Handbuch

# PlanMaker

© 1987-2020 Softmaker Software GmbH

#### **Willkommen!**

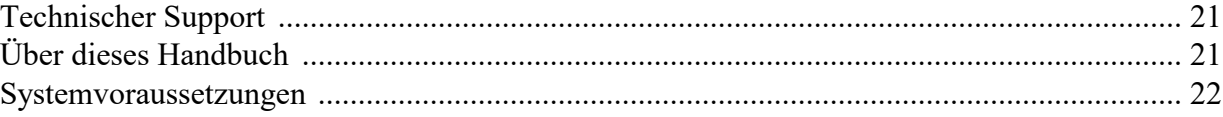

#### **Installation und Programmstart**

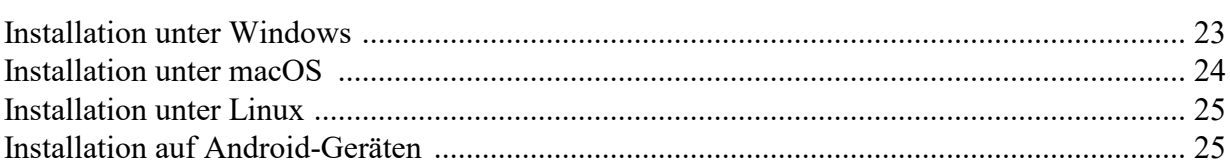

### Die Programmoberfläche

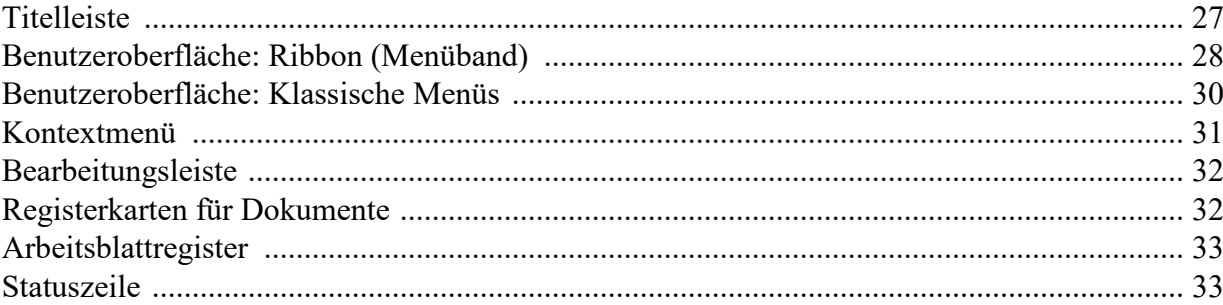

#### Grundlagen

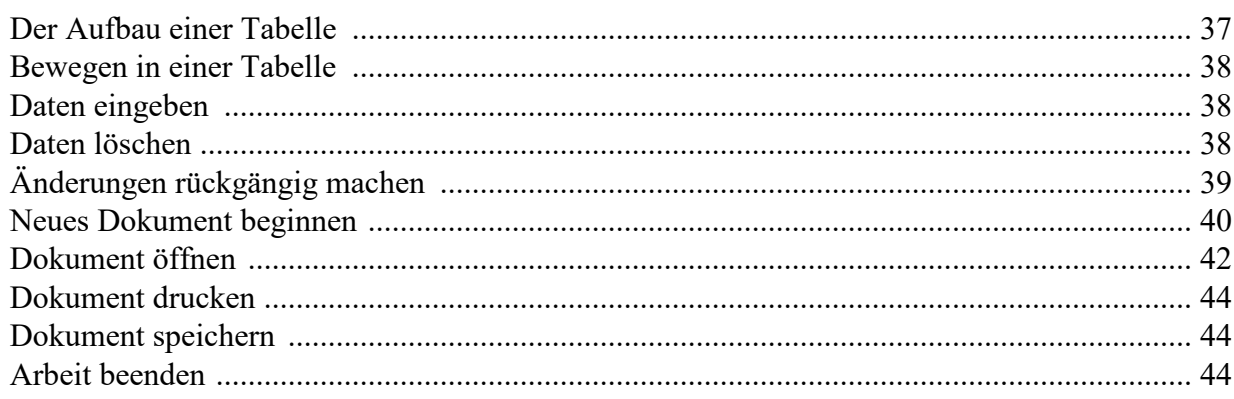

#### **Die PlanMaker-Tour**

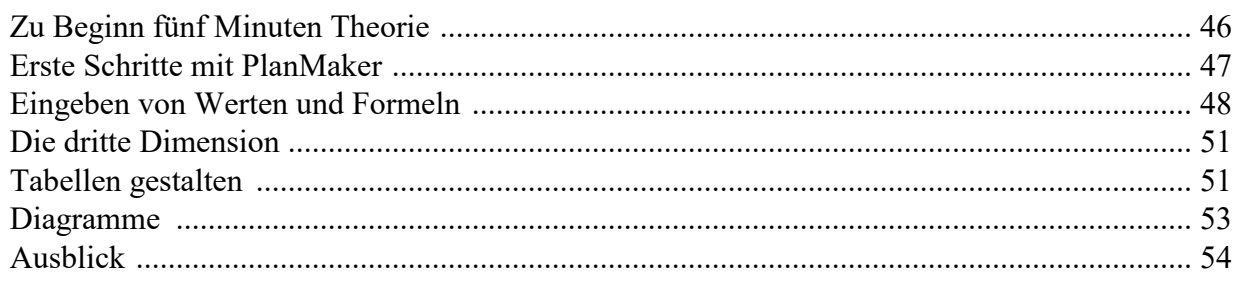

### **Bearbeiten einer Tabelle**

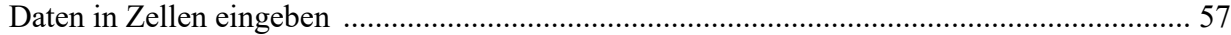

20

23

26

### 36

46

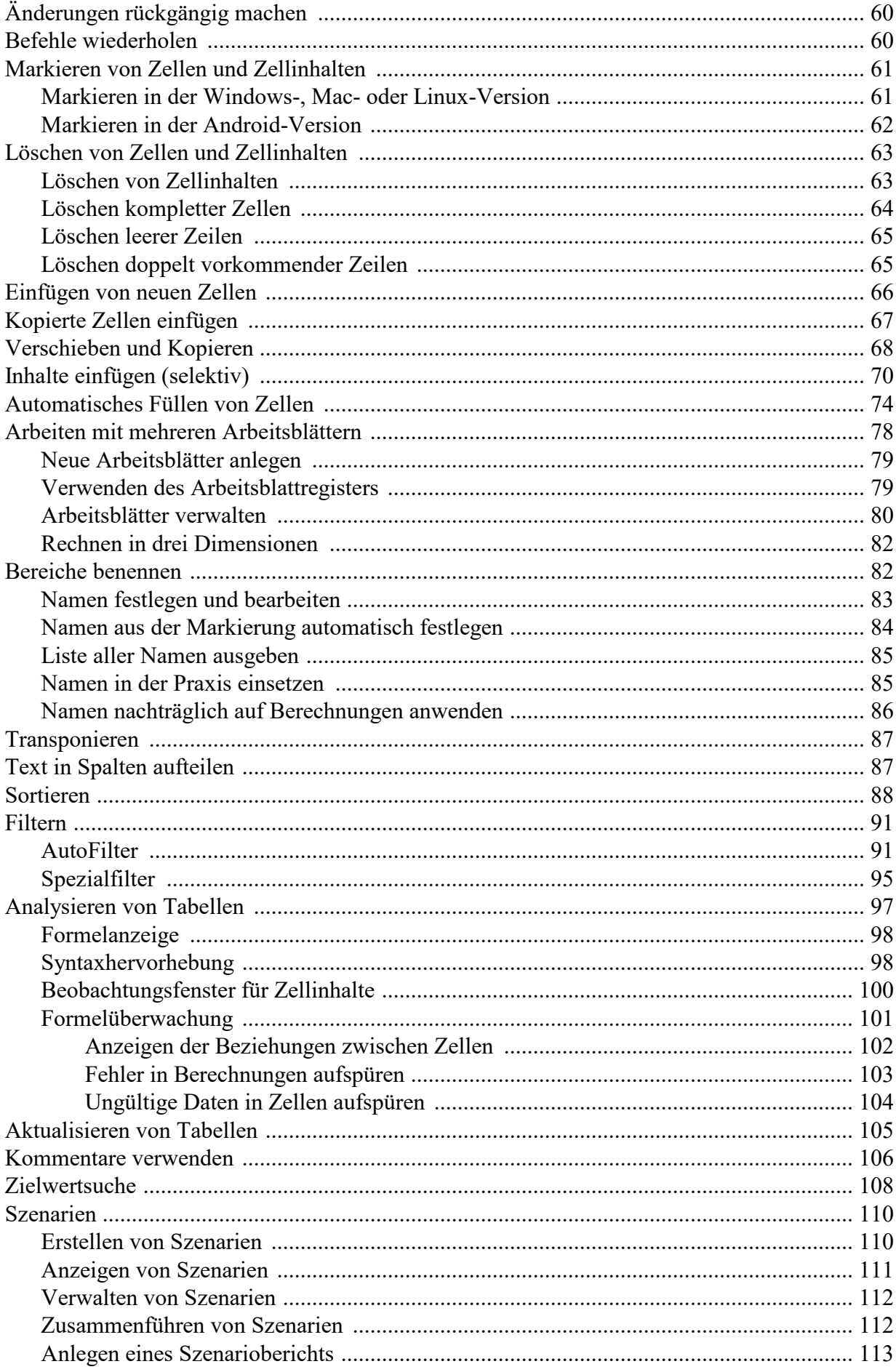

### **Inhalt**

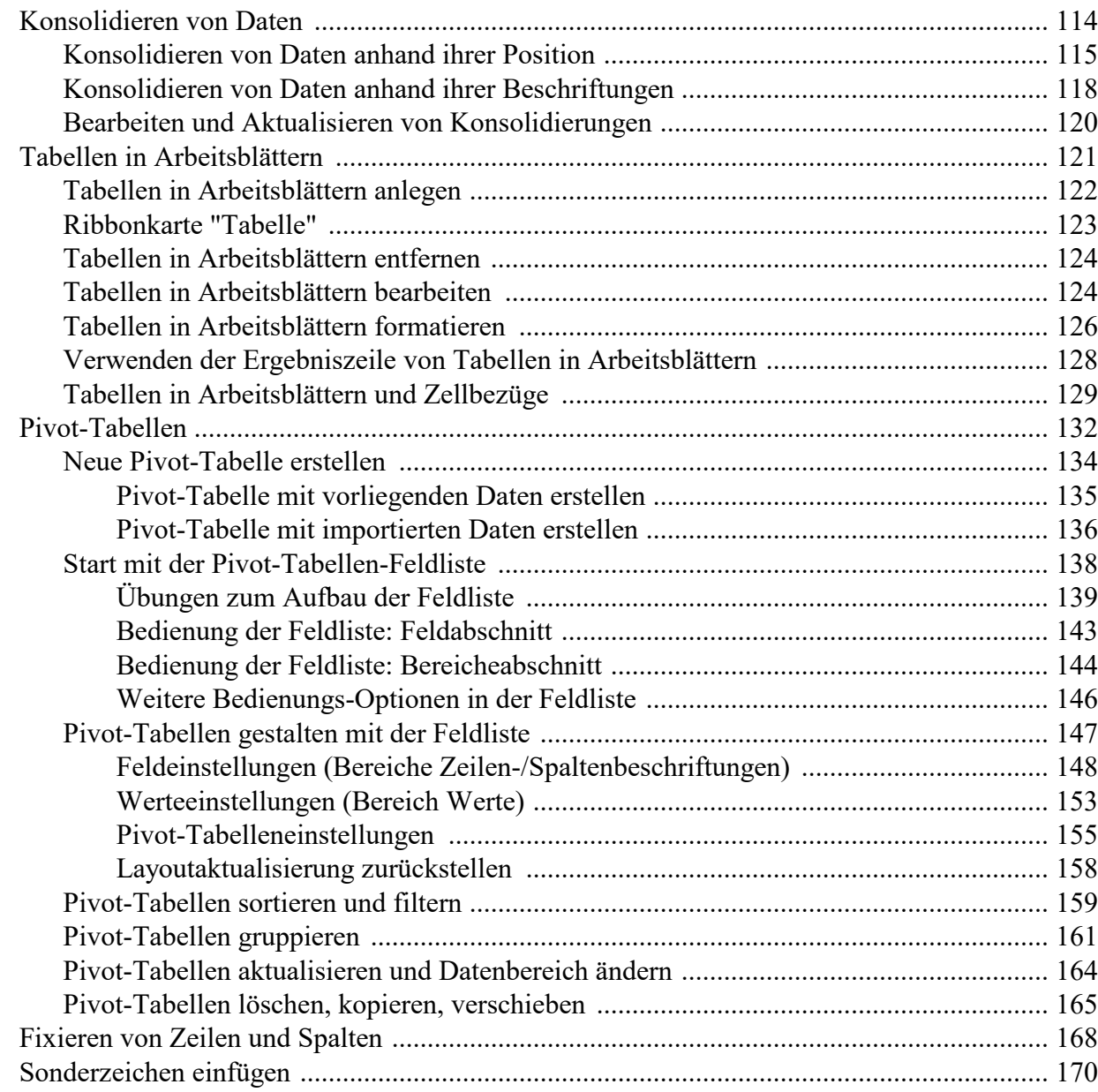

### **Gestalten einer Tabelle**

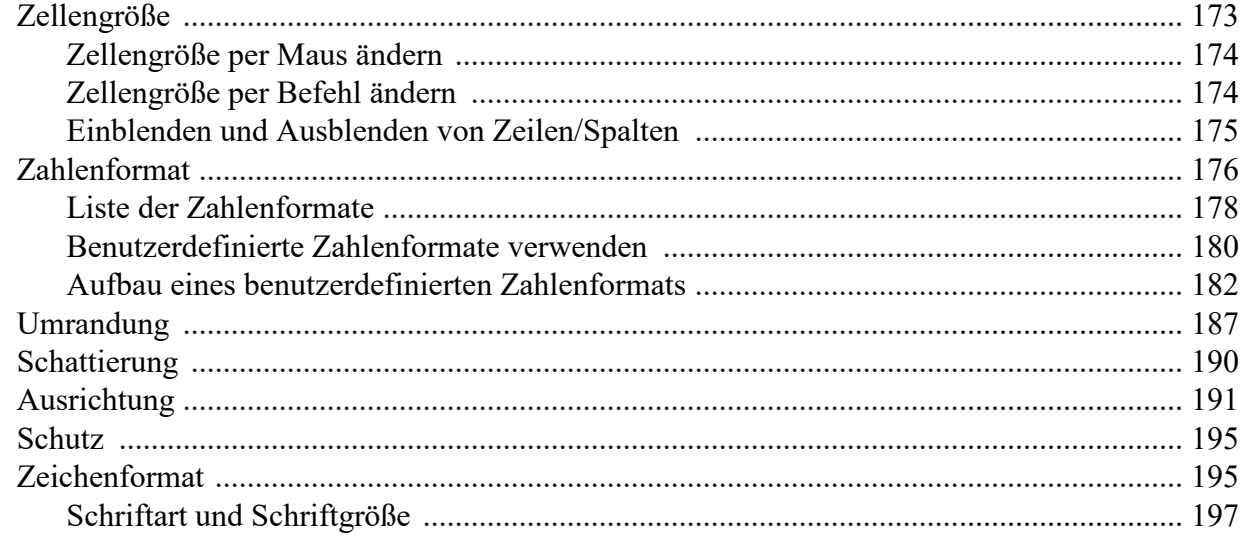

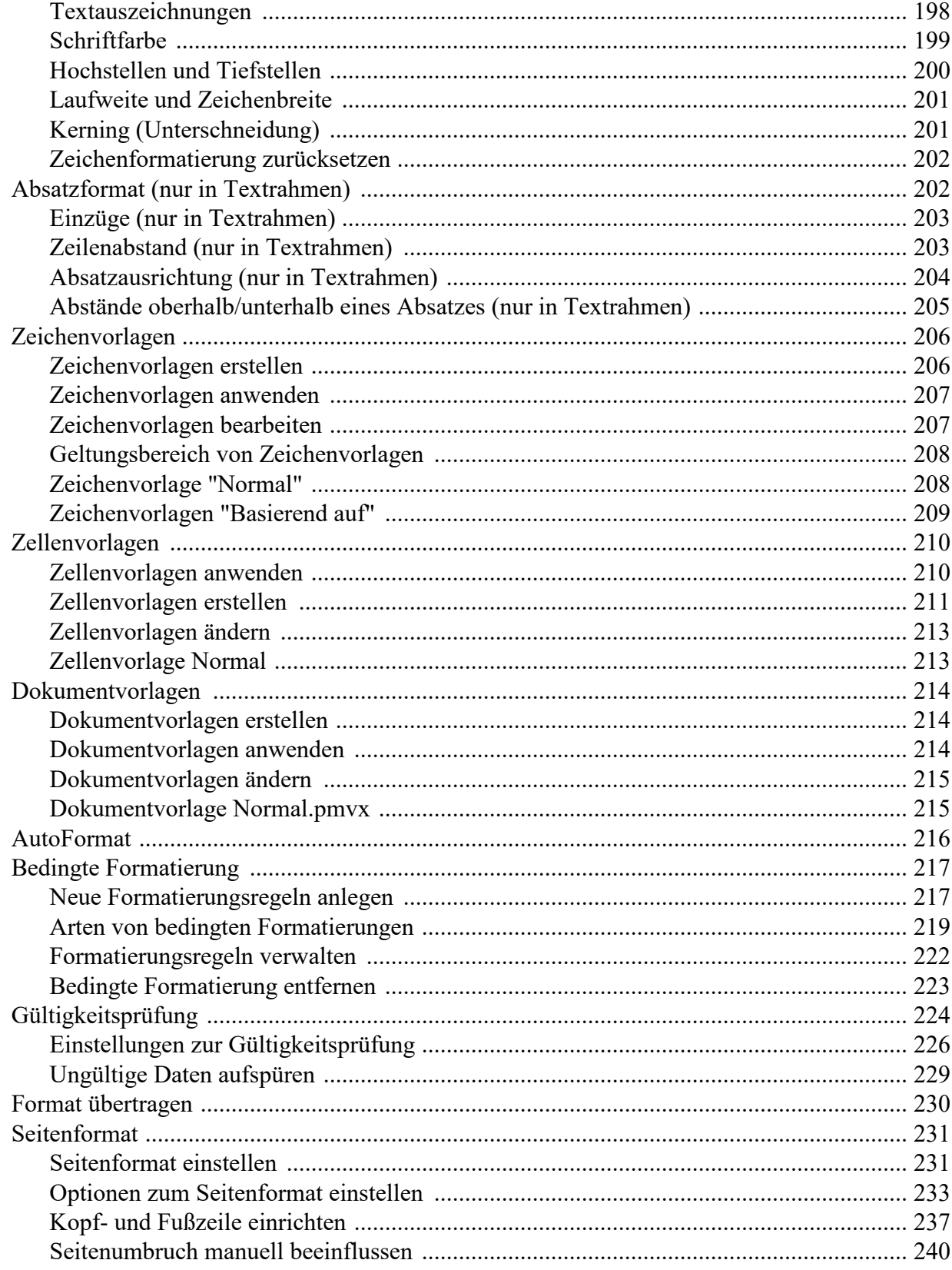

### **Suchen und Ersetzen**

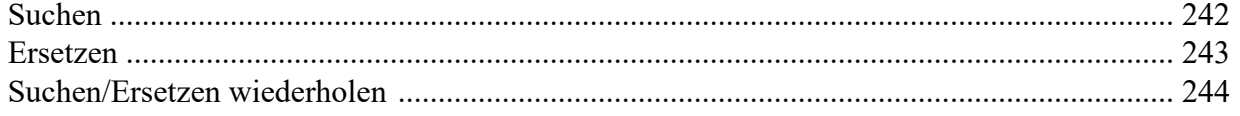

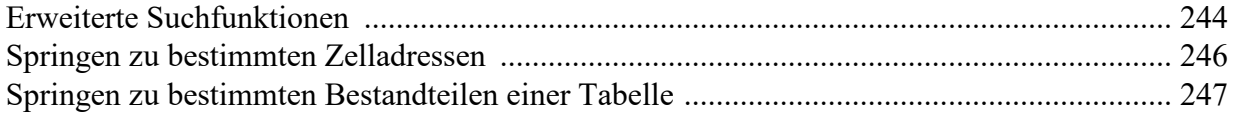

### **Objekte**

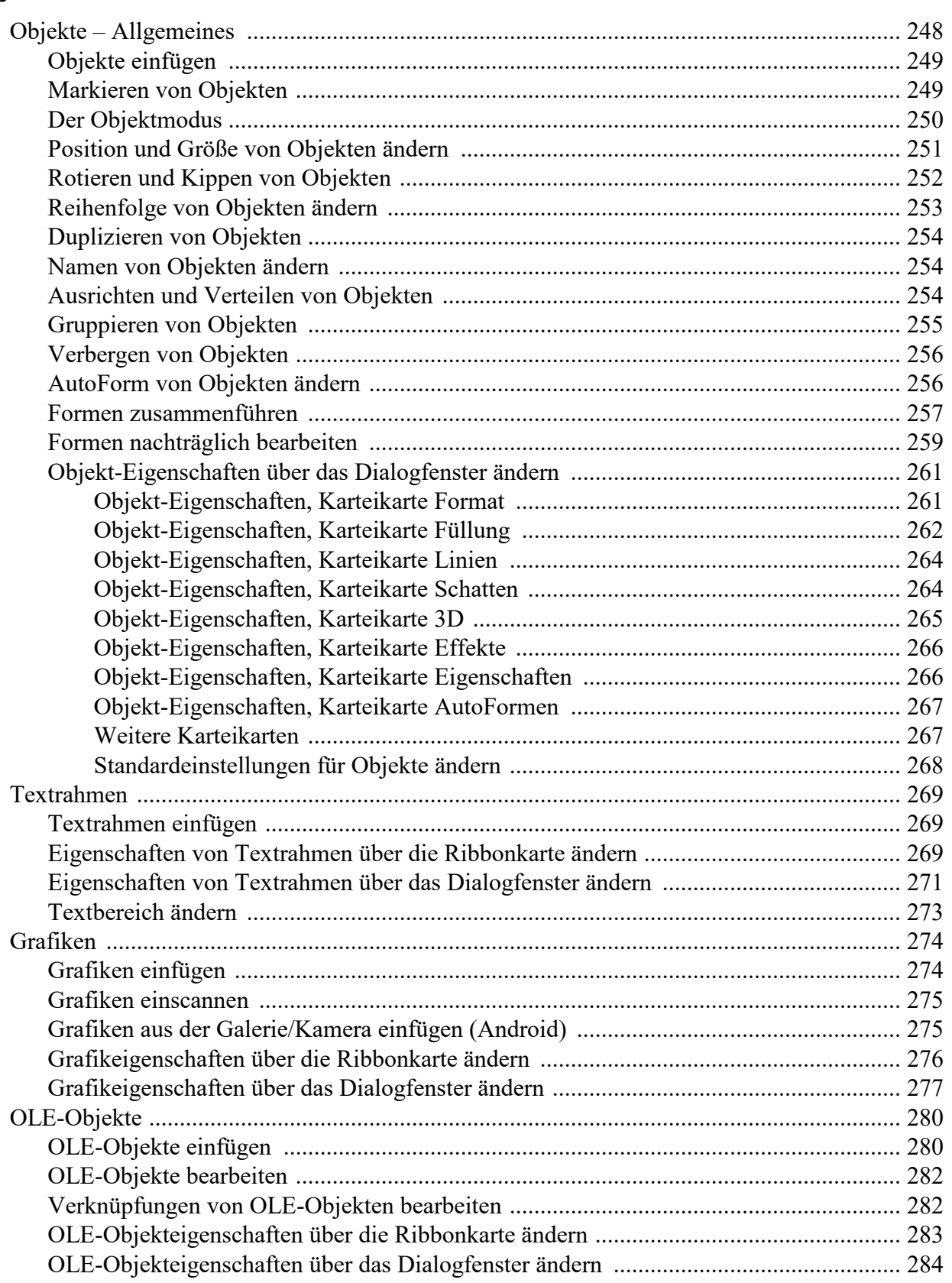

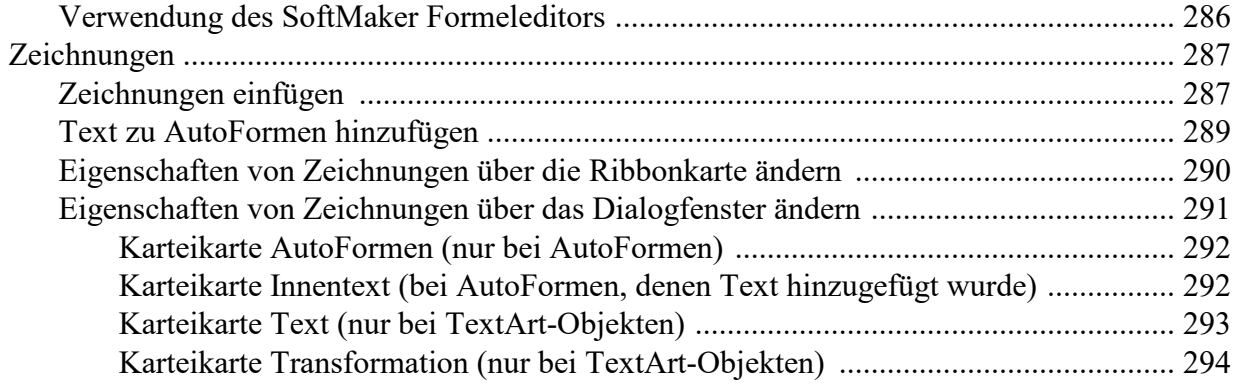

### **Diagramme**

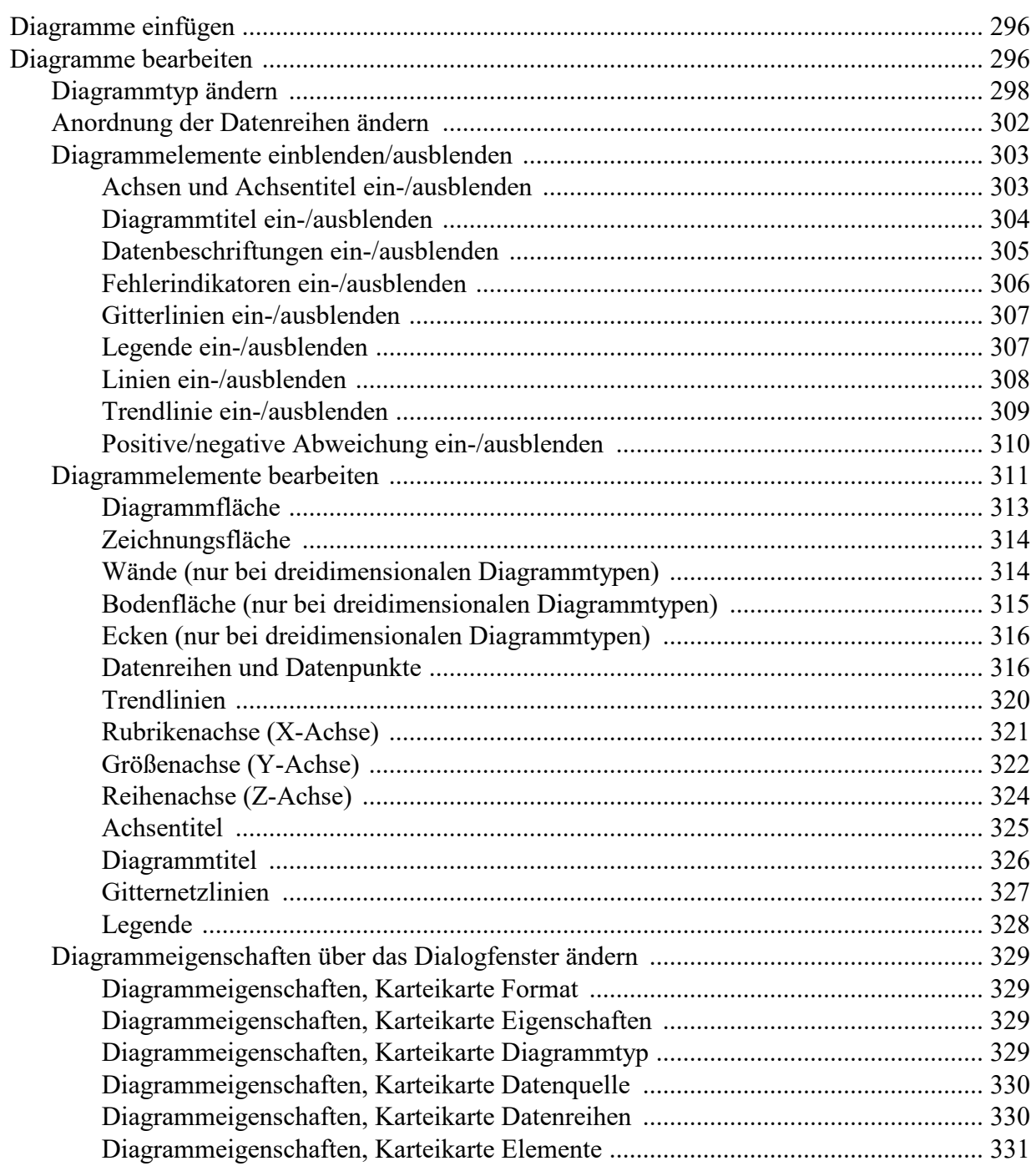

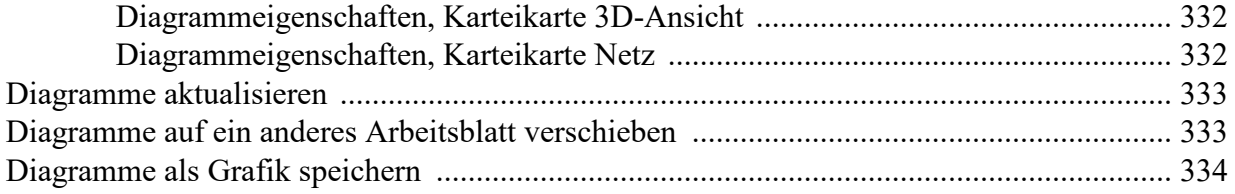

### **Formulare**

### 335

 $\boldsymbol{8}$ 

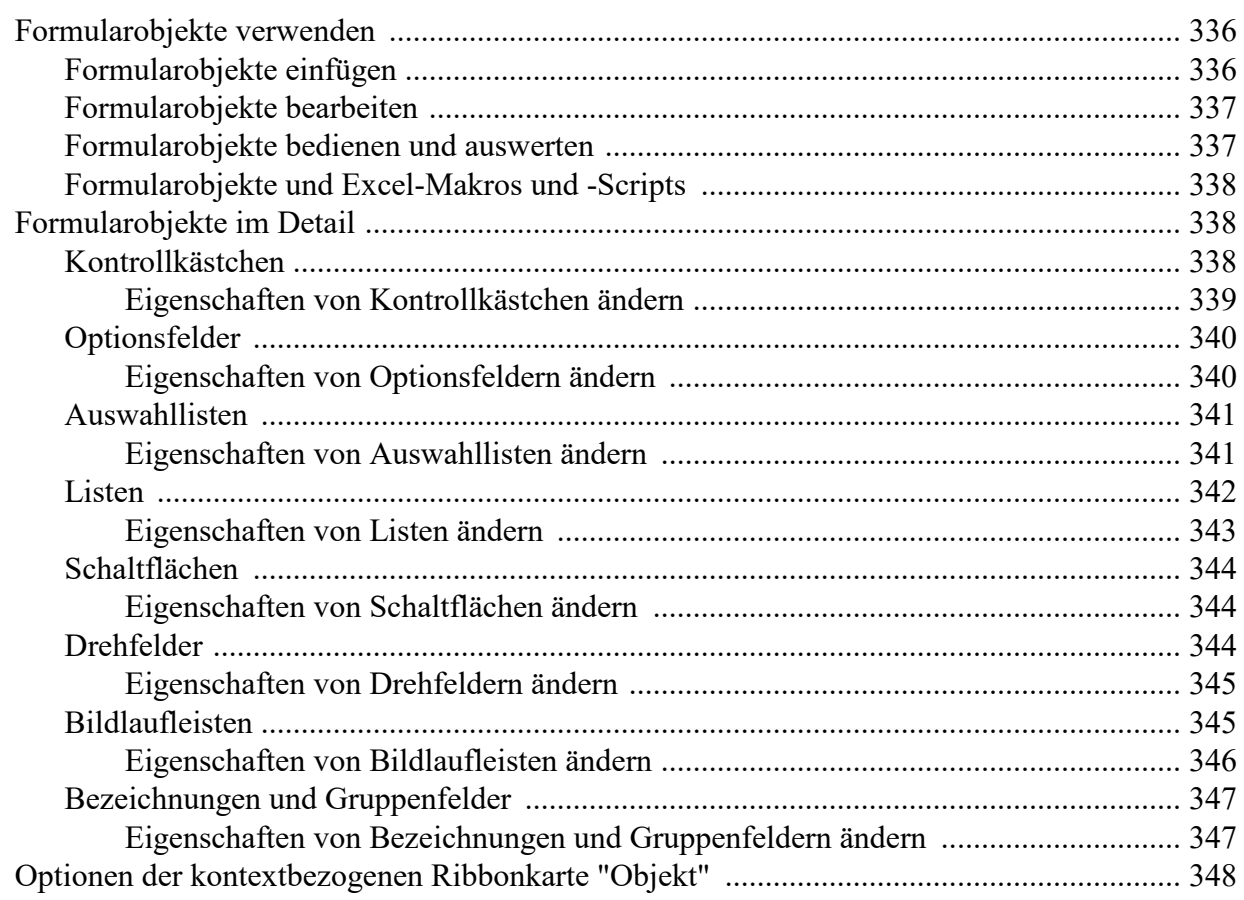

### **Sprachwerkzeuge**

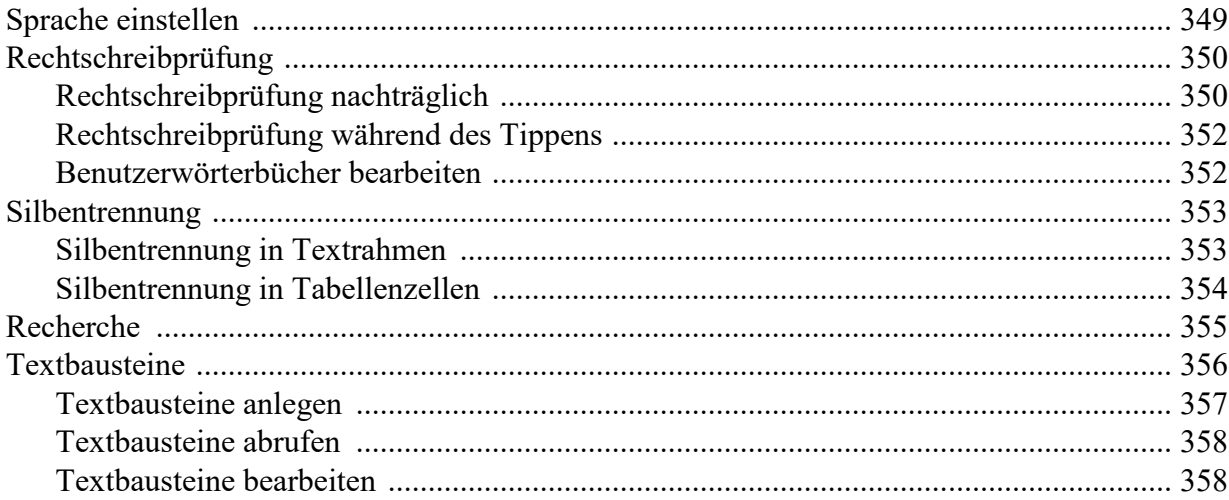

### **Dokumentverwaltung**

360

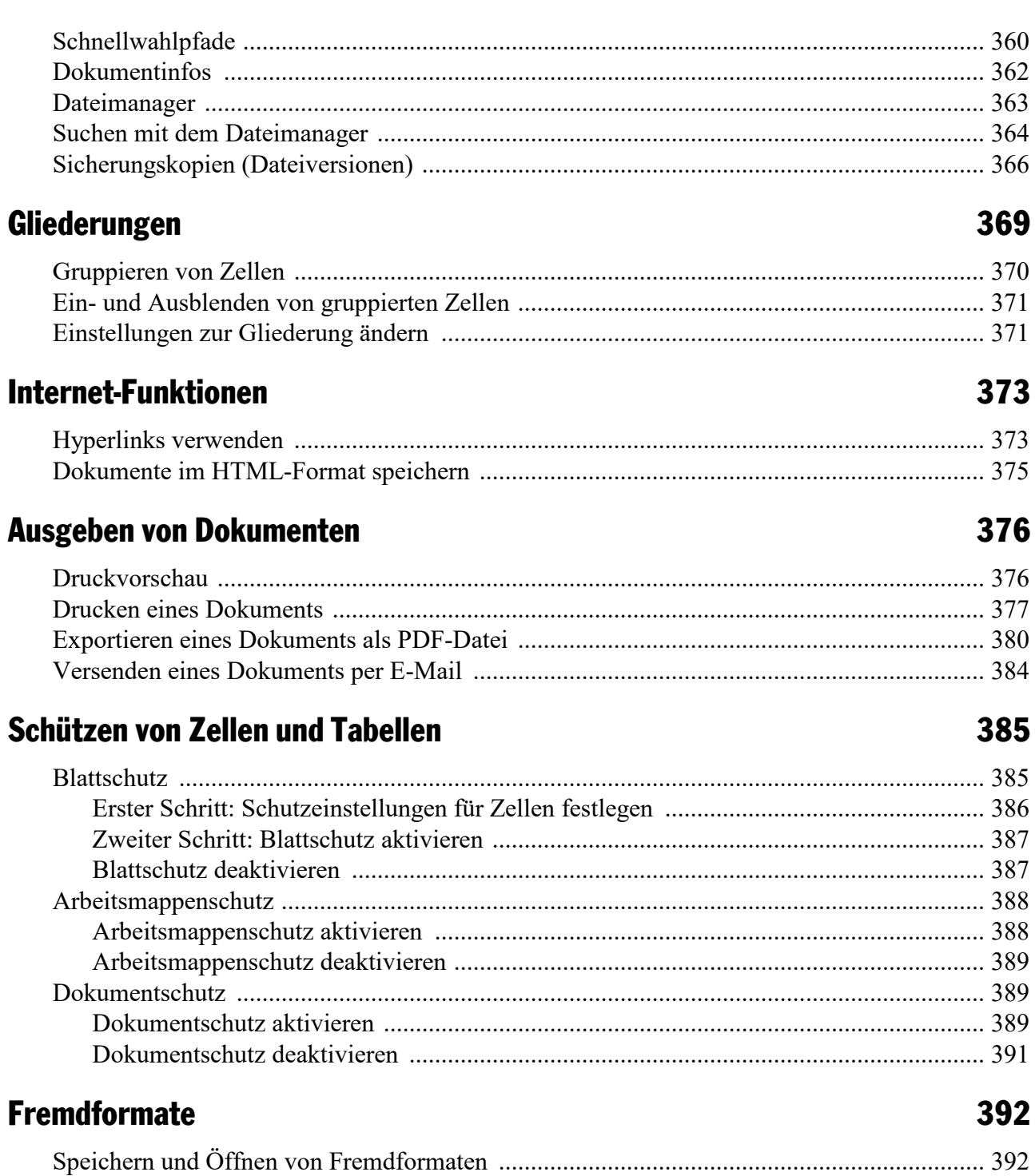

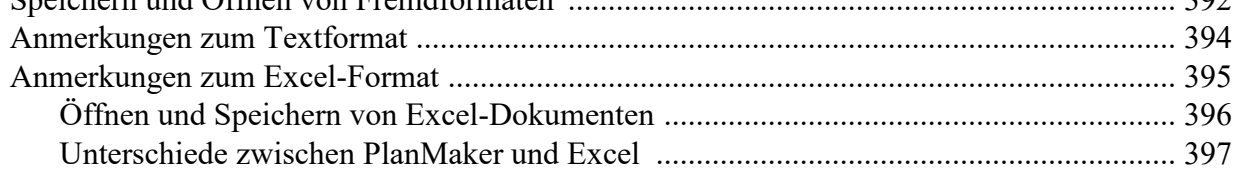

#### **Arbeiten mit arabischem Text**

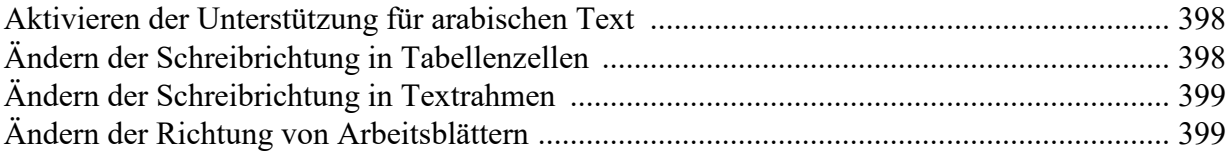

## Scripts [\(BasicMaker\)](#page-400-0) 401 Mehrere Dokumente [gleichzeitig](#page-401-0) bearbeiten 402

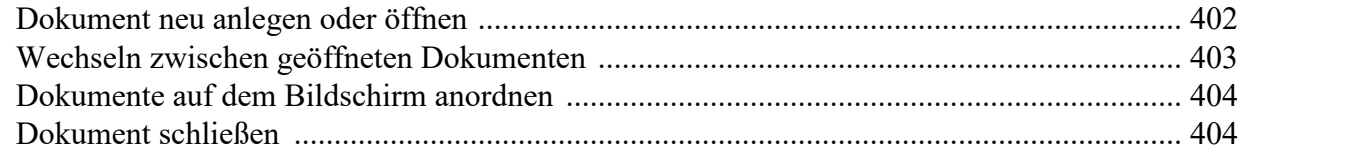

### Anpassen von [PlanMaker](#page-405-0) and andere and a structure of the 406

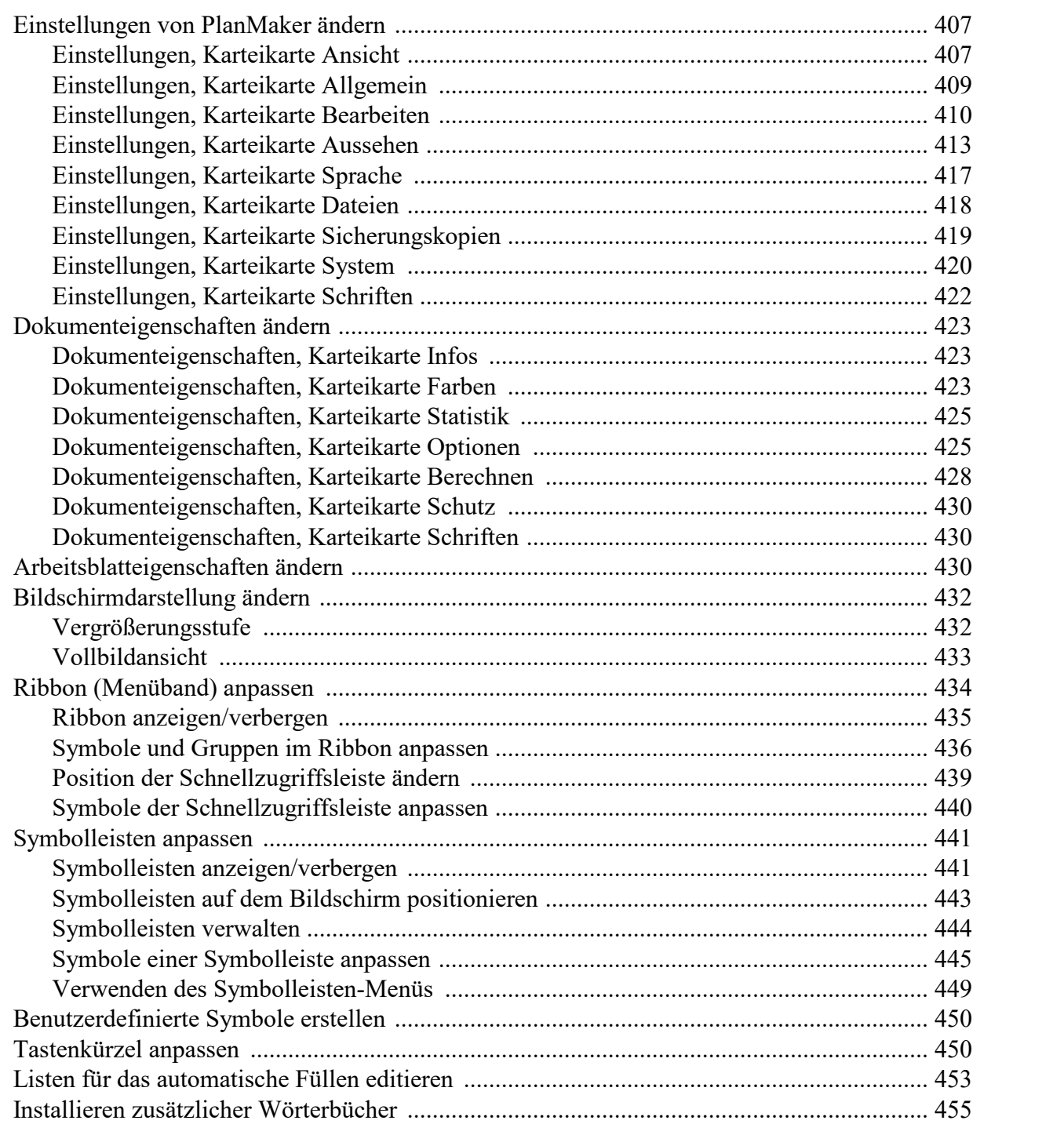

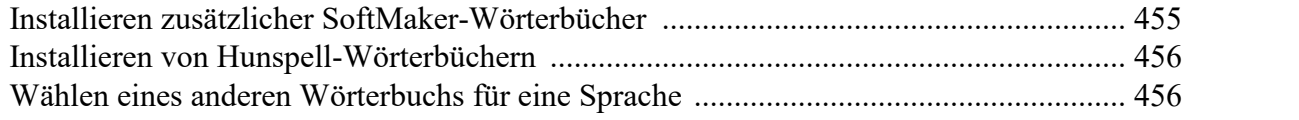

### Formeln und [Funktionen](#page-457-0) 458

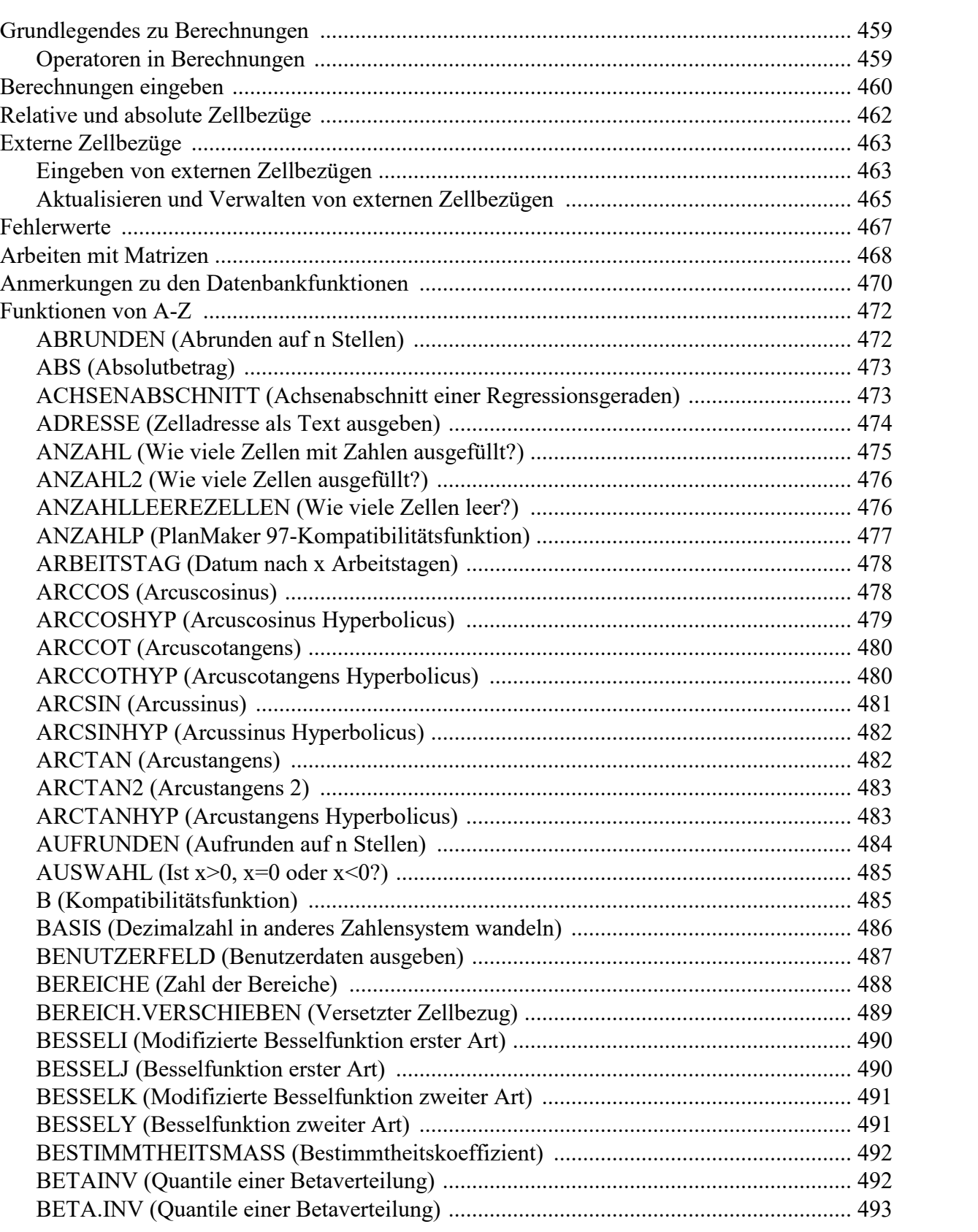

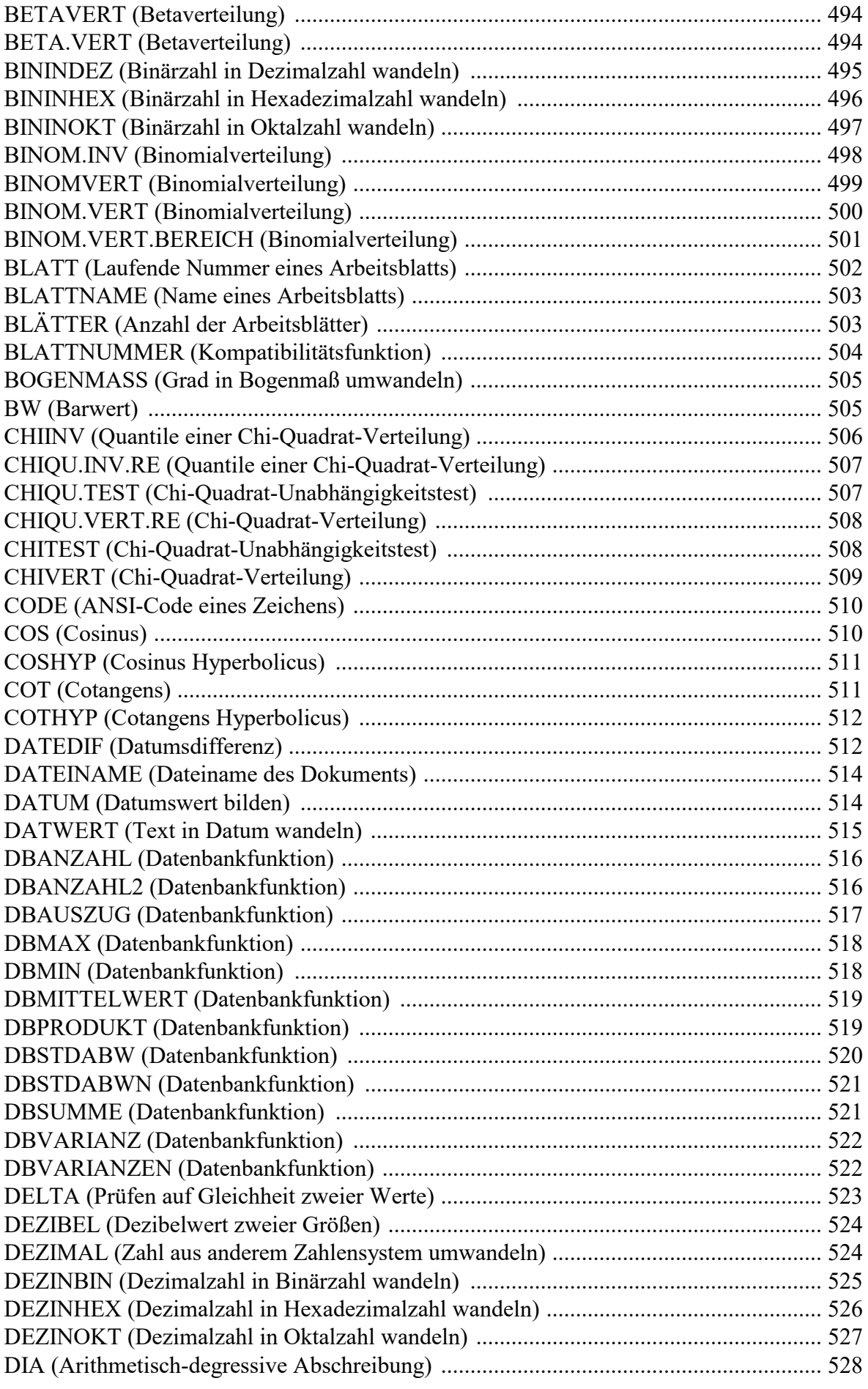

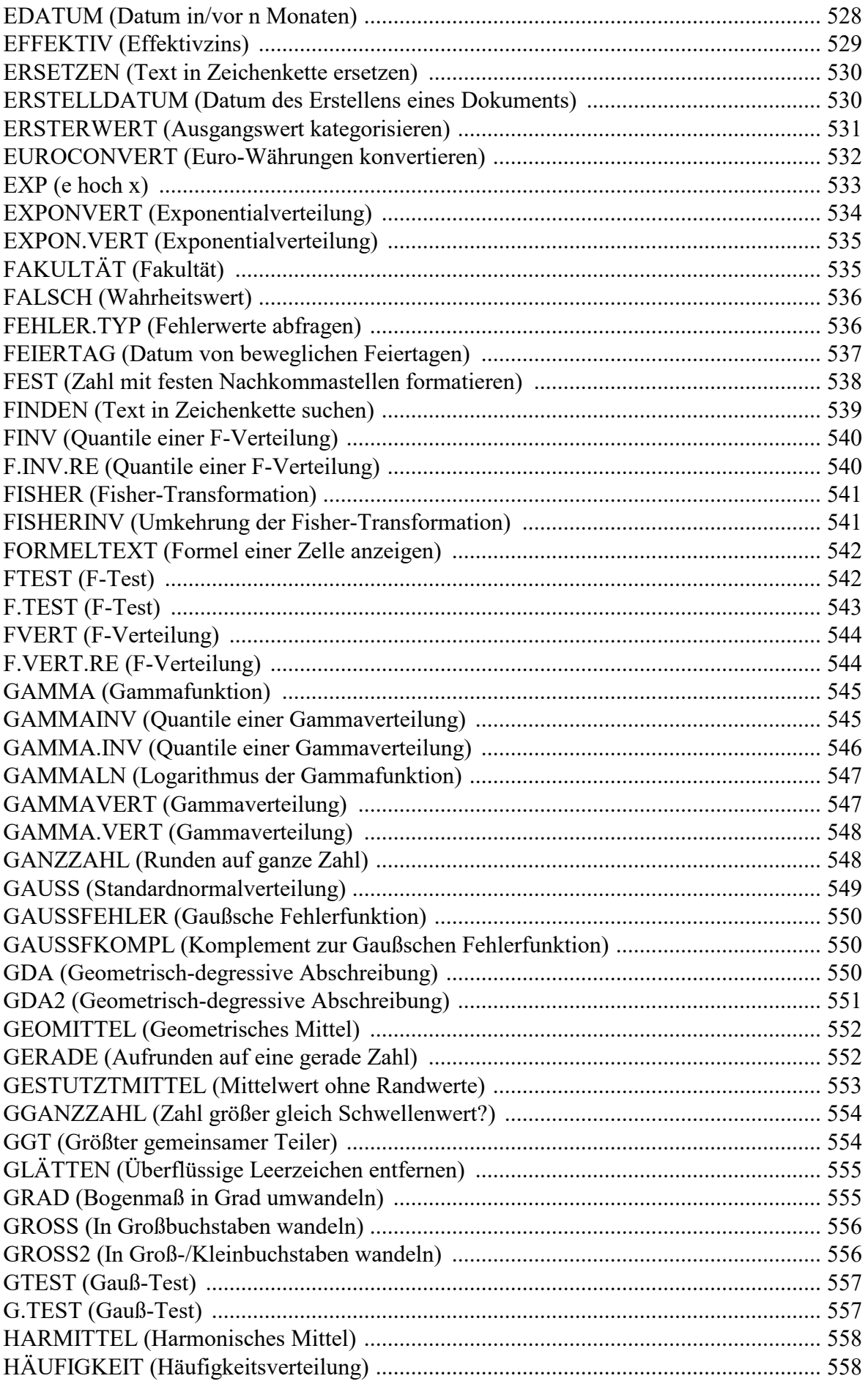

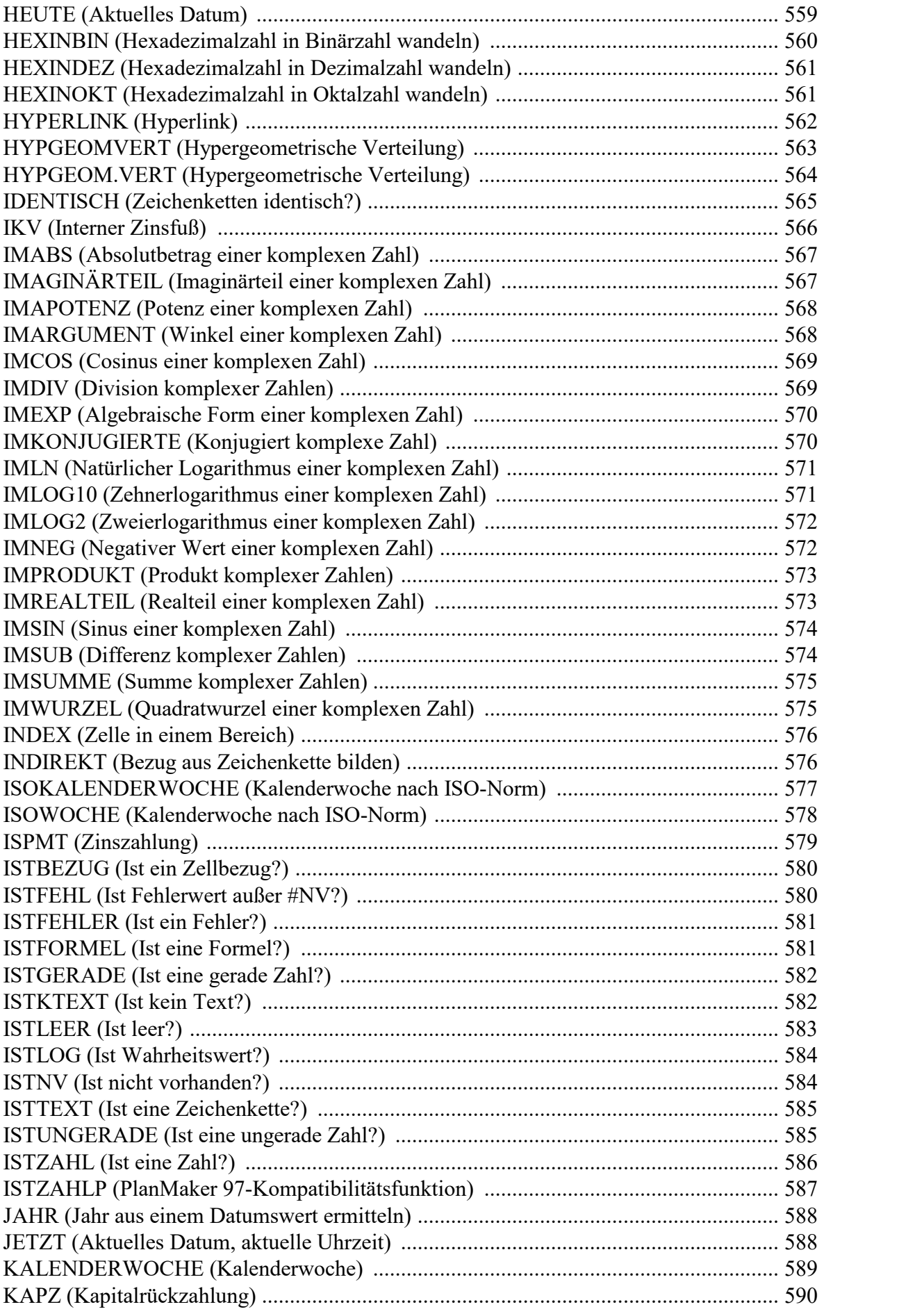

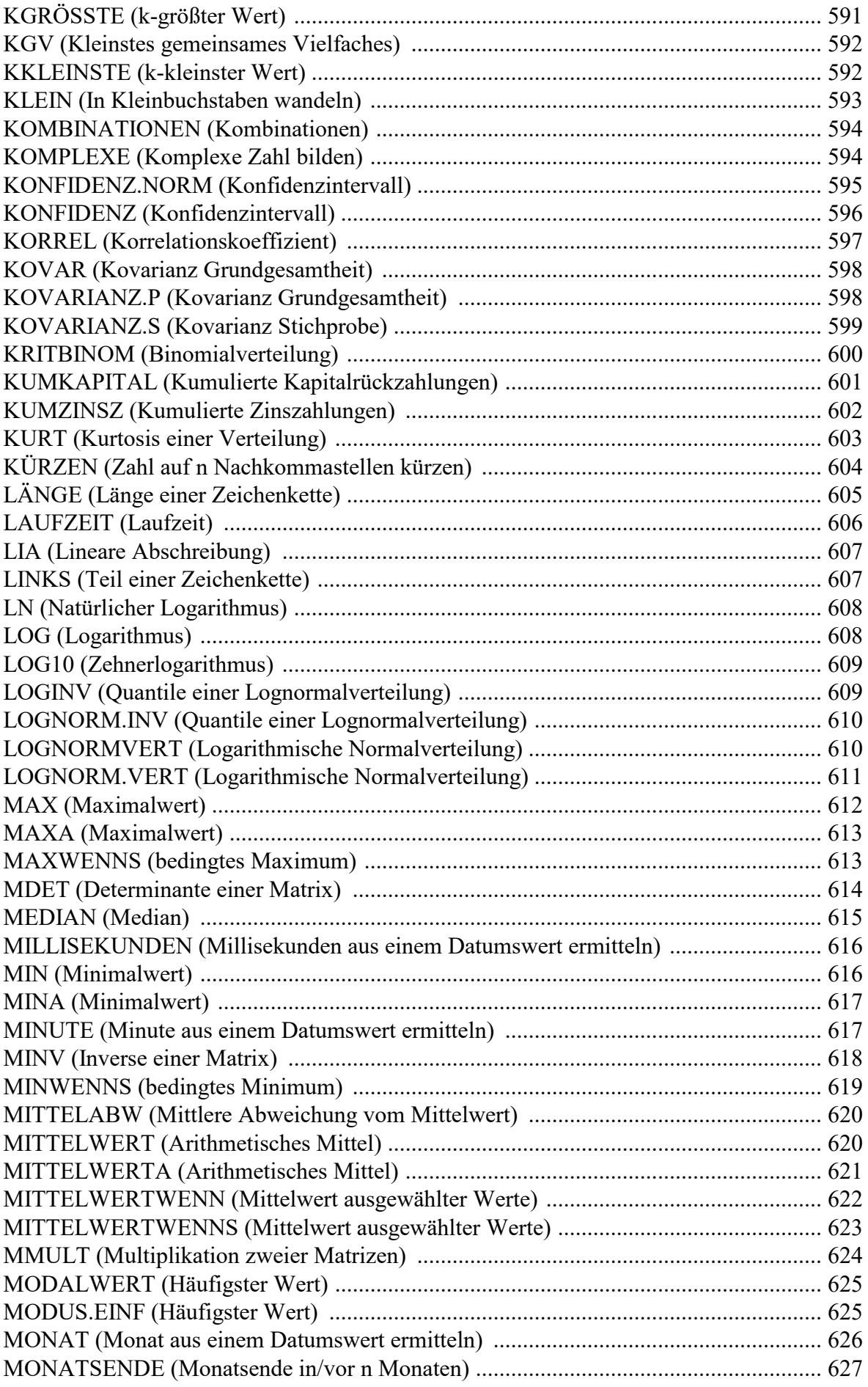

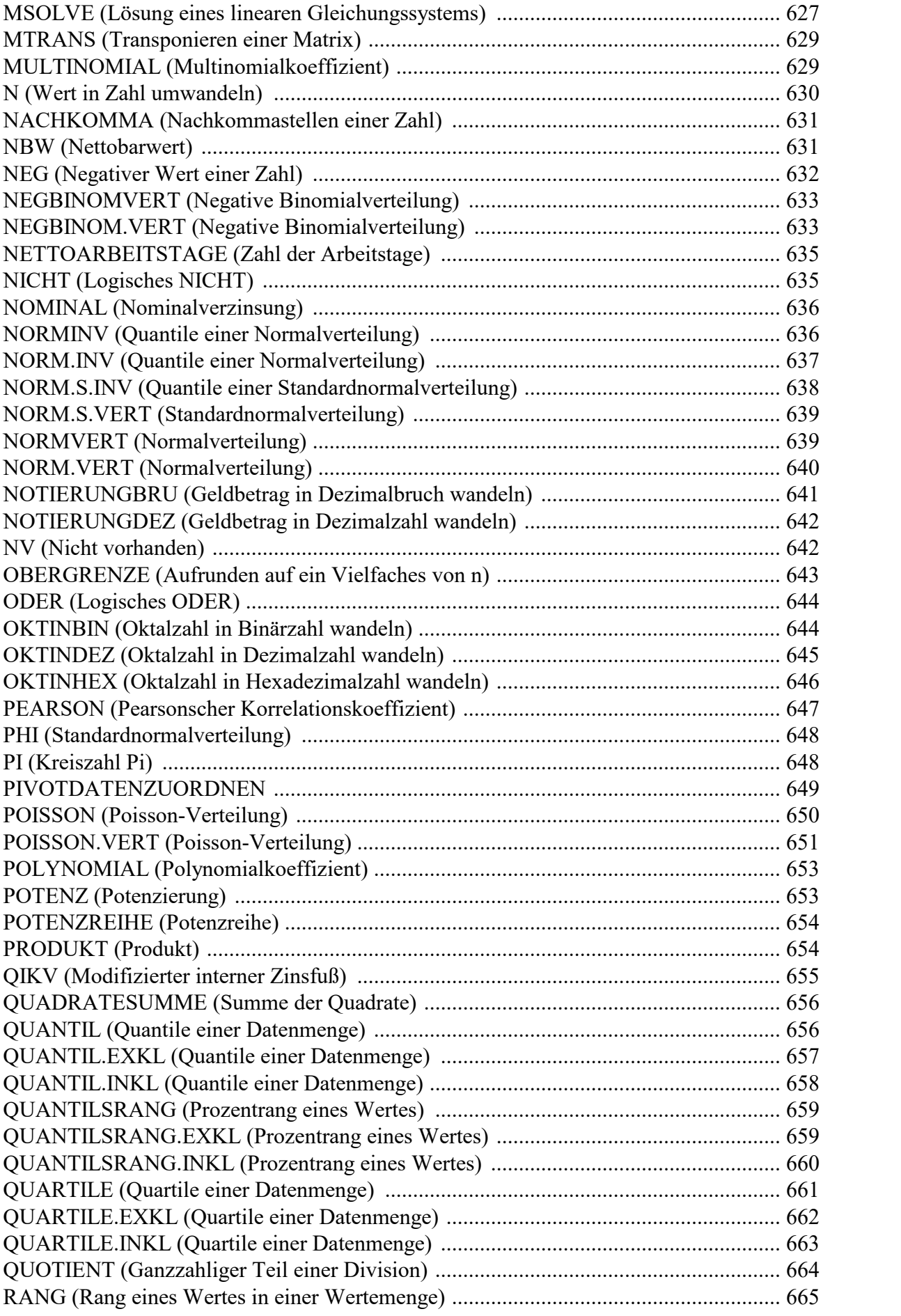

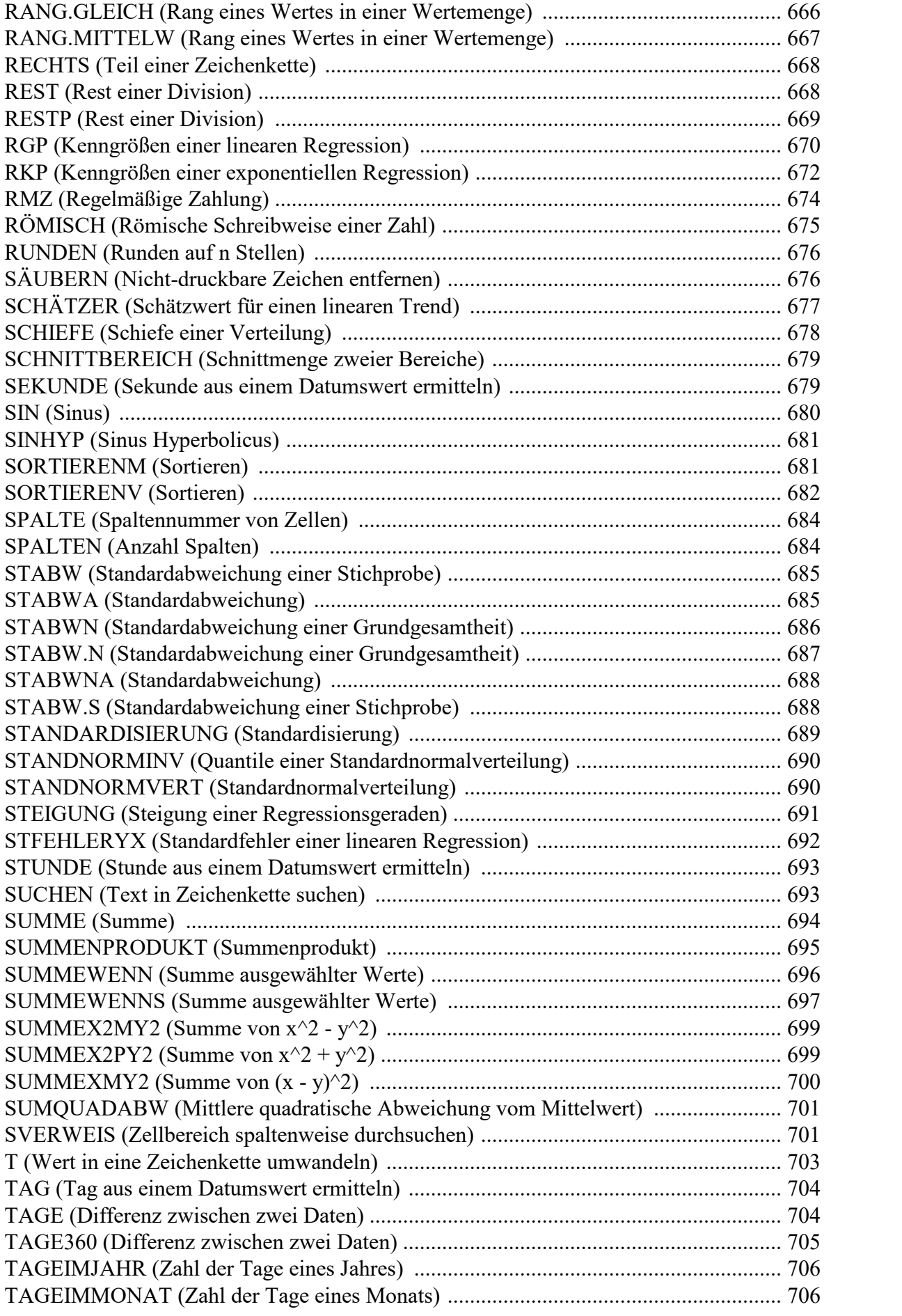

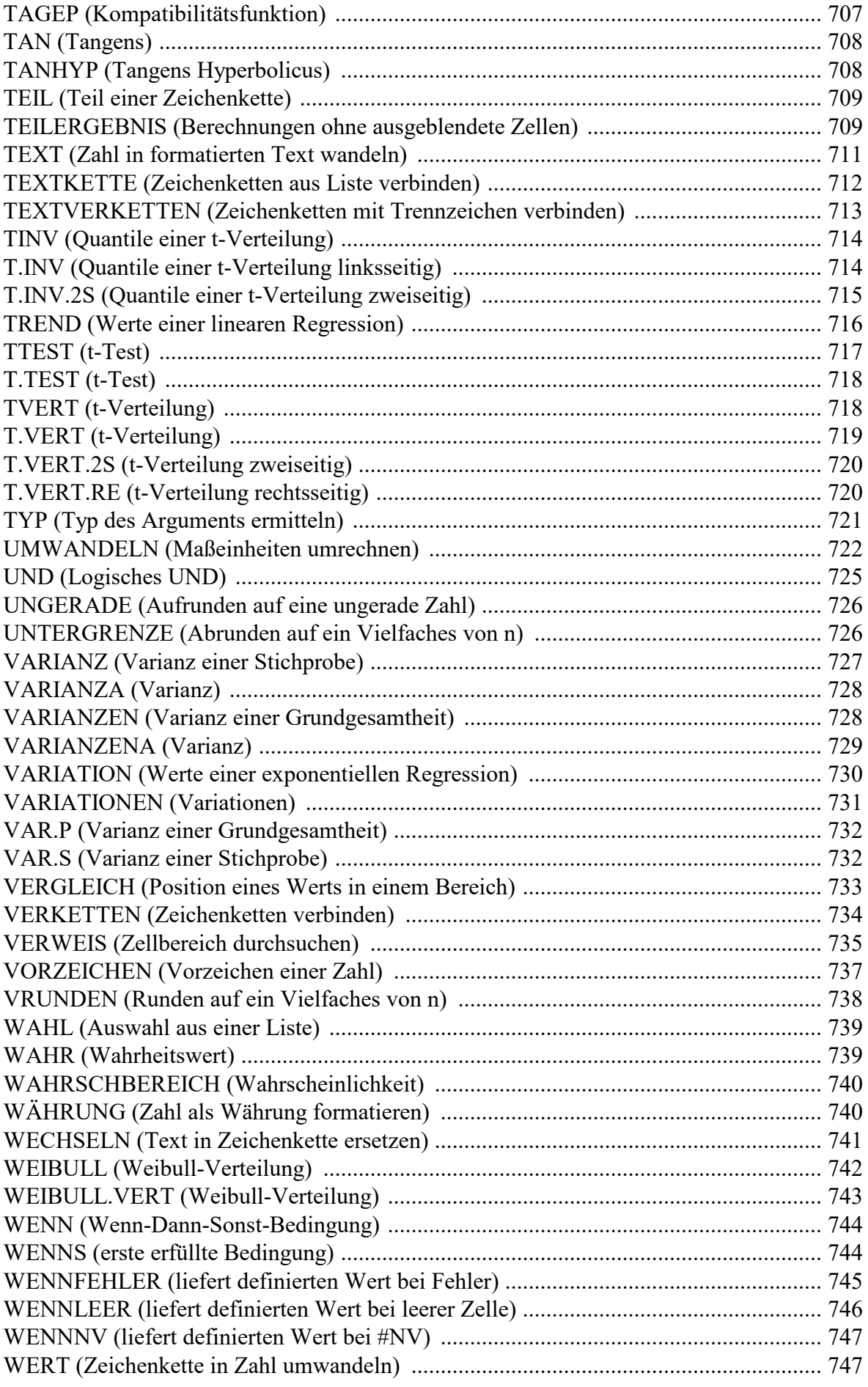

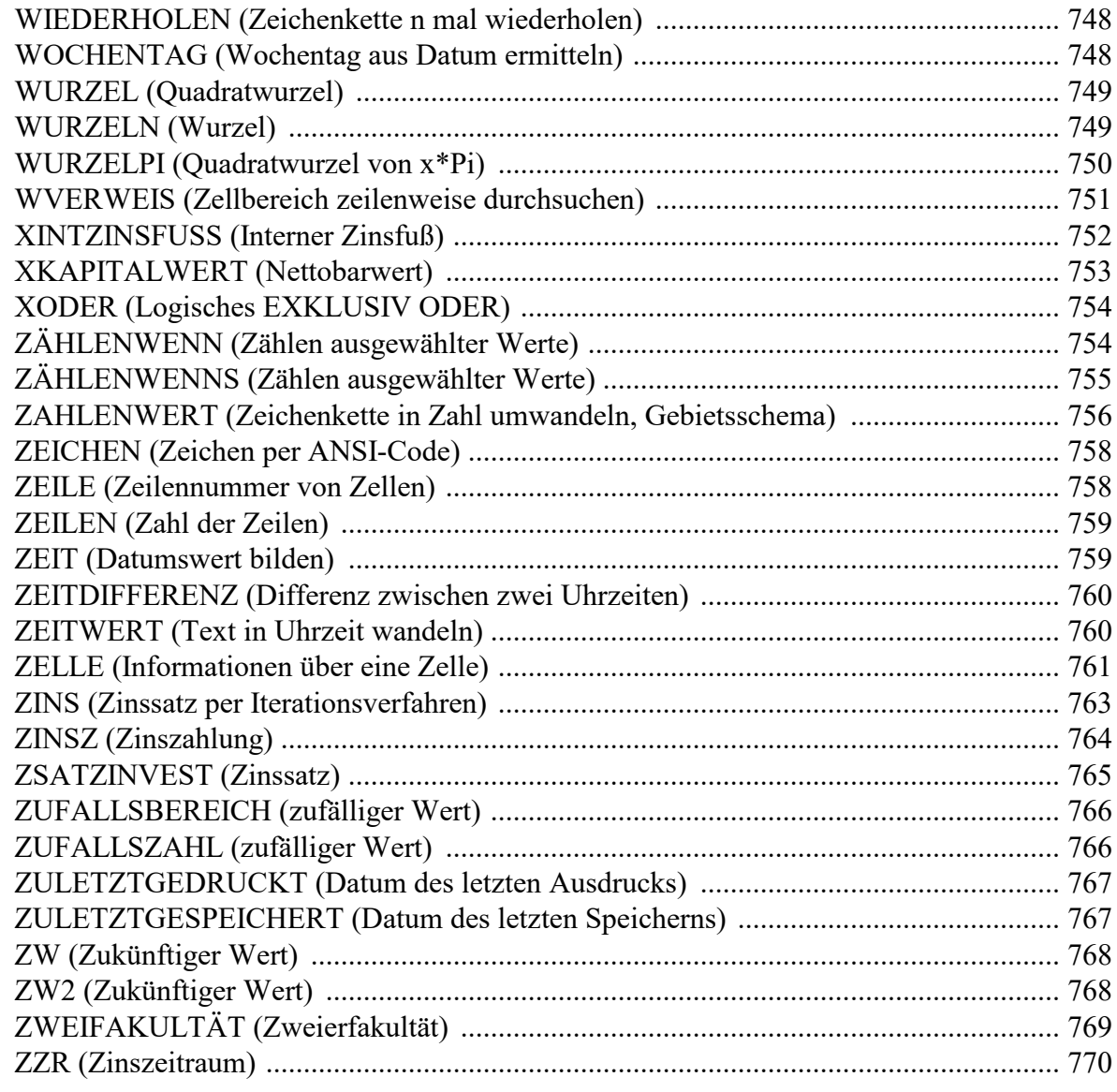

### **Anhang**

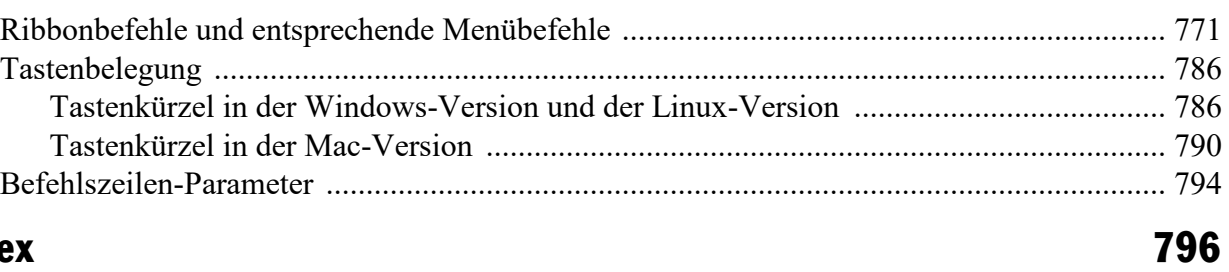

### **Index**

### <span id="page-19-0"></span>Willkommen!

*Hinweis:* Das Handbuch ist mittlerweile auf die Bedienung des Programms über die neue **Menüband- Benutzeroberfläche ("Ribbons")** ausgelegt. Die Bedienung über **klassische Menüs mit Symbolleisten** ist nur noch in älteren Handbüchern zu finden.

*Tipp:* Eine Tabelle im Anhang zeigt Ihnen, welcher Ribbonbefehl welchem Menübefehl entspricht: [Ribbonbefehle](#page-770-1) und entsprechende Menübefehle.

Willkommen bei PlanMaker! Sie haben hiermit ein überaus leistungsfähiges und dabei komfortabel zu be dienendes Tabellenkalkulationsprogramm erworben.

Wir haben uns bei der Erstellung dieses Programms bemüht, die Funktionen von PlanMaker so zu integrieren und aufeinander abzustimmen, dass Ihnen bei möglichst geringem Arbeitsaufwand der größtmögliche Nutzen geboten wird.

Dabei lässt Ihnen PlanMaker genügend Freiraum für Ihre individuellen Ansprüche. Über zahlreiche Ein stellmöglichkeiten können Sie sich PlanMaker so einrichten, wie es Ihnen am besten gefällt.

#### Einige Features von PlanMaker

- § Erhältlich für **Windows**, **Mac**, **Linux** und **Android**
- § Durchdachte und ergonomische **Benutzeroberfläche** wahlweise mit modernem "Ribbon" oder klassi schen Menüs und Symbolleisten
- § PlanMaker kennt **über 400 Rechenfunktionen** von der einfachen Summenberechnung bis hin zu zahlreichen finanzmathematischen und statistischen Funktionen.
- § Das Erstellen von ansehnlichen Tabellen wird durch die vielfältigen **Gestaltungsfunktionen** erleichtert. Nüchterne Zahlenkolonnen können mitdem **"Tabellen in Arbeitsblättern"**-Feature auf Knopfdruck in übersichtliche und ansprechende Tabellen verwandelt werden. Mit **Zellen- und Zeichenvorlagen** brin gen Sie häufig benötigte Formatierungen auf Knopfdruck an etc.
- § Das integrierte **Diagramm-Modul** erlaubt es Ihnen, Zahlen anschaulich in Diagrammen zu präsentieren.
- ... und vieles mehr!

PlanMaker wird ständig weiterentwickelt. Falls Sie beim Arbeiten einmal ein Feature vermissen sollten oder andere Anregungen haben, schreiben Sie uns – wir wollen, dass PlanMaker den Wünschen der Anwen der entspricht!

#### Android-Version

PlanMaker ist auch für Android-Geräte erhältlich und enthält praktisch alle Funktionen der Windows-Versi on.

### <span id="page-20-0"></span>Technischer Support

Wenn Sie Fragen haben, hilft Ihnen unser technischer Support gerne weiter. Sie können diesen wie folgt erreichen:

#### **Website**

Auf unserer Website finden Sie die neuesten Updates für Ihre Programme, Tipps und Tricks, kostenlose Downloads und vieles mehr.

Besuchen Sie uns auf: [www.softmaker.de](http://www.softmaker.de/)

#### Supportforen

In unseren Supportforen können Sie technische Fragen stellen und mit anderen Anwendern kommunizieren.

Sie finden diese unter: [forum.softmaker.de](http://forum.softmaker.de)

#### Anfragen an unseren Support

Bei Problemen mitunserer Software helfen wir Ihnen gerne weiter.

<span id="page-20-1"></span>Sie können Ihre Fragen hier eingeben: [www.softmaker.de/supportassistent](http://www.softmaker.de/supportassistent)

### Über dieses Handbuch

PlanMaker besitzt sehr viele Funktionen – aber keine Sorge: Sie müssen nicht alle davon beherrschen! Nut zen Sie am Anfang nur die Möglichkeiten, die Sie benötigen. Wenn Sie später einmal fortgeschrittenere Funktionen von PlanMaker in Anspruch nehmen möchten, können Sie die entsprechenden Stellen im Hand buch immer noch nachlesen.

Dieses Handbuch ist wie folgt aufgebaut:

- § Das Kapitel **Installation und [Programmstart](#page-22-0)** beschäftigt sich mit der Installation von PlanMaker. Sie erfahren weiterhin, wie das Programm gestartet wird.
- § Im Kapitel **Der [Arbeitsbildschirm](#page-25-0)** werden die einzelnen Bestandteile des Programmfensters von PlanMaker beschrieben.
- § Das Kapitel **[Grundlagen](#page-35-0)** stellt Ihnen die grundlegenden Funktionen von PlanMaker vor und erläutert ei nige Grundbegriffe der Tabellenkalkulation.
- § Das Kapitel **Die [PlanMaker-Tour](#page-45-0)** befasst sich praxisbezogen mit dem Thema Tabellenkalkulation und führt Sie anhand einiger Beispiele in die Bedienung von PlanMaker ein.
- § Mit dem Kapitel **[Bearbeiten](#page-54-0) einer Tabelle** beginnt der Referenzteil des Handbuchs. Dieser ist nach Themen aufgeteilt und beschreibt ausführlich alle Funktionen von PlanMaker.

### <span id="page-21-0"></span>Systemvoraussetzungen

Zum Einsatz dieser Software benötigen Sie folgende Hard- und Software:

#### Windows-Version

■ Windows 10, Windows 8/8.1 oder Windows 7 (32 oder 64 Bit)

#### Mac-Version

■ macOS oder OS X ab Version 10.10 ("Yosemite")

#### Linux-Version

■ Beliebiges x86-Linux (32 oder 64 Bit)

#### Android-Version

- § Android 5.0 oder höher
- § ARM-kompatible CPU

### <span id="page-22-0"></span>Installation und Programmstart

In diesem Kapitel erfahren Sie, wie Sie PlanMaker installieren und wie Sie das Programm starten.

Das Kapitel ist nach Betriebssystemen aufgeteilt:

- [Installation](#page-22-1) unter Windows
- [Installation](#page-23-0) unter macOS
- [Installation](#page-24-0) unter Linux
- Installation auf [Android-Geräten](#page-24-1)

<span id="page-22-1"></span>Lesen Sie bitte bei dem Abschnitt für Ihr Betriebssystem weiter.

### Installation unter Windows

#### Download

Wenn Sie die Software als *Download* aus dem Internet bezogen haben, finden Sie Instruktionen zur Installation in der E-Mail, die Sie beim Kauf automatisch erhalten haben.

#### CD-ROM

Wenn Sie die Software auf *CD-ROM* bezogen haben, starten Sie nun bitte das Installationsprogramm im Hauptverzeichnis der CD. Folgen Sie dann den Anweisungen des Installationsprogramms.

#### Starten der Programme

Zum Starten der installierten Programme verwenden Sie das **Start**-Menü (die Windows-Logo-Taste) in der linken unteren Bildschirmecke. Sie finden Ihre SoftMaker Office-Programme dort in einem Unterordner na mens **SoftMaker Office**.

*Adresseingabe beim ersten Start:* Wenn Sie PlanMaker zum ersten Mal starten, werden Sie gebeten, Ihren Namen, Ihre Adresse etc. anzugeben. Diese Angaben dienen *nicht* der Registrierung. Vielmehr erlauben sie Ihnen, über die Funktion [BENUTZERFELD](#page-486-0) Ihren Namen, Ihre Adresse etc in Dokumente oder Dokumentvorlagen einzufügen Sie können diese Angaben später jederzeit wieder ändern (siehe Abschnitt [Einstellungen,](#page-408-0) Karteikarte [Allgemein](#page-408-0)).

### <span id="page-23-0"></span>Installation unter macOS

Informationen zur Installation der Software finden Sie in der E-Mail, die Sie beim Kauf automatisch erhalten haben.

#### Fehlermeldung beim Starten des Installationsprogramms?

Abhängig von den Einstellungen Ihres Systems erhalten Sie beim Starten des Installationsprogramms mögli cherweise folgende Fehlermeldung:

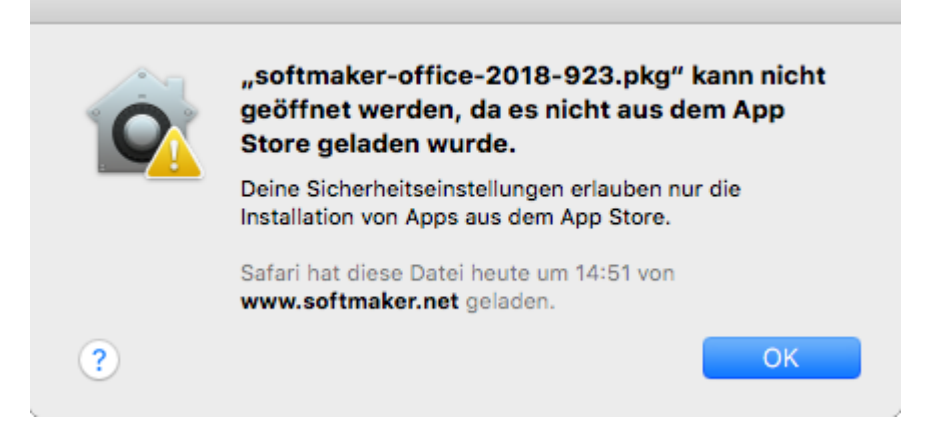

Dies passiert, wenn in den Sicherheitseinstellungen Ihres Systems festgelegt ist, dass nur Programme ausgeführt werden dürfen, die aus dem App Store heruntergeladen wurden.

Wie Sie das Installationsprogramm dennoch ausführen können, verrät ein Klick auf das Fragezeichen in der linken unteren Ecke der Meldung. Es erscheint ein Hilfefenster, das folgende Vorgehensweise empfiehlt:

- 1. Schließen Sie die Fehlermeldung.
- 2. Halten Sie die **Ctrl**-Taste gedrückt und klicken Sie auf das Installationsprogramm.
- 3. Es erscheint ein Kontextmenü. Wählen Sie darin den Befehl **Öffnen**.
- 4. Es erscheint eine Meldung, in der nachgefragt wird, ob Sie das Programm wirklich öffnen möchten. Be stätigen Sie das, indem Sie auf die Schaltfläche **Öffnen** klicken.

Das Installationsprogramm wird nun gestartet.

#### Starten der Programme

Nach erfolgter Installation erscheinen Symbole für die installierten Programme sowohl im Launchpad als auch im Dock am unteren Bildschirmrand. Um eines der Programme zu starten, klicken Sie einfach sein Symbol an.

### <span id="page-24-0"></span>Installation unter Linux

Informationen zur Installation der Software finden Sie in der E-Mail, die Sie beim Kauf automatisch erhalten haben.

#### Starten der Programme

Bei den meisten Linux-Distributionen legt das Installationsprogramm automatisch Verknüpfungen für alle SoftMaker Office-Applikationen im Menü an. Mit diesen können Sie die Programme bequem per Mausklick starten.

Als Alternative werden außerdem Skripte zum Starten der Programme angelegt:

- **textmaker21** startet TextMaker
- § **planmaker21** startet PlanMaker
- **presentations21** startet Presentations

Sie können diese Skripte beispielsweise in einer Shell aufrufen.

<span id="page-24-1"></span>*Adresseingabe beim ersten Start:* Wenn Sie PlanMaker zum ersten Mal starten, werden Sie gebeten, Ihren Namen, Ihre Adresse etc. anzugeben. Diese Angaben dienen *nicht* der Registrierung. Vielmehr erlauben sie Ihnen, über die Funktion [BENUTZERFELD](#page-486-0) Ihren Namen, Ihre Adresse etc in Dokumente oder Dokumentvorlagen einzufügen Sie können diese Angaben später jederzeit wieder ändern (siehe Abschnitt [Einstellungen,](#page-408-0) Karteikar-te [Allgemein](#page-408-0)).

### Installation auf Android-Geräten

#### Bei Kauf im Google Play Store

Wenn Sie eine Applikation über den **Google Play Store** auf Ihrem Gerät erwerben, brauchen Sie zum In stallieren nichts weiter zu tun: Die App wird direkt nach dem Kauf automatisch heruntergeladen und installiert.

### <span id="page-25-0"></span>Die Programmoberfläche

Auf den nächsten Seiten stellen wir Ihnen die einzelnen Komponenten der Benutzeroberfläche von PlanMa ker vor, sowohl für die *Ribbon-Oberfläche* als auch für *klassische Menüs mit Symbolleisten*.

In allen weiteren Kapiteln ist das Handbuch auf die Benutzeroberfläche mit dem **Ribbon** ausgelegt.

Wenn Sie weiterhin gerne mit den **klassischen Menüs** arbeiten, zeigt Ihnen eine Tabelle im Anhang, wel cher Ribbonbefehl welchem Menübefehl entspricht: [Ribbonbefehle](#page-770-1) und entsprechende Menübefehle.

*Tipp:* Die Benutzeroberfläche lässt sich jederzeit zwischen *Ribbon* und *klassischen Menüs* umschalten. Rufen Sie dazu im Ribbon den Befehl **Datei | Einstellungen** auf (bei klassischen Menüs **Weiteres > Ein stellungen**). Auf der Karteikarte **Aussehen** klicken Sie auf die Schaltfläche **Benutzeroberfläche**.

*Oder:* Rechtsklick auf eine freie Stelle im Ribbon bzw. der Symbolleiste, Eintrag **Benutzeroberfläche**.

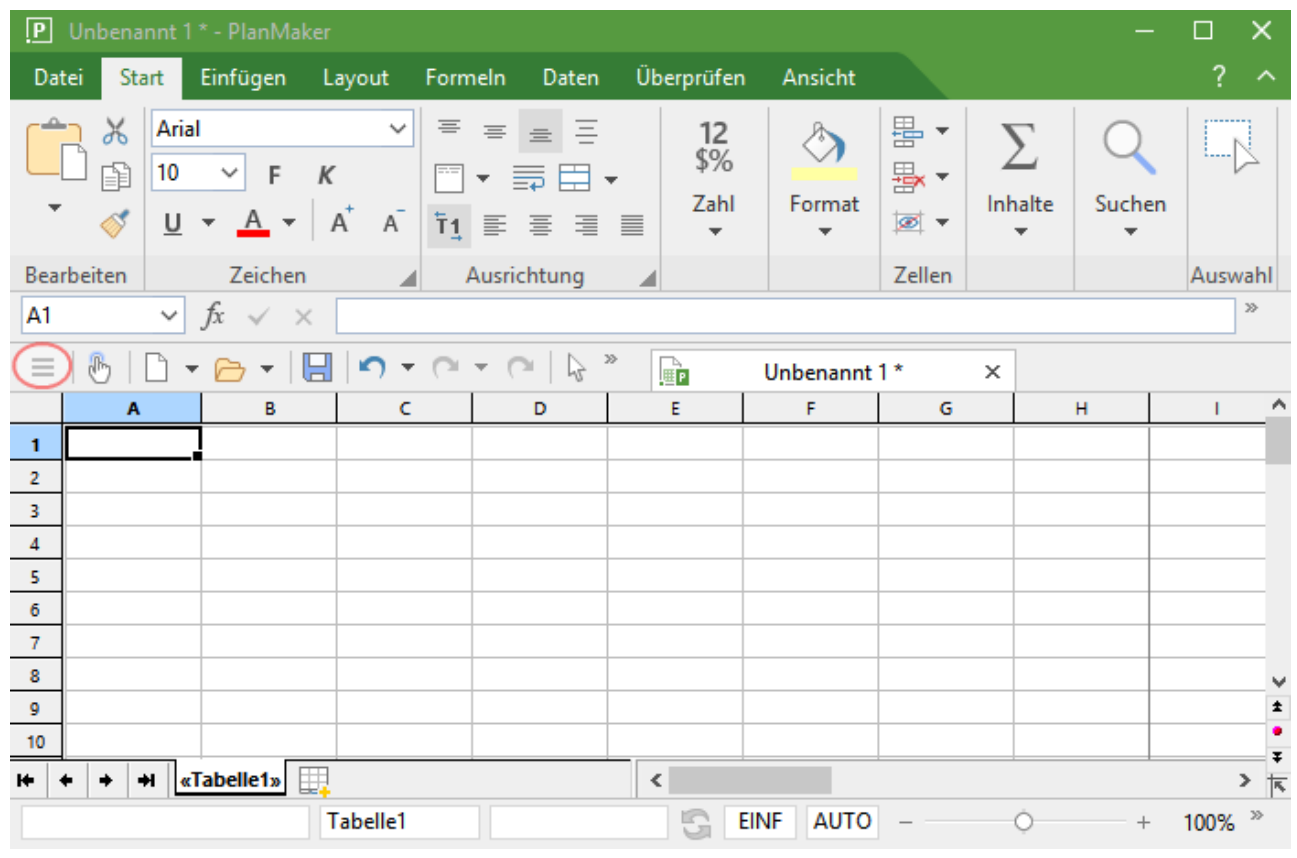

#### Programmfenster mit der Benutzeroberfläche "Ribbon"

*PlanMaker mit der Benutzeroberfläche "Ribbon" (Windows-Version)*

*Tipp:* Auch bei der Verwendung der Ribbon-Benutzeroberfläche müssen Sie nicht auf die gewohnten klassischen Menüeinträge verzichten, denn Sie können auch in der Ribbon-Ansicht darauf zugreifen: Nutzen Sie das "Hamburger-Menü" (das Symbol  $\equiv$  links in der Schnellzugriffsleiste, rot markiert). Sie finden dort alle vertrauten Menüeinträge aus der klassischen Benutzeroberfläche vor.

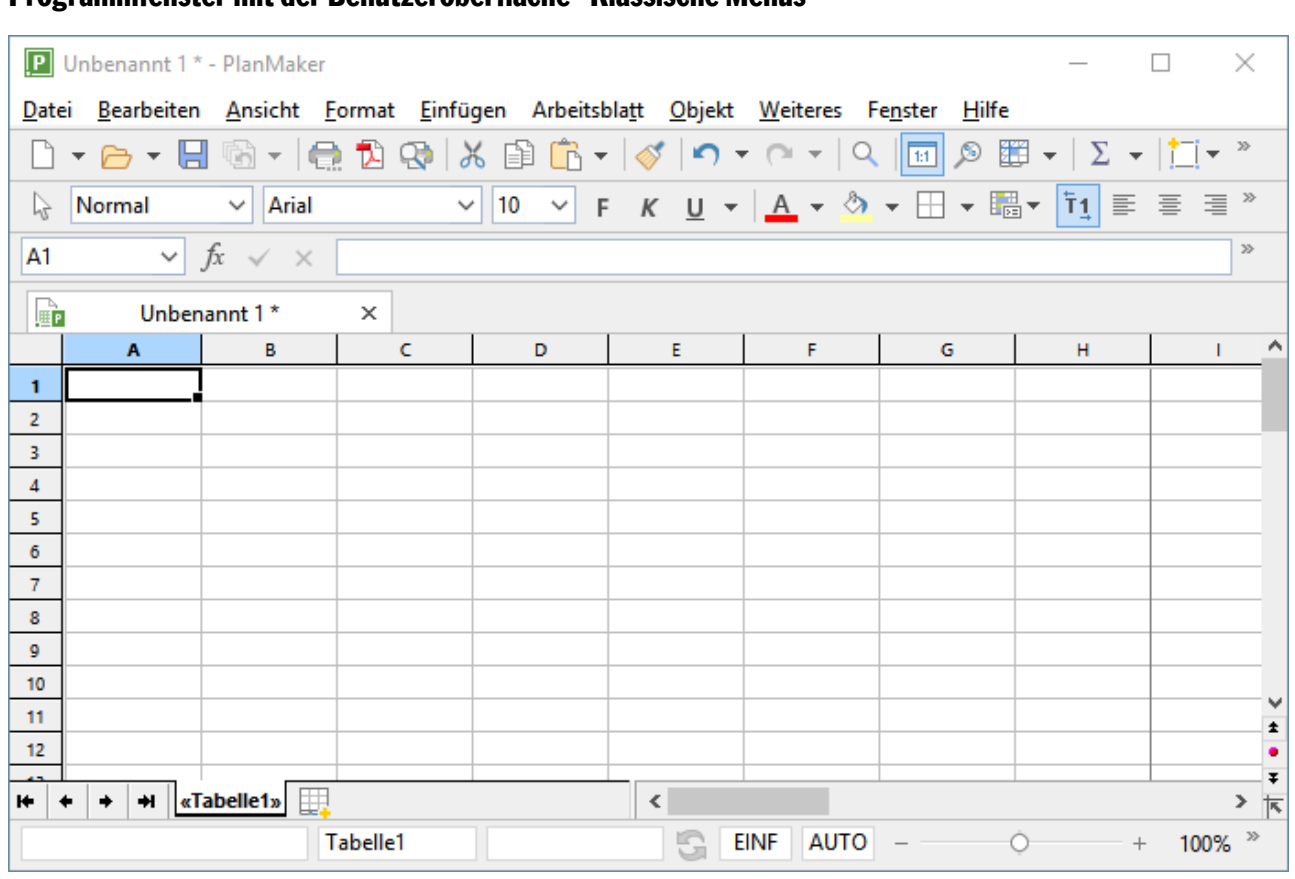

#### Programmfenster mit der Benutzeroberfläche "Klassische Menüs"

*PlanMaker mit der Benutzeroberfläche "klassische Menüs" (Windows-Version)*

<span id="page-26-0"></span>*Anmerkung:* Die Abbildungen in diesem Handbuch wurden größtenteils mit der **Windows**-Version von PlanMaker angefertigt. Unter anderen Betriebssystemen sehen manche Bedienelemente zwar etwas an ders aus, ihre Funktionsweise ist jedoch die gleiche.

### **Titelleiste**

In der obersten Zeile des Programms finden Sie die *Titelleiste*.

P Test.pmdx \* - PlanMaker

 $\times$  $\Box$ 

Diese zeigt den Programmnamen und den Namen des Dokuments an, das Sie gerade bearbeiten.

Falls das Dokument Änderungen enthält, die noch nicht gespeichert wurden, wird ein Sternchen hinter sei nem Namen angezeigt.

### <span id="page-27-0"></span>Benutzeroberfläche: Ribbon (Menüband)

Wenn Sie in den Einstellungen ausgewählt haben, dass Sie lieber das *Ribbon* anstatt *Klassische Menüs* ver wenden möchten, sieht der obere Bereich des Programmfensters bei Ihnen etwa folgendermaßen aus:

| Datei                                                                                                    | Start                             | Einfügen                                                                                                    | Layout   | Formeln                                                                                                    | Daten       | Überprüfen                                                | Ansicht |                                                     |                                                                                                    |                                          |                                  | $2 - 1$ |
|----------------------------------------------------------------------------------------------------|-----------------------------------|----------------------------------------------------------------------------------------------------|----------|----------------------------------------------------------------------------------------------------|-------------|-----------------------------------------------------------|---------|-----------------------------------------------------|----------------------------------------------------------------------------------------------------|------------------------------------------|----------------------------------|---------|
|                                                                                                    | Arial<br>Ж<br>EB)<br>$ 10\rangle$ | $\vee$<br>F<br>$\frac{\mathbf{U}}{\mathbf{A}}$ $\mathbf{V}$ $\mathbf{A}$ $\mathbf{A}$ $\mathbf{A}$ $\mathbf{A}$ | $\kappa$ | 특 복 불 준<br>$\boxed{\overline{\phantom{m}}\phantom{m}}$<br>$\overline{\phantom{a}}$<br>$\overline{r}_1 \equiv \equiv \equiv \equiv \equiv$ | ■■▼         | Standard<br><b>% 图</b><br>$\frac{40}{00}$ $\frac{00}{10}$ |         | <u>▽│◇ ▼ 闘▼│</u><br>田<br>$\star \mathbb{B}$ $\star$ | $\frac{11}{11}$ $\frac{1}{2}$ $\frac{1}{2}$ $\frac{1}{2}$ $\frac{1}{2}$ $\frac{1}{2}$ $\frac{1}{2}$ $\frac{1}{2}$ $\frac{1}{2}$ $\frac{1}{2}$ $\frac{1}{2}$ $\frac{1}{2}$ $\frac{1}{2}$ $\frac{1}{2}$ $\frac{1}{2}$ $\frac{1}{2}$ $\frac{1}{2}$ $\frac{1}{2}$ $\frac{1}{2}$ $\frac{1}{2}$ $\frac{1}{2}$ $\frac{1}{2}$<br><b>墨·</b><br>⊠ ▼ | 曰<br>$\overline{\mathbf{v}}$<br>$\gamma$ | a→b<br>$\alpha$<br>$\rightarrow$ |         |
| Bearbeiten                                                                                                    |                                   | Zeichen                                                                                                    |          |                                                                                                    | Ausrichtung |                                                           | Zahl    | Format                                              | Zellen                                                                                                    | Inhalte                                  | Suchen                           | Auswahl |
| $\gg$<br>$\vee$ fx $\vee$ $\times$<br>A1                                                                                                    |                                   |                                                                                                    |          |                                                                                                    |             |                                                           |         |                                                     |                                                                                                    |                                          |                                  |         |
| $\equiv  \Phi  \bigcap \mathbf{v} \rightarrow \mathbf{v} \bullet \mathbf{v} \big  \bigoplus  \mathbf{v} \rangle \mathbf{v} \in \mathbf{v} \bullet \mathbf{v} \big  \big  \mathbf{v} \big  \mathbf{v} \big  \mathbf{v} \big $<br>$\mathbb{R}$<br>Unbenannt1.pmdx<br>$\times$ |                                   |                                                                                                    |          |                                                                                                    |             |                                                           |         |                                                     |                                                                                                    |                                          |                                  |         |

*Ribbon und die Schnellzugrif sleiste (unten)*

#### Das Ribbon

Ribbons sind eine moderne Art von Benutzeroberfläche, die Menüs und Symbolleisten kombiniert und da mit den Umgang mit der Software vereinfacht.

Wie Sie sehen, verfügt das Ribbon über mehrere Karteikarten, deren Karteikartenreiter ganz oben angezeigt werden: **Datei**, **Start**, **Einfügen** etc. Jede dieser "Ribbonkarten" enthält logisch zusammengefasste Gruppen (z.B. auf der Ribbonkarte **Start**: *Bearbeiten, Zeichen, Ausrichtung* etc.) mit verwandten Befehlen für ein be stimmtes Aufgabengebiet.

Um zu einer anderen Ribbonkarte zu wechseln, klicken Sie auf ihren Reiter.

*Tipp:* Sie können auch über die Tastatur zwischen den Ribbonkarten wechseln: Mit **Strg+F12** bewegen Sie sich zur nächsten Karte und mit**Strg+Umschalt+F12** zur vorherigen Karte. Ebenso möglich: Scrollen Sie mit dem mittleren Mausrad, während Sie auf die obere Leiste mit den Reitern zeigen.

Jedes Symbol steht für einen bestimmten Befehl. Klicken Sie darauf, wird der entsprechende Befehl aufgerufen. Auf der Ribbonkarte **Start** finden Sie zum Beispiel in der Gruppe **Zeichen** Befehle zur Formatierung. Sie können damit die gebräuchlichsten Textformatierungen (Schriftart, Fettdruck, Kursivschrift usw.) für Tabelleninhalte sowohl ablesen als auch ändern.

Markieren Sie zuvor einen Textabschnitt oder eine Zelle, wirken sich Änderungen an der Formatierung nur auf den markierten Teil aus.

Um beispielsweise eine andere Schriftart auszuwählen, klicken Sie auf den kleinen Pfeil rechts neben der Schriftart zum Öffnen der Liste und wählen dann eine Schriftart aus.

Andere Symbole sind wiederum Schalter, die Sie durch Anklicken ein- und ausschalten können – zum Bei spiel das **F** für Fettdruck.

Und dann gibt es auch noch zweigeteilte Schalter, bei denen Sie die Möglichkeit haben, entweder durch Anklicken des Symbols direkt den angezeigten Befehl anzuwenden oder mit dem dazugehörigen kleinen Pfeil rechts neben dem Symbol sein Menü zu öffnen. Zum Beispiel bei der Schriftfarbe.

*Tipp:* Wenn Sie mit der Maus auf eines der Symbole zeigen (ohne zu klicken), erscheint ein Infotext, der die Funktion des Symbols angibt. Vorausgesetzt, in den Einstellungen sind [Quickinfos](#page-414-0) aktiviert.

Die Gruppenpfeilchen⊿ieweils am unteren rechten Rand einer Befehlsgruppe zeigen Ihnen an, dass es noch weitere Optionen und Befehle für diese Gruppe gibt. Klicken Sie einfach auf dieses Pfeilchen und es öffnet sich das zur Gruppe gehörende Dialogfenster, in dem Sie weitere Einstellungen vornehmen können.

#### Die Schnellzugriffsleiste

Unter dem Ribbon wird die *Schnellzugrif sleiste* angezeigt. Diese bietet eine Auswahl an besonders häufig benötigten Befehlen.

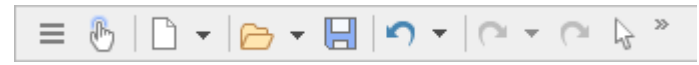

#### § **Fingereingabemodus**

Wenn Sie diese Schaltfläche aktivieren, werden alle Symbole im Ribbon leicht vergrößert. Dies ist nützlich, wenn Sie die Software mit dem Finger bedienen (beispielsweise auf einem Tablet).

#### § **Datei neu anlegen**

Öffnet ein neues Dokument, siehe Neues [Dokument](#page-39-0) beginnen.

#### § **Datei öffnen**

Öffnet ein vorhandenes Dokument, siehe [Dokument](#page-41-0) öffnen.

§ **Datei speichern**

Speichert das im aktuellen Fenster geöffnete Dokument, siehe [Dokument](#page-43-1) speichern.

#### § **Rückgängig**

Macht die zuletzt durchgeführte Änderung im aktuellen Dokument wieder rückgängig. Sie können diesen Befehl auch mehrmals hintereinander aufrufen, siehe [Änderungen](#page-59-0) rückgängig machen.

#### § **Wiederherstellen**

Stellt die zuletzt rückgängig gemachte(n) Änderung(en) wieder her, siehe [Änderungen](#page-59-0) rückgängig ma [chen](#page-59-0).

#### § **Letzten Befehl wiederholen**

Wiederholt die Ausführung des zuletzt aufgerufenen Befehls mit genau den gleichen Einstellungen, sie he Befehle [wiederholen](#page-59-1).

#### § **Objektmodus**

Wechseln Sie zwischen Editier- und Objektmodus, um entweder Tabellenzellen oder Objekte leichter bearbeiten zu können, siehe Der [Objektmodus](#page-249-0).

Rechts von der Schnellzugriffsleiste befindet sich ein <sup>»</sup> doppelter Pfeil. Über dessen Menü können Sie der Schnellzugriffsleiste gängige Schaltflächen unmittelbar hinzufügen/entfernen. Außerdem lässt sich hier die Position der Schnellzugriffsleiste ändern und über den Befehl **Anpassen** um zusätzliche Symbole erweitern (für Schnellzugriffsleiste und Ribbon, siehe unten).

Links von der Schnellzugriffsleiste finden Sie das  $\equiv$  "Hamburger-Menü": Auch wenn Sie als Benutzeroberfläche das "Ribbon" ausgewählt haben, steht Ihnen nun noch das "Hamburger-Menü" zur Verfügung, falls Sie doch einmal auf die Menübefehle des klassischen Menüs zugreifen möchten.

#### Ribbon und Schnellzugriffsleiste selbst gestalten

Sie können das *Ribbon* und die *Schnellzugrif sleiste* nach Belieben verändern und um zusätzliche Symbole erweitern. Rufen Sie dazu im Ribbon entweder **Datei | Anpassen** auf oder klicken Sie mit der rechten Maustaste auf eine freie Stelle im Ribbon. Im erscheinenden Menü finden Sie die Einträge *Ribbon anpassen* bzw. *Schnellzugrif sleiste anpassen* zum Öffnen eines entsprechenden Dialogfensters. Darüber hinaus kön nen Sie die Anzeige des Ribbons auch komplett ausblenden (*Minimiertes Ribbon*) oder die Position der Schnellzugriffsleiste ändern.

<span id="page-29-0"></span>Mehr Informationen dazu finden Sie im Abschnitt Ribbon [\(Menüband\)](#page-433-0) anpassen.

#### Benutzeroberfläche: Klassische Menüs

Wenn Sie in den Einstellungen ausgewählt haben, dass Sie *Klassische Menüs* anstatt des *Ribbons* verwen den möchten, sieht der obere Bereich des Programmfensters bei Ihnen etwa folgendermaßen aus:

Datei Bearbeiten Ansicht Format Einfügen Arbeitsblatt Objekt Weiteres Fenster Hilfe

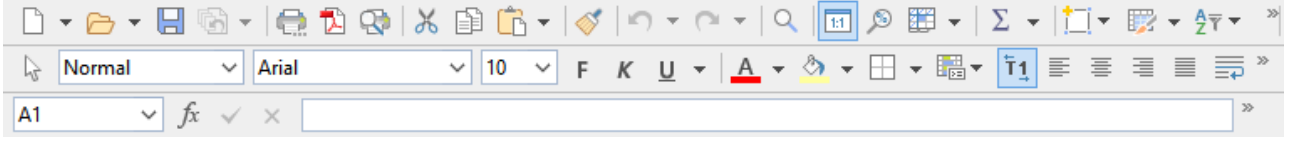

*Klassische Menüs mit Symbolleisten*

#### Die Menüleiste

Unter der Titelleiste befindet sich die *Menüleiste*.

Bearbeiten Ansicht Format Einfügen Tabelle Objekt Weiteres Datei Fenster **Hilfe** 

Diese enthält sämtliche Befehle von PlanMaker in Form von übersichtlichen *Menüs*. Klicken Sie auf einen Menüeintrag, um ein Menü zu öffnen und darin einen Befehl aufzurufen.

#### Die Standard–Funktionsleiste

Unter der Menüleiste wird die *Standard-Funktionsleiste* angezeigt. Diese enthält Symbole für die gebräuchlichsten Befehle von PlanMaker.

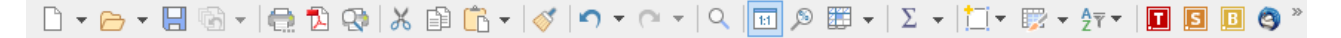

*Symbolleisten* wie die Standard-Funktionsleiste ermöglichen schnellen Zugriff auf die Funktionen eines Programms. Jedes Symbol steht für einen bestimmten Befehl. Klicken Sie darauf, wird der entsprechende Befehl aufgerufen.

*Tipp:* Wenn Sie mit der Maus auf eines der Symbole zeigen (ohne zu klicken), erscheint ein Infotext, der die Funktion des Symbols angibt. Vorausgesetzt, in den Einstellungen sind [Quickinfos](#page-414-0) aktiviert.

#### Die Formatleiste

Die *Formatleiste* finden Sie unterhalb der Funktionsleiste. Sie können damit die gebräuchlichsten Textfor matierungen (Schriftart, Fettdruck, Kursivschrift usw.) für Tabelleninhalte sowohl ablesen als auch ändern.

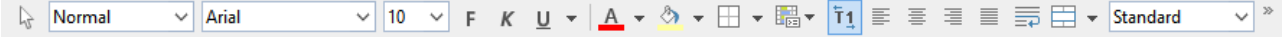

Markieren Sie zuvor einen Textabschnitt oder eine Zelle, wirken sich Änderungen an der Formatierung nur auf den markierten Teil aus.

Um beispielsweise eine andere Schriftart auszuwählen, klicken Sie auf den kleinen Pfeil rechts neben der Schriftart, um die Liste zu öffnen, und wählen dann eine Schriftart aus.

Andere Symbole in der Formatleiste sind wiederum Schalter, die Sie durch Anklicken ein- und ausschalten können – zum Beispiel das **F** für Fettdruck.

Und dann gibt es auch noch zweigeteilte Schalter, bei denen Sie die Möglichkeit haben, entweder durch Anklicken des Symbols sofort den angezeigten Befehl anzuwenden oder mit dem dazugehörigen kleinen Pfeil rechts neben dem Symbol sein Menü zu öffnen. Zum Beispiel bei der Schriftfarbe.

#### Weitere Symbolleisten

Es gibt in PlanMaker noch weitere Symbolleisten, die Sie nach Belieben ein- und ausschalten können. Rufen Sie dazu entweder den Menübefehl **Ansicht > Symbolleisten** auf oder klicken Sie mit der *rechten* Maustaste auf eine der angezeigten Symbolleisten. Es erscheint ein Menü, in dem Sie wählen können, wel che Leisten angezeigt werden sollen.

#### Symbolleisten selbst gestalten

<span id="page-30-0"></span>Sie können die vorgegebenen Symbolleisten nach Belieben verändern und auch eigene Symbolleisten erstellen. Informationen dazu finden Sie im Abschnitt [Symbolleisten](#page-440-0) anpassen.

### Kontextmenü

Unabhängig davon, ob Sie in der Oberfläche mit Ribbon oder klassischen Menüs arbeiten, gibt es außerdem noch eine weitere Methode, um Befehle aufzurufen: über das sogenannte **Kontextmenü**.

Dieses enthält je nach Situation unterschiedliche Befehle. Wenn Sie beispielsweise etwas Text markieren und dann durch Rechtsklick mit der Maustaste das Kontextmenü öffnen, bietet dieses Befehle zum Aus schneiden, Kopieren und Formatieren dieses Textes an.

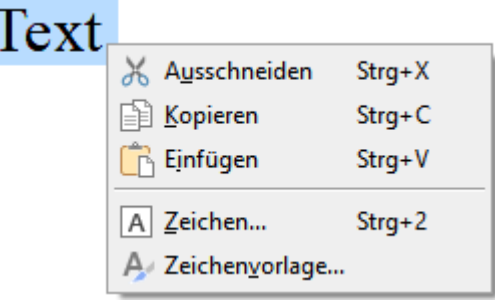

Je nachdem, was Sie zuvor markiert haben (Text, Objekte, Tabellen etc.) wird Ihnen eine variable – kontextbezogene – Auswahl von Befehlen beim Öffnen des Kontextmenüs angeboten. Das schnelle Ansteuern von situativen Befehlen ohne lange Suche wird Ihnen somit enorm erleichtert.

<span id="page-31-0"></span>Android: Bei der Android-Version können Sie das Kontextmenü auch mit dem Finger öffnen: Tippen Sie da zu auf den Bildschirm und halten Sie den Finger für etwa eine Sekunde gedrückt.

### Bearbeitungsleiste

Sowohl in der Oberfläche mit Ribbon als auch mit klassischen Menüs finden Sie unterhalb des Ribbons (bzw. der Funktions- und Formatleiste in klassischen Menüs) die *Bearbeitungsleiste*.

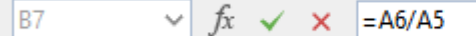

Auf dieser Leiste gibt es folgende Bedienelemente:

#### Zelladresse

Ganz links wird die Adresse der momentan aktiven Tabellenzelle angezeigt.

#### Symbole und Eingabefeld zum Bearbeiten von Zellinhalten

Rechts daneben finden Sie vier Symbole und ein Eingabefeld.

Mit Hilfe des Eingabefelds können Sie den Inhalt der aktuellen Zelle bearbeiten. Alternativ können Sie den Zellinhalt allerdings auch *direkt* in der entsprechenden Zelle bearbeiten: die Zelle einfach ansteuern und tip pen. Letzteres geht in der Regel schneller.

Ausführliche Informationen zum Ausfüllen und Bearbeiten von Tabellenzellen finden Sie im Abschnitt [Da](#page-56-0)ten in Zellen [eingeben](#page-56-0).

Die Schaltflächen daneben haben folgende Funktionen:

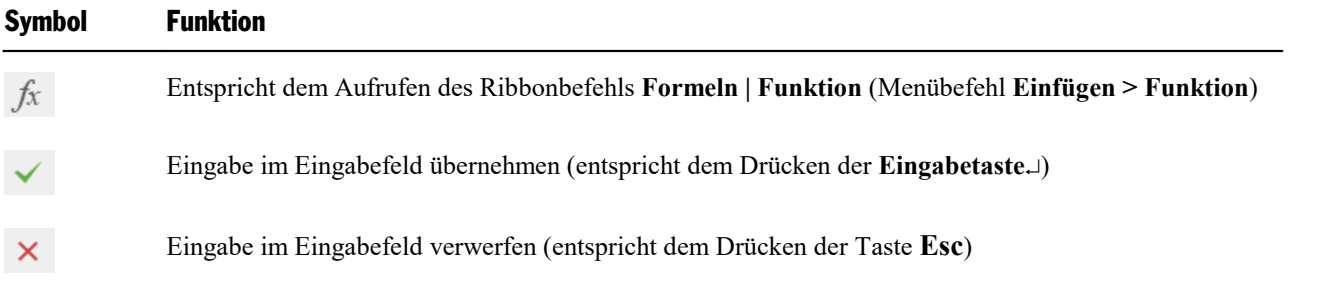

<span id="page-31-1"></span>Weitere Informationen zum Eingeben von Rechenformeln finden Sie im Kapitel Formeln und [Funktionen.](#page-457-0)

### Registerkarten für Dokumente

**Android:** Diese Funktion ist in der Android-Version nicht verfügbar.

X.

Unter der Bearbeitungsleiste sehen Sie eine Leiste mit *Registerkarten*. Darin wird für jedes momentan ge öffnete Dokument jeweils eine Registerkarte angezeigt.

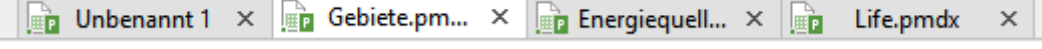

*Die Registerkarten für Dokumente*

Mit den Registerkarten lassen sich folgende Aktionen durchführen:

- § Um ein Dokument zum aktiven Dokument zu machen, klicken Sie mit der *linken* Maustaste auf seine Re gisterkarte. So können Sie blitzschnell zwischen den geöffneten Dokumenten hin- und herwechseln.
- § Um ein Dokument zu schließen, klicken Sie mit der *mittleren* Maustaste auf seine Registerkarte.

Alternativ können Sie auch mitder linken Maustaste auf das **x**-Symbol klicken, das ganz rechts in der Registerkarte angezeigt wird.

- Sie können die Reihenfolge der Registerkarten ändern, indem Sie eine Registerkarte mit gedrückter linker Maustaste an die gewünschte Stelle der Registerleiste ziehen.
- Um eine Registerkarte loszulösen und in einem eigenen Programmfenster anzuzeigen, ziehen Sie diese mit gedrückter linker Maustaste an eine Stelle außerhalb des aktuellen Programmfensters.

<span id="page-32-0"></span>Dokumente lassen sich übrigens auch gleich beim Öffnen in einem neuen Programmfenster starten. Details zum Arbeiten mit mehreren Dokumenten finden Sie im Kapitel Mehrere Dokumente [gleichzeitig](#page-401-0) bearbeiten.

### Arbeitsblattregister

Unterhalb des Dokuments wird das *Arbeitsblattregister* angezeigt.

Ein PlanMaker-Dokument kann aus mehreren Tabellenblättern bestehen, die – wie ein Stapel Papier – auf einander gestapelt sind. Diese werden *Arbeitsblätter* genannt. Mit dem *Arbeitsblattregister* können Sie zwi schen den einzelnen Arbeitsblättern eines Dokuments wechseln, neue Blätter anlegen und Blätter löschen (siehe Abschnitt Arbeiten mitmehreren [Arbeitsblättern\)](#page-77-0).

+ | «Tabelle1» Tabelle2 | Tabelle3 |  $\blacktriangleright$  $\bullet$ 

<span id="page-32-1"></span>In obiger Abbildung sehen Sie,wie das Arbeitsblattregister bei einer Arbeitsmappe mit drei Arbeitsblättern aussieht. Das momentan aktive Blatt "Tabelle1" ist hervorgehoben.

### **Statuszeile**

Am unteren Ende des Programmfensters befindet sich die *Statuszeile*.

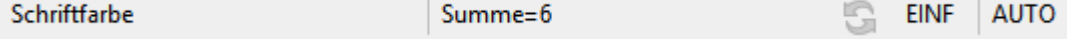

*Hinweis:* Wenn Sie die Statuszeile nicht sehen sollten, müssen Sie die Einstellungen dafür ändern, wie im Abschnitt [Einstellungen,](#page-413-0) Karteikarte Aussehen (für das Ribbon) bzw. im Abschnitt [Symbolleisten](#page-440-1) an [zeigen/verbergen](#page-440-1) (für klassische Menüs) beschrieben.

Folgende Informationen können Sie in der Statuszeile ablesen:

#### Die Programmoberfläche 34

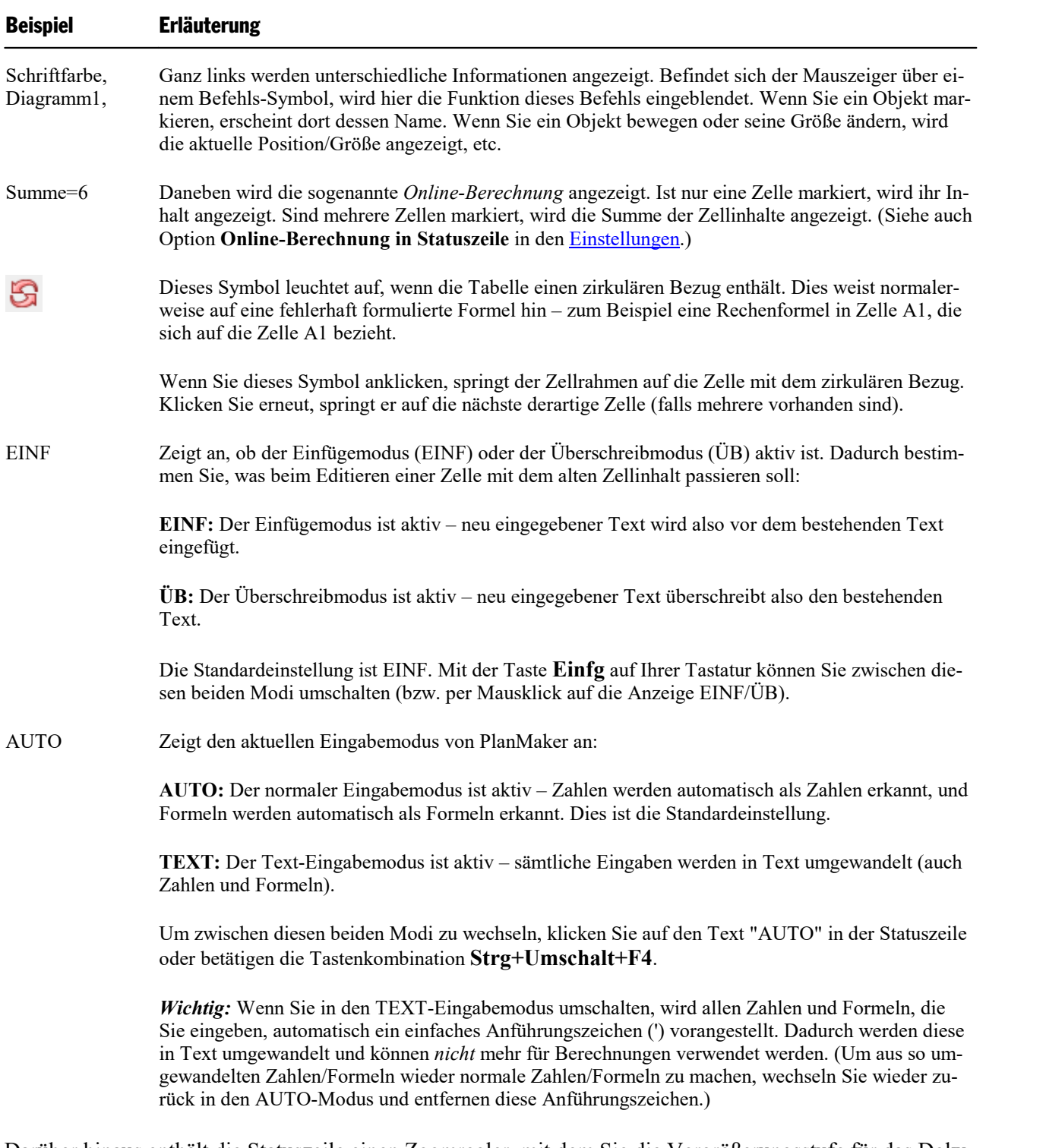

Darüber hinaus enthält die Statuszeile einen Zoomregler, mit dem Sie die Vergrößerungsstufe für das Doku ment ändern können:

 $\circ$  $+$  100%  $\degree$ 

Ziehen Sie dazu entweder an dem Schieber in der Mitte, oder klicken Sie auf das Minus- oder Plussymbol. (Siehe auch Abschnitt [Vergrößerungsstufe](#page-431-1).)

#### Tipp: Konfigurieren der Statuszeile

Wenn Sie in der Statuszeile ganz rechts auf den doppelten Pfeil » klicken, finden Sie folgende Optionen:

- § Über den Eintrag **Schaltflächen hinzufügen/entfernen** können Sie die einzelnen voreingestellten Ele mente der Statuszeile ein- oder ausblenden.
- § Der Eintrag **Anpassen** öffnet das Dialogfenster *Benutzeroberfläche anpassen*, in dem Sie die Statuszeile aus allen in PlanMaker verfügbaren Befehlen freikonfigurieren können.

Wählen Sie hier im Dialogfenster in der Liste *Anpassen* (rechts oben) das Element "Statuszeile". Darauf hin können Sie Schaltflächen zur Statuszeile hinzufügen oder von ihr entfernen sowie deren Reihenfolge ändern. Weitere Erläuterungen dazu finden Sie im Abschnitt Symbole und Gruppen im Ribbon [anpassen.](#page-435-0)

§ **Diese Symbolleiste zurücksetzen** setzt alle Änderungen an der Statuszeile wieder auf den ursprüngli chen Zustand zurück.

### <span id="page-35-0"></span>Grundlagen

Dieses Kapitel stellt Ihnen die wichtigsten grundlegenden Funktionen von PlanMaker vor und erläutert eini ge Grundbegriffe der Tabellenkalkulation.

Folgende Themen werden in diesem Kapitel behandelt:

§ **Der [Aufbau](#page-36-0) einer Tabelle**

Zunächst erfahren Sie, wie Tabellen überhaupt aufgebaut sind.

§ **[Bewegen](#page-37-0) in einer Tabelle**

Anschließend geht es darum, wie Sie in einer Tabelle navigieren können.

- § **Daten [eingeben](#page-37-1)** und **Daten [löschen](#page-37-2)** In den nächsten beiden Abschnitten lernen Sie Methoden zum Eingeben und Löschen von Daten kennen.
- § **[Änderungen](#page-38-0) rückgängig machen**

Hier erfahren Sie, wie Sie Änderungen am Dokument wieder rückgängig machen können.

§ **Neues [Dokument](#page-39-0) beginnen**

Dieser Abschnitt zeigt Ihnen, wie Sie ein neues Dokument anlegen.

§ **[Dokument](#page-41-0) öffnen**, **[Dokument](#page-43-0) drucken** und **[Dokument](#page-43-1) speichern** In diesen drei Abschnitten geht es um das Öffnen, das Drucken und das Speichern von Dokumenten.

Lesen Sie dazu die nächsten Seiten.
## Der Aufbau einer Tabelle

Um PlanMaker beim Durcharbeiten dieses Kapitels gleich ausprobieren zu können, sollten Sie ihn jetzt starten.

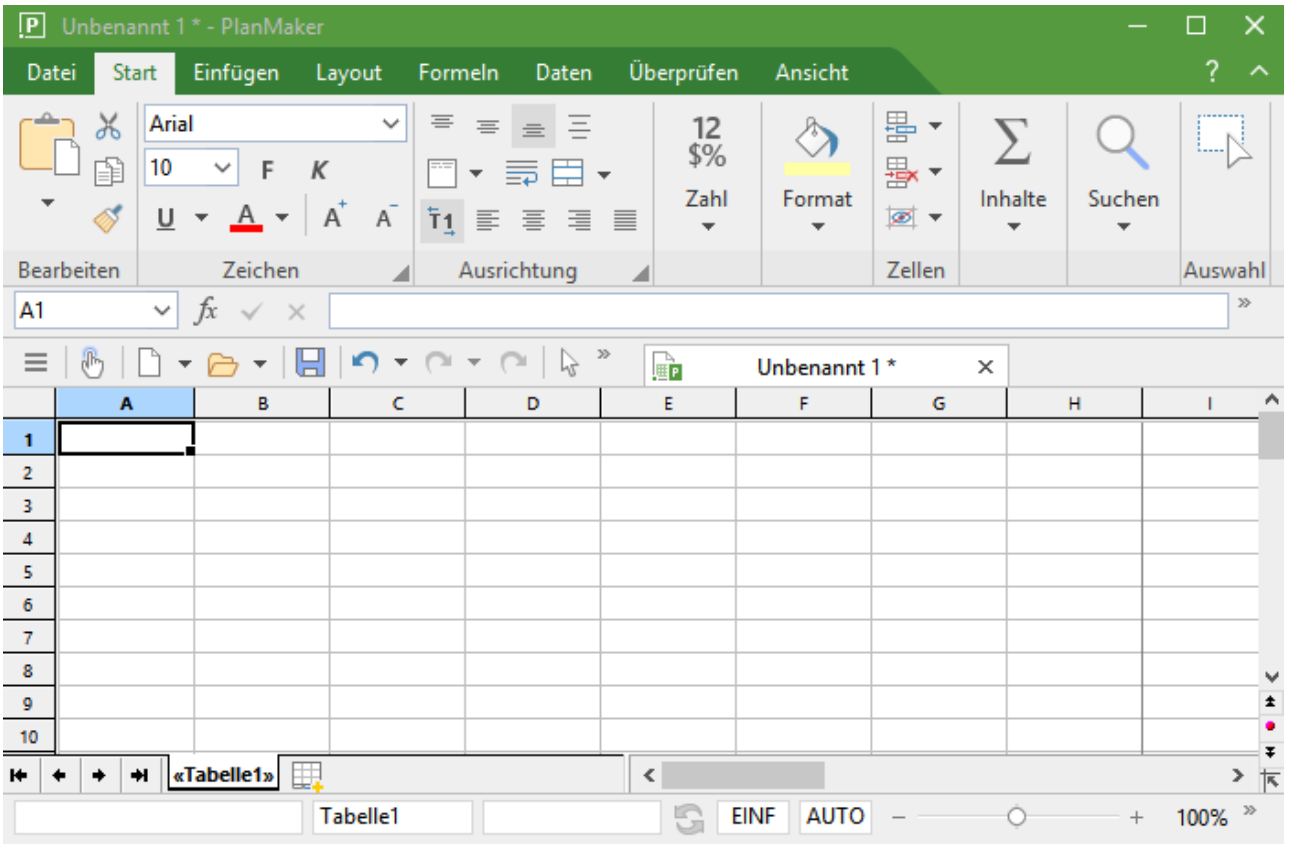

Wie Sie an der Abbildung schon erkennen können, sind Tabellen in Zeilen und Spalten aufgeteilt. Jede Ta belle kann bis zu eine Million Zeilen und 16384 Spalten haben. Diese sind wie folgt beschriftet:

- Die Zeilen sind durchnummeriert.
- § Die Spalten hingegen sind mit Buchstaben gekennzeichnet: A bis Z, dann AA bis AZ, dann BA bis BZ etc.

Durch diese Aufteilung in Zeilen und Spalten entsteht ein Netz aus "Kästchen". Diese Kästchen werden die *Zellen* der Tabelle genannt.

Jede Zelle hat eindeutige "Koordinaten": "B5" bezeichnet beispielsweise die Zelle in der fünften Zeile der Spalte B (also der zweiten Spalte). "A3" wäre die Zelle in der dritten Zeile der Spalte A etc. Diese Koordi naten einer Zelle nennt man die *Adresse* dieser Zelle.

Die Zelladresse istsehr wichtig, denn Berechnungen beziehen sich oft auf andere Zellen: Wenn Sie bei spielsweise in Zelle A2 ausrechnen möchten, wie groß der doppelte Wert der Zelle A1 ist, so tippen Sie einfach in Zelle A2 ein:  $=A1*2$ .

In A2 wird nun stets der doppelte Wert von A1 ausgegeben. Wenn Sie den Wert in A1 ändern, wird diese Berechnung automatisch aktualisiert.

## Bewegen in einer Tabelle

Wenn Sie in PlanMaker etwas eingeben, landet diese Eingabe stets in der *aktuellen* Zelle. Welche Zelle dies ist, zeigt ein kleiner dunkler Rahmen, der die Zelle umgibt – der *Zellrahmen*:

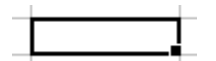

Um den Zellrahmen zu einer anderen Zelle zu verschieben, gehen Sie wie folgt vor:

*Maus:* Klicken Sie die gewünschte Zelle an.

*Tastatur:* Über die Tastatur können Sie den Zellrahmen mit den Richtungstasten verschieben.

Über Tastatur ist auch möglich: Mit der Tabulatortaste **Tab** gelangen Sie zur nächsten rechten Zelle und mit Umschalt+Tab zur nächsten linken Zelle. Mit der Eingabetaste<sub>-</sub> bewegen Sie sich nach unten und mit **Umschalt+Eingabetaste** nach oben.

Eine Tabelle aller hierfür verfügbaren Tasten finden Sie im Abschnitt [Tastenbelegung](#page-785-0).

## Daten eingeben

Um in eine Zelle etwas einzugeben, steuern Sie die gewünschte Zelle mit den Richtungstasten oder per Mausklick an und beginnen mit dem Tippen.

Um Ihre Eingabe abzuschließen, drücken Sie die **Eingabetaste**<sub>1</sub>.

Wenn Sie einen Eingabefehler gemacht haben, ist das kein Problem: Drücken Sie nach der Eingabe statt der **Eingabetaste**ø die Taste **Esc**, worauf PlanMaker vergisst, was Sie getippt haben, und den alten Zellinhalt wiederherstellt.

Alternativ können Sie Eingaben auch über die folgenden Schaltflächen der Bearbeitungsleiste abschließen:

- Klicken Sie auf  $\checkmark$ , um die Eingabe zu übernehmen.
- Oder klicken Sie auf  $\times$ , um die Eingabe zu verwerfen.

Um den Inhalt einer bereits ausgefüllten Zelle nachträglich zu bearbeiten, steuern Sie die Zelle an und betätigen die Taste **F2**. Alternativ können Sie auch einfach einen Doppelklick auf die Zelle ausführen.

Ausführliche Informationen zu diesem Thema finden Sie im Abschnitt Daten in Zellen [eingeben](#page-56-0).

## Daten löschen

Es gibt mehrere Möglichkeiten, Daten aus einem Dokument zu löschen:

#### § **Löschen des Inhalts einer Zelle**

Um den kompletten Inhalt einer Zelle zu löschen, steuern Sie diese Zelle an und drücken dann die Taste **Entf** auf der Tastatur (oder den Ribbonbefehl **Start |** Gruppe **Bearbeiten | Ausschneiden**).

#### § **Löschen von Teilen des Inhalts einer Zelle**

Um nur einen Teil des Inhalts einer Zelle zu löschen, steuern Sie diese an und drücken die Taste **F2**. Nun können Sie den Zellinhalt editieren, also beispielsweise auch Teile davon löschen, indem Sie die Taste **Entf** oder auch die **Rücktaste**Õ verwenden.

#### § **Löschen des Inhalts mehrerer Zellen**

Um den Inhalt mehrerer Zellen auf einmal zu löschen, *markieren* Sie diese bevor Sie die Taste **Entf** drücken. Wie Zellen markiert werden, beschreibt der Abschnitt Markieren von Zellen und [Zellinhalten](#page-60-0).

Ausführlichere Informationen zu diesem Thema finden Sie im Abschnitt Löschen von Zellen und [Zellinhal](#page-62-0)[ten](#page-62-0).

# Änderungen rückgängig machen

In der Schnellzugriffsleiste können Sie mit der Schaltfläche **Rückgängig** die zuletzt an einem Doku ment durchgeführten Änderungen widerrufen. Formatieren Sie also beispielsweise Zellen in einer anderen Schrift, brauchen Sie nur den Befehl **Rückgängig** aufzurufen, und schon wird dies wieder aufgehoben.

Der Befehl **Rückgängig** lässt sich bei Bedarf mehrmals hintereinander anwenden. Rufen Sie ihn zum Bei spiel fünfmal auf, werden die letzten fünf Änderungen widerrufen.

#### Wiederherstellen von widerrufenen Aktionen

Es gibt auch ein Gegenstück zum Befehl Rückgängig: die Schaltfläche Wiederherstellen<sup>Q</sup> in der Schnellzugriffsleiste. Er stellt die zuletzt von Ihnen widerrufene Aktion wieder her. So können Sie also das Widerrufen von Änderungen widerrufen.

Ausführliche Informationen zu diesem Thema finden Sie im Abschnitt [Änderungen](#page-59-0) rückgängig machen.

## Neues Dokument beginnen

Rufen Sie zum Beginnen eines neuen Dokuments den Befehl **Datei |Neu** auf, klicken Sie direkt auf das Symbol selbst. Der Befehl befindet sich übrigens auch in der Schnellzugriffsleiste.

(Hinweis: Wenn Sie stattdessen auf den Pfeil des Symbols klicken, werden Ihnen die bisher eingesetzten Vorlagen angezeigt. Siehe Absatz "Liste der verwendeten Dokumentvorlagen" weiter unten.)

*Tipp:* Nutzen Sie die Tastenkombination **Strg+N** zum schnellen Öffnen eines neuen Dokuments mit der aktuellen Standardvorlage, das unten abgebildete Dialogfenster wird dabei übersprungen.

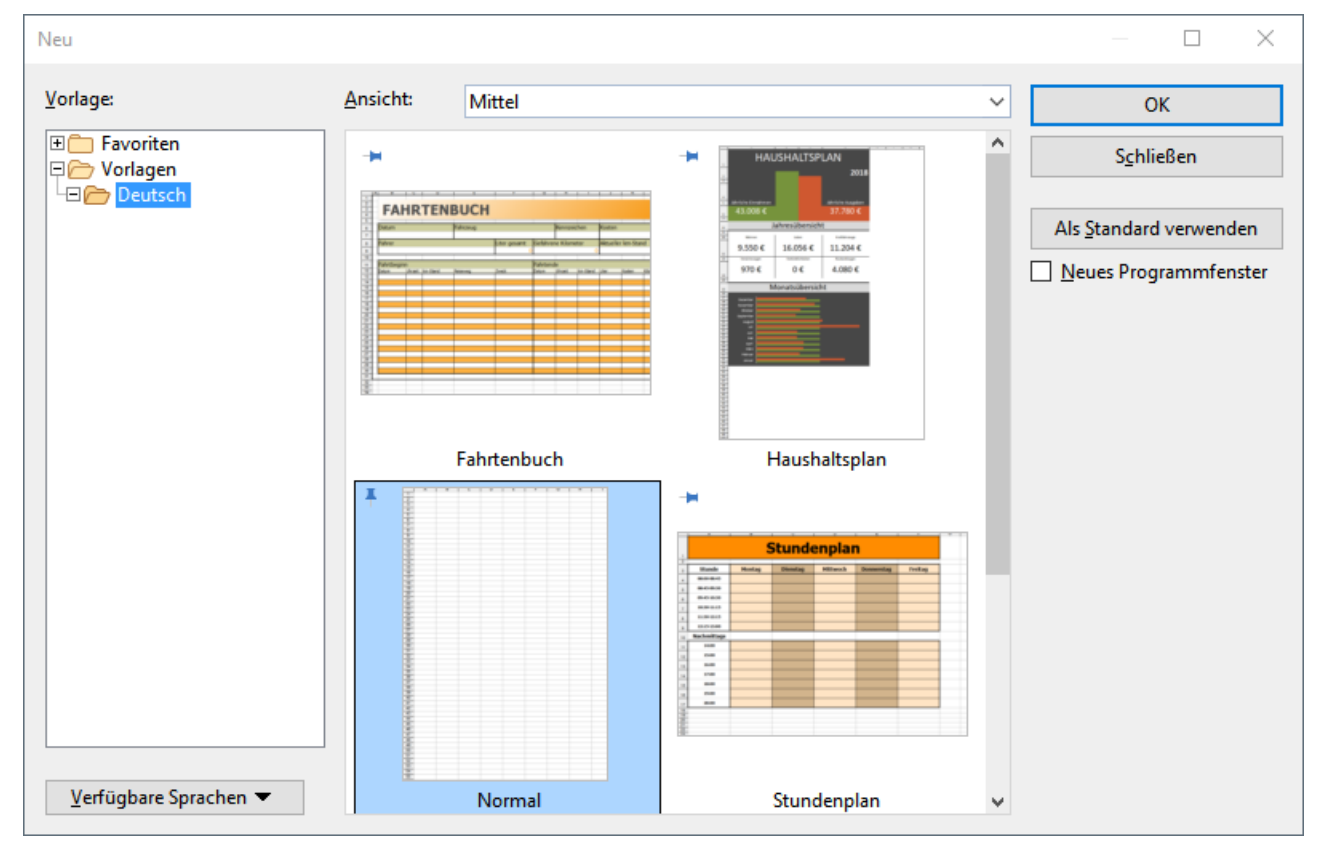

Nachdem Sie auf das Symbol **Datei |Neu** geklickt haben, erscheint folgendes Dialogfenster:

*Das Dialogfenster des Befehls Datei |Neu*

Wenn Sie einfach eine normale Tabelle ohne weitere Vorgaben erstellen möchten, wählen Sie die Standard vorlage Normal.pmvx.

*Tipp:* Zeigen Sie mit der Maus auf eine Vorlage (ohne zu klicken), erscheinen weitere Informationen zur Vorlage. Vorausgesetzt, in den Einstellungen sind [Quickinfos](#page-414-0) aktiviert.

Sobald Sie mit **OK** bestätigen, wird das neue Dokument angelegt.

#### Verwenden von Dokumentvorlagen

Im oben abgebildeten Dialogfenster haben Sie folgende Optionen:

**Vorlage:** Neben der Standardvorlage Normal.pmvx sehen Sie auch einige vorgefertigte Dokumentvorlagen, die Sie nach dem Öffnen nur noch ausfüllen müssen.

Im Ordner *Favoriten* befinden sich alle "angehefteten" Vorlagen, diese werden für den schnellen Zugriff in der Liste des Befehls **Datei** | Neu v dauerhaft oben angezeigt (Erläuterungen dazu im Absatz weiter unten "Liste der verwendeten Dokumentvorlagen").

Angeheftete Vorlagen sind an dem vertikalen Pin-Symbol  $\frac{1}{k}$  erkennbar. Die Standardvorlage bleibt stets angeheftet, alle anderen Vorlagen lassen sich durch Mausklick auf das Pin-Symbol anheften oder wieder los heften.

**Ansicht:** Für eine übersichtliche Anordnung der verfügbaren Vorlagen im Dialogfenster können Sie zwi schen klein, mittel und groß wechseln.

**Verfügbare Sprachen:** Wählen Sie hier die Sprache(n) aus, für die Dokumentvorlagen angezeigt werden sollen.

**Als Standard verwenden:** Ändern Sie die Standardvorlage, indem Sie eine Vorlage anklicken und darauf hin diese Schaltfläche betätigen. Künftig wird ein neues Dokument stets mit dieser Vorlage geöffnet.

Informationen zum Erstellen eigener Dokumentvorlagen finden Sie im Abschnitt [Dokumentvorlagen](#page-213-0).

#### Option "Neues Programmfenster"

Die Option **Neues Programmfenster** hat folgende Bedeutung: Wenn sie eingeschaltet ist, erscheint das neue Dokument in einem eigenen Programmfenster. Bei ausgeschalteter Option wird das Dokument im be stehenden Programmfenster mit einer neuen Registerkarte angelegt. (Hinweis: In der Android-Version wird stets ein eigenes Programmfenster geöffnet.)

Diese Einstellung wird zudem gespeichert und bei jedem Öffnen eines Dokuments angewendet, sowohl beim Anlegen neuer Dokumente als auch beim Öffnen bestehender Dokumente.

#### Liste der verwendeten Dokumentvorlagen

Wenn Sie auf den kleinen Pfeil der Schaltfläche **Datei |Neu** klicken, öffnet sich eine Liste der bisher eingesetzten Dokumentvorlagen, die Sie direkt anwenden können:

**Standardvorlage:** Hier wird Ihnen die momentane Standardvorlage angezeigt. Möchten Sie also einfach bei der Standardvorlage bleiben, können Sie diese auch hier in der Liste anklicken und das Dialogfenster überspringen.

**Nicht angeheftete Vorlagen:** Erscheinen, wenn Sie bereits andere Vorlagen außer der Standardvorlage ver wendet haben. Sie können die Vorlagen ohne lange Suche erneut direkt aus der Liste auf ein neues Doku ment anwenden.

Wenn Sie auf das Pin-Symbol <sup>tori</sup> einer Vorlage klicken, ändert sich der Status auf **Angeheftete Vorlagen**: Diese werden dauerhaft im oberen Teil der Liste angezeigt (und im Ordner *Favoriten* des Dialogfensters, siehe oben). Sie können die Vorlage wieder losheften, indem Sie erneut auf das Pin-Symbol  $\bar{f}$  klicken.

Mit dem Kreuz-Symbol wird ein Eintrag gänzlich aus der Liste entfernt. Der Befehl **Alle nicht angehefteten Dateien entfernen** löscht alle Einträge aus der Liste – außer die angehefteten Vorlagen und die Stan dardvorlage.

Mit dem Befehl **Weitere** gelangen Sie wiederum in das oben beschriebene Dialogfenster.

## Dokument öffnen

Um ein bestehendes Dokument zu öffnen, rufen Sie den Befehl Datei | Öffnen auf, klicken Sie direkt auf das Symbol selbst. Der Befehl befindet sich übrigens auch in der Schnellzugriffsleiste.

(Hinweis: Wenn Sie stattdessen auf den Pfeil des Symbols klicken, wird Ihnen eine Liste der zuletzt benutzten Dateien angezeigt. Siehe Erläuterungen im Absatz "Liste der zuletzt geöffneten Dateien" weiter unten.)

Nachdem Sie direkt auf das Symbol **Öffnen** geklickt haben, erscheint ein Dialogfenster, das beispiels weise wie folgt aussehen kann:

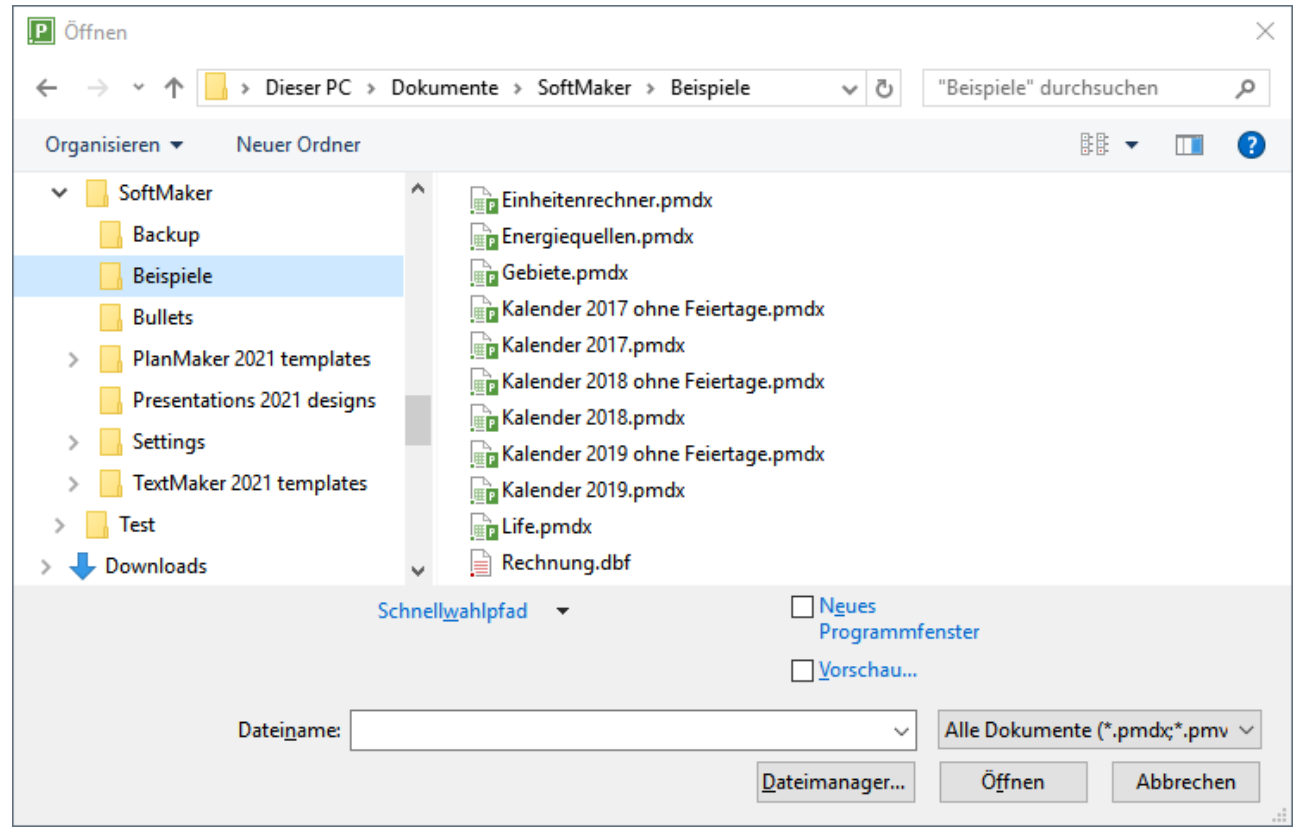

*Das Dialogfenster des Befehls Datei |Öf nen*

Je nach Betriebssystem ist dieses Dialogfenster etwas anders gestaltet, seine Funktion ist aber immer die gleiche: Über dieses Dialogfenster teilen Sie PlanMaker mit, welches Dokument geöffnet werden soll.

Dazu könnten Sie einfach den Namen der zu öffnenden Datei von Hand eintippen. Über die Auswahlliste mit den Dateien geht dies allerdings komfortabler, denn hier werden alle Dateien im aktuellen Ordner auf gelistet und können bequem ausgewählt werden.

#### Option "Neues Programmfenster"

Die Option **Neues Programmfenster** hat folgende Bedeutung: Wenn sie eingeschaltet ist, erscheint das Dokument in einem eigenen Programmfenster. Bei ausgeschalteter Option wird das Dokument im bestehenden Programmfenster mit einer neuen Registerkarte geöffnet. (Hinweis: In der Android-Version wird stets ein eigenes Programmfenster geöffnet.)

Diese Einstellung wird zudem gespeichert und bei jedem Öffnen eines Dokuments angewendet, sowohl beim Anlegen neuer Dokumente als auch beim Öffnen bestehender Dokumente.

#### Vorschau auf ein Dokument

Wenn die Option **Vorschau** eingeschaltet ist, erscheint rechts neben dem Dialogfenster eine kleine Vor schau auf den Inhalt des momentan selektierten Dokuments.

#### Andere Dateiformate öffnen

PlanMaker kann nicht nur seine eigenen Dokumente, sondern auch Dateien anderer Programme öffnen. Sie müssen dazu lediglich das gewünschte Format in der Liste der Dateitypen auswählen.

Weitere Informationen dazu finden Sie im Kapitel [Fremdformate.](#page-391-0)

#### Schnellwahlpfade verwenden

Über die Schaltfläche **Schnellwahlpfad** können Sie *Schnellwahlpfade* anlegen und abrufen, um beim Öff nen oder Speichern von Dateien blitzschnell in einen bestimmten Ordner wechseln zu können.

Weitere Informationen dazu finden Sie im Abschnitt [Schnellwahlpfade.](#page-359-0)

#### **Dateimanager**

Über die Schaltfläche **Dateimanager** können Sie den integrierten Dateimanager aufrufen. Dieser zeigt eine Liste Ihrer Dokumente an und lässt Sie diese nicht nur öffnen, drucken, ansehen oder löschen, sondern auch durchsuchen.

Weitere Informationen dazu finden Sie im Abschnitt [Dateimanager](#page-362-0).

#### Liste der zuletzt geöffneten Dateien

Wenn Sie auf den kleinen Pfeil unter der Schaltfläche **Datei | Öffnen** klicken, finden Sie eine Liste der zuletzt geöffneten Dateien. Um eine dieser Dateien erneut zu öffnen, klicken Sie sie einfach an.

Außerdem können Sie in dieser Datei-Liste folgende Optionen vornehmen:

Wenn Sie auf das Pin-Symbol  $\blacksquare$  einer Datei klicken, erscheint diese in der Liste als **Angeheftete Datei** und wird dauerhaft im oberen Teil der Liste angezeigt. **Nicht angeheftete Dateien** entfallen irgendwann aus der Liste der zuletzt geöffneten Dateien, wenn die Zahl der Einträge das eingestellte Limit überschreitet (siehe hierzu "Einträge im Datei-Menü" im Abschnitt [Einstellungen,](#page-417-0) Karteikarte Dateien).

Klicken Sie erneut auf das Pin-Symbol <sup>+</sup>, um die Datei wieder loszuheften bzw. auf das Kreuz-Symbol © zum Entfernen eines Eintrags aus der Liste. Der Befehl **Alle nicht angehefteten Dateien entfernen** löscht alle Einträge aus der Liste – außer die angehefteten Dateien.

Mit dem Befehl **Dokumente durchsuchen** gelangen Sie wiederum in das oben beschriebene Dialogfenster.

## Dokument drucken

Wenn Sie das aktuelle Dokument ausdrucken möchten, rufen Sie den Ribbonbefehl **Datei | Drucken** auf.

Es erscheint ein Dialogfenster, in dem Sie unter anderem einstellen können, welche Bestandteile des Doku ments gedruckt werden sollen.

Ausführliche Informationen zum Ausgeben Ihrer Dokumente finden Sie im Kapitel [Ausgeben](#page-375-0) von Doku [menten](#page-375-0).

# Dokument speichern

Wenn Sie ein Dokument fertiggestellt haben, sollten Sie dieses speichern, um es dauerhaft zu erhalten. Kli cken Sie dazu auf den Ribbonbefehl **Datei | Speichern** .

Tipp: Dieser Befehl befindet sich auch standardmäßig in der Schnellzugriffsleiste unterhalb des Ribbons.

#### Speichern unter einem anderen Namen/an einem anderen Ort

PlanMaker verfügt außerdem über einen Ribbonbefehl namens **Datei | Speichern unter**. Dieser sichert Ihr Dokument ebenfalls, jedoch können Sie ihm zuvor einen anderen Dateinamen geben oder einen anderen Ordner zum Speichern wählen.

#### Speichern in einem anderen Dateiformat

Sie können ein Dokument mit dem Ribbonbefehl **Datei | Speichern unter** auch im Dateiformat eines anderen Programms speichern. Wählen Sie dazu das gewünschte Format in der Liste **Dateityp** (siehe Kapitel [Fremdformate\)](#page-391-0).

#### Speichern aller geöffneten Dokumente

Haben Sie mehrere Dokumente gleichzeitig geöffnet, können Sie den Ribbonbefehl **Datei | Alles speichern** verwenden, um diese alle auf einmal speichern zu lassen. PlanMaker prüft dabei nach, ob die Dokumente seit dem letzten Speichern geändert wurden, und speichert nur diejenigen Dokumente, bei denen dies der Fall ist.

## Arbeit beenden

Zum Beenden von PlanMaker wählen Sie den Befehl **Datei | Schließen** und dann **Datei |Beenden** . Alternativ: Einfach auf das **X**-Symbol ganz rechts in der Titelleiste oder der Registerkarte klicken.

Wurde eines der geöffneten Dokumente seit seiner letzten Speicherung verändert, fragt PlanMaker automatisch nach, ob Sie es zuvor noch speichern möchten.

# Die PlanMaker-Tour

Willkommen bei der PlanMaker-Tour!

Auf den nächsten Seiten werden Sie PlanMaker noch etwas näher kennenlernen als im Kapitel [Grundlagen.](#page-35-0) Anwender, die keine oder nur wenig Erfahrung im Umgang mit Tabellenkalkulationen haben, sollten die nächsten Seiten unbedingt lesen.

Auch fortgeschrittene Anwender sollten dieses Kapitel zumindest überfliegen – Sie werden darin einige nützliche Tipps finden, die Ihnen die Bedienung von PlanMaker erleichtern.

*Anmerkung:* Die Abbildungen in diesem Handbuch wurden größtenteils mit der **Windows**-Version von PlanMaker angefertigt. Unter anderen Betriebssystemen sehen manche Bedienelemente zwar etwas an ders aus, ihre Funktionsweise ist jedoch die gleiche.

## Zu Beginn fünf Minuten Theorie

Das Thema "Rechnen und Computer" erschließt sich am besten von einem kleinen Rückblick her. Denn gerade über das Gebiet "Rechnen" erfolgte ursprünglich der Siegeszug der Computertechnik in die Haushalte und Büros. Den ersten zaghaften Vorstoß unternahmen die Taschenrechner. Sie sind sicherlich eine große Hilfe, aber gerade an ihren Nachteilen lässt sich gut zeigen, wo die Stärken einer Tabellenkalkulation lie gen:

Wenn Sie beispielsweise einen Computerkauf planen, müssen Sie diverse Angebote vergleichen, die jeweils aus verschiedenen Einzelposten bestehen: Sie brauchen beispielsweise einen PC, einen Monitor und einen Drucker. Beim einen Anbieter ist der PC sehr günstig, beim anderen gibt es den Monitor billiger etc. Wel ches Angebot ist nun das günstigste?

Um dies herauszufinden, müssen Sie fleißig addieren. Dazu zücken Sie den Taschenrechner, addieren Zahl für Zahl, notieren das Ergebnis – und ärgern sich. Denn bei jedem neuen Angebot beginnt das gleiche Spiel von vorn. Selbst dann, wenn die meisten Zahlen gleich bleiben sollten.

Mit einer Tabellenkalkulation lassen sich derartige Kalkulationen komfortabler durchführen.

Die erste Technik, der Sie beim Arbeiten mit PlanMaker begegnen werden, ist der Einsatz von *"Variablen"*. Variablen helfen dabei, Formeln – in unserem Beispiel einfache Additionen – zunächst einmal ohne Zahlen zu notieren. Dies könnte so aussehen:

 $PC + \text{Monitor} + \text{Drucker} = \text{Gesamtpreis}$ 

Ein wenig abstrakter ausgedrückt – so, wie wir es alle einmal im Mathematikunterricht gelernt haben – heißt unsere Formel also:

 $a + b + c = d$ 

Praktischen Nutzen hat solch eine Formel beim Rechnen *ohne* Tabellenkalkulation nur, wenn Sie beispiels weise einen programmierbaren Taschenrechner besitzen – in den können Sie dann die Formel eintippen, und er fragt Angebot für Angebot die Einzelpreise ab, um darausautomatisch die Summe zu berechnen. All zu viel gewonnen ist damit allerdings noch nicht...

## Erste Schritte mit PlanMaker

Nach diesen Vorüberlegungen ist es nun an der Zeit, sich einmal anzusehen, wie solche Aufgaben mit PlanMaker gelöst werden können.

Starten Sie dazu PlanMaker jetzt.

Unter Windows sieht PlanMaker wie folgt aus:

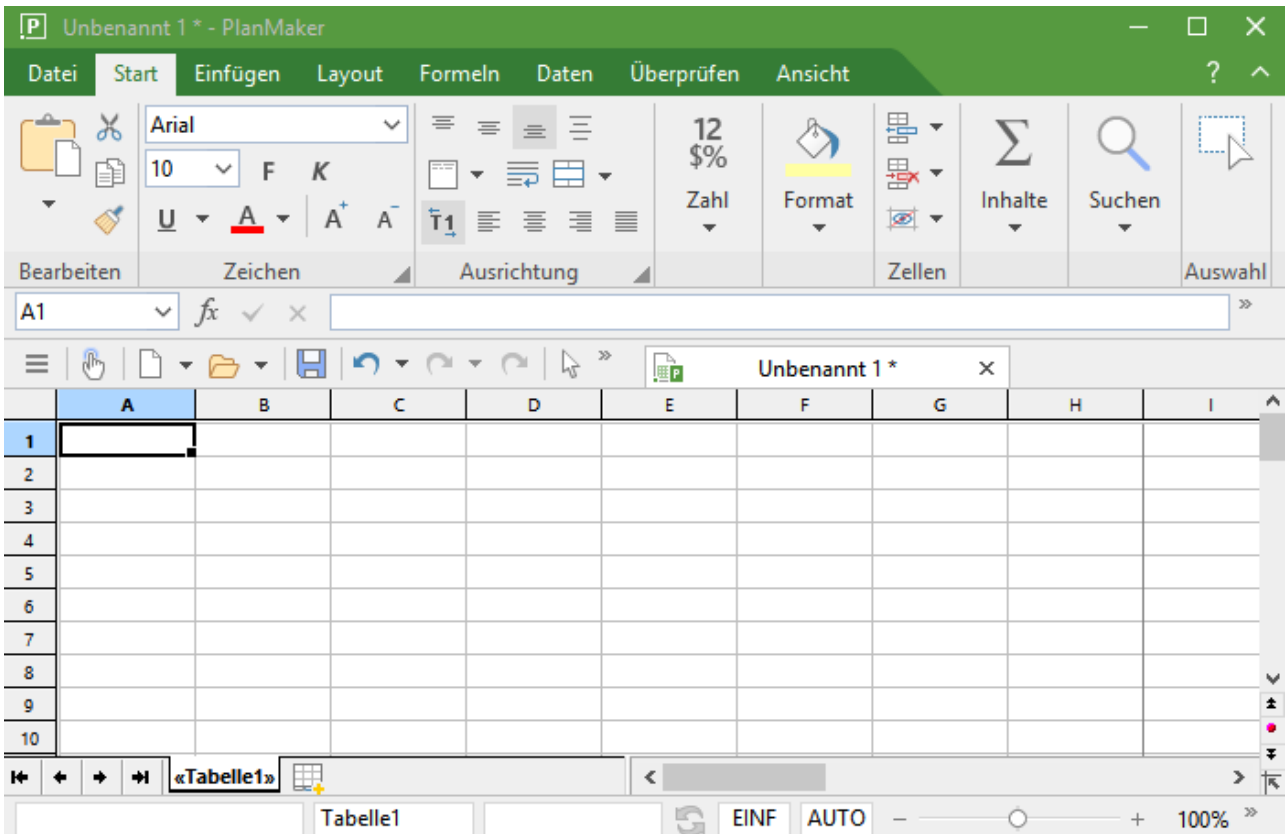

Den größten Teil des Programmfensters nimmt das Arbeitsblatt ein. Oben ist es durch eine Leiste mit Buch staben begrenzt, links durch eine Leiste mit Zahlen.

Sehen wir uns ein solches Arbeitsblatt einmal etwas genauer an:

#### Der Aufbau einer Tabelle

Wie Sie aus dem Kapitel [Grundlagen](#page-35-0) bereits wissen, ist ein Arbeitsblatt (wir nennen es meist einfach "Ta belle") in *Zeilen* und *Spalten* aufgeteilt. Die grauen Linien, die in der Tabelle zu sehen sind, deuten dies auch an.

Die Zelle in der linken oberen Ecke istmit einem dunklen Rahmen umgeben. Dieser wird *Zellrahmen* ge nannt. Er zeigt an, welche Zelle gerade aktiv ist.

Wenn Sie etwas eintippen, landet das immer in der Zelle, auf der sich der Zellrahmen befindet.

Drücken Sie nun einige Male die Pfeiltasten  $\vee$  und  $\rightarrow$ , um den Zellrahmen zu bewegen.

Achten Sie dabei auf das Anzeigefeld links oberhalb der Tabelle: Dort zeigt PlanMaker die *Adresse* der Zelle an,auf der sich der Zellrahmen gerade befindet. Die Adresse besteht immer aus ein bis zwei Buchstaben und einer Zahl:

"A1" bedeutet "Spalte 1, Zeile 1".<br>"A5" bedeutet "Spalte 1, Zeile 5".<br>"D5" bedeutet "Spalte 4, Zeile 5" etc.

Die Tatsache, dass jede Zelle eine eindeutige Adresse hat, ist der Schlüssel zu allen Funktionen der Tabellenkalkulation: Sie können dadurch in jede beliebige Zelle Berechnungen eingeben, die sich auf andere Zellen beziehen – also beispielsweise die Summe von Zellen bilden. Dabei brauchen Sie nicht einmal mit Variablen wie a, b, c zu hantieren, sondern verwenden einfach die Koordinaten der Zellen.

Dies verhält sich so, als würden Sie jemandem ein Arbeitsblatt übergeben und ihn beispielsweise auffor dern: "Addiere bitte die Zahlen in der zweiten, dritten und vierten Zeile der zweiten Spalte".

## Eingeben von Werten und Formeln

Genug der Theorie. Lassen Sie uns nun die erste Berechnung durchführen.

Zuerst tippen wir den Preis für den PC, darunter den Preis für den Monitor und darunter den Preis für den Drucker ein.

Steuern Sie also die Zelle B2 an und tippen Sie den Wert 799 ein. Der Wert erscheint sowohl in der gewählten Zelle als auch in der Bearbeitungsleiste oberhalb der Tabelle.

*Hinweis:* Übernehmen Sie bitte beim Eingeben von Zahlen nicht die früher verbreitete Angewohnheit, statt der Zahl "0" den Buchstaben "O" oder "o" zu tippen. PlanMaker unterscheidet nämlich penibel zwi schen Zahlen und Buchstaben. Der Buchstabe "O" ist für das Programm keine Zahl. PlanMaker akzeptiert Ihre Eingabe zwar, interpretiert sie aber als Text und kann dementsprechend keine Berechnungen da mit anstellen.

Drücken Sie nun die **Eingabetaste**ø, um Ihre Eingabe abzuschließen. Der Zellrahmen wandert automatisch um eine Zeile nach unten in die Zelle B3. Tragen Sie hier den Wert 425 und in der Zelle darunter den Wert 199 ein.

*Tipp:* Wenn Sie einmal in eine Zelle etwas Falsches eingegeben und bereits die Eingabetaste. gedrückt haben, ist dies nicht weiter schlimm. Steuern Sie die Zelle mit den Pfeiltasten an und tippen Sie den richtigen Inhalt ein. Drücken Sie dann wieder die **Eingabetaste**, und der Zellinhalt wird überschrieben. Sie können den Inhalt bereits ausgefüllter Zellen auch editieren: drücken Sie dazu in der Zelle die Taste **F2**.

#### Eingeben von Rechenformeln

Nun geht es an die erste Rechenformel:

Um die Gesamtkosten für unsere Computerausstattung auszurechnen, müssen wir die gerade eingetippten Einzelpreise addieren. Und das geht denkbar einfach:

Steuern Sie die Zelle B5 an und tippen Sie erst ein Gleichheitszeichen = ein. Das Gleichheitszeichen ist nämlich für PlanMaker das Signal, dass Sie nun eine *Formel* in diese Zelle eingeben möchten.

Als nächstes tippen Sie die Rechenformel ein. Dazu arbeiten Sie, wie schon angedeutet, mit den Adressen der Zellen als "Variablen". Die Eingabe lautet somit:

 $=$ B<sub>2</sub>+B<sub>3</sub>+B<sub>4</sub>

Die Buchstaben dürfen wahlweise als Groß- oder als Kleinbuchstaben getippt werden.

Wenn Sie die Eingabetaste.<sup>1</sup> drücken, erscheint sofort das Ergebnis der Berechnung in der Zelle:

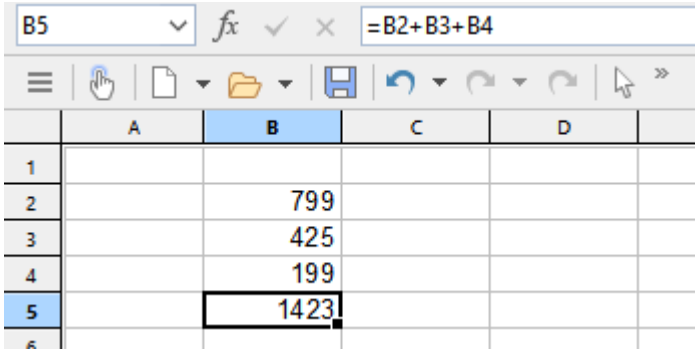

Probieren Sie nun einmal aus, was geschieht, wenn Sie die Zahlen in den Zellen auswechseln. Steuern Sie beispielsweise die "425" einmal an und tippen Sie "259" oder einen beliebigen anderen Wert ein. Drücken Sie dann wieder die **Eingabetaste**. und beobachten Sie, was passiert: Sobald Sie den Zellinhalt ersetzen, wird sofort das Ergebnis der Addition aktualisiert.

Sie sehen: Egal, was in den Zellen B2, B3 und B4 steht, PlanMaker addiert es brav zusammen. Ändert sich bei einem Computer-Angebot also beispielsweise nur der Preis für den Drucker, brauchen Sie diesen nur zu ändern und schon steht in Zelle B5 der neue Gesamtpreis.

#### Die Funktion "SUMME"

Die vorgestellte Methode zum Berechnen der Summe war nun sicherlich zweckmäßig, aber noch nicht allzu komfortabel. Stellen Sie sich einmal vor, es wären nicht drei, sondern 50 Zahlen zu addieren – das gäbe eine lange Formel zu tippen! Zum Glück gibt es hier Alternativen: die *Rechenfunktionen* von PlanMaker.

Um eine davon kennenzulernen, steuern Sie noch einmal die Zelle B5 mit der Rechenformel an.

Löschen Sie erst den Inhalt, indem Sie die Taste **Entf** auf der Tastatur drücken – oder überschreiben Sie den Zellinhalt einfach. Tippen Sie folgende Formel ein:

 $=$ SUMME $(B2:B4)$ 

Nach dem Betätigen der **Eingabetaste** $\cup$  steht das Ergebnis der Berechnung in der Zelle: die Summe der Zellen B2 bis B4.

PlanMaker kennt eine ganze Reihe von Rechenfunktionen – und eine davon ist SUMME. Diese ermittelt, wie der Name schon sagt, die Summe von Werten. Der eingeklammerte Ausdruck hinter dem Funktionsna men sagt PlanMaker, wo er mit dem Summieren beginnen und aufhören soll:

Der Start soll in diesem Fall bei der Zelle B2 liegen und das Ende der zu addierenden Zahlenkolonne bei B4. Dazwischen liegt in diesem Fall nur die Zahl in B3, aber die Summenfunktion würde auch mit Angaben wie B2:B123 funktionieren.

Die Schreibweise *Startzelle:Endzelle* funktioniert übrigens auch zeilen- und spaltenübergreifend. Wenn Sie beispielsweise als Startzelle B2 und als Endzelle C4 eingeben, so bilden diese beiden Koordinaten in der Tabelle die Eckpunkte eines Rechtecks. Die Formel =SUMME(B2:C4) berechnet also die Summe *aller* in diesem Rechteck enthaltenen Zahlen.

#### Formelvielfalt

Um einen Eindruck von der Vielzahl der Rechenfunktionen zu bekommen, die in PlanMaker zur Verfügung stehen, können Sie nun einmal den Befehl **Funktion** aufrufen.

Sie finden den Befehl auf der Ribbonkarte **Formeln** | **Funktion**  $\bar{x}$  oder auch in der Bearbeitungsleiste mit dem identischen Symbol als **Berechnung einfügen**. Noch schneller: Drücken Sie einfach die Taste **F7**.

Es erscheint nun ein Dialogfenster mit einer Liste aller Rechenfunktionen, die PlanMaker beherrscht.

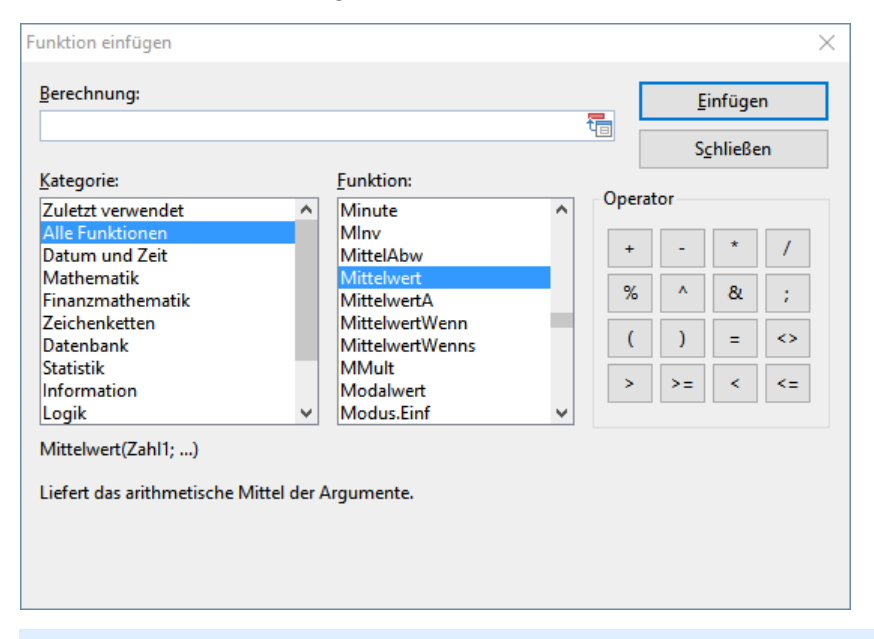

*Tipp:* Bei der Windows-Version von PlanMaker können Sie eine Hilfeseite zu jeder Rechenfunktion abrufen. Klicken Sie die gewünschte Funktion in obigem Dialogfenster an und drücken dann die Taste **F1**.

Probieren wir noch ein Beispiel aus: Wir berechnen den *Mittelwert* unserer drei Zahlen in der Tabelle:

Verlassen Sie dazu das Dialogfenster und löschen Sie noch einmal den Inhalt von B5.

Rufen Sie dann den Befehl **Funktion (Berechnung einfügen)**  $\bar{x}$  auf. Wählen Sie in der linken Liste die Kategorie "Alle Funktionen". Durchblättern Sie dann die rechte Liste mit Hilfe des Rollbalkens, bis die Funktion "Mittelwert" zu sehen ist. Klicken Sie dann doppelt auf "Mittelwert".

Im Eingabefeld des Dialogfensters hat PlanMaker nun automatisch die Zeile

Mittelwert()

eingesetzt. Um die Formel zu vervollständigen, tippen Sie wieder B2:B4 ein.

Alternativ können Sie auch hier einfach den gewünschten Bereich direkt in der Tabelle mit der Maus mar kieren, also die Maus bei gedrückter linken Maustaste über die Zellen B2 bis B4 ziehen. Sie wissen ja schon, wie das geht. Falls das Dialogfenster im Weg sein sollte, ziehen Sie es einfach beiseite, indem Sie auf seine Titelleiste klicken und es dann bei gedrückter Maustaste verschieben.

Die fertige Formel sieht schließlich wie folgt aus:

=Mittelwert(B2:B4)

Klicken Sie auf **Einfügen**, wird diese Formel in Zelle B5 übertragen und sofort ausgerechnet.

Zwei der *über 330* Rechenfunktionen von PlanMaker haben Sie nun kennengelernt. Eine Liste aller Funktionen mit ausführlicher Beschreibung finden Sie übrigens im Abschnitt [Funktionen](#page-471-0) von A-Z.

## Die dritte Dimension

Tabellen müssen nicht unbedingt aus nur einem einzigen Arbeitsblatt bestehen. Es ist auch möglich, mehrere Arbeitsblätter hintereinander zu legen – praktisch wie bei einem Stapel Papier. Wir nennen ein PlanMa ker-Dokument deshalb auch eine *Arbeitsmappe*. Jede Arbeitsmappe kann bis zu 2048 *Arbeitsblätter* enthalten.

Der Clou dabei: Berechnungen in einem Arbeitsblatt können sich auch auf Zellen anderer Arbeitsblätter be ziehen, was Ihnen ermöglicht, sozusagen "dreidimensionale" Berechnungen durchzuführen.

Ein Beispiel: Sie erfassen auf drei Arbeitsblättern die Bilanzen mehrerer Filialen Ihrer Firma. Nun könnten Sie ein viertes Arbeitsblatt anlegen und darauf beispielsweise die Summe der Ergebnisse aus den drei anderen Blättern berechnen.

Um ein neues Arbeitsblatt anzulegen, rufen Sie den Ribbonbefehl **Einfügen |** Gruppe **Tabellen | Blatt** auf. Es öffnet sich ein Menü, aus dem Sie den Befehl **Einfügen** wählen.

*Tipp:* Schneller können Sie mit dem Symbol in Arbeitsblattregister ein neues Arbeitsblatt anlegen.

 $\mathbf{H}$  +

*Das Arbeitsblattregister am unteren Rand des Dokuments*

Um zwischen den vorhandenen Blättern zu wechseln, klicken Sie das gewünschte Arbeitsblatt im Arbeits blattregister einfach mit der Maus an.

Weitere Informationen zu diesem Thema finden Sie im Abschnitt Arbeiten mit mehreren [Arbeitsblättern](#page-77-0).

## Tabellen gestalten

Kehren wir noch einmal zu unserer ersten Beispieltabelle zurück. Gut rechnen ließ es sich mit ihr, aber von der Gestaltung her sieht sie bislang nicht gerade ansprechend aus.Dabei verfügt PlanMaker doch über äu ßerst leistungsfähige Möglichkeiten zur optischen Aufbereitung von Tabellen.

Probieren wir einige davon einmal aus:

#### Überschrift hinzufügen

Was unserer Tabelle auf jeden Fall fehlt, ist eine Überschrift. Tragen wir also einfach in eine Zelle oberhalb der Zahlen einen entsprechenden Text ein und formatieren diesen in einer größeren Schrift.

Setzen Sie den Zellrahmen dazu auf die Zelle B1. Tippen Sie dann zum Beispiel folgenden Text:

Meine erste Tabelle.

#### Zeichenformatierung ändern

Jetzt sollten wir vielleicht noch eine andere Schrift für die Überschrift wählen und sie vor allem deutlich größer machen.

Bewegen Sie den Zellrahmen dazu wieder in die Zelle B1 mit der Überschrift zurück. Klappen Sie dann die Schriftenliste auf der Ribbonkarte **Start |** Gruppe **Zeichen** auf, indem Sie das kleine Pfeilchen rechts neben dem Schriftnamen anklicken.

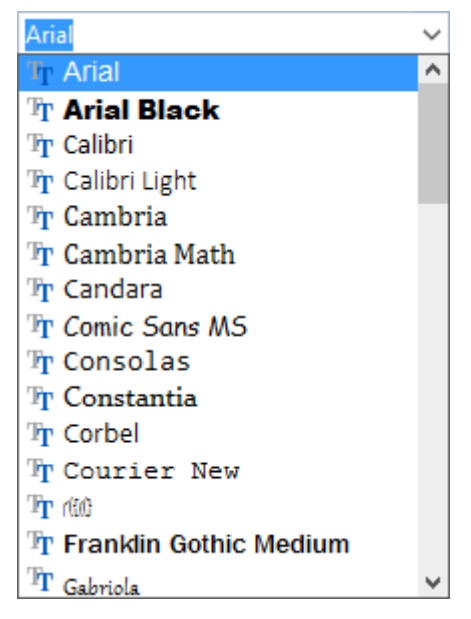

Es erscheint eine Liste aller auf Ihrem Rechner installierten Schriften. Wählen Sie beispielsweise die Schriftart "Tahoma".

Öffnen Sie dann rechts daneben (bzw. darunter) die Liste mit den Schriftgrößen 10 v und wählen Sie die Größe 24 Punkt.

Auf Wunsch können Sie noch die Schriftfarbe  $\mathbf{A}$ <sup> $\bullet$ </sup> einstellen, und ebenfalls in dieser Befehlsgruppe finden Sie drei mit **F**, *K* und U beschriftete Schaltflächen zum Ein-/Ausschalten von Fettdruck, Kursivschrift und Unterstreichen.

#### Zahlenformatierung ändern

In einer Tabellenkalkulation finden Sie natürlich auch umfangreiche Möglichkeiten zum Formatieren von Zahlen. Sie können nicht nur Zeichenformat von Zellinhalten ändern (Schriftart, Schriftgröße etc.), sondern auch deren *Zahlenformat*.

Probieren Sie es aus: In den Zellen B2 bis B5 stehen Geldbeträge – also sollen diese auch wie Geldbeträge angezeigt werden. Dies erreichen Sie folgendermaßen:

*Markieren* Sie zunächst die Zellen B2 bis B5. Klicken Sie dazu einfach die Zelle B2 an und ziehen Sie den Mauszeiger dann – mitweiterhin gedrückter Maustaste – zur Zelle B5.

**Android:** Falls Sie die Android-Version verwenden, beachten Sie bitte, dass das Markieren von Zellen dort etwas anders funktioniert. Siehe Abschnitt Markieren von Zellen und [Zellinhalten](#page-60-0).

Wenn die gewünschten Zellen markiert sind, klicken Sie auf der Ribbonkarte **Start** in der Befehlsgruppe **Zahl** auf das Gruppenpfeilchen ▲ an der rechten unteren Ecke. Es erscheint ein Dialogfenster mit zahlreichen Einstellungsmöglichkeiten. Uns interessiert aber nur die erste Karteikarte: die Karteikarte **Zahlenfor mat**. Wählen Sie darin in der Liste den Eintrag "Währung" und bestätigen Sie mit **OK**.

Das Ergebnis: PlanMaker versieht die Zahlen in den markierten Zellen nun miteinem Währungssymbol und zeigt sie mit zwei Nachkommastellen an, wie das bei Geldbeträgen üblich ist.

Es gibt viele weitere Einstellungen zum Zahlenformat, mit denen Sie das Erscheinungsbild von Zahlen än dern können. So lässt sich beispielsweise die Anzahl der angezeigten Nachkommastellen einstellen, Zahlen können als Prozentwerte dargestellt werden etc. Wichtig: Die Zahl in der entsprechenden Zelle bleibt dabei stets unverändert – es ändert sich lediglich ihre Darstellung.

Einen kleinen Teil der Funktionen zum Gestalten von Tabellen haben Sie jetzt kennengelernt. Wie Sie sich denken können, gibt es noch viele weitere Möglichkeiten, Tabellen optisch aufzuwerten und übersichtlicher zu machen. Alle Informationen dazu finden Sie im Kapitel [Gestalten](#page-171-0) einer Tabelle.

## Diagramme

Werfen wir zum Schluss unserer kleinen PlanMaker-Tour noch einen Blick auf *Diagramme*.

Zahlenkolonnen machen es einem oft schwer, ihre wirkliche Bedeutung zu erkennen. PlanMaker hat des halb zur optischen Aufbereitung der Daten aus Ihren Tabellen ein eigenes Diagramm-Modul aufzuweisen.

Um ein Diagramm einzufügen, markieren Sie die darzustellenden Werte.

Rufen Sie anschließend den Ribbonbefehl Einfügen | Diagrammrahmen | lauf (klicken Sie direkt auf das Symbol selbst). Es erscheint ein Dialogfenster, in dem Sie nur noch den gewünschten Diagrammtyp aus wählen müssen – und schon erscheint das fertige Diagramm im Dokument.

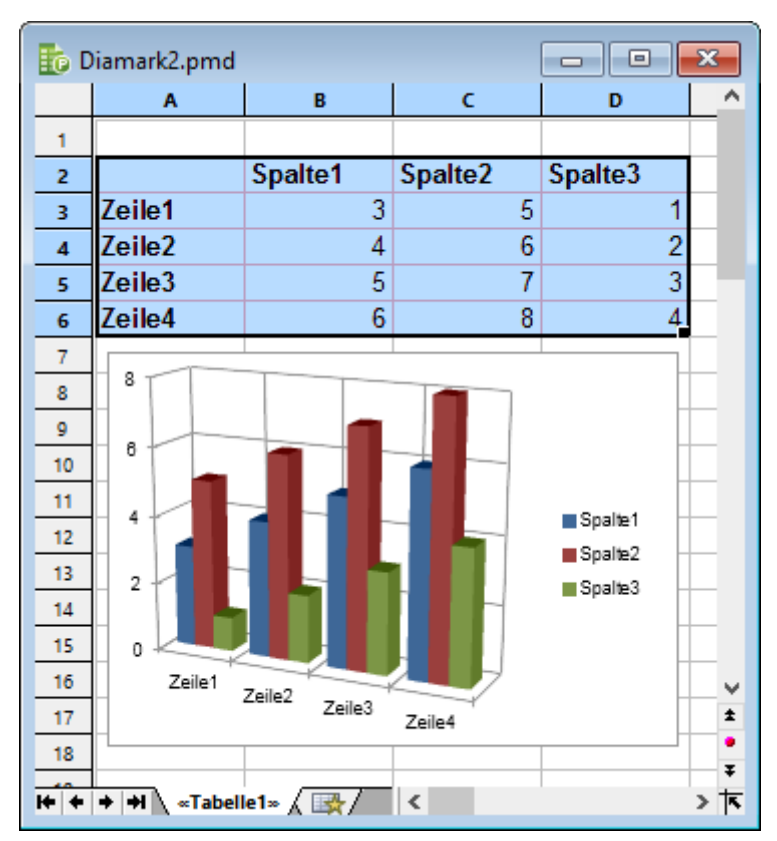

Weitere Informationen zu diesem Thema finden Sie im Kapitel [Diagramme](#page-294-0).

## Ausblick

Hier endet unsere kleine Einführung in PlanMaker. Die grundlegendsten Funktionen haben Sie jetzt kennen gelernt, alles Weitere erfahren Sie im *Referenzteil* des Handbuchs, der mit dem nächsten Kapitel beginnt.

Der Referenzteil ist nach Sachgebieten aufgeteilt und beschreibt ausführlich alle Funktionen von PlanMa ker. Sie müssen diesen natürlich nicht Kapitel für Kapitel durchlesen, um gleich alle Funktionen von PlanMaker auf einmal zu erlernen. Befassen Sie sich immer nur den Kapiteln, die Sie gerade benötigen, und erkunden Sie so Schritt für Schritt die Funktionen von PlanMaker.

In diesem Sinne: Viel Spaß mit PlanMaker!

# Bearbeiten einer Tabelle

Mit diesem Kapitel beginnt der *Referenzteil* des Handbuchs, der ausführliche Informationen zu den einzel nen Funktionen von PlanMaker enthält und nach Sachgebieten geordnet ist.

In diesem ersten Kapitel erfahren Sie, wie Sie eine Tabelle ausfüllen und bearbeiten. Folgende Themen wer den in diesem Kapitel behandelt:

#### § **Daten in Zellen [eingeben](#page-56-0)**

Im ersten Abschnitt wird erläutert, was es beim Ausfüllen von Tabellenzellen mit Text, Zahlen, Berech nungen etc. zu beachten gibt.

#### § **[Änderungen](#page-59-0) rückgängig machen**

Mit der in der Schnellzugriffsleiste befindlichen Schaltfläche Rückgängig<sup>9</sup> kann man Operationen wieder ungeschehen machen.

Der Befehl Wiederherstellen<sup>*I*</sup> in der Schnellzugriffsleiste ist das Gegenstück dazu – er macht sozusagen den Befehl **Rückgängig** wieder rückgängig.

#### § **Befehle [wiederholen](#page-59-1)**

Der Befehl **Wiederholen**  $\bullet$  in der Schnellzugriffsleiste wiederholt die Ausführung des zuletzt aufgerufenen Befehls mit genau den gleichen Einstellungen.

§ **Markieren von Zellen und [Zellinhalten](#page-60-0)**

Hier erfahren Sie, wie man Zellen markiert – zum Beispiel durch Überstreichen der Zellen mit gedrückter Maustaste oder per Tastatur.

§ **Löschen von Zellen und [Zellinhalten](#page-62-0)**

Sie können wahlweise mit der Taste **Entf** auf der Tastatur nur die Zellinhalte löschen oder mit dem Rib bonbefehl **Start |** Gruppe **Zellen | Löschen** die kompletten Zellen aus der Tabelle entfernen (der Rest der Tabelle rückt dann entsprechend nach).

§ **[Einfügen](#page-65-0) von neuen Zellen**

Der Ribbonbefehl **Start |** Gruppe **Zellen | Einfügen** fügt neue Zellen in die Tabelle ein, wobei der Rest der Tabelle automatisch verschoben wird.

§ **[Verschieben](#page-67-0) und Kopieren**

Markierte Tabellenbereiche können mit den Befehlen der Ribbonkarte **Start |** Gruppe **Bearbeiten** oder einfach per Maus kopiert oder verschoben werden. Rechenformeln werden dabei automatisch angepasst.

§ **Inhalte einfügen [\(selektiv\)](#page-69-0)**

Der Ribbonbefehl **Start |** Gruppe **Bearbeiten | Einfügen | Inhalte einfügen** ist eine leistungsfähigere Variante des Befehls **Einfügen**. Sie können damit beim Einfügen der Zwischenablage bestimmen, dass beispielsweise nur die nackten Zellinhalte oder nur deren Formatierung eingefügt werden soll.

§ **[Automatisches](#page-73-0) Füllen von Zellen**

Mit dem Ribbonbefehl **Start |** Gruppe **Inhalte | Füllen** können Sie Zellen bequem mit gleichbleibenden Werten oder Wertereihen ausfüllen.

#### § **Arbeiten mit mehreren [Arbeitsblättern](#page-77-0)**

Sie können in PlanMaker mehrere Arbeitsblätter – wie bei einem Stapel Papier – hintereinander anlegen und damit "dreidimensional" rechnen.

§ **Bereiche [benennen](#page-81-0)**

Wenn Sie Zellbereichen auf der Ribbonkarte **Formeln |** Gruppe **Benannte Bereiche | Namen bearbeiten** einen Namen geben, können Sie diese Namen in Berechnungen verwenden – zum Beispiel =SUMME(Umsätze).

§ **[Transponieren](#page-86-0)**

Der Ribbonbefehl **Daten |** Gruppe **Bearbeiten | Transponieren** vertauscht die zeilen-/spaltenweise An ordnung eines Zellbereichs.

§ **Text in Spalten [aufteilen](#page-86-1)**

Mit dem Ribbonbefehl **Daten |** Gruppe **Bearbeiten | Text in Spalten aufteilen** können Sie Text, der sich in einer Tabellenzelle befindet, auf mehrere Tabellenspalten aufteilen.

§ **[Sortieren](#page-87-0)**

Mit dem Ribbonbefehl **Daten |** Gruppe **Filter | Sortieren** können Sie Tabellenzellen nach einem oder mehreren Kriterien sortieren lassen.

§ **[Filtern](#page-90-0)**

Mit dem Ribbonbefehl **Daten |** Gruppe **Filter | Autofilter** bzw. **Spezialfilter** lässt sich ein Zellbereich nach einem oder mehreren Kriterien filtern. Es werden dann alle Zeilen in diesem Bereich, die den Filterbedingungen nicht entsprechen, verborgen.

#### § **[Analysieren](#page-96-0) von Tabellen**

Dieser Abschnitt stellt einige Werkzeuge vor, die für die Analyse von Tabellen und die Fehlersuche sehr nützlich sein können. Dazu gehören die Formelanzeige, die Syntaxhervorhebung, das Beobachtungsfenster für Zellinhalte sowie verschiedene Funktionen zum Analysieren der Rechenformeln in einer Tabelle.

#### § **[Aktualisieren](#page-104-0) von Tabellen**

Die Berechnungen in einer Tabelle werden automatisch auf dem neuesten Stand gehalten. Jedes Mal, wenn Sie einen Zellinhalt abändern, rechnet PlanMaker die gesamte Tabelle neu durch. Bei Bedarf kön nen Sie dieses Verhalten abschalten und den Ribbonbefehl **Formeln |** Gruppe **Aktualisieren | Daten aktualisieren | Berechnungen aktualisieren** verwenden, um die Tabelle manuell zu aktualisieren.

§ **[Kommentare](#page-105-0) verwenden**

Mit dem Ribbonbefehl **Einfügen | Kommentar** können Sie Zellen mit einem Kommentar versehen. Die ser wird angezeigt, wenn Sie mit der Maus auf die Zelle zeigen.

§ **[Zielwertsuche](#page-107-0)**

Mit dem Ribbonbefehl **Daten |** Gruppe **Analyse | Zielwertsuche** können Sie durch ein Näherungsverfahren ermitteln, welchen Wert ein bestimmter Bestandteil einer Berechnung annehmen muss, damit das ge wünschte Ergebnis herauskommt.

§ **[Szenarien](#page-109-0)**

Der Ribbonbefehl **Daten |** Gruppe **Analyse | Szenario-Manager** erlaubt das Anlegen und Anzeigen ver schiedener *Szenarien*. Mit deren Hilfe können Sie beobachten, welche Auswirkungen das Ändern der Werte in bestimmten Zellen auf die Berechnungen in einem Arbeitsblatt hat. Dies ermöglicht das Durchführen von "Was-wäre-wenn"-Analysen aller Art.

#### § **[Konsolidieren](#page-113-0) von Daten**

Mit dem Ribbonbefehl **Daten |** Gruppe **Analyse | Datenkonsolidierung** lassen sich Daten aus einem oder mehreren Zellbereichen auswerten, um beispielsweise die Summe der einzelnen Daten über all die se Bereiche hinweg zu ermitteln.

#### § **Tabellen in [Arbeitsblättern](#page-120-0)**

Diese Funktion ist ein besonders praktischer Helfer: Er formatiert einen kompletten Tabellenbereich in einem von zahlreichen vorgegebenen Formaten – auf Knopfdruck. Markieren Sie einen Zellbereich und erstellen daraus mit dem Ribbonbefehl **Einfügen | Tabelle** eine "Tabelle in einem Arbeitsblatt".

Dies hat u.a. folgende Auswirkungen:

Der Bereich wird mit einer sogenannten *Tabellenvorlage* formatiert. Sie können diese jederzeit wechseln, und damit das Aussehen des kompletten Zellbereichs auf einmal verändern. Außerdem wird die "Tabelle" automatisch mit einem *Autofilter* versehen. Darüber stehen weitere nützliche Features wie eine *Ergebniszeile* mit zusammenfassenden Berechnungen zur Verfügung.

§ **[Pivot-Tabellen](#page-131-0)**

Große Datenmengen mit komplexen Daten lassen sich mit Pivot-Tabellen sehr anschaulich nach be stimmten Kriterien zusammenfassen. Markieren Sie einen vorliegenden Datenbereich und erstellen Sie über den Ribbonbefehl **Einfügen | Pivot-Tabelle** mit wenig Aufwand aussagekräftige Präsentationen Ihrer Daten. Mit Übungsbeispielen zur Veranschaulichung im Abschnitt.

§ **[Fixieren](#page-167-0) von Zeilen und Spalten**

Mit dem Ribbonbefehl **Ansicht |** Gruppe **Fenster | Titel fixieren** können Sie die ersten Zeilen oder Spalten einer Tabelle auf dem Bildschirm fixieren. Das bewirkt, dass sich diese beim Blättern in der Tabelle nicht mehr bewegen. Ideal für Spalten- oder Zeilenbeschriftungen.

§ **[Sonderzeichen](#page-169-0) einfügen**

Der Ribbonbefehl **Einfügen |** Gruppe **Text | Sonderzeichen** öffnet ein Dialogfenster mit allen verfügbaren Zeichen einer Schrift. Mit dessen Hilfe können Sie Zeichen einfügen, die per Tastatur nicht erreich bar sind.

<span id="page-56-0"></span>Ausführliche Informationen zu diesen Themen finden Sie,in obiger Reihenfolge, auf den nächsten Seiten.

## Daten in Zellen eingeben

Um in eine Zelle etwas einzugeben, steuern Sie die gewünschte Zelle mit den Richtungstasten oder per Mausklick an und beginnen einfach mit dem Tippen.

Um Ihre Eingabe abzuschließen, drücken Sie die Eingabetaste.

Wenn Sie einen Eingabefehler gemacht haben, ist dies kein Problem: Drücken Sie statt der **Eingabetaste**ø die Taste **Esc**, vergisst PlanMaker, was Sie getippt haben, und stellt den alten Zellinhalt wieder her.

Alternativ können Sie Eingaben auch über die folgenden Schaltflächen der Bearbeitungsleiste abschließen:

- Klicken Sie auf  $\checkmark$ , um die Eingabe zu übernehmen.
- Oder klicken Sie auf  $\times$ , um die Eingabe zu verwerfen.

Um den Inhalt einer bereits ausgefüllten Zelle nachträglich zu bearbeiten, steuern Sie die Zelle an und betätigen die Taste **F2**. Alternativ können Sie auch einen Doppelklick auf die Zelle ausführen.

#### Anmerkungen zum Eingeben von Zahlen:

- § Zahlen können auch in *wissenschaftlicher Schreibweise* (Exponentialschreibweise) eingegeben werden. 4E03 entspricht beispielsweise 4 \* 10^3, also 4000. Anderes Beispiel: 4E-03 entspricht 4\* 10^-3, also 0,004.
- Zahlen können auch als *Brüche* eingegeben werden. 2 1/2 entspricht beispielsweise 2,5.
- Zahlen können auch als *Prozentwerte* eingegeben werden. 70% entspricht beispielsweise 0,7.

Auf der Ribbonkarte **Start** können Sie in der Befehlsgruppe **Zahl** das Format von Zahlen in Tabellenzellen jederzeit ändern. Sie können PlanMaker also beispielsweise veranlassen, Zahlen als Prozentwerte oder als Währung mit einem Währungssymbol anzuzeigen. Siehe dazu Abschnitt [Zahlenformat.](#page-175-0)

#### Anmerkungen zum Eingeben von Daten und Uhrzeiten:

- Daten können in beliebiger Schreibweise eingetragen werden also zum Beispiel 25.09.18 oder 25.9.2018 etc.
- Sie können Daten zwischen dem 1.1.1900 und dem 31.12.2500 eingeben.
- § Wenn Sie ein Datum lediglich mit*zweistelliger* Jahreszahl eingeben, wird dieses wie folgt interpretiert:

Jahreszahl zwischen 0 und 29: 2000 bis 2029.

Jahreszahl zwischen 30 und 99: 1930 bis 1999.

Der 1.1.29 ist für PlanMaker also der 1.1.**20**29, der 1.1.30 hingegen der 1.1.**19**30.

§ Uhrzeiten lassen sich in einem (nahezu) beliebigen Format eingeben. Die Uhrzeit 9:30 kann also bei spielsweise eingetragen werden als:

9:30

09:30

09:30:00

09:30:00 AM

etc.

■ Sie können in eine Zelle auch eine Kombination aus Datum und Uhrzeit eingeben, indem Sie das Datum, ein Leerzeichen und dann die Uhrzeit eintragen. Bei der Eingabe 25.9.18 6:00 weiß PlanMaker beispiels weise, dass damit der 25. September 2018 um 6:00 Uhr gemeint ist.

Anmerkung: Daten und Uhrzeiten werden in Tabellenkalkulationen stets als *Zahl* gespeichert, damit Berechnungen mit ihnen durchgeführt werden können. Die Zahl 0 steht für den 1.1.1900, die Zahl 1 für den 2.1.1900 etc. Die Uhrzeit wird in den Nachkommastellen der Zahl gespeichert.

Darum brauchen Sie sich aber nicht zu kümmern. Geben Sie Daten und Uhrzeiten einfach in beliebiger Schreibweise ein. PlanMaker wandelt Ihre Eingabe unbemerkt in eine Zahl um, formatiert diese aber auto matisch als Datum beziehungsweise Uhrzeit. Wie Sie das Format von Daten und Uhrzeiten ändern, können Sie bei Bedarf im Abschnitt [Zahlenformat](#page-175-0) nachlesen.

#### Anmerkungen zum Eingeben von Wahrheitswerten:

■ Um in eine Zelle einen Wahrheitswert einzugeben, tragen Sie dort entweder WAHR oder FALSCH ein.

#### Anmerkungen zum Eingeben von Berechnungen:

- Rechenformeln müssen stets mit dem Gleichheitszeichen = beginnen zum Beispiel =  $2+5$ .
- Über den Befehl **Berechnung einfügen**  $\frac{f}{f}$  in der Bearbeitungsleiste lassen sich komfortabel *Rechenfunktionen* einfügen. Sie können diese aber auch einfach eintippen – zum Beispiel =SUMME(2; 5).
- Ausführliche Informationen zum Durchführen von Berechnungen finden Sie im Kapitel [Formeln](#page-457-0) und [Funktionen](#page-457-0).
- Eine Beschreibung aller Rechenfunktionen finden Sie im Abschnitt [Funktionen](#page-471-0) von A-Z.

#### Anmerkungen zum Eingeben von Text:

- Text kann einfach eingetippt werden.
- In bestimmten Situationen möchte man PlanMaker "zwingen", eine *Zahl* als Text anzusehen. Dies können Sie erreichen, indem Sie der Zahl ein einfaches Anführungszeichen voranstellen. Tippen Sie in eine Zelle also beispielsweise '42 ein (inklusive des Anführungszeichens), betrachtet PlanMaker diese Einga be als Text – nicht als Zahl.
- § *Tipp:* Wenn Sie in einer Spalte einige Texteinträge direkt untereinander eingegeben haben, können Sie jederzeit eine Auswahlliste mit diesen Einträgen aufrufen. Betätigen Sie dazu in der Zelle unter dem letzten (oder über dem ersten) Eintrag die Tastenkombination **Alt+Umschalt+**â.

Es erscheint daraufhin eine Liste aller Zellinhalte direkt oberhalb oder unterhalb dieser Zelle. Wenn Sie einen der Einträge auswählen und mit der **Eingabetaste**ø bestätigen, wird dieser in die Zelle übernom men. Dies spart Ihnen viel Tipparbeit bei häufig wiederkehrenden Texteinträgen.

Hinweis: Dies funktioniert nur mit Texteinträgen – nicht mit Zahlen, Datumsangaben oder Formeln.

§ *Ein weiterer Tipp:* Darüber hinaus macht PlanMaker beim Eintippen von Text in eine Zelle automatisch Vorschläge aus den Texteinträgen in den Zellen oberhalb und unterhalb dieser Zelle.

Ein Beispiel: Sie haben in drei Tabellenzellen untereinander "New York", "Rio" und "Tokyo" eingetra gen. Wenn Sie nun in der Zelle unterhalb dieser Einträge ein "N" eintippen, schlägt das Programm auto matisch "New York" vor. Tippen Sie hingegen ein "T" ein, wird "Tokyo" vorgeschlagen etc.

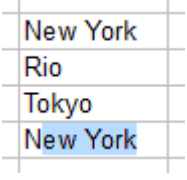

Um den Vorschlag zu übernehmen, drücken Sie die **Eingabetaste**ø. Um ihn abzulehnen, tippen Sie einfach weiter oder drücken Sie die Taste **Entf**.

Hinweis: Falls Sie nicht möchten, dass PlanMaker beim Tippen solche Vorschläge macht, können Sie diese Funktion jederzeit deaktivieren.

Rufen Sie dazu den Ribbonbefehl **Datei |Einstellungen** auf und schalten Sie auf der Karteikarte **Be arbeiten** die Option **Zellen automatisch vervollständigen** aus.

# <span id="page-59-0"></span>Änderungen rückgängig machen

Mit der Schaltfläche Rückgängig<sup>9</sup> in der Schnellzugriffsleiste können Sie die zuletzt an einem Dokument durchgeführten Änderungen widerrufen. Formatieren Sie beispielsweise Zellen in einer anderen Schrift, brauchen Sie nur **Rückgängig** aufzurufen, und schon wird diese Änderung wieder aufgehoben.

Dies funktioniert nicht nur bei Formatierungen, sondern bei praktisch allen Änderungen – so können Sie beispielsweise auch das Eintippen oder Löschen von Text rückgängig machen.

Der Befehl **Rückgängig** lässt sich bei Bedarf mehrmals hintereinander anwenden. Rufen Sie ihn zum Bei spiel fünfmal auf, werden die letzten fünf Änderungen widerrufen.

Wenn Sie auf den kleinen Pfeil neben der Schaltfläche **Rückgängig** klicken, sehen Sie eine Liste der letzten Änderungen zu denen Sie zurückkehren können. Klicken Sie auf einen Eintrag aus der Liste, können also auch mehrere Schritte gleichzeitig rückgängig gemacht werden.

#### Wiederherstellen von widerrufenen Aktionen

Es gibt auch ein Gegenstück zum Befehl **Rückgängig**: den Befehl **Wiederherstellen** . Er stellt die zuletzt von Ihnen widerrufene Aktion wieder her. So können Sie also das Widerrufen von Änderungen widerrufen.

Auch dieser Befehl lässt sich mehrmals hintereinander aufrufen. Rufen Sie also beispielsweise fünfmal den Befehl **Rückgängig** auf, werden die letzten fünf Änderungen widerrufen. Rufen Sie anschließend fünfmal den Befehl **Wiederherstellen** auf, erhalten Sie wieder den Ausgangszustand.

<span id="page-59-1"></span>Und auch hier können Sie mit dem kleinen Pfeil neben der Schaltfläche **Wiederherstellen** aus der Liste der letzten Aktionen Einträge auswählen, um mehrere Schritte gleichzeitig wiederherzustellen.

## Befehle wiederholen

Der Befehl Wiederholen **in der Schnellzugriffsleiste wiederholt die Ausführung des zuletzt aufgerufe**nen Befehls mit genau den gleichen Einstellungen.

Dies ist insbesondere beim Anbringen von Formatierungen praktisch. Wenn Sie beispielsweise eine Zelle auf der Ribbonkarte **Start |** Gruppe **Zeichen** mit einer anderen Schrift versehen haben, können Sie anschlie ßend weitere Zellen ansteuern und dort einfach den Befehl **Wiederholen** aufrufen. Diese Zellen werden dann in der gleichen Schrift formatiert – als ob Sie den letzten Befehl noch einmal aufgerufen und erneut die gleichen Einstellungen vorgenommen hätten.

Auch viele andere Befehle lassen sich auf diese Weise beliebig oft wiederholen.

## <span id="page-60-0"></span>Markieren von Zellen und Zellinhalten

Bei manchen PlanMaker-Befehlen können Sie vor deren Ausführung erst Zellen *markieren*. Der Befehl wird dann auf *alle* Zellen innerhalb der Markierung angewandt.

Wenn Sie beispielsweise einige Zellen markieren und dann die Taste **Entf** auf der Tastatur drücken, werden *alle* markierten Zellen auf einmal gelöscht.

| <b>to</b> Unbenannt 1<br>$\qquad \qquad =$               |   |   |   |   |   |   |              |
|----------------------------------------------------------|---|---|---|---|---|---|--------------|
|                                                          | Α | B | c | D | E | F | Α            |
| 1                                                        |   |   |   |   |   |   |              |
| $\overline{2}$                                           |   |   |   |   |   |   |              |
| 3                                                        |   |   |   |   |   |   |              |
| $\overline{\mathbf{4}}$                                  |   |   |   |   |   |   |              |
| 5                                                        |   |   |   |   |   |   |              |
| 6                                                        |   |   |   |   |   |   |              |
| $\overline{7}$                                           |   |   |   |   |   |   |              |
| 8                                                        |   |   |   |   |   |   |              |
| $\overline{9}$                                           |   |   |   |   |   |   | v            |
| 10                                                       |   |   |   |   |   |   | $\star$<br>۰ |
| 11                                                       |   |   |   |   |   |   | Ŧ            |
| $H$ + + + $H$ $\sim$ Tabelle1» $\sqrt{H$<br>$\checkmark$ |   |   |   |   |   |   | > ∣र         |

*Bei gedrückter Strg-Taste können auch unzusammenhängende Bereiche markiert werden.*

Je nachdem, unter welchem Betriebssystem Sie das Programm einsetzen, unterscheidet sich die Vorgehens weise zum Markieren etwas. Deshalb enthält dieser Abschnitt folgende zwei Teile:

- Markieren in der Windows-, Mac- oder [Linux-Version](#page-60-1)
- <span id="page-60-1"></span>■ Markieren in der [Android-Version](#page-61-0)

## Markieren in der Windows-, Mac- oder Linux-Version

In der Windows-, Mac- oder der Linux-Version von PlanMaker können Sie Zellen und Zellinhalte folgen dermaßen markieren:

#### Markieren mit der Maus

Um etwas mit der Maus zu markieren, gehen Sie wie folgt vor:

#### § **Markieren beliebiger Zellbereiche**

Zellbereiche beliebigen Umfangs können durch Überstreichen der gewünschten Zellen bei gedrückter linker Maustaste markiert werden.

#### § **Markieren kompletter Zeilen und Spalten**

Eine komplette Spalte wird markiert, wenn Sie den dazugehörigen *Spaltenkopf* anklicken. Die Spalten köpfe sind die Schaltflächen oberhalb der Tabelle (beschriftet mit A, B, C usw.).

Weiterhin gibt es für jede Zeile einen *Zeilenkopf* (links der Tabelle, beschriftet mit 1, 2, 3 etc.). Klicken Sie diesen an, wird die komplette Zeile markiert.

Ziehen Sie den Mauszeiger bei gedrückter Maustaste über mehrere Spalten- oder Zeilenköpfe, können Sie mehrere Spalten beziehungsweise Zeilen auf einmal markieren.

#### § **Markieren der gesamten Tabelle**

Eine besondere Funktion hat die Schaltfläche links oben im Tabellenfenster (oberhalb von 1 und links von A): Ein Klick darauf markiert die gesamte Tabelle.

<span id="page-61-0"></span>Alternativ können Sie dies auch mit dem Ribbonbefehl **Start | Alles markieren**

## Markieren in der Android-Version

Auf Android-Geräten funktioniert das Markieren teilweise etwas anders. Sie können dabei wahlweise den Finger oder eine Maus verwenden. Gehen Sie wie folgt vor:

§ **Markieren von Zellen**

Tabellenzellen können unter Android wie folgt markiert werden:

Tippen Sie ein Mal auf die gewünschte Startzelle (die Schreibmarke darf jetzt *nicht* darin blinken). Nach einer kurzen Pause tippen Sie erneut auf diese Zelle, halten den Finger weiterhin gedrückt, und ziehen den Finger dann zur gewünschten Endzelle.

**Tipp:** Nutzen Sie den Ribbonbefehl **Start | Alles markieren** , um die *gesamte Tabelle* zu markieren.

#### § **Markieren nur eines Teils des Zellinhalts**

Um nur einen *Teil* des Inhalts einer Zelle zu markieren, gehen Sie wie folgt vor:

Tippen Sie zunächst doppelt auf die Zelle, um ihren Inhalt bearbeiten zu können. Dann tippen Sie dop pelt auf dasjenige Wort in der Zelle, mit dem die Markierung beginnen soll. Das Wort sollte nun mar kiert sein. Sie erkennen das daran, dass große "Greifer" davor und dahinter erscheinen:

# Lorem ipsum dolor

Diese Greifer stehen für den Anfang und das Ende der Markierung. Um die Markierung auf weiteren Text auszuweiten, ziehen Sie die beiden Greifer einfach an die gewünschten Positionen.

#### § **Markieren von Objekten**

Um ein Objekt (zum Beispiel eine Grafik oder Zeichnung) zu markieren, tippen Sie einfach darauf. Es erscheint dann ein Rahmen um das Objekt, um anzuzeigen, dass es nun markiert ist.

Um alle Objekte zu markieren, wechseln Sie in den Objektmodus (siehe Abschnitt Der [Objektmodus](#page-249-0)).

## <span id="page-62-0"></span>Löschen von Zellen und Zellinhalten

Wenn Sie etwas aus einer Tabelle herauslöschen möchten, sollten Sie beachten, dass es hierfür zwei unter schiedliche Methoden gibt:

§ **Löschen von [Zellinhalten](#page-62-1)**

Mit der Taste **Entf** auf der Tastatur werden nur die *Inhalte* der markierten Zellen gelöscht.

§ **Löschen [kompletter](#page-63-0) Zellen**

Wenn Sie hingegen den Ribbonbefehl **Start |** Gruppe **Zellen | Löschen** verwenden, werden die markierten Zellen *komplett* aus der Tabelle gelöscht. Die anderen Zellen der Tabelle rücken entsprechend nach.

Darüber hinaus gibt es Befehle speziell zum Löschen von *leeren Zeilen* und *doppelt vorkommenden Zeilen*:

§ **[Löschen](#page-64-0) leerer Zeilen**

Um alle *leeren* Zeilen innerhalb eines bestimmten Bereichs von Zeilen zu löschen, markieren Sie diese Zeilen und rufen dann den Ribbonbefehl **Daten |** Gruppe **Bearbeiten | Leere Zeilen entfernen** auf.

§ **Löschen doppelt [vorkommender](#page-64-1) Zeilen**

Um alle *doppelt vorkommenden* Zeilen innerhalb eines bestimmten Bereichs von Zeilen zu löschen, mar kieren Sie diese Zeilen und rufen dann den Ribbonbefehl **Daten |** Gruppe **Bearbeiten | Leere Zeilen entfernen | Doppelte Zeilen entfernen** auf.

<span id="page-62-1"></span>Ausführlichere Informationen folgen auf den nächsten Seiten.

## Löschen von Zellinhalten

Um die Inhalte von Zellen zu löschen, gehen Sie wie folgt vor:

1. Markieren Sie die gewünschten Zellen.

Auf welche Arten man Zellen markieren kann, beschreibt der Abschnitt Markieren von Zellen und [Zellinhalten](#page-60-0).

2. Drücken Sie die Taste Entf auf der Tastatur (oder den Ribbonbefehl Start | Ausschneiden  $\mathcal X$ ).<br>Es werden dabei nur die *Inhalte* der Zellen entfernt, nicht die Zellen selbst (siehe nächster Abschnitt [Lö-](#page-63-0)

schen [kompletter](#page-63-0) Zellen).

#### Eingrenzen, was gelöscht werden soll

Wenn Sie stattdessen den Ribbonbefehl **Start |** Gruppe **Inhalte | Löschen** *(Selektiv löschen)* benutzen, können Sie eingrenzen, was genau gelöscht werden soll.

Es erscheint dazu ein Menü mit folgenden Optionen:

§ **Alles**

Löscht alles – sowohl Zellinhalte als auch Formatierung, Kommentare, bedingte Formatierungen und Gültigkeitsprüfung der markierten Zellen.

§ **Formate**

Löscht nur die Formatierung (Zahlenformat, Zeichenformat, Umrandung etc.) der markierten Zellen.

#### § **Inhalte**

Löscht nur die Inhalte der markierten Zellen. Alles andere (Formate, Kommentare etc.) bleibt erhalten.

#### § **Kommentare**

Löscht weder Inhalt noch Formatierung der markierten Zellen, sondern entfernt nur die Kommentare, die an diesen Zellen angebracht wurden (siehe auch Abschnitt [Kommentare](#page-105-0) verwenden).

#### § **Bedingte Formatierung**

Entfernt alle bedingten Formatierungen von den markierten Zellen (siehe auch Abschnitt [Bedingte](#page-216-0) For [matierung\)](#page-216-0).

#### § **Gültigkeitsprüfung**

Entfernt alle Gültigkeitsprüfungen von den markierten Zellen (siehe auch Abschnitt [Gültigkeitsprüfung](#page-223-0)).

#### § **Zeichenformatierung zurücksetzen**

Entfernt alle Zeichenformatierungen, die Sie angebracht haben, von den markierten Zellen (siehe auch Abschnitt [Zeichenformatierung](#page-201-0) zurücksetzen).

#### § **Hyperlink**

<span id="page-63-0"></span>Entfernt den Hyperlink, die damit versehene Zelle oder Textstelle bleibt jedoch erhalten (siehe auch Ab schnitt Hyperlinks [verwenden\)](#page-372-0).

## Löschen kompletter Zellen

Der Ribbonbefehl **Start |** Gruppe **Zellen | Löschen** löscht nicht nur den Inhalt von Zellen, sondern entfernt die Zellen komplett aus der Tabelle.

Wenn sie auf diesen Befehl klicken, erscheint ein Menü, in dem Sie bestimmen können, wie die anderen Ta bellenzellen nach dem Löschvorgang nachrücken sollen.

Folgende Optionen stehen zur Wahl:

#### § **Zelle löschen, Zellen nach oben verschieben**

Wählen Sie diese Option, wird der markierte Bereich gelöscht und die Zellen, die sich darunter befinden, rücken nach oben nach.

#### § **Zelle löschen, Zellen nach links verschieben**

Wählen Sie diese Option, wird der markierte Bereich gelöscht und die Zellen, die sich rechts davon befinden, rücken nach links nach.

#### § **Ganze Zeilen löschen**

Hier werden nicht nur die markierten Zellen, sondern die kompletten *Zeilen* innerhalb des markierten Bereichs gelöscht. Die Zeilen darunter rücken entsprechend nach oben nach.

#### § **Ganze Spalten löschen**

Hier werden nicht nur die markierten Zellen, sondern die kompletten *Spalten* innerhalb des markierten Bereichs gelöscht. Die Spalten rechts davon rücken entsprechend nach links nach.

#### § **Arbeitsblatt löschen**

Entfernt das Arbeitsblatt (samt Inhalt), siehe Abschnitt [Arbeitsblätter](#page-79-0) verwalten.

## <span id="page-64-0"></span>Löschen leerer Zeilen

Um alle *leeren* Zeilen innerhalb eines bestimmten Bereichs von Zeilen zu löschen, markieren Sie den Bereich, aus dem Sie leere Zeilen entfernen möchten.

Rufen Sie anschließend den Ribbonbefehl **Daten** | Gruppe **Bearbeiten | Leere Zeilen entfernen** auf.

PlanMaker durchsucht diesen Bereich dann nach leeren Zeilen (also Zeilen, in denen keine einzige Zelle ausgefüllt ist). Alle entsprechenden Zeilen werden gelöscht.

#### Anmerkung

Normalerweise markiert man vor der Anwendung dieses Befehls einen Bereich aus *kompletten* Zeilen. Sie können allerdings auch einen Zellbereich markieren, der nicht aus kompletten Zeilen besteht. PlanMaker fragt dann nach, ob die gefundenen Zeilen *komplett* gelöscht werden sollen oder nicht:

- Antworten Sie mit **Ja**, wird bei allen Fundstellen die komplette Zeile gelöscht.
- <span id="page-64-1"></span>§ Antworten Sie mit **Nein**, werden nur die Zellen innerhalb der Markierung gelöscht. Die Zellen links und rechts der Markierung bleiben erhalten.

### Löschen doppelt vorkommender Zeilen

Um alle *doppelt* vorkommenden Zeilen innerhalb eines bestimmten Bereichs von Zeilen zu löschen, markieren Sie den Bereich, aus dem Sie diese Zeilen entfernen möchten.

```
Rufen Sie anschließend den Ribbonbefehl Daten | Gruppe Bearbeiten | Leere Zeilen entfernen |
Doppelte Zeilen entfernen auf.
```
PlanMaker durchsucht den Bereich dann nach völlig identischen Zeilen (also Zeilen, bei denen die Inhalte *aller* Zellen identisch zu den entsprechenden Inhalten in einer anderen Zeile sind). Diese Duplikate werden dann gelöscht.

#### Anmerkung

Normalerweise markiert man vor der Anwendung dieses Befehls einen Bereich aus *kompletten* Zeilen. Sie können allerdings auch einen Zellbereich markieren, der nicht aus kompletten Zeilen besteht. PlanMaker fragt dann nach, ob die gefundenen Zeilen *komplett* gelöscht werden sollen oder nicht:

- § Antworten Sie mit **Ja**, wird bei allen Fundstellen die komplette Zeile gelöscht.
- § Antworten Sie mit **Nein**, werden nur die Zellen innerhalb der Markierung gelöscht. Die Zellen links und rechts der Markierung bleiben erhalten.

## <span id="page-65-0"></span>Einfügen von neuen Zellen

Der Ribbonbefehl **Start |** Gruppe **Zellen | Einfügen** fügt neue Zellen, Zeilen oder Spalten in die Tabelle ein.

Wenn sie auf diesen Befehl klicken, erscheint ein Menü, in dem Sie wählen können, auf welche Weise die Zellen eingefügt werden sollen.

Folgende Optionen stehen zur Wahl:

#### § **Zelle einfügen, Zellen nach unten verschieben**

Es werden genau so viele Zellen eingefügt, wie beim Aufruf des Befehls markiert sind. Wurde nichts markiert, wird nur eine Zelle eingefügt.

Die darunter liegenden Zellen werden nach unten verschoben.

#### § **Zelle einfügen, Zellen nach rechts verschieben**

Es werden genau so viele Zellen eingefügt, wie beim Aufruf des Befehls markiert sind. Wurde nichts markiert, wird nur eine Zelle eingefügt.

Die Zellen rechts daneben werden nach rechts verschoben.

#### § **Ganze Zeilen einfügen**

Es werden so viele *komplette Zeilen* eingefügt, wie von der Markierung umfasst werden. Wurde nichts markiert, wird nur eine Zeile eingefügt.

Die darunter liegenden Zeilen werden nach unten verschoben.

#### § **Ganze Spalten einfügen**

Es werden so viele *komplette Spalten* eingefügt, wie von der Markierung umfasst werden. Wurde nichts markiert, wird nur eine Spalte eingefügt.

Die Spalten rechts davon werden nach rechts verschoben.

Außerdem stehen in diesem Menü des Befehls **Einfügen** noch folgende Optionen zur Wahl:

- § **Kopierte Zellen einfügen**, siehe nächster Abschnitt
- § **Arbeitsblatt einfügen**, siehe Abschnitt Neue [Arbeitsblätter](#page-78-0) anlegen

## <span id="page-66-0"></span>Kopierte Zellen einfügen

Es kommt immer wieder mal vor, dass man kopierte Zellen an eine Stelle setzen will, an der bereits Werte stehen. Wenn diese Werte nicht überschrieben, sondern beim Einfügen aus der Zwischenablage verschoben werden sollen, gibt es die folgende Option:

Der Ribbonbefehl **Start |** Gruppe **Zellen | Einfügen | Kopierte Zellen einfügen** fügt Zellen, Zeilen oder Spalten aus der Zwischenablage in die Tabelle ein.

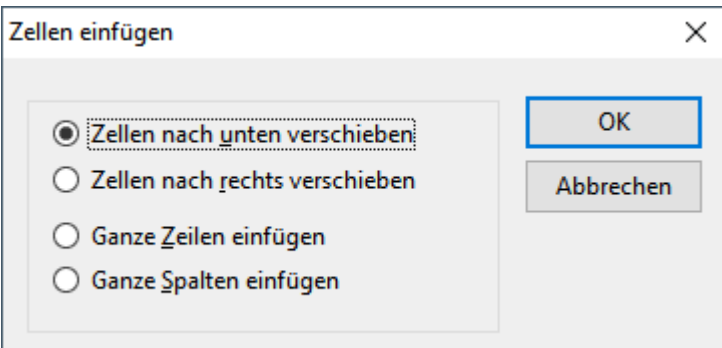

Es erscheint dazu ein Dialogfenster, in dem Sie wählen können, auf welche Weise die Zellen eingefügt wer den sollen:

#### § **Zellen nach unten verschieben**

Es werden die kopierten Zellen aus der Zwischenablage an der markierten Stelle eingefügt.

Die darunter liegenden Zellen werden nach unten verschoben.

#### § **Zellen nach rechts verschieben**

Es werden die kopierten Zellen aus der Zwischenablage an der markierten Stelle eingefügt.

Die Zellen rechts daneben werden nach rechts verschoben.

#### § **Ganze Zeilen einfügen**

Es werden die kopierten Zeilen aus der Zwischenablage an der markierten Stelle eingefügt.

Die darunter liegenden Zeilen werden nach unten verschoben.

#### § **Ganze Spalten einfügen**

Es werden die kopierten Spalten aus der Zwischenablage an der markierten Stelle eingefügt. Die Spalten rechts davon werden nach rechts verschoben.

## <span id="page-67-0"></span>Verschieben und Kopieren

Alle von PlanMaker unterstützten Betriebssysteme verfügen über eine äußerst nützliche Einrichtung: die *Zwischenablage*.

Die Zwischenablage hat folgende Aufgabe: Sie können in der Tabelle etwas markieren und dieses dann in die Zwischenablage hinein *löschen* oder *kopieren*. Anschließend können Sie es an einer anderen Stelle der Tabelle wieder einfügen. Auf diese Weise lassen sich Zellen (und auch Objekte) löschen, duplizieren oder verschieben.

Alle hierzu nötigen Befehle finden Sie auf der Ribbonkarte **Start |** Gruppe **Bearbeiten**:

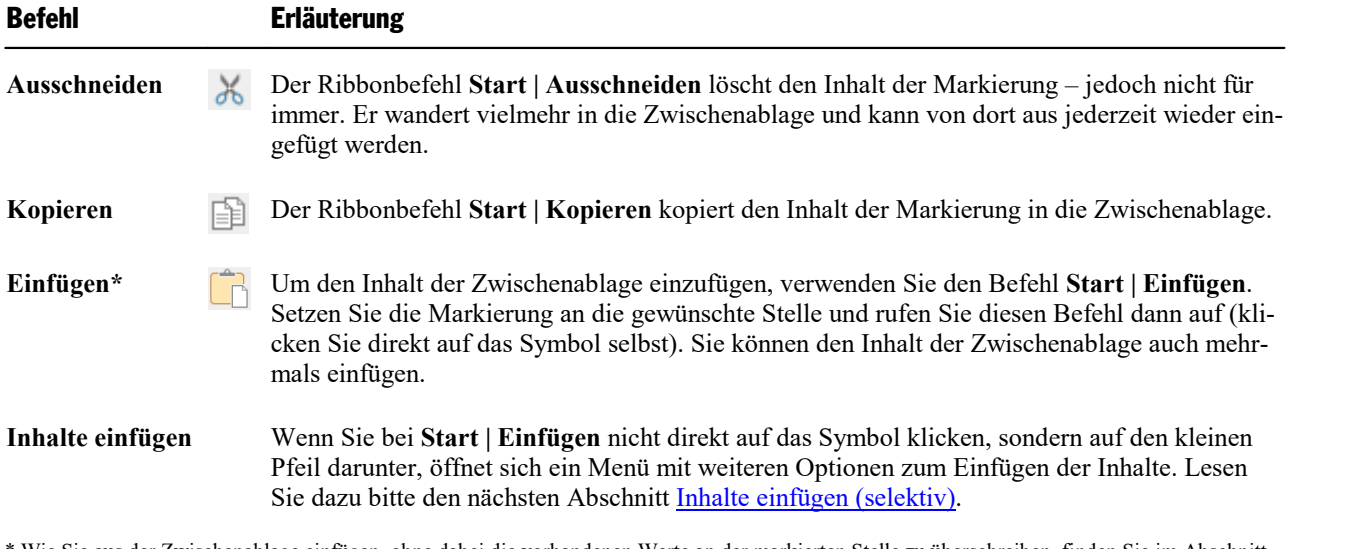

Wie Sie aus der Zwischenablage einfügen, ohne dabei die vorhandenen Werte an der markierten Stelle zu überschreiben, finden Sie im Abschnitt Kopierte Zellen [einfügen.](#page-66-0)

Dies funktioniert auf die gleiche Weise auch mit Objekten wie Grafiken, Diagrammen und Zeichnungen.

#### Einfügen der Zwischenablage in einen markierten Bereich

Wenn Sie Zellen in die Zwischenablage kopieren, anschließend einen Zellbereich in der Tabelle *markieren* und erst dann den Ribbonbefehl **Start | Einfügen** aufrufen, werden die Zellen beim Einfügen in diese Mar kierung *eingepasst*.

Dies äußert sich folgendermaßen:

- § Ist der markierte Zellbereich *kleiner* als der einzufügende Zellbereich, werden beim Einfügen alle Zellen abgeschnitten, die nicht hineinpassen.
- § Ist der markierte Zellbereich *größer*, werden die Zellen so oft wiederholt, bis der markierte Bereich voll ständig ausgefüllt ist.
- Dabei gibt es eine Ausnahme:

Umfasst der markierte Bereich nur eine einzige Zeile, werden trotzdem *alle* Spalten der kopierten Zellen eingefügt.

Entsprechendes gilt, wenn der markierte Zellbereich nur eine Spalte umfasst.

#### Verschieben und Kopieren mit der Maus ("Drag and Drop")

*Hinweis:* Diese Funktion ist in der **Android**-Version nicht verfügbar.

Sie können Zellen auch verschieben oder kopieren, indem Sie diese mit der Maus einfach nehmen, an eine andere Stelle ziehen und dort ablegen. Mit dieser "Drag and Drop" ("Ziehen und Ablegen") genannten Technik können Sie Zellinhalte besonders schnell verschieben oder kopieren.

Gehen Sie dazu folgendermaßen vor:

- 1. Markieren Sie die gewünschten Zellen.
- 2. Zeigen Sie mit der Maus auf diese Zellen.
- 3. Drücken Sie die linke Maustaste und halten Sie diese gedrückt.
- 4. Ziehen Sie die Maus bei weiterhin gedrückter Maustaste an die Zielstelle.
- 5. Wenn Sie die Maustaste nun loslassen, werden die Zellen an die Zielstelle *verschoben*.

Wenn Sie beim Loslassen der Maustaste die Taste **Strg** gedrückt halten, werden sie hingegen dorthin *ko piert*.

Wenn Sie beim Loslassen der Maustaste die Taste **Alt** gedrückt halten, erscheint ein Dialogfenster, in dem Sie wählen können, ob verschoben oder kopiert werden soll. Außerdem können Sie beim Kopieren festlegen, ob nur die Inhalte der Zellen oder auch deren Formatierungen kopiert werden sollen.

Tipp: Das Verschieben oder Kopieren einer *einzigen* Zelle funktioniert auch mit folgender Methode: Kli cken Sie die Zelle einmal an, um sie zur aktuellen Zelle zu machen. Dann klicken Sie die Zelle erneut an und *halten* die linke Maustaste gedrückt. Nach etwa einer Sekunde ändert sich der Mauszeiger. Nun können Sie die Zelle mit der Maus an eine andere Position ziehen (wie oben beschrieben).

#### Formeln mit relativen Koordinaten kopieren und verschieben

Wenn Sie Zellen, die Formeln enthalten, kopieren oder verschieben, werden automatisch die Zelladressen in diesen Formeln dem neuen Ort angepasst.

Ein Beispiel:

Nehmen Sie an, in A7 befände sich eine Formel, die die Werte aus den vier darüber liegenden Zellen zusammenrechnet:

 $=$ SUMME $(A3:A6)$ 

Diese Formel kopieren Sie nun an Position B7. PlanMaker setzt die Formel dabei automatisch so um, dass sie wieder mit den vier Zellen oberhalb der Ergebniszelle arbeitet. Sie bekommen also in Zelle B7 folgende Formel präsentiert:

 $=$ SUMME $(B3:B6)$ 

Wünschen Sie dies nicht, verwenden Sie in den Formeln nicht die übliche *relative* Zelladressierung, son dern eine *absolute* Zelladressierung (siehe Abschnitt Relative und absolute [Zellbezüge\)](#page-461-0).

## <span id="page-69-0"></span>Inhalte einfügen (selektiv)

Für den Ribbonbefehl Start | Gruppe Bearbeiten | Einfügen  $\Box$  gibt es noch eine leistungsfähigere Variante: Haben Sie zum Beispiel Text oder komplette Zellen kopiert und klicken auf den kleinen Pfeil  $\overline{\phantom{a}}$  unter dem Symbol, können Sie über das erscheinende Menü festlegen, in welcher Form der Inhalt aus der Zwi schenablage eingefügt werden soll.

#### Hintergrund:

Wenn Sie mit dem Befehl **Ausschneiden** oder **Kopieren** Informationen in der Zwischenablage ablegen, werden diese dort in mehreren Formaten gleichzeitig gespeichert. Hatten Sie beispielsweise Text markiert, erscheint dieser in der Zwischenablage sowohl in formatierter Form als auch unformatiert.

Normalerweise brauchen Sie sich darum nicht zu kümmern, denn PlanMaker wählt automatisch das geeig netste Format, wenn Sie die Zwischenablage durch Klicken *direkt auf das Symbol* **Einfügen** ins Dokument einfügen. Sie können das Format jedoch alternativ selbst auswählen, indem Sie *auf den Pfeil des Symbols* Einfügen <sup>\*</sup> klicken.

Folgende Optionen stehen Ihnen hier zur Verfügung:

#### Inhalte einfügen: Über die Einträge im Menü des Befehls

Wenn Sie auf den kleinen Pfeil des Ribbonbefehls Start | Gruppe Bearbeiten | Einfügen  $\overline{\phantom{a}}$  klicken, erhalten Sie ein Menü mit verschiedenen Einträgen zur Direkt-Auswahl:

- Einfügen **□**: Die ursprüngliche Formatierung des kopierten Inhalts wird beibehalten. Entspricht dem Verhalten, wenn Sie direkt auf das **Einfügen**-Symbol über dem kleinen Pfeil klicken.
- Unformatierten Text einfügen **A**: erscheint kontextabhängig, wenn Sie Text kopiert haben. Wählen Sie diesen Eintrag, wird die ursprüngliche Formatierung des kopierten Textes entfernt; er nimmt die For matierung der Stelle an,bei der er eingefügt wird. Diese Option finden Sie ansonsten auch im Dialogfenster **Inhalte einfügen** vor(siehe unten)
- Grafik einfügen **is die einer kontextabhängig**, wenn Sie eine Grafik kopiert haben. Fügen Sie mit diesem Eintrag die Grafik aus der Zwischenablage ein.
- § *Formatierung einfügen, Werte einfügen, Andere Einfügeoptionen* (erscheinen kontextabhängig): Haben Sie komplette Tabellenzellen kopiert, werden Ihnen einige gängige Einfügeoptionen angeboten, die Sie ansonsten auch im Dialogfenster **Inhalte einfügen** vorfinden (siehe unten).
- § **Inhalte einfügen:** Öffnet ein Dialogfenster mit differenzierten Optionen zum Einfügen von Inhalten aus der Zwischenablage (siehe unten).

#### Inhalte einfügen: Über das Dialogfenster mit zusätzlichen Optionen

Wählen Sie unter **Start** | Gruppe **Bearbeiten** | **Einfügen**  $\bullet$  den Eintrag **Inhalte einfügen**, können Sie über ein Dialogfenster genau festlegen, in welcher Form der Inhalt aus der Zwischenablage eingefügt werden soll.

Im Dialogfenster sehen Sie eine Liste aller Formate, in denen die momentan in der Zwischenablage befindli che Information gespeichert ist. Wählen Sie das gewünschte Format in der Liste **Einfügen als** aus und be stätigen mit **OK**, wird der Inhalt der Zwischenablage im gewählten Format eingefügt.

Darüber hinaus bietet dieses Dialogfenster verschiedene zusätzliche Optionen an, die allerdings nur verfüg bar sind, wenn Tabellenzellen in die Zwischenablage kopiert wurden:

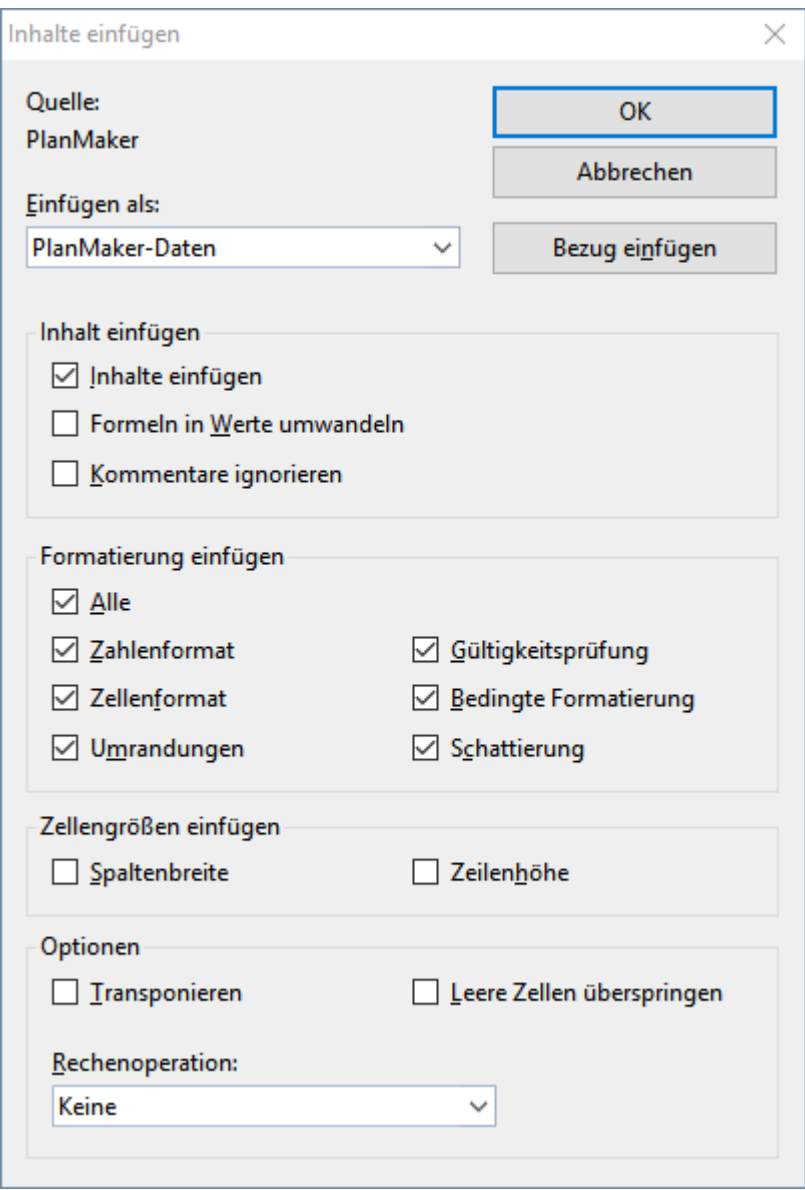

Folgende zusätzliche Optionen gibt es:

#### Bereich "Inhalt einfügen"

Hier können Sie festlegen, auf welche Weise die *Inhalte* der kopierten Zellen eingefügt werden sollen:

#### § **Inhalte einfügen**

Ist diese Option aktiviert, wird auch der Inhalt der kopierten Zellen eingefügt. Ist sie deaktiviert, nur deren Formatierung.

#### § **Formeln in Werte umwandeln**

Ist diese Option aktiviert, werden sämtliche in den kopierten Zellen enthaltenen Rechenformeln beim Einfügen ausgerechnet und als feste Werte eingetragen. Kopieren Sie also eine Zelle mit der Berechnung "=A1\*2" in die Zwischenablage, würde beim Einfügen nicht die Rechenformel eingefügt, sondern das Ergebnis dieser Berechnung als Zahlenwert.

#### § **Kommentare ignorieren**

Ist diese Option aktiviert, werden Kommentare, mit denen die kopierten Zellen versehen wurden, beim Einfügen weggelassen.

#### Bereich "Formatierung einfügen"

Bestimmt, ob beim Einfügen auch die *Formatierung* der kopierten Zellen übernommen werden soll.

Hierfür gibt es folgende Optionen:

#### § **Alle**

Alle Formatierungsoptionen der kopierten Zellen übernehmen. (Schaltet sämtliche nachfolgend aufgeführten Optionen ein.)

#### § **Zahlenformat**

Das Zahlenformat der kopierten Zellen übernehmen.

■ **Zellenformat** 

Das Zellenformat der kopierten Zellen übernehmen.

§ **Gültigkeitsprüfung**

Die Einstellungen zur Gültigkeitsprüfung der kopierten Zellen übernehmen.

§ **Bedingte Formatierung**

Bedingte Formatierungen der kopierten Zellen übernehmen.

§ **Umrandung, Schattierung**

Umrandung/Schattierung der kopierten Zellen übernehmen.

#### Bereich "Zellengrößen einfügen"

Bestimmt, ob beim Einfügen auch die *Zellengrößen* der kopierten Zellen auf die Zielzellen übertragen wer den sollen.

§ **Spaltenbreite**

Breite der kopierten Zellen übernehmen.

§ **Zeilenhöhe**

Höhe der kopierten Zellen übernehmen.

#### Bereich "Optionen"

Dieser Bereich enthält folgende zusätzlichen Optionen:

§ **Transponieren**

Ist diese Option aktiviert, wird beim Einfügen die zeilen-/spaltenweise Anordnung der kopierten Zellen vertauscht. Zeilen werden also zu Spalten, und Spalten werden zu Zeilen.
### § **Leere Zellen überspringen**

Ist diese Option aktiviert, werden beim Einfügen der kopierten Zellen alle leeren Zellen übersprungen. Fügen Sie also eine leere Zelle auf einer bestehenden Zelle ein, behält die bestehende Zelle ihren Inhalt und ihre Formatierung bei.

### § **Rechenoperation**

Diese Option betrifft das Einfügen von kopierten Zellen auf bereits *vorhandene* Zellen. Sie bestimmt, ob dabei die vorhandenen Werte mit den kopierten Werten kombiniert werden sollen. Hierfür stehen die vier Grundrechenarten zur Verfügung.

Verfügbare Optionen:

**Keine:** Die kopierten Werte und die vorhandenen Werte nicht kombinieren. Die vorhandenen Werte werden also einfach überschrieben. Dies ist die Standardeinstellung.

**Zum Ziel addieren:** Die kopierten Werte zu den vorhandenen Werten addieren.

**Vom Ziel subtrahieren:** Die kopierten Werte von den vorhandenen Werten abziehen.

**Mit dem Ziel multiplizieren:** Die vorhandenen Werte mit den kopierten Werten multiplizieren.

**Das Ziel dividieren:** Die vorhandenen Werte durch die kopierten Werte teilen.

Ein Beispiel: Sie kopieren eine Zelle, die den Wert 2 enthält, in die Zwischenablage. Dann steuern Sie eine Zelle an,die den Wert 8 enthält, und rufen den Befehl **Start | Einfügen | Inhalte einfügen** auf. Ist hierbei die Option **Zum Ziel addieren** eingeschaltet, wird diese Zelle danach den Wert 10 enthalten  $(8+2=10)$ .

### Schaltfläche "Bezug einfügen"

Die Schaltfläche **Bezug einfügen** ignoriert sämtliche Einstellungen, die Sie in dem Dialogfenster vorneh men, denn sie hat folgende Spezialfunktion:

Wenn Sie Tabellenzellen in die Zwischenablage kopiert haben, den Befehl **Start | Einfügen | Inhalte einfügen** aufrufen und dann auf die Schaltfläche **Bezug einfügen** klicken, werden nicht die *Inhalte* dieser Zellen eingefügt, sondern *Zellbezüge* auf die Adressen dieser Zellen.

Kopieren Sie also die Zelle B15 in die Zwischenablage, fügt diese Schaltfläche den Zellbezug =B15 ein.

*Tipp:* Dies funktioniert sogar, wenn Zellen von einem anderen Dokument aus in die Zwischenablage ko piert wurden. In diesem Fall fügtPlanMaker automatisch einen *externen* Zellbezug ein (siehe Abschnitt Externe [Zellbezüge\)](#page-462-0).

# Automatisches Füllen von Zellen

Mit der Funktion **(Aus-)Füllen** ist es möglich, den Inhalt einer Zelle blitzschnell in andere Zellen zu kopieren – oder von diesem Zellinhalt ausgehend eine ansteigende oder abfallende Wertereihe über mehrere Zellen hinweg aufzubauen.

Es gibt zwei Methoden, diese Funktion einzusetzen:

## Füllen mit der Maus

Am einfachsten funktioniert das automatische Füllen von Zellen mit der Maus. Gehen Sie wie folgt vor:

- 1. Tragen Sie den Ausgangswert in eine Zelle ein.
- 2. Klicken Sie auf diese Zelle (um sie zur aktuellen Zelle zu machen).
- 3. Zeigen Sie mit der Maus auf das kleine Rechteck in der rechten unteren Ecke des Zellrahmens, der die aktuelle Zelle umgibt (in der Abbildung rot umrandet):

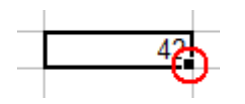

4. Ziehen Sie dieses Rechteck bei gedrückter Maustaste in die gewünschte Richtung. Lassen Sie die Maustaste los, wenn die Zielposition erreicht ist.

Alle Zellen in dem aufgezogenen Bereich werden nun automatisch gefüllt.

*Womit* die Zellen gefüllt werden, hängt davon ab, was sich in der Ausgangszelle befindet:

- Ist dort **Text** eingetragen, füllt PlanMaker alle Zellen mit diesem Text.
- § Ist eine **Zahl** (z.B. 42) eingetragen, füllt PlanMaker die Zellen automatisch miteiner Zahlenreihe mit In krement 1 (hier also 43, 44, 45 etc.).

Tipp: Wenn Sie nicht möchten, dass PlanMaker eine Zahlenreihe bildet, sondern einfach nur alle Zellen mit 42 gefüllt haben möchten, dann drücken Sie während des Ziehens mit der Maus die Taste **Strg**.

Wenn Sie während des Ziehens die Taste **Alt** gedrückt halten, erscheint das weiter unten beschriebene Dialogfenster, in dem Sie genauer festlegen können, auf welche Weise die Zellen gefüllt werden sollen.

### Füllen per Schaltflächen/Dialog

Um Zellen per Schaltflächen/Dialogfenster automatisch füllen zu lassen, gehen Sie wie folgt vor:

- 1. Tragen Sie den Ausgangswert in eine Zelle ein.
- 2. Markieren Sie die Zelle mit dem Ausgangswert und alle zu füllenden Zellen.
- 3. Rufen Sie den Ribbonbefehl **Start |** Gruppe **Inhalte | Füllen** auf.
- 4. Bestimmen Sie im erscheinenden Menü, in welche Richtung gefüllt werden soll (ausgehend von der Zelle mit dem Ausgangswert in Richtung der markierten Zellen): **Nach unten**, **rechts**, **oben** oder **links**.

Sobald Sie eine Richtung gewählt haben, werden die entsprechenden Zellen mit dem Ausgangswert gefüllt (als Wert und Format kopiert, nicht fortgeschrieben).

5. Wenn Sie weitere Einstellungen vornehmen möchten (z.B. Werte fortschreiben anstatt kopieren), wählen Sie in diesem Menü den Eintrag **Datenreihen** für das Dialogfenster. Hier können Sie genau festlegen, auf welche Weise die Zellen gefüllt werden sollen (siehe unten).

Sobald Sie im Dialogfenster mit **OK** bestätigen, werden die markierten Zellen Ihren Einstellungen ent sprechend gefüllt.

In dem Dialogfenster...

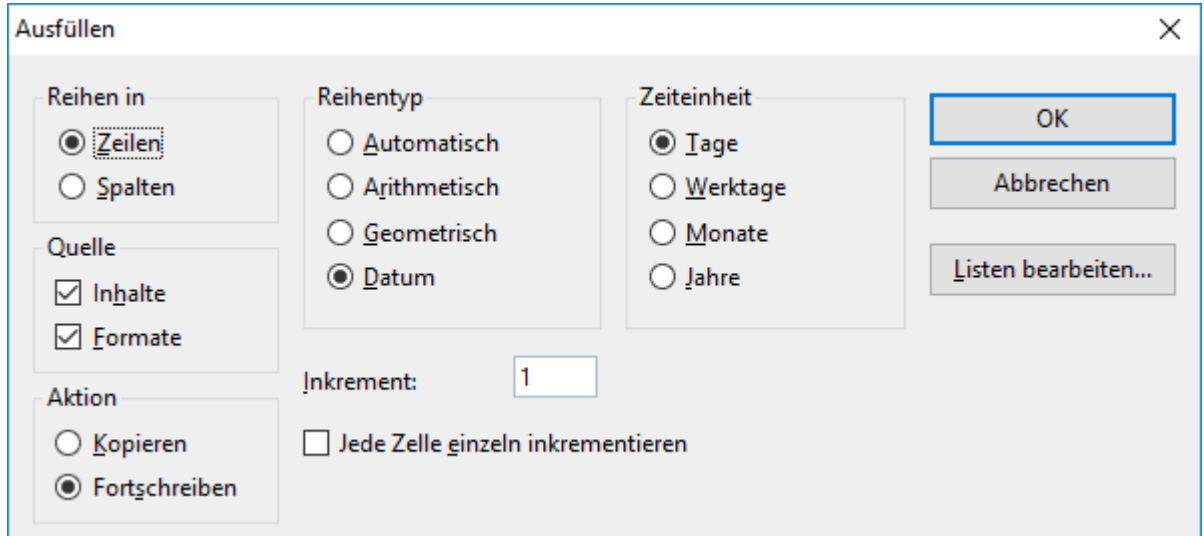

...können folgende Einstellungen vorgenommen werden:

#### ■ **Reihen** in

Wählen Sie hier, ob in Richtung der **Zeilen** (nach rechts) oder in Richtung der **Spalten** (nach unten) aus gefüllt werden soll.

Hinweis: Haben Sie nur eine Zeile oder nur eine Spalte markiert, entfällt diese Option und wird von PlanMaker automatisch auf Zeilen oder Spalten voreingestellt.

#### § **Quelle**

Aktivieren Sie die Option **Inhalte**, wenn die zu füllenden Zellen mit Werten gefüllt werden sollen.

Aktivieren Sie die Option **Formate**, wenn die zu füllenden Zellen auch die Formatierung der Ausgangs zelle erben sollen.

Standardmäßig sind beide Optionen aktiviert.

■ **Aktion** 

Diese Option entspricht dem Drücken der Taste **Strg** beim Füllen von Zellen per Maus: Sie können da durch bestimmen, ob der Wert in der Ausgangszelle fortgeschrieben oder kopiert werden soll:

Steht in der Ausgangszelle beispielsweise die Zahl 42, werden bei **Kopieren** alle auszufüllenden Zellen ebenfalls mit 42 gefüllt.

Wählen Sie hingegen **Fortschreiben**, werden die Zellen mit einer Zahlenreihe (in diesem Fall also 43, 44, 45 etc.) gefüllt.

Wie diese Zahlenreihe aufgebaut sein soll, legen Sie mit den anderen Optionen im Dialogfenster fest:

### § **Reihentyp**

Hier bestimmen Sie,welche Art von Zahlenreihe erzeugt werden soll:

### **Automatisch:**

Entspricht einer arithmetischen Reihe: Jeder weitere Wert wird um das Inkrement erhöht. Das Inkrement ermittelt PlanMaker dabei allerdings automatisch.

Wenn Sie beispielsweise zwei Zellen mit den Werten 10 und 20 fortführen, werden die auszufüllenden Zellen mit 30, 40, 50 etc. gefüllt (siehe auch Tipps und Tricks im nächsten Abschnitt).

#### **Arithmetisch:**

Hier wird jeder weitere Wert um das Inkrement erhöht.

Steht in der Ausgangszelle also 1, werden die Zellen bei einem Inkrement von 2 mit folgender Zahlenreihe gefüllt: 3, 5, 7, 9, 11 etc.

#### **Geometrisch:**

Hier wird jeder weitere Wert mit dem Inkrement multipliziert.

Steht in der Ausgangszelle also 1, werden die Zellen bei einem Inkrement von 2 mit folgender Zahlenreihe gefüllt: 2, 4, 8, 16, 32 etc.

#### **Datum:**

Hier wird jeder weitere Wert um das Inkrement in der gewählten **Zeiteinheit** (siehe unten) erhöht. Die ser Reihentyp ist nur dann sinnvoll anwendbar, wenn sich in der Ausgangszelle ein Datum befindet.

Steht in der Ausgangszelle also 1.1.2018, werden die Zellen bei **Inkrement** 1 und **Zeiteinheit** "Monate" wie folgt gefüllt: 1.2.2018, 1.3.2018, 1.4.2018 etc.

#### § **Zeiteinheit**

Diese Option ist nur dann verfügbar, wenn der **Reihentyp** auf "Datum" gesetzt wurde.

Sie können hier die Zeiteinheit für das Inkrement bestimmen:

**Tage:** tageweise weiterzählen

**Werktage:** tageweise weiterzählen, dabei jedoch Samstag und Sonntag überspringen. Steht in der Aus gangszelle also ein Datum, das auf einen Freitag fällt, so wäre der nächste Wert nicht der darauf folgen de Samstag, sondern der Montag.

**Monate:** monateweise weiterzählen

**Jahre:** jahreweise weiterzählen

#### § **Inkrement**

Hier bestimmen Sie,um welchen Betrag jeder weitere Wert ansteigen soll. Einige Beispiele finden Sie weiter oben.

Es ist auch ein negativer Wert zulässig.

Diese Option ist nicht verfügbar, wenn der **Reihentyp** auf "Automatisch" gesetzt wurde, da PlanMaker das Inkrement hier automatisch ermittelt.

#### § **Jede Zelle einzeln inkrementieren**

Wenn diese Option eingeschaltet wird, wendet PlanMaker das gewählte Inkrement auf jede der momentan markierten Zellen einzeln an.

Ein Beispiel: Sie markieren Zellen mit den Inhalten 1, 2, 3 und füllen dann die Zellen direkt darunter.

Wenn die Option ausgeschaltet ist, wird diese Sequenz einfach fortgeführt, und die Zellen werden wie folgt gefüllt:

4, 5, 6, 7, 8, 9, 10, 11, 12 etc.

Wenn Sie die Option hingegen einschalten, sehen die gefüllten Zellen wie folgt aus:

2, 3, 4, dann 3, 4, 5, dann 4, 5, 6 etc.

§ Schaltfläche **Listen bearbeiten**

Sie können auch eigene Listen für die Funktion **(Aus-)Füllen** herstellen.

Erzeugen Sie beispielsweise eine Liste mit dem Inhalt "Rot", "Grün" und "Blau" und füllen dann, ausge hend von einer Zelle mit dem Inhalt "Rot", weitere Zellen, so werden diese mit Grün, Blau, Rot, Grün, Blau etc. ausgefüllt.

Ausführliche Informationen dazu, wie Sie solche Listen anlegen können, finden Sie im Abschnitt [Listen](#page-452-0) für das [automatische](#page-452-0) Füllen editieren.

### Tipps und Tricks zum automatischen Füllen

Die vielen Optionen, die es bei der Funktion **(Aus-)Füllen** gibt, lassen ihre Anwendung schwieriger erschei nen, als sie tatsächlich ist. Deshalb finden Sie nachfolgend einige Tipps und Tricks, wie Sie dieses äußerst nützliche Feature am effektivsten einsetzen.

*Tipp:* Am schnellsten gelingt das automatische Füllen, wenn Sie einfach mit der Maus an dem kleinen Rechteck in der rechten unteren Ecke des Zellrahmens ziehen. Denn hier setzt PlanMaker den Reihentyp auf "Automatisch". Das heißt: Er erkennt selbstständig, mit welchen Werten die Zellen auszufüllen sind (siehe Beispiele).

#### § **Füllen mit Text**

Beim Füllen mitText brauchen Sie sich um keinerlei Optionen zu kümmern, denn Text kann ohnehin nur kopiert werden.

Möchten Sie also mehrere Zellen mitdem gleichen Text füllen, tragen Sie ihn einfach in eine Zelle ein, klicken diese Zelle an und ziehen das kleine Rechteck in der rechten unteren Ecke des Zellrahmens über die Zellen, die damit gefüllt werden sollen.

#### § **Füllen mit Zahlen**

Wenn Sie zum Füllen mit Zahlen die Maus verwenden, erhalten Sie eine Zahlenreihe, deren Inkrement PlanMaker automatisch bestimmt.

Ziehen Sie also von einer Zelle mit der Zahl 42 aus an dem kleinen Rechteck, werden die Zellen mitden Werten 43, 44, 45 etc. gefüllt.

Tragen Sie hingegen in eine Zelle 10 und darunter 20 ein, markieren diese *beiden* Zellen und ziehen dann das Rechteck nach unten, erkennt PlanMaker automatisch, wie diese Reihe fortzuführen ist, trägt also 30, 40, 50 etc. ein.

### § **Füllen mit Formeln**

Wenn Sie Zellen mit Formeln füllen, versucht PlanMaker automatisch, die Zelladresse in einer Reihe fortzuführen.

Tragen Sie in die Ausgangszelle beispielsweise =A1\*2 ein, werden die Zellen mit =A2\*2, =A3\*2 etc. gefüllt.

#### § **Füllen mit Datumsangaben**

Das Füllen mit Datumsangaben funktioniert genauso wie das Füllen mitZahlen:

Tragen Sie das Ausgangsdatum in dieAusgangszelle ein, ziehen Sie an dem Rechteck und PlanMaker addiert bei jeder Zelle einen Tag hinzu.

Bei Bedarf können Sie mit dem Ribbonbefehl **Start |** Gruppe **Inhalte | Füllen | Datenreihen** über das Dialogfenster festlegen, ob um Tage, Monate oder Jahre weitergezählt werden soll.

### § **Füllen mit Strukturen**

Wie Sie bereits erfahren haben, können Sie auch mehrere Zellen markieren und diese fortführen. Was aber, wenn die markierten Zellen kein automatisch erkennbares Inkrement oder völlige unterschiedliche Werte haben?

Hier versucht PlanMaker, dennoch eine Regelmäßigkeit zu erkennen. Tragen Sie beispielsweise unter einander die Werte 1, 2, Text ein, so führt PlanMaker diese Reihe mit 3, 4, Text, 5, 6, Text, 7, 8, Text etc. fort.

Handelt es sich bei den Werten ausschließlich um Zeichenketten, so werden diese einfach wiederholt. Sind die Ausgangszellen also mit den Zeichenketten Rot, Grün, Blau gefüllt, werden die Zellen mit Rot, Grün, Blau, Rot, Grün, Blau etc. gefüllt.

### § **Füllen mit selbst erstellen Listen**

Mit dem Ribbonbefehl **Start |** Gruppe **Inhalte | Füllen | Datenreihen** können Sie im folgenden Dialogfenster mit der Schaltfläche **Listen bearbeiten** eigene Listen für die Funktion **(Aus-)Füllen** herstellen.

Erzeugen Sie beispielsweise eine Liste mit dem Inhalt "Rot", "Grün" und "Blau" und füllen dann, ausge hend von einer Zelle mit dem Inhalt "Rot", weitere Zellen, so werden diese mit Grün, Blau, Rot, Grün, Blau etc. ausgefüllt.

Hinweis: Sie können bei Bedarf auch eine eigene Schaltfläche **Listen bearbeiten** für den direkten Zu griff zu einer Ribbonkarte hinzufügen. Diese und weitere ausführliche Informationen zum Anlegen selbst erstellter Listen finden Sie im Abschnitt Listen für das [automatische](#page-452-0) Füllen editieren.

# Arbeiten mit mehreren Arbeitsblättern

Tabellen müssen nicht unbedingt aus nur einem einzigen Arbeitsblatt bestehen. Es ist auch möglich, mehrere Arbeitsblätter hintereinander zu legen – praktisch wie bei einem Stapel Papier. Wir nennen ein PlanMa ker-Dokument deshalb auch eine *Arbeitsmappe*. Jede Arbeitsmappe kann bis zu 2048 *Arbeitsblätter* enthalten.

Der Clou dabei: Berechnungen in einem Arbeitsblatt können sich auch auf Zellen anderer Arbeitsblätter be ziehen, was Ihnen ermöglicht, sozusagen "dreidimensionale" Berechnungen durchzuführen (siehe Abschnitt Rechnen in drei [Dimensionen\)](#page-81-0).

In diesem Abschnitt erfahren Sie alles Wissenswerte zum Arbeiten mitmehreren Arbeitsblättern in einem Dokument. Folgende Themen werden darin behandelt:

## § **Neue [Arbeitsblätter](#page-78-0) anlegen**

Mit dem Ribbonbefehl **Einfügen | Blatt | Einfügen** können Sie jederzeit ein neues Arbeitsblatt anlegen.

### § **Verwenden des [Arbeitsblattregisters](#page-78-1)**

Mit dem *Arbeitsblattregister* am unteren Rand des Dokumentfensters können Sie per Mausklick zwi schen den Arbeitsblätter eines Dokuments wechseln. Weiterhin lassen sich Arbeitsblätter damit anlegen, verschieben und verwalten.

#### § **[Arbeitsblätter](#page-79-0) verwalten**

Das Kontextmenü des Arbeitsblattregisters und der Ribbonbefehl **Einfügen | Blatt** stellt Ihnen Befehle zur Verfügung, mit denen Sie Arbeitsblätter verwalten können (umbenennen, kopieren, verschieben etc.).

### § **Rechnen in drei [Dimensionen](#page-81-0)**

Im letzten Abschnitt erfahren Sie,wie Sie Berechnungen über mehrere Arbeitsblätter hinweg durchführen.

<span id="page-78-0"></span>Ausführliche Informationen zu diesen Themen finden Sie auf den nächsten Seiten.

# Neue Arbeitsblätter anlegen

Um ein neues Arbeitsblatt anzulegen, rufen Sie den Ribbonbefehl **Einfügen |** Gruppe **Tabellen | Blatt** auf. Es öffnet sich ein Menü, aus dem Sie den Befehl **Einfügen** wählen.

*Tipp:* Schneller können Sie mit dem Symbol in Arbeitsblattregister ein neues Arbeitsblatt anlegen.

<span id="page-78-1"></span>PlanMaker legt das Arbeitsblatt an und macht es zum aktiven Arbeitsblatt.

# Verwenden des Arbeitsblattregisters

Im *Arbeitsblattregister* am unteren Rand des Dokumentfensters werden Registerkarten für alle im aktuellen Dokument vorhandenen Arbeitsblätter angezeigt.

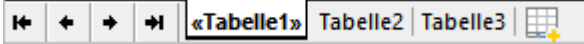

*Das momentan aktive Blatt ist hervorgehoben dargestellt.*

Mit dem Arbeitsblattregister lassen sich folgende Aktionen durchführen:

## § **Wechseln zwischen Arbeitsblättern**

Um auf ein anderes Arbeitsblatt zu wechseln, klicken Sie einfach dessen Registerkarte im Arbeitsblattre gister an.

Hinweis: Falls aus Platzgründen nicht alle Blätter angezeigt werden, können Sie das Register mit Hilfe der Pfeilchen links davon durchblättern.

*Tipp:* Sie können auch über die Tastatur zwischen den Arbeitsblättern wechseln: Mit **Strg+Tab** bewe gen Sie sich zum nächsten Arbeitsblatt und mit **Strg+Umschalt+Tab** zum vorherigen Arbeitsblatt.

### § **Reihenfolge von Arbeitsblättern ändern**

Sie können Arbeitsblätter im Arbeitsblattregister jederzeit verschieben und so die Reihenfolge der Blätter ändern.

Klicken Sie dazu die Registerkarte des Blatts an, das verschoben werden soll, halten Sie die linke Maustaste gedrückt und ziehen Sie die Registerkarte an die gewünschte Position im Register.

### § **Bearbeiten mehrerer Arbeitsblätter gleichzeitig**

Sie können im Arbeitsblattregister auch mehrere Arbeitsblätter auf einmal selektieren und diese dann *ge meinsam* bearbeiten. Halten Sie dazu die Taste **Strg** gedrückt und klicken Sie die Registerkarten aller Arbeitsblätter an, die Sie selektieren möchten. (Hinweis für Mac-Nutzer: Taste **Cmd**)

Wenn mehrere Arbeitsblätter markiert sind, wirken sich Änderungen an einem dieser Arbeitsblätter auf alle markierten Arbeitsblätter gleichzeitig aus.

Beispiele:

Wenn Sie die Formatierung von Zellen ändern, wird diese Änderung auch von den gleichen Zellen auf den anderen markierten Blättern übernommen.

Wenn Sie den Inhalt einer Zelle bearbeiten oder löschen, wird auch diese Änderung auf allen markierten Blättern übernommen.

Änderungen der Zellengröße (Ribbonkarte **Layout |** Gruppe **Zellen**) wirken sich ebenfalls auf alle markierten Blätter aus.

Tipp: Um mehrere Arbeitsblätter gleichzeitig zu selektieren, wählen Sie die **Umschalt**-Taste statt **Strg**. Zum **Deselektieren** klicken Sie erneut mit der Maus und **Strg** bzw. **Umschalt** auf die Registerkarte(n).

#### § **Verwalten von Arbeitsblättern**

Wenn Sie mit der rechten Maustaste auf eine der Registerkarten im Arbeitsblattregister klicken, er scheint ein Kontextmenü, das alle Befehle zum Anlegen und Verwalten von Arbeitsblättern enthält. Le sen Sie dazu den nächsten Abschnitt [Arbeitsblätter](#page-79-0) verwalten.

#### § **Anlegen eines neuen Arbeitsblatts**

<span id="page-79-0"></span>Die Registerkarte rechts des Arbeitsblattregisters mit dem Symbol **dient als "Abkürzung"** für das Anlegen neuer Arbeitsblätter: Wenn Sie darauf klicken, legt PlanMaker sofort ein neues Arbeitsblatt an.

# Arbeitsblätter verwalten

Wenn Sie den Ribbonbefehl **Einfügen |** Gruppe **Tabellen | Blatt** aufrufen, öffnet sich ein Menü mit Befehlen zum Verwalten von Arbeitsblättern.

*Tipp:* Dieses Menü erscheint auch im Kontextmenü, indem Sie mit der *rechten* Maustaste auf die ge wünschte Registerkarte im Arbeitsblattregister klicken.

Folgende Befehle sind in dem Menü verfügbar:

- Der Befehl **Einfügen** legt ein neues Arbeitsblatt an.
- § Der Befehl **Kopieren** fertigt eine Kopie des aktuellen Arbeitsblatts an. Dazu erscheint ein Untermenü, in dem Sie wählen können, an welcher Position die Kopie platziert werden soll (innerhalb der anderen Ar beitsblätter).

Sie können die Kopie auch in einem anderen (momentan geöffneten) Dokument oder in einem neuen Do kument ablegen. Wählen Sie dazu die Option **In ein anderes Dokument**.

- § Der Befehl **Verschieben** verschiebt das Arbeitsblatt an eine andere Position. Genau wie beim Befehl **Kopieren** erscheint auch hier ein Untermenü zur Auswahl des Zielorts.
- Der Befehl Löschen entfernt das Arbeitsblatt (samt Inhalt).

Alternativ finden Sie den Befehl unter **Start |** Gruppe **Zellen | Löschen | Arbeitsblatt löschen**.

§ Der Befehl **Umbenennen** lässtSie den Namen des Arbeitsblatts ändern.

Tipp: Sie können hierzu auch einfach einen Doppelklick auf das Arbeitsblatt ausführen.

■ Der Befehl **Ausblenden** blendet das Arbeitsblatt aus.

Alternativ können Sie den Befehl **Start |** Gruppe **Zellen | Sichtbarkeit | Blatt verbergen** verwenden.

Ausgeblendete Arbeitsblätter sind unsichtbar. Sie können nicht angezeigt oder bearbeitet werden und er scheinen auch nicht im Arbeitsblattregister. PlanMaker zieht sie aber auch weiterhin bei Berechnungen heran.

§ Der Befehl **Einblenden** macht ausgeblendete Arbeitsblätter wieder sichtbar (siehe Befehl **Ausblenden**).

Alternativ können Sie den Befehl **Start |** Gruppe **Zellen | Sichtbarkeit | Blatt anzeigen** verwenden.

Dazu öffnet sich ein Dialogfenster, das alle ausgeblendeten Arbeitsblätter anzeigt. Klicken Sie in der Liste auf das Blatt, das wieder eingeblendet werden soll. Mit der Schaltfläche **Alle markieren** wählen Sie alle ausgeblendeten Blätter aus der Liste. Drücken Sie auf **OK**, um die markierten Arbeitsblätter wie der sichtbar zu machen.

- § Die Befehle **Alle Blätter selektieren** und **Blätter deselektieren** (nur im Kontextmenü verfügbar) selektieren beziehungsweise deselektieren alle Arbeitsblätter im Arbeitsblattregister.
- § Der Befehl **Seite einrichten** (nur im Kontextmenü verfügbar) entspricht dem Dialogfenster der Ribbon karte **Layout |** Gruppe **Seite einrichten** . Sie können damit Einstellungen wie Papierformat, Seitenrän der etc. für das Arbeitsblatt vornehmen. Siehe Abschnitt [Seitenformat](#page-230-0).
- § Der Befehl **Seiteneinrichtung kopieren** (nur im Kontextmenü) erlaubt es Ihnen, die Seiteneinrichtung eines Arbeitsblatts (also alle bei **Layout |** Gruppe **Seite einrichten** gemachten Einstellungen) auf ein an deres Arbeitsblatt zu übertragen. Es erscheint ein Untermenü mit folgenden Befehlen:

**Auf alle Blätter:** Überträgt die Seiteneinrichtung vom aktuellen Arbeitsblatt auf alle anderen.

**Von...:** Überträgt die Seiteneinrichtung von einem beliebigen anderen Arbeitsblatt auf das aktuelle Blatt.

§ Mit dem Befehl **Eigenschaften** können Sie allgemeine Einstellungen zu einem Arbeitsblatt vornehmen. Siehe Abschnitt [Arbeitsblatteigenschaften](#page-429-0) ändern.

Tipp: Wie zuvor im Abschnitt Verwenden des [Arbeitsblattregisters](#page-78-1) beschrieben, können Sie vor dem Aufruf eines dieser Befehle mehrere Arbeitsblätter im Arbeitsblattregister selektieren. Der Befehl wird dann auf alle markierten Blätter gleichzeitig angewandt.

*Hinweis:* Wenn Sie in einem Dokument den *Arbeitsmappenschutz* aktivieren, bewirkt das, dass sich darin ab sofort keinerlei Änderungen am Arbeitsblattregister mehr durchführen lassen. Auch der Ribbonbefehl **Einfügen | Blatt** ist nicht mehr verfügbar. Weitere Informationen dazu finden Sie im Abschnitt [Arbeits](#page-387-0) [mappenschutz.](#page-387-0)

# <span id="page-81-0"></span>Rechnen in drei Dimensionen

Der besondere Clou an Dokumenten mit mehreren Arbeitsblättern ist, dass Sie auch Berechnungen über mehrere Arbeitsblätter hinweg durchführen können.

Dazu muss in der Formel lediglich vor der Zelladresse der Name des Blatts angegeben werden (durch ein Ausrufezeichen getrennt). "Tabelle1!A1" steht somit für die Zelle A1 auf dem Arbeitsblatt "Tabelle1".

### Ein Beispiel

Nehmen wir an, Sie möchten eine Gewinn- und Verlustrechnung erstellen. Dazu haben Sie drei Arbeitsblätter mit den Namen "Einnahmen", "Ausgaben" und "Ergebnis" angelegt.

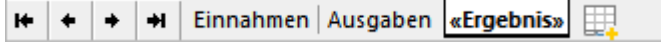

Nun soll beispielsweise vom Wert in der Zelle A8 des Blatts "Einnahmen" der Wert in Zelle D2 des Blatts "Ausgaben" abgezogen werden und in Zelle C9 des Blatts "Ergebnis" erscheinen.

Wechseln Sie dazu zum Blatt "Ergebnis". Steuern Sie darin die Zelle C9 an und tragen folgende Formel ein:

=Einnahmen!A8-Ausgaben!D2

Nach Betätigen der **Eingabetaste**. erhalten Sie in der Zelle C9 auf dem Blatt "Ergebnis" das Resultat dieser Berechnung.

# Bereiche benennen

Mit dem Ribbonbefehl **Formeln | Namen bearbeiten** können Sie beliebigen Zellbereichen *Namen* geben.

Hat Ihre Tabelle beispielsweise vier Spalten mit den Umsätzen für Frühling, Sommer, Herbst und Winter, benennen Sie diese einfach entsprechend. Nun ist beispielsweise folgende Berechnung möglich:

=SUMME(Frühling)

Auf der Ribbonkarte **Formeln |** Gruppe **Benannte Bereiche** befinden sich alle Befehle, die Sie für benannte Bereiche benötigen.

*Hinweis:* Dieser Befehl ist nicht verfügbar, wenn mindestens ein Arbeitsblatt der Tabelle mit einem *Blattschutz* versehen ist (siehe auch Abschnitt [Blattschutz\)](#page-384-0).

Ausführlichere Information zum Arbeiten mitBereichen finden Sie auf den nächsten Seiten. Folgende The men werden darin behandelt:

- Namen festlegen und [bearbeiten](#page-82-0)
- Namen aus der Markierung [automatisch](#page-83-0) festlegen
- Liste aller Namen [ausgeben](#page-84-0)
- Namen in der Praxis [einsetzen](#page-84-1)
- § Namen nachträglich auf [Berechnungen](#page-85-0) anwenden

# <span id="page-82-0"></span>Namen festlegen und bearbeiten

### Namen festlegen

Um einem Zellbereich einen Namen zu geben, gehen Sie wie folgt vor:

- 1. Markieren Sie den Zellbereich, der benannt werden soll.
- 2. Rufen Sie den Ribbonbefehl **Formeln** | Gruppe **Benannte Bereiche** | Namen | Bearbeiten  $\boxed{\phantom{1}^2}$  auf.
- 3. Geben Sie in das Eingabefeld **Name** den gewünschten Namen ein.
- 4. Klicken Sie auf die Schaltfläche **Hinzufügen**.

Der markierte Zellbereich wurde nun mit dem angegebenen Namen versehen.

Diesen Namen können Sie ab jetzt – stellvertretend für die Zellen im angegebenen Bereich – in Formeln verwenden. Geben Sie zum Beispiel dem Bereich A2 bis A10 den Namen "Januar", ist die Rechenformel =SUMME(Januar) gleichbedeutend mit =SUMME(A2:A10).

*Hinweis:* Namen für benannte Bereiche dürfen nur aus Buchstaben, Zahlen, Unterstrichen und Punkten bestehen. Das erste Zeichen muss ein Buchstabe oder ein Unterstrich sein.

Weiterhin dürfen Namen nicht wie Zellbezüge aufgebaut sein. Der Name "A2" ist beispielsweise nicht zulässig, da PlanMaker ihn nicht von der Adresse der Zelle A2 unterscheiden kann.

### Tipp: Eine schnellere Methode

Folgendermaßen können Sie Namen noch schneller festlegen:

Links oberhalb der Tabelle befindet sich eine editierbare aufklappbare Liste, die normalerweise anzeigt, in welcher Zelle sich der Zellrahmen gerade befindet.

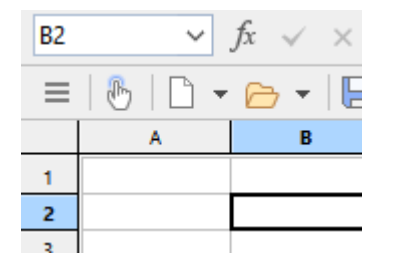

Sie können dort aber auch blitzschnell Bereiche benennen:

- 1. Markieren Sie den Zellbereich, der benannt werden soll.
- 2. Klicken Sie mit der Maus in diese editierbare Liste.
- 3. Tragen Sie den Namen ein, den der markierte Bereich erhalten soll.
- 4. Drücken Sie die **Eingabetaste.**

Der markierte Bereich wurde nun mit dem eingegebenen Namen versehen.

#### Namen umbenennen oder löschen

Um einen benannten Bereich umzubenennen oder ihn zu löschen, gehen Sie wie folgt vor:

- 1. Rufen Sie den Ribbonbefehl **Formeln** | Gruppe **Benannte Bereiche** | **Namen** | **Bearbeiten**  $\left|\frac{1}{2}\right|$  auf.
- 2. Selektieren Sie den gewünschten Namen in der Liste der Namen.
- 3. Um ihn umzubenennen, klicken Sie auf die Schaltfläche **Umbenennen**. Um ihn zu löschen, klicken Sie auf **Löschen**.

Der Name wurde nun geändert beziehungsweise entfernt.

*Hinweis:* Wenn Sie einen Namen löschen, wird anschließend bei Formeln, die diesen Namen verwenden, anstelle des Ergebnisses der Fehlerwert #NAME? zurückgegeben. War also beispielsweise ein Zellbereich mit dem Namen "Januar" versehen, wird als Ergebnis der Formel =SUMME(Januar) jetzt #NAME? angezeigt.

# <span id="page-83-0"></span>Namen aus der Markierung automatisch festlegen

Wenn Sie Zellen markieren, die sowohl Werte als auch Zeilen- oder Spaltenüberschriften enthalten, können Sie PlanMaker daraus entsprechend benannte Bereiche generieren lassen. Die Namen holt sich PlanMaker dabei automatisch aus den Überschriften.

Gehen Sie dazu wie folgt vor:

- 1. Markieren Sie den gewünschten Zellbereich. Dieser muss sowohl die Werte als auch die Überschriften, die für die Namensgebung verwendet werden sollen, enthalten.
- 2. Rufen Sie den Ribbonbefehl **Formeln |** Gruppe **Benannte Bereiche | Namen erstellen** auf.
- 3. Es erscheint ein Dialogfenster, in dem Sie angeben, in welcher Zeile und/oder Spalte sich die Überschriften befinden, die für die Namensgebung herangezogen werden sollen (siehe Beispiel).
- 4. Bestätigen Sie mit **OK**.

Die Namen wurden nun den Überschriften entsprechend festgelegt.

### Ein Beispiel

Sie haben die folgende Tabelle erstellt:

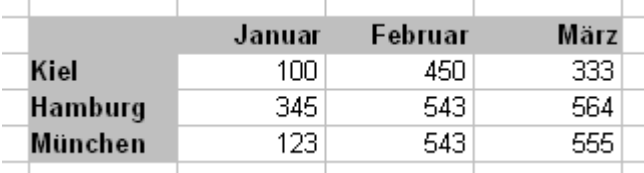

Markieren Sie nun alle Werte *und* alle Bezeichnungen und rufen Sie den Ribbonbefehl **Formeln | Namen erstellen** auf. Legen Sie dann fest, aus welcher Zeile und/oder Spalte Namen erzeugt werden sollen:

§ Wenn Sie nur die Option **Oberste Zeile** einschalten, gibt PlanMaker den Zellen unter Januar, Februar und März automatisch den Namen "Januar", "Februar" beziehungsweise "März".

- § Wenn Sie nur die Option **Linke Spalte** einschalten, benennt PlanMaker die Zellen neben Kiel, Hamburg und München mit "Kiel", "Hamburg" beziehungsweise "München".
- <span id="page-84-0"></span>■ Sie können auch beide Optionen einschalten, woraufhin PlanMaker alle sechs oben aufgeführten Namen anlegt.

# Liste aller Namen ausgeben

Sie können PlanMaker anweisen, eine Liste aller benannten Bereiche in die Tabelle einzufügen. Dies ist praktisch, wenn man einen Überblick haben möchte, welche benannten Bereiche sich in der Tabelle befin den und welche Zellen diese umfassen.

Gehen Sie dazu wie folgt vor:

- 1. Steuern Sie die Zelle an, an der die Liste eingefügt werden soll.
- 2. Rufen Sie den Ribbonbefehl **Formeln |** Gruppe **Benannte Bereiche | Namen einfügen** auf.

<span id="page-84-1"></span>Es wird nun eine Liste aller benannten Bereiche in die Tabelle eingefügt.

# Namen in der Praxis einsetzen

Wenn Sie mit dem Ribbonbefehl **Formeln |** Gruppe **Benannte Bereiche | Namen bearbeiten** Zellberei che benannt haben, können Sie verschiedene Operationen wesentlich effizienter durchführen.

Folgendermaßen setzen Sie benannte Bereiche in der Praxis ein:

# Schnelles Markieren eines benannten Bereichs

Links oberhalb des Tabellenfensters befindet sich eine aufklappbare Liste, die normalerweise anzeigt, in welcher Zelle sich der Zellrahmen gerade befindet.

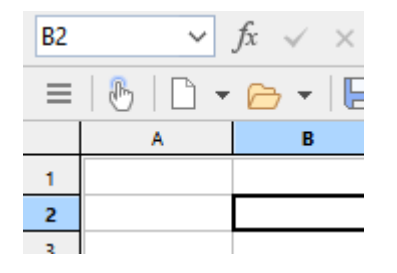

Wenn Sie diese mit einem Mausklick auf das kleine Pfeilchen rechts daneben öffnen, werden alle vorhande nen Bereichsnamen angezeigt. Klicken Sie einen Namen an, wird der entsprechende Bereich sofort mar kiert.

# Verwenden von Namen in Rechenformeln

Sie können den Namen eines Bereichs – stellvertretend für die Zellen, die sich darin befinden – in Rechenformeln verwenden. Dies spart Ihnen nicht nur Tipparbeit, sondern macht Formeln auch übersichtlicher.

### Ein Beispiel:

In den Zellen A2 bis A10 haben Sie die Umsätze für den Monat Januar eingetragen. Diesem Bereich geben Sie nun den Namen "Januar".

Wenn Sie nun die Summe aller Umsätze vom Januar ermitteln möchten, tippen Sie einfach:

### =SUMME(Januar)

Darunter kann man sich schon wesentlich besser vorstellen, was diese Formel berechnet, als bei der Formel  $=$ SUMME $(A2:A10)$ .

Natürlich können Sie nun auch die Umsätze für Februar, März etc. entsprechend benennen.

*Tipp:* Im Dialogfenster des Ribbonbefehls **Formeln** | **Funktion**  $\frac{f}{f}$  gibt es in der Liste **Kategorie** auch einen Eintrag namens "Benannte Bereiche". Wenn Sie diesen wählen, werden in der Liste **Funktion** alle benannten Bereiche aufgelistet, so dass Sie diese bequem in Formeln einfügen können.

# <span id="page-85-0"></span>Namen nachträglich auf Berechnungen anwenden

Der Ribbonbefehl **Namen anwenden** auf der Ribbonkarte **Formeln |** Gruppe **Benannte Bereiche** istein nützlicher Helfer für den Einsatz benannter Bereiche: Er durchsucht alle Formeln im markierten Bereich. Findet er innerhalb einer Formel einen Zellbezug, für den bereits ein Name definiert wurde, ersetzt er diesen durch den Namen.

Folgendermaßen setzen Sie diesen Befehl ein:

- 1. Markieren Sie den Tabellenbereich, dessen Formeln angepasst werden sollen. Wenn Sie nichts markieren, wirkt sich diese Funktion auf die *gesamte* Tabelle aus.
- 2. Rufen Sie den Ribbonbefehl **Formeln** | Gruppe **Benannte Bereiche** | **Namen anwenden**  $\Box$  auf.
- 3. Selektieren Sie in der Liste **Namen** alle Namen, die angewandt werden sollen oder klicken Sie auf **Alle markieren**, um alle Namen auszuwählen.
- 4. Bestätigen Sie mit **OK**.

PlanMaker durchsucht nun alle Zellbezüge, die in dem markierten Bereich vorkommen. Befinden sich darin Zellbezüge, die benannt wurden, ersetzt er sie durch den entsprechenden Namen.

### **Ein Beispiel:**

Sie haben den Bereich A2 bis A10 "Januar" genannt. In Ihrer Tabelle befindet sich eine Zelle mit der Berechnung =SUMME(A2:A10). Setzen Sie nun den Ribbonbefehl **Formeln |** Gruppe **Benannte Bereiche | Namen anwenden** ein, wird die Formel in dieser Zelle in =SUMME(Januar) umgewandelt.

### Die Option "Auch relative Bezüge umwandeln"

Im obigen Dialogfenster gibt es eine Option namens **Auch relative Bezüge umwandeln**. Normalerweise sollten Sie diese eingeschaltet lassen.

Diese Option hat folgende Bedeutung:

Wir haben Ihnen bisher der Einfachheit halber unterschlagen, dass sich Namen immer auf Zellbereiche mit *absoluter* Adressierung (also beispielsweise \$A\$1:\$A\$10) beziehen. In Berechnungen verwendet man je doch meist die relative Adressierung (zum Beispiel A1:A10).

Ist diese Option eingeschaltet, werden auch relativ adressierte Zellbezüge umgewandelt.

Wird die Option ausgeschaltet, werden *nur* absolut adressierte Zellbezüge umgewandelt.

# **Ein Beispiel:**

Der Bereich von A1 bis A10 (genauer gesagt also \$A\$1:\$A\$10) wurde "Januar" genannt. Wenden Sie die Funktion **Anwenden** nun auf die Berechnung =SUMME(\$A\$1:\$A\$10) an, wird diese in jedem Fall in =SUMME(Januar) umgewandelt. Wenden Sie sie jedoch auf die Berechnung =SUMME(A1:A10) an, wird diese nur dann umgewandelt, wenn die Option **Auch relative Bezüge umwandeln** eingeschaltet ist.

Weitere Informationen zum Thema finden Sie im Abschnitt Relative und absolute [Zellbezüge](#page-461-0).

# Transponieren

Der Ribbonbefehl **Daten |** Gruppe **Bearbeiten | Transponieren** vertauscht die zeilen- und spaltenweise Anordnung der markierten Zellen. Zeilen werden also zu Spalten, und Spalten werden zu Zeilen.

Markieren Sie den gewünschten Zellbereich, bevor Sie diesen Befehl anwenden.

*Wichtig:* Beachten Sie, dass beim Transponieren keinerlei Rechenformeln oder Bereichsnamen auf die dadurch verschobenen Zelladressen angepasst werden – weder innerhalb noch außerhalb des transponierten Bereichs!

# Text in Spalten aufteilen

Mit dem Ribbonbefehl **Daten |** Gruppe **Bearbeiten | Text in Spalten** können Sie Text, der sich in einer Ta bellenzelle befindet, auf mehrere Tabellenspalten aufteilen. Steht in dieser Zelle beispielsweise ein Satz, verteilt dieser Befehl die einzelnen Wörter auf jeweils eine Spalte.

Wenden Sie diesen Befehl wie folgt an:

1. Navigieren Sie zu der Zelle, die den Text enthält, den Sie auf Spalten verteilen möchten.

(Sie können auch mehrere Zellen markieren, wenn Sie die Inhalte mehrerer Zellen auf einmal auf Spalten verteilen möchten.)

- 2. Rufen Sie den Ribbonbefehl **Daten |** Gruppe **Bearbeiten | Text in Spalten** auf.
- 3. Es erscheint ein Dialogfenster mit einigen Optionen (siehe unten).

In der Regel nimmt PlanMaker alle Einstellungen darin automatisch vor, und Sie müssen nichts ändern.

4. Bestätigen Sie mit **OK**.

Der Text in der Zelle wird nun auf mehrere Spalten verteilt.

### Optionen des Dialogfensters

*Tipp:* Die optimalen Einstellungen für dieses Dialogfenster werden nach Analyse des Zellinhalts automatisch ermittelt und müssen in der Regel nicht verändert werden.

Das Dialogfenster für diesen Befehl hat folgende Optionen:

### § **Zielbereich**

Hier können Sie auf Wunsch einen anderen Zielbereich eintragen. Der verteilte Text landet dann nicht an seiner ursprünglichen Position, sondern an der angegebenen Zielposition.

Es genügt, die Adresse der Zelle in der linken oberen Ecke der Zielposition anzugeben.

### § **Trennzeichen**

Hier können Sie bei Bedarf festlegen, welches Zeichen PlanMaker als Trennzeichen ansehen soll. Ist in die Zelle beispielsweise der Satz "Dies ist ein Test." eingetragen, wählt PlanMaker automatisch ein Leer zeichen als Trennzeichen, verteilt also jedes Wort auf eine Spalte.

### § **Texterkennungszeichen**

Falls der Text in der Zelle mit Texterkennungszeichen versehen ist, können Sie hier einstellen, welches Zeichen hierfür verwendet wurde (zum Beispiel Anführungszeichen).

(Hintergrund: Die Text-Exportfunktion mancher Programme umgibt jedes Datenfeld mit einem solchen Texterkennungszeichen, damit genau zu erkennen ist, wo jedes Feld beginnt und endet.)

# Sortieren

Mit den Befehlen der Schaltfläche **Sortieren und filtern** auf der Ribbonkarte **Start |** Gruppe **Inhalte** können Sie einen Zellbereich sortieren lassen.

Tipp: Sie finden die Befehle ebenso auf der Ribbonkarte **Daten |** Gruppe **Filter**.

### Einfache Sortierungen: Schnell über die Direkt-Befehle

Möchten Sie die Sortierung lediglich auf eine bestimmte Spalte anwenden, so können Sie dies direkt über die Befehle **Aufsteigend sortieren** und **Absteigend sortieren** vornehmen.

Sie können dabei auch einen Zellbereich über mehrere Spalten markieren, in diesem Fall wird die linke Spalte des markierten Bereichs sortiert. Die markierten Werte rechts davon folgen ihrem linken Wert in die gleiche Zeile.

Markieren Sie den Zellbereich, den Sie sortieren möchten, und wählen Sie daraufhin über die Schaltfläche **Start |** Gruppe **Inhalte | Sortieren und filtern** einen der folgenden Direkt-Befehle aus dem erscheinenden Menü:

# ■ **Aufsteigend** sortieren  $\frac{A}{2}$ ↓

Die Daten der ausgewählten Spalte werden in aufsteigender Reihenfolge (A-Z) sortiert.

# ■ **Absteigend** sortieren **A**↓

Die Daten der ausgewählten Spalte werden in absteigender Reihenfolge (Z-A) sortiert.

Möchten Sie hingegen verschiedene Sortierkriterien für die Spalten eines markierten Zellbereichs anwenden oder aus weiteren benutzerdefinierten Optionen auswählen, dann rufen Sie über die Schaltfläche **Sortieren und filtern** den Eintrag **Sortieren** zum Öffnen des Dialogfensters auf (siehe unten).

# Sortierung mit verschiedenen Kriterien: Über das Dialogfenster

Mit dem Ribbonbefehl **Start | Sortieren und filtern | Sortieren** können Sie ein Dialogfenster mit zusätzli chen Sortieroptionen öffnen.

Gehen Sie dazu wie folgt vor:

- 1. Markieren Sie den Zellbereich, der sortiert werden soll.
- 2. Rufen Sie den Ribbonbefehl Start | Gruppe Inhalte | Sortieren und filtern  $\frac{A}{2}$  | Sortieren  $\frac{A}{2}$  auf.
- 3. Es öffnet sich das folgende Dialogfenster:

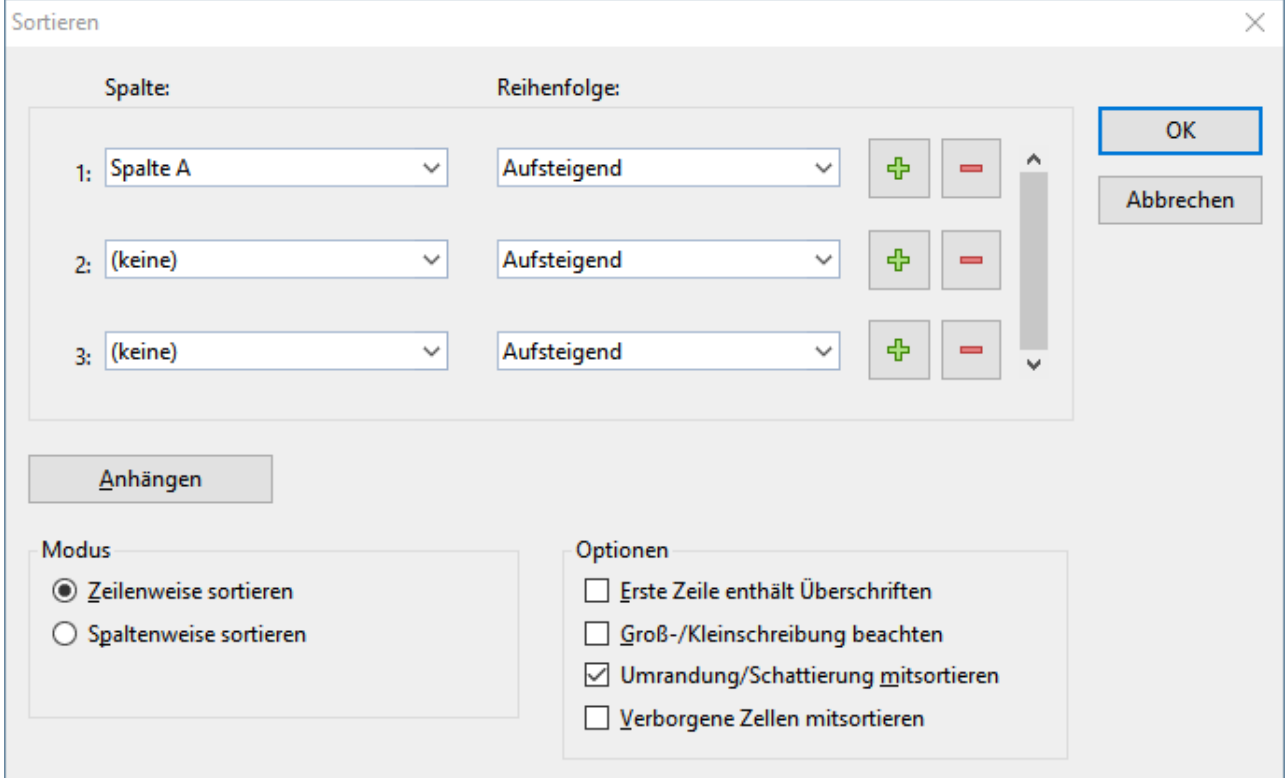

- 4. Wählen Sie bei **1:** die **Spalte** aus, nach der sortiert werden soll.
- 5. Rechts daneben können Sie auch die **Reihenfolge** der Sortierung ändern: **Aufsteigend** (A bis Z) oder **Absteigend** (Z bis A).
- 6. Bei Bedarf können Sie bei **2:** und **3:** noch weitere Spalten wählen, nach denen sortiert werden soll.

Wählen Sie beispielsweise bei **1:** eine Spalte mit Nachnamen und bei **2:** eine Spalte mit Vornamen, wird der Zellbereich nach Nachnamen und (innerhalb gleicher Nachnamen) außerdem nach Vornamen sortiert.

7. Nehmen Sie bei Bedarf weitere Einstellungen vor, siehe unten.

Sobald Sie mit **OK** bestätigen, wird der Zellbereich entsprechend sortiert.

## Optionen des Dialogfensters

Das Dialogfenster für diesen Befehl hat folgende Optionen:

### § **Spalte** und **Reihenfolge**

Wählen Sie zuerst hier die gewünschte(n) **Spalte**(n) aus, nach denen sortiert werden soll.

Sie können jeweils auch die Reihenfolge bestimmen: **Aufsteigend** (A bis Z) oder **Absteigend** (Z bis A).

Standardmäßig lassen sich bis zu drei Spalten festlegen. Sie können sogar noch weitere Spalten hinzufü gen, wenn Sie mehr als drei Sortierkriterien benötigen. Maximal sind 64 Spalten möglich. Gehen Sie da zu wie folgt vor:

**Spalte hinzufügen:** Klicken Sie auf die Schaltfläche mit dem **Plus**-Zeichen, um eine weitere Spalte einzufügen.

**Spalte anhängen:** Klicken Sie auf die Schaltfläche **Anhängen** (unter der Liste), um eine weitere Spalte unter allen anderen anzuhängen.

**Spalte entfernen:** Klicken Sie auf die Schaltfläche mit dem **Minus**-Zeichen, um die entsprechende Spalte zu entfernen. (Dies funktioniert nur, wenn mehr als 3 Spalten vorhanden sind.)

### § **Zeilenweise sortieren** oder **Spaltenweise sortieren**

Diese Option bestimmt, ob zeilen- oder spaltenweise sortiert werden soll.

## § **Erste Zeile enthält Überschriften**

Wenn die erste Zeile (beziehungsweise Spalte) des markierten Zellbereichs Überschriften enthält, sollten Sie diese Option einschalten. PlanMaker sortiert diese dann nicht mit.

Beispiel: Sie haben eine Adressenliste markiert, die Sie zeilenweise sortieren möchten. In der ersten Zeile der Markierung stehen Überschriften wie "Name", "Straße", "Ort" etc., darunter die Daten. Hier sollten Sie diese Option einschalten, damit diese Zeile nicht mitsortiert wird, sondern weiterhin die erste Zeile bleibt.

## § **Groß-/Kleinschreibung beachten**

Wenn Sie diese Option einschalten, wird beim Sortieren zwischen groß- und kleingeschriebenen Buch staben unterschieden. Dadurch landen beispielsweise alle Wörter, die mit einem Kleinbuchstaben begin nen, vor den Wörtern, die mit einem Großbuchstaben beginnen:

**Aus:** Apfel, birne, Clementine. **Ein:** birne, Apfel, Clementine.

#### § **Umrandung/Schattierung mitsortieren**

Ist diese Option aktiviert, nimmt jede Zelle ihre Umrandung und Schattierung mit, wenn sie durch das Sortieren verschoben wird.

Ist sie ausgeschaltet, bleibt die ursprüngliche Formatierung der Zellen im markierten Zellbereich erhalten, was Umrandungen und Schattierungen betrifft.

**Aus:** Apfel, birne, Clementine. **Ein:** birne, Apfel, Clementine.

### § **Verborgene Zellen mitsortieren**

Wenn der markierte Bereich Zellen enthält, die verborgen wurden (siehe Abschnitt [Einblenden](#page-174-0) und Aus blenden von [Zeilen/Spalten\)](#page-174-0), werden diese normalerweise *nicht* mitsortiert. Schalten Sie diese Option ein, wenn Sie möchten, dass auch verborgene Zellen in die Sortierung miteinbezogen werden sollen.

# Filtern

Sie können einen Tabellenbereich markieren und dann die Daten darin anhand einer Filterbedingung "filtern". Alle Zeilen, die dieser Bedingung nicht entsprechen, werden daraufhin ausgeblendet.

Es gibt vier Befehle zum Filtern von Daten, die alle im erscheinenden Menü der Schaltfläche **Start |** Gruppe **Inhalte | Sortieren und filtern** zu finden sind:

- § Der Befehl **[AutoFilter](#page-90-0)** bietet Ihnen Möglichkeiten zum Filtern von Tabellenzeilen: Wenn Sie einen Zell bereich markieren und dann diesen Befehl aufrufen, wird von nun an über jeder Spalte dieses Zellbereichs ein Pfeil angezeigt. Klicken Sie einen dieser Pfeile an,öffnet sich ein Menü mit allen Zellinhalten dieser Spalte – und verschiedenen Bedingungen, nach denen Sie filtern können.
- Der Befehl [Spezialfilter](#page-94-0) öffnet ein Dialogfenster, in dem Sie eine oder mehrere Filterbedingungen formulieren können. Nach Ihrem **OK** wird der Filter aktiv: Alle Zeilen im selektierten Bereich, die der Filterbedingung nicht entsprechen, werden ausgeblendet.
- Der Befehl **Alles anzeigen** zeigt alle ausgeblendeten Zellen wieder an, hebt die Wirkung sowohl des *Spezialfilters* als auch des *AutoFilters* also auf.
- § Mit dem Befehl **Filter erneut anwenden** können Sie auch nachträglich hinzugefügte Werte in dem Zell bereich eines aktiven *AutoFilters* aktualisieren (für *Spezialfilter* nicht möglich).

Tipp: Sie finden die Befehle ebenso auf der Ribbonkarte **Daten |** Gruppe **Filter**.

<span id="page-90-0"></span>Ausführliche Informationen zu diesen Befehlen finden Sie auf den nächsten Seiten.

# **AutoFilter**

Über den Befehl **AutoFilter** können Sie die Zeilen einer Tabelle filtern:

Wenn Sie einen Zellbereich markieren und dann den Befehl **Start | Sortieren und filtern | AutoFilter** aufrufen, wird von nun an über jeder Spalte dieses Zellbereichs ein Pfeil angezeigt. Klicken Sie einen dieser Pfeile an,öffnet sich ein Menü mit allen Zellinhalten dieser Spalte – und verschiedenen Bedingungen, nach denen Sie filtern können.

*Anmerkung 1:* Das Einsetzen des Autofilters ist nur einmalig pro Arbeitsblatt möglich, es können keine zwei unabhängigen Filter auf einem Arbeitsblatt gesetzt werden. Anderenfalls heben Sie den vorher an gewendeten Filter durch erneute Auswahl des Befehls AutoFilter wieder auf. Auf verschiedenen Arbeits blättern ist es allerdings durchaus möglich, jeweils einen eigenen AutoFilter anzuwenden.

*Anmerkung 2:* Neu hinzugefügte oder aktualisierte Werte werden von den zuvor eingestellten Filterbe dingungen nicht automatisch einsortiert. Um auch geänderte Daten in bestehende AutoFilter zu integrieren, benutzen Sie daher den Befehl Filter erneut [anwenden.](#page-94-1)

Im Einzelnen gehen Sie zum Anwenden des AutoFilters wie folgt vor:

1. Markieren Sie den gewünschten Tabellenbereich. Wichtig: Die erste Zeile des Bereichs muss Über schriften für die darunter liegenden Daten enthalten.

- 2. Klicken Sie auf die Schaltfläche **Start |** Gruppe **Inhalte | Sortieren und filtern** ,woraufhin sich ein Menü öffnet.
- 3. Wählen Sie darin den Befehl **AutoFilter** .

Die AutoFilter-Funktion ist nun aktiviert. Sie erkennen das daran, dass in der ersten Zeile des markierten Bereichs ein nach unten weisender Pfeil für jede Spalte angezeigt wird.

Klicken Sie einen solchen Pfeil  $\Box$  an, öffnet sich ein Menü, das unter anderem eine Liste aller Zellinhalte enthält, die in der entsprechenden Spalte vorkommen. Standardmäßig sind in dieser Liste alle Werte ausge wählt, es findet also keine Filterung statt.

Um eine Filterung durchzuführen, verwenden Sie dieses Menü wie folgt:

- **Aufsteigend sortieren**  $2\sqrt{ }$ **:** Sortiert die Filterergebnisse des angewendeten AutoFilter-Bereichs in aufsteigender Reihenfolge.
- **Absteigend sortieren <sup>7</sup>4:** Sortiert die Filterergebnisse des angewendeten AutoFilter-Bereichs in absteigender Reihenfolge.
- § **Weitere Filter** (kontextbezogen): **Textfilter, Zahlenfilter** und **Datumsfilter** öffnen ein Untermenü mit zusätzlichen Filtern (siehe unten).
- § **(Alle):** Dieser Menüeintrag ist ein praktischer Platzhalter: Mit seiner Hilfe können Sie mit einem einzi gen Klick alle Zellinhalte, die in der Spalte vorkommen, hinzufügen/entfernen.

Das Häkchen vor dem Eintrag zeigt an, dass derzeit alle Zellinhalte in den Filter aufgenommen sind.

Klicken Sie nun den Eintrag **(Alle)** an, werden alle Zellinhalte auf einmal aus dem Filter entfernt (und das Häkchen verschwindet). Klicken Sie ihn erneut an, werden wieder alle Zellinhalte in den Filter auf genommen (das Häkchen erscheint wieder).

Wenn nicht alle Zellinhalte in den Filter aufgenommen sind, aber mindestens ein Zellinhalt, wird anstatt des Häkchens eine graue Fläche angezeigt.

- § **(Leer):** Wenn Sie in Ihrer Spalte leere Zellinhalte haben, können Sie mit dieser Auswahl alle leeren Zeilen einblenden/ausblenden.
- § **Liste der Zellinhalte:** Der wichtigste Teil: Hier werden alle Zellinhalte aufgelistet, die in der Spalte vorkommen. Durch Anklicken eines Werts können Sie diesen in den Filter aufnehmen (es erscheint dann ein Häkchen davor) beziehungsweise durch erneutes Anklicken wieder entfernen (das Häkchen ver schwindet).

*Hinweis:* Für die letzten 3 beschriebenen Optionen *(Alle)*, *(Leer)* und *Liste der Zellinhalte* achten Sie bitte stets darauf: Um Ihre Auswahl zu übernehmen, müssen Sie zur Bestätigung auf **OK** drücken.

### Beispiel

Um beispielsweise einen Zellbereich so zu filtern, dass nur noch diejenigen Zeilen angezeigt werden, bei denen in einer Spalte mit der Überschrift "Name" das Wort "Schmidt" steht, gehen Sie wie folgt vor:

Markieren Sie den Zellbereich (inklusive der Spaltenüberschriften) und rufen Sie den Ribbonbefehl **Start |** Gruppe **Inhalte | Sortieren und filtern | AutoFilter** auf, um den AutoFilter zu aktivieren.

Es erscheint nun ein Pfeilchen  $\blacksquare$  neben jeder Spaltenüberschrift. Klicken Sie auf das Pfeilchen für die Spalte mit der Überschrift "Name", um das AutoFilter-Menü für diese Spalte zu öffnen.

Klicken Sie im AutoFilter-Menü zunächst auf den Menüeintrag **(Alle)**, um alle Zellinhalte aus dem Filter zu entfernen. Dann wählen Sie den Menüeintrag "Schmidt" und betätigen mit**OK**. Sie haben damit einen Filter mit der Bedingung "Name entspricht Schmidt" definiert. Alle Zeilen, die dieser Filterbedingung nicht ent sprechen, werden nun ausgeblendet.

Möchten Sie darüber hinaus noch alle Müllers aufgelistet bekommen, wählen Sie einfach zusätzlich den Menüeintrag "Müller". Sollen die Müllers aus den Ergebnissen wieder verschwinden, klicken Sie den Eintrag "Müller" erneut an, um ihn wieder abzuwählen. Drücken Sie dabei jeweils auf **OK** zur Bestätigung.

Sie sehen: Die Einträge im Menü des AutoFilters können individuell zu dem Filter hinzugefügt und entfernt werden, dabei sind beliebige Kombinationen möglich.

# Weitere Filter: Textfilter, Zahlenfilter, Datumsfilter

Je nach Format-Kategorie der gefilterten Spalten setzt PlanMaker automatisch im AutoFilter-Menü weitere Filteroptionen für *Textfilter*, *Zahlenfilter* oder *Datumsfilter*. Bei reinen Textwerten wird der *Textfilter* ange boten und bei reinen Datumswerten der *Datumsfilter*. Sind die Formate gemischt, wird der *Zahlenfilter* an gewendet.

Nutzen Sie den jeweiligen angebotenen Filter, um spezialisierte Filterbedingungen zu erhalten, zum Bei spiel:

# **Textfilter**

- **Entspricht...** Nur die Zeilen mit genauen Übereinstimmungen anzeigen.
- § **Entspricht nicht...** Zeilen mit genauen Übereinstimmungen ausblenden.
- § **Größer als...** Sie bekommen die Zeilen mit den Textwerten angezeigt, die alphabetisch hinter dem ein gegebenen Filterwert liegen.
- § **Größer oder gleich...** siehe oben, aber inklusive des eingegebenen Werts.
- Kleiner als... Sie bekommen die Zeilen mit den Textwerten angezeigt, die alphabetisch vor dem eingegebenen Filterwert liegen.
- § **Kleiner oder gleich...** siehe oben, aber inklusive des eingegebenen Werts.
- **Beginnt mit...** Nur die Zeilen mit bestimmten Wortanfängen anzeigen.
- § **Beginnt nicht mit...** Zeilen mit bestimmten Wortanfängen ausblenden.
- **Endet mit...** Nur die Zeilen mit bestimmten Wortendungen anzeigen.
- **Endet nicht mit...** Zeilen mit bestimmten Wortendungen ausblenden.
- **Enthält...** Nur die Zeilen anzeigen, die eine bestimmte Textfolge als Teil des Textes haben.
- § **Enthält nicht...** Zeilen ausblenden, die eine bestimmte Textfolge als Teil des Textes haben.

# **Zahlenfilter**

- § **Größer als...** Funktioniert wie der Operator > . Sie bekommen die Zeilen mitden Werten angezeigt, die größer als der eingegebene Filterwert sind.
- **Größer oder gleich...** Funktioniert wie der Operator ≥ . Sie bekommen die Zeilen mit den Werten angezeigt, die größer oder gleich dem eingegebenen Filterwert sind.
- § **Kleiner als...** Funktioniert wie der Operator < . Sie bekommen die Zeilen mitden Werten angezeigt, die kleiner als der eingegebene Filterwert sind.
- Kleiner oder gleich... Funktioniert wie der Operator ≤ . Sie bekommen die Zeilen mit den Werten angezeigt, die kleiner oder gleich dem eingegebenen Filterwert sind.
- § **Zwischen...** Definieren Sie hier, in welchem Zahlenbereich sich die Werte der Zeilen befinden, die an gezeigt werden sollen.
- § **Nicht zwischen...** Definieren Sie hier, in welchem Zahlenbereich sich die Werte der Zeilen befinden, die ausgeblendet werden sollen.
- § **Top 10...** Nur noch diejenigen Zeilen anzeigen, bei denen sich in dieser Spalte beispielsweise einer der 10 höchsten (oder 10 niedrigsten) Werte befindet. Sie können diese Auswahl anpassen, nachdem sich das Dialogfenster zu *Top 10...* geöffnet hat: Im linken Feld wählen Sie zwischen *Obersten* oder *Untersten* Werten. Im mittleren Feld haben Sie die Möglichkeit, die Anzahl der Top-Werte einzustellen. Im rechten Feld können Sie zwischen absoluten Werten (*Elemente*) und relativen Werten (*Prozent* wählen.

Ein Beispiel:

Sie wollen von 60 Werten die 50% der niedrigsten Werte erhalten, dann stellen Sie folgendes ein: Linkes Feld: Unterste Mittleres Feld: 50 Rechtes Feld: Prozent

- § **Nur leere:** Nur die Zeilen anzeigen, bei denen der Wert in dieser Spalte leer ist.
- § **Nicht leere:** Nur die Zeilen anzeigen, bei denen der Wert in dieser Spalte nicht leer ist.
- **Über dem Durchschnitt:** Nur noch Zeilen anzeigen, bei denen der Wert über dem Durchschnittswert der Werte in dieser Spalte liegt.
- § **Unter dem Durchschnitt:** Nur noch Zeilen anzeigen, bei denen der Wert unter dem Durchschnittswert der Werte in dieser Spalte liegt.

#### **Datumsfilter**

- **Entspricht...** Nur die Zeilen mit genauen Datums-Übereinstimmungen anzeigen.
- § **Entspricht nicht...** Zeilen mit genauen Datums-Übereinstimmungen ausblenden.
- **Vor...** Nur die Zeilen anzeigen, in denen die Datumswerte vor dem eingegebenen Datumswert liegen.
- § **Vor oder ist gleich...** siehe oben, aber inklusive des eingegebenen Werts.
- **Nach...** Nur die Zeilen anzeigen, in denen die Datumswerte nach dem eingegebenen Datumswert liegen.
- § **Nach oder ist gleich...** siehe oben, aber inklusive des eingegebenen Werts.
- § **Zwischen...** Nur die Zeilen anzeigen, in denen die Datumswerte innerhalb eines definierten Datumsbereichs liegen.
- § **Nicht zwischen...** Die Zeilen ausblenden, in denen die Datumswerte innerhalb eines definierten Datumsbereichs liegen.
- § **Tag, Woche, Monat, Quartal, Jahr:** Hier stehen Ihnen weitere Auswahlmöglichkeiten zur Verfügung, um schnell die gewünschten Datumsbereiche einzugrenzen.

Anmerkung: Wenn Sie den AutoFilter auf Datumswerte angewendet haben, erkennen Sie in der aufklappbaren Liste des AutoFilters, dass die Einzeltage bereits auf Jahres- und Monatsebene einsortiert wurden. Klicken Sie auf das Plus-Zeichen vor der Jahres-/Monatsebene, um sie aufzuklappen und sich die dazugehörigen Einzelwerte anzuschauen. Haben Sie nun den Datums-"Baum" aufgeklappt und beispielsweise nur einzelne Tageswerte aus einer bestimmten Datumsebene selektiert, so er scheint vor der dazugehörigen Datumsebene (Monat/Jahr) anstatt eines Häkchens eine graue Fläche. Erst wenn alle vorhandenen Werte einer Datumsebene ausgewählt sind, erscheint auch ein Häkchen für diese Ebene. Wenn kein Wert einer Datumsebene ausgewählt ist, sehen Sie davor eine weiße Fläche. Damit können Sie auf einen Blick erkennen, ob alle, keine oder einzelne Werte einer Datumsebene ausgewählt wurden.

Außerdem gibt es bei jeder der angebotenen Filtermöglichkeiten Textfilter, Zahlenfilter oder Datumsfilter die folgenden Optionen:

- § **Benutzerdefiniert:** Öffnet ein Dialogfenster, in dem Sie individuelle Filterbedingungen anwenden kön nen.
- § **Filter entfernen:** Diese Option ist erst verfügbar, wenn Kriterien über Textfilter, Zahlenfilter oder Datumsfilter eingestellt wurden. Drücken Sie auf *Filter entfernen*, um nur die Kriterien, die über diese Filter angewendet wurden, wieder aufzuheben.

### Alle ausgeblendeten Zeilen wieder einblenden

Wenn Sie möchten, dass alle per AutoFilter ausgeblendeten Zeilen wieder sichtbar werden, dann rufen Sie den Ribbonbefehl **Start |** Gruppe **Inhalte | Sortieren und filtern | Alles anzeigen** auf.

### <span id="page-94-1"></span>Filter erneut anwenden

Wenn sich Werte in dem durch Autofilter gesetzten Zellbereich geändert haben, können Sie mit dem Rib bonbefehl **Start |** Gruppe **Inhalte | Sortieren und filtern | Filter erneut anwenden** die von Ihnen bereits definierte Auswahl aktualisieren.

Sie haben beispielsweise bestimmt, dass alle Zeilen mit dem Namen "Schmidt" nicht angezeigt werden sollen und es wurden im Nachhinein weitere Einträge mit diesem Namen hinzugefügt. Mit dem Befehl **Filter erneut anwenden** können Sie solche nachträglich entstandenen Einträge erneut herausfiltern und müssen die Bedingungen des Filters nicht extra wieder neu definieren.

Besonders hilfreich ist diese Funktion natürlich speziell bei dynamischen Formel- und Datumswerten.

#### Autofilter ausschalten

<span id="page-94-0"></span>Um die AutoFilter-Funktion gänzlich zu deaktivieren, rufen Sie den Ribbonbefehl **Start |** Gruppe **Inhalte | Sortieren und filtern | AutoFilter** noch einmal auf. Die Pfeile über dem Zellbereich verschwinden, und es werden wieder alle Zellen angezeigt.

# **Spezialfilter**

Neben dem im vorherigen Abschnitt vorgestellten **AutoFilter** gibt es zusätzliche Möglichkeiten, die Daten in einem Zellbereich anhand einer oder mehrerer kombinierbarer Bedingungen wesentlich komplexer zu filtern: mit dem Ribbonbefehl **Start | Sortieren und filtern | Spezialfilter**.

Gehen Sie dazu wie folgt vor:

- 1. Markieren Sie den gewünschten Tabellenbereich.
- 2. Klicken Sie auf die Schaltfläche **Start |** Gruppe **Inhalte | Sortieren und filtern** ,woraufhin sich ein Menü öffnet.

Wählen Sie darin den Befehl **Spezialfilter** .

- 3. Es erscheint ein Dialogfenster. Legen Sie darin eine oder mehrere Filterbedingungen fest(siehe unten).
- 4. Bestätigen Sie mit **OK**.

Nun werden alle Zeilen, die der Bedingung nicht entsprechen, ausgeblendet.

# Filterbedingungen formulieren

Um im Dialogfenster des Befehls **Spezialfilter** eine oder mehrere Filterbedingungen festzulegen, gehen Sie wie folgt vor:

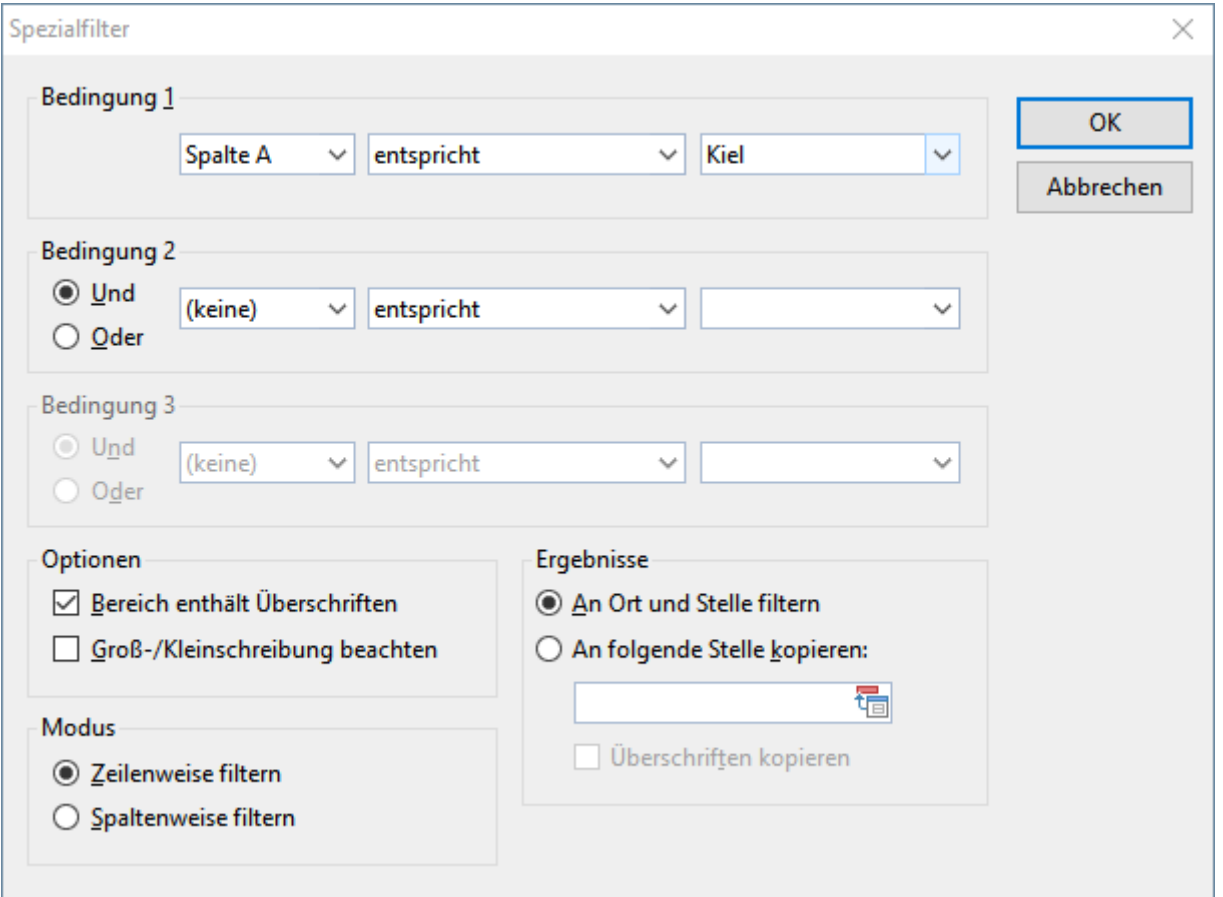

Wählen Sie in der Rubrik **Bedingung 1** zunächst links die Spalte aus, der eine Bedingung zugeordnet wer den soll. Rechts daneben wählen Sie den Operator. Ganz rechts geben Sie schließlich den Vergleichswert ein.

Einige Beispiele:

- § Die Bedingung "Spalte A entspricht Kiel" zeigt nur noch Einträge an,bei denen in der Spalte A das Wort Kiel steht.
- Bei der Bedingung "Spalte E größer oder gleich 100000" werden alle Einträge herausgefiltert, bei denen die Spalte E einen Wert kleiner als 100000 enthält.

Reicht eine Bedingung nicht aus, so haben Sie die Möglichkeit, bis zu drei Bedingungen miteinander zu ver knüpfen, indem Sie zusätzlich die Rubriken **Bedingung 2** und **Bedingung 3** ausfüllen.

Platzhalter verwenden: Die Zeichen **\*** und **?** können in Bedingungen als Platzhalter für beliebige andere Zei chen verwendet werden: **\*** steht für eine *beliebige* Anzahl an beliebigen Zeichen, **?** steht für ein *einzelnes* beliebiges Zeichen. Die Bedingung "NAME entspricht M\*er" trifft also beispielsweise auf die Namen Müller, Meierhuber etc. zu, die Bedingung NAME = Me?er auf die Namen Meier, Meyer etc.

# Optionen des Dialogfensters

Das Dialogfenster für Spezialfilter verfügt über folgende Optionen:

# § **Bereich enthält Überschriften**

Wenn die erste Zeile und/oder Spalte der markierten Zellen Überschriften enthält, sollten Sie diese Opti on einschalten. PlanMaker ignoriert diese Zeile/Spalte dann beim Filtern.

#### § **Groß-/Kleinschreibung beachten**

Wenn diese Option eingeschaltet ist, wird die Groß-/Kleinschreibung in Bedingungen beachtet. Bei der Bedingung "SPALTE A entspricht Meyer" passieren den Filter also nur Zeilen, bei denen in der Spalte A "Meyer" steht. Zeilen mit "MEYER" oder "meyer" werden hingegen herausgefiltert.

### § **Modus**

Bestimmt, ob Zeilen oder Spalten gefiltert werden sollen.

Wählen Sie die Option **Zeilenweise filtern**, werden alle *Zeilen* herausgefiltert, die den Bedingungen nicht entsprechen.

Wählen Sie hingegen die Option **Spaltenweise filtern**, werden alle *Spalten* herausgefiltert.

### § **Ergebnisse**

Bestimmt, ob der Filter auf die Originaldaten oder auf eine Kopie davon angewandt werden soll:

**An Ort und Stelle filtern –** Wählen Sie diese Option, werden die Originaldaten gefiltert. Zeilen/Spalten, die der Filterbedingung nicht entsprechen, werden also genau an der Stelle ausgeblendet, wo Sie den Filter gesetzt haben.

**An folgende Stelle kopieren –** Wählen Sie hingegen diese Option, wird eine Kopie der Originaldaten an einer von Ihnen bestimmten Zelladresse erstellt. Diese Kopie enthält nur die gefilterten Daten und die Originaldaten bleiben unverändert an ihrer Stelle bestehen.

Geben Sie dazu in das Eingabefeld unter dieser Option ein, an welcher Stelle die Kopie eingefügt wer den soll. Sie können entweder eine einzelne Zelladresse angeben (hier wird dann die linke obere Ecke der Kopie platziert) oder den Zellbereich genau festlegen, in den die Kopie gesetzt werden soll. Auch das Kopieren in andere Arbeitsblätter ist möglich. Vorsicht: Passt die Kopie nicht in diesen Bereich hin ein, wird entsprechend abgeschnitten (Ausnahme: Sie geben eine einzelne Zelladresse als Einfügestelle an).

### Alle ausgeblendeten Zeilen wieder einblenden

Wenn Sie möchten, dass alle per Filter ausgeblendeten Zeilen wieder sichtbar werden, dann rufen Sie den Ribbonbefehl **Start |** Gruppe **Inhalte | Sortieren und filtern | Alles anzeigen** auf.

# Analysieren von Tabellen

In PlanMaker stehen Ihnen verschiedene Werkzeuge zum Analysieren der Zellinhalte und Rechenformeln in einer Tabelle zur Verfügung. Diese können insbesondere bei der Fehlersuche sehr hilfreich sein.

Im Einzelnen gibt es hierfür folgende Werkzeuge:

§ **[Formelanzeige](#page-97-0)**

Wenn Sie den Ribbonbefehl **Ansicht | Formelanzeige** aufrufen, werden bei Berechnungen die Rechenformeln statt der Ergebnisse angezeigt.

### § **[Syntaxhervorhebung](#page-97-1)**

Wenn Sie den Ribbonbefehl **Ansicht | Syntaxhervorhebung** aufrufen, werden alle Zellinhalte Ihrem In halt entsprechend farblich gekennzeichnet. Zellen, die einen Fehler enthalten, erscheinen in roter Schrift, Zellen mit einer Berechnung in grüner Schrift etc.

### § **[Beobachtungsfenster](#page-99-0) für Zellinhalte**

Mit dem Ribbonbefehl **Formeln | Beobachtungsliste anzeigen** können Sie jederzeit ein *Beobachtungsfenster* für Zellen einblenden. Mit dessen Hilfe lässt sich der Inhalt der gewählten Zellen permanent überwachen.

### § **[Formelüberwachung](#page-100-0)**

Die Befehle der Ribbonkarte **Formeln |** Gruppe **Spuren** bieten Funktionen zur grafischen Darstellung der Beziehungen zwischen Zellen an. Enthält die aktuelle Zelle beispielsweise eine Rechenformel, die sich auf andere Zellen bezieht, können Sie PlanMaker Pfeile zu diesen Zellen einblenden lassen.

Weiterhin lassen sich Fehler in der Tabelle aufspüren oder ungültige Daten mit roten Kringeln kenn zeichnen.

<span id="page-97-0"></span>Ausführliche Informationen zu diesen Funktionen finden Sie auf den nächsten Seiten.

# Formelanzeige

Wenn Sie die *Formelanzeige* einschalten, werden bei Berechnungen die Rechenformeln statt der Ergebnisse angezeigt. Dies kann bei der Analyse der Formeln in einer Tabelle und bei der Fehlersuche nützlich sein.

### Formelanzeige ein- und ausschalten

Um die Formelanzeige einzuschalten, rufen Sie den Ribbonbefehl **Ansicht | Formelanzeige** (in der Gruppe **Ansicht**) auf.

<span id="page-97-1"></span>Wenn Sie den Befehl noch einmal aufrufen, wird die Formelanzeige wieder deaktiviert.

# Syntaxhervorhebung

Wenn Sie die *Syntaxhervorhebung* aktivieren, werden alle Zellinhalte Ihrem Inhalt entsprechend farblich gekennzeichnet. Zellen, die einen Fehler enthalten, erscheinen in roter Schrift, Zellen mit einer Berechnung in grüner Schrift etc.

So können Sie auf einen Blick sehen, wo sich Formeln befinden und wo fest eingegebene Werte, wo Fehler auftreten usw.

### Syntaxhervorhebung ein- und ausschalten

Um die Syntaxhervorhebung einzuschalten, rufen Sie den Ribbonbefehl **Ansicht | Syntaxhervorhebung** (in der Gruppe **Ansicht**) auf.

Wenn Sie den Befehl noch einmal aufrufen, wird sie wieder deaktiviert.

# Bedeutung der Vordergrundfarbe

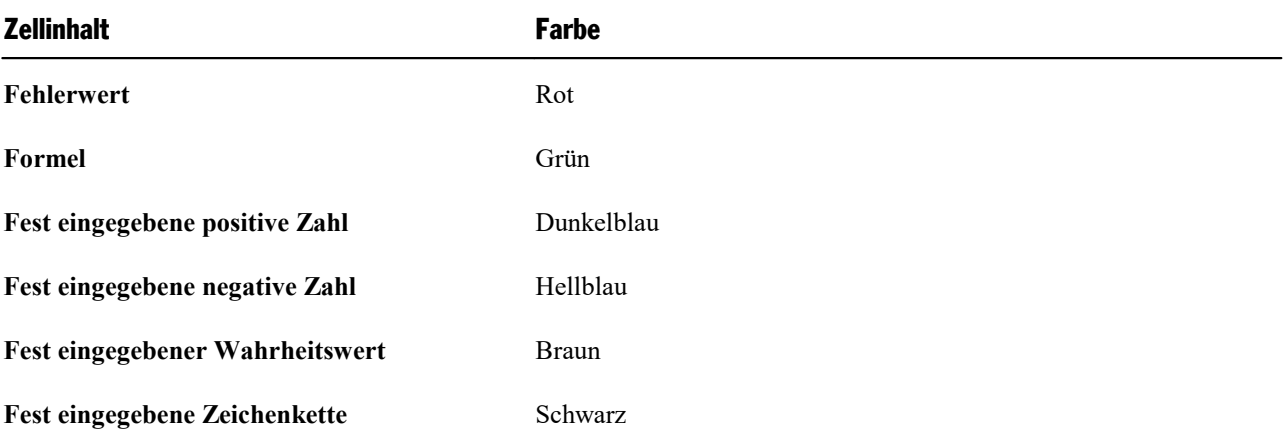

Bei aktivierter Syntaxhervorhebung werden die Zellen mit folgenden Farben eingefärbt:

# Bedeutung der Hintergrundfarbe

Zellen, die einen *Fehler* enthalten, werden also in roter Farbe dargestellt. Bei schwerwiegenden Fehlern wird die Zelle außerdem mit einem farbigen Hintergrund versehen. Dessen Farbe zeigt an, um welche Art von Fehler es sich handelt:

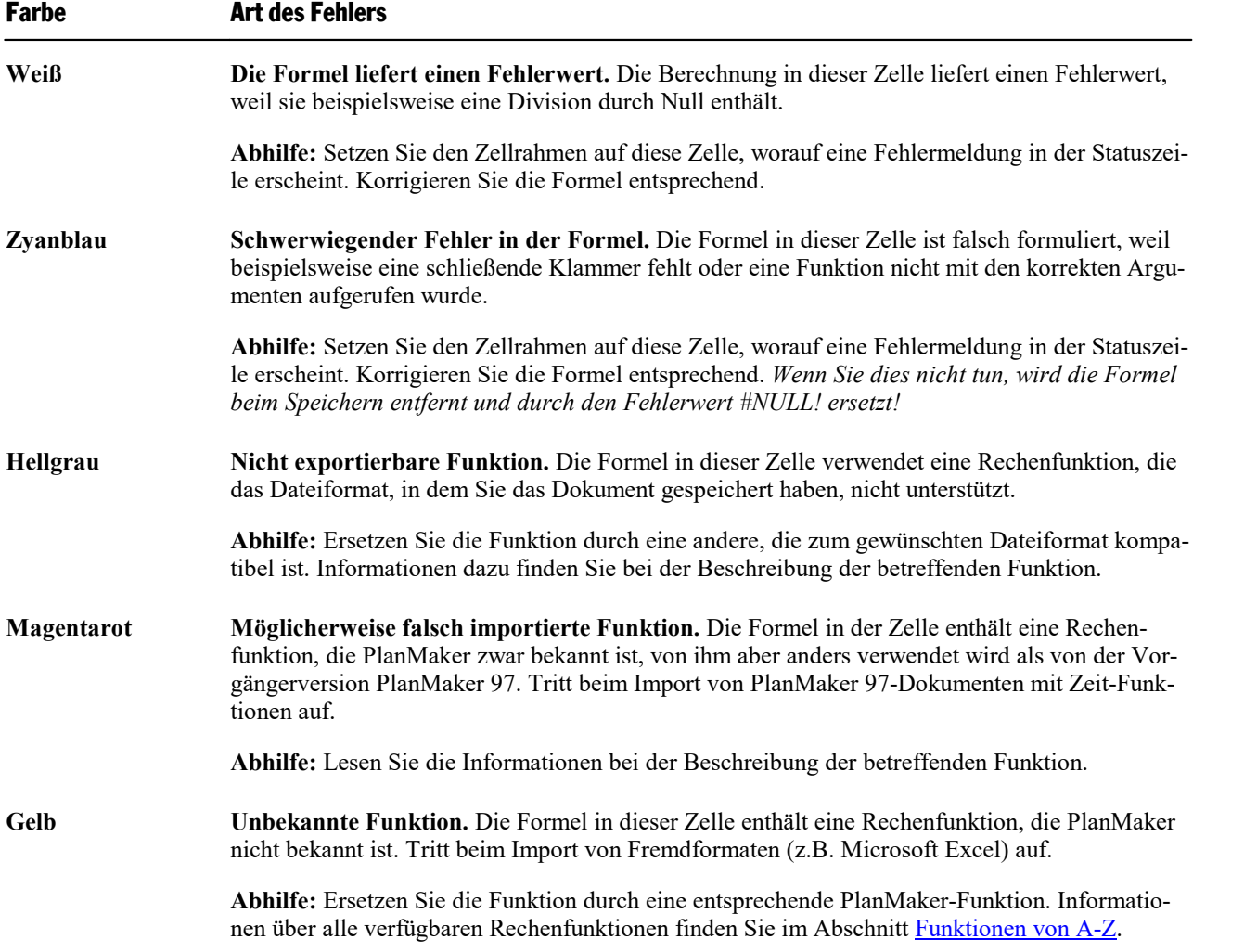

# <span id="page-99-0"></span>Beobachtungsfenster für Zellinhalte

Sie können jederzeit ein *Beobachtungsfenster* für Zellen einblenden. Mit dessen Hilfe lässt sich der Inhalt der gewählten Zellen permanent überwachen.

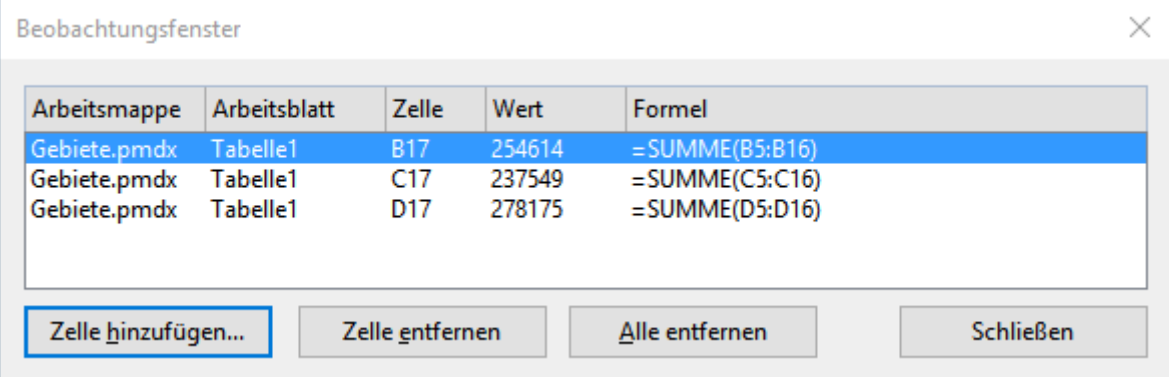

### Beobachtungsfenster ein- und ausschalten

Um das Beobachtungsfenster einzublenden, rufen Sie den Befehl **Beobachtungsliste anzeigen** auf der Ribbonkarte **Formeln** | Gruppe **Beobachtung** auf.<br>Wenn Sie den Befehl noch einmal aufrufen, wird das Fenster wieder ausgeblendet.

### Zellen zum Beobachtungsfenster hinzufügen

Um den Inhalt einer Zelle zu überwachen, fügen Sie diese dem Beobachtungsfenster hinzu. Gehen Sie dazu wie folgt vor:

- 1. Klicken Sie im Beobachtungsfenster auf die Schaltfläche **Zelle hinzufügen**.
- 2. Geben Sie die Adresse der Zelle ein und bestätigen Sie mit **OK**.

*Tipp:* Sie können auch einen ganzen Zellbereich angeben. Tragen Sie als Adresse beispielsweise A1:A3 ein, werden die Zellen A1, A2 und A3 hinzugefügt.

Der Inhalt der angegebenen Zellen wird nun im Beobachtungsfenster angezeigt. Bei jeder Neuberechnung der Tabelle wird auch das Beobachtungsfenster aktualisiert.

### Zellen aus dem Beobachtungsfenster entfernen

Wenn Sie eine Zelle nicht mehr überwachen möchten, können Sie diese jederzeit aus dem Beobachtungsfenster entfernen. Selektieren Sie die Zelle dazu im Beobachtungsfenster und klicken Sie auf die Schaltflä che **Zelle entfernen**.

Sie können auch alle beobachteten Zellen auf einmal entfernen: Mit der Schaltfläche **Alle entfernen**.

# <span id="page-100-0"></span>Formelüberwachung

Die Befehlsgruppe **Formeln | Spuren** und die Befehlsgruppe **Überprüfen | Gültigkeitsprüfung** bieten Funktionen zur grafischen Darstellung der Beziehungen zwischen Zellen an.

Enthält die aktuelle Zelle beispielsweise eine Rechenformel, die sich auf andere Zellen bezieht, können Sie PlanMaker Pfeile zu diesen Zellen einblenden lassen. Weiterhin lassen sich Fehler in der Tabelle aufspüren oder ungültige Daten mit roten Kringeln anzeigen.

Die Befehlsgruppe **Formeln | Spuren** enthält Funktionen zu folgenden Themen:

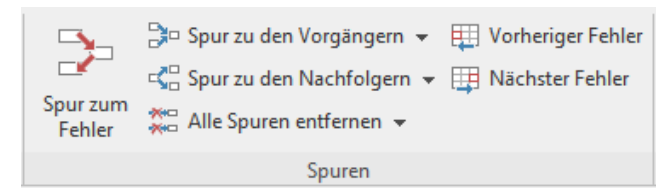

### § **Anzeigen der [Beziehungen](#page-101-0) zwischen Zellen**

Kommandos, mit denen sich die Beziehungen zwischen Zellen grafisch darstellen lassen. So können Sie beispielsweise Pfeile zu allen Zellen einblenden, auf die sich die Rechenformel in der aktuellen Zelle be zieht. Enthält die Zelle also die Berechnung =A1\*A2, erscheinen Pfeile zu den Zellen A1 und A2.

Darüber hinaus gibt es Kommandos zum Selektieren aller Zellen, auf die sich die Rechenformel in der aktuellen Zelle bezieht. Oder umgekehrt aller Zellen, die sich auf die aktuelle Zelle beziehen.

### § **Fehler in [Berechnungen](#page-102-0) aufspüren**

Außerdem können Sie auf die vorherige oder nächste Zelle springen, die einen Fehlerwert enthält, und Pfeile zur Quelle des Fehlers einblenden lassen.

Mit der Befehlsgruppe **Überprüfen | Gültigkeitsprüfung** können Sie folgende Funktionen nutzen:

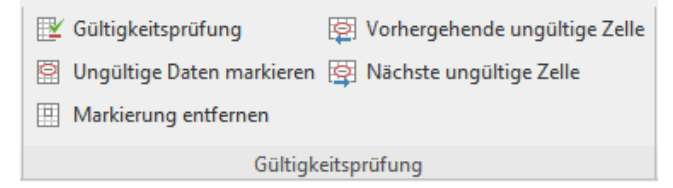

### § **Ungültige Daten in Zellen [aufspüren](#page-103-0)**

Hier lassen sich alle Zellen aufspüren, deren Inhalt der Gültigkeitsprüfung für die entsprechende Zelle nicht entspricht.

Ausführliche Informationen zu diesen Themen finden Sie auf den nächsten Seiten.

# <span id="page-101-0"></span>Anzeigen der Beziehungen zwischen Zellen

Die Befehlsgruppe **Formeln | Spuren** bietet unter anderem Kommandos, mit denen sich die Beziehungen zwischen Zellen grafisch darstellen lassen.

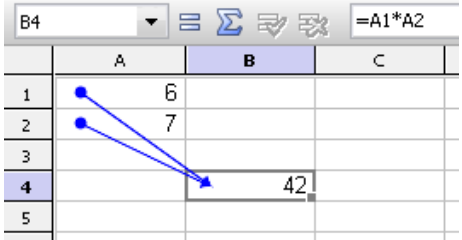

Steuern Sie dazu die Zelle an,die Sie analysieren möchten, und rufen Sie dann eines der folgenden Kom mandos in der Befehlsgruppe **Formeln | Spuren** auf:

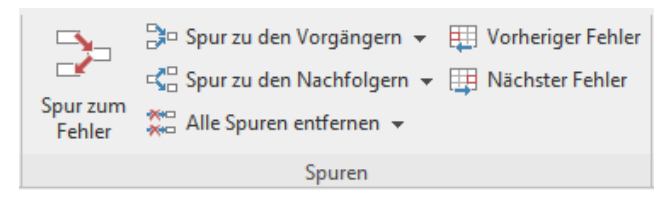

Hinweis: Die Befehle **Spur zum Fehler**, **Vorheriger Fehler**, **Nächster Fehler** werden erst im nächsten Abschnitt Fehler in [Berechnungen](#page-102-0) aufspüren beschrieben.

# § **Spur zu den Vorgängern**

Dieser Befehl blendet Pfeile zu allen Zellen ein, auf die sich die Rechenformel in der aktuellen Zelle be zieht.

Beispiel: Enthält die aktuelle Zelle die Berechnung =A1\*A2, zeigt dieser Befehl Pfeile zu den Zellen A1 und A2 an.

# § **Spur zu den Vorgängern** | **Vorgänger selektieren**

Dieser Befehl selektiert alle Zellen, auf die sich die Rechenformel in der aktuellen Zelle bezieht.

Beispiel: Enthält die aktuelle Zelle die Berechnung =A1\*A2, selektiert dieser Befehl Zellen A1 und A2.

# § **Alle Spuren entfernen | Spuren zu den Vorgängern entfernen**

Blendet alle Pfeile, die mit dem Befehl **Spur zu den Vorgängern** eingeblendet wurden, für die aktuelle Zelle wieder aus.

# § **Spur zu den Nachfolgern**

Blendet Pfeile zu allen Zellen ein, die sich auf die aktuelle Zelle beziehen.

Beispiel: Enthält eine beliebige Zelle die Berechnung =B5\*2, zeigt dieser Befehl einen Pfeil zu dieser Zelle an,wenn Sie ihn in der Zelle B5 aufrufen.

# § **Spur zu den Nachfolgern | Nachfolger selektieren**

Selektiert alle Zellen, die sich auf die aktuelle Zelle beziehen.

Beispiel: Enthält eine beliebige Zelle die Berechnung =B5\*2, selektiert dieser Befehl diese Zelle, wenn Sie ihn in der Zelle B5 aufrufen.

§ **Alle Spuren entfernen | Spuren zu den Nachfolgern entfernen**

Blendet alle Pfeile, die mit dem Befehl **Spur zu den Nachfolgern** eingeblendet wurden, für die aktuelle Zelle wieder aus.

# § **Alle Spuren entfernen**

Blendet alle Pfeile, die mit den Befehlen **Spur zu den Vorgängern** oder **Spur zu den Nachfolgern** ein geblendet wurden, für die gesamte Arbeitsmappe wieder aus.

Klicken Sie auf das Symbol selbst oder über den Pfeil des Symbols im erscheinenden Menü auf **Alle Spuren entfernen**.

### Anmerkungen und Tipps

- § Sie können die Befehle **Spur zu den Vorgängern** und **Spur zu den Nachfolgern** in einer Zelle auch mehrmals nacheinander aufrufen. Jeder Aufruf zeigt eine weitere Ebene von Beziehungen an.
- Die Pfeile, die sich mit obigen Befehlen einblenden lassen, sind *anklickbar*. Wenn Sie auf einen solchen Pfeil klicken, springt PlanMaker zu der Zelle, die sich am anderen Ende des Pfeils befindet.
- § Falls sich die aktuelle Zelle auf eine Zelle bezieht, die sich auf einem *anderen Arbeitsblatt* befindet, wird nur ein kleiner Pfeil in der linken oberen Ecke der Zelle angezeigt. Auch diesen Pfeil können Sie ankli cken, um blitzschnell zu der entsprechenden Zelle zu gelangen.
- Wenn Sie den Inhalt einer Zelle bearbeiten, die Zelle löschen oder sie verschieben, werden alle Pfeile zu dieser Zelle automatisch entfernt.
- Alle eingeblendeten Pfeile erscheinen auch im Ausdruck.
- <span id="page-102-0"></span>■ Im Dokument werden die Pfeile allerdings nicht gespeichert. Wenn Sie das Dokument also speichern und erneut öffnen, sind alle Pfeile wieder entfernt.

# Fehler in Berechnungen aufspüren

Die Befehlsgruppe **Formeln | Spuren** bietet unter anderem Kommandos, mit denen sich Zellen finden und analysieren lassen, die einen Fehlerwert liefern.

Anmerkung: Eine Zelle liefert dann einen *Fehlerwert*, wenn in der Berechnung, die sie enthält, ein Fehler auftritt. Enthält eine Zelle beispielsweise eine Division durch Null, wird darin der Fehlerwert #DIV/0 ange- zeigt. (Weitere Informationen zu [Fehlerwerte](#page-466-0)n finden Sie im Abschnitt Fehlerwerte.)

Verwenden Sie zur Fehlersuche die folgenden Kommandos in der Befehlsgruppe **Formeln | Spuren**:

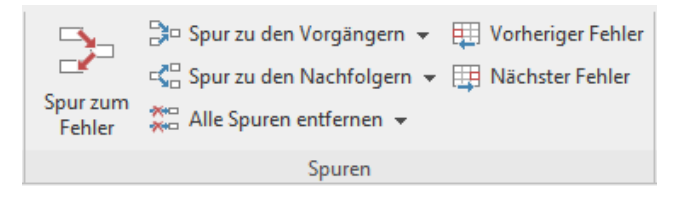

# § **Spur zum Fehler**

Falls die aktuelle Zelle einen Fehlerwert enthält, blendet dieser Befehl Pfeile zu den Zellen ein, die die sen Fehlerwert versuchen (sofern anwendbar).

Beispiel: Wenn eine Zelle den Fehlerwert #DIV/0 liefert und sie diesen Befehl dort aufrufen, erscheinen Pfeile auf die Zellen, die diese Division durch Null verursachen.

§ **Vorheriger Fehler**

Springt zur vorherigen Zelle mit einem Fehlerwert.

§ **Nächster Fehler**

<span id="page-103-0"></span>Springt zur nächsten Zelle mit einem Fehlerwert.

# Ungültige Daten in Zellen aufspüren

Die Befehlsgruppe **Überprüfen | Gültigkeitsprüfung** bietet unter anderem Befehle, mit denen sich Zellen aufspüren lassen, die einen ungültigen Wert enthalten.

Anmerkung: Eine Zelle enthält dann einen ungültigen Wert, wenn mit dem Befehl **Gültigkeitsprüfung** festgelegt wurde, dass die Zelle nur bestimmte Werte enthalten darf, und der aktuelle Zellinhalt dieser Prüfung nicht entspricht. Weitere Informationen dazu finden Sie im Abschnitt [Gültigkeitsprüfung](#page-223-0).

Verwenden Sie zur Fehlersuche die folgenden Befehle in der Befehlsgruppe **Überprüfen | Gültigkeitsprüfung**:

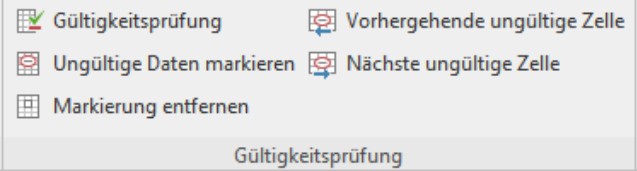

# § **Ungültige Daten markieren**

Dieser Befehl umgibt alle Zellen auf dem aktuellen Arbeitsblatt, die einen ungültigen Wert enthalten, mit einem roten Kringel.

§ **Markierung** (für ungültige Daten) **entfernen**

Entfernt alle Kringel (auf dem aktuellen Arbeitsblatt) wieder.

§ **Vorhergehende ungültige Zelle**

Springt zur vorherigen Zelle mit einem ungültigen Wert.

§ **Nächste ungültige Zelle**

Springt zur nächsten Zelle mit einem ungültigen Wert.

### Anmerkungen

- Die Markierungen für ungültige Daten erscheinen auch im Ausdruck.
- § Im Dokument werden die Markierungen allerdings nicht gespeichert. Wenn Sie das Dokument also spei chern und erneut öffnen, sind alle Markierungen wieder entfernt.

Sämtliche Berechnungen in einer Tabelle werden *automatisch* stets auf dem neuesten Stand gehalten. Dazu rechnet PlanMaker jedes Mal, wenn Sie einen Zellinhalt abändern, die gesamte Tabelle neu durch.

Normalerweise müssen Sie sich um dieses Thema also überhaupt nicht kümmern.

# Deaktivieren der automatischen Neuberechnung

Bei Bedarf können Sie das automatische Neuberechnen aller Berechnungen auch abschalten. Dies ist bei spielsweise bei sehr rechenintensiven Tabellen nützlich, bei denen das Neuberechnen einige Zeit dauert.

Ändern Sie dazu die Einstellung **Neuberechnung** in den Dokumenteigenschaften entsprechend. Siehe Ab schnitt [Dokumenteigenschaften,](#page-427-0) Karteikarte Berechnen.

Das Aktualisieren der Tabelle muss dann manuell erfolgen. Hierfür gibt es folgende Tasten beziehungswei se Ribbonbefehle:

- § Wenn Sie die Taste **F9** betätigen oder den Ribbonbefehl **Formeln |** Gruppe **Aktualisieren | Daten aktualisieren | Berechnungen aktualisieren** aufrufen, aktualisiert PlanMaker die Berechnungen auf *allen* Arbeitsblättern.
- § Wenn Sie hingegen **Umschalt+F9** drücken, aktualisiert PlanMaker nur die Berechnungen auf dem *aktu ellen* Arbeitsblatt.

*Hinweis:* Letzteres kann zu veralteten Ergebnissen führen, falls das aktuelle Arbeitsblatt Berechnun gen mit Zellen auf anderen Arbeitsblättern durchführt.

# Aktualisieren externer Zellbezüge

Beachten Sie, dass *externe Zellbezüge* nicht bei jedem Neuberechnen der Arbeitsmappe aktualisiert werden.

(Externe Zellbezüge sind Zellbezüge, die sich auf Zellen in einer anderen Arbeitsmappe beziehen – also bei spielsweise ='C:\Mein Verzeichnis\[Meine Arbeitsmappe.pmdx]Tabelle1'!A1.)

Solche Zellbezüge werden nur beim Öffnen des Dokuments, das die externen Bezüge enthält, automatisch aktualisiert. Außerdem können Sie externe Bezüge jederzeit manuell aktualisieren.

Ausführliche Informationen zum Arbeiten mit externen Zellbezügen finden Sie im Abschnitt [Externe](#page-462-0) Zell [bezüge.](#page-462-0)

# Kommentare verwenden

Mit der Befehlsgruppe **Kommentare** auf der Ribbonkarte **Überprüfen** können Sie die aktuelle Tabellenzelle mit einem Kommentar versehen – zum Beispiel: "Hier müssen noch die Daten vom Vorjahr eingetragen werden!".

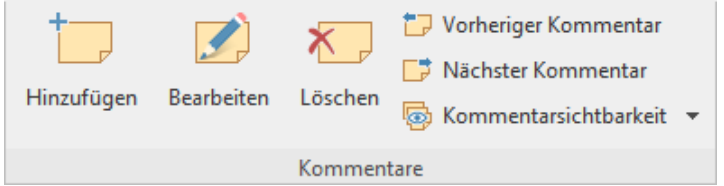

Folgendermaßen arbeiten Sie mit Kommentaren:

# Anbringen von Kommentaren

- 1. Klicken Sie auf die gewünschte Zelle, für die Sie einen Kommentar anbringen möchten.
- 2. Rufen Sie dann den Ribbonbefehl **Überprüfen |** Gruppe **Kommentare | Hinzufügen** auf (alternativ: **Einfügen | Kommentar** oder noch schneller mit der Tastenkombination **Umschalt+F2**).

*Hinweis:* Kommentare erscheinen mit Ihrem Namen, wenn Sie bei den **Benutzerdaten** im Feld"Na me" Angaben dazu gemacht haben (siehe dazu Abschnitt [Einstellungen,](#page-408-0) Karteikarte Allgemein). Ist hier nichts eingetragen, wird Sie PlanMaker für das aktuelle Dokument jetzt einmalig danach fragen.

**Tipp:** Sie können den angezeigten Namen im Kommentarfenster genau wie alle anderen Inhalte dieses Fensters editieren.

3. Es erscheint ein gelbes Rechteck, in das Sie den Kommentar eintippen. Um Ihre Eingabe abzuschließen, klicken Sie an eine beliebige Stelle außerhalb des gelben Rechtecks oder drücken die Taste **Esc**.

Kommentare werden im Dokument gespeichert, stehen also wieder zur Verfügung, wenn Sie das Dokument das nächste Mal öffnen.

## Ansehen von Kommentaren

Bei Zellen, die mit einem Kommentar versehen sind, wird in der rechten oberen Ecke ein rotes Dreieck angezeigt. Zeigen Sie mit der Maus auf eine solche Zelle, wird nach kurzer Zeit automatisch der Kommentar eingeblendet. Er verschwindet wieder, wenn Sie die Maus aus der Zelle herausbewegen.

# Ändern von Kommentaren

Um einen Kommentar abzuändern, markieren Sie die Zelle, die den Kommentar enthält.

Rufen Sie daraufhin den Ribbonbefehl **Überprüfen |** Gruppe **Kommentare | Bearbeiten** auf und neh men Sie im gelben Kommentarfenster die gewünschten Änderungen vor.

*Tipp:* Alternativ können Sie auch einen Doppelklick auf das rote Dreieck in der Zelle durchführen oder die Tastenkombination **Umschalt+F2** betätigen, um den Kommentar zu einer Zelle zu bearbeiten.

Wenn Sie mit den Änderungen fertig sind, klicken Sie an eine beliebige Stelle außerhalb des Kommentars oder drücken die Taste **Esc**.

## Löschen von Kommentaren

Um Kommentare von Zellen zu entfernen, markieren Sie die betreffenden Zellen (es können auch mehrere gleichzeitig sein).

Rufen Sie dann den Ribbonbefehl **Überprüfen |** Gruppe **Kommentare | Löschen** auf. Die Kommentare werden daraufhin gelöscht.

Alternativ können Sie auch den Befehl **Start |** Gruppe **Inhalte | Löschen | Kommentare** aufrufen.

# Kommentare auffinden

In der Befehlsgruppe **Überprüfen | Kommentare** finden Sie zwei Befehle, mit denen Sie zwischen allen Kommentaren im Dokument hin- und herspringen können:

- **Vorheriger Kommentar F** springt zum vorherigen Kommentar
- **Nächster Kommentar** springt zum nächsten Kommentar

# Kommentarfenster optisch anpassen

- Größe anpassen: Um die Größe des Kommentarfensters zu ändern, benutzen Sie die runden "Greifer" am Rahmen des Kommentarfensters. Wenn Sie mit der Maus an einem dieser Greifer ziehen, ändert das Objekt seine Größe entsprechend.
- **Position ändern:** Sie können das Kommentarfenster verschieben, indem Sie mit der Maus auf den Rahmen des Kommentarfensters klicken und mitgedrückter Maustaste an die gewünschte Position ziehen.
- Schatten: Darüber hinaus erscheint beim Klicken auf den Rahmen ein kleines gelbes Quadrat in der Mitte des Kommentarfensters. Ziehen Sie mit der Maus daran, können Sie den Schatten des Kommentarfensters unterschiedlich versetzt darstellen.

Tipp: Das Kommentarfenster kann wie jedes andere Objekt mit verschiedenen Farben, Schattierungen etc. angepasst werden. Wenn Sie auf den Rahmen des Kommentarfensters klicken, lässt es sich ähnlich einem Textrahmen über die kontextbezogene Ribbonkarte **Objekt** bzw. über das Dialogfenster *Eigenschaften des Objekts* bearbeiten (siehe Abschnitt [Textrahmen\)](#page-268-0).

### Kommentarsichtbarkeit

Üblicherweise sehen Sie das Kommentarfenster nur dann, wenn Sie auf die betreffende Zelle zeigen.

Verwenden Sie daher die Schaltfläche **Kommentarsichtbarkeit** auf der Ribbonkarte **Überprüfen |** Gruppe **Kommentare**, wenn Sie sich die Kommentare permanent anzeigen lassen möchten.

*Hinweis:* Die Kommentarsichtbarkeit hat keinen Einfluss darauf, ob Kommentare im Ausdruck erschei nen. Diese Option finden Sie im Dialogfenster des Befehls **Datei |**Gruppe **Drucken | Seite einrichten** auf der Karteikarte **Optionen**. Siehe Abschnitt Optionen zum [Seitenformat](#page-232-0) einstellen.

Folgende Befehle stehen Ihnen dazu im Menü der Schaltfläche **Kommentarsichtbarkeit** zur Verfügung:

### § **Alle Kommentare anzeigen**

Haben Sie mehrere Zellen mitKommentaren versehen, werden alle Kommentarfenster eingeblendet (auch auf anderen Arbeitsblättern des Dokuments). Klicken Sie erneut auf den Befehl, werden Sie wie der ausgeblendet.

#### § **Diesen Kommentar anzeigen**

Nur der Kommentar der markierten Zelle wird ein- oder ausgeblendet.

Außerdem verfügt die Schaltfläche **Kommentarsichtbarkeit** noch über den folgenden Befehl:

#### § **Alle Kommentarpositionen zurücksetzen**

Wurde die Position eines oder mehrerer Kommentarfenster verschoben (durch Verschieben mitder Maus oder durch eine neue Anordnung der Zellen), können Sie Kommentarfenster mit diesem Befehl wieder auf die übliche Position zurücksetzen. Markieren Sie dazu die betreffenden Zellen, deren Kom mentarfenster Sie wieder auf ihre Position bringen möchten.

# Zielwertsuche

Mit dem Ribbonbefehl **Daten |** Gruppe **Analyse | Zielwertsuche** können Sie herausfinden, welchen Wert ein bestimmter Bestandteil einer Berechnung annehmen muss, damit ein vorgegebenes Ergebnis her auskommt.

*Hinweis:* Bei der Zielwertsuche handelt es sich nicht um "schwarze Magie" oder künstliche Intelligenz, sondern um ein simples mathematisches Näherungsverfahren (Iterationsverfahren) – und wie bei allen Näherungsverfahren muss das Ergebnis nicht unbedingt exakt sein.

Steuern Sie, bevor Sie diesen Befehl aufrufen, mit dem Zellrahmen die Zelle an, in der die Rechenformel enthalten ist.

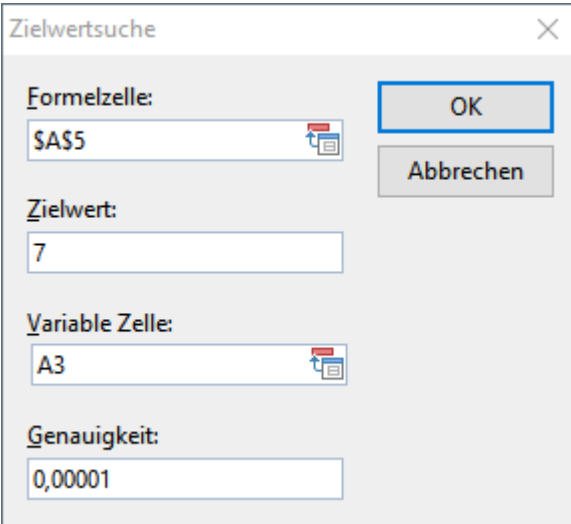

Nach dem Aufruf meldet sich der Befehl mit einem Dialogfenster. Dieses wird wie folgt bedient:

- § In **Formelzelle** geben Sie sofern PlanMaker nicht schon den richtigen Eintrag ermitteln konnte die Adresse der Zelle mit der Rechenformel ein.
- In **Zielwert** tippen Sie das gewünschte Ergebnis ein.
- § In **Variable Zelle** tippen Sie die Adresse derjenigen Zelle ein, in der PlanMaker so lange verschiedene Werte ausprobieren soll, bis in der Formelzelle das gewünschte Ergebnis steht.
§ Bei **Genauigkeit** können Sie die Genauigkeit der Annäherung festlegen. PlanMaker wird solange versu chen, Werte anzunähern, bis der Unterschied zum Zielwert kleiner als der Parameter **Genauigkeit** ist.

Wenn PlanMaker auch nach mehreren Sekunden keinen ausreichend genauen Wert finden kann, so lässt sich dieser nicht durch Näherung ermitteln. PlanMaker bricht die Suche dann ab.

#### Ein Beispiel

In der weiter unten abgebildeten Tabelle wurde in Zelle A5 die Summenfunktion verwendet, um die Zahlen 1, 2 und 3 in den Zellen A2, A3 und A4 zu addieren. Als Ergebnis in A5 kommt 6 heraus. Wir möchten nun wissen, auf welchen Wert beispielsweise die Zelle A3 geändert werden muss, damit das Ergebnis der Addition 7 ist.

Wir steuern dazu die Zelle mit der Berechnung an, deren Ergebnis wir verändern möchten – hier also die Zelle A5 mit der Summenformel – und rufen die Zielwertsuche auf.

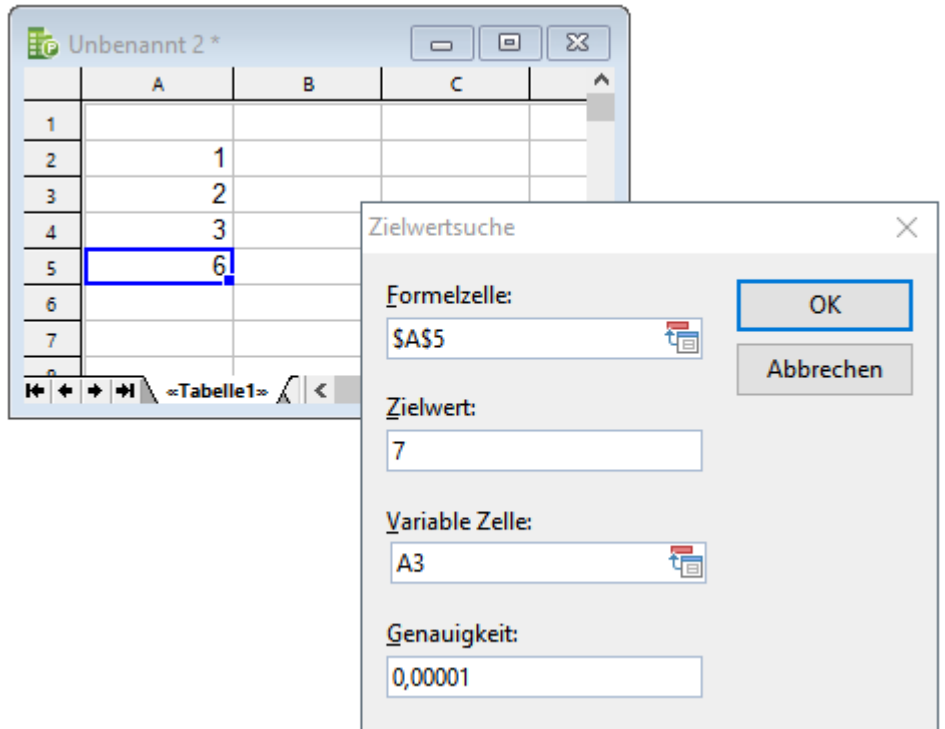

In der Abbildung sehen Sie,wie das Dialogfenster für die Berechnung ausgefüllt werden muss. Nach Ihrem **OK** startet PlanMaker die Annäherung und meldet das Ergebnis 3 in einem Dialogfenster.

Der Inhalt der Zelle A3 muss also von 2 auf 3 geändert werden, damit die Berechnung das Ergebnis 7 hat. Wenn Sie in dem Dialogfenster auf **Übernehmen** klicken, wird der gefundene Wert in Zelle A3 übernom men.

# Szenarien

Der Ribbonbefehl **Daten |** Gruppe **Analyse | Szenario-Manager** erlaubt das Anlegen und Anzeigen von "Szenarien".

Mit Hilfe von *Szenarien* können Sie beobachten, welche Auswirkungen das Ändern der Werte in bestimmten Zellen auf die Berechnungen in einem Arbeitsblatt hat. Dies ermöglicht das Durchführen von "Was-wäre-wenn"-Analysen aller Art.

Beispiel: Wie ändern sich die Gesamtkosten eines Kredits, wenn die Laufzeit 24, 36 oder 96 Monate beträgt?

In diesem Abschnitt erfahren Sie alles Wissenswerte zum Arbeiten mitSzenarien. Folgende Themen wer den darin behandelt:

- Erstellen von [Szenarien](#page-109-0)
- Anzeigen von [Szenarien](#page-110-0)
- [Verwalten](#page-111-0) von Szenarien
- [Zusammenführen](#page-111-1) von Szenarien
- Anlegen eines [Szenarioberichts](#page-112-0)

<span id="page-109-0"></span>Lesen Sie dazu die nächsten Seiten.

# Erstellen von Szenarien

Um Szenarien zu erstellen, füllen Sie zunächst ein Arbeitsblatt mit den gewünschten Werten und Berech nungen aus.<br>Dann gehen Sie wie folgt vor:

- 1. Rufen Sie den Ribbonbefehl **Daten** | Gruppe **Analyse | Szenario-Manager** auf.
- 2. Klicken Sie im geöffneten Dialogfenster auf **Hinzufügen**.
- 3. Geben Sie bei **Szenarioname** einen beschreibenden Namen für das Szenario ein.
- 4. Geben Sie bei **Veränderbare Zellen** die Adresse der Zelle ein, deren Inhalt verändert werden soll.

Sie können auch mehrere Zellen angeben. Trennen Sie die Zelladressen dazu mit einem Strichpunkt – zum Beispiel: A2;A4;A10. Auch Zellbereiche wie B5:B10 sind erlaubt.

- 5. Klicken Sie auf die Schaltfläche **Weiter**, um fortzufahren.
- 6. Es erscheint ein weiteres Dialogfenster. Tragen Sie darin den Wert ein, der in diesem Szenario in die "veränderbare Zelle" eingesetzt werden soll.

Falls Sie in dem Szenario mehrere veränderbare Zellen definiert haben, enthält dieses Dialogfenster eine Liste all dieser Zellen. Klicken Sie darin auf jeden einzelnen Listeneintrag und tragen Sie daneben je weils den gewünschten Zellwert ein.

- 7. Klicken Sie auf **Fertigstellen**, um das Anlegen dieses Szenarios abzuschließen.
- 8. Wiederholen Sie die Schritte 2. bis 7. für alle weiteren Szenarien, die Sie anlegen möchten.
- 9. Wenn Sie fertig sind, verlassen Sie das Dialogfenster mit **Schließen**.

Die gewünschten Szenarien wurden nun angelegt. Um zu erfahren, wie Sie diese anzeigen, lesen Sie bitte den nächsten Abschnitt.

#### Optionen des Dialogfensters

Im Dialogfenster für das Hinzufügen von Szenarien gibt es folgende zusätzlichen Optionen:

§ **Kommentar**

Hier können Sie einen beschreibenden Kommentar für das Szenario eingeben.

#### § **Änderungen verhindern**

Ist diese Option eingeschaltet, lässt sich das Szenario nicht mehr bearbeiten oder löschen, wenn Sie den Blattschutz aktivieren.

§ **Ausblenden**

Ist diese Option eingeschaltet, wird das Szenario nicht mehr in der Liste der Szenarien angezeigt, wenn Sie den Blattschutz aktivieren.

<span id="page-110-0"></span>Allgemeine Informationen zum Verwenden eines Blattschutzes finden Sie im Abschnitt [Blattschutz](#page-384-0).

# Anzeigen von Szenarien

Wenn Sie, wie im vorherigen Abschnitt beschrieben, Szenarien angelegt haben, können Sie diese jederzeit anzeigen.

Gehen Sie dazu wie folgt vor:

- 1. Rufen Sie den Ribbonbefehl Daten | Gruppe Analyse | Szenario-Manager<sup>12</sup> auf.
- 2. Wählen Sie im Dialogfenster das anzuzeigende Szenario in der Liste **Szenarien**.
- 3. Klicken Sie auf **Anzeigen**.

*Tipp:* Schneller geht dies, wenn Sie in der Liste einfach einen Doppelklick auf das anzuzeigende Sze nario durchführen.

Das gewählte Szenario wird nun angezeigt.

Durch das Wechseln zwischen verschiedenen Szenarien können Sie nun also vergleichen, wie sich das Än dern der im Szenario festgelegten Zellen jeweils auf die Berechnungen auswirkt, die sich auf diese Zellen beziehen.

Hinweis: Beim Anzeigen eines Szenarios werden die Werte in den angegebenen "veränderbaren Zellen" physikalisch durch die Werte ersetzt, die im Szenario festgelegt wurden. Die alten Zellinhalte gehen für die se Zellen also verloren.

### <span id="page-111-0"></span>Verwalten von Szenarien

Sie können den Befehl **Daten |** Gruppe **Analyse | Szenario-Manager** auch verwenden, um die im aktu ellen Arbeitsblatt angelegten Szenarien zu verwalten.

Verwenden Sie dazu die folgenden Schaltflächen im Dialogfenster für diesen Befehl:

#### § **Hinzufügen**

Legt ein neues Szenario an.

Siehe dazu Abschnitt Erstellen von [Szenarien.](#page-109-0)

§ **Löschen**

Löscht das momentan in der Liste gewählte Szenario.

§ **Bearbeiten**

Öffnet ein Dialogfenster, in dem Sie die Einstellungen für das gewählte Szenario bearbeiten können. Wenn Sie darin auf die Schaltfläche **Weiter** klicken, erscheint ein weiteres Dialogfenster, in dem Sie die Werte für die veränderbaren Zellen ändern können.

#### § **Zusammenführen**

Führt Szenarien, die sich in anderen Arbeitsblättern (oder Arbeitsmappen) befinden, auf dem aktuellen Arbeitsblatt zusammen.

Siehe dazu Abschnitt [Zusammenführen](#page-111-1) von Szenarien.

§ **Zusammenfassung**

Erstellt einen Bericht, in dem die Werte in den veränderbaren Zellen und die Werte in beliebigen "Er gebniszellen" für alle Szenarien direkt miteinander verglichen werden können.

<span id="page-111-1"></span>Siehe dazu Abschnitt Anlegen eines [Szenarioberichts](#page-112-0).

### Zusammenführen von Szenarien

Sie können den Befehl **Daten |** Gruppe **Analyse | Szenario-Manager** auch verwenden, um Szenarien, die sich in anderen Arbeitsblättern (oder gar anderen Arbeitsmappen) befinden, auf dem aktuellen Arbeitsblatt zusammenzuführen.

*Hinweis:* Damit dies funktioniert, sollten alle Arbeitsblätter, deren Szenarien Sie zusammenführen möchten, den gleichen Aufbau haben und in ihren Szenarien die gleichen veränderbaren Zellen verwenden.

Um Szenarien zusammenzuführen, gehen Sie wie folgt vor:

- 1. Öffnen Sie die Arbeitsmappen, in denen sich die Szenarien befinden, die Sie zusammenführen möchten.
- 2. Wechseln Sie zu der Arbeitsmappe und dem Arbeitsblatt, auf dem die Szenarien zusammengeführt wer den sollen.
- 3. Rufen Sie den Ribbonbefehl **Daten** | Gruppe **Analyse | Szenario-Manager** auf.
- 4. Klicken Sie im Dialogfenster auf **Zusammenführen**.
- 5. Wählen Sie die Arbeitsmappe und das Arbeitsblatt, auf dem sich die gewünschten Szenarien befinden.
- 6. Bestätigen Sie mit **OK**.
- 7. Wiederholen Sie die Schritte 4. bis 6. für alle weiteren Szenarien, die Sie zusammenführen möchten.

<span id="page-112-0"></span>Alle gewählten Szenarien stehen nun auf dem aktuellen Arbeitsblatt zur Verfügung.

# Anlegen eines Szenarioberichts

Sie können den Befehl **Daten |** Gruppe **Analyse | Szenario-Manager** auch verwenden, um einen *Szenario bericht* für alle im aktuellen Arbeitsblatt vorhandenen Szenarien anzulegen.

Ein Szenariobericht listet alle Szenarien übersichtlich nebeneinander auf. Für jedes Szenario werden sowohl die veränderbaren Zellen als auch beliebige "Ergebniszellen" (mit den Berechnungen, die Sie betrachten möchten) angezeigt.

Solche Berichte sind nützlich, um die veränderbaren Werte und die resultierenden Ergebnisse von Szenarien auf einen Blick miteinander vergleichen zu können.

Um einen Szenariobericht zu erzeugen, gehen Sie wie folgt vor:

- 1. Legen Sie,wie im Abschnitt Erstellen von [Szenarien](#page-109-0) beschrieben, die gewünschten Szenarien an.
- 2. Rufen Sie den Ribbonbefehl Daten | Gruppe Analyse | Szenario-Manager<sup>12</sup> auf.
- 3. Klicken Sie auf **Zusammenfassung**.
- 4. Geben Sie die Adresse der gewünschten *Ergebniszelle* ein. Das ist eine beliebige Zelle mit der Berech nung, die Sie in Ihren Szenarien betrachten möchten.

Sie können auch mehrere Zellen angeben. Trennen Sie die Zelladressen dazu mit einem Strichpunkt – zum Beispiel: A2;A4;A10. Auch Zellbereiche wie B5:B10 sind erlaubt.

5. Bestätigen Sie mit **OK**.

PlanMaker legt nun ein neues Arbeitsblatt an und erzeugt dann darin den Szenariobericht.

*Hinweis:* Szenarioberichte werden *nicht* automatisch aktualisiert, wenn Sie Zellinhalte oder die Einstellungen von Szenarien verändern. Um einen Szenariobericht zu aktualisieren, löschen Sie das Arbeitsblatt, das den Bericht enthält, und erzeugen den Bericht dann noch einmal.

# <span id="page-113-0"></span>Konsolidieren von Daten

Mit dem Ribbonbefehl **Daten |** Gruppe **Analyse | Datenkonsolidierung** können Sie Daten aus einem oder mehreren Zellbereichen auswerten, um beispielsweise die Summe der einzelnen Daten über all diese Bereiche hinweg zu ermitteln.

Dafür legen Sie zunächst die "Quellbereiche" für die Konsolidierung fest. Dies können beliebige Zellberei che mit den auszuwertenden Daten sein. Sie können sich allesamt im aktuellen Arbeitsblatt befinden, oder auf mehrere Arbeitsblätter oder gar mehrere Dateien verteilt sein. Für die Auswertung steht eine Vielzahl von Statistikfunktionen zur Verfügung: Summe, Minimum, Durchschnitt etc.

Das Ergebnis der Auswertung wird – als feste Zahlenwerte – in den angegebenen "Zielbereich" eingefügt. Beachten Sie: Diese Werte werden nicht aktualisiert, wenn sich an den Zahlen in den Quellbereichen etwas ändert. Dieser Befehl ist also in erster Linie dann nützlich, wenn man den aktuellen Stand von Daten aus werten und Änderungen nicht mehr berücksichtigen möchte (z.B. bei Monatsberichten etc.).

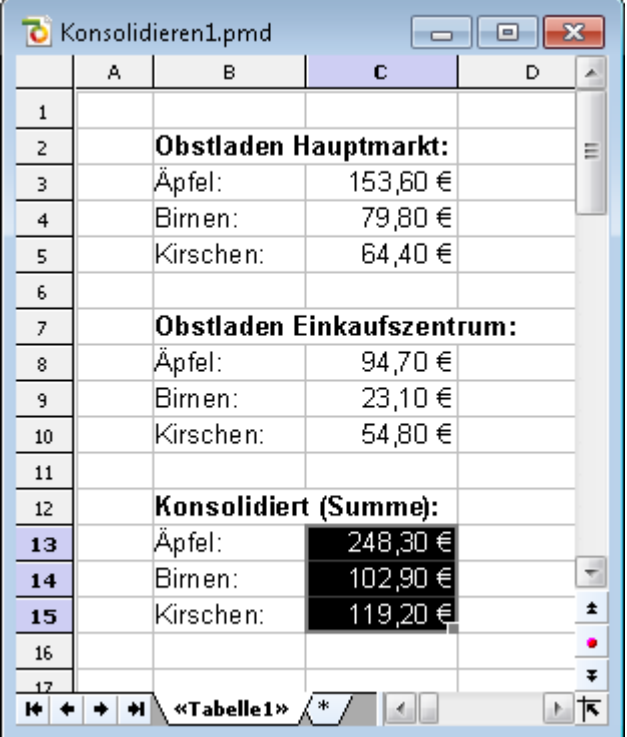

In diesem Abschnitt erfahren Sie alles Wissenswerte zum Arbeiten mitKonsolidierungen. Folgende The men werden darin behandelt:

#### § **[Konsolidieren](#page-114-0) von Daten anhand ihrer Position**

Im einfachsten Fall werden Daten anhand ihrer *Position* konsolidiert. Dies funktioniert wie folgt:

Sie haben z.B.drei Quellbereiche, die alle *identisch* aufgebaut und gleich groß sind. In jedem der Berei che befinden sich die einzelnen Daten also jeweils an der gleichen (relativen) Position.

Beim Konsolidieren wird nun die erste Zelle (links oben) im ersten Bereich zur ersten Zelle im zweiten und dritten Bereich addiert. Das Ergebnis erscheint als erste Zelle im Zielbereich. Dann wird das gleiche mit allen anderen Zellen in den Quellbereichen durchgeführt.

Darüber hinaus kann diese Funktion auch nach *Beschriftungen* konsolidieren. Dies funktioniert wie folgt:

Es können ein oder mehrere Quellbereiche vorliegen, die eines gemein haben: Jeder einzelne Wert ist mit einer *Beschriftung* versehen – beispielsweise in der Zelle links von ihm.

Wenn Sie nun beim Konsolidieren die Option **Beschriftungen in linker Spalte** einschalten, addiert PlanMaker alle Werte, bei denen sich links die gleiche Beschriftung befindet.

Dabei darf die gleiche Beschriftung beliebig oft vorkommen. Die Größe der Quellbereiche und die Rei henfolge der Daten spielen keine Rolle. PlanMaker erkennt schließlich anhand der Beschriftungen, wel che Werte addiert werden sollen.

#### § **Bearbeiten und Aktualisieren von [Konsolidierungen](#page-119-0)**

Wenn Sie mit dem Ribbonbefehl **Daten |** Gruppe **Analyse | Datenkonsolidierung** eine Konsolidierung durchführen, merkt sich PlanMaker alle Einstellungen, die Sie im Konsolidieren-Dialog vorgenommen haben (und zwar pro Arbeitsblatt).

Dies ermöglicht es Ihnen, diesen Befehl jederzeit erneut aufzurufen, gegebenenfalls Einstellungen für die Konsolidierung zu ändern und diese dann erneut durchzuführen.

<span id="page-114-0"></span>Ausführliche Informationen zu diesen Themen finden Sie,in obiger Reihenfolge, auf den nächsten Seiten.

### Konsolidieren von Daten anhand ihrer Position

Wie in der Einleitung des Abschnitts [Konsolidieren](#page-113-0) von Daten erläutert, können Sie mit dem Befehl **Daten konsolidierung** Daten aus einem oder mehreren Zellbereichen *konsolidieren* – diese Daten also auswerten und beispielsweise die Summe der einzelnen Daten ermitteln.

Im einfachsten Fall werden Daten anhand ihrer *Position* konsolidiert. Dies funktioniert wie folgt:

Sie haben z.B.drei "Quellbereiche", die alle identisch aufgebaut und gleich groß sind. In jedem der Berei che befinden sich die einzelnen Daten also jeweils an der gleichen (relativen) Position.

Beim Konsolidieren wird nun die erste Zelle (links oben) im ersten Bereich zur ersten Zelle im zweiten und dritten Bereich addiert. Das Ergebnis erscheint als erste Zelle im "Zielbereich". Dann wird das gleiche mit allen anderen Zellen in den Quellbereichen durchgeführt.

#### Beispiel

Die Tageserlöse zweier Obstläden sollen, aufgeteilt nach Obstsorten, mittels Summenfunktion konsolidiert werden.

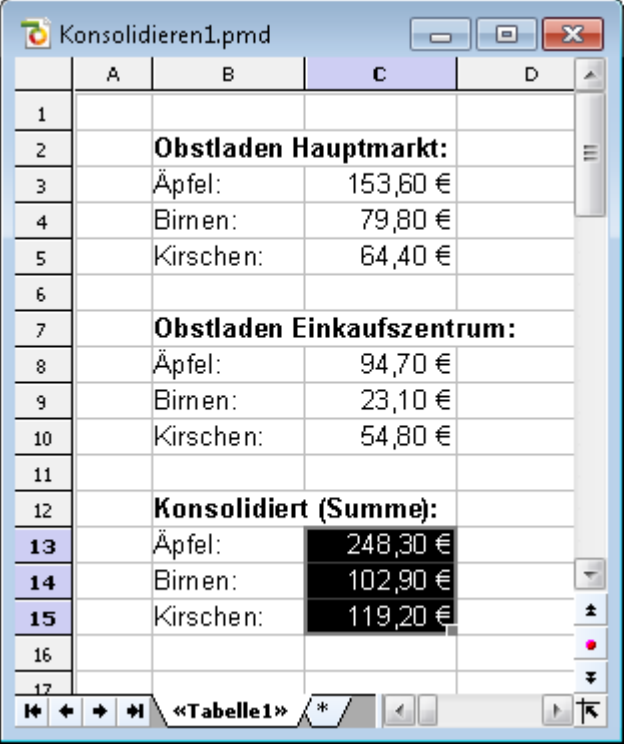

Dazu wurden die Erlöse der beiden Läden in eine Tabelle eingetragen. In der Abbildung sieht man diese Daten in den Zellbereichen C3:C5 und C8:C10.

Dann wurde der Befehl **Datenkonsolidierung** aufgerufen und diese beiden Bereiche als Quellbereiche hin zugefügt. Der Zielbereich wurde auf C13:C15 gesetzt (in der Abbildung selektiert) und die Konsolidierung gestartet.

Ergebnis: Im Zielbereich erscheinen die Summen der Tageserlöse (ebenfalls wieder pro Obstsorte, genau wie in den Quellbereichen).

#### Durchführen der Konsolidierung

Um Daten anhand ihrer Position zu konsolidieren, gehen Sie im Einzelnen wie folgt vor:

1. Tragen Sie die zu konsolidierenden Daten in einzelne Zellbereiche ein, die allesamt gleich aufgebaut sind. Die Daten müssen also in jedem dieser Bereiche gleich angeordnet sein.

Die einzelnen Zellbereiche können sich alle auf dem gleichen Arbeitsblatt, in mehreren Arbeitsblättern oder sogar in mehreren unterschiedlichen Dokumenten befinden.

- 2. Rufen Sie den Ribbonbefehl Daten | Gruppe Analyse | Datenkonsolidierung  $\Box$  auf.
- 3. Klicken Sie in das Eingabefeld **Quellbereiche**. Tragen Sie dort die Adresse des ersten Zellbereichs mit den zu konsolidierenden Daten ein. (Siehe auch Anmerkungen weiter unten.)

Tipp: Alternativ können Sie auch von dem Dialogfenster aus in die Tabelle klicken und den Zellbereich darin einfach mit der Maus markieren.

- 4. Klicken Sie auf die Schaltfläche **Hinzufügen**.
- 5. Um weitere Zellbereiche zu den Quellbereichen hinzuzufügen, wiederholen Sie die Schritte 3. und 4.
- 6. Tragen Sie bei **Zielbereich** die Adresse des Zellbereichs ein, in dem das Ergebnis der Konsolidierung er scheinen soll.

Tipp: Es genügt, die Adresse der Zelle anzugeben, in der sich die linke obere Ecke des Zielbereichs befinden soll. PlanMaker ermittelt die korrekte Größe dann automatisch.

Tipp: Sie können die gewünschte Zelle auch einfach in der Tabelle anklicken, um ihre Adresse in das Dialogfenster zu übertragen.

- 7. Wählen Sie bei **Funktion**, welche Rechenfunktion für die Konsolidierung verwenden werden soll.
- 8. Die Optionen **Beschriftung in...**müssen bei dieser Art der Konsolidierung unbedingt *aus*geschaltet blei ben. (Mehr zu diesen Optionen im Abschnitt Konsolidieren von Daten anhand ihrer [Beschriftungen](#page-117-0).)
- 9. Klicken Sie auf **Anwenden**, um den Vorgang zu starten.

Die Daten aus den Quellbereichen werden nun mit der gewählten Rechenfunktion konsolidiert, und das Er gebnis wird im Zielbereich eingefügt.

*Hinweis:* Das Ergebnis der Konsolidierung wird in Form von *festen* Zahlenwerten eingefügt. Diese wer den *nicht* aktualisiert, wenn sich an den Werten in den Quellbereichen etwas ändert.

Dieser Befehl ist also in erster Linie dann nützlich, wenn man den *aktuellen* Stand der Daten auswerten und Änderungen nicht mehr berücksichtigen möchte (z.B. bei Monatsberichten). Siehe auch Abschnitt Bearbeiten und Aktualisieren von [Konsolidierungen.](#page-119-0)

#### Anmerkungen zum Festlegen der Quellbereiche

Wenn Sie im oben beschrieben Dialogfenster in das Eingabefeld **Quellbereiche** klicken, haben Sie folgende Möglichkeiten, einen Quellbereich hinzuzufügen:

#### § **Quellbereich im aktuellen Arbeitsblatt**

Wenn Sie einen Zellbereich zu den Quellbereichen hinzufügen möchten, der sich im aktuellen Arbeits blatt befindet, geben Sie einfach dessen Adresse oder Namen ein.

Beispiel: D2:G5

Tipp: Alternativ können Sie auch von dem Dialogfenster aus in die Tabelle klicken und den Zellbereich darin mitder Maus markieren.

#### § **Quellbereich in einem anderen Arbeitsblatt**

Wenn Sie einen Zellbereich hinzufügen möchten, der sich in einem anderen Arbeitsblatt befindet, stellen Sie der Adresse wie üblich den Namen des Arbeitsblatts und ein Ausrufezeichen voran.

Beispiel: Tabelle3!D2:G5

Tipp: Auch hier können Sie den Zellbereich einfach mit der Maus markieren. Klicken Sie zuvor im Ar beitsblattregister auf das gewünschte Arbeitsblatt.

#### § **Quellbereich in einem anderen Dokument**

Wenn Sie einen Zellbereich hinzufügen möchten, der sich in einem anderen Dokument befindet, tragen Sie dessen Adresse so ein, wie es im Abschnitt Externe [Zellbezüge](#page-462-0) beschrieben wurde.

Beispiel: 'C:\Mein Verzeichnis\[Meine Arbeitsmappe.pmdx]Tabelle3'!D2:G5

Tipp: Den ersten Teil der Adresse, der den Pfad und Dateinamen enthält, brauchen Sie nicht von Hand einzugeben. Klicken Sie einfach auf die Schaltfläche **Datei**, worauf ein Dateidialog erscheint, in dem Sie die gewünschte Datei auswählen können.

Vergessen Sie nicht, nach dem Eingeben der Adresse für einen Quellbereich jeweils auf **Hinzufügen** zu kli cken.

# <span id="page-117-0"></span>Konsolidieren von Daten anhand ihrer Beschriftungen

Wie in der Einleitung des Abschnitts [Konsolidieren](#page-113-0) von Daten erläutert, können Sie mit dem Befehl **Daten konsolidierung** Daten aus einem oder mehreren Zellbereichen *konsolidieren* – diese Daten also auswerten und beispielsweise die Summe der einzelnen Daten ermitteln.

Neben dem Konsolidieren von Daten anhand ihrer Position (siehe vorheriger Abschnitt) lassen sich Daten auch anhand ihrer *Beschriftungen* konsolidieren. Dies funktioniert wie folgt:

Die auszuwertenden Daten können in beliebig vielen "Quellbereichen" abgelegt sein – die allesamt eines gemein haben sollten: Jeder darin enthaltene Wert ist mit einer Beschriftung versehen (beispielsweise in der Zelle links von ihm).

Wenn Sie nun beim Konsolidieren die Option **Beschriftungen in linker Spalte** einschalten, addiert PlanMaker alle Werte, bei denen sich links die *gleiche* Beschriftung befindet.

Dabei darf die gleiche Beschriftung beliebig oft vorkommen. Die Größe der einzelnen Quellbereiche und die Reihenfolge der Daten darin spielen keinerlei Rolle. PlanMaker erkennt schließlich anhand der Beschriftungen, welche Daten konsolidiert werden sollen.

#### Beispiel

Ein Obststand bietet verschiedene Sorten Obst an. Jeder einzelne Verkauf im Laufe eines Tages wird in ei ner Tabelle erfasst. Nun soll ausgerechnet werden, wie viel insgesamt von jeder Obstsorte verkauft wurde.

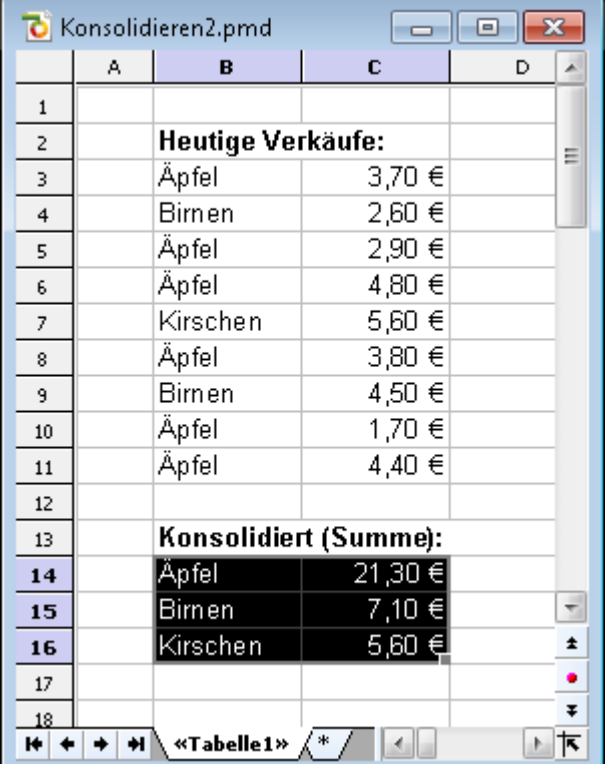

Die einzelnen Obstsorten kommen hierbei natürlich in völlig zufälliger Reihenfolge vor, aber das stört den Konsolidieren-Befehl überhaupt nicht:

Rufen Sie einfach den Befehl **Datenkonsolidierung** auf.Fügen Sie den Zellbereich mit den einzelnen Ver käufen als Quellbereich hinzu (hier also B3:C11). Beachten Sie: Dieser muss die Zahlen *und* deren Beschriftungen enthalten! Dann wählen Sie einen beliebigen Zielbereich für das Ergebnis (in der Abbildung B14:C16) und bestätigen.

Ergebnis: Im Zielbereich erscheinen die Summen der Verkäufe der einzelnen Obstsorten.

#### Durchführen der Konsolidierung

Um Daten anhand ihrer Beschriftungen zu konsolidieren, gehen Sie wie im Einzelnen folgt vor:

1. Tragen Sie die zu konsolidierenden Daten in einen oder mehrere Zellbereiche ein. Deren Aufbau und Größe spielt keine Rolle – allerdings sollten die zu konsolidierenden Werte allesamt eine Beschriftung haben: entweder in der Spalte links der Werte und/oder in der Zeile oberhalb der Werte.

Die einzelnen Zellbereiche können sich alle auf dem gleichen Arbeitsblatt, in mehreren Arbeitsblättern oder sogar in mehreren unterschiedlichen Dokumenten befinden.

- 2. Rufen Sie den Ribbonbefehl Daten | Gruppe Analyse | Datenkonsolidierung  $\Box$ <sup>1</sup> auf.
- 3. Klicken Sie in das Eingabefeld **Quellbereiche**. Tragen Sie dort die Adresse des Zellbereichs mit den zu konsolidierenden Daten ein. (Siehe auch Anmerkungen am Ende des vorherigen Abschnitts.)

Tipp: Alternativ können Sie auch von dem Dialogfenster aus in die Tabelle klicken und den Zellbereich darin einfach mit der Maus markieren.

*Wichtig:* Jeder Quellbereich muss sowohl die auszuwertenden Daten selbst als auch deren *Beschriftungen* enthalten. Die Beschriftungen müssen sich in der äußersten linken Spalte oder in der obersten Zeile des Bereichs befinden.

- 4. Klicken Sie auf die Schaltfläche **Hinzufügen**.
- 5. Falls Sie weitere Zellbereiche zu den Quellbereichen hinzuzufügen möchten, wiederholen Sie die Schritte 3. und 4.
- 6. Tragen Sie bei **Zielbereich** die Adresse des Zellbereichs ein, in dem das Ergebnis der Konsolidierung er scheinen soll.

Tipp: Es genügt, die Adresse der Zelle anzugeben, in der sich die linke obere Ecke des Zielbereichs befinden soll. PlanMaker ermittelt die korrekte Größe dann automatisch.

Tipp: Sie können die gewünschte Zelle auch einfach in der Tabelle anklicken, um ihre Adresse in das Dialogfenster zu übertragen.

- 7. Wählen Sie bei **Funktion**, welche Rechenfunktion für die Konsolidierung verwenden werden soll.
- 8. Geben Sie bei den **Optionen** an, wo sich die Beschriftungen der Daten in den Quellbereichen befinden:

**Beschriftungen in linker Spalte:** Die Beschriftungen befinden sich jeweils in der äußersten linken Spalte der Quellbereiche. (Die zugehörigen Daten müssen dann direkt rechts daneben eingetragen sein.)

**Beschriftungen in oberster Zeile:** Die Beschriftungen befinden sich jeweils in der obersten Zeile der Quellbereiche. (Die zugehörigen Daten müssen dann direkt darunter eingetragen sein.)

Sie können auch beide Optionen aktivieren, falls Sie Quellbereiche auswerten möchten, bei denen sich Beschriftungen in der äußersten linken Spalte *und* in der in der obersten Zeile befinden.

Wenn Sie die Option **Beschriftungen sortieren** einschalten, werden die Ergebnisse der Konsolidierung im Zielbereich nach Beschriftungen sortiert eingetragen.

9. Klicken Sie auf **Anwenden**, um den Vorgang zu starten.

Die Daten aus den Quellbereichen werden nun mit der gewählten Rechenfunktion konsolidiert, und das Er gebnis wird im Zielbereich eingefügt.

*Hinweis:* Das Ergebnis der Konsolidierung wird in Form von *festen* Zahlenwerten eingefügt. Diese wer den *nicht* aktualisiert, wenn sich an den Werten in den Quellbereichen etwas ändert.

Dieser Befehl ist also in erster Linie dann nützlich, wenn man den *aktuellen* Stand der Daten auswerten und Änderungen nicht mehr berücksichtigen möchte (z.B. bei Monatsberichten etc.). Siehe auch Ab schnitt Bearbeiten und Aktualisieren von [Konsolidierungen](#page-119-0).

# <span id="page-119-0"></span>Bearbeiten und Aktualisieren von Konsolidierungen

Wenn Sie mit dem Befehl **Datenkonsolidierung** eine Konsolidierung durchführen, merkt sich PlanMaker alle Einstellungen, die Sie im Konsolidieren-Dialog vorgenommen haben (und zwar pro Arbeitsblatt).

Dies ermöglicht es Ihnen, diesen Befehl jederzeit erneut aufzurufen, gegebenenfalls Einstellungen für die Konsolidierung zu ändern und diese dann erneut durchzuführen.

*Tipp:* Die Einstellungen werden sogar im Dokument gespeichert, sodass sich PlanMaker auch beim nächsten Öffnen des Dokuments wieder darin erinnert. (Kleine Einschränkung: Der **Zielbereich** wird in *xls*-Dateien nicht gespeichert, da dieses Dateiformat das nicht unterstützt. Bei *xlsx*-Dateien, *pmd*-Dateien und *pmdx*-Dateien funktioniert es aber.)

#### Einstellungen bearbeiten und Konsolidierung erneut durchführen

Um die Einstellungen für eine Konsolidierung zu bearbeiten und ihr aktualisiertes Ergebnis erneut einzufü gen, gehen Sie wie folgt vor:

- 1. Rufen Sie den Ribbonbefehl Daten | Gruppe Analyse | Datenkonsolidierung  $\Box$ <sup> $\Box$ </sup> auf.
- 2. Nehmen Sie die gewünschten Änderungen an den Einstellungen für die Konsolidierung vor.Sie können auch neue Quellbereiche hinzufügen oder vorhandene entfernen.
- 3. Klicken Sie auf die Schaltfläche **Anwenden**, um die Änderungen zu übernehmen und die Konsolidierung erneut durchzuführen.

Die Konsolidierung auf dem aktuellen Arbeitsblatt wird nun erneut durchgeführt und ihr aktualisiertes Er gebnis wird in den Zielbereich eingefügt. Die alten Daten werden dabei überschrieben.

#### Konsolidierung aktualisieren

Wenn Sie eine Konsolidierung einfach nur aktualisieren möchten (ohne Einstellungen zu ändern), gehen Sie wie folgt vor:

- 1. Rufen Sie den Ribbonbefehl Daten | Gruppe Analyse | Datenkonsolidierung  $\Box$  auf.
- 2. Klicken Sie auf die Schaltfläche **Anwenden**.

Die Konsolidierung auf dem aktuellen Arbeitsblatt wird nun, mit genau den gleichen Einstellungen wie beim letzten Mal, erneut durchgeführt.

# <span id="page-120-0"></span>Tabellen in Arbeitsblättern

Mit dem Ribbonbefehl **Einfügen | Tabelle** können Sie "Tabellen" in einem Arbeitsblatt anlegen.

*Anmerkung:* Dass dieses Feature "Tabelle" genannt wird, ist zunächst natürlich verwirrend, da "Tabelle" ja eigentlich der Oberbegriff für das ist, was Sie in einer Tabellenkalkulation bearbeiten. Nachdem je doch Microsoft dieses Feature in Excel als "Tabelle" bezeichnet, haben wir uns entschlossen, in PlanMa ker aus Kompatibilitätsgründen den gleichen Begriff zu verwenden.

Was aber macht dieses Feature nun genau?

Wenn Sie einen Zellbereich markieren und dann den Ribbonbefehl **Einfügen | Tabelle** aufrufen, wird für diesen Zellbereich eine "Tabelle" angelegt.

Dies hat folgende Auswirkungen auf den Zellbereich:

#### § **Automatische Formatierung mit einer "Tabellenvorlage"**

Der markierte Zellbereich wird automatisch mit einer *Tabellenvorlage* formatiert. Die Standardvorlage bringt abwechselnd eine blaue und weiße Schattierung an den Zellen an. Sie können aber auch eine an dere Vorlage verwenden oder später die Vorlage wechseln und somit die Formatierung der gesamten "Tabelle" auf Knopfdruck ändern.

#### § **Automatisches Anbringen eines Autofilters**

Außerdem wirdder Zellbereich, aus dem die "Tabelle" erzeugt wurde, automatisch mit einem *Autofilter* versehen. Sie erkennen das an den kleinen Pfeilchen neben den Spaltenüberschriften der Tabelle. Kli cken Sie eines der Pfeilchen an, erscheint ein Menü, mit dem Sie einen Filter auf die Zellinhalte der zu gehörigen Spalte setzen können.

#### § **Ergebniszeile**

Für Tabellen lässt sich zudem eine *Ergebniszeile* aktivieren, die unterhalb der Tabelle angezeigt wird. In dieser lassen sich zusammenfassende Berechnungen durchführen (z.B. die Summe von Spalten).

§ **Besondere Zellbezüge**

Das Anlegen von "Tabellen" in einem Arbeitsblatt erlaubt auch das Verwenden besonderer Zellbezüge. So lassen sich die Zellinhalte in einer Spalte einer Tabelle beispielsweise über ihre Spaltenüberschrift ansprechen – zum Beispiel:

#### **=SUMME(Tabelle3[Frühling])**

Auf den nächsten Seiten erfahren Sie alles Wissenswerte zu dem "Tabellen"-Feature. Folgende Themen werden darin behandelt:

- § Tabellen in [Arbeitsblättern](#page-121-0) anlegen
- § [Ribbonkarte](#page-122-0) "Tabelle"
- Tabellen in [Arbeitsblättern](#page-123-0) entfernen
- Tabellen in [Arbeitsblättern](#page-123-1) bearbeiten
- Tabellen in [Arbeitsblättern](#page-125-0) formatieren
- § Verwenden der Ergebniszeile von Tabellen in [Arbeitsblättern](#page-127-0)
- § Tabellen in [Arbeitsblättern](#page-128-0) und Zellbezüge

### <span id="page-121-0"></span>Tabellen in Arbeitsblättern anlegen

Wie in der Einleitung des Abschnitts Tabellen in [Arbeitsblättern](#page-120-0) beschrieben, bietet Ihnen der Ribbonbefehl **Einfügen | Tabelle** die Möglichkeit, in Ihren Arbeitsblättern "Tabellen in Arbeitsblättern" zu verwenden. Hier erfahren Sie, wie Sie solche Tabellen erzeugen:

Zum Anlegen von "Tabellen in Arbeitsblättern" gehen Sie wie folgt vor:

1. Optional: Tragen Sie in einen zusammenhängenden Zellbereich die Daten ein, aus denen Sie eine Tabelle anlegen möchten.

*Tipp:* Es ist hilfreich, wenn Sie diesen Zellbereich in seiner ersten Zeile mit *Spaltenüberschriften* für die jeweilige Spalte darunter versehen. (Ist das nicht der Fall, erzeugt PlanMaker automatische Über schriften wie *Spalte1*, *Spalte2* etc.)

- 2. Markieren Sie den Zellbereich (inklusive Spaltenüberschriften).
- 3. Rufen Sie den Ribbonbefehl **Einfügen | Tabelle** auf, klicken Sie dazu direkt auf das Symbol selbst.

Tipp: Wenn Sie nicht auf das Symbol selbst, sondern auf den kleinen Pfeil darunter klicken, öffnet sich eine Liste mit vordefinierten Vorlagen, die Sie gleich beim Einfügen anwenden können.

4. Es erscheint ein Dialogfenster mit folgenden Optionen:

**Quellbereich:** Der Zellbereich, aus dem die Tabelle erzeugt werden soll. Vorgegeben ist der Bereich, den Sie vor dem Aufruf des Befehls markiert hatten. In der Regel müssen Sie diesen also nur bestätigen.

**Quellbereich enthält Überschriften:** Hier können Sie angeben, ob die erste Zeile des Quellbereichs aus Spaltenüberschriften für die Zellinhalte darunter besteht, wie oben empfohlen. Wenn Sie die Option aus schalten, generiert PlanMaker automatische Spaltenüberschriften wie *Spalte1*, *Spalte2* etc. und rückt die se Überschriften mit einer zusätzlichen Zeile über dem Quellbereich ein.

Sobald Sie Ihre Auswahl im Dialogfenster bestätigen, wird eine "Tabelle" für den Quellbereich angelegt. Genauer gesagt, passiert dabei folgendes:

#### § **An den Zellen und Zellinhalten selbst ändert sich nichts**

Die Zellen im Quellbereich bleiben auch nach dem Anlegen einer Tabelle ganz normale Tabellenzellen. Sie können deren Inhalte also nach Belieben bearbeiten, formatieren etc.

#### § **Automatische Formatierung mit einer "Tabellenvorlage"**

Es fällt allerdings sofort auf, dass die Zellen im Quellbereich automatisch umformatiert wurden: Stan dardmäßig wird die erste Zeile (also die Spaltenüberschriften) mit einem mittelblauen Hintergrund verse hen, die Zeilen darunter werden abwechselnd hellblau und weiß schattiert (sofern Sie keine andere Vorlage gewählt haben, siehe Tipp aus Schritt 3.).

Diese automatische Formatierung erfolgt über eine sogenannte *Tabellenvorlage*. Wenn Sie eine Tabelle anlegen, wird diese automatisch mitdem Standard-Tabellenstil umformatiert. Alternativ stehen zahlrei che weitere Tabellenvorlagen mit unterschiedlichen Farben und Stilen zur Verfügung. Auf der kontext bezogenen Ribbonkarte **Tabelle** können Sie mit den Befehlen **Tabellenvorlage** oder **Eigenschaften** je derzeit auf eine andere Vorlage wechseln.

#### § **Automatisches Anbringen eines Autofilters**

Neben jeder der Spaltenüberschriften in der ersten Zeile befindet sich ein kleiner Pfeil . Dabei handelt es sich um einen *Autofilter*, der automatisch auf den Quellbereich Ihrer Tabelle angewandt wurde.

Standardmäßig ist dieser Filter ausgeschaltet; es werden also *alle* Daten angezeigt. Wenn Sie eines der Pfeilchen anklicken, öffnet sich das Menü des Autofilters für die zugehörige Spalte. Darin können Sie nun verschiedene Arten von Filtern anwenden – oder gar eine Sortierung der Daten in der Tabelle durchführen.

<span id="page-122-0"></span>Ausführliche Informationen zur Verwendung von Autofiltern finden Sie im Abschnitt [AutoFilter.](#page-90-0)

### Ribbonkarte "Tabelle"

Sobald Sie mit dem Ribbonbefehl **Einfügen | Tabelle** eine "Tabelle in Arbeitsblättern" erstellt haben, kön nen Sie zum Bearbeiten in die kontextbezogene Ribbonkarte **Tabelle** wechseln.

Diese erscheint immer automatisch, wenn Sie die Schreibmarke in die erstellte Tabelle gesetzt haben.

| Datei                       | Einfügen<br><b>Start</b> | Layout Formeln Daten Überprüfen  |  | Ansicht               | Tabelle <b>L</b>                                               |                 |                                                                 |                           |               |  |
|-----------------------------|--------------------------|----------------------------------|--|-----------------------|----------------------------------------------------------------|-----------------|-----------------------------------------------------------------|---------------------------|---------------|--|
| <u>ly</u><br><b>Bereich</b> | $\Box_b$                 | Als Pivot-Tabelle zusammenfassen |  | FR Zeilen selektieren | _ Oberhalb einfügen   图 Links einfügen                         |                 | íi                                                              | $\triangledown$ Kopfzeile | Ergebniszeile |  |
|                             | Eigenschaften            | <b>最 In Bereich konvertieren</b> |  |                       | 图 Spalten selektieren   黑 Unterhalb einfügen 附 Rechts einfügen |                 |                                                                 | Erste Spalte              | Letzte Spalte |  |
|                             |                          | Tabelle löschen                  |  |                       | Tabelle selektieren   EL Zeilen löschen                        | Spalten löschen | Tabellen-<br>vorlage ▼ → Gebänderte Zeilen → Gebänderte Spalten |                           |               |  |
| <b>Tabelle</b>              |                          |                                  |  | Auswahl               | <b>Bearbeiten</b>                                              |                 |                                                                 | Vorlage                   |               |  |

*Die kontextbezogene Ribbonkarte "Tabelle"*

Die Ribbonkarte verfügt über folgende Schaltflächen, von links nach rechts:

- **Bereich:** Ändert den Zellbereich, den die Tabelle umfasst. Siehe Tabellen in [Arbeitsblättern](#page-123-1) bearbeiten
- **Eigenschaften:** Eingefügte Tabellen formatieren und weitere Eigenschaften der Tabelle ändern. Siehe [Ta](#page-125-0) bellen in [Arbeitsblättern](#page-125-0) formatieren
- **Als Pivot-Tabelle zusammenfassen:** Aus den Daten Ihrer Tabelle direkt eine Pivot-Tabelle erstellen. Siehe [Pivot-Tabellen](#page-131-0)
- **In Bereich konvertieren:** Tabelle wieder in einen "gewöhnlichen" Zellbereich zurückzuwandeln. Siehe [Ta](#page-123-0) bellen in [Arbeitsblättern](#page-123-0) entfernen
- **Tabelle löschen:** Tabelle samt aller Inhalte komplett löschen. Siehe Tabellen in [Arbeitsblättern](#page-123-0) entfernen
- **Eilen, Spalten, Tabelle selektieren:** Komplette Zeilen, Spalten oder alle Zellen einer eingefügten Tabelle markieren. Siehe Tabellen in [Arbeitsblättern](#page-123-1) bearbeiten
- § Oberhalb, Unterhalb, Links, Rechts einfügen: Innerhalb einer Tabelle (und zwar *nur* dieser Tabelle) eine neue Zeile oder Spalte einfügen. Siehe Tabellen in [Arbeitsblättern](#page-123-1) bearbeiten
- § Zeilen, Spalten löschen: Innerhalb einer Tabelle (und zwar *nur* dieser Tabelle) Zeilen oder Spalten lö schen. Siehe Tabellen in [Arbeitsblättern](#page-123-1) bearbeiten
- **Tabellenvorlage** (und alle weiteren Befehle der Gruppe "Vorlage"): Formatierungsoptionen für eingefügte Tabellen anwenden. Siehe Tabellen in [Arbeitsblättern](#page-125-0) formatieren

Auf den folgenden Seiten finden Sie detaillierte Beschreibungen zu den Befehlen der Ribbonkarte **Tabelle**.

# <span id="page-123-0"></span>Tabellen in Arbeitsblättern entfernen

Wie in der Einleitung des Abschnitts Tabellen in [Arbeitsblättern](#page-120-0) beschrieben, bietet Ihnen der Ribbonbefehl **Einfügen | Tabelle** die Möglichkeit, "Tabellen in Arbeitsblättern" anzulegen. Hier erfahren Sie,wie Sie sol che Tabellen wieder entfernen können:

Es gibt dafür folgende Möglichkeiten:

#### A) Tabelle zurück in einen normalen Zellbereich verwandeln

Um eine Tabelle wieder in einen "gewöhnlichen" Zellbereich zurückzuwandeln, bewegen Sie den Zellrah men auf eine beliebige Zelle innerhalb der Tabelle.

Rufen Sie dann den Befehl **In Bereich konvertieren** auf der kontextbezogenen Ribbonkarte **Tabelle |** Gruppe **Tabelle** auf. (Alternativ über das Kontextmenü durch Rechtsklick in die Tabelle).

Im folgenden Dialogfenster setzen Sie einen Haken vor **Formatierung der Zellen entfernen**.

Die "Magie" des Tabellen-Features wird daraufhin von allen Zellen dieser Tabelle entfernt – inklusive der automatischen Formatierung und des Autofilters.

#### B) Tabelle samt Inhalt löschen

Um eine Tabelle samt aller Inhalte komplett zu löschen, bewegen Sie den Zellrahmen auf eine beliebige Zelle innerhalb der Tabelle.

Rufen Sie dann den Befehl **Tabelle löschen** auf der kontextbezogenen Ribbonkarte **Tabelle |** Gruppe **Tabelle** auf. (Alternativ über das Kontextmenü durch Rechtsklick in die Tabelle).

<span id="page-123-1"></span>Die Tabelle wird daraufhin komplett gelöscht – inklusive aller Zellinhalte.

### Tabellen in Arbeitsblättern bearbeiten

Wie in der Einleitung des Abschnitts Tabellen in [Arbeitsblättern](#page-120-0) beschrieben, bietet Ihnen der Ribbonbefehl **Einfügen | Tabelle** die Möglichkeit, "Tabellen in Arbeitsblättern" anzulegen. Hier erfahren Sie,wie Sie sol che Tabellen bearbeiten können:

Es gibt dafür folgende Möglichkeiten:

#### Weitere Zeilen oder Spalten anfügen

"Tabellen in Arbeitsblättern" lassen sich sehr leicht um eine zusätzliche Zeile oder Spalte erweitern – und zwar auf folgende Arten:

- Wenn Sie in eine Zelle, die sich direkt rechts neben der Tabelle befindet, einen Wert eingeben, erweitert sich diese Tabelle automatisch um die Spalte mit diesem Wert.
- Wenn Sie in eine Zelle, die sich direkt unterhalb der Tabelle befindet, einen Wert eingeben, erweitert sich die Tabelle automatisch um die Zeile mit diesem Wert.

(Hinweis: Dies funktioniert nur, wenn die "[Ergebniszeile"](#page-127-0) für diese Tabelle ausgeschaltet ist.)

*Tipp:* Die obigen zwei Methoden zum Erweitern einer Tabelle lassen sich deaktivieren, falls dieses Verhalten nicht erwünscht ist. Schalten Sie dazu im Dialogfenster des Ribbonbefehls **Datei |Einstellungen** auf der Karteikarte **Bearbeiten** die Option **Tabellen automatisch erweitern** aus.

■ Wenn Sie in der letzten Zelle einer Tabelle (der Zelle ganz rechts unten) die Tabulatortaste **Tab** betätigen, wird die Tabelle automatisch um eine Zeile erweitert. Das funktioniert hier auch dann, wenn eine "Ergebniszeile" eingeschaltet ist, diese wird dann automatisch um eine Zeile verschoben.

#### Größe der Tabelle ändern

Sie können außerdem die Größe einer Tabelle jederzeit selbst ändern – und zwar auf folgende Arten:

- § In der rechten unteren Ecke einer Tabelle wird ein kleiner Pfeil angezeigt. Wenn Sie mit der Maus an diesem Pfeil ziehen, wird die Tabelle entsprechend vergrößert oder verkleinert.
- Wenn Sie auf der kontextbezogenen Ribbonkarte **Tabelle** den Befehl Bereich aufrufen, erscheint ein Dialogfenster, in dem Sie den Zellbereich, den die Tabelle umfasst, editieren können.
- Genauso gut können Sie auch das Kontextmenü durch Rechtsklick in die Tabelle aufrufen und über den Eintrag **Tabellenbereich ändern** den Zellbereich editieren.

#### Zeilen oder Spalten einfügen

Zum Einfügen einer neuen Zeile in eine Tabelle (und zwar *nur* dieser Tabelle) gehen Sie wie folgt vor:

- 1. Setzen Sie den Zellrahmen in die gewünschte Zeile in der Tabelle.
- 2. Rufen Sie dann den Befehl **Oberhalb einfügen** bzw. **Unterhalb einfügen** in der kontextbezoge nen Ribbonkarte **Tabelle |** Gruppe **Bearbeiten** auf.

Alternativ: Im Kontextmenü durch Rechtsklick in die Tabelle, über den Eintrag **Einfügen**.

Die neue Zeile wird nun oberhalb beziehungsweise unterhalb der aktuellen Zeile in die Tabelle eingefügt.

*Hinweis:* Diese beiden Befehle fügen die neue Zeile nur in die Tabelle selbst ein – nicht in die Zellen, die diese Tabelle umgeben.

Das Einfügen von neuen Spalten funktioniert entsprechend mitden Befehlen **Links einfügen** bzw. **Rechts einfügen** .

#### Zeilen oder Spalten löschen

Zum Löschen einer Zeile aus einer Tabelle (und zwar *nur* dieser Tabelle) gehen Sie wie folgt vor:

- 1. Setzen Sie den Zellrahmen in die Zeile in der Tabelle, die gelöscht werden soll.
- 2. Rufen Sie auf der kontextbezogenen Ribbonkarte **Tabelle** den Befehl **Zeilen löschen** auf. Alternativ: Im Kontextmenü durch Rechtsklick in die Tabelle, über den Eintrag **Löschen**.

Die Zeile wird nun (samt Inhalt) aus der Tabelle entfernt.

*Hinweis:* Dieser Befehl entfernt die Zeile *nur* aus der Tabelle selbst – nicht aus den Zellen, die diese Ta belle umgeben.

Das Löschen von Spalten funktioniert entsprechend mit dem Befehl Spalten löschen **...** 

#### Zellen in einer Tabelle selektieren

Zellen in einer Tabelle können natürlich wie üblich mit Maus oder Tastatur selektiert werden.

Als zusätzlicher Helfer für das Selektieren innerhalb von Tabellen stehen außerdem die Befehle auf der kontextbezogenen Ribbonkarte **Tabelle |** Gruppe **Auswahl** zur Verfügung. Hier gibt es folgende Komman dos:

- § **Zeilen selektieren:** Selektiert die aktuelle Zeile in der Tabelle.
- § **Spalten selektieren:** Selektiert die aktuelle Spalte in der Tabelle.
- § **Tabelle selektieren:** Selektiert die gesamte Tabelle.

Es gibt noch einen weiteren Befehl, der auf dem Ribbon standardmäßig zwar nicht verfügbar ist, Sie können aber durch Rechtsklick in die Tabelle über das Kontextmenü bequem darauf zugreifen:

■ **Selektieren ▶ Spaltendaten selektieren:** Selektiert nur die Zellen in der aktuellen Spalte, die Daten enthalten. Spaltenüberschriften oder Zellen in der Ergebniszeile werden also nicht selektiert.

Alternativ finden Sie den Befehl auch standardmäßig im *klassischen Menü*: **Arbeitsblatt > Tabelle > Selektieren > Spaltendaten selektieren**

Tipp: Bei Bedarf können Sie diesen Befehl als eine eigene Schaltfläche einer Ribbonkarte hinzufügen (idealerweise der Ribbon karte "Tabelle"). Rufen Sie dazu mitdem Ribbonbefehl **Datei | Anpassen | Ribbon anpassen** das Dialogfenster zum Anpassen der Benutzeroberfläche auf und suchen dort nach dem Befehl "Daten selektieren". Gehen Sie dann weiter vor, wie im Abschnitt Symbole und Gruppen im Ribbon [anpassen](#page-435-0) beschrieben.

# <span id="page-125-0"></span>Tabellen in Arbeitsblättern formatieren

Wie in der Einleitung des Abschnitts Tabellen in [Arbeitsblättern](#page-120-0) beschrieben, bietet Ihnen der Ribbonbefehl **Einfügen | Tabelle** die Möglichkeit, "Tabellen in Arbeitsblättern" anzulegen. Hier erfahren Sie,wie Sie sol che Tabellen formatieren und weitere Eigenschaften der Tabelle ändern können:

Zunächst einmal lassen sich die Zellen in Tabellen, genau wie "gewöhnliche" Zellen, mit dem kompletten Arsenal an Befehlen und Funktionen formatieren, die PlanMaker Ihnen auch sonst zur Verfügung stellt.

Darüber hinaus gibt es speziell für Tabellen den Ribbonbefehl **Tabelle | Eigenschaften**. Dieser bietet For matierungsoptionen, die ausschließlich auf Tabellen anwendbar sind.

Sie können diesen Befehl wie folgt anwenden:

- 1. Bewegen Sie den Zellrahmen auf eine beliebige Zelle innerhalb der Tabelle, die sie formatieren möchten.
- 2. Rufen Sie auf der kontextbezogenen Ribbonkarte **Tabelle** den Befehl **Eigenschaften** auf.

Alternativ: Über das Kontextmenü durch Rechtsklick auf die Tabelle, Eintrag **Tabelleneigenschaften**

3. Es erscheint ein Dialogfenster mit den nachfolgend beschriebenen Optionen. Nehmen Sie darin die ge wünschten Einstellungen vor und bestätigen Sie dann mit **OK**.

Folgende Einstellungen können in diesem Dialogfenster vorgenommen werden:

#### Eine andere Tabellenvorlage anwenden

*Tipp:* Sie können diese Option auch direkt über das Symbol **Tabellenvorlage** auf der Ribbonkarte **Tabelle |** Gruppe **Vorlage** anwenden.

Auf der ersten Karteikarte des Dialogfensters finden Sie die Liste **Vorlage**. Darin können Sie eine andere *Tabellenvorlage* auf die Tabelle anwenden.

Das Anbringen einer anderen Tabellenvorlage ändert das komplette Erscheinungsbild einer Tabelle. In erster Linie betrifft das die Farbgebung der Tabelle (über Schattierungen). Die kleinen Vorschaubilder in der Liste zeigen an, welche Farben in der jeweiligen Vorlage enthalten sind.

#### Kopfzeile und Ergebniszeile ein- und ausblenden

*Tipp:* Sie können diese Optionen auch direkt mit den Befehlen auf der Ribbonkarte **Tabelle |** Gruppe **Vorlage** anwenden.

Unter der Liste **Vorlage** finden Sie weitere Einstellungen für das Erscheinungsbild der Tabelle. Die ersten beiden Optionen haben folgende Funktion:

#### § **Kopfzeile**

Schaltet die *Kopfzeile* oberhalb der Tabelle ein/aus. Diese zeigt Spaltenüberschriften für jede der Spalten darunter an.

Sie sehen in der Kopfzeile außerdem einen kleinen Pfeil neben jeder Spaltenüberschrift. Hierbei handelt es sich um den **Autofilter**, der automatisch auf jede Tabelle angewandt wird. Um Daten zu filtern, kli cken Sie eines dieser Pfeilchen an. Es öffnet sich ein Menü, in dem Sie verschiedene Arten von Filtern auf die Werte in der zugehörigen Spalte setzen können.

Informationen zur Verwendung von Autofiltern finden Sie im Abschnitt [AutoFilter](#page-90-0).

#### § **Ergebniszeile**

Schaltet die *Ergebniszeile* unterhalb der Tabelle ein/aus. Diese zeigt zusammenfassende Berechnungen für die Spalten der Tabelle an.

Standardmäßig wird lediglich die Summe der Werte in der letzten Spalte angezeigt. Über die kleinen Pfeilchen rechts neben jeder einzelnen Zelle der Ergebniszeile können Sie aber Anpassungen vornehmen – und darin beispielsweise die Summe, den Mittelwert oder andere Berechnungen für beliebige Spalten der Tabelle anzeigen lassen.

Mehr dazu im Abschnitt Verwenden der Ergebniszeile von Tabellen in [Arbeitsblättern.](#page-127-0)

#### Weitere Formatierungsoptionen für Tabellenvorlagen

*Tipp:* Sie können diese Optionen auch direkt mit den Befehlen auf der Ribbonkarte **Tabelle |** Gruppe **Vorlage** anwenden.

Die weiteren Optionen auf der Karteikarte **Vorlage** dienen folgendem Zweck:

#### § **Gebänderte Zeilen** und **Gebänderte Spalten**

Schaltet die abwechselnde farbige Schattierung für die Zeilen beziehungsweise Spalten der Tabelle ein oder aus. Deren Farbe istin der *Tabellenvorlage* festgelegt, die Sie ebenfalls in diesem Dialogfenster einstellen können (siehe oben).

#### § **Erste Spalte** und **Letzte Spalte**

Wenn Sie diese Option einschalten, werden die erste und/oder die letzte Spalte der Tabelle besonders hervorgehoben.

Bei den meisten Tabellenvorlagen geschieht dies durch Einschalten von Fettdruck, bei manchen Vorlagen werden diese Spalten zusätzlich miteinem andersfarbigen Hintergrund hervorgehen – dies hängt von der jeweiligen Tabellenvorlage ab.

#### Erweiterte Eigenschaften auf der Karteikarte "Eigenschaften"

Auf der Karteikarte **Eigenschaften** des gleichen Dialogfensters finden Sie folgende erweiterte Einstellun gen für die Tabelle:

#### § **Name**

Hier können Sie den Namen der Tabelle ändern.

Der Name einer Tabelle kann unter anderem in Zellverweisen verwendet werden (siehe Abschnitt [Tabel](#page-128-0)len in [Arbeitsblättern](#page-128-0) und Zellbezüge).

Beachten Sie, dass es für Tabellennamen folgende Regeln gibt:

1. Tabellennamen müssen eindeutig sein.

2. Tabellennamen müssen mit einem Buchstaben oder Unterstrich beginnen.

3. Tabellennamen dürfen keine Leerzeichen und andere ungültige Zeichen enthalten. (Für maximale Kompatibilität mit anderen Programmen verwenden Sie vorzugsweise nur Buchstaben, Ziffern und Unterstriche.)

4. Tabellennamen dürfen nicht wie Zellverweise aufgebaut sein (z.B. A1).

§ **Überschrift** und **Beschreibung**

Hier können Sie eine Überschrift für die Tabelle und eine kurze Beschreibung für deren Inhalt eintragen.

<span id="page-127-0"></span>Dies ist hilfreich für Menschen, die aufgrund eingeschränkter Sehfähigkeit spezielle Werkzeuge wie einen Screenreader verwenden, um sich die einzelnen Bestandteile des Arbeitsblatts vorlesen zu lassen.

### Verwenden der Ergebniszeile von Tabellen in Arbeitsblättern

Wie in der Einleitung des Abschnitts Tabellen in [Arbeitsblättern](#page-120-0) beschrieben, bietet Ihnen der Ribbonbefehl **Einfügen | Tabelle** die Möglichkeit, "Tabellen in Arbeitsblättern" anzulegen. Hier erfahren Sie,was es mit der sogenannten "Ergebniszeile" solcher Tabellen auf sich hat und wie Sie diese anpassen können:

Ein weiterer Vorteil von "Tabellen in Arbeitsblättern" ist nämlich die Möglichkeit, auf Wunsch eine *Ergeb niszeile* mit zusammenfassenden Berechnungen anzeigen zu lassen. Sie können die Ergebniszeile jederzeit ein- oder ausschalten. Wenn sie eingeschaltet ist, erscheint sie in Form einer zusätzlichen Zeile unterhalb der Tabelle.

Standardmäßig zeigt die Ergebniszeile lediglich links den Text "Ergebnis" und rechts die Summe der Werte der Spalte ganz rechts in der Tabelle an. Sie können darin aber auch andere Berechnungen vornehmen, indem Sie die Ergebniszeile bearbeiten (siehe unten).

#### Ergebniszeile ein-/ausschalten

*Tipp:* Die Ergebniszeile lässt sich auch direkt auf der Ribbonkarte **Tabelle |** Gruppe **Vorlage** einschalten.

Um die Ergebniszeile für eine Tabelle über das Dialogfenster einzuschalten, gehen Sie wie folgt vor:

- 1. Bewegen Sie den Zellrahmen auf eine beliebige Zelle innerhalb der Tabelle.
- 2. Rufen Sie auf der kontextbezogenen Ribbonkarte **Tabelle** den Befehl **Eigenschaften** auf. Alternativ: Im Kontextmenü durch Rechtsklick auf die Tabelle, Eintrag **Tabelleneigenschaften**
- 3. Schalten Sie die Option **Ergebniszeile** auf der Karteikarte **Vorlage** ein. Bestätigen Sie dann mit **OK**.

Die Ergebniszeile wird nun unter der Tabelle angezeigt.

Wenn Sie die Ergebniszeile wieder deaktivieren möchten, schalten Sie diese Option wieder aus.

#### Ergebniszeile bearbeiten

Standardmäßig zeigt die Ergebniszeile nur den Text "Ergebnis" sowie die Summe der Werte der Spalte ganz rechts in der Tabelle an.<br>Sie können dies jedoch nach Belieben anpassen. Die Zellen in der Ergebniszeile können – wie jede andere

Zelle auch – bearbeitet werden, so dass Sie hier jederzeit eigene Formeln oder Text eintragen können.

Für das Einfügen geeigneter Berechnungen gibt es ein kleines Helferlein in Form eines kleinen Pfeils  $\blacktriangledown$ , wenn Sie den Zellrahmen auf eine der Zellen in der Ergebniszeile setzen. Klicken Sie diesen Pfeil an, öffnet sich ein Menü mit verschiedenen Statistikfunktionen zur Wahl. Wenn Sie hier z.B. die Funktion "Summe" auswählen, fügt PlanMaker in die Zelle eine Formel ein, die die Summe der entsprechenden Spalte berech net. Informationen zur eingesetzten Formel finden Sie im Abschnitt [TEILERGEBNIS.](#page-708-0)

# <span id="page-128-0"></span>Tabellen in Arbeitsblättern und Zellbezüge

Wie in der Einleitung des Abschnitts Tabellen in [Arbeitsblättern](#page-120-0) beschrieben, bietet Ihnen der Ribbonbefehl **Einfügen | Tabelle** die Möglichkeit, "Tabellen in Arbeitsblättern" anzulegen. Hier erfahren Sie,welche Be sonderheiten es beim Verwenden von Zellbezügen auf die Zellen in einer solchen Tabelle es gibt:

Abgesehen von den üblichen Zellbezügen lassen sich Tabellen und deren Inhalte nämlich auch mit*Namen* und speziellen *Bezeichnern* ansprechen:

#### Namen verwenden

*Namen* in Zellbezügen auf Tabelleninhalte können wie folgt verwendet werden:

#### § **Tabellen über ihren Namen ansprechen**

Wenn Sie in einem Zellbezug den Namen einer Tabelle verwenden, steht dieser stellvertretend für die entsprechende Tabelle (mit all ihren Zellen, außer den Spaltenüberschriften und der Ergebniszeile).

Beispiel:

**=SUMME(Tabelle3)** liefert die Gesamtsumme aller Zellen in der Tabelle namens "Tabelle3".

*Tipp:* Den Namen einer Tabelle können Sie auf der kontextbezogenen Ribbonkarte **Tabelle** über das Dialogfenster des Befehls **Eigenschaften** ändern (Karteikarte **Eigenschaften**).

§ **Tabellenspalten über ihre Spaltenüberschrift ansprechen**

Um eine einzelne Spalte einer Tabelle in einem Zellbezug anzusprechen, tippen Sie den Namen der Ta belle ein, gefolgt von der Spaltenüberschrift der gewünschten Spalte in eckigen Klammern.

Beispiel:

**=SUMME(Tabelle3[Frühling])** liefert die Summe aller Zellen in der Spalte mit der Spaltenüberschrift "Frühling" in der Tabelle namens "Tabelle3".

#### § **Mehrere zusammenhängende Tabellenspalten ansprechen**

Sie können auch mehrere zusammenhängende Spalten ansprechen. Verwenden Sie dazu die Schreibwei se [[Startspalte]:[Zielspalte]].

Beispiel:

**=SUMME(Tabelle3[[Frühling]:[Herbst]])** liefert die Summe aller Zellen in den Spalten "Frühling" bis "Herbst" in dieser Tabelle.

#### § **Mehrere** *nicht* **zusammenhängende Tabellenspalten ansprechen**

Um nicht zusammenhängende Spalten anzusprechen, trennen Sie diese mit einem Strichpunkt.

Beispiel:

**=SUMME(Tabelle3[Sommer];Tabelle3[Winter])** liefert die Summe aller Zellen in den Spalten "Som mer" und "Winter".

Beachten Sie, dass hierbei der Name der Tabelle vor *jeder* Spalte angegeben werden muss.

#### Spezielle Bezeichner verwenden

Abgesehen von Namen können in Zellbezügen auf Tabelleninhalte auch spezielle *Bezeichner* verwendet werden, die für eine bestimmte Komponente dieser Tabelle stehen.

Der Bezeichner muss dazu, hinter dem Tabellennamen, in eckigen Klammern eingegeben werden:

**Tabelle3[#Ergebnisse]** ist beispielsweise ein Zellbezug auf alle Zellen in der *Ergebniszeile* der Tabelle na mens "Tabelle3".

Es gibt folgende Bezeichner:

§ **#Alle:**

Steht für die gesamte Tabelle *inklusive* Spaltenüberschriften und Ergebniszeile, z.B.: Tabelle3[#Alle].

§ **#Daten:**

Steht für alle Zellen in der Tabelle, die die eigentlichen Werte enthalten. Dies sind alle Zellen *außer* den Spaltenüberschriften und der Ergebniszeile.

§ **#Kopfzeilen:**

Steht für die Zellen in der *Kopfzeile* der Tabelle (also der Zeile mit den Spaltenüberschriften).

§ **#Ergebnisse:**

Steht für die Zellen in der *Ergebniszeile* der Tabelle. (Hinweis: Wenn die Ergebniszeile ausgeschaltet ist, liefert der Zellbezug den Fehlerwert #BEZUG! zurück.)

#### § **@[Spaltenname]:**

Steht für diejenige Zelle, die sich in der *gleichen Zeile* der angegebenen Spalte befindet. Dies ist vor allem bei Berechnungen *innerhalb* einer Tabelle nützlich.

Wenn Sie beispielsweise in einer Zelle einer Tabelle einen Zellbezug wie **[@Frühling]** verwenden, steht dieser für die Zelle, die sich in der gleichen Zeile der Spalte mit der Spaltenüberschrift "Frühling" befin det.

Beispiel:

**=SUMME([@[Frühling]:[Winter]])** liefert die Summe der Werte aus den Spalten "Frühling" bis "Winter" – und zwar für diejenige Zeile, in die Sie diese Berechnung eintragen.

Die Groß-/Kleinschreibung spielt bei der Eingabe von Bezeichnern keine Rolle.

# <span id="page-131-0"></span>Pivot-Tabellen

Neben den normalen Tabellen (siehe Kapitel Tabellen in [Arbeitsblättern\)](#page-120-0) gibt es noch die sogenannten *Pi vot-Tabellen*. Eine Pivot-Tabelle können Sie mit dem Ribbonbefehl **Einfügen | Pivot-Tabelle** basierend auf Ihren vorliegenden Quelldaten erstellen.

#### Was genau ist eine Pivot-Tabelle?

Eine Pivot-Tabelle istein optimales Werkzeug, um großeDatenmengen in einer aussagekräftigen Form zur Verfügung zu stellen. Die erzeugten Pivot-Daten kann man nach verschiedenen Blickwinkeln strukturieren, zusammenfassen, filtern und analysieren. Die Quelldaten bleiben davon unberührt.

Auswertungen über Pivot-Tabellen eignen sich vor allem für Datensätze mit vielen verschiedenen Elementen und Kriterien, die überwiegend gleichartig sind und voneinander abhängen, zum Beispiel bei der Berichterstattung von Umsätzen.

Was ist der Vorteil von Pivot-Tabellen gegenüber "normalen" Tabellen?

Neben der Übersichtlichkeit eignen sich Pivot-Tabellen wesentlich besser zur Datenanalyse. Möchten Sie an umfangreiche Daten komplexe Fragen stellen, z.B. *"Wie viele Umsätze hat ein Mitarbeiter für welche Artikel zu welcher Zeit gemacht?"*, so wird es schon ziemlich umständlich, wenn Sie diese Informationen direkt aus einer normalen Tabelle entnehmen würden. Sie müssten die Datensätze zuerst sortieren, dann filtern, Befehle einsetzen und schließlich aufbereiten. Mit Pivot-Tabellen sparen Sie sich viele Arbeitsschritte und gelangen zu einer deutlich besseren Darstellung der gewünschten Informationen.

Bearbeitet werden können Datenbestände sowohl direkt aus Ihrem PlanMaker-Arbeitsblatt, als auch über den Import aus externen PlanMaker-Dateien und Microsoft Excel-Dateien.

#### Pivot-Tabellen anhand eines Beispiels

Die Funktionsweise von Pivot-Tabellen wird an dieser Stelle mit einem vereinfachten Beispiel veranschaulicht, das im gesamten Kapitel immer wieder zur Beschreibung herangezogen wird.

Sie sehen hier Beispiel-Datensätze in PlanMaker, aus denen eine Pivot-Tabelle erstellt werden soll. Die Mitarbeiter einer Firma hatten über das Jahr verteilt verschiedene Ausgaben für ihre Pausenraum-Versor gung. Sowohl einige Mitarbeiter, als auch einige Artikel kommen in den betreffenden Spalten mehrfach vor.

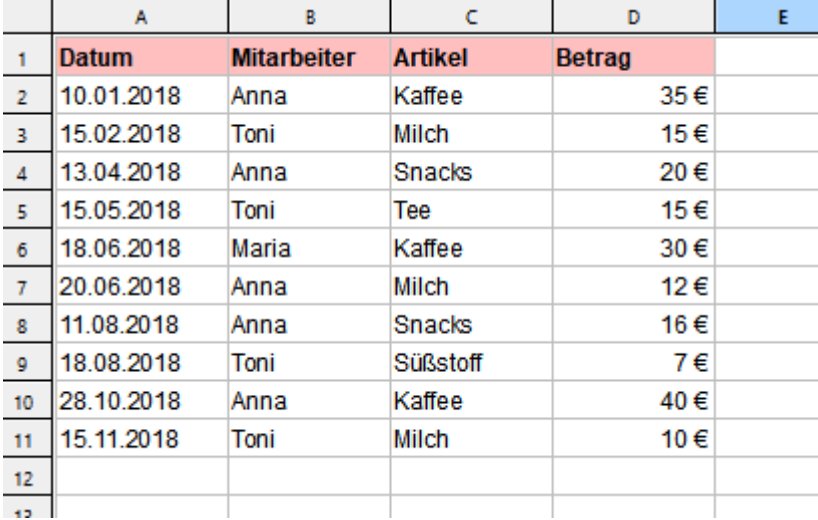

*Quelldaten für die Pivot-Tabelle*

*Hinweis:* Zahlenformatierungen der Quelldaten werden für Pivot-Tabellen nicht übernommen. Zur For matierung von Werten in der erstellten Pivot-Tabelle lesen Sie bitte den Abschnitt [Werteeinstellungen](#page-152-0) [\(Bereich](#page-152-0) Werte).

Als Auswertung könnte folgende Pivot-Tabelle entstehen: Hier sind die *Mitarbeiter* übersichtlich aufgelistet mit den Summen aus ihren gekauften Artikeln und dem *Gesamtergebnis* aller Ausgaben.

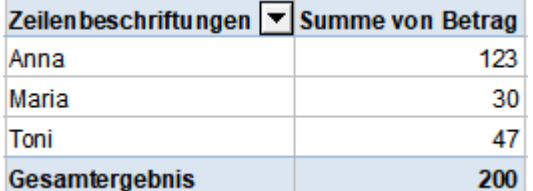

*Variante 1 einer Pivot-Tabelle (Sicht auf die Mitarbeiter)*

Aber auch folgende Pivot-Auswertung ist möglich: Hier sind die gekauften *Artikel* in einer Übersicht sum miert angeordnet.

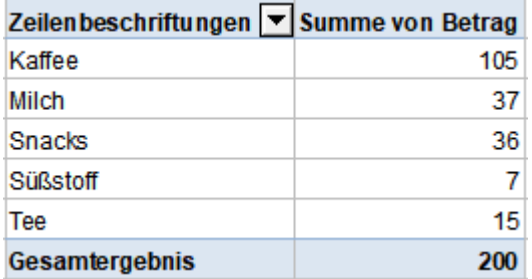

*Variante 2 einer Pivot-Tabelle (Sicht auf die Artikel)*

Vor allem die Möglichkeit der gruppierten Betrachtung zeigt die großen Vorzüge von Pivot-Tabellen: Hier sind *Mitarbeiter* und *Artikel* gemeinsam und geschachtelt in einer Übersicht ausgewiesen.

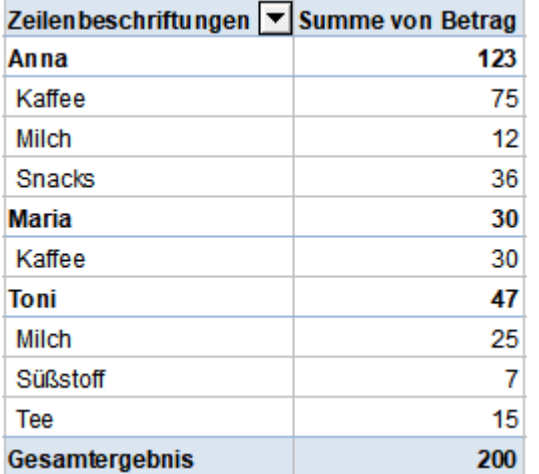

*Variante 3 einer Pivot-Tabelle (Sicht auf Mitarbeiter mit gruppierten Artikeln)*

Es lässt sich anhand dieser Beispiele erkennen, dass je nach Fragestellung an die vorhandenen Daten unter schiedliche Aussagemöglichkeiten mitPivot-Tabellen gestaltet werden können.

In den folgenden Abschnitten wird Ihnen näher erläutert, wie Sie zu verschiedenen Perspektiven der Pivot- Daten kommen und welche Einstellungen Sie vornehmen können, um eine passende Darstellung Ihrer Er gebnisse zu erzielen:

- Neue [Pivot-Tabelle](#page-133-0) erstellen
- Start mit der [Pivot-Tabellen-Feldliste](#page-137-0)
- [Pivot-Tabellen](#page-146-0) gestalten mit der Feldliste
- [Pivot-Tabellen](#page-158-0) sortieren und filtern
- [Pivot-Tabellen](#page-160-0) gruppieren
- [Pivot-Tabellen](#page-163-0) aktualisieren und Datenbereich ändern
- <span id="page-133-0"></span>■ [Pivot-Tabellen](#page-164-0) löschen, kopieren, verschieben

# Neue Pivot-Tabelle erstellen

Um eine Pivot-Tabelle zu erstellen, müssen Sie über Datensätze verfügen, auf die eine Pivot-Tabelle ange wendet werden kann.

Über den Ribbonbefehl **Einfügen |** Gruppe **Tabellen | Pivot-Tabelle** können Sie aus bestehenden Quell daten eine Pivot-Tabelle erzeugen.

Beachten Sie dabei allerdings ein paar wichtige Regeln für die vorliegenden Quelldaten. Einige der Anfor derungen sind nicht zwingend erforderlich, aber dennoch hilfreich für eine zweckmäßige Handhabung:

#### Anforderungen an die Quelldaten

- Die Spalten der Quelldaten müssen Überschriften haben.
- Überschriften dürfen nur in einer einzigen Zeile stehen, nicht untereinander.
- Überschriften müssen eindeutig sein, doppelte Namen für die Überschriften dürfen nicht vorkommen.
- Leere Zeilen/Spalten und verbundene Zellen dürfen in den Quelldaten nicht vorhanden sein.
- Die Daten unter den jeweiligen Spaltenüberschriften müssen vom gleichen Datentyp sein (Zahl, Text, Datum - nicht vermischt).
- § Die Daten sollten möglichst in ihrer Rohform vorliegen, also keine Formeln, Verdichtungen, Teilergeb nisse oder andere Aufbereitungen zuvor darauf angewendet worden sein.

Sie können als Quelldaten entweder bereits bestehende Datensätze in der aktuellen Arbeitsmappe verwen den oder Datensätze aus einer anderen Datei importieren (importierbare Formate: PlanMaker und Excel).

Lesen Sie dazu bitte die beiden nächsten Abschnitte:

- [Pivot-Tabelle](#page-134-0) mit vorliegenden Daten erstellen
- § [Pivot-Tabelle](#page-135-0) mit importierten Daten erstellen

*Tipp:* Pivot-Tabellen lassen sich auch aus Tabellen in [Arbeitsblättern](#page-120-0) erzeugen. Markieren Sie dazu eine Zelle in der Tabelle und rufen Sie auf der kontextbezogenen Ribbonkarte **Tabelle** den Befehl **Als Pivot- Tabelle zusammenfassen** (in der Gruppe **Tabelle**) auf. Alternativ durch Rechtsklick in die Tabelle im Kontextmenü den gleichlautenden Befehl. Daraufhin verfahren Sie mit den weiteren Schritten zum Er stellen einer Pivot-Tabelle wie im nächsten Abschnitt beschrieben.

### <span id="page-134-0"></span>Pivot-Tabelle mit vorliegenden Daten erstellen

Wenn sich die Quelldaten bereits in der geöffneten Arbeitsmappe befinden, gehen Sie folgendermaßen vor:

1. Markieren Sie den gesamten Datenbereich. Sie können auch nur eine Zelle aus den Quelldaten markieren, PlanMaker erweitert automatisch die Auswahl auf den gesamten zusammenhängenden Bereich.

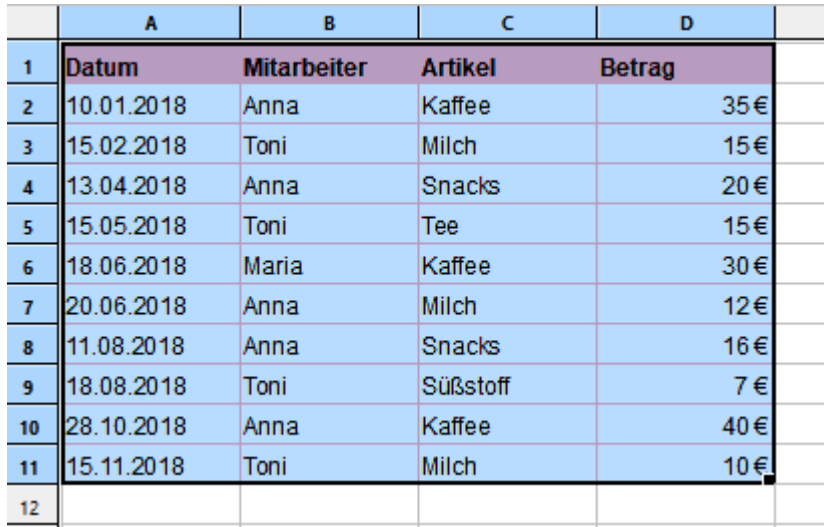

2. Rufen Sie den Ribbonbefehl **Einfügen |** Gruppe **Tabellen | Pivot-Tabelle** auf.

Es öffnet sich das folgende Dialogfenster:

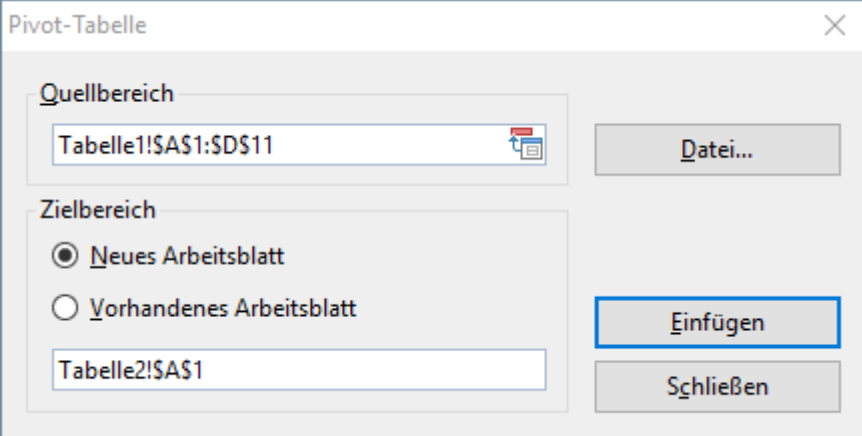

3. **Quellbereich:** Der Zellbereich mit den vorliegenden Daten, aus dem die Pivot-Tabelle erzeugt werden soll. Hier ist der Quellbereich bereits durch Ihre vorher getätigte Markierung vorgegeben und kann so übernommen werden. Wollen Sie den Quellbereich noch abändern, können Sie im Eingabefeld den richtigen Zellbereich eintippen oder Sie markieren einfach direkt im Arbeitsblatt mit der Maus den korrekten Zellbereich.

*Tipp:* Haben Sie den Datenbereich zuvor mit einem Namen versehen (siehe Bereiche [benennen\)](#page-81-0), kön nen Sie im Eingabefeld auch einfach nur diesen Namen eingeben. Ein Vorteil dieses Vorgehens ist, dass Sie nur den benannten Bereich anpassen müssen, wenn sich die Quelldaten ändern.

Mit der Schaltfläche **Datei...** können Sie alternativ auch externe Daten importieren. Lesen Sie mehr dazu im Abschnitt [Pivot-Tabelle](#page-135-0) mit importierten Daten erstellen.

4. **Zielbereich:** Hier können Sie entscheiden, wo die Pivot-Tabelle erstellt werden soll. Wählen Sie nun zwischen den folgenden Möglichkeiten aus:

**Neues Arbeitsblatt:** Die Pivot-Tabelle wird in einem neuen Arbeitsblatt erstellt, das automatisch von PlanMaker generiert wird. Sie können im unteren Eingabefeld das vorgeschlagene Ziel anpassen.

**Vorhandenes Arbeitsblatt:** Die Pivot-Tabelle wird in einem bereits vorhandenen Arbeitsblatt erstellt. Das kann das Arbeitsblatt sein, in dem sich auch die Quelldaten befinden oder auch ein anderes bereits existierendes Arbeitsblatt. Achten Sie bitte darauf, dass Sie zuerst die Auswahl *Vorhandenes Arbeits blatt* aktivieren und klicken Sie dann mit der Maus im gewünschten Arbeitsblatt auf eine Zelle in einem **freien Bereich**. Oder tippen Sie in das untere Eingabefeld den Zielbereich ein.

*Tipp:* Für Pivot-Tabellen mitgroßen Datenmengen empfiehlt es sich, ein neues Arbeitsblatt zu neh men und nicht das Arbeitsblatt mit den Quelldaten, da es schnell zu Platzmangel führen kann. Sind nur wenige Daten vorhanden - wie in unserem Beispiel - ist es durchaus zweckmäßig und anschaulich, die Pivot-Tabelle in demselben Arbeitsblatt neben oder unter den Quelldaten darzustellen.

5. Bestätigen Sie mit der Schaltfläche **Einfügen**, um die Pivot-Tabelle anzulegen.

Wenn Sie die Pivot-Tabelle in demselben Arbeitsblatt erstellt haben, in dem sich auch die Quelldaten befin den, sollte das Ergebnis etwa so aussehen:

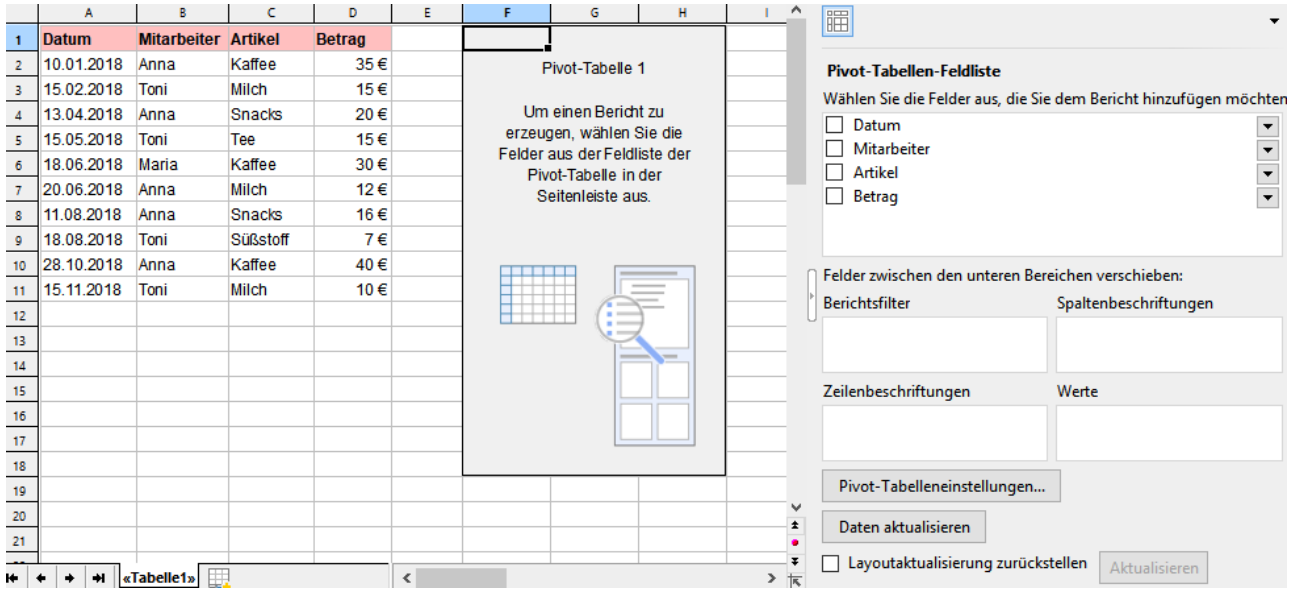

Auf der linken Seite sehen Sie nach wie vor die **Quelldaten**, rechts daneben den (noch leeren) **Pivot-Tabellen-Bericht** und ganz rechts in der Seitenleiste die sogenannte **Pivot-Tabellen-Feldliste** oder einfach nur **Feldliste**. Sie istdie zentrale Steuerung der Pivot-Tabelle. Mit der Auswahl der Elemente aus der Feldliste füllen Sie die leere Pivot-Tabelle nach Ihren Vorstellungen mit Inhalten.

<span id="page-135-0"></span>Lesen Sie mehr zu Struktur und Bedienung der Feldliste im Abschnitt Start mit der [Pivot-Tabellen-Feldliste.](#page-137-0)

### Pivot-Tabelle mit importierten Daten erstellen

Sie können auch Datensätze aus anderen PlanMaker-Dateien oder Microsoft Excel-Dateien zum Erstellen einer Pivot-Tabelle importieren. Gehen Sie dazu folgendermaßen vor:

1. Rufen Sie den Ribbonbefehl **Einfügen |** Gruppe **Tabellen | Pivot-Tabelle** auf.

Es öffnet sich das folgende Dialogfenster:

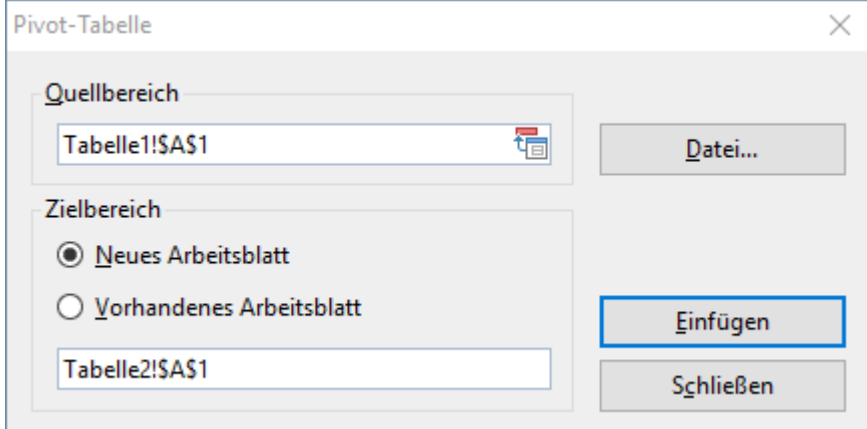

#### 2. **Quellbereich**

Im Dateibrowser suchen Sie die Datei mit Ihren Quelldaten und bestätigen Sie mit **Öffnen**.

Im Eingabefeld unter *Quellbereich* erscheint der Dateipfad mit dem Dateinamen und ein vorgeschlage nes Tabellenblatt mit einem Zellbereich. Hier müssen Sie präzise den gewünschten Zellbereich anpas sen, PlanMaker erweitert beim Import aus externen Dateien nicht automatisch den Zellbereich auf zu sammenhängende Datensätze.

**Beispiel:** Ihre Quelldaten sind in der Datei *Pivot.pmdx* im Arbeitsblatt *Tabelle1* und der Zellbereich Ihrer Quelldatensätze istvon *A1 bis D11*.

Die Schreibweise im Eingabefeld lautet dann: 'Dateipfad\[Pivot.pmdx]Tabelle1'!\$A\$1:\$D\$11

*Tipp:* Wenn Sie den Bereich der Quelldaten in Ihrer externen Datei zuvor mit einem Namen versehen haben (siehe Abschnitt Bereiche [benennen](#page-81-0)), können Sie sich die genaue Eingabe des Zellbereichs er sparen. Ein weiterer Vorteil dieses Vorgehens ist, dass Sie bei Änderungen an den Datensätzen nur noch den benannten Bereich anpassen müssen. Rufen Sie den Namen des benannten Bereichs im Ein gabefeld nach folgender Schreibweise auf: 'Dateipfad\[Dateiname]'!Name

3. **Zielbereich:** Hier können Sie entscheiden, wo die Pivot-Tabelle erstellt werden soll:

**Neues Arbeitsblatt:** Die Pivot-Tabelle wird in einem neuen Arbeitsblatt erstellt, das automatisch von PlanMaker generiert wird. Sie können im unteren Eingabefeld das vorgeschlagene Ziel anpassen.

**Vorhandenes Arbeitsblatt:** Die Pivot-Tabelle wird in einem bereits vorhandenen Arbeitsblatt erstellt. Das kann das Arbeitsblatt sein, in dem sich auch die Quelldaten befinden oder auch ein anderes schon angelegtes Arbeitsblatt. Achten Sie bitte darauf, dass Sie zuerst die Auswahl *Vorhandenes Arbeitsblatt* aktivieren und klicken Sie dann mitder Maus im gewünschten Arbeitsblatt auf eine Zelle in einem **frei en Bereich**. Oder tippen Sie den Zielbereich in das untere Eingabefeld.

4. Bestätigen Sie mit der Schaltfläche **Einfügen**, um die Pivot-Tabelle anzulegen.

Sie sollten jetzt im Arbeitsblatt einen (noch leeren) **Pivot-Tabellen-Bericht** sehen und rechts in der Seitenleiste die sogenannte **Pivot-Tabellen-Feldliste** oder einfach nur **Feldliste**. Sie istder Dialog und die zentrale Steuerung der Pivot-Tabelle. Mit der Auswahl der Elemente aus der Feldliste gestalten Sie die leere Pi vot-Tabelle nach Ihren Vorstellungen.

In den folgenden Abschnitten erfahren Sie mehr zu Struktur und Bedienung der Pivot-Tabellen-Feldliste.

# <span id="page-137-0"></span>Start mit der Pivot-Tabellen-Feldliste

Sobald Sie eine Pivot-Tabelle erstellt haben, erscheint rechts in der Seitenleiste die **Feldliste** mit dem oberen **Feldabschnitt** und dem unteren **Bereicheabschnitt**. Sie istdas zentrale Element einer Pivot-Tabelle, denn hier steuern Sie, welche Daten im Zielbereich der Pivot-Tabelle, dem **Pivot-Tabellen-Bericht**, ange zeigt werden und welche Anordnung die Daten haben.

*Hinweis:* Die Feldliste wird immer dann angezeigt, wenn Sie den Mauszeiger in den Pivot-Tabellen-Bericht setzen.

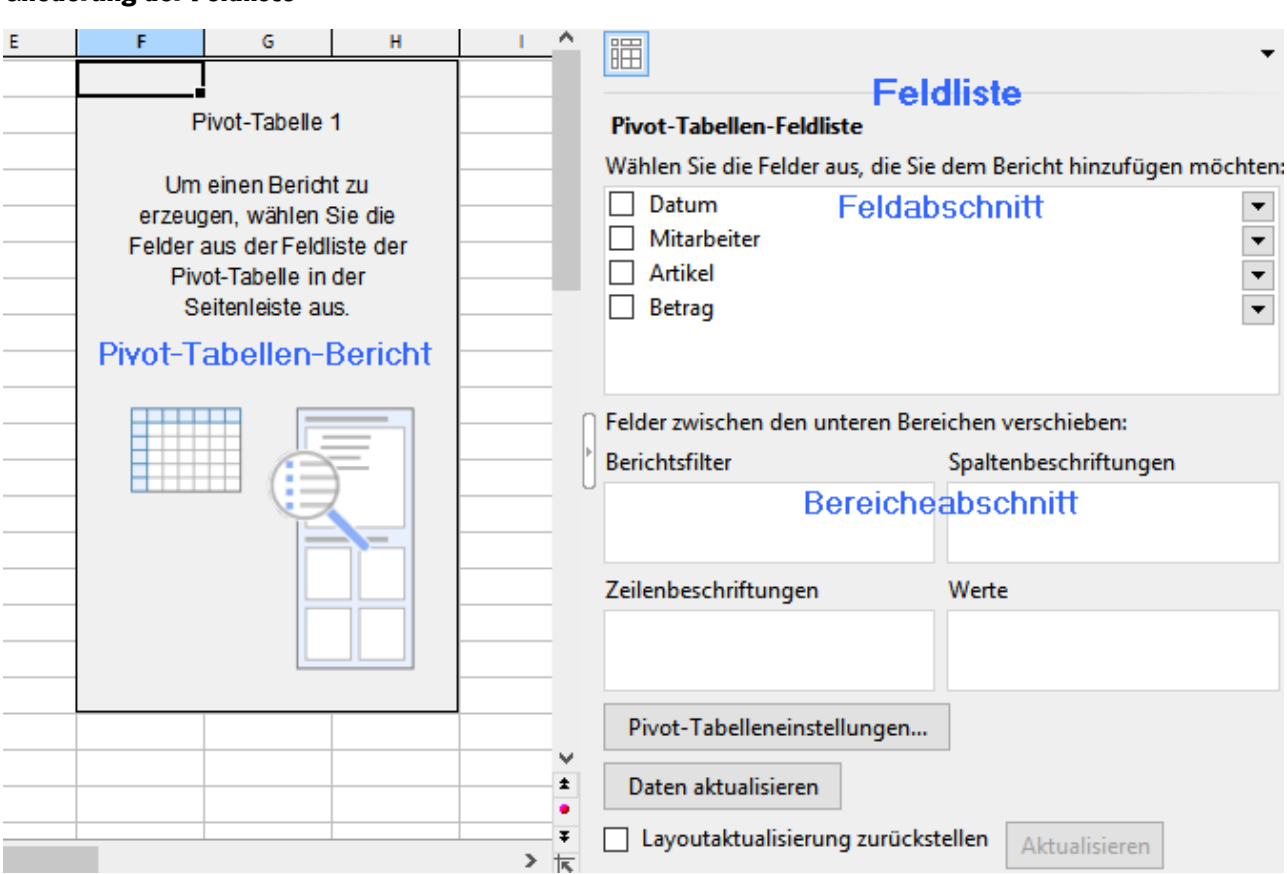

#### Gliederung der Feldliste

Links der noch leere Pivot-Tabellen-Bericht; rechts die Feldliste mit dem "Feldabschnitt" oben und dem "Bereicheabschnitt" unten

**Feldabschnitt:** Im oberen Teil der Feldliste sind die Überschriften aus den Spalten der Quelldaten in ihrer ursprünglichen Sortierung eingruppiert. Die Reihenfolge der Spalten von links nach rechts in den Quelldaten entspricht der Anordnung von oben nach unten im Feldabschnitt. Diese Elemente heißen aber hier nicht "Spalten", sondern **"Felder"**.

**Bereicheabschnitt:** In den unteren Teil der Feldliste können Sie die Felder aus dem oberen Feldabschnitt hineinziehen und damit je nach Anordnung dieser Felder die Struktur der Pivot-Tabelle gestalten. Sobald Sie mindestens ein Feld in einem der 4 Bereiche des Bereicheabschnitts abgelegt haben, erscheinen im *Pi vot-Tabellen-Bericht* Ergebnisse.

Der Bereicheabschnitt ist in folgende 4 Einzelbereiche unterteilt:

#### § **Zeilenbeschriftungen**

Ziehen Sie ein Feld in diesen Bereich, so werden die aus diesem Feld stammenden Daten *zeilenweise* im Pivot-Tabellen-Bericht gruppiert. Gruppieren bedeutet in diesem Zusammenhang, dass gleichlautende Elemente aus einer Spalte der Quelltabelle nur noch einmal auftauchen und zusammengezählt werden. Sie können auch mehrere Felder in diesen Bereich ziehen, die hinzugenommenen Felder bilden dann ebenfalls zeilenweise weitere Untergruppierungen. Das Feld, das in den Zeilenbeschriftungen oben steht, ist das übergeordnete Hauptsortierkriterium. Weiter unten stehende Felder werden als nachgeordnete Gliederungsebenen behandelt und dieser Struktur entsprechend im Pivot-Tabellen-Bericht angezeigt.

#### § **Spaltenbeschriftungen**

Gleiches Vorgehen wie bei Zeilenbeschriftungen, aber die Gruppierung erfolgt *spaltenweise*.

#### § **Werte**

Im Prinzip der wichtigste Bereich: Die Datensätze des hierher gezogenen Feldes werden im Pivot-Tabellen-Bericht zusammengerechnet, z.B. Beträge aufsummiert. Üblicherweise kommen deshalb Felder mit Zahlenwerten an diese Stelle.

#### § **Berichtsfilter**

Erlaubt das Ein- und Ausblenden ausgewählter Datensätze im Pivot-Tabellen-Bericht, bezogen auf das Feld, das in den Berichtsfilter eingefügt wird (siehe auch Abschnitt [Pivot-Tabellen](#page-158-0) sortieren und filtern).

**Tipps** zur Anzeige der Feldliste in der Seitenleiste:

Passen Sie die **Breite der Feldliste** nach Bedarf an, indem Sie mit dem Mauszeiger am inneren Rand der Seitenleiste ziehen.

Um die **Feldliste ein- oder auszublenden**, klicken Sie am Rand der Seitenleiste auf die schmale vertikale Schaltfläche mit dem klei nen Pfeil.

Mit dem Ribbonbefehl **Ansicht |** Gruppe **Fenster | Pivot-Tabellen-Seitenleiste | Links anzeigen** bzw. **Rechts anzeigen** können Sie wählen, an welchem Seitenrand des Dokuments die Feldliste angezeigt werden soll.

In den nächsten Abschnitten finden Sie praktische Informationen zur Bedienung der Feldliste.

### Übungen zum Aufbau der Feldliste

Sie haben eine Pivot-Tabelle über den Ribbonbefehl **Einfügen |** Gruppe **Tabellen | Pivot-Tabelle** nun schon erstellt. Auf der rechten Seite befindet sich die Feldliste mit dem oberen Feldabschnitt und dem unteren Bereicheabschnitt, der Zielbereich der Pivot-Tabelle (der *Pivot-Tabellen-Bericht*) ist aber noch leer.

In diesem Abschnitt wird Ihnen erläutert, wie Sie in der Feldliste Elemente Schritt für Schritt aus dem Feldabschnitt in den Bereicheabschnitt ziehen, um im Pivot-Tabellen-Bericht aussagekräftige Ergebnisse mit unterschiedlicher Ausprägung anzuzeigen.

Sind Sie bereits prinzipiell mit dem Aufbau einer Pivot-Tabelle vertraut, überspringen Sie diesen Abschnitt.

*Tipp 1:* Sie können die Felder zum einen mit der Maus in den gewünschten Bereich ziehen. Es ist genau so gut möglich, im oberen Feldabschnitt einen Haken vor das betreffende Feld zu setzen. PlanMaker ord net dann automatisch das Feld einem Bereich im unteren Bereicheabschnitt zu. Felder mit Zahlen landen im Bereich Werte, alle anderen Formate, wie z.B. Text und Datum, im Bereich Zeilenbeschriftungen.

*Tipp 2:* Felder können nicht nur zwischen dem oberen Feldabschnitt und dem unteren Bereicheabschnitt hin- und hergezogen werden, sondern auch zwischen den einzelnen Bereichen des Bereicheabschnitts und innerhalb der Bereiche selbst, sodass Sie ganz leicht die Position der Felder austauschen können.

#### Übung 1: Ein Feld dem Bereich "Werte" hinzufügen

Setzen Sie im oberen Feldabschnitt einen Haken vor das Feld *Betrag* oder ziehen Sie das Feld mit der linken Maustaste direkt nach unten in den Bereicheabschnitt zum Bereich **Werte**.

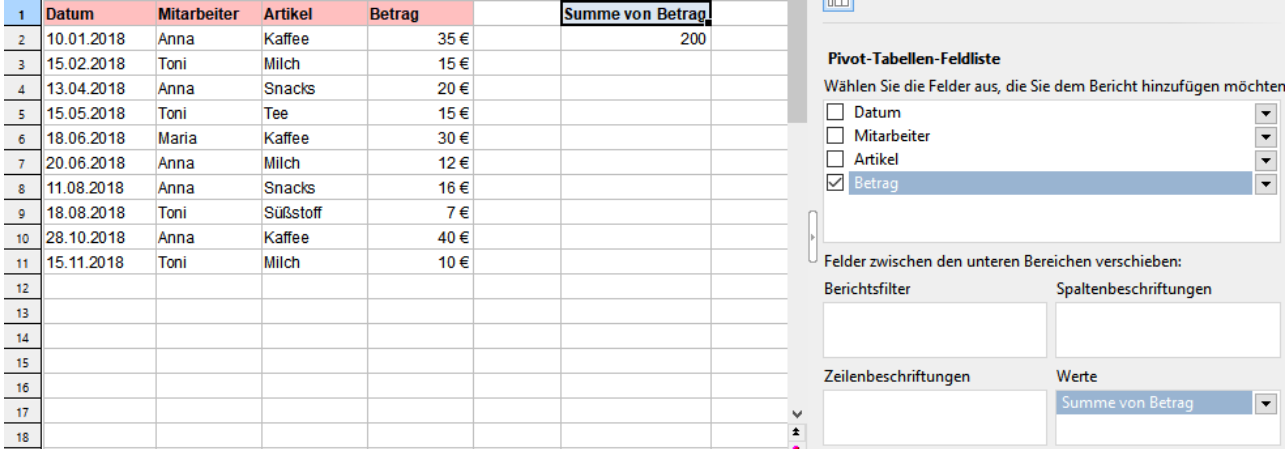

Links die unveränderten Quelldaten, mittig das Ergebnis der Pivot-Tabelle, rechts die Feldliste mit der Auswahl der Felder für Übung 1

- § In der Feldliste erscheint im Bereich **Werte** das Feldelement "Summe von Betrag".
- § Im Pivot-Tabellen-Bericht wird jetzt anstelle des leeren Berichts das Wertefeld mit dem Kopftitel "Sum me von Betrag" angezeigt.
- Alle Werte aus dem Feld Betrag werden im Pivot-Tabellen-Bericht zu einem Gesamtergebnis summiert.

#### Übung 2: Ein Feld dem Bereich "Zeilenbeschriftungen" hinzufügen

Setzen Sie jetzt zusätzlich im oberen Feldabschnitt einen Haken vor das Feld *Mitarbeiter* oder ziehen Sie das Feld mit der linken Maustaste direkt nach unten in den Bereich **Zeilenbeschriftungen**.

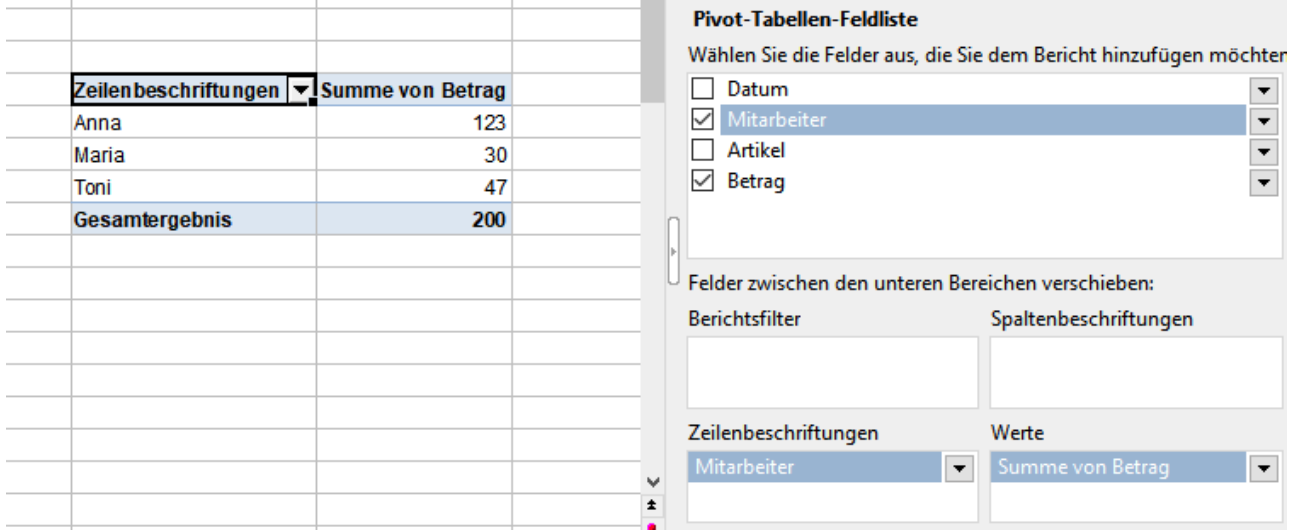

*Links das Ergebnis der Pivot-Tabelle, rechts die Feldliste mit der Auswahl der Felder für Übung 2*

- In der Feldliste erscheint im Bereich **Zeilenbeschriftungen** das Feldelement "Mitarbeiter".
- Im Pivot-Tabellen-Bericht gibt es jetzt ein Zeilenfeld mit dem Kopftitel "Zeilenbeschriftungen". Darunter sind die Mitarbeiter zeilenweise angeordnet und jeder Name taucht nur noch einmal auf.
- § Das Wertefeld mit dem Kopftitel "Summe von Betrag" im Pivot-Tabellen-Bericht zeigt die Ausgaben summiert und aufgeschlüsselt auf die Mitarbeiter an.

#### Übung 3: Ein Feld dem Bereich "Spaltenbeschriftungen" hinzufügen

Sie können sich das Ergebnis anstatt zeilenweise alternativ auch spaltenweise anzeigen lassen. Ziehen Sie dazu das gleiche Feld *Mitarbeiter* in den Bereich **Spaltenbeschriftungen**.

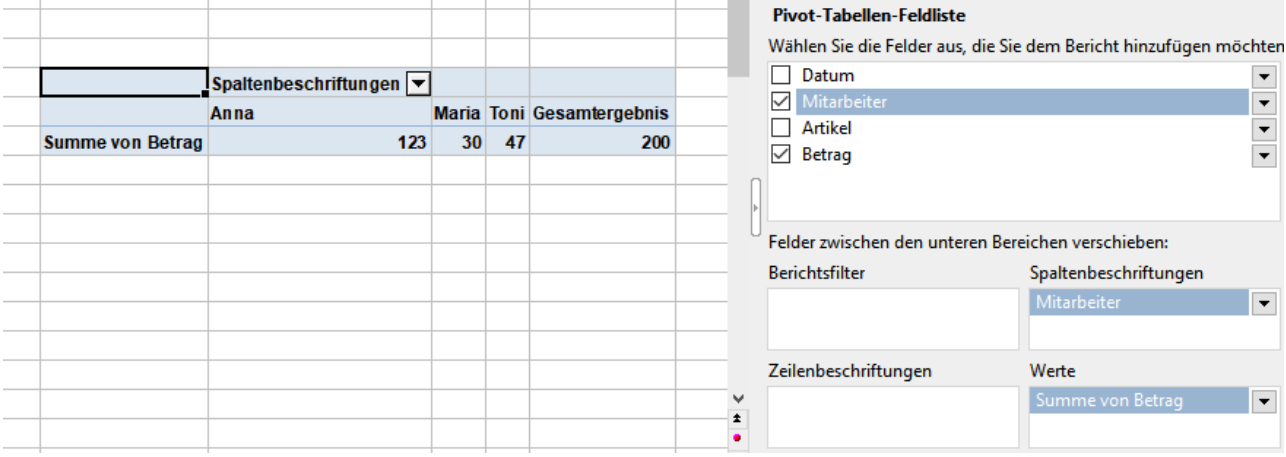

*Links das Ergebnis der Pivot-Tabelle, rechts die Feldliste mit der Auswahl der Felder für Übung 3*

- § In der Feldliste erscheint im Bereich **Spaltenbeschriftungen** das Feldelement "Mitarbeiter".
- Im Pivot-Tabellen-Bericht wird ein Spaltenfeld mit dem Kopftitel "Spaltenbeschriftungen" angezeigt und die Mitarbeiter sind spaltenweise angeordnet. Jeder Name taucht auch hier nur noch einmal auf.
- Die Ausgaben werden im Pivot-Tabellen-Bericht im Wertefeld "Summe von Betrag" summiert und auf die Mitarbeiter aufgeschlüsselt.

#### Übung 4: Ein zweites Feld dem Bereich "Zeilenbeschriftungen" hinzufügen

Ziehen Sie das Feld *Mitarbeiter* wieder in den Bereich **Zeilenbeschriftungen** und setzen Sie jetzt auch noch einen Haken vor das Feld *Artikel*.

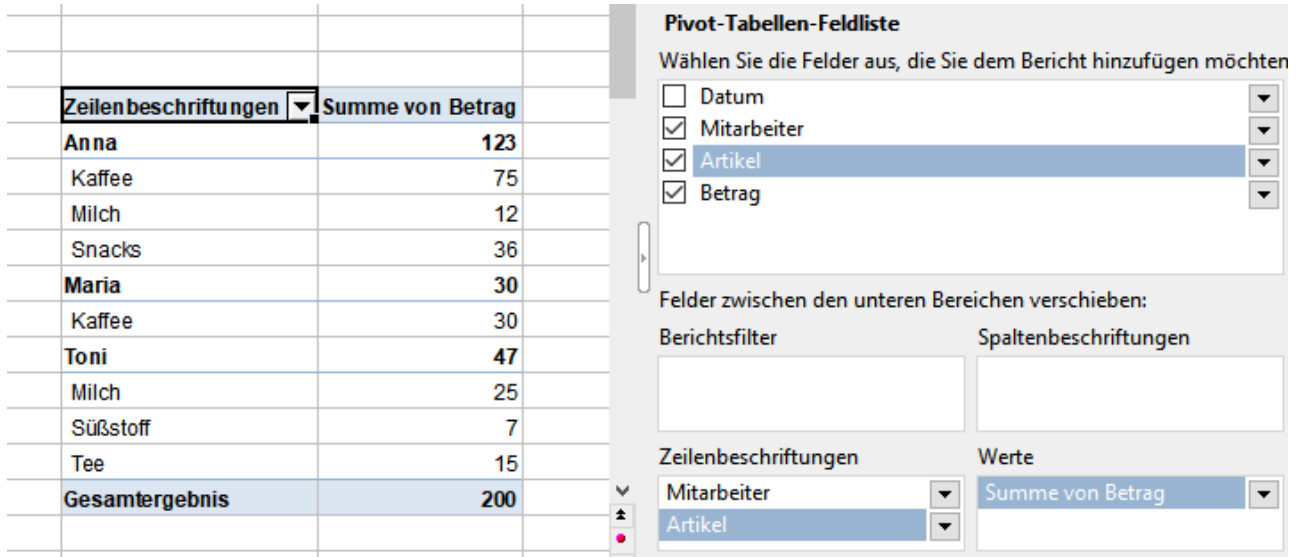

*Links das Ergebnis der Pivot-Tabelle, rechts die Feldliste mit der Auswahl der Felder für Übung 4*

§ Im Pivot-Tabellen-Bericht werden unter "Zeilenbeschriftungen" die Mitarbeiter mit ihren summierten Artikelarten jeweils gruppiert. Da das Feld *Mitarbeiter* im Bereich Zeilenbeschriftungen oben steht, ist es das vorrangige Kriterium und wird im Pivot-Tabellen-Bericht demzufolge als übergeordnet angezeigt. § Die Beträge für gekaufte Artikel werden im Pivot-Tabellen-Bericht im Wertefeld "Summe von Betrag" auf die Mitarbeiter aufgeschlüsselt und Zwischensummen als Teilergebnis je Mitarbeiter ausgewiesen.

*Hinweis:* Es kann sein, dass bei Ihnen die Artikel im Pivot-Tabellen-Bericht als eingerückte Spalte rechts neben den Mitarbeitern gruppiert werden. Die hier gezeigte Gliederung der Ergebnisse basiert auf den Grundeinstellungen von PlanMaker. Im Abschnitt Pivot Tabellen gestalten: [Feldeinstellungen](#page-147-0) finden Sie nützliche Hinweise zur Anpassung der Darstellung.

### Übung 5: "Spaltenbeschriftungen" und "Zeilenbeschriftungen" gemeinsam nutzen

Ziehen Sie das Feld *Artikel* in den Bereich **Spaltenüberschriften**, das Feld *Mitarbeiter* bleibt im Bereich **Zeilenbeschriftungen**.

|                                                    |                       |    |    |              |    |                                          |              | <b>Pivot-Tabellen-Feldliste</b>                    |                                                                   |                          |
|----------------------------------------------------|-----------------------|----|----|--------------|----|------------------------------------------|--------------|----------------------------------------------------|-------------------------------------------------------------------|--------------------------|
|                                                    |                       |    |    |              |    |                                          |              |                                                    | Wählen Sie die Felder aus, die Sie dem Bericht hinzufügen möchten |                          |
| <b>Summe von Betrag</b>                            | Spaltenbeschriftungen |    |    |              |    |                                          | $\mathbf{I}$ | Datum                                              |                                                                   | $\overline{\phantom{a}}$ |
| Zeilen beschriftungen $\blacktriangleright$ Kaffee |                       |    |    |              |    | Milch Snacks Süßstoff Tee Gesamtergebnis | ☑            | Mitarbeiter                                        |                                                                   | $\overline{\phantom{0}}$ |
| Anna                                               | 75                    | 12 | 36 |              |    | 123                                      |              | $\triangledown$<br>Artikel<br>▽<br><b>Betrag</b>   |                                                                   |                          |
| Maria                                              | 30                    |    |    |              |    | 30                                       |              |                                                    |                                                                   |                          |
| Toni                                               |                       | 25 |    | ⇁            | 15 | 47                                       |              |                                                    |                                                                   |                          |
| <b>Gesamtergebnis</b>                              | 105                   | 37 | 36 | $\mathbf{7}$ | 15 | 200                                      |              | Felder zwischen den unteren Bereichen verschieben: |                                                                   |                          |
|                                                    |                       |    |    |              |    |                                          |              | <b>Berichtsfilter</b>                              | Spaltenbeschriftungen                                             |                          |
|                                                    |                       |    |    |              |    |                                          |              |                                                    | Artikel                                                           | $\overline{\phantom{a}}$ |
|                                                    |                       |    |    |              |    |                                          |              |                                                    |                                                                   |                          |
|                                                    |                       |    |    |              |    |                                          |              | Zeilenbeschriftungen                               | Werte                                                             |                          |
|                                                    |                       |    |    |              |    |                                          | $\checkmark$ | <b>Mitarbeiter</b><br>$\blacktriangledown$         | Summe von Betrag                                                  | $\overline{\phantom{a}}$ |
|                                                    |                       |    |    |              |    |                                          | ÷.<br>٠      |                                                    |                                                                   |                          |
|                                                    |                       |    |    |              |    |                                          |              |                                                    |                                                                   |                          |

*Links das Ergebnis der Pivot-Tabelle, rechts die Feldliste mit der Auswahl der Felder für Übung 5*

■ Sie sehen dieselben Ergebnisse wie in Übung 4, allerdings als Kreuztabelle dargestellt. Die sich kreuzenden Felder ohne vorhandene Werte (z.B. Anna hat keinen Süßstoff gekauft) werden als leere Zellen an gezeigt.

### Übung 6: "Spaltenbeschriftungen" und "Zeilenbeschriftungen" gemeinsam mit mehreren Feldern

Ziehen Sie schließlich auch noch das Feld *Datum* in den Bereich **Zeilenbeschriftungen**, unterhalb des Felds *Mitarbeiter*.

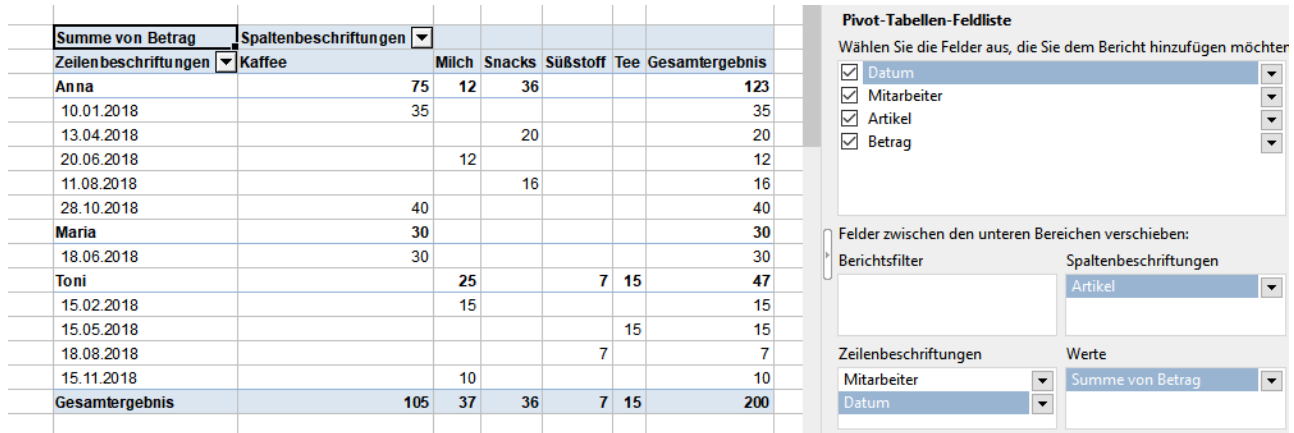

*Links das Ergebnis der Pivot-Tabelle, rechts die Feldliste mit der Auswahl der Felder für Übung 6*

■ Das Datum der von den Mitarbeitern gekauften Artikel wird im Pivot-Tabellen-Bericht zusätzlich ausgewiesen, hier im Beispiel direkt unter den Mitarbeitern eingruppiert. Auch eine Gruppierung als eingerückte Spalte rechts daneben könnte erscheinen, abhängig von den Einstellungen in PlanMaker.

*Anmerkung 1:* Sie können zur Auswertung mehrere Felder in die Zeilen- und/oder Spaltenbeschriftungen ziehen, stoßen dabei aber auch schnell an die Grenzen der Übersichtlichkeit.

*Anmerkung 2:* Bei mehreren Feldern in einem Bereich ist die Reihenfolge der Felder ausschlagge bend für die angezeigte Struktur der Gliederungsebenen im Pivot-Tabellen-Bericht. Sie können diese Reihenfolge jederzeit durch Ziehen des Feldes mit der Maus nach oben oder unten innerhalb des Bereichs abändern.

#### Übung 7: Ein Feld dem Bereich "Berichtsfilter" hinzufügen

Ziehen Sie das Feld *Datum* aus dem Bereich **Zeilenbeschriftungen** in den Bereich **Berichtsfilter** und das Feld *Artikel* wieder in den Bereich **Zeilenbeschriftungen**.

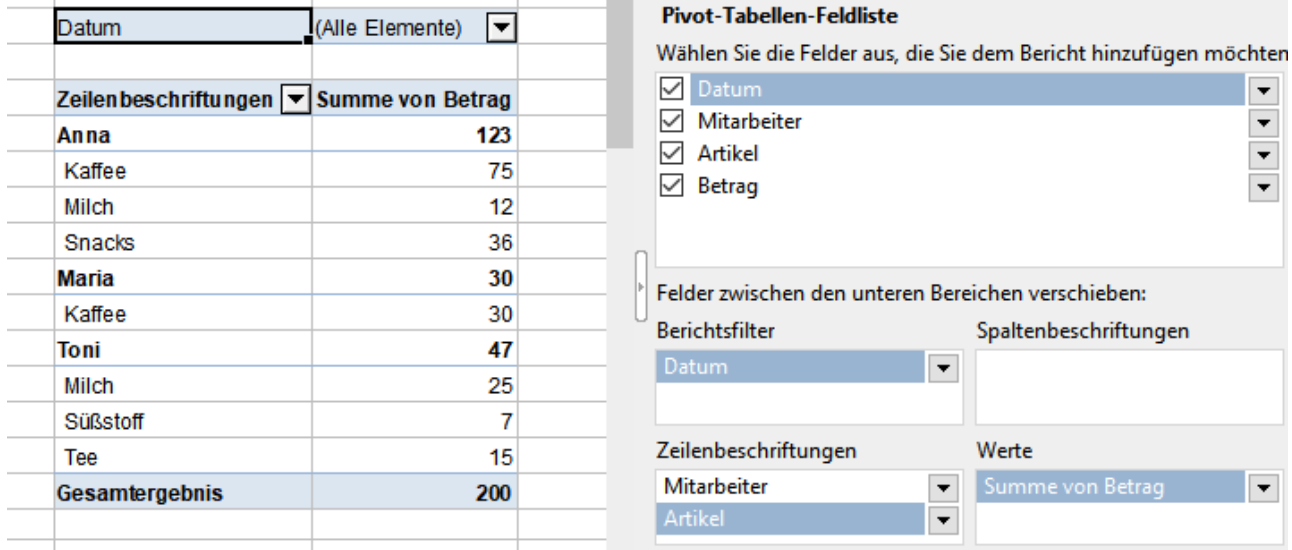

*Links das Ergebnis der Pivot-Tabelle, rechts die Feldliste mit der Auswahl der Felder für Übung 7*

- § Es wurde für das Feld *Datum* ein **Berichtsfilter** hinzugefügt, der als neue Zeile oberhalb des Pivot-Berichts integriert wird.
- Sie können oberhalb des Pivot-Berichts rechts von *(Alle Elemente)* Dein Menü öffnen und nach den angezeigten Datumswerten der Liste filtern. Zunächst sind alle Datumswerte ausgewählt, erkennbar am Ha ken davor. Sie können die nicht zur Anzeige erwünschten Datumselemente aus dem Pivot-Bericht her ausfiltern, indem Sie die Haken davor entfernen.

### Bedienung der Feldliste: Feldabschnitt

Der Feldabschnitt im oberen Teil der Feldliste zeigt die Überschriften der Spalten Ihrer Quelldaten an. Für den Feldabschnitt können Sie folgende Anpassungen vornehmen:

#### § **Feldnamen im Feldabschnitt alphabetisch anzeigen**

Die Feldnamen sind zunächst automatisch gemäß der Reihenfolge der Spalten aus Ihren Quelldaten sortiert. Sie können die Felder aber auch alphabetisch sortiert anzeigen lassen, um spezifische Feldnamen schneller zu finden. Gehen Sie dazu auf die Schaltfläche **Pivot-Tabelleneinstellungen** unterhalb des Bereicheabschnitts. Wählen Sie in der Karteikarte **Filter** in der Rubrik **Feldliste** die Option **Alphabetisch sortieren** und bestätigen Sie mit **OK**.

*Hinweis:* Die hier vorgenommene alphabetische Reihenfolge wirkt sich nicht auf die Anzeige im Pi vot-Tabellen-Bericht aus. Für die alphabetische Sortierung der Elemente direkt im Pivot-Tabellen-Bericht lesen Sie bitte den Abschnitt [Pivot-Tabellen](#page-158-0) sortieren und filtern.

#### § **Feldnamen im Feldabschnitt umbenennen**

Öffnen Sie rechts neben dem Feldnamen das Menü<sup>T</sup> und rufen Sie dort die **Feldeinstellungen** auf. In dem geöffneten Dialogfenster können Sie einen **Benutzerdefinierten Namen** vergeben.

Umbenennungen können Sie auch vornehmen, wenn sich das Feld im Bereicheabschnitt im Bereich Werte, Zeilen- oder Spaltenbeschriftungen befindet. Lesen Sie dazu bitte den nächsten Abschnitt [Bedie](#page-145-0) nung der Feldliste: [Bereicheabschnitt](#page-145-0)

#### § **Felder aus dem Feldabschnitt in den Bereicheabschnitt bewegen**

Um ein Feld aus dem Feldabschnitt oben in die Bereiche des Bereicheabschnitts unten zu bewegen, gibt es die folgenden Möglichkeiten:

- A. Aktivieren Sie das Kontrollkästchen links neben dem Feldnamen im Feldabschnitt. PlanMaker ord net das Feld gemäß seinem Format automatisch einem Bereich des Bereicheabschnitts zu: Zahlenfor mate landen im Bereich *Werte*, Text- und Datumsformate im Bereich *Zeilenbeschriftungen*.
- B. Oder ziehen Sie mit der linken Maustaste das Feld in den gewünschten unteren Bereich.
- C. Oder Sie klicken rechts neben dem Feldnamen auf das Menü  $\blacktriangledown$ . Sie können hier auswählen, in welchen Bereich Sie das Feld direkt bewegen möchten.

### Bedienung der Feldliste: Bereicheabschnitt

Nach dem Erstellen einer Pivot-Tabelle sehen Sie zunächst in Ihrem Arbeitsblatt einen leeren Pivot-Tabellen-Bericht und rechts in der Seitenleiste die Feldliste. Sie können durch hinzufügen der Felder aus dem oberen Feldabschnitt in die 4 Teilbereiche des unteren Bereicheabschnitts beobachten, wie sich die Zuwei sungen in der Feldliste auf den zuvor leeren Pivot-Bericht auswirken.

*Tipp:* Ziehen Sie möglichst immer erst das Feld mit den Beträgen in den Bereich Werte des Bereicheab schnitts. So können Sie am besten die weiteren Schritte zur Strukturierung der Pivot-Tabelle verfolgen.

#### Felder hinzufügen, verschieben, entfernen

#### **Hinzufügen von Feldern in den Bereicheabschnitt**

Um ein Feld aus dem Feldabschnitt oben in die Bereiche des Bereicheabschnitts unten zu bewegen, gibt es die folgenden Möglichkeiten:

- A. Aktivieren Sie das Kontrollkästchen links neben dem Feldnamen im Feldabschnitt. PlanMaker ordnet das Feld gemäß seinem Format automatisch einem Bereich des Bereicheabschnitts zu: Zahlenformate landen im Bereich Werte, Text- und Datumsformate im Bereich Zeilenbeschriftungen.
- B. Oder ziehen Sie mit der linken Maustaste das Feld in den gewünschten Bereich.
- C. Oder Sie klicken rechts neben dem Feldnamen auf das Menü <sup>v</sup>. Sie können hier auswählen, in welchen Bereich Sie das Feld direkt bewegen möchten.

#### **Verschieben von Feldern innerhalb des Bereicheabschnitts**
Möchten Sie Felder von einem Bereich zu einem andern Bereich innerhalb des Bereicheabschnitts verschie ben, können Sie folgendermaßen vorgehen:

- A. Ziehen Sie das Feld mit der linken Maustaste von einem Bereich in den anderen.
- B. Oder klicken Sie rechts neben dem Feldnamen auf das Menü  $\check{ }$  (entweder im Feldabschnitt oben oder im Bereicheabschnitt unten). Sie können hier auswählen, in welchen Bereich Sie das Feld direkt ver schieben möchten.
- C. Oder ziehen Sie mit der linken Maustaste das Feld erneut aus dem oberen Feldabschnitt in den ge wünschten neuen Bereich des Bereicheabschnitts. Es wird dadurch automatisch aus dem vorherigen Bereich entfernt (außer beim Bereich Werte, da hier Kopien eines Feldes möglich sind).

#### **Entfernen von Feldern aus dem Bereicheabschnitt**

Sie können jederzeit Felder aus dem unteren Bereicheabschnitt entfernen, gehen Sie dazu wie folgt vor:

- A. Ziehen Sie das Feld mit der linken Maustaste zurück nach oben in den Feldabschnitt.
- B. Oder deaktivieren Sie das Kontrollkästchen links neben dem Feldnamen im Feldabschnitt.
- C. Oder klicken Sie rechts neben dem Feldnamen auf das Menü v (entweder im Feldabschnitt oben oder im Bereicheabschnitt unten) und wählen Sie **Feld entfernen**.

*Hinweis:* Durch das Entfernen von Feldern aus dem Bereicheabschnitt oder durch Verschieben zwi schen den Bereichen werden alle an dem Feldvorgenommenen Änderungen wieder verworfen (Aus nahme: Umbenennungen im Bereich Zeilen-/Spaltenbeschriftungen).

#### Tipps und Regeln für die Verwendung des Bereicheabschnitts

#### **Felder mehrfach im Bereicheabschnitt verwenden**

- § Für die Bereiche *Zeilenbeschriftungen*, *Spaltenbeschriftungen* und *Berichtsfilter* gilt: Ein Feld kann nur einmal in einen dieser Bereiche gezogen werden. Wollen Sie es zusätzlich in einen weiteren Bereich einfügen, wird es aus dem Bereich, wo es vorher war, entfernt.
- Für den Bereich *Werte* gilt das nicht: hier kann man ein Feld erneut ablegen, auch wenn es bereits in einem anderen Bereich vorhanden ist. Sogar dasselbe Feld kann mehrfach als Kopie eingefügt werden. Wozu könnte das gut sein? Sie können ein Feldelement sowohl als Summe, als auch ein zweites Mal in einem anderen Format (z.B. Mittelwert) ausweisen. Es erscheint daraufhin automatisch ein zusätzliches Element *Werte* in den Spaltenbeschriftungen, das Sie auch zum Bereich Zeilenbeschriftungen verschie ben können (das Format wird beibehalten), aber nicht in den Bereich Berichtsfilter.

*Bitte beachten Sie:* Wenn Sie das Feld *Werte* zurück in den Feldabschnitt ziehen, werden alle Felder des Bereichs Werte automatisch entfernt und alle an diesen Feldern vorgenommenen Änderungen wie der verworfen.

#### **Reihenfolge der Felder in einem Bereich des Bereicheabschnitts ändern**

- § Die Reihenfolge der Felder in einem Bereich lässt sich verändern, indem Sie mit der Maus das Feld an die richtige Postion innerhalb des Bereichs ziehen.
- Oder klicken Sie rechts neben dem Feldnamen auf das Menü ▼. Sie können hier auswählen, wohin Sie das Feld bewegen möchten (nach oben, nach unten, zum Anfang oder zum Ende).

#### <span id="page-145-0"></span>**Feldname im Bereicheabschnitt umbenennen**

Ein Feldname kann im Bereicheabschnitt umbenannt werden, sodass er in der Pivot-Tabelle mit anderem Namen erscheint.

§ Benutzerdefinierter Name im Bereich **Zeilen- oder Spaltenbeschriftungen:**

Befindet sich das Feld im Bereich Zeilen-oder Spaltenbeschriftungen, klicken Sie rechts neben dem Feldnamen auf das Menü und wählen Sie den Eintrag **Feldeinstellungen**. Geben Sie in der Karteikarte **Feld** einen benutzerdefinierten Namen ein.

§ Benutzerdefinierter Name im Bereich **Werte**:

Befindet sich das Feld im Bereich Werte, wählen Sie aus dem Menü v rechts neben dem Feld den Eintrag **Werteeinstellungen** und geben Sie in der Karteikarte **Werte zusammenfassen** einen benutzerdefi nierten Namen ein.

*Hinweis:* Für das Umbenennen im Bereich Werte gilt, dass beim Entfernen des Feldes aus seinem Bereich die neue Benennung verworfen wird. Sie können das Feld aber auch im oberen Feldabschnitt umbenennen (siehe Abschnitt Bedienung der Feldliste: [Feldabschnitt](#page-142-0)), die dort vorgenommene Änderung des Namens bleibt bestehen. Im Bereich Werte wird allerdings dann immer noch der Zusatz "Summe/Anzahl von..." hinzugefügt.

§ Für den Bereich **Berichtsfilter** istdas Umbenennen von Feldern nicht möglich. Sie können das Feld aber ebenfalls oben im Feldabschnitt umbenennen.

## Weitere Bedienungs-Optionen in der Feldliste

In der Feldliste finden sie noch weitere Bedienelemente, die hier noch nicht beschrieben sind, aber in den folgenden aufgeführten Abschnitten näher erläutert werden:

- § Schaltfläche **Pivot-Tabelleneinstellungen:** Abschnitt [Pivot-Tabelleneinstellungen](#page-154-0)
- § Schaltfläche **Daten aktualisieren:** Abschnitt [Pivot-Tabellen](#page-163-0) aktualisieren und Datenbereich ändern
- § **Layouteinstellungen zurückstellen** zusammen mit der Schaltfläche **Aktualisieren:** Abschnitt [Layoutaktualisierung](#page-157-0) zurückstellen
- **Feldeinstellungen** (über das Menü ▼ von Feldern im Bereich Zeilen-/Spaltenbeschriftungen): Abschnitt Feldeinstellungen (Bereiche [Zeilen-/Spaltenbeschriftungen\)](#page-147-0)
- **Filterbeschriftungen** (über das Menü ▼ von Feldern im Bereich Zeilen-/Spaltenbeschriftungen): Abschnitt [Pivot-Tabellen](#page-158-0) sortieren und filtern
- **Filterwerte** (über das Menü<sup>T</sup> von Feldern im Bereich Berichtsfilter): Abschnitt [Pivot-Tabellen](#page-158-0) sortieren und filtern
- Werteeinstellungen (über das Menü ▼ von Feldern im Bereich Werte): Abschnitt [Werteeinstellungen](#page-152-0) (Bereich Werte)

# Pivot-Tabellen gestalten mit der Feldliste

Sie haben in der Feldliste diverse Optionen für unterschiedlichste Gestaltungsmöglichkeiten Ihrer Pivot-Ta belle, die Ihnen in diesem Abschnitt erläutert werden:

#### § **[Feldeinstellungen](#page-147-0)**

Die **Feldeinstellungen** befinden sich im Bereicheabschnitt der Feldliste in den Bereichen *Zeilen- oder* Spaltenbeschriftungen. Öffnen Sie dazu das Menü<sup>v</sup> rechts des jeweiligen Feldes. In den Feldeinstellungen können Sie festlegen, ob und wie Teilergebnisse angezeigt werden, in welchem Format das Berichtslayout erscheint (Gliederungsformat oder Tabellenformat) und hier lässt sich auch der Feldname abän dern.

#### § **[Werteeinstellungen:](#page-152-0)**

Felder, die sich im Bereich Werte befinden, haben andere Einstellungskomponenten als die *Feldeinstellungen* in den Zeilen- oder Spaltenbeschriftungen. Sie lassen sich ebenfalls über das Menü  $\leq$  des jeweiligen Feldes aufrufen und heißen hier **Werteeinstellungen**. In den Werteeinstellungen finden Sie eine Auswahl von Auswertungsfunktionen und Berechnungen sowie das gewünschte Zahlenformat für die an gezeigten Ergebnisse. Der Feldname lässt sich auch hier umbenennen.

#### § **[Pivot-Tabelleneinstellungen](#page-154-0)**

In den **Pivot-Tabelleneinstellungen** können Sie erweiterte Anpassungen des Layouts vornehmen, Filter methoden bestimmen, Vorlagen auswählen, den Umgang mit Daten einstellen und eine Bezeichnung für die Pivot-Tabelle vergeben. Sie finden die Pivot-Tabelleneinstellungen als Schaltfläche unterhalb des Bereicheabschnitts.

#### § **[Layoutaktualisierung](#page-154-0) zurückstellen**

Sie finden die Option **Layoutaktualisierung zurückstellen** zusammen mit der Schaltfläche **Aktualisie ren** ganz unten in der Feldliste. Hiermit lässt sich die fortlaufende Neuberechnung "einfrieren" und Sie können die Felder derweil ohne zeitraubende Berechnung neu zwischen den Bereichen anordnen.

*Bitte beachten Sie:* Änderungen an **Feldeinstellungen** und **Werteeinstellungen** werden verworfen, wenn ein Feld aus seinem Bereich entfernt wird (zurück in den Feldabschnitt oder in einen anderen Bereich des Bereicheabschnitts). Änderungen an den **Pivot-Tabelleneinstellungen** werden beibehalten.

# <span id="page-147-0"></span>Feldeinstellungen (Bereiche Zeilen-/Spaltenbeschriftungen)

Wenn Sie im unteren Bereicheabschnitt der Feldliste in den Bereichen **Zeilenbeschriftungen** oder **Spalten beschriftungen** rechts von einem Feld das Menü v öffnen, finden Sie dort die Option **Feldeinstellungen**. Alternativ rufen Sie die Option durch Rechtsklick direkt in den Pivot-Tabellen-Bericht im Kontextmenü auf (wählen Sie dazu eine Zelle des gewünschten Feldes unterhalb der Kopftitel *Zeilen-/Spaltenbeschriftungen*).

In diesem Abschnitt erfahren Sie, welche Anpassungen Sie über die **Feldeinstellungen** vornehmen können.

Veranschaulicht wird dies anhand der bekannten Beispieldaten, die Sie in der untenstehenden Abbildung se hen: Das Feld *Betrag* wird in den Bereicheabschnitt zum Bereich **Werte** gezogen, sowie die Felder *Mitar beiter* und *Artikel* zum Bereich **Zeilenbeschriftungen**.

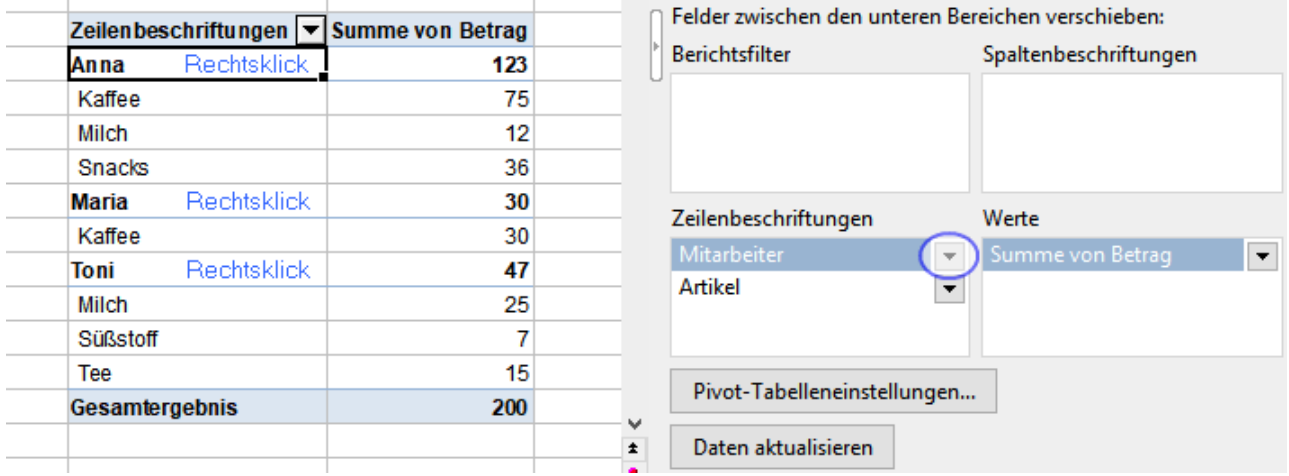

Der Pivot-Tabellen-Bericht bei Standardwerten für die Feldeinstellungen. Blau markiert: Aufrufen der Feldeinstellungen für Feld "Mitarbeiter"

*Anmerkung:* Die in diesem Abschnitt ausgeführten Beschreibungen beziehen sich der Einfachheit halber auf die Anordnung der Felder im Bereich *Zeilenbeschriftungen*. Wenn Sie die Felder stattdessen in den Bereich *Spaltenbeschriftungen* ziehen, erzielen Sie prinzipiell die gleichen Ergebnisse. Diese werden aber transponiert dargestellt (also von links nach rechts, statt von oben nach unten).

#### Feldeinstellungen, Karteikarte "Teilergebnisse"

Haben Sie mehrere Felder in einem Bereich Zeilen-oder Spaltenbeschriftungen angeordnet, bekommen Sie für das übergeordnete Feldelement (hier: Mitarbeiter) Zwischensummen im Pivot-Tabellen-Bericht ange zeigt, wie in der Abbildung oben ersichtlich (für Anna, Maria, Toni). Diese Teilergebnisse werden automatisch als Summen berechnet, sofern im Bereich Werte ein Zahlenfeld erkannt wurde. In der Karteikarte **Teilergebnisse** können Sie die Anzeige der Teilergebnisse auch auf andere Auswertungsfunktionen umstellen (z.B. Anzahl, Mittelwert etc. anstatt Summe) oder die Anzeige von Teilergebnissen komplett ausblen den.

*Wichtig:* Die Feldeinstellungen wirken sich immer nur auf das ausgewählte Feld des Bereichs Zeilen oder Spaltenbeschriftungen für die Pivot-Tabelle aus.

Klicken Sie im Bereich Zeilenbeschriftungen (im Bereicheabschnitt der Feldliste) auf das Menü<sup>T</sup> rechts neben dem Feld(hier: Mitarbeiter) und rufen Sie die **Feldeinstellungen** auf. Im geöffneten Dialogfenster wählen Sie die Karteikarte **Teilergebnisse**.

Hier haben Sie folgende Auswahlmöglichkeiten:

- § **Automatisch** (Standard): Es werden *Summen* für die Teilergebnisse angezeigt (hier: Mitarbeiter, wie in der Abbildung oben). Enthält das Wertfeld (hier: Betrag) keine Zahlen, sondern Werte mit anderer For matierung, wird automatisch die Funktion *Anzahl* für die Teilergebnisse verwendet.
- § **Keine:** Die Teilergebnisse (hier: Mitarbeiter) werden nicht angezeigt.

| Zeilenbeschriftungen   Summe von Betrag |     |
|-----------------------------------------|-----|
| Anna                                    |     |
| Kaffee                                  | 75  |
| <b>Milch</b>                            | 12  |
| <b>Snacks</b>                           | 36  |
| Maria                                   |     |
| <b>Kaffee</b>                           | 30  |
| <b>Toni</b>                             |     |
| <b>Milch</b>                            | 25  |
| <b>Süßstoff</b>                         | 7   |
| <b>Tee</b>                              | 15  |
| Gesamtergebnis                          | 200 |

*Der Pivot-Tabellen-Bericht ohne Teilergebnisse*

#### § **Benutzerdefiniert**

Sie können aus verschiedenen Auswertungsfunktionen für die Anzeige von Teilergebnissen auswählen, sobald Sie den Eintrag **Benutzerdefiniert** angeklickt haben:

**Summe:** Die Teilergebnisse werden als Summe der Einzelwerte angezeigt.

**Anzahl:** Zeigt die Anzahl der vorkommenden Einzelwerte an.Entspricht der Funktion [ANZAHL2](#page-475-0).

**Mittelwert:** Zeigt den gemittelten Wert der vorkommenden Einzelwerte an.

**Maximum:** Zeigt den höchsten vorkommenden Einzelwert an.

**Minimum:** Zeigt den niedrigsten vorkommenden Einzelwert an.

**Produkt:** Zeigt den multiplizierten Wert aus den vorkommenden Einzelwerten an.

**Anzahl Zahlen:** Zeigt die Anzahl der Werte an,die Zahlen sind. Entspricht der Funktion [ANZAHL](#page-474-0).

**Standardabweichung (Stichprobe):** Liefert den Schätzwert für die Standardabweichung der Grundge samtheit anhand einer Stichprobe. Entspricht der Funktion [STABW.S](#page-687-0)

**Standardabweichung (Grundgesamtheit):** Liefert die Standardabweichung der Grundgesamtheit. Ent spricht der Funktion [STABW.N](#page-686-0).

**Varianz (Stichprobe):** Liefert den Schätzwert für die Varianz der Grundgesamtheit anhand einer Stich probe. Entspricht der Funktion [VAR.S.](#page-731-0)

**Varianz (Grundgesamtheit):** Liefert die Varianz der Grundgesamtheit. Entspricht der Funktion [VAR.P](#page-731-1).

*Tipp 1:* Es lassen sich auch mehrere benutzerdefinierte Funktionen kombinieren. Diese werden dann jeweils als eigene Zeile für das Teilergebnis ausgewiesen.

*Tipp 2:* Wenn Sie nicht nur die Teilergebnisse, sondern auch die restlichen Werte auf eine bestimmte Anzeige umstellen wollen, dann können Sie im Bereich *Werte* mit der Option Werteeinstellungen, sie he Abschnitt [Werteeinstellungen](#page-152-0) (Bereich Werte) die entsprechenden Anpassungen vornehmen. Wollen Sie hingegen die Gesamtergebnisse für Spalten/Zeilen ein- oder ausblenden, dann finden Sie die Optionen hierfür unter [Pivot-Tabelleneinstellungen.](#page-154-0)

#### <span id="page-149-0"></span>Feldeinstellungen, Karteikarte "Berichtslayout"

In der Beispiel-Abbildung am Anfang des Abschnitts sehen Sie den Pivot-Tabellen-Bericht in der Gliederungsansicht dargestellt. Mit dem **Berichtslayout** können Sie diese Ansicht anpassen.

*Hinweis:* Die Anpassung des **Berichtslayouts** ist nur für Felder im Bereich *Zeilenbeschriftungen* möglich. Für Felder im Bereich *Spaltenbeschriftungen* sind die Gliederungsformate nicht einstellbar.

Klicken Sie im Bereich **Zeilenbeschriftungen** (im Bereicheabschnitt der Feldliste) auf das Menü<sup>T</sup> rechts neben dem Feld*Mitarbeiter* und rufen aus der Liste die **Feldeinstellungen** auf. Im geöffneten Dialogfenster wählen Sie die Karteikarte **Berichtslayout**.

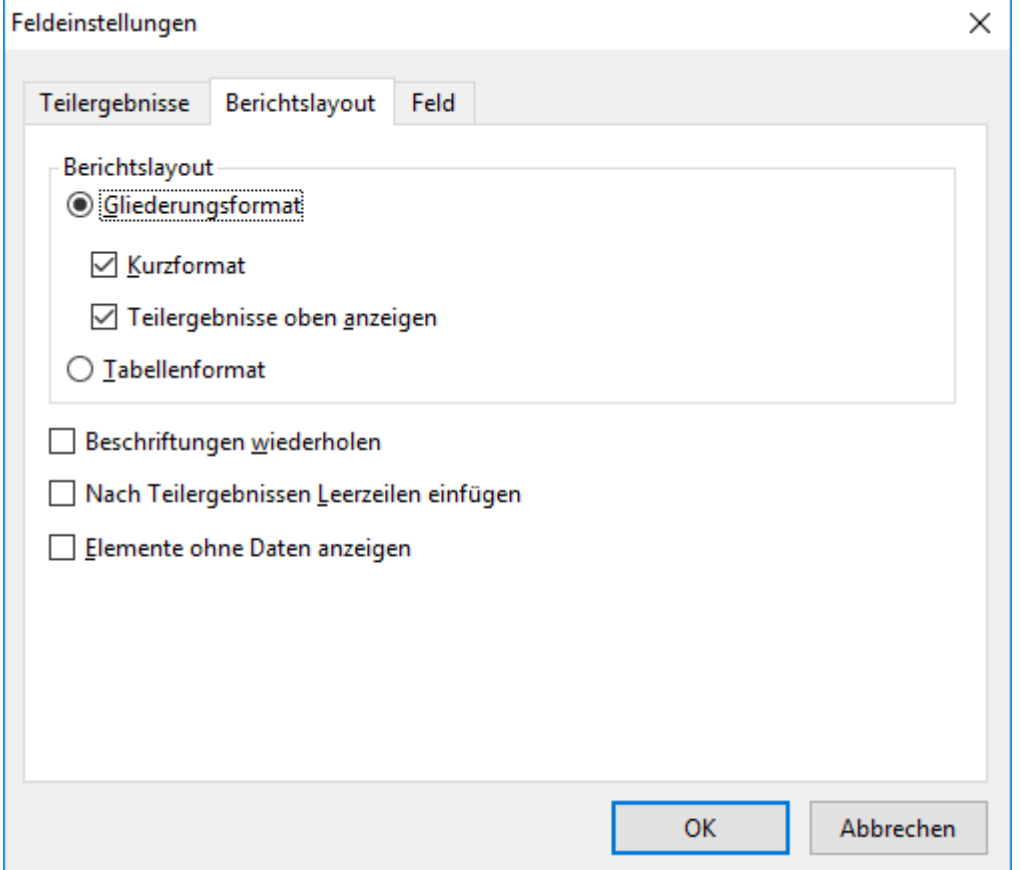

*Das Dialogfenster Feldeinstellungen mitden Standardwerten in der Karteikarte Berichtslayout*

#### Rubrik **Berichtslayout**

Hier können Sie zwischen der Ansicht im **Gliederungsformat** oder im **Tabellenformat** wählen:

§ Beim **Gliederungsformat** werden - mit zusätzlich aktiviertem **Kurzformat** - mehrere Felder zusammen in einer Spalte angezeigt und die Elemente der nachgeordneten Ebene in die Spalte eingerückt. Sie kön nen hier auch auswählen, ob die Teilergebnisse oberhalb oder unterhalb der Gruppierung erscheinen.

Die folgenden Abbildungen illustrieren die unterschiedlichen Darstellungs-Varianten, abhängig von den aktivierten Optionen:

**Gliederungsformat:** *Kurzformat* aktiviert; *Teilergebnisse oben anzeigen* aktiviert

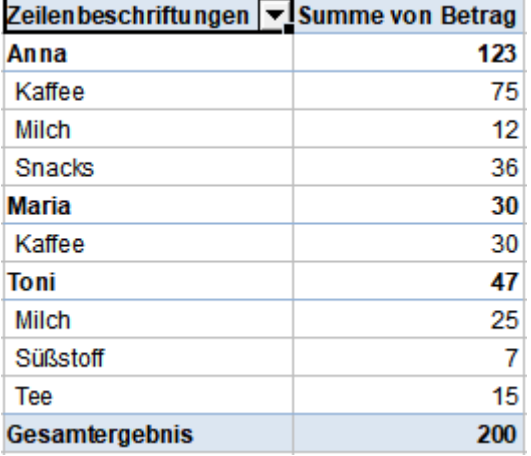

**Gliederungsformat:** *Kurzformat* deaktiviert; *Teilergebnisse oben anzeigen* aktiviert

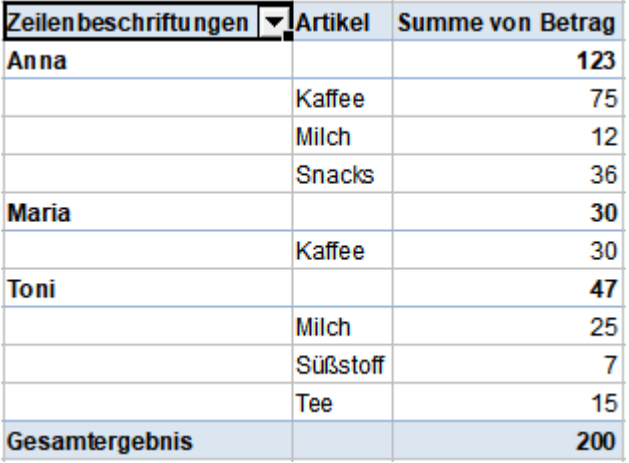

**Gliederungsformat:** *Kurzformat* deaktiviert; *Teilergebnisse oben anzeigen* deaktiviert

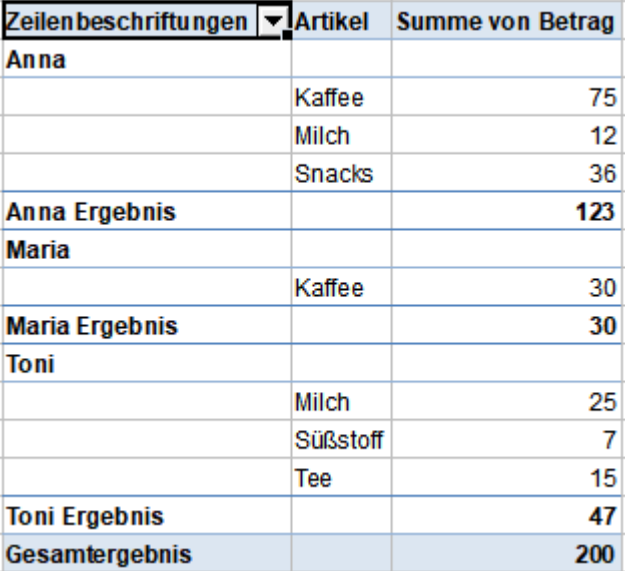

§ Beim **Tabellenformat** wird grundsätzlich für jedes Feld eine eigene Spalte angezeigt, mit der dazugehörigen Feldüberschrift:

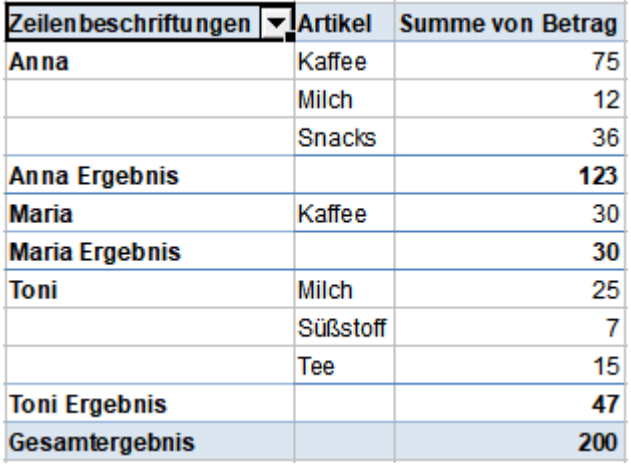

#### **Weitere Optionen in der Karteikarte "Berichtslayout"**

Es gibt noch drei weitere Optionen im unteren Abschnitt der Karteikarte Berichtslayout, mit denen Sie dem Pivot-Tabellen-Bericht je nach Bedarf ein strukturierteres Aussehen geben können.

*Bitte beachten Sie:* Die Optionen *Beschriftungen wiederholen* und *Nach Teilergebnissen Leerzeilen einfügen* wirken sich nur bei übergeordneten Feldelementen (hier: Mitarbeiter) aus. Die Option *Elemente ohne Daten anzeigen* hingegen nur bei nachgeordneten Feldelementen (hier: Artikel).

#### § **Beschriftungen wiederholen**

Die Beschriftungen der Elemente werden in jeder Zeile erneut angezeigt. Diese Option funktioniert nur für das *Tabellenformat* bzw. im *Gliederungsformat* nur dann, wenn Sie das Kurzformat deaktivieren.

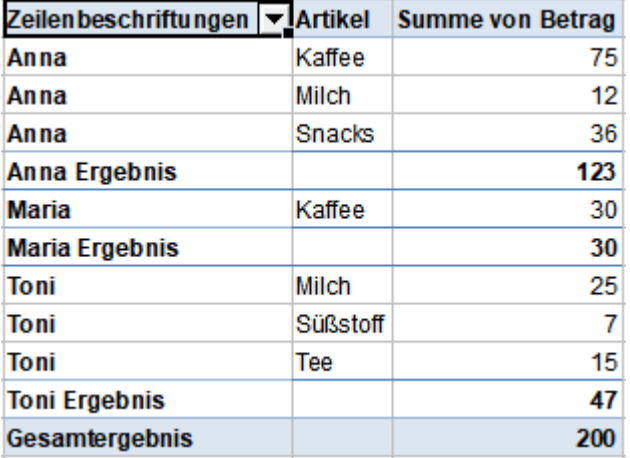

*Aktivierte Option "Beschriftungen wiederholen" beim Berichtslayout Tabellenformat*

#### § **Nach Teilergebnissen Leerzeilen einfügen**

Für die Übersichtlichkeit des Pivot-Tabellen-Berichts kann es von Vorteil sein, wenn nach jeder Gruppe der Teilergebnisse eine Leerzeile erscheint. Aktivieren Sie hierzu diese Option (für Felder im Bereich Spaltenbeschriftungen nicht auswählbar).

#### § **Elemente ohne Daten anzeigen**

Aktivieren Sie diese Option, um auch diejenigen Elemente anzuzeigen, die keine zugeordneten Daten enthalten haben.

Beispiel: Toni hat keinen Artikel *Kaffee* gekauft. Nach aktivierter Option wird dieser Artikel dennoch ausgewiesen, mit einer leeren Zelle in "Summe von Betrag".

#### Feldeinstellungen, Karteikarte "Feld"

Sie können hier für das Feld einen **Benutzerdefinierten Namen** vergeben, sodass es in der Pivot-Tabelle mit einem benutzerdefinierten Namen erscheint. Aktivieren Sie das Kontrollkästchen und tippen Sie den neuen Namen in das Eingabefeld (siehe auch Bedienung der Feldliste: [Bereicheabschnitt\)](#page-145-0).

# <span id="page-152-0"></span>Werteeinstellungen (Bereich Werte)

Wenn Sie im Bereich **Werte** im unteren Bereicheabschnitt der Feldliste rechts neben einem Feld das Menü öffnen, finden Sie dort die Option **Werteeinstellungen**. Oder rufen Sie das Kontextmenü mitder rechten Maustaste direkt im Pivot-Tabellen-Bericht auf (wählen Sie dazu eine Zelle unterhalb des Kopftitels *Summe von...*).

Die Werteeinstellungen bestehen aus den Karteikarten **Werte zusammenfassen** und **Werte anzeigen als**, die Ihnen verschiedene Auswertungsfunktionen und Berechnungsmöglichkeiten zur Auswahl stellen.

#### Werteeinstellungen, Karteikarte "Werte zusammenfassen"

Die Ergebnisse im Pivot-Tabellen-Bericht werden automatisch als Summe ausgegeben, sofern im Bereich *Werte* ein Zahlenfeld erkannt wurde. Hat das Feld andere Werte als Zahlen, werden die Ergebnisse als An zahl berechnet.

Sie können die Anzeigefunktion der Ergebnisse anpassen. Die vorgenommene Auswahl gilt für die Teiler gebnisse des übergeordneten Feldes und auch für die untergruppierten Felder.

Rufen Sie dazu im Bereich Werte (im Bereicheabschnitt) aus dem Menü v rechts des gewünschten Feldes die **Werteeinstellungen** auf. In dem daraufhin geöffneten Dialogfenster wählen Sie die Karteikarte **Werte zusammenfassen**.

Im oberen Abschnitt der Karteikarte finden Sie "Werte zusammenfassen durch" mit folgenden Auswahl möglichkeiten für die Anzeige der Werte:

- § **Summe:** Die Ergebnisse der Einzelwerte werden als Summe angezeigt.
- **Anzahl:** Zeigt die Anzahl der vorkommenden Einzelwerte an. Entspricht der Funktion [ANZAHL2](#page-475-0).
- **Mittelwert:** Zeigt den gemittelten Wert der vorkommenden Einzelwerte an.
- § **Maximum:** Zeigt den höchsten vorkommenden Einzelwert an.
- § **Minimum:** Zeigt den niedrigsten vorkommenden Einzelwert an.
- § **Produkt:** Zeigt den multiplizierten Wert aus den vorkommenden Einzelwerten an.
- **Anzahl Zahlen:** Zeigt die Anzahl der Werte an, die Zahlen sind. Entspricht der Funktion [ANZAHL](#page-474-0).
- § **Standardabweichung (Stichprobe):** Liefert den Schätzwert für die Standardabweichung der Grundge samtheit anhand einer Stichprobe. Entspricht der Funktion [STABW.S.](#page-687-0)
- § **Standardabweichung (Grundgesamtheit):** Liefert die Standardabweichung der Grundgesamtheit. Ent spricht der Funktion [STABW.N](#page-686-0).
- § **Varianz (Stichprobe):** Liefert den Schätzwert für die Varianz der Grundgesamtheit anhand einer Stich probe. Entspricht der Funktion [VAR.S.](#page-731-0)
- § **Varianz (Grundgesamtheit):** Liefert die Varianz der Grundgesamtheit. Entspricht der Funktion [VAR.P](#page-731-1).

*Tipp:* Wenn Sie nur die Teilergebnisse auf eine bestimmte Anzeige umstellen wollen, dann können Sie im Bereich *Zeilen-/Spaltenbeschriftungen* mit der Option *Feldeinstellungen* die entsprechenden Anpas sungen vornehmen, siehe vorheriger Abschnitt Feldeinstellungen (Bereiche [Zeilen-/Spaltenbeschriftun](#page-147-0) [gen\)](#page-147-0). Wollen Sie hingegen die Gesamtergebnisse für Spalten/Zeilen ein- oder ausblenden, dann finden Sie die Optionen hierfür unter [Pivot-Tabelleneinstellungen](#page-154-0).

Außerdem finden Sie in der Karteikarte die Option **Benutzerdefinierter Name**. Hier können Sie das Feld umbenennen, sodass es in der Pivot-Tabelle mit anderem Namen erscheint. Lesen Sie hierzu bitte auch den Abschnitt Bedienung der Feldliste: [Bereicheabschnitt.](#page-145-0)

## Werteeinstellungen, Karteikarte "Werte anzeigen als"

In der Karteikarte **Werte anzeigen als** finden Sie verschiedene Optionen, wie Sie die Ergebnisse der Pivot- Tabelle anzeigen möchten, zum Beispiel als prozentuale Werte.

*Tipp:* Sie können dasselbe Feld auch mehrfach in den Bereich *Werte* ziehen. Wenn Sie die Kopie des Feldes dann mittels **Werte anzeigen als** mit unterschiedlichen Ausgabe-Einstellungen versehen (z. B. für das eine Feld die Standardwerte und das andere Feld prozentuale Werte), können Sie im Pivot-Tabellen- Bericht die verschiedenen Ausgabewerte übersichtlich miteinander vergleichen.

Im oberen Abschnitt der Karteikarte finden Sie die Rubrik **Werte anzeigen als** mit Auswahlmöglichkeiten für die Berechnung der Werte. Je nach Berechnungsart erscheinen zusätzlich auswählbare Einträge in den darunterliegenden Listen *Basisfeld* und *Basiselement.*

- § **Standard (keine Berechnung):** Zeigt den Wert wie gewohnt an.
- § **% des Gesamtergebnisses:** Jede einzelne Position wird als Anteil des Gesamtergebnisses in Prozent dargestellt.
- § **% des Spaltenergebnisses:** Pro Spalte wird das Gesamtergebnis als 100%-Referenz angesetzt und jede einzelne Position der Spalte wird in Prozent vom Gesamtergebnis der Spalte dargestellt.
- § **% des Zeilenergebnisses:** Pro Zeile wird das Gesamtergebnis als 100%-Referenz angesetzt und jede einzelne Position der Zeile wird in Prozent vom Gesamtergebnis der Spalte dargestellt.
- % **von:** Ein Spalten- oder Zeilenfeld wird als 100%-Referenz angesetzt, alle anderen Werte werden anteilig in Prozent von diesem Referenzwert dargestellt. Hierzu müssen die gewünschten Einträge aus den Listen Basisfeld und Basiselement ausgewählt werden.
- § **% des Vorgängerzeilenergebnisses:** Zeigt die prozentualen Anteile bezogen auf das Element der über geordneten Ebene (= Vorgänger) in der Zeilengliederung an.
- § **% des Vorgängerspaltenergebnisses:** Zeigt die prozentualen Anteile bezogen auf das Element der übergeordneten Ebene (= Vorgänger) in der Spaltengliederung an.
- § **% des Vorgängerergebnisses:** Zeigt die prozentualen Anteile bezogen auf eine beliebige (auswählbare) übergeordnete Ebene in der Gliederung an. Hierzu muss der gewünschte Eintrag aus der Liste Basisfeld ausgewählt werden.
- § **Differenz von:** Zeigt die absolute Abweichung der Werte vom ausgewählten Referenzwert an. Hierzu müssen die gewünschten Einträge aus den Listen Basisfeld und Basiselement ausgewählt werden.
- § **% Differenz von:** Zeigt die prozentuale Abweichung der Werte vom ausgewählten Referenzwert an. Hierzu müssen die gewünschten Einträge aus den Listen Basisfeld und Basiselement ausgewählt werden.
- § **Fortlaufendes Ergebnis in:** Zeigt die kumulierten absoluten Werte der aufeinander folgenden Elemente an. Hierzu muss der gewünschte Eintrag aus der Liste Basisfeld ausgewählt werden.
- § **% des fortlaufenden Ergebnisses in:** Zeigt die kumulierten prozentualen Werte der aufeinander folgen den Elemente an. Hierzu muss der gewünschte Eintrag aus der Liste Basisfeld ausgewählt werden.
- § **Aufsteigende Sortierung des Rangs:** Zeigt den Rang der ausgewählten Werte eines bestimmten Feldes an. Das kleinste Element im Feldwird mitRang 1 ausgewiesen. Hierzu muss der gewünschte Eintrag aus der Liste Basisfeld ausgewählt werden.
- § **Absteigende Sortierung des Rangs:** Wie oben, aber das größte Element im Feldwird mit Rang 1 aus gewiesen.
- § **Index:** Zeigt die Gewichtung der Werte in Bezug auf Zeilengesamtergebnis und Spaltengesamtergebnis. Je höher der Indexwert, desto stärker die Gewichtung des Wertes auf das Zeilen-/Spaltengesamtergebnis. Für den Indexwert gilt die Formel:

Wert in Zelle x Gesamtergebnis der Pivot-Tabelle Zeilengesamtergebnis x Spaltengesamtergebnis

Über die Schaltfläche **Zahlenformat** in der Karteikarte können Sie auch noch die Darstellung des ge wünschten Zahlenformats dauerhaft anpassen. Für Details zu den verschiedenen Zahlenformaten siehe Ab schnitt Liste der [Zahlenformate](#page-177-0).

*Hinweis:* Nur die hier gemachten Änderungen des Zahlenformats werden dauerhaft übernommen. Än dern Sie das Zahlenformat lediglich über die Zellenformatierung, werden die Änderungen beim Aktuali sieren der Daten verworfen. Ebenfalls nicht in die Pivot-Tabelle übernommen wird die Zahlenformatierung des Quellbereichs.

## <span id="page-154-0"></span>Pivot-Tabelleneinstellungen

In der Feldliste unterhalb des Bereicheabschnitts mit den 4 Bereichen finden Sie die Schaltfläche **Pivot-Ta belleneinstellungen**. Sie können den Befehl auch über das Kontextmenü aufrufen, indem Sie mit der rechten Maustaste direkt in den Pivot-Tabellen-Bericht klicken.

Sie können hier weitere Anpassungen zur Gestaltung Ihrer Pivot-Tabelle vornehmen, die Sie nicht in den Feldeinstellungen oder Werteeinstellungen finden, da sie übergreifender Natur sind. Geänderte Optionen in den Pivot-Tabelleneinstellungen bleiben im Gegensatz zu den Feld- und Werteeinstellungen daher auch weiterhin bestehen, wenn Sie die Felder aus dem Bereicheabschnitt wieder entfernen.

## Karteikarte Layout

- § **Ergebnisse für Zeilen/Spalten anzeigen:** Blendet die Anzeige von Gesamtergebnissen für Zeilen/Spalten ein oder aus.
- § **Zeilenbeschriftung:** Wenn Sie mehrere Felder im Bereich Zeilenbeschriftungen angeordnet haben und bei den [Feldeinstellungen](#page-149-0) das Gliederungsformat mit Kurzformat eingestellt ist, wird das Feld der nach geordneten Ebene eingerückt darunter dargestellt.

**...Zeichen:** Hier können Sie nun festlegen, wie groß der Einzug vom linken Spaltenrand ist, indem Sie eine entsprechende Zahl in das Eingabefeld eintippen (voreingestellt ist 1 Zeichen).

- § **Optimale Spaltenbreite:** Bei aktivierter Option passt sich die Spaltenbreite der Pivot-Tabelle automatisch an den Text der Spalten an, so dass der Text nicht von der nächsten Spalte abgeschnitten wird. Das hat seine Vorzüge, aber der Nachteile daran ist: Manuell vorgenommene Anpassungen der Spaltenbreite werden bei Änderungen an den Feldern unter Umständen wieder verworfen. Deaktivieren Sie diese Opti on, um die Spaltenbreite so beizubehalten, wie Sie es manuell eingestellt haben.
- § **Zellenformatierung erhalten:** Ist die Option deaktiviert, werden die von Ihnen vorgenommenen Formatierungen in der Pivot-Tabelle (z.B. eine andere Schriftart anwenden) wieder verworfen, sobald Sie die Pivot-Tabelle aktualisieren bzw. die Arbeitsmappe erneut öffnen. Ist die Option aktiviert, werden Änderungen an der Formatierung beibehalten.
- § **Klassisches Pivot-Tabellenformat:** Sollten Sie im Pivot-Tabellen-Bericht die Kopftitel "Zeilenbe schriftungen" und "Spaltenbeschriftungen" für etwas verwirrend halten und möchten sich stattdessen lie ber die Klarnamen der Felder anzeigen lassen, dann aktivieren Sie diese Option für eine klassische Dar stellung (bekannt aus älteren Versionen von Microsoft Excel bis 2003).
- § **Wertezeile anzeigen:** Aktivieren Sie das Kontrollkästchen, um oberhalb des Pivot-Tabellen-Berichts ei ne zusätzliche Zeile mit der Überschrift "Werte" einzufügen. Hinweis: Die Anzeige der Wertezeile wird nur ausgeführt, wenn sich mindestens zwei Felder im Bereich Werte befinden und ist für das klassische Pivot-Tabellenformat nicht aktivierbar.

#### <span id="page-155-0"></span>Karteikarte Filter

§ Rubrik **Berichtsfilter:** Sie können die folgenden Optionen *Felder anzeigen* und *Felder pro Zeile* mitein ander kombinieren, um die Platzierung der Berichtsfilter im Pivot-Tabellen-Bericht anders anzuordnen.

**Felder anzeigen -** Befinden sich mindestens zwei Felder im Bereich Berichtsfilter, legen Sie über diese Option fest, wie die Felder des Berichtfilters im Pivot-Tabellen-Bericht angeordnet werden. Zur Wahl stehen *Erst nach unten, dann nach rechts* oder *Erst nach rechts, dann nach unten*.

**Felder pro Zeile -** Hier können Sie auch noch für die Berichtsfilter des Pivot-Tabellen-Berichts festle gen, wie viele Felder pro Spalte angezeigt werden, bevor eine neue Spalte beginnt.

§ Rubrik **Feldliste:**

**Alphabetisch sortieren/In der Reihenfolge der Datenquellen sortieren -** Die Feldnamen sind in der Feldliste gemäß der Reihenfolge der Spalten aus Ihren Quelldaten sortiert. Sie können die Felder aber auch alphabetisch sortiert anzeigen lassen, um spezifische Feldnamen im Feldabschnitt schneller zu fin den.

*Hinweis:* Die hier vorgenommene Reihenfolge wirkt sich nicht auf die Anzeige im Pivot-Tabellen-Bericht aus. Für die alphabetische Sortierung der Elemente direkt im Pivot-Tabellen-Bericht lesen Sie bitte den Abschnitt [Pivot-Tabellen](#page-158-0) sortieren und filtern.

§ Rubrik **Anzeige:**

**Feldbeschriftungen und Filterdropdowns anzeigen -** Die Feldnamen und die Filtersymbole für Zeilen und Spaltenbeschriftungen werden im Pivot-Tabellen-Bericht angezeigt/ ausgeblendet.

#### Karteikarte Vorlage

Sie können das optische Erscheinungsbild des Pivot-Tabellen-Berichts vielfältig anpassen, wie Sie es auch von den normalen Tabellenvorlagen her kennen. Suchen Sie sich unter der Rubrikbezeichnung **Vorlage** aus der linken oberen Liste eine Vorlagenquelle aus *(Excel 2007, Excel 2003, Excel 97)* und entscheiden Sie sich in der darunter befindlichen Liste für eine der Pivot-Vorlagen unterschiedlicher Formatierung. Für die Vorlagenquelle Excel 2007 steht Ihnen zusätzlich in der oberen rechten Liste die Auswahl *hell/dunkel/mittel* zur Verfügung.

Die Optionen *Gebänderte Zeilen*, *Gebänderte Spalten*, *Zeilenköpfe* und *Spaltenköpfe* werden automatisch angepasst an die Vorlagenquelle angezeigt. Für die Vorlagenquelle Excel 2007 können Sie diese Optionen manuell nach Ihren Wünschen modifizieren.

Die Aktivierung der Option **Gebänderte Zeilen/Gebänderte Spalten** bewirkt eine abwechselnde farbige Schattierung der Zeilen/Spalten, aktivieren der Option **Zeilenköpfe/Spaltenköpfe** hebt die erste Zeile/Spalte der Pivot-Tabelle gesondert hervor.

Die Änderung des Designs wird Ihnen direkt im Pivot-Tabellen-Bericht als Vorschau angezeigt und erst durch Bestätigung mit **OK** endgültig übernommen.

## <span id="page-156-0"></span>Karteikarte Daten

§ Rubrik **Besondere Werte:**

**Für Fehlerwerte anzeigen -** Zellen mit fehlerhaften Berechnungen liefern auch im Pivot Tabellen-Bericht die bekannten Fehlerwerte (z.B. #NV, siehe Abschnitt [Fehlerwerte\)](#page-466-0). Aktivieren Sie diese Option und tippen Sie im rechten Eingabefeld einen individuellen Text ein, um selbst definierte Ausgabewerte stellvertretend für die Fehlerwerte anzeigen zu lassen.

**Für leere Zellen anzeigen -** Können einem Element keine Daten zugeordnet werden (dies tritt üblicher weise bei Kombinationen aus Zeilen- und Spaltenbeschriftungen für Kreuztabellen auf), wird im Pivot- Tabellen-Bericht eine leere Zelle angezeigt. Deaktivieren Sie das Kontrollkästchen, so erscheint anstelle von leeren Zellen dort jeweils eine 0. Bei aktiviertem Kontrollkästchen können Sie im Eingabefeld dane ben auch einen individuellen Text eintippen, um einen selbst definierten Ausgabewert statt einer leeren Zelle oder der 0 anzeigen zu lassen.

§ Rubrik **Pivot-Tabellendaten:**

**Quelldaten in der Datei speichern -** Bei aktivierter Option werden die Quelldaten in einem internen Cache gespeichert und stehen aus dem Cache heraus auch unabhängig von Ihren Quelldaten für die Pi vot-Tabelle zur Verfügung. Es wird gewissermaßen eine Kopie der Quelltabelle angelegt. Das ist vor allem bei externen Quelldaten sinnvoll: Sind sie nicht mehr vorhanden, so kann Ihre Pivot-Tabelle auch weiterhin noch mit den Daten aus dem Pivot-Cache bearbeitet werden.

Deaktivieren Sie die Option, so werden Ihre Daten nicht im Pivot-Cache gespeichert. Beim erneuten Öff nen der Datei müssen Sie die Schaltfläche *Daten aktualisieren* betätigen (siehe Abschnitt [Pivot-Tabellen](#page-163-0) aktualisieren und [Datenbereich](#page-163-0) ändern), um den Pivot-Cache für die Pivot-Tabelle mit den Quelldaten zu initialisieren. Für externe Quelldaten gilt: Sind sie nicht mehr vorhanden, so kann Ihre Pivot-Tabelle auch nicht mehr aktualisiert werden.

**Beim Öffnen der Datei aktualisieren -** Die Pivot-Tabellendaten werden beim Öffnen der Datei automatisch auf aktuelle Quelldaten angepasst, wenn Sie diese Option aktivieren. Deaktivieren Sie die Option, können Sie mit Ihren alten Pivot-Daten weiterarbeiten, bis Sie die Schaltfläche *Daten aktualisieren* aus gelöst haben (siehe Abschnitt [Pivot-Tabellen](#page-163-0) aktualisieren und Datenbereich ändern).

*Bitte beachten Sie:* Durch das Aktualisieren der Daten mit der Option *Beim Öf nen der Datei aktuali sieren* oder auch durch die Schaltfläche *Daten aktualisieren* wird der Pivot-Cache durch aktualisierte Quelldaten ersetzt und damit auch die bisherigen Daten in Ihrer Pivot-Tabelle überschrieben.

#### Karteikarte Text

Sie können in der Karteikarte **Text** Ihrer Pivot-Tabelle einen benutzerdefinierten **Namen**, eine **Überschrift** und eine **Beschreibung** geben. Der Name wird automatisch von PlanMaker fortlaufend generiert (*Pivot-Ta belle 1*, *Pivot-Tabelle 2* etc.) und ist im leeren Pivot-Tabellen-Bericht als Titel sichtbar. Auch in [Benannter](#page-81-0) [Bereich](#page-81-0) wird ein Eintrag erzeugt, lässt sich aber dort nicht umbenennen. Der vergebene *Name* kann auch nicht zur Identifizierung der Pivot-Tabelle aus der Funktion [PIVOTDATENZUORDNEN](#page-648-0) verwendet wer den, Sie müssen dazu explizit einen neuen Eintrag für die Pivot-Tabelle in *Benannter Bereich* anlegen.

<span id="page-157-0"></span>Ansonsten tauchen die Einträge aus der Karteikarte **Text** nirgendwo in der Pivot-Tabelle auf. *Überschrift* und *Beschreibung* können als interne Information sinnvoll sein. Um die tatsächlich in der Pivot-Tabelle er scheinenden Felder umzubenennen, lesen Sie bitte den Abschnitt Bedienung der Feldliste: [Feldabschnitt.](#page-142-0)

## Layoutaktualisierung zurückstellen

Ganz unten in der Feldliste finden Sie die Option **Layoutaktualisierung zurückstellen**. Sie steht in Kombi nation mit der rechts daneben befindlichen Schaltfläche **Aktualisieren**, hat aber keinen Zusammenhang mit der Option **Daten aktualisieren** (lesen Sie dazu bitte den Abschnitt [Pivot-Tabellen](#page-163-0) aktualisieren und Daten [bereich](#page-163-0) ändern).

Wenn Sie Felder in der Feldliste neu positionieren, zum Beispiel Felder im Bereicheabschnitt hinzufü gen/entfernen/verschieben, wird der Pivot-Tabellenbericht jedes Mal erneut berechnet. Das kann bei umfangreichen Berichten schon mal ziemlich lange dauern. Wenn Sie daher die fortlaufende Neuberechnung vorübergehend abstellen wollen, gehen Sie bitte wie folgt vor:

- 1. Setzen Sie einen Haken in das Kontrollkästchen vor **Layoutaktualisierung zurückstellen**. Sie können daraufhin die Felder Ihrer Pivot-Tabelle umsortieren, sehen allerdings zunächst nicht die damit einherge henden Veränderungen im Pivot-Tabellen-Bericht. Außerdem sind alle weiteren Bearbeitungsoptionen für diesen Zustand deaktiviert.
- 2. Klicken Sie auf die Schaltfläche **Aktualisieren**, sobald Sie mit der Neu-Positionierung der Felder fertig sind, um sich das Ergebnis der veränderten Zusammenstellung anzeigen zu lassen.
- 3. Entfernen Sie das Häkchen vor **Layoutaktualisierung zurückstellen** wieder.

*Hinweis:* Wenn Sie die aktivierte Option **Layoutaktualisierung zurückstellen** wieder ausschalten, ohne dass Sie auf **Aktualisieren** gedrückt haben, werden alle Anordnungen der Felder, die Sie ab der Aktivierung der Option gemacht haben, wieder verworfen.

# <span id="page-158-0"></span>Pivot-Tabellen sortieren und filtern

Allzu viele Daten erschweren den Blick auf die relevanten Inhalte. Daher gibt es für Pivot-Tabellen ver schiedene Optionen, die Tabellenfelder zu sortieren und zu filtern:

- Feldelemente im Pivot-Tabellen-Bericht über das Menü alphabetisch sortieren
- § Filtern im Bereicheabschnitt mit der Option *Filterbeschriftungen (Filterwerte)*
- § Filtern durch Hinzufügen von *Berichtsfiltern*
- Zusätzliche spezielle Filter direkt im Pivot-Tabellen-Bericht über das Menü Øsetzen

**Bitte beachten Sie:** Für alle vorgestellten Optionen von Sortieren und Filtern gilt, dass die Änderungen verworfen werden, sobald Sie das Feld aus dem Bereicheabschnitt entfernt oder in einen anderen Bereich verschoben haben.

## Feldelemente im Pivot-Tabellen-Bericht alphabetisch sortieren

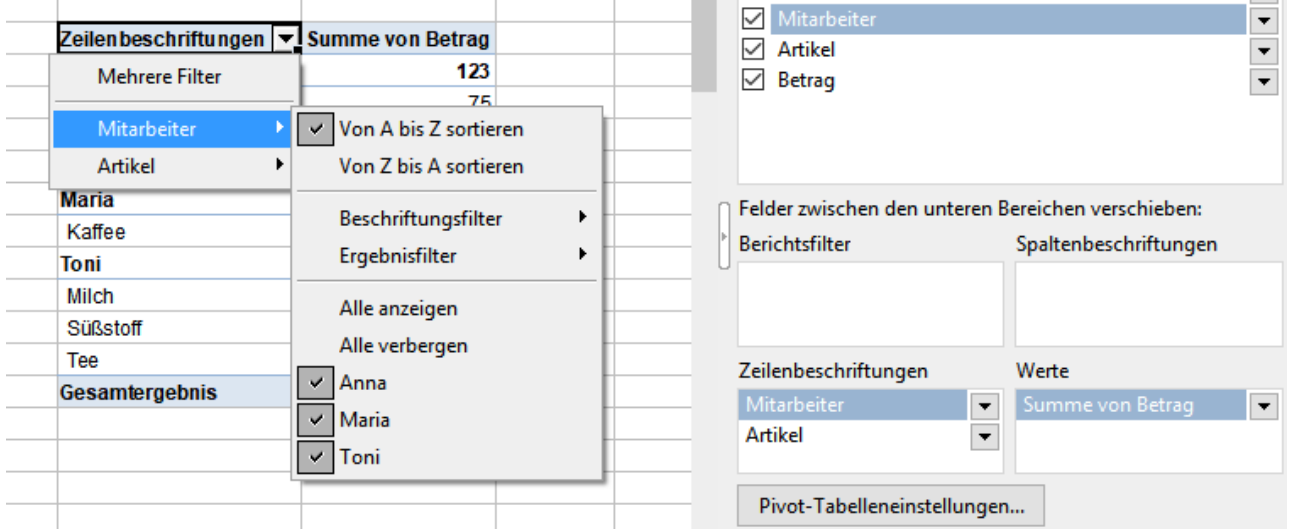

Sie können die Feldelemente eines Pivot-Tabellen-Berichts alphabetisch sortieren, indem Sie im Bericht selber beim Kopftitel *Zeilen-/Spaltenbeschriftungen* das Menü **□** öffnen und aus der Liste wählen:

- § **Von A-Z sortieren** (alphabetische Reihenfolge)
- § **Von Z-A sortieren** (umgekehrte alphabetische Reihenfolge)

Sind mehrere Felder im Bereich Zeilen-/Spaltenbeschriftungen vorhanden (wie in der obigen Abbildung), können Sie die Sortierung für jedes Feld getrennt vornehmen. Steuern Sie im Menü  $\Box$  mit der Maus das gewünschte Feld an, öffnet sich ein Untermenü mit den Sortierungsoptionen dieses Feldes.

*Hinweis:* Zur alphabetischen Anzeige der Felder nur in der Feldliste lesen Sie bitte den Abschnitt [Bedie](#page-142-0) nung der Feldliste: [Feldabschnitt](#page-142-0).

## Filtern im Bereicheabschnitt mit der Option Filterbeschriftungen (Filterwerte)

Gehen Sie im Bereicheabschnitt der Feldliste in den Bereichen *Zeilen-/Spaltenbeschriftungen* zum ge wünschten Feld, dessen Elemente Sie filtern wollen. Öffnen Sie das Menü  $\bullet$  rechts neben dem Feld und wählen Sie die Option **Filterbeschriftungen** (für Felder im Bereich *Berichtsfilter* gehen Sie entsprechend vor, hier heißt die Option jedoch **Filterwerte**). Sie können die Option auch durch Rechtsklick auf das ge wünschte Feld direkt im Pivot-Tabellen-Bericht über das Kontextmenü aufrufen.

Aus dem geöffneten Dialogfenster **Filter** können Sie wählen:

- § Suchen Sie sich **einzelne Listenelemente** aus, die Sie einblenden oder ausblenden wollen, indem Sie einen Haken davor setzen oder den Haken entfernen.
- § Mit der Schaltfläche **Alle anzeigen** werden alle Elemente ausgewählt.
- § Mit der Schaltfläche **Alle verbergen** werden alle Elemente abgewählt.

Bestätigen Sie zum Abschluss mit **OK**.

Im Pivot-Tabellen-Bericht verändert sich der schwarze Auswahl-Pfeil ■ neben dem Kopftitel zu einem roten Pfeil und zeigt Ihnen an, dass ein Filter aktiv ist. Die herausgefilterten Werte werden im Pivot-Tabellen- Bericht nicht mehr ausgewiesen.

## Filtern durch Hinzufügen von Berichtsfiltern

Der **Berichtsfilter** befindet sich im unteren Bereicheabschnitt der Feldliste und bietet Ihnen eine besonders einfache und übersichtliche Möglichkeit der Filterung von Daten.

Ziehen Sie die Felder, nach denen Sie filtern möchten, in den Bereich Berichtsfilter. Oberhalb des Pivot-Ta bellen-Berichts wird daraufhin eine Zelle mit dem Feldnamen und rechts daneben eine weitere Zelle *(Alle Elemente*) mit einem Auswahl-Pfeil **□** integriert. Über dessen Menü lassen sich die Elemente des Feldes filtern. Sie können auch hier **einzelne Listenelemente** auswählen oder mit **Alle anzeigen/Alle verbergen** die komplette Liste der Elemente aus-/abwählen.

Der rote Auswahl-Pfeil rechts der Zelle zeigt Ihnen an, dass ein Filter aktiv ist. Die herausgefilterten Werte werden im Pivot-Tabellen-Bericht nicht mehr ausgewiesen.

Sie können mehrere Felder aus der Feldliste in den Bereich Berichtsfilter ziehen und aus den verschiedenen Feldern beliebige Kombinationen einzelner Elemente für den Pivot-Tabellen-Bericht herausfiltern.

*Tipp:* Die Platzierung der Berichtsfelder im Pivot-Tabellen-Bericht anders anzuordnen ist möglich über die [Pivot-Tabelleneinstellungen,](#page-155-0) Karteikarte Filter.

## Zusätzliche spezielle Filter direkt im Pivot-Tabellen-Bericht setzen

Öffnen Sie im Pivot-Tabellen-Bericht beim Kopftitel *Zeilen-/Spaltenbeschriftungen* rechts das Menü . Sofern nur ein Feld im Bereich Zeilen-/Spaltenbeschriftungen vorhanden ist, erhalten Sie direkt die Filteraus wahl zum gewählten Feld.

Befinden sich mehrere Felder im Bereich Zeilen-/Spaltenbeschriftungen, lassen sich im Pivot-Tabellen-Bericht für jedes Feld eigene Filter anwenden. Steuern Sie im Menü  $\Box$  des Kopftitels das gewünschte Feld mit der Maus an, öffnet sich ein Untermenü mitder Filterauswahl des Feldes.

§ Sie können aus der Auswahlliste die **einzelnen Listenelemente** auswählen oder mit den Optionen **Alle Anzeigen/Alle verbergen** die gesamte Liste der Elemente aus-/abwählen.

*Hinweis:* Hat die Liste zu viele Einträge, erscheint am Ende der Liste **Weiteres**. Klicken Sie darauf und Sie gelangen in das Dialogfenster **Filter** mit der kompletten Liste aller Elemente.

Darüber hinaus stehen Ihnen in der Auswahlliste zusätzliche spezielle Filterbedingungen zur Verfügung. Detailbeschreibungen zu den einzelnen Filterbedingungen finden Sie im Abschnitt [Autofilter.](#page-90-0)

- § **Beschriftungsfilter** bzw. **Datumsfilter:** Je nachdem, ob Sie ein Feld mitZahlen/Text bzw. Datumswerten ausgewählt haben, wird Ihnen einer der beiden Filter automatisch angeboten. Je nach Filter können Sie Zahlen/Text oder Datumswerte nach bestimmten Bedingungen filtern.
- § **Ergebnisfilter:** Der Ergebnisfilter verfügt über spezielle Filterbedingungen, mit denen Sie die Beträge der Wertefelder eingrenzen können.

Bitte beachten Sie bei der Anwendung von Filtern auf mehrere Felder die Reihenfolge, in der Sie die Filter setzen. Der nächste angewendete Filter bezieht sich nur auf die verbleibenden Ergebnisse des vorher gesetzten Filters.

- § **Mehrere Filter:** Die Filter in Pivot-Tabellen-Berichten können additiv angewendet werden, das heißt, Sie können einen weiteren Filter auf den aktuell wirksamen Filter desselben Feldes aufsetzen. Dazu müs sen Sie allerdings die Option *Mehrere Filter* aktivieren, um Filter auf einzelne Listenelemente, Beschriftungs-/Datumsfilter und Ergebnisfilter für dasselbe Feld miteinander zu kombinieren. Ist diese Option *Mehrere Filter* nicht aktiviert, ersetzt ein neu angewendeter Filter den alten.
- § **Filter löschen:** Wenn Sie die eingesetzten Filter aus Beschriftungsfilter/Datumsfilter oder Ergebnisfilter wieder entfernen möchten, wählen Sie aus der Auswahlliste des betreffenden Filters *Filter löschen*.

*Tipp:* Wollen Sie alle Filter auf einmal entfernen, deaktivieren Sie den Eintrag **Mehrere Filter**. Im folgenden Dialogfenster **Alle Filter zurücksetzen?** bestätigen Sie mit **OK**, um alle Filter aufzuheben.

Im Pivot-Tabellen-Bericht zeigt Ihnen der rote Auswahl-Pfeil neben dem Kopftitel an, dass ein Filter gesetzt ist. Die herausgefilterten Werte werden im Pivot-Tabellen-Bericht nicht mehr ausgewiesen.

# Pivot-Tabellen gruppieren

Mit der Funktion **Gruppieren** können Sie Daten noch übersichtlicher anzeigen. Gruppieren Sie zum Bei spiel die Datumswerte in Ihrem Pivot-Tabellen-Bericht nach Jahren, Quartalen oder Monaten, um Zeiträume aussagekräftiger darzustellen.

Sie finden den Befehl dazu in der Pivot-Tabellen-Seitenleiste ganz unten als Schaltfläche **Gruppieren...**

#### **Ein Beispiel:**

Sie haben aus den bekannten Beispieldaten eine Pivot-Tabelle erstellt (siehe Neue [Pivot-Tabelle](#page-133-0) erstellen).

Gehen Sie daraufhin wie folgt vor:

- 1. Ziehen Sie in der Pivot-Tabellen-Seitenleiste das Feld *Datum* in den Bereich **Zeilenbeschriftungen** und das Feld *Betrag* in den Bereich **Werte**.
- 2. Markieren Sie im Pivot-Tabellen-Bericht eine Zelle mit einem Datumswert.

*Hinweis:* Es darf immer nur eine Zelle markiert sein.

- 3. Klicken Sie auf die Schaltfläche **Gruppieren...** in der Pivot-Tabellen-Seitenleiste.
- 4. Wählen Sie im erscheinenden Dialogfenster aus der Liste beispielsweise den Eintrag *Quartale*.

5. Bestätigen Sie im Dialogfenster mit **Gruppieren**.

**Datum Mitarbeiter Artikel Betrag Zeilenbeschriftungen**  $\overline{\phantom{a}}$ **Summe von Betrag**  $\overline{1}$ 10.01.2018 Qtl1  $\mathbf{2}$ Anna Kaffee 35€ 50 15.02.2018 Toni Milch 15€ Qtl<sub>2</sub> 77  $\overline{3}$  $\overline{4}$ 13.04.2018 Anna Snacks 20€  $QH3$ 23 5 15.05.2018 Toni Tee 15€  $QtI4$ 50 18.06.2018 Maria Kaffee 30€ Gesamtergebnis 200 6 20.06.2018  $\overline{7}$ Anna Milch 12€ 11.08.2018 16€ 8 Anna Snacks 18.08.2018 Süßstoff 7€ Toni 9 10 28.10.2018 Anna Kaffee 40€ 15.11.2018 Toni Milch 10€  $11$  $12<sup>12</sup>$ 

Der Pivot-Tabellenbericht zeigt daraufhin folgendes Ergebnis: Die Beträge sind quartalsweise summiert.

#### Die Funktion "Gruppieren..." im Detail:

Abhängig vom Inhalt einer markierten Zelle gruppieren Sie *Datumswerte*, *Zahlenwerte* oder *Text*. Mehrere Gruppierungen in derselben Pivot-Tabelle sind möglich, sowohl für *Zeilenbeschriftungen* als auch für *Spaltenbeschriftungen*.

Nachdem Sie in der Pivot-Tabelle eine Zelle markiert und die Schaltfläche **Gruppieren...** betätigt haben, öffnet sich eines der folgenden Dialogfenster mit jeweils unterschiedlichen Optionen:

§ Das Dialogfenster **Nach Datum gruppieren** erscheint, wenn die markierte Zelle *Datumswerte* enthält:

Mit den aktivierten Optionen **Automatisch** sind die Datumswerte voreingestellt auf einen Bereich mit dem ersten und letzten Datum aller Datensätze, für diesen Zeitraum wirddemnach gruppiert. Möchten Sie den Zeitraum individuell anpassen, dann deaktivieren Sie das Kontrollkästchen **Automatisch** vor den Eingabefeldern **Beginnend mit**bzw. **Endend bei** und tippen Sie dort die gewünschten Werte ein.

In der Liste darunter wählen Sie die Zeiteinheit (*Monate*, *Quartale* etc.), nach der gruppiert werden soll. Klicken Sie mit der Maus auf den entsprechenden Eintrag aus der Liste, dieser wird daraufhin blau mar kiert und ist somit selektiert. Zum Deselektieren klicken Sie erneut auf den blau markierten Eintrag. Tipp: Sie können auch mehrere Zeiteinheiten selektieren, klicken Sie dazu einfach auf einen weiteren Eintrag. Beispielsweise kann es Sinn bringen, neben *Quartalen* auch die *Tage* zu selektieren. Diese wer den dann in der Pivot-Tabelle zugehörig zum jeweiligen Quartal ausgewiesen.

Haben Sie Ihre Wahl getroffen, drücken Sie abschließend im Dialogfenster auf **Gruppieren**.

Hinweis: Das Eingabefeld **Anzahl von Tagen** ist nur verfügbar, wenn Sie in der oberen Liste *Tage* als einzige Zeiteinheit ausge wählt haben. Diese Option bewirkt, dass in der Pivot-Tabelle die eingestellte Zahl von Tagen als Zeitintervall von...bis angege ben wird und ist insbesondere dafür geeignet, die Ergebnisse von Kalenderwochen anzuzeigen. Geben Sie hierzu deshalb die Zahl 7 ein und deaktivieren Sie oben die beiden **Automatisch**-Optionen. Wählen Sie nun für **Beginnend mit**den Montag vor dem ältesten Datum Ihrer Ausgangsdaten (im obigen Beispiel wäre das der 08.01.2018) und für **Endend bei** den Sonntag nach dem jüngsten Datum (im Beispiel 18.11.2018).

§ Das Dialogfenster **Nach Zahlen gruppieren** erscheint, wenn die markierte Zelle *Zahlenwerte* enthält:

Mit den aktivierten Optionen **Automatisch** sind die Zahlenwerte voreingestellt auf einen Bereich mit dem kleinsten und größten Zahlenwert aller Datensätze. Die in diesem Bereich liegenden Zahlenwerte werden demnach gruppiert. Möchten Sie den Bereich individuell anpassen, dann deaktivieren Sie das Kontrollkästchen **Automatisch** vor den Eingabefeldern **Beginnend mit** bzw. **Endend bei** und tippen Sie dort die gewünschten Werte ein.

Mit der Option darunter **Um** legen Sie fest, in welche Intervalle die Zahlenwerte gruppiert werden sollen. Sie erhalten also eine Verdichtung zu Werte-Klassen. Ein Beispiel: Sie geben für **Beginnend mit**

den Wert 0 ein, bei **Endend bei** den Wert 40 und bei **Um** den Wert 10, dann erhalten Sie die Klassen von 0-19, 10-19, 20-29, 30-39, nach denen Ihre Datensätze gruppiert werden.

Drücken Sie abschließend im Dialogfenster auf **Gruppieren**.

§ Das Dialogfenster **Text gruppieren** erscheint, wenn die markierte Zelle *Text* enthält:

Selektieren Sie in der linken Liste *Beschriftungen* die Elemente, die Sie gruppieren möchten, indem Sie mit der Maus darauf klicken. Der Eintrag erscheint jetzt blau markiert. Zum Deselektieren eines Ele ments klicken Sie es einfach erneut an.

*Wichtig:* Tippen Sie im Eingabefeld *Gruppenname* zunächst einen Namen ein. Erst dann können Sie mit der Schaltfläche **Neue Gruppe** eine Gruppierung für die ausgewählten Elemente erstellen. Auf dieselbe Weise können Sie daraufhin weitere Gruppen hinzufügen, indem Sie erneut Elemente der linken Liste selektieren und einen Gruppennamen eingeben (achten Sie darauf, mit **Neue Gruppe** zu bestätigen).

In der rechten Liste *Gruppen* sehen Sie das Resultat der angelegten Gruppe(n): Oben den Gruppennamen und darunter die enthaltenen Elemente.

Möchten Sie eine Gruppe umbenennen, selektieren Sie in der rechten Liste *Gruppen* oben die entspre chende Gruppe. *Wichtig:* Tippen Sie im Feld*Gruppenname* zuerst den neuen Namen ein und klicken Sie erst dann auf die Schaltfläche **Gruppe umbenennen**.

Mit den Schaltflächen <sup>>></sup> und <sup><<</sup> können Sie Elemente aus den Gruppen hinzufügen oder entfernen. Wählen Sie dazu in der rechten Liste *Gruppen* die gewünschte Gruppe und selektieren Sie dann das Ele ment, das Sie hinzufügen (aus der linken Liste) oder entfernen (aus der rechten Liste) möchten.

Klicken Sie abschließend im Dialogfenster auf **OK**.

#### Gruppierung wieder aufheben

Um gruppierte Daten wieder zurückzusetzen, markieren Sie in Ihrem Pivot-Tabellen-Bericht eine Zelle der Gruppierung. Klicken Sie in der Pivot-Tabellen-Seitenleiste auf die Schaltfläche **Gruppierung aufheben**. Es wird nur die Gruppierung des Feldes zurückgesetzt, dem die markierte Zelle zugehörig ist.

Alternativ können Sie mit der Schaltfläche **Gruppieren...** erneut das Dialogfenster öffnen und dort die Schaltfläche **Gruppierung aufheben** betätigen.

Nur für Zellen mit*Text*: Haben Sie für ein Feld mit Text mehrere Gruppen erstellt, können Sie eine einzelne Gruppe über das Dialogfenster entfernen, indem Sie dort rechts in der aufklappbaren Liste eine Gruppe selektieren und die Schaltfläche **Gruppierung aufheben** verwenden. Mit **Alle Gruppierungen aufheben** werden hingegen sämtliche Gruppierungen für dieses Feld aufgehoben (entspricht der Schaltfläche **Grup pierung aufheben** in der Seitenleiste).

# <span id="page-163-0"></span>Pivot-Tabellen aktualisieren und Datenbereich ändern

Grundsätzlich gilt für Pivot-Tabellen folgendes: Fügen Sie der Quelltabelle nachträglich neue Daten hinzu, hat das zunächst keinen Einfluss auf die Pivot-Tabelle. Durch die Standardwerte von PlanMaker für *Pivot- Tabelleneinstellungen* (siehe Abschnitt [Pivot-Tabelleneinstellungen,](#page-156-0) Karteikarte Daten) sind die Daten der ursprünglichen Quelltabelle nach dem initialen Erstellen der Pivot-Tabelle in einem internen Pivot-Cache gespeichert. Auf die Daten aus dem Cache greift die Pivot-Tabelle zu.<br>Erst durch das *Daten aktualisieren* wird der Pivot-Cache überschrieben und die Pivot-Tabelle auf den

neuesten Stand gebracht:

In den **Pivot-Tabelleneinstellungen, Karteikarte Daten** finden Sie die Option **Beim Öffnen der Datei automatisch aktualisieren**. Durch Aktivieren der Option wird der Pivot-Cache regelmäßig gleich beim Öffnen der Datei mit den aktuellen Daten des Quellbereichs überschrieben. Wenn Sie nach dem Öffnen zu nächst noch mit Ihren alten Pivot-Daten weiterarbeiten möchten, lassen Sie die Option deaktiviert.

Sie können jederzeit manuell durch Betätigen der Schaltfläche **Daten aktualisieren** Ihre Pivot-Tabelle auf den neuesten Stand bringen.

*Bitte beachten Sie:* Durch das Aktualisieren der Daten mit der Schaltfläche *Daten aktualisieren* oder mit der Option *Beim Öf nen der Datei aktualisieren* wird der Pivot-Cache durch aktualisierte Quelldaten er setzt und damit auch die bisherigen Daten in Ihrer Pivot-Tabelle überschrieben.

#### Schaltfläche "Daten aktualisieren"

Sie finden die Schaltfläche **Daten aktualisieren** unterhalb des Bereicheabschnitts in der Feldliste.

Je nachdem, an welcher Stelle im Quelldatenbereich Sie neue Daten hinzufügt haben, wirkt sich das unter schiedlich auf die Pivot-Tabelle aus:

- Wenn Sie Daten innerhalb des Quelldatenbereichs überschreiben, werden die geänderten Daten in der aktualisierten Pivot-Tabelle berücksichtigt.
- Wenn Sie eine neue Zeile/Spalte innerhalb des Quelldatenbereichs einfügen, wird der Datenbereich automatisch erweitert und in der aktualisierten Pivot-Tabelle berücksichtigt.
- Wenn Sie jedoch eine neue Zeile oder Spalte am Ende des Quelldatenbereichs hinzufügen, werden die geänderten Daten im aktualisierten Pivot-Tabellen-Bericht zunächst **nicht** berücksichtigt. Dazu müssen Sie den Quelldatenbereich erneut anpassen (siehe unten "Quelldatenbereich ändern").

## Alle Pivot-Tabellen aktualisieren

Wenn Sie alle vorhandenen Pivot-Tabellen aktualisieren wollen - auch mit unterschiedlichen Quellberei chen - dann verwenden Sie den Ribbonbefehl **Formeln |** Gruppe **Aktualisieren | Daten aktualisieren | Pi vot-Tabellen aktualisieren**.

#### <span id="page-163-1"></span>Quelldatenbereich ändern

Haben sich Ihre Quelldaten insoweit verändert, dass sie nicht mehr dem ursprünglichen Quellbereich der Pi vot-Tabelle entsprechen (neue Datensätze wurden angefügt / Datei mit importierten Daten wurde verscho ben), muss der referenzierte Datenbereich für die Quelldaten geändert werden.

Gehen Sie dazu folgendermaßen vor:

- 1. Setzen Sie den Mauszeiger in den Pivot-Tabellen-Bericht.
- 2. Rufen Sie erneut den Ribbonbefehl Einfügen | Gruppe Tabellen | Pivot-Tabelle **|**

Alternativ: Auf der Ribbonkarte **Daten |** Gruppe **Analyse | Pivot-Tabelle** oder ganz einfach über das Kontextmenü durch Rechtsklick in den Pivot-Tabellen-Bericht mit dem Befehl **Pivot-Tabellenbereiche ändern**.

- 3. Es erscheint ein Dialogfenster, das dem Erstellen einer neuen Pivot-Tabelle entspricht, mit einem Unter schied: Die Schaltfläche *Einfügen* heißt hier Ändern. Außerdem wird direkt im Arbeitsblatt mit den Quelldaten der ursprünglich referenzierte Quellbereich mit einem blauen Rand markiert.
- 4. Geben Sie im Dialogfenster den neuen Datenbereich in das Eingabefeld (Quellbereich) ein, voreinge stellt ist der bisherige Quellbereich. Alternativ ist es möglich, den gewünschten Quellbereich mitder Maus aufzuziehen, wenn Sie das Arbeitsblatt mit den Quelldaten vor sich haben. Greifen Sie hierzu mit der linken Maustaste die blaue Markierung am rechten unteren Rand.

Hinweis: Für externe Daten ist die Anpassung nur im Eingabefeld (Quellbereich) möglich.

5. Bestätigen Sie mit der Schaltfläche **Ändern**. Zuvor können Sie im unteren Eingabefeld noch eingeben, ob Sie möglicherweise auch den Zielbereich an eine andere Stelle verschieben wollen, voreingestellt ist der bisherige Zielbereich.

# Pivot-Tabellen löschen, kopieren, verschieben

Sie können Ihre erstellten Pivot-Tabellen auch löschen, kopieren und verschieben. Wie das genau geht, erfahren Sie in den folgenden Absätzen.

**Tipp:** Zum Löschen,Kopieren, Verschieben ist es immer notwendig, den gesamten Bereich des Pivot- Tabellen-Berichts exakt zu markieren. Am einfachsten geht das, wenn Sie die Maus in eine Zelle des Berichts setzen und zum Markieren die Tastenkombination **Strg+A** verwenden. Oder nutzen Sie den Rib bonbefehl **Start |** Gruppe **Auswahl | Alles markieren**.

#### Pivot-Tabellen löschen

Das Löschen von Pivot-Tabellen funktioniert ähnlich, wie Sie es auch ansonsten kennen. Achten Sie aller dings darauf, dass der Pivot-Tabellen-Bericht als Ganzes markiert sein muss, einzelne Zellen können nicht separat gelöscht werden.

Markieren Sie also den gesamten Pivot-Tabellen-Bericht und gehen Sie nach einer dieser Methoden zum Löschen vor:

- Drücken Sie auf der Tastatur die Taste **Entf**
- Verwenden Sie den Ribbonbefehl Start | Gruppe Inhalte | Löschen △ oder öffnen Sie das Kontextmenü durch Rechtsklick mit der Maus auf den Pivot-Tabellen-Bericht und wählen hier **Selektiv löschen**.

Im erscheinenden Menü dieser Befehle können Sie mit **Alles** bzw. **Inhalte** die Pivot-Tabelle komplett lö schen. Wählen Sie den Eintrag **Formate**, wenn Sie nur die angewendeten Formatierungen aus der Pivot- Tabelle entfernen wollen.

#### Pivot-Tabellen kopieren

Sie können jederzeit Pivot-Tabellen kopieren und in demselben Arbeitsblatt an einer anderen Stelle oder in einem neuen Arbeitsblatt duplizieren. Die kopierte Pivot-Tabelle nimmt dieselben Werte an,wie die kopierte Vorlage. Auch nach Betätigen der Schaltfläche *Daten aktualisieren* übernimmt die kopierte Pivot-Tabelle abgeänderte Daten aus der Quelltabelle.

Sie haben in der kopierten Pivot-Tabelle aber dennoch die Möglichkeit, sie unabhängig von der kopierten Vorlage zu gestalten, in Bezug auf Anordnung der Felder, Formatierung etc. So erhalten Sie für gleiche Quelldaten unterschiedliche Darstellungen der Berichte.

Zum Kopieren markieren Sie den gesamten Pivot-Tabellen-Bericht und gehen nach einer der folgenden Methoden vor:

- § Verwenden Sie den Ribbonbefehl **Start | Kopieren** und daraufhin **Start | Einfügen**
- Oder öffnen Sie durch Rechtsklick mit der Maus auf den Pivot-Tabellen-Bericht das Kontextmenü und wählen Sie dort **Kopieren** und daraufhin **Einfügen**
- Oder Sie ziehen mit der Maus den Pivot-Tabellen-Bericht zur gewünschten Stelle und drücken beim Ablegen die Taste **Strg** vor dem Loslassen der Maus
- § Oder Sie verwenden einfach die Tastenkombination **Strg+C** und **Strg+V**

Sie können nun durch Mausklick in den jeweiligen Pivot-Tabellen-Bericht entscheiden, an welchem Bericht sie arbeiten möchten. Die Feldliste erscheint jeweils zugehörig zum ausgewählten Bericht.

#### Pivot-Tabellen verschieben

Zum Verschieben markieren Sie den gesamten Pivot-Tabellen-Bericht und ziehen Sie den markierten Bereich mit der linken Maustaste an eine freie Stelle des Arbeitsblatts. Achten Sie dabei darauf, dass Sie nicht den Quelldatenbereich überlappen.

Möchten Sie den Pivot-Tabellen-Bericht in ein anderes Arbeitsblatt verschieben, gehen Sie wie folgt vor:

- § Rufen Sie den Ribbonbefehl **Einfügen |** Gruppe **Tabellen | Pivot-Tabelle** auf. Alternativ über das Kontextmenü durch Rechtsklick in die Pivot-Tabelle mit dem Befehl **Pivot-Tabellenbereiche ändern**. Geben Sie im Dialogfenster den Zielbereich mit dem gewünschten Arbeitsblatt ein (siehe Abschnitt [Pi](#page-163-1) vot-Tabellen [aktualisieren](#page-163-1) und ändern)
- Oder kopieren Sie den Pivot-Tabellenbericht wie weiter oben beschrieben, wechseln Sie zum gewünschten Arbeitsblatt an eine freie Stelle und fügen dort die Kopie aus der Zwischenablage ein. Entfernen Sie dann den verbliebenen Pivot-Tabellen-Bericht von der alten Stelle.

#### Einschränkende Hinweise zum Kopieren und Verschieben von Quellbereich/Zielbereich

Das Kopieren und Verschieben von Datenbereichen – sowohl Quellbereich als auch Zielbereich (also der Pivot-Tabellen-Bericht) – ist für Pivot-Tabellen nicht uneingeschränkt möglich, so wie Sie es aus normalen Tabellen gewohnt sind. Folgende Grundsätze sollten Sie beachten:

§ **Kopieren & Einfügen** des Quellbereichs/Zielbereichs: Es ist zwar zunächst möglich, den Quellbereich Ihrer Daten zu kopieren und an einer anderen Stelle einzufügen, allerdings wird die Pivot-Tabelle nach wie vor auf die Position des ursprünglichen Quellbereichs referenziert und nicht auf die neue Position. Somit wird der historische Zellbereich auch beim Aktualisieren der Daten weiterhin angesteuert und falls er entfernt wurde, erscheint eine Fehlermeldung. Auch für den Fall, dass Sie den Quellbereich ge meinsam mit dem Zielbereich Kopieren & Einfügen, gilt diese Einschränkung. Das Kopieren & Einfü gen nur des Zielbereichs an eine andere Stelle ist problemlos möglich.

- § **Ziehen & Ablegen** des Quellbereichs/Zielbereichs: Ziehen Sie mit der Maus den markierten Quellbereich an eine andere Stelle, tritt die oben beschriebene Einschränkung nicht auf. Die Pivot-Daten werden auf den neuen Zellbereich referenziert und beim Aktualisieren der Daten angesteuert. Das Ziehen & Ablegen nur des Zielbereichs oder zusammen mit dem Quellbereich ist ebenfalls problemlos möglich.
- § **Ausschneiden & Einfügen** des Quellbereichs/Zielbereichs: Das Ausschneiden ist weder für den Quell bereich noch für den Zielbereich möglich. Beim Verwenden des Befehls erscheint eine Fehlermeldung.

In der folgenden Tabelle sehen Sie die Optionen noch einmal übersichtlich zusammengefasst:

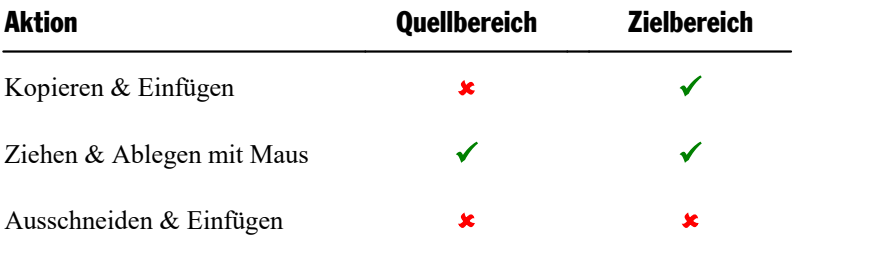

# Fixieren von Zeilen und Spalten

Mit dem Ribbonbefehl **Ansicht |** Gruppe **Fenster | Titel fixieren** können Sie die ersten Zeilen und/oder Spalten einer Tabelle auf dem Bildschirm fixieren. Das bewirkt, dass sich diese beim Blättern in der Tabelle nicht mehr mitbewegen, sondern permanent angezeigt werden.

Wenn Sie beispielsweise die Zeilen oder Spalten einer Tabelle mit Überschriften versehen haben, können Sie diese Beschriftungen fixieren, so dass sie immer zu sehen sind.

#### Fixieren einschalten

Um Zeilen oder Spalten zu fixieren, können Sie mit folgenden Optionen vorgehen:

- § Nur die oberste Zeile fixieren: Wählen Sie über den kleinen Pfeil des Symbols **Titel fixieren** den Eintrag **Oberste Zeile fixieren**. Hierbei ist es egal, welche Zelle Sie vorher markiert haben.
- § Nur die erste Spalte fixieren: Wählen Sie über den kleinen Pfeil des Symbols **Titel fixieren** den Eintrag **Erste Spalte fixieren**. Hierbei ist es egal, welche Zelle Sie vorher markiert haben.
- **Oberste Zeile und erste Spalte fixieren:** Wählen Sie nacheinander die beiden obigen Befehle, um die Fixierung der obersten Zeile und der ersten Spalte miteinander zu kombinieren.
- **Beliebig viele Zeilen fixieren:** Wenn Sie die ersten Zeilen fixieren möchten (ohne dabei Spalten zu fixieren), gehen Sie folgendermaßen vor:

Markieren Sie im Zeilenkopf ganz links die Zeile *direkt unterhalb* der Zeilen, die fixiert werden sollen. Klicken Sie dann direkt auf das Symbol **Titel fixieren**.

Alternativ: Über den kleinen Pfeil des Symbols wählen Sie den Eintrag **Aktuelle Position fixieren**.

**Beliebig viele Spalten fixieren:** Wenn Sie die ersten Spalten fixieren möchten (ohne dabei Zeilen zu fixieren), gehen Sie wie folgt vor:

Markieren Sie im Spaltenkopf ganz oben die Spalte *rechts* der Spalten, die fixiert werden sollen. Klicken Sie dann direkt auf das Symbol **Titel fixieren**.

Alternativ: Über den kleinen Pfeil des Symbols wählen Sie den Eintrag **Aktuelle Position fixieren**.

**Beliebig viele Zeilen und Spalten fixieren:** Wenn Sie sowohl mehrere erste Zeilen als auch Spalten fixieren möchten, setzen Sie den Zellrahmen in die Zelle *rechts unter* dem zu fixierenden Bereich. Klicken Sie dann direkt auf das Symbol **Titel fixieren**.

Alternativ: Über den kleinen Pfeil des Symbols wählen Sie den Eintrag **Aktuelle Position fixieren**.

Die Zeilen und/oder Spalten wurden nun fixiert. Beim Blättern durch die Tabelle sind diese von nun an stets zu sehen.

*Tipp:* Sie können auch das Symbol ► in der rechten unteren Ecke des Programmfensters verwenden, um Titel zu fixieren. Ziehen Sie dieses Symbol dazu einfach mit der Maus an die gewünschte Stelle.

#### Fixieren aufheben

Wenn Sie Zeilen oder Spalten fixiert haben, ist das Symbol **Titel fixieren** dunkler eingefärbt und zeigt Ihnen damit an, dass das Fixieren eingeschaltet ist. Um es wieder auszuschalten, klicken Sie erneut direkt auf das Symbol selbst (alternativ über den Pfeil des Symbols den Eintrag **Zellenfixierung aufheben**); die Zeilen/Spalten sind nun nicht mehr fixiert.

*Tipp*: Ein Mausklick auf das Symbol  $\overline{K}$  in der rechten unteren Ecke des Programmfensters hebt die Fixierung ebenfalls wieder auf.

## Ein Beispiel

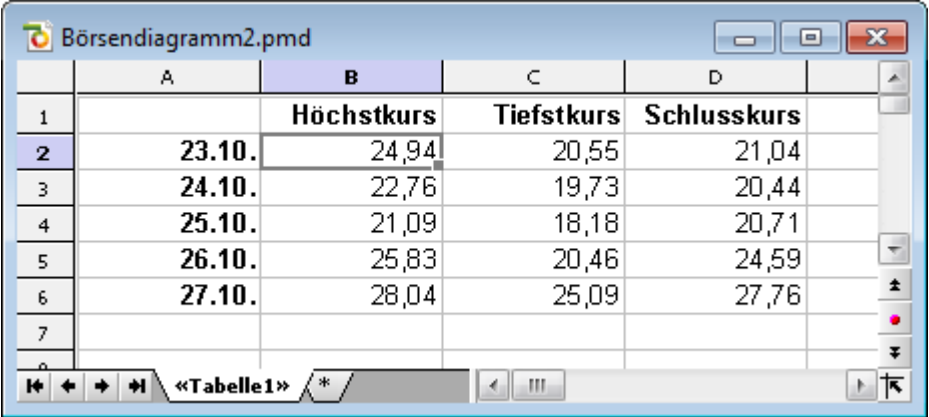

Ihnen liegt folgende Tabelle mit Aktienkursen vor:

Wie Sie sehen, sind darin sowohl die Spalten als auch die Zeilen beschriftet. Um diese Beschriftungen zu fi-xieren, gehen Sie wie folgt vor:

§ Die *Spalten*beschriftungen (Höchstkurs, Tiefstkurs etc.) befinden sich in der ersten Zeile der Tabelle. Um diese zu fixieren, müssen Sie also die zweite Zeile markieren, indem Sie auf ihren Zeilenkopf (die mit "2" beschriftete Schaltfläche links der Zeile) klicken.

Dann rufen Sie den Ribbonbefehl **Ansicht | Titel fixieren** auf.

■ Die *Zeilenbeschriftungen (23.10., 24.10. etc.*) befinden sich in der ersten Spalte der Tabelle.

Um diese zu fixieren, markieren Sie die zweite Spalte (Spalte B), indem Sie auf ihren Spaltenkopf (die mit "B" beschriftete Schaltfläche über der Spalte) klicken.

Dann rufen Sie den Ribbonbefehl **Ansicht | Titel fixieren** auf.

■ Um *beide* Beschriftungen zu fixieren, setzen Sie den Zellrahmen in die Zelle B2 und rufen den Ribbonbefehl **Ansicht | Titel fixieren** auf.

Tipp: Da es sich in diesem Beispiel um die oberste Zeile und erste Spalte handelt, können Sie ebenso gut über den Pfeil des Symbols **Titel fixieren** die Befehle **Oberste Zeile fixieren** und **Erste Spalte fixieren** verwenden.

Wenn Sie die Fixierung wieder aufheben möchten, klicken Sie erneut auf das Symbol **Titel fixieren**.

# Sonderzeichen einfügen

Einige Zeichen lassen sich über die Tastatur nicht direkt eingeben – zum Beispiel das Copyrightzeichen, das Promillezeichen oder Akzentzeichen aus anderen Sprachen. Bei PlanMaker können Sie diese sogenannten *Sonderzeichen* bequem über die integrierte Zeichentabelle einfügen.

Gehen Sie dazu folgendermaßen vor:

1. Rufen Sie den Ribbonbefehl **Einfügen |** Gruppe **Text | Sonderzeichen** auf, klicken Sie direkt auf das Symbol selbst.

Tipp: Wenn Sie nicht auf das Symbol selbst, sondern auf den Pfeil des Symbols klicken, öffnet sich eine kleine Auswahl der zuletzt benutzten Sonderzeichen zur schnellen Anwendung. Wählen Sie hier **Weitere**, öffnet sich das Dialogfenster.

- 2. In dem Dialogfenster werden Ihnen alle in der derzeit gewählten Schrift verfügbaren Zeichen angeboten. Über die aufklappbare Liste **Schriftart** können Sie bei Bedarf eine andere Schriftart wählen.
- 3. Über die aufklappbare Liste **Subset** können Sie zu einem bestimmten Bereich des Zeichensatzes sprin gen. Wählen Sie beispielsweise **Kyrillisch**, um zu den kyrillischen Zeichen zu gelangen (sofern in der gewählten Schriftart welche vorhanden sind).

*Hinweis:* Viele Schriften enthalten nur einen kleinen Teil des verfügbaren Zeichensatzes. Ein besonders großes Reservoir an Zeichen ist in den bei Ihrem Betriebssystem mitgelieferten Standardschriften vor handen. Bei Windows sind dies zum Beispiel die Schriften Arial, Tahoma und Times New Roman.

- 4. Selektieren Sie das einzufügende Zeichen mitden Pfeiltasten und drücken Sie die **Eingabetaste**ø oder führen Sie einen Doppelklick auf das Zeichen aus, um es in den Text einzufügen.
- 5. Sie können nun auf die gleiche Weise noch weitere Zeichen einfügen oder das Dialogfenster mit der Schaltfläche **Schließen** beenden.

*Tipp für Windows-Anwender:* Die meisten Windows-Versionen enthalten zwei Symbolschriften namens *Symbol* und *Wingdings*. Darin finden Sie zahlreiche nützliche Symbole (Telefonsymbole, Bullets etc.).

#### Tastenkürzel verwenden

Wenn Sie ein bestimmtes Sonderzeichen besonders häufig benötigen, können Sie ihm jederzeit ein Tasten kürzel geben. Dies hat den Vorteil, dass Sie das Zeichen dann blitzschnell mit einem einzigen Tastendruck einfügen können.

Um einem Sonderzeichen ein Tastenkürzel zuzuordnen, gehen Sie wie folgt vor:

- 1. Rufen Sie den Ribbonbefehl **Einfügen |** Gruppe **Text | Sonderzeichen** auf, klicken Sie direkt auf das Symbol selbst.
- 2. Wählen Sie im Dialogfenster das Sonderzeichen, dem Sie ein Tastenkürzel geben möchten.
- 3. Klicken Sie neben der Option **Tastenkürzel** auf die Schaltfläche **Ändern**.
- 4. Es erscheint ein weiteres Dialogfenster. Drücken Sie darin im Eingabefeld **Neues Tastenkürzel drücken** das gewünschte Tastenkürzel.

Wir empfehlen Ihnen, stets Tastenkombinationen mit den Tasten **Strg** und **Umschalt** zu verwenden, da diese normalerweise nicht belegt sind.

Tipp: Falls Sie sich vertippt haben, können Sie das eingegebene Tastenkürzel mit der **Rücktaste**Õ wieder löschen.

- 5. *Nicht vergessen:* Klicken Sie auf **Hinzufügen**, um dem Zeichen dieses Tastenkürzel zuzuweisen.
- 6. Bestätigen Sie mit **OK** und verlassen Sie den Hauptdialog mit **Schließen**.

Von nun an können Sie dieses Sonderzeichen mit der entsprechenden Tastenkombination einfügen.

*Hinweis:* Das Tastenkürzel merkt sich nur das ausgewählte Zeichen, nicht jedoch die gewählte Schriftart.

Weitere Informationen zum Ändern der Tastaturbelegung finden Sie im Abschnitt [Tastenkürzel](#page-449-0) anpassen. Tipp: Die in jenem Abschnitt beschriebenen Tastenkürzel für Sonderzeichen können Sie bearbeiten, indem Sie in dem Dialogfenster für das Bearbeiten der Tastaturbelegung in der linken oberen Liste *Kategorien* den Eintrag "Zeichen" auswählen.

#### Sonderzeichen über ihren Zeichencode einfügen

Es gibt noch eine andere Methode zum Einfügen von Sonderzeichen: Tippen Sie dazu dessen hexadezimalen Zeichencode (Unicode) ein, und betätigen Sie dann die Tastenkombination **Strg+Alt+Umschalt+X**.

Wenn Sie beispielsweise 20AC eingeben und dann diese Tastenkombination drücken, erhalten Sie ein Euro zeichen, da dieses in der Unicode-Zeichentabelle den Zeichencode 20AC hat.

Hinweis: Der Unicode-Wert wird im weiter oben beschriebenen Dialogfenster beim Anklicken eines Sonderzeichens angezeigt.

#### Sonderzeichen über Alt + Nummernblock einfügen

Und hier noch eine weitere Methode zum Einfügen eines Sonderzeichens, über dessen ASCII Code: Halten Sie dazu die Taste **Alt** gedrückt, und geben Sie dabei die entsprechende Ziffernfolge ein (nur über den Nummernblock möglich!). Bitte achten Sie auch darauf, dass der Nummernblock über die **Num-**Taste akti viert ist

Wenn Sie beispielsweise Alt+0128 eingeben, erhalten Sie ein Eurozeichen, sobald Sie die Alt-Taste losgelassen haben.

Hinweis: Den ASCII Code eines Sonderzeichens können Sie sich in Windows über den Suchbegriff "Zei chentabelle" anzeigen lassen.

**Mac/Linux:** Auf manchen Systemen (inklusive macOS und einigen Linux-Distributionen) funktionieren diese Tastenkombinationen nicht.

#### Anwenden ausgewählter Formatierungs- und Sonderzeichen über das Symbol "Zeichen"

Über den Ribbonbefehl **Einfügen | Zeichen** (in der Gruppe **Text**) öffnen Sie ein Menü miteinigen spe ziellen Formatierungs- und Sonderzeichen, beispielsweise:

- Weiches / Geschütztes Trennzeichen
- Geschütztes Leerzeichen
- § Gedankenstriche und Leerzeichen verschiedener Breite und einige nützliche Sonderzeichen.

Tipp: Klicken Sie in diesem Menü auf das Symbol ganz rechts des Zeichens, lässt sich bei Bedarf dem Zeichen direkt ein eigenes Tastenkürzel zuweisen.

# Gestalten einer Tabelle

Durch den Einsatz von Diagrammen, Farben, Umrandungen und anderen Gestaltungsmöglichkeiten können Sie das Erscheinungsbild Ihrer Tabellen aufwerten und die Lesbarkeit erhöhen.

In diesem Kapitel erfahren Sie alles über das Gestalten ansprechender Tabellen. Folgende Themen werden darin behandelt:

#### § **[Zellengröße](#page-172-0)**

Die Zellengröße kann unter anderem über die Befehle der Ribbonkarte **Layout |** Gruppe **Zellen** geändert werden. Sie können die Zellengröße aber auch durch Ziehen an den Zeilen- und Spaltenköpfen ändern.

#### § **[Zahlenformat](#page-175-0)**

PlanMaker kann Zahlen in den unterschiedlichsten Zahlenformaten anzeigen: angefangen bei einfachen Zahlen mitund ohne Nachkommastellen über Währungs-, Prozent- und Datumsformate bis hin zu frei definierbaren Formaten. Mit den Befehlen der Ribbonkarte **Start |** Gruppe **Zahl** lässt sich das Format ge nau festlegen.

#### § **[Umrandung](#page-186-0)**

Mit dem Ribbonbefehl **Start |** Gruppe **Format | Umrandung** können Zellen miteiner Umrandung oder einzelnen Linien versehen werden.

#### § **[Schattierung](#page-189-0)**

Der Hintergrund von Zellen kann miteiner Schattierung versehen werden. Der Ribbonbefehl **Start |** Gruppe **Format | Schattierung** stellt hierzu verschiedene Farben, Raster und Muster zur Verfügung.

#### § **[Ausrichtung](#page-190-0)**

Mit den Befehlen der Ribbonkarte **Start |** Gruppe **Ausrichtung** können Sie Zellinhalte unter anderem ausrichten (linksbündig, rechtsbündig etc.) und drehen.

#### § **[Schutz](#page-194-0)**

Weiterhin können Sie über das Dialogfenster der Ribbonkarte **Start |** Gruppe **Ausrichtung** (Karteikarte **Schutz**) Zellen *schützen*, so dass diese beispielsweise nicht überschrieben oder verändert werden kön nen. Diesem Thema widmet sich auch der Abschnitt [Blattschutz.](#page-384-0)

§ **[Zeichenformat](#page-194-1)**

Die Befehle der Ribbonkarte **Start |** Gruppe **Zeichen** lässt Sie das Zeichenformat von Zellen oder einzel nen Zeichen festlegen. Dazu gehören Einstellungen wie die Schriftart, Textauszeichnungen (**fett**, *kursiv* etc.) und die Schriftfarbe.

#### § **[Absatzformat](#page-201-0) (nur in Textrahmen)**

Wenn Sie *Textrahmen* in die Tabelle eingefügt haben, können Sie jederzeit die Absatzformatierung (Zeilenabstand, Einzüge etc.) des enthaltenen Textes ändern. Dazu dient wiederum das Dialogfenster *Absatz* der Ribbonkarte **Start |** Gruppe **Ausrichtung** (nur in Textrahmen verfügbar).

#### § **[Zeichenvorlagen](#page-205-0)**

Besonders häufig benötigte Zeichenformate lassen sich in einer Zeichenvorlage speichern, die Sie dann beliebig oft anwenden können.

#### § **[Zellenvorlagen](#page-209-0)**

Darüber hinaus können Sie Zellenvorlagen erstellen. In diesen lässt sich sowohl das Zeichenformat (Schriftart etc.) als auch das Zellenformat (Zahlenformat, Umrandung, Schattierung, Ausrichtung und Zellschutz) speichern.

§ **[Dokumentvorlagen](#page-213-0)**

Wenn Sie einen Satz an Zeichen- und Zellenvorlagen erstellt haben und der Meinung sind, dass Sie diese auch in Zukunft gut gebrauchen können, können Sie diese in einer Dokumentvorlage speichern.

§ **[AutoFormat](#page-215-0)**

Der Befehl **AutoFormat** formatiert einen kompletten Tabellenbereich in einem von zahlreichen vorge gebenen Formaten – auf Knopfdruck.

*Hinweis:* Noch wesentlich leistungsfähiger für das Anbringen verschiedener Tabellenstile istder Befehl **Einfügen | Tabelle**. Siehe Abschnitt Tabellen in [Arbeitsblättern.](#page-120-0)

#### § **Bedingte [Formatierung](#page-216-0)**

Sie können Zellen auch mit einer *bedingten* Formatierung versehen. Diese wird nur angewandt, wenn ei ne bestimmte *Bedingung* erfüllt ist. So können Sie beispielsweise festlegen, dass eine Zelle immer dann rot eingefärbt werden soll, wenn sie einen Wert größer als 1000 enthält.

§ **[Gültigkeitsprüfung](#page-223-0)**

Wenn Sie Zellen mit einer Gültigkeitsprüfung versehen, werden darin nur noch bestimmte Arten von Werten (zum Beispiel nur Zahlen) innerhalb der angegebenen Grenzwerte (zum Beispiel nur Werte zwi schen 10 und 20) als gültig erachtet.

#### § **Format [übertragen](#page-229-0)**

Mit dem Ribbonbefehl **Start |** Gruppe **Bearbeiten | Format übertragen** können Sie die Formatierung einer Zelle mit einem "Pinsel" blitzschnell auf andere Zellen übertragen.

#### § **[Seitenformat](#page-230-0)**

Das Seitenformat bestimmt das Erscheinungsbild des Dokuments beim Ausdruck. Dazu gehören Einstellungen wie das Papierformat, Seitenränder, Kopf- und Fußzeilen und vieles mehr. Diese können Sie mit dem Ribbonbefehl **Datei |** Gruppe **Drucken | Seite einrichten** festlegen.

<span id="page-172-0"></span>Ausführliche Informationen zu diesen Themen finden Sie,in obiger Reihenfolge, auf den nächsten Seiten.

# Zellengröße

Auf den nächsten Seiten lernen Sie verschiedene Methoden zum Festlegen der Größe von Zellen kennen.

*Wichtig:* Wenn in einer Zelle statt des Inhalts lauter Doppelkreuze angezeigt werden (z.B. #########,), liegt das daran, dass die Spalte zu schmal ist, um den Zellinhalt darzustellen. Verbreitern Sie die Spalte dann entsprechend.

# Zellengröße per Maus ändern

Oberhalb der Tabelle finden Sie mit A, B, C etc. beschriftete Schaltflächen, links der Tabelle sehen Sie Schaltflächen mit der Beschriftung 1, 2, 3 etc.

Über diese sogenannten *Spaltenköpfe* und *Zeilenköpfe* können Sie die Spaltenbreiten und Zeilenhöhen Ihrer Tabelle ganz einfach mit der Maus ändern:

- Zum Ändern der *Spaltenbreite* führen Sie den Mauszeiger auf den rechten Rand des zugehörigen Spaltenkopfes. Der Mauszeiger verwandelt sich in einen Doppelpfeil. Wenn Sie nun die linke Maustaste drücken und gedrückt halten, können Sie die Spaltenbreite durch Ziehen mitder Maus ändern.
- Zum Ändern der *Zeilenhöhe* benutzen Sie in gleicher Weise den unteren Rand eines Zeilenkopfes.

# Zellengröße per Befehl ändern

Auf der Ribbonkarte **Layout |** Gruppe **Zellen** können Sie die Spaltenbreiten und Zeilenhöhen Ihrer Tabelle per Befehl ändern.

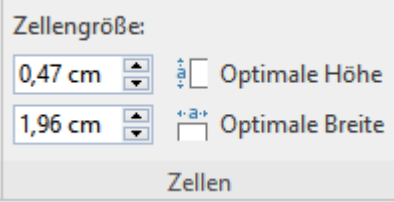

Die Befehlsgruppe **Zellen** enthält folgende Einträge:

#### Zellengröße (Breite und Höhe)

Mit dem unteren Feld können Sie die Breite der Spalte exakt festlegen. Geben Sie dazu den gewünschten Wert in das Eingabefeld ein. Alternativ können Sie die kleinen Pfeiltasten benutzen, um den Wert zu erhö hen oder zu verringern.

Mit dem Feld darüber können Sie entsprechend die Höhe der Zeile festlegen.

#### Optimale Breite (bzw. Optimale Höhe)

Die Schaltfläche **Optimale Breite** passt die Breite einer Tabellenspalte automatisch an ihren Inhalt an.

Sie können diesen Befehl auf folgende Arten einsetzen:

§ Wenn Sie eine *komplette Spalte* markieren und diesen Befehl aufrufen, wird die Spaltenbreite an diejeni ge Zelle angepasst, deren Inhalt den meisten Platz benötigt.

*Tipp:* Dies geht auch schneller: Führen Sie einfach einen Doppelklick auf den Spaltenkopf durch, um eine Spalte auf die optimale Breite zu setzen.

- Wenn Sie *einige Zellen* innerhalb einer Zeile markieren und diesen Befehl dann aufrufen, werden zum Ermitteln der optimalen Spaltenbreite nur diese Zellen berücksichtigt.
- § Wenn Sie hingegen *gar nichts* markieren und diesen Befehl aufrufen, wird die Spaltenbreite an den In halt der aktuellen Zelle angepasst.

Entsprechendes gilt für die Schaltfläche **Optimale Höhe**, mit dem Sie die Höhe einer Zeile automatisch an passen können.

# Einblenden und Ausblenden von Zeilen/Spalten

Sie können einzelne Zeilen und Spalten ausblenden, also unsichtbar machen. Dies ist nützlich, wenn deren Inhalt im Augenblick nicht benötigt wird oder verborgen bleiben soll.

*Tipp:* Wenn Sie den *Blattschutz* für das aktuelle Arbeitsblatt aktivieren, lassen sich ausgeblendete Zellen auf diesem Blatt nicht mehr einblenden. Siehe auch Abschnitt [Blattschutz](#page-384-0).

Folgendermaßen blenden Sie Zeilen oder Spalten aus:

#### Ausblenden von Zeilen über ihren Zeilenkopf

Am schnellsten können Sie Zeilen über ihren Zeilenkopf ausblenden. Der *Zeilenkopf* ist die mit der Zeilen nummer beschriftete Schaltfläche links von der Zeile.

Um beispielsweise die Zeile 14 auszublenden, ziehen Sie die untere Begrenzungslinie des Zeilenkopfes für diese Zeile so lange nach oben, bis die Zeile komplett verschwindet.

Die Zeile ist nun verborgen. Anstelle ihres Zeilenkopfes erscheint ein kleines Dreieck:

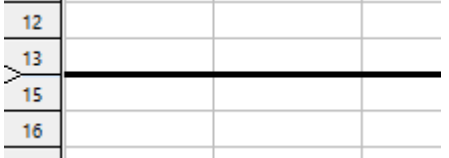

Klicken Sie dieses Dreieck an, wird die Zeile wieder eingeblendet.

Alternativ: Klicken Sie mit der rechten Maustaste auf den Zeilenkopf für das Kontextmenü. Hier finden Sie die Befehle *Ausblenden* und *Einblenden*.

#### Ausblenden von Zeilen über die Schaltfläche "Start | Sichtbarkeit"

Alternativ können Sie Zeilen auch wie folgt ein- und ausblenden:

Markieren Sie die auszublendenden Zeilen und rufen Sie den Ribbonbefehl **Start |** Gruppe **Zellen | Sicht barkeit | Zeilen verbergen** auf.

Die Zeilen werden daraufhin ausgeblendet.

Um sie wieder einzublenden, markieren Sie einen Bereich an Zeilen, der die ausgeblendeten Zeilen enthält und rufen den **Start |** Gruppe **Zellen | Sichtbarkeit | Zeilen anzeigen** auf.

#### Ausblenden von Spalten

<span id="page-175-0"></span>Das Aus- und Einblenden von Spalten funktioniert genauso. Hier verwenden Sie entsprechend die Spalten köpfe der Spalten beziehungsweise die Ribbonbefehle **Start |** Gruppe **Zellen | Sichtbarkeit | Spalten ver bergen** und **Spalten anzeigen**.

# Zahlenformat

Auf der Ribbonkarte **Start |** Gruppe **Zahl** können Sie das Zahlenformat von Zellen ändern.

Das *Zahlenformat* bestimmt, wie Zahlen in diesen Zellen dargestellt werden. Sie können beispielsweise ein Zahlenformat auswählen, bei dem die Zahlen miteinem Währungssymbol versehen und auf zwei Nachkom mastellen gerundet dargestellt werden (z.B.  $\in$  42,50).

*Beachten Sie:* Die Zahlen werden hierbei nur gerundet angezeigt, aber nicht tatsächlich gerundet. Sie be halten also auch weiterhin alle Nachkommastellen. Wenn Sie eine Zahl tatsächlich runden möchten, sollten Sie Rechenfunktionen wie [RUNDEN](#page-675-0) verwenden

Sie können zum Ändern von Zahlenformaten entweder ganz einfach direkt die Schaltflächen der Befehls gruppe **Zahl** verwenden oder für weitere Optionen das Dialogfenster der Befehlsgruppe **Zahl** öffnen.

#### Gängige Zahlenformate direkt anwenden: Über die Schaltflächen der Befehlsgruppe "Zahl"

Gebräuchliche Zahlenformate finden Sie über die Schaltflächen der Ribbonkarte **Start |** Gruppe **Zahl**.

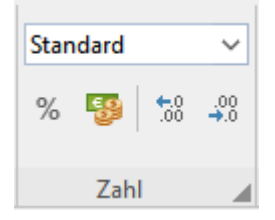

Sie haben hier folgende Optionen:

§ In der oberen aufklappbaren Liste finden Sie verschiedene Kategorien von Zahlenformaten wie *Stan dard*, *Währung*, *Buchhaltung* etc. Diese können Sie per Mausklick direkt anwenden. Genaue Beschrei bungen zu den einzelnen Formaten finden Sie im Abschnitt Liste der [Zahlenformate](#page-177-0).

Möchten Sie darüber hinaus weitere Einstellungen vornehmen, dann wählen Sie in der aufklappbaren Liste den Eintrag **Weiteres**, um das Dialogfenster mit zusätzlichen Optionen zu öffnen (siehe unten).

- Mit dem Symbol <sup>%</sup> können Sie eine Zahl direkt als *Prozentwert* darstellen (multipliziert mit 100). Klicken Sie erneut auf das Symbol, um wieder zum Standardwert zu wechseln.
- Mit dem Symbol können Sie eine Zahl blitzschnell in den Währungswert *Euro* umwandeln. Klicken Sie erneut auf das Symbol für den Standardwert.
- Mit den beiden Symbolen  $\frac{100}{100}$  und  $\frac{400}{100}$  lässt sich komfortabel die Anzahl der Dezimalstellen erhöhen bzw. verringern (die Zahlen werden hierbei nur gerundet *angezeigt*, aber nicht tatsächlich gerundet).

## Zusätzliche Optionen: Über das Dialogfenster der Befehlsgruppe "Zahl"

Für erweiterte Optionen (z.B. benutzerdefinierte Zahlenformate) verwenden Sie das Dialogfenster. Klicken Sie hierzu auf der Ribbonkarte **Start |** Gruppe **Zahl** auf das Gruppenpfeilchen am rechten unteren Rand. Alternativ: Rechtsklick für das Kontextmenü, Eintrag **Zelle**.

Im folgenden Dialogfenster wählen Sie die Karteikarte **Zahlenformat**.

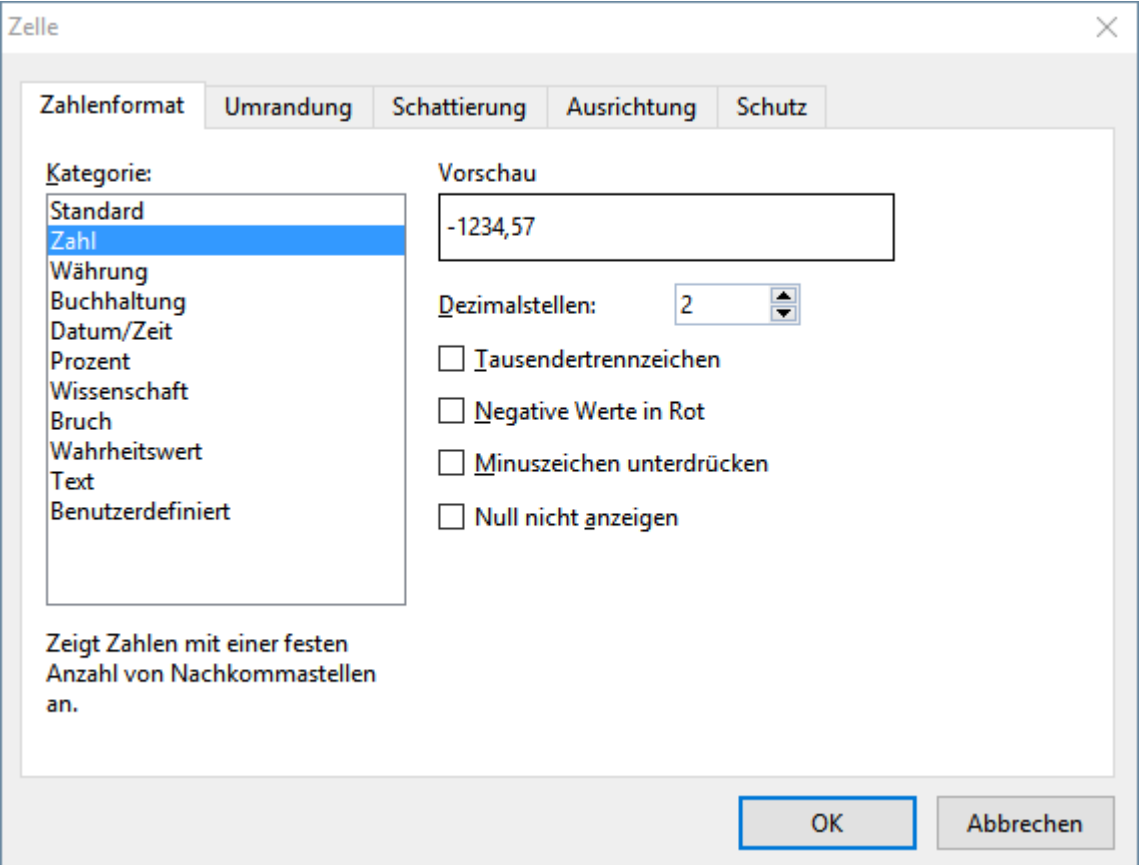

In dem Dialogfenster können folgende Einstellungen vorgenommen werden:

#### § **Kategorie**

In dieser Liste wählen Sie die gewünschte Art von Zahlenformat. Ausführliche Informationen zu den einzelnen Formaten finden Sie im Abschnitt Liste der [Zahlenformate](#page-177-0)).

#### § **Format**

Bei manchen Zahlenformaten stehen außerdem mehrere Unterformate zur Wahl. Wählen Sie hier das ge wünschte Unterformat.

#### § **Dezimalstellen**

Bei manchen Formaten können Sie wählen, mit wie vielen Nachkommastellen die Zahlen angezeigt wer den sollen.

*Hinweis:* Die Zahlen werden hierbei nur gerundet angezeigt, aber nicht tatsächlich gerundet. Sie behalten also auch weiterhin alle Nachkommastellen.

#### § **Tausendertrennzeichen**

Bei manchen Formaten können Sie wählen, ob Zahlen mitTausenderpunkten (z.B. 5.000.000) oder ohne Tausenderpunkte (z.B. 5000000) angezeigt werden sollen.

#### § **Negative Werte in Rot**

Bei manchen Formaten können Sie wählen, ob negative Zahlen in roter Farbe angezeigt werden sollen.

#### § **Minuszeichen unterdrücken**

Bei manchen Formaten können Sie wählen, ob bei negativen Zahlen das Minuszeichen vor der Zahl unterdrückt werden soll.

#### § **Null nicht anzeigen**

Bei manchen Formaten können Sie wählen, ob der Inhalt von Zellen, die den Wert "0" enthalten, nicht angezeigt werden soll.

<span id="page-177-0"></span>Bestätigen Sie mit **OK**, werden die Zahlen in den markierten Zellen entsprechend formatiert dargestellt.

# Liste der Zahlenformate

Wie im vorherigen Abschnitt beschrieben, können Sie über die direkten Befehle der Befehlsgruppe **Zahl** auf der Ribbonkarte **Start** das *Zahlenformat* einer Zelle einstellen und somit bestimmen, wie Zahlen in die ser Zelle dargestellt werden sollen. Für erweiterte Optionen können Sie außerdem das Dialogfenster öffnen, indem Sie auf das Gruppenpfeilchen ▲ an der rechten unteren Ecke der Befehlsgruppe **Zahl** klicken.

Es stehen folgende Zahlenformate zur Auswahl:

## **Standard**

Stellt die Zahl so dar, wie sie eingegeben wurde.

Genauer gesagt: Die Zahl wird rechtsbündig angezeigt; ansonsten werden aber keine Änderungen an ihrer Formatierung vorgenommen. Sie wird mit so vielen Nachkommastellen angezeigt, wie sie tatsächlich besitzt (maximal jedoch mit fünf Nachkommastellen).

Beispiel: 42

#### Zahl

Entspricht dem Zahlenformat **Standard**, lässt Sie aber verschiedene Formatierungsoptionen einstellen (sie he vorheriger Abschnitt, Optionen des Dialogfensters). Unter anderem können Sie festlegen, mit wie vielen Nachkommastellen die Zahl angezeigt werden soll.

Beispiel: 42,00

*Beachten Sie:* Die Zahl wird hierbei nur gerundet *angezeigt*, aber nicht tatsächlich gerundet. Sie behält also auch weiterhin alle Nachkommastellen. Wenn Sie die Zahl tatsächlich runden möchten, sollten Sie eine Rechenfunktion wie [RUNDEN](#page-675-0) verwenden

### Währung

Zeigt die Zahl mit einem Währungssymbol (standardmäßig Euro) und zwei Nachkommastellen an.

Nur über das Dialogfenster verfügbar: Die gewünschte Währung können Sie in der Liste **Währung** auswählen.

Beispiel:  $42,00 \in$ 

#### **Buchhaltung**

Entspricht dem Zahlenformat **Währung** (siehe oben), stellt die Zahl jedoch so dar,wie es in der Buchhaltung üblich ist.

Der Unterschied zum Währungsformat besteht darin, dass bei negativen Beträgen das Minuszeichen am lin ken Zellrand steht, abgetrennt von der Zahl. Außerdem werden Währungssymbole bündig untereinander ausgerichtet.

Beispiel: -  $42,00 \in$ 

#### Datum/Zeit

Stellt die Zahl als Datum und/oder Uhrzeit dar.

Nur über das Dialogfenster verfügbar: In der Liste **Format** werden dazu, abhängig von den Ländereinstellungen Ihres Systems, zahlreiche unterschiedliche Schreibweisen angeboten.

Direkt über die aufklappbare Liste der Befehlsgruppe **Zahl**:

- § **Kurzes Datum:** Das Datum wirdim Format *22.11.2018* dargestellt
- **Langes Datum:** Das Datum wird im Format *Donnerstag,* 22. *November* 2018 dargestellt
- **Zeit:** Die Uhrzeit wird im Format 22:30:00 dargestellt.

#### Prozent

Stellt die Zahl als Prozentwert dar.

Dazu wird nicht nur ein Prozentzeichen (%) hinter der Zahl angezeigt, sondern die Zahl auch mit 100 multi pliziert dargestellt. Schließlich entspricht beispielsweise 0,5 – in Prozent ausgedrückt – 50%.

Beispiel: 4200%

#### **Wissenschaft**

Stellt die Zahl in wissenschaftlicher Schreibweise (Exponentialschreibweise) dar.

Beispiele: 5E+03 (entspricht 5 \* 10 hoch 3, also 5000)

4,2E-01 (entspricht 4,2 \* 10 hoch -1, also 0,42)

#### Bruch

Stellt die Zahl als Bruch dar.

Nur über das Dialogfenster verfügbar: Das Format des Bruchs ist in der Liste **Format** wählbar.

*Beachten Sie:* Die Zahl wird dazu bei Bedarf gerundet angezeigt. Wenn Sie also beispielsweise das For mat **Als Halbe** wählen und dann die Zahl 2,3 eingeben, wird diese als 2 1/2 angezeigt.

Beispiele: 2 1/2 5 9/10

### Wahrheitswert

Stellt den Wert in der Zelle als Wahrheitswert dar.

Genauer gesagt: Ist der Wert Null, wird FALSCH angezeigt. Für *alle* anderen Werte wird WAHR angezeigt.

Beispiele: WAHR

FALSCH

## **Text**

Ein Sonderfall: Dieses Format zwingt PlanMaker dazu, die Zahl in der Zelle wie *Text* zu behandeln – nicht wie eine Zahl.

Die Zahl wird linksbündig ausgerichtet und exakt so dargestellt, wie sie eingegeben wurde. Im Gegensatz zu allen anderen Zahlenformaten werden Zahlen hier nach der Eingabe *nicht* automatisch umformatiert. Es werden also keine führenden Nullen entfernt, Datumsangaben werden nicht automatisch formatiert etc.

Ein Anwendungsgebiet für dieses Format sind Zahlen mit führenden Nullen (z.B. Telefonvorwahlen). Tippen Sie in einer Zelle die Telefonvorwahl "089" ein, entfernt PlanMaker normalerweise automatisch die führende Null. Formatieren Sie die Zelle zuvor mit dem Zahlenformat **Text**, geschieht dies nicht.

*Vorsicht:* Dieses Zahlenformat wurde aus Kompatibilitätsgründen genau so wie in Microsoft Excel im plementiert und liefert deshalb auch in PlanMaker unerwartete Ergebnisse bei numerischen Berechnun gen:

Wenn Sie beispielsweise die Zellen A1 und A2 mit diesem Format versehen, liefert die Berechnung A1+A2 die korrekte Summe dieser Zellen. Das Ergebnis der Berechnung SUMME (A1:A2) ist hingegen Null. Für die meisten Rechenfunktionen hat Text nämlich generell den Wert Null!

### Benutzerdefiniert

Nur über das Dialogfenster: Stellt die Zahl in einem frei definierbaren Zahlenformat dar.

Lesen Sie dazu den nächsten Abschnitt.

# Benutzerdefinierte Zahlenformate verwenden

Bei Bedarf können Sie im Dialogfenster der Befehlsgruppe **Zahl** auf der Ribbonkarte **Start** auch *eigene* Zahlenformate definieren und anwenden.
### Ein neues Zahlenformat definieren und anwenden

Folgendermaßen legen Sie ein neues benutzerdefiniertes Zahlenformat an:

- 1. Selektieren Sie die Tabellenzellen, auf die Sie das neue Zahlenformat anwenden möchten.
- 2. Klicken Sie auf der Ribbonkarte **Start |** Gruppe **Zahl** auf das Gruppenpfeilchen an der rechten unteren Ecke, um das Dialogfenster zu öffnen und wechseln Sie auf die Karteikarte **Zahlenformat**.
- 3. Wählen Sie in der Liste **Kategorie** den Eintrag **Benutzerdefiniert**.
- 4. Klicken Sie in das Eingabefeld bei **Format**.
- 5. Geben Sie eine Zeichenkette mit Formatcodes ein, um das Format zu bestimmen.

Eine Tabelle aller verfügbaren Codes finden Sie im Abschnitt Aufbau eines [benutzerdefinierten](#page-181-0) Zahlen[formats.](#page-181-0)

6. Bestätigen Sie mit **OK**.

Das Zahlenformat wurde nun angelegt (und auch gleich auf die markierten Zellen angewandt).

Tipp: Falls Sie ein Zahlenformat erstellen möchten, das so ähnlich wie eines der eingebauten Zahlenformate aussehen soll, haben wir einen guten Tipp für Sie: Klicken Sie nach dem Öffnen des Dialogfensters erst auf das gewünschte eingebaute Zahlenformat in der Liste **Kategorie**. Dessen Formatcodes werden dann nämlich als Vorgabe in das Eingabefeld für die Formatcodes (Schritt 5.) übertragen. Jetzt müssen Sie nur noch die gewünschten Änderungen vornehmen – fertig.

### Benutzerdefinierte Zahlenformate anwenden

Natürlich können Sie ein einmal definiertes Zahlenformat auch jederzeit auf andere Zelle anwenden. Das geht folgendermaßen:

- 1. Selektieren Sie die gewünschten Tabellenzellen.
- 2. Rufen Sie auf der Ribbonkarte Start | Gruppe Zahl das Dialogfenster auf und wechseln Sie auf die Karteikarte **Zahlenformat**.
- 3. Wählen Sie in der Liste **Kategorie** den Eintrag **Benutzerdefiniert**.
- 4. In der Liste **Format** sind alle benutzerdefinierten Zahlenformate für das aktuelle Dokument aufgelistet. Wählen Sie das gewünschte Format darin aus.
- 5. Bestätigen Sie mit **OK**.

Das Zahlenformat wird nun auf die markierten Zellen angewandt.

### Benutzerdefinierte Zahlenformate löschen

Wenn Sie ein benutzerdefiniertes Zahlenformat nicht mehr benötigen, können Sie es jederzeit löschen. Ge hen Sie dazu wie folgt vor:

- 1. Rufen Sie auf der Ribbonkarte **Start |** Gruppe **Zahl** das Dialogfenster auf und wechseln Sie auf die Karteikarte **Zahlenformat**.
- 2. Wählen Sie in der Liste **Kategorie** den Eintrag **Benutzerdefiniert**.
- 3. Wählen Sie das zu löschende Format in der Liste **Format**.
- 4. Klicken Sie auf die Schaltfläche **Löschen**.

5. Verlassen Sie das Dialogfenster (am besten mit der Schaltfläche **Abbrechen**, da beim Klicken auf **OK** ja sonst das momentan selektierte Zahlenformat auf die aktuelle Zelle angewandt werden würde).

<span id="page-181-0"></span>Anmerkung: Die Schaltfläche **Löschen** ist nur bei benutzerdefinierten Zahlenformaten verfügbar; die einge bauten Formate lassen sich nicht löschen.

# Aufbau eines benutzerdefinierten Zahlenformats

Beim Anlegen eines neuen Zahlenformats geben Sie (wie im vorherigen Abschnitt beschrieben) eine Zei chenkette mit *Formatcodes* ein. Diese Codes bestimmen, wie die Zahl dargestellt wird.

Ein Beispiel:

#,00

Diese Formatcodes bewirken, dass Zahlen wie folgt ausgegeben werden: sämtliche Vorkommastellen, dann der Dezimaltrenner, dann genau zwei Nachkommastellen.

Im Einzelnen sind folgende Formatcodes verfügbar:

### Formatcodes für Zahlen und Text

Für Zahlen und Text gibt es die folgenden Formatcodes:

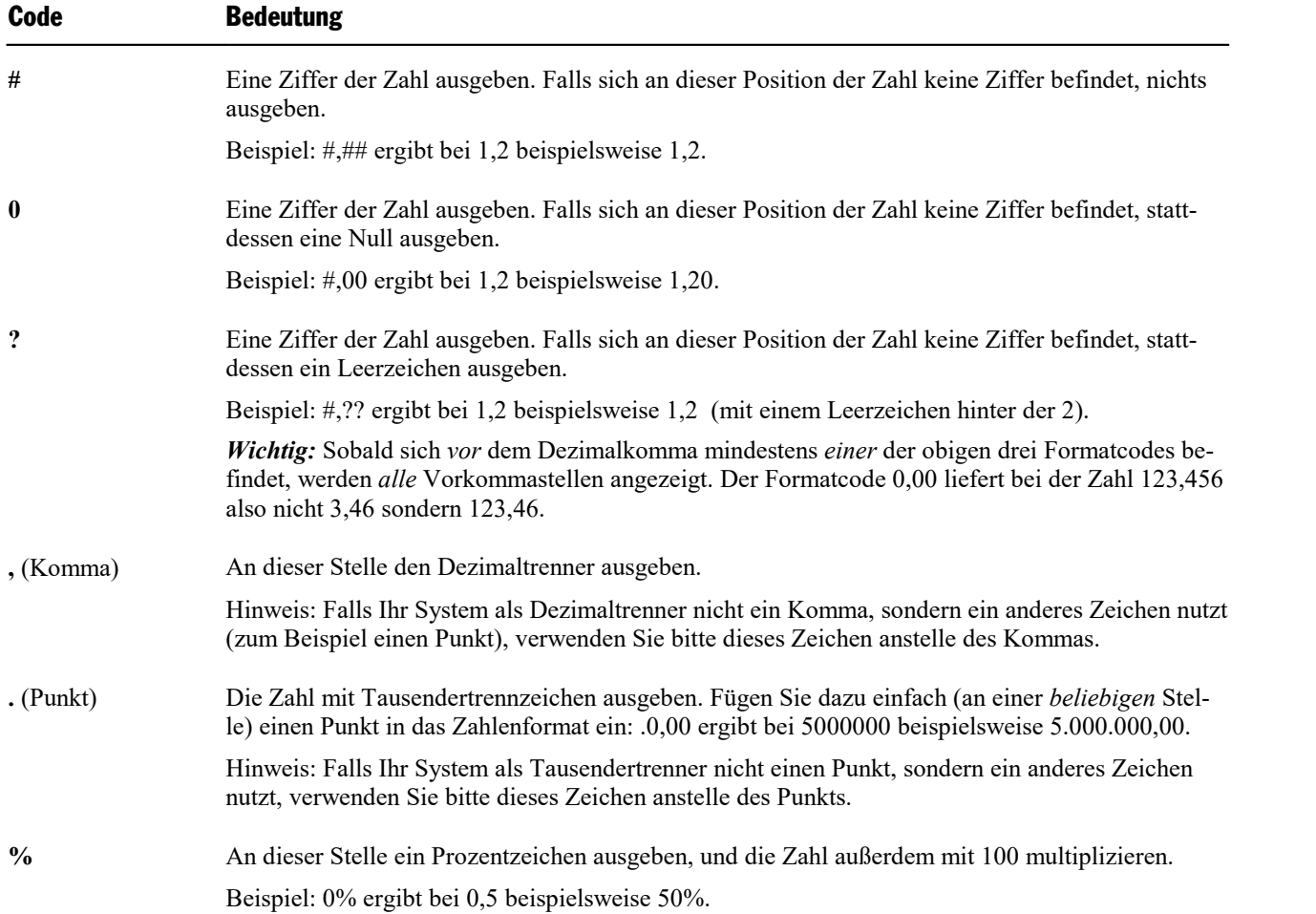

# Gestalten einer Tabelle 183

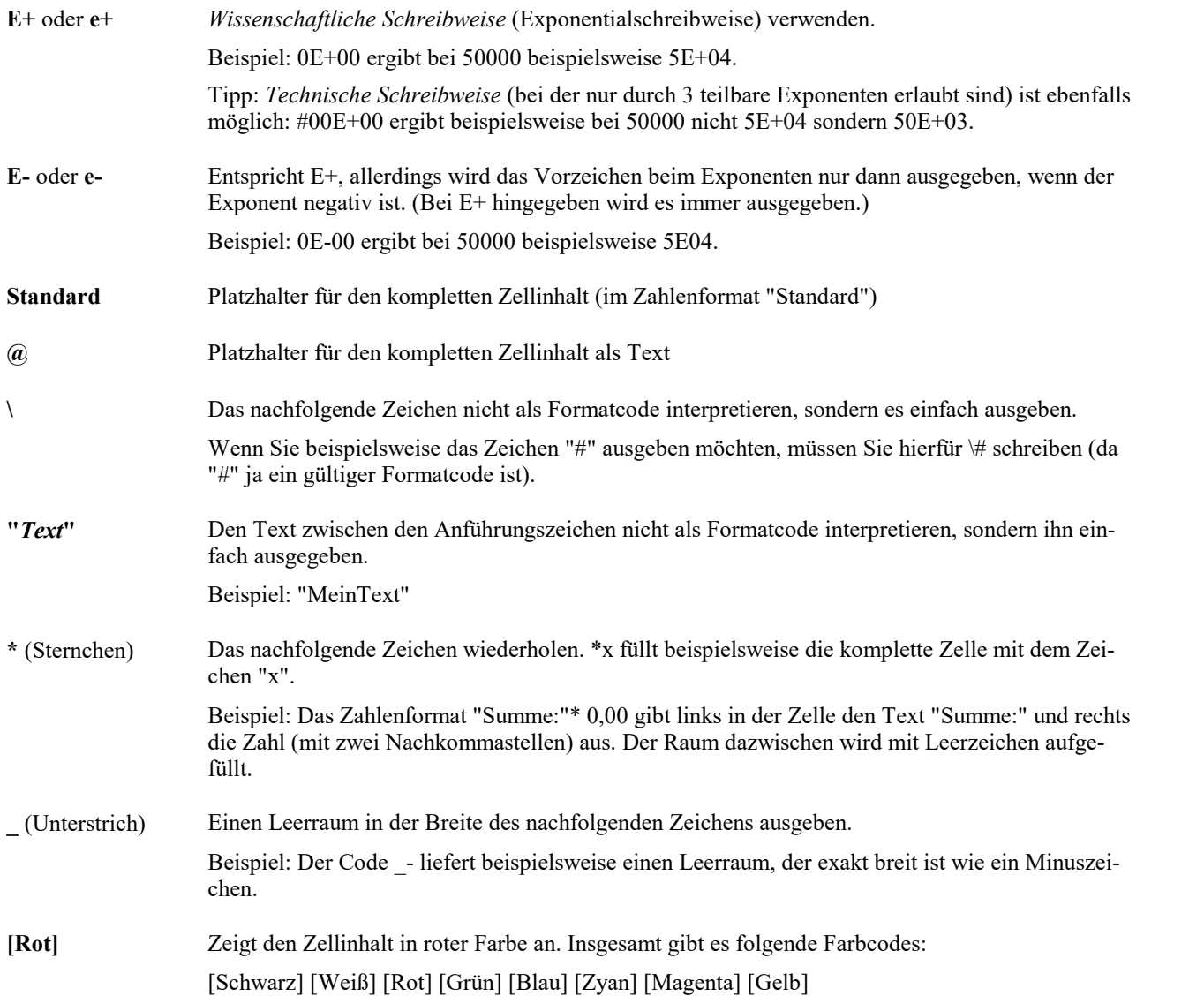

### Formatcodes für Daten und Uhrzeiten

Für Datumsangaben und Uhrzeiten sind ausschließlich die folgenden Formatcodes zulässig:

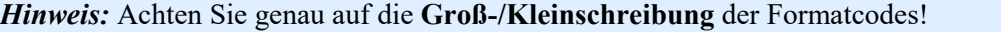

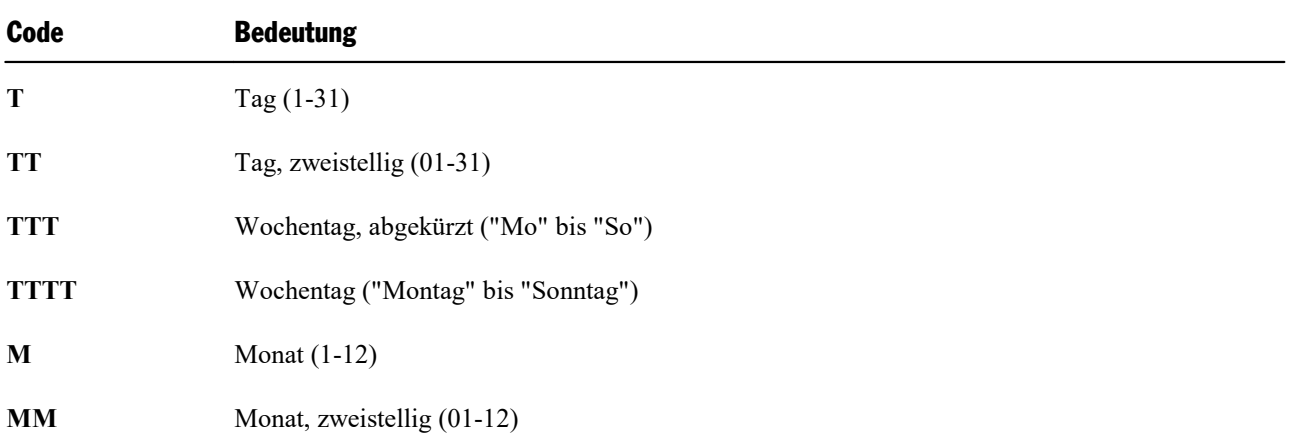

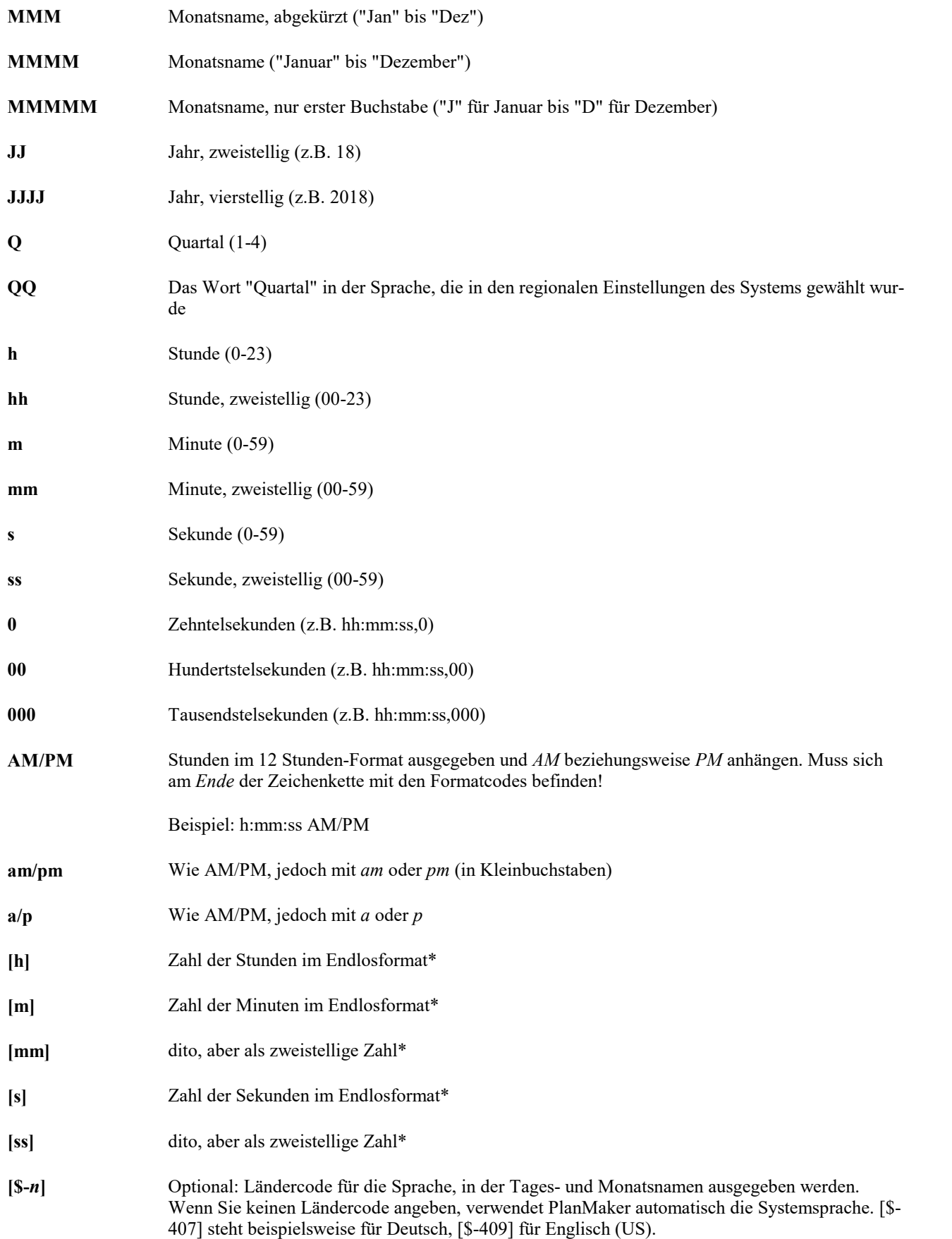

\* Das *Endloszeitformat* zeichnet sich dadurch aus,dass es Uhrzeiten *nicht* nach 24 Stunden auf 0:00 zurücksetzt. Dadurch eignet es sich besonders für das *Rechnen* mitUhrzeiten. Addieren Sie beispielsweise die Uhrzeiten 20:00 und 5:00, ist das Ergebnis normalerweise 1:00. Formatieren Sie dieses jedoch im Format [h]:mm, so lautet das Ergebnis 25:00.

Weiterhin sind beim Endloszeitformat auch negative Werte möglich: 7:00 - 10:00 ergibt also nicht 21:00, sondern -3:00.

Das gleiche gilt für Minuten und Sekunden: Auch diese werden nicht nach 60 Minuten bzw. 60 Sekunden zurückgesetzt. So können Sie das Endloszeitformat sogar für das Umrechnen von Zeitangaben in Minuten oder Sekunden verwenden. Formatieren Sie 02:00:00 beispielsweise als [mm]:ss, wird 120:00 ausgegeben; 2 Stunden sind also 120 Minuten. Beim Format [ss] würde 7200 angezeigt; 2 Stunden sind also 7200 Sekunden.

### Definieren separater Abschnitte für positive Zahlen, negative Zahlen, Nullwerte und Text

Bei Bedarf können Sie die Zeichenkette mit den Formatcodes in bis zu vier Abschnitte unterteilen, die durch Strichpunkte zu trennen sind. Dies ermöglicht das Definieren eines eigenen Zahlenformats jeweils für positive Zahlen, negative Zahlen, den Wert Null und Text – in folgender Form:

#### *Positiv; Negativ; Null; Text*

Die Anzahl der Abschnitte, die Sie dabei definieren, wirkt sich wie folgt aus:

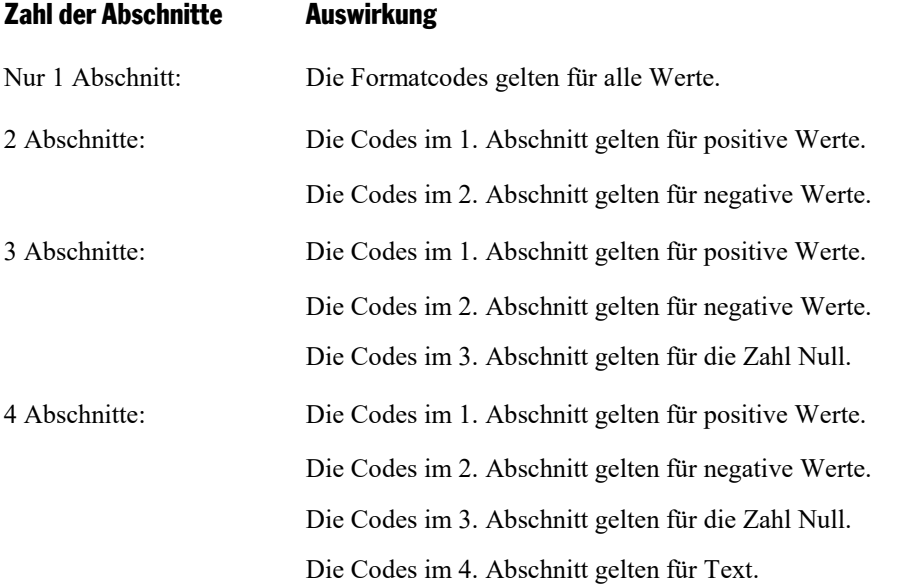

Ein Beispiel (mit zwei Abschnitten):

*0,00; -0,00[Rot]*

Dieses Zahlenformat liefert folgende Formatierung:

Abschnitt 1: *0,00* bedeutet: Positive Zahlen mit zwei Nachkommastellen darstellen.

Abschnitt 2: *-0,00[Rot]* bedeutet: Negative Zahlen ebenfalls mit zwei Nachkommastellen darstellen. Minus zeichen davor anzeigen (siehe Hinweis!). Zahl außerdem rot einfärben.

*Hinweis:* Wenn Sie ein Zahlenformat mit zwei (oder mehr) Abschnitten definieren, müssen Sie im zweiten Abschnitt explizit ein Minuszeichen hinzufügen, wenn Sie möchten, dass bei negativen Zahlen eines angezeigt wird.

Im Gegensatz zu Zahlenformaten mit nur einem Abschnitt wird das Minuszeichen hier bei negativen Zahlen nämlich *nicht* automatisch angezeigt.

### Definieren separater Abschnitte mithilfe von Bedingungen

Alternativ können Sie die Zeichenkette mit den Formatcodes auch in mehrere Abschnitte aufteilen, indem Sie eine *Bedingung* für jeden Abschnitt angeben.

Auch hier sind die einzelnen Abschnitte durch Strichpunkte zu trennen. Um die Bedingungen zu definieren, fügen Sie einfach jedem Abschnitt die gewünschte Vergleichsoperation in eckigen Klammern hinzu – zum Beispiel Bedingungen wie [>0] oder [>=100] oder [=42].

Es dürfen maximal zwei Sektionen mit Bedingungen angelegt werden. Dahinter sollte außerdem eine Sekti on *ohne* Bedingung hinzugefügt werden. Diese definiert dann das Format für Zahlen, die keiner der Bedin gungen entsprechen.

Ein Beispiel:

[<=0][Blau]0,00; [>30][Rot]0,00; 0,00

Diese Formatcodes zeigen die Zahlen in Blau an, wenn der Wert kleiner oder gleich Null ist – und in Rot, wenn der Wert größer als 30 ist. Trifft keine der beiden Bedingungen zu, wird der Wert ohne Einfärbung (also in schwarz) angezeigt.

*Tipp:* Erheblich komfortabler lassen sich solche Aufgaben über "bedingte Formatierungen" lösen. Siehe Abschnitt Bedingte [Formatierung](#page-216-0).

# **Umrandung**

Mit dem Ribbonbefehl **Start |** Gruppe **Format | Umrandung** können Sie Zellen mit einer kompletten Umrandung oder einzelnen Linien versehen. Auch Gitternetzlinien (die Linien zwischen den Zellen) lassen sich hier anbringen.

### Gängige Umrandungen und Linien: Über das Symbol der Befehlsgruppe "Format"

Eine Auswahl gebräuchlicher Umrandungen und Linien finden Sie über das Symbol **Umrandung** unter **Start |** Gruppe **Absatz**.

Gehen Sie folgendermaßen vor:

- 1. Selektieren Sie die gewünschten Zellen.
- 2. Klicken Sie auf den Pfeil des Symbols für sein Menü und wählen Sie hier einen Eintrag mit den für Sie passenden Eigenschaften per Mausklick aus.<br>Hinweis: Sie können einzelne Linien auch nach Ihren eigenen Wünschen kombinieren, indem Sie erneut

das Menü des Symbols **Umrandung** öffnen und ein weiteres Attribut hinzufügen, z.B. setzen Sie zuerst eine Linie oben und daraufhin eine zusätzliche Linie unten.

Die Tabellenzellen werden nun mit den entsprechenden Linien versehen.

Tipp: Wenn Sie anschließend noch weitere Zellen mitgenau der gleichen Art von Umrandung versehen möchten, genügt es, diese zu markieren und das Symbol selbst (nicht den Pfeil) anzuklicken. PlanMaker wendet dann die zuletzt gewählte Art von Umrandung er neut an.

**Umrandungslinien entfernen:** Klicken Sie im Menü des Symbols auf den Eintrag **Keine**. Alle Umran dungslinien werden daraufhin komplett entfernt.

Möchten Sie einzelne Umrandungslinien bearbeiten/entfernen oder weitere Eigenschaften für Umrandungen und Linien definieren, klicken Sie im Menü des Symbols auf den Eintrag **Umrandung**. Es öffnet sich ein Dialogfenster mit weiteren Optionen (siehe unten).

### Weitere Optionen: Über das Dialogfenster

Für zusätzliche Optionen, wie etwa die Farbe oder unterschiedliche Dicke von Linien, stehen Ihnen im Dialogfenster vielfältige Möglichkeiten zur Verfügung.

Sie öffnen das Dialogfenster, indem Sie auf den Pfeil des Symbols  $\Box \bullet \star$  klicken und im erscheinenden Menü den Eintrag **Umrandung** aufrufen.

Alternativ: Klicken Sie auf der Ribbonkarte **Start |** Gruppe **Ausrichtung** auf das Gruppenpfeilchen und wechseln zur Karteikarte **Umrandung**.

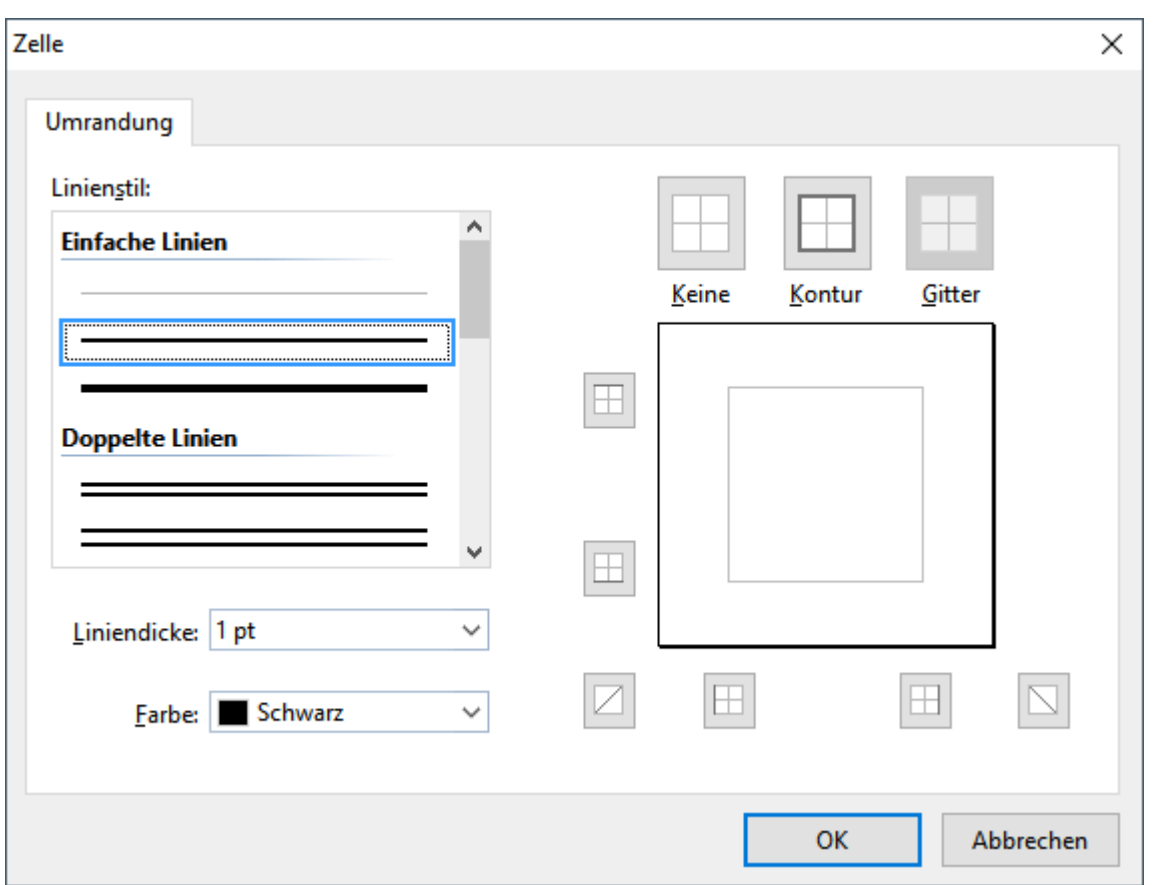

Kurz zusammengefasst wird dieses Dialogfenster wie folgt bedient:

- 1. Erst legen Sie fest, *was* für eine Art von Umrandungslinie angebracht werden soll (Linienstil, Liniendi cke, Farbe).
- 2. Dann legen Sie fest, *wo* diese Art von Umrandungslinie angebracht werden soll. Dazu klicken Sie einfach in der rechten Hälfte des Dialogfensters auf die gewünschten Linien (oder deren Schaltflächen).

Sehen wir uns die einzelnen Schritte einmal etwas genauer an.

Um Tabellenzellen mit Umrandungslinien zu versehen, gehen Sie wie folgt vor:

- 1. Selektieren Sie die gewünschten Zellen.
- 2. Klicken Sie unter **Start** | Gruppe **Ausrichtung** auf das Gruppenpfeilchen für das Dialogfenster und wechseln zur Karteikarte **Umrandung**.
- 3. Legen Sie als erstes fest, *welche* Art von Umrandungslinie angebracht werden soll. Hierfür gibt es fol gende Einstellmöglichkeiten:

**Linienstil** (einfache Linien, doppelte Linien oder gestrichelte Linien)

**Liniendicke** (die Stärke der Linie)

**Farbe** (die Farbe der Linie)

Hinweis: Neben den hier angebotenen Farben können Sie jederzeit neue Farben definieren (siehe Abschnitt [Dokumenteigen-](#page-422-0) schaften, [Karteikarte](#page-422-0) Farben).

4. Legen Sie dann fest, *wo* Sie diese Art von Umrandungslinie anwenden möchten (oben, unten, links, rechts etc.).

Hierfür finden Sie in der rechten Hälfte des Dialogfensters einen Kasten mit einer Vorschau auf das Er gebnis, umgeben von einigen Schaltflächen. Verwenden Sie diese wie folgt:

- A. Klicken Sie in der Vorschau in der rechten Hälfte des Dialogfensters einfach direkt auf alle Linien, an denen eine Umrandungslinie angebracht werden soll.
- B. Alternativ können Sie hierfür auch die Schaltflächen verwenden, die links und unterhalb der Vor schau angezeigt werden. Jede Schaltfläche steht für eine bestimmte Linie (siehe Symbol auf der Schaltfläche).
- C. Die Schaltflächen oberhalb der Vorschau sind nützliche Abkürzungen:

Die Schaltfläche **Kontur** wendet die eingestellte Umrandungslinie auf alle äußeren Linien an.

Die Schaltfläche **Gitter** macht das gleiche für alle inneren Linien (also die "Gitternetzlinien").

Die Schaltfläche **Keine** entfernt alle Linien auf einmal.

5. Bei Bedarf können Sie noch weitere Linien anbringen, indem Sie einfach Schritt 4. wiederholen.

Dabei können Sie die Einstellungen für die Linie (Stil, Dicke, Farbe) jederzeit ändern (Schritt 3.), bevor Sie diese anbringen (Schritt 4.).

6. Wenn alles passt, bestätigen Sie mit **OK**.

Die Tabellenzellen werden nun mit den entsprechenden Linien versehen.

#### Vorhandene Umrandungslinien im Dialogfenster bearbeiten oder entfernen

Sie können Linienstil, -dicke und -farbe von vorhandenen Umrandungslinien jederzeit ändern beziehungs weise Linien wieder entfernen. Rufen Sie das Dialogfenster dazu erneut auf und gehen Sie wie folgt vor:

- **Ändern:** Um das Aussehen einer Linie zu ändern, nehmen Sie zuerst die gewünschten Einstellungen vor (Linienstil, Liniendicke, Farbe). Dann klicken Sie in der Vorschau auf die Linie (oder ihre Schaltfläche), auf die Sie diese Einstellungen anwenden möchten.
- § Entfernen: Um eine Umrandungslinie zu entfernen, klicken Sie in der Vorschau *zwei* Mal auf diese Linie (oder auf ihre Schaltfläche). Einmaliges Anklicken bringt die Umrandungslinie an, nochmaliges Ankli cken entfernt sie wieder.

Tipp: Die Schaltfläche **Keine** oberhalb der Vorschau entfernt *alle* Linien.

# Schattierung

Mit dem Ribbonbefehl **Start |** Gruppe **Format | Schattierung** können Sie Zellen miteiner farbigen Schattierung oder einem Muster hinterlegen.

### Anwenden direkt über das Symbol der Befehlsgruppe "Format"

Wenn Sie auf den kleinen Pfeil neben dem Symbol **Steiner Schattierung** klicken, erhalten Sie ein Menü mit *Standardfarben* und *Farbvarianten*. Diese können Sie direkt auf die markierten Zellen anwenden, indem Sie mit der Maus auf die Farben zeigen (in der Vorschau sehen Sie die Auswirkung auf die Zelle) und dann auf die gewünschte Farbe klicken.

Tipp: Die zuletzt gewählte Farbe wird Ihnen im Symbol als kleiner Querbalken angezeigt. Wenn Sie anschließend noch weitere Zellen mit der gleichen Farbe versehen möchten, genügt es, diese zu markieren und das Symbol selbst (nicht den Pfeil) anzuklicken. PlanMaker wendet dann die zuletzt gewählte Farbe erneut an.

Dies gilt auch für andere Einstellungen der Schattierung, wie *Muster* oder *Raster*, die Sie nur im Dialogfenster vorfinden. Sie öffnen das Dialogfenster, indem Sie auf den Pfeil des Symbols klicken und den Eintrag **Weitere** aufrufen. Ausführliche Informationen zu den Optionen in dem Dialogfenster finden Sie weiter unten.

**Schattierung entfernen:** Klicken Sie im Menü des Symbols auf den Eintrag **Transparent** zum Entfernen vorhandener Schattierungen.

### Weitere Optionen: Über das Dialogfenster

In dem Dialogfenster finden Sie zusätzliche Schattierungsoptionen. Über die Option **Raster** können Sie Far ben individuell mischen und auch das Anbringen verschiedener **Muster** istim Dialogfenster möglich.

Sie öffnen das Dialogfenster, indem Sie auf den Pfeil des Symbols \* klicken und im erscheinenden Menü den Eintrag **Weitere** aufrufen.

Alternativ: Klicken Sie auf der Ribbonkarte **Start |** Gruppe **Ausrichtung** auf das Gruppenpfeilchen und wechseln zur Karteikarte **Schattierung**.

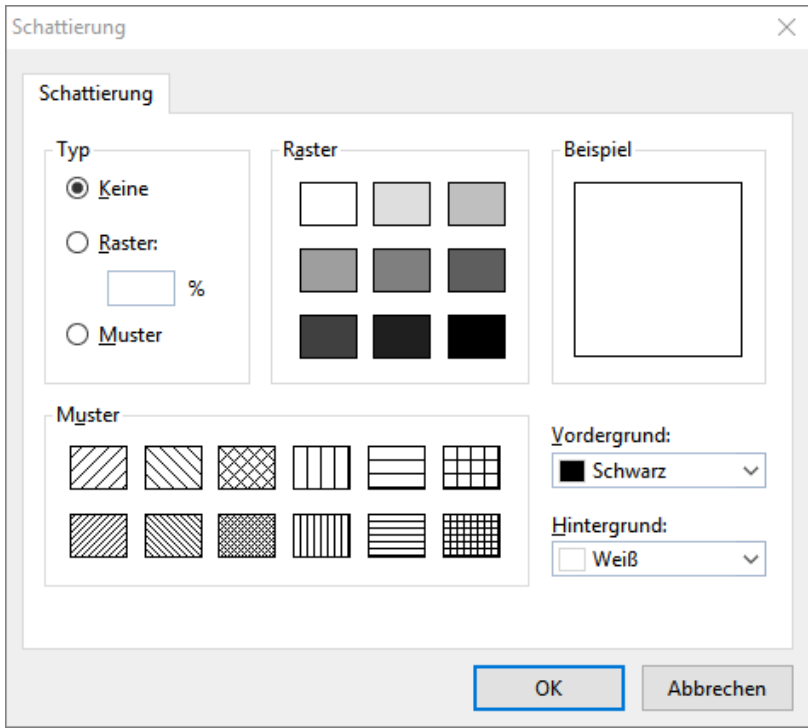

Gehen Sie im Dialogfenster wie folgt vor:

- 1. Selektieren Sie die gewünschten Zellen.
- 2. Klicken Sie unter **Start |** Gruppe **Ausrichtung** auf das Gruppenpfeilchen für das Dialogfenster und wechseln zur Karteikarte **Schattierung**.
- 3. Bringen Sie die gewünschte Schattierung an (siehe unten).
- 4. Bestätigen Sie mit **OK**.

Dabei haben Sie die Wahl zwischen folgenden Arten von Schattierungen:

§ **Ein Raster anbringen**

Ein Raster ist eine Farbschattierung, die aus der gewählten Vordergrundfarbe und Hintergrundfarbe ge mischt wird.

Um ein Raster anzubringen, wählen Sie bei **Typ** die Option **Raster** und nehmen dann die gewünschten Einstellungen vor:

Stellen Sie zuerst die gewünschte **Vordergrundfarbe** und **Hintergrundfarbe** ein. (Für die Hintergrundfarbe ist Weiß voreingestellt.)

In der Rubrik **Raster** werden nun verschiedene Mischungen dieser beiden Farben vorgeschlagen. Wählen Sie einen dieser Vorschläge aus. Alternativ können Sie auch in das Eingabefeld unter **Raster** die ge wünschte Mischung in Prozent eintippen. Zulässig sind Werte zwischen 0 (100% Hintergrundfarbe) und 100 (100% Vordergrundfarbe).

### § **Ein Muster anbringen**

Um ein Muster anzubringen, klicken Sie auf eines der Muster in der Rubrik **Muster**.

Weiterhin können Sie die **Vordergrundfarbe** und **Hintergrundfarbe** für das Muster auswählen.

### § **Raster oder Muster entfernen**

Möchten Sie ein gewähltes Raster oder Muster wieder entfernen, wählen Sie bei **Typ** die Option **Keine**.

Schließlich bestätigen Sie mit **OK**.

# Ausrichtung

Auf der Ribbonkarte **Start |** Gruppe **Ausrichtung** können Sie die Ausrichtung des Zellinhalts innerhalb der Zelle bestimmen.

Bevor Sie die Befehle aufrufen, müssen Sie die gewünschten Zellen markieren. Soll nur eine einzige Zelle bearbeitet werden, reicht es, wenn Sie diese ansteuern.

Gehen Sie dann wie folgt vor:

### Ausrichten direkt über die Symbole der Befehlsgruppe "Ausrichtung"

Die meisten Optionen zur Ausrichtung von Zellinhalten können Sie direkt über die Symbole der Ribbonkarte **Start |** Gruppe **Ausrichtung** anwenden.

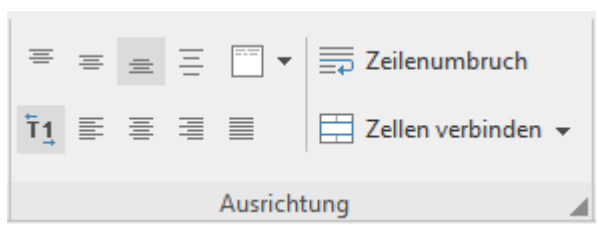

Folgende Funktionen sind hier verfügbar:

### Symbol Funktion

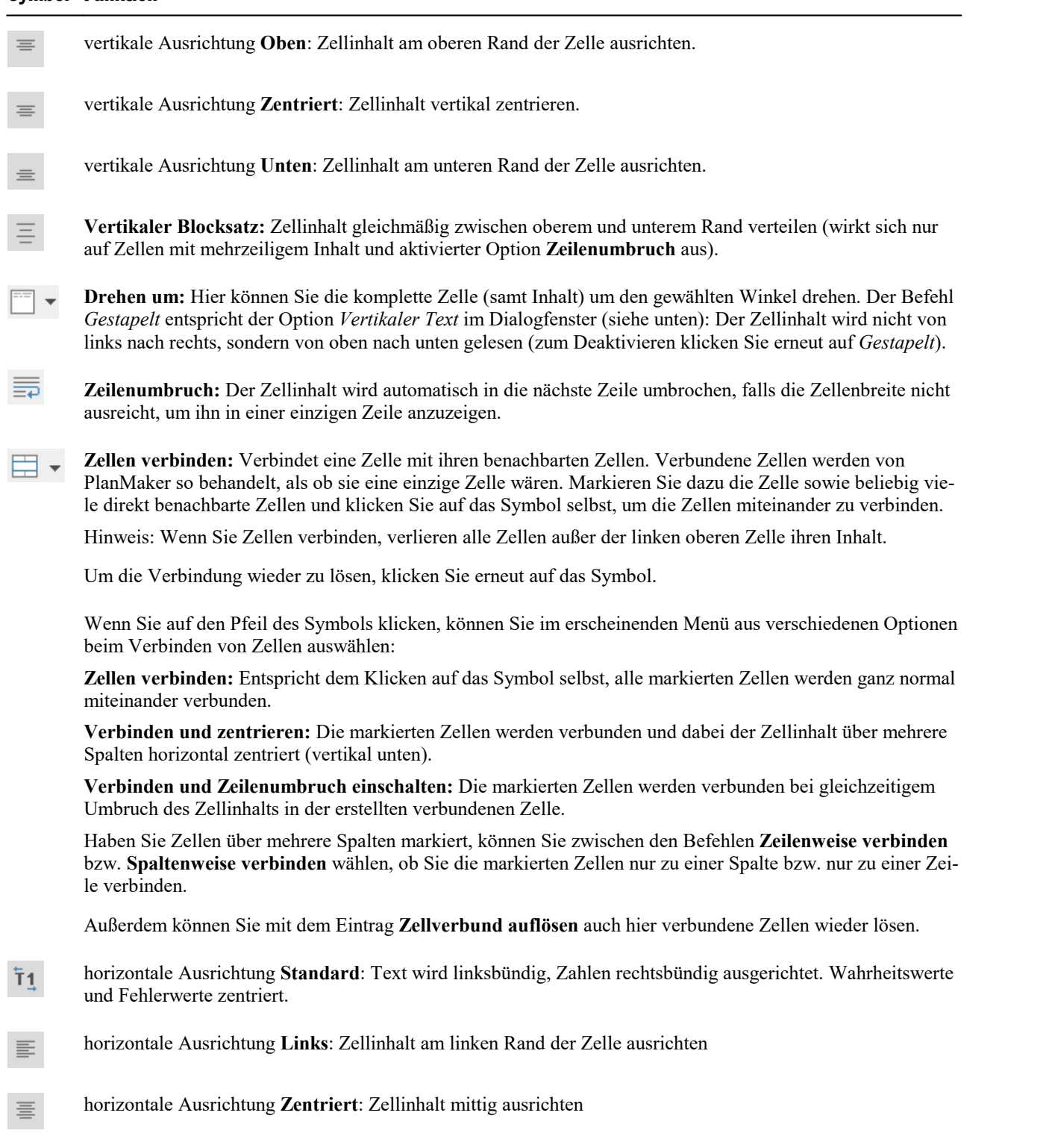

÷,

horizontale Ausrichtung **Rechts**: Zellinhalt am rechten Rand der Zelle ausrichten

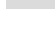

horizontale Ausrichtung **Blocksatz**: Zellinhalt gleichmäßig zwischen linkem und rechten Rand verteilen (wirkt sich nur auf Zellen mit mehrzeiligem Inhalt und aktivierter Option **Zeilenumbruch** aus)

Die meisten dieser Optionen finden Sie auch im Dialogfenster der Befehlsgruppe **Ausrichtung** (siehe unten). Zudem werden die über die direkten Ribbonbefehle aktivierten Optionen im Dialogfenster überein stimmend als aktiviert angezeigt. Haben Sie beispielsweise den Ribbonbefehl *Zeilenumbruch* für eine Zelle aktiviert, erscheint auch im Dialogfenster ein Haken vor der Option *Zeilenumbruch*.

### Tastenkürzel

Befehl Windows/Linux Mac linksbündig **Strg+L Cmd+L** zentriert **Strg+E Cmd+E** rechtsbündig **Strg+R Cmd+R** Blocksatz **Strg+J Cmd+J**

Für die horizontale Ausrichtung sind außerdem Tastenkürzel verfügbar:

### Ausrichten über das Dialogfenster der Befehlsgruppe "Ausrichtung"

Sie öffnen das Dialogfenster auf der Ribbonkarte **Start** mit dem Gruppenpfeilchen an der rechten unteren Ecke der Befehlsgruppe **Ausrichtung**. In dem Dialogfenster finden Sie noch zusätzliche Optionen, die nicht direkt über die oben beschriebenen Symbole der Befehlsgruppe **Ausrichtung** einstellbar sind (z.B. *Innen ränder*).

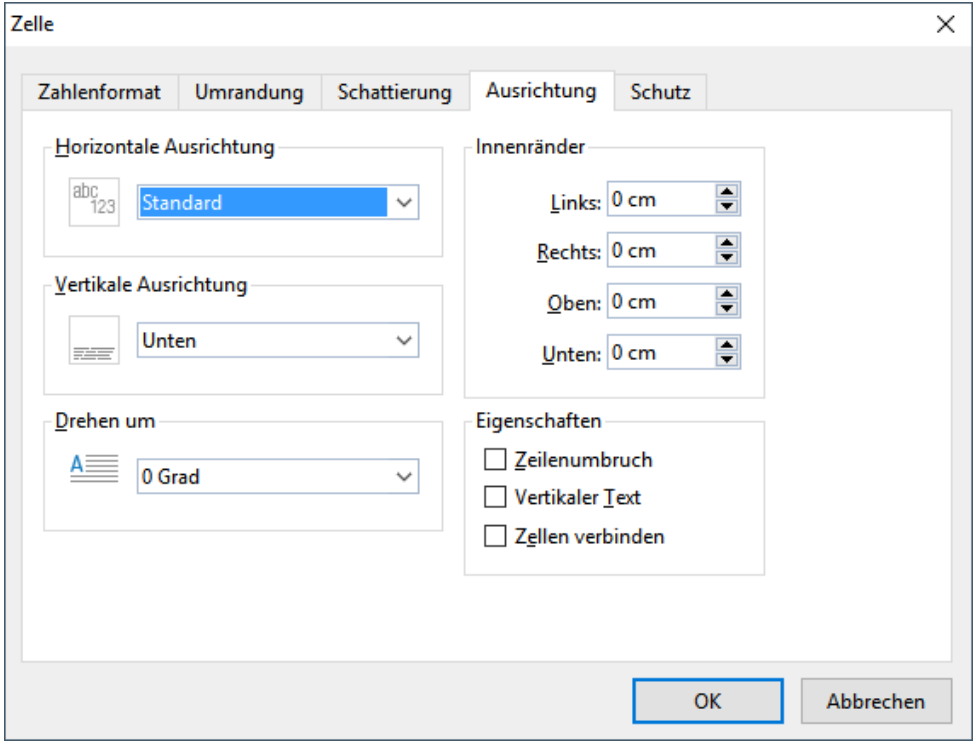

Das Dialogfenster enthält auf der Karteikarte "Ausrichtung" folgende Optionen:

#### Horizontale Ausrichtung

Bestimmt die horizontale Ausrichtung des Zellinhalts innerhalb der Zellgrenzen:

**Standard**: Text linksbündig, Zahlen rechtsbündig, Wahrheitswerte und Fehlerwerte zentriert

**Links**: Zellinhalt am linken Rand der Zelle ausrichten

**Zentriert**: Zellinhalt mittig ausrichten

**Rechts**: Zellinhalt am rechten Rand der Zelle ausrichten

**Blocksatz**: Zellinhalt gleichmäßig zwischen linkem und rechten Rand verteilen (wirkt sich nur auf Zellen mit mehrzeiligem Inhalt und aktivierter Option **Zeilenumbruch** aus)

**Zentriert über Spalten**: Zentriert den Inhalt einer Zelle über mehrere Spalten. Markieren Sie dazu die Zelle sowie beliebige viele benachbarte Zellen rechts davon (diese müssen leer sein!). Wählen Sie dann die Ausrichtung **Zentriert über Spalten**.

#### Vertikale Ausrichtung

Bestimmt die vertikale Ausrichtung des Zellinhalts innerhalb der Zellgrenzen:

**Unten**: Zellinhalt am unteren Rand der Zelle ausrichten

**Zentriert**: Zellinhalt vertikal zentrieren

**Oben**: Zellinhalt am oberen Rand der Zelle ausrichten

**Vertikaler Blocksatz**: Zellinhalt gleichmäßig zwischen oberem und unterem Rand verteilen (wirkt sich nur auf Zellen mitmehrzeiligem Inhalt und aktivierter Option **Zeilenumbruch** aus)

#### Drehen um ...

Hier können Sie die komplette Zelle (samt Inhalt) um den gewählten Winkel drehen.

#### Schreibrichtung

Für Text in arabischer Schrift lässt sich hier die Schreibrichtung der Zelle auf rechts-nach-links ändern. Bei der Standardeinstellung **Kontextabhängig** stellt PlanMaker die korrekte Schreibrichtung automatisch ein.

Siehe auch Kapitel Arbeiten mit [arabischem](#page-397-0) Text.

### Innenränder

Hier können Sie die Innenränder der Zelle einstellen.

### Zeilenumbruch

Ist diese Option aktiviert, wird der Zellinhalt automatisch in die nächste Zeile umbrochen, falls die Zellen breite nicht ausreicht, um ihn in einer einzigen Zeile anzuzeigen.

Standardmäßig ist die Option ausgeschaltet.

*Tipp 1:* Sie finden diese Option auch im Kontextmenü durch Rechtsklick auf eine markierte Zelle. *Tipp 2:* Mit der Tastenkombination **Strg+**ø können Sie einen Zeilenumbruch manuell herbeiführen.

### Vertikaler Text

Ist diese Option aktiviert, wird der Zellinhalt nicht von links nach rechts, sondern von oben nach unten ge zeichnet.

### Zellen verbinden

Ermöglicht das Verbinden einer Zelle mit ihren benachbarten Zellen. Markieren Sie dazu die Zelle sowie beliebige viele direkt benachbarte Zellen und aktivieren Sie dann diese Option.

Verbundene Zellen werden von PlanMaker so behandelt, als ob sie eine einzige Zelle wären.

*Hinweis:* Wenn Sie Zellen verbinden, verlieren alle Zellen außer der linken oberen Zelle ihren Inhalt.

Um die Verbindung wieder zu lösen, klicken Sie auf die verbundenen Zellen und schalten diese Option wie der aus.

# **Schutz**

Auf der Karteikarte **Schutz** im Dialogfenster **Zelle** können Sie Zellen mit einem Zellschutz versehen.

Sie öffnen das Dialogfenster, indem Sie auf der Ribbonkarte **Start |** Gruppe **Ausrichtung** (bzw. Gruppe Zahl) auf das Gruppenpfeilchen 4 an der rechten unteren Ecke klicken. Wechseln Sie auf die Karteikarte **Schutz**.

Alternativ öffnen Sie das Dialogfenster durch Rechtsklick auf die markierten Zellen für das Kontextmenü und wählen den Eintrag **Zelle**.

<span id="page-194-0"></span>Sämtliche Informationen hierzu finden Sie im Abschnitt [Blattschutz.](#page-384-0)

# Zeichenformat

Mit den Befehlen auf der Ribbonkarte **Start |** Gruppe **Zeichen** können Sie das Zeichenformat (Schriftart, Schriftgröße, Schriftfarbe, Textauszeichnungen etc.) ändern.

Worauf sich dieser Befehl auswirkt, hängt davon ab, was Sie markiert haben, bevor Sie ihn aufrufen:

- Wenn Sie nichts markieren, wirkt sich der Befehl auf die Zelle aus, auf der sich der Zellrahmen momentan befindet.
- Wenn Sie mehrere Zellen markieren, sind alle markierten Zellen von der Änderung betroffen.
- § Sie können auch die Taste **F2** in einer Zelle drücken und dann Zeichen innerhalb des Zellinhalts markieren, worauf nur die Zeichenformatierung dieser Zeichen geändert wird.

### Gängige Befehle: Über die Symbole der Befehlsgruppe "Zeichen"

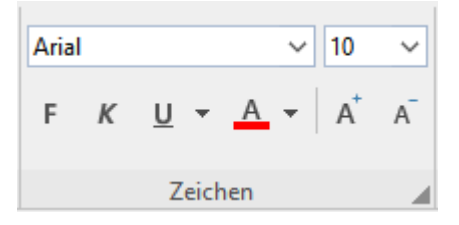

Häufig genutzte Einstellungen können Sie direkt über die Symbole der Befehlsgruppe vornehmen:

- Schriftart und [Schriftgröße](#page-196-0)
- [Textauszeichnungen](#page-197-0) (fett, kursiv, unterstrichen)
- § [Schriftfarbe](#page-198-0)

### Zusätzliche Optionen: Im Dialogfenster der Befehlsgruppe "Zeichen"

Wenn Sie auf der Ribbonkarte Start | Gruppe Zeichen auf das Gruppenpfeilchen 4 an der rechten unteren Ecke klicken, öffnet sich ein Dialogfenster, in dem Sie noch weitere Optionen zur Zeichenformatierung fin den.

Das Dialogfenster verfügt über drei Karteikarten, zwischen denen Sie wechseln können, indem Sie mit der Maus oben auf einen der Karteikartenreiter klicken.

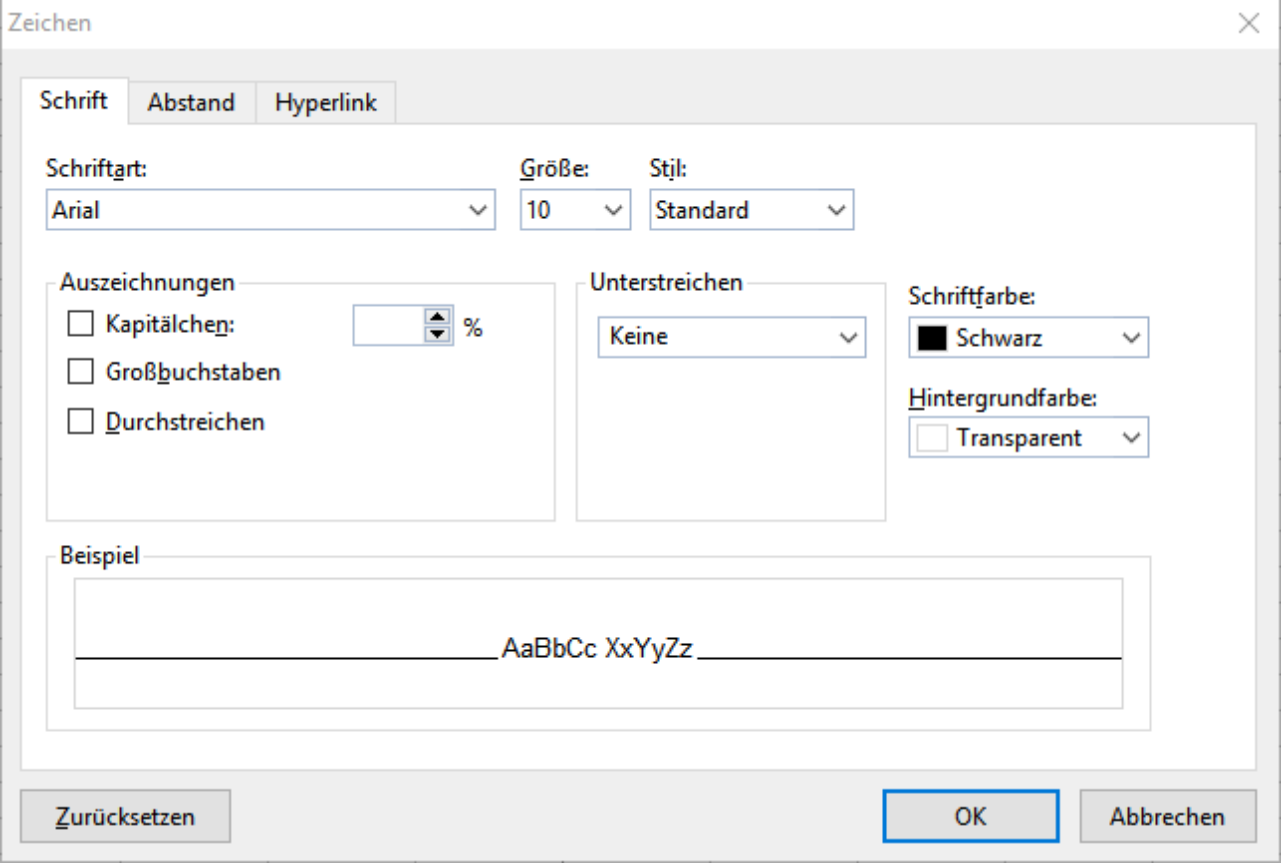

Die einzelnen Karteikarten enthalten folgende Formatierungen:

#### ■ Karteikarte **Schrift**

Schriftart und [Schriftgröße,](#page-196-0) [Textauszeichnungen](#page-197-0) (fett, kursiv, unterstrichen etc.), [Schriftfarbe](#page-198-0) und Hin[tergrundfarbe](#page-198-0) wählen

### ■ Karteikarte **Abstand**

Hoch- und [Tiefstellen](#page-199-0), Laufweite und [Zeichenbreite](#page-200-0) verändern und [Kerning](#page-200-1) (Unterschneidung von Zei chen) ein-/ausschalten

### § Karteikarte **Hyperlink**

Hyperlinks (Verknüpfungen) anbringen und bearbeiten. Lesen Sie dazu den Abschnitt [Hyperlinks](#page-372-0) ver [wenden](#page-372-0).

<span id="page-196-0"></span>Ausführliche Informationen zu den einzelnen Formatierungen finden Sie auf den nächsten Seiten.

# Schriftart und Schriftgröße

Um die Schriftart und/oder -größe zu ändern, finden Sie die Befehle dazu auf der Ribbonkarte **Start |** Grup pe **Zeichen**. Gehen Sie wie folgt vor:

### Über die Schaltflächen der Befehlsgruppe "Zeichen"

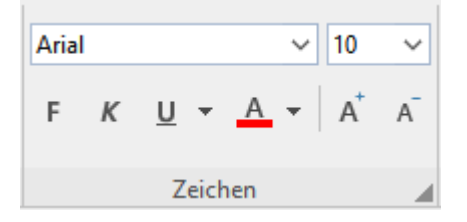

1. Markieren Sie die gewünschten Zellen oder den gewünschten Text.

**Android:** Falls Sie die Android-Version verwenden, beachten Sie bitte, dass das Markieren von Zellinhalten dort etwas anders funktioniert. Siehe Abschnitt Markieren von Zellen und [Zellinhalten](#page-60-0).

2. Klicken Sie auf den kleinen Pfeil rechts neben **Schriftart** oder **Schriftgröße**.

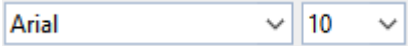

3. Stellen Sie die gewünschte Schriftart und -größe ein:

**Schriftart:** Wählen Sie in der aufklappbaren Liste die gewünschte Schrift per Mausklick.

**Schriftgröße:** In der aufklappbaren Liste werden die gebräuchlichsten Schriftgrößen angeboten, die Sie per Mausklick auswählen können. Sie können aber auch jederzeit andere Werte von Hand eintippen. Die Schriftgröße lässt sich auf Zehntel genau eingeben – Schriftgrößen wie 12,7 sind also auch zulässig.

Tipp: Mit den Symbolen A<sup> $\overline{A}$ </sup> in der Gruppe **Zeichen** können Sie ganz bequem die Schrift um eine Stufe vergrößern oder verkleinern.

### Im Dialogfenster der Befehlsgruppe "Zeichen"

Wenn Sie nur die Schriftart und -größe ändern wollen, entsprechen diese Optionen im Dialogfenster genau den oben beschriebenen Schaltflächen. Daher ist der Weg über das Dialogfenster nur ratsam, wenn Sie hier gleichzeitig noch weitere Zeichenformatierungen anwenden wollen, die Sie nicht als Schaltflächen vorfin den.

<span id="page-197-0"></span>Sie öffnen das Dialogfenster auf der Ribbonkarte **Start |** Gruppe **Zeichen** mit dem Gruppenpfeilchen an der rechten unteren Ecke und wählen im Dialogfenster die Karteikarte **Schrift**.

## **Textauszeichnungen**

Als *Textauszeichnungen* werden Zeichenformatierungen wie Fettdruck, Kursivschrift etc. bezeichnet.

Es gibt bei PlanMaker folgende Textauszeichnungen:

- § *Kursiv:* Eine schräg liegende Variante der Schrift.
- § **Fett:** Eine kräftigere ("fettere") Variante der Schrift.
- § **Unterstreichen:** Der Text wird unterstrichen (einfach, doppelt, wortweise einfach, wortweise doppelt).
- **KAPITÄLCHEN:** Anstelle von Kleinbuchstaben werden verkleinerte Großbuchstaben ausgegeben.
- § **GROSSBUCHSTABEN:** Alle Zeichen werden in Großbuchstaben ausgegeben.
- § **Durchstreichen:** Der Text wird durchgestrichen.
- **Hochstellen** (z.B. r<sup>2</sup>) und **Tiefstellen** (z.B. H<sub>2</sub>0): Auf der Karteikarte "Abstand" zu finden (siehe Abschnitt [Hochstellen](#page-199-0) und Tiefstellen).

Hinweis: Die 4 letztgenannten Optionen sind nur über das Dialogfenster der Befehlsgruppe "Zeichen" verfügbar und nicht direkt über die Symbole der Befehlsgruppe.

### Gängige Befehle: Über die Symbole der Befehlsgruppe "Zeichen"

Die gebräuchlichsten Textauszeichnungen lassen sich auf der Ribbonkarte **Start |** Gruppe **Zeichen** direkt über die Symbole der Gruppe anbringen.

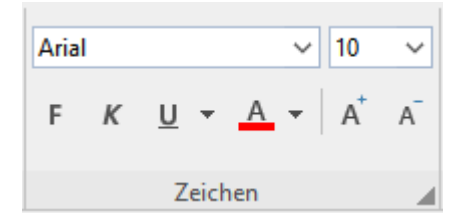

Um Text mit Textauszeichnungen zu versehen, gehen Sie wie folgt vor:

- 1. Markieren Sie den gewünschten Text.
- 2. Klicken Sie das Symbol für die Textauszeichnung an, um diese ein- oder wieder auszuschalten: Das **F** steht für Fettdruck, das *K* für Kursivschrift und das U für einfaches Unterstreichen.

Textauszeichnungen können (nahezu) beliebig miteinander kombiniert werden.

### Weitere Optionen: Über das Dialogfenster der Befehlsgruppe "Zeichen"

Für weitere Textauszeichnungen, die Sie nicht über die Schaltflächen vorfinden (z.B. **KAPITÄLCHEN**), öffnen Sie das Dialogfenster.

Klicken Sie dazu auf der Ribbonkarte **Start |** Gruppe **Zeichen** auf das Gruppenpfeilchen an der rechten unteren Ecke und wechseln Sie im Dialogfenster auf die Karteikarte **Schrift**.

- § Um Fettdruck und/oder Kursivschrift einzuschalten, öffnen Sie die Liste **Stil** (rechts neben der Schrift größe) und wählen darin den gewünschten Eintrag: Standard, *Kursiv*, **Fett** oder *Fett-kursiv*.
- § Im Bereich **Auszeichnungen** finden Sie Kapitälchen, Großbuchstaben und Durchstreichen. Diese lassen sich dort per einfachem Mausklick ein- oder ausschalten.
- Im Bereich Unterstreichen können Sie mit der aufklappbaren Liste zwischen verschiedenen Optionen für unterstrichenen Text auswählen.

#### Tastenkürzel

Für einige Textauszeichnungen sind außerdem Tastenkürzel verfügbar:

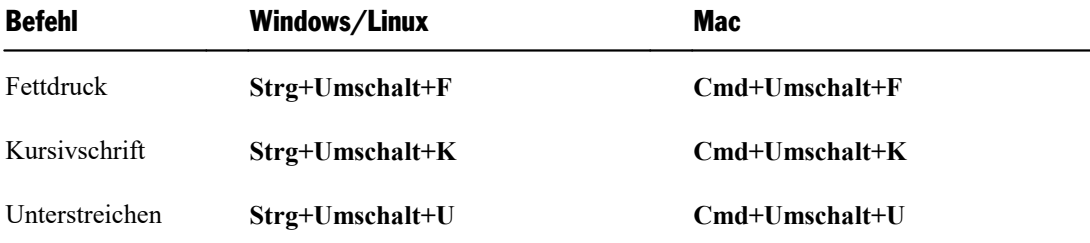

## <span id="page-198-0"></span>**Schriftfarbe**

Sie können sowohl Text als auch seinen Hintergrund einfärben.

Die Befehle dazu finden Sie auf der Ribbonkarte **Start |** Gruppe **Zeichen**.

### Schriftfarbe: Über das Symbol der Befehlsgruppe "Zeichen"

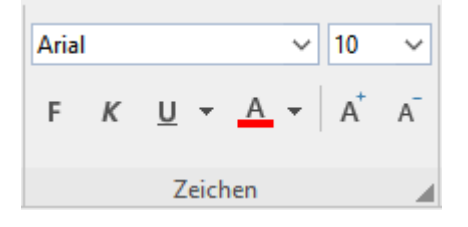

Für die **Schriftfarbe**  $\overline{A}$  v gehen Sie folgendermaßen vor:

- 1. Markieren Sie die gewünschten Zellen oder den gewünschten Text und klicken Sie auf den kleinen Pfeil rechts neben dem Symbol (also *nicht* auf das Symbol selbst).
- 2. Wählen Sie aus dem erscheinenden Menü die gewünschte Farbe.

Tipp: Um weiteren Text in der gleichen Farbe zu formatieren, markieren Sie den Text und klicken dann einfach auf das Symbol selbst, denn die zuletzt eingesetzte Farbe wird erneut angewendet.

Die **Schriftfarbe** finden Sie sowohl als direkte Schaltfläche in der Befehlsgruppe, als auch im Dialogfenster. Die **Hintergrundfarbe** können Sie allerdings nur über das Dialogfenster ändern (siehe unten).

#### Hintergrundfarbe: Im Dialogfenster der Befehlsgruppe "Zeichen"

Soweit es nur die Schriftfarbe betrifft, entspricht die Auswahl im Dialogfenster genau der oben beschriebe nen Schaltfläche. Allerdings können Sie im Dialogfenster neben der Schriftfarbe auch noch die **Hinter grundfarbe** ändern.

Gehen Sie folgendermaßen vor:

- 1. Markieren Sie die gewünschten Zellen oder den gewünschten Text.
- 2. Klicken Sie auf der Ribbonkarte **Start |** Gruppe **Zeichen** auf das Gruppenpfeilchen an der rechten unteren Ecke. Wechseln Sie im Dialogfenster auf die Karteikarte **Schrift**.
- 3. Öffnen Sie die aufklappbare Liste **Hintergrundfarbe** und wählen Sie hier anstelle der Standardeinstellung **Transparent** eine andere Farbe.

Der Text wird mit dieser Farbe hinterlegt.

*Tipp:* Wenn Sie die Hintergrundfarbe auf diese Weise ändern, wirkt sich das nur die einzelnen *Zeichen* innerhalb der Zelle aus. Möchten Sie hingegen die *komplette Zelle* einfärben, sollten Sie stattdessen den Ribbonbefehl **Start | Schattierung** (in der Gruppe **Format**) verwenden.

#### Anmerkungen

<span id="page-199-0"></span>Farblisten bieten immer nur einige Standardfarben an, Sie können aber jederzeit auch andere Farben wählen. Klicken Sie dazu auf den Eintrag **Andere...** am Ende der Liste (siehe auch Abschnitt [Dokumenteigen](#page-422-0) schaften, [Karteikarte](#page-422-0) Farben).

## Hochstellen und Tiefstellen

Sie können Zeichen auch hochstellen (z.B. r<sup>2</sup>) oder tiefstellen (z.B. H<sub>2</sub>0). Die Befehle dazu finden Sie im Dialogfenster der Ribbonkarte **Start |** Gruppe **Zeichen**.

Gehen Sie dazu wie folgt vor:

1. Markieren Sie die gewünschten Zellen oder den gewünschten Text.

Wenn Sie nur einzelne Zeichen innerhalb einer Zelle ändern wollen, so drücken Sie erst die Taste **F2**, um einzelne Zeichen markieren zu können.

- 2. Klicken Sie auf der Ribbonkarte **Start |** Gruppe **Zeichen** auf das Gruppenpfeilchen an der rechten unteren Ecke.
- 3. Wechseln Sie im Dialogfenster auf die Karteikarte **Abstand**.

Nun können Sie die Optionen **Hochstellen** beziehungsweise **Tiefstellen** einschalten.

Auf Wunsch lässt sich zusätzlich bei **Position** angeben, um wie viel Prozent der Text hoch- beziehungswei se tiefgestellt werden soll. Weiterhin können Sie durch eine Prozentangabe im Feld**Größe** bestimmen, wie stark die Schriftgröße vermindert werden soll. Geben Sie beispielsweise 100 Prozent ein, wenn die Schrift nicht verkleinert werden soll.

## <span id="page-200-0"></span>Laufweite und Zeichenbreite

Sie können in PlanMaker sogar die Laufweite und die Zeichenbreite von Zeichen ändern.

Die **Laufweite** bezeichnet den Abstand zwischen den einzelnen Zeichen. Bei Werten unter 100% rutschen die Zeichen enger zusammen, bei Werten größer als 100% weiter auseinander.

Wenn Sie die **Zeichenbreite** ändern, wird nicht der Abstand zwischen den Zeichen, sondern die Breite der Zeichen selbst verändert – die Zeichen werden also verzerrt.

Um diese Einstellungen zu ändern, rufen Sie auf der Ribbonkarte **Start |** Gruppe **Zeichen** durch Klicken auf das Gruppenpfeilchen das Dialogfenster auf. Wechseln Sie auf die Karteikarte **Abstand** und tragen die gewünschten Werte bei **Laufweite** beziehungsweise **Zeichenbreite** ein.

*Hinweis:* Manche Drucker unterstützen das Ändern der Zeichenbreite bei druckerinternen Schriften nicht. Die Schrift erscheint dann zwar auf dem Bildschirm breiter oder schmaler, nicht jedoch im Aus druck.

# <span id="page-200-1"></span>Kerning (Unterschneidung)

Bei bestimmten Paaren von Buchstaben sieht das Schriftbild gleichmäßiger aus, wenn diese Buchstaben et was näher zusammen oder weiter auseinander geschoben werden. Diesen Ausgleich bezeichnet man als *Unterschneiden* von Zeichen (englisch: *Kerning*).

Die folgende Abbildung illustriert, was gemeint ist:

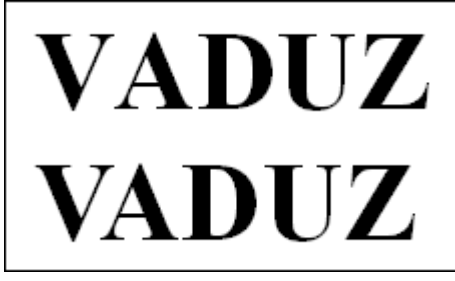

*Oben: ohne Kerning. Unten: mit Kerning*

Beim oberen Text (ohne Kerning) sieht man, dass die Buchstaben "V" und "A" normalerweise zu weit aus einander stehen. Beim unteren Text (mit Kerning) wurde dies korrigiert.

Dieser Ausgleich findet vollautomatisch statt. Sie müssen das Kerning lediglich aktivieren:

- 1. Markieren Sie die gewünschten Zellen (oder den gewünschten Text).
- 2. Rufen Sie dann auf der Ribbonkarte **Start |** Gruppe **Zeichen** durch Klicken auf das Gruppenpfeilchen das Dialogfenster auf und wechseln auf die Karteikarte **Abstand**.
- 3. Schalten Sie die Option **Kerning verwenden** ein.

PlanMaker korrigiert daraufhin selbstständig den Zeichenabstand von allen Buchstabenpaaren, bei denen dies zu einer Verbesserung des Schriftbilds führt.

*Hinweis:* Nicht alle Schriften enthalten in ihren Schriftdaten die hierfür erforderlichen *Kerninginformationen*. In diesen ist genau festgelegt, bei welchen Buchstabenkombinationen wie viel Ausgleich erforderlich ist. So gut wie alle von **SoftMaker** veröffentlichten Schriftensammlungen sind natürlich mitumfangreichen Kerninginformationen ausgestattet.

# Zeichenformatierung zurücksetzen

Einmal angebrachte Zeichenformatierungen lassen sich jederzeit wieder entfernen. Gehen Sie dazu wie folgt vor:

- 1. Markieren Sie die gewünschten Zellen oder den gewünschten Text.
- 2. Rufen Sie auf der Ribbonkarte Start | Gruppe Inhalte | Löschen  $\leq$  den Befehl Zeichenformatierung **zurücksetzen** auf.

PlanMaker entfernt nun alle Zeichenformatierungen, die Sie über das Dialogfenster oder die Schaltflächen der Ribbonkarte **Start |** Gruppe **Zeichen** angebracht haben.

Hinweis: Im Dialogfenster der Ribbonkarte **Start |** Gruppe **Zeichen** finden Sie auf jeder Karteikarte auch eine Schaltfläche **Zurücksetzen**. Die Anwendung dieser Schaltfläche unterscheidet sich aber von der obi gen Funktion: Sie heben hiermit lediglich alle *im geöf neten Dialogfenster* vorgenommenen Änderungen wieder auf, solange Sie noch nicht mit OK bestätigt haben.

Sind die Änderungen bereits mit OK bestätigt, lassen sie sich nur über das oben beschriebene Symbol **Zei chenformatierung zurücksetzen** wieder aufheben.

# Absatzformat (nur in Textrahmen)

Wenn Sie *Textrahmen* in Ihre Tabelle eingefügt haben, können Sie die Absatzformatierung (Zeilenabstand, Einzüge etc.) des enthaltenen Textes jederzeit ändern. Verwenden Sie dazu die Befehle der Ribbonkarte **Start |** Gruppe **Ausrichtung**.

*Hinweis:* Das mittels Gruppenpfeilchen der Ribbonkarte **Start |** Gruppe **Ausrichtung** erscheinende Dialogfenster "Absätze" ist nur in *Textrahmen* verfügbar. Allgemeine Informationen zum Arbeiten mit Textrahmen finden Sie im Abschnitt [Textrahmen.](#page-268-0)

Zu den Absatzformatierungen zählen folgende Optionen:

- [Einzüge](#page-202-0)
- [Zeilenabstand](#page-202-1)
- § [Absatzausrichtung](#page-203-0)
- Abstände [oberhalb/unterhalb](#page-204-0) eines Absatzes
- Trennhäufigkeit der [Silbentrennung](#page-352-0) (siehe Abschnitt Silbentrennung)

Details dazu finden Sie, in obiger Reihenfolge, auf den nächsten Seiten.

## <span id="page-202-0"></span>Einzüge (nur in Textrahmen)

*Hinweis:* Einzüge sind nur auf Text anwendbar, der in einen *Textrahmen* eingefügt wurde. Um Text in *Tabellenzellen* einzurücken, können Sie die Option **Innenränder** auf der Karteikarte **Ausrichtung** im Dialogfenster der Ribbonkarte **Start |** Gruppe **Ausrichtung** verwenden. Bitte beachten Sie: Je nach dem, ob Sie sich in einem *Textrahmen* oder einer *Tabellenzelle* befinden, öffnet sich hier ein unterschiedliches Dialogfenster.

Mit Hilfe von *Einzügen* können Sie den linken und rechten Rand von Absätzen in Textrahmen ändern, um Text ein- oder auszurücken. Der Einzug für die erste Zeile eines Absatzes lässt sich dabei getrennt einstellen.

Um Einzüge zu verwenden, markieren Sie die gewünschten Absätze in dem Textrahmen. Klicken Sie dann auf der Ribbonkarte **Start |** Gruppe **Ausrichtung** auf das Gruppenpfeilchen zum Öffnen des Dialogfensters.

Alternativ öffnen Sie das Dialogfenster durch Rechtsklick in den markierten Text für das Kontextmenü, Eintrag **Absatz**.

<span id="page-202-1"></span>In der Rubrik **Einzüge** können Sie die Einzüge **Von links**, **Von rechts** und den Einzug für die **Erste Zeile** einstellen. Geben Sie hier die gewünschten Werte ein. Auch negative Werte für Einzüge sind möglich.

# Zeilenabstand (nur in Textrahmen)

*Hinweis:* Der Zeilenabstand ist nur bei Text änderbar, der in einen *Textrahmen* eingefügt wurde.

Der *Zeilenabstand* bestimmt den Abstand zwischen den einzelnen Zeilen eines Absatzes in einem Textrah men.

Um den Zeilenabstand zu verändern, gehen Sie wie folgt vor:

- 1. Setzen Sie die Schreibmarke in den gewünschten Absatz des Textrahmens (oder markieren Sie mehrere Absätze darin).
- 2. Klicken Sie auf der Ribbonkarte Start | Gruppe Ausrichtung auf das Gruppenpfeilchen 1 zum Öffnen des Dialogfensters.

Die Optionen zum Ändern des Zeilenabstands finden sie in der Rubrik **Zeilenabstand**:

- 3. Wählen Sie dort zunächst über die aufklappbare Liste aus, welche Methode zum Festlegen des Zeilenab stands verwendet werden soll (siehe unten).
- 4. Tragen Sie dann rechts daneben das gewünschte Maß ein.

Wenn Sie mit **OK** bestätigen, wird der Zeilenabstand entsprechend geändert.

#### Methoden zum Festlegen des Zeilenabstands

In der aufklappbaren Liste **Zeilenabstand** können Sie dabei wählen, welche Methode zum Festlegen des Zeilenabstands verwendet werden soll.

Die Liste hat folgende Einträge:

■ **Einfach:** Einfacher automatischer Zeilenabstand

Hier wird der optimale Zeilenabstand *automatisch* ermittelt:

Wenn Sie beispielsweise die Schriftgröße in dem Absatz erhöhen, wird auch der Zeilenabstand entspre chend vergrößert.

Reduzieren Sie die Schriftgröße, wird der Zeilenabstand hingegen automatisch verkleinert.

§ **Mehrfach:** Mehrfacher automatischer Zeilenabstand

Entspricht der Option **Einfach**, liefert also ebenfalls einen automatischen Zeilenabstand. Allerdings kön nen Sie diesen bei Bedarf einfach vergrößern oder verkleinern, indem Sie in dem Eingabefeld rechts von dieser Option die gewünschte Anzahl an Zeilen angeben.

Beispiele:

Tragen Sie bei **Zeilen** "1,5" ein, um anderthalbfachen automatischen Zeilenabstand zu erhalten.

Tragen Sie "2" ein, um zweifachen automatischen Zeilenabstand zu erhalten.

Tragen Sie "1" ein, um einfachen automatischen Zeilenabstand zu erhalten (entspricht dem Wählen der Option **Einfach**).

§ **Genau:** Fester Zeilenabstand

Hier können Sie den Zeilenabstand auf einen *festen* Wert in Punkt setzen. Der Zeilenabstand wird dann *nicht* mehr automatisch an die Schriftgröße angepasst.

§ **Mindestens:** Mindest-Zeilenabstand

Diese Einstellung entspricht der Option **Einfach**, verhindert jedoch, dass der angegebene Mindestwert unterschritten wird.

Tragen Sie als Mindestwert also 12 Punkt ein, verwendet das Programm normalerweise einen einfachen automatischen Zeilenabstand. Unterschritte dieser jedoch 12 Punkt (weil Sie eine sehr kleine Schrift ver wenden), wird stattdessen ein fester Zeilenabstand von 12 Punkt verwendet.

<span id="page-203-0"></span>Standardmäßig ist der Zeilenabstand auf **Einfach** gesetzt.

# Absatzausrichtung (nur in Textrahmen)

Auf der Ribbonkarte **Start |** Gruppe **Ausrichtung** kann auch die Ausrichtung von Textabsätzen geändert werden, die in einen Textrahmen eingefügt wurden.

Folgende Arten der Absatzausrichtung stehen zur Wahl:

- Linksbündig
- Zentriert
- Rechtsbündig
- Blocksatz (Wörter gleichmäßig zwischen linkem und rechtem Rand verteilen)

Sie können die Absatzausrichtung direkt mit den Symbolen unter **Start |** Gruppe **Ausrichtung** vornehmen:

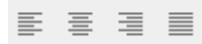

Oder Sie wählen den Weg über das Dialogfenster, indem Sie unter **Start |** Gruppe **Ausrichtung** auf das Gruppenpfeilchen klicken. Im geöffneten Dialogfenster finden Sie die entsprechenden Befehle in der Liste *Ausrichtung*.

# <span id="page-204-0"></span>Abstände oberhalb/unterhalb eines Absatzes (nur in Textrahmen)

*Hinweis:* Der Abstand oberhalb/unterhalb eines Absatzes ist nur bei Text einstellbar, der in einen *Text rahmen* eingefügt wurde. Um die Abstände zwischen *Tabellenzellen* festzulegen, können Sie jederzeit die Zeilenhöhe der Zellen ändern.

Neben dem Zeilenabstand können Sie bei Text in einem Textrahmen auch festlegen, wie viel Platz oberhalb der ersten Zeile und unterhalb der letzten Zeile eines Absatzes freigehalten werden soll.

Klicken Sie hierzu auf der Ribbonkarte Start | Gruppe Absatz auf das Gruppenpfeilchen 4 zum Öffnen des Dialogfensters. Im Bereich **Abstände** gibt es die folgende Optionen:

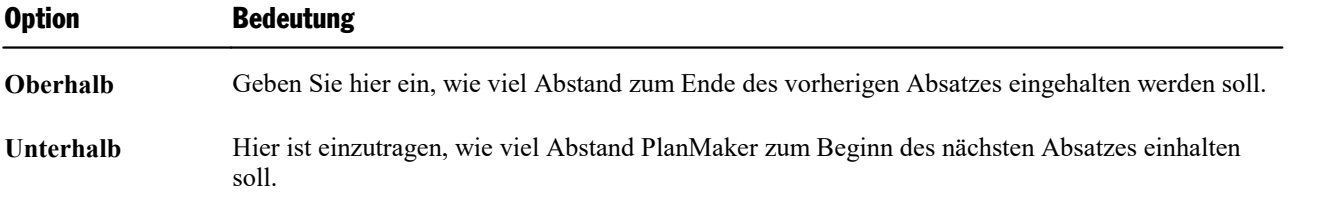

Anmerkung: Diese Werte haben keinen Einfluss auf den Abstand *zwischen* den Zeilen innerhalb eines Ab satzes (siehe Abschnitt "Zeilenabstand").

# <span id="page-205-0"></span>Zeichenvorlagen

Mit dem Befehl **Zeichenvorlage**, der sich über das Kontextmenü aufrufen lässt, können Sie "Zeichenvorlagen" zum Einsatz bringen.

In einer *Zeichenvorlage* lässt sich ein häufig benötigtes Zeichenformat (Schriftart, Schriftgröße, Textaus zeichnungen etc.) speichern und dann immer wieder auf beliebige Zeichen (oder ganze Zellen) anwenden.

Möchten Sie beispielsweise regelmäßig kleingedruckte Bereiche in einer anderen Schriftart und einer klei neren Größe drucken, erstellen Sie sich einfach eine entsprechende Zeichenvorlage – nennen wir sie "Klein gedrucktes" – und wenden diese an den gewünschten Textstellen an.

*Anmerkung:* Der Unterschied zwischen Zeichenvorlagen und Zellenvorlagen (siehe Abschnitt [Zellenvor](#page-209-0)[lagen\)](#page-209-0) liegt darin, dass in Zeichenvorlagen nur das Zeichenformat gespeichert wird, in Zellenvorlagen hin gegen *sowohl* das Zeichenformat *als auch* das Zellenformat (Zahlenformat, Ausrichtung, Umrandung etc.). Weiterhin sind Zeichenvorlagen auf einzelne Zeichen anwendbar, Zellenvorlagen hingegen nur auf kom plette Zellen.

Ausführlichere Informationen zu diesem Feature folgen auf den nächsten Seiten.

## Zeichenvorlagen erstellen

Um eine Zeichenvorlage zu erstellen, gehen Sie wie folgt vor:

- 1. Führen Sie einen Doppelklick auf eine Zelle aus (alternativ: Taste **F2**).
- 2. Rufen Sie durch Rechtsklick das Kontextmenü auf und wählen den Eintrag **Zeichenvorlage**.
- 3. Wählen Sie in dem Dialogfenster in der linken Liste die Vorlage aus, auf der Ihre neue Zeichenvorlage basieren soll. Im Zweifelsfall ist dies die Vorlage "Normal".

Hinweis: Vorselektiert ist hier im Dialogfenster stets die Vorlage des Zeichens, in dem sich die Schreibmarke vor dem Aufrufen des Befehls **Zeichenvorlage** befunden hat (siehe Abschnitt [Zeichenvorlagen](#page-208-0) "Basierend auf").

- 4. Klicken Sie dann auf die Schaltfläche **Neu**.
- 5. Geben Sie der Zeichenvorlage einen beliebigen Namen und bestätigen Sie mit **OK**.
- 6. Es erscheint ein Dialogfenster, das dem der Ribbonkarte **Start |** Gruppe **Zeichen** weitgehend ent spricht. Stellen Sie hier die gewünschte Zeichenformatierung ein (siehe Abschnitt [Zeichenformat\)](#page-194-0).
- 7. Sind alle gewünschten Einstellungen vorgenommen, klicken Sie auf **OK**, um die Vorlage zu definieren.
- 8. Verlassen Sie das Dialogfenster "Zeichenvorlage" mit **Schließen**.

Die Vorlage ist nun definiert und einsatzbereit. Wie Sie die neue Vorlage in der Praxis einsetzen, erfahren Sie im nächsten Abschnitt.

### Tastenkürzel verwenden

Benötigen Sie eine Formatvorlage besonders häufig, können Sie ihr jederzeit ein Tastenkürzel geben. Das hat den Vorteil, dass Sie die Vorlage blitzschnell mit einem einzigen Tastendruck aktivieren können.

Um einer Vorlage ein Tastenkürzel zuzuordnen, gehen Sie folgendermaßen vor:

Führen sie die Schritte 1. bis 5. wie oben beschrieben durch. Setzen Sie im Dialogfenster auf der Karteikarte **Vorlage** die Schreibmarke in das Eingabefeld **Tastenkürzel** und betätigen die gewünschte Tastenkombination.

*Hinweis:* Wenn Sie eine Tastenkombination betätigen, die bereits *belegt* ist, wird unter dem Eingabefeld **Tastenkürzel** angezeigt, womit diese momentan belegt ist. Sie sollten dann die **Rücktaste**Õ betätigen, um das Tastenkürzel wieder zu löschen und eine andere Tastenkombination verwenden. Andernfalls überschreiben Sie die Tastenkombination einer anderen Vorlage oder gar die eines PlanMaker-Befehls.

Wir empfehlen Ihnen, für Formatvorlagen stets Tastenkombinationen mitden Tasten **Strg** *und* **Umschalt** zu verwenden, da diese normalerweise nicht belegt sind.

# Zeichenvorlagen anwenden

Um eine Zeichenvorlage anzuwenden, gehen Sie wie folgt vor:

- 1. Führen Sie einen Doppelklick auf die Zelle aus und markieren Sie die gewünschten Zeichen innerhalb der Zelle.
- 2. Rufen Sie durch Rechtsklick das Kontextmenü auf und wählen den Eintrag **Zeichenvorlage**.
- 3. Wählen Sie in dem Dialogfenster die gewünschte Vorlage.
- 4. Klicken Sie auf **Anwenden**.

Sofort ändert sich die Formatierung der markierten Zeichen, wie in der Zeichenvorlage festgelegt.

*Tipp:* Haben Sie der Formatvorlage ein Tastenkürzel zugewiesen, können Sie die Vorlage noch schneller anwenden: Markieren Sie die gewünschten Zellinhalte und nutzen Sie die gewählte Tastenkombination.

## Zeichenvorlagen bearbeiten

Selbstverständlich können Sie Zeichenvorlagen jederzeit wieder abändern.

*Wichtig:* Wenn Sie die Formatierung einer Zeichenvorlage abändern, ändert sich automatisch die Formatierung aller Zeichen, die mit dieser Vorlage formatiert wurden! Dies gilt allerdings nur eingeschränkt für Zeichen, bei denen Sie die Formatierung *nach* dem Zuweisen der Formatvorlage manuell geändert haben (siehe nächster Abschnitt).

Um eine Zeichenvorlage zu bearbeiten, gehen Sie folgendermaßen vor:

- 1. Führen Sie einen Doppelklick auf eine Zelle aus.
- 2. Rufen Sie durch Rechtsklick das Kontextmenü auf und wählen den Eintrag **Zeichenvorlage**.
- 3. Klicken Sie in dem Dialogfenster auf die Schaltfläche **Bearbeiten**.
- 4. Nehmen Sie die gewünschten Änderungen an der Vorlage vor.
- 5. Klicken Sie auf **OK**.
- 6. Verlassen Sie das Dialogfenster mit **Schließen**.

### Zeichenvorlagen löschen oder umbenennen

Die Schaltfläche **Löschen** im Dialogfenster des Befehls **Zeichenvorlage** löscht die gewählte Vorlage im aktuellen Dokument. Um einer Vorlage einen neuen Namen zu geben, klicken Sie auf **Umbenennen** und tip pen den neuen Namen ein. Auch dies wirkt sich nur auf das aktuelle Dokument aus.

**Hinweis:** Nach dem *Löschen* einer Zeichenvorlage behalten die mit ihr formatierten Zeichen weiterhin ihre Formatierung. Diesen Zeichen wird nun die Zeichenvorlage direkt zugeordnet, auf der die gelöschte Vorlage basierte (siehe Abschnitt [Zeichenvorlagen](#page-208-0) ["Basierend](#page-208-0) auf"). Diejenigen Formatierungsoptionen, die in der gelöschten Vorlage explizit eingestellt waren und die jetzt bei den Zeichen des Dokuments verblieben sind, werden behandelt, als wurden die Zeichen manuell formatiert – und somit auch bei Änderungen an der Vorlage beibehalten.

#### Vorlagen in einer Dokumentvorlage löschen oder umbenennen

Um Formatvorlagen einer [Dokumentvorlage](#page-213-0) zu löschen oder umzubenennen, öffnen Sie die Dokumentvorlage, nehmen die Änderungen darin vor und speichern dann die Dokumentvorlage.

# Geltungsbereich von Zeichenvorlagen

Sie haben eine Zeichenvorlage verändert, an manchen Stellen, denen diese Vorlage zugewiesen wurde, ist aber nichts passiert? Das liegt daran, dass diese Stellen nachträglich von Hand umformatiert wurden.

Ein Beispiel:

Nehmen wir an, Sie definieren eine Vorlage mit der Schrift Arial und wenden diese an.Wenn Sie jetzt die Schrift der Vorlage beispielsweise auf Times New Roman ändern, verändern sich alle Zeichen, die in dieser Vorlage formatiert wurden, entsprechend.

*Aber:* Haben Sie in einem dieser Zeichen später über die Befehlsgruppe **Start | Zeichen** eine völlig andere Schrift gewählt, wirkt sich die Änderung der Zeichenvorlage *nicht* mehr auf diese Zeichen aus.Von Hand angebrachte Zeichenformatierungen haben nämlich eine höhere Priorität als Vorlagen.

Möchten Sie, dass die betroffenen Zeichen wieder von ihrer manuellen Formatierung "befreit" werden, rufen Sie auf der Ribbonkarte **Start |** Gruppe **Inhalte | Löschen** den Befehl **Zeichenformatierung zurück setzen** auf. Jetzt haben die Zeichen wieder die in der Zeichenvorlage festgelegte Formatierung.

# Zeichenvorlage "Normal"

Die Zeichenvorlage namens "Normal" existiert standardmäßig in jedem Dokument und hat eine besondere Bedeutung. Sie istdie Standardvorlage für alle Zellinhalte. Solange Sie in einem neuen Dokument einfach etwas eintippen, wird diesem automatisch die Zeichenvorlage "Normal" zugewiesen.

Ändern Sie beispielsweise die Schriftart der Vorlage "Normal", ändert sich dementsprechend die Schrift in *sämtlichen* Zellen (außer bei Zellen, die Sie auf der Ribbonkarte **Start |** Gruppe **Zeichen** in einer anderen Schrift formatiert haben). Weiterhin haben Sie auf diese Weise die Standardschrift für zukünftige Eingaben geändert.

## <span id="page-208-0"></span>Zeichenvorlagen "Basierend auf"

Wenn Sie, wie zu Beginn dieses Kapitels beschrieben, eine neue Zeichenvorlage erstellen, basiert diese üblicherweise auf der Zeichenvorlage "Normal". Das bedeutet: Die neue Zeichenvorlage erhält als Basis die Formatierungen der Vorlage "Normal". Änderungen an den Formatierungen der Vorlage "Normal" wirken sich somit auf alle anderen Vorlagen aus.<br>Haben Sie bereits Zeichenvorlagen erstellt und im Dokument eingesetzt, passiert beim Aufrufen des Befehls

**Zeichenvorlage** folgendes: Im Dialogfenster ist in der linken Liste die Vorlage des momentan markierten Zeichens als Basis selektiert – das kann die Zeichenvorlage "Normal" sein oder auch eine andere – und ist damit zugleich als Basis für eine neue Vorlage voreingestellt. Wechseln Sie gegebenenfalls in der linken Liste die Vorlage, die als Basis für eine neue Zeichenvorlage dienen soll, bevor Sie die Schaltfläche **Neu** betätigen.

*Bitte beachten Sie:* Bei späteren Änderungen an der Formatierung der Vorlagen-Basis werden alle darauf basierenden Vorlagen ebenfalls entsprechend geändert. Bis auf die Formatierungen, die Sie dort bereits individuell angepasst haben – diese Formatierungen bleiben erhalten.

Wählen Sie also beispielsweise für die Vorlage "Normal" eine neue Schriftart, ändert sich die Schrift auch in allen anderen Vorlagen – sofern dort nicht explizit eine andere Schrift gewählt wurde.

Darüber hinaus können Sie einer Zeichenvorlage jederzeit die Vorlagen-Basis neu zuordnen, mit der Option **Basierend auf**.

Um eine Zeichenvorlage auf einer *anderen* Vorlage als der bisher gewählten basieren zu lassen, gehen Sie folgendermaßen vor:

- 1. Führen Sie einen Doppelklick auf eine Zelle aus.
- 2. Rufen Sie durch Rechtsklick das Kontextmenü auf und wählen den Eintrag **Zeichenvorlage**.
- 3. Wählen Sie im Dialogfenster in der linken Liste die Zeichenvorlage aus, deren Basis Sie ändern möchten und klicken Sie auf die Schaltfläche **Bearbeiten**.
- 4. Wechseln Sie in dem folgenden Dialogfenster auf die Karteikarte **Vorlage**.
- 5. *Jetzt kommt der entscheidende Schritt:* Wählen Sie unter **Basierend auf**die Vorlage, mit der die gewählte Vorlage neu verknüpft sein soll.
- 6. Nun können Sie auch noch die gewünschte Formatierung ändern etc.

### Relative Schriftgröße

Wenn Sie eine Vorlage auf einer anderen basieren lassen, können Sie auf Wunsch die *relative* Schriftgröße angeben. Sie können zum Beispiel festlegen, dass die Schriftgröße der Vorlage X stets 80% der Schriftgrö ße von Vorlage Y betragen soll.

Gehen Sie dazu wie folgt vor:

Führen sie die Schritte 1. bis 4. wie oben beschrieben durch und schalten Sie auf der Karteikarte **Vorlage** die Option **Größe** ein. Tragen Sie den gewünschten Faktor in Prozent ein – zum Beispiel 80 – und bestätigen Sie mit OK.

Die Schriftgröße einer so bearbeiteten Vorlage wird nun stets 80% der Vorlage betragen, auf der sie basiert.

# <span id="page-209-0"></span>Zellenvorlagen

Mit dem Ribbonbefehl **Start |** Gruppe **Format | Zellenvorlagen** können Sie "Zellenvorlagen" zum Ein satz bringen.

In einer *Zellenvorlage* lässt sich ein bestimmtes Zellenformat (Zahlenformat, Ausrichtung, Umrandung etc.) und bei Bedarf auch das Zeichenformat (Schriftart etc.) abspeichern. Einmal gespeichert, können Sie diese Zellenvorlage immer wieder auf beliebige Zellen anwenden.

Möchten Sie beispielsweise regelmäßig Zellen mit dem Zahlenformat "Prozent", rotem Hintergrund und fetter Schrift formatieren, erstellen Sie sich einfach eine entsprechende Zellenvorlage und wenden diese auf die gewünschten Zellen an.

*Anmerkung:* Der Unterschied zwischen *Zeichenvorlagen* (siehe Abschnitt [Zeichenvorlagen\)](#page-205-0) und *Zellenvorlagen* liegt darin, dass in Zeichenvorlagen nur das Zeichenformat (Schriftart etc.) gespeichert wird, in Zellenvorlagen hingegen sowohl das Zeichenformat als auch das Zellenformat. Weiterhin sind Zeichenvorlagen auch auf einzelne Zeichen anwendbar, Zellenvorlagen hingegen nur auf komplette Zellen.

Ausführliche Informationen zu diesem Feature folgen auf den nächsten Seiten.

## Zellenvorlagen anwenden

Um eine Zellenvorlage anzuwenden, navigieren Sie zu der Zelle, die Sie formatieren möchten. Alternativ können Sie natürlich auch mehrere Zellen selektieren, um deren Formatierung gemeinsam zu ändern.

Gehen Sie dann wie folgt vor:

### Anwenden direkt über das Menü des Symbols

Wenn Sie auf der Ribbonkarte **Start |** Gruppe **Format** auf das Symbol **Zellenvorlagen** klicken, öffnet sich ein Menü mit verschiedenen vordefinierten (und gegebenenfalls die benutzerdefiniert erstellten) Vorlagen. Hier können Sie direkt eine geeignete Zellenvorlage auswählen und anwenden.

Weiter unten in diesem Menü können Sie sich mit der Option **Verwendete Vorlagen** die im aktuellen Do kument bereits angewendeten Vorlagen anzeigen lassen, indem Sie das Kontrollkästchen aktivieren.

Für erweiterte Optionen klicken Sie in diesem Menü ganz unten auf den Eintrag **Zellenvorlagen verwalten** zum Öffnen des Dialogfensters (siehe unten und die folgenden Seiten).

### Erweiterte Optionen: Über das Dialogfenster

1. Klicken Sie auf der Ribbonkarte **Start |** Gruppe **Format** auf das Symbol **Zellenvorlagen** und wählen Sie im erscheinenden Menü ganz unten den Eintrag **Zellenvorlagen verwalten**.

Es erscheint ein Dialogfenster mit einer Liste aller Zellenvorlagen.

Tipp: Über die Option **Anzeigen** können Sie dabei bestimmen, ob in dieser Liste *alle* verfügbaren Vorlagen angezeigt werden sollen – oder nur die im aktuellen Dokument bereits *benutzten* Vorlagen.

- 3. Wählen Sie die anzuwendende Zellenvorlage in der Liste **Vorlagen**.
- 4. Klicken Sie auf **Anwenden**.

Sofort ändert sich die Formatierung der markierten Zellen so, wie es in der Zellenvorlage festgelegt wurde.

Im Einzelnen kann eine Zellenvorlage folgende Formatierungsoptionen beinhalten:

- Zahlenformat
- Schrift (Schriftart und -größe, Textauszeichnungen etc.)
- Ausrichtung der Zellen
- Schattierung
- Umrandung
- Zellschutz

Über die Sektion **Format enthält** in obigem Dialogfenster können Sie bei Bedarf genau festlegen, welche dieser Formatierungsoptionen angewendet werden sollen, wenn Sie die ausgewählte Vorlage anwenden (siehe auch nächster Abschnitt).

# Zellenvorlagen erstellen

Um eine neue benutzerdefinierte Zellenvorlage zu erstellen, gehen Sie wie folgt vor:

1. Klicken Sie auf der Ribbonkarte **Start |** Gruppe **Format** auf das Symbol **Zellenvorlagen** und wählen Sie im erscheinenden Menü ganz unten den Eintrag **Zellenvorlagen verwalten**.

Es öffnet sich das Dialogfenster *Zellenvorlage*.

2. Optional: Wählen Sie in dem Dialogfenster in der Liste **Vorlagen** diejenige Zellenvorlage aus, auf der Ihre neue Vorlage basieren soll (siehe auch unten "Basierend auf"). Oder wählen Sie einfach die Stan dardvorlage "Normal".

Tipp: Über die Option **Anzeigen** können Sie dabei bestimmen, ob in dieser Liste *alle* verfügbaren Vorlagen angezeigt werden sollen – oder nur die im aktuellen Dokument bereits *benutzten* Vorlagen.

- 3. Klicken Sie auf die Schaltfläche **Neu**.
- 4. Geben Sie der Zellenvorlage einen beliebigen Namen und bestätigen Sie mit **OK**.
- 5. Die neue Vorlage wurde nun angelegt, und Sie können sie wie folgt individuell bearbeiten:

Klicken Sie auf **Zeichenformat**, wenn Sie das Zeichenformat der Vorlage ändern möchten. Dazu er scheint ein Dialogfenster, das dem der Ribbonkarte **Start |** Gruppe **Zeichen** weitgehend entspricht (sie he Abschnitt [Zeichenformat](#page-194-0)).

Klicken Sie auf **Zellenformat**, wenn Sie das Zellenformat der Vorlage ändern möchten. Dazu erscheint ein Dialogfenster, das dem der Ribbonkarte **Start |** Gruppe **Zahl** weitgehend entspricht (siehe Ab schnitte [Zahlenformat](#page-175-0) und folgende).

6. Ist alles wunschgemäß, verlassen Sie das Dialogfenster mit **Schließen** (bzw. drücken Sie vorher auf **An wenden**, wenn Sie das Ergebnis der Zellenvorlage direkt für die markierten Zellen sehen wollen).

Die Vorlage istnun definiert und über den Ribbonbefehl **Start | Zellenvorlagen** einsatzbereit.

Sie können für jedes Dokument eigene Zellenvorlagen erstellen; diese werden im Dokument gespeichert.

#### Die Auswahl "Basierend auf"

Wenn Sie eine neue Zellenvorlage erstellen, basiert diese üblicherweise auf der Zellenvorlage "Normal". Das bedeutet: Die neue Zellenvorlage erhält als Basis die Formatierungen der Vorlage "Normal". Änderun gen an den Formatierungen der Vorlage "Normal" wirken sich somit auf alle anderen Vorlagen aus.Haben Sie bereits Zellenvorlagen erstellt und im Dokument eingesetzt, passiert beim Aufrufen des Befehls

**Zellenvorlagen verwalten** folgendes: Im Dialogfenster ist in der linken Liste die Vorlage der momentan markierten Zelle als Basis selektiert. Das kann die Zellenvorlage "Normal" sein oder auch eine andere. Wechseln Sie gegebenenfalls in der linken Liste die Vorlage, die als Basis für eine neue Zellenvorlage die nen soll, bevor Sie die Schaltfläche **Neu** betätigen.

Mit der Auswahl **Basierend auf**können Sie für die erstellten Zellenvorlagen auch nachträglich noch die Zuordnung der Vorlagen-Basis wechseln:

Wählen Sie dazu im Dialogfenster zuerst in der linken Liste die Vorlage, der eine andere Vorlagen-Basis zugeordnet werden soll. In der Liste **Basierend auf**wird Ihnen angezeigt, auf welcher Basis die gewählte Vorlage momentan beruht. Sie können hier die Vorlagen-Basis ändern.

**Hinweis:** Wenn Sie für eine Zellenvorlage die Zuordnung **Basierend auf**ändern wollen und Sie haben noch keine eigene Zellenvorlage erstellt, dann ist diese Option zunächst nicht auswählbar, weil bisher nur die Standardvorlagen vorhanden sind. Diese haben un veränderbar die Vorlage "Normal" als Basis.

Erst wenn Sie eine eigene neue Vorlage selbst definiert haben und diese daraufhin aus der linken Liste Vorlagen auswählen, ist die Option **Basierend auf**für Sie frei verfügbar.

*Bitte beachten Sie:* Bei späteren Änderungen an der Formatierung der Vorlagen-Basis werden alle darauf basierenden Vorlagen ebenfalls entsprechend geändert. Bis auf die Formatierungen, die Sie dort bereits individuell angepasst haben – diese Formatierungen bleiben erhalten.

### Die Sektion "Format enthält"

In der Sektion **Format enthält** können Sie bei Bedarf genau festlegen, welche der Formatierungsoptionen einbezogen werden sollen, wenn Sie die Zellenvorlage anwenden.

So sollen beispielsweise Zellenvorlagen wie "Währung" die Zellen lediglich mit dem Zahlenformat "Währung" versehen – und sonst nichts verändern. Deshalb sind bei dieser Vorlage alle Optionen bis auf "Zahlenformat" deaktiviert.

Die Einstellungen in dieser Sektion lassen sich für jede Vorlage einzeln vornehmen.

*Hinweis:* Bei der Standardvorlage "Normal" sind diese Optionen nicht veränderbar.

#### Tastenkürzel verwenden

Wenn Sie eine Zellenvorlage besonders häufig benötigen, können Sie ihr jederzeit ein Tastenkürzel geben. Das hat den Vorteil, dass Sie die Vorlage blitzschnell mit einem einzigen Tastendruck aktivieren können.

Um einer Vorlage ein Tastenkürzel zuzuordnen, rufen Sie mit dem Symbol **Zellenvorlagen** den Eintrag **Zellenvorlagen verwalten** auf. Im geöffneten Dialogfenster wählen Sie die gewünschte Vorlage in der Liste. Dann klicken Sie in das Eingabefeld **Tastenkürzel** und betätigen die gewünschte Tastenkombination.

*Hinweis:* Wenn Sie eine Tastenkombination betätigen, die bereits *belegt* ist, wird unter dem Eingabefeld **Tastenkürzel** angezeigt, womit diese momentan belegt ist. Sie sollten dann die **Rücktaste**Õ betätigen, um das Tastenkürzel wieder zu löschen und eine andere Tastenkombination verwenden. Andernfalls überschreiben Sie die Tastenkombination einer anderen Vorlage oder gar die eines PlanMaker-Befehls.

Wir empfehlen Ihnen, für Formatvorlagen stets Tastenkombinationen mitden Tasten **Strg** *und* **Umschalt** zu verwenden, da diese normalerweise nicht belegt sind.

# Zellenvorlagen ändern

Selbstverständlich können Sie Zellenvorlagen jederzeit wieder abändern.

*Wichtig:* Wenn Sie die Formatierung einer Zellenvorlage abändern, ändert sich die Formatierung *aller* Zellen, auf die diese Vorlage angewandt wurde, entsprechend.

Um eine Zellenvorlage zu bearbeiten, gehen Sie folgendermaßen vor:

- 1. Klicken Sie auf der Ribbonkarte **Start | Gruppe Format** auf das Symbol **Zellenvorlagen** und wählen Sie im erscheinenden Menü ganz unten den Eintrag **Zellenvorlagen verwalten**.
- 2. Es öffnet sich das Dialogfenster *Zellenvorlage*. Wählen Sie hier die zu ändernde Vorlage aus der Liste.
- 3. Klicken Sie auf **Zeichenformat**, wenn Sie ihr Zeichenformat ändern möchten, bzw. auf **Zellenformat**, wenn Sie ihr Zellenformat ändern möchten.
- 4. Wenn Sie fertig sind, verlassen Sie das Dialogfenster mit **Schließen**.

### Zellenvorlagen löschen oder umbenennen

Die Schaltfläche **Löschen** im Dialogfenster des Befehls **Zellenvorlagen** löscht die gewählte Vorlage im aktuellen Dokument.

Um einer Vorlage einen neuen Namen zu geben, klicken Sie auf **Umbenennen** und tippen den neuen Na men ein. Auch dies wirkt sich nur auf das aktuelle Dokument aus.

Hinweis: Einige der Zellenvorlagen sind vorgegeben und können nicht gelöscht oder umbenannt werden.

# Zellenvorlage Normal

Die Zellenvorlage namens "Normal" existiert standardmäßig in jedem Dokument und hat eine besondere Bedeutung. Sie istdie Standardvorlage für alle Zellen. Solange Sie einer Zelle also keine andere Vorlage zuweisen, ist Sie immer in der Zellenvorlage "Normal" formatiert.

Ändern Sie nun beispielsweise das Zahlenformat der Vorlage "Normal", ändert sich sofort das Zahlenformat aller Zellen – außer bei Zellen, denen Sie ein anderes Zahlenformat "von Hand" zugewiesen haben (zum Beispiel auf der Ribbonkarte **Start |** Gruppe **Zahl**).

# <span id="page-213-0"></span>Dokumentvorlagen

Wie Sie in den letzten beiden Abschnitten erfahren haben, werden Zeichen- und Zellenvorlagen in dem Do kument gespeichert, in dem sie erstellt wurden. Wenn Sie solche Formatvorlagen auch in anderen Doku menten verwenden möchten, sollten Sie diese in einer *Dokumentvorlage* speichern.

Jedes Mal, wenn Sie den Befehl **Datei | Neu** aufrufen, lässt Sie PlanMaker nämlich auswählen, auf wel cher Dokumentvorlage das neue Dokument basieren soll. Wählen Sie hier eine von Ihnen erstellte Doku mentvorlage, stehen in dem neuen Dokument genau die Zeichen- und Zellenvorlagen zur Verfügung, die in der Dokumentvorlage gespeichert wurden.

Dokumentvorlagen können übrigens nicht nur Ihre bevorzugten Formatvorlagen enthalten, sondern auch mit Text, Werten etc. vorgefüllt sein. Erstellen Sie also Ihre "Schablonen" für Rechnungen, Jahresberichte, Kostengegenüberstellungen etc. – schon wird das Erstellen neuer Tabellen zum Kinderspiel:

Einfach den Befehl **Datei |Neu** aufrufen, die Vorlage auswählen und die Tabelle fertig ausfüllen.

Ausführlichere Informationen folgen auf den nächsten Seiten.

# Dokumentvorlagen erstellen

Um eine neue Dokumentvorlage zu erstellen, gehen Sie folgendermaßen vor:

- 1. Beginnen Sie ein neues Dokument oder öffnen Sie das Dokument beziehungsweise die Dokumentvorlage, auf deren Basis die neue Dokumentvorlage erstellt werden soll.
- 2. Erstellen Sie die gewünschten Zeichen- und Zellenvorlagen und/oder tragen Sie Text, Werte etc. ein, um die Vorlage zu erstellen.
- 3. Rufen Sie den Ribbonbefehl **Datei | Speichern unter** auf.
- 4. Wählen Sie in der Liste **Dateityp** den Eintrag **PlanMaker-Vorlage**.
- 5. PlanMaker wechselt nun automatisch in den Ordner, in dem sich die Dokumentvorlagen befinden.
- 6. Tippen Sie bei **Dateiname** einen Namen für die Vorlage ein.
- 7. Bestätigen Sie das Speichern.

Die Vorlage wird nun gespeichert.

## Dokumentvorlagen anwenden

Um eine Dokumentvorlage zu verwenden, beginnen Sie einfach mitdem Ribbonbefehl **Datei | Neu** ein neu es Dokument. Sie können hierbei festlegen, auf welcher Dokumentvorlage dieses basieren soll.

Gehen Sie also wie folgt vor:

- 1. Rufen Sie mit dem Ribbonbefehl **Datei | Neu** das Dialogfenster auf (klicken Sie dazu direkt auf das Symbol selbst).
- 2. In dem Dialogfenster können Sie die gewünschte Dokumentvorlage auswählen.
- 3. Bestätigen Sie auf **OK**.

Es wird nun ein neues Dokument angelegt, in dem alle in der Dokumentvorlage gespeicherten Zeichen- und Zellenvorlagen zur Verfügung stehen. Enthält die Dokumentvorlage auch ausgefüllte Zellen, werden diese entsprechend angezeigt und können ganz normal bearbeitet werden.

### Dokumentvorlagen ändern

Das Ändern einer Dokumentvorlage unterscheidet sich nicht weiter vom Bearbeiten eines normalen Doku ments. Sie öffnen die Vorlage, nehmen Ihre Änderungen vor und speichern die Dokumentvorlage.

*Wichtig:* Wenn Sie eine Dokumentvorlage abändern, wirkt sich das natürlich auf *alle* Dokumente aus, die Sie später auf Basis dieser Vorlage erstellen.

Um eine Dokumentvorlage zu ändern, gehen Sie folgendermaßen vor:

- 1. Rufen Sie den Ribbonbefehl **Datei | Öffnen** auf (klicken Sie direkt auf das Symbol selbst).
- 2. Wählen Sie in der Liste der Dateitypen den Eintrag **PlanMaker-Vorlagen**.
- 3. Suchen Sie sich die zu ändernde Vorlage aus und bestätigen Sie das Öffnen.
- 4. Machen Sie die gewünschten Änderungen an den Zellen und/oder Vorlagen dieser Dokumentvorlage.
- 5. Rufen Sie den Ribbonbefehl **Datei | Speichern** auf, um die geänderte Vorlage zu speichern.

Sie können die Vorlage natürlich auch mitdem Ribbonbefehl **Datei | Speichern unter** unter einem anderen Namen sichern, wenn das Original nicht überschrieben werden soll.

### Dokumentvorlage Normal.pmvx

Die Dokumentvorlage Normal.pmvx ist die Standardvorlage für neue Dokumente. Wenn Sie den Befehl **Datei |Neu** aufrufen, wird stets diese Vorlage vorgegeben. Sie istgänzlich leer und enthält lediglich die Standardzeichenvorlage "Normal" sowie die Standardzellenvorlage "Normal".

Dementsprechend eignet sich die Dokumentvorlage Normal. pmvx als Basis, wenn Sie eine völlig neue Vorlage erstellen möchten, in der zu Beginn nichts eingetragen sein soll.

Wichtig: Die Standardvorlage Normal.pmvx sollten Sie normalerweise nicht ändern. Wenn Sie dies trotzdem tun möchten, sollten Sie sich bewusst sein, dass sich diese Änderungen auf *alle* Dokumente aus wirken, die anschließend auf Basis dieser Vorlage angelegt werden.

Möchten Sie also beispielsweise das Seitenformat für alle Dokumente ändern, die zukünftig auf Basis der Vorlage Normal.pmvx erstellt werden, dann öffnen Sie diese Vorlage, ändern das Seitenformat und spei chern die Vorlage.

Übrigens können Sie für neue Dateien auch eine andere Standardvorlage wählen:

Rufen Sie dazu den Ribbonbefehl **Datei | Neu** auf (klicken Sie direkt auf das Symbol selbst), wählen Sie im Dialogfenster die gewünschte Vorlage und klicken Sie auf **Als Standard verwenden**. Ab jetzt bietet Ih nen PlanMaker beim Anlegen neuer Dokumente stets diese Vorlage als Standardvorlage an.

# AutoFormat

Mit dem Befehl **AutoFormat** können Sie das Layout ganzer Tabellenbereiche auf einmal ändern.

*Tipp:* Mit dem Einfügen von "Tabellen in Arbeitsblättern" über den Ribbonbefehl **Einfügen | Tabelle** können Sie das Anbringen unterschiedlicher Tabellenstile noch wesentlich besser umsetzen. Sie finden über diese Funktion eine größere Auswahl an Stilen, zusätzliche Funktionen und eine bessere Handha bung. Anschließend können Sie auf der Ribbonkarte **Tabelle |** Gruppe **Vorlage** den Tabellenstil noch weiter anpassen. Ausführliche Informationen hierzu finden Sie im Abschnitt Tabellen in [Arbeitsblättern](#page-120-0).

**Hinweis:** Der Befehl AutoFormat ist auf dem Ribbon standardmäßig nicht verfügbar. Sie können diesen Befehl aber bei Bedarf als eine eigene Schaltfläche einer Ribbonkarte hinzufügen. Rufen Sie dazu den Ribbonbefehl **Datei |Anpassen | Ribbon anpassen** auf und gehen Sie dann weiter vor, wie im Abschnitt Symbole und Gruppen im Ribbon [anpassen](#page-435-0) beschrieben.

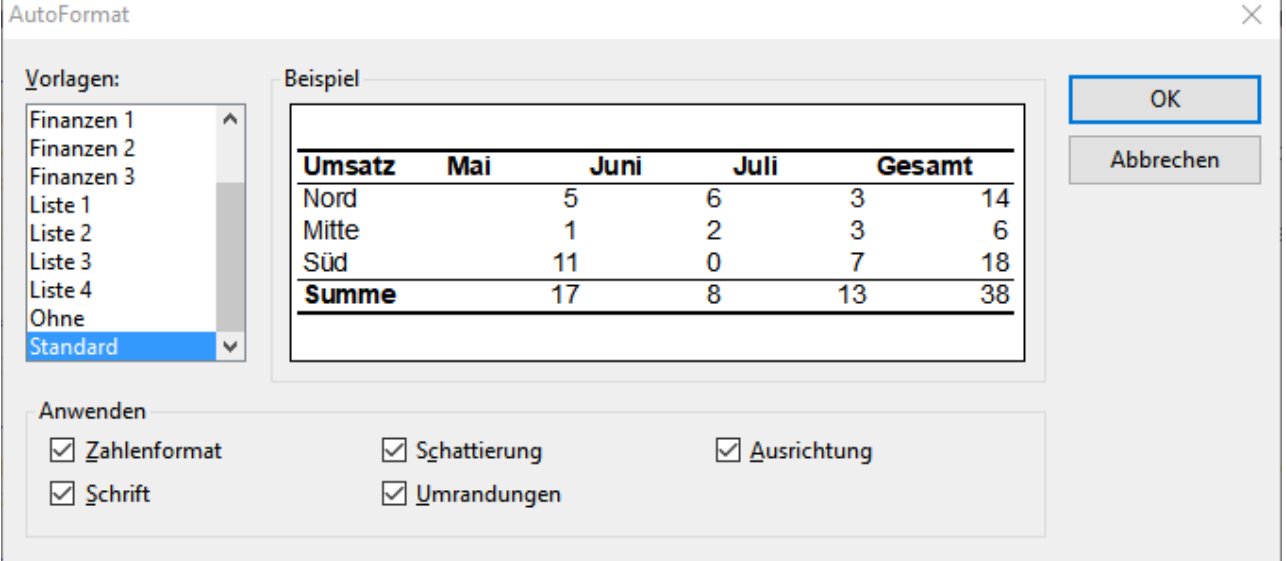

Sie finden den Befehl nach wie vor im *klassischen Menü*: Mit dem Menübefehl **Format > AutoFormat:**

Das Dialogfenster zu diesem Befehl zeigt Ihnen eine Liste mit vorgefertigten "AutoFormat-Vorlagen", deren Aussehen Sie im Feld**Beispiel** vorab begutachten können. Zur Anwendung einer AutoFormat-Vorlage genügt es, einen Tabellenbereich zu markieren, obigen Befehl aufzurufen, die gewünschte Vorlage auszu wählen und auf **OK** zu klicken.

Über die Optionen im Bereich **Anwenden** können Sie dabei bestimmen, welche Formatierungen der Vorlage angebracht werden sollen. Schalten Sie beispielsweise alle Optionen bis auf **Umrandungen** aus, wer den nur die Umrandungen der AutoFormat-Vorlage angewandt; alle anderen Formatierungen der Tabelle bleiben erhalten.
## Bedingte Formatierung

Mit dem Ribbonbefehl **Start |** Gruppe **Format | Bedingte Formatierung** können Sie Zellen miteiner *bedingten* Formatierung versehen. Diese wird nur angewandt, wenn eine bestimmte *Bedingung* erfüllt ist. So können Sie beispielsweise festlegen, dass eine Zelle immer dann rot eingefärbt werden soll, wenn sie einen Wert größer als 1000 enthält.

Auf den nächsten Seiten erfahren Sie alles Wissenswerte dazu. Folgende Themen werden darin behandelt:

§ **Neue [Formatierungsregeln](#page-216-0) anlegen**

Um Tabellenzellen mit einer bedingten Formatierung zu versehen, markieren Sie diese Zellen und legen dann eine sogenannte *Formatierungsregel* für sie an – zum Beispiel: "Wenn der Zellinhalt größer als 1000 ist, dann stelle die Zelle in roter Farbe dar."

Sie können beliebig viele Formatierungsregeln an einer Zelle anbringen – also beispielsweise eine zweite Regel anlegen, die die Zelle mit Fettdruck versieht, wenn der Zellwert kleiner als Null ist etc. etc.

§ **Arten von bedingten [Formatierungen](#page-218-0)**

In diesem Abschnitt werden die unterschiedlichen Arten von bedingten Formatierungen vorgestellt.

§ **[Formatierungsregeln](#page-221-0) verwalten**

Mit dem Befehl **Regeln verwalten** können Sie alle im Dokument angebrachten bedingten Formatierun gen zentral verwalten, sie also unter anderem bearbeiten und löschen.

§ **Bedingte [Formatierung](#page-222-0) entfernen**

<span id="page-216-0"></span>Im letzten Abschnitt erfahren Sie,wie Sie bedingte Formatierungen von Zellen wieder entfernen können.

### Neue Formatierungsregeln anlegen

Um Tabellenzellen mit einer bedingten Formatierung zu versehen, markieren Sie diese Zellen und legen dann eine sogenannte *Formatierungsregel* für sie an.<br>Eine Formatierungsregel hat immer zwei Bestandteile:

- eine Bedingung
- ... und die Formatierung, die angewandt werden soll, wenn diese Bedingung erfüllt ist.

Einfaches Beispiel: "Wenn der Zellinhalt größer als 1000 ist, dann stelle die Zelle in roter Farbe dar."

Um eine solche Regel zu definieren (und gleichzeitig anzuwenden), gehen Sie wie folgt vor:

- 1. Steuern Sie die gewünschte Zelle an. Sie können natürlich auch mehrere Zellen markieren, um diese ge meinsam mit einer bedingten Formatierung zu versehen.
- 2. Rufen Sie auf der Ribbonkarte **Start |** Gruppe **Format | Bedingte Formatierung** im erscheinenden Menü den Eintrag **Neue Regel** zum Öffnen des Dialogfensters auf.

Tipp: Für den schnellen Einsatz gebräuchlicher Formatierungsregeln können Sie bestimmte Optionen auch direkt aus dem geöffneten Menü des Befehls **Bedingte Formatierung** anbringen (siehe unten "Tipp: Formatierungsregeln direkt aus dem geöffneten Menü anbringen").

3. Wählen Sie im Dialogfenster zuerst bei **Typ**, welche Art von Bedingung verwendet werden soll.

In unserem Beispiel wäre das die Option **Nur Zellen formatieren, die enthalten**.

(Erläuterungen zu allen verfügbaren Optionen finden Sie im Abschnitt Arten von [bedingten](#page-218-0) Formatie[rungen.](#page-218-0))

4. Nun können Sie die gewünschte Bedingung festlegen.

In unserem Beispiel wäre das die Bedingung "Zellwert größer als 1000". Wählen Sie also die Optionen **Zellwert** und **Größer als**. Dann tragen Sie rechts den Wert **1000** ein.

5. Im letzten Schritt klicken Sie auf die Schaltfläche **Format** und wählen die Formatierung, die angebracht werden soll, wenn diese Bedingung zutrifft.

Für unser Beispiel wechseln Sie also auf die Karteikarte **Schrift**, stellen die Schriftfarbe auf **Rot**, und bestätigen Sie mit **OK**.

6. Alle nötigen Einstellungen sind nun gemacht. Klicken Sie auf **OK**, um die neue Regel anzulegen.

Die Formatierungsregel wurde nun festgelegt – und auch gleich auf die selektierten Zellen angewandt. Dies hat folgenden Effekt:

- § Ist der Wert in der Zelle kleiner oder gleich 1000, wird die Zelle in ihrer ursprünglichen Formatierung angezeigt.
- Ist der Wert hingegen größer als 1000, wird die bedingte Formatierung angewandt, der Zellinhalt also rot dargestellt.

*Hinweis:* Sie können übrigens beliebig viele Formatierungsregeln an einer Zelle anbringen – also bei spielsweise eine zweite Regel anlegen, die die Zelle mit Fettdruck versieht, wenn der Zellwert kleiner als Null ist etc. etc.

#### Tipp: Formatierungsregeln direkt aus dem geöffneten Menü anbringen

Wenn Sie den Ribbonbefehl **Start |** Gruppe **Format | Bedingte Formatierung** aufrufen, können Sie ei nige häufig genutzte Formatierungsregeln direkt aus dem erscheinenden Menü gleich anwenden.

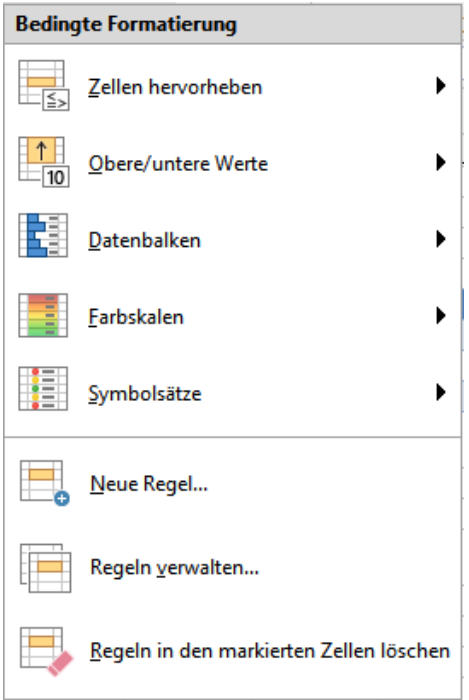

Folgende Arten von Formatierungsregeln sind im oberen Bereich dieses Menüs verfügbar:

- Zellen hervorheben: siehe Beschreibung im nächsten Abschnitt "Arten von bedingten Formatierungen", Absatz Nur Zellen [formatieren,](#page-219-0) die ... enthalten
- Obere/untere Werte: siehe Beschreibung im nächsten Abschnitt "Arten von bedingten Formatierungen", Absatz Nur obere oder untere Werte [formatieren](#page-219-1)
- **Datenbalken, Farbskalen, Symbolsätze:** siehe Beschreibung im nächsten Abschnitt "Arten von bedingten Formatierungen", Absatz Alle Zellen basierend auf ihren Werten [formatieren](#page-218-1)

<span id="page-218-0"></span>Klicken Sie in den Untermenüs jeweils auf den Eintrag **Weitere Regeln**, um bei Bedarf in ein Dialogfenster mit noch weiter differenzierbaren Einstellungsmöglichkeiten zu gelangen.

## Arten von bedingten Formatierungen

Im vorherigen Abschnitt wurde beschrieben, wie Sie Zellen mit einer bedingten Formatierung versehen. In dem Dialogfenster, das dabei erscheint, können Sie zwischen folgenden Arten von Formatierungsregeln wählen:

#### <span id="page-218-1"></span>Alle Zellen basierend auf ihren Werten formatieren

Bei dieser Art von bedingter Formatierung gibt es eigentlich gar keine Bedingung. Es werden vielmehr *alle* zuvor markierten Zellen umformatiert – und zwar entsprechend der Werte, die sie enthalten.

Wählen Sie hier beispielsweise eine **2-Farben-Skala** von Rotnach Grün, wird der niedrigste Wert rot und der höchste grün hinterlegt. Die Werte dazwischen werden miteinem ihrer Größe entsprechenden Zwi schenton versehen. Das Ergebnis ist ein Farbverlauf wie etwa folgender:

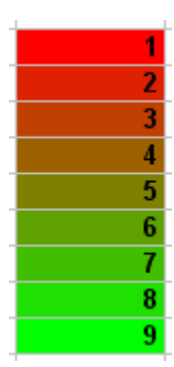

Es gibt für diese Art von Formatierungsregel mehrere verschiedene Untertypen. Sie können diese über die Option **Formatstil** auswählen. Diese enthält folgende Einträge:

§ **2-Farbenskala**

Wie in obigem Beispiel beschrieben.

§ **3-Farbenskala**

Entspricht der 2-Farbenskala, lässt Sie aber zusätzlich die Farbe für den Mittelwert festlegen.

§ **Datenbalken**

Hier werden im Hintergrund der Zellen Balken eingeblendet, die der relativen Größe des Wertes entspre chen – ähnlich einem Balkendiagramm:

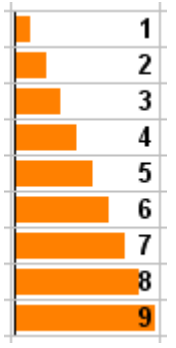

§ **Symbolsätze**

Hier wird in der Zelle ein Symbol eingeblendet, das die Größe des Wertes wiedergibt – zum Beispiel ein rotes Signallicht beim unteren Drittel der Werte, ein gelbes beim mittleren Drittel beziehungsweise ein grünes beim oberen Drittel:

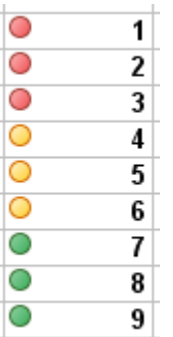

#### <span id="page-219-0"></span>Nur Zellen formatieren, die ... enthalten

Hier werden nur diejenigen Zellen umformatiert, die die angegebene *Bedingung* erfüllen.

Legen Sie dazu zuerst die gewünschte Bedingung fest. Verwenden Sie dazu die entsprechenden Kontrollen und Eingabefelder in dem Dialogfenster.

Klicken Sie dann auf die Schaltfläche **Format** und stellen Sie die Formatierung ein, mit der die Zellen ver sehen werden sollen, bei denen die Bedingung erfüllt ist.

Ein Beispiel hierfür haben wir Ihnen im vorherigen Abschnitt vorgestellt – und Ihnen gezeigt, wie Sie die bedingte Formatierung "Wenn der Zellinhalt größer als 1000 ist, dann stelle ihn in roter Farbe dar" anlegen.

#### <span id="page-219-1"></span>Nur obere oder untere Werte formatieren

Hier werden nur diejenigen Zellen umformatiert, die die *höchsten* beziehungsweise *niedrigsten* Werte inner halb der markierten Zellen enthalten.

Legen Sie dazu zuerst fest, welche Werte umformatiert werden sollen – zum Beispiel die obersten 3 Werte oder die obersten 10% der Werte.

Klicken Sie dann auf die Schaltfläche **Format** und bestimmen Sie die Formatierung, mit der die entspre chenden Zellen versehen werden sollen.

#### Werte über oder unter dem Durchschnitt formatieren

Hier werden nur diejenigen Zellen umformatiert, deren Werte über beziehungsweise unter dem *Mittelwert* für die markierten Zellen liegen.

Legen Sie dazu zuerst fest, welche Werte umformatiert werden sollen – zum Beispiel alle Werte über dem Durchschnitt.

Klicken Sie dann auf die Schaltfläche **Format** und bestimmen Sie die Formatierung, mit der die entspre chenden Zellen versehen werden sollen.

#### Eindeutige oder doppelte Werte formatieren

Hier werden alle *eindeutigen* Werte (beziehungsweise alle *doppelten* Werte) innerhalb der markierten Zellen umformatiert.

Wählen Sie dazu zuerst aus, welche Werte umformatiert werden sollen:

- alle **eindeutigen Werte** (Werte, die nur genau ein Mal vorkommen).
- oder alle **doppelten Werte** (Werte, die mindestens zwei Mal vorkommen)

Klicken Sie dann auf die Schaltfläche **Format** und bestimmen Sie die Formatierung, mit der die entspre chenden Zellen versehen werden sollen.

#### Formel verwenden, um die zu formatierenden Zellen zu bestimmen

Hier werden nur diejenigen Zellen umformatiert, bei denen die angegebene *Rechenformel* den Wert WAHR zurückliefert.

Tragen Sie dazu die gewünschte Rechenformel in das Dialogfenster ein. Es sind nur Rechenformeln zuläs sig, die einen Wahrheitswert liefern (also WAHR oder FALSCH). Siehe auch Hinweise weiter unten.

Klicken Sie dann auf die Schaltfläche **Format** und bestimmen Sie die Formatierung, mit der die entspre chenden Zellen versehen werden sollen.

Einige Hinweise:

#### § **Formulieren geeigneter Rechenformeln**

Für die Bedingung lassen sich beliebige Rechenformeln verwenden. Sie müssen lediglich beachten, dass die Rechenformel immer einen Wahrheitswert (also WAHR oder FALSCH) als Ergebnis haben muss.

Beispiele:

Bei der Formel "SUMME(\$A\$1:\$C\$3) > 42" wird die bedingte Formatierung immer dann angebracht, wenn die Summe des Zellbereichs A1:C3 größer als 42 ist.

Bei der Formel "ISTGERADE(ZEILE())" wird die bedingte Formatierung angebracht, wenn sich die Zelle in einer Zeile mit einer geraden Zeilennummer befindet.

#### § **Absolute und relative Adressen**

Beachten Sie, dass in der Formel nicht nur *absolute* Zellbezüge (wie im obigen Beispiel), sondern auch *relative* Zellbezüge verwendet werden können. Diese werden hierbei wie folgt behandelt:

Ein *absoluter* Zellbezug – zum Beispiel \$A\$1 – bezieht sich immer auf die Zelle A1.

Ein *relativer* Zellbezug – zum Beispiel A1 – bezieht sich hingegen auf die Zelle in der linken oberen Ecke der Markierung. Das bedeutet:

Wenden Sie eine bedingte Formatierung auf eine einzelne Zelle an,bezieht sich A1 auf eben diese Zelle.

Hatten Sie zuvor einen Bereich von Zellen markiert, bezieht sich A1 auf die Zelle in der linken oberen Ecke der Markierung, A2 auf die Zelle darunter etc.

### <span id="page-221-0"></span>Formatierungsregeln verwalten

Auf der Ribbonkarte **Start |** Gruppe **Format | Bedingte Formatierung** können Sie mit dem Befehl **Re geln verwalten** die bedingten Formatierungen in einem Dokument verwalten, sie also unter anderem bear beiten und löschen.

Verwenden Sie diesen Befehl wie folgt:

- 1. Steuern Sie die Zelle an, deren Formatierungsregeln Sie bearbeiten möchten. Sie können natürlich auch mehrere Zellen markieren.
- 2. Rufen Sie den Ribbonbefehl **Start |** Gruppe **Format | Bedingte Formatierung | Regeln verwalten** auf.
- 3. Es erscheint ein Dialogfenster.

Anmerkung: Dieses Dialogfenster zeigt standardmäßig nur die Regeln für die *aktuelle* Zelle (oder Mar kierung) an. Falls Sie hingegen *alle* Regeln im gesamten Arbeitsblatt sehen möchten, schalten Sie die Option **Quelle** auf **Aktuelles Arbeitsblatt** um (siehe unten).

- 4. Führen Sie die gewünschten Änderungen an den Formatierungsregeln durch (siehe unten).
- 5. Schließen Sie das Dialogfenster mit der Schaltfläche **OK**.

#### Bedienung des Dialogfensters

Das Dialogfenster für diesen Befehl hat folgende Bedienelemente:

■ **Ouelle** 

Hier können Sie bestimmen, welche Formatierungsregeln im Dialogfenster angezeigt werden sollen:

**Nur markierte Zellen:** Nur Regeln anzeigen, die die momentan markierten Zellen betreffen (bezie hungsweise die aktuelle Zelle, falls derzeit keine Zellen markiert sind)

**Aktuelles Arbeitsblatt:** Alle Regeln im aktuellen Arbeitsblatt anzeigen

**Arbeitsblatt <Name>:** Alle Regeln auf einem anderen Arbeitsblatt (sofern vorhanden) anzeigen

■ Liste **Regeln** 

In der Liste **Regeln** werden alle Regeln für die aktuelle Markierung oder das gesamte Arbeitsblatt ange zeigt (je nachdem, was Sie bei **Quelle** ausgewählt haben).

Dabei sind diejenigen Regeln, die die momentan markierten Zellen betreffen, mit Fettdruck hervorgeho ben.

**Anhalten:** Um die Kontrollkästchen in der Spalte **Anhalten** müssen Sie sich normalerweise nicht küm mern. Diese sind nur aus Gründen der Kompatibilität mit älteren Dokumenten vorhanden. (Hintergrund: Bei älteren Versionen von PlanMaker und Excel wurde die bedingte Formatierung für eine Zelle "ange halten", wenn diese Zelle mit mehreren Regeln versehen war und *eine* dieser Regeln zutraf. Alle weiteren Regeln für die Zelle wurden dann ignoriert. Bei aktuellen Versionen von PlanMaker und Excel ist dies jedoch nicht mehr der Fall: Hier werden stets *alle* Regeln für eine Zelle beachtet.)

§ Pfeiltasten neben der Liste **Regeln**

Mit den Pfeiltasten neben der Liste **Regeln** können Sie die Rangfolge der Formatierungsregeln ändern.

Um die Rangfolge einer Regel zu ändern, selektieren Sie diese in der Liste und schicken sie dann durch Anklicken der Pfeiltasten nach oben (= höherer Rang) oder unten (= niedriger Rang).

Dies kann notwendig sein, wenn ein Zellbereich mit konkurrierenden Formatierungsregeln versehen wurde. Einfaches Beispiel: Eine Regel möchte die Zelle grün einfärben, eine andere Regel will sie hinge gen rot einfärben.

Je weiter *oben* sich eine Regel in der Liste befindet, umso höher ist ihre Rangfolge.

*Hinweis:* Beachten Sie dabei, dass die Liste *nicht* die Reihenfolge wiedergibt, in der die Regeln abge arbeitet werden – im Gegenteil: Die Liste wird von unten nach oben abgearbeitet, damit die Regeln mit der höchsten Rangfolge zuletzt angewandt werden.

§ **Anwenden auf**

Hier können Sie den Zellbereich ändern, auf den eine Regel angewandt werden soll.

Wählen Sie die Regel dazu in der Liste **Regeln** und tragen Sie dann den gewünschten Zellbereich in die ses Eingabefeld ein.

§ Schaltfläche **Neu**

Legt, genau wie der Ribbonbefehl **Start |** Gruppe **Format | Bedingte Formatierung | Neue Regel**, eine neue Formatierungsregel für die momentan im Arbeitsblatt markierten Zellen an.

Es erscheint dazu wieder das Dialogfenster zum Erstellen von Regeln, das im Abschnitt Neue [Formatie](#page-216-0)[rungsregeln](#page-216-0) anlegen beschrieben wurde.

§ Schaltfläche **Bearbeiten**

Lässt Sie die Regel bearbeiten, die momentan in der Liste **Regeln** ausgewählt ist.

Die Regel wird dann in *allen* Zellen geändert, auf die sie angewandt wurde – unabhängig davon, welche Zellen derzeit im Arbeitsblatt markiert sind.

Es erscheint dazu wieder das Dialogfenster zum Erstellen von Regeln, das im Abschnitt Neue [Formatie](#page-216-0)[rungsregeln](#page-216-0) anlegen beschrieben wurde.

§ Schaltfläche **Löschen**

Löscht die Regel, die momentan in der Liste **Regeln** ausgewählt ist.

Die Regel wird dann von *allen* Zellen entfernt, auf die sie angewandt wurde – unabhängig davon, welche Zellen derzeit im Arbeitsblatt markiert sind.

Weitere Informationen zum Thema Bedingte [Formatierung](#page-222-0) entfernen finden Sie im nächsten Abschnitt.

§ Schaltfläche **Gehe zu**

<span id="page-222-0"></span>Schließt das Dialogfenster und springt zu dem Zellbereich für die Regel, die momentan in der Liste **Re geln** ausgewählt ist.

## Bedingte Formatierung entfernen

Zum Entfernen bedingter Formatierung gibt es zwei Möglichkeiten:

#### A) Löschen von Formatierungsregeln

Wenn Sie eine Formatierungsregel löschen, wird diese von allen Zellen entfernt, auf die sie angewandt wur de – ganz unabhängig davon, welche Zellen derzeit im Arbeitsblatt markiert sind.

Gehen Sie wie folgt vor:

- 1. Rufen Sie den Ribbonbefehl **Start |** Gruppe **Format | Bedingte Formatierung | Regeln verwalten** auf.
- 2. Es erscheint ein Dialogfenster.

Anmerkung: Dieses Dialogfenster zeigt standardmäßig nur die Regeln für die *aktuelle* Zelle (oder Mar kierung) an. Falls Sie hingegen *alle* Regeln im gesamten Arbeitsblatt sehen möchten, schalten Sie die Option **Quelle** auf **Aktuelles Arbeitsblatt** um.

- 3. Wählen Sie die zu löschende Regel in der Liste **Regeln**.
- 4. Klicken Sie auf die Schaltfläche **Löschen**.

Die ausgewählte Regel wird nun gelöscht – und somit von allen Zellen entfernt, die sie betraf.

#### B) Entfernen aller bedingten Formatierungen von einem Zellbereich

Es gibt noch eine andere Methode zum Entfernen von bedingter Formatierung: Bei dieser wird *sämtliche* bedingte Formatierung von den markierten Zellen entfernt.

Gehen Sie dazu wie folgt vor:

- 1. Markieren Sie die Zellen, von denen Sie sämtliche bedingte Formatierung entfernen möchten.
- 2. Rufen Sie den Ribbonbefehl **Start |** Gruppe **Format | Bedingte Formatierung | Regeln in den mar kierten Zellen löschen** auf.

(Alternativ können Sie auch unter **Bearbeiten |** Gruppe **Inhalte | Löschen** den Befehl **Bedingte Formatierung** aufrufen, der genau das gleiche tut.)

Die markierten Zellen werden nun von sämtlichen bedingten Formatierungsregeln, mit denen sie derzeit versehen sind, "befreit".

Alle Formatierungsregeln, die dadurch überflüssig werden, werden automatisch gelöscht.

## **Gültigkeitsprüfung**

Wenn Sie Zellen mit einer *Gültigkeitsprüfung* versehen, können Sie damit folgendes erreichen:

- Festlegen, dass in diesen Zellen nur noch bestimmte Arten von Werten (zum Beispiel nur Zahlen) innerhalb bestimmter Grenzwerte (zum Beispiel nur Werte zwischen 10 und 20) als gültig erachtet werden.
- Einen Infotext zum Ausfüllen der Zellen anzeigen lassen, sobald der Anwender diese Zelle ansteuert (zum Beispiel: "Hier bitte nur Zahlen zwischen 10 und 20 eingeben!").
- § Eine Fehler-, Warn- oder Infomeldung ausgeben lassen, wenn der Anwender dennoch Werte eingibt, die der Gültigkeitsprüfung nicht entsprechen.

Dies ist nützlich, wenn Sie Tabellen erstellen, die von anderen Anwendern ausgefüllt werden sollen, und Sie verhindern möchten, dass in diesen Zellen falsche Werte eingetippt werden können.

#### Gültigkeitsprüfung anwenden (Beispiel)

Wenn Sie beispielsweise möchten, dass in bestimmten Zellen nur noch Zahlen zwischen 10 und 20 als gültig erachtet werden, gehen Sie dazu wie folgt vor:

- 1. Selektieren Sie die gewünschten Zellen.
- 2. Rufen Sie den Ribbonbefehl **Überprüfen | Gültigkeitsprüfung** auf.
- 3. Auf der Karteikarte **Einstellungen** können Sie bestimmen, welche Arten von Werten für die Zellen als gültig erachtet werden sollen – und Grenzwerte für die zulässigen Werte festlegen.

In unserem Beispiel wäre also einzustellen:

**Zulässig sind:** "Dezimalzahlen"

**Mit Werten:** "zwischen"

**Minimum:** 10

**Maximum:** 20

4. Auf der Karteikarte **Eingabemeldung** können Sie (auf Wunsch) einen Infotext eintragen, der angezeigt wird, sobald der Anwender eine dieser Zellen ansteuert.

Tragen Sie beispielsweise "Hier bitte nur Zahlen zwischen 10 und 20 eingeben!" ein. Sie können die Eingabemeldung natürlich auch leer lassen.

5. Auf der Karteikarte **Fehlermeldung** können Sie festlegen, was für eine Meldung erscheinen soll, wenn der Anwender in die Zellen ungültige Werte eintippt.

Über die Symbole im Bereich **Typ** bestimmen Sie zunächst die Art der Fehlermeldung (siehe Erläuterun gen weiter unten).

*Wichtig:* Der Typ der Meldung bestimmt auch, ob es dem Anwender erlaubt sein soll, *trotzdem* ungültige Eingaben zu machen. Nur beim Typ **Fehlermeldung** (erstes Symbol) weist PlanMaker ungültige Eingaben strikt zurück!

Weiterhin können Sie den Text der Meldung angeben. Wenn Sie nichts eingeben, wird eine Standard meldung ausgegeben.

Wählen Sie hier beispielsweise den Typ **Fehlermeldung** (erstes Symbol) und tragen Sie auf Wunsch ei ne geeignete Meldung ein (zum Beispiel mit dem Titel "Eingabefehler" und dem Text "Hier dürfen nur Zahlen zwischen 10 und 20 eingegeben werden!").

6. Bestätigen Sie mit **OK**.

In den gewählten Zellen werden jetzt nur noch Zahlen zwischen 10 und 20 als gültig erachtet. Gibt der An wender etwas anderes ein, erscheint eine Fehlermeldung.

*Hinweis:* Beachten Sie dabei, dass die Gültigkeitsprüfung nur dann aktiv wird, wenn der Anwender Werte *eintippt*. Fügt der Anwender hingegen ungültige Werte durch *Kopieren und Einfügen* ein (zum Beispiel mit dem Ribbonbefehl **Datei |Einfügen**), schlägt die Gültigkeitsprüfung nicht Alarm!

Ausführliche Informationen zu den Optionen des Dialogfensters *Gültigkeitsprüfung* finden Sie im nächsten Abschnitt Einstellungen zur [Gültigkeitsprüfung](#page-225-0).

#### Gültigkeitsprüfung wieder abschalten

Wenn Sie die Gültigkeitsprüfung wieder abschalten möchten, markieren Sie die betroffenen Zellen und ge hen wie folgt vor:

Rufen Sie auf der Ribbonkarte **Start |** Gruppe **Inhalte | Löschen** im erscheinenden Menü den Befehl

**Gültigkeitsprüfung** auf.<br>Alternativ können Sie auch erneut den Ribbonbefehl **Überprüfen | Gültigkeitsprüfung a**nwenden. Wählen Sie im Dialogfenster auf der Karteikarte **Einstellungen** bei **Zulässig sind:** wieder "Alle Werte".

### <span id="page-225-0"></span>Einstellungen zur Gültigkeitsprüfung

Wie im vorherigen Abschnitt beschrieben, können Sie über das Dialogfenster des Ribbonbefehls **Überprüfen | Gültigkeitsprüfung** die zulässigen Werte eingrenzen. Folgende Optionen sind hier verfügbar:

#### Karteikarte Einstellungen

#### § **Zulässig sind:**

Mit dieser Option bestimmen Sie,welche Arten von Werten zulässig sind:

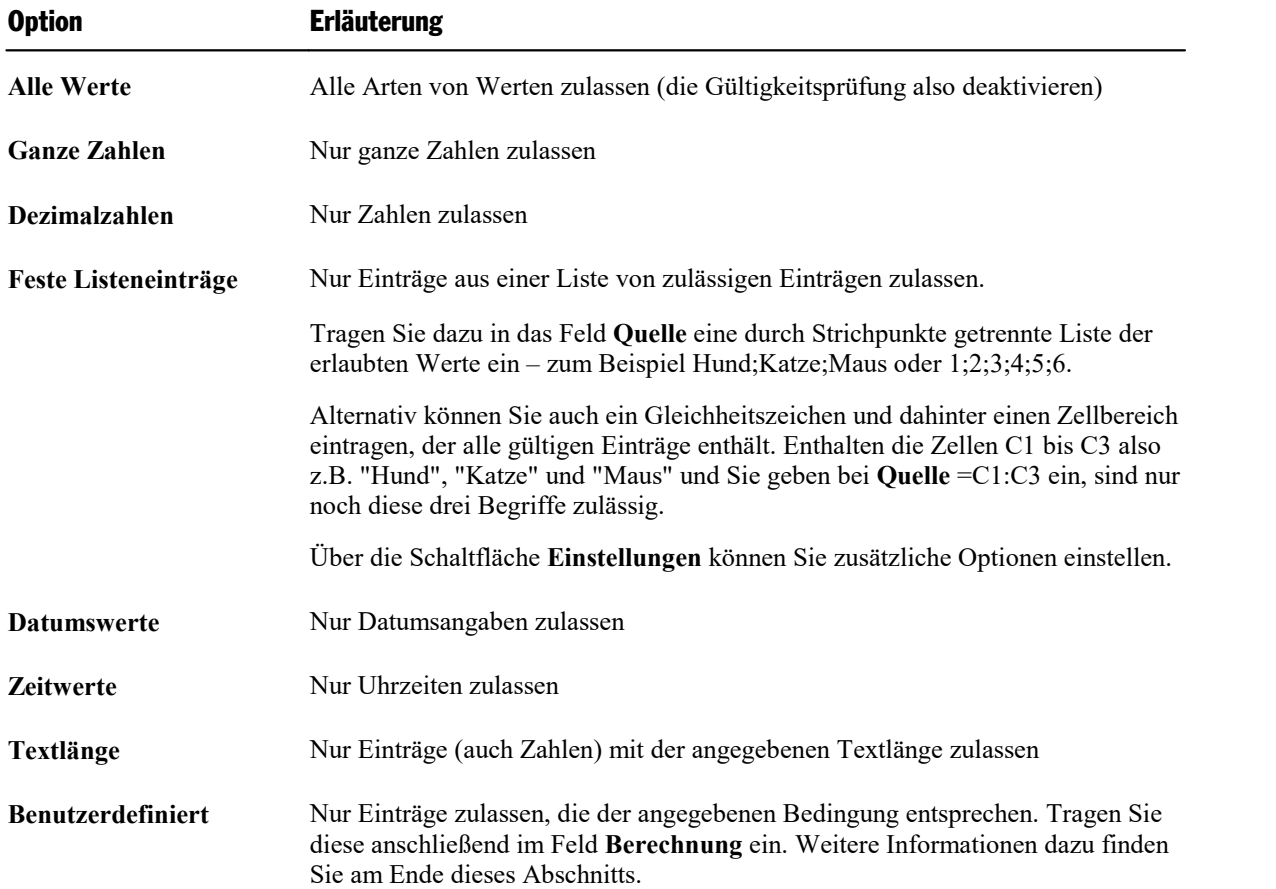

#### § **Mit Werten**

Hier können Sie die zulässigen Werte weiter eingrenzen. Wählen Sie beispielsweise die Option **Zwi schen**, können Sie darunter das Minimum und Maximum angeben,zwischen dem die Werte liegen müs sen.

#### § **Minimum, Maximum etc.**

Darunter legen Sie die Grenzwerte für die Eingaben fest. Tragen Sie beispielsweise als **Minimum** 10 und als **Maximum** 20 ein, werden nur noch Werte zwischen 10 und 20 akzeptiert.

Sie können hier übrigens auch Rechenformeln verwenden. Tragen Sie bei **Minimum** zum Beispiel C1 ein, muss der Zellinhalt größer als der Inhalt der Zelle C1 sein. Tragen Sie SUMME(D2:D8) ein, muss der Zellinhalt größer als die Summe der Zellen D2 bis D8 sein etc.

#### § **Auswahlliste verwenden**

Nur verfügbar, wenn bei **Zulässig sind** der Eintrag **Feste Listenwerte** gewählt wurde. Ist diese Option aktiviert, erscheint ein Pfeilchen am rechten Rand der Tabellenzelle, wenn der Anwender sie ansteuert. Wird dieses Pfeilchen angeklickt, erscheint eine Liste aller zulässigen Werte zur Auswahl.

#### § **Leere Zellen ignorieren**

Ist diese Option aktiviert, wird bei leeren Zellen keine Gültigkeitsprüfung vorgenommen. Löscht der An wender also beispielsweise den Zellinhalt, wird in der Zelle keine Gültigkeitsprüfung mehr vorgenom men (bis wieder ein Wert eintragen wird).

#### Karteikarte Eingabemeldung

Auf dieser Karteikarte können Sie einen Infotext zum Ausfüllen der Zellen anzeigen lassen (zum Beispiel "Hier bitte nur Zahlen zwischen 10 und 20 eingeben!"). Dieser wird angezeigt, wenn der Anwender diese Zelle ansteuert.

Es gibt hierfür folgende Optionen:

#### § **Eingabemeldung anzeigen, wenn die Zelle markiert ist**

Bestimmt, ob die Eingabemeldung angezeigt werden solloder nicht.

§ **Titel**

Hier können Sie den Titel der Meldung angeben.

§ **Meldung**

Hier können Sie den Meldungstext angeben.

#### Karteikarte Fehlermeldung

Auf dieser Karteikarte können Sie die Fehler-, Warn- oder Infomeldung festlegen, die erscheinen soll, wenn der Anwender Daten eingibt, die der Gültigkeitsprüfung nicht entsprechen.

Es gibt hierfür folgende Optionen:

#### § **Fehlermeldung anzeigen, wenn ungültige Daten eingegeben wurden**

Bestimmt, ob die Fehlermeldung angezeigt werden soll oder nicht.

Anmerkung: Normalerweise sollten Sie diese Option eingeschaltet lassen, da eine Gültigkeitsprüfung nicht sonderlich hilfreich ist, wenn der Anwender nicht darauf hingewiesen wird, dass er ungültige Daten eingibt.

#### § **Typ**

Hier können Sie den Typ der Meldung festlegen. Klicken Sie dazu auf das gewünschte Symbol.

*Wichtig:* Der Typ der Meldung bestimmt auch, ob es dem Anwender erlaubt sein soll, dennoch ungültige Eingaben zu machen. Nur beim Typ **Fehlermeldung** (erstes Symbol) weist PlanMaker ungültige Eingaben strikt zurück!

Folgende Arten von Meldungen stehen zur Wahl:

**Fehlermeldung (erstes Symbol):** PlanMaker gibt eine Fehlermeldung aus.Der Anwender ist *gezwun gen*, einen gültigen Wert anzugeben; ungültige Werte werden nicht akzeptiert.

**Warnmeldung (zweites Symbol):** PlanMaker gibt eine Warnmeldung aus.Der Anwender kann *selbst entscheiden*, ob er den ungültigen Wert dennoch in das Arbeitsblatt übernehmen möchte.

**Infomeldung (drittes Symbol):** PlanMaker gibt nur eine Infomeldung aus.Der Anwender muss diese *lediglich bestätigen*, und der ungültige Wert wird übernommen (sofern der Anwender nicht auf **Abbre chen** klickt).

#### § **Titel**

Hier können Sie den Titel der Meldung angeben.

Wenn Sie nichts eintragen, wird ein Standardtext ausgegeben.

§ **Meldung**

Hier können Sie den Meldungstext angeben.

Wenn Sie nichts eintragen, wird ein Standardtext ausgegeben.

*Tipp:* Wenn Sie im Meldungstext das festgelegte Minimum und/oder Maximum für die Zelle ausgeben möchten, verwenden Sie darin einfach die Platzhalter %min und %max. Beispiel: "Fehler – hier sind nur Werte zwischen %min und %max erlaubt!".

#### Beispiele

Abschließend einige Beispiele zur Verwendung dieser Funktion:

#### § **Nur Werte innerhalb der angegebenen Grenzen zulassen**

Wählen Sie auf der Karteikarte **Einstellungen** zunächst den gewünschten Typ von Werten. Sollen bei spielsweise nur Datumsangaben zulässig sein, setzen Sie die Option **Zulässig sind** auf "Datumswerte". Sollen nur Zahlen zulässig sein, verwenden Sie die Option "Dezimalzahlen" etc.

Danach können Sie mit der Option **Mit Werten** die zulässigen Grenzwerte festlegen. Sollen beispiels weise nur Werte größer als Eins zulässig sein, wählen Sie dort den Eintrag "größer als" und tragen dar unter bei **Minimum** eine 1 ein.

#### § **Nur Werte mit einer bestimmten Länge zulassen**

Wenn Sie beispielsweise verhindern möchten, dass Anwender einen Wert mit mehr als 40 Zeichen ein geben können, wählen Sie folgende Einstellungen:

**Zulässig sind:** "Textlänge"

**Mit Werten:** "kleiner oder gleich"

#### **Maximum:** 40.

Hinweis: Hierbei gelten Ziffern, Punkte, Kommas, Vorzeichen etc. genauso als ein Zeichen wie Buchsta ben.

#### § **Eigene Formeln für die Gültigkeitsprüfung verwenden**

Fortgeschrittene Anwender können bei **Zulässig sind:** auch die Option "Benutzerdefiniert" wählen und dann eine beliebige Formel für die Gültigkeitsprüfung angeben.

Verwenden Sie dazu eine Formel, die einen *Wahrheitswert* (also entweder WAHR oder FALSCH) zurückliefert. Ist das Resultat der Formel WAHR, erachtet PlanMaker den Eintrag als gültig, ansonsten wird er als ungültig erachtet.

Ein Beispiel: Wenn Sie die Formel SUMME(\$A\$1:\$C\$3) > 42 eintragen, wird die Eingabe nur dann als gültig erachtet, wenn die Summe des Zellbereichs A1:C3 größer als 42 ist.

*Hinweis:* Beachten Sie, dass in solchen Formeln nicht nur *absolute* Zellbezüge (wie im obigen Beispiel), sondern auch *relative* Zellbezüge verwendet werden können:

*Absolute* Zellbezüge wie \$A\$1 beziehen sich immer auf die Zelle A1.

*Relative* Zellbezüge wie A1 beziehen sich hingegen auf die Zelle in der linken oberen Ecke der Markierung. Wenden Sie eine Gültigkeitsprüfung auf nur eine Zelle an,bezieht sich A1 also auf eben diese Zelle. Hatten Sie zuvor einen Bereich von Zellen markiert, bezieht sich A1 auf die Zelle in der linken oberen Ecke, A2 auf die Zelle darunter etc.

## Ungültige Daten aufspüren

Auf der Ribbonkarte **Überprüfen |** Gruppe **Gültigkeitsprüfung** finden Sie Befehle, mit denen sich Zellen aufspüren lassen, die einen ungültigen Wert enthalten.

Anmerkung: Eine Zelle enthält dann einen ungültigen Wert, wenn mit dem Befehl **Gültigkeitsprüfung** festgelegt wurde, dass die Zelle nur bestimmte Werte enthalten darf, und der aktuelle Zellinhalt dieser Prüfung nicht entspricht.

Verwenden Sie zur Fehlersuche die folgenden Kommandos in der Befehlsgruppe:

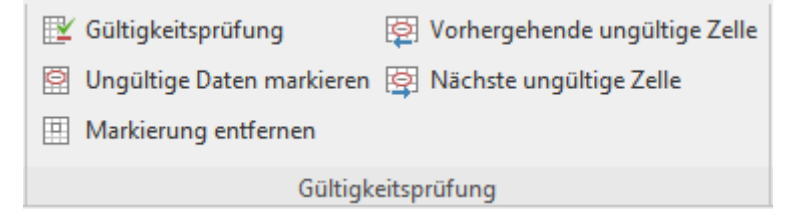

#### § **Gültigkeitsprüfung**

Öffnet das Dialogfenster *Gültigkeitsprüfung* zur Definition zulässiger Werte, siehe vorherige Abschnitte.

### § **Ungültige Daten markieren**

Dieser Befehl umgibt alle Zellen auf dem aktuellen Arbeitsblatt, die einen ungültigen Wert enthalten, mit einem roten Kringel.

§ **Markierung** (für ungültige Daten) **entfernen**

Entfernt alle Kringel (auf dem aktuellen Arbeitsblatt) wieder.

#### § **Vorhergehende ungültige Zelle**

Springt zur vorherigen Zelle mit einem ungültigen Wert.

### § **Nächste ungültige Zelle**

Springt zur nächsten Zelle mit einem ungültigen Wert.

#### Anmerkungen

- Die Markierungen für ungültige Daten erscheinen auch im Ausdruck.
- § Im Dokument werden die Markierungen allerdings nicht gespeichert. Wenn Sie das Dokument also spei chern und erneut öffnen, sind alle Markierungen wieder entfernt.

## Format übertragen

Mit dem Befehl **Start | Format übertragen** können Sie blitzschnell die Formatierung von Zellen auf andere Zellen übertragen.

Gehen Sie dazu wie folgt vor:

- 1. Klicken Sie zuerst die Zelle an, deren Format Sie auf andere Zellen übertragen möchten.
- 2. Klicken Sie auf der Ribbonkarte **Start |** Gruppe **Bearbeiten** auf das Symbol **Format übertragen** .

Der Mauszeiger ändert sich nun in ein Fadenkreuz mit einem Pinsel:  $\mathbb{I}_{\mathscr{F}}$ 

- 3. Ziehen Sie die Maus nun (bei gedrückter Maustaste) über die Zellbereiche, auf die das Format übertra gen werden soll. Sie können diese Funktion dabei auf beliebig viele Zellbereiche oder Einzelzellen an wenden (Einzelzellen dazu einfach anklicken).
- 4. Wenn Sie fertig sind, rufen Sie den Befehl **Format übertragen** erneut auf oder drücken einfach die Taste **Esc**.

Übertragen wird dabei sowohl das Zeichenformat (Schriftart, Textauszeichnungen etc.) als auch das Zellenformat (Zahlenformat, Ausrichtung etc.).

#### Übertragen des Formats ganzer Zellbereiche

Sie können auch das Format ganzer Zell*bereiche* auf andere Zellen übertragen. Verfahren Sie dazu wie oben beschrieben, markieren jedoch bei Punkt 1. den Zellbereich, dessen Format übertragen werden soll.

Markieren Sie beispielsweise drei Zellen, die mit rotem, grünem und blauem Hintergrund formatiert sind, und übertragen deren Format auf einen anderen Zellbereich, wird dieser Bereich abwechselnd mit rotem, grünem und blauem Hintergrund formatiert.

## Seitenformat

In diesem Abschnitt erfahren Sie, welche Möglichkeiten es gibt, ein Arbeitsblatt für den Ausdruck zu for matieren.

Folgende Themen werden darin behandelt:

#### § **[Seitenformat](#page-230-0) einstellen**

Auf der Ribbonkarte **Layout |** Gruppe **Seite einrichten** können Sie unter anderem das *Seitenformat* für das aktuelle Arbeitsblatt festlegen. Dazu zählen Einstellungen wie Papiergröße, Papierausrichtung (Hoch- oder Querformat) und die Seitenränder.

§ **Optionen zum [Seitenformat](#page-232-0) einstellen**

Im Dialogfenster der Ribbonkarte **Layout |** Gruppe **Seite einrichten** befinden sich auf der Karteikarte **Optionen** verschiedene Einstellungen für die Seitennummerierung, Druckrichtung etc. und Sie können festlegen, welche Bestandteile des Arbeitsblatts gedruckt werden sollen.

§ **Kopf- und Fußzeile [einrichten](#page-236-0)**

Mit dem Befehl **Kopf- und Fußzeilen** auf der Ribbonkarte **Layout |** Gruppe **Seite einrichten** können Sie das Dokument mit einer Kopfzeile und/oder Fußzeile versehen, die am Anfang beziehungsweise am Ende jeder Druckseite des Arbeitsblatts ausgegeben wird.

§ **[Seitenumbruch](#page-239-0) manuell beeinflussen**

Zur Seitenformatierung zählt weiterhin die Möglichkeit, den automatischen Seitenumbruch bei Bedarf von Hand zu beeinflussen. Hierzu dient der Befehl **Seitenumbruch** auf der Ribbonkarte **Layout |** Grup pe **Seite einrichten**.

<span id="page-230-0"></span>Auf den nächsten Seiten erfahren Sie alles Wissenswerte zu diesen Themen.

### Seitenformat einstellen

Auf der Ribbonkarte **Layout |** Gruppe **Seite einrichten** können Sie unter anderem das Seitenformat eines Arbeitsblatts festlegen. Dazu zählen Einstellungen wie Papierformat und -ausrichtung (Hochformat oder Querformat).

*Hinweis:* Das Seitenformat kann für jedes Arbeitsblatt eines Dokuments anders eingestellt werden. Sie können also beispielsweise für ein Arbeitsblatt das Hochformat wählen und für ein anderes das Querfor mat.

#### Anwenden über das Dialogfenster der Befehlsgruppe "Seite einrichten"

Klicken Sie auf der Ribbonkarte **Layout |** Gruppe **Seite einrichten** auf das Gruppenpfeilchen am rechten unteren Rand zum Öffnen des Dialogfensters und wechseln auf die Karteikarte **Seitenformat**.

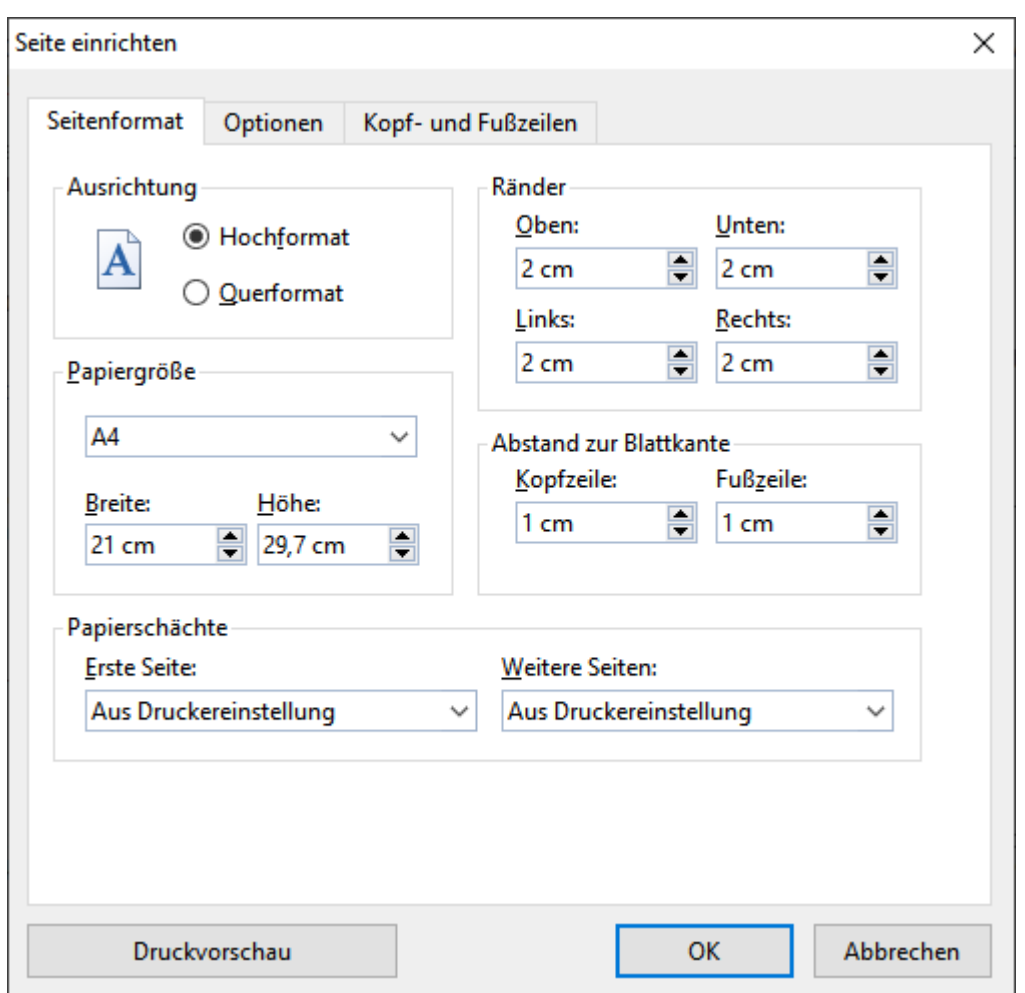

Nehmen sie dann die gewünschten Einstellungen vor:

#### § **Ausrichtung**

Hier können Sie die **Ausrichtung** der Druckseiten festlegen: **Hochformat** oder **Querformat**.

§ **Papiergröße**

Hier bestimmen Sie das Format der Druckseiten. In der aufklappbaren Liste **Papiergröße** werden alle vom derzeit gewählten Drucker unterstützten Papierformate angeboten; Sie können aber unter **Breite** und **Höhe** auch eigene Werte von Hand angeben.

§ **Ränder**

Hier können Sie die Seitenränder einstellen.

#### § **Abstand zur Blattkante**

Hier können Sie bestimmen, wie viel Abstand zwischen Kopf- und Fußzeilen und der oberen bezie hungsweise unteren Blattkante freigelassen werden soll.

Hinweis: Kopf- und Fußzeilen werden stets in den oberen beziehungsweise unteren Seitenrand gedruckt. Wenn sie nicht auf dem Ausdruck erscheinen, prüfen Sie, ob a) der Abstand zur Kante zu groß ist oder b) der obere/untere Rand zu klein ist.

§ **Papierschächte**

**Nur in der Windows-Version verfügbar:** Falls Ihr Drucker über mehrere Papierschächte verfügt, kön nen Sie hier einstellen, aus welchem Schacht der Drucker das Papier einziehen soll. Ist die Standardeinstellung **Aus Druckereinstellung** gewählt, nimmt PlanMaker keinen Einfluss auf den Papiereinzug. Soll beispielsweise die erste Seite aus Schacht 1 und alle weiteren aus Schacht 2 eingezogen werden, ändern Sie diese Einstellung entsprechend.

*Tipp:* Wenn Sie mit der rechten Maustaste unten auf ein Arbeitsblattregister klicken, können Sie mit dem Kontextmenü-Befehl **Seiteneinrichtung kopieren** alle eingestellten Seiteneinrichtungen eines Arbeits blatts auf ein anderes Arbeitsblatt übertragen. Siehe auch Abschnitt [Arbeitsblätter](#page-79-0) verwalten.

#### Anwenden über die Symbole der Befehlsgruppe "Seite einrichten"

Gebräuchliche Einstellungen des Dialogfensters finden Sie auch über die Symbole auf der Ribbonkarte **Layout |** Gruppe **Seite einrichten**. Klicken Sie auf den schwarzen Pfeil des jeweiligen Symbols, um ein entsprechendes Menü zu öffnen.

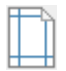

**Seitenränder** (entspricht den Optionen für **Ränder** im obigen Dialogfenster): Sie finden hier eine Auswahl an vordefinierten Werten. Wählen Sie bei Bedarf den Eintrag **Weitere** ganz unten, um für individuelle Anpassungen in das Dialogfenster zu gelangen.

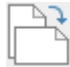

**Seitenausrichtung** (entspricht den Optionen für **Ausrichtung** im obigen Dialogfenster): Hochformat oder Querformat

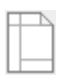

**Seitengröße** (entspricht den Optionen für **Papiergröße** im obigen Dialogfenster): Sie finden hier eine Auswahl an vordefinierten Werten. Wählen Sie bei Bedarf den Eintrag **Weitere** ganz unten bzw. klicken Sie auf das Symbol selbst für individuelle Anpassungen über das Dialogfenster.

## <span id="page-232-0"></span>Optionen zum Seitenformat einstellen

Auf der Karteikarte **Optionen** des Dialogfensters *Seite einrichten* können Sie Einstellungen vornehmen, die den Ausdruck des aktuellen Arbeitsblatts betreffen.

Öffnen Sie dazu das Dialogfenster auf der Ribbonkarte **Layout |** Gruppe **Seite einrichten** mit dem Grup penpfeilchen an der rechten unteren Ecke und wechseln auf die Karteikarte **Optionen**.

Alternativ öffnen Sie das Dialogfenster mit dem Ribbonbefehl **Datei |** Gruppe **Drucken | Seite einrichten**.

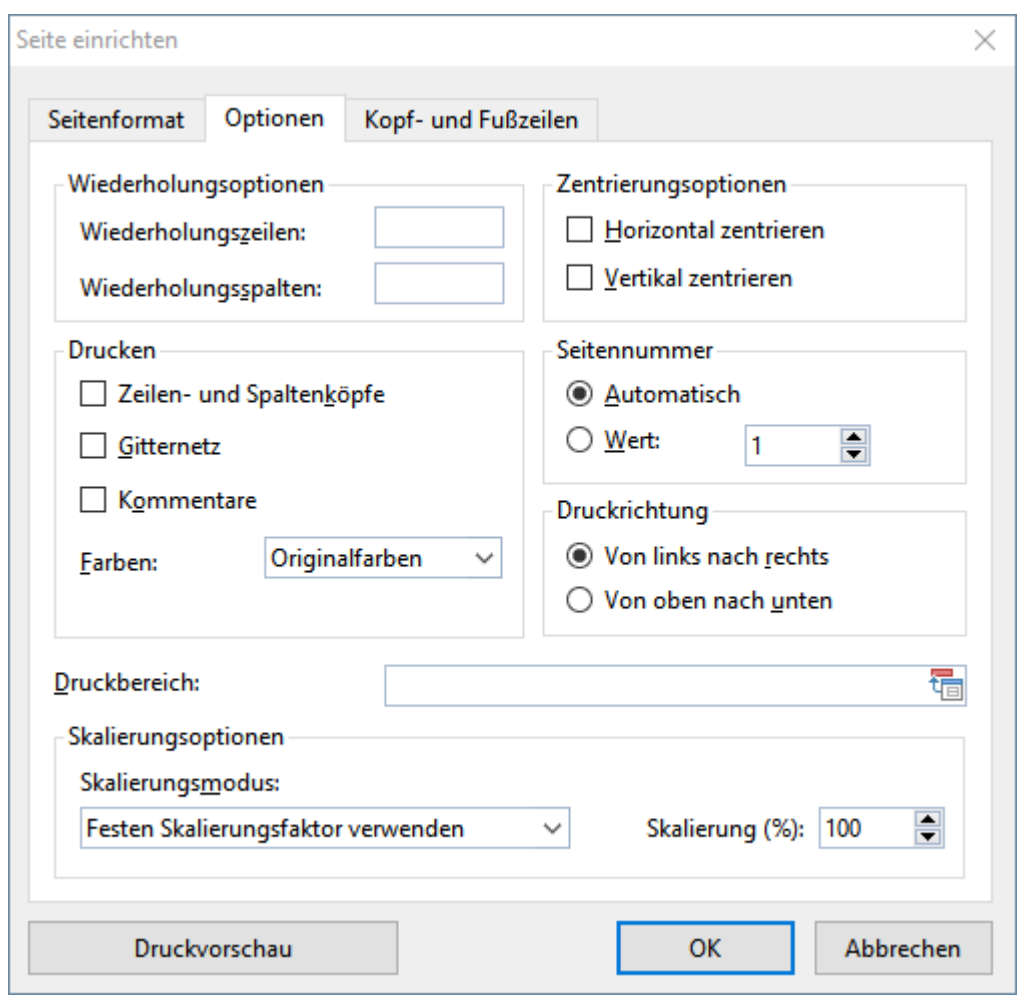

Sie finden hier die folgenden Einstellungen:

#### Wiederholungszeilen/Wiederholungsspalten

Falls das Arbeitsblatt Zeilenbeschriftungen oder Spaltenbeschriftungen enthält, und Sie möchten, dass diese auf allen Druckseiten wiederholt werden, dann tragen Sie diese hier ein.

Verwenden Sie dazu die Schreibweise *Startzeile:Endzeile* beziehungsweise *Startspalte:Endspalte*.

Enthält beispielsweise die erste Zeile einer langen Liste von Daten eine Beschriftung, die auf allen Seiten wiederholt werden soll, so ist bei **Wiederholungszeilen** 1:1 einzutragen.

Möchten Sie hingegen, dass die Spalten A bis C auf jeder Seite wiederholt werden sollen, so tragen Sie bei **Wiederholungsspalten** A:C ein.

#### Drucken

Hier können Sie bestimmen, ob die folgenden Komponenten der Tabelle im Ausdruck erscheinen sollen:

- § **Zeilen- und Spaltenköpfe** (die mit 1, 2, 3... beziehungsweise A, B, C... beschrifteten Schaltflächen links und oberhalb der Tabelle)
- § **Gitternetz** (die grauen Gitternetzlinien zwischen den Zellen)
- § **Kommentare** (mit dem Ribbonbefehl **Einfügen | Kommentar** an Zellen angebrachte Kommentare).

Außerdem lässt sich über die Option **Farben** festlegen, ob der Ausdruck in Farbe erfolgen soll:

- **Originalfarben:** Der Ausdruck erfolgt farbig.
- § **Graustufen:** Farbiger Text wird in schwarz/weiß ausgegeben; farbige Objekte (Grafiken, Diagramme etc.) werden in Grautöne umgewandelt.
- § **Nur Umrisse:** Farbiger Text wird in schwarz/weiß ausgegeben; von Objekten werden nur die Umrissli nien (in schwarz/weiß) ausgegeben.

#### Zentrierungsoptionen

Schalten Sie die Option **Horizontal zentrieren** ein, wird der zu druckende Tabelleninhalt horizontal auf der Druckseite zentriert.

Analog zentriert die Option **Vertikal zentrieren** den Tabelleninhalt vertikal auf der Druckseite.

#### Seitennummer

Hier können Sie die Seitennummerierung beeinflussen:

Automatisch: Die Druckseiten werden mit 1 beginnend durchnummeriert.

**Wert:** Die Druckseiten werden mit dem hier eingetragenen Wert beginnend durchnummeriert.

*Tipp:* Um auf einem Arbeitsblatt die Seitennummer ausgeben zu lassen, fügen Sie das Feld **Seitennum mer** in eine Kopf- oder Fußzeile ein (siehe nächster Abschnitt).

#### **Druckrichtung**

Hier bestimmen Sie, in welcher Reihenfolge PlanMaker Arbeitsblätter, die breiter als eine Druckseite sind, ausgeben soll.

#### § **Von links nach rechts**

Es wird erst von links nach rechts und anschließend von oben nach unten gedruckt.

#### § **Von oben nach unten**

Es wird erst von oben nach unten und anschließend von links nach rechts gedruckt.

#### **Druckbereich**

Hier können Sie einen *Druckbereich* für das aktuelle Arbeitsblatt definieren.

Wenn ein Druckbereich definiert ist, werden beim Drucken des Arbeitsblatts nur noch diejenigen Zellen ausgegeben, die sich innerhalb dieses Zellbereichs befinden. Der Rest des Arbeitsblatts wird weggelassen.

Standardmäßig ist dieses Eingabefeld leer – es ist also kein Druckbereich definiert und das *gesamte* Arbeits blatt wird gedruckt. Wenn Sie hier allerdings einen Zellbereich (oder den Namen eines benannten Bereichs) eintippen, wird beim Ausdrucken des Arbeitsblatts generell nur noch dieser Bereich ausgegeben.

Der Druckbereich kann für jedes Arbeitsblatt gesondert angegeben werden.

*Wichtig:* Diese Einstellung wird *permanent* im Dokument gespeichert. Wenn Sie das Dokument also später erneut öffnen und ausdrucken, wird der Ausdruck *auch weiterhin* nur die Zellen innerhalb des Druck bereichs enthalten. Wenn Sie möchten, dass wieder das gesamte Arbeitsblatt ausgegeben wird, leeren Sie einfach das Eingabefeld **Druckbereich** in diesem Dialogfenster, um den Druckbereich zu entfernen.

#### **Tipp zum Arbeiten mit Druckbereichen:**

Es gibt alternativ eine etwas komfortablere Methode: Sie können einen Druckbereich für ein Arbeitsblatt auch definieren, indem Sie den gewünschten Zellbereich markieren und dann direkt auf der Ribbonkarte **Layout |** Gruppe **Seite einrichten** den Befehl **Druckbereich festlegen** aufrufen.

Klicken Sie hierzu entweder gleich auf das Symbol selbst – oder klicken Sie auf den kleinen Pfeil des Sym bols und wählen im erscheinenden Menü den gleichlautenden Befehl **Druckbereich festlegen**. Wählen Sie hier **Druckbereich Entfernen**, können Sie den Druckbereich wieder aufheben.

*Hinweis:* Damit beim Drucken letztlich auch wirklich nur der definierte Druckbereich ausgedruckt wird, muss im Dialogfenster des Befehls **Datei | Drucken** die Option **Druckbereich ignorieren** deaktiviert sein (dies ist standardmäßig auch so voreingestellt, siehe Abschnitt Drucken eines [Dokuments](#page-376-0)).

#### **Tipp zur Kontrolle des Druckbereichs:**

Zur optischen Kontrolle des gewählten Druckbereichs können Sie die Option **Seitenumbruch-Ansicht** auf der Ribbonkarte **Ansicht** verwenden. Der gewählte Druckbereich ist durch die weiße Fläche kenntlich ge macht und lässt sich weiter anpassen, indem Sie mit der Maus an den Umbruchlinien ziehen. Siehe dazu Abschnitt [Seitenumbruch](#page-240-0) manuell beeinflussen.

#### Skalierungsoptionen

Hier können Sie die Vergrößerungsstufe für *Ausdrucke* des Dokuments ändern.

Die Standardeinstellung ist ein fester Skalierungsfaktor von 100% (sprich: die Originalgröße).

Um den Skalierungsfaktor zu ändern, wählen Sie erst den gewünschten **Skalierungsmodus** und stellen Sie dann die gewünschte Vergrößerung ein:

§ **Festen Skalierungsfaktor verwenden:** Hier können Sie die Vergrößerungsstufe manuell auf einen Pro zentwert setzen. Es sind Werte zwischen 20 und 200 Prozent zulässig. Bei 50% wird der Ausdruck bei spielsweise halb so groß, bei 200% doppelt so groß.

Bei den anderen 4 Skalierungsmodi wird die Vergrößerungsstufe anhand Ihrer Vorgaben automatisch berechnet:

- § **Höhe in Seiten festlegen:** Hier können Sie die gewünschte Höhe des Ausdrucks in Druckseiten vorge ben. Die entsprechende Vergrößerungsstufe ermittelt PlanMaker dann automatisch.
- § **Breite in Seiten festlegen:** Analog lässt sich hier die gewünschte Breite des Ausdrucks in Druckseiten vorgeben.
- § **Höhe und Breite in Seiten festlegen:** Hier können Sie die gewünschte maximale Höhe und Breite des Ausdrucks vorgeben.
- § **Gesamtzahl der Seiten festlegen:** Hier können Sie vorgeben, wie viele Seiten der Ausdruck insgesamt umfassen soll.

*Hinweis:* Die automatisch ermittelte Vergrößerungsstufe kann dabei nicht kleiner als 20% werden. Wird dieser Wert unterschritten, verwendet PlanMaker automatisch den zulässigen Minimalwert von 20%. Entsprechendes gilt für den Maximalwert von 200%.

### <span id="page-236-0"></span>Kopf- und Fußzeile einrichten

Sie können Arbeitsblätter auf Wunsch miteiner *Kopfzeile* und/oder einer *Fußzeile* versehen. Das sind Zeilen, die am oberen beziehungsweise unteren Ende *jeder* Seite des Arbeitsblatts gedruckt werden.

*Hinweis:* Kopf- und Fußzeilen können für jedes Arbeitsblatt separat definiert werden.

Um beispielsweise die Kopfzeile des aktuellen Arbeitsblatts zu bearbeiten, gehen Sie wie folgt vor:

1. Rufen Sie auf der Ribbonkarte **Layout |** Gruppe **Seite einrichten** den Befehl **Kopf- und Fußzeilen** auf.

Alternativ öffnen Sie das Dialogfenster auf der Ribbonkarte **Layout |** Gruppe **Seite einrichten** mit dem Gruppenpfeilchen 4 an der rechten unteren Ecke.

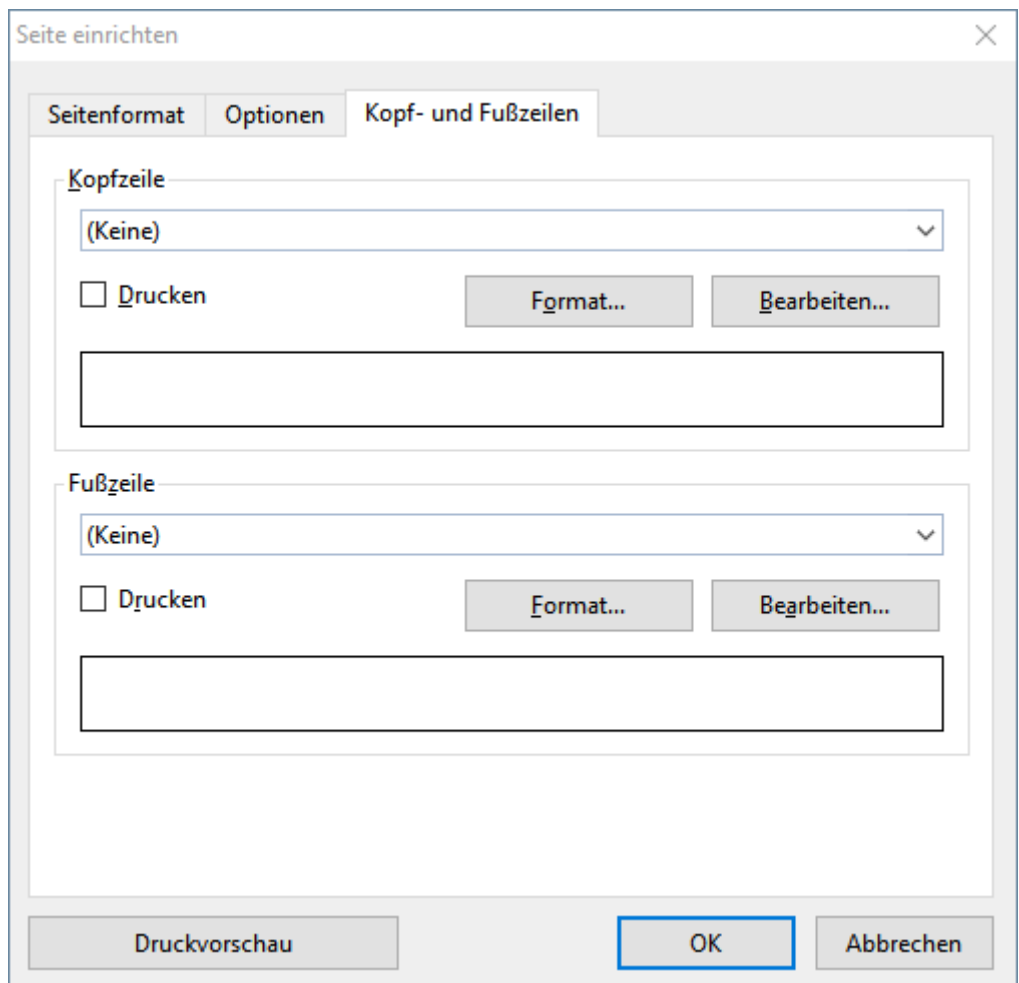

2. Um eine der vordefinierten Arten von Kopfzeilen zu verwenden, wählen Sie diese in der aufklappbaren Liste im oberen Teil des Dialogfensters.

Um die Kopfzeile nach Ihren Wünschen anzupassen, klicken Sie auf die Schaltfläche **Bearbeiten** (siehe Abschnitt "Bearbeiten von Kopf- und Fußzeilen" weiter unten).

Um das Format der Kopfzeile zu ändern, klicken Sie auf die Schaltfläche **Format** (siehe Abschnitt "For matieren von Kopf- und Fußzeilen" weiter unten).

3. Bestätigen Sie mit **OK**.

Die Kopfzeile wurde nun entsprechend geändert.

Das Bearbeiten der Fußzeile funktioniert genauso (mit den Dialogelementen im unteren Teil des Dialogfensters).

*Tipp:* Kopf- und Fußzeilen werden nicht im Dokument selbst angezeigt – sie erscheinen nur im *Aus druck*. Sie können aber jederzeit den Ribbonbefehl **Datei |**Gruppe **Drucken | Druckvorschau** aufrufen, um das Aussehen der Kopf- und Fußzeile zu begutachten.

#### Bearbeiten von Kopf- und Fußzeilen

Wenn Sie in obigem Dialogfenster auf die Schaltfläche **Bearbeiten** klicken, können Sie die Kopfzeile bzw. Fußzeile des Arbeitsblatts nach Belieben bearbeiten.

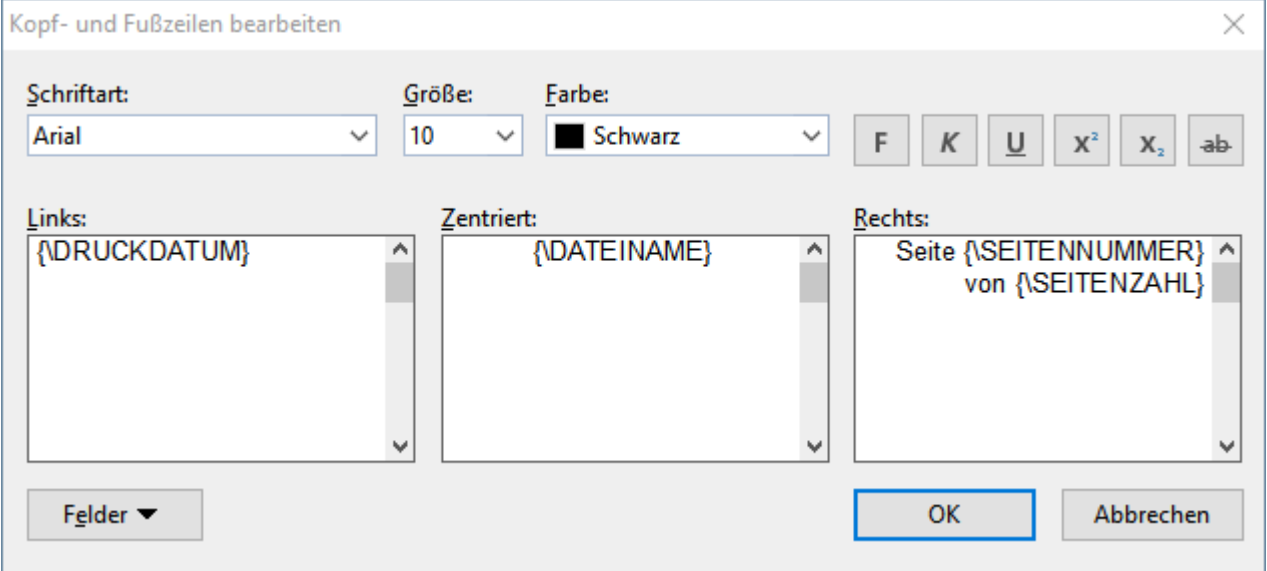

Hierzu einige Anmerkungen:

#### § **Kopf- und Fußzeilen können aus bis zu dreiTeilen bestehen**

Die Eingabefelder in diesem Dialogfenster sind dreigeteilt. Das liegt daran, dass Kopf- und Fußzeilen aus bis zu drei Teilen bestehen können: einem linken (linksbündigen), einem mittleren (zentrierten) und einem rechten (rechtsbündigen Bereich). So können Sie beispielsweise links das Datum, in der Mitte den Dateinamen und rechts die Seitennummer ausgeben lassen.

Natürlich können Sie auch nur einen der drei Bereiche ausfüllen, wenn Sie beispielsweise nur links den Dateinamen ausgeben lassen möchten.

#### § **Verwenden von Feldern für die Seitennummer etc.**

Über die Schaltfläche **Felder** können Sie *Felder* in die Kopf- beziehungsweise Fußzeile einfügen.

Felder sind Platzhalter, die symbolisch für bestimmte Informationen stehen. Fügen Sie beispielsweise ein Feld für die Seitennummer ein, steht der Platzhalter {\SEITENNUMMER} in dem Eingabefeld. Beim Ausdruck wird diese symbolische Angabe dann automatisch durch die Seitennummer ersetzt.

Es stehen folgende Felder zur Verfügung:

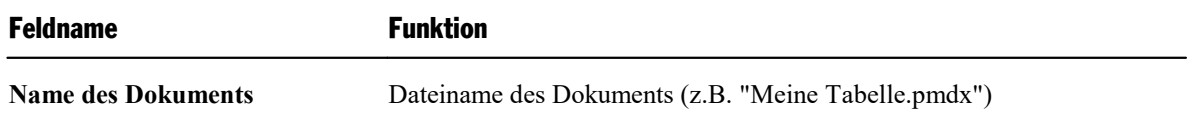

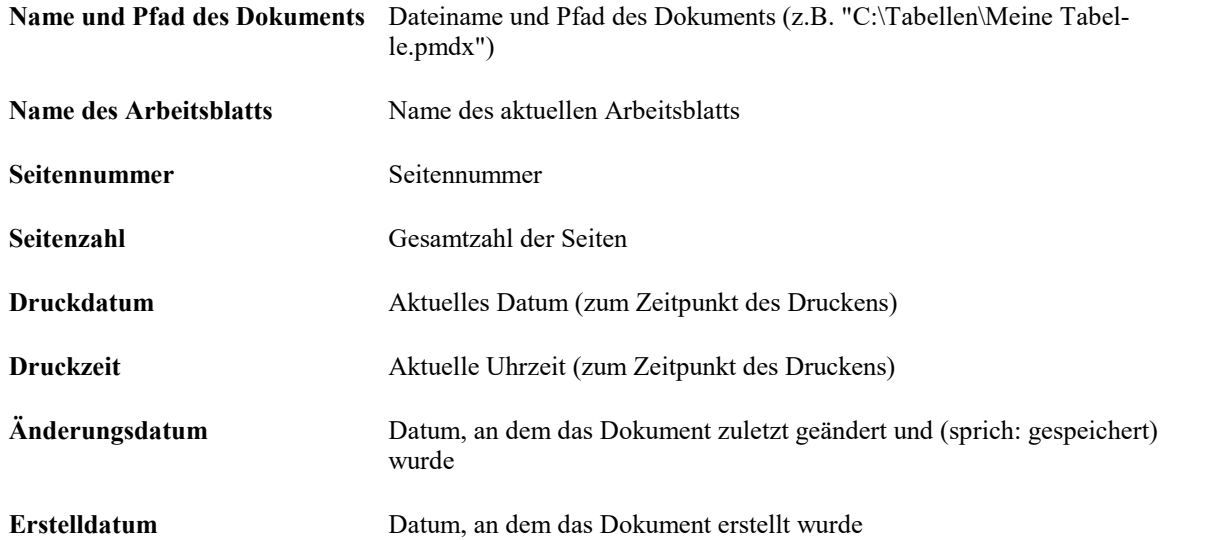

Um eines dieser Felder einzufügen, klicken Sie auf die Schaltfläche **Felder** und dann auf das gewünschte Feld.

#### § **Ändern der Zeichenformatierung**

Über die Bedienelemente im oberen Teil des Dialogfensters können Sie das Zeichenformat (Schriftart, Schriftgröße etc.) der Einträge ändern.

*Hinweis:* Markieren Sie zuvor den zu formatierenden Text (in einem der drei Eingabefelder).

#### Formatieren von Kopf- und Fußzeilen

Abgesehen von der Zeichenformatierung in Kopf- und Fußzeilen (siehe oben), können Sie auch Umrandun gen und Schattierungen anbringen sowie Ausrichtung und Ränder abändern. Klicken Sie dazu im *Haupt*dialog des Ribbonbefehls **Layout | Kopf- und Fußzeilen** auf die Schaltfläche **Format**.

Es erscheint ein Dialogfenster mit folgenden Karteikarten:

#### § **Karteikarte Schattierung**

Hier können Sie die Kopf-/Fußzeile mit einer farbigen Schattierung oder einem Muster versehen. Die Bedienung der Optionen entspricht der im Abschnitt [Schattierung](#page-189-0).

#### § **Karteikarte Umrandung**

Hier können Sie die Kopf-/Fußzeile mit einer Umrandung oder einzelnen Umrandungslinien versehen. Die Bedienung der Optionen entspricht der im Abschnitt [Umrandung](#page-186-0).

#### § **Karteikarte Ausrichtung**

Hier können Sie die Innenränder der Kopf-/Fußzeile ändern und die vertikale Ausrichtung festlegen.

*Tipp:* Der Abstand der Kopf-/Fußzeile zur oberen/unteren Blattkante lässt sich nicht hier, sondern auf der Karteikarte **Seitenformat** einstellen.

#### Kopf- und Fußzeilen vorübergehend deaktivieren

Wenn Sie ein Dokument einmal ohne die definierten Kopf- oder Fußzeilen ausdrucken möchten, rufen Sie **Layout | Kopf- und Fußzeilen** auf und schalten im Dialogfenster die Option **Drucken** aus. Die Kopf- oder Fußzeile bleibt dann erhalten, sie wird aber nicht mehr ausgedruckt.

<span id="page-239-0"></span>Möchten Sie die Kopf- und Fußzeilen später wieder ausgedruckt haben, schalten Sie die Option **Drucken** einfach wieder an.

### Seitenumbruch manuell beeinflussen

Zur Seitenformatierung zählt weiterhin die Möglichkeit, den automatischen Seitenumbruch bei Bedarf von Hand zu beeinflussen.

Normalerweise erledigt PlanMaker den Seitenumbruch ohne Ihr Zutun: Er fügt automatisch einen Seitenum bruch ein, sobald das Ende einer Druckseite erreicht ist (abhängig vom eingestellten Seitenformat, siehe Ab schnitt [Seitenformat](#page-230-0) einstellen). Auf dem Bildschirm wirddies sichtbar gemacht durch einen dunklen hori zontalen bzw. vertikalen Strich zwischen den Zellen. Hieran erkennen Sie,wo die Druckseite beim Ausdru cken unten bzw. rechts abgeschnitten wird.

*Hinweis:* Aktivieren Sie auf der Ribbonkarte **Ansicht |** Gruppe **Ansicht** die Option **Seitenumbrüche an zeigen**, falls die dunklen Striche für den Seitenumbruch nicht angezeigt werden.

#### Manuellen Seitenumbruch herbeiführen

Bei Bedarf haben Sie die Möglichkeit, einen Seitenumbruch manuell herbeizuführen. Rufen Sie dazu den Ribbonbefehl **Layout |** Gruppe **Seite einrichten | Seitenumbruch** auf. Das daraufhin erscheinende Menü enthält folgende Optionen:

#### *Für den horizontalen Seitenumbruch*

- § **Vor Zeile einfügen** fügt vor der aktuellen Zeile einen horizontalen Seitenumbruch ein.
- § Mit **Vor Zeile löschen** können Sie einen solchen Umbruch wieder entfernen. Der Zellrahmen muss sich dabei direkt unter dem Umbruch befinden.
- § Mit den Optionen **Vor Umbruch eine Zeile nach oben/unten verschieben** können Sie die Position des Umbruchs um jeweils eine Zeile verändern. Der Zellrahmen muss sich dabei direkt unter dem Umbruch befinden. (Hinweis: Diese Optionen werden erst aktiv, wenn Sie einen horizontalen Seitenumbruch ma nuell eingefügt haben.)

#### *Für den vertikalen Seitenumbruch*

- § **Vor Spalte einfügen** fügt vor der aktuellen Spalte einen vertikalen Seitenumbruch ein.
- § Mit **Vor Spalte löschen** können Sie einen solchen Umbruch wieder entfernen. Der Zellrahmen muss sich dabei direkt rechts neben dem Umbruch befinden.
- § Mit den Optionen **Vor Umbruch eine Spalte nach links/rechts verschieben** können Sie die Position des Umbruchs um jeweils eine Spalte verändern. Der Zellrahmen muss sich dabei direkt rechts neben dem Umbruch befinden. (Hinweis: Diese Optionen werden erstaktiv, wenn Sie einen vertikalen Seite numbruch manuell eingefügt haben.)

Der Befehl **Alle Seitenumbrüche löschen** entfernt alle manuell eingefügten Seitenumbrüche wieder.

#### <span id="page-240-0"></span>Tipp: Verwenden der "Seitenumbruch-Ansicht"

Zur optischen Kontrolle der Seitenumbrüche können Sie auf der Ribbonkarte **Ansicht |** Gruppe **Ansicht** die Option **Seitenumbruch-Ansicht** aktivieren. Sie sehen daraufhin übersichtlich angeordnet die durch Umbrü che vorliegenden Druckseiten mitihren Seitenzahlen (angezeigt als "Wasserzeichen", diese Zeichen werden nicht mit ausgedruckt).

Mit der weißen Fläche isthier durch PlanMaker automatisch der Bereich markiert, der mit Daten gefüllt ist und dementsprechend – ohne weitere Anpassungen – beim Ausdruck zu den angezeigten Druckseiten führt.

#### Manuellen Seitenumbruch mit der Maus herbeiführen

Sie können in dieser Ansicht die vertikalen/horizontalen Seitenumbrüche manuell beeinflussen, indem Sie bei gedrückter linker Maustaste an einem Umbruch (erkennbar an der dunklen schwarzen Linie) ziehen. Die Umbruchlinie verändert sich dabei in eine rote Linie und zeigt Ihnen damit an, dass der automatische Seite numbruch zu einen manuellen wird. Die Seitenzahlen werden dabei neu berechnet.

Der auf diese Weise herbeigeführte manuelle Seitenumbruch bewirkt folgendes:

- § Durch Verschieben eines Seitenumbruchs mit der Maus lässt sich nun beispielsweise der Bereich belie big vergrößern, der beim Ausdruck auf einer Seite Platz findet.
- § Im Dialogfenster **Seite einrichten** (siehe Abschnitt Optionen zum [Seitenformat](#page-232-0) einstellen) wird der **Skalierungsmodus** automatisch auf die Option *Festen Skalierungsfaktor verwenden* gesetzt und der Wert für *Skalierung (%)* auf die veränderten Seitenbereiche angepasst.

Erläuterung hierzu: Der Wert für *Skalierung (%)* wird durch Verschieben der Seitenumbrüche mit der Maus nie hochskaliert. Sie können aber einen höheren Skalierungs-Wert hier eingeben, damit ein kleiner Seitenbereich auf einer ausgedruckten Seite ver größert dargestellt wird.

■ Oberhalb davon (im selben Dialogfenster) wird ein *Druckbereich* automatisch definiert, sofern Sie die *äußeren Ränder* der weiß schattierten Fläche mit der Maus verschoben haben.

#### Manuelle Seitenumbrüche zurücksetzen

Um die mit der Maus verschobenen Seitenumbrüche wieder auf den ursprünglichen Zustand zurückzuset zen, können Sie folgendermaßen vorgehen:

Öffnen Sie das Dialogfenster **Seite einrichten** (siehe Abschnitt Optionen zum [Seitenformat](#page-232-0) einstellen). Set zen Sie bei *Skalierung (%)* den Wert wieder auf 100 % und entfernen Sie gegebenenfalls den neu erzeugten *Druckbereich*.

# Suchen und Ersetzen

In diesem Kapitel lernen Sie alle Funktionen zum Suchen und Ersetzen in Tabellen kennen:

§ **[Suchen](#page-241-0) und [Ersetzen](#page-242-0)**

Mit den Suchfunktionen von PlanMaker können Sie eine Tabelle nach einem bestimmten Suchbegriff durchsuchen – und die Fundstellen bei Bedarf durch etwas anderes ersetzen lassen.

§ **Springen zu bestimmten [Zelladressen](#page-245-0)**

Mit dem Befehl **Gehe zu ...** können Sie zu bestimmten Zellen, Zellbereichen oder benannten Bereichen springen.

§ **Springen zu bestimmten [Bestandteilen](#page-246-0) einer Tabelle**

Mit den drei Schaltflächen in der rechten unteren Ecke des Dokumentfensters können Sie zu bestimmten Bestandteilen einer Tabelle springen (zum Beispiel zum nächsten Fehlerwert oder Kommentar).

<span id="page-241-0"></span>Alles Weitere zu diesen Themen erfahren Sie auf den nächsten Seiten.

## Suchen

Mit dem Ribbonbefehl **Start | Suchen** können Sie ein Dokument nach einem bestimmten Suchbegriff durchsuchen lassen.

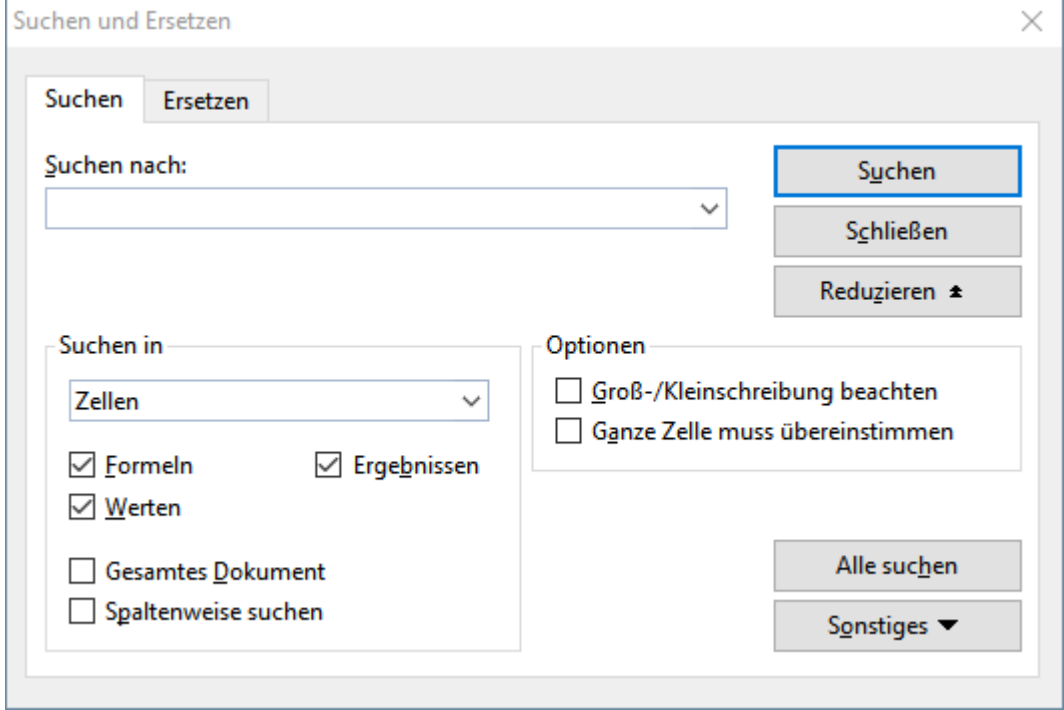

Gehen Sie dazu wie folgt vor:

- 1. Falls Sie nur einen bestimmten Zellbereich durchsuchen möchten, müssen Sie diesen erstmarkieren. Wenn Sie nichts markieren, wird das komplette Arbeitsblatt durchsucht.
- 2. Rufen Sie den Ribbonbefehl Start | Suchen auf.
- 3. Geben Sie bei **Suchen nach:** den Suchbegriff ein.
- 4. Stellen Sie bei Bedarf die gewünschten Optionen für die Suche ein (siehe Abschnitt [Erweiterte](#page-243-0) Such[funktionen](#page-243-0)).
- 5. Betätigen Sie die Schaltfläche **Suchen**, um die Suche zu beginnen.

Wenn der Suchbegriff gefunden wird, setzt PlanMaker den Zellrahmen auf die Zelle, die den Suchbegriff enthält.

Sie haben nun folgende Möglichkeiten:

- A. Sie klicken auf **Weitersuchen**, um zur nächsten Fundstelle zu gelangen.
- <span id="page-242-0"></span>B. Sie beenden den Suchen-Dialog mit **Schließen**.

## Ersetzen

Manchmal geht es nicht nur darum, einen Suchbegriff wiederzufinden, sondern man möchte ihn auch gleich durch etwas anderes austauschen. Hierzu dient der Ribbonbefehl **Start | Ersetzen** (in der Gruppe **Suchen**).

Diesen setzen Sie wie folgt ein:

- 1. Falls Sie nur einen bestimmten Zellbereich durchsuchen möchten, müssen Sie diesen erstmarkieren. Wenn Sie nichts markieren, wird das komplette Arbeitsblatt durchsucht.
- 2. Rufen Sie den Ribbonbefehl **Start | Ersetzen** auf.
- 3. Geben Sie bei **Suchen nach:** den Suchbegriff ein.
- 4. Geben Sie bei **Ersetzen durch:** den Begriff ein, durch den der Suchbegriff ersetzt werden soll.
- 5. Stellen Sie bei Bedarf die gewünschten Optionen für die Suche ein (siehe Abschnitt [Erweiterte](#page-243-0) Such[funktionen](#page-243-0)).
- 6. Betätigen Sie die Schaltfläche **Suchen**, um die Suche zu beginnen.

Wenn der Suchbegriff gefunden wird, setzt PlanMaker den Zellrahmen auf die Zelle, die den Suchbegriff enthält.

Sie haben nun folgende Möglichkeiten:

- A. Sie klicken auf **Ersetzen**, woraufhin der Suchbegriff durch den Ersatzbegriff ersetzt wird und PlanMaker zur nächsten Fundstelle springt.
- B. Sie klicken auf **Weitersuchen**, woraufhin PlanMaker zur nächsten Fundstelle springt ohne den Begriff zu ersetzen.
- C. Sie klicken auf **Alle ersetzen**, woraufhin PlanMaker *alle* Vorkommen des Suchbegriffs ersetzt.
- D. Sie beenden den Suchen-Dialog mit **Schließen**.

## Suchen/Ersetzen wiederholen

Um einen Such- oder Ersetzungsvorgang zu wiederholen oder ihn nach Abbruch fortzuführen, rufen Sie den Ribbonbefehl **Start | Weitersuchen** auf oder drücken einfach die Taste **F3**.

<span id="page-243-0"></span>PlanMaker setzt die Suche nun fort und zeigt die nächste Fundstelle an.

## Erweiterte Suchfunktionen

Wenn Sie im Dialogfenster des Ribbonbefehls **Start** | **Suchen**  $\alpha$  oder **Start** | **Ersetzen**  $a \rightarrow b$  auf die Schaltfläche **Erweitern** klicken, wird der Suchen-Dialog vergrößert und bietet zusätzliche Optionen an.

Mit der Schaltfläche **Reduzieren** lässtsich das Dialogfenster wieder verkleinern. So können Sie selbst be stimmen, ob Sie lieber viele Einstellmöglichkeiten haben oder bei der Suche möglichst viel von der Tabelle sehen möchten.

Der erweiterte Suchen/Ersetzen-Dialog bietet folgende Optionen zusätzlich:

#### Rubrik "Suchen in"

Hier können Sie genau festlegen, wie die Tabelle durchsucht werden soll:

#### § **Suchen in**

Über die aufklappbare Liste oben können Sie wählen, welche Bestandteile der Tabelle durchsucht wer den sollen: die **Zellen** der Tabelle, deren **Kommentare** oder alle **Rahmen** (Textrahmen und Zeichnun gen, die Text enthalten).

#### § **Formeln**

Ist diese Option aktiviert, werden alle Rechenformeln in Zellen durchsucht.

So können Sie beispielsweise nach "Summe" suchen, um alle Zellen zu finden, in denen die Rechenfunktion SUMME verwendet wird.

§ **Ergebnissen**

Ist diese Option aktiviert, werden auch alle Ergebnisse von Rechenformeln durchsucht.

Suchen Sie also beispielsweise nach "4", werden auch Zellen gefunden, in denen die Berechnung = $2+2$ eingetragen ist.

(Diese Option ist nur beim Suchen verfügbar, nicht jedoch beim Ersetzen.)

#### § **Werten**

Ist diese Option aktiviert, werden alle fest eingegeben Werte durchsucht (also von Hand eingetragene Zahlen, Zeichenketten etc.).

#### § **Gesamtes Dokument**

Ist diese Option aktiviert, werden alle Arbeitsblätter des Dokuments durchsucht.

Ist sie ausgeschaltet, wird nur das aktuelle Arbeitsblatt durchsucht (beziehungsweise alle Arbeitsblätter, die derzeit im Arbeitsblattregister markiert sind.)

#### § **Spaltenweise suchen**

Ist diese Option aktiviert, wird die Tabelle Spalte für Spalte durchsucht.

Ist sie ausgeschaltet, wird die Tabelle Zeile für Zeile durchsucht.

#### Rubrik "Optionen"

Hier können Sie weitere Einstellungen zum Suchvorgang vornehmen:

#### § **Groß-/Kleinschreibung beachten**

Normalerweise wird die Groß-/Kleinschreibung des Suchbegriffs ignoriert. Bei der Suche nach "haus" wird also gleichermaßen "Haus", "haus", "HAUS", "HaUs" etc. gefunden.

Schalten Sie diese Option jedoch ein, wird nur dann etwas gefunden, wenn die Groß-/Kleinschreibung der Fundstelle genau mit der des Suchbegriffs übereinstimmt. Bei der Suche nach "haus" wird dann also nur noch "haus" gefunden.

#### § **Ganze Zelle muss übereinstimmen**

Normalerweise findet PlanMaker alle Zellen, die den Suchbegriff an irgendeiner Position *enthalten*. Su chen Sie also nach "Steuer", werden auch Zellen gefunden, die den Inhalt "Steuererklärung" oder "Ein kommensteuer" haben.

Schalten Sie diese Option hingegen ein, muss der *gesamte* Zellinhalt mit dem Suchbegriff übereinstim men. Bei der Suche nach "Steuer" werden dann also nur noch Zellen gefunden, die exakt den Inhalt "Steuer" haben.

#### Schaltfläche "Sonstiges"

Die Schaltfläche **Sonstiges** ermöglicht es Ihnen, die nachfolgenden Platzhalter im Suchbegriff zu verwen den:

- § **Einzelnes beliebiges Zeichen** (^?) Dieser Platzhalter steht für ein einzelnes beliebiges Zeichen. Bei der Suche nach "M^?ller", wird beispielsweise "Müller", "Möller", "Miller" etc gefunden.
- § **Mehrere beliebige Zeichen** (^\*) Dieser Platzhalter steht für eine beliebige Anzahl beliebiger Zeichen. Bei der Suche nach "M^\*er" wird beispielsweise "Müller", "Maier", "Mittermayer" etc. gefunden.
- **Caret** (^^) Sucht nach dem Zeichen "^" (Zirkumflex oder Caret).
- **Manueller Zeilenwechsel** ( $\hat{a}$ ) Sucht nach einem manuellen Zeilenwechsel (erzeugt durch **Strg+**.).

Um einen dieser Platzhalter in den Suchbegriff einzufügen, klicken Sie die Schaltfläche **Sonstiges** an und wählen dann den gewünschten Platzhalter per Mausklick.

Sie können Platzhalter in Ihrem Suchbegriff nach Belieben wiederholen und kombinieren. Weiterhin kön nen Sie sie natürlich mit normalem Text mischen.

#### Schaltfläche "Alle suchen"

Wenn Sie die Schaltfläche **Alle suchen** anklicken, wird eine Liste aller Vorkommen des Suchbegriffs ange zeigt. Klicken Sie einen der Einträge an, springt PlanMaker zur entsprechenden Fundstelle im Dokument.

<span id="page-245-0"></span>Hinweis: Diese Schaltfläche steht nur zur Verfügung, wenn Sie bei **Suchen in** die Option **Zellen** gewählt haben.

## Springen zu bestimmten Zelladressen

Der Befehl **Start | Gehe zu** (in der Gruppe **Suchen**) dient dazu, den Zellrahmen auf eine bestimmte Zelle in der Tabelle zu setzen.

Es erscheint dazu ein Dialogfenster, in dem Sie die gewünschte Zelladresse angeben. Es ist sowohl eine ein zelne Zelladresse (zum Beispiel D2) als auch ein Zellbereich zulässig (zum Beispiel D2:D4).

In der Liste unterhalb des Eingabefelds werden weiterhin alle mit dem Ribbonbefehl **Formeln | Namen | Bearbeiten** benannten Bereiche der Tabelle aufgeführt, so dass auch diese sofort angesprungen werden können.

Wenn Sie mit **OK** bestätigen, markiert PlanMaker sofort die entsprechende Zelle beziehungsweise den ent sprechenden Zellbereich.

#### Tipp: Eine schnellere Methode

Es gibt auch eine schnellere Methode: In der Bearbeitungsleiste (oberhalb des Tabellenfensters) befindet sich links eine aufklappbare Liste, die normalerweise anzeigt, in welcher Zelle sich der Zellrahmen gerade befindet.

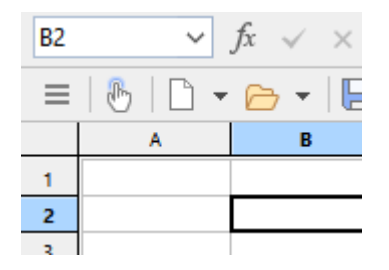

Hier können Sie – genau wie im Dialogfenster des Befehls **Start | Gehe zu** – die Adresse einer Zelle oder eines Zellbereichs eintippen. Drücken Sie anschließend die **Eingabetaste**ø, markiert PlanMaker die entspre chende(n) Zelle(n).

Und: Wenn Sie einen Mausklick auf das kleine Pfeilchen rechts neben der Liste durchführen, öffnet sich diese und bietet alle Bereichsnamen zur Auswahl an. Klicken Sie einen Namen an, wird der entsprechende Bereich sofort markiert.

# <span id="page-246-0"></span>Springen zu bestimmten Bestandteilen einer Tabelle

Mit den drei Schaltflächen in der rechten unteren Ecke des Dokumentfensters können Sie zu bestimmten Bestandteilen einer Tabelle springen (zum Beispiel zum nächsten Fehlerwert oder Kommentar).

 $\pmb{\star}$ ٠

Ŧ

Setzen Sie diese wie folgt ein:

- § Klicken Sie auf die Schaltfläche mit dem roten Punkt, erscheint ein kleines Menü. Darin können Sie aus wählen, wonach gesucht werden soll (siehe unten).
- § Klicken Sie auf die Schaltfläche mit dem Pfeil nach oben, springt PlanMaker zur vorherigen Fundstelle. Haben Sie in dem Menü also beispielsweise "Fehlerwert" gewählt, wird die vorherige Zelle mit einem Fehlerwert angezeigt.
- § Klicken Sie auf die Schaltfläche mit dem Pfeil nach unten, springt PlanMaker zur nächsten Fundstelle, also beispielsweise zur nächsten Zelle mit einem Fehlerwert.

Über das Menü, das sich nach einem Klick auf den roten Punkt öffnet, bestimmen Sie also, wonach gesucht werden soll. Dieses Menü hat folgende Einträge:

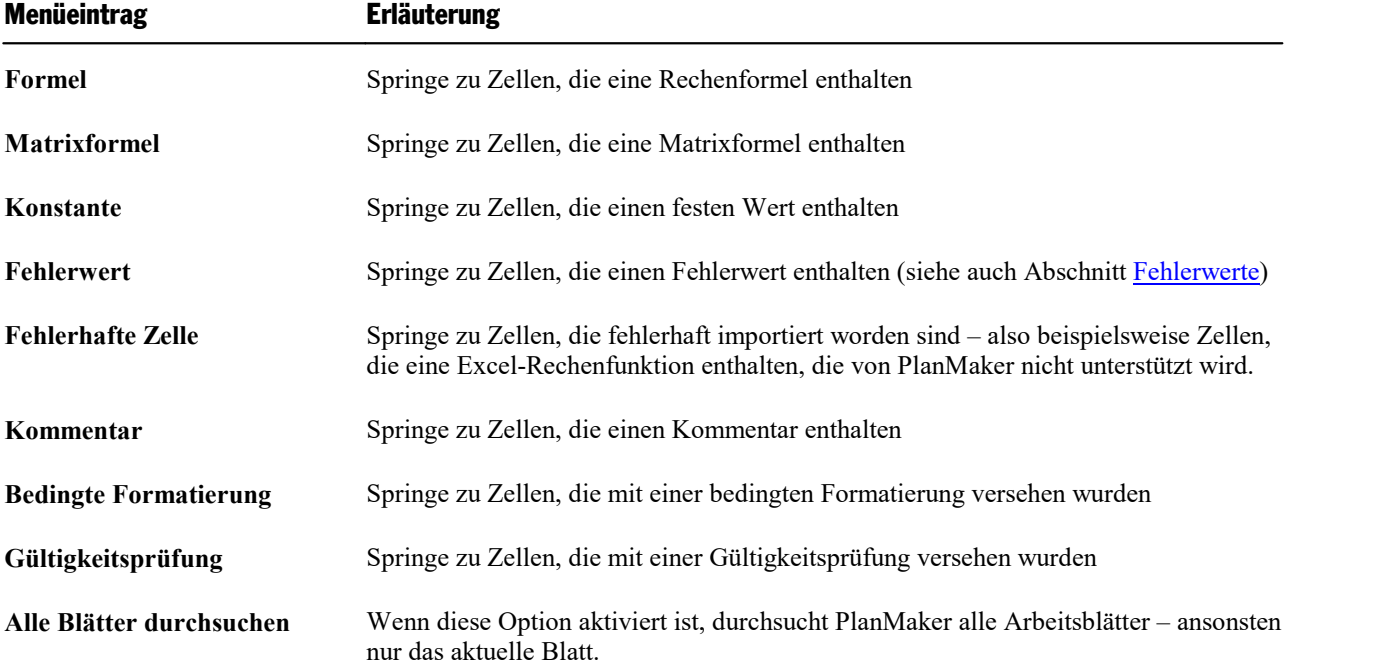

# Objekte

Sie können in Ihre Dokumente verschiedene Arten von *Objekten* einfügen – zum Beispiel Diagramme, Grafiken, Textrahmen, Zeichnungen etc.

In dem folgenden Kapitel erfahren Sie alles Wissenswerte zum allgemeinen Umgang mit Objekten:

§ **Objekte – [Allgemeines](#page-247-0)**

Hier lernen Sie grundlegende Funktionen wie das Einfügen, Markieren und Bearbeiten von Objekten kennen. Außerdem erfahren Sie auch etwas über ausgefallenere Optionen, zum Beispiel wie man Objekte verbirgt, gruppiert etc. Die weiteren Einstellungen, die Sie im Dialogfenster *Eigenschaften des Objekts* finden, werden zudem in einem eigenen Abschnitt erläutert.

Danach werden die einzelnen Arten von Objekten im Detail vorgestellt:

- [Textrahmen](#page-268-0)
- [Grafiken](#page-273-0)
- [OLE-Objekte](#page-279-0)
- [Zeichnungen](#page-286-0)
- Diagramme (siehe dazu Kapitel [Diagramme\)](#page-294-0)
- <span id="page-247-0"></span>■ Formulare (siehe dazu Kapitel [Formularobjekte](#page-337-0) im Detail)

## Objekte – Allgemeines

In diesen Abschnitten finden Sie grundlegende Funktionen zum Arbeiten mit Objekten:

- § Objekte [einfügen](#page-248-0)
- [Markieren](#page-248-1) von Objekten
- Der [Objektmodus](#page-249-0)
- Position und Größe von [Objekten](#page-250-0) ändern
- Rotieren und Kippen von [Objekten](#page-251-0)
- [Reihenfolge](#page-252-0) von Objekten ändern
- [Duplizieren](#page-253-0) von Objekten
- Namen von [Objekten](#page-253-1) ändern

Weitere, etwas ausgefallenere Funktionen zum Bearbeiten von Objekten, werden in folgenden Abschnitten behandelt:

- [Ausrichten](#page-253-2) und Verteilen von Objekten
- [Gruppieren](#page-254-0) von Objekten
- § [Verbergen](#page-255-0) von Objekten
- § [AutoForm](#page-255-1) von Objekten ändern
- Formen [zusammenführen](#page-256-0)
- Formen [nachträglich](#page-258-0) bearbeiten

Anschließend werden noch die Optionen des Dialogfensters *Eigenschaften des Objekts* erläutert:

<span id="page-248-0"></span>■ [Objekt-Eigenschaften](#page-260-0) über das Dialogfenster ändern

## Objekte einfügen

Um beispielsweise eine Grafik einzufügen, gehen Sie wie folgt vor:

- 1. Rufen Sie den Ribbonbefehl **Einfügen |** Gruppe **Objekte | Grafikrahmen** auf. (Klicken Sie dazu direkt auf das Symbol selbst oder mit dem kleinen Pfeil des Symbols auf **Aus Datei**).
- 2. Es erscheint ein Dialogfenster. Wählen Sie darin die gewünschte Grafikdatei aus und bestätigen Sie dies.
- 3. Der Grafikrahmen wird nun eingefügt.

Wenn Sie möchten, können Sie den Rahmen anschließend noch verschieben oder seine Größe ändern:

Zum Verschieben klicken Sie mit der Maus auf den Rahmen und ziehen ihn dann (bei weiterhin gedrückter Maustaste) an die gewünschte Position.

Um die Größe zu ändern, ziehen Sie mit der Maus an den runden Greifern, die den Rahmen umgeben.

Auf ähnliche Weise verfahren Sie auch bei allen anderen Arten von Objekten.

*Hinweis:* Sobald Sie ein Objekt eingefügt haben, erscheint ganz rechts als Reiter eine zusätzliche kontextbezogene Ribbonkarte **Objekt** (beziehungsweise Grafik, Diagramm etc.), mit der Sie die Objektei genschaften bequem über entsprechende Schaltflächen bearbeiten können.

<span id="page-248-1"></span>Informationen zu den einzelnen Arten von Objekten und zur Anpassung ihrer Eigenschaften finden Sie in den Abschnitten [Textrahmen](#page-268-0), [Grafiken](#page-273-0), [Diagramme](#page-294-0) etc.

### Markieren von Objekten

Wenn Sie ein Objekt bearbeiten möchten, müssen Sie es erst auswählen, also *markieren*. Klicken Sie das gewünschte Objekt dazu einfach an. Es erscheint dann ein Rahmen um das Objekt, um anzuzeigen, dass es nun markiert ist.

*Hinweis:* Dies funktioniert allerdings nicht bei Textrahmen und anderen Objekten mit transparenter Füllung. Um ein solches Objekt zu markieren, klicken Sie auf die Umrandung, die es umgibt, oder wechseln in den *Objektmodus* (siehe nächster Abschnitt), in dem sich *alle* Arten von Objekten einfach per Mausklick markieren lassen.

<span id="page-249-0"></span>Wenn ein Objekt markiert wurde, können Sie nichts mehr in die Tabellenzellen eingeben, sondern nur noch das markierte Objekt bearbeiten. Möchten Sie wieder Tabellenzellen bearbeiten, klicken Sie einfach mit der Maus in die gewünschte Zelle. Die Markierung des Objekts wird dadurch aufgehoben.

## Der Objektmodus

Am einfachsten gestaltet sich das Arbeiten mitObjekten im *Objektmodus*.

Normalerweise arbeiten Sie mit PlanMaker im *Editiermodus*. In diesem Modus können Sie Daten oder Berechnungen in Tabellenzellen eingeben, diese bearbeiten, formatieren usw.

Schalten Sie in den *Objektmodus* um, können Sie die Tabellenzellen *nicht* mehr bearbeiten. Dafür bietet die ser Modus viele Funktionen, die das Arbeiten mitObjekten erleichtern. So können Sie im Objektmodus bei spielsweise *alle* Arten von Objekten einfach per Mausklick markieren.

*Wichtig:* Solange Sie sich im Objektmodus befinden, stehen Ihnen ausschließlich Funktionen zum Anle gen und Bearbeiten von Objekten zur Verfügung. Sie können keine Zellen mehr bearbeiten, und ein Großteil der Befehle ist nicht verfügbar.

#### Wechseln zwischen Editiermodus und Objektmodus

Es gibt zahlreiche Möglichkeiten, um zwischen Editiermodus und Objektmodus zu wechseln:

- Rufen Sie den Ribbonbefehl **Ansicht** | **Objektmodus** auf, um in den Objektmodus zu gelangen. Rufen Sie den Befehl noch einmal auf, um wieder im Editiermodus zu landen.
- Klicken Sie in der **Schnellzugriffsleiste** auf das Symbol , um zwischen Editier- und Objektmodus zu wechseln.
- Sie können auch mit der *rechten* Maustaste auf eine beliebige Position im Dokument klicken. Es öffnet sich dann ein Kontextmenü, aus dem Sie den Befehl **Objektmodus** beziehungsweise **Objektmodus verlassen** auswählen.
- Am schnellsten geht folgende Methode: Zeigen Sie mit der Maus auf eine beliebige freie Position im Dokument und führen Sie einen Doppelklick mit der rechten Maustaste durch, um zwischen Editier- und Objektmodus zu wechseln.
- Außerdem können Sie vom Objektmodus jederzeit in den Editiermodus zurückkehren, indem Sie auf eine beliebige Stelle im Text doppelklicken, an der sich *kein* Objekt befindet.

#### Markieren im Objektmodus

Im Objektmodus können Sie alle Arten von Objekten einfach per Mausklick markieren.

Dies ist besonders bei Objekten mit transparenter Füllung (z.B. Textrahmen) sehr praktisch, da sich derarti ge Objekte im Editiermodus nur durch einen gezielten Mausklick auf den *Rand* des Objekts markieren las sen. Im Objektmodus können Sie solche Objekte hingegen einfach an einer beliebigen Stelle anklicken, um sie zu markieren.

Um *mehrere* Objekte auf einmal zu markieren, ziehen Sie mit der Maus einen Rahmen um die gewünschten Objekte. Alternativ können Sie auch bei gedrückter **Umschalttaste**ñ mehrere Objekte nacheinander ankli cken, um diese zu markieren.

**Tipp:** Verwenden Sie den Ribbonbefehl **Start | Alles markieren** , um *alle Objekte* zu markieren.

#### Springen von Objekt zu Objekt

Sie können im Objektmodus auch zwischen den Objekten "hin- und herspringen". Verwenden Sie dazu fol gende Tasten:

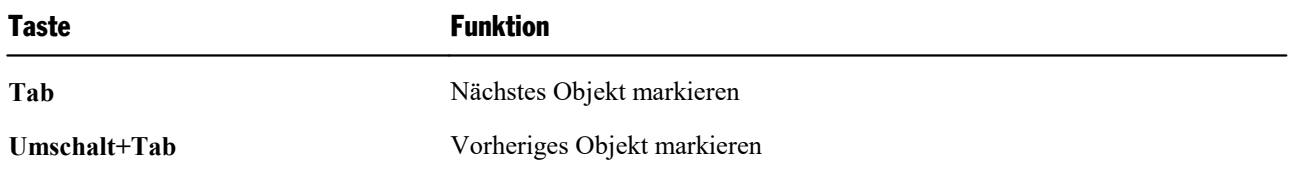

## <span id="page-250-0"></span>Position und Größe von Objekten ändern

Folgendermaßen ändern Sie die Position und Größe von Objekten:

#### Position von Objekten ändern

Um die Position eines Objekts zu ändern, markieren Sie es per Mausklick. Nun können Sie es entweder mit der Maus an die gewünschte Stelle ziehen oder mit den Pfeiltasten der Tastatur bewegen.

*Hinweis:* Objekte sind in der Regel mit der Zelle verankert, die sich unter ihrer linken oberen Ecke befin det. Ein Objekt lässt sich zwar nach Belieben verschieben, sobald Sie das Objekt aber an der Zielposition absetzen, "wirft es seinen Anker" erneut: Das Objekt verankert sich dann mit der Zelle, die sich jetzt unter seiner linken oberen Ecke befindet.

Das bedeutet: Fügen Sie oberhalb des Objekts eine neue Zeile ein, wandert auch das Objekt eine Zeile weiter nach unten, damit sich seine linke obere Ecke weiterhin in der verankerten Zelle befindet. Das Gleiche passiert, wenn Sie beispielsweise die Höhe von Zeilen oberhalb des Objekts ändern.

Bei Bedarf können Sie dieses Verhalten ändern, indem Sie durch Rechtsklick auf den Rahmen des Objekts das Kontextmenü öffnen und den untersten Eintrag **(Objekt:)Eigenschaften** aufrufen, woraufhin ein ent sprechendes Dialogfenster erscheint. Wechseln Sie auf die Karteikarte **Format** und ändern Sie die Option für **Positionierung**. Wählen Sie dort beispielsweise **Von Zellposition und -größe unabhängig**, bleibt das Objekt unbehelligt, wenn Sie Zellen oberhalb des Objekts einfügen oder löschen. Siehe dazu auch Abschnitt [Objekt-Eigenschaften,](#page-260-1) Karteikarte Format.

#### Größe von Objekten ändern

Die **Größe** eines Objekts lässt sich mit folgenden Methoden ändern:

#### § **Ziehen an den Greifern aufdem Selektionsrahmen**

Klicken Sie das Objekt an, um es zu markieren. Es erscheint daraufhin ein blauer Selektionsrahmen um das Objekt, der auch einige runde "Greifer" enthält. Wenn Sie mit der Maus an einem dieser Greifer zie hen, ändert das Objekt seine Größe entsprechend.

#### § **Per Dialogfenster**

Sie können die Größe von Objekten auch mit dem Kontextmenü-Befehl **(Objekt:)Eigenschaften** än dern. Auf der Karteikarte **Format** lassen sich diese Einstellungen exakt in Zahlenwerten festlegen. Weitere Details zu diesem Dialogfenster finden Sie im Abschnitt [Objekt-Eigenschaften,](#page-260-1) Karteikarte Format.

#### § **Per Ribbonkarte**

Haben Sie ein Objekt markiert, finden Sie außerdem ganz rechts auf der objektspezifischen Ribbonkarte in der Gruppe **Größe ändern** Eingabefelder für die **Breite** und die **Höhe** des Objekts. Tippen Sie hier die gewünschten Werte ein oder erhöhen/reduzieren Sie die Werte mit den kleinen Pfeiltasten neben dem Eingabefeld.

Mit aktivierter Option **Seitenverhältnis beibehalten** wirken sich Änderungen an der Höhe automatisch proportional auf die Breite aus (und umgekehrt).

Bei OLE-Objekten gibt es zusätzlich eine Option namens **Skalierung beibehalten**. Ist diese eingeschaltet, wirken sich Änderungen an der Größe eines OLE-Objekts *innerhalb seiner Quellanwendung* automatisch auch auf das Objekt in PlanMaker aus. Ist sie ausgeschaltet, bleibt das Objekt in PlanMaker immer gleich groß. (Hinweis: Nicht alle OLE-Quellanwendungen unterstützen dieses Feature.)

#### Änderungen an Position und Größe von Objekten verhindern

Indem Sie ein Objekt *sperren*, können Sie verhindern, dass sich seine Position oder Größe mit der Maus oder den Pfeiltasten auf der Tastatur verändern lässt.

Markieren Sie das Objekt dazu und rufen Sie durch Rechtsklick auf das Objekt im Kontextmenü den untersten Eintrag **Eigenschaften** für das Dialogfenster auf. Schalten Sie auf der Karteikarte **Eigenschaften** die Option **Sperren** ein.

Das Objekt lässt sich nun mit der Maus weder verschieben, noch kann seine Größe durch Ziehen an den Be grenzungslinien verändert werden. Auch das Verschieben mit den Pfeiltasten auf der Tastatur ist nicht mehr möglich. Die Position und Größe kann nur noch durch Eingabe von Werten über das Dialogfenster geändert werden.

<span id="page-251-0"></span>Schalten Sie die Option **Sperren** wieder aus, lassen sich die Position und Größe des Objekts auch wieder mit der Maus ändern.

### Rotieren und Kippen von Objekten

*Hinweis:* Nur *Zeichnungen* und *Grafiken* lassen sich rotieren und kippen; bei anderen Arten von Objekten ist dies nicht möglich.

Wenn Sie ein Objekt markieren, das sich drehen lässt, erscheint ein zusätzlicher *grüner* Greifer auf einer seiner Begrenzungslinien. Ziehen Sie mit der Maus an diesem Greifer, wird das Objekt rotiert.
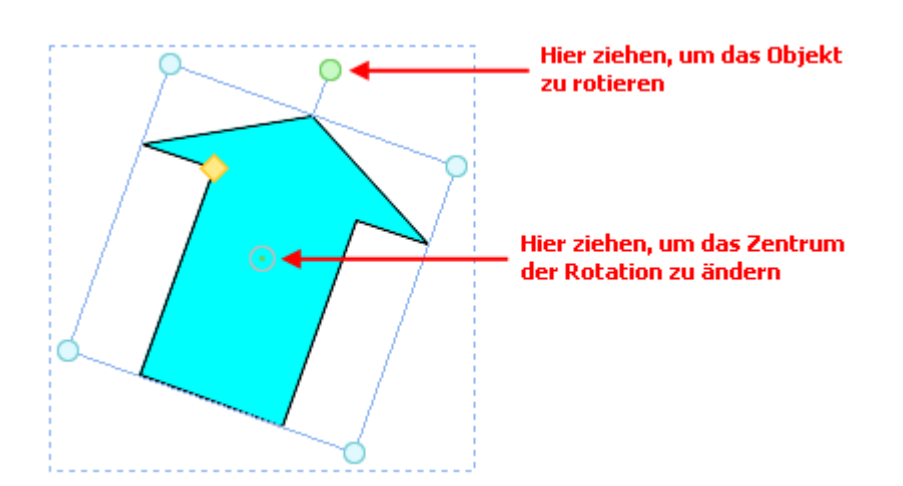

Darüber hinaus gibt es folgende weitere Wege, wie Sie Zeichnungen und Grafiken nicht nur drehen, son dern auch kippen (spiegeln) können:

§ Auf der objektspezifischen Ribbonkarte über die Schaltfläche **Objekt drehen** .

Hinweis: Eine objektspezifische Ribbonkarte erscheint ganz rechts als zusätzlicher Reiter, sobald Sie ein Objekt markieren.

- § Über das Kontextmenü (Rechtsklick auf das Objekt) mit dem Eintrag **Drehen oder kippen**.
- Über das Dialogfenster können Sie den gewünschten Drehwinkel auch von Hand festlegen. Markieren Sie das Objekt dazu und rufen Sie mit Rechtsklick auf das Objekt im Kontextmenü den untersten Eintrag **(Objekt:)Eigenschaften** für das Dialogfenster auf. Wechseln Sie auf die Karteikarte **Format** und tragen Sie in der Rubrik **Drehung** den Winkel ein. In der Rubrik **Kippen** können Sie das Objekt vertikal oder horizontal kippen.

### <span id="page-252-0"></span>Reihenfolge von Objekten ändern

Wenn sich mehrere Objekte überlappen, können Sie bestimmen, in welcher Reihenfolge diese hintereinan der angeordnet sein sollen – also welches Objekt im Vordergrund ist, welches im Hintergrund etc.

Gehen Sie dazu folgendermaßen vor:

- 1. Klicken Sie mit der rechten Maustaste auf das gewünschte Objekt.
- 2. Aus dem Kontextmenü rufen Sie den Befehl **Reihenfolge** auf. Es öffnet sich ein Untermenü mit folgen den Befehlen:

**In den Vordergrund:** Bringt das Objekt vor alle anderen Objekte.

**In den Hintergrund:** Bringt das Objekt hinter alle anderen Objekte.

**Eine Ebene nach vorne:** Bringt das Objekt eine Ebene weiter nach vorne.

**Eine Ebene nach hinten:** Bringt das Objekt eine Ebene weiter nach hinten.

*Tipp:* Auf der objektspezifischen Ribbonkarte ganz rechts können Sie über die Schaltflächen **In den Vordergrund** und **In den Hintergrund** (in der Gruppe **Position**) diese Befehle ebenfalls ausführen.

### Duplizieren von Objekten

Um eine Kopie eines Objekts zu erhalten, kopieren Sie dieses üblicherweise in die Zwischenablage und fü gen es von dort aus wieder ein.

Alternativ können Sie auch die Schaltfläche **Duplizieren** <sup>[1]</sup> auf der objektspezifischen Ribbonkarte verwenden. Dieser Befehl erstellt sofort eine Kopie des markierten Objekts.

Hinweis: Eine objektspezifische Ribbonkarte erscheint ganz rechts als zusätzlicher Reiter, sobald Sie ein Objekt markieren.

<span id="page-253-0"></span>*Tipp:* Noch schneller geht das Duplizieren mit der Maus: Wenn Sie die Taste **Strg** gedrückt halten und mit der Maus an einem Objekt ziehen, erhalten Sie sofort ein Duplikat von diesem Objekt.

### Namen von Objekten ändern

Jedes Objekt in einem Dokument muss einen eindeutigen Namen haben.

Normalerweise brauchen Sie sich um diese Namen nicht zu kümmern, da sie von PlanMaker automatisch vergeben werden: Fügen Sie ein Rechteck in ein leeres Dokument ein, heißt dieses automatisch "Recht eck1". Fügen Sie eine Grafik ein, wird diese "Grafik1" genannt, die nächste Grafik heißt dann "Grafik2" usw.

*Tipp:* Der Name des momentan markierten Objekts wird links in der Statuszeile angezeigt.

Sie können den Namen von Objekten aber jederzeit ändern. Haben Sie beispielsweise ein [Formular](#page-334-0) erstellt, das eine Liste zur Eingabe des Wohnorts enthält, liegt es natürlich nahe, diese Liste "Wohnort" zu nennen. Rufen Sie dazu mit Rechtsklick auf die Liste das Kontextmenü auf und wählen den untersten Eintrag **(Objekt:)Eigenschaften** zum Öffnen des Dialogfensters. Wechseln Sie auf die Karteikarte **Eigenschaften** und ändern Sie den Eintrag im Feld**Name**.

Beachten Sie, dass Namen eindeutig sein müssen. Wenn Sie versuchen, einem Objekt einen bereits vergebe nen Namen zu geben, weist PlanMaker diesen mit einer Fehlermeldung zurück.

<span id="page-253-1"></span>Hinweis: Auch neu eingefügte "Tabellen in Arbeitsblättern" werden mit einem eindeutigen Namen verse hen, der über die **Tabelleneigenschaften** geändert werden kann. Siehe Abschnitt Tabellen in [Arbeitsblät](#page-125-0)tern [formatieren.](#page-125-0)

### Ausrichten und Verteilen von Objekten

Um zwei oder mehr Objekte auszurichten oder gleichmäßig zu verteilen, markieren Sie diese und klicken auf der objektspezifischen Ribbonkarte auf die Schaltfläche **Objekte ausrichten** .

Hinweis: Eine objektspezifische Ribbonkarte erscheint ganz rechts als zusätzlicher Reiter, sobald Sie ein Objekt markieren.

Wählen Sie im erscheinenden Menü von **Objekte ausrichten** die gewünschte Ausrichtung bzw. Verteilung:

§ **Linksbündig:** Richtet die Objekte am linken Rand des am weitesten links platzierten Objekts aus.

- § **Horizontal zentrieren:** Richtet die Objekte horizontal zentriert zueinander aus.
- **Rechtsbündig:** Richtet die Objekte am rechten Rand des am weitesten rechts platzierten Objekts aus.
- § **Oben ausrichten:** Richtet die Objekte am oberen Rand des obersten Objekts aus.
- § **Vertikal zentrieren:** Richtet die Objekte vertikal zentriert zueinander aus.
- **Unten ausrichten:** Richtet die Objekte am unteren Rand des untersten Objekts aus.
- § **Horizontal verteilen:** Verteilt die Objekte gleichmäßig zwischen dem linken Rand des am weitesten links stehenden und dem rechten Rand des am weitesten rechts stehenden Objekts.
- § **Vertikal verteilen:** Verteilt die Objekte gleichmäßig zwischen dem oberen Rand des obersten und dem unteren Rand des untersten Objekts aus.

Die letzten beiden Befehle funktionieren nur, wenn mindestens *drei* Objekte markiert sind.

<span id="page-254-0"></span>*Tipp:* Sie finden die Befehle zum Ausrichten und Verteilen von Objekten auch im Kontextmenü (Rechtsklick auf die markierten Objekte) mit dem Eintrag **Ausrichten oder verteilen**.

### Gruppieren von Objekten

Wenn Sie mehrere Objekte *gruppieren*, fassen Sie diese zu einer Einheit zusammen, die wie ein einzelnes Objekt markiert und gehandhabt werden kann.

Das bedeutet in der Praxis:

Markieren Sie ein Objekt, das zu einer Gruppe gehört, wird stets die gesamte Gruppe markiert. Verschieben Sie dieses Objekt, werden alle Objekte der Gruppe mitbewegt.

Das Gruppieren verhindert außerdem, dass zusammengehörende Objekte versehentlich mit der Maus gegen einander verschoben werden können.

Um Objekte zu gruppieren, gehen Sie folgendermaßen vor:

1. Markieren Sie die zu gruppierenden Objekte.

Klicken Sie die Objekte dazu bei gedrückter **Umschalttaste**ñ nacheinander an.

Oder: Wechseln Sie in den **Objektmodus und ziehen Sie bei gedrückter Maustaste ein Rechteck um** alle zu markierenden Objekte auf.

2. Klicken Sie auf das Symbol **Gruppieren** (in der Gruppe **Objekte**) auf der objektspezifischen Ribbonkarte oder rufen Sie durch Rechtsklick auf die markierten Objekte im Kontextmenü den Befehl **Gruppieren** auf, um die Objekte zu gruppieren.

#### Gruppierung wieder aufheben

Um die Gruppierung von Objekten wieder aufzuheben, gehen Sie folgendermaßen vor:

- 1. Markieren Sie die Gruppe, indem Sie eines der darin enthaltenen Objekte anklicken.
- 2. Klicken Sie erneut auf das Symbol Gruppieren<sup>[9]</sup> oder rufen Sie über das Kontextmenü den Befehl **Gruppierung aufheben** auf.

### <span id="page-255-1"></span>Verbergen von Objekten

Sie können ein Objekt bei Bedarf *verbergen*. Es wird dann auf dem Bildschirm und/oder im Ausdruck nicht mehr dargestellt.

Markieren Sie das gewünschte Objekt dazu und rufen Sie durch Rechtsklick das Kontextmenü auf. Wählen Sie den untersten Eintrag **(Objekt:)Eigenschaften** zum Öffnen des Dialogfensters, wechseln auf die Kartei karte **Eigenschaften** und gehen dann wie folgt vor:

- § Schalten Sie Option **Sichtbar** aus, wird das Objekt auf dem Bildschirm nicht mehr angezeigt.
- § Schalten Sie Option **Drucken** aus, erscheint das Objekt nicht mehr im Ausdruck.

*Tipp:* Wenn Sie ein Objekt einmal versehentlich unsichtbar gemacht haben, können Sie jederzeit den Ribbonbefehl **Datei |Eigenschaften** aufrufen und die Option **Verborgene Objekte anzeigen** auf der Karteikarte **Optionen** einschalten. Nun werden alle verborgenen Objekte wieder angezeigt. Sie können das Objekt jetzt also markieren und die Option **Sichtbar** wieder einschalten.

### <span id="page-255-0"></span>AutoForm von Objekten ändern

Objekte können mit dem Ribbonbefehl **AutoForm ändern**  $\mathbb{B}$  auch im Nachhinein noch durch eine andere Form ersetzt werden, unter Beibehaltung der bestehenden Formatierungen.

*Tipp:* Weitere Möglichkeiten zum Ändern der Form von Objekten finden Sie in den Abschnitten [Formen](#page-256-0) [zusammenführen](#page-256-0) und Formen [nachträglich](#page-258-0) bearbeiten.

#### Form von Zeichnungen und Textrahmen ersetzen

Um die Form von Zeichnungen (AutoFormen, Linien und Kurven, TextArt-Objekte) oder Textrahmen durch eine andere Form zu ersetzen, gehen Sie wie folgt vor:

- 1. Markieren Sie das gewünschte Objekt.
- 2. Klicken Sie auf **AutoForm ändern**  $\mathbb{B}$  auf der kontextbezogenen Ribbonkarte **Objekt** | Gruppe **Bearbeiten**.

Alternativ über das Dialogfenster: Rechtsklick auf das Objekt für das Kontextmenü, Eintrag **Eigenschaften**. Wechseln Sie auf die Karteikarte "AutoFormen".

3. Wählen Sie in der Liste die gewünschte neue Form.

Die Konturen des Objekts verändern sich daraufhin in die gewählte Form.

#### Form von Grafiken ersetzen

Um die Form von Grafiken durch eine andere Form zu ersetzen, gehen Sie wie folgt vor:

1. Markieren Sie das gewünschte Objekt.

2. Klicken Sie auf den kleinen Pfeil des Symbols **Beschneiden**  $\overline{4}$  auf der kontextbezogenen Ribbonkarte **Grafik |** Gruppe **Größe** und wählen Sie im erscheinenden Menü den Eintrag **Form ändern**.

Alternativ über das Dialogfenster: Rechtsklick auf das Objekt für das Kontextmenü, Eintrag **Form än dern**.

3. Wählen Sie in der Liste die gewünschte neue Form.

Die Konturen des Grafikrahmens verändern sich daraufhin in die gewählte Form.

*Tipp:* Mit dem Befehl **Fotorahmen**  $\blacksquare$  finden Sie auf der kontextbezogenen Ribbonkarte **Grafik** | Gruppe **Format** eine weitere Methode, die Form von Grafiken zu ändern. Hier können Sie aus verschiedenen Desi gns auswählen. Bei einigen dieser Designs erscheinen gelbe Greifer, mit denen Sie bestimmte Parameter der Form weiter anpassen können, indem Sie an den Greifern ziehen. Mit dem kleinen gelben Quadrat in der Mitte können Sie darüber hinaus den Schatten unterschiedlich versetzt darstellen.

### <span id="page-256-0"></span>Formen zusammenführen

*Hinweis:* Diese Option ist nur für *Zeichnungen* und *Textrahmen* verfügbar; bei anderen Arten von Objekten ist dies nicht möglich.

Sie können in PlanMaker zwei oder mehr Formen mit dem Befehl **Objekte zusammenführen** zu einer Gesamtform kombinieren, verschiedene Varianten der Zusammenführung sind wählbar. Damit lassen sich individuelle Zeichnungsobjekte schnell erstellen.

*Wichtig:* Die neue Gesamtform übernimmt dabei stets die Formatierung des *zuerst markierten Objekts*.

Gehen Sie folgendermaßen vor:

1. Markieren Sie zwei oder mehr Objekte (Zeichnungen/Textrahmen), die Sie zusammenführen möchten. Klicken Sie die Objekte dazu bei gedrückter **Umschalttaste**ñ nacheinander an.

Oder: Wechseln Sie in den **Objektmodus und ziehen Sie bei gedrückter Maustaste ein Rechteck um** alle zu markierenden Objekte auf.

- 2. Klicken Sie auf das Symbol **Objekte zusammenführen** (in der Gruppe **Bearbeiten**) auf der kontext bezogenen Ribbonkarte **Objekt** bzw. rufen Sie den Befehl durch Rechtsklick auf die markierten Objekte im Kontextmenü auf.
- 3. Wählen Sie im erscheinenden Menü die gewünschte Variante, wie die Objekte zusammengeführt werden sollen (siehe unten).

#### Varianten des Befehls "Objekte zusammenführen"

Wie bereits eingangs erwähnt, ist das *zuerst markierte Objekt* das Referenzobjekt, dessen Formatierung beim Aufrufen jeder Variante des Befehls **Objekt zusammenführen** für die neue Gesamtform übernom men wird. In den untenstehenden Abbildungen beispielsweise die Füllfarbe.

Folgende Varianten stehen zur Verfügung:

§ **Vereinigen**

Schafft eine neue gemeinsame Form mit einer durchgängigen Außenkontur aller markierten Formen:

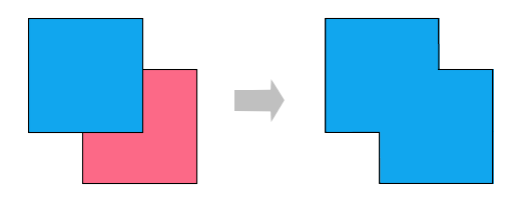

#### § **Kombinieren**

Die nicht überlappenden Teile der Formen bleiben erhalten, überlappende Flächen werden transparent:

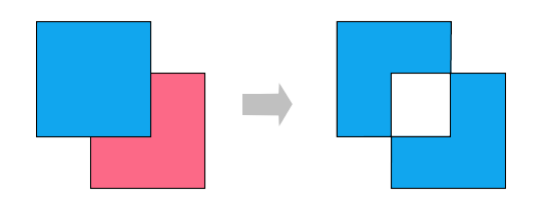

#### § **In Einzelformen zerlegen**

Entlang der Schnittlinien überlappender Formen werden neue separate Formen gebildet. Diese können daraufhin – wie ganz rechts in der untenstehenden Abbildung ersichtlich – einzeln verschoben werden:

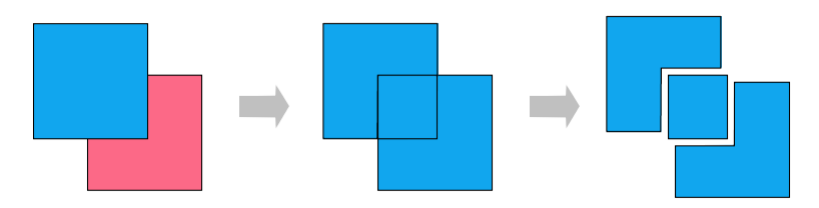

#### § **Schnittmenge bilden**

Ist das Gegenstück zu **Kombinieren**, hier bleibt nur die überlappende Fläche erhalten, die nicht überlap penden Flächen verschwinden:

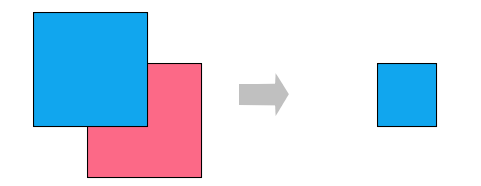

#### § **Subtrahieren**

Die überlappenden Flächen werden aus der zuerst markierten Form entfernt, die nachfolgend markierten Formen selbst verschwinden:

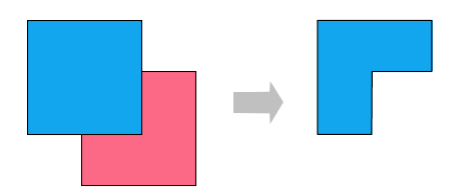

Die neu erstellte Form können Sie wie ein "normales" Objekt verschieben, in ihrer Größe verändern, mit Text versehen etc. Außerdem erscheinen schwarze Eck- oder Scheitelpunkte, mit denen Sie die Umrisse der Form weiter anpassen können (siehe nächster Abschnitt Formen [nachträglich](#page-258-0) bearbeiten).

### <span id="page-258-0"></span>Formen nachträglich bearbeiten

Es gibt verschiedene Methoden, die Form von Objekten nachträglich anzupassen:

- Zeichnungen/Textrahmen können über den Ribbonbefehl **AutoForm ändern** △ (in der Gruppe **Bearbeiten**) mit einer anderen AutoForm versehen werden, siehe Abschnitt [AutoForm](#page-255-0) von Objekten ändern.
- § Darüber hinaus lassen sich über den Befehl **Objekte zusammenführen** (in der Gruppe **Bearbeiten**) zwei oder mehr Formen zu einer Gesamtform kombinieren, siehe Abschnitt Formen [zusammenführen](#page-256-0).
- Bei einigen Arten von AutoFormen werden zusätzliche gelbe Greifer angezeigt. Ziehen Sie an einem dieser Greifer, ändert die AutoForm bestimmte Parameter ihres Aussehens. Bei Sternen lässt sich auf diese Weise zum Beispiel die Länge der Zacken ändern, bei abgerundeten Rechtecken die Rundung der Ecken.

Für Grafiken, deren Form mit dem Ribbonbefehl **Fotorahmen** (in der Gruppe **Format**) verändert wurde, erscheinen bei einigen Varianten ebenfalls diese gelben Greifer.

In diesem Abschnitt wird Ihnen mit dem Befehl **Punkte bearbeiten** nun noch eine sehr individuelle Methode beschrieben, wie Sie bestimmte Objekte (Zeichnungen, Textrahmen oder Grafiken) frei nach Ihren Vorstellungen anpassen – indem Sie Punkte des Objekts mit den sogenannten "Bezier-Werkzeugen" bear beiten. Technisch gesehen wandeln Sie mit diesem Befehl eine AutoForm in eine [Kurve](#page-288-0) um.

Gehen Sie dazu wie folgt vor:

1. Markieren Sie das Objekt und wählen Sie den Befehl Punkte bearbeiten **ich** auf der kontextbezogenen Ribbonkarte **Objekt |** Gruppe **Bearbeiten**.

Tipp: Für Grafiken finden Sie den Befehl nur über das Kontextmenü (Rechtsklick auf das Objekt).

Nach dem Umschalten auf den "Beziermodus" durch den Befehl **Punkte bearbeiten** können Sie auf der Konturlinie des Objekts kleine schwarze Eckpunkte bzw. Scheitelpunkte erkennen (Anmerkung: Der Be ziermodus bleibt – einmal aktiviert – für das Objekt dauerhaft bestehen).

- 2. Ziehen Sie mit der Maus an den schwarzen Punkten, um die Form anders zu gestalten.
- 3. Optional: Bei Formen mit Krümmungen erscheint zusätzlich eine blaue Linie (Tangente) mit einem klei nen Quadrat (Ziehpunkt), wenn Sie mit der linken Maustaste auf einen der schwarzen Punkte klicken. Greifen Sie mit der Maus an das blaue Quadrat, um Neigungswinkel und Länge der Krümmung zu än dern. Lesen Sie dazu auch den Absatz "Weitere Optionen über das Kontextmenü" weiter unten.

*Hinweis:* Achten Sie darauf, dass Sie die Punkte (bzw. die Liniensegmente, siehe unten) mit der Maus genau treffen, der Mauszeiger ändert sich in ein Fadenkreuz.

#### Weitere Optionen über das Kontextmenü

Zusätzliche Optionen zur Bearbeitung finden Sie im Kontextmenü, indem Sie mit der rechten Maustaste auf einen der kleinen schwarzen Punkte oder auf ein Liniensegment des Objekts klicken.

Für *Punkte* können Sie im Kontextmenü zwischen folgenden Optionen wählen:

#### § **AutoPunkt**

Winkel und Länge der Tangente werden auf einen Standardwert zur automatischen Glättung gesetzt. Dementsprechend erscheint bei dieser Option keine Tangente zur Anpassung von Winkel und Länge.

### § **Übergangspunkt**

Es erscheint eine blaue Tangente. Beide Tangentenhälften sind fest gekoppelt, nach Winkel und Länge. Wird ein Ziehpunkt bewegt, verändert sich der andere Ziehpunkt bezüglich Winkel und Länge analog.

### § **Geglätteter Punkt**

Es erscheint eine blaue Tangente. Nur der Winkel der beiden Tangentenhälften ist gekoppelt, aber nicht die Länge. Wird ein Ziehpunkt bewegt, verändert sich der andere Ziehpunkt bezüglich Winkel analog. Die Länge (und damit die Steigung der Kurve) kann unabhängig eingestellt werden.

### ■ **Eckpunkt**

Es erscheint eine blaue Tangente. Beide Tangentenhälften können unabhängig voneinander bewegt wer den, sowohl nach Winkel als auch nach Länge.

#### § **Punkt löschen**

Entfernt den gewählten Punkt von der Konturlinie.

Für *Liniensegmente* finden Sie im Kontextmenü folgende Optionen:

#### § **Gerader Abschnitt**

Das gewählte Liniensegment zwischen zwei Punkten wird begradigt.

#### § **Gekrümmter Abschnitt**

Das gewählte Liniensegment zwischen zwei Punkten wird zu einer geschwungenen Linie.

#### § **Punkt hinzufügen**

Fügt einen weiteren Bearbeitungspunkt zum gewählten Liniensegment hinzu.

#### § **Kurve öffnen/Kurve schließen**

Mit **Kurve öffnen** entfernen Sie das Liniensegment zwischen zwei Punkten. Mit **Kurve schließen** wird eine offene Form geschlossen, ein neues Liniensegment wird zwischen den offenen Enden eingefügt.

Der Eintrag **Kurve: Eigenschaften** öffnet ein Dialogfenster, in dem Sie die Eigenschaften der erstellten Form (Füllung,Linienfarbe etc.) wie bei jedem anderen Objekt bearbeiten können, siehe Abschnitt [Objekt-](#page-260-0) [Eigenschaften](#page-260-0) über das Dialogfenster ändern. Viele dieser Optionen finden Sie auch direkt auf der kontext bezogenen Ribbonkarte **Objekt** (bzw. **Grafik**).

### <span id="page-260-0"></span>Objekt-Eigenschaften über das Dialogfenster ändern

Zu den *Eigenschaften* eines Objekts zählt man beispielsweise dessen Größe, Füllung, Umrandung etc. Diese lassen sich zentral über das Dialogfenster **Eigenschaften des Objekts** bearbeiten.

*Hinweis:* Viele Objekteigenschaften lassen sich auch bequem direkt über die Symbole der kontextbezoge nen Ribbonkarte **Objekt** (beziehungsweise **Grafik**, **Diagramm** etc.) bearbeiten. Informationen zu diesen Ribbonkarten finden Sie im jeweiligen Abschnitt des entsprechenden Objekts. Einige andere Optionen kön nen jedoch nur über das Dialogfenster eingestellt werden.

Um die Eigenschaften eines Objekts über das Dialogfenster zu ändern, rufen Sie durch Rechtsklick auf den Rahmen des Objekts das Kontextmenü auf und wählen den untersten Eintrag **(Objekt:)Eigenschaften**. Daraufhin erscheint ein entsprechendes Dialogfenster.

*Tipp:* Bei den meisten Arten von Objekten können Sie dieses Dialogfenster auch blitzschnell mit einem Doppelklick auf das Objekt öffnen.

Das Dialogfenster verfügt über mehrere Karteikarten, zwischen denen Sie wechseln können, indem Sie oben auf einen der Karteikartenreiter klicken.

<span id="page-260-1"></span>Auf den nächsten Seiten werden alle Karteikarten mit allen darin enthaltenen Optionen ausführlich be schrieben.

### Objekt-Eigenschaften, Karteikarte Format

Auf der Karteikarte **Format** können Sie Einstellungen zum Format des Objekts vornehmen, also beispiels weise seine Größe ändern.

Verfügbare Optionen:

§ Rubriken **Größe** und **Skalierung**

Hier lässt sich die Größe des Objekts ändern. Tragen Sie dazu die gewünschte **Breite** und **Höhe** ein. Alternativ können Sie bei **Horz. Faktor** und **Vert. Faktor** angeben, auf wie viel Prozent seiner Original größe das Objekt vergrößert/verkleinert werden soll.

Haben Sie dabei die Option **Seitenverhältnis beibehalten** eingeschaltet, wirken sich Änderungen an der Höhe automatisch proportional auf die Breite aus (und umgekehrt).

Bei OLE-Objekten gibt es zusätzlich eine Option namens **Skalierung beibehalten**. Ist diese eingeschaltet, wirken sich Änderungen an der Größe eines OLE-Objekts *innerhalb seiner Quellanwendung* automatisch auch auf das Objekt in PlanMaker aus. Ist sie ausgeschaltet, bleibt das Objekt in PlanMaker immer gleich groß. (Hinweis: Nicht alle OLE-Quellanwendungen unterstützen dieses Feature.)

#### § Rubrik **Positionierung**

Diese Option bestimmt, wie sehr das Objekt (was seine Position und Größe betrifft) von den Tabellen zellen abhängen soll, die sich unter ihm befinden.

**Von Zellposition und -größe abhängig:** Das Objekt verhält sich, als ob es in der Zelle unter seiner lin ken oberen Ecke verankert wäre. Fügen Sie also oberhalb dieser Zelle neue Zeilen ein, wird das Objekt entsprechend nach unten geschoben.

Darüber hinaus ändert das Objekt seine Größe mit den darunter befindlichen Zellen. Erhöhen Sie also die Breite dieser Zellen, wächst das Objekt entsprechend mit.

**Nur von Zellposition abhängig:** Auch hier verhält sich das Objekt, als ob es in der Zelle unter seiner linken oberen Ecke verankert wäre. Seine Größe ändert sich jedoch nicht, wenn Sie die Größe der Zellen unter dem Objekt ändern.

**Von Zellposition und -größe unabhängig:** Das Objekt behält seine ursprüngliche Position und Größe stets bei – unabhängig von den Zellen unter dem Objekt.

#### § Rubrik **Drehung**

Nur bei Zeichnungen und Grafiken verfügbar.

Hier können Sie das Objekt drehen. Tragen Sie dazu den Winkel ein, um den das Objekt im Uhrzeiger sinn gedreht werden soll.

#### § Rubrik **Kippen**

Nur bei Zeichnungen und Grafiken verfügbar.

<span id="page-261-0"></span>Hier können Sie das Objekt vertikal oder horizontal kippen.

### Objekt-Eigenschaften, Karteikarte Füllung

*Hinweis:* Diese Karteikarte istnicht bei allen Arten von Objekten verfügbar. Und: Bei Grafiken wirken sich Änderungen an der Füllung nur auf die transparenten Teile der Grafik aus.<br>Auf der Karteikarte **Füllung** können Sie festlegen, womit das Objekt ausgefüllt werden soll.

Wählen Sie zunächst in der Liste **Fülltyp** die gewünschte Art der Füllung. Anschließend können Sie zu je dem Fülltyp noch diverse Einstellungen vornehmen.

Nachfolgend eine Liste aller Fülltypen inklusive ihrer Einstellungen:

*Tipp:* Einige dieser Optionen können Sie auch direkt auf der objektspezifischen Ribbonkarte mit dem Befehl **Füllfarbe** in der Gruppe **Format** anwenden.

#### § **Keine Füllung**

Wenn Sie den ersten Fülltyp in der Liste wählen, wird das Objekt nicht gefüllt, ist also transparent.

§ **Farbe**

Bei diesem Fülltyp wird das Objekt mit einer Farbe gefüllt. Wählen Sie die gewünschte Farbe dazu in der Liste **Farben**.

Tipp: Farblisten bieten immer nur einige Standardfarben an, Sie können aber jederzeit auch andere Far ben wählen. Klicken Sie dazu auf **Weitere Farben** und gehen Sie dann wie im Abschnitt [Dokumentei](#page-422-0) genschaften, Karteikarte Farben beschrieben vor.<br>Mit der Option **Transparenz** können Sie auf Wunsch die Transparenz der Füllung ändern. Zulässig sind

Werte zwischen 0% (nicht transparent) und 100% (völlig durchsichtig). Setzen Sie diesen Wert also bei spielsweise auf 75, ist die Füllung zu 75% durchsichtig.

§ **Muster**

Hier wird das Objekt mit einem Muster gefüllt. Wählen Sie dazu in der Liste **Muster** die Art des Musters und stellen Sie dann die gewünschte Farbe für Vordergrund und Hintergrund ein.

Mit der Option **Transparenz** können Sie auf Wunsch die Transparenz der Füllung ändern. Zulässig sind Werte zwischen 0% (nicht transparent) und 100% (völlig durchsichtig).

#### § **Grafik**

Hier wird das Objekt mit einer Grafik gefüllt. Über die Schaltfläche **Öffnen** können Sie bestimmen, wel che Grafikdatei dies sein soll. Die zuletzt verwendeten Grafiken werden außerdem in der Liste **Grafiken** angezeigt und lassen sich dort per Mausklick auswählen.

#### Weitere Optionen:

**Mit dem Objekt drehen:** Wenn Sie diese Option einschalten, dreht sich die Grafik mit, wenn Sie das zu füllende Objekt rotieren.

**Spiegelung:** Mit dieser Option können Sie die Grafik horizontal oder vertikal spiegeln.

**Transparenz:** Mit dieser Option können Sie auf Wunsch die Transparenz der Füllung ändern. Zulässig sind Werte zwischen 0% (nicht transparent) und 100% (völlig durchsichtig).

**Als Textur kacheln:** Wenn diese Option aktiviert ist, wird die Grafik in dem Objekt wie ein Kachelmuster wiederholt.

Über die Einstellungen in der Rubrik **Kacheloptionen** können Sie dann die Größe und Position der Ka cheln ändern: Mit **X-Skalierung** und **Y-Skalierung** ändern Sie die Größe (in Prozent). Mit **X-Versatz** und **Y-Versatz** ändern Sie die Position. Die Option **Ausrichtung** bestimmt, an welcher Kante oder Ecke des zu füllenden Objekts die Kacheln ausgerichtet werden sollen.

Ist die Option **Als Textur kacheln** deaktiviert, lassen sich hier lediglich die **Abstände** zu den Kanten des zu füllenden Objekts einstellen.

**Speichern:** Mit dieser Schaltfläche können Sie die momentan ausgewählte Grafikdatei exportieren, also eine Kopie der Grafik unter einem beliebigen Namen auf der Festplatte speichern.

§ **Linearer Farbverlauf, Rechteckiger Farbverlauf etc.**

Die untersten fünf Fülltypen sind verschiedene Arten von Farbverläufen. Wählen Sie zunächst den ge wünschten Typ von Farbverlauf in der Liste **Fülltyp** und dann einen der angebotenen Untertypen in der Liste **Varianten**.

In der Rubrik **Optionen** lässt sich das Aussehen des Farbverlaufs noch genauer festlegen:

Mit **X-Versatz** und **Y-Versatz** können Sie das Zentrum des Farbverlaufs verschieben. Weiterhin lässt sich der **Drehwinkel** einstellen.

*Tipp:* Sie können auch das Steuerkreuz im Feld**Beispiel** mit der Maus verschieben oder rotieren, um diese Einstellungen zu ändern.

Aktivieren Sie die Option **Doppelter Farbverlauf**, verläuft die Farbe beispielsweise nicht nur von der Ausgangsfarbe zur Endfarbe, sondern auch wieder zurück zur Ausgangsfarbe.

In der Rubrik **Farben** können Sie die Farben für den Verlauf ändern:

Um eine Farbe zu ändern, klicken Sie zunächst auf eines der kleinen Dreiecke unter dem Balken für den Farbverlauf. Das linke Dreieck steht für die Ausgangsfarbe, das rechte Dreieck für die Endfarbe:

Δ

Wählen Sie dann die gewünschte Farbe aus der Liste **Farbe** darunter.

Mit der Option **Transparenz** lässt sich auf Wunsch die Transparenz für die gewählte Farbe ändern. Zulässig sind Werte zwischen 0% (nicht transparent) und 100% (völlig durchsichtig).

Sie können dem Farbverlauf sogar noch weitere Farben hinzufügen, indem Sie einen Doppelklick auf die gewünschte Position in dem Balken durchführen und dann eine Farbe auswählen. Auf die gleiche Weise, nämlich miteinem Doppelklick auf das Dreieck, lassen sich zusätzliche Farben auch wieder aus dem Verlauf löschen.

### <span id="page-263-0"></span>Objekt-Eigenschaften, Karteikarte Linien

*Hinweis: Diese Karteikarte ist nicht bei allen Arten von Objekten verfügbar.* 

Auf der Karteikarte **Linien** können Sie festlegen, welche Art von Linien für das Objekt verwendet werden soll. Bei Zeichnungen betrifft dies die Linien, mit denen das Objekt gezeichnet wird; bei allen anderen Objekten die Linien, mit denen das Objekt umrandet wird.

Verfügbare Optionen:

*Tipp:* Viele dieser Optionen finden Sie auch direkt auf der objektspezifischen Ribbonkarte in der Befehlsgruppe **Format**.

#### § **Varianten**

Hier können Sie den gewünschten Linienstil auswählen.

Die Einträge in dieser Liste sind lediglich Vorgaben; über die weiteren Optionen des Dialogfensters kön nen Sie das Aussehen der Linien bei Bedarf noch genauer festlegen.

§ **Farbe**

Lässt Sie die Farbe der Linien festlegen.

§ **Strich**

Hier können Sie festlegen, ob durchgezogene Linien oder gestrichelte Linien gezeichnet werden sollen.

§ **Liniendicke**

Hier können Sie die Liniendicke exakt in Zehntelpunkt angeben.

§ **Transparenz**

Mit der Option **Transparenz** können Sie auf Wunsch die Transparenz der Linien ändern. Zulässig sind Werte zwischen 0% (nicht transparent) und 100% (völlig durchsichtig).

§ **Startpunkt** und **Endpunkt** (nur bei Linien, Kurven und Verbindungslinien verfügbar)

Hier können Sie festlegen, ob am Startpunkt beziehungsweise Endpunkt der Linie ein Symbol gezeichnet werden soll. Wählen Sie beispielsweise für den Endpunkt einer Linie das Pfeilsymbol, sieht die Linie aus wie ein Pfeil. Bei Bedarf können Sie weiterhin die **Breite** und die **Höhe** des Symbols ändern.

### <span id="page-263-1"></span>Objekt-Eigenschaften, Karteikarte Schatten

*Hinweis: Diese Karteikarte ist nicht bei allen Arten von Objekten verfügbar.* 

Mit Hilfe der Karteikarte **Schatten** können Sie das Objekt mit einem Schatten versehen.

#### Verfügbare Optionen:

*Tipp:* Viele dieser Optionen können Sie auch direkt auf der objektspezifischen Ribbonkarte über den Befehl **AutoForm-Effekte** in der Gruppe **Format** anwenden.

#### § **Varianten**

Hier können Sie den gewünschten Typ von Schatten auswählen.

Die Einträge in dieser Liste sind lediglich Vorgaben; über die weiteren Optionen des Dialogfensters kön nen Sie das Aussehen des Schattens bei Bedarf noch genauer festlegen.

#### § **Skalierung**

Hier können Sie die Größe des Schattens (im Verhältnis zur Größe des Objekts) ändern.

#### § **Versatz**

Hier können Sie die Position des Schattens ändern (relativ zum Objekt).

#### § **Perspektive**

Hier können Sie den **Neigungswinkel** des Schattens ändern.

Bei bestimmten Varianten des Typs "Perspektivische Schatten" lässt sich außerdem der **Horizont** än dern, was den Schatten perspektivisch verzerrt. Ist **Horizont** ein positiver Wert, liegt der Schatten vor dem Objekt; bei negativen Werten liegt er hinter dem Objekt.

#### § **Farbe**

Hier können Sie die Farbe des Schattens ändern.

#### § **Unschärfe**

Wenn Sie hier einen Wert größer als Null eintragen, wird der Schatten miteinem Unschärfeeffekt verse hen. Je größer der Wert ist, desto weicher werden die Kanten des Schattens gezeichnet.

#### § **Transparenz**

Hier können Sie die Transparenz des Schattens ändern. Zulässig sind Werte zwischen 0% (nicht transparent) und 100% (völlig durchsichtig). Bei einem Wert von 75 ist der Schatten also beispielsweise zu 75% durchsichtig.

### <span id="page-264-0"></span>Objekt-Eigenschaften, Karteikarte 3D

*Hinweis:* Diese Karteikarte ist nur bei Textrahmen und Zeichnungen verfügbar.

Mit Hilfe der Karteikarte **3D** können Sie das Objekt mit einem 3D-Effekt versehen.

Wählen Sie in der Rubrik **Varianten** den gewünschten Typ von 3D-Effekt aus. Die Einträge in dieser Liste sind lediglich Vorgaben; über die weiteren Optionen der Karteikarte **3D** können Sie das Aussehen des Effekts bei Bedarf noch genauer festlegen.

In dem Vorschaufeld **Beispiel** können Sie das Ergebnis Ihrer Anpassungen verfolgen und abschließend mit **OK** bestätigen, wenn Sie die Einstellungen übernehmen möchten.

### <span id="page-265-0"></span>Objekt-Eigenschaften, Karteikarte Effekte

*Hinweis:* Diese Karteikarte ist nicht bei allen Arten von Objekten verfügbar.

Mit Hilfe der Karteikarte **Effekte** können Sie das Objekt mit diversen Effekten versehen.

Verfügbare Effekte und Optionen:

#### § **Spiegelung**

Wenn Sie die Option **Spiegelungseffekt verwenden** aktivieren, wird das Objekt so dargestellt, als ob es auf einer spiegelnden Oberfläche stehen würde. Folgende Variationen sind möglich:

**Sichtbarer Teil des Objekts:** Bestimmt, wie viel von dem Objekt in der Spiegelung zu sehen sein soll (in Prozent).

**Transparenz beginnt bei:** Die Spiegelung wird nach unten hin weich ausgeblendet. Dieser Wert be stimmt, wie transparent die Spiegelung ganz oben sein soll(in Prozent).

**Y-Versatz:** Verschiebt die Spiegelung nach oben oder unten.

#### § **Weiche Kanten**

Wenn Sie die Option **Weiche Kanten-Effekt verwenden** aktivieren, werden die Umrandungslinien des Objekts mit einem Weichzeichner-Effekt versehen. Folgende Variationen sind möglich:

**Breite:** Bestimmt, wie stark der Effekt ausfallen soll.

#### § **Leuchteffekt**

Wenn Sie die Option **Leuchteffekt verwenden** aktivieren, werden die Umrandungslinien des Objekts mit einem Leuchteffekt umgeben. Folgende Variationen sind möglich:

**Breite:** Bestimmt, wie stark der Leuchteffekt ausfallen soll.

<span id="page-265-1"></span>**Farbe:** Ändert die Farbe für den Leuchteffekt.

### Objekt-Eigenschaften, Karteikarte Eigenschaften

Auf der Karteikarte **Eigenschaften** lassen sich allgemeine Einstellungen für ein Objekt ändern.

Verfügbare Optionen:

§ **Name**

Jedes Objekt in einem Dokument bekommt von PlanMaker automatisch einen eindeutigen Namen zuge wiesen. Rechtecke heißen also beispielsweise Rechteck1, ...2, ...3 usw. Auf Wunsch können Sie hier einen anderen Namen eintragen.

*Tipp:* Der Name des momentan markierten Objekts wird links in der Statuszeile angezeigt.

Ausführlichere Informationen zur Verwendung von Namen für Objekte finden Sie im Abschnitt [Namen](#page-253-0) von [Objekten](#page-253-0) ändern.

#### § **Sichtbar**

Diese Option ist standardmäßig aktiviert. Sie bewirkt, dass das Objekt auf dem Bildschirm angezeigt wird (siehe auch Abschnitt [Verbergen](#page-255-1) von Objekten).

Schalten Sie diese Option aus, wird das Objekt unsichtbar.

#### § **Drucken**

Diese Option ist standardmäßig aktiviert. Sie bewirkt, dass das Objekt im Ausdruck erscheint, wenn Sie das Arbeitsblatt ausdrucken (siehe auch Abschnitt [Verbergen](#page-255-1) von Objekten).

#### § **Sperren**

Diese Option ist standardmäßig aktiviert. Sie bewirkt, dass sich Größe, Position und auch alle andere Ei genschaften des Objekts nicht mehr ändern lassen, wenn Sie den Blattschutz einschalten (siehe auch Ab schnitt [Blattschutz](#page-384-0)).

#### § **Text sperren**

Nur bei Textrahmen und Zeichnungen, die Text enthalten, verfügbar.

Diese Option ist standardmäßig aktiviert. Sie bewirkt, dass sich der in diesem Objekt enthaltene Text nicht mehr bearbeiten lässt, wenn Sie den Blattschutz einschalten (siehe auch Abschnitt [Blattschutz\)](#page-384-0).

#### § **Hyperlink**

Hier können Sie einen Hyperlink (eine Verknüpfung) anbringen – zum Beispiel auf eine Internetseite. Klicken Sie dazu auf die Schaltfläche **Wählen**, wählen Sie die Art von Link und geben Sie das ge wünschte Ziel an. Dieses wird dann aufgerufen, wenn das Objekt angeklickt wird.

<span id="page-266-0"></span>Bei Grafiken werden außerdem unten der **Dateiname** der Grafik und in der rechten Hälfte des Dialogfensters Informationen zu der verwendeten Grafik angezeigt (Auflösung, Farbtiefe etc.).

### Objekt-Eigenschaften, Karteikarte AutoFormen

*Hinweis:* Diese Karteikarte istnur bei Grafiken, Textrahmen und AutoForm-Zeichnungen verfügbar.

Auf der Karteikarte **AutoFormen** können Sie dem Objekt eine AutoForm zuweisen, also beispielsweise aus einem Rechteck eine Sprechblase oder eine beliebige andere Form machen.

Wählen Sie dazu einfach die gewünschte AutoForm aus.

*Tipp:* Diese Option finden Sie auch als Befehl **AutoForm ändern** direkt auf der kontextbezogenen Ribbonkarte **Objekt**, siehe Abschnitt [AutoForm](#page-255-0) von Objekten ändern.

Ausführliche Informationen zu AutoFormen finden Sie im Abschnitt [Zeichnungen](#page-286-0) einfügen.

### Weitere Karteikarten

Bei manchen Arten von Objekten erscheinen zusätzliche Karteikarten mit weiteren Optionen. Informationen zu diesen Karteikarten finden Sie im Abschnitt über das betreffende Objekt.

### Standardeinstellungen für Objekte ändern

Sie können die Standardeinstellungen für Objekte (Zeichnungen, Grafiken etc.) jederzeit ändern. Dies ist vor allem für Zeichnungen (AutoFormen und Linien) relevant. Für bestimmte andere Objekte gibt es Ein schränkungen bezüglich der Übernahme der Standardeinstellungen.

Wenn Ihnen beispielsweise die voreingestellte Liniendicke für Zeichnungen nicht gefällt, legen Sie einfach eine andere Liniendicke als Standard fest. Auch andere Standard-Eigenschaften lassen sich ändern – zum Beispiel die Füllung (von Zeichnungen) und die Einstellungen für Schatten- und 3D-Effekte.

*Hinweis:* Änderungen an den Standardeinstellungen für Objekte betreffen nur Objekte, die Sie *danach* einfügen. Bereits vorhandene Objekte bleiben hingegen unberührt.

Um die Standardeinstellungen für Objekte zu verändern, verwenden Sie die Schaltfläche **Als Standard ver wenden** im Dialogfenster **Eigenschaften des Objekts**.

Die Standard-Liniendicke für Zeichnungen lässt sich beispielsweise folgendermaßen ändern:

- 1. Fügen Sie eine neue Zeichnung ein (oder klicken Sie auf eine vorhandene Zeichnung).
- 2. Rufen Sie durch Rechtsklick auf das Objekt im Kontextmenü den untersten Eintrag **(Objekt:)Eigen schaften** zum Öffnen des Dialogfensters auf.
- 3. Nehmen Sie die gewünschten Einstellungen vor.Um also beispielsweise die Voreinstellung für die Lini endicke zu ändern, stellen Sie einfach auf der Karteikarte **Linien** die gewünschte Liniendicke ein.
- 4. Jetzt kommt der entscheidende Schritt: Klicken Sie nicht auf **OK**, sondern auf die Schaltfläche **Als Standard verwenden**.
- 5. Es erscheint ein Dialogfenster, in dem Sie bei Bedarf noch eingrenzen können, welche Standardeinstellungen geändert werden sollen. In der Regel ist dies aber nicht nötig.
- 6. Wenn Sie mit **OK** bestätigen, werden die aktuell im Dialogfenster gemachten Einstellungen als Standar deinstellungen für neue Zeichnungen festgelegt.
- 7. Bestätigen Sie noch einmal mit **OK**, um das Dialogfenster ganz zu verlassen.

Alle Zeichnungen, die Sie von nun an einfügen, verwenden standardmäßig die so festgelegte Liniendicke.

*Hinweis:* Die Standardeinstellungen für Objekte lassen sich für jedes Dokument getrennt festlegen.

Die allgemeinen Informationen zu Objekten sind hiermit abgeschlossen. In den nächsten Abschnitten wer den die einzelnen Arten von Objekten ausführlich vorgestellt:

- § [Textrahmen](#page-268-0)
- § [Grafiken](#page-273-0)
- [OLE-Objekte](#page-279-0)
- [Zeichnungen](#page-286-1)
- Diagramme (siehe dazu Kapitel [Diagramme\)](#page-294-0)
- Formulare (siehe dazu Kapitel [Formularobjekte](#page-337-0) im Detail)

# <span id="page-268-0"></span>Textrahmen

Mit Hilfe von *Textrahmen* können Sie einen Textkasten in die Tabelle setzen. In Textrahmen lässt sich nach Belieben Text eingeben, bearbeiten und formatieren.

*Hinweis:* Textrahmen sind übrigens nichts anderes als [AutoFormen](#page-288-1) (in diesem Falle einfache Rechtecke), denen Text hinzugefügt wurde.

In diesem Abschnitt erfahren Sie alles Wissenswerte zum Arbeiten mit Textrahmen. Folgende Themen werden darin behandelt:

- [Textrahmen](#page-268-1) einfügen
- [Eigenschaften](#page-268-2) von Textrahmen über die Ribbonkarte ändern
- [Eigenschaften](#page-270-0) von Textrahmen über das Dialogfenster ändern
- [Textbereich](#page-272-0) ändern

<span id="page-268-1"></span>Lesen Sie dazu die nächsten Seiten.

### Textrahmen einfügen

Um einen Textrahmen einzufügen, gehen Sie folgendermaßen vor:

1. Rufen Sie den Ribbonbefehl Einfügen | Gruppe Objekte | Textrahmen  $\boxed{\triangleq}$  auf.

2. Der Textrahmen wird nun eingefügt.

Bei Bedarf können Sie den Textrahmen anschließend noch verschieben oder seine Größe ändern:

*Wichtig:* Zum Verschieben klicken Sie mit der Maus auf die *Umrandung* des Textrahmens. Dann ziehen Sie ihn (bei weiterhin gedrückter Maustaste) an die gewünschte Position.

Um die Größe zu ändern, ziehen Sie mit der Maus an einem der runden Greifer, die den Textrahmen um geben.

Der Textrahmen ist nun erstellt, und Sie können sofort mit der Eingabe von Text beginnen.

<span id="page-268-2"></span>Wenn Sie mit der Texteingabe fertig sind, klicken Sie eine beliebige Tabellenzelle an,um den Rahmen zu verlassen. Nun können Sie wieder Tabellenzellen bearbeiten. Umgekehrt gelangen Sie in den Textrahmen zurück, indem Sie in den Rahmen hineinklicken.

### Eigenschaften von Textrahmen über die Ribbonkarte ändern

Zahlreiche Eigenschaften von Textrahmen können direkt über die Schaltflächen der kontextbezogenen Ribbonkarte **Objekt** geändert werden.

| Datei<br><b>Start</b>                                       | Einfügen<br>Layout                          | Formeln                                                                               | Daten                                   | Überprüfen                                                   | Ansicht |                             | Objekt                       |                                           |              |                                                    |
|-------------------------------------------------------------|---------------------------------------------|---------------------------------------------------------------------------------------|-----------------------------------------|--------------------------------------------------------------|---------|-----------------------------|------------------------------|-------------------------------------------|--------------|----------------------------------------------------|
| T Neues Objekt v                                            |                                             | <b>Big</b> AutoForm-Vorlagen                                                          |                                         | ■ Linienfarbe $\star$ $\rightleftarrows$ Linienenden $\star$ |         |                             |                              | $\Leftrightarrow$ AutoForm ändern $\star$ |              | Textdrehu                                          |
| AutoForm ▼                                                  |                                             | AutoForm-Effekte ▼                                                                    | $\Box$ Linienstil $\blacktriangleright$ |                                                              |         |                             | Punkte bearbeiten            |                                           |              | $\left  \left  \cdots \right  \right $ Vertikale A |
| Linien v<br>11                                              | $\boxtimes$ Füllfarbe $\blacktriangleright$ |                                                                                       | $\equiv$ Liniendicke $\sim$             |                                                              |         |                             |                              | $\Box$ Objekte zusammenführen             |              | Textbereic                                         |
| Einfügen                                                    |                                             |                                                                                       | Format                                  |                                                              |         |                             |                              | <b>Bearbeiten</b>                         |              | Innent                                             |
| Die kontextbezogene Ribbonkarte "Objekt", linker Ausschnitt |                                             |                                                                                       |                                         |                                                              |         |                             |                              |                                           |              |                                                    |
|                                                             |                                             |                                                                                       |                                         |                                                              |         |                             |                              |                                           |              | へ                                                  |
| Textdrehung +                                               |                                             | $\frac{1}{2}$ In den Vordergrund $\star$ $\uparrow$ Objekt drehen $\star$             |                                         |                                                              |         |                             | 回 Gruppieren                 | <b>Breite</b>                             |              | $6,96$ cm $\Box$                                   |
| Vertikale Ausrichtung v                                     |                                             | $\frac{1}{2}$ In den Hintergrund $\bullet$ - $\parallel$ Objekte ausrichten $\bullet$ |                                         |                                                              |         | i <sup>-1</sup> Duplizieren | Höhe                         |                                           | 4,72 cm 日    |                                                    |
| Textbereich ändern<br>F.                                    |                                             |                                                                                       |                                         |                                                              |         |                             | Seitenverhältnis beibehalten |                                           |              |                                                    |
| Innentext                                                   |                                             |                                                                                       | Position                                |                                                              |         |                             | Objekte                      |                                           | Größe ändern |                                                    |

*Die kontextbezogene Ribbonkarte "Objekt", rechter Ausschnitt*

Diese Ribbonkarte erscheint automatisch, wenn Sie einen Textrahmen markieren, indem Sie seine Umran dung anklicken. Sie enthält folgende Schaltflächen (von links nach rechts):

- Neues Objekt in das Dokument einfügen, verschiedene Objektarten stehen zur Auswahl.
- **AutoForm:** Eine neue AutoForm in das Dokument einfügen.
- Linien: Einfache Linien, Kurven und auch Verbindungslinien (die Sie an den Textrahmen "andocken" können) in das Dokument einfügen.
- **4 AutoForm-Vorlagen:** Verschiedene vorgefertigte Farbformate für das Textfeld anwenden.
- **AutoForm-Effekte:** Effekte wie Schatten, Spiegelungen etc. anbringen. Entspricht weitestgehend den Optionen der Karteikarten *Schatten*, 3D und *Effekte* des Dialogfensters "Eigenschaften des Objekts", siehe Abschnitt [Eigenschaften](#page-270-0) von Textrahmen über das Dialogfenster ändern.
- **Füllfarbe:** Hier lässt sich die Füllung ändern, siehe Abschnitt [Objekt-Eigenschaften,](#page-261-0) Karteikarte Füllung.
- **Einienfarbe, Linienstil, Liniendicke, Linienenden:** Hiermit können Sie Umrandungslinien für das Textfeld bzw. die eingefügten Linien bearbeiten. Siehe Abschnitt [Objekt-Eigenschaften,](#page-263-0) Karteikarte Linien.
- **AutoForm ändern:** Dem Textrahmen eine andere AutoForm zuweisen (Formatierungen werden beibehalten). Siehe Abschnitt [AutoForm](#page-255-0) von Objekten ändern.
- Punkte bearbeiten: Geben Sie dem Textrahmen eine individuelle Form mit den "Bezier-Werkzeugen", siehe Abschnitt Formen [nachträglich](#page-258-0) bearbeiten.
- Objekte zusammenführen: Kombinieren Sie zwei oder mehrere Formen aus verschiedenen Varianten zu einer Gesamtform, siehe Abschnitt Formen [zusammenführen.](#page-256-0)
- Textdrehung: Innentext um den angegebenen Winkel drehen.
- **Vertikale Ausrichtung:** Bestimmt, wie der enthaltene Text zwischen Ober- und Unterkante des Rahmens ausgerichtet werden soll.
- **[Textbereich](#page-272-0) ändern:** Die Größe des Innentextbereichs anpassen, siehe Abschnitt Textbereich ändern.
- **In den Vordergrund, In den Hintergrund:** Reihenfolge von sich überlappenden Objektrahmen anordnen, siehe Abschnitt [Reihenfolge](#page-252-0) von Objekten ändern.
- **Objekt drehen:** für Textrahmen nicht verfügbar
- **Objekte ausrichten:** Zwei oder mehr Objektrahmen ausrichten oder gleichmäßig verteilen, siehe Abschnitt [Ausrichten](#page-253-1) und Verteilen von Objekten.
- **Gruppieren:** Fassen Sie mehrere markierte Objekte zu einer Einheit zusammen, die daraufhin wie ein einzelnes Objekt behandelt werden kann. Siehe Abschnitt [Gruppieren](#page-254-0) von Objekten.
- **Duplizieren:** Erstellt eine sofortige Kopie des markierten Objekts.
- **Breite, Höhe** ändert die Größe des Objekts, siehe Abschnitt Position und Größe von [Objekten](#page-250-0) ändern.

<span id="page-270-0"></span>Viele (aber nicht alle) dieser Funktionen und noch einige zusätzliche Optionen befinden sich in dem Dialogfenster *Eigenschaften des Objekts*, das Sie über das Kontextmenü mitdem Eintrag **Eigenschaften** aufrufen können. Lesen Sie dazu bitte den nächsten Abschnitt.

### Eigenschaften von Textrahmen über das Dialogfenster ändern

Um die Eigenschaften eines Textrahmens über das Dialogfenster zu bearbeiten, markieren Sie diesen zu nächst. Klicken Sie dazu die Umrandung an, die den Textrahmen umgibt, oder klicken Sie ihn im Objekt modus (**Ansicht | Objektmodus**) einfach an. Rufen Sie dann mit Rechtsklick das Kontextmenü auf und wählen dort den Eintrag **Eigenschaften**, worauf ein entsprechendes Dialogfenster erscheint.

Auch möglich: Klicken Sie auf das Gruppenpfeilchen 4 am rechten unteren Rand einer beliebigen Befehlsgruppe der kontextbezogenen Ribbonkarte **Objekt**.

*Tipp:* Wenn Sie den Objektmodus verwenden, können Sie dieses Dialogfenster auch blitzschnell mit ei nem Doppelklick auf den Textrahmen aufrufen.

In dem Dialogfenster lassen sich folgende Einstellungen vornehmen:

#### Karteikarten Format, Füllung, Linien etc.

Diese Karteikarten sind bei praktisch allen Arten von Objekten vorhanden. Sie dienen zum Ändern folgen der Einstellungen:

- **Format:** Auf dieser Karteikarte können Sie die Größe und Positionierung ändern. Siehe Abschnitt [Objekt-](#page-260-1) [Eigenschaften,](#page-260-1) Karteikarte Format.
- **Füllung:** Hier können Sie die Füllung ändern. Siehe Abschnitt [Objekt-Eigenschaften,](#page-261-0) Karteikarte Füllung.
- **Linien:** Hier können Sie Umrandungslinien anbringen. Siehe Abschnitt [Objekt-Eigenschaften,](#page-263-0) Karteikarte [Linien](#page-263-0).
- **Schatten:** Hier können Sie einen Schatten anbringen. Siehe Abschnitt [Objekt-Eigenschaften,](#page-263-1) Karteikarte [Schatten](#page-263-1).
- 3D: Hier können Sie einen 3D-Effekt anbringen. Siehe Abschnitt [Objekt-Eigenschaften,](#page-264-0) Karteikarte 3D.
- **Effekte:** Hier können Sie verschiedene Effekte anbringen. Siehe Abschnitt [Objekt-Eigenschaften,](#page-265-0) Karteikarte [Effekte.](#page-265-0)
- **Eigenschaften:** Hier können Sie allgemeine Einstellungen ändern. Siehe Abschnitt [Objekt-Eigenschaften,](#page-265-1) Karteikarte [Eigenschaften](#page-265-1).

Weiterhin erscheinen bei Textrahmen zwei zusätzliche Karteikarten mit weiteren Optionen:

### Karteikarte Innentext

Auf dieser Karteikarte können Sie Einstellungen zu dem enthaltenen Text ändern.

Verfügbare Optionen:

§ Rubrik **Innenränder**

Hier können Sie die Ränder zwischen dem Textrahmen und dem darin enthaltenen Text ändern. Schalten Sie die Option **Automatisch** ein, ermittelt das Programm automatisch geeignete Ränder.

§ Rubrik **Überlappende Objekte**

Diese Einstellung bestimmt, was passieren soll, wenn sich der Textrahmen miteinem anderen Rahmen überlappt.

Bei der Standardeinstellung **Objekt ignorieren** greift PlanMaker nicht ein. In dem sich überlappenden Bereich wird also der Inhalt beider Rahmen übereinander gedruckt.

Wählen Sie hingegen die Option **Text umbrechen**, wird der Text in diesem Rahmen automatisch neu umbrochen, so dass er die Überlappung umfließt.

§ Rubrik **Drehen um...**

Hier können Sie den Text um den angegebenen Winkel drehen.

§ Rubrik **Vertikale Ausrichtung**

Diese Einstellung bestimmt, wie der enthaltene Text zwischen Ober- und Unterkante des Rahmens aus gerichtet werden soll:

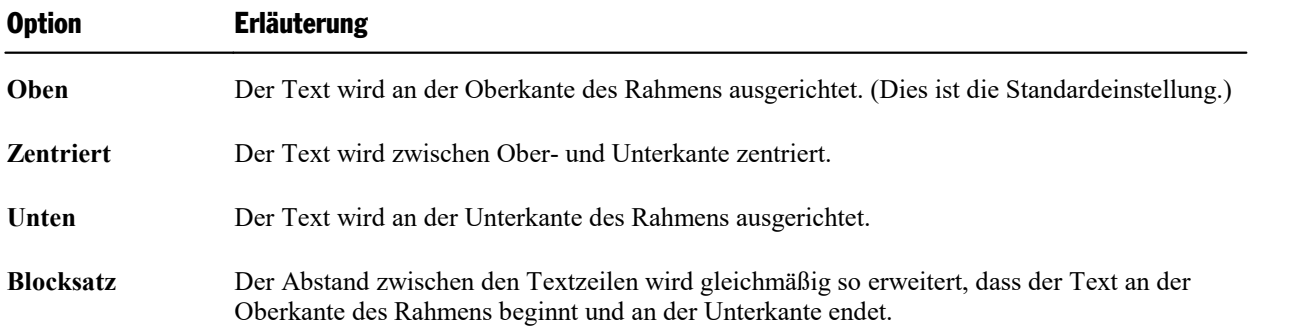

#### Karteikarte AutoFormen

Ein Textrahmen ist eigentlich nichts anderes als eine *AutoForm*, der Text hinzugefügt wurde. AutoFormen sind vordefinierte Formen (wie zum Beispiel Rechtecke, Ellipsen, Pfeile, Sprechblasen, usw.).

Standardmäßig wird für Textrahmen ein einfaches Rechteck als AutoForm verwendet. Sie können dem Textrahmen jedoch jederzeit eine andere AutoForm zuweisen. Wählen Sie dazu einfach auf der Karteikarte **AutoForm** die gewünschte Form aus.

Ausführliche Informationen zu AutoFormen finden Sie im Abschnitt [Zeichnungen.](#page-286-1)

### <span id="page-272-0"></span>Textbereich ändern

Bei Textrahmen und auch bei Zeichnungen, denen Text hinzugefügt wurde (siehe Abschnitt [Zeichnungen](#page-286-1)) können Sie in PlanMaker die Größe des Textbereichs für den Innentext ändern.

Gehen Sie dazu wie folgt vor:

- 1. Klicken Sie auf den Rahmen des Objekts, um es zu markieren.
- 2. Wählen Sie den Befehl **Textbereich ändern** auf der kontextbezogenen Ribbonkarte Objekt | Gruppe **Innentext** (oder über das Kontextmenü mit Rechtsklick auf den Textrahmen).

Hinweis: Für Zeichnungen (AutoFormen, Kurven etc.) müssen Sie der Form zunächstText hinzufügen, damit Sie die Befehle für den Innentext nutzen können.

3. Der Rahmen des Innentextes ist nun selektiert und es erscheinen einige runde dunkelblaue "Greifer". Ziehen Sie mit der Maus an einem dieser Greifer, um die Größe des Textbereichs zu ändern.

Wenn Ihre Anpassungen abgeschlossen sind, klicken Sie erneut auf den Befehl **Textbereich ändern** oder einfach auf eine beliebige Stelle im Dokument.

# <span id="page-273-0"></span>Grafiken

In diesem Abschnitt erfahren Sie alles Wissenswerte zum Einfügen und Bearbeiten von Grafiken. Folgende Themen werden darin behandelt:

- [Grafiken](#page-273-1) einfügen
- § Grafiken [einscannen](#page-274-0)
- Grafiken aus der [Galerie/Kamera](#page-274-1) einfügen (Android)
- § [Grafikeigenschaften](#page-275-0) über die Ribbonkarte ändern
- § [Grafikeigenschaften](#page-276-0) über das Dialogfenster ändern

<span id="page-273-1"></span>Lesen Sie dazu die nächsten Seiten.

### Grafiken einfügen

Um eine Grafik einzufügen, gehen Sie wie folgt vor:

- 1. Rufen Sie den Ribbonbefehl **Einfügen |** Gruppe **Objekte | Grafikrahmen** auf. (Klicken Sie dazu direkt auf das Symbol selbst oder mit dem kleinen Pfeil des Symbols auf **Aus Datei**).
- 2. Es erscheint ein Dialogfenster. Wählen Sie darin die gewünschte Grafikdatei aus und bestätigen Sie dies.
- 3. Die Grafik wird nun eingefügt.

Wenn Sie möchten, können Sie die Grafik anschließend noch verschieben oder die Größe ändern:

Zum Verschieben klicken Sie mit der Maus auf die Grafik und ziehen sie dann (bei weiterhin gedrückter Maustaste) an die gewünschte Position.

Um die Größe zu ändern, ziehen Sie mit der Maus an einem der runden Greifer, die die Grafik umgeben.

#### Optionen des Dialogfensters

Die Optionen in obigem Dialogfenster haben folgende Bedeutung:

§ **Im Dokument ablegen**

Ist diese Option eingeschaltet, speichert PlanMaker eine Kopie der Grafik im Dokument ab und verwen det dieses anstelle des Originals.

Ist sie ausgeschaltet, wird im Dokument nur ein Verweis auf die originale Grafikdatei gespeichert.

#### § **In den Ordner des Dokuments kopieren**

Ist diese Option eingeschaltet, erzeugt PlanMaker eine Kopie der Grafikdatei in dem Ordner, in dem sich das Dokument befindet, und verwendet diese anstelle des Originals.

Diese Option ist nur verfügbar, wenn das Dokument schon einmal gespeichert wurde.

### <span id="page-274-0"></span>Grafiken einscannen

*Hinweis:* Das *Einscannen von Grafiken* ist nur mit der **Windows**-Version von PlanMaker möglich.

Mit PlanMaker für Windows lassen sich Originale direkt in ein Dokument einscannen. Sie müssen dazu einen Scanner an Ihren Rechner angeschlossen und die mitgelieferte Software installiert haben.

Um etwas in das aktuelle Dokument einzuscannen, gehen Sie wie folgt vor:

- 1. Schalten Sie den Scanner ein und legen Sie die Vorlage ein.
- 2. Klicken Sie auf der Ribbonkarte **Einfügen |** Gruppe **Objekte | Grafikrahmen** auf den Pfeil des Sym bols und rufen Sie im erscheinenden Menü den Eintrag **Von Scanner** auf.

PlanMaker aktiviert nun die Scan-Software Ihres Scanners. Nehmen Sie darin die gewünschten Einstellun gen vor (siehe Handbuch zum Scanner) und starten Sie den Scanvorgang. Wenn dieser abgeschlossen ist, er scheint das Ergebnis als Grafik im PlanMaker Dokument.

#### Eine andere Quelle wählen

<span id="page-274-1"></span>Wenn an Ihren PC mehrere Scanner angeschlossen sind, können Sie mit dem Befehl **Einfügen | Grafikrah men | Quelle wählen** entscheiden, aus welcher dieser Quellen Sie beim Verwenden des Befehls **Einfü gen | Grafikrahmen | Von Scanner** etwas einscannen möchten.

### Grafiken aus der Galerie/Kamera einfügen (Android)

*Hinweis:* Diese Funktion steht nur in der **Android**-Version zur Verfügung.

Bei der Android-Version können Sie Grafiken auch über die *Galerie* bzw. *Kamera* Ihres Geräts einfügen.

Gehen Sie dazu wie folgt vor:

#### Grafik aus der Galerie einfügen

- 1. Setzen Sie die Schreibmarke an die Position, an der die Grafik eingefügt werden soll.
- 2. Rufen Sie den Befehl **Einfügen |** Gruppe **Objekte | Grafikrahmen | Aus Galerie** auf.
- 3. Ihr Android-Gerät öffnet automatisch seine *Galerie*-App. Wählen Sie darin die gewünschte Grafik durch Antippen aus.<br>Die Grafik wird nun eingefügt.

#### Grafik von der Kamera einfügen

- 1. Setzen Sie die Schreibmarke an die Position, an der die Grafik eingefügt werden soll.
- 2. Rufen Sie den Befehl **Einfügen |** Gruppe **Objekte | Grafikrahmen | Von Kamera** auf.

3. Ihr Android-Gerät öffnet automatisch seine *Kamera*-App. Nehmen Sie ein Foto auf.

<span id="page-275-0"></span>Die Grafik wird nun eingefügt.

### Grafikeigenschaften über die Ribbonkarte ändern

Zahlreiche Eigenschaften von Grafiken können direkt über die Schaltflächen der kontextbezogenen Ribbon karte **Grafik** geändert werden.

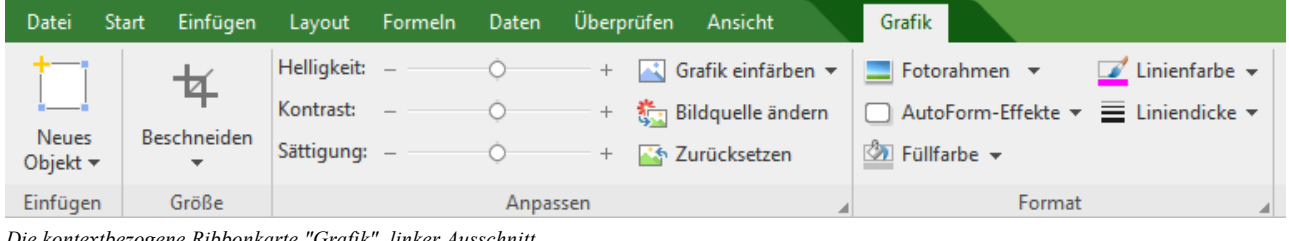

*Die kontextbezogene Ribbonkarte "Grafik", linker Ausschnitt*

|            |                                              |                                                                                                    |                     | 2 A                                                      |  |
|------------|----------------------------------------------|----------------------------------------------------------------------------------------------------|---------------------|----------------------------------------------------------|--|
| men $\tau$ |                                              | Linienfarbe $\mathbf{v} \mid \mathbb{F}_{\mathbb{F}_1}$ In den Vordergrund $\mathbf{v} \mid \mathbb{R}$ Objekt drehen $\mathbf{v}$      | 间 Gruppieren Breite | 9,79 cm 日                                                |  |
| $2 - 7$    | m-Effekte $\star \equiv$ Liniendicke $\star$ | $\frac{\Box_n}{\Box_n}$ In den Hintergrund $\blacktriangleright$ $\Box_n$ Objekte ausrichten $\blacktriangleright$ $\Box_n$ Duplizieren |                     | 4,13 cm 日<br>Höhe<br>$\vee$ Seitenverhältnis beibehalten |  |
| Format     |                                              | Position                                                                                                    | Objekte             | Größe ändern                                             |  |

*Die kontextbezogene Ribbonkarte "Grafik", rechter Ausschnitt*

Diese Ribbonkarte erscheint automatisch, wenn Sie eine Grafik markieren. Sie enthält folgende Schaltflä chen (von links nach rechts):

- Neues Objekt in das Dokument einfügen, verschiedene Objektarten stehen zur Auswahl.
- § Beschneiden: Sie können über diese Schaltfläche den *Beschnittmodus* aktivieren/deaktivieren. In diesem Modus erscheinen zusätzliche Greifer an den Rändern der Grafik. Wenn Sie an diesen mit der Maus zie hen, wird die Grafik entsprechend beschnitten. Außerdem können Sie über den Pfeil des Symbols auch aus verschiedenen Formen für den Beschnitt wählen und den Beschnitt wieder entfernen. Zum Beenden des Beschnittmodus klicken Sie erneut auf die Schaltfläche.

Siehe auch nächster Abschnitt ("Karteikarte [Grafik](#page-277-0)" im Dialogfenster).

- **Helligkeit, Kontrast, Sättigung:** Ziehen Sie am Schieberegler oder klicken Sie auf  $+$  und  $-$ , um die jeweiligen Werte für die Grafik zu verändern. Siehe auch nächster Abschnitt ("Karteikarte [Grafik"](#page-277-0)).
- **Grafik einfärben:** Eine Liste vorgefertigter Variationen der Grafik wird Ihnen angeboten z.B. andere Farbmodi (Graustufen, schwarz/weiß etc.) und Varianten, bei denen das Bild eingefärbt wurde. Siehe auch nächster Abschnitt ("Karteikarte [Grafik](#page-277-0)").
- **Bildquelle ändern:** Die Grafik durch eine andere austauschen (Formatierungen werden beibehalten). Entspricht der Schaltfläche **Datei** im Dialogfenster, siehe nächster Abschnitt ("Karteikarte [Grafik"](#page-277-0)).
- § Zurücksetzen: Die vorgenommenen *bildspezifischen* Änderungen der Grafik zurücksetzen, wie z.B. Helligkeit, Schattierung, Objekt drehen etc. Die *nicht bildspezifischen* Einstellungen werden dabei nicht zurückgesetzt, z.B. Liniendicke und Fotorahmen.
- **Fotorahmen:** Grafik mit einem Fotorahmen-Effekt versehen.
- **AutoForm-Effekte:** Effekte wie Schatten, Spiegelungen etc. anbringen. Entspricht weitestgehend den Optionen der Karteikarten *Schatten*, *3D* und *Ef ekte* des Dialogfensters "Eigenschaften des Objekts". Siehe nächster Abschnitt.
- **Füllfarbe:** Hier lässt sich die Füllung ändern. Siehe Abschnitt [Objekt-Eigenschaften,](#page-261-0) Karteikarte Füllung.
- **Linienfarbe, Liniendicke:** Hier können Sie Umrandungslinien anbringen. Siehe Abschnitt [Objekt-Eigen](#page-263-0) schaften, [Karteikarte](#page-263-0) Linien.
- **In den Vordergrund, In den Hintergrund:** Reihenfolge von sich überlappenden Objektrahmen anordnen. Siehe Abschnitt [Reihenfolge](#page-252-0) von Objekten ändern.
- **Objekt drehen:** Grafik in 90°-Schritten drehen bzw. vertikal/horizontal kippen. Siehe Abschnitt [Rotieren](#page-251-0) und Kippen von [Objekten.](#page-251-0)
- **Objekte ausrichten:** Zwei oder mehr Objektrahmen ausrichten oder gleichmäßig verteilen. Siehe Abschnitt [Ausrichten](#page-253-1) und Verteilen von Objekten.
- **Gruppieren:** Fassen Sie mehrere markierte Objekte zu einer Einheit zusammen, die daraufhin wie ein einzelnes Objekt behandelt werden kann. Siehe Abschnitt [Gruppieren](#page-254-0) von Objekten.
- **Duplizieren:** Erstellt eine sofortige Kopie der markierten Grafik.
- **Breite, Höhe** ändert die Größe der Grafik, siehe Abschnitt Position und Größe von [Objekten](#page-250-0) ändern.

<span id="page-276-0"></span>Viele (aber nicht alle) dieser Funktionen und noch einige zusätzliche Optionen befinden sich in dem Dialogfenster *Eigenschaften des Objekts*. Sie öffnen das Dialogfenster durch Doppelklick auf die Grafik. Lesen Sie dazu den nächsten Abschnitt.

## Grafikeigenschaften über das Dialogfenster ändern

Die Eigenschaften eines Objekts lassen sich zentral über das Dialogfenster **Eigenschaften des Objekts** be arbeiten. Zu den Eigenschaften zählt man beispielsweise Größe, Ränder und zahlreiche weitere Einstellmöglichkeiten.

Um die Eigenschaften einer Grafik zu bearbeiten, wählen Sie durch Rechtsklick auf die Grafik im Kontext menü den Eintrag **Grafik: Eigenschaften**, woraufhin ein entsprechendes Dialogfenster erscheint.

Auch möglich: Klicken Sie auf das Gruppenpfeilchen 4 am rechten unteren Rand einer beliebigen Befehlsgruppe der Ribbonkarte **Grafik**.

*Tipp:* Sie können dieses Dialogfenster auch über einen Doppelklick auf die Grafik aufrufen.

In dem Dialogfenster lassen sich folgende Einstellungen vornehmen:

#### Karteikarten Format, Füllung, Linien etc.

Diese Karteikarten sind bei praktisch allen Arten von Objekten vorhanden. Sie dienen zum Ändern folgen der Einstellungen:

- **Format:** Auf dieser Karteikarte können Sie die Größe und Positionierung ändern. Siehe Abschnitt [Objekt-](#page-260-1) [Eigenschaften,](#page-260-1) Karteikarte Format.
- **Füllung:** Hier können Sie die Füllung ändern. Nur bei Grafiken mit transparenten Bereichen sichtbar. Siehe Abschnitt [Objekt-Eigenschaften,](#page-261-0) Karteikarte Füllung.
- **Linien:** Hier können Sie Umrandungslinien anbringen. Siehe Abschnitt [Objekt-Eigenschaften,](#page-263-0) Karteikarte [Linien](#page-263-0).
- Schatten: Hier können Sie einen Schatten anbringen. Siehe Abschnitt [Objekt-Eigenschaften,](#page-263-1) Karteikarte [Schatten](#page-263-1).
- **3D:** Hier können Sie 3D-Effekte anbringen. Siehe Abschnitt [Objekt-Eigenschaften,](#page-264-0) Karteikarte 3D.
- **Effekte:** Hier können Sie verschiedene Effekte anbringen. Siehe Abschnitt [Objekt-Eigenschaften,](#page-265-0) Karteikarte [Effekte.](#page-265-0)
- **Eigenschaften:** Hier können Sie allgemeine Einstellungen ändern. Außerdem werden Informationen zu der verwendeten Grafik angezeigt. Siehe Abschnitt [Objekt-Eigenschaften,](#page-265-1) Karteikarte Eigenschaften.
- **AutoFormen:** Hier können Sie der Grafik eine andere Form aus AutoFormen zuweisen. Siehe Abschnitt [Objekt-Eigenschaften,](#page-266-0) Karteikarte AutoFormen.

Weiterhin erscheint bei Grafiken eine zusätzliche Karteikarte mit weiteren Optionen:

#### <span id="page-277-0"></span>Karteikarte Grafik

Auf der Karteikarte **Grafik** können Sie Einstellungen zur Grafik selbst vornehmen:

*Tipp:* Einige dieser Optionen finden Sie auch direkt als Befehle auf der kontextbezogenen Ribbonkarte **Grafik |** Gruppe **Anpassen**.

#### § **Varianten**

In dieser Liste werden einige vorgefertigte Variationen der Grafik angeboten – zum Beispiel andere Farbmodi (Graustufen, schwarz/weiß etc.) und Varianten, bei denen das Bild eingefärbt wurde.

Klicken Sie die gewünschte Variante einfach an. Die Optionen in dem Dialogfenster werden dann auto matisch auf entsprechende Einstellungen gesetzt.

**Tipp:** Sie finden diese Varianten mitdem Befehl **Grafik einfärben** auch direkt auf der kontextbezogenen Ribbonkarte **Grafik**.

§ Rubrik **Optionen**

Hier können Sie Helligkeit, Kontrast, Sättigung und Gamma-Wert (eine alternative Möglichkeit zum Än dern der Helligkeit) ändern.

#### § Schaltfläche **Weiteres**

Diese Schaltfläche öffnet ein Dialogfenster mit zusätzlichen Einstellungen:

Wenn Sie die Option **Einfärben** aktivieren und darunter eine Farbe auswählen, wird die Grafik entspre chend eingefärbt.

Mit den Optionen in der Rubrik **Beschnitt** können Sie die Grafik zuschneiden. Dies ist nützlich, wenn Sie nur einen Ausschnitt der Grafik benötigen. Soll beispielsweise das obere Viertel der Grafik abge schnitten werden, wählen Sie zunächst **Relative Werte verwenden** und geben Sie bei **Oben** die Zahl "25" (Prozent) ein.

Wählen Sie **Absolute Werte verwenden** aus, werden die Eingaben nicht prozentual, sondern in absoluten Längeneinheiten abgeschnitten. Wenn Sie negative Werte eingeben, werden die Bereiche der Grafik nicht abgeschnitten, sondern wird mit einem Rahmen erweitert.

**Tipp:** Sie finden einen korrespondierenden Befehl **Beschneiden** auch direkt auf der kontextbezogenen Ribbonkarte **Grafik**, sie he dazu den vorigen Abschnitt [Grafikeigenschaften](#page-275-0) über die Ribbonkarte ändern.

#### § Rubrik **Transparenz**

Hier können Sie Einstellungen zur Transparenz der Grafik vornehmen:

**Grafikeinstellung verwenden:** PlanMaker liest aus der Grafikdatei aus, welche Teile der Grafik als transparent gekennzeichnet wurden, und stellt die Grafik entsprechend dar. Hinweis: Nur Grafiken im GIF- oder PNG-Format enthalten solche Transparenz-Informationen.

**Keine Transparenz:** Die Grafik wird nicht transparent dargestellt – selbst wenn es sich um eine Grafik datei mit Transparenz-Informationen handelt.

**Farbe:** Lässt Sie die Farbe auswählen, die als transparente Farbe verwendet werden soll. Wählen Sie beispielsweise die Farbe Weiß, werden alle weißen Bereiche der Grafik transparent dargestellt.

#### § **Beispielvorschau**

In der kleinen Werkzeugleiste unterhalb der Beispielvorschau finden Sie die Option **Transparente Far be wählen** (das Pipette-Symbol). Sie können damit bestimmte farbige Bestandteile der Grafik transparent machen, zum Beispiel um einen störenden Hintergrund von der Grafik zu entfernen. Klicken Sie da zu mit dem Pipette-Symbol auf einen Bereich des Vorschaubilds, der transparent gemacht werden soll.

Die weiteren Schaltflächen der Werkzeugleiste unterstützen Sie bei der Feinarbeit (**Vergrößern**, **Ver kleinern**, **Verschieben**), haben aber keine Auswirkungen auf das Aussehen der Grafik im Dokument.

Hinweis: Sie müssen zuerst ein Werkzeug der Leiste auswählen, indem Sie mit der Maus darauf klicken. Daraufhin können Sie mit aktiviertem Werkzeug in das Vorschaubild eingreifen.

§ Schaltfläche **Datei**

Über diese Schaltfläche können Sie die Grafik durch eine andere austauschen (die Formatierungen wer den beibehalten).

**Tipp:** Entspricht dem Befehl **Bildquelle ändern** auf der kontextbezogenen Ribbonkarte **Grafik**.

§ Schaltfläche **Exportieren**

Nur bei Grafiken verfügbar, die im Dokument gespeichert sind. Mit dieser Schaltfläche können Sie die Grafikdatei exportieren, also eine Kopie der Grafik unter einem beliebigen Namen auf der Festplatte speichern.

Schalten Sie dabei die Option **Verknüpfung zu Datei herstellen** ein, ersetzt PlanMaker außerdem die im Dokument gespeicherte Grafik durch einen Verweis auf die Zieldatei. Die Grafik ist dann also nicht mehr im Dokument gespeichert.

# <span id="page-279-0"></span>OLE-Objekte

*Hinweis:* OLE-Objekte können nur mit der **Windows**-Version von PlanMaker verwendet werden.

Bei PlanMaker für Windows können Sie in Ihre Dokumente Objekte (Zeichnungen, Grafiken usw.) einbetten, die mit einer anderen Applikation erzeugt wurden.

Ein Beispiel: Mit dem Ribbonbefehl **Einfügen | OLE-Objektrahmen** (klicken Sie direkt auf das Symbol selbst) können Sie von PlanMaker aus das Windows-Malprogramm *Paint* starten lassen und darin etwas zeichnen. Beenden Sie Paint, erscheint diese Zeichnung im PlanMaker-Dokument. Sie ist jetzt in das Doku ment eingebettet.

Vorteil: Sie müssen auf die Zeichnung im PlanMaker-Dokument nur einen Doppelklick ausführen – schon wird Paint automatisch erneut gestartet. Wenn Sie die Zeichnung darin nun bearbeiten und Paint wieder be enden, werden die Änderungen auch von PlanMaker übernommen.

Damit dies funktioniert, muss die aufzurufende Applikation *OLE* unterstützen. OLE steht für "Object Lin king and Embedding" ("Verknüpfen und Einbetten von Objekten"). Das Objekt, das von der anderen Appli kation zu PlanMaker gereicht wird, nennt man ein *OLE-Objekt*.

In diesem Abschnitt erfahren Sie alles Wissenswerte zum Arbeiten mitOLE-Objektrahmen. Folgende The men werden darin behandelt:

- [OLE-Objekte](#page-279-1) einfügen
- [OLE-Objekte](#page-281-0) bearbeiten
- [Verknüpfungen](#page-281-1) von OLE-Objekten bearbeiten
- § [OLE-Objekteigenschaften](#page-282-0) über die Ribbonkarte ändern
- [OLE-Objekteigenschaften](#page-283-0) über das Dialogfenster ändern
- Verwendung des SoftMaker [Formeleditors](#page-285-0)

<span id="page-279-1"></span>Lesen Sie dazu die nächsten Seiten.

## OLE-Objekte einfügen

*Hinweis:* OLE-Objekte können nur mit der **Windows**-Version von PlanMaker verwendet werden.

Mit dem Ribbonbefehl **Einfügen | OLE-Objektrahmen** (klicken Sie direkt auf das Symbol selbst) betten Sie ein Objekt, das Sie mit einer anderen Anwendung erstellen und auch weiterhin mit dieser Anwen dung bearbeiten können, in ein PlanMaker-Dokument ein.

Der Befehl öffnet ein Dialogfenster mit einer Liste aller Anwendungen, die OLE-Objekte zur Verfügung stellen können. Welche Einträge hier angezeigt werden, hängt davon ab, welche OLE-fähigen Programme auf Ihrem System installiert sind.

Wählen Sie beispielsweise "Paintbrush-Bild", öffnet sich ein Arbeitsfenster des Windows-Malprogramms *Paint* (in manchen Windows-Versionen *Paintbrush* genannt). Erstellen Sie darin ein Bild und beenden Sie Paint dann. Das Bild wird nun in Ihr Dokument eingebettet. Es kann jederzeit wieder bearbeitet werden – führen Sie dazu einfach einen Doppelklick auf das Bild im Dokument aus.

Im Einzelnen gehen Sie zum Einfügen eines OLE-Objekts in ein Dokument wie folgt vor:

- 1. Rufen Sie den Ribbonbefehl **Einfügen |** Gruppe **Objekte | OLE-Objektrahmen** auf. Klicken Sie dazu direkt auf das Symbol selbst.
- 2. Es erscheint ein Dialogfenster. Wählen Sie darin aus der Liste **Objekttyp** die Quellanwendung aus,von der PlanMaker das OLE-Objekt erhalten soll.
- 3. Bestätigen Sie mit **OK**, worauf die zum gewählten Objekttyp gehörende Anwendung gestartet wird.
- 4. Erstellen Sie das Objekt in der Anwendung.
- 5. Beenden Sie die Anwendung.
- 6. Die Anwendung fragt nun möglicherweise nach, ob Sie das Objekt im PlanMaker-Dokument aktualisieren möchten. Bestätigen Sie dies mit "Ja".
- 7. Das in der anderen Anwendung erstellte OLE-Objekt ist nun im PlanMaker-Dokument angelegt.

Wenn Sie möchten, können Sie das Objekt anschließend noch verschieben oder seine Größe ändern:

Zum Verschieben klicken Sie mit der Maus auf das Objekt und ziehen es dann (bei weiterhin gedrückter Maustaste) an die gewünschte Position.

Um die Größe zu ändern, ziehen Sie mit der Maus an einem der runden Greifer, die das Objekt umgeben.

*Tipp:* Wenn Sie unter **Einfügen | OLE-Objektrahmen** anstatt auf das Symbol selbst auf den Pfeil des Symbols klicken, finden Sie eine kleine Auswahl nützlicher Applikationen für den schnellen Zugriff: *TextMaker-Objekt* und *Presentations-Objekt*. Für weitere Applikationen wählen Sie den Eintrag **Weite re**, um in das oben beschriebene Dialogfenster zu gelangen.

#### OLE-Objekte aus einer Datei erstellen

Möchten Sie kein neues OLE-Objekt erstellen, sondern ein bereits vorhandenes Dokument einer anderen Anwendung als OLE-Objekt einbetten, rufen Sie ebenfalls den Ribbonbefehl **Einfügen | OLE-Objektrah men** auf, wählen im Dialogfenster jedoch die Option **Aus Datei erstellen**.

Das Aussehen des Dialogfensters ändert sich: Statt der Liste **Objekttyp** finden Sie nunmehr das Eingabefeld **Datei** vor. Geben Sie hier den kompletten Dateinamen an oder klicken Sie auf die Schaltfläche **Durch suchen**, um ein Dialogfenster zu erhalten, mit dem Sie Ihre Festplatte nach dem Dokument durchforsten können.

Bestimmen Sie eine Datei und bestätigen Sie mit **OK**, wird diese als OLE-Objekt eingefügt.

Dabei prüft Windows, ob es mit der Namenserweiterung dieser Datei etwas anfangen kann, und reagiert ent sprechend. Ist die Namenserweiterung nicht registriert, erscheint lediglich ein Symbol für die eingebettete Datei. Kann Windows die Namenserweiterung hingegen einem OLE-fähigen Programm zuordnen, wird der Inhalt der Datei angezeigt.

#### Verknüpfung mit der Originaldatei herstellen

Im oben beschriebenen Dialogfenster bei der Option **Aus Datei erstellen** können Sie zusätzlich auswählen, ob die einzufügende Datei *eingebettet* oder *verknüpft* werden soll. Lassen Sie die Option **Verknüpfen** aus geschaltet, fügt PlanMaker eine Kopie der Datei als OLE-Objekt ein und speichert diese im Dokument – das OLE-Objekt wird also wie gewohnt *eingebettet*.

Schalten Sie hingegen die Option **Verknüpfen** ein, stellt PlanMaker eine Verknüpfung mit der Originaldatei für das OLE-Objekt her. Von der Bedienung her ändert sich dadurch nichts. Ändern Sie jedoch später die Originaldatei des OLE-Objekts mit einem anderen Programm und öffnen das PlanMaker-Dokument er neut, hat sich auch das OLE-Objekt entsprechend geändert – das OLE-Objekt ist also mit der Originaldatei *verknüpft*.

## <span id="page-281-0"></span>OLE-Objekte bearbeiten

Folgendermaßen bearbeiten Sie vorhandene OLE-Objekte:

Markieren Sie das OLE-Objekt und klicken Sie auf das Symbol **OLE-Objekt** auf der kontextbezogenen Ribbonkarte **OLE-Objekt**. Wählen Sie im erscheinenden Menü den Eintrag **Bearbeiten**.

*Tipp:* Um ein OLE-Objekt zu editieren, führen Sie einfach einen Doppelklick auf das OLE-Objekt durch. Es wird sofort in der zugehörigen Applikation geöffnet und kann darin bearbeitet werden.

Eine weitere Alternative: Sie können auch das Kontextmenü verwenden, um ein OLE-Objekt zu editieren.

Gehen Sie folgendermaßen vor:

- 1. Klicken Sie das OLE-Objekt an, um es zu markieren.
- 2. Klicken Sie mit der rechten Maustaste auf das OLE-Objekt für das Kontextmenü und wählen Sie den Menüeintrag mitdem Namen des Objekts (zum Beispiel **Bitmap-Objekt**). Das Auswählen dieses Menüeintrags öffnet ein Untermenü mitallen für dieses OLE-Objekt verfügbaren OLE-Befehlen. Der Befehl **Bearbeiten** oder **Edit** ist für das Bearbeiten zuständig. Rufen Sie diesen auf.
- 3. Die zu dem OLE-Objekt gehörende Quellanwendung wird nun gestartet. Nehmen Sie die gewünschten Änderungen vor.<br>Um wieder zu PlanMaker zurückzukehren, beenden Sie die Anwendung einfach. Beim Beenden mancher

<span id="page-281-1"></span>Quellanwendungen wird dabei nachgefragt, ob Sie das Objekt im PlanMaker-Dokument aktualisieren möchten. Antworten Sie mit "Ja" – andernfalls werden Ihre Änderungen verworfen.

### Verknüpfungen von OLE-Objekten bearbeiten

Haben Sie ein OLE-Objekt aus einer Datei erstellt und dabei die Option **Verknüpfung** aktiviert, können Sie diese Verknüpfung zu der Quelldatei bearbeiten. Klicken Sie dazu mit der rechten Maustaste auf das OLE- Objekt für das Kontextmenü und wählen Sie den Befehl **Verknüpfung**.

Oder klicken Sie einfach auf das Symbol **Verknüpfung bearbeiten** der kontextbezogenen Ribbonkarte **OLE-Objekt**.

Es erscheint ein Dialogfenster, in dem alle im aktuellen Dokument vorhandenen Verknüpfungen aufgelistet sind. Wenn Sie eine Verknüpfung selektieren, wird im unteren Teil des Dialogfensters Dateiname und Typ der zugehörigen Quelldatei angezeigt.

Mit den Schaltflächen des Dialogfensters lassen sich folgende Aktionen ausführen:

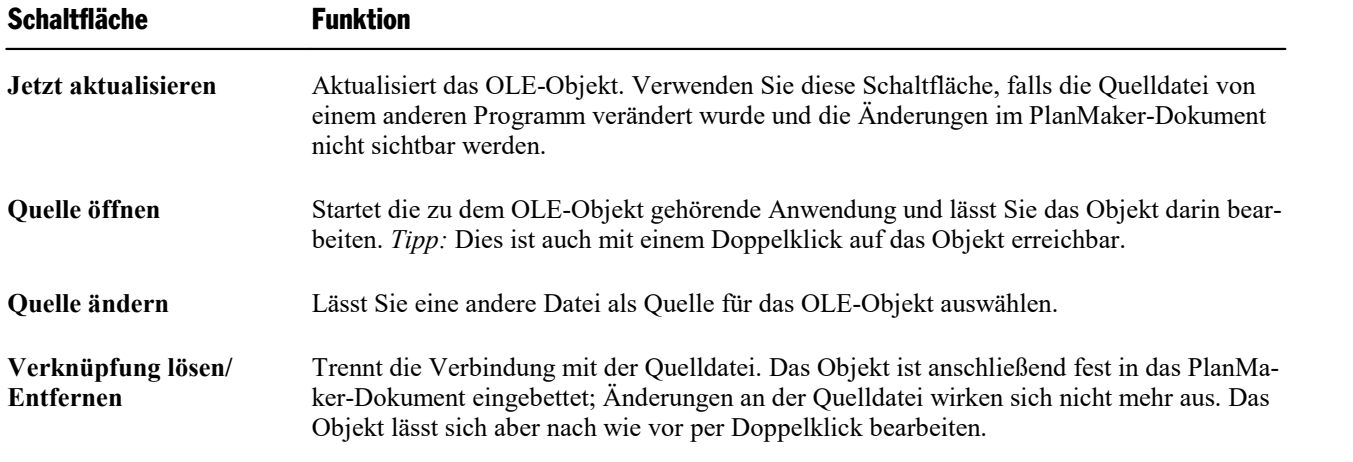

## <span id="page-282-0"></span>OLE-Objekteigenschaften über die Ribbonkarte ändern

Zahlreiche Eigenschaften von OLE-Objekten können direkt über die Schaltflächen der kontextbezogenen Ribbonkarte **OLE-Objekt** geändert werden.

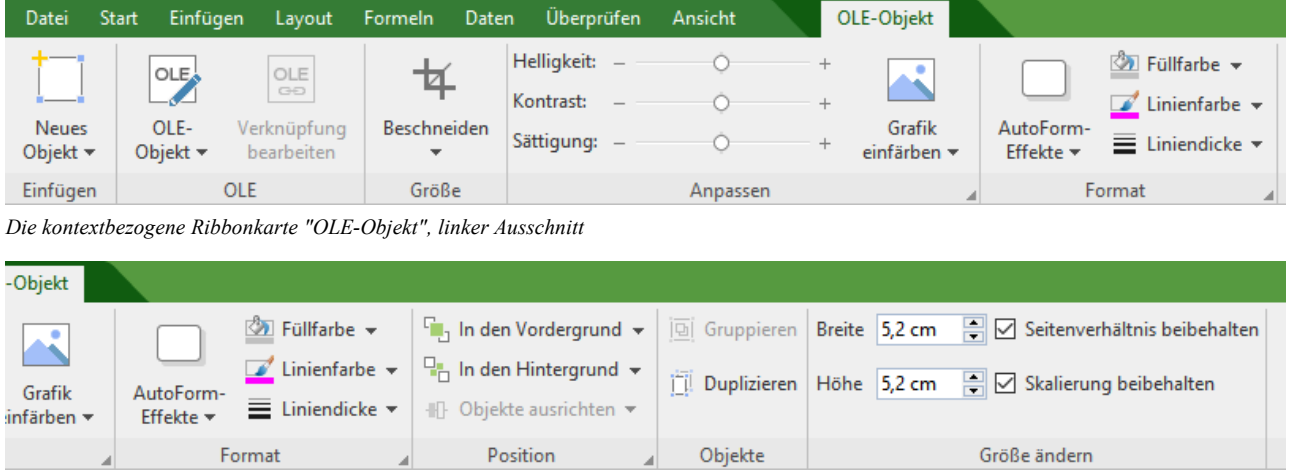

*Die kontextbezogene Ribbonkarte "OLE-Objekt", rechter Ausschnitt*

Diese Ribbonkarte erscheint automatisch, wenn Sie ein OLE-Objekt markieren. Sie enthält folgende Schaltflächen (von links nach rechts):

- Neues Objekt in das Dokument einfügen, verschiedene Objektarten stehen zur Auswahl.
- § OLE-Objekt: Das markierte Objekt *Bearbeiten*, *Öf nen* oder endgültig *Konvertieren*.
- § Verknüpfung bearbeiten: Haben Sie ein OLE-Objekt aus einer Datei erstellt und dabei die Option **Ver knüpfung** aktiviert, können Sie diese Verknüpfung zu der Quelldatei bearbeiten. Siehe Abschnitt [Ver](#page-281-1) knüpfungen von [OLE-Objekten](#page-281-1) bearbeiten.
- § Beschneiden: Sie können über die Schaltfläche den *Beschnittmodus* aktivieren/deaktivieren. In diesem Modus erscheinen zusätzliche Greifer an den Rändern des Objekts. Wenn Sie an diesen mit der Maus ziehen, wird das Objekt entsprechend beschnitten. Außerdem können Sie über den Pfeil des Symbols auch aus verschiedenen Formen für den Beschnitt wählen und den Beschnitt wieder entfernen. Zum Beenden des Beschnittmodus klicken Sie erneut auf die Schaltfläche.

Siehe auch nächster Abschnitt ("Karteikarte [Grafik](#page-284-0)" im Dialogfenster).

- **Helligkeit, Kontrast, Sättigung:** Ziehen Sie am Schieberegler oder klicken Sie auf  $+$  und  $-$ , um die jeweiligen Werte für das Objekt zu verändern. Siehe auch nächster Abschnitt ("Karteikarte [Grafik](#page-284-0)").
- **Grafik einfärben:** Eine Liste vorgefertigter Variationen des Objekts wird Ihnen angeboten z.B. andere Farbmodi (Graustufen, schwarz/weiß etc.) und Varianten, bei denen das Objekt eingefärbt wurde. Siehe auch nächster Abschnitt ("Karteikarte [Grafik](#page-284-0)").
- **AutoForm-Effekte:** Effekte wie Schatten, Spiegelungen etc. anbringen. Entspricht weitestgehend den Optionen der Karteikarten *Schatten*, 3D und *Effekte* des Dialogfensters "Eigenschaften des Objekts", siehe nächster Abschnitt.
- **Füllfarbe:** Hier lässt sich die Füllung ändern, siehe Abschnitt [Objekt-Eigenschaften,](#page-261-0) Karteikarte Füllung. Diese Funktion wird allerdings nicht von allen OLE-Anwendungen unterstützt.
- **Linienfarbe, Liniendicke:** Hier können Sie Umrandungslinien anbringen. Siehe Abschnitt [Objekt-Eigen](#page-263-0) schaften, [Karteikarte](#page-263-0) Linien.
- **In den Vordergrund, In den Hintergrund:** Reihenfolge von sich überlappenden Objektrahmen anordnen, siehe Abschnitt [Reihenfolge](#page-252-0) von Objekten ändern.
- **Objekte ausrichten:** Zwei oder mehr Objektrahmen ausrichten oder gleichmäßig verteilen, siehe Abschnitt [Ausrichten](#page-253-1) und Verteilen von Objekten.
- **Gruppieren:** Fassen Sie mehrere markierte Objekte zu einer Einheit zusammen, die daraufhin wie ein ein-zelnes Objekt behandelt werden kann. Siehe Abschnitt [Gruppieren](#page-254-0) von Objekten.
- **Duplizieren:** Erstellt eine sofortige Kopie des markierten Objekts.
- **Breite, Höhe** ändert die Größe des Objekts, siehe Abschnitt Position und Größe von [Objekten](#page-250-0) ändern.

<span id="page-283-0"></span>Viele (aber nicht alle) dieser Funktionen und noch einige zusätzliche Optionen befinden sich in dem Dialogfenster *Eigenschaften des Objekts*, das Sie über das Kontextmenü mitdem Eintrag **OLE-Objekt: Eigen schaften** aufrufen können. Lesen Sie dazu bitte den nächsten Abschnitt.

### OLE-Objekteigenschaften über das Dialogfenster ändern

Die Eigenschaften eines Objekts lassen sich zentral mit dem Dialogfenster **Eigenschaften des Objekts** be arbeiten. Zu den Eigenschaften zählt man beispielsweise Größe, Ränder und zahlreiche weitere Einstellmöglichkeiten.

Um die Eigenschaften eines OLE-Objekts zu bearbeiten, markieren Sie dieses zunächst per Mausklick. Dann öffnen Sie das Dialogfenster, indem Sie auf der kontextbezogenen Ribbonkarte **OLE-Objekt** auf das Gruppenpfeilchen am rechten unteren Rand einer beliebigen Befehlsgruppe klicken.

Alternativ: Rechtsklick auf das OLE-Objekt für das Kontextmenü, Eintrag **OLE-Objekt: Eigenschaften**

In dem Dialogfenster lassen sich folgende Einstellungen vornehmen:

#### Karteikarten Format, Füllung, Linien etc.

Diese Karteikarten sind bei praktisch allen Arten von Objekten vorhanden. Sie dienen zum Ändern folgen der Einstellungen:

**Format:** Auf dieser Karteikarte können Sie die Größe und Positionierung ändern. Siehe Abschnitt [Objekt-](#page-260-1) [Eigenschaften,](#page-260-1) Karteikarte Format.

### Objekte 285

- **Füllung:** Hier können Sie die Füllung ändern. Diese Funktion wird allerdings nicht von allen OLE-Anwendungen unterstützt. Siehe Abschnitt [Objekt-Eigenschaften,](#page-261-0) Karteikarte Füllung.
- **Linien:** Hier können Sie Umrandungslinien anbringen. Siehe Abschnitt [Objekt-Eigenschaften,](#page-263-0) Karteikarte [Linien](#page-263-0).
- Schatten: Hier können Sie einen Schatten anbringen. Siehe Abschnitt [Objekt-Eigenschaften,](#page-263-1) Karteikarte [Schatten](#page-263-1).
- **Effekte:** Hier können Sie verschiedene Effekte anbringen. Siehe Abschnitt [Objekt-Eigenschaften,](#page-265-0) Karteikarte [Effekte.](#page-265-0)
- **Eigenschaften:** Hier können Sie allgemeine Einstellungen ändern. Siehe Abschnitt [Objekt-Eigenschaften,](#page-265-1) Karteikarte [Eigenschaften](#page-265-1).
- **AutoFormen:** Hier können Sie dem Objekt eine andere Form aus AutoFormen zuweisen. Siehe Abschnitt [Objekt-Eigenschaften,](#page-266-0) Karteikarte AutoFormen.

Weiterhin erscheint bei OLE-Objekten eine zusätzliche Karteikarte mit weiteren Optionen:

#### <span id="page-284-0"></span>Karteikarte Grafik

Auf der Karteikarte **Grafik** können Sie Einstellungen zur grafischen Darstellung des Objekts vornehmen.

*Hinweis:* Abhängig vom Typ des OLE-Objekts können einige dieser Optionen ohne Funktion sein.

Verfügbare Optionen:

§ **Varianten**

In dieser Liste werden einige vorgefertigte Variationen angeboten – zum Beispiel andere Farbmodi (Graustufen, schwarz/weiß etc.) und Varianten, bei denen das Objekt eingefärbt wurde.

Klicken Sie die gewünschte Variante einfach an. Die Optionen in dem Dialogfenster werden dann auto matisch auf entsprechende Einstellungen gesetzt.

§ Rubrik **Optionen**

Hier können Sie Helligkeit, Kontrast, Sättigung und Gamma-Wert (eine alternative Möglichkeit zum Än dern der Helligkeit) ändern.

§ Schaltfläche **Weiteres**

Diese Schaltfläche öffnet ein Dialogfenster mit zusätzlichen Einstellungen:

Wenn Sie die Option **Einfärben** aktivieren und darunter eine Farbe auswählen, wird das Objekt entspre chend eingefärbt.

Mit den Optionen in der Rubrik **Beschnitt** können Sie das Objekt zuschneiden. Dies ist nützlich, wenn Sie nur einen Ausschnitt des Objekts benötigen. Soll beispielsweise das obere Viertel des Objekts abge schnitten werden, wählen Sie zunächst **Relative Werte verwenden** und geben Sie bei **Oben** die Zahl "25" (Prozent) ein.

Wählen Sie **Absolute Werte verwenden** aus, werden die Eingaben nicht prozentual, sondern in absoluten Längeneinheiten abgeschnitten. Wenn Sie negative Werte eingeben, werden die Bereiche des Objekts nicht abgeschnitten, sondern es wird mit einem Rahmen erweitert.

### <span id="page-285-0"></span>Verwendung des SoftMaker Formeleditors

*Hinweis:* Der *SoftMaker Formeleditor* ist nur unter **Windows** verfügbar und nicht in allen Versionen von PlanMaker enthalten.

Mit dem *SoftMaker Formeleditor* können Sie mathematische und technische Formeln grafisch darstellen.

Den Formeleditor sprechen Sie,wie in den vorherigen Abschnitten beschrieben, über *OLE* an. Um also eine Formel grafisch darzustellen, fügen Sie in das Dokument ein OLE-Objekt ein, das als Quellanwendung den Formeleditor verwendet.

Dazu gehen Sie wie folgt vor:

- 1. Rufen Sie in PlanMaker den Ribbonbefehl **Einfügen | OLE-Objektrahmen** auf. Klicken Sie dazu direkt auf das Symbol selbst.
- 2. Wählen Sie im Dialogfenster in der Liste **Objekttyp** den Eintrag **SoftMaker Formeleditor**.
- 3. Bestätigen Sie mit **OK**, worauf der Formeleditor gestartet wird.

**Tipp:** Mit dem Ribbonbefehl **Einfügen** | **Formeleditor-Objekt** |  $\overline{A}$  | können Sie noch schneller eine Formel einfügen.

- 4. Erstellen Sie die gewünschte Formel.
- 5. Wenn die Formel fertiggestellt ist, beenden Sie den Formeleditor einfach.

Die Formel ist nun als OLE-Objekt in das PlanMaker-Dokument eingebettet.

Sie können Formeleditor-Objekte jederzeit nachträglich bearbeiten, indem Sie einen Doppelklick darauf ausführen. Der Formeleditor wird daraufhin wieder gestartet und öffnet die Formel. Nehmen Sie die ge wünschten Änderungen vor und beenden Sie den Formeleditor dann einfach wieder.

Sie können darüber hinaus die Eigenschaften des Formeleditor-Objekts ändern, indem Sie mit einem Rechtsklick auf das Formeleditor-Objekt das Kontextmenü öffnen und den Befehl **OLE-Objekt: Eigen schaften** aufrufen.

#### Informationen vom Hersteller des Formeleditors

Der SoftMaker Formeleditor ist eine spezielle Version des Programms *MathType* der Firma Design Science. Falls Sie häufig Formeln in Ihren Doku menten verwenden, werden Sie in MathType eine Lösung finden, die Ihren Ansprüchen noch besser genügt. MathType istgenauso einfach zu bedie nen wie der SoftMaker Formeleditor, hat jedoch zahlreiche zusätzliche Funktionen, die Ihnen helfen, produktiver zu sein und anspruchsvollere For meln zu gestalten.

MathType ist in Deutsch, Englisch und anderen Sprachen erhältlich. Informationen über den Bezug von MathType erhalten Sie bei Ihrem Software händler oder direkt bei Design Science.

Design Science, Inc. 140 Pine Avenue, 4th Floor Long Beach, CA 90802 USA

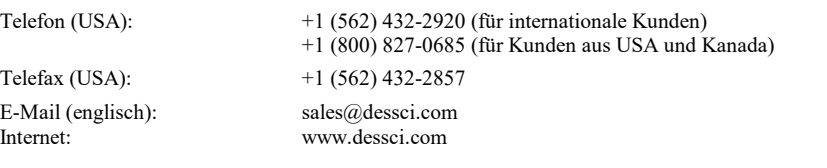

# <span id="page-286-1"></span>**Zeichnungen**

PlanMaker bietet mehrere Werkzeuge zum Erstellen von Zeichnungen an. Sie können in Ihre Dokumente folgende Arten von Zeichnungsobjekten einfügen:

- Linien und Kurven (Linien, Pfeile, Verbindungslinien, Kurven)
- § AutoFormen (vorgefertigte Formen unterschiedlichster Art)
- TextArt-Objekte (mit Effekten versehene Schriftzüge)

In diesem Abschnitt erfahren Sie alles Wissenswerte zum Arbeiten mitZeichnungen. Folgende Themen werden darin behandelt:

- [Zeichnungen](#page-286-0) einfügen
- Text zu [AutoFormen](#page-288-1) hinzufügen
- [Eigenschaften](#page-289-0) von Zeichnungen über die Ribbonkarte ändern
- [Eigenschaften](#page-290-0) von Zeichnungen über das Dialogfenster ändern

<span id="page-286-0"></span>Lesen Sie dazu die nächsten Seiten.

### Zeichnungen einfügen

Um eine Zeichnung einzufügen, zum Beispiel ein Rechteck, gehen Sie wie folgt vor:

- 1. Rufen Sie den Ribbonbefehl **Einfügen** | Gruppe **Objekte** | **AutoForm**  $\mathbb{F}$  auf. Wählen Sie die gewünschte AutoForm aus – in diesem Falle also ein **Rechteck**.
- 2. Ziehen Sie bei gedrückter linker Maustaste einen Rahmen in der gewünschten Größe im Dokument auf.
- 3. Das Rechteck wird nun eingefügt.

Wenn Sie möchten, können Sie das Rechteck anschließend noch verschieben oder seine Größe ändern:

Zum Verschieben klicken Sie mit der Maus auf das Rechteck und ziehen es dann (bei weiterhin gedrückter Maustaste) an die gewünschte Position.

Um die Größe zu ändern, ziehen Sie an einem der runden Greifer, die das Rechteck umgeben.

Das Anbringen von Zeichnungen unterscheidet sich je nach verwendetem Zeichenwerkzeug etwas. Nachfol gend eine Liste aller verfügbaren Zeichnungsobjekte und Informationen zu deren Handhabung:

*Hinweis:* Sie können die Form von Zeichnungen jederzeit im Nachhinein anpassen, ausführliche Infor mationen hierzu finden Sie im Abschnitt Formen [nachträglich](#page-258-0) bearbeiten.

#### AutoForm

Mit dem Werkzeug **AutoForm** können Sie *AutoFormen* einfügen. Das sind vorgefertigte Formen für die unterschiedlichsten Einsatzzwecke – Standardformen wie etwa Rechtecke, aber auch Symbole für Fluss diagramme, Sterne, Sprechblasen und viele mehr.

Sobald Sie eine AutoForm ausgewählt haben, ziehen Sie bei gedrückter linker Maustaste einfach einen Rah men in der gewünschten Größe im Dokument auf. Wenn Sie möchten, können Sie die AutoForm anschlie ßend mit der Maus verschieben oder ihre Größe ändern, indem Sie an einem der runden Greifer an ihren Ecken ziehen.

*Hinweis:* In manchen Arten von AutoFormen werden zusätzliche *gelbe* Greifer angezeigt, wenn diese mar kiert sind. Ziehen Sie an einem dieser Greifer, ändert die AutoForm bestimmte Parameter ihres Aussehens. Bei Sternen lässt sich auf diese Weise zum Beispiel die Länge der Zacken ändern, bei abgerundeten Rechte cken die Rundung der Ecken.

*Tipp:* Sie können sogar Text innerhalb einer AutoForm eingeben – genau wie bei einem Textrahmen. Infor mationen dazu finden Sie im Abschnitt Text zu [AutoFormen](#page-288-1) hinzufügen.

#### Linien und Kurven

Mit dem Werkzeug **Linien** auf der Ribbonkarte **Einfügen** können Sie Linien und Kurven zeichnen.

Wenn Sie dieses Symbol anklicken, öffnet sich eine Liste mit verschiedenen Werkzeugen für Linien und Kurven zur Auswahl. Wählen Sie darin das gewünschte Werkzeug und wenden Sie es dann wie folgt an:

§ **Linien**

Mit den Werkzeugen in der obersten Rubrik der Liste können Sie einfache Linien und Pfeile zeichnen. Ziehen Sie dazu, nachdem Sie das gewünschte Werkzeug angeklickt haben, bei gedrückter Maustaste einfach eine Linie im Dokument.

Tipp: Wenn Sie dabei die **Umschalttaste**ñ gedrückt halten, ist die Linie auf 45°-Winkel beschränkt.

Anmerkung: Pfeile sind nichts weiter als gewöhnliche Linien, bei denen in den Objekteigenschaften (Karteikarte **Linien**) für die Option **Startpunkt** und/oder **Endpunkt** eine Pfeilspitze gewählt wurde.

#### § **Verbindungslinien (gerade, gewinkelte und gekrümmte)**

Mit den Werkzeugen in den nächsten drei Rubriken können Sie Verbindungslinien zwischen zwei Objekten ziehen. Den Unterschied zwischen den drei Arten von Verbindungslinien sehen Sie in folgender Abbildung:

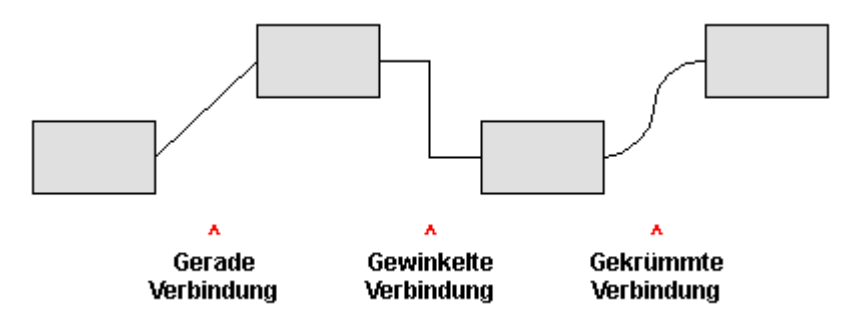

Wählen Sie dazu eines dieser Werkzeuge und ziehen Sie dann den Mauszeiger bei gedrückter Maustaste von einem Objekt zu einem anderen. Es erscheinen hierbei kleine blaue Rechtecke am Objekt. Diese zei gen, an welchen Stellen des Objekts die Linie "andocken" kann. Den Verlauf von gekrümmten und ge winkelten Verbindungslinien beeinflussen Sie, indem Sie mit der Maus an dem gelben Greifer ziehen.

*Tipp:* Sie können die Art der Verbindungslinie jederzeit im Nachhinein noch ändern. Öffnen Sie mit Rechtsklick auf die Linie das Kontextmenü und wählen zwischen *gerader*, *gewinkelter* oder *gekrümmter* Verbindungslinie. Außerdem im Kontextmenü verfügbar: Die Option *Verbindung neu erstellen* bewirkt die kürzeste Verbindung zwischen zwei Objekten.
### § **Kurven**

Die Werkzeuge in dieser Kategorie dienen zum Zeichnen von Kurven:

Mit dem Werkzeug <sup>(L</sup>Kurve können Sie Bezierkurven zeichnen.

Klicken Sie dazu auf den Ausgangspunkt und anschließend auf beliebig viele andere Positionen. Die Kurve "folgt" Ihren Mausklicks automatisch.

Wenn Sie die Kurve an ihrem Ausgangspunkt enden lassen, wird die Zeichnung automatisch zu einer *geschlossenen* Kurve. Möchten Sie hingegen eine *of ene* Kurve erhalten, müssen Sie die Zeichnung mit einem Doppelklick beenden.

Mit dem Werkzeug **Freihandform** zeichnen Sie Kurven hingegen wie mit einem Zeichenstift.

Bewegen Sie die Maus dazu auf den gewünschten Ausgangspunkt und beginnen Sie bei gedrückter Maustaste zu zeichnen – wie mit einem Stift. Alternativ können Sie die Maustaste auch loslassen und eine andere Stelle anklicken, worauf eine gerade Linie dorthin gezeichnet wird.

Wenn Sie die Kurve an ihrem Ausgangspunkt enden lassen, wird die Zeichnung automatisch zu einer *geschlossenen* Kurve. Möchten Sie hingegen eine *of ene* Kurve erhalten, müssen Sie die Zeichnung mit einem Doppelklick beenden.

*Hinweis:* Mit den kleinen schwarzen Punkten auf der Konturlinie von Kurven können Sie die Form weiter anpassen. Ziehen Sie einen solchen Punkt direkt mit der Maus an eine andere Position. Weitere Optionen finden Sie im Kontextmenü durch Rechtsklick auf die Kurve, lesen Sie dazu bitte den Abschnitt Formen [nachträglich](#page-258-0) bearbeiten.

# **TextArt**

Mit dem Werkzeug **TextArt-Objekt** auf der Ribbonkarte **Einfügen** können Sie *TextArt*-Objekte einfü gen. Das sind Schriftzüge, die mit diversen Effekten versehen werden können.

Wenn Sie dieses Werkzeug aktivieren, erscheint ein Dialogfenster. Geben Sie darin den Text ein und kli cken Sie auf **Varianten**, um einen der vorgefertigten Effekte auszuwählen. Bestätigen Sie dann mit**OK**.

<span id="page-288-0"></span>Informationen zu den weiteren Optionen für TextArt-Objekte finden Sie im Abschnitt [Karteikarte](#page-292-0) Text.

# Text zu AutoFormen hinzufügen

Sie können AutoFormen auf Wunsch Text hinzufügen. Dieser Text wird dann innerhalb der AutoForm an gezeigt – genau wie bei einem Textrahmen.

Gehen Sie dazu wie folgt vor:

- 1. Markieren Sie die gewünschte AutoForm.
- 2. Rechtsklicken Sie auf die AutoForm, um ihr Kontextmenü aufzurufen.
- 3. Wählen Sie darin den Befehl **Text hinzufügen**.

Nun blinkt die Schreibmarke in der AutoForm; Sie können jetzt also Text eingeben.

*Tipp:* Es gibt noch einen schnelleren Weg, Text zu einer AutoForm hinzuzufügen: Markieren Sie die AutoForm dazu und beginnen Sie dann einfach mit dem Tippen.

Mit den Befehlen der Ribbonkarten **Start |** Gruppe **Zeichen** und **Start |** Gruppe **Ausrichtung** lässt sich bei Bedarf die gewünschte Formatierung einstellen.

Wenn Sie mit der Eingabe fertig sind, klicken Sie auf eine beliebige Stelle außerhalb des Objekts. Möchten Sie den Text später noch einmal bearbeiten, markieren Sie die AutoForm erneut und wählen den Befehl **Text bearbeiten** aus dem Kontextmenü.

*Hinweis:* Die weiter vorne in diesem Kapitel vorgestellten *Textrahmen* sind übrigens nichts anderes als AutoFormen (in diesem Falle einfache Rechtecke), denen Text hinzugefügt wurde. Alle Informationen im Ab schnitt [Textrahmen](#page-268-0) gelten also im gleichen Maße auch für AutoFormen, denen Text hinzugefügt wurde.

# Eigenschaften von Zeichnungen über die Ribbonkarte ändern

Zahlreiche Eigenschaften von Zeichnungen können direkt über die Schaltflächen der kontextbezogenen Ribbonkarte **Objekt** geändert werden.

| Datei<br><b>Start</b>                                       | Einfügen<br>Layout                     | Formeln<br>Daten                                                                                                    | Überprüfen                                                                             | Ansicht | Objekt                                    |                               |                                                    |  |  |
|-------------------------------------------------------------|----------------------------------------|----------------------------------------------------------------------------------------------------|----------------------------------------------------------------------------------------|---------|-------------------------------------------|-------------------------------|----------------------------------------------------|--|--|
| T Neues Objekt v                                            | <b>Big</b> AutoForm-Vorlagen           |                                                                                                    | Linienfarbe $\blacktriangleright$ $\rightleftarrows$ Linienenden $\blacktriangleright$ |         | $\Leftrightarrow$ AutoForm ändern $\star$ |                               | Textdrehu                                          |  |  |
| $\Leftrightarrow$ AutoForm $\blacktriangledown$             | AutoForm-Effekte ▼                     | $\Box$ Linienstil $\blacktriangleright$                                                                                  |                                                                                        |         | Punkte bearbeiten                         |                               | $\left  \left  \cdots \right  \right $ Vertikale A |  |  |
| Linien $\star$<br>11                                        | $\Box$ Füllfarbe $\blacktriangleright$ | $\equiv$ Liniendicke $\sim$                                                                                              |                                                                                        |         |                                           | $\Box$ Objekte zusammenführen | Textbereic                                         |  |  |
| Einfügen                                                    |                                        | Format                                                                                                    |                                                                                        |         |                                           | <b>Bearbeiten</b>             | Innent                                             |  |  |
| Die kontextbezogene Ribbonkarte "Objekt", linker Ausschnitt |                                        |                                                                                                    |                                                                                        |         |                                           |                               |                                                    |  |  |
|                                                             |                                        |                                                                                                    |                                                                                        |         |                                           |                               | ⌒                                                  |  |  |
| Textdrehung -                                               |                                        | $\Gamma_{1}$ In den Vordergrund $\star$ $\uparrow$ Objekt drehen $\star$                                                 |                                                                                        |         | 回 Gruppieren                              | <b>Breite</b>                 | 5,03 cm                                            |  |  |
| Vertikale Ausrichtung v                                     |                                        | $\frac{\Box_{\Box}}{\Box_{\Box}}$ In den Hintergrund $\blacktriangledown$ $\Box$ Objekte ausrichten $\blacktriangledown$ |                                                                                        |         | Duplizieren                               | Höhe                          | 3,24 cm $\Box$                                     |  |  |
| Textbereich ändern<br>r.                                    |                                        |                                                                                                    |                                                                                        |         | Seitenverhältnis beibehalten              |                               |                                                    |  |  |
| Innentext                                                   |                                        | Position                                                                                                    |                                                                                        |         | Objekte                                   | Größe ändern                  |                                                    |  |  |

*Die kontextbezogene Ribbonkarte "Objekt", rechter Ausschnitt*

Diese Ribbonkarte erscheint automatisch, wenn Sie eine Zeichnung markieren. Sie enthält folgende Schaltflächen (von links nach rechts):

- **Neues Objekt** in das Dokument einfügen, verschiedene Objektarten stehen zur Auswahl.
- **AutoForm:** Eine neue AutoForm in das Dokument einfügen.
- Linien: Einfache Linien, Kurven und auch Verbindungslinien (die Sie an andere Objekte "andocken" können) in das Dokument einfügen.
- **4 AutoForm-Vorlagen:** Verschiedene vorgefertigte Farbformate für die Zeichnung anwenden.
- **AutoForm-Effekte:** Effekte wie Schatten, Spiegelungen etc. anbringen. Entspricht weitestgehend den Optionen der Karteikarten *Schatten*, *3D* und *Ef ekte* des Dialogfensters "Eigenschaften des Objekts", siehe nächster Abschnitt.
- **Füllfarbe:** Hier lässt sich die Füllung ändern, siehe Abschnitt [Objekt-Eigenschaften,](#page-261-0) Karteikarte Füllung.
- **Einienfarbe, Linienstil, Liniendicke, Linienenden:** Hiermit können Sie Umrandungslinien für die Zeichnung bzw. die eingefügten Linien bearbeiten. Siehe Abschnitt [Objekt-Eigenschaften,](#page-263-0) Karteikarte Linien.
- **AutoForm ändern:** Der Zeichnung eine andere AutoForm zuweisen (Formatierungen werden beibehalten). Siehe Abschnitt [AutoForm](#page-255-0) von Objekten ändern.
- **Punkte bearbeiten:** Geben Sie der Zeichnung eine individuelle Form mit den "Bezier-Werkzeugen", siehe Abschnitt Formen [nachträglich](#page-258-0) bearbeiten.
- Objekte zusammenführen: Kombinieren Sie zwei oder mehrere Formen aus verschiedenen Varianten zu einer Gesamtform, siehe Abschnitt Formen [zusammenführen.](#page-256-0)
- Befehlsgruppe **Innentext:** Die Befehle dieser Gruppe sind nur für Formen möglich, denen Text hinzugefügt wurde, siehe Abschnitt Text zu [AutoFormen](#page-288-0) hinzufügen.

Textdrehung: Innentext um den angegebenen Winkel drehen.

Vertikale Ausrichtung: Bestimmen Sie, wie der enthaltene Innentext zwischen Ober- und Unterkante des Rahmens ausgerichtet werden soll.

Textbereich ändern: Die Größe des Innentextbereichs anpassen, siehe Abschnitt [Textbereich](#page-272-0) ändern.

- **In den Vordergrund, In den Hintergrund:** Reihenfolge von sich überlappenden Objektrahmen anordnen, siehe Abschnitt [Reihenfolge](#page-252-0) von Objekten ändern.
- **Objekt drehen:** Zeichnung in 90°-Schritten drehen bzw. vertikal/horizontal kippen, siehe Abschnitt [Rotie](#page-251-0)ren und Kippen von [Objekten.](#page-251-0)
- **Objekte ausrichten:** Zwei oder mehr Objektrahmen ausrichten oder gleichmäßig verteilen, siehe Abschnitt [Ausrichten](#page-253-0) und Verteilen von Objekten.
- **Gruppieren:** Fassen Sie mehrere markierte Objekte zu einer Einheit zusammen, die daraufhin wie ein ein-zelnes Objekt behandelt werden kann. Siehe Abschnitt [Gruppieren](#page-254-0) von Objekten.
- **Duplizieren:** Erstellt eine sofortige Kopie des markierten Objekts.
- **Breite, Höhe** ändert die Größe des Objekts, siehe Abschnitt Position und Größe von [Objekten](#page-250-0) ändern.

Viele (aber nicht alle) dieser Funktionen und noch einige zusätzliche Optionen befinden sich in dem Dialogfenster *Eigenschaften des Objekts*, das Sie über das Kontextmenü mitdem Eintrag **(Objekt:)Eigenschaften** aufrufen können. Mehr dazu im nächsten Abschnitt.

# Eigenschaften von Zeichnungen über das Dialogfenster ändern

Um die Eigenschaften einer Zeichnung über das Dialogfenster zu bearbeiten, markieren Sie diese zunächst per Mausklick. Rufen Sie dann mit einem Rechtsklick das Kontextmenü auf und wählen Sie den untersten Eintrag **(Objekt:)Eigenschaften**, woraufhin ein entsprechendes Dialogfenster erscheint.

Auch möglich: Klicken Sie auf das Gruppenpfeilchen 4 am rechten unteren Rand einer beliebigen Befehlsgruppe der kontextbezogenen Ribbonkarte **Objekt**.

*Tipp:* Sie können dieses Dialogfenster auch durch einen Doppelklick auf die Zeichnung aufrufen.

In dem Dialogfenster lassen sich folgende Einstellungen vornehmen:

# Karteikarten Format, Füllung, Linien etc.

Diese Karteikarten sind bei praktisch allen Arten von Objekten vorhanden. Sie dienen zum Ändern folgen der Einstellungen:

**Format:** Auf dieser Karteikarte können Sie die Größe und Positionierung ändern. Siehe Abschnitt [Objekt-](#page-260-0) [Eigenschaften,](#page-260-0) Karteikarte Format.

- **Füllung:** Hier können Sie die Füllung ändern. Siehe Abschnitt [Objekt-Eigenschaften,](#page-261-0) Karteikarte Füllung.
- Linien: Hier können Sie den Linienstil der Linien ändern, mit denen das Objekt gezeichnet wird. Siehe Abschnitt [Objekt-Eigenschaften,](#page-263-0) Karteikarte Linien.
- **Schatten:** Hier können Sie einen Schatten anbringen. Siehe Abschnitt [Objekt-Eigenschaften,](#page-263-1) Karteikarte [Schatten](#page-263-1).
- 3D: Hier können Sie einen 3D-Effekt anbringen. Siehe Abschnitt [Objekt-Eigenschaften,](#page-264-0) Karteikarte 3D.
- **Effekte:** Hier können Sie verschiedene Effekte anbringen. Siehe Abschnitt [Objekt-Eigenschaften,](#page-265-0) Karteikarte [Effekte.](#page-265-0)
- **Eigenschaften:** Hier können Sie allgemeine Einstellungen ändern. Siehe Abschnitt [Objekt-Eigenschaften,](#page-265-1) Karteikarte [Eigenschaften](#page-265-1).

Weiterhin erscheinen bei einigen Arten von Zeichnungen zusätzliche Karteikarten mit weiteren Optionen (siehe nachfolgende Seiten).

# Karteikarte AutoFormen (nur bei AutoFormen)

Diese Karteikarte erscheint für Zeichnungsobjekte nur bei AutoFormen.

Auf der Karteikarte **AutoFormen** können Sie dem Objekt eine andere AutoForm zuweisen, also beispiels weise aus einem Rechteck eine Sprechblase oder eine beliebige andere Form machen.

Wählen Sie dazu einfach die gewünschte AutoForm aus.

*Tipp:* Diese Option finden Sie auch als Befehl **AutoForm ändern** direkt auf der kontextbezogenen Ribbonkarte **Objekt**, siehe Abschnitt [AutoForm](#page-255-0) von Objekten ändern.

Ausführliche Informationen zu AutoFormen finden Sie im Abschnitt [Zeichnungen](#page-286-0) einfügen.

# Karteikarte Innentext (bei AutoFormen, denen Text hinzugefügt wurde)

Diese Karteikarte erscheint nur bei AutoFormen, denen [Text](#page-288-0) hinzugefügt wurde (siehe Abschnitt Text zu [AutoFormen](#page-288-0) hinzufügen) und bei [Textrahmen](#page-268-0).

Auf dieser Karteikarte können Sie Einstellungen zu dem enthaltenen Text ändern.

*Tipp:* Einige dieser Optionen finden Sie auch direkt als Befehle auf der kontextbezogenen Ribbonkarte **Objekt |** Gruppe **Innentext**.

Verfügbare Optionen:

# § Rubrik **Innenränder**

Hier können Sie die Innenränder für den Text ändern. Schalten Sie die Option **Automatisch** ein, ermittelt das Programm die Ränder automatisch.

### § Rubrik **Überlappende Objekte**

Diese Einstellung bestimmt, was passieren soll, wenn sich das Objekt mit einem anderen Objekt überlappt.

Bei der Standardeinstellung **Objekt ignorieren** greift PlanMaker nicht ein. In dem sich überlappenden Bereich wird also der Inhalt beider Objekte übereinander gedruckt.

Wählen Sie hingegen die Option **Text umbrechen**, wird der in diesem Objekt enthaltene Text automatisch neu umbrochen, so dass er die Überlappung umfließt.

### § Rubrik **Drehen um...**

Hier können Sie den Text um den angegebenen Winkel drehen.

### § Rubrik **Vertikale Ausrichtung**

Diese Einstellung bestimmt, wie der enthaltene Text zwischen Ober- und Unterkante der Zeichnung aus gerichtet werden soll:

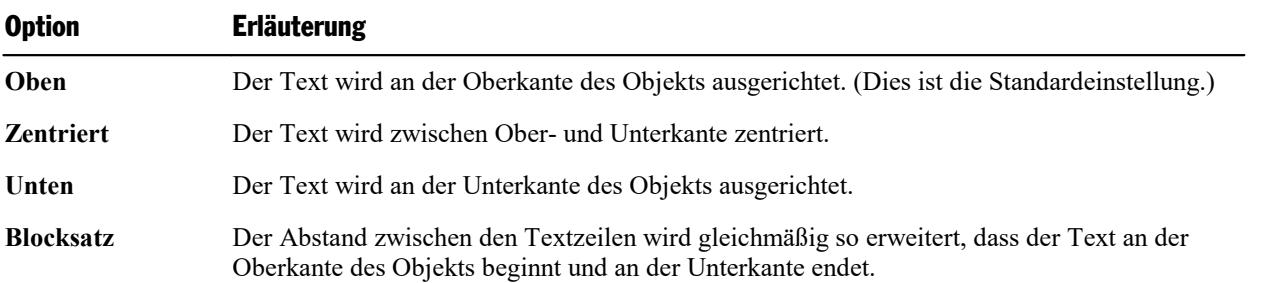

# <span id="page-292-0"></span>Karteikarte Text (nur bei TextArt-Objekten)

Diese Karteikarte erscheint nur bei TextArt-Objekten. Sie können darin den gewünschten Effekte auswählen sowie den anzuzeigenden Text eingeben und formatieren.

Verfügbare Optionen:

§ **Text**

Hier können Sie den Text eintippen, der angezeigt werden soll.

§ **Varianten**

In dieser Liste können Sie auswählen, mit welchem Effekt der Text dargestellt werden soll.

■ Rubrik **Schrift** 

Hier können Sie die Schriftart ändern und die Textauszeichnungen **Fett** und **Kursiv** ein-/ausschalten.

Aktivieren Sie die Option **Gleiche Höhe**, werden alle Buchstaben (inklusive Kleinbuchstaben) auf eine einheitliche Höhe gestreckt.

§ Rubrik **Abstände**

Die Option **Zeichen** ändert den Abstand zwischen den Zeichen. Bei Werten kleiner als 100% sind die Zeichen enger zusammen, bei Werten größer als 100% weiter auseinander.

Die Option **Zeilen** ändert den Zeilenabstand. Dies wirkt sich nur auf Text aus, der aus mehreren Zeilen besteht.

### § Rubrik **Ausrichtung**

Hier können Sie die Ausrichtung des Textes ändern. Dies wirkt sich nur auf Text aus, der aus mehreren Zeilen besteht.

### § **Vertikaler Text**

Aktivieren Sie diese Option, werden die Buchstaben des Textes um 90° gedreht.

# Karteikarte Transformation (nur bei TextArt-Objekten)

Diese Karteikarte erscheint nur bei TextArt-Objekten.

Sie können darauf festlegen, mit welcher Art von Verzerrung der Schriftzug dargestellt werden soll. Wählen Sie dazu die gewünschte Art von Transformation aus der Liste.

# Diagramme

Mit Hilfe von *Diagrammen* können Sie die Zahlenwerte einer Tabelle grafisch darstellen und somit die "nackten Zahlen" anschaulicher und übersichtlicher präsentieren.

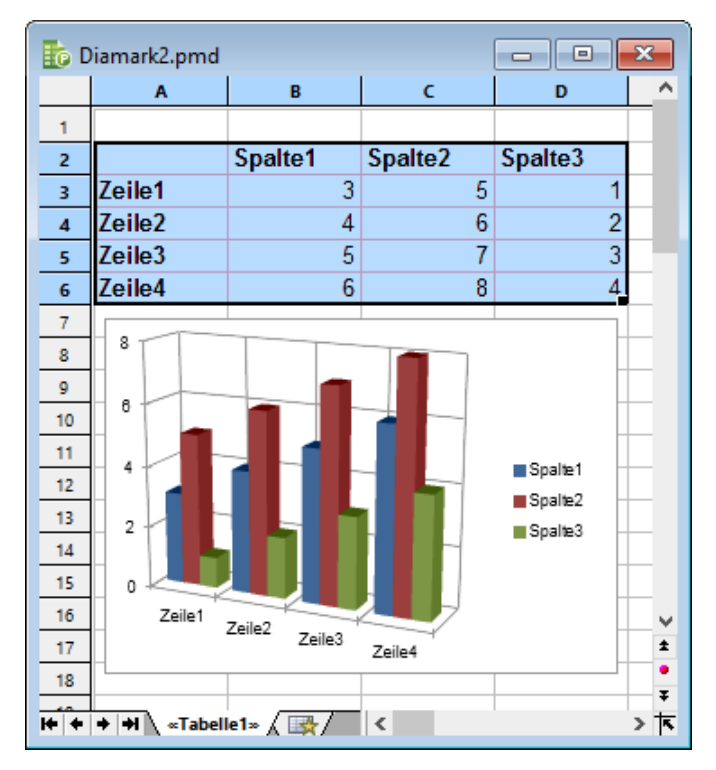

In diesem Kapitel finden Sie alles Wissenswerte dazu. Folgende Themen werden darin behandelt:

§ **[Diagramme](#page-295-0) einfügen**

Als erstes erfahren Sie, wie man ein Diagramm anlegt: Zellen mit den darzustellenden Daten markieren, den Ribbonbefehl **Einfügen | Diagrammrahmen** aufrufen, Diagrammtyp wählen – fertig.

§ **[Diagramme](#page-295-1) bearbeiten**

Dieser Abschnitt enthält alle Informationen zum Bearbeiten von Diagrammen. Sie erfahren darin, wie man den Diagrammtyp und die Anordnung der Datenreihen ändert, wie man mit den einzelnen Diagram melementen (Datenreihen, Achsen, Legende etc.) arbeitet und wie man die allgemeinen Diagrammeigen schaften verändert.

§ **Diagramme [aktualisieren](#page-332-0)**

Ein Diagramm holt sich die darzustellenden Werte stets aus den Zellen, die beim Erstellen des Dia gramms markiert waren. Ändern sich also Werte in diesen Zellen, wird das Diagramm sofort aktualisiert. Bei Bedarf können Sie diese automatische Aktualisierung jedoch abschalten.

§ **Diagramme auf ein anderes [Arbeitsblatt](#page-332-1) verschieben**

Mit dem Ribbonbefehl **Diagramm | Diagrammposition** können Sie ein Diagramm auf ein anderes Ar beitsblatt verschieben oder gar ein eigenes *Diagramm-Arbeitsblatt* dafür anlegen. Dieses enthält keinerlei Tabellenzellen, sondern nur das Diagramm in voller Größe.

### § **[Diagramme](#page-333-0) als Grafik speichern**

Der Ribbonbefehl **Diagramm | Diagramm als Grafik speichern** ermöglicht es Ihnen, ein Abbild eines Diagramms in einer Grafikdatei zu speichern.

# <span id="page-295-0"></span>Diagramme einfügen

Mit dem Ribbonbefehl **Einfügen |** Gruppe **Objekte | Diagrammrahmen** können Sie neue Diagramme in das Dokument einfügen.

Gehen Sie dazu wie folgt vor:

1. Markieren Sie die Zellen, deren Inhalte in dem Diagramm dargestellt werden sollen.

*Tipp:* Wenn Sie dabei Spalten- und Zeilenüberschriften mitmarkieren, werden diese automatisch zur Be schriftung der Achsen und der Legende herangezogen.

2. Rufen Sie den Ribbonbefehl **Einfügen |** Gruppe **Objekte | Diagrammrahmen** auf, um das Dialogfenster zu öffnen (klicken Sie dazu auf das Symbol selbst).

Alternativ können Sie auf den kleinen Pfeil des Symbols klicken, um ein Menü mitverschiedenen Dia grammtypen aufzulisten, die Sie per Mausklick direkt einsetzen können. Mit dem Eintrag **Weitere** gelan gen Sie wiederum in das Dialogfenster.

3. Im Dialogfenster können Sie bestimmen, welche Art von Diagramm eingefügt werden soll. Wählen Sie dazu den gewünschten **Diagrammtyp** und **Untertyp**.

Informationen zu den einzelnen Diagrammtypen finden Sie im Abschnitt [Diagrammtyp](#page-297-0) ändern.

- 4. Bestätigen Sie mit **OK**.
- 5. Das Diagramm wird nun eingefügt.

Wenn Sie möchten, können Sie das Diagramm anschließend noch verschieben oder seine Größe ändern:

Zum Verschieben klicken Sie mit der Maus auf das Diagramm und ziehen es dann (bei weiterhin ge drückter Maustaste) an die gewünschte Position.

<span id="page-295-1"></span>Um die Größe zu ändern, ziehen Sie an einem der runden Greifer, die das Diagramm umgeben.

# Diagramme bearbeiten

In den nächsten Abschnitten erfahren Sie, wie Sie Diagramme bearbeiten können. Folgende Themen werden darin behandelt:

§ **[Diagrammtyp](#page-297-0) ändern**

Bestimmen Sie mit dem Ribbonbefehl **Diagramm | Diagrammtyp**, in welcher Form die Daten im Dia gramm dargestellt werden – zum Beispiel als Balken, als Linien, in Form eines Tortendiagramms etc.

§ **Anordnung der [Datenreihen](#page-301-0) ändern**

Sie können auf der Ribbonkarte **Diagramm** festlegen, ob Sie die darzustellenden **Datenreihen in Spalten** oder **Datenreihen in Zeilen** auswerten möchten.

### § **Diagrammelemente [einblenden/ausblenden](#page-310-0)**

Ein Diagramm enthält verschiedene Elemente – zum Beispiel Datenreihen, Achsen, eine Legende etc. Mit dem Ribbonbefehl **Diagramm | Element hinzufügen** lassen sich bestimmte Elemente des Dia gramms bei Bedarf ein- oder ausblenden.

#### § **[Diagrammelemente](#page-310-0) bearbeiten**

Sie können die Elemente eines Diagramms per Mausklick markieren und dann bearbeiten. In diesem Ab schnitt erfahren Sie, wie das geht.

### § **[Diagrammeigenschaften](#page-328-0) über das Dialogfenster ändern**

Neben den Eigenschaften einzelner Diagrammelemente lassen sich auch die Eigenschaften des Dia gramms *an sich* ändern. Dazu zählen verschiedene Layoutoptionen, der Diagrammtyp, Einstellungen zu den Datenreihen etc. Diese Optionen können Sie auf der kontextbezogenen Ribbonkarte **Diagramm** (sie he unten) oder im Dialogfenster **Eigenschaften** (erreichbar über das Kontextmenü) modifizieren.

Grundlegende Informationen zum Arbeiten mit Objekten finden Sie außerdem im Abschnitt [Objekte](#page-247-0).

### Verwenden der Ribbonkarte "Diagramm"

Wenn Sie ein Diagramm markieren, erscheint automatisch die kontextbezogene Ribbonkarte **Diagramm**.

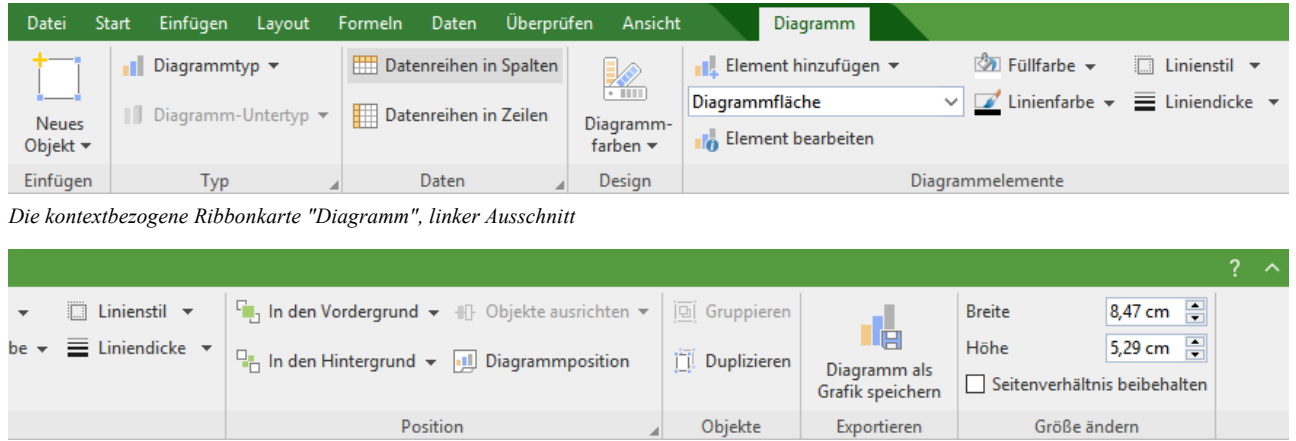

*Die kontextbezogene Ribbonkarte "Diagramm", rechter Ausschnitt*

Diese Ribbonkarte enthält Symbole für die wichtigsten Funktionen zum Bearbeiten von Diagrammen:

- Neues Objekt in das Dokument einfügen, verschiedene Objektarten stehen zur Auswahl.
- Diagrammtyp / Diagramm-Untertyp: Diagrammtyp auswählen (Untertyp ist nur bei einigen Diagrammtypen verfügbar). Siehe Abschnitt [Diagrammtyp](#page-297-0) ändern.
- § Datenreihen in Spalten/Zeilen: Festlegen, ob die darzustellenden Daten spaltenweise oder zeilenweise ausgewertet werden sollen, siehe Abschnitt Anordnung der [Datenreihen](#page-301-0) ändern.
- **Diagrammfarben:** Das Farbschema des Diagramms ändern.
- **Element hinzufügen:** Diagrammelemente wie zum Beispiel Achsentitel, Gitternetzlinien, Legende etc. anzeigen oder ausblenden. Siehe Abschnitt Diagrammelemente [einblenden/ausblenden](#page-302-0).
- **Liste aller Diagrammelemente**, die das Diagramm enthält. Klicken Sie in der Liste auf ein Element, wird es im Diagramm markiert– markieren Sie ein Element im Diagramm, wird es in der Liste angezeigt.
- **Element bearbeiten:** Das markierte Diagrammelement bearbeiten, es öffnet sich der dazugehörige Dialogfenster. Siehe Abschnitt [Diagrammelemente](#page-310-0) bearbeiten.
- **Füllfarbe, Linienfarbe, Linienstil, Liniendicke:** Hiermit können Sie die Füllung und die Umrandungslinien der markierten Diagrammelemente ändern. Siehe Abschnitt [Diagrammelemente](#page-311-0) bearbeiten.
- **In den Vordergrund, In den Hintergrund:** Reihenfolge von sich überlappenden Objektrahmen anordnen, siehe Abschnitt [Reihenfolge](#page-252-0) von Objekten ändern.
- **Objekte ausrichten:** Zwei oder mehr Objektrahmen ausrichten oder gleichmäßig verteilen, siehe Abschnitt [Ausrichten](#page-253-0) und Verteilen von Objekten.
- **Diagrammposition:** Siehe Abschnitt Diagramme auf ein anderes Arbeitsblatt [verschieben.](#page-332-1)
- **Gruppieren:** Fassen Sie mehrere markierte Objekte zu einer Einheit zusammen, die daraufhin wie ein ein-zelnes Objekt behandelt werden kann. Siehe Abschnitt [Gruppieren](#page-254-0) von Objekten.
- **Duplizieren:** Erstellt eine sofortige Kopie des markierten Diagramms.
- **Diagramm als Grafik speichern:** Ein Abbild eines Diagramms als Grafikdatei speichern, siehe Abschnitt [Diagramme](#page-333-0) als Grafik speichern.
- **Breite, Höhe** ändert die Größe des Diagramms, siehe Abschnitt Position und Größe von [Objekten](#page-250-0) ändern.

### Verwenden des Dialogfensters

Viele (aber nicht alle) dieser Funktionen und noch einige zusätzliche Optionen befinden sich im Dialogfenster *Eigenschaften des Objekts*, das Sie über das Kontextmenü (Eintrag **Diagramm: Eigenschaften**) öffnen.

Alternativ können Sie das Dialogfenster öffnen, indem Sie auf das Gruppenpfeilchen am rechten unteren Rand einer beliebigen Befehlsgruppe der Ribbonkarte **Diagramm** klicken.

<span id="page-297-0"></span>Alle Optionen des Dialogfensters werden im Abschnitt [Diagrammeigenschaften](#page-328-0) über das Dialogfenster än [dern](#page-328-0) erläutert.

# Diagrammtyp ändern

Der *Diagrammtyp* bestimmt, in welcher Form die Daten im Diagramm dargestellt werden – zum Beispiel als Balken, als Linien, in Form eines Tortendiagramms etc.

Um den Diagrammtyp zu ändern, gehen Sie wie folgt vor:

### Direkt über die Symbole der Befehlsgruppe "Typ"

Zahlreiche Diagrammtypen können Sie direkt über die Symbole der Befehlsgruppe **Typ** auf der kontextbe zogenen Ribbonkarte **Diagramm** einsetzen:

- 1. Markieren Sie das Diagramm per Mausklick.
- 2. Klicken Sie auf der Ribbonkarte **Diagramm |** Gruppe **Typ** auf das Symbol **Diagrammtyp**.
- 3. Wählen Sie aus dem erscheinenden Menü den gewünschten **Diagrammtyp** (Erläuterungen zu den ver schiedenen Diagrammtypen finden Sie weiter unten). Mit dem darunter befindlichen Symbol ist gegebe nenfalls noch ein **Diagramm**-**Untertyp** auswählbar (nur bei bestimmten Diagrammtypen verfügbar).

# Zusätzliche Optionen über das Dialogfenster der Befehlsgruppe "Typ"

Einige Optionen mehr finden Sie über das Dialogfenster der Befehlsgruppe **Typ** auf der kontextbezogenen Ribbonkarte **Diagramm**. Hier können Sie auch gleich in einer Vorschau das mögliche Aussehen des Dia gramms begutachten.

- 1. Markieren Sie das Diagramm per Mausklick.
- 2. Klicken Sie auf der Ribbonkarte **Diagramm** auf das Gruppenpfeilchen⊿der Befehlsgruppe **Typ.**
- 3. Wechseln Sie auf die Karteikarte **Diagrammtyp**.
- 4. Wählen Sie den gewünschten **Diagrammtyp** und **Untertyp**.

Tipp: In der rechten Hälfte des Dialogfensters wird eine kleine Vorschau des momentan ausgewählten Diagramms präsentiert. Sie können diese Vorschau über die Schaltflächen **>>** beziehungsweise **<<** jeder zeit ein- oder ausschalten.

Es gibt folgende Diagrammtypen:

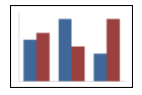

# Säulendiagramm

**Säulendiagramme** eignen sich gut dazu, Werte miteinander zu vergleichen. Jeder Wert wird durch eine entsprechend hohe Säule dargestellt.

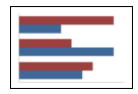

# Balkendiagramm

**Balkendiagramme** entsprechen Säulendiagrammen; die Werte werden allerdings nicht vertikal, sondern horizontal abgebildet.

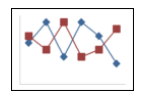

### Liniendiagramm

Bei einem **Liniendiagramm** werden die Werte als Punkte und/oder Linien zwischen diesen Punkten darge stellt.

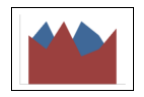

# Flächendiagramm

Ein **Flächendiagramm** ist ein Liniendiagramm, bei dem der Zwischenraum zwischen X-Achse und den ein zelnen Linien ausgefüllt wird.

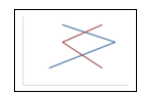

# XY-Punktdiagramm

**XY-Punktdiagramme** stellen die Werte als Punkte und/oder Linien dar.Anders als bei Liniendiagrammen muss der Datenbereich dabei jedoch sowohl die x- als auch die y-Koordinaten der Datenpunkte enthalten.

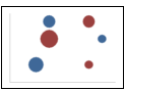

# Blasendiagramm

**Blasendiagramme** stellen Daten als ausgefüllte Kreise ("Blasen") dar. Für ein Blasendiagramm verwendet man üblicherweise Datenreihen mitdrei Werten: x-Koordinate, y-Koordinate und Blasengröße.

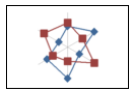

Netzdiagramm

Ein **Netzdiagramm** stellt die Werte auf einem Netz dar.Der Nullpunkt liegt dabei in der Mitte des Netzes.

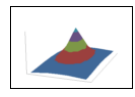

# Oberflächendiagramm

Bei einem **Oberflächendiagramm** werden die Werte zu einer dreidimensional dargestellten Oberfläche verbunden. Bereiche, die in der gleichen Farbe gezeichnet werden, zeigen an, dass sie ähnliche Werte ent halten.

Die darzustellenden Daten sollten dabei folgende Struktur haben:

|       | Уı       | У2       | Уз       |  |
|-------|----------|----------|----------|--|
| X     | $Z_{11}$ | $Z_{12}$ | $Z_{13}$ |  |
| $X_2$ | $Z_{21}$ | $Z_{22}$ | $Z_{23}$ |  |
| Х3    | $Z_{31}$ | $Z_{32}$ | $Z_{33}$ |  |
|       |          |          |          |  |

(Die z-Werte sind die Höhenwerte.)

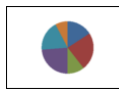

# Kreisdiagramm (Tortendiagramm)

**Kreisdiagramme** (oder **Tortendiagramme**) sind gut dazu geeignet, den Anteil von Einzelwerten am Ge samtwert darzustellen. Die Größe jedes einzelnen "Tortenstücks" zeigt das Verhältnis des Werts zur Ge samtsumme und zu den anderen Werten.

*Tipp:* Sie können Werte besonders hervorheben, indem Sie das dazugehörige Tortenstück aus der Torte her ausziehen. Markieren Sie das Tortenstück dazu und ziehen Sie es mit der Maus heraus.

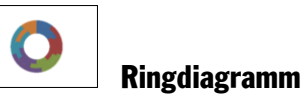

**Ringdiagramme** zeigen, genau wie Kreisdiagramme, den Anteil von Einzelwerten am Gesamtwert. Im Ge gensatz zu Kreisdiagramme können Sie jedoch nicht nur eine einzige Datenreihe darstellen, sondern beliebi ge viele Datenreihen (= Ringe).

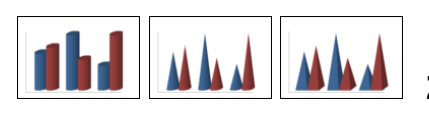

Zylinder-, Kegel- und Pyramidendiagramm

**Zylinder-**, **Kegel-** und **Pyramidendiagramme** entsprechen Säulen- und Balkendiagrammen. Anstelle von Säulen/Balken verwenden sie jedoch Zylinder, Kegel oder Pyramiden zur Darstellung der Werte.

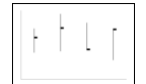

# Kursdiagramm

**Kursdiagramme** (auch **Börsendiagramme** oder allgemein **Hoch-Tief-Diagramme** genannt) eignen sich unter anderem zum Darstellen von Aktienkursen. Es lassen sich darin beispielsweise der höchste Kurs, der tiefste Kurs und der Schlusskurs auf einen Blick ablesen.

Es gibt folgende Untertypen:

#### § **Kursdiagramm (Höchst-, Tiefst-, Schlusskurs)**

Stellt folgende Werte dar: *Höchstkurs, Tiefstkurs, Schlusskurs*

Benötigt 3 Datenreihen in obiger Reihenfolge.

Beispiel für einen möglichen Aufbau der Daten (in Spalte A ist hier zusätzlich das Datum eingetragen):

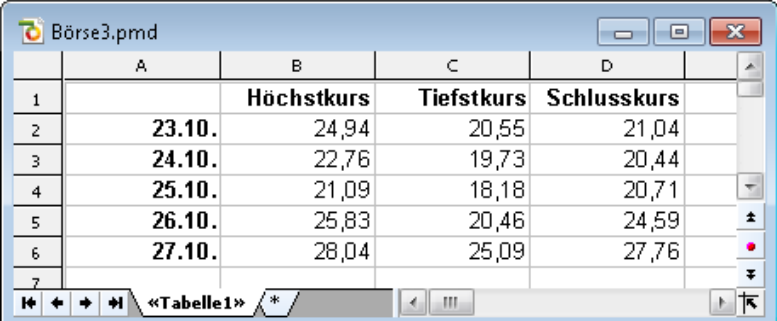

### § **Kursdiagramm (Eröffnungs-, Höchst-, Tiefst-, Schlusskurs)**

Stellt folgende Werte dar: *Eröf nungskurs, Höchstkurs, Tiefstkurs, Schlusskurs* Benötigt 4 Datenreihen in obiger Reihenfolge.

### § **Kursdiagramm (Volumen; Höchst-, Tiefst-, Schlusskurs)**

Stellt folgende Werte dar: *Handelsvolumen, Höchstkurs, Tiefstkurs, Schlusskurs*

Benötigt 4 Datenreihen in obiger Reihenfolge.

Das *Handelsvolumen* wird dabei in einer zusätzlichen Säule dargestellt, die über ihre eigene Größenach se verfügt.

### § **Kursdiagramm (Volumen; Eröffnungs-, Höchst-, Tiefst-, Schlusskurs)**

Stellt folgende Werte dar: *Handelsvolumen, Eröf nungskurs, Höchstkurs, Tiefstkurs, Schlusskurs* Benötigt 5 Datenreihen in obiger Reihenfolge.

Das *Handelsvolumen* wird dabei in einer zusätzlichen Säule dargestellt, die über ihre eigene Größenach se verfügt.

$$
\bigoplus_{\P} \begin{array}{c} \frac{1}{\P} \\ \frac{1}{\P} \\ \frac{1}{\P} \end{array}
$$

# Boxplot-Diagramm

**Boxplots** (oder **Box-Whisker-Plots**) sind hilfreich bei der Datenanalyse in der Statistik. Ihre Anwendung hier im Detail zu erläutern würde den Rahmen dieses Handbuchs sprengen; bei Bedarf finden Sie weiterführende Informationen mit der Suchmaschine Ihrer Wahl.

Es gibt zwei Untertypen: **Horizontal** und **Vertikal**.

Abhängig davon, wie viele Datenreihen Sie dem Diagramm übergeben, werden unterschiedliche Varianten von Boxplots geliefert:

Hinweis: *Welche* Arten von Werten Sie in einem Boxplot darstellen möchten, ist völlig Ihnen überlassen. Die nachfolgenden Listen zeigen lediglich Beispiele.

#### § **3 Punkte-Boxplot**

Stellt beispielsweise folgende Werte dar:

*Unteres Quartil* (untere Kante der Box) *Median* (Position des Strichs innerhalb der Box) *Oberes Quartil* (obere Kante der Box)

Benötigt genau **3** Datenreihen in obiger Reihenfolge.

### § **5 Punkte-Boxplot**

Stellt beispielsweise folgende Werte dar:

*Unterer Whisker* (Linie unter der Box) *Unteres Quartil* (untere Kante der Box) *Median* (Position des Strichs innerhalb der Box) *Oberes Quartil* (obere Kante der Box) *Oberer Whisker* (Linie oberhalb der Box)

Benötigt genau **5** Datenreihen in obiger Reihenfolge.

#### § **7 Punkte-Boxplot**

Stellt beispielsweise folgende Werte dar:

*Minimum* (als einzelner Marker) *Unterer Whisker* (Linie unter der Box) *Unteres Quartil* (untere Kante der Box) *Median* (Position des Strichs innerhalb der Box) *Oberes Quartil* (obere Kante der Box) *Oberer Whisker* (Linie oberhalb der Box) *Maximum* (als einzelner Marker)

<span id="page-301-0"></span>Benötigt genau **7** Datenreihen in obiger Reihenfolge.

# Anordnung der Datenreihen ändern

Mit den zwei Symbolen **Datenreihen in Spalten** und **Datenreihen in Zeilen** auf der kontextbezoge nen Ribbonkarte **Diagramm |** Gruppe **Daten** können Sie festlegen, ob die darzustellenden Daten *spalten weise* oder *zeilenweise* ausgewertet werden sollen:

#### § **Spaltenweise**

Normalerweise ist das erste Symbol aktiv, das Diagramm liest die markierten Werte also Spalte für Spalte. Die Werte aus der ersten Spalte bilden demnach Datenreihe 1, die Werte aus der zweiten Spalte bil den Datenreihe 2 etc.

### § **Zeilenweise**

Aktivieren Sie hingegen das zweite Symbol, werden die Daten zeilenweise ausgelesen. Die Zuordnung der Zeilen/Spalten in der Tabelle zur X-Achse/Y-Achse im Diagramm wirdalso vertauscht.

Alternativ finden Sie diese Einstellung auch im Dialogfenster der Ribbonkarte **Diagramm |** Gruppe **Daten** (klicken Sie hierzu auf das Gruppenpfeilchen ) auf der Karteikarte **Datenquelle**.

# <span id="page-302-0"></span>Diagrammelemente einblenden/ausblenden

Bestimmte Elemente des Diagramms lassen sich bei Bedarf ein- oder ausblenden. Einige davon sind bereits beim Erstellen des Diagramms automatisch eingeblendet, beispielsweise die Achsen und die Legende.

**Tipp:** Im Abschnitt [Diagrammelemente](#page-310-0) bearbeiten finden Sie eine Abbildung der wichtigsten Diagrammelemente.

Folgende Elemente lassen sich einblenden/ausblenden:

- Achsen und [Achsentitel](#page-302-1)
- § [Diagrammtitel](#page-303-0)
- [Datenbeschriftungen](#page-304-0)
- [Fehlerindikatoren](#page-305-0)
- [Gitterlinien](#page-306-0)
- [Legende](#page-306-1)
- § [Linien](#page-307-0)
- § [Trendlinie](#page-308-0)
- [Positive/negative](#page-309-0) Abweichungen

<span id="page-302-1"></span>Einzelheiten dazu finden Sie in den folgenden Abschnitten.

# Achsen und Achsentitel ein-/ausblenden

Die horizontale X-Achse eines Diagramms wird auch als *Rubrikenachse* bezeichnet.

Die vertikale Y-Achse eines Diagramms wird auch als *Größenachse* bezeichnet.

Die Z-Achse eines Diagramms wird auch als *Reihenachse* bezeichnet. Sie istnur bei bestimmten dreidimen sionalen Diagrammtypen vorhanden.

*Hinweis:* X-Achse und Y-Achse sind beim Erstellen des Diagramms automatisch eingeblendet.

Um eine Achse ein-oder auszublenden, gehen Sie wie folgt vor:

### Über das Symbol "Element hinzufügen"

Sie können über das Symbol **Element hinzufügen** auf der kontextbezogenen Ribbonkarte **Diagramm** die X-Achse und/oder die Y-Achse ein- oder ausblenden (die Z-Achse nur im Dialogfenster, siehe unten).

Markieren Sie dazu das Diagramm und rufen über den Ribbonbefehl **Element hinzufügen** den Eintrag **Achsen** auf. Im folgenden Untermenü können Sie mit dem Eintrag *Primär horizontal* die X-Achse und mit *Primär vertikal* die Y-Achse ein- oder ausblenden.

Mit dem Eintrag **Weiteres** gelangen Sie in ein Dialogfenster mit zusätzlichen Optionen (siehe weiter unten).

Achsentitel: Zum Hinzufügen, Ändern oder Entfernen von Achsentiteln gehen Sie folgendermaßen vor:

### § **Achsentitel hinzufügen**

Möchten Sie der Achse einen Achsentitel hinzufügen, rufen Sie über den Ribbonbefehl **Element hinzufügen** den Eintrag **Achsentitel** auf. *Primär horizontal* blendet einen Achsentitel für die X-Achse ein, *Primär vertikal* für die Y-Achse.

Auch hier gelangen Sie mit dem Eintrag **Weiteres** in das Dialogfenster (siehe unten).

### § **Achsentitel ändern**

Zum Umbenennen führen Sie einen Doppelklick auf den Achsentitel aus und wechseln im folgenden Dialogfenster auf die Karteikarte **Text**. Geben Sie hier den gewünschten Text ein.

§ **Achsentitel entfernen**

Um einen Achsentitel wieder zu entfernen, blenden Sie ihn über den Befehl **Element hinzufügen** wieder aus oder markieren Sie ihn direkt im Diagramm und drücken die Taste **Entf**.

# Über das Dialogfenster

Für zusätzliche Achsen-Optionen (zum Beispiel die Z-Achse oder Sekundärachsen) wählen Sie den Weg über das Dialogfenster:

- 1. Markieren Sie das Diagramm per Mausklick.
- 2. Rufen Sie mit dem Ribbonbefehl **Diagramm | Element hinzufügen** den Eintrag **Achsen** (bzw. **Ach sentitel**) auf und wählen im folgenden Untermenü **Weiteres** zum Öffnen des Dialogfensters.

Alternativ: Rechtsklick für das Kontextmenü, Eintrag **Diagramm: Eigenschaften**

3. Wechseln Sie auf die Karteikarte **Elemente**.

**Achsen:** Mit dem Kontrollkästchen vor der jeweiligen Achse lässt sich ihre Anzeige ein-/ausschalten.

**Achsentitel:** Rechts daneben können Sie der Achse einen Namen geben. Dieser wird dann unterhalb/ne ben der Achse angezeigt.

Ausführlichere Informationen zu den Optionen der Karteikarte "Elemente" finden Sie im Abschnitt [Dia](#page-330-0) [grammeigenschaften,](#page-330-0) Karteikarte Elemente.

# Achsen und Achsentitel bearbeiten

Weitere Informationen zum Bearbeiten der Eigenschaften von *Achsen* entnehmen Sie bitte den Abschnitten [Rubrikenachse](#page-320-0) (X-Achse), [Größenachse](#page-321-0) (Y-Achse) und [Reihenachse](#page-323-0) (Z-Achse).

<span id="page-303-0"></span>Und zum Bearbeiten der Eigenschaften des *Achsentitels* lesen Sie bitte den Abschnitt [Achsentitel](#page-324-0).

# Diagrammtitel ein-/ausblenden

Sie können für das Diagramm einen *Diagrammtitel* ein- und ausblenden. Dieser wird dann oberhalb des Diagramms angezeigt.

Gehen Sie dazu wie folgt vor:

# Über das Symbol "Element hinzufügen"

Markieren Sie das Diagramm und rufen Sie mit dem Ribbonbefehl **Diagramm | Element hinzufügen** den Eintrag **Diagrammtitel** auf. Wählen Sie im folgenden Untermenü den Eintrag **Über dem Diagramm**, um einen Diagrammtitel hinzuzufügen. Mit dem Eintrag **Keiner** wird der Diagrammtitel wieder entfernt.

Über den Eintrag **Weiteres** gelangen Sie in das Dialogfenster (siehe weiter unten), in dem Sie den Dia grammtitel umbenennen können.

Alternativ: Doppelklick auf den Diagrammtitel, auf der Karteikarte **Text** lässt sich der Titel umbenennen.

Um einen Diagrammtitel wieder zu entfernen, markieren Sie ihn und drücken die Taste **Entf**.

# Über das Dialogfenster

Um den Diagrammtitel über das Dialogfenster ein- oder auszublenden, gehen Sie folgendermaßen vor:

- 1. Markieren Sie das Diagramm per Mausklick.
- 2. Rufen Sie mit dem Ribbonbefehl **Diagramm | Element hinzufügen** den Eintrag **Diagrammtitel** auf und wählen im folgenden Untermenü **Weiteres** zum Öffnen des Dialogfensters.

Alternativ: Rechtsklick für das Kontextmenü, Eintrag **Diagramm: Eigenschaften**

3. Auf der Karteikarte **Elemente** finden Sie ganz oben ein Eingabefeld für den *Diagrammtitel*. Tippen Sie hier den gewünschten Titel ein.

Zum Löschen des Diagrammtitels entfernen Sie einfach den Text in diesem Eingabefeld wieder.

Ausführlichere Informationen zu den Optionen der Karteikarte "Elemente" finden Sie im Abschnitt [Dia](#page-330-0) [grammeigenschaften,](#page-330-0) Karteikarte Elemente.

<span id="page-304-0"></span>Informationen zum Bearbeiten der Eigenschaften des Diagrammtitels entnehmen Sie bitte dem Abschnitt [Diagrammtitel](#page-325-0).

# Datenbeschriftungen ein-/ausblenden

Die Datenpunkte eines Diagramms können mit Beschriftungen versehen werden. Damit können Sie sich den genauen Wert der Datenpunkte im Diagramm anzeigen lassen.

Um Datenbeschriftungen ein- oder auszublenden, gehen Sie wie folgt vor:

# Über das Symbol "Element hinzufügen"

Markieren Sie das Diagramm und rufen Sie mit dem Ribbonbefehl **Diagramm | Element hinzufügen** den Eintrag **Datenbeschriftungen** auf. Im folgenden Untermenü können Sie zwischen verschiedenen Optio nen der Positionierung der Datenbeschriftung wählen (links, zentriert, oberhalb etc). Ein Häkchen davor zeigt Ihnen an, welche Einstellung gerade aktiviert ist.

Mit dem Eintrag **Keine** entfernen Sie die Datenbeschriftungen wieder.

*Tipp:* Zum Entfernen einer einzelnen Beschriftung markieren Sie diese und drücken die Taste **Entf**.

Mit dem Eintrag **Weiteres** gelangen Sie in das Dialogfenster mit zusätzlichen Optionen (siehe unten).

# Über das Dialogfenster

Für zusätzliche Optionen bei der Datenbeschriftung wählen Sie den Weg über das Dialogfenster:

- 1. Markieren Sie das Diagramm per Mausklick.
- 2. Rufen Sie mit dem Ribbonbefehl Diagramm | **Element hinzufügen** den Eintrag Datenbeschriftun**gen** auf und wählen im folgenden Untermenü **Weiteres** zum Öffnen des Dialogfensters.

Alternativ: Markieren Sie die gewünschte Datenreihe und öffnen Sie durch Rechtsklick das Kontextme nü, Eintrag **Reihe: Eigenschaften**.

3. Wechseln Sie auf die Karteikarte **Datenbeschriftungen** und nehmen Sie hier die gewünschten Einstel-lungen vor.<br>Ausführlichere Informationen zu den Optionen des Dialogfensters finden Sie im Abschnitt [Datenreihen](#page-317-0) und

<span id="page-305-0"></span>[Datenpunkte](#page-317-0), Karteikarte "Datenbeschriftung".

# Fehlerindikatoren ein-/ausblenden

*Hinweis:* Dieses Diagrammelement ist nur bei bestimmten zweidimensionalen Diagrammtypen (u.a. Säulen-, Balken und Liniendiagrammen) verfügbar.

Sie können *Fehlerindikatoren* für die Datenpunkte einer Datenreihe zeichnen lassen. Diese stellen den möglichen/zulässigen Fehler der Werte in Form einer Linie mit einem Querstrich am Ende dar.

Um Fehlerindikatoren ein-oder auszublenden, gehen Sie wie folgt vor:

### Über das Symbol "Element hinzufügen"

Markieren Sie das Diagramm und rufen Sie mit dem Ribbonbefehl **Diagramm | Element hinzufügen** den Eintrag **Fehlerindikatoren** auf. Im folgenden Untermenü können Sie aus einer vordefinierten Auswahl für die Darstellung der Werte wählen. Ein Häkchen davor zeigt Ihnen an, welche Einstellung gerade akti viert ist.

Mit dem Eintrag **Keine** entfernen Sie die Datenbeschriftungen wieder.

Mit dem Eintrag **Weiteres** gelangen Sie in das Dialogfenster mit zusätzlichen Optionen (siehe unten).

### Über das Dialogfenster

Zusätzliche Optionen für Fehlerindikatoren finden Sie über das Dialogfenster:

- 1. Markieren Sie das Diagramm per Mausklick.
- 2. Rufen Sie mit dem Ribbonbefehl **Diagramm | Element hinzufügen** den Eintrag **Fehlerindikatoren** auf und wählen im folgenden Untermenü **Weiteres** zum Öffnen des Dialogfensters.

Alternativ: Markieren Sie die gewünschte Datenreihe und öffnen Sie durch Rechtsklick das Kontextme nü, Eintrag **Reihe: Eigenschaften**.

3. Wechseln Sie auf die Karteikarte **Fehlerindikator** und wählen Sie hier die gewünschten Einstellungen.

<span id="page-306-0"></span>Ausführlichere Informationen zu den Optionen des Dialogfensters finden Sie im Abschnitt [Datenreihen](#page-317-1) und [Datenpunkte](#page-317-1), Karteikarte "Fehlerindikator".

# Gitterlinien ein-/ausblenden

Sie können zum besseren Ablesen der Werte in einem Diagramm *Gitternetzlinien* einblenden lassen. Unter Gitternetzlinien versteht man ein Netz aus Linien, die – ausgehend von einer der Achsen des Diagramms – über die Zeichnungsfläche laufen.

Es gibt folgende Arten von Gitternetzen:

- Das *Hauptgitternetz* besteht aus Linien, die jeweils von den Teilstrichen auf der Achse ausgehen.
- Das *Hilfsgitternetz* unterteilt das Hauptgitternetz bei Bedarf in ein noch feineres Gitternetz.

Sie können Gitternetzlinien für jede Achse getrennt einschalten.

Um Gitternetzlinien ein-oder auszublenden, gehen Sie wie folgt vor:

# Über das Symbol "Element hinzufügen"

Markieren Sie das Diagramm und rufen Sie mit dem Ribbonbefehl **Diagramm | Element hinzufügen** den Eintrag **Gitterlinien** auf. Im folgenden Untermenü können Sie horizontale (für die Y-Achse) und verti kale (für die X Achse) Hauptgitternetze und Hilfsgitternetze für die primäre Achse ein- oder ausschalten. Ein Häkchen davor zeigt Ihnen an, welche Gitternetze gerade aktiviert sind.

Mit dem Eintrag **Weiteres** gelangen Sie in das Dialogfenster mit zusätzlichen Optionen (siehe unten).

# Über das Dialogfenster

Für zusätzliche Optionen (beispielsweise Gitternetzlinien für Sekundärachsen) wählen Sie den Weg über das Dialogfenster:

- 1. Markieren Sie das Diagramm per Mausklick.
- 2. Rufen Sie mit dem Ribbonbefehl **Diagramm | Element hinzufügen** den Eintrag **Gitterlinien** auf und wählen im folgenden Untermenü **Weiteres** zum Öffnen des Dialogfensters.

Alternativ: Rechtsklick für das Kontextmenü, Eintrag **Diagramm: Eigenschaften**

3. Wechseln Sie auf die Karteikarte **Elemente** und schalten Sie bei den gewünschten Achsen die Option **Hauptgitternetz** und/oder **Hilfsgitternetz** ein.

<span id="page-306-1"></span>Informationen zum Bearbeiten von Gitternetzlinien finden Sie im Abschnitt [Gitternetzlinien](#page-326-0).

# Legende ein-/ausblenden

Auf Wunsch können Sie im Diagramm eine *Legende* einblenden (oder ausblenden). Dies ist ein kleiner Kasten, in dem angezeigt wird, welche Datenreihen in welcher Farbe/Musterung dargestellt werden.

Gehen dazu Sie wie folgt vor:

# Über das Symbol "Element hinzufügen"

Markieren Sie das Diagramm und rufen Sie mit dem Ribbonbefehl **Diagramm | Element hinzufügen** den Eintrag **Legende** auf. Im folgenden Untermenü können Sie bestimmen, wo die Legende positioniert werden soll. Ein Häkchen davor zeigt Ihnen an, welche Option gerade aktiviert ist.

Mit dem Eintrag **Keine** blenden Sie die Legende aus.

Mit dem Eintrag **Weiteres** gelangen Sie in das Dialogfenster mit zusätzlichen Optionen (siehe unten).

# Über das Dialogfenster

Für zusätzliche Optionen wählen Sie den Weg über das Dialogfenster:

- 1. Markieren Sie das Diagramm per Mausklick.
- 2. Rufen Sie mit dem Ribbonbefehl **Diagramm | Element hinzufügen** den Eintrag **Legende** auf und wählen im folgenden Untermenü **Weiteres** zum Öffnen des Dialogfensters.

Alternativ: Markieren Sie die Legende und öffnen Sie durch Rechtsklick das Kontextmenü, Eintrag **Le gende: Eigenschaften**.

3. Bestimmen Sie auf der Karteikarte **Legende**, wo die Legende positioniert werden soll. Wenn Sie die Option **Benutzerdefiniert** wählen, lässt sich die Legende frei mit der Maus verschieben. Wählen Sie die Option **Keine**, wird keine Legende mehr angezeigt.

*Tipp:* Rufen Sie über das Kontextmenü den Eintrag **Diagramm: Eigenschaften** auf, öffnet sich der Hauptdialog für Diagramme. Auch hier finden Sie auf der Karteikarte **Elemente** die Option **Legende**.

<span id="page-307-0"></span>Informationen zum Bearbeiten der Eigenschaften einer Legende finden Sie im Abschnitt [Legende.](#page-327-0)

# Linien ein-/ausblenden

*Hinweis:* Diese Option kann nur bei Liniendiagrammen und Flächendiagrammen verwendet werden.

Mit den Optionen für *Linien* können Sie beispielsweise bei einem Liniendiagramm die Abstände zwischen den einzelnen Datenreihen verdeutlichen.

Es gibt folgende Arten von Linien:

- Mit *Bezugslinien* werden Linien von den Datenpunkten bis zur horizontalen Achse gezogen.
- Mit *Spannweitenlinien* werden Linien zwischen dem höchsten und niedrigsten Datenpunkt angezeigt (bei zwei oder mehr Datenreihen).

Um Bezugs- oder Spannweitenlinien ein-/auszublenden, gehen Sie wie folgt vor:

### Über das Symbol "Element hinzufügen"

Markieren Sie das Diagramm und rufen Sie mit dem Ribbonbefehl **Diagramm | Element hinzufügen** den Eintrag **Linien** auf. Im folgenden Untermenü wählen Sie zwischen *Bezugslinien* und *Spannweitenlinien*. Ein Häkchen davor zeigt Ihnen an, welche Option gerade aktiviert ist.

Mit dem Eintrag **Keine** blenden Sie die Linien wieder aus.

Mit dem Eintrag **Weiteres** gelangen Sie in das Dialogfenster mit zusätzlichen Optionen (siehe unten).

### Über das Dialogfenster

Für zusätzliche Optionen wählen Sie den Weg über das Dialogfenster:

- 1. Markieren Sie das Diagramm per Mausklick.
- 2. Rufen Sie mit dem Ribbonbefehl **Diagramm | Element hinzufügen** den Eintrag **Linien** auf und wählen im folgenden Untermenü **Weiteres** zum Öffnen des Dialogfensters.

Alternativ: Markieren Sie die gewünschte Datenreihe und öffnen Sie durch Rechtsklick das Kontextme nü, Eintrag **Reihe: Eigenschaften**.

3. Wechseln Sie auf die Karteikarte **Optionen** und aktivieren Sie die gewünschten Einstellungen.

<span id="page-308-0"></span>Informationen zu den Optionen des Dialogfensters finden Sie im Abschnitt Datenreihen und [Datenpunkte,](#page-318-0) Karteikarte "Optionen".

# Trendlinie ein-/ausblenden

*Hinweis:* Trendlinien können nur in bestimmten zweidimensionalen Diagrammtypen (u.a. Säulen-, Bal ken und Liniendiagrammen) verwendet werden. Weitere Einschränkung: Nicht bei gestapelten Dia grammtypen.

Sie können auf Wunsch zu jeder Datenreihe des Diagramms eine *Trendlinie* einblenden lassen.

Eine Trendlinie stellt den *Trend* der Datenreihe grafisch dar, zeigt also beispielsweise an, in welchem Maße die Werte im Mittel steigen/fallen. Sie können Trendlinien auch über die vorhandenen Daten hinaus verlän gern lassen und so beispielsweise eine Prognose für zukünftige Werte erhalten.

Die Position und Steigung der Trendlinie wird dabei mit Hilfe eines *Regressionsverfahrens* ermittelt.

Um Trendlinien ein-/auszublenden, gehen Sie wie folgt vor:

### Über das Symbol "Element hinzufügen"

Markieren Sie die gewünschte Datenreihe, zu der eine Trendlinie hinzugefügt werden soll.

Rufen Sie dann mit dem Ribbonbefehl **Diagramm** | **Element hinzufügen | Let** den Eintrag **Trendlinien** auf. Im folgenden Untermenü wählen Sie einen der vordefinierten Trendlinientypen aus.

Mit dem Eintrag Alle entfernen werden alle Trendlinien wieder entfernt (markieren Sie dazu das Diagramm). Zum Entfernen einzelner Trendlinien markieren Sie die gewünschte Trendlinie und wählen dann **Alle entfernen** oder drücken Sie einfach die Taste **Entf**.

Mit dem Eintrag **Weiteres** gelangen Sie in das Dialogfenster mit zusätzlichen Optionen (siehe unten).

# Über das Dialogfenster

Weitere Trendlinientypen und zusätzliche Optionen finden Sie über das Dialogfenster:

1. Markieren Sie das Diagramm per Mausklick.

2. Rufen Sie mit dem Ribbonbefehl **Diagramm | Element hinzufügen** den Eintrag **Trendlinien** auf und wählen im folgenden Untermenü **Weiteres** zum Öffnen des Dialogfensters.

Alternativ: Markieren Sie die gewünschte Datenreihe und öffnen Sie durch Rechtsklick das Kontextme nü, Eintrag **Trendlinie hinzufügen**.

3. Wechseln Sie auf die Karteikarte **Trend** und aktivieren Sie die gewünschten Einstellungen.

<span id="page-309-0"></span>Informationen zu den Optionen des Dialogfensters finden Sie im Abschnitt [Trendlinien](#page-319-0).

# Positive/negative Abweichung ein-/ausblenden

*Hinweis:* Diese Option kann nur bei Liniendiagrammen verwendet werden.

Mit der Option *Pos./neg. Abweichung* können Sie sich – zum Beispiel in einem Liniendiagramm mit zwei oder mehr Datenreihen – Balken zwischen der ersten und letzten Datenreihe anzeigen lassen.

Gehen Sie dazu wie folgt vor:

# Über das Symbol "Element hinzufügen"

Markieren Sie das Diagramm und rufen Sie mit dem Ribbonbefehl **Diagramm | Element hinzufügen** den Eintrag **Pos./neg. Abweichung** auf. Im folgenden Untermenü wählen Sie den gleichlautenden Eintrag.

Mit dem Eintrag **Keine** entfernen Sie die Abweichungs-Balken wieder.

Mit dem Eintrag **Weiteres** gelangen Sie in den Dialogfenster (siehe unten), in dem Sie zusätzlich den Ab stand der Balken voneinander einstellen können.

# Über das Dialogfenster

Wählen Sie den Weg über das Dialogfenster, um weitere Einstellungen vorzunehmen:

- 1. Markieren Sie das Diagramm per Mausklick.
- 2. Rufen Sie mit dem Ribbonbefehl **Diagramm | Element hinzufügen** den Eintrag **Pos./neg. Abwei chung** auf und wählen im folgenden Untermenü **Weiteres** zum Öffnen des Dialogfensters.

Alternativ: Markieren Sie eine beliebige Datenreihe und öffnen Sie durch Rechtsklick das Kontextmenü, Eintrag **Reihe: Eigenschaften**.

3. Wechseln Sie auf die Karteikarte **Optionen** und aktivieren Sie das Kontrollkästchen vor **Pos./neg. Ab weichung mit Abstand**. Im darunter befindlichen Eingabefeld lässt sich der seitliche Abstand der Bal ken voneinander einstellen.

Informationen zu den Optionen des Dialogfensters finden Sie im Abschnitt Datenreihen und [Datenpunkte,](#page-318-0) Karteikarte "Optionen".

# <span id="page-310-0"></span>Diagrammelemente bearbeiten

Diagramme bestehen aus mehreren Komponenten. So gibt es neben den Datenreihen selbst beispielsweise die Achsen, eine Legende etc. Diese einzelnen Komponenten eines Diagramms nennt man die *Diagramm elemente*.

Die nachfolgende Abbildung zeigt die wichtigsten Diagrammelemente:

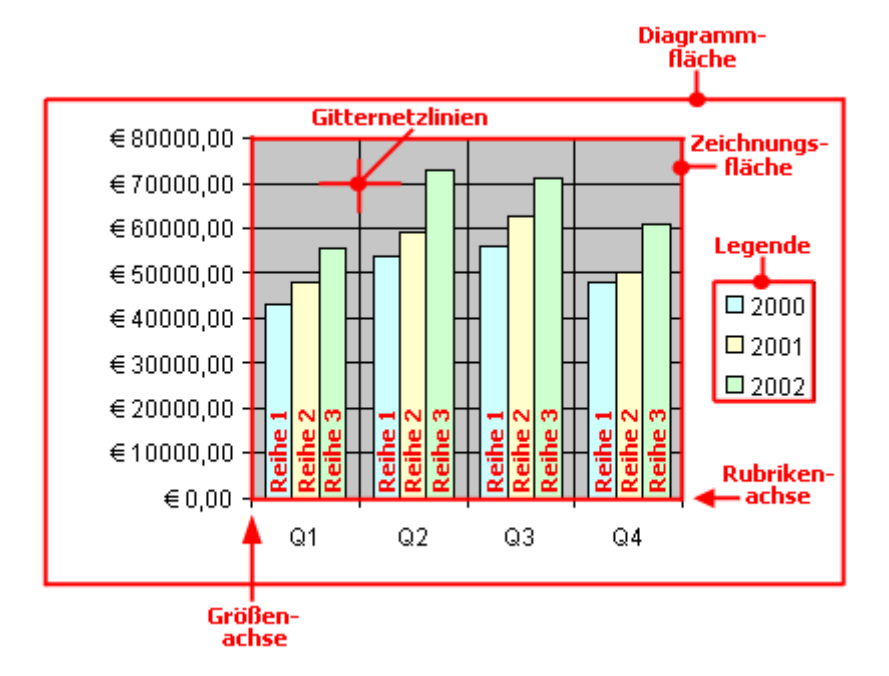

Reihe 1, Reihe 2 etc. sind dabei die *Datenreihen*.

Bei dreidimensionalen Diagrammtypen kommen noch ein paar zusätzliche Elemente (Bodenfläche, Wände etc.) hinzu, die ebenfalls auf den nächsten Seiten beschrieben werden.

Jedes dieser Diagrammelemente lässt sich bei Bedarf per Mausklick markieren und dann bearbeiten.

### Markieren von Diagrammelementen

Um ein Diagrammelement zu auszuwählen, markieren Sie zunächst das Diagramm selbst (durch Anklicken) und klicken dann auf das gewünschte Diagrammelement. Um beispielsweise eine Datenreihe zu markieren, klicken Sie auf einen beliebigen Wert innerhalb dieser Reihe.

Hinweis: Wenn Sie einen *einzelnen* Wert innerhalb einer Datenreihe auswählen möchten, müssen Sie erst auf die Datenreihe und dann auf den gewünschten Einzelwert klicken.

*Tipp:* Alternativ können Sie Diagrammelemente markieren, indem Sie die Liste der Elemente auf der Ribbonkarte **Diagramm |** Gruppe **Diagrammelemente** aufklappen und darin das gewünschte Element auswählen. Hier wird Ihnen auch jederzeit angezeigt, welches Diagrammelement gerade markiert ist.

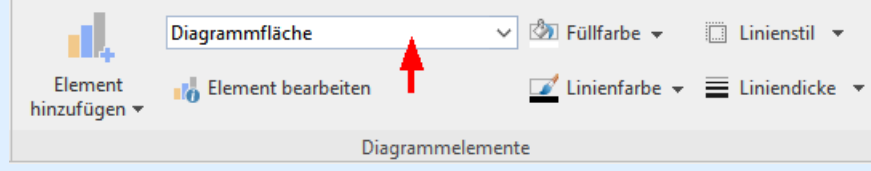

### Position und Größe von Diagrammelementen ändern

Bei machen Diagrammelementen (z.B. der Legende) lässt sich die Position und Größe ändern. Markieren Sie das Element dazu und ziehen Sie es anschließend an die gewünschte Position. Um die Größe zu ändern, ziehen Sie an einem der runden Greifer, die das Element umgeben.

### <span id="page-311-0"></span>Füllung und Umrandung von Diagrammelementen ändern

Die Füllfarbe und die Umrandungslinien von Diagrammelementen lassen sich direkt mit den Schaltflächen der Befehlsgruppe **Diagrammelemente** auf der Ribbonkarte **Diagramm** anwenden. Markieren Sie dazu ein Diagrammelement und nehmen Sie mit den Schaltflächen **Füllfarbe**, **Linienfarbe**, **Linienstil** und **Liniendi cke** die gewünschten Anpassungen vor.

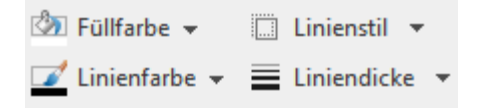

*Hinweis:* Für die Schaltflächen *Füllfarbe* und *Linienfarbe* gilt, dass die zuletzt eingesetzte Farbe erneut angewendet wird, wenn Sie direkt auf das Symbol selbst klicken. Durch Klicken auf den Pfeil des Symbols öffnen Sie die Farbpalette.

Nur für die Schaltfläche **Füllfarbe**: Klicken Sie auf den Pfeil des Symbols, können Sie mit dem Eintrag **Weitere Füllungen** auch komplexere Füllungen anbringen, siehe Abschnitt [Objekt-Eigenschaften,](#page-261-0) Karteikarte Füllung. Mit dem Eintrag **Andere** gelangen Sie in ein Dialogfenster mit Farbdefinitionen, die Bedienung entspricht den Beschreibungen des Abschnitts [Dokumenteigenschaften,](#page-422-0) [Karteikarte](#page-422-0) Farben.

Sie finden Einstellungen zu Füllung und Umrandung auch über das Dialogfenster des Diagrammelements (siehe nächster Absatz). Hier können Sie darüber hinaus je nach Art des Diagrammelements auch noch weitere Eigenschaften ändern.

### Eigenschaften von Diagrammelementen ändern

Sie können nicht nur, wie später im Abschnitt [Diagrammeigenschaften](#page-328-0) über das Dialogfenster ändern be schrieben, die Eigenschaften des Diagramms an sich ändern, sondern auch die Eigenschaften einzelner Dia grammelemente bearbeiten.

Um beispielsweise die Eigenschaften der **Legende** eines Diagramms zu ändern, gehen Sie wie folgt vor:

- 1. Markieren Sie das Diagramm per Mausklick.
- 2. Rechtsklick auf die Legende, um ihr Kontextmenü aufzurufen.

Android: Bei der Android-Version können Sie das Kontextmenü auch mit dem Finger öffnen: Tippen Sie dazu auf den Bildschirm und halten Sie den Finger für etwa eine Sekunde gedrückt.

3. Wählen Sie im Kontextmenü den Befehl **Legende: Eigenschaften** aus (*nicht* den Befehl **Diagramm: Eigenschaften**).

Nun erscheint ein Dialogfenster, in dem Sie die gewünschten Einstellungen vornehmen können.

*Tipp:* Alternativ rufen Sie das Dialogfenster über den Ribbonbefehl **Element bearbeiten** auf. *Noch schneller:* Öffnen Sie das Dialogfenster mit einem Doppelklick auf das gewünschte Element.

Welche Eigenschaften sich in diesem Dialogfenster ändern lassen, hängt davon ab, für welche Art von Dia grammelement Sie ihn aufrufen. In den nächsten Abschnitten finden Sie Informationen zu allen verfügbaren Diagrammelementen und ihren jeweiligen Eigenschaften:

- § [Diagrammfläche](#page-312-0)
- § [Zeichnungsfläche](#page-313-0)
- Wände (nur bei [dreidimensionalen](#page-313-1) Diagrammtypen)
- Bodenfläche (nur bei [dreidimensionalen](#page-314-0) Diagrammtypen)
- Ecken (nur bei [dreidimensionalen](#page-315-0) Diagrammtypen)
- Datenreihen und [Datenpunkte](#page-315-1)
- § [Trendlinien](#page-319-0)
- [Rubrikenachse](#page-320-0) (X-Achse)
- [Größenachse](#page-321-0) (Y-Achse)
- [Reihenachse](#page-323-0) (Z-Achse)
- [Gitternetzlinien](#page-326-0)
- <span id="page-312-0"></span>§ [Legende](#page-327-0)

# Diagrammfläche

Als *Diagrammfläche* wird die gesamte Fläche eines Diagrammrahmens bezeichnet.

Eigenschaften bearbeiten: Um die Eigenschaften der Diagrammfläche zu ändern, markieren Sie diese, öffnen mit einem Rechtsklick das Kontextmenü und rufen den Befehl **Diagrammfläche: Eigenschaften** auf.

Tipp: Alternativ können Sie diesen Befehl über das Symbol **Element bearbeiten** auf der Ribbonkarte **Diagramm |** Gruppe **Diagrammelemente** aufrufen. Oder einfach per Doppelklick auf die Diagrammfläche.

Es lassen sich folgende Einstellungen vornehmen:

# Karteikarte Format

*Tipp:* Umrandung und Füllung lassen sich auch bequem direkt über die Schaltflächen der Ribbonkarte **Diagramm |** Gruppe **Diagrammelemente** anpassen. Siehe Abschnitt [Diagrammelemente](#page-311-0) bearbeiten.

§ Rubrik **Umrandung**

Hier lässt sich das gesamte Diagramm mit einer Umrandung versehen. **Auto** umrandet das Diagramm mit einer dünnen grauen Standardlinie. **Keine** entfernt die Umrandung. Mit der Option **Benutzerdefiniert** lässt sich die Linienart individuell anpassen.

Wenn Sie die Option **Schatten** aktivieren, wird der Diagrammrahmen außerdem mit einem Schatten hinterlegt. Die Schaltfläche **Anpassen** öffnet zusätzliche Einstellungen zum Aussehen des Schatteneffekts.

§ Rubrik **Füllung**

Hier ändern Sie die Füllung der Diagrammfläche. **Auto** versieht die Diagrammfläche mit einer weißen Füllfläche. Für die Option **Keine** istdie Füllung transparent. Mit der Option **Farbe** können Sie die Farbe für die Füllung individuell anpassen.

Wenn Sie die Füllart **Effekte** wählen und auf die Schaltfläche **Anpassen** klicken, erscheint ein Dialogfenster, mit dem Sie auch komplexere Füllungen (z.B. einen Farbverlauf) anbringen können. Die Bedie nung dieses Dialogfensters ist im Abschnitt [Objekt-Eigenschaften,](#page-261-0) Karteikarte Füllung beschrieben.

### Karteikarte Schrift

Hier können Sie die Textformatierung für *alle* Diagrammelemente ändern.

Wählen Sie dazu die gewünschte Schriftart, Schriftgröße, Ausrichtung etc.

<span id="page-313-0"></span>*Wichtig:* Änderungen wirken sich, wie gesagt, auf *alle* Diagrammelemente aus – auch wenn diese zuvor in einer anderen Schrift formatiert waren.

# Zeichnungsfläche

Als *Zeichnungsfläche* wird der Bereich eines Diagramms bezeichnet, in dem die Datenreihen, die Achsen und die Gitternetzlinien gezeichnet werden.

Eigenschaften bearbeiten: Um die Eigenschaften der Zeichnungsfläche zu ändern, markieren Sie diese, öff nen miteinem Rechtsklick das Kontextmenü und rufen den Befehl **Zeichnungsfläche: Eigenschaften** auf.

Tipp: Alternativ können Sie diesen Befehl über das Symbol **Element bearbeiten** auf der Ribbonkarte **Diagramm |** Gruppe **Diagrammelemente** aufrufen. Oder per Doppelklick auf die Zeichnungsfläche.

Es lassen sich folgende Einstellungen vornehmen:

### Karteikarte Format

*Tipp:* Umrandung und Füllung lassen sich auch bequem direkt über die Schaltflächen der Ribbonkarte **Diagramm |** Gruppe **Diagrammelemente** anpassen. Siehe Abschnitt [Diagrammelemente](#page-311-0) bearbeiten.

§ Rubrik **Umrandung**

Hier lässt sich die Zeichnungsfläche mit einer Umrandung versehen. Wählen Sie dazu mit der Option **Benutzerdefiniert** die gewünschte Linienart. Die Option **Keine** entfernt die Umrandung.

§ Rubrik **Füllung**

Hier ändern Sie die Füllung der Zeichnungsfläche. Wählen Sie dazu mit der Option **Farbe** die ge wünschte Füllfarbe. Mit der Option **Keine** istdie Füllung transparent.

Wenn Sie die Füllart **Effekte** wählen und auf die Schaltfläche **Anpassen** klicken, erscheint ein Dialogfenster, mit dem Sie auch komplexere Füllungen (z.B. einen Farbverlauf) anbringen können. Die Bedie nung dieses Dialogfensters ist im Abschnitt [Objekt-Eigenschaften,](#page-261-0) Karteikarte Füllung beschrieben.

# <span id="page-313-1"></span>Wände (nur bei dreidimensionalen Diagrammtypen)

Als *Wände* bezeichnet man die rückwärtigen Wände von Diagrammen, die einen dreidimensionalen Dia grammtyp verwenden.

Eigenschaften bearbeiten: Um die Eigenschaften der Wände zu ändern, markieren Sie diese, öffnen mit einem Rechtsklick das Kontextmenü und rufen darin den Befehl **Wände: Eigenschaften** auf.

Tipp: Alternativ können Sie diesen Befehl über das Symbol **Element bearbeiten** auf der Ribbonkarte **Diagramm |** Gruppe **Diagrammelemente** aufrufen. Oder einfach per Doppelklick auf die Wände.

Es lassen sich folgende Einstellungen vornehmen:

### Karteikarte Format

*Tipp:* Umrandung und Füllung lassen sich auch bequem direkt über die Schaltflächen der Ribbonkarte **Diagramm |** Gruppe **Diagrammelemente** anpassen. Siehe Abschnitt [Diagrammelemente](#page-311-0) bearbeiten.

§ Rubrik **Umrandung**

Hier lassen sich die Wände mit einer Umrandung versehen. Wählen Sie dazu mitder Option **Benutzer definiert** die gewünschte Linienart. Die Option **Keine** entfernt die Umrandung.

§ Rubrik **Füllung**

Hier können Sie die Füllung der Wände ändern. Wählen Sie dazu mit der Option **Farbe** die gewünschte Füllfarbe. Mit der Option **Keine** istdie Füllung transparent.

Wenn Sie die Füllart **Effekte** wählen und auf die Schaltfläche **Anpassen** klicken, erscheint ein Dialogfenster, mit dem Sie auch komplexere Füllungen (z.B. einen Farbverlauf) anbringen können. Die Bedie nung dieses Dialogfensters ist im Abschnitt [Objekt-Eigenschaften,](#page-261-0) Karteikarte Füllung beschrieben.

#### Karteikarte 3D-Ansicht

<span id="page-314-0"></span>Hier können Sie den 3D-Effekt für das gesamte Diagramm einstellen. Informationen dazu finden Sie im Ab schnitt [Diagrammeigenschaften,](#page-331-0) Karteikarte 3D-Ansicht.

# Bodenfläche (nur bei dreidimensionalen Diagrammtypen)

Als *Bodenfläche* bezeichnet man den Boden von Diagrammen, die einen dreidimensionalen Diagrammtyp verwenden.

Eigenschaften bearbeiten: Um die Eigenschaften der Bodenfläche zu ändern, markieren Sie diese, öffnen mit einem Rechtsklick das Kontextmenü und rufen darin den Befehl **Bodenfläche: Eigenschaften** auf.

Tipp: Alternativ können Sie diesen Befehl über das Symbol **Element bearbeiten** auf der Ribbonkarte **Diagramm |** Gruppe **Diagrammelemente** aufrufen. Oder einfach per Doppelklick auf die Bodenfläche.

Es lassen sich folgende Einstellungen vornehmen:

#### Karteikarte Format

*Tipp:* Umrandung und Füllung lassen sich auch bequem direkt über die Schaltflächen der Ribbonkarte **Diagramm |** Gruppe **Diagrammelemente** anpassen. Siehe Abschnitt [Diagrammelemente](#page-311-0) bearbeiten.

### § Rubrik **Umrandung**

Hier lässt sich die Bodenfläche mit einer Umrandung versehen. Wählen Sie dazu mitder Option **Benut zerdefiniert** die gewünschte Linienart. Die Option **Keine** entfernt die Umrandung.

§ Rubrik **Füllung**

Hier können Sie die Füllung der Bodenfläche ändern. Wählen Sie dazu mit der Option **Farbe** die ge wünschte Füllfarbe. Mit der Option **Keine** istdie Füllung transparent.

Wenn Sie die Füllart **Effekte** wählen und auf die Schaltfläche **Anpassen** klicken, erscheint ein Dialogfenster, mit dem Sie auch komplexere Füllungen (z.B. einen Farbverlauf) anbringen können. Die Bedie nung dieses Dialogfensters ist im Abschnitt [Objekt-Eigenschaften,](#page-261-0) Karteikarte Füllung beschrieben.

# Karteikarte 3D-Ansicht

<span id="page-315-0"></span>Hier können Sie den 3D-Effekt für das gesamte Diagramm einstellen. Informationen dazu finden Sie im Ab schnitt [Diagrammeigenschaften,](#page-331-0) Karteikarte 3D-Ansicht.

# Ecken (nur bei dreidimensionalen Diagrammtypen)

Als *Ecken* bezeichnet man sämtliche Ecken von Diagrammen, die einen dreidimensionalen Diagrammtyp verwenden.

Eigenschaften bearbeiten: Um die Eigenschaften der Ecken zu ändern, markieren Sie diese, öffnen mit einem Rechtsklick das Kontextmenü und rufen darin den Befehl **Ecken: Eigenschaften** auf.

Tipp: Alternativ können Sie diesen Befehl über das Symbol **Element bearbeiten** auf der Ribbonkarte **Diagramm |** Gruppe **Diagrammelemente** aufrufen.

Es lassen sich folgende Einstellungen vornehmen:

### Karteikarte 3D-Ansicht

<span id="page-315-1"></span>Hier können Sie den 3D-Effekt für das gesamte Diagramm einstellen. Informationen dazu finden Sie im Ab schnitt [Diagrammeigenschaften,](#page-331-0) Karteikarte 3D-Ansicht.

# Datenreihen und Datenpunkte

Die *Datenreihen* sind die wichtigsten Bestandteile eines Diagramms. Sie stellen die auszuwertenden Daten dar – je nach gewähltem Diagrammtyp in Form von Säulen, Balken, Linien, Kreissegmenten etc.

Eine **Datenreihe** istdie grafische Repräsentation von einer *Spalte* beziehungsweise einer *Zeile* der Zellwerte, auf denen das Diagramm basiert. Jede Datenreihe besteht wiederum aus mehreren **Datenpunkten**, also den einzelnen Zellwerten.

Eigenschaften bearbeiten: Um die Eigenschaften von Datenreihen und -punkten zu ändern, gehen Sie wie folgt vor:

- Klicken Sie auf einen beliebigen Datenpunkt einer Datenreihe, wird zunächst die *gesamte* Datenreihe markiert. Sie können nun ihre Eigenschaften bearbeiten, indem Sie mit Rechtsklick auf die Datenreihe das Kontextmenü öffnen und hier den Befehl **Reihe: Eigenschaften** aufrufen.
- § Klicken Sie den Datenpunkt jedoch erneut an, wird nur der *einzelne* Datenpunkt markiert. Der Befehl im Kontextmenü heißt dann dementsprechend **Datenpunkt: Eigenschaften**.

Tipp: Alternativ können Sie die Befehle über das Symbol **Element bearbeiten** auf der Ribbonkarte **Diagramm |** Gruppe **Diagrammelemente** aufrufen, nachdem Sie die Datenreihe (bzw. den Datenpunkt) markiert haben.

Es lassen sich folgende Einstellungen vornehmen:

### Karteikarte Format

*Tipp:* Umrandung und Füllung lassen sich auch bequem direkt über die Schaltflächen der Ribbonkarte **Diagramm |** Gruppe **Diagrammelemente** anpassen. Siehe Abschnitt [Diagrammelemente](#page-311-0) bearbeiten.

§ Rubrik **Umrandung** (beziehungsweise **Linie**)

Hier lässt sich das Aussehen der Linien ändern, mit denen die Daten gezeichnet werden. Wählen Sie mit der Option **Benutzerdefiniert** die gewünschte Linienart. Die Option **Keine** entfernt die Linie.

Wenn Sie dabei die Option **Schatten** aktivieren, wird der Graph außerdem mit einem Schatten hinterlegt. Über die Schaltfläche **Anpassen** können Sie weitere Einstellungen zum Aussehen des Schatteneffekts machen. (Bei einigen Diagrammtypen erscheint hier stattdessen die Option **Linie glätten**, mit der Sie dem Graphen einen weicheren Verlauf geben können.)

§ Rubrik **Füllung**

Hier können Sie die Füllung der Datenreihen/Datenpunkte ändern. **Auto** versieht die Füllfläche mit einer Standardfarbe. Für die Option **Keine** istdie Füllung transparent. Mit der Option **Farbe** lässt sich die Far be für die Füllung individuell anpassen. Für bestimmte Diagrammtypen können Sie die **Farbe für negative Werte** mit einer unterschiedlichen Farbgebung versehen.

Wenn Sie die Füllart **Effekte** wählen und auf die Schaltfläche **Anpassen** klicken, erscheint ein Dialogfenster, mit dem Sie auch komplexere Füllungen (z.B. einen Farbverlauf) anbringen können. Die Bedie nung dieses Dialogfensters ist im Abschnitt [Objekt-Eigenschaften,](#page-261-0) Karteikarte Füllung beschrieben.

§ Rubrik **Markierung** (nur bei bestimmten Diagrammtypen verfügbar)

Bei Diagrammtypen, bei denen für die einzelnen Datenpunkte *Markierungen* gezeichnet werden, können Sie hier das Aussehen dieser Markierungen anpassen.

# Karteikarte 3D-Format

*Hinweis:* Die Optionen auf dieser Karteikarte sind nicht bei allen Diagrammtypen verfügbar.

Mit Hilfe dieser Karteikarte können Sie die darzustellenden Datenpunkte mit Beleuchtungseffekten und ab gerundeten Kanten versehen.

§ **Material**

Hier können Sie das Material wählen, das für die Darstellung der Datenpunkte simuliert werden soll.

§ **Beleuchtung**

Hier können Sie auswählen, welche Art von Beleuchtung simuliert werden soll.

§ **Drehwinkel**

Hier lässt sich der Winkel ändern, in dem das Licht einfallen soll.

*Tipp:* Obige Effekte kommen besser zur Geltung, wenn Sie zusätzlich die nachfolgenden Optionen zum Abrunden der Kanten einsetzen.

#### § Rubrik **Abgeschrägte Kanten**

Hier können Sie die Kanten der grafischen Repräsentation der Datenpunkte abrunden lassen. Wenden Sie diese Optionen beispielsweise auf ein Balkendiagramm an, werden die Kanten der Balken abgerun det. Je größer der Wert, desto stärker die Abrundung.

### <span id="page-317-0"></span>Karteikarte Datenbeschriftungen

Auf dieser Karteikarte können Sie Datenpunkte mit Beschriftungen versehen, also beispielsweise den ge nauen Wert der Datenpunkte im Diagramm anzeigen lassen.

### § Rubrik **Anzeige**

Hier können Sie die Art der Beschriftung wählen. Voreingestellt ist die Option **Keine**, es wird also keine Beschriftung angezeigt. Wählen Sie beispielsweise die Option **Wert anzeigen**, wird der Wert der betreffenden Datenpunkte angezeigt, bei der Option **Datenpunkt anzeigen** sein Name etc.

### § **Legendensymbol bei Beschriftung**

Wenn Sie diese Option aktivieren, werden vor den Beschriftungen die Legendensymbole der betreffen den Datenpunkte angezeigt – in der Regel also ein Kästchen in der Farbe des Datenpunkts.

### § Rubrik **Platzierung**

Hier legen Sie fest, wo die Beschriftung platziert werden soll (relativ zum jeweiligen Datenpunkt).

*Hinweis:* Wenn Sie Datenpunkte mit einer Beschriftung versehen, sind diese Beschriftungen selbst ebenfalls im Diagramm anklickbar. Sie können also deren Eigenschaften verändern und beispielsweise eine an dere Schriftart wählen oder den anzuzeigenden Text ändern.

Auch hier gilt: 1x anklicken markiert *alle* Beschriftungen einer Datenreihe, nochmals anklicken markiert ei ne *einzelne* Beschriftung.

# <span id="page-317-1"></span>Karteikarte Fehlerindikator Y

*Hinweis:* Diese Karteikarte istnur bei bestimmten zweidimensionalen Diagrammtypen (u.a. Säulen-, Balken und Liniendiagrammen) verfügbar.

Mit Hilfe dieser Karteikarte können Sie *Fehlerindikatoren* für die Datenpunkte einer Datenreihe zeichnen lassen. Diese stellen den möglichen/zulässigen Fehler der Werte in Form einer Linie mit einem Querstrich am Ende dar.

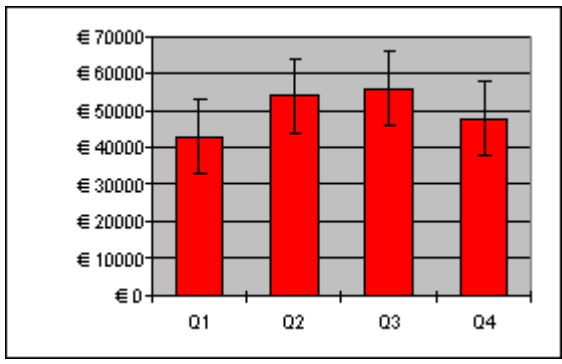

*Diagramm mit Fehlerindikatoren "Plus" und "Minus"*

Bestimmen Sie dazu in der Rubrik **Anzeige**, welche Art von Indikatoren angezeigt werden sollen: **Plus** zeichnet eine Indikatorlinie nach oben, **Minus** nach unten, **Plus und Minus** zeichnet beide Linien.

Mit **Anzeigen als...** bestimmen Sie das Aussehen der Indikatorlinien: mit oder ohne Querstrich am Ende.

In der Rubrik **Wert** können Sie die Länge der Indikatorlinie ändern. Wählen Sie beispielsweise die Option **Fest**, hat die Linie immer die angegebene Länge, bei der Option **Prozentual** entspricht ihre Länge dem an gegebenen prozentualen Anteil vom jeweiligen Y-Wert etc.

### Karteikarte Fehlerindikator X

*Hinweis:* Diese Karteikarte ist nur bei XY-Punkt- und Blasendiagrammen verfügbar.

Entspricht Fehlerindikator Y (siehe oben), zeichnet aber Indikatorlinien für die X-Werte statt der Y-Werte.

### Karteikarte Hilfslinien

*Hinweis:* Diese Karteikarte ist nur bei bestimmten zweidimensionalen Diagrammtypen (u.a. Säulen-, Balken und Liniendiagrammen) verfügbar.

Mit Hilfe dieser Karteikarte können Sie verschiedene Hilfslinien im Diagramm einblenden lassen. Schalten Sie beispielsweise die Hilfslinie **Durchschnitt** ein, erscheint im Diagramm eine gestrichelte Linie, die an zeigt, wo der Durchschnitt der Werte dieser Datenreihe liegt.

Sie können Hilfslinien für **Durchschnitt**, **Standardabweichung** und **Minimum/Maximum** sowie eine **Ausgleichsgerade** (linearer Trend) aktivieren.

*Tipp:* Über den Ribbonbefehl **Diagramm | Element hinzufügen | Trendlinie hinzufügen** lassen sich bei Bedarf noch weitere Arten von Trendlinien im Diagramm einblenden. Siehe dazu Abschnitt [Trendlinien](#page-319-0).

### <span id="page-318-0"></span>Karteikarte Optionen

Auf dieser Karteikarte erscheinen je nach Diagrammtyp unterschiedliche Einstellungen zur Darstellung der Datenreihen/Datenpunkte, die der besseren Verdeutlichung von Ergebnissen dienen.

Bei einem Liniendiagramm finden Sie beispielsweise die folgenden Einstellungen:

*Hinweis:* Für andere Diagrammtypen finden Sie auf der Karteikarte **Optionen** abweichende Einstellungsmöglichkeiten.

### § **Bezugslinien anzeigen**

Schalten Sie diese Option ein, werden Linien von den Datenpunkten bis zur horizontalen Achse gezogen.

#### § **Spannweitenlinien anzeigen**

Bei eingeschalteter Option werden Linien zwischen dem höchsten und niedrigsten Datenpunkt angezeigt (bei zwei oder mehr Datenreihen).

### § **Pos./neg. Abweichung mit Abstand**

Mit dieser Option können Sie sich – beispielsweise in einem Liniendiagramm mit zweioder mehr Datenreihen – Balken zwischen der ersten und letzten Datenreihe anzeigen lassen. Im darunter befindlichen Eingabefeld lässt sich außerdem der seitliche Abstand der Balken voneinander einstellen.

Für die oben genannten Optionen können Sie für den Fall, dass vereinzelte Datenpunkte fehlen, im Bereich **Leere Zellen werden...** zwischen verschiedenen Einstellungen der Anzeige wählen.

Mit der Option **Farbe für jeden Datenpunkt variieren** werden die Datenpunkte von PlanMaker automatisch mitunterschiedlichen Farben versehen (nicht verfügbar, wenn mehrere Datenreihen vorhanden sind).

*Tipp:* Auch diese Diagrammelemente können Sie – wenn aktiviert – formatieren, indem Sie sie markieren und durch Rechtsklick im Kontextmenü den betreffenden Eintrag (**Bezugslinien**, **Spannweitenlinien**, **Auf-** bzw. **Abwärtsbalken**): **Eigenschaften** aufrufen.

# <span id="page-319-0"></span>**Trendlinien**

*Hinweis:* Trendlinien können nur in bestimmten zweidimensionalen Diagrammtypen (u.a. Säulen-, Bal ken und Liniendiagrammen) verwendet werden. Diese sollten außerdem nicht gestapelt sein.

Sie können auf Wunsch zu jeder Datenreihe des Diagramms eine *Trendlinie* einblenden lassen (siehe Ab schnitt Trendlinie [ein-/ausblenden](#page-308-0)).

Eine Trendlinie stellt den *Trend* der Datenreihe grafisch dar, zeigt also beispielsweise an, in welchem Maße die Werte im Mittel steigen/fallen. Sie können Trendlinien auch über die vorhandenen Daten hinaus verlän gern lassen und so beispielsweise eine Prognose für zukünftige Werte erhalten.

Die Position und Steigung der Trendlinie wird dabei mit Hilfe eines *Regressionsverfahrens* ermittelt.

Eigenschaften bearbeiten: Um die Eigenschaften einer Trendlinie zu ändern, markieren Sie diese, öffnen mit einem Rechtsklick das Kontextmenü und rufen darin den Befehl **Trendlinie: Eigenschaften** auf.

Tipp: Alternativ können Sie diesen Befehl über das Symbol **Element bearbeiten** auf der Ribbonkarte **Diagramm |** Gruppe **Diagrammelemente** aufrufen. Oder ganz einfach per Doppelklick auf die Trendlinie.

Es lassen sich folgende Einstellungen vornehmen:

### Karteikarte Format

§ Rubrik **Linie**

Hier lässt sich das Aussehen der Trendlinie ändern. **Auto** setzt eine dicke schwarze Standardlinie ein. **Keine** entfernt die Linie. Mit der Option **Benutzerdefiniert** lässt sich die Linienart individuell anpassen.

### Karteikarte Trend

§ Rubrik **Typ**

Hier können Sie den Typ des darzustellenden Trends wählen. Neben linearen Trends (also einfachen Ausgleichsgeraden) lassen sich beispielsweise auch exponentielle oder polynomische Trends darstellen.

Für die einzelnen Arten von Trends werden folgende Formeln verwendet:

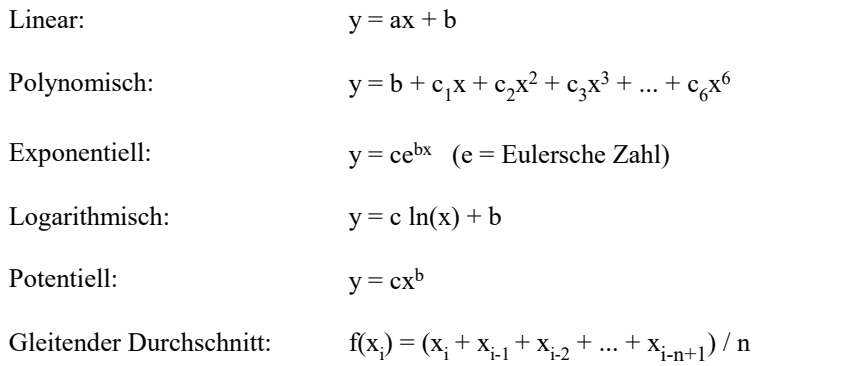

### § **Basiert auf Reihe**

Hier können Sie festlegen, für welche Datenreihe die Trendlinie gezeichnet werden soll.

### ■ Rubrik **Trend**

Hier können Sie die Trendlinie über die vorhandenen Datenpunkte hinaus verlängern.

Sind beispielsweise 3 Datenpunkte vorhanden (zum Beispiel die Verkaufsergebnisse für das 1., 2. und 3. Jahr), können Sie bei **Vorwärts** eine 1 eingeben. Die Linie wird dann um eine zusätzliche Periode (= einen Datenpunkt) verlängert, zeigt also eine Prognose für die Verkäufe im 4. Jahr an.

### § **Schnittpunkt**

Hier können Sie erzwingen, dass die Trendlinie die Y-Achse bei einer bestimmten y-Koordinate schnei den soll. Nur bei bestimmten Arten von Trendlinien verfügbar.

### § **Formel im Diagramm anzeigen**

Blendet im Diagramm die Gleichung an, auf der die Trendlinie basiert.

### § **Korrelationsmaß anzeigen**

Blendet im Diagramm das Korrelationsmaß (Bestimmtheitsmaß) R<sup>2</sup> ein.

§ Rubrik **Name**

<span id="page-320-0"></span>Hier können Sie auf Wunsch den Namen der Trendlinie ändern. Dieser wird in der Legende angezeigt. Wählen Sie dazu die Option **Benutzerdefiniert** und tragen Sie den gewünschten Namen ein.

# Rubrikenachse (X-Achse)

Die X-Achse eines Diagramms wird auch als *Rubrikenachse* bezeichnet.

Tipp: Wie Sie Achsen ein- oder ausblenden, erfahren Sie im Abschnitt Achsen und Achsentitel [ein-/ausblenden.](#page-302-1)

Eigenschaften bearbeiten: Um die Eigenschaften der Rubrikenachse zu ändern, markieren Sie diese, öffnen mit einem Rechtsklick das Kontextmenü und rufen darin den Befehl **Rubrikenachse: Eigenschaften** auf.

Tipp: Alternativ können Sie diesen Befehl über das Symbol **Element bearbeiten** auf der Ribbonkarte **Diagramm |** Gruppe **Diagrammelemente** aufrufen. Oder ganz einfach per Doppelklick auf die Achse.

Es lassen sich folgende Einstellungen vornehmen:

# Karteikarte Format

*Tipp:* Linien lassen sich auch bequem direkt über die Schaltflächen der Ribbonkarte **Diagramm |** Gruppe **Diagrammelemente** anpassen. Siehe Abschnitt [Diagrammelemente](#page-311-0) bearbeiten.

■ Bereich **Linie** 

Hier können Sie das Aussehen der Linie ändern, mit der die Achse gezeichnet wird. **Auto** setzt eine dün ne graue Standardlinie ein. **Keine** entfernt die Linie. Mit der Option **Benutzerdefiniert** lässt sich die Li nienart individuell anpassen.

### § Bereiche **Hauptstriche** und **Hilfsstriche**

Hier können Sie bestimmen, ob zur Einteilung der Achse kleine Teilstriche angezeigt werden sollen und wie diese aussehen sollen.

### ■ Bereich **Strichbeschriftungen**

Hier können Sie bestimmen, ob bei den Teilstrichen Beschriftungen angezeigt werden sollen und wo die se platziert werden sollen.

# Karteikarte Skalierung

Auf dieser Karteikarte können Sie die Skalierung der Achse ändern.

*Hinweis:* Enthält die Rubrikenachse Datumswerte, erscheinen hier andere Einstellungen, die den Skalierungsoptionen der Größenachse (Y-Achse) ähneln. Siehe dazu die Beschreibungen im nächsten Abschnitt [Größenachse](#page-321-0) (Y-Achse), "Karteikarte Skalierung".

#### ■ Bereich **Achse** endet...

Diese Option bestimmt, wo die beiden Enden des sichtbaren Abschnitts der Achse liegen sollen: **Bei den Rubriken** oder **Zwischen den Rubriken**.

Erläuterung: Die Rubriken eines Diagramm sind der erste, zweite, dritte etc. Datenpunkt aller Datenreihen.

#### ■ Bereich **Anzahl der Rubriken zwischen...**

Standardmäßig macht PlanMaker bei *jeder* Rubrik einen Teilstrich auf der Achse und versieht diesen mit einer Beschriftung. Über folgende Optionen können Sie diese Intervalle ändern:

**Teilstrichen:** Bestimmt, welche Rubriken mit einem Teilstrich versehen werden. Geben Sie 1 ein, wird jede Rubrik mit einem Teilstrich versehen, bei 2 jede zweite etc.

**Teilstrichbeschriftungen:** Bestimmt, welche Teilstriche beschriftet werden sollen. Geben Sie 1 ein, wird jeder Teilstrich beschriftet, bei 2 jeder zweite Teilstrich etc.

§ Bereich **Schnittpunkt zwischen X- und Y-Achse**

Mit dieser Option können Sie bestimmen, wo der Schnittpunkt zwischen X-Achse (Rubrikenachse) und Y-Achse (Größenachse) liegen soll: **Am unteren Ende** (also am Beginn der Rubrikenachse), **Am obe ren Ende** (also am Ende der Rubrikenachse) oder bei einer bestimmten Rubrik.

#### § **Achse in umgekehrter Richtung**

Wird diese Option aktiviert, läuft die Achse in umgekehrter Richtung. Dementsprechend wird auch die Reihenfolge der Rubriken umgekehrt; das Diagramm beginnt also mit der letzten Rubrik und endet mit der ersten Rubrik.

### Karteikarte Schrift

Auf dieser Karteikarte können Sie die Formatierung der Beschriftungen der Achse ändern.

<span id="page-321-0"></span>Neben Schriftart, Schriftgröße und Textauszeichnungen können Sie auch die Ausrichtung einstellen, die Be schriftungen drehen lassen und das Zahlenformat ändern.

# Größenachse (Y-Achse)

Die Y-Achse eines Diagramms wird auch als *Größenachse* bezeichnet.

Tipp: Wie Sie Achsen ein- oder ausblenden, erfahren Sie im Abschnitt Achsen und Achsentitel [ein-/ausblenden.](#page-302-1)

Eigenschaften bearbeiten: Um die Eigenschaften der Größenachse zu ändern, markieren Sie diese, öffnen mit einem Rechtsklick das Kontextmenü und rufen darin den Befehl **Größenachse: Eigenschaften** auf.

Tipp: Alternativ können Sie diesen Befehl über das Symbol **Element bearbeiten** auf der Ribbonkarte **Diagramm |** Gruppe **Diagrammelemente** aufrufen. Oder einfach per Doppelklick auf die Achse.

Es lassen sich folgende Einstellungen vornehmen:

# Karteikarte Format

*Tipp:* Linien lassen sich auch bequem direkt über die Schaltflächen der Ribbonkarte **Diagramm |** Gruppe **Diagrammelemente** anpassen. Siehe Abschnitt [Diagrammelemente](#page-311-0) bearbeiten.

#### § Rubrik **Linie**

Hier können Sie das Aussehen der Linie ändern, mit der die Achse gezeichnet wird. **Auto** setzt eine dün ne graue Standardlinie ein. **Keine** entfernt die Linie. Mit der Option **Benutzerdefiniert** lässt sich die Li nienart individuell anpassen.

### § Rubriken **Hauptstriche** und **Hilfsstriche**

Hier können Sie bestimmen, ob zur Einteilung der Achse kleine Teilstriche angezeigt werden sollen und wie diese aussehen sollen.

#### § Rubrik **Strichbeschriftungen**

Hier können Sie bestimmen, ob Achsenbeschriftungen angezeigt werden sollen und wo diese platziert werden sollen.

### Karteikarte Skalierung

Auf dieser Karteikarte können Sie die Skalierung der Achse ändern.

§ Rubriken **Minimalwert** und **Maximalwert**

Diese Optionen bestimmen, wo der sichtbare Ausschnitt der Achse beginnen und wo er enden soll. Wählen Sie entweder die Option **Auto**, worauf PlanMaker die geeignetsten Werte automatisch ermittelt oder wählen Sie **Benutzerdefiniert** und geben den gewünschten Wert selbst ein.

§ Rubrik **Schnittpunkt zwischen X- und Y-Achse**

Mit dieser Option können Sie bestimmen, wo der Schnittpunkt zwischen X-Achse (Rubrikenachse) und Y-Achse (Größenachse) liegen soll:

Bei **Auto** ermittelt PlanMaker den geeignetsten Wert automatisch, bei **Maximaler Wert** wird die X- Achse am Ende der Y-Achse platziert, bei **Benutzerdefiniert** bei dem von Ihnen angegebenen Y-Wert.

§ Rubrik **Hauptintervall**

Hier können Sie das Intervall für die Teilstriche und Beschriftungen auf der Achse festlegen. Bei der Option **Auto** ermittelt PlanMaker die geeignetsten Werte automatisch.

### § Rubrik **Hilfsintervall**

Hier können Sie das Intervall für die Hilfsstriche auf der Achse festlegen. Bei der Option **Auto** ermittelt PlanMaker die geeignetsten Werte automatisch.

#### § **Achse in umgekehrter Richtung**

Wenn Sie diese Option aktivieren, läuft die Achse in umgekehrter Richtung. Bei einem Säulendiagramm werden die Säulen also beispielsweise nicht mehr von unten nach oben, sondern von oben nach unten ge zeichnet.

### § **Logarithmische Skalierung**

Wenn Sie diese Option aktivieren, wird die Achse nicht mehr linear, sondern logarithmisch (also in Zeh nerpotenzen, z.B. 10, 100, 1000 etc.) eingeteilt.

### Karteikarte Schrift

Auf dieser Karteikarte können Sie die Formatierung der Beschriftungen der Achse ändern.

<span id="page-323-0"></span>Neben Schriftart, Schriftgröße und Textauszeichnungen können Sie auch die Ausrichtung einstellen, die Be schriftungen drehen lassen und das Zahlenformat ändern.

# Reihenachse (Z-Achse)

Die Z-Achse eines Diagramms wird auch als *Reihenachse* bezeichnet. Sie istnur bei bestimmten dreidimen sionalen Diagrammtypen vorhanden.

Tipp: Wie Sie Achsen ein- oder ausblenden, erfahren Sie im Abschnitt Achsen und Achsentitel [ein-/ausblenden](#page-302-1).

Eigenschaften bearbeiten: Um die Eigenschaften der Reihenachse zu ändern, markieren Sie diese, öffnen mit einem Rechtsklick das Kontextmenü und rufen darin den Befehl **Reihenachse: Eigenschaften** auf.

Tipp: Alternativ können Sie diesen Befehl über das Symbol **Element bearbeiten** auf der Ribbonkarte **Diagramm |** Gruppe **Diagrammelemente** aufrufen. Oder einfach per Doppelklick auf die Achse.

Es lassen sich folgende Einstellungen vornehmen:

### Karteikarte Format

*Tipp:* Linien lassen sich auch bequem direkt über die Schaltflächen der Ribbonkarte **Diagramm |** Gruppe **Diagrammelemente** anpassen. Siehe Abschnitt [Diagrammelemente](#page-311-0) bearbeiten.

§ Rubrik **Linie**

Hier können Sie das Aussehen der Linie ändern, mit der die Achse gezeichnet wird. **Auto** setzt eine dün ne graue Standardlinie ein. **Keine** entfernt die Linie. Mit der Option **Benutzerdefiniert** lässt sich die Li nienart individuell anpassen.

### § Rubriken **Hauptstriche** und **Hilfsstriche**

Hier können Sie bestimmen, ob zur Einteilung der Achse kleine Teilstriche angezeigt werden sollen und wie diese aussehen sollen.

### § Rubrik **Strichbeschriftungen**

Hier können Sie bestimmen, ob bei den Teilstrichen Beschriftungen angezeigt werden sollen und wo die se platziert werden sollen.
#### Karteikarte Skalierung

Auf dieser Karteikarte können Sie die Skalierung der Achse ändern.

§ Rubrik **Anzahl der Reihen zwischen...**

Standardmäßig macht PlanMaker bei *jeder* Datenreihe einen Teilstrich auf der Achse und versieht diesen mit einer Beschriftung. Über folgende Optionen können Sie diese Intervalle ändern:

**Teilstrichen:** Bestimmt, welche Datenreihen miteinem Teilstrich versehen werden. Geben Sie 1 ein, wird jede Reihe mit einem Teilstrich versehen, bei 2 jede zweite etc.

**Teilstrichbeschriftungen:** Bestimmt, welche Teilstriche beschriftet werden sollen. Geben Sie 1 ein, wird jeder Teilstrich beschriftet, bei 2 jeder zweite Teilstrich etc.

#### § **Achse in umgekehrter Richtung**

Wird diese Option aktiviert, läuft die Achse in umgekehrter Richtung. Dementsprechend wird auch die Reihenfolge der Datenreihen umgekehrt; das Diagramm beginnt also mit der letzten Reihe und endet mit der ersten Reihe.

#### Karteikarte Schrift

Auf dieser Karteikarte können Sie die Formatierung der Beschriftungen der Achse ändern.

Neben Schriftart, Schriftgröße und Textauszeichnungen können Sie auch die Ausrichtung einstellen, die Be schriftungen drehen lassen und das Zahlenformat ändern.

## **Achsentitel**

Sie können jede Achse mit einem Namen versehen. Dieser wird dann unterhalb/neben der Achse angezeigt (siehe Abschnitt Achsen und Achsentitel [ein-/ausblenden](#page-302-0)).

Eigenschaften bearbeiten: Um die Eigenschaften des Achsentitels zu ändern, markieren Sie diesen, öffnen mit einem Rechtsklick das Kontextmenü und rufen darin den Befehl **Titel der (Rubriken/Größen)-achse: Eigenschaften** auf.

Tipp: Alternativ können Sie diesen Befehl über das Symbol **Element bearbeiten** auf der Ribbonkarte **Diagramm |** Gruppe **Diagrammelemente** aufrufen. Oder einfach per Doppelklick auf den Achsentitel.

Es lassen sich folgende Einstellungen vornehmen:

### Karteikarte Format

*Tipp:* Umrandung und Füllung lassen sich auch bequem direkt über die Schaltflächen der Ribbonkarte **Diagramm |** Gruppe **Diagrammelemente** anpassen. Siehe Abschnitt [Diagrammelemente](#page-311-0) bearbeiten.

§ Rubrik **Umrandung**

Hier lässt sich die Linienart für die Umrandung des Achsentitels ändern. Wählen Sie dazu mit der Opti on **Benutzerdefiniert** die gewünschte Linienart. Die Option **Keine** entfernt die Umrandung.

Wenn Sie die Option **Schatten** aktivieren, wird der Achsentitel zusätzlich mit einem Schatten hinterlegt.

#### § Rubrik **Füllung**

Hier können Sie die Füllung des Achsentitels ändern. Wählen Sie dazu mitder Option **Farbe** die ge wünschte Füllfarbe. Mit der Option **Keine** istdie Füllung transparent.

Wenn Sie die Füllart **Effekte** wählen und auf die Schaltfläche **Anpassen** klicken, erscheint ein Dialogfenster, mit dem Sie auch komplexere Füllungen (z.B. einen Farbverlauf) anbringen können. Die Bedie nung dieses Dialogfensters ist im Abschnitt [Objekt-Eigenschaften,](#page-261-0) Karteikarte Füllung beschrieben.

### Karteikarte Text

Geben Sie hier den gewünschten Titel der Achse ein. Löschen Sie den Text komplett aus dem Eingabefeld, wird der Achsentitel als Diagrammelement entfernt.

#### Karteikarte Schrift

Auf dieser Karteikarte können Sie die Formatierung des Achsentitels ändern.

Neben Schriftart, Schriftgröße und Textauszeichnungen können Sie auch die Ausrichtung einstellen, die Be schriftungen drehen lassen und das Zahlenformat ändern.

### Diagrammtitel

Sie können dem Diagramm einen Titel hinzufügen. Dieser wird dann oberhalb des Diagramms angezeigt (siehe Abschnitt Diagrammtitel [ein-/ausblenden\)](#page-303-0).

Eigenschaften bearbeiten: Um die Eigenschaften des Diagrammtitels zu ändern, markieren Sie ihn, öffnen mit einem Rechtsklick das Kontextmenü und rufen darin den Befehl **Diagrammtitel: Eigenschaften** auf.

Tipp: Alternativ können Sie diesen Befehl über das Symbol **Element bearbeiten** auf der Ribbonkarte **Diagramm |** Gruppe **Diagrammelemente** aufrufen. Oder einfach per Doppelklick auf den Diagrammtitel.

Es lassen sich folgende Einstellungen vornehmen:

#### Karteikarte Format

*Tipp:* Umrandung und Füllung lassen sich auch bequem direkt über die Schaltflächen der Ribbonkarte **Diagramm |** Gruppe **Diagrammelemente** anpassen. Siehe Abschnitt [Diagrammelemente](#page-311-0) bearbeiten.

§ Rubrik **Umrandung**

Hier lässt sich die Linienart für die Umrandung des Diagrammtitels ändern. Wählen Sie dazu mit der Option **Benutzerdefiniert** die gewünschte Linienart. Die Option **Keine** entfernt die Umrandung.

Mit der Option **Schatten** können Sie den Diagrammtitel zusätzlich mit einem Schatten hinterlegen.

§ Rubrik **Füllung**

Hier ändern Sie die Füllung des Diagrammtitels. Wählen Sie dazu mit der Option **Farbe** die gewünschte Füllfarbe. Mit der Option **Keine** istdie Füllung transparent.

Wenn Sie die Füllart **Effekte** wählen und auf die Schaltfläche **Anpassen** klicken, erscheint ein Dialogfenster, mit dem Sie auch komplexere Füllungen (z.B. einen Farbverlauf) anbringen können. Die Bedie nung dieses Dialogfensters ist im Abschnitt [Objekt-Eigenschaften,](#page-261-0) Karteikarte Füllung beschrieben.

#### Karteikarte Text

Geben Sie hier den gewünschten Titel des Diagramms ein. Löschen Sie den Text komplett aus dem Einga befeld, wird der Diagrammtitel als Diagrammelement entfernt.

#### Karteikarte Schrift

Auf dieser Karteikarte können Sie die Formatierung des Diagrammtitels ändern.

<span id="page-326-0"></span>Neben Schriftart, Schriftgröße und Textauszeichnungen können Sie auch die Ausrichtung einstellen, die Be schriftungen drehen lassen und das Zahlenformat ändern.

## Gitternetzlinien

Sie können zum besseren Ablesen der Werte in einem Diagramm *Gitternetzlinien* einblenden lassen (siehe Abschnitt Gitterlinien [ein-/ausblenden\)](#page-306-0).

Unter Gitternetzlinien versteht man ein Netz aus Linien, die – ausgehend von einer der Achsen des Dia gramms – über die Zeichnungsfläche laufen.

Es gibt folgende Arten von Gitternetzen:

- Das *Hauptgitternetz* besteht aus Linien, die jeweils von den Teilstrichen auf der Achse ausgehen.
- Das *Hilfsgitternetz* unterteilt das Hauptgitternetz bei Bedarf in ein noch feineres Gitternetz.

Eigenschaften bearbeiten: Um beispielsweise die Eigenschaften der Hauptgitternetzlinien der Größenachse zu ändern, markieren Sie eine dieser Linien, öffnen miteinem Rechtsklick das Kontextmenü und rufen darin den Befehl **Hauptgitternetz der Größenachse: Eigenschaften** auf.

*Tipp:* Alternativ können Sie diesen Befehl auch über das Symbol **Element bearbeiten** auf der Ribbonkarte **Diagramm** aufrufen.

Es lassen sich folgende Einstellungen vornehmen:

#### Karteikarte Format

*Tipp:* Das Aussehen der Linien lässt sich auch bequem direkt über die Schaltflächen der Ribbonkarte **Diagramm |** Gruppe **Diagrammelemente** anpassen. Siehe Abschnitt [Diagrammelemente](#page-311-0) bearbeiten.

§ Rubrik **Linie**

Hier können Sie das Aussehen der Gitternetzlinien anpassen. **Auto** setzt dünne graue Standardlinien ein. **Keine** entfernt die Linien. Mit der Option **Benutzerdefiniert** lässt sich die Linienart individuell anpas sen.

#### Skalierung der Gitternetzlinien ändern

Um die Abstände zwischen den Gitternetzlinien zu ändern, markieren Sie die zugehörige Achse, rufen deren Eigenschaften auf und nehmen die gewünschten Änderungen auf der Karteikarte **Skalierung** vor.

### <span id="page-327-0"></span>Legende

Auf Wunsch können Sie im Diagramm eine *Legende* einblenden (siehe Abschnitt Legende [ein-/ausblenden](#page-306-1)).

Dies ist ein kleiner Kasten, in dem angezeigt wird, welche Datenreihen in welcher Farbe/Musterung darge stellt werden.

Eigenschaften bearbeiten: Um die Eigenschaften der Legende zu ändern, markieren Sie diese, öffnen mit einem Rechtsklick das Kontextmenü und rufen darin den Befehl **Legende: Eigenschaften** auf.

Tipp: Alternativ können Sie diesen Befehl über das Symbol **Element bearbeiten** auf der Ribbonkarte **Diagramm |** Gruppe **Diagrammelemente** aufrufen. Oder einfach per Doppelklick auf die Legende.

**Anmerkung:** Wenn Sie lediglich einen einzelnen *Legendeneintrag* bearbeiten wollen (diesem können Sie auch eine andere Formatierung zuweisen, als der Legende insgesamt), dann klicken Sie nach dem Markieren der Legende ein weiteres Mal in den Bereich des gewünschten Legendeneintrags. Sie können nun über das Kontextmenü den Befehl **Legendeneintrag: Eigenschaften** aufrufen.

Es lassen sich folgende Einstellungen vornehmen:

#### Karteikarte Format

*Tipp:* Umrandung und Füllung lassen sich auch bequem direkt über die Schaltflächen der Ribbonkarte **Diagramm |** Gruppe **Diagrammelemente** anpassen. Siehe Abschnitt [Diagrammelemente](#page-311-0) bearbeiten.

§ Rubrik **Umrandung**

Hier lässt sich die Linienart für die Umrandung der Legende ändern. Wählen Sie dazu mitder Option **Benutzerdefiniert** die gewünschte Linienart. Die Option **Keine** entfernt die Umrandung.

Wenn Sie die Option **Schatten** aktivieren, wird die Legende zusätzlich miteinem Schatten hinterlegt.

§ Rubrik **Füllung**

Hier können Sie die Füllung der Legende ändern. Wählen Sie dazu mit der Option **Farbe** die gewünschte Füllfarbe. Mit der Option **Keine** istdie Füllung transparent.

Wenn Sie die Füllart **Effekte** wählen und auf die Schaltfläche **Anpassen** klicken, erscheint ein Dialogfenster, mit dem Sie auch komplexere Füllungen (z.B. einen Farbverlauf) anbringen können. Die Bedie nung dieses Dialogfensters ist im Abschnitt [Objekt-Eigenschaften,](#page-261-0) Karteikarte Füllung beschrieben.

#### Karteikarte Schrift

Auf dieser Karteikarte können Sie das Zeichenformat für die Legende wählen (Schriftart, Schriftgröße und Textauszeichnungen).

#### Karteikarte Legende

Hier können Sie bestimmen, an welcher Position die Legende angezeigt werden soll.

Wenn Sie die Option **Benutzerdefiniert** wählen, lässt sich die Legende nach Belieben mitder Maus ver schieben.

Wenn Sie **Keine** wählen, wird die Legende ausgeblendet.

# Diagrammeigenschaften über das Dialogfenster ändern

In den vorherigen Abschnitten wurde beschrieben, wie sie die Eigenschaften einzelner *Elemente* eines Dia gramms bearbeiten. In diesem Abschnitt geht es um die Eigenschaften des Diagramms *an sich*.

Um die Eigenschaften eines Diagramms zu ändern, markieren Sie das Diagramm per Mausklick und rufen mit Rechtsklick das Kontextmenü auf.Wählen Sie den Eintrag **Diagramm: Eigenschaften**.

*Tipp*: Alternativ können Sie das Dialogfenster öffnen, indem Sie auf das Gruppenpfeilchen ▲ am rechten unteren Rand einer beliebigen Befehlsgruppe der Ribbonkarte **Diagramm** klicken.

Welche Einstellungen sich hier vornehmen lassen, erfahren Sie auf den nächsten Seiten.

## Diagrammeigenschaften, Karteikarte Format

Auf der Karteikarte **Format** können Sie die Größe und Position des Diagramms ändern.

Siehe dazu Abschnitt [Objekt-Eigenschaften,](#page-260-0) Karteikarte Format.

## Diagrammeigenschaften, Karteikarte Eigenschaften

Auf der Karteikarte **Eigenschaften** können Sie allgemeine Einstellungen für das Diagramm ändern. Siehe dazu Abschnitt [Objekt-Eigenschaften,](#page-265-0) Karteikarte Eigenschaften.

# Diagrammeigenschaften, Karteikarte Diagrammtyp

Auf der Karteikarte **Diagrammtyp** können Sie den Diagrammtyp ändern:

Wählen Sie zunächst links den gewünschten **Diagrammtyp** und dann rechts den gewünschten **Untertyp**. Informationen zu den verfügbaren Diagrammtypen finden Sie im Abschnitt [Diagrammtyp](#page-297-0) ändern.

**Farbpalette:** Ändern Sie hier das Farbschema des Diagramms.

**Alle Einstellungen zurücksetzen:** Setzt vorgenommene Änderungen an den Eigenschaften des Diagramms wieder auf den ursprünglichen Zustand zurück.

Auf der rechten Seite wird in einer **Vorschau** das Ergebnis Ihrer Anpassungen angezeigt. Verwenden Sie gegebenenfalls die Schaltfläche >> zum Aufklappen der Vorschau.

# Diagrammeigenschaften, Karteikarte Datenquelle

Auf der Karteikarte **Datenquelle** können Sie Einstellungen zu dem Datenbereich vornehmen, auf dem das Diagramm basiert:

## § **Datenbereich**

Hier können Sie festlegen, welchen Zellbereich der Tabelle das Diagramm darstellen soll. Standardmä ßig wird der Zellbereich verwendet, den Sie beim Erstellen des Diagramms markiert hatten. Normaler weise müssen Sie hier also nichts ändern.

## § Rubrik **Anordnung der Daten**

Hier können Sie festlegen, ob der gewählte Datenbereich im Diagramm spaltenweise oder zeilenweise dargestellt werden soll. Siehe auch Abschnitt Anordnung der [Datenreihen](#page-301-0) ändern.

## § Rubrik **Datenbereich enthält**

Hier können Sie angeben, welche Arten von Daten der Datenbereich enthält.

*Tipp:* Besteht die oberste Zeile des Datenbereichs aus Überschriften (für die jeweils darunter liegenden Werte), so sollte die Option **Namen** eingeschaltet werden. PlanMaker beschriftet die Datenreihen im Diagramm dann automatisch mit diesen Überschriften.

## § **Auch verborgene Zellen verwenden**

Wenn der Datenbereich Zellen enthält, die verborgen wurden (siehe Abschnitt [Einblenden](#page-174-0) und Ausblen den von [Zeilen/Spalten\)](#page-174-0), werden diese normalerweise *nicht* im Diagramm dargestellt. Schalten Sie diese Option ein, wenn Sie möchten, dass auch verborgene Zellen dargestellt werden sollen.

# Diagrammeigenschaften, Karteikarte Datenreihen

Die *Datenreihen* sind die wichtigsten Bestandteile eines Diagramms. Sie stellen die auszuwertenden Daten dar – je nach gewähltem Diagrammtyp in Form von Säulen, Balken, Linien etc.

Auf der Karteikarte **Datenreihen** können Sie Einstellungen zu den einzelnen Datenreihen eines Diagramms vornehmen.

Wählen Sie zunächst in der Liste **Datenreihen** die Datenreihe aus, deren Einstellungen Sie verändern möchten. Nehmen Sie dann die gewünschten Einstellungen vor:

## § **Datenreihen**

In der Liste **Datenreihen** sind alle Datenreihen aufgelistet, die das Diagramm momentan enthält.

Mit Hilfe der Pfeil-Schaltflächen rechts der Liste können Sie die Reihenfolge der Datenreihen bei Be darf ändern.

Mit den Schaltflächen **Hinzufügen** und **Löschen** können Sie Datenreihen hinzufügen beziehungswei se entfernen.

## § Rubrik **Datenquellen**

Hier lässt sich festlegen, welche Daten die gewählte Datenreihe darstellen soll.

Die Felder in dieser Rubrik werden automatisch ausgefüllt (anhand des Zellbereichs, den Sie vor dem Einfügen des Diagramms markiert hatten). Normalerweise müssen Sie sich um diese Einstellungen also überhaupt nicht kümmern.

Folgende Felder gibt es hier:

**Name:** Hier lässt sich der Name der Datenreihe festlegen. Dies kann ein Zellbezug auf eine Zelle sein, die den Namen enthält, oder einfach ein fest eingetragener Text. Dieses Feld kann auch leer gelassen werden, worauf die Datenreihe einen automatisch erzeugten Namen erhält ("Reihe 1","Reihe 2" etc.).

**Y-Werte:** Hier lässt sich bestimmen, aus welchem Zellbereich die Datenreihe die Y-Werte für die Datenpunkte beziehen soll.

Erläuterung: Bei den meisten Diagrammtypen sind die Y-Werte die Werte, die in dem Diagramm dar gestellt werden sollen. Sie bestimmen also beispielsweise die Höhe der Säule, die gezeichnet wird.

**X-Werte:** Analog zur Option **Y-Werte** lässt sich hier bestimmen, aus welchem Zellbereich die X-Werte für die Datenreihe stammen sollen.

Erläuterung: Bei den meisten Diagrammtypen sind die X-Werte irrelevant und auf "Auto" (also auto matisch) gesetzt, da sie lediglich zur Beschriftung der Rubrikenachse (X-Achse) dienen. Eine Aus nahme hiervon bilden z.B.XY-Punktdiagramme und Blasendiagramme: hier bestimmen die X- und Y-Werte die Koordinaten der Datenpunkte.

**Blasengrößen:** Bei Blasendiagrammen gibt es neben X- und Y-Werten noch einen dritten Parameter: die Größe der Blasen für die einzelnen Datenpunkte. Geben Sie dazu einen Zellbezug auf die Zellen ein, die diese Werte enthalten. Wird dieses Feld leer gelassen, werden alle Blasen in der gleichen Größe gezeich net.

#### § Rubrik **Diese Datenreihe darstellen als**

Hier können Sie festlegen, wie die Datenreihe dargestellt werden soll. Haben Sie als Diagrammtyp bei spielsweise ein Säulendiagramm gewählt, möchten aber, dass eine bestimmte Datenreihe darin als Lini endiagramm dargestellt wird, so wählen Sie für diese Datenreihe die Option **Linien**.

#### § **Sekundäre Achse für diese Datenreihe**

Aktivieren Sie diese Option, wird dem Diagramm für diese Datenreihe eine sekundäre Größenachse (Y- Achse) hinzugefügt. Die sekundäre Größenachse kann einen anderen Maßstab als die primäre Größen achse haben.

Erläuterung: Das Darstellen von bestimmten Datenreihen auf einer sekundären Achse ist sinnvoll, wenn diese Datenreihen eine Achse mit einem völlig anderen Maßstab benötigen, da sie beispielswei se erheblich größere Werte enthalten als die anderen Datenreihen.

## Diagrammeigenschaften, Karteikarte Elemente

Auf der Karteikarte **Elemente** können Sie die verschiedenen Diagrammelemente ein-/ausblenden und be schriften:

#### § **Diagrammtitel**

Hier können Sie dem Diagramm einen Titel geben. Dieser wird dann oberhalb des Diagramms angezeigt.

#### § Rubrik **Primäre Achsen**

Hier können Sie Einstellungen zu den primären Achsen vornehmen:

Mit dem Kontrollkästchen vor der jeweiligen Achse lässt sich die Anzeige dieser *Achse* ein-/ausschalten.

Rechts daneben können Sie der Achse einen Namen geben. Dieser wird unterhalb/neben der Achse als *Achsentitel* angezeigt.

Die Optionen **Hauptgitternetz** und **Hilfsgitternetz** bestimmen, ob Gitternetzlinien im Hintergrund des Diagramms angezeigt werden sollen. Diese erleichtern das Ablesen der Werte. Weitere Informationen dazu finden Sie im Abschnitt [Gitternetzlinien](#page-326-0).

#### § Rubrik **Sekundäre Achsen**

Sofern das Diagramm über sekundäre Achsen verfügt, können Sie diese hier, analog zu den primären Achsen (siehe oben), konfigurieren.

§ **Legende**

Hier können Sie die Position der Legende bestimmen. Dies ist ein kleiner Kasten, in dem angezeigt wird, welche Datenreihe in welcher Farbe/Musterung dargestellt wird. Weitere Informationen dazu finden Sie im Abschnitt [Legende](#page-327-0).

## Diagrammeigenschaften, Karteikarte 3D-Ansicht

*Hinweis:* Diese Karteikarte erscheint nur bei dreidimensionalen Diagrammtypen.

Auf der Karteikarte **3D-Ansicht** können Sie (bei dreidimensionalen Diagrammtypen) den 3D-Effekt für das Diagramm verändern.

#### § **Drehwinkel** und **Betrachtungswinkel**

Hier können Sie den Blickwinkel (in Grad) einstellen, von dem aus der Betrachter das Diagramm sieht. **Drehwinkel** dreht den Betrachter um die vertikale Achse, **Betrachtungswinkel** um die horizontale.

§ **Perspektive**

Ist diese Option aktiviert, wird das Diagramm perspektivisch verzerrt. Daneben können Sie die Stärke der Verzerrung angeben (von 0 bis 100%).

§ **Höhe** und **Tiefe**

Hier können Sie die Höhe und Tiefe des Diagramms (in Prozent der Originalmaße) ändern.

### Diagrammeigenschaften, Karteikarte Netz

*Hinweis:* Diese Karteikarte erscheint nur bei Netzdiagrammen.

Auf der Karteikarte **Netz** können Sie (bei Netzdiagrammen) zusätzliche Einstellungen zur Darstellung des Diagramms vornehmen.

§ **Startwinkel**

Rotiert das Diagramm um den angegebenen Winkel.

#### § **Orientierung**

Bestimmt, ob die Werte im Uhrzeigersinn oder gegen den Uhrzeigersinn eingezeichnet werden sollen.

#### § **Netz abrunden**

Zeichnet das Diagramm nicht mit Linien sondern mit Kreissegmenten zwischen den Achsen.

#### § **Polarkoordinaten**

Verwendet Polarkoordinaten statt kartesischer Koordinaten. Nur verfügbar, wenn **Netz abrunden** (siehe oben) aktiviert ist.

Setzen Sie dabei den **Winkel zwischen Achsen** auf *x*, wird alle *x* Grad eine Achse eingezeichnet.

Setzen Sie den **Winkel zwischen Achsenbeschriftungen** auf *x*, wird alle *x* Grad eine Achsenbeschriftung eingezeichnet.

### § **Zeichnungsfläche auf Netzform begrenzen**

Ist diese Option aktiviert, wird nur die Fläche *innerhalb* des Netzes mit der Füllung der Zeichnungsflä che gefüllt. Ist sie deaktiviert, wird das gesamte Rechteck um das Netz herum gefüllt.

# Diagramme aktualisieren

Ein Diagramm holt sich die darzustellenden Werte stets aus den Zellen, die beim Erstellen des Diagramms markiert waren. Ändern sich also Werte in diesen Zellen, wird das Diagramm *automatisch* aktualisiert und gibt sofort die veränderten Werte wieder.

#### Automatische Aktualisierung von Diagrammen deaktivieren

Bei Bedarf können Sie diese automatische Aktualisierung deaktivieren. Rufen Sie dazu den Ribbonbefehl **Datei |**Gruppe **Dateiverwaltung | Eigenschaften** auf, wechseln Sie auf die Karteikarte **Berechnen** und de aktivieren Sie die Option **Automatisch aktualisieren** in der Rubrik **Diagramme**.

Ist diese Option abgeschaltet, werden die Diagramme im aktuellen Dokument nur dann aktualisiert, wenn Sie auf den Ribbonbefehl **Formeln |** Gruppe **Aktualisieren | Daten aktualisieren | Diagramme aktuali sieren** aufrufen.

# Diagramme auf ein anderes Arbeitsblatt verschieben

Wenn Sie ein neues Diagramm anlegen, wird dieses stets als Objekt in das aktuelle Arbeitsblatt eingefügt. Sie können die Position eines Diagramms aber jederzeit ändern:

Um ein Diagramm innerhalb des aktuellen Arbeitsblatts zu verschieben, klicken Sie es einfach an und zie hen es mit der Maus an die gewünschte Position.

Wenn Sie das Diagramm hingegen auf ein *anderes* Arbeitsblatt verschieben möchten, gehen Sie wie folgt vor:

- 1. Markieren Sie das gewünschte Diagramm per Mausklick.
- 2. Rufen Sie den Befehl **Diagrammposition** auf der kontextbezogenen Ribbonkarte **Diagramm** | Gruppe **Position** auf.

3. Treffen Sie im geöffneten Dialogfenster die gewünschte Wahl (siehe unten) und bestätigen Sie mit **OK**.

Das Diagramm wird daraufhin entsprechend verschoben.

Verfügbare Optionen:

§ **Als neues Blatt**

Wählen Sie diese Option, erhält das Diagramm sein eigenes *Diagramm-Arbeitsblatt*. Dazu entfernt PlanMaker das Diagramm aus dem aktuellen Blatt, legt ein neues Diagramm-Arbeitsblatt an und fügt das Diagramm darin ein.

Ein "Diagramm-Arbeitsblatt" ist eine besondere Art von Arbeitsblatt, das keinerlei Tabellenzellen, son dern ausschließlich das Diagramm in seiner vollen Größe enthält. Es stehen darin auch nur Befehle zum Bearbeiten von Diagrammen zur Verfügung.

#### § **Als Objekt in ...**

Wählen Sie hingegen diese Option, erscheint das Diagramm wie üblich als ein Objekt im gewählten Ar beitsblatt.

# Diagramme als Grafik speichern

Sie können jederzeit ein Abbild eines Diagramms als Grafikdatei speichern. Dies erleichtert die Weitergabe an andere und das Einfügen in Webseiten oder andere Dokumente.

Gehen Sie dazu wie folgt vor:

- 1. Markieren Sie das gewünschte Diagramm per Mausklick.
- 2. Rufen Sie den Ribbonbefehl **Diagramm als Grafik speichern** auf der kontextbezogenen Ribbonkarte **Diagramm |** Gruppe **Exportieren** auf.
- 3. Wählen Sie in der Liste **Dateityp** das gewünschte Grafikformat.

Tipp: Das *PNG-Format* ist hier immer eine gute Wahl, da es eine gute und dabei völlig verlustfreie Komprimierung bietet.

- 4. Geben Sie den Dateinamen an, unter dem die Grafik gespeichert werden soll, und bestätigen Sie mit **OK**.
- 5. Es erscheint ein weiteres Dialogfenster. Wählen Sie darin die gewünschte Auflösung für die Grafik oder tragen Sie eigene Werte für die Breite und Höhe von Hand ein. Bestätigen Sie dann mit **OK**.

PlanMaker legt nun eine entsprechende Grafikdatei mit einem Abbild des Diagramms an.

# Formulare

Sie können in Ihre Tabellen *Formularobjekte* einfügen und auf diese Weise Formulare herstellen.

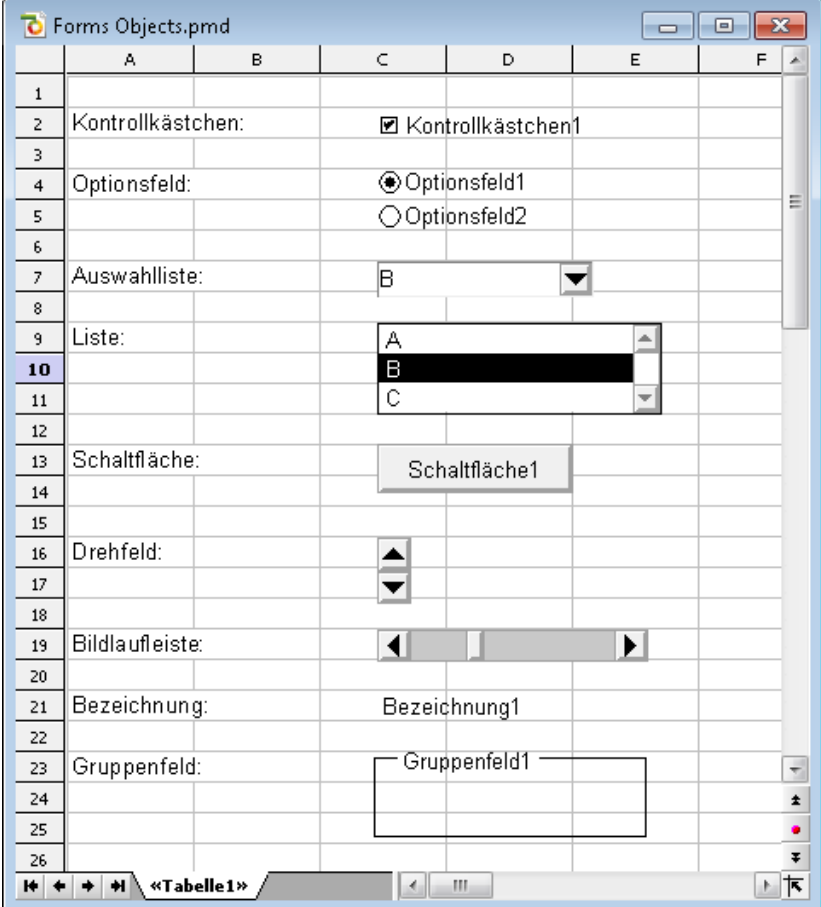

Es gibt folgende Arten von Formularobjekten:

- § **Kontrollkästchen** zum Ankreuzen
- § **Optionsfelder** zur Auswahl einer von mehreren Alternativen
- § **Auswahllisten** zur Auswahl aus einer aufklappbaren Liste
- **Listen** zur Auswahl aus einer Liste
- § **Schaltflächen** zum Anklicken
- § **Drehfelder** zum Erhöhen/Reduzieren von Werten per Mausklick
- § **Bildlaufleisten** zum Erhöhen/Reduzieren von Werten per Mausklick
- § **Bezeichnungen** für Beschriftungen
- § **Gruppenfelder** zum optischen Zusammenfassen zusammengehörender Optionen

Formularobjekte haben stets eine **Ausgabezelle**. In dieser Tabellenzelle wird der Wert abgelegt, den das Formularobjekt zurückliefert. Welche Zelle dies ist, können Sie für jedes Formularobjekt getrennt festlegen.

Fügen Sie beispielsweise eine Liste mit einigen Einträgen ein, erscheint in der Ausgabezelle eine 1, wenn der erste Eintrag angeklickt wurde, eine 2, wenn der zweite Eintrag gewählt wurde etc.

Ausführliche Informationen zum Arbeiten mit Formularen finden Sie in diesem Kapitel. Es besteht aus fol genden Abschnitten:

§ **[Formularobjekte](#page-335-0) verwenden**

Der erste Abschnitt enthält allgemeine Informationen zum Arbeiten mit Formularobjekten. Sie erfahren darin, wie man Formularobjekte einfügt, bearbeitet und auswertet.

§ **[Formularobjekte](#page-337-0) im Detail**

Der zweite Abschnitt befasst sich mit den einzelnen Arten von Formularobjekten im Detail.

§ **Optionen der [kontextbezogenen](#page-347-0) Ribbonkarte "Objekt"**

<span id="page-335-0"></span>Im letzten Abschnitt werden Ihnen die Befehle der kontextbezogenen Ribbonkarte **Objekte** erläutert. Diese erscheint immer dann automatisch, wenn Sie ein Formularobjekt markieren.

# Formularobjekte verwenden

In den nächsten Abschnitten finden Sie zunächst allgemeine Informationen zum Arbeiten mit Formularobjekten:

- [Formularobjekte](#page-335-1) einfügen
- [Formularobjekte](#page-336-0) bearbeiten
- [Formularobjekte](#page-336-1) bedienen und auswerten
- [Formularobjekte](#page-337-1) und Excel-Makros und -Scripts

<span id="page-335-1"></span>Danach, im Abschnitt [Formularobjekte](#page-337-0) im Detail, stellen wir Ihnen die einzelnen Arten von Formularobjekten ausführlich vor.

# Formularobjekte einfügen

Das Einfügen von Formularobjekten unterscheidet sich nicht wesentlich vom Einfügen anderer Arten von Objekten (siehe dazu auch Kapitel [Objekte](#page-247-0)).

Um ein Formularobjekt einzufügen, gehen Sie wie folgt vor:

- 1. Rufen Sie den Ribbonbefehl **Einfügen | Formularobjekt** (in der Gruppe **Objekte**) auf.
- 2. Wählen Sie im erscheinenden Menü die gewünschte Art von Objekt.

Das Objekt wird nun eingefügt.

Gleichzeitig erscheint automatisch eine kontextbezogene Ribbonkarte **Objekt**, auf der Sie allgemeine Ein stellungen für Objekte anwenden können (siehe Abschnitt Optionen der [kontextbezogenen](#page-347-0) Ribbonkarte ["Objekt"](#page-347-0)).

Ausführliche Informationen zu den einzelnen Arten von Formularobjekten finden Sie im Abschnitt [Formu](#page-337-0)[larobjekte](#page-337-0) im Detail.

# <span id="page-336-0"></span>Formularobjekte bearbeiten

Das Bearbeiten von Formularobjekten unterscheidet sich nicht wesentlich vom Arbeiten mit anderen Arten von Objekten (siehe dazu Kapitel [Objekte\)](#page-247-0).

Einen wichtigen Unterschied gibt es allerdings:

*Wichtig:* Formularobjekte können *nicht* per Linksklick mit der Maus markiert werden. Um ein Formular objekt zu markieren, klicken Sie mit der *rechten* Maustaste darauf.

Alternativ können Sie auch mit dem Ribbonbefehl **Ansicht | Objektmodus** in den *Objektmodus* wechseln, in dem sich auch Formularobjekte per Linksklick markieren lassen.

Wenn Sie ein Formularobjekt markiert haben, können Sie es wie jede andere Art von Objekt bearbeiten – also beispielsweise mit der Maus verschieben, seine Größe ändern etc.

Durch Rechtsklick mit der Maustaste auf das Formularobjekt können Sie im Kontextmenü mit dem Eintrag **Formularobjekt: Eigenschaften** seine Eigenschaften modifizieren.

<span id="page-336-1"></span>Informationen zu den Eigenschaften von Formularobjekten finden Sie im Abschnitt [Formularobjekte](#page-337-0) im De[tail](#page-337-0).

# Formularobjekte bedienen und auswerten

Die Bedienung von Formularobjekten entspricht der von Bedienungselementen in Dialogfenstern. In Kontrollkästchen lässt sich beispielsweise per Mausklick ein Häkchen setzen/entfernen. In Listen kann per Mausklick einer der Einträge ausgewählt werden etc.

## Auswerten von Formularobjekten

Das Auswerten von Formularobjekten geschieht über die *Ausgabezelle* des Objekts. In dieser Tabellenzelle wird der Wert ausgegeben, den das Formularobjekt zurückliefert.

Welche Zelle dies ist, können Sie für jedes Formularobjekt getrennt festlegen: Markieren Sie das Objekt da zu und rufen Sie durch Rechtsklick mit der Maustaste im Kontextmenü den Eintrag **Formularobjekt: Ei genschaften** auf. Wechseln Sie in dem Dialogfenster auf die Karteikarte **Formularelement** und tragen Sie bei **Ausgabezelle** die gewünschte Zelladresse ein.

Ein Beispiel: Sie haben einer Liste die Ausgabezelle D4 zugewiesen. Klicken Sie nun in der Liste den ersten Eintrag an, trägt PlanMaker in der Zelle D4 eine 1 ein, klicken Sie den fünften Listeneintrag an, er scheint darin eine 5 etc.

Die Beziehung zwischen einem Formularobjekt und seiner Ausgabezelle istübrigens beidseitig: Tragen Sie also in die Ausgabezelle von Hand eine 3 ein, wird in der Liste automatisch der dritte Eintrag selektiert.

# <span id="page-337-1"></span>Formularobjekte und Excel-Makros und -Scripts

Microsoft Excel-Dateien können Makros und VBA-Scripts enthalten, die sich auf Formularobjekte anwen den lassen. Dies ist in PlanMaker nicht möglich, aber:

*Wichtig:* Wenn Sie in PlanMaker eine Excel-Datei öffnen, die Makros oder Scripts enthält, können diese zwar nicht ausgeführt werden, sie bleiben aber erhalten. Wenn Sie eine solche Excel-Datei also mit PlanMaker öffnen und bearbeiten, gehen die Makros und Scripts beim Speichern *nicht* verloren.

# <span id="page-337-0"></span>Formularobjekte im Detail

In diesem Abschnitt stellen wir Ihnen die einzelnen Arten von Formularobjekten im Detail vor.

Folgende Objekte werden darin behandelt:

- § [Kontrollkästchen](#page-337-2)
- [Optionsfelder](#page-339-0)
- [Auswahllisten](#page-340-0)
- [Listen](#page-341-0)
- § [Schaltflächen](#page-343-0)
- § [Drehfelder](#page-343-1)
- [Bildlaufleisten](#page-344-0)
- <span id="page-337-2"></span>■ [Bezeichnungen](#page-346-0) und Gruppenfelder

# Kontrollkästchen

Mit dem Ribbonbefehl **Einfügen |** Gruppe **Objekte | Formularobjekt | Kontrollkästchen** fügen Sie ein *Kontrollkästchen* ein.

Kontrollkästchen können in Formularen für Ja/Nein-Angaben verwendet werden. Wird das Kästchen ange kreuzt, steht das für **Ja**; wird es nicht angekreuzt, bedeutet das **Nein**.

#### Bedienung von Kontrollkästchen

Klicken Sie das Kästchen an, um es mit einem Häkchen zu versehen – sprich: es anzukreuzen. Wenn Sie es erneut anklicken, wird das Häkchen wieder entfernt.

## Eigenschaften von Kontrollkästchen ändern

Um die Eigenschaften eines Kontrollkästchens zu ändern, markieren Sie es (z.B. durch Anklicken mit der *rechten* Maustaste) und rufen aus dem Kontextmenü den Eintrag **Formularobjekt: Eigenschaften** auf.

Alternativ: Klicken Sie auf der kontextbezogenen Ribbonkarte **Objekt** auf das Gruppenpfeilchen am rechten unteren Rand einer beliebigen Befehlsgruppe.

Es erscheint ein Dialogfenster mit folgenden Optionen:

#### Karteikarte Format

Auf dieser Karteikarte können Sie die Größe und Positionierung ändern. Siehe Abschnitt [Objekt-Eigen](#page-260-0) schaften, [Karteikarte](#page-260-0) Format.

#### Karteikarte Eigenschaften

Auf dieser Karteikarte können Sie allgemeine Einstellungen ändern. Siehe Abschnitt [Objekt-Eigenschaften,](#page-265-0) Karteikarte [Eigenschaften](#page-265-0).

#### Karteikarte Formularelement

Auf dieser Karteikarte können Sie Einstellungen zu dem Kontrollkästchen selbst vornehmen:

§ **Text**

Hier können Sie den Text angeben, der rechts neben dem Kästchen angezeigt werden soll.

§ **Wert**

Hier können Sie festlegen, ob das Kästchen angekreuzt sein soll oder nicht. Entspricht dem Ankreuzen des Kästchens direkt im Dokument.

§ **Ausgabezelle**

Hier bestimmen Sie, in welcher Tabellenzelle der Zustand des Kontrollkästchens ausgegeben werden  $\epsilon$ <sup>11</sup>

In dieser Zelle erscheint dann einer der folgenden Werte:

WAHR, wenn das Kontrollkästchen angekreuzt ist.

FALSCH, wenn das Kontrollkästchen nicht angekreuzt ist.

Der Fehlerwert #NV, wenn der Zustand des Kontrollkästchen unbestimmt ist.

§ Rubrik **Aussehen**

Hier können Sie das Zeichenformat (Schriftart, -größe, -farbe etc.) für den Text festlegen.

§ **3D-Effekt**

Schalten Sie diese Option ein, wird das Objekt mit einem 3D-Effekt gezeichnet.

# <span id="page-339-0"></span>**Optionsfelder**

Mit dem Ribbonbefehl **Einfügen |** Gruppe **Objekte | Formularobjekt | Optionsfeld** fügen Sie ein *Optionsfeld* ein.

Optionsfelder können in Formularen zur Auswahl einer von mehreren Optionen verwendet werden.

#### Verwendung von Gruppenfeldern zum Kombinieren von Optionsfeldern

*Wichtig:* Optionsfelder müssen stets in Gruppen von mindestens zwei Optionsfeldern verwendet werden.

Damit PlanMaker hierbei weiß, welche Optionsfelder zu einer Gruppe gehören, umgeben Sie diese mit ei nem Gruppenfeld.

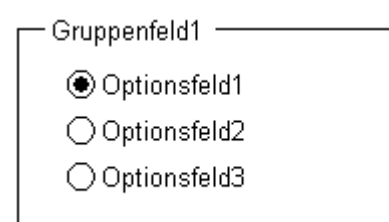

Fügen Sie also erst die zusammengehörenden Optionsfelder in das Dokument ein (z.B. untereinander) und ziehen Sie dann mitdem Ribbonbefehl **Einfügen |** Gruppe **Objekte | Formularobjekt | Gruppenfeld** ein Gruppenfeld um sie herum.

#### Bedienung von Optionsfeldern

Klicken Sie eines der zusammengehörenden Optionsfelder an, um es auszuwählen. Innerhalb einer Gruppe von Optionsfeldern kann immer nur ein Optionsfeld ausgewählt sein.

### Eigenschaften von Optionsfeldern ändern

Um die Eigenschaften eines Optionsfelds zu ändern, markieren Sie es (zum Beispiel durch Anklicken mit der *rechten* Maustaste) und rufen aus dem Kontextmenü den Eintrag **Formularobjekt: Eigenschaften** auf.

Alternativ: Klicken Sie auf der kontextbezogenen Ribbonkarte **Objekt** auf das Gruppenpfeilchen am rechten unteren Rand einer beliebigen Befehlsgruppe.

Es erscheint ein Dialogfenster mit folgenden Optionen:

#### Karteikarte Format

Auf dieser Karteikarte können Sie die Größe und Positionierung ändern. Siehe Abschnitt [Objekt-Eigen](#page-260-0) schaften, [Karteikarte](#page-260-0) Format.

#### Karteikarte Eigenschaften

Auf dieser Karteikarte können Sie allgemeine Einstellungen ändern. Siehe Abschnitt [Objekt-Eigenschaften,](#page-265-0) Karteikarte [Eigenschaften](#page-265-0).

### Karteikarte Formularelement

Auf dieser Karteikarte können Sie Einstellungen zu dem Optionsfeld selbst vornehmen:

§ **Text**

Hier können Sie den Text angeben, der in dem Optionsfeld angezeigt werden soll.

§ **Wert**

Hier können Sie festlegen, ob das Optionsfeld ausgewählt sein soll oder nicht. Entspricht dem Auswählen des Optionsfelds direkt im Dokument.

§ **Ausgabezelle**

Hier bestimmen Sie,in welcher Tabellenzelle der Zustand des Optionsfelds ausgegeben werden soll.

Wie eingangs erwähnt, müssen Optionsfelder immer in Gruppen von mindestens zwei Optionsfeldern verwendet werden. In der Ausgabezelle wird dann ausgegeben, welches der Optionsfelder in der Gruppe ausgewählt ist. Wenn das erste Feld gewählt ist, erscheint darin eine 1, wenn das zweite Feld gewählt ist, erscheint eine 2 etc.

§ Rubrik **Aussehen**

Hier können Sie das Zeichenformat (Schriftart, -größe, -farbe etc.) für den Text festlegen.

§ **3D-Effekt**

<span id="page-340-0"></span>Schalten Sie diese Option ein, wird das Objekt mit einem 3D-Effekt gezeichnet.

## Auswahllisten

Mit dem Ribbonbefehl **Einfügen |** Gruppe **Objekte | Formularobjekt | Auswahlliste** fügen Sie eine auf klappbare *Auswahlliste* ein.

Auswahllisten kennen Sie aus vielen Dialogfenstern. Wenn man sie aufklappt, zeigen Sie eine Liste von Einträgen, von denen ein Eintrag ausgewählt werden kann. Dies ist natürlich ideal für Formulare, da es beim Ausfüllen Tipparbeit spart und Tippfehler unmöglich macht.

#### Bedienung von Auswahllisten

Klicken Sie das Pfeilchen rechts der Liste an,um die Liste zu öffnen. Nun können Sie einen Eintrag aus wählen, indem sie ihn anklicken.

### Eigenschaften von Auswahllisten ändern

Um die Eigenschaften einer Auswahlliste zu ändern, markieren Sie diese (zum Beispiel durch Anklicken mit der *rechten* Maustaste) und rufen aus dem Kontextmenü den Eintrag **Formularobjekt: Eigenschaften** auf.

Alternativ: Klicken Sie auf der kontextbezogenen Ribbonkarte **Objekt** auf das Gruppenpfeilchen am rechten unteren Rand einer beliebigen Befehlsgruppe.

Es erscheint ein Dialogfenster mit folgenden Optionen:

#### Karteikarte Format

Auf dieser Karteikarte können Sie die Größe und Positionierung ändern. Siehe Abschnitt [Objekt-Eigen](#page-260-0) schaften, [Karteikarte](#page-260-0) Format.

#### Karteikarte Eigenschaften

Auf dieser Karteikarte können Sie allgemeine Einstellungen ändern. Siehe Abschnitt [Objekt-Eigenschaften,](#page-265-0) Karteikarte [Eigenschaften](#page-265-0).

#### Karteikarte Formularelement

Auf dieser Karteikarte können Sie Einstellungen zu der Auswahlliste selbst vornehmen:

§ **Zeilen (max.)**

Hier können Sie festlegen, wie viele Einträge die Liste höchstens anzeigen soll, wenn sie aufgeklappt wird.

§ **Listenbereich**

Hier bestimmen Sie,welcher Zellbereich der Tabelle die Listeneinträge enthält, die in der Auswahlliste erscheinen sollen.

Wenn Sie beispielsweise die Zellen F5 bis F7 mit den Werten "Hund", "Katze" und "Maus" ausfüllen und als Listenbereich F5:F7 angeben, erscheinen in der Liste genau diese drei Werte.

§ **Ausgabezelle**

Hier bestimmen Sie, in welcher Tabellenzelle der Zustand der Auswahlliste ausgegeben werden soll.

In der Ausgabezelle wird ausgegeben, welcher der Listeneinträge ausgewählt wurde. Wenn der erste Eintrag gewählt ist, erscheint darin eine 1, wenn der zweite Eintrag gewählt ist, erscheint eine 2 etc.

§ Rubrik **Aussehen**

Hier können Sie das Zeichenformat (Schriftart, -größe, -farbe etc.) für den Text festlegen.

§ **3D-Effekt**

<span id="page-341-0"></span>Schalten Sie diese Option ein, wird das Objekt mit einem 3D-Effekt gezeichnet.

# Listen

Mit dem Ribbonbefehl **Einfügen |** Gruppe **Objekte | Formularobjekt | Liste** fügen Sie eine *Liste* ein.

Solche Listen kennen Sie aus vielen Dialogfenstern. Sie bieten mehrere Einträge zur Wahl, von denen per Mausklick ein Eintrag ausgewählt werden kann. Dies ist natürlich ideal für Formulare, da es beim Ausfüllen Tipparbeit spart und Tippfehler unmöglich macht.

## Eigenschaften von Listen ändern

Um die Eigenschaften einer Liste zu ändern, markieren Sie diese (zum Beispiel durch Anklicken mit der *rechten* Maustaste) und rufen aus dem Kontextmenü den Eintrag **Formularobjekt: Eigenschaften** auf.

Alternativ: Klicken Sie auf der kontextbezogenen Ribbonkarte **Objekt** auf das Gruppenpfeilchen am rechten unteren Rand einer beliebigen Befehlsgruppe.

Es erscheint ein Dialogfenster mit folgenden Optionen:

#### Karteikarte Format

Auf dieser Karteikarte können Sie die Größe und Positionierung ändern. Siehe Abschnitt [Objekt-Eigen](#page-260-0) schaften, [Karteikarte](#page-260-0) Format.

#### Karteikarte Eigenschaften

Auf dieser Karteikarte können Sie allgemeine Einstellungen ändern. Siehe Abschnitt [Objekt-Eigenschaften,](#page-265-0) Karteikarte [Eigenschaften](#page-265-0).

#### Karteikarte Formularelement

Auf dieser Karteikarte können Sie Einstellungen zu der Liste selbst vornehmen:

#### § **Markierungsart**

Verwenden Sie hier stets die Option **Einfach**.

Die beiden anderen Einträge **Mehrfach** und **Erweitert** erlauben Mehrfachselektionen in der Liste; es wird dann aber kein Resultat mehr in der Ausgabezelle ausgegeben. Sie sind nur aus Gründen der Excel- Kompatibilität vorhanden.

#### § **Listenbereich**

Hier bestimmen Sie,welcher Zellbereich der Tabelle die Listeneinträge enthält, die in der Liste erschei nen sollen.

Wenn Sie beispielsweise die Zellen F5 bis F7 mit den Werten "Hund", "Katze" und "Maus" ausfüllen und als Listenbereich F5:F7 angeben, erscheinen in der Liste genau diese drei Werte.

#### § **Ausgabezelle**

Hier bestimmen Sie,in welcher Tabellenzelle der Zustand der Liste ausgegeben werden soll.

In der Ausgabezelle wird ausgegeben, welcher der Listeneinträge ausgewählt wurde. Wenn der erste Eintrag gewählt ist, erscheint darin eine 1, wenn der zweite Eintrag gewählt ist, erscheint eine 2 etc.

#### § Rubrik **Aussehen**

Hier können Sie das Zeichenformat (Schriftart, -größe, -farbe etc.) für den Text festlegen.

#### § **3D-Effekt**

Schalten Sie diese Option ein, wird das Objekt mit einem 3D-Effekt gezeichnet.

# <span id="page-343-0"></span>Schaltflächen

Mit dem Ribbonbefehl **Einfügen |** Gruppe **Objekte | Formularobjekt | Schaltfläche** fügen Sie eine *Schaltfläche* ein.

*Hinweis:* Schaltflächen können in PlanMaker *nicht* zum Starten von Makros oder VBA-Scripts verwendet werden; sie sind lediglich aus Gründen der Excel-Kompatibilität vorhanden.

## Eigenschaften von Schaltflächen ändern

Um die Eigenschaften einer Schaltfläche zu ändern, markieren Sie diese (z.B. durch Anklicken mitder *rechten* Maustaste) und rufen aus dem Kontextmenü den Eintrag **Formularobjekt: Eigenschaften** auf.

Alternativ: Klicken Sie auf der kontextbezogenen Ribbonkarte **Objekt** auf das Gruppenpfeilchen am rechten unteren Rand einer beliebigen Befehlsgruppe.

Es erscheint ein Dialogfenster mit folgenden Optionen:

#### Karteikarte Format

Auf dieser Karteikarte können Sie die Größe und Positionierung ändern. Siehe Abschnitt [Objekt-Eigen](#page-260-0) schaften, [Karteikarte](#page-260-0) Format.

#### Karteikarte Eigenschaften

Auf dieser Karteikarte können Sie allgemeine Einstellungen ändern. Siehe Abschnitt [Objekt-Eigenschaften,](#page-265-0) Karteikarte [Eigenschaften](#page-265-0).

#### Karteikarte Formularelement

Auf dieser Karteikarte können Sie Einstellungen zu der Schaltfläche selbst vornehmen:

§ **Text**

Hier können Sie den Text angeben, der auf der Schaltfläche erscheinen soll.

§ Rubrik **Aussehen**

<span id="page-343-1"></span>Hier können Sie das Zeichenformat (Schriftart, -größe, -farbe etc.) für den Text festlegen.

# **Drehfelder**

Der Ribbonbefehl **Einfügen |** Gruppe **Objekte | Formularobjekt | Drehfeld** fügt ein *Drehfeld* ein.

Mit Drehfeldern lassen sich Werte per Mausklick schrittweise erhöhen oder reduzieren. Ein Klick auf das Pfeilchen nach oben erhöht den Wert in der Ausgabezelle; das Pfeilchen nach unten reduziert den Wert.

## Eigenschaften von Drehfeldern ändern

Um die Eigenschaften eines Drehfelds zu ändern, markieren Sie es (zum Beispiel durch Anklicken mitder *rechten* Maustaste) und rufen aus dem Kontextmenü den Eintrag **Formularobjekt: Eigenschaften** auf.

Alternativ: Klicken Sie auf der kontextbezogenen Ribbonkarte **Objekt** auf das Gruppenpfeilchen am rechten unteren Rand einer beliebigen Befehlsgruppe.

Es erscheint ein Dialogfenster mit folgenden Optionen:

#### Karteikarte Format

Auf dieser Karteikarte können Sie die Größe und Positionierung ändern. Siehe Abschnitt [Objekt-Eigen](#page-260-0) schaften, [Karteikarte](#page-260-0) Format.

#### Karteikarte Eigenschaften

Auf dieser Karteikarte können Sie allgemeine Einstellungen ändern. Siehe Abschnitt [Objekt-Eigenschaften,](#page-265-0) Karteikarte [Eigenschaften](#page-265-0).

#### Karteikarte Formularelement

Auf dieser Karteikarte können Sie Einstellungen zu dem Drehfeld selbst vornehmen:

§ Rubrik **Parameter**

Hier können Sie folgende Parameter festlegen:

**Aktueller Wert:** Der aktuelle Wert (entspricht dem Wert in der Ausgabezelle).

**Mindestwert:** Der Mindestwert, der nicht unterschritten werden darf.

**Maximalwert:** Der Höchstwert, der nicht überschritten werden darf.

**Schrittweite:** Der Wert, der hinzugezählt bzw. abgezogen werden soll, wenn auf eines der beiden Pfeil chen geklickt wird.

§ **Ausgabezelle**

Hier bestimmen Sie,in welcher Tabellenzelle der resultierende Wert ausgegeben werden soll.

§ **3D-Effekt**

<span id="page-344-0"></span>Schalten Sie diese Option ein, wird das Objekt mit einem 3D-Effekt gezeichnet.

## Bildlaufleisten

Mit dem Ribbonbefehl **Einfügen |** Gruppe **Objekte | Formularobjekt | Bildlaufleiste** fügen Sie eine *Bildlaufleiste* ein.

Mit Bildlaufleisten lassen sich Werte per Mausklick erhöhen oder reduzieren. Ein Klick auf das Pfeilchen nach oben erhöht den Wert in der Ausgabezelle um die angegebene Schrittweite; das Pfeilchen nach unten reduziert den Wert entsprechend.

Weiterhin können Sie den "Schieber" in der Mitte der Bildlaufleiste mit der Maus verschieben, um größere Sprünge machen.

## Eigenschaften von Bildlaufleisten ändern

Um die Eigenschaften einer Bildlaufleiste zu ändern, markieren Sie diese (z.B. durch Anklicken mitder *rechten* Maustaste) und rufen aus dem Kontextmenü den Eintrag **Formularobjekt: Eigenschaften** auf.

Alternativ: Klicken Sie auf der kontextbezogenen Ribbonkarte **Objekt** auf das Gruppenpfeilchen am rechten unteren Rand einer beliebigen Befehlsgruppe.

Es erscheint ein Dialogfenster mit folgenden Optionen:

### Karteikarte Format

Auf dieser Karteikarte können Sie die Größe und Positionierung ändern. Siehe Abschnitt [Objekt-Eigen](#page-260-0) schaften, [Karteikarte](#page-260-0) Format.

### Karteikarte Eigenschaften

Auf dieser Karteikarte können Sie allgemeine Einstellungen ändern. Siehe Abschnitt [Objekt-Eigenschaften,](#page-265-0) Karteikarte [Eigenschaften](#page-265-0).

#### Karteikarte Formularelement

Auf dieser Karteikarte können Sie Einstellungen zu der Bildlaufleiste selbst vornehmen:

§ Rubrik **Parameter**

Hier können Sie folgende Parameter festlegen:

**Aktueller Wert:** Der aktuelle Wert (entspricht dem Wert in der Ausgabezelle).

**Mindestwert:** Der Mindestwert, der nicht unterschritten werden darf.

**Maximalwert:** Der Höchstwert, der nicht überschritten werden darf.

**Schrittweite:** Der Wert, der hinzugezählt bzw. abgezogen werden soll, wenn Sie in der Bildlaufleiste auf eines der beiden Pfeilchen klicken.

**Seitenwechsel:** Der Wert, der hinzugezählt bzw. abgezogen werden soll, wenn Sie in der Bildlaufleiste in den Bereich zwischen dem Schieber in der Mitte und einem der Pfeilchen klicken.

§ **Ausgabezelle**

Hier bestimmen Sie,in welcher Tabellenzelle der resultierende Wert ausgegeben werden soll.

§ **3D-Effekt**

Schalten Sie diese Option ein, wird das Objekt mit einem 3D-Effekt gezeichnet.

# <span id="page-346-0"></span>Bezeichnungen und Gruppenfelder

Neben den zuvor beschriebenen Formularobjekten gibt es zusätzlich zwei Arten von Formularobjekten, die sich *nicht* ausfüllen lassen, sondern lediglich für das Anbringen von Beschriftungen gedacht sind:

#### § **Bezeichnungen**

In *Bezeichnungen* kann eine beliebige Beschriftung eingegeben werden, die im Formular angezeigt wer den soll.

#### § **Gruppenfelder**

*Gruppenfelder* sind Rechtecke, die sich links oben mit einer Beschriftung versehen lassen. Sie können dazu verwendet werden, zusammengehörige Teile eines Formulars optisch zu einer Gruppe zusammen zufassen.

Um eine Bezeichnung oder ein Gruppenfeld einzufügen, rufen Sie den Ribbonbefehl **Einfügen |** Gruppe **Objekte | Formularobjekt | Bezeichnung** beziehungsweise **Gruppenfeld** auf.

Das entsprechende Formularobjekt wird daraufhin eingefügt. Verschieben Sie es nun mit der Maus an die gewünschte Position. Sie können auch seine Größe ändern, indem Sie einem der runden Greifer ziehen, die das Objekt umgeben.

## Eigenschaften von Bezeichnungen und Gruppenfeldern ändern

Um die Eigenschaften einer Bezeichnung oder eines Gruppenfelds zu ändern, markieren Sie dieses (zum Beispiel durch Anklicken mitder *rechten* Maustaste) und rufen aus dem Kontextmenü den Eintrag **Formularobjekt: Eigenschaften** auf.

Alternativ: Klicken Sie auf der kontextbezogenen Ribbonkarte **Objekt** auf das Gruppenpfeilchen am rechten unteren Rand einer beliebigen Befehlsgruppe.

Es erscheint ein Dialogfenster mit folgenden Optionen:

### Karteikarte Format

Auf dieser Karteikarte können Sie die Größe und Positionierung ändern. Siehe Abschnitt [Objekt-Eigen](#page-260-0) schaften, [Karteikarte](#page-260-0) Format.

#### Karteikarte Eigenschaften

Auf dieser Karteikarte können Sie allgemeine Einstellungen ändern. Siehe Abschnitt [Objekt-Eigenschaften,](#page-265-0) Karteikarte [Eigenschaften](#page-265-0).

#### Karteikarte Formularelement

Auf dieser Karteikarte können Sie Einstellungen zu dem Text vornehmen, den die Bezeichnung beziehungs weise das Gruppenfeld anzeigen soll:

§ Rubrik **Text**

Hier geben Sie den anzuzeigenden Text ein.

#### § Rubrik **Aussehen**

Hier können Sie das Zeichenformat (Schriftart, -größe, -farbe etc.) des Textes festlegen.

§ **3D-Effekt**

<span id="page-347-0"></span>Nur bei Gruppenfeldern verfügbar. Schalten Sie diese Option ein, wird das Gruppenfeld mit einem 3D- Effekt gezeichnet.

# Optionen der kontextbezogenen Ribbonkarte "Objekt"

Wenn Sie ein Formularobjekt per Mausklick markieren, erscheint automatisch die kontextbezogene Ribbon karte **Objekt**.

Hier können Sie allerdings nur einige allgemeine Optionen für Objekte anwenden:

- **Neues Objekt** in das Dokument einfügen, verschiedene Objektarten stehen zur Auswahl.
- **AutoForm:** Eine neue AutoForm in das Dokument einfügen.
- Linien: Einfache Linien, Kurven und auch Verbindungslinien (die Sie an Objekte "andocken" können) in das Dokument einfügen.
- **In den Vordergrund, In den Hintergrund:** Reihenfolge von sich überlappenden Objektrahmen anordnen, siehe Abschnitt [Reihenfolge](#page-252-0) von Objekten ändern.
- **Objekte ausrichten:** Zwei oder mehr Objektrahmen ausrichten oder gleichmäßig verteilen, siehe Abschnitt [Ausrichten](#page-253-0) und Verteilen von Objekten.
- **Gruppieren:** Mehrere markierte Objekte zu einer Einheit zusammenfassen, die daraufhin wie ein einzelnes Objekt behandelt werden kann. Siehe Abschnitt [Gruppieren](#page-254-0) von Objekten.
- **Duplizieren:** Erstellt eine sofortige Kopie des markierten Objekts.
- **Breite, Höhe** ändert die Größe des Objekts, siehe Abschnitt Position und Größe von [Objekten](#page-250-0) ändern.

# Sprachwerkzeuge

PlanMaker verfügt über eine leistungsfähige Rechtschreibprüfung. Diese ermöglicht es Ihnen, die Recht schreibung von Text überprüfen und korrigieren zu lassen. Außerdem steht eine automatische Silbentren nung zur Verfügung.

In diesem Kapitel erfahren Sie alles Wissenswerte dazu. Es besteht aus folgenden Abschnitten:

§ **Sprache [einstellen](#page-348-0)**

Über den Ribbonbefehl **Datei | Einstellungen** (Karteikarte **Sprache**) lässt sich die *Sprache* für Rechtschreibprüfung und Silbentrennung einstellen.

#### § **[Rechtschreibprüfung](#page-349-0)**

Die *Rechtschreibprüfung* überprüft den Text in einem Dokument auf Tippfehler und macht bei Fehlern Korrekturvorschläge.

§ **[Silbentrennung](#page-352-0)**

Die automatische *Silbentrennung* trennt lange Wörter am Zeilenende nach deren Sprechsilben. Sie wird standardmäßig nur in Textrahmen aktiv, kann auf Wunsch aber auch mehrzeiligen Text in Tabellenzellen trennen.

§ **[Recherche](#page-354-0)**

Nur in **SoftMaker Office Professional** und **NX Universal** verfügbar: Schlagen Sie Begriffe direkt aus dem Dokument heraus auf Recherche-Plattformen im Internet (Wikipedia, Duden, Leo etc.) nach.

§ **[Textbausteine](#page-355-0)**

<span id="page-348-0"></span>Über *Textbausteine* können Sie Ihre "Lieblingstippfehler" automatisch korrigieren lassen und Kürzel für häufig benötigte Floskeln definieren – zum Beispiel "Lst" für "Lohnsteuer".

# Sprache einstellen

Wenn Sie mehrere Sprachen installiert haben, können Sie die Sprache für Rechtschreibprüfung und Silbentrennung jederzeit wechseln.

Gehen Sie dazu wie folgt vor:

1. Rufen Sie den Ribbonbefehl Datei | Einstellungen auf.

### Alternativ: **Überprüfen | Rechtschreibprüfung | Einstellungen**.

- 2. Wechseln Sie auf die Karteikarte **Sprache**.
- 3. Wählen Sie die gewünschte Sprache aus der Liste **Sprache**.

Hinweis: Beachten Sie dabei, dass es für Deutsch jeweils *zwei* Einträge in dieser Liste gibt:

§ **"Deutsch (Deutschland)"** steht für die neue Rechtschreibung (gemäß der Rechtschreibreform von 1996 in ihrer letzten Überarbeitung von 2006).

§ **"Deutsch (Deutschland, alt)"** steht hingegen für die alte Rechtschreibung.

<span id="page-349-0"></span>Entsprechendes gilt für "Deutsch (Österreich)" und "Deutsch (Schweiz)".

# Rechtschreibprüfung

Die *Rechtschreibprüfung* überprüft den Text in einem Dokument auf Tippfehler und macht bei Fehlern Korrekturvorschläge.

In diesem Abschnitt stellen wir Ihnen die einzelnen Werkzeuge der Rechtschreibprüfung ausführlich vor. Folgende Themen werden darin behandelt:

§ **[Rechtschreibprüfung](#page-349-1) nachträglich**

Die *nachträgliche Rechtschreibprüfung* lässt Sie das aktuelle Arbeitsblatt en bloc überprüfen und korri gieren.

§ **[Rechtschreibprüfung](#page-351-0) während des Tippens**

Die *Rechtschreibkorrektur während des Tippens* prüft jedes Wort direkt nach der Eingabe. Bei Tippfehlern meldet sich sofort ein Dialogfenster zur Korrektur.

§ **[Benutzerwörterbücher](#page-351-1) bearbeiten**

Wenn Sie die Rechtschreibprüfung Wörter lernen lassen, werden diese in Ihr *Benutzerwörterbuch* aufge nommen. Dieses können Sie jederzeit bearbeiten, um beispielsweise fälschlicherweise aufgenommene Wörter wieder zu löschen.

<span id="page-349-1"></span>Ausführliche Informationen zu diesen Themen finden Sie,in obiger Reihenfolge, auf den nächsten Seiten.

# Rechtschreibprüfung nachträglich

*Hinweis:* Tabellenzellen, die mit einem Gleichheitszeichen = beginnen (also eine Berechnung enthalten), werden von der Rechtschreibprüfung automatisch übersprungen.

Mit dem Ribbonbefehl **Überprüfen | Rechtschreibprüfung** starten Sie die nachträgliche Rechtschreib prüfung. (Tipp: Sie können diesen Befehl auch mit der Taste **F7** aufrufen.)

Diese überprüft das aktuelle Arbeitsblatt Wort für Wort auf Rechtschreibfehler. Bei einem unbekannten Wort hält die Rechtschreibprüfung an und zeigt das Wort in einem Dialogfenster an.

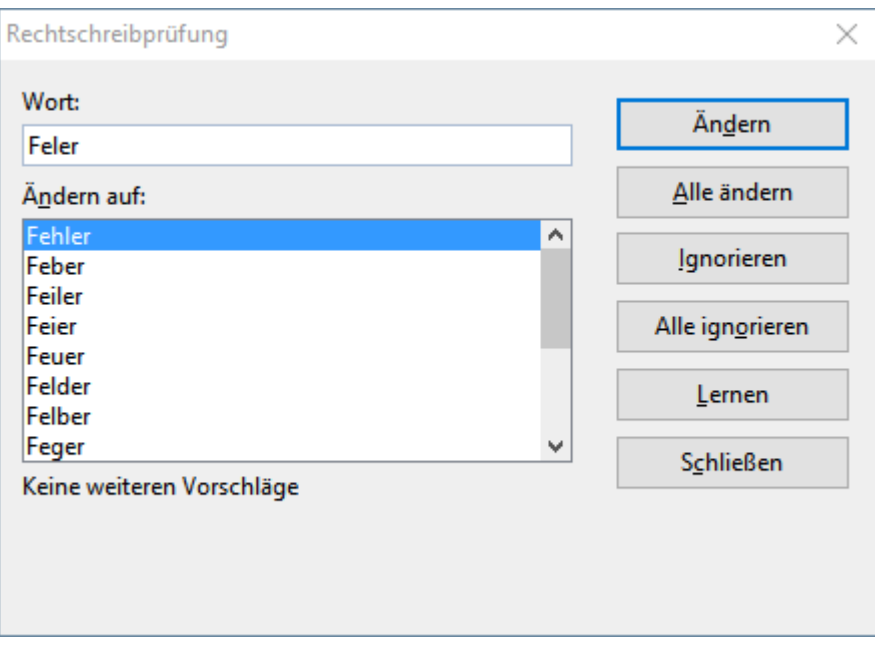

Sie können nun wählen, ob Sie das Wort korrigieren, lernen oder den vermeintlichen Fehler einfach ignorieren möchten. In der Liste unter **Ändern auf**finden Sie außerdem Vorschläge für die korrekte Schreibweise des Wortes (sofern welche gefunden werden).

Verwenden Sie die Schaltflächen in dem Dialogfenster, um zu bestimmen, was mit dem unbekannten Wort geschehen soll:

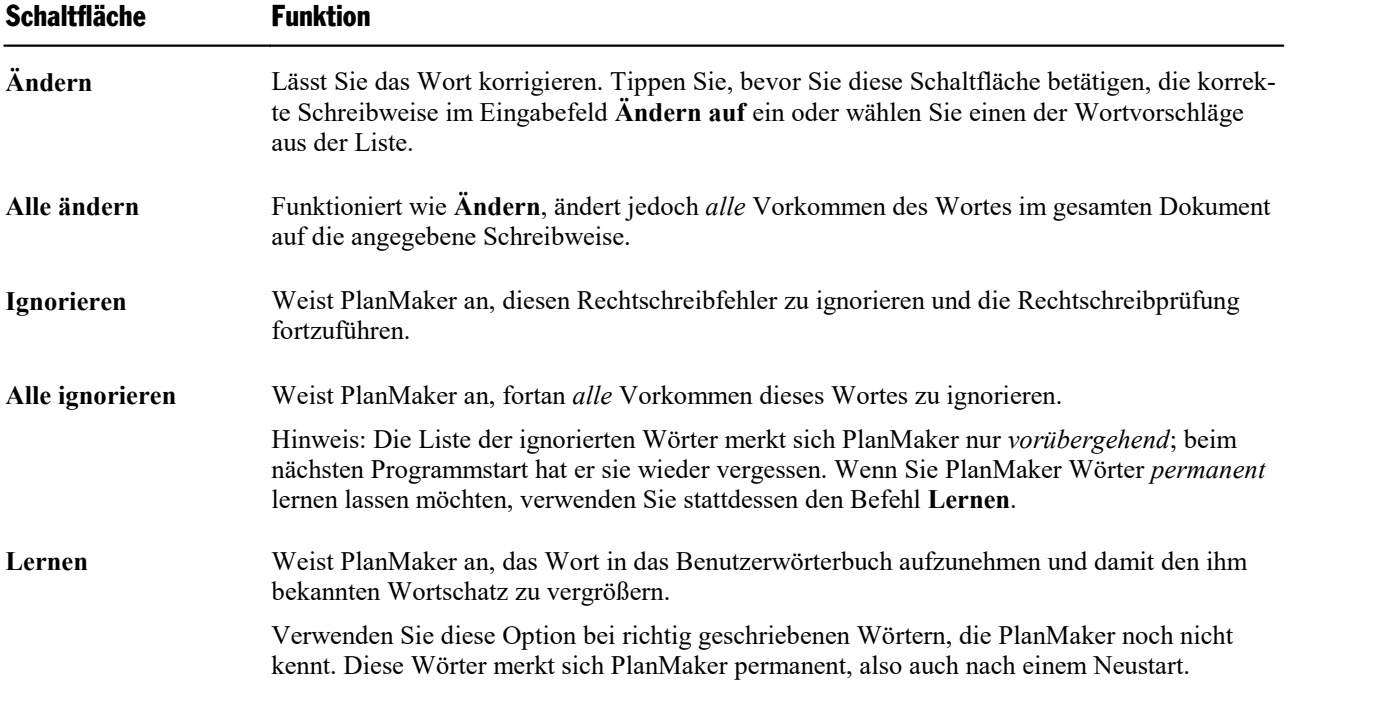

Wenn Sie die Rechtschreibprüfung beenden möchten, bevor das Ende des Arbeitsblatts erreicht ist, klicken Sie auf **Schließen**.

# <span id="page-351-0"></span>Rechtschreibprüfung während des Tippens

Wenn Sie die **Rechtschreibkorrektur während des Tippens** aktivieren, überprüft PlanMaker unbemerkt bei jedem Wort, das Sie eintippen, die Rechtschreibung und meldet sich bei einem Tippfehler sofort: Es er scheint ein Dialogfenster zum Korrigieren der Schreibweise.

*Hinweis:* Wenn Sie die Eingabe in eine Zelle mit einem Gleichheitszeichen (=) beginnen (also eine Berechnung eingeben), werden die Eingaben in diese Zelle *nicht* geprüft. Das wäre bei Rechenformeln ja auch nicht sinnvoll.

Um diese Form der Rechtschreibprüfung zu aktivieren, rufen Sie den Befehl Datei | Einstellungen auf, wechseln auf die Karteikarte **Sprache** und schalten dort die Option **Rechtschreibkorrektur während des Tippens** ein.

PlanMaker sieht nun jedes Mal, wenn Sie ein Wort eintippen, blitzschnell in seinen Wörterbüchern nach, ob es sich darin befindet. Solange Sie Wörter tippen, die die Rechtschreibprüfung kennt, passiert nichts Sicht bares. Kann PlanMaker mit einem Wort aber nichts anfangen, erscheint sofort ein Dialogfenster.

Dieses Dialogfenster entspricht dem der nachträglichen Rechtschreibprüfung, das im [vorherigen](#page-349-1) Abschnitt vorgestellt wurde. Lesen Sie dort nach, wie das Dialogfenster bedient wird.

<span id="page-351-1"></span>Sie werden bemerken, dass es in dem Dialogfenster zusätzlich die Schaltfläche **Textbaustein** zum Anlegen von Textbausteinen gibt. Was es damit auf sich hat, erfahren Sie im Abschnitt [Textbausteine](#page-355-0).

# Benutzerwörterbücher bearbeiten

Wenn Sie die Rechtschreibprüfung Wörter lernen lassen, werden diese in Ihr *Benutzerwörterbuch* aufge nommen. Dieses können Sie jederzeit bearbeiten, um beispielsweise fälschlicherweise aufgenommene Wörter wieder zu löschen.

Klicken Sie dazu auf der Ribbonkarte **Überprüfen | Rechtschreibprüfung** auf den kleinen Pfeil des Symbols und rufen im erscheinenden Menü den Eintrag **Wörterbücher bearbeiten** auf. Es öffnet sich ein Dialogfenster mit folgenden Schaltflächen und Optionen:

#### § **Sprache**

Es gibt zu jeder Sprache ein eigenes Benutzerwörterbuch. Über die aufklappbare Liste **Sprache** können Sie auswählen, welches Benutzerwörterbuch Sie bearbeiten möchten.

*Hinweis:* Beachten Sie dabei, dass es für Deutsch jeweils *zwei* Einträge in dieser Liste gibt: "Deutsch (Deutschland)" steht für die *neue* Rechtschreibung und "Deutsch (Deutschland, alt)" für die *alte* Rechtschreibung. Entsprechendes gilt für "Deutsch (Österreich)" und "Deutsch (Schweiz)".

#### § **Wörter**

Eine Liste aller Wörter, die sich in Ihrem Benutzerwörterbuch (für die gewählte Sprache) befinden.

#### § **Schaltfläche "Schließen"**

Schließt das Dialogfenster.

#### § **Schaltfläche "Hinzufügen"**

Mit dieser Schaltfläche können Sie ein Wort manuell zu Ihrem Benutzerwörterbuch hinzuzufügen. Tip pen Sie das gewünschte Wort dazu in das Dialogfenster ein, das nach dem Betätigen dieser Schaltfläche erscheint.

Auf diese Weise hinzugefügte Wörter werden genau so behandelt wie Wörter, die Sie dem Programm über die Schaltfläche **Lernen** in der Rechtschreibprüfung beigebracht haben.

#### § **Schaltfläche "Ändern"**

Mit dieser Schaltfläche können Sie das momentan in der Liste selektierte Wort editieren. Dies ist nützlich bei Wörtern, die Sie versehentlich in falscher Schreibweise in Ihr Benutzerwörterbuch aufgenom men haben. Es erscheint dazu ein Dialogfenster, in dem Sie die Schreibweise des Wortes korrigieren können.

#### § **Schaltfläche "Löschen"**

Diese Schaltfläche löscht das Wort, das momentan in der Liste ausgewählt ist, aus Ihrem Benutzerwörterbuch.

<span id="page-352-0"></span>Die Rechtschreibprüfung wird dieses Wort künftig also wieder als falsch geschrieben ansehen.

# Silbentrennung

Die automatische *Silbentrennung* trennt lange Wörter am Zeilenende nach deren Sprechsilben. Dies ge schieht völlig automatisch, während Sie tippen.

Die Silbentrennung ist allerdings nur in zwei Fällen verfügbar:

§ **[Silbentrennung](#page-352-1) in Textrahmen**

In Textrahmen ist die automatische Silbentrennung standardmäßig aktiviert.

§ **[Silbentrennung](#page-353-0) in Tabellenzellen**

In Tabellenzellen ist die automatische Silbentrennung standardmäßig *nicht* aktiviert. Bei Zellen, die mehrzeiligen Text enthalten, können Sie diese aber auf Wunsch einschalten.

Ausführliche Informationen dazu finden Sie auf den nächsten Seiten.

*Wichtig:* Die Silbentrennung liefert natürlich nur dann korrekte Resultate, wenn Sie in den Programmein stellungen die richtige Sprache eingestellt haben. Hierzu rufen Sie den Ribbonbefehl **Datei |Einstellun gen** auf, wechseln auf die Karteikarte **Sprache** und wählen die Sprache aus der Liste **Sprache**.

# <span id="page-352-1"></span>Silbentrennung in Textrahmen

Wenn Sie Text in einen Textrahmen einfügen, führt PlanMaker darin automatisch Silbentrennungen durch. Dies geschieht völlig automatisch im Hintergrund, Sie brauchen sich normalerweise also überhaupt nicht darum zu kümmern.

Sie sollten lediglich darauf achten, dass Sie in den Einstellungen die korrekte *Sprache* gewählt haben, da die Silbentrennung sonst natürlich fehlerhafte Resultate liefert (siehe Abschnitt Sprache [einstellen](#page-348-0)).

### Trennhäufigkeit einstellen

Auf Wunsch können Sie einstellen, wie häufig die Silbentrennungsfunktion Wörter trennen soll – oder die Silbentrennung ganz abschalten. Diese Einstellung lässt sich für jeden Absatz in einem Textrahmen getrennt festlegen.

Markieren Sie dazu die betreffenden Absätze in dem Textrahmen, klicken Sie auf der Ribbonkarte **Start |** Gruppe **Ausrichtung** auf das Gruppenpfeilchen und wählen Sie im Dialogfenster bei **Silbentrennung** die gewünschte Einstellung.

Alternativ gelangen Sie in das Dialogfenster durch Rechtsklick in den Textrahmen für das Kontextmenü, Eintrag **Absatz**.

Folgende Optionen stehen zur Wahl:

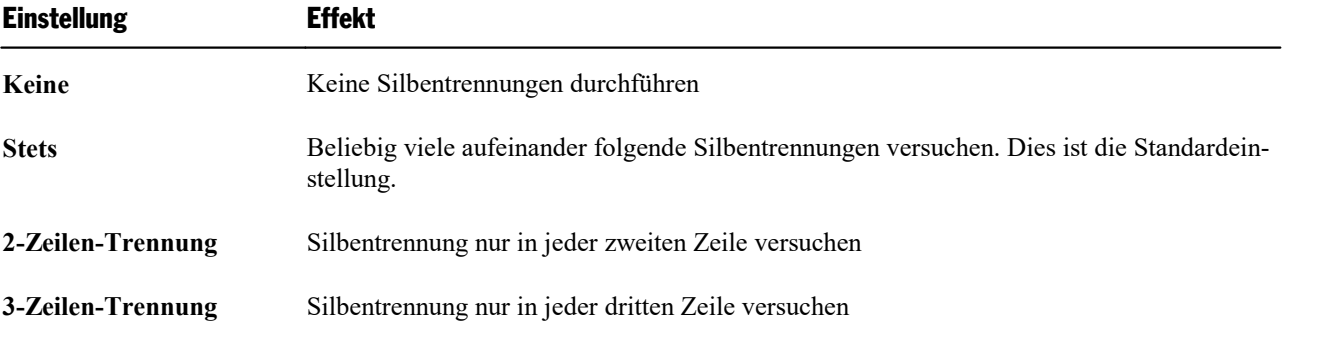

Mit **Keine** schalten Sie die Silbentrennung für die markierten Absätze also ganz ab,wogegen **Stets** in jeder beliebigen Zeile eines Absatzes versucht, eine Silbentrennung durchzuführen.

Wozu aber dienen die zwei anderen Optionen? Nun, es ist nicht immer erstrebenswert, alle denkbaren Sil bentrennungen durchzuführen. Denn das kann beispielsweise bei schmalen Textspalten dazu führen, dass in fast jeder Zeile getrennt wird, was die Lesbarkeit des Dokuments absenkt. Deshalb können Sie PlanMaker mit Hilfe der Optionen **2-** und **3-Zeilen-Trennung** anweisen, eine Silbentrennung nur in jeder zweiten be ziehungsweise dritten Zeile zu versuchen.

# <span id="page-353-0"></span>Silbentrennung in Tabellenzellen

In Tabellenzellen ist die automatische Silbentrennung normalerweise nicht aktiviert, sie können Sie aber auf Wunsch einschalten. Silbentrennungen werden dann aber natürlich nur in Zellen durchgeführt, die mehrzeiligen Text enthalten.

Um Silbentrennungen in Zellen zu erhalten, sind also zwei Schritte erforderlich:

### Schritt 1: Silbentrennung für Zellen aktivieren

Damit in Zellen überhaupt Silbentrennungen durchgeführt werden, müssen Sie erst die Silbentrennung für Zellen aktivieren (da sie standardmäßig ausgeschaltet ist). Um sie einzuschalten, gehen Sie wie folgt vor:

- 1. Rufen Sie den Ribbonbefehl **Datei |** Gruppe **Dateiverwaltung | Eigenschaften** auf.
- 2. Wechseln Sie auf die Karteikarte **Optionen**.
- 3. Schalten Sie die Option **Silbentrennung** ein.

Von nun an wird die Silbentrennung automatisch auch in Tabellenzellen aktiv.

Hinweis: Dies ist eine *Dokument*option, sie kann also für jedes Dokument individuell ein- oder ausgeschaltet werden.

#### Schritt 2: In den betreffenden Zellen den Zeilenumbruch einschalten

In Tabellenzellen werden nur dann Silbentrennungen durchgeführt, wenn für die betreffende Zelle die Opti on **Zeilenumbruch** eingeschaltet ist. Diese sorgt dafür, dass langer Text automatisch am rechten Zellenrand umbrochen wird, um ihn auf mehrere Zeilen zu verteilen.

Um die Option **Zeilenumbruch** zu aktivieren, geben Sie wie folgt vor:

- 1. Markieren Sie die gewünschten Zellen.
- 2. Klicken Sie auf der Ribbonkarte **Start |** Gruppe **Zahl** auf das Gruppenpfeilchen an der rechten unteren Ecke.

Alternativ: Rechtsklick für das Kontextmenü, Eintrag **Zelle**.

- 3. Wechseln Sie auf die Karteikarte **Ausrichtung**.
- 4. Schalten Sie die Option **Zeilenumbruch** ein.

<span id="page-354-0"></span>In diesen Zellen werden nun (sofern sie mehrzeiligen Text enthalten) bei Bedarf automatische Silbentren nungen durchgeführt.

# Recherche

*Hinweis:* Dieses Feature istnur in **SoftMaker Office Professional** und **NX Universal**.

Mit der *Recherchefunktion* können Sie in PlanMaker die Bedeutung markierter Begriffe direkt aus dem Pro gramm herausnachschlagen. Hierbei werden Ihnen verschiedene Recherche-Plattformen aus dem Internet vorgeschlagen (Wikipedia, Duden, Leo etc.), die Sie für Ihre Suche interaktiv aufrufen können.

Gehen Sie dazu folgendermaßen vor:

- 1. Markieren Sie einen oder mehrere Begriffe in Ihrem Dokument.
- 2. Rufen Sie den Ribbonbefehl **Überprüfen |** Gruppe **Rechtschreibung | Recherche** auf.
- 3. Klicken Sie im erscheinenden Menü auf die gewünschte Plattform, in der Sie Ihren Recherche-Begriff nachschlagen möchten.

Die gewählte Internet-Plattform wird daraufhin geöffnet – direkt mit den Ergebnissen für Ihren markierten Begriff.

### Verfügbare Kategorien

Im geöffneten Menü der Schaltfläche **Recherche in Können Sie aus folgenden Kategorien auswählen:** 

§ **Zuletzt verwendet**

Die zuletzt über die Recherche genutzten Plattformen werden hier zum erneuten schnellen Zugriff ange zeigt (die letzten 3 Recherchen).

■ **Deutsch** (abhängig von der ausgewählten Sprache)

Hier werden Ihnen allgemeine Nachschlagewerke in der Sprache angezeigt, die Sie in den Einstellungen gewählt haben (siehe unten "Weiteres").

§ **Englisch - Deutsch** (abhängig von den ausgewählten Sprachen)

Haben Sie mehrere Sprachen in den Einstellungen ausgewählt (siehe unten "Weiteres"), erscheint diese Kategorie mit Übersetzungsplattformen entsprechend der gewählten Sprachen.

§ **Weiteres**

Über den Eintrag **Weiteres** öffnen Sie ein Dialogfenster mit den Einstellungen zu den Sprachen, für die PlanMaker Recherche-Plattformen vorschlagen soll. Wählen Sie im Dialogfenster die gewünschte(n) Sprache(n) durch Mausklick aus.<br>Daraufhin werden im Menü des Befehls **Recherche** für alle von Ihnen gewählten Sprachen die allgemei-

<span id="page-355-0"></span>nen Nachschlagewerke und Übersetzungsplattformen angezeigt, soweit sie in diesen Sprachen verfügbar sind.

# **Textbausteine**

*Textbausteine* bieten eine enorme Arbeitserleichterung: Sie können sich Textbausteine für häufig benötigte Floskeln anlegen und diese dann blitzschnell im Text abrufen.

Legen Sie beispielsweise einen Textbaustein namens "Lst" mit dem Inhalt "Lohnsteuer" an. Nun können Sie diesen Baustein jederzeit abrufen. Tippen Sie dazu im Dokument einfach "Lst" und dann die Leertaste, die **Eingabetaste**ø oder ein Satzzeichen. Sofort wird "Lst" durch "Lohnsteuer" ersetzt.

Auf diese Weise können Sie sich mitPlanMaker Ihr persönliches "Computersteno" zusammenstellen und beim Tippen viel Zeit sparen.

In diesem Abschnitt erfahren Sie alles über das Arbeiten mit Textbausteinen:

§ **[Textbausteine](#page-356-0) anlegen**

Neue Textbausteine können dialoggesteuert mit dem Ribbonbefehl **Einfügen |** Gruppe **Text | Textbau stein** oder über die Rechtschreibprüfung angelegt werden. Für jeden Textbaustein muss ein Name (z.B. "Lst") der gewünschte Inhalt angegeben werden (z.B. "Lohnsteuer").

§ **[Textbausteine](#page-357-0) abrufen**

Wenn in den Einstellungen die Option **Textbausteine automatisch ersetzen** aktiviert ist, lassen sich Textbausteine ganz einfach abrufen: Tippen Sie dazu den Namen des Bausteins und anschließend die Leertaste, die **Eingabetaste**ø oder ein Satzzeichen. Sofort wird der Name durch den Inhalt ersetzt.

Alternativ lassen sich Bausteine mit dem Ribbonbefehl **Einfügen |** Gruppe **Text | Textbaustein** von Hand einfügen.

§ **[Textbausteine](#page-357-1) bearbeiten**

Mit dem Ribbonbefehl **Einfügen |** Gruppe **Text | Textbaustein** lassen sich nicht nur neue Textbausteine anlegen, sondern auch vorhandene Bausteine bearbeiten, umbenennen oder löschen.

Ausführliche Informationen hierzu folgen auf den nächsten Seiten.

# <span id="page-356-0"></span>Textbausteine anlegen

Sie können Textbausteine wahlweise a) dialoggesteuert anlegen oder b) die *Rechtschreibkorrektur während des Tippens* dazu verwenden:

## A) Mit dem Befehl Einfügen | Textbaustein

Um beispielsweise einen Baustein mit dem Namen "Lst" und dem Inhalt "Lohnsteuer" anzulegen, gehen Sie wie folgt vor:

- 1. Rufen Sie den Ribbonbefehl Einfügen | Gruppe Text | Textbaustein  $\mathscr{P}$ A auf.
- 2. Klicken Sie auf die Schaltfläche **Neu**, um einen neuen Baustein anzulegen.
- 3. Geben Sie dem Baustein einen Namen (in unserem Beispiel also "Lst").

Anhand seines Namens kann der Baustein später abgerufen werden.

- 4. Bestätigen Sie mit **OK**.
- 5. Tippen Sie nun in dem großen Eingabefeld rechts den Text für den Baustein ein (in unserem Beispiel al so "Lohnsteuer").
- 6. Klicken Sie auf **Speichern**, um Ihren neuen Textbaustein zu speichern.
- 7. Verlassen Sie das Dialogfenster mit **Schließen**.

Der Baustein ist nun angelegt. Wie Sie ihn abrufen können, erfahren Sie im nächsten Abschnitt ([Textbau](#page-357-0) steine [abrufen](#page-357-0)).

### B) Über die Rechtschreibkorrektur während des Tippens

Alternativ lassen sich Textbausteine auch über die *Rechtschreibkorrektur während des Tippens* anlegen.

Der Vorteil dieser Methode ist, dass sich Bausteine damit schneller anlegen lassen, falls Sie die Recht**schreibkorrektur während des Tippens** ohnehin *permanent* eingeschaltet haben. Wenn Sie diese jedoch nicht verwenden, ist die oben beschriebene Methode praktischer.

Gehen Sie wie folgt vor:

- 1. Vergewissern Sie sich, dass auf der Karteikarte **Sprache** im Dialogfenster des Ribbonbefehls **Datei | Einstellungen** die Option **Rechtschreibkorrektur während des Tippens** aktiviert ist.
- 2. Tippen Sie die drei Buchstaben "Lst" und betätigen Sie die Leertaste.
- 3. Es erscheint das Dialogfenster der Rechtschreibkorrektur, da PlanMaker das Wort "Lst" nicht kennt.
- 4. Klicken Sie auf die Schaltfläche **Textbaustein**.
- 5. Tippen Sie "Lohnsteuer" ein.
- 6. Bestätigen Sie mit **OK**.

Das Ergebnis ist das Gleiche: Der Baustein "Lst" ist nun angelegt worden.

Weitere Informationen zur *Rechtschreibkorrektur während des Tippens* finden Sie im Abschnitt [Recht](#page-351-0) [schreibprüfung](#page-351-0) während des Tippens.

# <span id="page-357-0"></span>Textbausteine abrufen

Jetzt können Sie den im vorherigen Abschnitt definierten Textbaustein jederzeit abrufen.

Dies geht denkbar einfach: Tippen Sie in einer Zelle oder einem Textrahmen den Namen des Bausteins – in unserem Beispiel also "Lst" – und dann ein Leerzeichen, ein Satzzeichen oder die Eingabetaste.<sup>1</sup>. Sofort ersetzt PlanMaker "Lst" durch den Inhalt des Bausteins: "Lohnsteuer".

*Hinweis:* Sollte dies nicht funktionieren, haben Sie die Option **Textbausteine automatisch ersetzen** de aktiviert. Rufen Sie den Ribbonbefehl **Datei | Einstellungen** auf und schalten Sie diese Option auf der Karteikarte **Bearbeiten** wieder ein.

Tipp: Sie finden die Option auch im Dialogfenster des Befehls **Einfügen** | Gruppe **Text | Textbaustein**.

Alternativ können Sie Bausteine auch über das Dialogfenster in den Text einfügen, indem Sie den Ribbon befehl **Einfügen |** Gruppe **Text | Textbaustein** aufrufen, den gewünschten Baustein auswählen und dann die Schaltfläche **Einfügen** betätigen.

#### Tipp: Textbausteine nicht expandieren

<span id="page-357-1"></span>Möchten Sie, dass ein definierter Textbaustein beim Tippen in den Text einmal nicht abgerufen wird, dann verwenden Sie an der Stelle die Tastenkombination **Alt+.** (Punkt) direkt hinter dem Textbaustein. Die fest gelegte Ergänzung wird in diesem Fall dann unterdrückt.

# Textbausteine bearbeiten

Mit dem Ribbonbefehl **Einfügen |** Gruppe **Text | Textbaustein** können Sie weiterhin die bereits angelegten Textbausteine über das Dialogfenster bearbeiten:

#### § **Neuen Baustein anlegen**

Betätigen Sie die Schaltfläche **Neu**, um in dem Dialogfenster einen neuen Textbaustein anzulegen (siehe Abschnitt [Textbausteine](#page-356-0) anlegen).

#### § **Baustein löschen**

Um einen Textbaustein zu löschen, selektieren Sie ihn in der Liste **Textbausteine** und betätigen dann die Schaltfläche **Löschen**.

#### § **Baustein umbenennen**

Möchten Sie den Namen eines Bausteins ändern, selektieren Sie ihn in der Liste und klicken auf die Schaltfläche **Umbenennen**. Es erscheint ein Dialogfenster, in das Sie den neuen Namen eingeben kön nen.

#### § **Baustein bearbeiten**

Um einen Baustein zu bearbeiten, selektieren Sie ihn in der Liste und klicken dann in das große Eingabefeld rechts daneben. Nun können Sie den Inhalt des Bausteins abändern.

Wenn Sie die gewünschten Änderungen angebracht haben, klicken Sie auf die Schaltfläche **Speichern**.

# § **Baustein einfügen**

Um einen Baustein in den Text einzufügen, selektieren Sie ihn in der Liste und klicken auf die Schaltflä che **Einfügen** (siehe auch Abschnitt [Textbausteine](#page-357-0) abrufen).

#### § **Dialogfenster schließen**

Mit der Schaltfläche **Schließen** können Sie das Dialogfenster schließlich verlassen.

# Dokumentverwaltung

PlanMaker verfügt über Funktionen, die es Ihnen erleichtern, Ihre Dokumente zu verwalten und schneller auf sie zuzugreifen:

#### § **[Schnellwahlpfade](#page-359-0)**

Sie können in PlanMaker *Schnellwahlpfade* anlegen, um beim Öffnen oder Speichern von Dateien blitz schnell in häufig verwendete Ordner wechseln zu können.

#### § **[Dokumentinfos](#page-361-0)**

In jedem Dokument können Sie *Dokumentinfos* ablegen, die sich über die Karteikarte **Infos** im Dialogfenster des Ribbonbefehls **Datei |Eigenschaften** anzeigen und bearbeiten lassen. Sie können Titel, The ma und Autor des Dokuments eintragen, Stichwörter für die Suchfunktion des Dateimanagers angeben und eine kurze Inhaltsangabe verfassen.

§ **[Dateimanager](#page-362-0)**

Mit dem integrierten Dateimanager können Sie bequem auf Ihre Dokumente zugreifen. Sie sehen darin die Namen und Dokumentinfos aller Dokumente auf einen Blick und können Dokumente auf Knopf druck betrachten, öffnen, ausdrucken oder löschen.

Die **[Suchfunktion](#page-363-0)** des Dateimanagers lässt Sie Ihre Dokumente nicht nur anhand des Dateinamens fin den, sondern erlaubt auch die Suche nach Thema, Titel, Autor etc.

#### § **[Sicherungskopien](#page-365-0) (Dateiversionen)**

PlanMaker legt auf Wunsch bei jedem Speichervorgang eine *Sicherungskopie* des Dokuments an. Sie können das Programm sogar anweisen, in regelmäßigen Zeitintervallen automatisch "Schnappschüsse" des Dokuments zu erstellen, während Sie aktuell daran arbeiten.

<span id="page-359-0"></span>Ausführliche Informationen zu diesen Themen finden Sie auf den nächsten Seiten.

# Schnellwahlpfade

Sie können mit PlanMaker bis zu zwanzig *Schnellwahlpfade* anlegen, um beim Öffnen oder Speichern von Dateien blitzschnell in einen bestimmten Ordner wechseln zu können.

Ein Schnellwahlpfad ist eine symbolische Angabe wie "Reisekosten", die für einen bestimmten Ordner auf der Festplatte steht (zum Beispiel den Ordner C:\Buchhaltung\Reisekosten).

Wenn Sie nun eine Datei aus diesem Ordner öffnen möchten, müssen Sie im Dialogfenster des Ribbonbefehls **Datei |Öffnen** einfach nur auf die Schaltfläche **Schnellwahlpfad** drücken und den angelegten Schnellwahlpfad auswählen. Das Dialogfenster wechselt dann sofort in den Ordner C:\Buchhaltung\Reisekosten.

Schnellwahlpfade stehen nicht nur im Dialogfenster des Befehls **Öffnen** zur Verfügung, sondern in allen Dialogfenstern, die zum Öffnen oder Speichern von Dateien dienen.
# Schnellwahlpfade anlegen

Um einen neuen Schnellwahlpfad anzulegen, gehen Sie wie folgt vor:

- 1. Rufen Sie einen beliebigen Dateidialog auf, zum Beispiel mit dem Ribbonbefehl **Datei |Öffnen** (klicken Sie zum Öffnen des Dateidialogs direkt auf das Symbol selbst).
- 2. Klicken Sie im Dateidialog auf die Schaltfläche **Schnellwahlpfad**.
- 3. Es öffnet sich ein Menü unter der Schaltfläche. Wählen Sie darin die Funktion **Schnellwahlpfad neu anlegen**.
- 4. Tragen Sie bei **Name** einen beliebigen Namen für den Schnellwahlpfad ein z.B."Reisekosten".
- 5. Tragen Sie bei **Pfad** den gewünschten Ordner ein zum Beispiel "C:\Buchhaltung\Reisekosten".

*Tipp:* Sie können auch auf die drei Punkte neben diesem Eingabefeld klicken. Dies öffnet einen Datei dialog, in dem Sie den gewünschten Ordner bequem auswählen können.

6. Bestätigen Sie mit **OK**.

PlanMaker weiß nun, dass der Schnellwahlpfad "Reisekosten" in den Ordner C: \Buchhaltung\Reisekosten wechseln soll.

# Schnellwahlpfaden öffnen

Schnellwahlpfade stehen in allen Dateidialogen zur Verfügung – zum Beispiel in denen der Ribbonbefehle **Datei |Öffnen** oder **Einfügen | Grafikrahmen**. (Klicken Sie zum Öffnen der Dateidialoge auf das Symbol selbst.)

Um einen Schnellwahlpfad einzusetzen, gehen Sie wie folgt vor:

- 1. Klicken Sie in einem Dateidialog auf die Schaltfläche **Schnellwahlpfad**.
- 2. Es öffnet sich ein Menü mitallen bisher eingerichteten Schnellwahlpfaden. Wählen Sie den gewünsch-

ten Schnellwahlpfad aus.<br>PlanMaker wechselt nun in den im Schnellwahlpfad festgelegten Ordner.

# Schnellwahlpfade bearbeiten und löschen

Um einen vorhandenen Schnellwahlpfad zu bearbeiten oder ihn zu entfernen, gehen Sie wie folgt vor:

- 1. Klicken Sie in einem Dateidialog auf die Schaltfläche **Schnellwahlpfad**.
- 2. Es öffnet sich ein Menü. Wählen Sie darin den Befehl **Schnellwahlpfade ändern**.
- 3. Es erscheint ein Dialogfenster. Selektieren Sie darin den gewünschten Schnellwahlpfad.
- 4. Klicken Sie auf **Ändern**, um den Namen und Pfad zu bearbeiten oder auf **Löschen**, um den Schnellwahl pfad zu entfernen.

# <span id="page-361-0"></span>Dokumentinfos

Über den Ribbonbefehl **Datei |** Gruppe **Dateiverwaltung | Eigenschaften** lassen sich nicht nur do kumentspezifische Einstellungen vornehmen, sondern auch die *Dokumentinfos* eintragen.

*Dokumentinfos* sind Zusatzinformationen (wie Thema, Autor, Stichwörter etc.) zu einem Dokument. Um diese einzusehen oder sie zu bearbeiten, rufen Sie den Befehl **Datei | Eigenschaften** auf und wechseln auf die Karteikarte **Infos**.

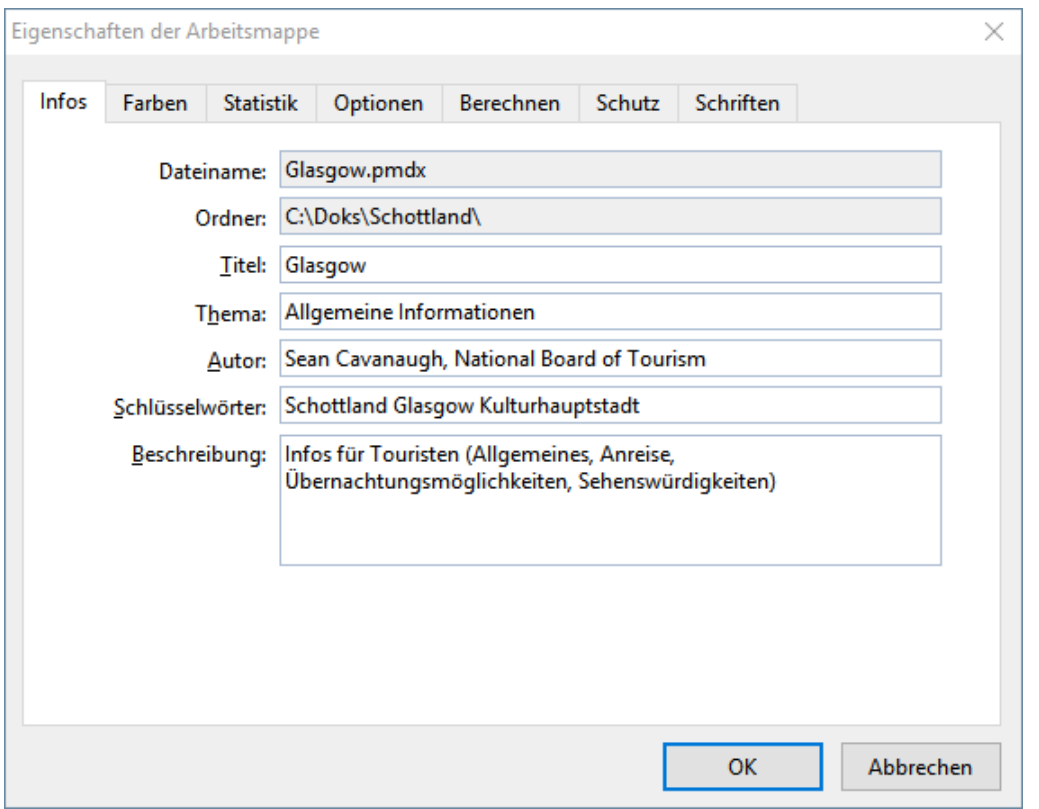

Nehmen Sie die gewünschten Eintragungen vor und bestätigen Sie mit **OK**.

*Tipp:* Im Dateimanager (siehe nächster Abschnitt) können Sie Dokumente nach den Dokumentinfos durchsuchen lassen, um beispielsweise alle Dokumente zu einem bestimmten Thema zu finden.

Beim Speichern automatisch nach Dokumentinfo fragen: Auf Wunsch bittet Sie PlanMaker bei jedem neuen Dokument automatisch um das Ausfüllen der Dokumentinfos.

Rufen Sie dazu den Ribbonbefehl **Datei | Einstellungen** auf, wählen Sie die Karteikarte **Dateien** und schalten Sie die Option **Beim Speichern nach Dokumentinfo fragen** ein. Nun erscheint jedes Mal, wenn Sie ein neues Dokument zum ersten Mal speichern, das Dialogfenster zur Eingabe der Dokumentinfos.

# Dateimanager

Der Dateimanager zeigt eine Liste von Dokumenten aus einem oder mehreren Ordnern an und lässt Sie die se per Mausklick öffnen, drucken, löschen oder ansehen.

Sie starten den Dateimanager mit dem Ribbonbefehl **Datei | Dateimanager** .

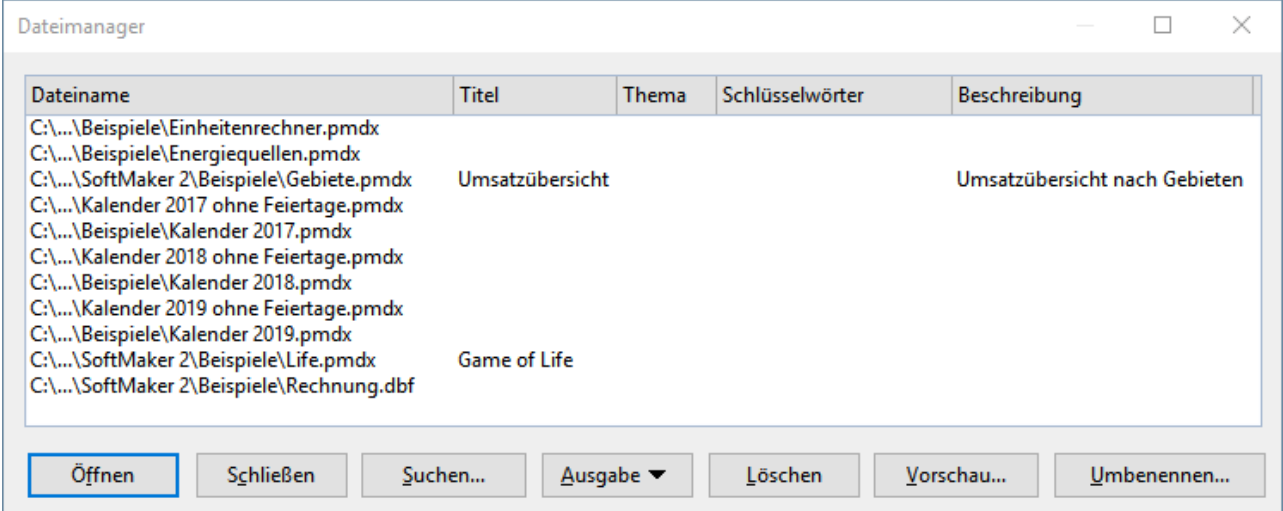

Mit der Maus können Sie das Fenster des Dateimanagers jederzeit verschieben und es größer oder kleiner ziehen. Außerdem können Sie die Spaltenbreiten durch Ziehen an den Trennlinien zwischen den Spalten überschriften ändern.

Durch Klicken auf eine der Spaltenüberschriften können Sie bestimmen, nach welcher Spalte die Dateien sortiert werden sollen.

Über die Schaltfläche **Suchen...** können Sie in einen anderen Ordner wechseln. Weiterhin erlaubt die [Such](#page-363-0)[funktion](#page-363-0), die sich hinter dieser Schaltfläche verbirgt, auch die Suche innerhalb der *Dokumentinfos*, so dass Sie nach einem bestimmen Titel, Thema, Autor, Schlagwort etc. suchen können.

Um eine Aktion mit einer Datei durchzuführen, selektieren Sie diese und klicken dann auf eine der Schaltflächen.

Die einzelnen Schaltflächen haben folgende Funktionen:

# § **Öffnen**

Klicken Sie auf diese Schaltfläche, öffnet PlanMaker die selektierte Datei.

*Tipp:* Sie können alternativ auch einen Doppelklick auf einen Dateinamen ausführen, um die Datei zu öffnen.

#### § **Schließen**

Diese Schaltfläche beendet den Dateimanager.

#### § **Suchen**

Klicken Sie diese Schaltfläche an,um nach bestimmten Dateien zu suchen oder einfach nur den Ordner auszuwählen, der im Dateimanager angezeigt werden soll. Ausführliche Informationen zum Thema [Su](#page-363-0) chen mit dem [Dateimanager](#page-363-0) finden Sie im nächsten Abschnitt.

#### § **Ausgabe**

Verwenden Sie diese Schaltfläche, um das selektierte Dokument auszugeben. Es öffnet sich dazu ein kleines Menü, das folgende Funktionen enthalten kann (anhängig vom verwendeten Betriebssystem):

E-Mail: Dokument per E-Mail versenden

Drucken: Dokument ausdrucken

§ **Löschen**

Klicken Sie diese Schaltfläche an,wird die selektierte Datei (nach Rückfrage) gelöscht.

§ **Vorschau**

Ein Mausklick auf diese Schaltfläche öffnet ein Fenster, in dem Sie das selektierte Dokument betrachten können, ohne es dazu öffnen zu müssen.

Um dieses Dokument dann tatsächlich zu öffnen, klicken Sie auf die Schaltfläche **Öffnen** in der Vor schau. Um das Vorschaufenster hingegen zu verlassen, betätigen Sie die Schaltfläche **Abbrechen**.

§ **Umbenennen**

<span id="page-363-0"></span>Klicken Sie diese Schaltfläche an,können Sie die selektierte Datei umbenennen.

# Suchen mit dem Dateimanager

Mit Hilfe der Schaltfläche **Suchen** im Dateimanager können Sie PlanMaker nach bestimmten Dateien su chen lassen oder einfach nur den Ordner wählen, der im Dateimanager angezeigt werden soll.

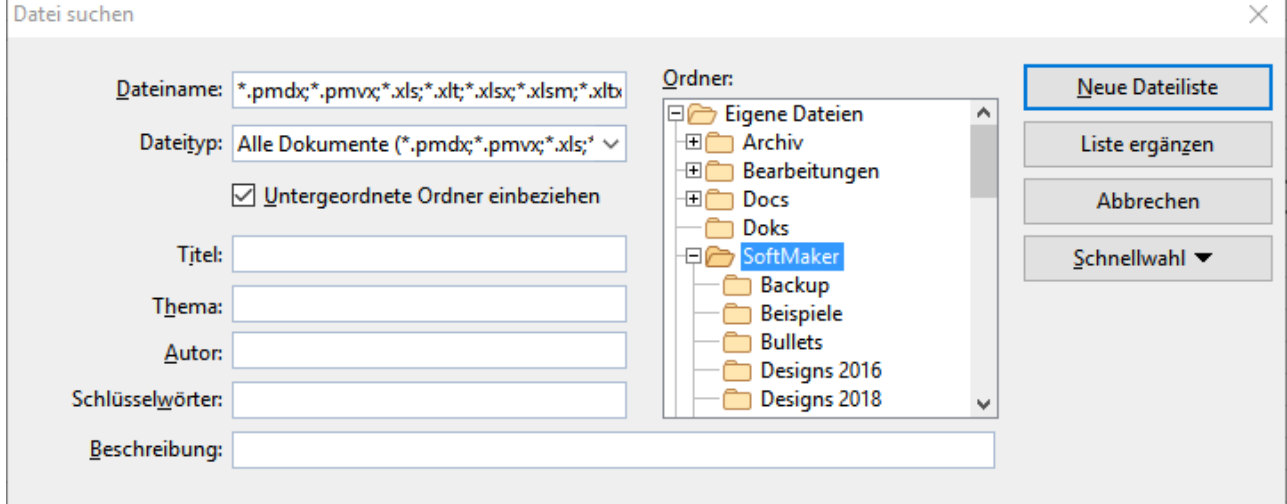

Sie können Dateien nach folgenden Kriterien suchen lassen: Dateiname, Ordner, Dateityp und den Angaben in den Dokumentinfos (Titel, Thema, Autor, Schlüsselwörter).

Dabei lassen sich auch mehrere Suchkriterien kombinieren. Wählen Sie im Suchen-Dialog beispielsweise einen bestimmten Ordner, zeigt PlanMaker *alle* Dokumente in diesem Ordner an. Tragen Sie zusätzlich im Feld **Titel** einen Suchbegriff ein, findet PlanMaker alle Dokumente, die 1. im gewählten Ordner sind und 2. den angegebenen Suchbegriff im Feld**Titel** der Dokumentinfos enthalten.

Mit dem oben abgebildeten Dialogfenster steuern Sie die Suchfunktion:

#### § **Dateiname**

Mit Hilfe dieses Eingabefelds können Sie nach bestimmten Dateien suchen.

Wenn Sie hier nichts eintragen (also die Vorgabe übernehmen), findet die Suchfunktion *alle* Dokumente des gewählten Dateityps im gewählten Ordner.

Wenn Sie einen eindeutigen Dateinamen wie Lohnsteuer. pmdx eintippen, werden nur Dokumente mit exakt diesem Namen gefunden.

Wenn Sie einen mehrdeutigen Dateinamen wie Lohn\*. pmdx eintippen, findet die Suche alle Dokumente, deren Dateiname mit "Lohn" beginnt.

# ■ **Dateityp**

Über diese Liste können Sie wählen, nach welchem Typ von Dateien gesucht werden soll. Möchten Sie beispielsweise nach Dateien im Excel-Format suchen, wählen Sie dieses Format in der Liste **Dateityp**.

#### § **Titel, Thema, Autor etc.**

Durch Eingaben in diese Felder können Sie die Dokumentinfos (siehe hierzu auch Abschnitt [Dokument](#page-361-0)[infos](#page-361-0)) Ihrer Dokumente durchsuchen lassen.

Wenn Sie mehrere Felder ausfüllen, sucht PlanMaker nach Dokumenten in denen *alle* diese Bedingun gen zutreffen. Tragen Sie beispielsweise bei **Schlüsselwörter** "Steuer" und bei **Autor** "Schmidt" ein, werden nur Dokumente gefunden, bei denen die entsprechenden Felder der Dokumentinfos diese Texte enthalten.

Sie können auch nur Teile des gesuchten Begriffs angeben. Haben Sie also beim Feld**Schlüsselwörter** den Suchbegriff "Steuer" eingetippt, werden alle Dokumente gefunden, die den Begriff "Steuer" enthalten – "Steuererhöhung" wird also genauso gefunden wie "Meine Steuererklärung".

Groß/Kleinschreibung spielt bei Ihren Eingaben keine Rolle – Dokumente mit dem Schlüsselwort "Ein kommenssteuererklärung" werden also auch gefunden, wenn der Suchbegriff "Steuer" lautet.

# § **Ordner**

Hier können Sie wählen, in welchem Ordner PlanMaker die Suche durchführen soll.

# § **Untergeordnete Ordner einbeziehen**

Ist dieser Schalter aktiviert, durchsucht PlanMaker nicht nur den aktuellen Ordner, sondern auch alle ihm untergeordneten Ordner.

#### § Schaltfläche **Neue Dateiliste**

Startet eine neue Suche mit den aktuellen Einstellungen.

# § Schaltfläche **Liste ergänzen**

Hier wird ebenfalls mit der Suche begonnen – mit dem Unterschied, dass die Liste der bei der letzten Suche gefundenen Dateien nicht zuvor geleert wird.

# Sicherungskopien (Dateiversionen)

PlanMaker legt auf Wunsch bei jedem Speichervorgang eine Sicherungskopie der vorherigen Version des Dokuments an. Sie können das Programm sogar anweisen, in regelmäßigen Zeitintervallen automatisch "Schnappschüsse" des Dokuments zu erstellen, während Sie aktuell daran arbeiten (ähnlich der geläufigen Funktion "Automatisches Wiederherstellen"). Auf diese Schnappschuss-Versionen können Sie später also auch dann zugreifen, wenn Sie das Dokument nicht mit dem Befehl **Datei | Speichern** per Hand abgespei chert haben.

Die Einstellungen dazu finden Sie im Dialogfenster des Ribbonbefehls **Datei | Einstellungen** auf der Karteikarte **Sicherungskopien**. Wählen Sie hier, ob und wie Dateisicherungen angelegt werden sollen:

§ **Ältere Versionen des Dokuments behalten** (wenn Sie eine Datei per Hand speichern)

Es werden für jedes Dokument mehrere Generationen von Dateisicherungen angelegt. Diese werden alle samt in einem speziellen **Backup**-Ordner gespeichert.

Tipp: Ist diese Option gewählt, steht außerdem der Befehl **Datei | Versionen** (in der Gruppe **Datei verwaltung**) zur Verfügung, mit dem Sie bequem zu einer früheren Dateiversion des derzeit geöffneten Dokuments zurückkehren können (siehe unten).

Mit dem Auswahlfeld **Anzahl der zu behaltenden Versionen** bestimmen Sie,wie viele Versionen von Sicherungen (= Generationen) maximal pro Dokument aufgehoben werden sollen.

§ **Automatisch erzeugte Dateiversionen** (automatische "Schnappschüsse")

Möchten Sie, dass schon während der Bearbeitung des Dokuments automatische "Schnappschüsse" zu sätzlich als Sicherung angelegt werden, dann aktivieren Sie hier das Kontrollkästchen. Im Auswahlfeld rechts davon legen Sie fest, in welchem zeitlichen Abstand die Schnappschüsse regelmäßig erstellt wer den sollen.

Im Auswahlfeld darunter geben Sie an,wie viele Schnappschüsse Sie maximal aufheben möchten.

# § **Ordner für Dateiversionen**

Hier lässt sich der Pfad für den **Backup**-Ordner ändern, in dem alle Sicherungen abgelegt werden.

# § **Schaltfläche "Bereinigen"**

Bietet die folgenden zwei Befehle zum Löschen von Sicherungen:

**Verwaiste Dateiversionen löschen** entfernt alle Dateisicherungen, bei denen das zugehörige Origi naldokument nicht mehr existiert.

**Dateiversionen aller Dokumente löschen** entfernt *sämtliche* Dateisicherungen im Ordner für Datei versionen.

# Wie verwende ich den Befehl "Datei | Versionen"?

Wenn Sie das Anlegen von Dateisicherungen aktivieren (siehe oben), landen alle Sicherungen in einem spe ziellen **Backup**-Ordner. Dieser wird vom Programm automatisch verwaltet. Es wird *nicht* empfohlen, die Dateien in diesem Ordner manuell zu verschieben oder umzubenennen.

Um zu einer vorherigen Version eines Dokuments zurückzukehren, muss Sie dieser Ordner auch überhaupt nicht interessieren – denn es gibt hierfür einen eigenen Befehl: **Datei | Versionen**.

Mit diesem Befehl können Sie folgendermaßen zu einer vorherigen Version eines Dokuments zurückkehren:

- 1. Öffnen Sie das gewünschte Dokument (falls es nicht bereits geöffnet ist).
- 2. Rufen Sie den Ribbonbefehl **Datei |** Gruppe **Dateiverwaltung | Versionen** auf (klicken Sie direkt auf das Symbol selbst zum Öffnen des Versionsmanagers).

*Tipp:* Noch schneller gehen Sie vor, indem Sie nicht auf das Symbol selbst, sondern auf den Pfeil des Symbols für sein Menü klicken. Hier werden Ihnen die verfügbaren Sicherungen aufgelistet. Stellen Sie die gewünschte Version wieder her, indem Sie auf den Versionseintrag klicken – daraufhin wird die Version in einem *neuen* Dokumentfenster geöffnet.

Das Symbol <sup>•</sup> rechts davon öffnet die Version hingegen im *aktuellen* Dokumentfenster (*Achtung*: Das momentan geöffnete Dokument wird dadurch mit einer älteren Version überschrieben).

Über den kleinen schwarzen Pfeil des Symbols **Versionen** gelangen Sie im erscheinenden Menü mitdem Eintrag **Dateiversionen** ebenfalls in den Versionsmanager, der Ihnen zusätzliche Details für den besseren Überblick bietet, siehe die folgenden Schritte 3. und 4.

3. Versionsmanager: Es erscheint ein Dialogfenster, der alle verfügbaren Sicherungen für das aktuelle Do kument auflistet. Finden Sie anhand der Zeitangaben die Version, die Sie wiederherstellen möchten, und wählen diese aus. Mit der Schaltfläche **Vorschau** können Sie sich eine Vorschau auf die gewählte Versi on anzeigen lassen.

Im Detail sehen Sie in der Liste des Versionsmanagers folgendes: Eine Sicherung für die Datei Test.pmdx kann beispielsweise Test.pmdx.135.pmbak heißen. Es wird an den Dateinamen also im mer eine laufende Nummer und die Erweiterung .pmbak angehängt (und für Schnappschüsse wird zu sätzlich ein "s" in die laufende Nummer eingefügt).

4. Klicken Sie auf die Schaltfläche **Wiederherstellen**, wird die gewählte vorherige Version des Dokuments im aktuellen Fenster wiederhergestellt.

*Achtung:* Das aktuell geöffnete Dokument wird nun durch die gewählte vorherige Version ersetzt. Wenn Sie es jetzt speichern, überschreiben Sie also die aktuelle Version mit einer älteren Version!

Alternativ können Sie auch auf die Schaltfläche **Als Kopie öffnen** klicken. Diese öffnet die gewählte Dateiversion in einem *neuen* Dokumentfenster (anstatt das Dokument im aktuellen Fenster zu ersetzen). Dies ist nützlich, wenn Sie die aktuelle Version mit einer älteren Version vergleichen möchten.

# Was aber mache ich, wenn ich die Originaldatei verloren habe?

Wenn die Originaldatei für ein Dokument einmal verlorengegangen sein sollte, weil sie beispielsweise gelöscht wurde, funktioniert die oben beschrieben Vorgehensweise nicht. Was nun?

Auch in diesem Fall können Sie noch immer auf die Sicherungskopien für das Dokument zugreifen (sofern diese nicht ebenfalls gelöscht wurden). Öffnen Sie dazu einfach die Sicherungskopie selbst.

Wo sich die Sicherungen befinden, können Sie im Dialogfenster von Datei | Einstellungen auf der Karteikarte **Sicherungskopien** nachsehen, unten im Bereich **Ordner für Dateiversionen**. Standardmäßig ist dies ein Ordner namens **Backup** innerhalb des **SoftMaker**-Ordners in Ihrem Dokument-Verzeichnis.

Die Sicherungen in diesem Ordner lassen sich direkt in PlanMaker öffnen. Gehen Sie dazu beispielsweise wie folgt vor:

- 1. Navigieren Sie im Windows-Explorer zu dem **Backup**-Ordner.
- 2. Suchen Sie in diesem Ordner nach Dateien, deren Name mit dem Namen der Originaldatei beginnt. Eine Sicherung für die Datei Test.pmdx kann beispielsweise Test.pmdx.135.pmbak heißen. Es wird an

den Dateinamen also immer eine laufende Nummer und die Erweiterung .pmbak angehängt (und für Schnappschüsse wird ein zusätzliches "s" in die laufende Nummer eingefügt).

Tipp: Je höher die laufende Nummer im Dateinamen, desto aktueller ist die Dateiversion.

- 3. Doppelklicken Sie im Windows-Explorer auf die Dateiversion, die Sie öffnen möchten.
- 4. PlanMaker erkennt, dass Sie versuchen, eine Sicherung zu öffnen. Er fragt nach, was genau Sie nun tun möchten. Dazu erscheint ein Dialogfenster mit den folgenden Optionen:

Die Sicherungskopie öffnen: Öffnet die gewählte Dateiversion.

Den Versionsmanager aufrufen: Ruft wie der Befehl **Datei |** Gruppe **Dateiverwaltung | Versionen** den Versionsmanager auf. Dieser bietet dann *alle* verfügbaren früheren Versionen des Originaldokuments zur Wahl an. Die Bedienung dieses Befehls wurde weiter oben beschrieben.

Die Originaldatei öffnen: Öffnet die Originaldatei zu dieser Dateisicherung. (Dies funktioniert natürlich nur, wenn die Originaldatei noch existiert.)

5. Treffen Sie Ihre Wahl, und klicken Sie dann auf **OK**.

Es sei noch einmal darauf hingewiesen, dass PlanMaker die Dateien im **Backup**-Ordner *automatisch* anlegt und verwaltet. Sie sollten daher keine Änderungen an diesen Dateien von Hand vornehmen, also beispiels weise Dateien umbenennen oder verschieben.

Wenn Sie mehr Platz auf dem Datenträger benötigen, können Sie jederzeit alle Dateien in diesem Ordner lö schen, verlieren dadurch aber sämtliche Dateisicherungen.

# Gliederungen

Bei umfangreichen Tabellen kann es sich lohnen, diese mit einer *Gliederung* zu versehen. Sie können dann nämlich bequem per Mausklick bestimmen, ob nur die wichtigsten Daten oder auch Detaildaten angezeigt werden sollen.

Um eine Tabelle zu gliedern, *gruppieren* Sie die zusammengehörenden Detaildaten. Enthält die Tabelle bei spielsweise die Umsätze für mehrere Jahre, jeweils unterteilt in die Umsätze pro Monat, markieren Sie je weils die Zeilen mit den Monaten eines Jahres und fassen diese zu einer Gruppe zusammen. Fortan können Sie diese per Mausklick ein- und ausblenden – je nachdem, ob Sie nur die Jahresumsätze oder auch die Mo natsumsätze betrachten möchten.

Gliederungen dürfen übrigens auch mehrere Ebenen enthalten – Sie können also innerhalb einer Gruppe von Daten nochmals Daten gruppieren.

# Das Gliederungsfeld

Sobald eine Tabelle gruppierte Daten enthält, erscheint links der Tabelle ein *Gliederungsfeld:*

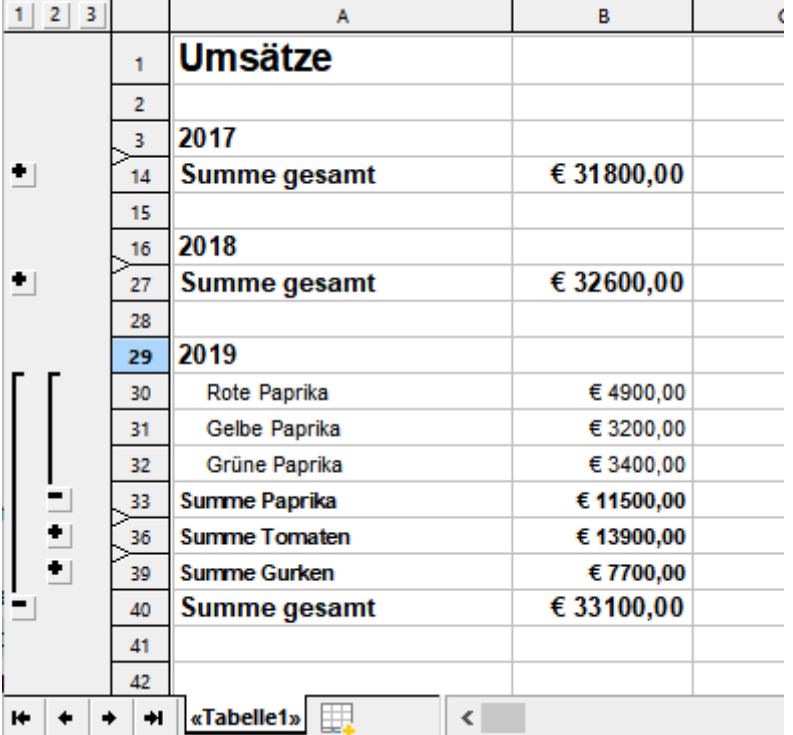

Über dieses Gliederungsfeld können Sie nun per Mausklick bestimmen, welche Detaildaten angezeigt wer den sollen:

- Durch Anklicken der Plus-Symbole  $\blacksquare$  und Minus-Symbole  $\blacksquare$  im Gliederungsfeld können Sie beliebige Gruppen von Detaildaten individuell ein- und ausblenden.
- Mit Hilfe der Schaltflächen  $\frac{1}{2}$   $\frac{3}{2}$  ganz oben können Sie bestimmen, dass generell nur Detaildaten ab einer bestimmten Ebene angezeigt werden sollen. Klicken Sie beispielsweise auf die 2, werden nur Zeilen der ersten und zweiten Gliederungsebene angezeigt.

Eine Gliederung kann übrigens nicht nur zeilenweise, sondern auch spaltenweise erfolgen. Sie gruppieren dabei also nicht Zeilen, sondern Spalten. Das Gliederungsfeld erscheint dann oberhalb der Tabelle.

# Verwenden der Befehlsgruppe "Gliederung"

Sie finden die Befehle zum Gruppieren von Zellen auf der Ribbonkarte **Daten |** Gruppe **Gliederung**.

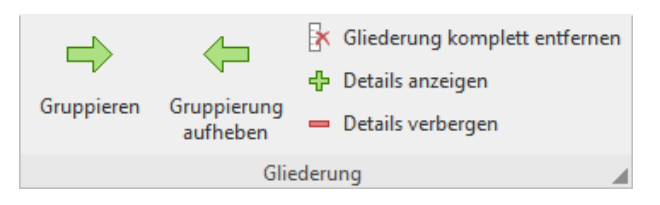

Diese enthält die wichtigsten Symbole zum Arbeiten mitGliederungen:

- Die markierten Zellen gruppieren
- § Gruppierung der markierten Zellen aufheben
- Gliederung für die markierten Zellen komplett entfernen
- § Details anzeigen (entspricht einem Klick auf das Plus-Symbol im Gliederungsfeld)
- Details verbergen (entspricht einem Klick auf das Minus-Symbol im Gliederungsfeld)

<span id="page-369-0"></span>Ausführlichere Informationen zum Arbeiten mit Gliederungen finden Sie auf den nächsten Seiten.

# Gruppieren von Zellen

Um eine Tabelle mit einer Gliederung zu versehen, *gruppieren* Sie die Zeilen (oder wahlweise Spalten), die Detaildaten enthalten. Diese können Sie später dann je nach Bedarf per Mausklick ein- und ausblenden.

Um Tabellenzellen zu gruppieren, gehen Sie wie folgt vor:

- 1. Markieren Sie die Zeilen oder Spalten, die gruppiert werden sollen.
- 2. Rufen Sie den Ribbonbefehl **Daten** | Gruppe **Gliederung** | Gruppieren  $\overrightarrow{P}$  auf.

Die Zellen sind nun gruppiert.

Anmerkung: Nicht gruppierte Zellen haben eine Gliederungsebene von 1. Gruppieren Sie Zellen, wird deren Gliederungsebene auf 2 erhöht. Sie können sogar einen Teil einer Gruppe von Zellen nochmals gruppieren, worauf diese auf Gliederungsebene 3 gesetzt werden etc. Insgesamt sind maximal 8 Ebenen zulässig.

# Aufheben der Gruppierung von Zellen

Sie können die Gruppierung von Zellen jederzeit wieder aufheben.

Gehen Sie dazu wie folgt vor:

- 1. Markieren Sie die Zeilen oder Spalten, deren Gruppierung aufgehoben werden soll.
- 2. Rufen Sie den Ribbonbefehl Daten | Gruppe Gliederung | Gruppierung aufheben  $\leftarrow$  auf.

Die Zellen sind nun nicht mehr gruppiert – genauer gesagt: ihre Gliederungsebene wird um eine Stufe redu ziert. Wenden Sie diesen Befehl also auf Zellen mitGliederungsebene 3 an (sprich: gruppierte Zellen inner halb bereits gruppierter Zellen), wird ihre Gliederungsebene auf 2 reduziert.

# Komplettes Entfernen der Gliederung von Zellen

Möchten Sie die Gliederung von Zellen komplett entfernen, gehen Sie wie folgt vor:

- 1. Markieren Sie die Zeilen oder Spalten, deren Gruppierung aufgehoben werden soll. *Hinweis:* Wenn Sie nichts markieren, wird die Gliederung der *gesamten* Tabelle entfernt.
- 2. Rufen Sie den Ribbonbefehl Daten | Gruppe Gliederung | Gliederung entfernen **auf.** auf.

Die Gliederung der Zellen wurde nun vollständig entfernt, ihre Gliederungsebene istalso wieder auf 1 ge setzt.

# Ein- und Ausblenden von gruppierten Zellen

Wenn Sie, wie im [vorherigen](#page-369-0) Abschnitt beschrieben, eine Tabelle mit einer Gliederung versehen haben, können Sie Detaildaten (also gruppierte Zellen) bei Bedarf jederzeit ein- oder ausblenden.

Folgendermaßen blenden Sie mit dem Gliederungsfeld gruppierte Zellen ein und aus:

- Neben gruppierten Zellen erscheint ein Balken mit einem Minus-Symbol  $\blacksquare$  im Gliederungsfeld. Klicken Sie dieses an, werden die gruppierten Zellen ausgeblendet.
- Neben ausgeblendeten Zellen erscheint ein Plus-Symbol im Gliederungsfeld. Klicken Sie dieses an, werden die gruppierten Zellen wieder eingeblendet.
- Mit Hilfe der Schaltflächen  $\frac{1}{2}$   $\frac{3}{2}$  ganz oben können Sie bestimmen, dass generell nur Detaildaten ab einer bestimmten Ebene angezeigt werden sollen. Klicken Sie beispielsweise auf die 2, werden nur Zeilen der ersten und zweiten Gliederungsebene angezeigt.

Für Zeilen lassen sich auch die Befehle **Details anzeigen** und **Details verbergen** auf der Ribbonkarte **Daten |** Gruppe **Gliederung** zum Ein- oder Ausblenden der Gruppierung verwenden (entspricht dem Plus und Minus-Symbol im Gliederungsfeld, siehe oben).

*Hinweis:* Wenn Sie gruppierte Zellen ausblenden, werden diese nicht nur auf dem Bildschirm ausgeblen det, sondern auch in Diagrammen nicht mehr berücksichtigt.

# Einstellungen zur Gliederung ändern

Einstellungen zur Gliederung können Sie über das Dialogfenster *Gliederungsoptionen* ändern. Zum Aufrufen dieses Dialogfensters klicken Sie auf der Ribbonkarte **Daten |** Gruppe **Gliederung** auf das Gruppen pfeilchen in der rechten unteren Ecke.

Sie können hier folgende Einstellungen zur Gliederung der aktuellen Tabelle vornehmen:

# § **Titelzeile unterhalb Gruppenzeilen**

Als *Titelzeile* bezeichnet man eine Zeile direkt oberhalb oder unterhalb von gruppierten Zellen, die bei spielsweise eine Überschrift oder eine Zusammenfassung (zum Beispiel die Summe der Werte) enthalten kann.

Schalten Sie diese Option ein, wenn sich diese Titelzeile unterhalb der gruppierten Zellen befindet. Schalten Sie sie aus, wenn diese sich oberhalb der Zellen befindet.

Diese Option bestimmt im Prinzip lediglich, ob im Gliederungsfeld die Minussymbole oberhalb oder unterhalb des Balkens für gruppierte Zellen angezeigt werden sollen.

# § **Titelspalte rechts von Gruppenspalten**

Diese Option entspricht der obigen Option; sie bezieht sich jedoch auf Tabellen, bei denen nicht Zeilen, sondern Spalten gruppiert wurden. Sie können damit festlegen, ob sich die Titelspalte links oder rechts der gruppierten Zellen befindet.

#### § **Gliederungsfeld automatisch anzeigen**

Diese Option bestimmt, ob automatisch das Gliederungsfeld angezeigt werden soll, wenn die Tabelle gruppierte Zellen enthält.

Ist diese Option aktiviert, erscheint dieses Feld automatisch, sobald die Tabelle mindestens eine Gruppe von Zellen enthält. Ist sie deaktiviert, erscheint das Gliederungsfeld nicht.

#### § **Gliederungsansicht schützen**

Wenn diese Option aktiviert ist, wird die Gliederung geschützt, wenn Sie den *Blattschutz* für das Ar beitsblatt aktivieren (siehe dazu auch Abschnitt [Blattschutz\)](#page-384-0).

Bei aktiviertem Blattschutz wird also der aktuelle Zustand der Gliederung "eingefroren". Der Anwender kann weder gruppierte Zellen ein- oder ausblenden, noch Zellen gruppieren oder ihre Gruppierung auf heben.

# Internet-Funktionen

In diesem Kapitel lernen Sie die wichtigsten Internet-Funktionen von PlanMaker kennen:

§ **[Hyperlinks](#page-372-0) verwenden**

Sie können in Ihren Dokumenten jederzeit *Hyperlinks* (Verknüpfungen) an beliebigen Textstellen an bringen, die dann per Mausklick beispielsweise eine Webseite oder ein anderes PlanMaker-Dokument öffnen.

§ **Dokumente im [HTML-Format](#page-374-0) speichern**

PlanMaker-Dokumente lassen sich auch in das HTML-Format exportieren. Rufen Sie dazu den Ribbon befehl **Datei | Speichern unter** auf und wählen Sie in der Liste **Dateityp** das Format **HTML**.

<span id="page-372-0"></span>Ausführliche Informationen dazu folgen auf den nächsten Seiten.

# Hyperlinks verwenden

Mit dem Ribbonbefehl **Einfügen |** Gruppe **Verknüpfungen | Hyperlink** können Sie Zellinhalte oder kom plette Zellen jederzeit mit einem *Hyperlink* versehen. Hyperlinks sind Verknüpfungen auf z.B. Webseiten oder andere Dokumente, die sich dann einfach per Mausklick aufrufen lassen.

Wenn Sie eine Zelle beispielsweise mit einem Link auf eine Webseite versehen, wird künftig beim Ankli cken dieses Links automatisch der Internet-Browser gestartet und diese Seite darin aufgerufen.

Als Ziel für Hyperlinks ist übrigens auch der Dateipfad eines anderen Dokuments erlaubt. Dieses wird dann beim Anklicken des Links automatisch geöffnet.

Tipp: Ebenso möglich ist eine E-Mail-Adresse als Ziel, indem Sie "mailto:" davor setzen.

# Hyperlink erstellen

Um einen Hyperlink zu erzeugen, gehen Sie wie folgt vor:

- 1. Markieren Sie die Zelle(n) oder Zellinhalte, an die Sie einen Hyperlink anbringen möchten.
- 2. Rufen Sie den Ribbonbefehl **Einfügen |** Gruppe **Verknüpfungen | Hyperlink** auf.
- 3. Geben Sie bei **URL oder Datei** das Ziel für den Hyperlink an: Tragen Sie dazu den Pfad und Namen der Internet-Ressource oder Datei ein, auf die der markierte Text verweisen soll.

Für Links auf Internet-Seiten sollte dabei "http://" und die Adresse der Seite eingetragen werden – zum Beispiel "<http://www.example.com">.

Für Links auf eine Mailadresse geben Sie "mailto:" und die Adresse des Empfängers ein – zum Beispiel "mailto:xy@example.com".

Für Links auf eine Datei kann die Schaltfläche **Durchsuchen** verwendet werden.

4. Darunter können Sie auf Wunsch noch ein Sprungziel (eine Textmarke oder eine Zelladresse) in dem zu öffnenden Dokument angeben (siehe unten). Normalerweise lassen Sie dieses Feld jedoch leer.

#### 5. Bestätigen Sie mit **OK**.

Hinweis: Mit der Schaltfläche Zurücksetzen können Sie alle im geöffneten Dialogfenster vorgenommenen Änderungen wieder aufheben, solange Sie noch nicht mit OK bestätigt haben.

Der Hyperlink wird nun erstellt. Sie erkennen das daran, dass sich die Farbe des Textes ändert, um das Vor handensein eines Links anzuzeigen.

*Tipp:* Alternativ können Links auch mitder Tabellenfunktion [HYPERLINK](#page-561-0) eingefügt werden, die we sentlich flexibler in der Anwendung ist

# Springen zu einer bestimmten Textmarke oder Zelladresse

Im obigen Dialogfenster können Sie bei Bedarf auch ein Sprungziel im zu öffnenden Dokument angeben. Tragen Sie dazu bei **Sprungziel** die Textmarke (bei HTML-Dokumenten) beziehungsweise die Zelladresse (bei PlanMaker-Dokumenten) ein, zu der gesprungen werden soll.

Tragen Sie beispielsweise bei **Datei oder URL** "Umsätze.pmdx" ein und bei **Sprungziel** die Adresse D42, wird beim Aufrufen dieses Links die Datei Umsätze. pmdx geöffnet und der Zellrahmen darin auf die Zelle D42 gesetzt.

# Platzhalter in Hyperlinks

*Tipp:* Sie können in Hyperlinks den Platzhalter \* verwenden. Dieser steht stellvertretend für den Zellinhalt.

Beispiel:

Sie rufen bei einer noch leeren Zelle den Ribbonbefehl **Einfügen |** Gruppe **Verknüpfungen | Hyperlink** auf und tragen bei **Datei oder URL** http://\* ein. Geben Sie in diese Zelle nun z.B.www.example.com ein, zeigt der Link nunmehr auf die Internet-Adresse http://www.example.com.

Dies funktioniert auch mitanderen Protokollen, zum Beispiel mailto:\* für E-Mail-Adressen.

# Hyperlink aufrufen

Um einen Hyperlink aufzurufen, klicken Sie die mit dem Hyperlink versehene Zelle oder Textstelle einfach mit der Maustaste an.PlanMaker öffnet daraufhin das verknüpfte Dokument.

# Hyperlinks bearbeiten oder entfernen

Bestehende Hyperlinks lassen sich wie folgt bearbeiten:

§ **Ziel ändern**

Um das Ziel eines Hyperlinks zu ändern, markieren Sie die Zelle(n) oder den Text mit dem Link und rufen dann erneut den Ribbonbefehl **Einfügen |** Gruppe **Verknüpfungen | Hyperlink** auf. Es erscheint wieder das eingangs beschriebene Dialogfenster, in dem Sie das Ziel für den Link editieren können.

Um einen Hyperlink zu entfernen, gehen Sie wie folgt vor:

# § **Linktext/Zelle samt Hyperlink löschen**

Wenn Sie eine Zelle oder einen Textabschnitt löschen, die einen Hyperlink enthält, wird auch der Link entfernt.

#### § **Nur den Hyperlink entfernen**

<span id="page-374-0"></span>Soll nur der Hyperlink entfernt werden, die damit versehene Zelle oder Textstelle jedoch erhalten blei ben, markieren Sie diese und rufen den Ribbonbefehl **Start |** Gruppe **Inhalte | Löschen | Hyperlink entfernen** auf.

# Dokumente im HTML-Format speichern

Um ein Dokument im HTML-Format zu speichern, gehen Sie folgendermaßen vor:

- 1. Rufen Sie den Ribbonbefehl **Datei | Speichern unter** auf.
- 2. Wählen Sie in der Liste **Dateityp** das Format **HTML**.
- 3. Geben Sie den Dateinamen an, unter dem die Datei gespeichert werden soll, und bestätigen Sie das Spei chern.

Das Dokument wird nun im HTML-Format gespeichert.

Dabei werden alle nicht vom HTML-Format unterstützten Formatierungen und Funktionen entfernt. Unter anderem bedeutet dies:

- Formatierungen, die das HTML-Format nicht kennt, werden nicht gespeichert.
- Weiterhin sind HTML-Dateien nicht in der Lage, selbstständig Berechnungen durchzuführen. Deshalb rechnet PlanMaker beim Speichern im HTML-Format das komplette Arbeitsblatt durch und ersetzt alle Rechenformeln durch ihre Ergebnisse.

*Tipp:* Öffnen Sie das Dokument nach dem Speichern mit Ihrem Internet-Browser, um das endgültige Aussehen zu prüfen.

# Ausgeben von Dokumenten

In diesem Kapitel finden Sie Informationen darüber, wie Sie Ihre Dokumente mit PlanMaker ausgeben kön nen.

Das Kapitel enthält folgende Abschnitte:

# § **[Druckvorschau](#page-375-0)**

Im ersten Abschnitt geht es um den Befehl **Datei | Druckvorschau**. Dieser stellt das Dokument exakt so auf dem Bildschirm dar, wie es beim Ausdruck erscheinen wird, und erspart so unnötige Probedrucke.

# § **Drucken eines [Dokuments](#page-376-0)**

Um das aktuelle Dokument dann tatsächlich auf dem Drucker auszugeben, verwenden Sie den Befehl **Datei |Drucken**.

# § **[Exportieren](#page-379-0) eines Dokuments als PDF-Datei**

Sie können ein Dokument auch in eine PDF-Datei ausgeben, indem Sie den Befehl **Datei |PDF-Export** aufrufen.

PDF-Dateien lassen sich auf praktisch jedem Computer betrachten, sofern dort ein geeignetes Anzeige programm installiert ist. Alle Formatierungen und Objekte des Dokuments werden dabei originalgetreu wiedergegeben.

§ **Versenden eines [Dokuments](#page-383-0) per E-Mail**

Schließlich lassen sich Dokumente auch per E-Mail versenden. Hierfür ist der Befehl **Datei |Versenden** zuständig.

<span id="page-375-0"></span>Ausführliche Informationen zu diesen Funktionen folgen auf den nächsten Seiten.

# **Druckvorschau**

Die *Druckvorschau* gibt ein Dokument exakt so auf dem Bildschirm wieder, wie es im Ausdruck aussehen wird. Dies erspart unnötige Probeausdrucke.

Um die Druckvorschau zu starten, rufen Sie den Ribbonbefehl Datei | Druckvorschau auf.

Um sie wieder zu beenden, klicken Sie auf die Schaltfläche **Schließen** im Vorschaumodul oder betätigen die Taste **Esc**.

# Die Symbole des Druckvorschaumoduls

Die Druckvorschau erscheint in einem eigenen Fenster. Dieses Druckvorschaumodul verfügt über folgende Funktionen:

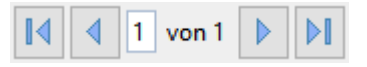

Diese Schaltflächen dienen zum Blättern von Seite zu Seite. Die erste Schaltfläche ruft die erste Seite auf, die Schaltfläche ganz rechts die letzte Seite. Die beiden Schaltflächen mit einfachen Pfeilen blättern je eine Seite vor oder zurück.

Das Eingabefeld in der Mitte erlaubt das gezielte Aufschlagen einer bestimmten Seite. Klicken Sie dazu in dieses Eingabefeld, tippen Sie die Seitenzahl ein und drücken Sie die **Eingabetaste**ø.

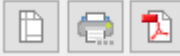

Die nächsten drei Schaltflächen haben folgende Funktionen:

- § Die linke Schaltfläche entspricht dem Ribbonbefehl **Datei | Seite einrichten**, mit dem Sie das Seitenfor mat (Papiergröße, Ausrichtung, Kopf- und Fußzeilen etc.) festlegen können. Siehe auch Abschnitt [Sei](#page-230-0)[tenformat](#page-230-0) einstellen.
- § Die mittlere Schaltfläche entspricht dem Ribbonbefehl **Datei | Drucken**, mit dem Sie das Dokument aus drucken können. Siehe auch Abschnitt Drucken eines [Dokuments](#page-376-0).
- § Die rechte Schaltfläche entspricht dem Ribbonbefehl **Datei | PDF-Export**, mit dem Sie aus dem Doku ment eine PDF-Datei erzeugen können. Siehe auch Abschnitt [Exportieren](#page-379-0) eines Dokuments als PDF-Da[tei](#page-379-0).

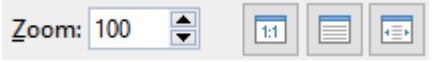

In diesem Bereich können Sie die Vergrößerungsstufe ändern. Tragen Sie dazu in das Eingabefeld den ge wünschten Prozentwert ein und drücken Sie die Eingabetaste<sub>che</sub>. Oder verwenden Sie die Schaltflächen rechts daneben, mit denen Sie folgende Vergrößerungsstufen einstellen können:

- § Originalgröße (Vergrößerungsstufe 100%)
- Auf Seitenhöhe zoomen
- Auf Seitenbreite zoomen

<span id="page-376-0"></span>Die Schaltfläche **Schließen** beendet die Druckvorschau.

# Drucken eines Dokuments

Um das aktuelle Dokument auszudrucken, rufen Sie den Ribbonbefehl Datei | Drucken auf.

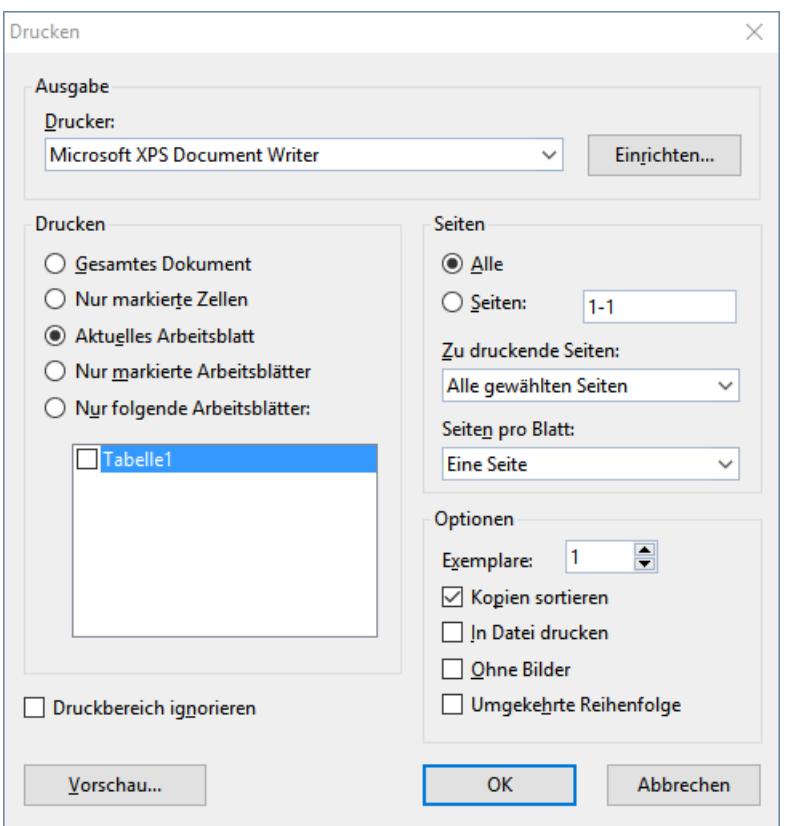

Es erscheint ein Dialogfenster, in dem folgende Einstellungen gemacht werden können:

# **Drucker**

Wählen Sie hier, auf welchem der installierten Drucker der Ausdruck erfolgen soll.

Die Schaltfläche **Einrichten** öffnet ein Fenster zum Einrichten und Konfigurieren von Druckern. Informationen hierzu finden Sie im Handbuch zu Ihrem Drucker.

**Linux**-Anwender können hier außerdem das Kommando eintragen, das den Druckvorgang einleiten soll.

# Drucken

Bestimmen Sie hier, welcher Teil des Dokuments gedruckt werden soll:

§ **Gesamtes Dokument**

Das gesamte Dokument (mit allen Arbeitsblättern) drucken.

§ **Nur markierte Zellen**

Nur die Zellen drucken, die derzeit im aktuellen Arbeitsblatt markiert sind.

§ **Aktuelles Arbeitsblatt**

Nur das aktuelle Arbeitsblatt drucken.

§ **Nur markierte Arbeitsblätter**

Nur diejenigen Arbeitsblätter drucken, die derzeit im Arbeitsblattregister markiert sind.

§ **Nur folgende Arbeitsblätter**

Nur bestimmte Arbeitsblätter drucken. Um diese auszuwählen, verwenden Sie die Liste unterhalb dieser Option. Setzen Sie darin per Mausklick ein Häkchen vor jedes Arbeitsblatt, das gedruckt werden sollen.

# Druckbereich ignorieren

Wenn Sie diese Option einschalten, ignoriert PlanMaker beim Drucken alle im Dokument definierten *Druckbereiche*.

Hintergrundinformationen: Sie können bei Bedarf für jedes Arbeitsblatt einen *Druckbereich* definieren. Beim Drucken des Arbeitsblatts werden dann nur noch diejenigen Zellen ausgegeben, die sich innerhalb dieses Zellbereichs befinden. Der Rest wird weggelassen.

Diese Funktion können Sie jederzeit vorübergehend deaktivieren, indem Sie diese Option einschalten.

Mehr Informationen zu Druckbereichen finden Sie im Abschnitt Optionen zum [Seitenformat](#page-232-0) einstellen.

# Seiten

Bestimmen Sie hier, welche Seiten gedruckt werden sollen:

§ **Alle**

Alle Seiten drucken.

§ **Seiten:**

Nur die angegebenen Seiten drucken. Tragen Sie dazu die gewünschten Seitennummern ein. Einige Bei spiele:

12 Drucke nur Seite 12 12-15 Drucke die Seiten 12 bis 15 12- Drucke alle Seiten ab Seite 12

-12 Drucke die Seiten 1 bis 12

Sie können auch mehrere solche Seitenangaben eintragen, indem Sie diese durch Kommata trennen:

2-5, 12 Drucke die Seiten 2 bis 5 und die Seite 12

etc.

- § Außerdem können Sie über die Option **Zu druckende Seiten** festlegen, ob alle gewählten Seiten oder nur die Seiten mitgerader beziehungsweise ungerader Seitennummer gedruckt werden sollen.
- § Bei **Seiten pro Blatt** können Sie bestimmen, wie viele Seiten auf ein Blatt Papier gedruckt werden sollen. Normalerweise druckt PlanMaker pro Blatt nur eine Seite aus, Sie können das Programm aber an weisen, pro Blatt beispielsweise vier (entsprechend verkleinerte) Seiten auf einmal auszugeben.

# Optionen

Dieser Bereich enthält zusätzliche Optionen zum Drucken:

§ **Exemplare**

Hier lässt sich einstellen, wie viele Kopien des Dokuments gedruckt werden sollen.

#### § **Kopien sortieren**

Diese Option bestimmt, ob die Druckausgabe beim Drucken mehrerer Kopien eines Dokuments nach Seitennummern sortiert werden soll.

Ist die Option eingeschaltet, werden beim Drucken mehrerer Kopien eines z.B. dreiseitigen Dokuments folgende Seiten ausgegeben: 1-2-3, 1-2-3, 1-2-3, ...

Wird sie ausgeschaltet, ist die Reihenfolge hingegen: 1-1-1..., 2-2-2..., 3-3-3...

Hinweis: Einige Drucker unterstützen diese Funktion nicht.

#### § **In Datei drucken**

Lenkt die Druckausgabe in eine Datei um.

§ **Ohne Bilder**

Überspringt beim Ausdruck alle Grafiken und Zeichnungen (nützlich für schnelle Testausdrucke).

§ **Umgekehrte Reihenfolge**

Druckt erst die letzte zu druckende Seite, dann die vorletzte etc.

Den Ausdruck starten Sie mit **OK**.

<span id="page-379-0"></span>*Tipp:* Bevor Sie etwas tatsächlich ausdrucken, können Sie den Ribbonbefehl **Datei | Druckvorschau** aufrufen, um eine Vorschau des Ausdrucks auf dem Bildschirm zu erhalten. Dies erspart Ihnen unnötige Pro bedrucke.

# Exportieren eines Dokuments als PDF-Datei

Sie können ein Dokument auch in eine PDF-Datei ausgeben.

PDF-Dateien lassen sich auf praktisch jedem Computer betrachten, sofern dort ein geeignetes Anzeigepro gramm (zum Beispiel der "Adobe Reader") installiert ist. Alle Formatierungen und Objekte (Grafiken etc.) des Dokuments werden dabei originalgetreu wiedergegeben.

Um von einem Dokument eine PDF-Datei zu erzeugen, gehen Sie wie folgt vor:

- 1. Rufen Sie den Ribbonbefehl Datei | PDF-Export<sup>12</sup> auf.
- 2. Es erscheint ein Dialogfenster. Nehmen Sie darin die gewünschten Einstellungen vor (siehe unten) und bestätigen Sie mit **OK**.
- 3. Nun erscheint ein weiteres Dialogfenster. Geben Sie darin den Dateinamen an, unter dem die PDF-Datei gespeichert werden soll, und bestätigen Sie mit **OK**.

Die PDF-Datei wird nun erzeugt. Um sie zu betrachten, starten Sie ein geeignetes Anzeigeprogramm und öffnen die Datei darin.

*Tipp:* Falls auf Ihrem Gerät kein Anzeigeprogramm für PDF-Dokumente installiert ist, suchen Sie mit Ihrem Web-Browser einfach nach "PDF Viewer". Sie werden zahlreiche geeignete Programme finden; viele davon sind kostenlos.

In dem Dialogfenster des obigen Befehls können Sie folgende Einstellungen zum PDF-Export vornehmen:

# Karteikarte Allgemein

Auf dieser Karteikarte können Sie festlegen, ob nur Teile des Dokuments ausgegeben werden sollen, und weitere Einstellungen machen. Die Optionen entsprechen weitgehend denen des Befehls **Drucken**, der im Abschnitt Drucken eines [Dokuments](#page-376-0) beschrieben wurde.

Darüber hinaus sind folgende Optionen zusätzlich verfügbar:

# § **Lesezeichen für Arbeitsblätter anlegen**

Wenn diese Option aktiviert ist, legt PlanMaker in der PDF-Datei automatisch ein Lesezeichen für jedes Arbeitsblatt an, das das Dokument enthält.

In Ihrem PDF-Betrachter werden diese Lesezeichen dann in einer Leiste links vom Dokument angezeigt. Sie können diese Leiste wie ein interaktives Inhaltsverzeichnis verwenden: Klicken Sie eines der Lese zeichen an, springt ihr PDF-Betrachter blitzschnell zum entsprechenden Arbeitsblatt in der PDF-Datei.

Tipp: Falls diese Leiste bei Ihrem PDF-Betrachter nicht angezeigt werden sollte, suchen Sie darin nach einem Befehl zum Anzeigen von Lesezeichen und aktivieren Sie diesen.

# § **Tagged PDF erzeugen**

Wenn diese Option aktiviert ist, werden in der PDF-Datei Informationen über die logische Struktur des Dokuments gespeichert.

Diese Informationen sorgen dafür, dass Ihre PDF-Dateien barrierefrei sind und beispielsweise auch mit PDF-Betrachtern verwendet werden können, die den Inhalt des Dokuments in Blindenschrift wiederge ben oder ihn vorlesen.

# Karteikarte Einstellungen

Auf dieser Karteikarte können Sie Einstellungen zur Ausgabequalität machen:

# § **AutoForm-Optionen**

Hier lässt sich die Qualitätsstufe (sprich: Auflösung) einstellen, mit der AutoFormen und alle anderen Arten von Zeichnungen exportiert werden. Je höher die Qualitätsstufe, desto größer wird die erzeugte PDF-Datei.

# § **Grafikoptionen**

Hier können Sie festlegen, ob Bilder mit einer **verlustfreien Komprimierung** oder der verlustbehafteten **JPEG-Komprimierung** gespeichert werden sollen. Bei der JPEG-Komprimierung lässt sich weiterhin die Qualitätsstufe einstellen.

*Tipp:* Normalerweise sollten Sie hier die verlustfreie Komprimierung wählen, da sie optimale Qualität gewährleistet. Enthält Ihr Dokument allerdings viele Bilder (speziell Fotos), kann dies zu einer sehr großen PDF-Datei führen. In diesem Falle ist die Verwendung der JPEG-Komprimierung zu empfehlen, da diese Fotos erheblich stärker komprimieren kann.

Die Option **Für Transparenzen Alphakanal verwenden** bestimmt, ob für die Darstellung von Transparenzen in Grafiken und Zeichnungen ein "Alphakanal" verwendet werden soll. Normalerweise sehen die se am besten aus,wenn diese Option eingeschaltet ist. Manche PDF-Betrachter stellen Alphakanäle je doch fehlerhaft dar, weshalb Sie diese Option auch abschalten können.

#### § **Weitere Optionen**

**PlanMaker-Dokument einbetten:** Speichert eine Kopie des PlanMaker-Dokuments innerhalb der PDF- Datei. Sie können diese PDF-Datei dann direkt in PlanMaker öffnen, worauf das Programm die PlanMa ker-Datei daraus extrahiert und anzeigt.

**Die Datei nach dem Export im PDF-Betrachter öffnen:** Startet nach dem Erzeugen der PDF-Datei automatisch Ihren PDF-Betrachter (sofern einer installiert ist) und zeigt die Datei darin an.

**Für Hyperlinks relative Pfade verwenden:** Wandelt den Dateipfad von Hyperlinks (Verknüpfungen) auf Dateien automatisch in einen relativen Pfad (statt eines absoluten Pfads) um. Wenn Sie also bei spielsweise einen Link auf die Datei C:\Dokumente\Listen\Test.txt eingefügt haben und die PDF-Datei in den Ordner C:\Dokumente exportieren, wird dieser Link automatisch in "Listen\test.txt" umgewandelt.

#### § **Schriftoptionen**

Über die Option **Schriften einbetten** können Sie festlegen, ob die im Dokument verwendeten Schriftarten in die PDF-Datei eingebettet werden sollen.

Ist das Einbetten von Schriften eingeschaltet, wird die erzeugte PDF-Datei auf *jedem* Computer in den ursprünglich verwendeten Schriften angezeigt – auch wenn diese Schriften dort nicht installiert sind. Ist die Option hingegen ausgeschaltet, wird die PDF-Datei mit automatisch gewählten Ersatzschriften dar gestellt.

Die Option **Nur verwendete Zeichen einbetten** bestimmt, ob beim Einbetten von Schriften jeweils alle Zeichen einer Schrift oder nur die tatsächlich im Dokument vorkommenden Zeichen eingebettet werden sollen. Das Einschalten dieser Option hat den Vorteil, dass die Dateigröße der PDF-Datei nicht so stark anwächst.

# § **Langzeitarchivierung**

Über diese Option können Sie zur Erstellung normenkonformer PDF-Dateien aus verschiedenen Varianten im Standard **PDF/A** auswählen. Dieses standardisierte Format erlaubt die längerfristige Archivierung von Dokumenten und gilt als Voraussetzung, wenn Dokumente unveränderbar und originalgetreu gespei chert werden müssen.

# Karteikarte Ansicht

Diese Karteikarte enthält erweiterte Optionen zur Darstellung der PDF-Datei in einem PDF-Betrachter:

# § **Navigationsfenster**

Bestimmt, was im Navigationsfenster des PDF-Betrachters angezeigt werden soll. (Das Navigationsfenster ist die Leiste, die links von der PDF-Datei angezeigt wird.)

Verfügbare Optionen:

**Standard:** Standardeinstellung des PDF-Betrachters verwenden

**Keine Navigation:** Im Navigationsfenster nichts anzeigen

**Lesezeichen:** Im Navigationsfenster alle Lesezeichen des Dokuments anzeigen

**Miniaturseiten:** Im Navigationsfenster Miniaturansichten aller Seiten des Dokuments anzeigen

§ **Vergrößerungsstufe**

Bestimmt, mit welcher Vergrößerungsstufe (Zoom) die PDF-Datei angezeigt werden soll:

**Standard:** Standardeinstellung des PDF-Betrachters verwenden

**Ganze Seite:** Vergrößerungsstufe so einstellen, dass die gesamte Seite zu sehen ist

**Seitenbreite:** Auf die Seitenbreite zoomen

**Seitenhöhe:** Auf die Seitenhöhe zoomen

**Benutzerdefiniert:** Eigene Vergrößerungsstufe in Prozent festlegen

#### § **Seitenlayout**

Bestimmt, mit welchem Layout die Seiten dargestellt werden sollen:

**Standard:** Standardeinstellung des PDF-Betrachters verwenden

**Einzelne Seiten:** Als einzelne Seiten anzeigen

**Doppelseiten - ungerade Seiten links:** Als Doppelseiten anzeigen (mit den ungeraden Seiten auf der linken Seite)

**Doppelseiten - ungerade Seiten rechts:** Als Doppelseiten anzeigen (mit den ungeraden Seiten auf der rechten Seite)

#### § **Weitere Einstellungen**

Hier finden Sie folgende zusätzliche Optionen:

**Dokumententitel anzeigen:** Zeigt in der Titelleiste des PDF-Betrachters den Titel des Dokuments (statt seines Dateinamens) an. Tipp: Den Titel können Sie auf der Karteikarte **Infos** im Dialogfenster des Befehls **Datei | Eigenschaften** eintragen.

**PDF-Betrachter auf Bildschirm zentrieren:** Zentriert das Programmfenster des PDF-Betrachters nach dem Öffnen der PDF-Datei automatisch in der Bildschirmmitte.

**Vollbildmodus:** Schaltet den PDF-Betrachter nach dem Öffnen der PDF-Datei automatisch in den Voll bildmodus.

**Menüleiste verbergen:** Blendet die Menüleiste des PDF-Betrachters aus.

**Symbolleisten verbergen:** Blendet sämtliche Symbolleisten des PDF-Betrachters aus.

**Steuerelemente verbergen:** Blendet die Steuerelemente für das Navigationsfenster aus.

# Karteikarte Schutz

Mit Hilfe dieser Karteikarte können Sie die zu erzeugende PDF-Datei verschlüsseln und miteinem Kenn wort vor dem Öffnen oder Abändern durch Unberechtigte schützen.

#### § **Art der Verschlüsselung**

Hier können Sie bestimmen, ob die PDF-Datei verschlüsselt werden soll. Neben einer **40 Bit-Verschlüs selung**, die mit relativ wenig Zeitaufwand zu knacken ist, ist auch die erheblich sicherere **128 Bit-Ver schlüsselung** verfügbar.

*Hinweis:* Die anderen Optionen in diesem Dialogfenster werden erst verfügbar, wenn Sie eine Ver schlüsselungsart ausgewählt haben.

#### § **Kennwort zum Öffnen des Dokuments**

Wenn Sie hier ein Kennwort eingeben, fragt der PDF-Betrachter beim Öffnen der PDF-Datei nach die sem Kennwort. Wird ein falsches Kennwort eingegeben, kann der Anwender die Datei nicht öffnen.

Wenn Sie nichts eingeben, kann jedermann die Datei ohne Kennwort öffnen.

#### § **Kennwort zum Setzen von Zugriffsrechten**

Des Weiteren können Sie die Zugriffsrechte für die PDF-Datei einschränken. Geben Sie dazu ein Kenn wort für das Ändern der Rechte ein. Legen Sie dann mit Hilfe der Optionen im Bereich **Zugriffsrechte** fest, welche Rechte Anwender haben sollen.

Hintergrundinformation: Manche PDF-Betrachter verfügen über einen Befehl zum Ändern der Zugriffsrechte. Ruft ein Anwender diesen Befehl auf, darf er nur fortfahren, wenn er das Kennwort eingibt, das Sie hier festgelegt haben.

#### § **Zugriffsrechte**

<span id="page-383-0"></span>Hier können Sie bestimmen, welche Zugriffsrechte Anwender auf die PDF-Datei haben sollen, wenn sie diese in einem PDF-Betrachter öffnen. (Nur verfügbar, wenn Sie oben ein Kennwort für das Setzen von Zugriffsrechten eingegeben haben.)

# Versenden eines Dokuments per E-Mail

Sofern auf Ihrem Gerät ein geeignetes E-Mail-Programm installiert ist, können Sie Dokumente direkt von PlanMaker aus per E-Mail versenden.

Gehen Sie dazu wie folgt vor:

- 1. Erstellen oder öffnen Sie das zu versendende Dokument.
- 2. Rufen Sie in PlanMaker den Ribbonbefehl **Datei** | Versenden **24** auf.
- 3. Wählen Sie das Format, in dem das Dokument verschickt werden soll.

Hinweis: Wenn Sie hier das Format **PlanMaker-Dokument** auswählen, erhält der Empfänger eine E-Mail mit der PlanMaker-Datei als Anhang. Um diesen Anhang öffnen zu können, muss er also ebenfalls PlanMaker installiert haben.

PlanMaker erzeugt nun eine E-Mail mit dem Dokument als Anhang und übergibt diese Ihrem E-Mail-Pro gramm.

# Schützen von Zellen und Tabellen

Es gibt mehrere Möglichkeiten, Schutzmechanismen in Dokumente einzubauen. So können Sie beispiels weise das Editieren bestimmter Zellen verbieten oder gar das gesamte Dokument mit einem Kennwort ge gen unberechtigtes Lesen schützen.

Im Einzelnen stehen folgende Schutzmechanismen zur Verfügung:

# § **[Blattschutz](#page-384-0)**

Mit dem *Blattschutz* können Sie bestimmte Zellen des Arbeitsblatts schützen. Wird der Blattschutz akti viert, lassen sich diese Zellen beispielsweise nicht mehr ändern oder ihr Inhalt wird nicht mehr ange zeigt.

# § **[Arbeitsmappenschutz](#page-387-0)**

Mit dem *Arbeitsmappenschutz* können Sie verhindern, dass Anwender Arbeitsblätter hinzufügen, lö schen oder ein-/ausblenden können.

# § **[Dokumentschutz](#page-388-0)**

Der *Dokumentschutz* schützt das komplette Dokument mit einem Kennwort gegen unberechtigtes Lesen oder Speichern. Beim Leseschutz wird das Dokument zusätzlich verschlüsselt.

<span id="page-384-0"></span>Mehr zu den einzelnen Schutzarten erfahren Sie, in obiger Reihenfolge, auf den nächsten Seiten.

# **Blattschutz**

Schalten Sie den *Blattschutz* für ein Arbeitsblatt ein, um dieses vor ungewollten Änderungen zu schützen. Bei aktiviertem Blattschutz werden alle entsprechend gekennzeichneten Zellen auf dem aktuellen Arbeits blatt mit einem Schutz versehen. Weiterhin sind zahlreiche Befehle ausgegraut (also nicht mehr aufrufbar) und es lassen sich keine Objekte mehr einfügen.

Bevor Sie den Blattschutz aktivieren, müssen Sie jedoch zuerst festlegen, *welche* Zellen geschützt werden sollen, und *wie umfangreich* der Schutz sein soll.

Das Schützen von Zellen erfolgt also in zwei Schritten:

- Erster Schritt: [Schutzeinstellungen](#page-385-0) für Zellen festlegen
- Zweiter Schritt: [Blattschutz](#page-386-0) aktivieren

Lesen Sie dazu die nächsten Seiten.

# <span id="page-385-0"></span>Erster Schritt: Schutzeinstellungen für Zellen festlegen

Um Zellen zu schützen, legen Sie zunächst fest, *welche* Zellen geschützt werden sollen und *wie umfang reich* der Schutz sein soll.

Dazu gehen Sie wie folgt vor:

- 1. Markieren Sie die Zelle(n), deren Schutzeinstellungen geändert werden sollen.
- 2. Klicken Sie auf der Ribbonkarte **Start |** Gruppe **Zahl** auf das Gruppenpfeilchen an der rechten unteren Ecke zum Öffnen des Dialogfensters.

Alternativ: Rechtsklick für das Kontextmenü, Eintrag **Zelle**.

- 3. Wechseln Sie auf die Karteikarte **Schutz**.
- 4. Wählen Sie die gewünschten Schutzeinstellungen (siehe unten).
- 5. Bestätigen Sie mit **OK**.

Die einzelnen Schutzeinstellungen im Dialogfenster dieses Befehls haben folgende Bedeutung:

*Tipp:* Die Optionen *Zelle schützen* und *Zelle nicht anzeigen* finden Sie auch direkt auf der Ribbonkarte **Überprüfen |** Gruppe **Berechtigungen** (als Befehle *Zellenschutz* und *Zelle verbergen*).

# § **Zelle schützen**

Schützt die Zelle gegen Änderungen.

Bei aktiviertem Blattschutz kann also weder ihr Inhalt noch ihre Formatierung verändert werden.

*Wichtig:* Standardmäßig ist diese Option bei *allen* Zellen aktiviert. Wenn Sie also möchten, dass be stimmte Zellen bei aktiviertem Blattschutz noch editierbar sein sollen, müssen Sie die Option **Zellen schützen** für diese Zellen *aus*schalten.

#### § **Formel nicht anzeigen**

Zeigt bei Zellen, die eine Berechnung enthalten, die enthaltene Formel nicht mehr an, sondern nur ihr Er gebnis.

Bei aktiviertem Blattschutz kann also nicht mehr herausgefunden werden, welche Berechnung diese Zelle enthält.

#### § **Zelle nicht anzeigen**

Verbirgt den Inhalt der Zelle auf dem Bildschirm.

Bei aktiviertem Blattschutz wird die Zelle also unsichtbar. Sie erscheint jedoch weiterhin im Ausdruck (siehe nächste Option).

#### § **Zelle nicht ausdrucken**

Unterdrückt den Inhalt der Zelle im Ausdruck.

Bei aktiviertem Blattschutz erscheint die Zelle also im Ausdruck nicht, wenn Sie das Dokument drucken.

# <span id="page-386-0"></span>Zweiter Schritt: Blattschutz aktivieren

Der zweite Schritt beim Schützen von Zellen besteht darin, den Blattschutz für das aktuelle Arbeitsblatt zu *aktivieren*.

Denn wenn Sie (wie im ersten Schritt "Schutzeinstellungen für Zellen festlegen" beschrieben) die Schutzeinstellungen von Zellen geändert haben, hat dies noch *keine* Auswirkungen auf das Dokument. Sie müssen den **Blattschutz** erst *aktivieren*, damit diese Einstellungen wirksam werden.

*Hinweis:* Das Aktivieren des Blattschutzes wirkt sich nur auf das aktuelle Arbeitsblatt aus.

Um den Blattschutz für ein Arbeitsblatt zu aktivieren, gehen Sie wie folgt vor:

- 1. Rufen Sie den Ribbonbefehl **Überprüfen |** Gruppe **Berechtigungen | Blattschutz** auf.
- 2. Nun können Sie auf Wunsch das **Kennwort** eingeben, das der Anwender eingeben muss, wenn er den Blattschutz wieder deaktivieren will.

Wenn Sie kein Kennwort vergeben möchten, lassen Sie das Eingabefeld einfach leer.

3. Bestätigen Sie mit **OK**.

Der Blattschutz ist nun aktiviert; die Schutzeinstellungen der Zellen werden jetzt also wirksam.

Sie merken dies unter anderem daran, dass sich nur noch Zellen editieren lassen, bei denen die Einstellung **Zelle schützen** *nicht* aktiviert wurde. Diese Zellen werden miteinem kleinen grünen Dreieck in der linken unteren Ecke gekennzeichnet. Dadurch sieht man sofort, welche Zellen sich bei aktiviertem Blattschutz noch verändern lassen.

*Tipp:* Wenn Sie den Blattschutz aktivieren, können beim Bewegen in der Tabelle mit der Tabulatortaste **Tab** ausschließlich editierbare Zellen angefahren werden. Geschützte Zellen werden übersprungen.

Bei aktiviertem Blattschutz gibt es außerdem folgende Einschränkungen:

- Die meisten Befehle zum Bearbeiten des Blattes sind gesperrt.
- Bei Objekten lassen sich Position, Größe und auch alle anderen Eigenschaften nicht mehr verändern (außer bei Objekten, bei denen Sie die Eigenschaft **Sperren** deaktiviert haben).
- Text in Textrahmen lässt sich nicht mehr verändern (außer bei Objekten, bei denen Sie die Eigenschaft **Text sperren** deaktiviert haben).
- Es lassen sich keine Objekte mehr auf dem Arbeitsblatt einfügen.

# Blattschutz deaktivieren

Wenn Sie den Blattschutz aktiviert haben, können Sie diesen jederzeit wieder aufheben.

Rufen Sie hierzu den Ribbonbefehl **Überprüfen |** Gruppe **Berechtigungen | Blattschutz** erneut auf (Sie erkennen einen aktiven Blattschutz daran, dass das Symbol dunkel eingefärbt ist).

Der Blattschutz wird dadurch wieder ausgeschaltet.

Die über das Dialogfenster der Ribbonkarte **Start |** Gruppe **Zahl** festgelegten Schutzeinstellungen sind nun also wieder unwirksam. PlanMaker merkt sie sich aber weiterhin. Wenn Sie den Blattschutz also erneut aktivieren, werden dieselben Schutzeinstellungen wieder aktiv.

*Tipp:* Wenn Sie ein Dokument bei aktiviertem Blattschutz speichern, wird der Blattschutz automatisch wieder aktiviert, wenn das Dokument das nächste Mal geöffnet wird. Wenn der Blattschutz weiterhin mit einem Kennwort gesichert ist, kann er nur mit dem korrekten Kennwort deaktiviert werden. So können Sie Dokumente gegen Veränderungen durch Unbefugte schützen.

# <span id="page-387-0"></span>Arbeitsmappenschutz

Wenn Sie in einem Dokument den *Arbeitsmappenschutz* aktivieren, bewirkt das, dass sich darin ab sofort keinerlei Änderungen am Arbeitsblattregister mehr durchführen lassen. Auch die Befehle der Schaltfläche **Einfügen |** Gruppe **Tabellen | Blatt** ist nicht mehr verfügbar.

Dies hat vor allem folgende Auswirkungen:

- Der Anwender kann keine Arbeitsblätter mehr hinzufügen.
- Arbeitsblätter lassen sich nicht mehr kopieren, löschen oder umbenennen.
- Arbeitsblätter lassen sich nicht mehr ein- oder ausblenden.

Rufen Sie den Befehl **Überprüfen |** Gruppe **Berechtigungen | Arbeitsmappenschutz** auf, um den Ar beitsmappenschutz einzuschalten. Mit dem gleichen Befehl können Sie ihn auch wieder ausschalten.

Weitere Informationen dazu finden Sie auf den nächsten Seiten.

# Arbeitsmappenschutz aktivieren

Um den Arbeitsmappenschutz für das aktuelle Dokument zu aktivieren, gehen Sie wie folgt vor:

- 1. Rufen Sie den Ribbonbefehl **Überprüfen |** Gruppe **Berechtigungen | Arbeitsmappenschutz** auf.
- 2. Nun können Sie auf Wunsch das **Kennwort** eingeben, das der Anwender eingeben muss, wenn er den Arbeitsmappenschutz wieder deaktivieren will.

Wenn Sie kein Kennwort vergeben möchten, lassen Sie das Eingabefeld einfach leer.

3. Bestätigen Sie mit **OK**.

Der Arbeitsmappenschutz ist nun aktiviert; es lassen sich nun also keine Arbeitsblätter mehr einfügen, löschen, ein-/ausblenden etc.

Darüber hinaus ist der größte Teil der Optionen im Dialogfenster des Befehls **Datei | Eigenschaften** nicht mehr verfügbar.

# Arbeitsmappenschutz deaktivieren

Wenn im aktuellen Dokument der Arbeitsmappenschutz aktiviert wurde, können Sie diesen jederzeit wieder deaktivieren.

Rufen Sie hierzu den Ribbonbefehl **Überprüfen |** Gruppe **Berechtigungen | Arbeitsmappenschutz** er neut auf (Sie erkennen einen aktiven Arbeitsmappenschutz daran, dass das Symbol dunkel eingefärbt ist).

Der Arbeitsmappenschutz wird dadurch wieder ausgeschaltet; das Einfügen, Löschen, Ein-/Ausblenden von Arbeitsblättern etc. ist also wieder möglich.

<span id="page-388-0"></span>*Tipp:* Wenn Sie ein Dokument mit aktiviertem Arbeitsmappenschutz speichern, wird der Arbeitsmappen schutz künftig bei jedem Öffnen dieses Dokuments automatisch erneut aktiviert. Wenn der Schutz außer dem mit einem Kennwort gesichert ist, kann er nur mit dem korrekten Kennwort deaktiviert werden.

# Dokumentschutz

Sie können Dokumente gegen unberechtigtes Lesen oder Speichern schützen, indem Sie sie mit einem *Do kumentschutz* – genauer gesagt einem Lese- und/oder Schreibschutz – versehen. Öffnen beziehungsweise Speichern eines geschützten Dokuments ist nur nach Eingabe des korrekten Kennworts möglich.

Um ein Dokument zu schützen, rufen Sie darin den Ribbonbefehl **Datei |Eigenschaften** auf, wechseln auf die Karteikarte **Schutz** und wählen die Art des Dokumentschutzes. Tragen Sie außerdem das gewünschte Lese- und/oder Schreibkennwort ein.

Es gibt folgende Arten von Dokumentschutz:

- § **Kein Schutz**
- § **Schreibschutz** (Dokument kann geöffnet werden, lässt sich aber nur mit Kennwort speichern)
- Leseschutz (Dokument kann nur mit Kennwort geöffnet werden)
- § **Schutz abhängig vom Kennwort** (Kombination aus Lese- und Schreibschutz)

Ausführliche Informationen folgen auf den nächsten Seiten.

# Dokumentschutz aktivieren

Sie können Dokumente vor unberechtigtem Lesen oder Speichern schützen, indem Sie sie mit einem *Doku mentschutz* – genauer gesagt einem Lese- und/oder Schreibschutz – versehen. Öffnen beziehungsweise Spei chern eines geschützten Dokuments ist nur nach Eingabe des Kennworts möglich.

Beim Leseschutz wird das Dokument zusätzlich verschlüsselt, damit es auch mit anderen Programmen nicht eingesehen werden kann.

Um ein Dokument zu schützen, gehen Sie wie folgt vor:

- 1. Rufen Sie den Ribbonbefehl Datei | Gruppe Dateiverwaltung | Eigenschaften dauf.
- 2. Wechseln Sie auf die Karteikarte **Schutz**.
- 3. Wählen Sie die gewünschte Art von Dokumentschutz (siehe unten).
- 4. Im Gegensatz zu Blattschutz und Arbeitsmappenschutz müssen Sie beim Dokumentschutz *immer* ein Kennwort vergeben. Tragen Sie nun also ein Lese- und/oder Schreibkennwort ein (mindestens 4,maxi mal 15 Zeichen).

*Wichtig:* Wenn Sie ein Kennwort vergessen, kann das Dokument nicht mehr geöffnet beziehungswei se gespeichert werden. Es ist daher ratsam, sich das Kennwort zu notieren. Achten Sie dabei genau auf die Groß-/Kleinschreibung!

- 5. Bestätigen Sie mit **OK**.
- 6. Es erscheint ein Dialogfenster, in dem Sie das Lese- und/oder Schreibkennwort zur Kontrolle noch ein mal eingeben müssen.
- 7. Bestätigen Sie mit **OK**.
- 8. Verlassen Sie das Dialogfenster mit **OK**.
- 9. Speichern Sie das Dokument, damit die Änderungen wirksam werden.

Zukünftig wird beim Öffnen dieses Dokuments automatisch das Kennwort erfragt. Wenn das richtige Kenn wort angegeben wird, wird der Schutz vorübergehend außer Kraft gesetzt.

Sie können im obigen Dialogfenster zwischen folgenden Arten von Dokumentschutz wählen:

#### § **Kein Schutz**

Das Dokument wird nicht geschützt. Dies ist die Standardeinstellung.

#### § **Schreibschutz**

Beim Öffnen des Dokuments wird der Anwender dazu aufgefordert, das Schreibkennwort einzugeben. Das Dokument kann nur dann gespeichert werden, wenn hier das korrekte Schreibkennwort angegeben wird.

Wird ein falsches Kennwort oder überhaupt nichts eingegeben, wird das Dokument *schreibgeschützt* ge öffnet. Es kann dann nicht gespeichert werden – auch nicht unter einem anderen Namen.

#### § **Leseschutz**

Versucht ein Anwender, das Dokument zu öffnen, wird er dazu aufgefordert, das Lesekennwort anzuge ben. Wird ein falsches Kennwort eingegeben, lässt sich das Dokument nicht öffnen.

Das Dokument wird hierbei außerdem verschlüsselt gespeichert, damit es auch mit anderen Programmen nicht eingesehen werden kann.

#### § **Schutz abhängig vom Kennwort**

Hier erscheinen beim Öffnen des Dokuments *zwei* Kennwortabfragen hintereinander. Erst wird nach dem Lesekennwort gefragt, dann nach dem Schreibkennwort.

Gibt der Anwender nur das *Lesekennwort* ein, darf er das Dokument öffnen, aber nicht speichern.

Gibt er außerdem das *Schreibkennwort* ein, hat er vollen Zugriff, kann das Dokument also auch spei chern.

Gibt er ein *falsches Kennwort* oder überhaupt nichts ein, wird der Zugriff auf das Dokument komplett verweigert.

# Verschlüsselungsmethode: "Höchste Kompatibilität" oder "Höchste Sicherheit"?

Bei Dokumenten mit**Leseschutz** oder einem **Schutz abhängig vom Kennwort** können Sie zusätzlich die gewünschte **Verschlüsselungsmethode** auswählen.

*Hinweis:* Diese Einstellung betrifft in erster Linie neu erstellte Dokumente. Beim Öffnen eines *bestehen den* verschlüsselten Dokuments wird die darin verwendete Verschlüsselungsmethode automatisch ermittelt und diese Einstellung dann entsprechend gesetzt.

Die Wahl der Verschlüsselungsmethode ist insbesondere für Dokumente im Microsoft Excel-Dateiformat (.xls und .xlsx) wichtig. Manche alten Versionen von Microsoft Office können nämlich Dokumente, die mit der neuen Verschlüsselungsmethode "Höchste Sicherheit" verschlüsselt wurden, möglicherweise nicht öff nen.

Verfügbare Optionen:

#### § **Höchste Kompatibilität**

Beim Speichern des Dokuments wird eine alte Verschlüsselungsmethode verwendet, die von *allen* Ver sionen von Microsoft Office gelesen werden kann. Diese istallerdings weniger sicher als die andere Methode.

# § **Höchste Sicherheit**

Es wird eine modernere und sicherere Verschlüsselungsmethode verwendet. Diese kann allerdings von einigen alten Versionen von Microsoft Office möglicherweise *nicht* gelesen werden.

Ausführlichere Details zur derzeit gewählten Verschlüsselungsmethode werden im unteren Teil des Dialogfensters angezeigt.

# Dokumentschutz deaktivieren

Wenn Sie ein lese- oder schreibgeschütztes Dokument öffnen und dabei das korrekte Kennwort angeben, wird der Schutz deaktiviert – allerdings nur *vorübergehend*. Wenn Sie dieses Dokument nämlich schließen, wird der Schutz wieder "scharfgemacht"; beim nächsten Öffnen erscheint also erneut die Abfrage für das Kennwort.

Um den Schutz eines Dokuments *permanent* zu entfernen, gehen Sie wie folgt vor:

- 1. Öffnen Sie das Dokument.
- 2. Rufen Sie den Ribbonbefehl Datei | Gruppe Dateiverwaltung | Eigenschaften  $\Box$  auf.
- 3. Wechseln Sie auf die Karteikarte **Schutz**.
- 4. Wählen Sie die Option **Kein Schutz**.
- 5. Bestätigen Sie mit **OK**.
- 6. Speichern Sie das Dokument, damit die Änderung wirksam wird.

Der Dokumentschutz ist nun dauerhaft deaktiviert.

Beim nächsten Öffnen des Dokuments erscheint keine Kennwortabfrage mehr. Jeder Anwender kann das Dokument nun wieder öffnen/speichern.

# Fremdformate

PlanMaker speichert Dokumente normalerweise in seinem "hauseigenen" Dateiformat namens *PlanMaker- Dokument* ab. PlanMaker-Dokumente können leicht an der Namenserweiterung .pmdx erkannt werden. Wenn Sie zum Beispiel ein Dokument unter dem Namen "Lohnsteuer" speichern, lautet sein vollständiger Dateiname Lohnsteuer.pmdx.

Sie können PlanMaker aber auch anweisen, Dateien in einem anderen Dateiformat zu speichern. Dies ist nötig, wenn Sie beispielsweise ein PlanMaker-Dokument mit einem anderen Programm weiterbearbeiten möchten. Umgekehrt können Sie mit PlanMaker auch Dokumente öffnen, die mit anderen Tabellenkalkulationen erstellt wurden, also in einem Fremdformat vorliegen.

In diesem Kapitel erfahren Sie alles Wissenswerte dazu. Es enthält folgende Abschnitte:

# § **Speichern und Öffnen von [Fremdformaten](#page-391-0)**

Im ersten Abschnitt erfahren Sie,wie Sie Dokumente in einem anderen Dateiformat speichern oder öff nen: Einfach den Ribbonbefehl **Datei |Speichern unter** beziehungsweise **Datei |Öffnen** aufrufen und in der Liste der Dateitypen das gewünschte Format einstellen.

# § **[Anmerkungen](#page-393-0) zum Textformat**

Beim Öffnen oder Speichern von Textdateien erscheint ein Dialogfenster mit zusätzlichen Optionen. Hier finden Sie alle Informationen dazu.

# § **[Anmerkungen](#page-394-0) zum Excel-Format**

Der letzte Abschnitt widmet sich dem Dateiformat von Microsoft Excel. Sie erfahren darin alles Wis senswerte über den Datenaustausch zwischen PlanMaker und Excel.

<span id="page-391-0"></span>Lesen Sie dazu die nächsten Seiten.

# Speichern und Öffnen von Fremdformaten

Folgendermaßen speichern oder öffnen Sie Dokumente in einem anderen Dateiformat:

# Speichern eines Dokuments in einem Fremdformat

Um das aktuelle Dokument in einem anderen Dateiformat zu speichern, rufen Sie den Ribbonbefehl **Datei | Speichern unter** auf und öffnen die aufklappbare Liste **Dateityp**. Wählen Sie darin das gewünschte For mat, geben Sie bei Bedarf einen anderen Dateinamen an und bestätigen Sie das Speichern.

# Öffnen eines in einem Fremdformat vorliegenden Dokuments

Um ein Dokument zu öffnen, das in einem anderen Dateiformat vorliegt, rufen Sie mit dem Ribbonbefehl **Datei |Öffnen** (klicken Sie direkt auf das Symbol selbst) den Dateidialog auf, öffnen die Liste der Dateity pen und wählen das Format aus, in dem die Datei vorliegt. Wählen Sie dann die gewünschte Datei und be stätigen Sie das Öffnen.

# Unterstützte Dateiformate

In den Dialogen zum Öffnen und Speichern von Dokumenten werden in der Liste der Dateitypen unter an derem folgende Dateiformate angeboten:

# § **PlanMaker-Dokument**

Das Hausformat für PlanMaker-Dokumente, in dem Sie Ihre Dokumente üblicherweise speichern (Na menserweiterung: .pmdx).

# § **PlanMaker-Vorlage**

Dokumentvorlage für PlanMaker-Dokumente (Namenserweiterung: .pmvx). Siehe Abschnitt [Dokument](#page-213-0) [vorlagen](#page-213-0)

# § **Microsoft Excel-Dokument**

Sie können auch Dokumente im Dateiformat von Microsoft Excel öffnen und speichern. Unterstützt wer den sowohl .xls-Dateien (Excel 5.0 bis 2003) als auch .xlsx-Dateien (Excel ab 2007).

Weitere Informationen zum Arbeiten mit Excel-Dateien finden Sie im Abschnitt [Anmerkungen](#page-394-0) zum Ex [cel-Format](#page-394-0).

# § **Microsoft Excel-Vorlage**

Dokumentvorlage für Microsoft Excel-Dokumente

#### § **PlanMaker 2012-Datei**

Speichert das Dokument im Dateiformat von PlanMaker 2012, einer älteren Version von PlanMaker (Namenserweiterung: .pmd).

# § **TextMaker-Datei** (nur Speichern)

Speichert das Dokument in einem von derTextverarbeitung TextMaker lesbaren Dateiformat.

#### § **dBASE**

dBASE-Datenbank, wahlweise mit DOS-, Windows- oder Unicode-Zeichensatz. Vor dem Öffnen/Spei chern der Datenbank erscheint ein Dialogfenster, in dem Sie den Zeichensatz auswählen können. Anmerkung: Die meisten Datenbanken liegen im Format **dBASE/***DOS* vor – nicht im Format **dBASE/***Windows*. Selbst Windows-Datenbankprogramme verwenden in der Regel das DOS-Format.

*Tipp:* Im Vorschaufenster des Dialogfensters können Sie bei Bedarf über den Spaltenkopf den Feldtyp anpassen, um festzulegen, welche Art von Daten in dem Feldenthalten sind. Klicken Sie dazu auf den jeweiligen Kopf einer Spalte zum Öffnen eines entsprechenden Menüs.

# § **Textdatei**

Textdatei, zum Beispiel mit Tabulatoren oder Strichpunkten als Trenner zwischen den einzelnen Zell werten. Siehe Abschnitt [Anmerkungen](#page-393-0) zum Textformat.

# <span id="page-393-0"></span>Anmerkungen zum Textformat

Wie im vorherigen Abschnitt erwähnt, können Sie mit PlanMaker auch reine Textdateien (unter anderem auch CSV-Dateien) öffnen und speichern:

- § Um eine Textdatei zu öffnen, rufen Sie mit dem Ribbonbefehl **Datei | Öffnen** (klicken Sie direkt auf das Symbol selbst) den Dateidialog auf, wählen einfach die gewünschte Datei und bestätigen das Öffnen.
- § Um ein Dokument als Textdatei zu speichern, rufen Sie den Ribbonbefehl **Datei | Speichern unter** auf, wählen bei **Dateityp** den Eintrag **Textdatei**, geben den gewünschten Dateinamen ein und bestätigen das Speichern.

In beiden Fällen erscheint daraufhin ein zusätzlicher Dialogfenster, in dem sich das Format der Textdatei genau festlegen lässt.

Das Dialogfenster enthält folgende Optionen:

#### Optionen beim Speichern einer Textdatei

Wenn Sie ein Dokument als Textdatei speichern, können Sie in dem Dialogfenster folgende Einstellungen vornehmen:

#### § **Zeichensatz**

Hier können Sie festlegen, mit welchem Zeichensatz die Textdatei gespeichert werden soll.

Hinweis: PlanMaker schlägt automatisch einen geeigneten Zeichensatz vor. In der Regel können Sie die se Vorgabe übernehmen.

#### § **Datenformat**

Hier können Sie einstellen, in welchem Format die Zellinhalte in der Textdatei gespeichert werden sollen. Folgende Optionen stehen zur Wahl:

**Trennzeichen zwischen den Feldern:** Hier werden die Zellinhalte jeweils durch ein bestimmtes Trenn zeichen voneinander getrennt (zum Beispiel einem Strichpunkt oder einem Tabulator).

Beispiel:

```
Peter;Müller-Lüdenscheidt;12345;Buxtehude
Thomas;Meier;54321;Neustadt
```
**Feste Feldbreiten:** Hier hingegen werden die Zellinhalte auf Spalten mitfesten Breiten verteilt. Zwi schenräume werden dabei mit Leerzeichen aufgefüllt.

Beispiel:

Peter Müller-Lüdenscheidt 12345 Buxtehude Thomas Meier 64321 Neustadt

# § **Trennzeichen**

Hier können Sie bestimmen, welches Trennzeichen PlanMaker verwenden soll, um die einzelnen Zellin halte einer Zeile voneinander abzugrenzen (zum Beispiel Strichpunkte oder Tabulatoren).

*Hinweis:* Das Trennzeichen sollte *innerhalb* der Zellinhalte natürlich nicht vorkommen, da PlanMaker dort sonst aus einer entsprechenden Zelle zwei Einträge machen würde.

# § **Texterkennungszeichen**

Auf Wunsch kann PlanMaker alle Zellen, die Text enthalten, mit einem bestimmten Zeichen umgeben (zum Beispiel Anführungszeichen).

Falls Sie das möchten, wählen Sie das gewünschte Zeichen aus der Liste.

Mit der Option **Auto** wird grundsätzlich kein Texterkennungszeichen gesetzt. Es sei denn, in einer Zelle tritt ein Zeilenumbruch oder bereits ein Anführungszeichen auf. Dann werden für diese Zellen zusätzli che Anführungszeichen zur Texterkennung gesetzt.

# § **Zeilen beenden mit...**

Hier können Sie auswählen, welche Steuerzeichen am Ende jeder Zeile eingefügt werden sollen (um den Beginn einer neuen Zeile zu kennzeichnen).

Hinweis: PlanMaker schlägt automatisch geeignete Steuerzeichen vor.In der Regel können Sie diese Vorgabe übernehmen.

Folgende Optionen stehen zur Wahl:

**CR+LF:** Dies ist die empfohlene Einstellung für **Windows**.

**LF:** Dies ist die empfohlene Einstellung für **Linux** und **Mac**.

**CR:** Dieses Steuerzeichen war auf älteren Apple Mac-Systemen (vor Mac OS X) üblich.

# Optionen beim Öffnen einer Textdatei

Beim *Öf nen* einer Textdatei werden die gleichen Optionen angeboten wie beim Speichern. Verwenden Sie diese, um PlanMaker mitzuteilen, welches Format die Textdatei hat, die geöffnet werden soll.

Eine Option gibt es beim Öffnen zusätzlich:

# § **Anzahl der Überschriftzeilen**

Falls die Textdatei in den ersten Zeilen eine Überschrift (oder erläuternden Text o.ä.) enthält, können Sie hier einstellen, um wie viele Zeilen es sich handelt. PlanMaker wird diese Zeilen dann nicht auf mehrere Spalten verteilen, wie den Rest der Daten, sondern sie unverändert in jeweils einer Tabellenzelle able gen.

<span id="page-394-0"></span>Der Standardwert ist 0 (sprich: keine Überschriftzeilen vorhanden).

# Anmerkungen zum Excel-Format

Wenn Sie vor dem Einsatz von PlanMaker die Tabellenkalkulation Microsoft Excel verwendet haben, wird Sie freuen, dass PlanMaker praktisch alle Excel-Dateien anstandslos öffnen kann. Umgekehrt ist mit PlanMaker auch das Speichern von Dokumenten im Excel-Format möglich.

Auf den nächsten Seiten erfahren Sie, was Sie beim Öffnen und Speichern von Excel-Dokumenten beachten sollten.

# Öffnen und Speichern von Excel-Dokumenten

Wie im Abschnitt Speichern und Öffnen von [Fremdformaten](#page-391-0) erwähnt, kann PlanMaker auch Excel-Doku mente öffnen und speichern.

Dies funktioniert in fast allen Fällen reibungslos. Manche Rechenfunktionen lassen sich jedoch nicht ohne manuellen Eingriff konvertieren, da sie a) Excel beziehungsweise PlanMaker unbekannt sind oder b) in Ex cel beziehungsweise PlanMaker unterschiedlich arbeiten.

Was in diesem Fall zu tun ist, erfahren Sie hier:

# Warnmeldung beim Öffnen eines Excel-Dokuments

Falls Sie beim Öffnen einer Excel-Datei die nachfolgende Hinweismeldung erhalten, konnte PlanMaker nicht alle Rechenformeln umsetzen:

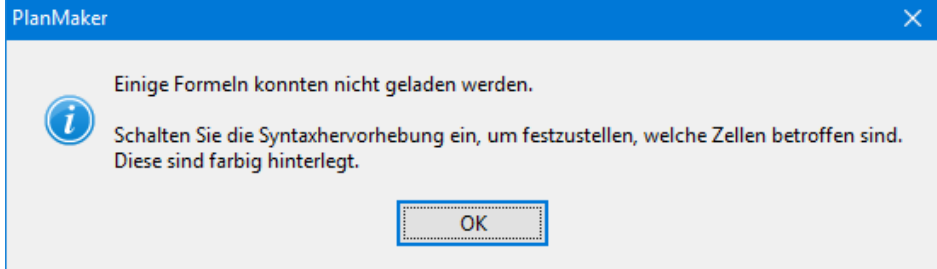

Gehen Sie dann wie folgt vor:

- 1. Aktivieren Sie mit dem Befehl Ansicht | Syntaxhervorhebung **die Syntaxhervorhebung**.
- 2. Alle Zellen, die mit einer farblichen Hinterlegung versehen worden sind, konnten nicht konvertiert wer den.

Diese Zellen müssen von Hand nachbearbeitet werden. Vergleichen Sie ihren Inhalt mit dem der entspre chenden Zelle im Excel-Dokument. Versuchen Sie, die inkompatiblen Rechenfunktionen durch PlanMa ker-Funktionen zu ersetzen. Ausführliche Informationen zu allen von PlanMaker unterstützten Rechenfunktionen finden Sie im Abschnitt [Funktionen](#page-471-0) von A-Z.

3. Wenn alle Korrekturen erledigt sind, können Sie die Syntaxhervorhebung wieder ausschalten.

Nun können Sie das überarbeitete Dokument gegebenenfalls noch im PlanMaker-Format speichern.

# Warnmeldung beim Speichern eines Dokuments im Excel-Format

Wenn Sie ein PlanMaker-Dokument im Excel-Format speichern, erscheint die folgende Warnmeldung, falls das Dokument Rechenformeln enthält, die nicht Excel-kompatibel sind:

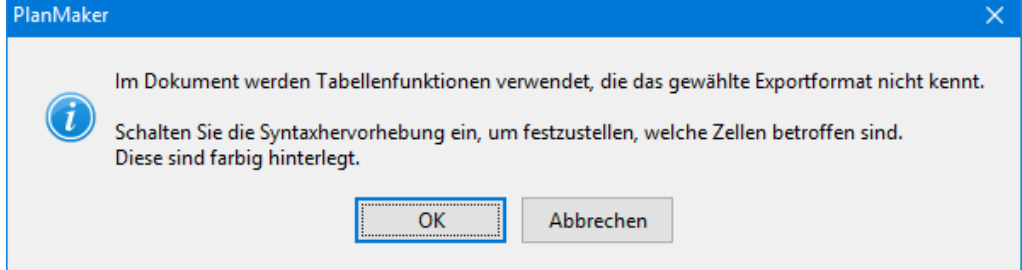
Gehen Sie dann wie folgt vor:

- 1. Aktivieren Sie mit dem Befehl **Ansicht** | **Syntaxhervorhebung** die Syntaxhervorhebung.
- 2. Korrigieren Sie alle Zellen, die nun miteinem farbigen Hintergrund gekennzeichnet worden sind, von Hand. Versuchen Sie, für die darin verwendeten Rechenfunktionen eine entsprechende Excel-Funktion zu finden. Informationen dazu finden Sie in der Hilfe zur betreffenden Rechenfunktion.
- 3. Wenn alle Korrekturen erledigt sind, können Sie die Syntaxhervorhebung wieder ausschalten.

Speichern Sie das Dokument nun erneut im Excel-Format. Erscheint dabei keine Warnmeldung mehr, sind alle Inkompatibilitäten beseitigt.

### Unterschiede zwischen PlanMaker und Excel

In diesem Abschnitt finden Sie eine Liste aller Funktionen, die in PlanMaker und Microsoft Excel unter schiedlich implementiert sind:

### **Allgemeines**

§ PlanMaker kann in Excel-Dokumenten enthaltene **Makros** und **VBA-Scripts** nicht ausführen. Diese bleiben jedoch im Dokument erhalten und werden korrekt abgespeichert, wenn Sie ein Dokument mit PlanMaker im Excel-Format speichern.

### Rechenfunktionen

■ Einige Rechenfunktionen von PlanMaker werden von Excel nicht unterstützt (und umgekehrt). Beim Öffnen oder Speichern einer Excel-Datei, die solche Funktionen enthält, erscheint daher automatisch ein entsprechender Hinweis. Siehe dazu Abschnitt Öffnen und Speichern von [Excel-Dokumenten](#page-395-0).

# <span id="page-397-2"></span>Arbeiten mit arabischem Text

Sie können in Ihren PlanMaker-Dokumenten auch *arabische* Schrift verwenden. In diesem Kapitel erfahren Sie alles Wissenswerte dazu. Es enthält folgende Abschnitte:

- Aktivieren der [Unterstützung](#page-397-0) für arabischen Text
- Ändern der [Schreibrichtung](#page-397-1) in Tabellenzellen
- Ändern der [Schreibrichtung](#page-398-0) in Textrahmen
- Ändern der Richtung von [Arbeitsblättern](#page-398-1)

Lesen Sie dazu die nächsten Seiten.

*Wichtig:* Die in diesem Kapitel beschriebenen Funktionen stehen nur zur Verfügung, wenn in den Ein stellungen die Option **Erweiterte Unterstützung für arabischen Text** aktiviert wurde. Lesen Sie dazu den nächsten Abschnitt.

## <span id="page-397-0"></span>Aktivieren der Unterstützung für arabischen Text

PlanMaker verfügt über eine "erweiterte Unterstützung für arabischen Text", die einige zusätzliche Funktio nen für das Bearbeiten von Text in arabischer Schrift bereitstellt.

Um diese Option zu aktivieren, gehen Sie wie folgt vor:

- 1. Rufen Sie den Ribbonbefehl Datei | Einstellungen auf.
- 2. Wechseln Sie auf die Karteikarte **Allgemein**.
- 3. Schalten Sie darin die Option **Erweiterte Unterstützung für arabischen Text** ein.

<span id="page-397-1"></span>*Wichtig:* Nur wenn diese Option aktiviert ist, stehen die auf den nächsten Seiten beschriebenen Funktio nen zur Verfügung.

## Ändern der Schreibrichtung in Tabellenzellen

Ist die Option **Erweiterte Unterstützung für arabischen Text** in den Einstellungen aktiviert, können Sie in einer Tabellenzelle jederzeit die Schreibrichtung zwischen links-nach-rechts und rechts-nach-links umschalten.

Gehen Sie dazu wie folgt vor:

1. Rufen Sie in der Zelle durch Rechtsklick mit der Maustaste das Kontextmenü auf und wählen den Eintrag **Zelle**.

- 2. Wechseln Sie auf die Karteikarte **Ausrichtung**.
- 3. Wählen Sie bei **Schreibrichtung** die gewünschte Option: kontextabhängig, links-nach-rechts oder rechts-nach-links.

<span id="page-398-0"></span>*Tipp:* Bei der Standardeinstellung **Kontextabhängig** ermittelt PlanMaker die geeignete Schreibrichtung selbstständig: Wenn Sie in die Zelle also Text in Arabisch eingeben, wird die Schreibrichtung automatisch auf rechts-nach-links gesetzt, andernfalls auf links-nach-rechts.

## Ändern der Schreibrichtung in Textrahmen

In *Textrahmen* können Sie die Schreibrichtung für den aktuellen Absatz jederzeit zwischen links-nachrechts und rechts-nach-links umschalten – sofern in den Einstellungen die Option **Erweiterte Unterstüt zung für arabischen Text** aktiviert ist.

Gehen Sie dazu wie folgt vor:

- 1. Setzen Sie die Schreibmarke in den gewünschten Absatz des Textrahmens.
- 2. Rufen Sie den durch Rechtsklick mit der Maustaste das Kontextmenü auf und wählen den Eintrag **Ab satz**.
- 3. Wechseln Sie auf die Karteikarte **Absatz**.
- 4. Schalten Sie unter **Schreibrichtung** die Option **Rechts nach links** ein, um die Schreibrichtung auf rechts-nach-links zu setzen.

Schalten Sie die Option aus,wenn die Schreibrichtung auf links-nach-rechts gesetzt werden soll.

### Tipp: Verwenden der Tastatur

Viel schneller geht das Ändern der Schreibrichtung eines Absatzes in einem Textrahmen, wenn Sie dafür die folgenden Tastenkürzel verwenden:

- § Wenn Sie gleichzeitig **Strg** und die *linke* **Umschalttaste**ñ drücken, wird die Schreibrichtung auf links nach-rechts gesetzt.
- § Wenn Sie gleichzeitig **Strg** und die *rechte* **Umschalttaste**ñ drücken, wird die Schreibrichtung auf rechts-nach-links gesetzt.

<span id="page-398-1"></span>**Mac/Linux:** Auf manchen Systemen (inklusive macOS und einigen Linux-Distributionen) funktionieren diese Tastenkombinationen nicht. Hier können Sie alternativ die Tastenkombinationen **Strg+Umschalt+A** (links-nach-rechts) und **Strg+Umschalt+D** (rechts-nach-links) verwenden.

## Ändern der Richtung von Arbeitsblättern

Ist die Option **Erweiterte Unterstützung für arabischen Text** in den Einstellungen aktiviert, können Sie die Schreibrichtung eines Arbeitsblatts jederzeit ändern.

Gehen Sie dazu wie folgt vor:

1. Rufen Sie in dem Arbeitsblatt den Ribbonbefehl **Einfügen |** Gruppe **Tabellen | Blatt | Eigenschaften** auf.

Alternativ: Rechtsklick auf das Arbeitsblatt im Arbeitsblattregister, Eintrag **Eigenschaften**.

2. Schalten Sie unter **Blattrichtung** die Option **Von rechts nach links** ein, um die Schreibrichtung auf rechts-nach-links zu setzen.

Die Richtung des Arbeitsblatts ändert sich nun entsprechend.

Wenn Sie die Schreibrichtung eines Arbeitsblatts also auf rechts-nach-links ändern, ist nicht mehr die Ta bellenspalte ganz *links* die erste Spalte, sondern die Tabellenspalte ganz *rechts*.

Die Tabelle wird also horizontal gespiegelt – wie in folgender Abbildung zu sehen:

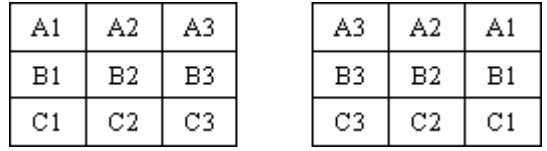

*Links: Tabelle mit Schreibrichtung links-nach-rechts Rechts: Tabelle mit Schreibrichtung rechts-nach-links*

Hinweis: Die Schreibrichtung jeder einzelnen Tabellenzelle lässt sich natürlich auch weiterhin individuell festlegen (wie im Abschnitt Ändern der [Schreibrichtung](#page-397-1) in Tabellenzellen beschrieben).

# Scripts (BasicMaker)

*Hinweis: BasicMaker* ist nur unter Windows verfügbar und nicht in allen Versionen von SoftMaker Offi ce enthalten.

Mit dem Programm *BasicMaker* können Sie Scripts in der Programmiersprache *SoftMaker Basic* schreiben und ausführen. *SoftMaker Basic* orientiert sich an *Visual Basic für Applikationen (VBA)*, der Programmier sprache von Microsoft Office.

Mit Hilfe von Scripts lassen sich Arbeitsabläufe in der Textverarbeitung TextMaker und der Tabellenkal kulation PlanMaker automatisieren.

### Starten von BasicMaker

Um BasicMaker zu starten oder ein BasicMaker-Script ausführen zu lassen, können Sie eine der folgenden Vorgehensweisen verwenden:

### § **BasicMaker über das Start-Menü starten**

Sie können BasicMaker starten, indem Sie das **Start**-Menü (die Windows-Logo-Taste) in der linken unteren Bildschirmecke anklicken und dort **SoftMaker Office > BasicMaker** aufrufen.

### § **BasicMaker von TextMaker/PlanMaker aus starten**

Alternativ können Sie BasicMaker auch von TextMaker oder PlanMaker aus starten.

Rufen Sie dazu in TextMaker/PlanMaker den Ribbonbefehl **Datei |Script bearbeiten** auf.

### § **Scripts von TextMaker/PlanMaker aus ausführen lassen**

Rufen Sie in TextMaker/PlanMaker den Ribbonbefehl Datei | Script starten **| auf**, um ein Script ausführen zu lassen. Es erscheint ein Dateidialog. Wählen Sie darin das Script, das ausgeführt werden soll, und bestätigen Sie mit **OK**.

Alle weiteren Informationen zu BasicMaker und zum "Programmieren" von TextMaker und PlanMaker fin den Sie in der Online-Hilfe von BasicMaker, die Sie in BasicMaker über das Menü **Hilfe** aufrufen können.

# Mehrere Dokumente gleichzeitig bearbeiten

**Android:** Diese Funktion ist in der Android-Version nicht verfügbar.

Sie können jederzeit mehrere Dokumente gleichzeitig geöffnet haben – um diese miteinander zu verglei chen, sie gleichzeitig zu bearbeiten, Daten zwischen ihnen auszutauschen etc.

Folgendermaßen arbeiten Sie mit mehreren Dokumenten gleichzeitig:

#### § **Mehrere Dokumente im gleichen Programmfenster öffnen**

Sie können im aktuellen Programmfenster beliebig viele Dokumente gleichzeitig geöffnet haben.

Zum Wechseln zwischen diesen Dokumenten gibt es zahlreiche Möglichkeiten, unter anderem eine Leiste mit *Registerkarten* für jedes momentan geöffnete Dokument, die über dem aktuellen Dokument ange zeigt wird:

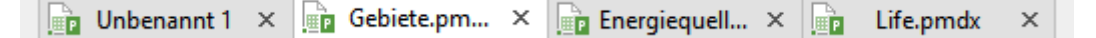

#### § **Dokumente in einem neuen Programmfenster öffnen**

Darüber hinaus können Sie Dokumente auf Wunsch auch in einem neuen Programmfenster öffnen.

Kreuzen Sie dazu im Dialogfenster des Befehls **Datei |Neu** beziehungsweise **Datei | Öffnen** die Option **Neues Programmfenster** an,wenn Sie das Dokument anlegen/öffnen.

*Hinweis:* Damit das Dialogfenster der Befehle **Datei | Neu** beziehungsweise **Datei |Öffnen** aufgerufen wird, klicken Sie direkt auf deren Symbole selbst und nicht auf deren kleinen Pfeil.

Die Methoden lassen sich nach Belieben kombinieren. Sie können also beliebig viele Programmfenster öff nen und in jedem dieser Programmfenster wiederum beliebig viele Dokumente als Registerkarten öffnen. Oder alle Dokumente in nur einem Programmfenster öffnen. Oder jedes Dokument in einem eigenen Pro grammfenster erscheinen lassen. Ganz wie Sie möchten.

In diesem Kapitel erfahren Sie alles Wissenswerte zum Arbeiten mit mehreren Dokumenten gleichzeitig. Lesen Sie dazu die nächsten Seiten.

## Dokument neu anlegen oder öffnen

Um ein Dokument neu anzulegen oder zu öffnen, gehen Sie wie folgt vor:

§ Zum Anlegen eines neuen Dokuments rufen Sie den Ribbonbefehl **Datei | Neu** auf.

Hinweis: Die Option "Neues Programmfenster" (siehe unten) erreichen Sie nur über das Dialogfenster: Klicken Sie dazu auf das Symbol selbst. Klicken Sie hingegen auf den kleinen Pfeil des Symbols, wer den Ihnen die bisher eingesetzten Dokumentvorlagen für den schnellen Zugriff angezeigt.

■ Zum Öffnen eines bestehenden Dokuments verwenden Sie den Ribbonbefehl Datei | Öffnen

Hinweis: Die Option "Neues Programmfenster" (siehe unten) erreichen Sie nur über das Dialogfenster: Klicken Sie dazu auf das Symbol selbst, um das entsprechende Dialogfenster zu öffnen. Klicken Sie hin gegen auf den kleinen Pfeil des Symbols, können Sie aus den zuletzt geöffneten Dateien auswählen.

Diese beiden Befehle **Neu** und **Öffnen** werden im Kapitel [Grundlagen](#page-35-0) ausführlich beschrieben.

### Option "Neues Programmfenster"

Die Option **Neues Programmfenster** im Dialogfenster dieser beiden Befehle hat dabei folgende Bedeutung: Wenn sie eingeschaltet ist, erscheint das Dokument in einem neuen Programmfenster. Bei ausgeschalteter Option wird das Dokument im bestehenden Programmfenster mit einer neuen Registerkarte geöffnet. (Hinweis: In der Android-Version wird stets ein eigenes Programmfenster geöffnet.)

Diese Einstellung wird zudem gespeichert und bei jedem Öffnen eines Dokuments angewendet, sowohl beim Anlegen neuer Dokumente als auch beim Öffnen bestehender Dokumente.

## Wechseln zwischen geöffneten Dokumenten

**Android:** Diese Funktion ist in der Android-Version nicht verfügbar.

Wenn Sie mehrere Dokumente gleichzeitig geöffnet haben, stehen Ihnen folgende Möglichkeiten zur Verfü gung, um zu einem bestimmten Dokument zu wechseln und es dadurch zum aktiven Dokument zu machen:

### § **Ribbon: Symbol "Fenster"**

Im Ribbon finden Sie auf der Ribbonkarte **Ansicht** ein Symbol namens **Fenster E**. Wenn Sie es anklicken, erscheint eine Liste aller geöffneten Dokumente. Klicken Sie darin das gewünschte Dokument an.

#### § **Menü: Menüeintrag "Fenster"**

Für klassische Menüs finden Sie im Menü **Fenster** eine Liste aller momentan geöffneten Dokumente. Wählen Sie darin den Eintrag für das Dokument, zu dem Sie wechseln möchten.

#### § **Maus: Anklicken der Registerkarte für das Dokument**

Unter den Symbolleisten beziehungsweise dem Ribbon finden Sie eine Leiste mit *Registerkarten* für alle momentan geöffneten Dokumente. Klicken Sie darin die Registerkarte für das Dokument an, zu dem Sie wechseln möchten.

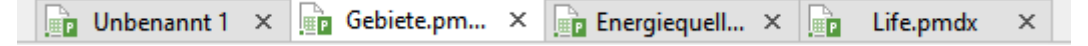

### § **Maus: Klicken in das Programmfenster mit dem Dokument**

Wenn Sie Dokumente in mehreren Programmfenstern geöffnet haben (siehe vorheriger Abschnitt), kön nen Sie natürlich auch einfach in das Programmfenster mit dem gewünschten Dokument klicken, um die ses Dokument zum aktiven Dokument zu machen.

### § **Tastatur: Strg+F6**

Sie können auch die Tastatur verwenden, um zwischen den momentan geöffneten Dokumenten zu wech seln: **Strg+F6** wechselt zum nächsten Dokument und **Strg+Umschalt+F6** zum vorherigen.

**Mac:** Beim Mac sind hierfür die Tasten **Cmd+F6** und **Cmd+Umschalt+F6** zu verwenden.

## Dokumente auf dem Bildschirm anordnen

**Android:** Diese Funktionen sind in der Android-Version nicht verfügbar.

Wenn Sie mehrere Dokumente geöffnet haben, können Sie diese wie folgt anordnen:

■ Die Dokumenten-Tabs (die *Registerkarten* in der Leiste oberhalb des Dokuments) lassen sich mit der Maus innerhalb der Leiste verschieben und somit in einer beliebigen Reihenfolge anordnen.

Sie können sogar einen Dokumenten-Tab mit der Maus aus dem Programmfenster herausziehen, um ein eigenes Programmfenster für dieses Dokument zu erzeugen.

Oder auch einen Dokumenten-Tab von einem Programmfenster zu einem anderen ziehen: Das Dokument wird dann in die Registerkartenleiste des anderen Programmfensters integriert.

- § Sind Dokumente in verschiedenen Programmfenstern geöffnet, können Sie die einzelnen Fenster natürlich manuell verschieben und deren Größe ändern – genau so, wie dies bei allen Arten von Programmfenstern möglich ist.
- Wenn Sie den Ribbonbefehl Ansicht | Fenster  $\Box$  | Nebeneinander anzeigen (Menü: Fenster > Nebeneinander anzeigen) aufrufen, können Sie sich das aktuelle Dokument mit einem weiteren geöffneten Dokument nebeneinander auf dem Bildschirm anzeigen lassen. Falls derzeit mehr als zwei Dokumente geöffnet sind, fragt das Programm erst nach, welches davon im anderen Fenster verwendet werden soll.

## Dokument schließen

Wenn Sie die Arbeit an einem Dokument beenden möchten, können Sie dieses jederzeit schließen. Hierfür gibt es folgende Möglichkeiten:

■ **Ribbon:** Die Ribbonkarte **Datei** enthält ein Symbol namens **Schließen G**, mit dem sich das aktuelle Dokument schließen lässt.

Tipp: Mit dem Ribbonbefehl **Ansicht | Fenster | Alle schließen** können Sie alle derzeit geöffneten Dokumente auf einmal schließen.

§ **Menü:** Rufen Sie den Menübefehl **Datei > Schließen** auf, um das aktuelle Dokument zu schließen.

Tipp: Mit dem Menübefehl **Fenster > Alle schließen** können Sie alle derzeit geöffneten Dokumente auf einmal schließen.

§ **Registerkarten für Dokumente:** Unter dem Ribbon beziehungsweise den Symbolleisten sehen Sie eine Leiste mit *Registerkarten* für alle momentan geöffneten Dokumente. Wenn Sie mit der *mittleren* Maustaste auf eine dieser Registerkarten klicken, wird das entsprechende Dokument geschlossen.

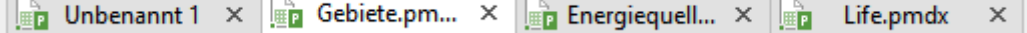

Alternativ können Sie zum Schließen auch mitder linken Maustaste auf das **x**-Symbol klicken, das ganz rechts in der Registerkarte angezeigt wird.

Außerdem: Wenn Sie mit der *rechten* Maustaste auf eine Registerkarte klicken, erscheint ein kleines Me nü. Dieses enthält Befehle zum Schließen des aktuellen Dokuments (**Tab schließen**) oder aller anderen geöffneten Dokumente (**Alle anderen Tabs schließen**).

§ **Tastatur:** Sie können weiterhin das Tastenkürzel **Strg+F4** oder wahlweise **Strg+W** verwenden, um das aktuelle Dokument zu schließen.

**Mac:** Beim Mac sind hierfür die Tasten **Cmd+F4** beziehungsweise **Cmd+W** zu verwenden.

Wenn Sie ein Dokument schließen, das seit dem letzten Speichern verändert wurde, fragt das Programm zu vor automatisch nach, ob Sie das Dokument erst speichern möchten.

# Anpassen von PlanMaker

PlanMaker lässt Sie über eine Vielzahl von Programmeinstellungen bestimmen, so dass Sie das Programm ganz an Ihren persönlichen Arbeitsstil anpassen können.

In diesem Kapitel finden Sie alle Informationen dazu. Es ist in folgende Abschnitte gegliedert:

§ **[Einstellungen](#page-406-0) von PlanMaker ändern**

Mit dem Befehl **Datei |Einstellungen** können Sie die *Programmeinstellungen* ändern. Diese gelten für das gesamte Programm, also für *alle* Dokumente.

§ **[Dokumenteigenschaften](#page-422-0) ändern**

Die *Dokumenteigenschaften* sind hingegen Einstellungen, die *nur* das aktuelle Dokument betreffen und auch in diesem gespeichert werden. Sie können mitdem Befehl **Datei | Eigenschaften** geändert werden.

### § **[Arbeitsblatteigenschaften](#page-429-0) ändern**

Die *Arbeitsblatteigenschaften* sind schließlich Einstellungen, die für jedes Arbeitsblatt eines Dokuments anders eingestellt werden können. Sie können mitdem Ribbonbefehl **Einfügen |** Gruppe **Tabellen | Blatt | Eigenschaften** geändert werden.

### § **[Bildschirmdarstellung](#page-431-0) ändern**

In diesem Abschnitt wird beschrieben, wie Sie die Darstellung des Dokuments auf dem Bildschirm an passen können. Die meisten dazu benötigten Befehle finden Sie auf der Ribbonkarte **Ansicht**.

### § **Ribbon [\(Menüband\)](#page-433-0) anpassen**

**Nur bei "Ribbon":** Dieser Abschnitt betrifft nur Anwender, die in den Einstellungen ausgewählt haben, dass sie das Programm mit dem "Ribbon" (Menüband) bedienen möchten.

Sie erfahren hier, wie Sie das *Ribbon* konfigurieren und anpassen können.

### § **[Symbolleisten](#page-440-0) anpassen**

**Nur bei "klassischen Menüs und Symbolleisten":** Dieser Abschnitt ist hingegen für Anwender inter essant, die in den Einstellungen ausgewählt haben, dass sie das Programm lieber mit "klassischen Menüs und Symbolleisten" bedienen möchten.

Sie erfahren hier, wie Sie die *Symbolleisten* (Standard-Funktionsleiste, Formatleiste etc.) mit dem Menü befehl **Ansicht > Symbolleisten** konfigurieren und mit**Weiteres > Anpassen** nach Ihren Wünschen an passen können.

### § **[Benutzerdefinierte](#page-449-0) Symbole erstellen**

Sie können jederzeit *benutzerdefinierte Symbole* anlegen und diese dann dem Ribbon oder einer Symbolleiste hinzufügen. Mit solchen Symbolen lassen sich beliebige Programme starten.

### § **[Tastenkürzel](#page-449-1) anpassen**

Auch die Tastenkürzel für das Aufrufen häufig benötigter Befehle lassen sich anpassen. Hierfür ist der Ribbonbefehl **Datei |Anpassen** zuständig.

### § **Listen für das [automatische](#page-452-0) Füllen editieren**

Im Dialogfenster des Ribbonbefehls **Start |** Gruppe **Inhalte | Füllen | Datenreihen** können Sie eigene Listen für die Funktion **(Aus-)Füllen** herstellen.

### § **Installieren zusätzlicher [Wörterbücher](#page-454-0)**

In diesem Abschnitt erfahren Sie,wie Sie bei Bedarf zusätzliche Wörterbücher (zum Beispiel Hunspell) installieren können.

<span id="page-406-0"></span>Ausführliche Informationen zu diesen Themen folgen auf den nächsten Seiten.

## Einstellungen von PlanMaker ändern

Allgemeine Einstellungen lassen sich mit dem Ribbonbefehl **Datei |Einstellungen** ändern. Diese Ein stellungen gelten für alle Dokumente.

Die Optionen im Dialogfenster dieses Befehls sind nach Themen geordnet auf mehrere Karteikarten verteilt. Klicken Sie beispielsweise auf den Karteikartenreiter **Dateien**, können Sie Einstellungen zum Öffnen und Speichern von Dateien vornehmen.

Auf den nächsten Seiten finden Sie detaillierte Erläuterungen aller verfügbaren Einstellungen.

### Einstellungen, Karteikarte Ansicht

Auf der Karteikarte **Ansicht** im Dialogfenster des Ribbonbefehls **Datei | Einstellungen** können Sie Ein stellungen zum Aussehen von Tabellen vornehmen:

### **Anzeiger**

Hier können Sie das Aussehen der kleinen Dreiecke ändern, die in Zellen angezeigt werden, die einen Kom mentar enthalten oder geschützt sind:

#### § **Farbe der Kommentaranzeiger**

Ändert die Farbe des kleinen Dreiecks, das in Zellen angezeigt wird, wenn diese einen Kommentar ent halten.

### § **Farbe der Schutzanzeiger**

Ändert die Farbe des kleinen Dreiecks, das bei aktiviertem Blattschutz in allen Zellen angezeigt wird, die nicht geschützt sind.

§ **Größe**

Ändert die Größe obiger Anzeiger.

### **Ausrichten**

Hier können Sie die verfügbaren Positionierungshilfen für das Verschieben von Objekten (Textrahmen, Grafikrahmen etc.) mit der Maus konfigurieren:

### § **An Zellen ausrichten**

Diese Option ist normalerweise ausgeschaltet. Wenn Sie Objekte mit der Maus verschieben, lassen sich diese also frei bewegen.

Schalten Sie die Option hingegen ein, springen Objekte beim Verschieben mit der Maus von Tabellenzelle zu Tabellenzelle.

Diese Funktion temporär aktivieren oder deaktivieren: Wenn die Option **An Zellen ausrichten** eingeschaltet ist, können Sie diese jederzeit temporär deaktivieren, indem Sie beim Verschieben eines Objekts mit der Maus die Taste **Alt** drücken und gedrückt halten. Das gleiche geht auch umgekehrt: Ist die Option deaktiviert, kann sie mit der Taste **Alt** während des Verschiebens temporär aktiviert werden.

### § **An anderen Objekten ausrichten**

Wenn diese Option eingeschaltet ist, erzeugt das Programm automatisch "magische" Hilfslinien für die Kanten von *jedem* Objekt im aktuellen Arbeitsblatt. Diese erleichtern das bündige und gleichmäßige Platzieren von Objekten erheblich.

Diese "magischen" Hilfslinien sind normalerweise unsichtbar. Sie zeigen sich erst, wenn Sie ein Objekt mit der Maus in die Nähe einer solchen Hilfslinie ziehen. Die Linie wird dann sichtbar, und das Objekt springt automatisch darauf. Ähnliches passiert beim Ändern der Größe eines Objekts mit der Maus.

Einige Beispiele für solche Hilfslinien:

Ziehen Sie ein Objekt an eine Position, an der seine linke Kante *ungefähr* bündig mit einem vorhan-denen Objekt ist, erscheint automatisch eine Hilfslinie, die für die linke Kante des anderen Objekts steht. Lassen Sie Ihr Objekt darauf springen, wird es *exakt* linksbündig zu dem vorhandenen Objekt ausgerichtet.

Entsprechendes gilt auch für die rechte Kante von Objekten.

Ziehen Sie ein Objekt an eine Position, an der es *ungefähr* zentriert zu einem vorhandenen Objekt ist, erscheint automatisch eine Hilfslinie, die für das Zentrum des vorhandenen Objekts steht. Lassen Sie Ihr Objekt darauf springen, wird es *exakt* zentriert zu dem vorhandenen Objekt ausgerichtet.

Ziehen Sie ein Objekt unter zwei andere Objekte, erscheint außerdem eine horizontale Hilfslinie ge nau dort, wo dieses dritte Objekt den gleichen Abstand wie die beiden anderen Objekte zueinander hätte. (Die drei Objekte wären dann also gleichmäßig verteilt.)

All dies funktioniert in beide Richtungen (horizontal und vertikal) – es wird also beispielsweise auch für die obere und untere Kante jedes Objekts eine magische Hilfslinie generiert.

Tipp: Wenn Sie beim Verschieben des Objekts die **Alt**-Taste gedrückt halten, können Sie die eingeschaltete Option **An anderen Objekten ausrichten** temporär deaktivieren.

§ **Toleranz**

Hier können Sie die Toleranz für die Option **An anderen Objekten ausrichten** ändern. Je höher der ein gestellte Wert, umso eher springt ein Objekt beim Verschieben auf eine der "magischen" Hilfslinien um die vorhandenen Objekte.

Der Standardwert ist eine Entfernung von 8 Pixeln.

### Gitternetzlinien hinter den Zellen zeichnen

Schalten Sie diese Option ein, werden die grauen Gitternetzlinien, die auf dem Bildschirm zwischen den Zellen angezeigt werden, im Hintergrund der Zellen (und nicht mehr im Vordergrund) gezeichnet. Dies be wirkt, dass bei Zellbereichen, die mit einem farbigen Hintergrund versehen wurden, keine Gitternetzlinien mehr zu sehen sind.

### Zellmarkierung

Hier können Sie die Farbe und Liniendicke des *Zellrahmens* ändern. Das ist der dunkle Rahmen, der die momentan aktive Zelle im Arbeitsblatt kennzeichnet:

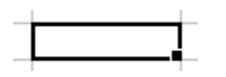

### Arbeitsblattregister

Im *Arbeitsblattregister* am unteren Rand des Dokumentfensters werden Registerkarten für alle im aktuellen Dokument vorhandenen Arbeitsblätter angezeigt.

Hier können Sie einstellen, in welcher Schriftgröße die Namen der Arbeitsblätter darin angezeigt werden sollen.

### Einstellungen, Karteikarte Allgemein

Auf der Karteikarte **Allgemein** im Dialogfenster des Ribbonbefehls **Datei |Einstellungen** können Sie allgemeine Einstellungen zu PlanMaker vornehmen:

### Schaltfläche "Benutzerdaten"

Hier können Sie Ihre persönlichen Daten (Name, Adresse etc.) angeben. Diese Angaben können dann mit der Funktion [BENUTZERFELD](#page-486-0) in die Tabelle eingefügt werden.

Weiterhin erscheinen die im Feld"Name" eingetippten Daten beim Anbringen von Kommentaren.

### Maximal widerrufbare Aktionen

Hier können Sie einstellen, wie viele Aktionen sich mit dem Befehl **Rückgängig** (in der Schnellzugriffsleiste) maximal widerrufen lassen. Sie können diese Einstellung auf maximal 999 erhöhen.

*Hinweis:* Das Programm verbraucht mehr Hauptspeicher, wenn Sie diesen Wert erhöhen. Auf Geräten mit wenig Speicher sollte hier also kein allzu hoher Wert eingestellt werden.

Informationen zum Befehl **Rückgängig** finden Sie im Abschnitt [Änderungen](#page-59-0) rückgängig machen.

### Erweiterte Unterstützung für asiatische Schriften

*Hinweis:* Das Einschalten dieser Option wirkt sich nur auf die Schriftauswahl in *Textrahmen* aus.In *Ta bellenzellen* kann immer nur eine Schrift gewählt werden.

Ist diese Option aktiviert, erscheinen – nur bei Text in einem *Textrahmen* – im Dialogfenster der Befehls gruppe **Start | Zeichen** auf der Karteikarte **Schrift** nicht nur eine, sondern *drei* Listen zur Auswahl von Schriftart, Schriftgröße, Schriftstil und Sprache:

■ Für lateinische Schriftzeichen (z.B. Deutsch, Englisch)

- § Für ostasiatische Schriftzeichen (Chinesisch, Japanisch, Koreanisch)
- § Für komplexe Schriftzeichen (z.B. Arabisch)

Sie können diese Einstellungen in Textrahmen also für jede Art von Schriftzeichen getrennt vornehmen.

Setzen Sie beispielsweise die Schriftart für lateinische Zeichen auf "Arial" und die Schriftart für asiatische Zeichen auf "SimHei", erscheinen alle lateinischen Zeichen, die Sie eintippen, automatisch in Arial und alle asiatischen Zeichen in SimHei.

PlanMaker erkennt dabei selbsttätig, ob es sich bei den eingegebenen Zeichen um lateinische, asiatische oder komplexe (z.B. arabische) Schriftzeichen handelt.

### Erweiterte Unterstützung für arabischen Text

Wenn Sie diese Option aktivieren, werden einige zusätzliche Funktionen für das Bearbeiten von Text in arabischer Schrift verfügbar. Informationen dazu finden Sie im Kapitel Arbeiten mit arabischem Text.

### Warnung beim Laden von OLE-Objekten

**Nur bei Mac, Linux und Android:** Ist diese Option eingeschaltet, erscheint beim Öffnen eines Dokuments, das OLE-Objekte enthält, eine Warnmeldung. Diese Meldung soll Sie darauf hinweisen, dass diese Objekte nicht angezeigt werden können, da OLE-Objekte nur unter *Windows* funktionieren.

### Einstellungen, Karteikarte Bearbeiten

Auf der Karteikarte **Bearbeiten** im Dialogfenster des Ribbonbefehls **Datei |Einstellungen** können Sie Einstellungen zum Bearbeiten von Tabellenzellen vornehmen:

### Markierung nach Eingabe ... bewegen

Bestimmt, in welche Richtung sich der *Zellrahmen* (der dunkle Rahmen, der auf dem Bildschirm die aktuelle Zelle kennzeichnet) bewegen soll, wenn Sie etwas in die Zelle eingeben und die **Eingabetaste**<sub>b</sub> betätigen.

### Zelle direkt in der Tabelle editieren

Diese Option ist standardmäßig eingeschaltet. Sie können den Inhalt einer Zelle nach dem Drücken der Taste **F2** also direkt in der Tabelle editieren. Schalten Sie die Option aus,lässt sich der Zellinhalt mit **F2** nur noch in der Bearbeitungsleiste editieren, die oberhalb des Dokuments angezeigt wird.

### Automatische Prozentwerteingabe

Bestimmt das Verhalten von PlanMaker beim Eintippen von Zahlen in Zellen, die Prozentwerte enthalten oder im Zahlenformat "Prozent" formatiert sind. Ist diese Option aktiviert, wird Ihrer Eingabe dabei automatisch ein Prozentzeichen angefügt.

### Zellen automatisch vervollständigen

Wenn diese Option aktiviert ist, macht PlanMaker beim Eintippen von Text in eine Zelle automatisch Vor schläge aus den Texteinträgen in den Zellen oberhalb und unterhalb dieser Zelle.

Ein Beispiel: Sie haben in drei Tabellenzellen untereinander "New York", "Rio" und "Tokyo" eingetragen. Wenn Sie nun in der Zelle unterhalb dieser Einträge ein "N" eintippen, schlägt das Programm automatisch "New York" vor. Tippen Sie hingegen ein "T" ein, wird "Tokyo" vorgeschlagen etc.

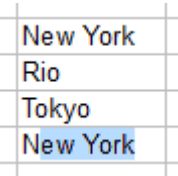

Um den Vorschlag zu übernehmen, drücken Sie die **Eingabetaste**ø. Um ihn abzulehnen, tippen Sie einfach weiter oder drücken die Taste **Entf**.

Falls Sie nicht möchten, dass PlanMaker beim Tippen solche Vorschläge macht, können Sie diese Option jederzeit ausschalten.

### Zellbearbeitung wird nie mit linker Pfeiltaste verlassen

Diese Option bestimmt, was passieren soll, wenn Sie eine Zelle ansteuern, einen Wert eintippen und dann die Pfeiltaste  $\leftarrow$  betätigen:

- § **Ein:** Die Schreibmarke wird nach links bewegt (innerhalb Ihrer Eingabe).
- § **Aus:** Der Zellrahmen wird nach links bewegt. Der eingegebene Wert wird also übernommen, und die Zelle links von der aktuellen Zelle wird zur aktiven Zelle gemacht.

### Meldung bei fehlerhaften Formeln

Wenn Sie eine Formel eingeben, die fehlerhaft formuliert ist (weil beispielsweise eine schließende Klam mer fehlt), gibt PlanMaker eine Fehlermeldung aus, sobald Sie Ihre Eingabe mit der **Eingabetaste**. ab-schließen. Wünschen Sie dies nicht, schalten Sie diese Option ab.

*Hinweis:* Unabhängig von dieser Option werden fehlerhafte Formeln beim Speichern stets durch den Text #FEHLER! ersetzt.

### Quickinfos für Formeln

Wenn diese Option aktiviert ist, erscheint bei der manuellen Eingabe von Rechenfunktionen in eine Zelle automatisch ein kleines Infofenster unter der Tabellenzelle. Dieses listet alle Parameter, die von der Funkti on benötigt werden.

### Zeichenformatierung auf das ganze Wort anwenden

Wenn diese Option aktiviert ist, hat das folgende Auswirkungen:

Wenn sich die Schreibmarke innerhalb eines Wortes befindet und Sie die Zeichenformatierung ändern (also beispielsweise eine andere Schrift wählen oder Fettdruck einschalten), wirkt sich dies auf das komplette Wort aus.

So können Sie schnell die Formatierung eines einzelnen Wortes ändern, ohne dieses erst markieren zu müs sen.

### Rahmen und Zeichnungen direkt einfügen

Diese Option bestimmt, was passieren soll, wenn Sie einen Rahmen oder eine Zeichnung in ein Dokument einfügen (Textrahmen, Grafikrahmen, AutoForm etc.) – zum Beispiel mit dem Ribbonbefehl **Einfügen | Textrahmen**:

§ **Immer:** Das entsprechende Objekt wird sofort eingefügt. Seine Position und Größe werden dabei ohne weiteres Zutun fest vorgegeben.

(Sie können das Objekt nach dem Einfügen natürlich nach Belieben verschieben, indem Sie es mit der Maus an die gewünschte Position ziehen. Auch können Sie seine Größe ändern, indem Sie an einem der runden Greifer ziehen, die das Objekt umgeben.)

- § **Nie:** Bevor das Objekt tatsächlich eingefügt wird, ändert sich der Mauszeiger in ein Fadenkreuz. Um fortzufahren, ziehen Sie mit der Maus ein Rechteck im Dokument auf, um die gewünschte Position und Größe festzulegen. Das Objekt wird dann genau nach Ihren Vorgaben eingefügt.
- § **Automatisch:** Eine intelligente Kombination aus den beiden obigen Optionen, die in PlanMaker für den jeweiligen Objekttyp bereits voreingestellt ist. Die Objekte AutoForm und Textrahmen werden direkt eingefügt (wie bei **Immer**), alle anderen Objekte werden per Steuerung über den Mauszeiger eingefügt (wie bei **Nie**).

### Tabellen automatisch erweitern

Wie im Abschnitt Tabellen in [Arbeitsblättern](#page-120-0) beschrieben, bietet Ihnen der Ribbonbefehl **Einfügen | Tabelle** die Möglichkeit, "Tabellen in Arbeitsblättern" anzulegen.

Diese Option hat folgende Auswirkung auf solche Tabellen:

- § **An:** Wenn Sie in eine der Zellen direkt rechts neben der Tabelle etwas eintippen, erweitert sich die Ta belle automatisch um eine Spalte. Das gleiche gilt für Zeilen: Wenn Sie etwas in eine Zelle direkt unter halb der Tabelle eintippen, erweitert sich diese automatisch um eine Zeile.
- **Aus:** Die Tabelle erweitert sich nicht automatisch.

### Mittlere Maustaste

**Nur bei Mac und Linux:** Diese Option bestimmt, was passieren soll, wenn Sie einen Mausklick mit der *mittleren* Maustaste durchführen. Verfügbare Optionen:

- **Nichts:** Die mittlere Maustaste hat keine Funktion.
- § **Markierten Inhalt einfügen:** Wenn Sie mit der mittleren Maustaste in das Dokument klicken, wird an dieser Stelle eine Kopie des aktuell markierten Inhalts eingefügt (also beispielsweise der momentan mar kierte Text).

### Textbausteine automatisch ersetzen

Wie im Abschnitt [Textbausteine](#page-355-0) beschrieben, können Sie mit PlanMaker Textbausteine anlegen (z.B. "Lst" für "Lohnsteuer").

Wenn diese Option aktiviert ist, können Textbausteine direkt bei der Texteingabe ausgelöst werden. Dazu muss einfach das Kürzel für den Baustein (z.B. "Lst") und dann Leertaste, **Eingabetaste** oder ein Satzzei chen getippt werden, worauf PlanMaker das Kürzel automatisch durch den Inhalt des Bausteins ersetzt.

Ist die Option deaktiviert, können Textbausteine hingegen nur über das Dialogfenster des Ribbonbefehls **Einfügen |** Gruppe **Text | Textbaustein** abgerufen werden.

Tipp: Auch in diesem Dialogfenster lässt sich die Option "Textbausteine automatisch ersetzen" ein- oder ausschalten.

### Linke Alt-Taste für Tastenkürzel verwenden

**Nur beim Mac:** Diese Option bestimmt, welche Funktion die linke **Alt**-Taste Ihrer Tastatur haben soll:

- § **Aus:** Die linke **Alt**-Taste macht das Gleiche wie die rechte **Alt**-Taste: Sie fügt Symbole in den Text ein. **Alt+E** liefert beispielsweise ein Eurozeichen.
- § **Ein:** Die linke **Alt**-Taste kann dazu verwendet werden, Menüs im klassischen Menü zu öffnen. Hinweis: Dies funktioniert nur, wenn Sie das Programm mit klassischen Menüs anstelle des Ribbons verwenden. **Alt+E** liefert dann kein Eurozeichen mehr, sondern öffnet stattdessen das **Einfügen**-Menü.

### Trennzeichen für Zahlen

Hier können Sie einstellen, welches Zeichen als Dezimaltrenner und welches als Tausendertrenner für Zahlen verwendet werden soll.

Erläuterung: Der *Dezimaltrenner* ist das Zeichen, das man zwischen die Vor- und die Nachkommastellen ei ner Zahl setzt (z.B. das Komma in 17,50). Der *Tausendertrenner* ist das Zeichen, das zum Gruppieren lan ger Ziffern verwendet werden kann (z.B. die Punkte in 1.000.000).

- § Bei der Einstellung **Aus Systemeinstellung** verwendet PlanMaker automatisch das Dezimaltrennzeichen und Tausendertrennzeichen, das in den Systemeinstellungen Ihres Rechners festgelegt ist. (Dies ist die Standardeinstellung.)
- Wählen Sie hingegen **Benutzerdefiniert**, können Sie selbst angeben, welche Zeichen als Dezimaltrenner und Tausendertrenner verwendet werden sollen.

*Warnung:* Wenn Sie hier manuelle Einstellungen vornehmen, die fehlerhaft sind, können Berechnun gen ungültige oder falsche Ergebnisse liefern!

### Online-Berechnung in Statuszeile

Wenn Sie mehrere Zellen markieren, wird in der Statuszeile automatisch eine "Online-Berechnung" für die se Zellen angezeigt – zum Beispiel die Summe der Zellen. Mit dieser Option können Sie bestimmen, welche Berechnung dort angezeigt werden soll. Es lassen sich auch mehrere Berechnungsoptionen auswählen, deren Ergebnis daraufhin in der Statuszeile nebeneinander angezeigt wird.

*Tipp:* Sie können die Optionen für die "Online-Berechnung" ebenso direkt in der Statuszeile einstellen. Kli cken Sie dazu mit der linken Maustaste in die Statuszeile – an der Stelle, wo die Information zur Berech nung angezeigt wird.

### Einstellungen, Karteikarte Aussehen

Auf der Karteikarte **Aussehen** im Dialogfenster des Ribbonbefehls **Datei |Einstellungen** können Sie Einstellungen vornehmen, die das Aussehen der Benutzeroberfläche von PlanMaker betreffen:

### **Dialogsprache**

Hier können Sie die Sprache wählen, in der die Benutzeroberfläche (Menüs, Dialoge etc.) angezeigt werden soll.

### Benutzeroberfläche

Wenn Sie die Schaltfläche **Benutzeroberfläche** anklicken, erscheint ein Dialogfenster, in dem Sie wählen können, welche Art von Benutzeroberfläche die Programme von SoftMaker Office nutzen sollen:

§ **Ribbon** (obere Zeile)

Wenn Sie einen der Einträge aus der oberen Zeile auswählen, verwenden die Programme ein "Rib bon" (also ein Menüband) als Benutzeroberfläche. Die Unterschiede zwischen den einzelnen Einträgen liegen nur in der Farbgebung.

§ **Klassische Menüs und Symbolleisten** (untere Zeile)

Wenn Sie einen der Einträge aus der unteren Zeile auswählen, verwenden die Programme klassische Menüs und Symbolleisten. Auch hier haben Sie die Wahl zwischen verschiedenen Farbvarianten.

Darüber hinaus lassen sich in dem Dialogfenster noch folgende Einstellungen vornehmen:

§ **Schnellzugriffsleiste** (nur bei Ribbon)

Bestimmen Sie hier, wo die *Schnellzugrif sleiste*, die Symbole für einige besonders häufig benötigte Befehle enthält, angezeigt werden soll: links von den Registerkarten für die momentan geöffneten Doku mente – oder in einer eigenen Leiste direkt unter dem Ribbon.

### § **Fingereingabemodus**

Wenn Sie diese Option aktivieren, werden alle Symbole im Ribbon beziehungsweise in Menüs und Sym bolleisten leicht vergrößert. Dies ist nützlich, wenn Sie die Software mit dem Finger bedienen (beispiels weise auf einem Tablet).

Tipp: Sie können den Fingereingabemodus alternativ auch mit folgenden Befehlen ein-/ausschalten:

**Ribbon:** In der Schnellzugriffsleiste mit dem Befehl **Fingereingabemodus**

### **Klassische Menüs:** Mit dem Menübefehl **Ansicht > Fingereingabemodus**

**Android:** Falls Sie die Android-Version verwenden, haben Sie für die Einstellungen der *Benutzeroberfläche* keine Schaltfläche mit Dialogfenster, sondern eine aufklappbare Liste. Die Optionen *Schnellzu grif sleiste* und *Fingereingabemodus (für größere Symbole und Menüeinträge)* sind separat an anderen Stellen dieser Karteikarte **Aussehen** zu finden und bewirken dasselbe wie oben beschrieben.

### Statuszeile im Ribbonmodus anzeigen

Gilt nur für den *Ribbonmodus*: Sie können hier die Anzeige der Statuszeile ein-/ausschalten. Um die Anzei ge der Statuszeile für das *klassische Menü* zu ändern, siehe Abschnitt Symbolleisten [anzeigen/verbergen.](#page-440-1)

### Schriftenliste mit echten Schriften

Ist diese Option aktiviert, zeigt PlanMaker in Schriftenlisten (zum Beispiel beim Ribbon in der Schriftenliste der Befehlsgruppe **Start | Zeichen** bzw. im klassischen Menü in der Formatleiste) alle Schriftnamen in der jeweiligen Schriftart an. So können Sie gleich sehen, wie die Schriften tatsächlich aussehen.

### **Quickinfos**

Bestimmt, ob *Quickinfos* angezeigt werden sollen.

Bei den *Quickinfos* handelt es sich um kurze Infotexte, die neben dem Mauszeiger angezeigt werden, wenn Sie mit der Maus auf ein Bildschirmelement zeigen (zum Beispiel auf eine Schaltfläche im Ribbon oder in der Standard-Funktionsleiste bei klassischen Menüs).

### Warnton bei Meldungen

Ist diese Option aktiviert, gibt PlanMaker bei Hinweis- und Fehlermeldungen einen Signalton aus.

### **Echtzeitvorschau**

Hier können Sie eine Echtzeitvorschau für die aufklappbaren Listen ein-/ausschalten, die sich z.B. in der Befehlsgruppe **Start | Zeichen** befinden.

Ist diese aktiviert, können Sie beispielsweise Text markieren, die Schriftenliste in der Befehlsgruppe **Start | Zeichen** öffnen und dann mit der Maus über die Schriftarten darin fahren. Sofort wird "in Echtzeit" im Do kument angezeigt, wie der markierte Text in der entsprechenden Schrift aussehen würde.

Um die Schrift dann tatsächlich anzuwenden, klicken Sie sie einfach an. Um die Änderung zu verwerfen, klicken Sie auf eine beliebige Stelle außerhalb der Schriftenliste oder drücken die Taste **Esc**.

### Systemmenüs verwenden

**Nur beim Mac:** Diese Option bestimmt, ob das Programm sein Hauptmenü in der Menüleiste am oberen Bildschirmrand anzeigen soll (wie dies bei Mac-Anwendungen üblich ist) oder nicht.

Je nachdem, welche Art von **Benutzeroberfläche** Sie ausgewählt haben ("Ribbon" oder "Klassische Menüs und Symbolleisten"), hat diese Option folgende Auswirkung:

§ **Aus:** Das Hauptmenü wird *nicht* in der Menüzeile am oberen Bildschirmrand angezeigt.

Details:

**Ribbon:** Wenn Sie als Benutzeroberfläche das "Ribbon" ausgewählt haben, steht Ihnen nun lediglich das "Hamburger-Menü" (das Symbol  $\equiv$  in der Schnellzugriffsleiste) zur Verfügung, falls Sie doch einmal auf das klassische Hauptmenü zugreifen möchten.

**Klassische Menüs und Symbolleisten:** Bei der klassischen Benutzeroberfläche wird das Hauptmenü nun nicht mehr am oberen Bildschirmrand, sondern in seiner eigenen Leiste (unterhalb der Titelleiste) angezeigt.

§ **Ein:** Das Hauptmenü wird in der Menüzeile am oberen Bildschirmrand angezeigt.

Details:

**Ribbon:** Ribbon-Anwender haben nun nicht nur Zugriff auf die Ribbon-Benutzeroberfläche, sondern können bei Bedarf *zusätzlich* klassische Menüs in der Menüleiste verwenden.

**Klassische Menüs und Symbolleisten:** Das Hauptmenü wird nun in der Menüleiste am oberen Bild schirmrand angezeigt – und nicht in seiner eigenen Leiste unterhalb der Titelleiste.

### System-Dateidialoge verwenden

**Nur bei Windows, Mac und Linux:** Diese Option bestimmt, welche Art von Dialogen bei Befehlen, die mit dem Öffnen und Speichern von Dateien zu tun haben, erscheinen sollen:

- **Aus:** Es erscheinen PlanMakers eigene Dateidialoge.
- § **Ein:** Es erscheinen die Standard-Dateidialoge des Betriebssystems, wie Sie sie von den meisten anderen Applikationen her kennen.

Erstere sind etwas übersichtlicher, letztere bieten mehr Optionen.

### Bildschirmschriftarten glätten

Wenn Sie diese Option aktivieren, wendet PlanMaker eine Technologie an, die die Kanten von Schriften auf dem Bildschirm glättet und so das Schriftbild verbessert – das sogenannte "Antialiasing".

Je nach Betriebssystem stehen unterschiedliche Optionen zur Verfügung.

### Hintergrundfarbe des Programms

Hier können Sie die Hintergrundfarbe für Dokumentfenster ändern (diese Option ist vor allem bei TextMaker und Presentations sinnvoll, aber auch für PlanMaker z.B. bei der Druckvorschau geeignet).

### Größe der Benutzeroberfläche

**Nur bei Mac, Linux und Android:** Diese Schaltfläche öffnet ein Dialogfenster, mit dem Sie die Benutzer oberfläche (Menü, Symbolleisten, Dialoge etc.) des Programms verkleinern oder vergrößern können.

Wählen Sie hier eine kleinere Einstellung, werden alle Bedienelemente verkleinert, was für mehr Übersicht sorgt. Eine größere Einstellung hingegen erhöht die Lesbarkeit.

Die Option **Größe der Dialogelemente** ändert die Größe der Benutzeroberfläche dabei in groben Schritten. Die Option **Anpassung der Schriftgröße** erlaubt zusätzlich etwas "Feintuning" in kleineren Schritten.

Als kleine Hilfe zeigt Ihnen das Feld **Beispiel** an, wie groß beispielsweise ein Kontrollkästchen in einem Dialogfenster nach dem Anwenden Ihrer Änderungen aussehen würde.

*Hinweis:* Bei ungeeigneten Einstellungen kann es passieren, dass die Benutzeroberfläche deutlich zu klein oder zu groß dargestellt wird, insbesondere auf Geräten mit einer relativ niedrigen Auflösung. Falls dies passieren sollte, können Sie jederzeit die Schaltfläche **Zurücksetzen** in der linken unteren Ecke die ses Dialogfensters betätigen, um zu den Standardeinstellungen zurückzukehren.

### Skalierung von Dokumenten (DPI)

**Nur bei Mac, Linux und Android:** Sie können das Dokument für eine größere/kleinere Ansicht höher oder niedriger skalieren. Wählen Sie dazu *Benutzerdefiniert* und geben Sie einen gewünschten Wert ein.

### **Maßeinheit**

**Nur bei Mac, Linux und Android:** Hier können Sie einstellen, welche Maßeinheiten PlanMaker standard mäßig verwenden soll: **Metrisch** (Zentimeter) oder **U.S.** (Zoll).

(Unter Windows ist diese Option nicht erforderlich, da das Programm dort automatisch die Einstellung übernimmt, die in den Regions- und Sprachoptionen der Systemsteuerung von Windows gewählt wurde.)

Tipp: Unabhängig von dieser Einstellung können Sie in Dialogen jederzeit Werte in anderen Maßeinheiten eingeben, indem sie hinter dem Wert eine der folgenden Maßeinheiten eintippen:

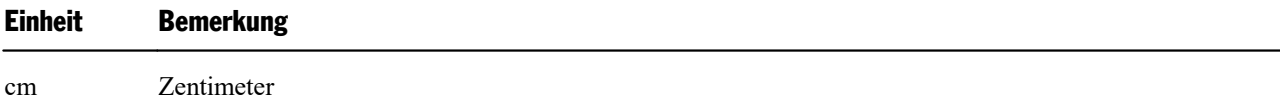

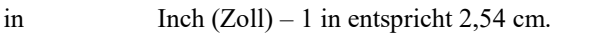

- pt Punkt 72 pt entsprechen 1 in.
- pi Pica (Zeichen)

Tippen Sie also beispielsweise für den linken Seitenrand "2 in" ein, setzt PlanMaker diesen auf 2 Zoll  $(=5.08$  cm).

### Ribbon-Animationen verwenden

**Nur bei Android:** Die Befehlsgruppen der Ribbonkarten sind ein- und ausklappbar, wenn Sie mit dem Fin ger darauf tippen (nur im Ribbonmodus). Durch Aktivieren der Option wird das Ein- und Ausklappen im animierten Modus vollzogen.

### Einstellungen, Karteikarte Sprache

Auf der Karteikarte **Sprache** im Dialogfenster des Ribbonbefehls **Datei |Einstellungen** können Sie Einstellungen zu Rechtschreibprüfung und Silbentrennung vornehmen:

### **Sprache**

Hier legen Sie die Sprache für Rechtschreibprüfung und Silbentrennung fest. Öffnen Sie die Liste dazu und wählen Sie die gewünschte Sprache darin aus.<br>Hinweis: Beachten Sie dabei, dass es für Deutsch jeweils *zwei* Einträge in dieser Liste gibt:

- § **"Deutsch (Deutschland)"** steht für die *neue* Rechtschreibung (gemäß der Rechtschreibreform von 1996 in ihrer letzten Überarbeitung von 2006).
- § **"Deutsch (Deutschland, alt)"** steht hingegen für die *alte* Rechtschreibung.

Entsprechendes gilt für "Deutsch (Österreich)" und "Deutsch (Schweiz)".

### Rubrik "Rechtschreibprüfung"

Hier können Sie folgende Einstellungen zur Rechtschreibprüfung vornehmen:

§ **Rechtschreibkorrektur während des Tippens**

Wenn Sie diese Option aktiveren, prüft PlanMaker die Rechtschreibung bereits während der Eingabe von Text. Bei Tippfehlern erscheint sofort ein Dialogfenster zur Korrektur. Siehe dazu Abschnitt [Recht](#page-351-0) [schreibprüfung](#page-351-0) während des Tippens.

Hinweis: Wenn diese Option ausgeschaltet ist, müssen Sie natürlich nicht gänzlich auf eine Recht schreibprüfung verzichten – Sie können diese jederzeit mit dem Ribbonbefehl **Überprüfen | Recht schreibprüfung** manuell starten. Siehe dazu Abschnitt [Rechtschreibprüfung](#page-349-0) nachträglich.

§ **Warnton bei Tippfehlern**

Diese Option bestimmt, ob PlanMaker einen Signalton ausgeben soll, wenn die **Rechtschreibkorrektur während des Tippens** ein unbekanntes Wort findet.

### § **Ignoriere Wörter, die mit einer Zahl beginnen**

Wenn Sie diese Option aktivieren, ignoriert die Rechtschreibprüfung alle Wörter, die mit einer Zahl be ginnen (zum Beispiel "1980er").

### § **Hunspell-Wörterbücher**

Neben seinen eigenen Wörterbüchern unterstützt SoftMaker Office auch die Verwendung von *Hunspell*- Wörterbüchern. Diese sind als kostenlose Downloads erhältlich. Sie wurden größtenteils von engagierten Anwendern und nicht-kommerziellen Einrichtungen erstellt.

Mit der Schaltfläche **Hunspell-Wörterbücher** können Sie heruntergeladene Hunspell-Wörterbücher in stallieren und außerdem einstellen, für welche Sprachen Hunspell-Wörterbücher verwendet werden sollen.

Siehe dazu Abschnitt Installieren zusätzlicher [Wörterbücher.](#page-454-0)

### Einstellungen, Karteikarte Dateien

Auf der Karteikarte **Dateien** im Dialogfenster des Ribbonbefehls **Datei | Einstellungen** können Sie Ein stellungen zum Öffnen und Speichern von Dateien vornehmen:

### Vorlagenpfad

Hier lässt sich der Ordner einstellen, in dem sich die Dokumentvorlagen für neue PlanMaker-Dokumente befinden.

Das Dialogfenster, das beim Aufrufen des Ribbonbefehls **Datei |Neu** erscheint, um Sie eine Dokumentvorlage auswählen zu lassen, zeigt alle Vorlagen an, die sich in diesem Ordner befinden.

*Hinweis:* Normalerweise sollten Sie diese Einstellung nicht verändern. Ändern Sie diese nur, wenn Sie den Vorlagenordner tatsächlich an einen anderen Ort verschoben haben.

### Standard-Dateiformat

Hier können Sie das Dateiformat wählen, in dem PlanMaker neu angelegte Dokumente standardmäßig spei chern soll.

Wenn Sie ein Dokument mit dem Ribbonbefehl **Datei | Neu** neu anlegen und es dann zum ersten Mal ab speichern, schlägt Ihnen der Speichern-Dialog als Vorgabe stets das hier eingestellte Dateiformat vor.

Zur Wahl stehen das PlanMaker-Format und das Microsoft Excel-Format in mehreren Versionen.

*Hinweis:* Beachten Sie, dass das Excel-Format nicht *alle* Funktionen von PlanMaker kennt. Wenn Sie al so ein mit PlanMaker erstelltes Dokument im Excel-Format speichern, können unter Umständen Formatierungen oder Funktionen verloren gehen. Es empfiehlt sich daher, hier die Standardeinstellung "PlanMaker" zu verwenden.

### Rubrik "Speichern"

In der Rubrik **Speichern** können Sie Einstellungen zum Speichern von Dokumenten vornehmen:

### § **Beim Speichern nach Dokumentinfo fragen**

Schalten Sie diese Option ein, erscheint beim ersten Speichern eines neuen Dokuments automatisch das Dialogfenster zum Eintragen der Dokumentinfos (siehe Kapitel [Dokumentinfos\)](#page-361-0).

### Rubrik Öffnen

In der Rubrik **Öffnen** können Sie Einstellungen zum Öffnen von Dokumenten vornehmen:

§ **Einträge im Datei-Menü**

Wenn Sie auf den kleinen Pfeil des Ribbonbefehls Datei | Öffnen  $\cdot$  klicken, zeigt PlanMaker eine Liste der zuletzt von Ihnen geöffneten Dateien an. Wählen Sie einen dieser Einträge, wird die entsprechende Datei sofort geöffnet. Hier lässt sich einstellen, wie viele Dateien dort angezeigt werden sollen.

### Einstellungen, Karteikarte Sicherungskopien

Auf der Karteikarte **Sicherungskopien** im Dialogfenster des Ribbonbefehls **Datei | Einstellungen** kön nen Sie Einstellungen zum Anlegen von Sicherungskopien vornehmen:

### Rubrik "Wenn Sie eine Datei per Hand speichern..."

§ **Ältere Versionen des Dokuments behalten** (wenn Sie eine Datei per Hand speichern)

Es werden für jedes Dokument mehrere Generationen von Dateisicherungen angelegt. Diese werden alle samt in einem speziellen **Backup**-Ordner gespeichert.

Tipp: Ist diese Option gewählt, steht außerdem der Befehl **Datei | Versionen** (in der Gruppe **Datei verwaltung**) zur Verfügung, mit dem Sie bequem zu einer früheren Dateiversion des derzeit geöffneten Dokuments zurückkehren können.

#### § **Anzahl der zu behaltenden Versionen**

Hier bestimmen Sie,wie viele Versionen von Sicherungen (= Generationen) maximal pro Dokument auf gehoben werden sollen.

### Rubrik "Automatisch erzeugte Dateiversionen (Schnappschüsse)"

### § **Ungesicherte Änderungen speichern alle ... Minuten**

Möchten Sie, dass schon während der Bearbeitung des Dokuments automatische "Schnappschüsse" zu sätzlich als Sicherung angelegt werden, dann aktivieren Sie hier das Kontrollkästchen. Im Auswahlfeld rechts davon legen Sie fest, in welchem zeitlichen Abstand die Schnappschüsse regelmäßig erstellt wer den sollen.

### § **Anzahl der zu behaltenden Schnappschüsse**

In diesem Auswahlfeld geben Sie an, wie viele Schnappschüsse Sie maximal aufheben möchten.

### Ordner für Dateiversionen

Hier können Sie den Pfad für den **Backup**-Ordner ändern, in dem alle Sicherungen abgelegt werden.

### Schaltfläche "Bereinigen"

Bietet die folgenden zwei Befehle zum Löschen von Sicherungen:

§ **Verwaiste Dateiversionen löschen**

Entfernt alle Dateisicherungen, bei denen das zugehörige Originaldokument nicht mehr existiert.

§ **Dateiversionen aller Dokumente löschen**

Entfernt *sämtliche* Dateisicherungen im Ordner für Dateiversionen.

Ausführliche Informationen zum Verwenden von Dateisicherungen finden Sie im Abschnitt [Sicherungsko](#page-365-0) pien [\(Dateiversionen\)](#page-365-0).

### Einstellungen, Karteikarte System

Auf der Karteikarte **System** im Dialogfenster des Ribbonbefehls **Datei |Einstellungen** können Sie fol gende System-Einstellungen vornehmen:

### Kantenglättung von Grafiken

Wenn diese Option aktiviert ist, wendet PlanMaker bei Grafiken eine Technologie zum Glätten von Kanten und Linien an. Vorteil: Skalierte Grafiken werden schöner dargestellt. Nachteil: Dieses Verfahren kostet natürlich Rechenzeit beim Anzeigen von Grafiken.

### OpenGL für AutoFormen verwenden

Bei aktivierter Option nutzt PlanMaker die OpenGL-Grafikbibliothek zur optimalen Darstellung von AutoFormen. Deaktivieren Sie diese Option, können für AutoFormen eingesetzte 3D-Effekte teilweise nicht mehr richtig dargestellt werden. Sie sollten die Option daher normalerweise eingeschaltet lassen.

### Nach Produktaktualisierungen suchen

**Nur bei Windows, Mac und Linux:** Hier können Sie festlegen, wie häufig die Software nachsehen soll, ob es Aktualisierungen (Updates) für SoftMaker Office gibt. Aktualisierungen enthalten Fehlerkorrekturen und Funktionsverbesserungen.

Hinweis: Das Prüfen auf Aktualisierungen funktioniert nur, wenn Ihr Gerät auf das Internet zugreifen kann.

Sie können die automatische Überprüfung auch abschalten (nicht empfohlen), indem Sie den Eintrag **Nie** auswählen. Das Prüfen auf Aktualisierungen kann dann nur noch manuell (über die Schaltfläche **Jetzt prüfen**) durchgeführt werden.

*Tipp:* Auf [www.softmaker.de](http://www.softmaker.de/) können Sie außerdem unseren **Newsletter** abonnieren. Dieser benachrichtigt Sie bei neuen Updates per E-Mail und versorgt Sie regelmäßig mit weiteren nützlichen Informationen und Angeboten rund um SoftMaker Office.

**Android:** Bei Applikationen, die vom Google Play Store aus installiert wurden, benachrichtigt Sie Ihr Gerät automatisch über Updates (sofern dies nicht in den Einstellungen des Play Store deaktiviert wurde).

### Dateierweiterungen verknüpfen

**Nur bei Windows:** Diese Schaltfläche öffnet ein Dialogfenster, in dem Sie einige Dateitypen mit PlanMa ker verknüpfen können. Für diese Arten von Dateien ist PlanMaker dann die *Standardanwendung*.

Verknüpfen Sie beispielsweise den Dateityp "Microsoft Excel-Dokumente" mit PlanMaker, werden Dateien dieses Typs künftig immer in PlanMaker geöffnet, wenn Sie im Windows Explorer einen Doppelklick auf eine solche Datei durchführen.

### Tastatur automatisch ein-/ausblenden

**Nur bei Android:** Ist diese Option aktiviert, wird die Bildschirmtastatur automatisch geöffnet, wenn Sie et was eingeben können (wenn Sie also beispielsweise eine Zelle doppelt antippen oder in einem Dialogfenster in ein Eingabefeld tippen).

### Tastaturlayout automatisch anpassen

**Nur bei Android:** Ist diese Option aktiviert, wird das Layout der Bildschirmtastatur je nach Situation auto matisch geändert. Tippen Sie beispielsweise in einem Dialogfenster in ein Eingabefeld, in das nur Zahlen eingegeben werden dürfen, zeigt auch die Bildschirmtastatur nur ein Zahlenfeld an.

Darüber hinaus merkt sich PlanMaker bei der Eingabe von Werten in Tabellenzellen den aktuellen Modus der Tastatur, wenn diese Option eingeschaltet ist. Ist die Option hingegen deaktiviert, springt die Tastatur bei jeder neuen Zelle wieder in den normalen (alphanumerischen) Modus zurück.

### OpenGL-Bibliothek verwenden

**Nur bei Linux:** Ist diese Option aktiviert, nutzt das Programm die OpenGL-Grafikbibliothek. Diese be schleunigt die Bildschirmdarstellung. Sie sollten diese Option daher normalerweise eingeschaltet lassen.

*Hinweis:* Auf Systemen mit einer stark veralteten oder fehlerhaften OpenGL-Installation kann es dabei zu Darstellungsfehlern innerhalb der Applikation kommen. Dies hängt von Ihrer individuellen Systemkonfiguration und insbesondere dem verwendeten Grafiktreiber ab. In so einem Fall sollten Sie die Option deakti vieren und die Applikation neu starten.

Außerdem: Wenn das Programm beim Starten Probleme mit der installierten OpenGL-Bibliothek erkennt, schaltet es diese Option automatisch ab.

### SHM-Erweiterungen verwenden

**Nur bei Linux:** Diese Option ist nur verfügbar, wenn die Option **OpenGL-Bibliothek verwenden** *de*akti viert wurde (nicht empfohlen).

Wenn die SHM-Erweiterungen eingeschaltet sind, verwendet das Programm Shared Memory-Speicher (sofern verfügbar), was die Bildschirmausgabe beschleunigen kann.

### XIM verwenden

**Nur bei Linux:** Ist diese Option aktiviert, unterstützt PlanMaker das Zusammensetzen von Akzentzeichen (à, ô, é etc.) mit Hilfe von "XIM".

Auf einer deutschen Tastatur kann dann beispielsweise das Zeichen "ô" erzeugt werden, indem Sie erst die Taste **^** und danach die Taste **O** betätigen.

Schalten Sie die Option aus,ist das Zusammensetzen von Zeichen auf diese Weise nicht mehr möglich.

*Hinweis:* Auf manchen Systemen gibt es kleine Eingabeverzögerungen beim schnellen Tippen von Text, wenn diese Option aktiviert ist.

### Verborgene Dateien und Ordner anzeigen

**Nur bei Mac, Linux:** Ist diese Option aktiviert, werden in Dateidialogen (beispielsweise dem des Ribbon befehls **Datei | Öffnen**) auch verborgene Dateien und Ordner angezeigt.

### **Mausrad**

**Nur bei Mac, Linux:** Wenn Ihre Maus mit einem Mausrad ausgestattet ist, können Sie hier einstellen, wie weit beim Verwenden des Mausrads geblättert werden soll: seitenweise (also eine komplette Bildschirmseite) oder nur eine bestimmte Anzahl an Zeilen.

### Externe Programme

**Nur bei Mac, Linux:** Diese Schaltfläche öffnet ein Dialogfenster, in dem Sie die externen Programme festlegen können, die bei bestimmten Ereignissen automatisch gestartet werden. Der Eintrag **PDF-Betrachter** bestimmt beispielsweise, welche Applikation nach dem Erzeugen einer PDF-Datei automatisch aufgerufen wird, um das Ergebnis darin anzuzeigen.

Hinweis: Sie *müssen* diese Felder nicht ausfüllen. Bei allen Feldern, die Sie leer lassen, wird automatisch das im System festgelegte Standardprogramm für diese Aktion verwendet. Nehmen Sie in diesem Dialogfenster nur dann Änderungen vor,wenn Sie möchten, dass nicht das Standardprogramm aufgerufen wird, sondern ein *anderes* Programm. Tragen Sie dazu einfach den Dateinamen der ausführbaren Datei ein (inklu sive Pfad, falls nötig).

### Zusätzliche Schriftenpfade

**Nur bei Mac, Linux und Android:** Hier können Sie Pfade für zusätzliche Schriftarten angeben, die PlanMaker verwenden soll. Tragen Sie dazu das Unterverzeichnis ein, in dem sich die Schriftdateien befin den. Falls Sie mehrere Verzeichnisse eintragen möchten, trennen Sie diese durch einen Doppelpunkt.

PlanMaker kann diese Schriftarten dann zusätzlich zu den in Ihrem System verfügbaren Schriften verwen den.

*Hinweis:* Änderungen an dieser Einstellung werden erst wirksam, wenn Sie das Programm beenden und neu starten.

### Einstellungen, Karteikarte Schriften

Auf der Karteikarte **Schriften** im Dialogfenster des Ribbonbefehls **Datei |Einstellungen** können Sie festlegen, welche Schriften in Schriftenlisten (z.B. der Schriftenliste auf der Ribbonkarte **Start |** Gruppe **Zeichen**) angezeigt werden sollen.

Die Karteikarte präsentiert dazu eine Liste aller Schriften, die auf Ihrem System installiert sind. Um darin eine Schrift zu aktivieren oder zu deaktivieren, klicken Sie auf das Kästchen vor dem Namen der Schriftart. Alle Schriften, bei denen Sie das Häkchen entfernen, werden nicht mehr in Schriftenlisten angezeigt.

Hintergrund: Unter den Schriftarten, die auf Ihrem System standardmäßig installiert sind, befinden sich ei nige Schriften, die Sie vermutlich nie benötigen – weil diese beispielsweise ausschließlich Schriftzeichen für eine Sprache enthalten, die Sie nicht verwenden. Wenn Sie möchten, können Sie solche Schriften wie oben beschrieben ausblenden.

### Schriftenfilterung des Betriebssystems verwenden

<span id="page-422-0"></span>**Nur unter Windows:** Windows-Anwender finden auf dieser Karteikartei außerdem eine Option namens **Schriftenfilterung des Betriebssystems verwenden**. Wenn diese eingeschaltet ist, verbirgt Windows in Schriftenlisten automatisch *alle* Schriften, die ausschließlich fremdsprachige Schriftzeichen enthalten.

## Dokumenteigenschaften ändern

Über den Ribbonbefehl **Datei |** Gruppe **Dateiverwaltung | Eigenschaften** können Sie Einstellungen än dern, die nur das aktuelle Dokument betreffen und mitdiesem gespeichert werden. Man nennt diese Einstellungen *Dokumenteigenschaften*.

Die verfügbaren Dokumenteigenschaften sind nach Themen geordnet auf mehrere Karteikarten verteilt. Kli cken Sie beispielsweise auf den Karteikartenreiter **Infos**, können Sie die Dokumentinfos bearbeiten.

Auf den nächsten Seiten finden Sie detaillierte Erläuterungen aller verfügbaren Dokumenteigenschaften.

### Dokumenteigenschaften, Karteikarte Infos

Auf der Karteikarte **Infos** im Dialogfenster des Ribbonbefehls **Datei | Eigenschaften** können Sie die *Dokumentinfos* für das aktuelle Dokument eintragen.

In den Dokumentinfos lassen sich erläuternde Angaben zum aktuellen Dokument machen (Thema, Autor, Schlüsselwörter etc.), nach denen mit dem Dateimanager auch gesucht werden kann.

Informationen hierzu finden Sie im Abschnitt [Dokumentinfos.](#page-361-0)

### Dokumenteigenschaften, Karteikarte Farben

Auf der Karteikarte **Farben** im Dialogfenster des Ribbonbefehls **Datei | Eigenschaften** können Sie die Farbpalette des aktuellen Dokuments bearbeiten.

Wenn Sie eine Farbenliste – zum Beispiel die Farbenliste für die Schriftfarbe – öffnen, sehen Sie nur einen kleinen Ausschnitt aus den bis zu 16 Millionen verfügbaren Farben. Man nennt diesen Ausschnitt die *Farb palette* des Dokuments.

Diese Farbpalette kann jederzeit von Ihnen modifiziert werden. Sie können neue Farben hinzufügen und von Ihnen hinzugefügte Farben abändern. Die ersten 24 Farben in der Farbpalette sind allerdings Standardfar ben, die sich nicht verändern lassen.

*Wichtig:* Änderungen an der Farbpalette werden *im Dokument* gespeichert. Sie können also zu jedem Do kument eine eigene Farbpalette zusammenstellen.

### Hinzufügen einer Farbe

Um der Farbpalette des aktuellen Dokuments eine Farbe hinzuzufügen, gehen Sie wie folgt vor:

1. Rufen Sie den Befehl **Datei** | **Eigenschaften d** auf und wechseln Sie auf die Karteikarte **Farben**.

*Tipp:* Alternativ lässt sich diese Farbpalette von jeder Schaltfläche aufrufen, das eine Farbenliste ent hält (z.B. Schriftfarbe). Wählen Sie dazu in der Farbenliste den Eintrag **Andere...** am Ende der Liste.

- 2. Stellen Sie die gewünschte Farbe ein (siehe Abschnitt "Bedienung der Kontrollen zum Einstellen von Farben" weiter unten).
- 3. Klicken Sie auf die Schaltfläche **Neu**.
- 4. Geben Sie der neuen Farbe im Feld**Name** einen beliebigen Namen und bestätigen Sie diesen mit**OK**.
- 5. Verlassen Sie das Dialogfenster mit **OK**.

PlanMaker fügt die neue Farbe nun der Farbpalette des Dokuments hinzu. Die Farbe istab sofort in allen Dialogfenstern verfügbar, in denen eine Farbe ausgewählt werden kann.

### Ändern einer Farbe

*Hinweis:* Sie können nur Farben ändern, die von Ihnen hinzugefügt wurden. Die ersten 24 Farben der Farbpalette sind Standardfarben, die sich nicht verändern lassen.

Um eine Farbe zu ändern, gehen Sie wie folgt vor:

1. Rufen Sie den Befehl **Datei** | **Eigenschaften b** auf und wechseln Sie auf die Karteikarte **Farben**.

*Oder:* Alternativ können Sie auch den Eintrag **Andere...** in einer beliebigen Farbenliste verwenden, um dieses Dialogfenster aufzurufen.

- 2. Wählen Sie die zu verändernde Farbe in der Liste **Farbpalette**.
- 3. Nehmen Sie die gewünschten Änderungen vor (siehe Abschnitt "Bedienung der Kontrollen zum Einstellen von Farben" weiter unten).
- 4. Klicken Sie auf **Ändern**.

Die Farbe wurde nun für das aktuelle Dokument verändert.

### Umbenennen einer Farbe

Sie können jederzeit den Namen für selbstdefinierte Farben ändern. Rufen Sie dazu den Farbendialog auf, selektieren Sie eine Farbe in der Liste **Farbpalette** und betätigen Sie die Schaltfläche **Umbenennen**.

### Bedienung der Kontrollen zum Einstellen von Farben

Die Kontrollen in obigem Dialogfenster lassen Sie Farben auf vielfältige Arten einstellen. Alle Wege führen zum gleichen Ergebnis – wählen Sie einfach die Methode, die Ihnen am meisten zusagt:

### § **Verwenden des Farbfeldes und Helligkeitsreglers**

Am einfachsten geht das Einstellen von Farben mit dem großen Farbfeld und dem Helligkeitsregler rechts daneben. Das Farbfeld stellt alle verfügbaren Farbtöne in allen verfügbaren Sättigungen dar,der Helligkeitsregler daneben ist für die Helligkeit der Farbe zuständig.

Um eine Farbe einzustellen, klicken Sie zunächst in dem großen Farbfeld auf die gewünschte Farbe. Dann klicken Sie in dem Helligkeitsregler auf die gewünschte Helligkeit.

### § **Verwenden der Regler für Ton, Sättigung und Helligkeit**

Alternativ können Sie Farben mit den darunter befindlichen Reglern **Ton** (=Farbton), **Sätt** (=Sättigung) und **Hell** (=Helligkeit) einstellen. Zulässig sind Werte zwischen 0 und 240.

### § **Verwenden der Regler für Rot, Grün und Blau**

Farben lassen sich alternativ auch über ihre Rot-, Grün- und Blauanteile einstellen. Dazu dienen die Regler **Rot**, **Grün** und **Blau**. Zulässig sind Werte zwischen 0 und 255.

### § **Eintippen des Hexcodes für eine Farbe**

Sie können eine Farbe auch durch Eintippen ihres *Hexcodes* in das Eingabefeld mit dem Doppelkreuz **#** spezifizieren.

Solche Hexcodes sind beispielsweise im HTML-Code von Webseiten gebräuchlich. Sie setzen sich aus drei zweistelligen hexadezimalen Werten für die Farben Rot, Grün und Blau zusammen (RRGGBB). 00FF00 steht beispielsweise für reines Grün.

### Dokumenteigenschaften, Karteikarte Statistik

Auf der Karteikarte **Statistik** im Dialogfenster des Ribbonbefehls **Datei | Eigenschaften** können Sie statistische Informationen über das aktuelle Dokument abrufen:

- § In der Rubrik **Zellen** wird ausgegeben, wie viele Zellen ausgefüllt sind, und wie viele davon Text, Zahlen, Formeln beziehungsweise Kommentare enthalten.
- § In der Rubrik **Allgemeines** wird die Zahl der Arbeitsblätter und die Zahl der Druckseiten ausgegeben.
- In der Rubrik **Objekte** wird ausgegeben, wie viele Objekte (Diagramme, Grafiken etc.) das Dokument enthält.
- In der Rubrik **Aktionen** können Sie ablesen, wann das Dokument erstellt, zuletzt gespeichert und zuletzt gedruckt wurde.

### Dokumenteigenschaften, Karteikarte Optionen

Auf der Karteikarte **Optionen** im Dialogfenster des Ribbonbefehls **Datei | Eigenschaften** können Sie allgemeine Einstellungen zum aktuellen Dokument vornehmen:

### Rubrik "Textrahmen"

#### § **Tabulatorbreite**

Hier können Sie die Tabulatorbreite für Text in Textrahmen einstellen.

### Rubrik "Zellinhalte"

### § **Syntaxhervorhebung**

Ist diese Option aktiviert, werden die Tabellenzellen je nach Inhalt unterschiedlich eingefärbt. Entspricht dem Ribbonbefehl **Ansicht | Syntaxhervorhebung** (siehe Abschnitt [Syntaxhervorhebung\)](#page-97-0).

### § **Formelanzeige**

Ist diese Option aktiviert, werden bei allen Formeln die Rechenformeln statt der Ergebnisse angezeigt. Entspricht dem Ribbonbefehl **Ansicht | Formelanzeige** (siehe Abschnitt [Formelanzeige](#page-97-1)).

#### § **Schutzanzeiger**

Ist diese Option aktiviert, wird – sofern der Blattschutz für das Arbeitsblatt aktiviert wurde – ein kleines grünes Dreieck bei allen Zellen eingeblendet, die *nicht* geschützt sind. Dadurch kann man besser erken nen, welche Zellen noch editiert werden dürfen. Siehe auch Abschnitt [Blattschutz.](#page-384-0)

#### § **Silbentrennung**

Ist diese Option aktiviert, werden in allen Zellen, bei denen im Dialogfenster der Befehlsgruppe **Start | Ausrichtung** die Option **Zeilenumbruch** aktiviert wurde, bei Bedarf automatische Silbentrennungen durchgeführt. Siehe auch Abschnitt [Silbentrennung](#page-352-0).

#### Rubrik "Kommentare"

#### § **Marken anzeigen**

Ist diese Option aktiviert, wird bei allen Zellen, die mit dem Befehl **Einfügen | Kommentar** mit einem Kommentar versehen wurden, ein kleines gelbes Dreieck eingeblendet. Siehe auch Abschnitt [Kommen](#page-105-0)tare [verwenden.](#page-105-0)

### § **Kommentare immer anzeigen**

Wenn Sie eine Zelle mit einem Kommentar versehen, wird dieser normalerweise nur dann eingeblendet, wenn Sie mit der Maus auf diese Zelle zeigen. Aktivieren Sie diese Option, werden hingegen alle Kom mentare im Dokument permanent angezeigt.

#### Rubrik "Dezimaltrenner nach Zahleneingabe"

#### § **Verschieben um ... Stellen**

Aktivieren Sie diese Option, wird jede ganze Zahl, die Sie in eine Zelle eingeben, automatisch um die angegebene Zahl an Stellen verschoben.

Diese Option ist nützlich, wenn Sie beispielsweise viele kleine Geldbeträge eingeben müssen. Setzen Sie nämlich die Zahl der Stellen auf den Wert 2 und geben die Zahl 42 ein, wird dies automatisch in 0,42 ge wandelt; die Eingabe 234 wird in 2,34 gewandelt etc. So können Sie sich die Eingabe des Dezimalkom mas sparen, wenn Sie eine lange Kolonne von Zahlen mit zwei Dezimalstellen eingeben möchten.

### Rubrik "Fenster"

### § **Vertikale Bildlaufleiste**

Hier können Sie wählen, ob die vertikale Bildlaufleiste für das Dokument angezeigt werden soll.

### § **Horizontale Bildlaufleiste**

Hier können Sie wählen, ob die horizontale Bildlaufleiste für das Dokument angezeigt werden soll.

### § **Arbeitsblattregister**

Hier können Sie wählen, ob das Arbeitsblattregister unter der Tabelle angezeigt werden soll. Dieses dient zum Anlegen und Verwalten von Arbeitsblättern.

### Rubrik "Objekte"

#### § **Textrahmen-Hilfslinien**

Hier können Sie wählen, ob um Textrahmen graue Linien angezeigt werden sollen. Diese dienen lediglich dazu, die Position und Größe des Textrahmens anzuzeigen; sie werden nicht ausgedruckt.

### § **Verborgene Objekte anzeigen**

Wie Sie im Abschnitt [Verbergen](#page-255-0) von Objekten nachlesen können, lassen sich Objekte *verbergen*, sprich: unsichtbar machen.

Schalten Sie jedoch die Option **Verborgene Objekte anzeigen** ein, werden auch verborgene Objekte wieder sichtbar.

### Standardwährung

Hier können Sie die Standardwährung für das Dokument ändern.

*Hinweis:* Normalerweise sollte diese Option immer auf **Aus Systemeinstellung** gesetzt sein. Das bedeutet, dass PlanMaker die Standardwährung aus den Ländereinstellungen Ihres Systems verwendet.

Wenn Sie eine andere Währung auswählen, hat das folgende Auswirkung:

Wann immer PlanMaker eine Zelle *automatisch* im Zahlenformat **Währung** formatiert (weil Sie beispiels weise eine Rechenfunktion enthält, die einen Geldbetrag zurückliefert), wird dafür die hier eingestellte Währung verwendet.

### Schaltfläche "Kompatibilität"

Hier können programminterne Einstellungen zur Kompatibilität mit älteren PlanMaker-Dokumenten und Excel-Dokumenten vorgenommen werden. Diese werden beim Öffnen des Dokuments automatisch gesetzt und sollten normalerweise nicht verändert werden.

### Dokumenteigenschaften, Karteikarte Berechnen

Auf der Karteikarte **Berechnen** im Dialogfenster des Ribbonbefehls **Datei | Eigenschaften** können Sie Einstellungen zu den Berechnungen im aktuellen Dokument vornehmen:

### Rubrik "Neuberechnung"

Hier können Sie bestimmen, ob die Berechnungen in der Tabelle automatisch aktualisiert werden sollen, wenn Sie Änderungen am Tabelleninhalt vornehmen:

### § **Automatisch berechnen**

Wählen Sie diese Option, werden alle Berechnungen im Dokument automatisch erneut durchgeführt, wenn Sie etwas an der Tabelle ändern, also beispielsweise den Inhalt einer Tabellenzelle ändern.

Dies ist die Standardeinstellung. Sie sorgt dafür, dass alle Berechnungen stets aktuelle Ergebnisse liefern.

### § **Neuberechnen nur vor dem ...**

Wählen Sie hingegen diese Option, werden die Berechnungen nur dann automatisch neu berechnet, wenn Sie das Dokument **speichern**, es **drucken** und/oder Zellen **kopieren** – je nachdem, welche Opti on(en) Sie hier wählen. Schalten Sie alle drei Optionen ab, werden Berechnungen überhaupt nicht mehr automatisch aktualisiert.

Sie können die Berechnungen allerdings jederzeit manuell aktualisieren lassen: Rufen Sie dazu den Rib bonbefehl **Formeln |** Gruppe **Aktualisieren | Daten aktualisieren | Berechnungen aktualisieren** auf oder drücken Sie die Taste **F9**.

Siehe dazu auch Abschnitt [Aktualisieren](#page-104-0) von Tabellen.

### Rubrik "Externe Bezüge"

Hier können Sie Einstellungen zu *externen* Zellbezügen vornehmen. Das sind Bezüge, die sich auf Zellen in anderen Arbeitsmappen beziehen. Details dazu finden Sie im Abschnitt Externe [Zellbezüge.](#page-462-0)

Verfügbare Optionen:

### § **Daten nach dem Öffnen aktualisieren**

Hier können Sie festlegen, ob beim Öffnen eines Dokuments alle darin enthaltenen externen Bezüge (einmalig) aktualisiert werden sollen:

**Immer:** Beim Öffnen externe Bezüge automatisch aktualisieren

**Niemals:** Beim Öffnen externe Bezüge *nicht* aktualisieren

**Nachfragen:** Beim Öffnen den Anwender fragen, ob die externen Bezüge aktualisiert werden sollen.

#### § **Externe Daten im Dokument speichern**

Ist diese Option aktiviert, speichert PlanMaker eine Kopie aller Werte, die von externen Zellbezügen geliefert werden, im Dokument. Fehlt die Datei für einen externen Bezug beim Aktualisieren, wird auch weiterhin der Wert angezeigt, den sich PlanMaker zuletzt gemerkt hat.

Schalten Sie die Option aus,wird stattdessen ein Fehlerwert angezeigt, wenn Sie einen externen Bezug aktualisieren und auf die zugehörige Datei nicht zugegriffen werden kann.

### Rubrik "Rundung"

Aufgrund der Tatsache, dass wir Menschen ein anderes Zahlensystem als Computer verwenden, kann es beim Rechnen auf einem Computer gelegentlich zu (sehr kleinen) Rundungsfehlern kommen. Dies ist kein PlanMaker-spezifisches Problem, sondern prinzipbedingt und bei allen Computerprogrammen festzustellen.

PlanMaker hat jedoch zwei Optionen, mit denen diese Rundungsfehler weitestgehend ausgemerzt werden können:

- § Schalten Sie die Option **Endergebnisse runden** ein, rundet PlanMaker das Endergebnis jeder Berech nung in einer Zelle automatisch auf 15 Stellen.
- § Schalten Sie die Option **Zwischenergebnisse runden** ein, werden auch sämtliche Zwischenergebnisse einer Berechnung auf 15 Stellen gerundet.

Die erste Option reduziert die Wahrscheinlichkeit, einen Rundungsfehler zu erhalten, bereits erheblich, die zweite Option macht dies nochmals unwahrscheinlicher. Der Nachteil beider Optionen ist allerdings, dass das Neuberechnen von Tabellen etwas länger dauert.

Ein klassisches Beispiel für dieses Rundungsproblem:

Sind beide Optionen ausgeschaltet, ergibt die Berechnung (0,1+0,2-0,3)=0 den Wert FALSCH, ob wohl WAHR das korrekte Ergebnis wäre. Schalten Sie die beiden Optionen ein, liefert die Berech nung ein korrektes Ergebnis.

■ Eine dritte Option ist **Genauigkeit wie angezeigt**: Wenn Sie diese Option aktivieren, werden alle Zahlen genau so übernommen, wie sie Ihnen nach der Rundung auf Dezimalstellen angezeigt werden. Die einge gebenen Werte werden also auf die Dezimalstellen gekürzt, die in den Zelloptionen für das Zahlenformat eingestellt sind.

Ein Beispiel zur Erläuterung:

Sie haben die Summe aus  $2,3 + 2,4$ . Das exakte Ergebnis ist hier 4,7. Sie entscheiden sich aber dafür, die Dezimalstellen nach dem Komma nicht anzeigen zu lassen. Die Dezimalstellen in den Zelloptio nen setzen Sie daher auf 0. In der Tabelle steht jetzt 2 + 2.<br>Ohne Aktivierung der Option *Genauigkeit wie angezeigt*: Sie sehen das Ergebnis 5 (weil die Werte

2,3 + 2,4 im Hintergrund nach wie vor existieren und auf 5 gerundet werden). Sie können außerdem weiterhin mit dem exakten Ergebnis 4,7 weiterrechnen.

Mit Aktivierung der Option *Genauigkeit wie angezeigt*: Sie erhalten das Ergebnis 4 (weil nur noch die Werte 2 + 2 existieren, genau wie sie in der Zelle angezeigt werden). Das exakte Ergebnis 4,7 ist zum Weiterrechnen allerdings verloren gegangen.

*Hinweis* zur Option *Genauigkeit wie angezeigt*: Bei längeren Dezimalzahlen als die Nachkommastellen, die Sie für das Zahlenformat in den Zelloptionen eingestellt haben, gehen die ursprünglichen, ge naueren Werte dauerhaft verloren. Sie sollten sich daher sicher sein, dass Sie diese Option bei Ihrer Berechnung verwenden wollen.

### Rubrik "Diagramme"

Genau wie Berechnungen werden standardmäßig auch Diagramme automatisch aktualisiert, wenn Sie etwas am Tabelleninhalt ändern.

Möchten Sie das nicht, dann können Sie die Option **Automatisch aktualisieren** in der Rubrik **Diagramme** ausschalten.

Diagramme müssen dann bei Bedarf von Hand aktualisiert werden. Rufen Sie dazu den Ribbonbefehl **For meln |** Gruppe **Aktualisieren | Daten aktualisieren | Diagramme aktualisieren** auf.

### Rubrik "Iterationen"

Diese Einstellung betrifft Zellen, die einen zirkulären Bezug enthalten. Von einem zirkulären Bezug spricht man, wenn eine Zelle beispielsweise eine Berechnung mit sich selbst durchführt, also zum Beispiel in der Zelle A1 die Formel =A1+A2 steht.

Aktivieren Sie die Option **Iterationen durchführen**, werden solche Berechnungen bei jedem Neuberech nen des Arbeitsblatts so oft wiederholt, bis entweder die **Maximale Anzahl** erreicht ist oder das Ergebnis der Berechnung vom vorherigen Ergebnis um weniger als die **Maximale Änderung** abweicht.

Normalerweise sollten Tabellen jedoch keine zirkulären Bezüge enthalten, weshalb diese Option standard mäßig ausgeschaltet ist.

*Hinweis:* Sofern Sie nicht bewusst zirkuläre Bezüge in der Tabelle verwenden, um beispielsweise Werte mit einem Iterationsverfahren zu ermitteln, sollten Sie diese Option nicht aktivieren, da sie die für das Neuberechnen der Tabelle erforderliche Zeit deutlich erhöhen kann.

### Dokumenteigenschaften, Karteikarte Schutz

Auf der Karteikarte **Schutz** im Dialogfenster des Ribbonbefehls **Datei |Eigenschaften** können Sie Do kumente mit einem Dokumentschutz versehen.

Öffnen beziehungsweise Speichern eines geschützten Dokuments ist nur nach Eingabe des korrekten Kenn worts möglich. Dokumente mit Leseschutz werden dabei zusätzlich verschlüsselt, damit sie auch mit anderen Programmen nicht eingesehen werden können.

Informationen zu diesem Thema finden Sie im Abschnitt [Dokumentschutz.](#page-388-0)

### Dokumenteigenschaften, Karteikarte Schriften

Auf der Karteikarte **Schriften** im Dialogfenster des Ribbonbefehls **Datei |Eigenschaften** wird eine Liste aller im aktuellen Dokument verwendeten Schriftarten angezeigt.

<span id="page-429-0"></span>Die Liste istaufgeteilt nach Schriften, die auf dem aktuell verwendeten Gerät verfügbar sind, und solchen, die nicht verfügbar (sprich: installiert) sind.

## Arbeitsblatteigenschaften ändern

Über den Ribbonbefehl **Einfügen |** Gruppe **Tabellen | Blatt | Eigenschaften** können Sie Einstellun gen festlegen, die nur das aktuelle *Arbeitsblatt* betreffen.

Besteht ein Dokument also aus mehreren Arbeitsblättern, können Sie diese Einstellungen für jedes Blatt getrennt vornehmen. Wechseln Sie dazu auf das gewünschte Arbeitsblatt und rufen dann obigen Befehl auf.

**Tipp:** Sie finden den Befehl auch im Kontextmenü durch Rechtsklick auf das Arbeitsblattregister.

Es erscheint ein Dialogfenster mit folgenden Optionen:

### § **Zeilenköpfe**

Ist diese Option aktiviert, werden Zeilenköpfe (mit 1, 2, 3... beschriftete Schaltflächen links der Tabelle) in dem Arbeitsblatt angezeigt.

### § **Spaltenköpfe**

Ist diese Option aktiviert, werden Spaltenköpfe (mit A, B, C... beschriftete Schaltflächen oberhalb der Tabelle) in dem Arbeitsblatt angezeigt.

**Tipp:** Sie können auch den Ribbonbefehl **Ansicht | Zeilen- und Spaltenköpfe** verwenden, um die Zeilen- und die Spaltenköpfe gemeinsam ein- oder auszuschalten.

### § **Seitenumbrüche**

Ist diese Option aktiviert, wird eine dunkle Linie zwischen denjenigen Zellen angezeigt, bei denen beim Ausdruck ein Seitenumbruch stattfinden wird.

**Tipp:** Diese Option finden Sie auch direkt auf der Ribbonkarte **Ansicht** als **Seitenumbrüche anzeigen**.

### § **Nullwerte anzeigen**

Eine Zelle enthält einen *Nullwert*, wenn dort entweder die Zahl 0 (Null) eingetragen wurde oder die Zelle eine Berechnung enthält, die Null ergibt.

Ist diese Option aktiviert, wird in solchen Zellen wie üblich die Zahl "0" angezeigt. Schalten Sie sie aus, wird darin nichts mehr angezeigt.

**Tipp:** Diese Option finden Sie auch direkt auf der Ribbonkarte **Ansicht** als **Nullwerte anzeigen**.

### § **Gitternetzlinien**

Ist diese Option aktiviert, wird ein Raster aus grauen Gitternetzlinien zwischen den Tabellenzellen ange zeigt. Darunter können Sie auf Wunsch die **Farbe** dieser Linien ändern.

Die Gitternetzlinien werden normalerweise nicht ausgedruckt. Wenn Sie möchten, dass diese Linien auch im Ausdruck erscheinen, rufen Sie den Ribbonbefehl **Datei | Seite einrichten** (in der Gruppe **Dru cken**) auf, wechseln auf die Karteikarte **Optionen** und aktivieren darin die Option **Gitternetz**.

**Tipp:** Diese Option finden Sie auch direkt auf der Ribbonkarte **Ansicht** als **Blattgitter anzeigen**.

### § **Arbeitsblattregister**

Am unteren Fensterrand wird ein *Arbeitsblattregister* angezeigt, mit dem Sie zwischen den Arbeitsblättern eines Dokuments wechseln können.

Mit dieser Option lässt sich die **Farbe** der Registerkarte für das aktuelle Blatt ändern.

### § **Hintergrund**

Wenn Sie hier die Option **Abwechselnde Schattierung** aktivieren, werden die Zeilen der Tabelle mit abwechselnden Schattierungen versehen: Jede ungerade Zeile erhält die Schattierung, die Sie mit der Schaltfläche **Schattierung 1** festlegen; jede gerade Zeile erhält die mit **Schattierung 2** festgelegte Schattierung.

### § **Blattrichtung**

Für Tabellen in *arabischer* Schrift können Sie hier die Richtung des Arbeitsblatts auf rechts-nach-links ändern.

Das Arbeitsblatt wird dann horizontal gespiegelt – die Zelle A1 befindet sich also nicht mehr links oben, sondern rechts oben.

Siehe auch Kapitel Arbeiten mit [arabischem](#page-397-2) Text.

## <span id="page-431-0"></span>Bildschirmdarstellung ändern

In diesem Abschnitt erfahren Sie, wie Sie die Darstellung der Tabelle auf dem Bildschirm anpassen können. Die dazu benötigten Befehle finden Sie im Menü **Ansicht**.

Folgende Themen werden in diesem Abschnitt behandelt:

§ **[Vergrößerungsstufe](#page-431-1)**

Mit den Ribbonbefehlen **Ansicht | Originalgröße** und **Ansicht | Vergrößerungsstufe** in der Befehls gruppe **Zoom** können Sie die Vergrößerungsstufe einstellen, in der das Dokument angezeigt wird.

§ **[Vollbildansicht](#page-432-0)**

Der Ribbonbefehl **Ansicht | Vollbildmodus** in der Befehlsgruppe **Fenster** maximiert das Programmfenster und blendet die meisten Bestandteile der Benutzeroberfläche aus, damit möglichst viel vom Do kument zu sehen ist.

<span id="page-431-1"></span>Lesen Sie dazu die nächsten Seiten.

### Vergrößerungsstufe

Mit den Befehlen der Ribbonkarte **Ansicht** in der Gruppe **Zoom** können Sie unter anderem die Vergrößerungsstufe für das aktuelle Dokument wählen.

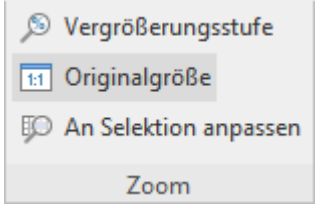

*Die Befehlsgruppe "Zoom" auf der Ribbonkarte Ansicht*

- Der Befehl **Originalgröße** bringt das Dokument stets auf eine Vergrößerungsstufe von 100%.
- § Der Befehl **An Selektion anpassen** wählt automatisch die Vergrößerungsstufe, bei der die momentan selektierten Zellen genau in das Arbeitsfenster passen.
- § Für eine genaue Auswahl der gewünschten Vergrößerung wählen Sie den Befehl **Vergrößerungsstufe**. Es erscheint ein Dialogfenster mit folgenden Optionen:

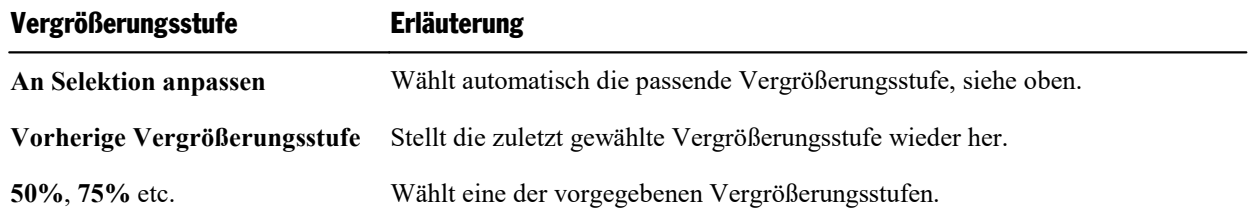

Alternativ können Sie auch eine beliebige Vergrößerungsstufe in das Eingabefeld oberhalb der Liste eintragen (50 bis 400 Prozent).
### Verwenden des Zoomreglers

Die Vergrößerungsstufe lässt sich auch mit dem Zoomregler in der rechten unteren Bildschirmecke ändern:

100% » Ω

Ziehen Sie dazu entweder an dem Schieber in der Mitte, oder klicken Sie auf das Minus- oder Plussymbol, um die Vergrößerungsstufe zu verändern.

Wenn Sie auf die Prozentangabe rechts neben dem Zoomregler klicken, öffnet sich das Dialogfenster des oben erwähnten Befehls **Ansicht |** Gruppe **Zoom | Vergrößerungsstufe**.

*Tipp:* Beachten Sie auch die Tastenkombination **Strg+mittleres Mausrad** zum stufenlosen Zoomen.

# Vollbildansicht

Mit dem Ribbonbefehl **Ansicht | Vollbildmodus** können Sie in die *Vollbildansicht* schalten, in der das Programm den gesamten Bildschirm zur Darstellung des Dokuments nutzt. PlanMaker vergrößert dazu sein Programmfenster auf die volle Bildschirmgröße (für *klassische Menüs* werden alle anderen Symbolleisten ausgeblendet).

Um diesen Ansichtsmodus wieder zu verlassen, drücken Sie die Taste **Esc** oder rufen den Ribbonbefehl **An sicht | Vollbildmodus** noch einmal auf.

# Verwenden der Symbolleiste der Vollbildansicht

Wenn Sie den Vollbildmodus aktivieren, erscheint eine zusätzliche Mini-Symbolleiste auf dem Bildschirm:

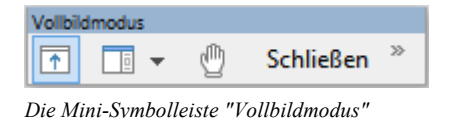

Diese hat folgende Funktionen (von links nach rechts):

- Ribbon ein-/ausblenden
- Pivot-Tabellen-Seitenleiste ein-/ausblenden
- Modus "Blatt verschieben" aktivieren/deaktivieren

Wenn Sie diesen Modus aktivieren, können Sie das Dokument mit der Maus verschieben. Klicken Sie dazu in das Dokument und ziehen Sie es bei weiterhin gedrückter Maustaste in die gewünschte Richtung.

Hinweis: Das Anklicken von Zellen, um die Schreibmarke zu setzen, sowie das Markieren von Text oder Objekten ist in diesem Modus nicht mehr möglich.

Um den Modus "Blatt verschieben" wieder zu verlassen, klicken Sie dieses Symbol noch einmal an.

■ Die Schaltfläche **Schließen** beendet den Vollbildmodus.

# <span id="page-433-0"></span>Ribbon (Menüband) anpassen

**Nur bei "Ribbon":** Dieser Abschnitt betrifft nur Anwender, die in den Einstellungen ausgewählt haben, dass sie das Programm mit dem **Ribbon** (Menüband) bedienen möchten. (Informationen zum Anpassen der **klassischen Menüs und Symbolleisten** finden Sie im Abschnitt [Symbolleisten](#page-440-0) anpassen.)

*Tipp:* Die Benutzeroberfläche lässt sich jederzeit zwischen *Ribbon* und *klassischen Menüs mit Symbolleisten* umschalten. Rufen Sie dazu im Ribbon den Befehl **Datei |Einstellungen** auf (beziehungsweise im klassischen Menü den Befehl **Weiteres > Einstellungen**). Wechseln Sie in dem Dialogfenster auf die Karteikarte **Aussehen** und klicken Sie darin auf die Schaltfläche **Benutzeroberfläche**. Es erscheint ein weiteres Dialogfenster, in dem Sie die gewünschte Art von Benutzeroberfläche wählen können.

In diesem Abschnitt erfahren Sie, wie Sie das *Ribbon* (Menüband) konfigurieren und um zusätzliche Sym bole erweitern können.

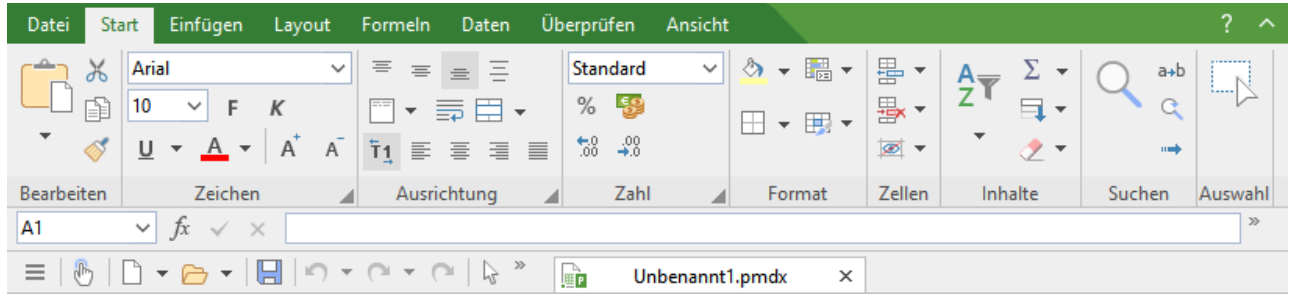

*Das "Ribbon" und die Schnellzugrif sleiste (unten)*

#### Folgende Themen werden darin behandelt:

- Ribbon [anzeigen/verbergen](#page-434-0)
- Symbole und Gruppen im Ribbon [anpassen](#page-435-0)
- Position der [Schnellzugriffsleiste](#page-438-0) ändern
- § Symbole der [Schnellzugriffsleiste](#page-439-0) anpassen

Informationen dazu finden Sie auf den nächsten Seiten.

# <span id="page-434-0"></span>Ribbon anzeigen/verbergen

**Nur bei "Ribbon":** Dieser Abschnitt betrifft nur Anwender, die in den Einstellungen ausgewählt haben, dass sie das Programm mit dem **Ribbon** (Menüband) bedienen möchten. (Informationen zum Anpassen der **klassischen Menüs und Symbolleisten** finden Sie im Abschnitt [Symbolleisten](#page-440-0) anpassen.)

Normalerweise istdas Ribbon-Menüband immer vollständig zu sehen:

| P Unbenannt 1 - PlanMaker             |                                                                  |                                    |                                                 |                                                                 | $\Box$ $\times$ |  |
|---------------------------------------|------------------------------------------------------------------|------------------------------------|-------------------------------------------------|-----------------------------------------------------------------|-----------------|--|
| Datei<br>Start                        | Einfügen Layout Formeln Daten Überprüfen                         | Ansicht                            |                                                 |                                                                 | $2^{\circ}$     |  |
| $\Box$ Neu $\star$                    | <b>日</b> Speichern <b>R</b> PDF-Export <b>最</b> Seite einrichten | <b>Q</b> Druckvorschau             |                                                 | Eigenschaften <b>E</b> Script bearbeiten <b>S</b> Einstellungen |                 |  |
| $\mapsto$ Öffnen $\star$<br>Schließen | $\Box$ Speichern unter $\boxtimes$ Versenden<br>Alles speichern  | Druckbereich festlegen v (DDrucken | $\circled{S}$ Versionen $\star$<br>Dateimanager | Script starten                                                  | Hit Anpassen ▼  |  |
| Datei                                 | Dokument                                                         | <b>Drucken</b>                     | Dateiverwaltung                                 | Skripte                                                         | Einstellungen   |  |
| A1                                    | $\vee$ $f_x \vee \times$                                         |                                    |                                                 |                                                                 |                 |  |
|                                       |                                                                  | Unbenannt 1<br>×                   |                                                 |                                                                 |                 |  |

*Das "Ribbon" und die Schnellzugrif sleiste (unten)*

Sie können das Ribbon aber jederzeit ausblenden, indem Sie es *minimieren*. Dies ist hilfreich, wenn Sie auf dem Bildschirm möglichst viel Platz für die Anzeige des Dokuments erhalten möchten.

Gehen Sie wie folgt vor:

- 1. Rufen Sie den Ribbonbefehl Datei | Gruppe Einstellungen | Anpassen **11** auf. Auch möglich: Klicken Sie mit der rechten Maustaste auf eine beliebige Stelle des Ribbons.
- 2. Es öffnet sich ein Menü. Darin finden Sie die Option **Minimiertes Ribbon**, die sich per Mausklick ein bzw. ausschalten lässt (ein Häkchen erscheint vor der Option, wenn sie derzeit eingeschaltet ist).

Wenn Sie diese Option einschalten, wird das Ribbon minimiert dargestellt. Es sind dann nur noch die Rib bonreiter zu sehen.

*Tipp:* Sie können alternativ auch das Symbol  $\triangle$  in der rechten oberen Ecke des Programmfensters neben dem **?**-Symbol anklicken, um das Ribbon zu minimieren. Wenn Sie das Symbol erneut anklicken, wird das Minimieren wieder aufgehoben. (Android: Nutzen Sie das Symbol +)

Darüber hinaus können Sie die Tastenkombination **Strg+F1** (beim Mac: **Cmd+F1**) verwenden, um das Minimieren ein-/auszuschalten.

## Arbeiten mit einem minimierten Ribbon

Folgendermaßen arbeiten Sie mit einem minimierten Ribbon:

- Wenn Sie einen der Ribbonreiter des minimierten Ribbons anklicken, wird das Ribbon *vorübergehend* wieder vollständig sichtbar und zeigt die entsprechende Karteikarte an.Sobald Sie darin aber ein Kom mando auslösen (also z.B.das Symbol für einen Befehl anklicken), wird das Ribbon automatisch wieder minimiert.
- Wenn Sie auf einen der Ribbonreiter *doppel*klicken, wird das Ribbon *dauerhaft* wieder sichtbar, das Minimieren wird also aufgehoben.
- Wie oben bereits als Tipp erwähnt, können Sie außerdem das Symbol △ in der rechten oberen Ecke des Programmfensters verwenden, um das Minimieren des Ribbons ein-/auszuschalten.

# <span id="page-435-0"></span>Symbole und Gruppen im Ribbon anpassen

**Nur bei "Ribbon":** Dieser Abschnitt betrifft nur Anwender, die in den Einstellungen ausgewählt haben, dass sie das Programm mit dem **Ribbon** (Menüband) bedienen möchten. (Informationen zum Anpassen der **klassischen Menüs und Symbolleisten** finden Sie im Abschnitt [Symbolleisten](#page-440-0) anpassen.)

Der Befehl **Ribbon anpassen** ermöglicht es Ihnen, das Ribbon in einem gewissen Rahmen anzupassen. In erster Linie soll dieser Befehl dazu dienen, dem Ribbon *zusätzliche* Symbole, Befehlsgruppen oder gar komplette Ribbonkarten hinzuzufügen.

*Wichtig:* Die Symbole in den vorgegebenen Befehlsgruppen auf dem Ribbon lassen sich nicht verändern. Sie können in den vorhandenen Befehlsgruppen also weder Symbole hinzufügen, noch Symbole entfer nen, noch deren Reihenfolge ändern. Zusätzliche Symbole lassen sich nur in neuen Befehlsgruppen am Ende einer Ribbonkarte einfügen (oder wahlweise in einer komplett neuen Ribbonkarte).

Gehen Sie zum Anpassen des Ribbons wie folgt vor:

1. Rufen Sie unter **Datei |** Gruppe **Einstellungen | Anpassen** den Befehl **Ribbon anpassen** zum Öffnen des Dialogfensters auf (alternativ: Rechtsklick mit der Maustaste auf eine beliebige Stelle des Ribbons).

*Tipp:* Noch schneller lässt sich das Dialogfenster durch einen Doppelklick auf einen beliebigen leeren Bereich des Ribbons öffnen.

2. Verwenden Sie eines der unten beschriebenen Verfahren, um die Ribbonkarten zu bearbeiten.

### Prinzipielle Struktur des Dialogfensters

Das Dialogfenster des Befehls **Ribbon anpassen** enthält zwei Listen:

§ **Linke Liste: alle verfügbaren Befehle**

Die *linke* Liste zeigt sämtliche im Programm verfügbaren Befehle an.<br>Tipp: Über die Option **Kategorien** (oberhalb der linken Liste) können Sie die Liste nach einer bestimmten Kategorie filtern lassen (zum Beispiel alle Kommandos der Kategorie "Datei").

Außerdem können Sie in das Feld **Schnellsuche** etwas eintippen, um die Liste danach durchsuchen zu lassen.

#### § **Rechte Liste: Symbole der momentan ausgewählten Ribbonkarte**

Die *rechte* Liste zeigt die Symbole an, die sich in der ausgewählten Ribbonkarte befinden.

Welche Ribbonkarte hier angezeigt werden soll, lässt sich über die aufklappbare Liste **Anpassen** (oben rechts) festlegen.

In dem Dialogfenster lassen sich folgende Aktionen durchführen:

#### Hinzufügen eines Symbols

*Hinweis:* Sie können Symbole nur in selbst hinzugefügten Befehlsgruppen (oder komplett neuen Ribbon karten) hinzufügen. Das Einfügen eines Symbols innerhalb der vorgegebenen Gruppen ist nicht möglich.

Um ein Symbol zu einer bestimmten Ribbonkarte hinzuzufügen, führen Sie im Dialogfenster des Befehls **Datei |**Gruppe **Einstellungen | Anpassen | Ribbon anpassen** folgende Schritte durch:

1. Wählen Sie in der aufklappbaren Liste **Anpassen** (oben rechts) die Ribbonkarte, zu der Sie ein Symbol hinzufügen möchten.

Die rechte Liste zeigt nun alle Symbole an, die sich momentan auf dieser Ribbonkarte befinden.

- 2. Selektieren Sie in der *linken* Liste das Symbol, das Sie hinzufügen möchten.
- 3. Klicken Sie auf die Schaltfläche >>

Noch schneller: Führen Sie einfach einen Doppelklick auf das Symbol in der linken Liste aus.

Das Symbol wird der Ribbonkarte nun hinzugefügt. Falls nötig, legt das Programm dazu automatisch eine neue Befehlsgruppe am Ende der Ribbonkarte an.

### Entfernen eines Symbols

*Hinweis:* Sie können nur selbst hinzugefügte Symbole entfernen. Das Löschen eines der vorgegebenen Symbole ist nicht möglich.

Um eines der von Ihnen hinzugefügten Symbole von einer Ribbonkarte zu entfernen, führen Sie in dem Dialogfenster folgende Schritte durch:

- 1. Wählen Sie in der aufklappbaren Liste **Anpassen** die Ribbonkarte, auf der sich das Symbol befindet.
- 2. Selektieren Sie in der rechten Liste darunter das zu entfernende Symbol.
- 3. Klicken Sie auf die Schaltfläche << .

Noch schneller: Führen Sie einfach einen Doppelklick auf das Symbol in der rechten Liste aus.

Das Symbol wird nun von der Ribbonkarte entfernt.

#### Verschieben eines Symbols

*Hinweis:* Sie können nur selbst hinzugefügte Symbole verschieben. Das Ändern der Position eines der vorgegebenen Symbole ist nicht möglich.

Um ein Symbol in einer Ribbonkarte zu verschieben, führen Sie in dem Dialogfenster folgende Schritte durch:

- 1. Wählen Sie in der aufklappbaren Liste **Anpassen** die Ribbonkarte, auf der sich das Symbol befindet.
- 2. Selektieren Sie in der rechten Liste darunter das zu verschiebende Symbol.
- 3. Verwenden Sie die Schaltflächen mit dem Pfeil nach oben  $\bullet$  beziehungsweise nach unten  $\bullet$ , um das Symbol innerhalb der Ribbonkarte zu verschieben.

Hinweis: Wenn Sie ein Symbol auf eine *andere* Ribbonkarte verschieben möchten, müssen Sie dieses erst aus seiner bisherigen Ribbonkarte entfernen und es dann der anderen Ribbonkarte hinzufügen.

#### Hinzufügen einer neuen Befehlsgruppe

*Hinweis:* Neue Befehlsgruppen lassen sich nur *hinter* den vorgegebenen Befehlsgruppen hinzufügen. Das Einfügen einer selbsterstellten Gruppe zwischen den vorgegebenen Befehlsgruppen ist nicht möglich.

Um einer Ribbonkarte eine neue Befehlsgruppe (eine neue Sektion) hinzuzufügen, führen Sie in dem Dialogfenster folgende Schritte durch:

- 1. Wählen Sie in der aufklappbaren Liste **Anpassen** die gewünschte Ribbonkarte.
- 2. Klicken Sie auf die Schaltfläche **Neue Gruppe** (unterhalb der rechten Liste).

Die neue Befehlsgruppe wird nun (am Ende der Ribbonkarte) angelegt.

#### Umbenennen einer Befehlsgruppe

*Hinweis:* Nur selbsterstellte Befehlsgruppen lassen sich umbenennen. Das Umbenennen einer der vorge gebenen Befehlsgruppen ist nicht möglich.

Um eine selbsterstellte Befehlsgruppe in einer Ribbonkarte umzubenennen, führen Sie in dem Dialogfenster folgende Schritte durch:

- 1. Wählen Sie in der aufklappbaren Liste **Anpassen** die gewünschte Ribbonkarte.
- 2. Selektieren Sie in der rechten Liste darunter die gewünschte Befehlsgruppe.
- 3. Klicken Sie auf die Schaltfläche **Umbenennen** (unterhalb der rechten Liste).
- 4. Tippen Sie den neuen Namen ein und bestätigen Sie ihn.

Die Befehlsgruppe wird nun entsprechend umbenannt.

### Entfernen einer Befehlsgruppe

*Hinweis:* Nur selbsterstellte Befehlsgruppen lassen sich entfernen. Das Löschen einer der vorgegebenen Befehlsgruppen ist nicht möglich.

Um eine selbsterstellte Befehlsgruppe von einer Ribbonkarte zu entfernen, führen Sie in dem Dialogfenster folgende Schritte durch:

- 1. Wählen Sie in der aufklappbaren Liste **Anpassen** die gewünschte Ribbonkarte.
- 2. Selektieren Sie in der rechten Liste darunter die gewünschte Befehlsgruppe.
- 3. Klicken Sie auf die Schaltfläche  $\leq$ .

Noch schneller: Führen Sie einfach einen Doppelklick auf die Befehlsgruppe in der rechten Liste aus.

Die Befehlsgruppe wird nun aus der Ribbonkarte entfernt.

## Zuweisen von Tastenkürzeln

Wenn Sie in dem Dialogfenster die Schaltfläche **Tastenkürzel** anklicken, erweitert sich das Dialogfenster um einen zusätzlichen Bereich namens **Tastenkürzel**, der zum Bearbeiten von Tastenkürzeln verwendet werden kann.

Kurzfassung: Sie können darin einem beliebigen Befehl ein Tastenkürzel Ihrer Wahl zuweisen: Selektieren Sie den Befehl dazu in einer der beiden Listen, klicken Sie in das Feld **Neues Tastenkürzel drücken** und betätigen Sie dann die Tastenkombination, mit der Sie diesen Befehl künftig aufrufen möchten.

Ausführliche Informationen dazu finden Sie im Abschnitt [Tastenkürzel](#page-449-0) anpassen.

# Verwalten der Ribbonkarten

Das Dialogfenster verfügt außerdem über Schaltflächen zum Verwalten der Ribbonkarten:

§ **Neu**

Legt eine neue, leere Ribbonkarte an.

§ **Umbenennen**

Benennt die in der Liste **Anpassen** gewählte Ribbonkarte um (nur bei selbsterstellten Ribbonkarten möglich).

§ **Zurücksetzen**

Setzt die in der Liste **Anpassen** gewählte Ribbonkarte wieder auf ihren Auslieferungszustand zurück.

§ **Löschen**

Löscht die in der Liste **Anpassen** gewählte Ribbonkarte (nur bei selbsterstellten Ribbonkarten möglich).

§ **Alle zurücksetzen** (unterhalb der rechten Liste)

<span id="page-438-0"></span>Setzt *alle* Ribbonkarten wieder auf den Auslieferungszustand zurück.

# Position der Schnellzugriffsleiste ändern

**Nur bei "Ribbon":** Dieser Abschnitt betrifft nur Anwender, die in den Einstellungen ausgewählt haben, dass sie das Programm mit dem **Ribbon** (Menüband) bedienen möchten. (Informationen zum Anpassen der **klassischen Menüs und Symbolleisten** finden Sie im Abschnitt [Symbolleisten](#page-440-0) anpassen.)

Unter dem Ribbon wird die *Schnellzugrif sleiste* angezeigt. Diese bietet eine Auswahl an besonders häufig benötigten Befehlen.

| P Unbenannt 1 - PlanMaker             |                                                                                                    |                                                                                 |                                            |                                                   | $\Box$ $\times$ |  |
|---------------------------------------|----------------------------------------------------------------------------------------------------|---------------------------------------------------------------------------------|--------------------------------------------|---------------------------------------------------|-----------------|--|
| Datei<br>Start                        | Einfügen Layout Formeln Daten Überprüfen                                                                                                    | Ansicht                                                                         |                                            |                                                   | $? \sim$        |  |
| $\bigcap$ Neu $\star$                 | $\Box$ Speichern                                                                                                    | $\mathbb{R}$ PDF-Export $\mathbb{R}$ Seite einrichten<br><b>Q</b> Druckvorschau | Eigenschaften                              | <b>B</b> Script bearbeiten <b>S</b> Einstellungen |                 |  |
| $\mapsto$ Öffnen $\star$<br>Schließen | □ Speichern unter 2 Versenden<br>Alles speichern                                                                                                    | Druckbereich festlegen v (DDrucken                                              | ्ति Versionen <del>▼</del><br>Dateimanager | Script starten                                    | Hit Anpassen ▼  |  |
| Datei                                 | Dokument                                                                                                    | <b>Drucken</b>                                                                  | Dateiverwaltung                            | Skripte                                           | Einstellungen   |  |
| $\vee$ $f_x \vee \times$<br>A1        |                                                                                                    |                                                                                 |                                            |                                                   |                 |  |
|                                       | $\equiv \bigcirc \mid \square \to \mid \ominus \to \boxdot \mid \mid \cap \to \mid \cap \to \cap \ \downarrow \text{ } \succ \mid \text{ } \boxdot$ | Unbenannt 1<br>×                                                                |                                            |                                                   |                 |  |

*Das "Ribbon" und die Schnellzugrif sleiste (unten)*

Die Schnellzugriffsleiste kann sich wahlweise den Platz mit den Registerkarten für Dokumente teilen – oder in seiner eigenen Leiste untergebracht sein. Um dies zu ändern, gehen Sie folgendermaßen vor:

1. Rufen Sie den Ribbonbefehl Datei | Gruppe Einstellungen | Anpassen **||** auf.

Alternativ: Klicken Sie mit der rechten Maustaste auf eine beliebige Stelle des Ribbons.

2. Es öffnet sich ein Menü, das einen der folgenden beiden Befehle enthält:

**Schnellzugriffsleiste als separate Leiste anzeigen:** Standardmäßig wird die Schnellzugriffsleiste in der Leiste angezeigt, in der sich auch die Registerkarten für Dokumente befinden. Wenn Sie diesen Befehl aufrufen, wandert die Schnellzugriffsleiste stattdessen in seine eigene Leiste.

**Schnellzugriffsleiste links von den Dokumentregisterkarten anzeigen:** Dieser Befehl macht genau das Gegenteil: Wenn die Schnellzugriffsleiste derzeit als separate Symbolleiste angezeigt wird, bewirkt das Aufrufen dieses Befehls, dass die Schnellzugriffsleiste nun wieder in die Leiste mit den Registerkarten für Dokumente befördert wird.

<span id="page-439-0"></span>Tipp: Sie können auch die Schaltfläche mit dem doppelten Pfeil » direkt in der Schnellzugriffsleiste selbst anklicken. Dort finden Sie mit dem Eintrag **Position** die entsprechenden Optionen für die Anzeige der Schnellzugriffsleiste: *Neben den Registerkarten für Dokumente* beziehungsweise *Unterhalb des Ribbons*.

# Symbole der Schnellzugriffsleiste anpassen

**Nur bei "Ribbon":** Dieser Abschnitt betrifft nur Anwender, die in den Einstellungen ausgewählt haben, dass sie das Programm mit dem **Ribbon** (Menüband) bedienen möchten. (Informationen zum Anpassen der **klassischen Menüs und Symbolleisten** finden Sie im Abschnitt [Symbolleisten](#page-440-0) anpassen.)

Unter dem Ribbon wird die *Schnellzugrif sleiste* angezeigt. Diese bietet eine Auswahl an besonders häufig benötigten Befehlen.

| P Unbenannt 1 - PlanMaker             |                                                  |                                                          |                                             |                                                    | $\Box$ $\times$ |
|---------------------------------------|--------------------------------------------------|----------------------------------------------------------|---------------------------------------------|----------------------------------------------------|-----------------|
| Datei<br>Start                        | Einfügen Layout Formeln Daten Überprüfen         | Ansicht                                                  |                                             |                                                    | $? \sim$        |
| $\bigcap$ Neu $\neq$                  | $\Box$ Speichern                                 | PDF-Export   Resite einrichten<br><b>Q</b> Druckvorschau | Eigenschaften                               | <b>B</b> Script bearbeiten <b>SE</b> Einstellungen |                 |
| $\mapsto$ Öffnen $\star$<br>Schließen | □ Speichern unter 2 Versenden<br>Alles speichern | Druckbereich festlegen v (DD Drucken                     | <b>Confidence Versionen</b><br>Dateimanager | Script starten                                     | Hit Anpassen ▼  |
| Datei                                 | Dokument                                         | Drucken                                                  | Dateiverwaltung                             | Skripte                                            | Einstellungen   |
| A <sub>1</sub>                        | $\vee$ $f_x \vee \times$                         |                                                          |                                             |                                                    |                 |
|                                       |                                                  | Unbenannt 1<br>×                                         |                                             |                                                    |                 |

*Das "Ribbon" und die Schnellzugrif sleiste (unten)*

Wenn Sie möchten, können Sie die Symbole auf der Schnellzugriffsleiste jederzeit anpassen, also beispiels weise Symbole hinzufügen, entfernen, verschieben etc.

Rufen Sie dazu **Datei |**Gruppe **Einstellungen | Anpassen | Schnellzugriffsleiste anpassen** auf (oder in der Schnellzugriffsleiste das Symbol » und wählen Sie dort *Anpassen*). Im folgenden Dialogfenster können Sie die Schnellzugriffsleiste entsprechend den Beschreibungen aus dem Abschnitt [Symbole](#page-444-0) einer Symbolleiste [anpassen](#page-444-0) bearbeiten – bis auf die Passage "Verwalten von Symbolleisten".

*Tipp:* Alternativ können Sie einen Befehl aus dem Dialogfenster heraus einfach mit der Maus in die Schnellzugriffsleiste ziehen. Oder noch schneller (ohne Aufrufen des Dialogfensters): Halten Sie die **Alt**- Taste gedrückt und ziehen mit der Maus ein Befehls-Symbol direkt aus dem Ribbon in die Schnellzu griffsleiste. Zum Entfernen ziehen Sie das Symbol bei gedrückter **Alt**-Taste wieder in das Ribbon zurück.

# <span id="page-440-0"></span>Symbolleisten anpassen

**Nur bei "klassischen Menüs und Symbolleisten":** Dieser Abschnitt betrifft nur Anwender, die in den Einstellungen ausgewählt haben, dass sie das Programm mit **klassischen Menüs und Symbolleisten** be dienen möchten. Die entsprechenden Informationen zum Anpassen des **Ribbons** finden Sie im Abschnitt Ribbon [\(Menüband\)](#page-433-0) anpassen.

*Tipp:* Die Benutzeroberfläche lässt sich jederzeit zwischen *Ribbon* und *klassischen Menüs mit Symbolleisten* umschalten. Rufen Sie dazu im Ribbon den Befehl **Datei |Einstellungen** auf (bzw. im Menü den Befehl **Weiteres > Einstellungen**). Wechseln Sie in dem Dialogfenster auf die Karteikarte **Aussehen** und klicken Sie darin auf die Schaltfläche **Benutzeroberfläche**. Es erscheint ein weiteres Dialogfenster, in dem Sie die gewünschte Art von Benutzeroberfläche wählen können.

In diesem Abschnitt erfahren Sie, wie Sie die *Symbolleisten* (Standard-Funktionsleiste, Formatleiste etc.) mit dem Menübefehl **Ansicht > Symbolleisten** konfigurieren und mit **Weiteres > Anpassen** nach Ihren Wünschen anpassen können.

B . B . H © . H © D ⊙ X @ G . | « | O . C . | Q | © © © . | ∑ . | ∐ . 5 . 1 . | © © © ® .

*Eine Symbolleiste (hier: die Standard-Funktionsleiste)*

Folgende Themen werden darin behandelt:

- Symbolleisten [anzeigen/verbergen](#page-440-1)
- § [Symbolleisten](#page-442-0) auf dem Bildschirm positionieren
- § [Symbolleisten](#page-443-0) verwalten (Symbolleisten erstellen, löschen, umbenennen, zurücksetzen)
- Symbole einer [Symbolleiste](#page-444-0) anpassen (Symbole hinzufügen, entfernen, verschieben)
- Verwenden des [Symbolleisten-Menüs](#page-448-0) (für besonders schnellen Zugriff auf obige Funktionen)

<span id="page-440-1"></span>Informationen dazu finden Sie auf den nächsten Seiten.

# Symbolleisten anzeigen/verbergen

**Nur bei "klassischen Menüs und Symbolleisten":** Dieser Abschnitt betrifft nur Anwender, die in den Einstellungen ausgewählt haben, dass sie das Programm mit **klassischen Menüs und Symbolleisten** be dienen möchten. Die entsprechenden Informationen zum Anpassen des **Ribbons** finden Sie im Abschnitt Ribbon [\(Menüband\)](#page-433-0) anpassen.

Sie können die verfügbaren Symbolleisten jederzeit ein- oder ausschalten, um diese sichtbar zu machen be ziehungsweise zu verbergen.

Gehen Sie dazu wie folgt vor:

1. Rufen Sie den Menübefehl **Ansicht > Symbolleisten** auf.

Alternativ: Klicken Sie auf den doppelten Pfeil » am Ende einer Symbolleiste und wählen den Eintrag **Symbolleisten**.

- 2. Klicken Sie in das Kästchen vor der gewünschten Symbolleiste, um sie ein- beziehungsweise auszuschalten. Wenn die Symbolleiste eingeschaltet ist, erscheint ein Häkchen in dem Kästchen.
- 3. Verlassen Sie das Dialogfenster mit **Schließen**.

Die entsprechende Symbolleiste wurde nun ein- beziehungsweise ausgeschaltet.

*Tipp:* Hierfür gibt es eine Abkürzung: Wenn Sie mit der *rechten* Maustaste auf eine beliebige Symbolleiste klicken, erscheint ein Menü mit einer Liste aller verfügbaren Symbolleisten. Klicken Sie einen die ser Menüeinträge an,wird die entsprechende Leiste ein- beziehungsweise ausgeschaltet.

#### Sichtbar in Modus...

Manche Symbolleisten werden nur in bestimmten Situationen angezeigt. Zum Beispiel erscheint die Grafi kleiste nur dann, wenn Sie ein Bild markieren.

Zuständig hierfür ist die Option **Sichtbar in Modus**, die bestimmt, wann eine Symbolleiste sichtbar sein soll. Einige Beispiele:

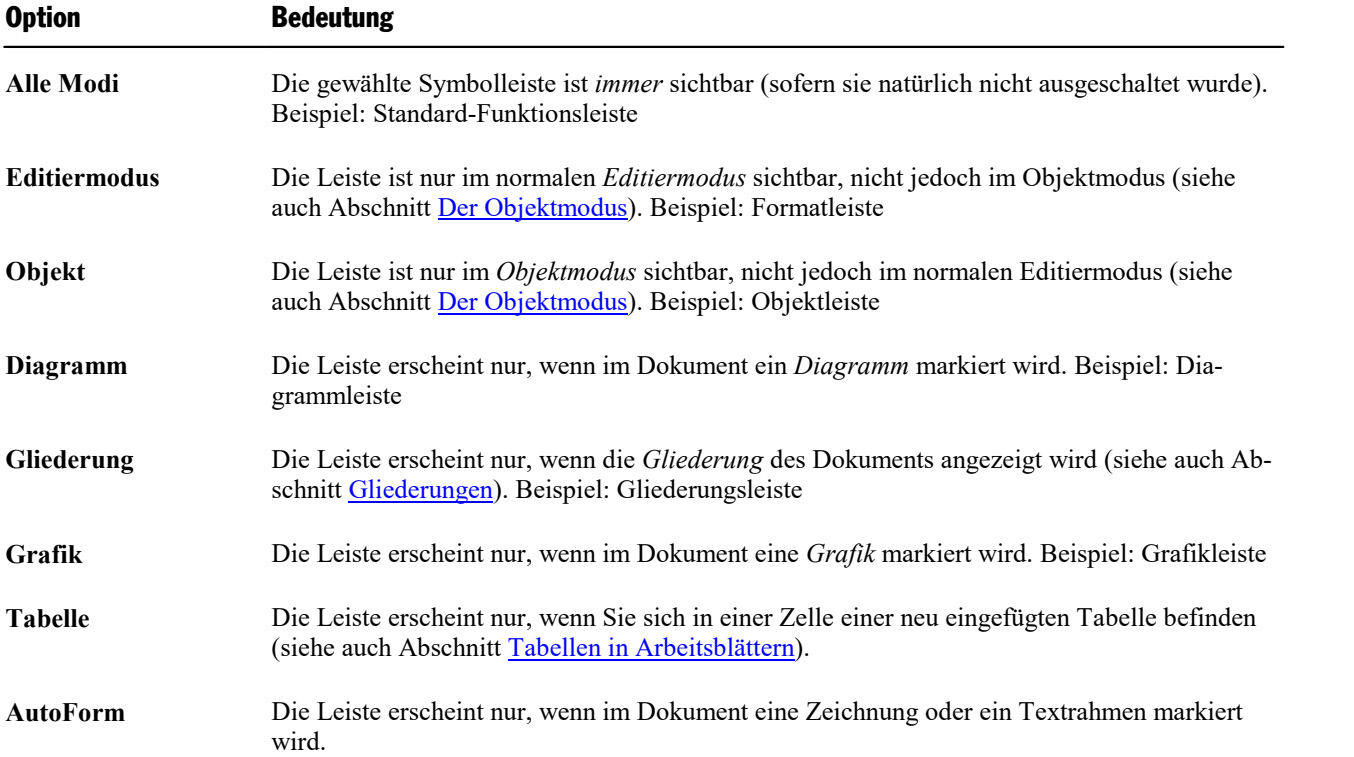

Um diese Einstellung für eine der Symbolleisten zu ändern, rufen Sie den Menübefehl **Ansicht > Symbolleisten** auf, selektieren die Leiste in der Liste **Symbolleisten** und wählen die gewünschte Option bei **Sicht bar in Modus**.

*Hinweis:* Es ist normalerweise nicht empfehlenswert, diese Einstellung bei den Standard-Symbolleisten (Standard-Funktionsleiste, Formatleiste etc.) zu ändern. Diese Option ist in erster Linie für selbsterstellte Symbolleisten gedacht.

# <span id="page-442-0"></span>Symbolleisten auf dem Bildschirm positionieren

**Nur bei "klassischen Menüs und Symbolleisten":** Dieser Abschnitt betrifft nur Anwender, die in den Einstellungen ausgewählt haben, dass sie das Programm mit **klassischen Menüs und Symbolleisten** be dienen möchten. Die entsprechenden Informationen zum Anpassen des **Ribbons** finden Sie im Abschnitt Ribbon [\(Menüband\)](#page-433-0) anpassen.

Sie können jede einzelne Symbolleiste nach Belieben auf dem Bildschirm positionieren. Verwenden Sie da zu eines der folgenden Verfahren:

# Ändern der Position mit dem Befehl Ansicht > Symbolleisten

Sie können die Position einer Symbolleiste jederzeit mit dem Menübefehl **Ansicht > Symbolleisten** ändern. Gehen Sie dazu wie folgt vor:

- 1. Rufen Sie den Menübefehl **Ansicht > Symbolleisten** auf.
- 2. Selektieren Sie die gewünschte Symbolleiste per Mausklick in der Liste.
- 3. Wählen Sie bei **Position**, wo die Symbolleiste platziert werden soll.

Hinweis: Wenn Sie die Option **Frei** wählen, werden die Symbole der Symbolleiste in einem Fenster ange zeigt, das wie ein Programmfenster frei bewegt, vergrößert und verkleinert werden kann.

### Ändern der Position mit dem Symbolleisten-Menü

Bei jeder Symbolleiste befindet sich eine Schaltfläche mit doppeltem Pfeil » am rechten Rand. Wählen Sie bei der gewünschten Symbolleiste den Eintrag **Position**. Im folgenden Untermenü finden Sie eine Auswahl, wo die Symbolleiste platziert werden soll.

Hinweis: Haben Sie die Option Frei gewählt, können Sie mit dieser Schaltfläche <sup>»</sup> über den Eintrag Posi**tion** die Symbolleiste ebenso auch wieder zurück an eine von Ihnen gewünschte feste Position integrieren.

Ausführliche Informationen zu den Optionen des Symbolleisten-Menüs finden Sie im Abschnitt [Verwenden](#page-448-0) des [Symbolleisten-Menüs](#page-448-0).

# Ändern der Position mit der Maus

Manche Symbolleisten lassen sich außerdem mit der Maus verschieben. Gehen Sie dazu wie folgt vor:

- 1. Zeigen Sie mit der Maus auf einen *leeren* Bereich der Symbolleiste.
- 2. Drücken Sie die linke Maustaste und halten Sie diese gedrückt.
- 3. Ziehen Sie die Symbolleiste bei weiterhin gedrückter Maustaste an die gewünschte Position.
- 4. Lassen Sie die Maustaste los, um die Symbolleiste dort abzusetzen.

*Hinweis:* Die meisten Symbolleisten sind gegen das Verschieben mitder Maus *verriegelt*, um unbeab sichtigtes Verschieben zu verhindern. Sie können diese Verriegelung aber jederzeit lösen: Rufen Sie dazu den Menübefehl **Ansicht > Symbolleisten** auf, selektieren Sie die Leiste und schalten Sie die Option **Nicht verschiebbar** aus. Von nun an ist diese Leiste auch mitder Maus verschiebbar.

Beim Verschieben ist übrigens eine Positionierhilfe aktiv: Wenn Sie die Symbolleiste in die Nähe einer der Kanten des Programmfensters ziehen, springt diese automatisch auf die entsprechende Kante. Lassen Sie die Leiste beispielsweise an der oberen Kante los, entspricht dies dem Wählen der Position **Oben** im Dialogfenster des Menübefehls **Ansicht > Symbolleisten**.

# <span id="page-443-0"></span>Symbolleisten verwalten

**Nur bei "klassischen Menüs und Symbolleisten":** Dieser Abschnitt betrifft nur Anwender, die in den Einstellungen ausgewählt haben, dass sie das Programm mit **klassischen Menüs und Symbolleisten** be dienen möchten. Die entsprechenden Informationen zum Anpassen des **Ribbons** finden Sie im Abschnitt Ribbon [\(Menüband\)](#page-433-0) anpassen.

Sie können jederzeit neue Symbolleisten erstellen und vorhandene Leisten löschen, umbenennen etc. Ver wenden Sie hierzu die Schaltflächen im Dialogfenster des Menübefehls **Ansicht > Symbolleisten**.

# Neue Symbolleiste erstellen

Das Programm lässt Sie jederzeit eigene Symbolleisten erstellen.

Benötigen Sie beispielsweise häufig die Befehle des Menüs **Fenster**, die in der Standard-Funktionsleiste nicht vorhanden sind, wäre es überlegenswert, sich hierfür eine eigene Symbolleiste anzulegen.

Folgendermaßen erstellen Sie eine neue Symbolleiste:

- 1. Betätigen Sie die Schaltfläche **Neu** (im Dialogfenster des Menübefehls **Ansicht > Symbolleisten**).
- 2. Es erscheint ein Dialogfenster, in das Sie einen Namen für die neue Leiste eingeben zum Beispiel "Meine Symbolleiste". Bestätigen Sie dann mit **OK**.
- 3. Die neue Symbolleiste wurde angelegt. Schließen Sie das Dialogfenster oder klicken Sie auf die Schalt-fläche Anpassen, um sie gleich mit [Symbole](#page-444-0)n zu füllen. Lesen Sie dazu den Abschnitt Symbole einer [Symbolleiste](#page-444-0) anpassen.

# Symbole einer Symbolleiste anpassen

Mit der Schaltfläche **Anpassen** können Sie die Symbole auf Symbolleisten bearbeiten. Informationen hierzu finden Sie im nächsten Abschnitt.

# Symbolleiste löschen

Mit der Schaltfläche **Löschen** entfernen Sie eine selbsterstellte Symbolleiste:

- 1. Selektieren Sie die zu löschende Symbolleiste in der Liste.
- 2. Betätigen Sie die Schaltfläche **Löschen**.

Hinweis: Sie können nur selbsterstellte Symbolleisten löschen. Die Standard-Symbolleisten (Standard- Funktionsleiste, Formatleiste etc.) lassen sich nicht entfernen.

Sie können eine Standard-Symbolleiste jedoch jederzeit ausschalten, wenn Sie sie nicht benötigen (siehe Abschnitt Symbolleisten [anzeigen/verbergen\)](#page-440-1).

#### Symbolleiste umbenennen

Mit der Schaltfläche **Umbenennen** geben Sie einer selbsterstellten Symbolleiste einen anderen Namen:

- 1. Selektieren Sie die gewünschte Symbolleiste in der Liste.
- 2. Betätigen Sie die Schaltfläche **Umbenennen**.
- 3. Tippen Sie den neuen Namen ein und bestätigen Sie mit **OK**.

Hinweis: Sie können nur selbsterstellte Symbolleisten umbenennen. Die Standard-Symbolleisten (Standard- Funktionsleiste, Formatleiste etc.) lassen sich nicht umbenennen.

## Symbolleiste zurücksetzen

Mit der Schaltfläche **Zurücksetzen** machen Sie alle Änderungen an einer der Standard-Symbolleisten rück gängig:

- 1. Selektieren Sie die gewünschte Symbolleiste in der Liste.
- 2. Betätigen Sie die Schaltfläche **Zurücksetzen**.

Nun enthält die Symbolleiste wieder die Standard-Symbole. Außerdem wurden die Optionen **Sichtbar in Modus...** und **Position** auf die Standardeinstellung zurückgesetzt.

Hinweis: Dieser Befehl ist nur auf die Standard-Symbolleisten (Standard-Funktionsleiste, Formatleiste etc.) anwendbar, nicht jedoch auf selbsterstellte Symbolleisten.

### Alle Symbolleisten zurücksetzen

Mit der Schaltfläche **Alle zurücksetzen** machen Sie alle Änderungen an *allen* Standard-Symbolleisten rück gängig.

<span id="page-444-0"></span>Hinweis: Dieser Befehl wirkt sich nur auf die Standard-Symbolleisten aus.Selbsterstellte Symbolleisten bleiben unverändert erhalten.

# Symbole einer Symbolleiste anpassen

**Nur bei "klassischen Menüs und Symbolleisten":** Abgesehen von der *Schnellzugrif sleiste* betrifft die ser Abschnitt nur Anwender, die in den Einstellungen ausgewählt haben, dass sie das Programm mit **klassischen Menüs und Symbolleisten** bedienen möchten. Die entsprechenden Informationen zum An passen des **Ribbons** finden Sie im Abschnitt Ribbon [\(Menüband\)](#page-433-0) anpassen.

Der Menübefehl **Weiteres > Anpassen** erlaubt es Ihnen, die Symbole auf einer Symbolleiste nach Ihren Wünschen anzupassen. Sie können unter anderem Symbole hinzufügen und vorhandene Symbole entfernen oder verschieben.

Gehen Sie folgendermaßen vor:

1. Rufen Sie den Menübefehl **Weiteres > Anpassen** zum Öffnen des Dialogfensters auf (alternativ: klicken Sie auf die Schaltfläche **»** am Ende einer Symbolleiste und wählen Sie hier den Eintrag **Anpassen**).

*Noch schneller:* Doppelklick auf einen leeren Bereich in einer beliebigen Symbolleiste.

2. Verwenden Sie eines der unten beschriebenen Verfahren, um Symbole hinzuzufügen, zu entfernen, zu verschieben etc.

# Prinzipielle Struktur des Dialogfensters

Das Dialogfenster des Menübefehls **Weiteres > Anpassen** enthält zwei Listen:

§ **Linke Liste: alle verfügbaren Befehle**

Die *linke* Liste zeigt sämtliche im Programm verfügbaren Befehle an.<br>Tipp: Über die Option **Kategorien** (oberhalb der linken Liste) können Sie die Liste nach einer bestimmten Kategorie filtern lassen (zum Beispiel alle Kommandos der Kategorie "Datei").

Außerdem können Sie in das Feld **Schnellsuche** etwas eintippen, um die Liste danach durchsuchen zu lassen.

# § **Rechte Liste: Symbole der momentan ausgewählten Symbolleiste**

Die *rechte* Liste zeigt die Symbole an, die sich in der momentan ausgewählten Symbolleiste befinden.

Welche Symbolleiste hier angezeigt werden soll, lässt sich über die aufklappbare Liste **Anpassen** (oben rechts) festlegen.

In dem Dialogfenster lassen sich folgende Aktionen durchführen:

# Hinzufügen eines Symbols

Um ein Symbol zu einer bestimmten Symbolleiste hinzuzufügen, führen Sie im Dialogfenster des Befehls **Weiteres > Anpassen** folgende Schritte durch:

1. Wählen Sie in der aufklappbaren Liste **Anpassen** (oben rechts) die Symbolleiste, zu der Sie ein Symbol hinzufügen möchten.

Die rechte Liste zeigt nun alle Symbole an, die sich momentan in der gewählten Symbolleiste befinden.

Optional: Selektieren Sie in der *rechten* Liste das Symbol, hinter dem das neue Symbol eingefügt werden soll.

- 2. Selektieren Sie nun in der *linken* Liste das Symbol, das Sie hinzufügen möchten.
- 3. Klicken Sie auf die Schaltfläche <sup>>></sup>.

Noch schneller: Führen Sie einfach einen Doppelklick auf das Symbol in der linken Liste aus.

Das Symbol wird der Symbolleiste nun hinzugefügt.

*Tipp:* Alternativ können Sie ein Symbol auch folgendermaßen einer (beliebigen) Symbolleiste hinzufü gen: Rufen Sie den Befehl **Weiteres > Anpassen** auf. Ziehen Sie dann das Symbol einfach mit der Maus aus dem Dialogfenster heraus und lassen sie es an der gewünschten Position in der Symbolleiste fallen (in der Symbolleiste selbst, nicht im Dialog!).Dies setzt natürlich voraus, dass die Symbolleiste derzeit auf dem Bildschirm sichtbar ist.

# Entfernen eines Symbols

Um ein Symbol aus einer Symbolleiste zu entfernen, führen Sie in dem Dialogfenster folgende Schritte durch:

- 1. Wählen Sie in der aufklappbaren Liste **Anpassen** (oben rechts) die gewünschte Symbolleiste.
- 2. Selektieren Sie in der rechten Liste darunter das zu entfernende Symbol.

3. Klicken Sie auf die Schaltfläche << .

Noch schneller: Führen Sie einfach einen Doppelklick auf das Symbol in der rechten Liste aus.

Das Symbol wird nun aus der Symbolleiste entfernt.

*Tipp:* Alternativ können Sie ein Symbol auch folgendermaßen aus einer Symbolleiste entfernen: Rufen Sie den Befehl **Weiteres > Anpassen** auf. Ziehen Sie dann das Symbol einfach mitder Maus aus der Symbolleiste nach unten heraus (in der Symbolleiste selbst, nicht im Dialog!).

#### Verschieben eines Symbols

Um ein Symbol in einer Symbolleiste zu verschieben, führen Sie in dem Dialogfenster folgende Schritte durch:

- 1. Wählen Sie in der aufklappbaren Liste **Anpassen** die gewünschte Symbolleiste.
- 2. Selektieren Sie in der rechten Liste darunter das zu verschiebende Symbol.
- 3. Verwenden Sie die Schaltflächen mit dem Pfeil nach oben  $\bullet$  beziehungsweise nach unten  $\bullet$ , um das Symbol innerhalb der Symbolleiste zu verschieben.

Hinweis: Wenn Sie ein Symbol auf eine *andere* Symbolleiste verschieben möchten, müssen Sie dieses erst aus seiner bisherigen Symbolleiste entfernen und es dann der anderen Symbolleiste hinzufügen.

*Tipp 1:* Alternativ können Sie ein Symbol auch folgendermaßen verschieben: Rufen Sie den Befehl **Weiteres > Anpassen** auf. Ziehen Sie das Symbol dann direkt in der Symbolleiste mit der Maus an die ge wünschte Position (in der Symbolleiste selbst, nicht im Dialog!).Bei dieser Methode können Sie ein Symbol übrigens auch direkt von einer Symbolleiste in eine andere verschieben.

*Tipp 2:* Das Verschieben von Symbolen funktioniert übrigens auch, wenn dieses Dialogfenster *nicht* ge öffnet ist: Wenn Sie nämlich die Taste **Alt** gedrückt halten und dann auf ein Symbol in einer Symbolleiste klicken, können Sie dieses (bei weiterhin gedrückter Maustaste) nach Belieben verschieben.

### Einfügen einer Trennlinie (Separator)

Um in einerSymbolleiste eine Trennlinie vor einem Symbol einzufügen, führen Sie in dem Dialogfenster folgende Schritte durch:

- 1. Wählen Sie in der aufklappbaren Liste **Anpassen** die gewünschte Symbolleiste.
- 2. Selektieren Sie in der *rechten* Liste das Symbol, vor dem die Trennlinie eingefügt werden soll.
- 3. Klicken Sie auf die Schaltfläche **Neuer Trenner** (unterhalb der rechten Liste).

Die Trennlinie wird nun eingefügt.

*Tipp:* Alternativ können Sie auch wie folgt vorgehen: Rufen Sie den Befehl **Weiteres > Anpassen** auf. Um nun eine Trennlinie links von einem Symbol in einer beliebigen Symbolleiste einzufügen, ziehen Sie dieses Symbol einfach mit der Maus etwas nach rechts (in der Symbolleiste selbst, nicht im Dialog!).

# Entfernen einer Trennlinie

Um eine Trennlinie aus einer Symbolleiste zu entfernen, führen Sie in dem Dialogfenster folgende Schritte durch:

- 1. Wählen Sie in der aufklappbaren Liste **Anpassen** die gewünschte Symbolleiste.
- 2. Selektieren Sie in der rechten Liste darunter die zu entfernende Trennlinie.
- 3. Klicken Sie auf die Schaltfläche <<

Noch schneller: Führen Sie einfach einen Doppelklick auf die Trennlinie aus.

Die Trennlinie wird nun aus der Symbolleiste entfernt.

*Tipp:* Alternativ können Sie auch folgende Vorgehensweise verwenden: Rufen Sie den Befehl **Weiteres > Anpassen** auf. Wenn Sie nun (in der Symbolleiste selbst, nicht im Dialog!) ein Symbol, das sich rechts von einer Trennlinie befindet, an das Symbol links davon heranziehen, wird diese Trennlinie entfernt.

## Zuweisen von Tastenkürzeln

Wenn Sie in dem Dialogfenster die Schaltfläche **Tastenkürzel** anklicken, erweitert sich das Dialogfenster um eine zusätzlichen Bereich namens **Tastenkürzel**, die zum Bearbeiten von Tastenkürzeln für Befehle ver wendet werden kann.

Kurzfassung: Sie können hier einem beliebigen Befehl ein Tastenkürzel Ihrer Wahl zuweisen: Selektieren Sie den Befehl dazu in einer der beiden Listen, klicken Sie in das Feld **Neues Tastenkürzel drücken** und betätigen Sie dann die Tastenkombination, mit der Sie diesen Befehl künftig aufrufen möchten.

Ausführliche Informationen dazu finden Sie im Abschnitt [Tastenkürzel](#page-449-0) anpassen.

### Verwalten von Symbolleisten

Das Dialogfenster des Befehls **Weiteres > Anpassen** verfügt außerdem über Schaltflächen zum Verwalten von Symbolleisten:

§ **Neu**

Legt eine neue, leere Symbolleiste an.

§ **Umbenennen**

Benennt die in der Liste **Anpassen** gewählte Symbolleiste um (nur bei selbsterstellten Symbolleisten möglich).

§ **Zurücksetzen**

Setzt die in der Liste **Anpassen** gewählte Symbolleiste wieder auf ihren Auslieferungszustand zurück.

§ **Löschen**

Löscht die in der Liste **Anpassen** gewählte Symbolleiste (nur bei selbsterstellten Symbolleisten möglich).

§ **Alle zurücksetzen** (unterhalb der rechten Liste)

Setzt *alle* Symbolleisten wieder auf ihren Auslieferungszustand zurück.

Weitere Möglichkeiten zum Verwalten und Konfigurieren von Symbolleisten bietet der Menübefehl **An sicht > Symbolleisten** (siehe Abschnitt [Symbolleisten](#page-443-0) verwalten).

# <span id="page-448-0"></span>Verwenden des Symbolleisten-Menüs

**Nur bei "klassischen Menüs und Symbolleisten":** Dieser Abschnitt betrifft nur Anwender, die in den Einstellungen ausgewählt haben, dass sie das Programm mit **klassischen Menüs und Symbolleisten** be dienen möchten. Die entsprechenden Informationen zum Anpassen des **Ribbons** finden Sie im Abschnitt Ribbon [\(Menüband\)](#page-433-0) anpassen.

Einige Symbolleisten enden rechts mit einem doppelten Pfeil », wie in folgender Abbildung zu sehen:

# $58 - 28$  | A  $\Box$   $^{\circ}$

Wenn Sie diesen Doppelpfeil anklicken, öffnet sich das *Symbolleisten-Menü* für diese Leiste.

Dieses Menü ermöglicht schnellen Zugriff auf alle Befehle zum Arbeiten mit Symbolleisten, die in den vor herigen Abschnitten beschrieben wurden. Im Einzelnen gibt es im Symbolleisten-Menü folgende Befehle:

### § **Schaltflächen hinzufügen/entfernen**

Dieser Befehl zeigt eine Liste aller Symbole für eine Symbolleiste an. Klicken Sie einen der Einträge an,wird das entsprechende Symbol in der Leiste ein- beziehungsweise ausgeschaltet.

(Dieser Befehl soll nur zum schnellen Ein- oder Ausschalten von Symbolen dienen. Wie Sie die Symbole auf einer Leiste individuell konfigurieren, ist im Abschnitt Symbole einer [Symbolleiste](#page-444-0) anpassen be schrieben.)

### ■ **Position**

Mit diesem Befehl können Sie die Position der Symbolleiste ändern. Verfügbare Optionen: oben, unten, links, rechts oder frei (in einem kleinen Fenster, dessen Position und Größe sich mit der Maus beliebig ändern lassen).

### § **Symbolleisten**

Ruft den Menübefehl **Ansicht > Symbolleisten** auf, mit dem Sie Symbolleisten ein-/ausschalten, konfi gurieren und verwalten können.

Siehe Abschnitt [Symbolleisten](#page-440-0) anpassen.

#### § **Anpassen**

Ruft den Menübefehl **Weiteres > Anpassen** auf, mit dem Sie die Symbole einer Symbolleiste bearbeiten können (Symbole hinzufügen, entfernen, verschieben etc.).

Siehe Abschnitt Symbole einer [Symbolleiste](#page-444-0) anpassen.

### § **Diese Symbolleiste zurücksetzen**

Setzt die Symbolleiste zurück. Die Leiste zeigt dann wieder ihre Standardsymbole an. Außerdem werden alle Einstellungen, die zu der Leiste gemacht wurden, verworfen.

Sie können jederzeit *benutzerdefinierte Symbole* anlegen und diese dann dem Ribbon oder einer Symbolleiste hinzufügen. Mit solchen Symbolen lassen sich beliebige Programme starten.

Um ein benutzerdefiniertes Symbol anzulegen – zum Beispiel eines zum Starten des Windows-Editors –,gehen Sie folgendermaßen vor:

1. Rufen Sie im Ribbon beziehungsweise im Menü den folgenden Befehl auf:

```
Ribbon: Datei | Gruppe Einstellungen | Anpassen | Ribbon anpassen
```
#### Menü: **Weiteres > Anpassen**

- 2. Wählen Sie in der aufklappbaren Liste **Kategorien** den Eintrag **Benutzer**.
- 3. Wählen Sie eines der Symbole in der Liste **Befehle**.

Die ersten drei Symbole sind (als Beispiele) mit dem Windows-Taschenrechner, der Windows-Zeichentabelle und der Windows-Systemsteuerung vorbelegt. Wählen Sie beispielsweise das vierte Symbol.

- 4. Klicken Sie auf die Schaltfläche **Bearbeiten** unter der Liste. Er erscheint daraufhin ein weiteres Dialogfenster.
- 5. Tragen Sie in dem neuen Dialogfenster bei **Beschreibung** eine kurze Beschreibung für das zu startende Programm ein – zum Beispiel "Windows-Editor".
- 6. Bei **Befehlszeile** geben Sie den vollständigen Pfad und Dateinamen des zu startenden Programms an zum Beispiel C:\Windows\notepad.exe.
- 7. *Optional:* Wenn für das Programm ein anderes Symbol als sein Standardsymbol angezeigt werden soll, tragen Sie bei **Symboldatei** den Pfad und Dateinamen der gewünschten Symboldatei ein.

Beachten Sie dabei: Symbole in Symbolleisten sind etwas kleiner als die üblichen Windows-Symbole.

Sobald Sie mit **OK** bestätigen, wird das benutzerdefinierte Symbol angelegt.

Falls Sie das benutzerdefinierte Symbol nun gleich dem Ribbon beziehungsweise einer Symbolleiste hinzufügen möchten, gehen Sie vor wie in den folgenden Abschnitten beschrieben:

- Ribbon: Abschnitt Symbole und Gruppen im Ribbon [anpassen](#page-435-0)
- <span id="page-449-0"></span>■ [Symbolleiste](#page-444-0)n: Abschnitt Symbole einer Symbolleiste anpassen

# Tastenkürzel anpassen

Die in einem Programm am häufigsten benötigten Befehle können auch über *Tastenkürzel* aufgerufen wer den. So lässt sich der Befehl zum Speichern des aktuellen Dokuments beispielsweise blitzschnell mit der Tastenkombination **Strg+S** ausführen.

Die vorgegebenen Tastenkürzel lassen sich im Dialogfenster des Ribbonbefehls **Datei | Anpassen | Ribbon anpassen** jederzeit anpassen. Sie können beliebigen Befehlen ein Tastenkürzel zuordnen und vorhandene Tastenkürzel ändern oder entfernen.

Gehen Sie dazu folgendermaßen vor:

# Tastenkürzel hinzufügen

Um einem Befehl ein Tastenkürzel zuzuweisen, führen Sie folgende Schritte durch:

1. Rufen Sie im Ribbon beziehungsweise im klassischen Menü den folgenden Befehl auf:

# Ribbon: **Datei |** Gruppe **Einstellungen | Anpassen | Ribbon anpassen**

## Menü: **Weiteres > Anpassen**

2. Klicken Sie auf die Schaltfläche **Tastenkürzel**.

Das Dialogfenster erweitert sich nun um einen zusätzlichen Bereich namens **Tastenkürzel**, der zum Be arbeiten von Tastenkürzeln verwendet werden kann.

3. Wählen Sie wahlweise in der linken oder rechten Liste den Befehl, dem Sie ein Tastenkürzel zuweisen möchten.

Die *linke* Liste zeigt dabei *alle* im Programm verfügbaren Befehle an.(Über die Option **Kategorien** kön nen Sie diese Liste nach einer bestimmten Kategorie filtern und über das Feld **Schnellsuche** eine Suche durchführen).

Die *rechte* Liste zeigt nur die Symbole an, die sich in der momentan ausgewählten Ribbonkarte beziehungsweise Symbolleiste befinden.

4. Nachdem Sie den gewünschten Befehl ausgewählt haben, klicken Sie in das Eingabefeld **Neues Tasten kürzel drücken** und betätigen die Tastenkombination, die Sie dem Befehl geben möchten.

Tipp: Falls Sie sich dabei vertippen, können Sie das eingegebene Tastenkürzel mit der **Rücktaste**Õ wie der löschen.

- 5. *Nicht vergessen:* Klicken Sie auf **Hinzufügen**, um dem Befehl dieses Tastenkürzel jetzt zuzuweisen.
- 6. Verlassen Sie das Dialogfenster mit **Schließen**.

Der gewählte Befehl kann von nun an mit der angegebenen Tastenkombination aufgerufen werden.

# Tastenkürzel bearbeiten (entfernen, ändern etc.)

Sie können außerdem die vorhandenen Tastenkürzel für Befehle jederzeit bearbeiten, also Kürzel beispiels weise löschen oder ändern. Gehen Sie wie folgt vor:

1. Rufen Sie den folgenden Befehl im Ribbon oder im Menü auf:

# Ribbon: **Datei |** Gruppe **Einstellungen | Anpassen | Ribbon anpassen**

### Menü: **Weiteres > Anpassen**

2. Klicken Sie auf die Schaltfläche **Tastenkürzel**.

Das Dialogfenster erweitert sich nun um einen zusätzlichen Bereich namens **Tastenkürzel**, der zum Be arbeiten von Tastenkürzeln verwendet werden kann.

- 3. Wählen Sie wahlweise in der linken oder rechten Liste den Befehl, dessen Tastenkürzel Sie bearbeiten möchten.
- 4. Führen Sie im Bereich **Tastenkürzel** eine der folgenden Aktionen durch:

Tastenkürzel entfernen: Die Liste **Aktuelle Tastenkürzel** zeigt alle Tastenkürzel an, die dem ausgewählten Befehl derzeit zugewiesen sind. Um ein Kürzel zu entfernen, selektieren Sie es in dieser Liste und klicken auf **Entfernen**.

Tastenkürzel ändern: Um das Tastenkürzel für einen Befehl abzuändern, entfernen Sie dieses erst (wie gerade beschrieben) und weisen ihm dann ein neues Kürzel zu (wie am Anfang dieses Abschnitts beschrie ben).

Tastenkürzel zurücksetzen: Um *alle* Tastenkürzel für das komplette Programm auf die Vorgaben zurück zusetzen, klicken Sie auf die Schaltfläche **Alle Tastenkürzel zurücksetzen** und bestätigen die Sicher heitsabfrage. Sämtliche Änderungen, die Sie an Tastenkürzeln vorgenommen haben, werden dann ver worfen.

Liste aller Tastenkürzel ansehen: Wenn Sie die Schaltfläche **Exportieren** anklicken, erscheint eine Tabelle mit allen momentan zugewiesenen Tastenkürzeln. Mit den Schaltflächen neben der Tabelle können Sie diese unter anderem in die Zwischenablage kopieren.

5. Verlassen Sie das Dialogfenster mit **Schließen**.

# Verfügbare Tastenkürzel

Beachten Sie, dass nicht alle Tastenkombinationen, die Sie auf Ihrer Tastatur erzeugen können, auch für Tastenkürzel erlaubt sind.

In der Regel sollten Sie für Tastenkürzel **Buchstabentasten**, **Zahlentasten** oder **Funktionstasten** verwen den und diese mit den Tasten **Strg**, **Alt** und/oder der **Umschalttaste**ñ kombinieren.

Sie können ganz einfach überprüfen, ob die von Ihnen gewünschte Tastenkombination zulässig ist: Betäti gen Sie diese Tastenkombination im Feld **Neues Tastenkürzel drücken** des oben beschriebenen Dialogfensters. Wenn sie nicht erscheint, ist sie nicht zulässig.

Einige Beispiele für gültige Tastenkürzel:

- § **Strg+A**
- **Alt+A** (Tastenkombinationen mit der Alt-Taste sind allerdings *nicht* zu empfehlen **Alt+A** ist beispielsweise für den Aufruf des Menüs **Ansicht** zuständig!)
- § **Strg+Alt+A**
- § **Strg+Umschalt+A**
- § **Strg+Alt+Umschalt+A**
- § **Strg+F2**
- etc.

**Hinweis:** Buchstaben allein sind natürlich nicht zulässig. Sie können also nicht **A** oder **Umschalt+A** als Tastenkürzel verwenden.

Tastenkürzel bereits belegt: Wenn Sie ein Tastenkürzel drücken, das bereits vergeben ist, wird unter dem Eingabefeld angezeigt, womit dieses Kürzel momentan belegt ist. Sie sollten dann die **Rücktaste**Õ betäti gen, um das Tastenkürzel wieder zu löschen und ein anderes Tastenkürzel nehmen. Andernfalls überschrei ben Sie die bisherige Zuordnung dieses Kürzels.

Zweiteilige Tastenkürzel: Sie können auch zweiteilige Tastenkürzel verwenden (entsprechend dem WordStar-Standard) – zum Beispiel **Strg+K+X**. Hierbei sind allerdings nur Tastenkürzel nach dem Schema "Strg + Buchstabe + Buchstabe" zulässig.

# Listen für das automatische Füllen editieren

Wie im Abschnitt [Automatisches](#page-73-0) Füllen von Zellen beschrieben, können Sie mit dem Befehl **Start | Füllen** einen Zellbereich mit einem gleichbleibenden Wert oder einer Sequenz von Werten füllen.

Rufen Sie mit dem Ribbonbefehl **Start |** Gruppe **Inhalte | Füllen** den Eintrag **Datenreihen** auf, können Sie im darauf folgenden Dialogfenster mit der Schaltfläche **Listen bearbeiten** auch selbst erstellte Listen für die Funktion *(Aus-)Füllen* anlegen.

Erzeugen Sie beispielsweise eine Liste mit dem Inhalt "Rot", "Grün" und "Blau" und füllen dann, ausge hend von einer Zelle mit dem Inhalt "Rot", weitere Zellen, so werden diese mit Grün, Blau, Rot, Grün, Blau etc. ausgefüllt.

*Hinweis:* Sie können eine eigene Schaltfläche **Listen bearbeiten** bei Bedarf auch einer Ribbonkarte hin zufügen. Rufen Sie dazu mit dem Ribbonbefehl **Datei |Anpassen | Ribbon anpassen** das Dialogfenster zum Anpassen der Benutzeroberfläche auf und suchen dort nach dem Befehl "Listen bearbeiten". Gehen Sie dann weiter vor, wie im Abschnitt Symbole und Gruppen im Ribbon [anpassen](#page-435-0) beschrieben. Im klassischen Menü: Als Menübefehl **Weiteres > Listen editieren** standardmäßig direkt aufrufbar.

Das Dialogfenster des Befehls **Listen bearbeiten** verfügt über Schaltflächen mitfolgenden Funktionen:

- **Schaltfläche "Neu":** erstellt eine neue Liste
- § **Schaltfläche "Bearbeiten":** erstellte Liste bearbeiten
- § **Schaltfläche "Löschen":** erstellte Liste löschen
- § **Schaltfläche "Importieren":** aus den derzeit markierten Zellen eine Liste erzeugen

Lesen Sie bitte die nächsten Absätze für ausführlichere Informationen.

### Liste für das automatische Füllen erstellen (Schaltfläche "Neu")

Um eine neue Liste für die Funktion *(Aus-)Füllen* zu erstellen, gehen Sie wie folgt vor:

- 1. Rufen Sie den Befehl **Listen bearbeiten** auf.
- 2. Betätigen Sie im folgenden Dialogfenster die Schaltfläche **Neu**.
- 3. Es erscheint ein weiteres Dialogfenster. Geben Sie darin die gewünschten Listeneinträge ein. Beachten Sie dabei, dass in jeder Zeile nur *ein* Eintrag stehen darf. Sie können jederzeit die **Eingabetaste** betätigen, um eine neue Zeile einzufügen.
- 4. Klicken Sie dann auf **OK**.

Die neue Liste wurde nun angelegt.

### Liste für das automatische Füllen bearbeiten (Schaltfläche "Bearbeiten")

Um eine von Ihnen erstellte Liste für die Funktion *(Aus-)Füllen* zu bearbeiten, gehen Sie wie folgt vor:

1. Rufen Sie den Befehl **Listen bearbeiten** auf.

2. Selektieren Sie im folgenden Dialogfenster die zu bearbeitende Liste per Mausklick.

Hinweis: Die vorgegebenen Beispiellisten können nicht bearbeitet werden.

- 3. Betätigen Sie die Schaltfläche **Bearbeiten**.
- 4. Es erscheint ein weiteres Dialogfenster mit den Listeneinträgen. Bearbeiten Sie diese nach Wunsch. Be achten Sie dabei, dass in jeder Zeile nur *ein* Eintrag stehen darf. Sie können jederzeit die **Eingabetaste**ø betätigen, um eine neue Zeile einzufügen.
- 5. Klicken Sie dann auf **OK**.

Die Liste wurde nun entsprechend geändert.

# Liste für das automatische Füllen löschen (Schaltfläche "Löschen")

Um eine von Ihnen erstellte Liste für die Funktion *(Aus-)Füllen* zu löschen, gehen Sie wie folgt vor:

- 1. Rufen Sie den Befehl **Listen bearbeiten** auf.
- 2. Selektieren Sie im folgenden Dialogfenster die zu löschende Liste per Mausklick.

Hinweis: Die vorgegebenen Beispiellisten können nicht gelöscht werden.

3. Betätigen Sie die Schaltfläche **Löschen**.

Die Liste wurde nun entfernt.

# Liste für das automatische Füllen importieren (Schaltfläche "Importieren")

Wenn ein PlanMaker-Dokument eine Reihe von Zellen hat, die Sie gerne als Liste zum automatischen Füllen speichern möchten, gehen Sie vor folgt vor:

- 1. Markieren Sie die Zellen, aus denen eine Liste erstellt werden soll.
- 2. Rufen Sie den Befehl **Listen bearbeiten** auf.
- 3. Betätigen Sie im folgenden Dialogfenster die Schaltfläche **Importieren**.

PlanMaker liest die markierten Zellen nun aus und erstellt eine neue Liste aus deren Inhalten. Jede markierte Zelle wird dabei ein Listeneintrag.

Wenn Sie dabei mehrere Zeilen und Spalten markiert haben, legt PlanMaker entsprechend auch mehrere Listen an. Zuvor erscheint eine Rückfrage, ob Sie die Daten zeilenweise oder spaltenweise importieren möchten. Wählen Sie **Zeilenweise**, wenn jede *Zeile* zu einer Liste werden soll, beziehungsweise **Spalten weise**, wenn jede *Spalte* zu einer Liste werden soll.

# Installieren zusätzlicher Wörterbücher

Sie können bei Bedarf weitere Wörterbücher für die Rechtschreibprüfung installieren. Wie das geht, ist in den nachfolgenden Abschnitten beschrieben:

§ **Installieren zusätzlicher [SoftMaker-Wörterbücher](#page-454-0)**

In diesem Abschnitt erfahren Sie, wie Sie momentan nicht installierte SoftMaker-Wörterbücher nachinstallieren.

Hinweis: Dies ist nur für die **Android**-Version relevant, denn bei SoftMaker Office für **Windows**, **Mac** und **Linux** werden stets *alle* SoftMaker-Wörterbücher installiert.

§ **Installieren von [Hunspell-Wörterbüchern](#page-455-0)**

Neben den SoftMaker-Wörterbüchern lassen sich in SoftMaker Office auch freie *Hunspell*-Wörterbücher verwenden. Lesen Sie dazu diesen Abschnitt.

§ **Wählen eines anderen [Wörterbuchs](#page-455-1) für eine Sprache**

Wenn Sie für eine Sprache *mehrere* Wörterbücher installiert haben (z.B. eines von SoftMaker *und* eines von Hunspell), können Sie außerdem festlegen, welches dieser Wörterbücher verwendet werden soll. Dieser Abschnitt verrät, wie Sie dazu vorgehen.

<span id="page-454-0"></span>Alle Details zu diesen Themen finden Sie auf nächsten Seiten.

# Installieren zusätzlicher SoftMaker-Wörterbücher

SoftMaker Office wird mit hochwertigen Wörterbüchern für zahlreiche Sprachen ausgeliefert. In diesem Abschnitt erfahren Sie,wie Sie Wörterbücher, die momentan nicht installiert sind, nachinstallieren können:

# Windows, Mac und Linux

Bei der Installation von SoftMaker Office für **Windows**, **Mac** oder **Linux** werden stets *alle* SoftMaker- Wörterbücher installiert – hier ist ein Nachinstallieren also nicht nötig.

# Android

Anders sieht es bei SoftMaker Office für **Android** aus: Hier können Sie SoftMaker-Wörterbücher, die mo mentan nicht installiert sind, jederzeit kostenlos von unserem Server herunterladen und automatisch installieren lassen.

Gehen Sie dazu wie folgt vor:

- 1. Starten Sie eine der Apps (TextMaker, PlanMaker oder Presentations) auf Ihrem Android-Gerät.
- 2. Rufen Sie darin den Ribbonbefehl **Datei |Einstellungen** für das Dialogfenster auf und wechseln Sie auf die Karteikarte **Sprache**.
- 3. Tippen Sie auf die Schaltfläche **Weitere Wörterbücher**.

4. Es erscheint ein Dialogfenster mit einer Liste aller verfügbaren Sprachen. Um eine Sprache herunterzuladen, tippen Sie auf das Download-Symbol **rechts** von ihr.

<span id="page-455-0"></span>Sobald der Download abgeschlossen ist, wird das Wörterbuch automatisch installiert und steht fortan in allen Applikationen von SoftMaker Office zur Verfügung.

# Installieren von Hunspell-Wörterbüchern

Neben den SoftMaker-Wörterbüchern lassen sich in SoftMaker Office auch *Hunspell*-Wörterbücher ver wenden. Diese wurden größtenteils von engagierten Anwendern und nicht-kommerziellen Einrichtungen er stellt und dann kostenlos zur Verfügung gestellt.

*Hunspell*-Wörterbücher gibt es für sehr viele Sprachen. Falls Sie also für eine Sprache kein Wörterbuch in SoftMaker Office finden, lohnt es sich nachzusehen, ob ein Hunspell-Wörterbuch dafür existiert.

Eine Liste aller für SoftMaker Office verfügbaren Hunspell-Wörterbücher finden Sie im Bereich "Downloads" auf unserer Website [www.softmaker.de.](http://www.softmaker.de/) Dort können Sie die Wörterbücher auch kostenlos herunterladen.

Um ein Hunspell-Wörterbuch herunterzuladen und zu installieren, gehen Sie folgendermaßen vor:

- 1. Gehen Sie mit Ihrem Webbrowser auf unsere Website [www.softmaker.de](http://www.softmaker.de/)
- 2. Wählen Sie im Menü der Webseite "Downloads" aus, und klicken Sie dann auf "Wörterbücher".
- 3. Ihr Browser zeigt nun eine Seite mit einer Liste aller von SoftMaker Office unterstützten Hunspell-Wörterbücher an. Laden Sie das gewünschte Wörterbuch herunter.
- 4. Starten Sie eines der Programme von SoftMaker Office (TextMaker, PlanMaker oder Presentations).
- 5. Rufen Sie darin den Ribbonbefehl **Datei |Einstellungen** für das Dialogfenster auf und wechseln Sie auf die Karteikarte **Sprache**.
- 6. Klicken Sie auf die Schaltfläche **Hunspell-Wörterbücher**.
- 7. Es erscheint ein Dialogfenster mit einer Liste aller installierten Sprachen/Wörterbücher. Klicken Sie darin auf die Schaltfläche **Hunspell-Wörterbuch hinzufügen**.
- 8. Es erscheint ein Dateidialog. Wechseln Sie darin in den Ordner, in den das heruntergeladene Wörterbuch gespeichert wurde.
- 9. Wählen Sie die Wörterbuchdatei in der Dateiliste aus und klicken Sie auf **Öffnen**.

<span id="page-455-1"></span>Das Wörterbuch wird nun installiert und steht fortan in allen Applikationen von SoftMaker Office zur Verfügung.

# Wählen eines anderen Wörterbuchs für eine Sprache

Wenn Sie für eine Sprache *mehrere* Wörterbücher installiert haben (zum Beispiel ein SoftMaker-Wörter buch und ein Hunspell-Wörterbuch), können Sie jederzeit wählen, welches dieser Wörterbücher für die Sprache verwendet werden soll.

Gehen Sie dazu wie folgt vor:

- 1. Rufen Sie den Ribbonbefehl **Datei | Einstellungen** für das Dialogfenster auf und wechseln Sie auf die Karteikarte **Sprache**.
- 2. Klicken Sie auf die Schaltfläche **Hunspell-Wörterbücher**.

Es erscheint ein Dialogfenster mit einer Liste aller installierten Sprachen. Rechts in der Liste wird ange zeigt, welche Art von Wörterbuch die jeweilige Sprache momentan verwendet.

- 3. Wählen Sie in dieser Liste die gewünschte **Sprache** aus.
- 4. Wählen Sie dann in der aufklappbaren Liste **Wörterbuch** aus, welches Wörterbuch für die selektierte Sprache verwendet werden soll.

Die Liste kann, je nachdem welche Wörterbücher installiert sind, folgende Einträge haben:

**SoftMaker:** Das bei SoftMaker Office mitgelieferte Wörterbuch.

**Hunspell:** Kostenlos herunterladbares, freies Hunspell-Wörterbuch, siehe vorheriger Abschnitt.

5. Bestätigen Sie mit **OK**.

Die Rechtschreibprüfung wird von nun an für diese Sprache das gewählte Wörterbuch verwenden.

# Formeln und Funktionen

Dieses Kapitel widmet sich dem wohl wichtigsten Thema bei einer Tabellenkalkulation: dem Arbeiten mit Rechenformeln.

Das Kapitel besteht aus folgenden Abschnitten:

§ **[Grundlegendes](#page-458-0) zu Berechnungen**

Im ersten Abschnitt erfahren Sie,wie Formeln aufgebaut sein müssen und welche Rechenoperatoren darin verwendet werden können.

§ **[Berechnungen](#page-459-0) eingeben**

Hier erfahren Sie, wie Sie Rechenformeln in eine Zelle eingeben und welche Hilfsmittel dafür zur Verfü gung stehen.

§ **Relative und absolute [Zellbezüge](#page-461-0)**

Dieser Abschnitt erläutert den Unterschied zwischen *relativen* Zellbezügen (z.B. =A1) und *absoluten* Zellbezügen (z.B. =\$A\$1) in Rechenformeln.

§ **Externe [Zellbezüge](#page-462-0)**

Im nächsten Abschnitt geht es um *externe* Zellbezüge in Rechenformeln. Das sind Bezüge, die sich auf Zellen in anderen Arbeitsmappen beziehen.

§ **[Fehlerwerte](#page-466-0)**

Liefert eine Berechnung einen Fehler, ist das Ergebnis dieser Formel ein sogenannter *Fehlerwert*. Dieser Abschnitt beschreibt alle Fehlerwerte.

# § **Arbeiten mit [Matrizen](#page-467-0)**

Hier erfahren Sie, wie Sie Matrizen und Matrixfunktionen einsetzen.

§ **Anmerkungen zu den [Datenbankfunktionen](#page-469-0)**

Hier erfahren Sie Wissenswertes zum Umgang mit Datenbankfunktion wie dbAnzahl, dbSumme etc.

§ **[Funktionen](#page-471-0) von A-Z**

Der größte Teil dieses Kapitels besteht aus einer alphabetisch sortierten Liste aller verfügbaren Rechenfunktionen mit einer ausführlichen Beschreibung, wie man die einzelnen Funktionen anwendet.

Tipp für Einsteiger: Eine kleine Einführung zum Durchführen von Berechnungen finden Sie außerdem im Kapitel Die [PlanMaker-Tour.](#page-45-0)

# <span id="page-458-0"></span>Grundlegendes zu Berechnungen

Wenn Sie in PlanMaker eine Berechnung durchführen möchten, setzen Sie zunächst den Zellrahmen auf die Zelle, in der das Ergebnis erscheinen soll. Dann tippen Sie die gewünschte Berechnung in diese Zelle ein.

*Wichtig:* Beim Eintippen einer Formel müssen Sie stets mit einem *Gleichheitszeichen =* beginnen, denn sonst wird Ihre Eingabe von PlanMaker als Text beziehungsweise Zahlenwert betrachtet.

Rechenformeln können bestehen aus:

- Festen Werten (zum Beispiel einer Zahl oder Text)
- Zellbezüge (zum Beispiel A1 oder D2:D3)
- § Matrizen (siehe auch Abschnitt Arbeiten mit [Matrizen\)](#page-467-0)
- § Rechenoperatoren (zum Beispiel + und -, siehe auch Abschnitt Operatoren in [Berechnungen\)](#page-458-1)
- Rechenfunktionen (zum Beispiel SUMME)

Das Ergebnis einer Berechnung kann sowohl einen Endwert als auch ein Zwischenergebnis darstellen, denn jede Zelle, die das Ergebnis einer Berechnung enthält, kann in einer anderen Zelle wieder verwendet wer den.

Eine gültige Rechenformel kann also beispielsweise folgendermaßen aussehen:

<span id="page-458-1"></span> $= 67 + (A3 * Summe(B1:C5))$ 

# Operatoren in Berechnungen

Sie können in Berechnungen die nachfolgend aufgelisteten Rechenoperatoren verwenden.

Beachten Sie bei Berechnungen mitmehreren verschiedenen Operatoren, dass es eine *Rangfolge* für Operatoren gibt: Teilberechnungen mit einem Operator höheren Rangs werden vor Teilberechnungen mit einem Operator niedrigeren Rangs durchgeführt.

Diese Rangfolge kann durch die Verwendung von Klammern außer Kraft gesetzt werden:

1+2\*2 ergibt beispielsweise 5, da die Multiplikation einen höheren Rang hat als die Addition und deshalb zuerst berechnet wird. (1+2)\*2 ergibt hingegen 6, da die Klammern diese Rangfolge außer Kraft setzen.

#### **Es gilt folgende Rangfolge bei den Operatoren (höchste zuerst):**

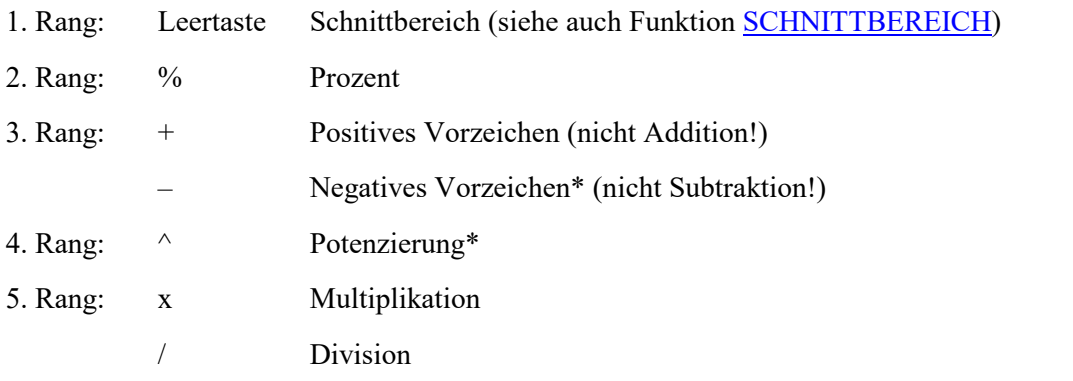

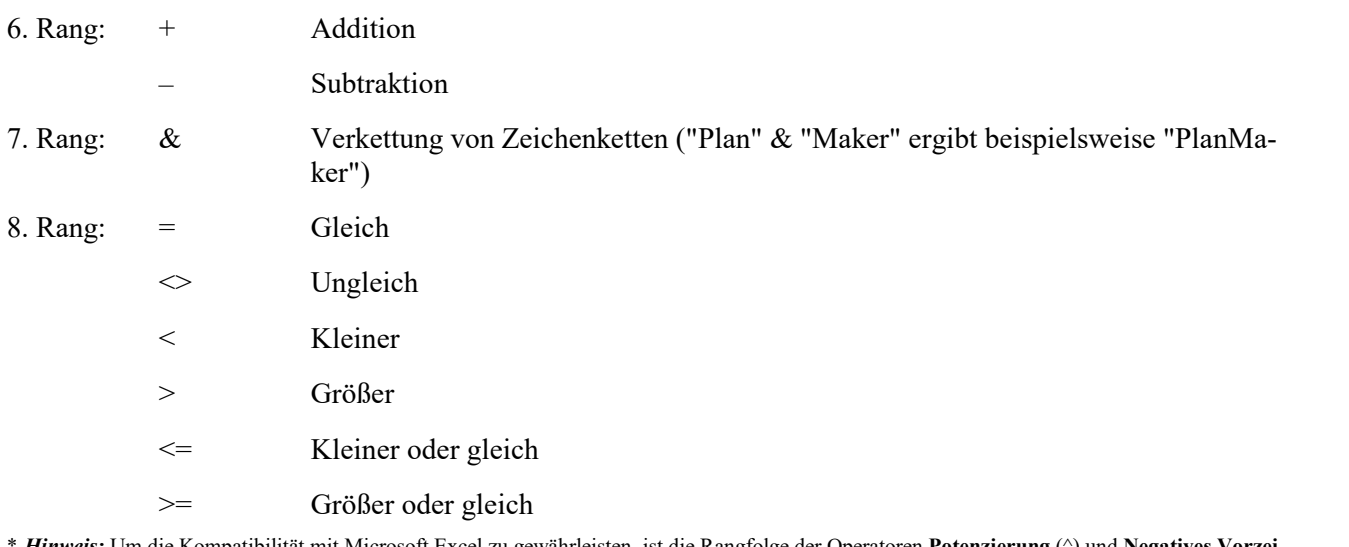

<span id="page-459-0"></span>\* *Hinweis:* Um die Kompatibilität mit Microsoft Excel zu gewährleisten, ist die Rangfolge der Operatoren **Potenzierung** (^) und **Negatives Vorzei chen** (-) vertauscht, aber mathematisch nicht korrekt. Die richtige mathematische Reihenfolge (erst Potenz, dann Vorzeichen) würde beispielswei se für die Formel -2^2 zum mathematisch korrekten Ergebnis -4 führen. Das tatsächliche Ergebnis in PlanMaker (und in Excel) ist aber 4.

# Berechnungen eingeben

Es gibt mehrere Möglichkeiten, eine Rechenformel in eine Zelle einzugeben. Diese lassen sich nach Belie ben kombinieren.

# Eingeben von Rechenformeln per Hand

Sie können Rechenformeln einfach von Hand in die gewünschte Tabellenzelle eintragen.

*Wichtig:* Wenn Sie Formeln direkt in eine Tabellenzelle eingeben, müssen Sie zuerst immer das Gleich heitszeichen = eintippen, damit PlanMaker weiß, dass nun kein Text, sondern eine Formel folgt.

Wenn Sie die Formel eingegeben haben, betätigen Sie die **Eingabetaste**<sub>, um Ihre Eingabe zu bestätigen –</sub> oder **Esc**, um sie zu verwerfen.

Alternativ können Sie Eingaben auch über die folgenden Schaltflächen der Bearbeitungsleiste abschließen:

- Klicken Sie auf  $\checkmark$ , um die Eingabe zu übernehmen.
- Oder klicken Sie auf  $\overline{\mathsf{x}}$ , um die Eingabe zu verwerfen.

Um die Formel in einer Zelle nachträglich zu bearbeiten, steuern Sie die Zelle an und betätigen die Taste **F2**. Alternativ können Sie auch einen Doppelklick auf die Zelle ausführen, um die Formel zu bearbeiten.

### Verwenden der Maus beim Eingeben von Formeln

Sie können beim Eingeben von Rechenformeln die Maus verwenden, um Zellbereiche oder einzelne Zellen in die Formel zu übernehmen. Ziehen Sie dazu einfach ein Rechteck in der Tabelle auf beziehungsweise kli cken Sie die gewünschte Zelle an.Ein Beispiel:

Sie möchten in eine Zelle die Formel =SUMME(B2:D4) eingeben. Dazu können Sie wie folgt vorgehen:

- 1. Geben Sie =SUMME( ein.
- 2. Markieren Sie die Zellen B2 bis D4 mitder Maus. Ziehen Sie dazu bei gedrückter linker Maustaste ein Rechteck auf, das in Zelle B2 beginnt und in Zelle D4 endet.
- 3. In der Zelle erscheint nun automatisch der Bereich B2:D4, so dass die Formel lautet: =SUMME(B2:D4
- 4. Geben Sie die schließende Klammer ein und betätigen Sie die Eingabetaste.<sup>1</sup>.

Die vollständige Formel =SUMME(B2:D4) ist nun in die Zelle eingetragen.

## Der Befehl Formeln | Funktion

Wenn Sie in einer Formel Rechenfunktionen verwenden möchten, können Sie diese einfach eintippen.

Oder aber Sie verwenden den Ribbonbefehl **Formeln | Funktion** . Dieser erlaubt es Ihnen, Rechenfunktionen komfortabel per Maus auszuwählen.

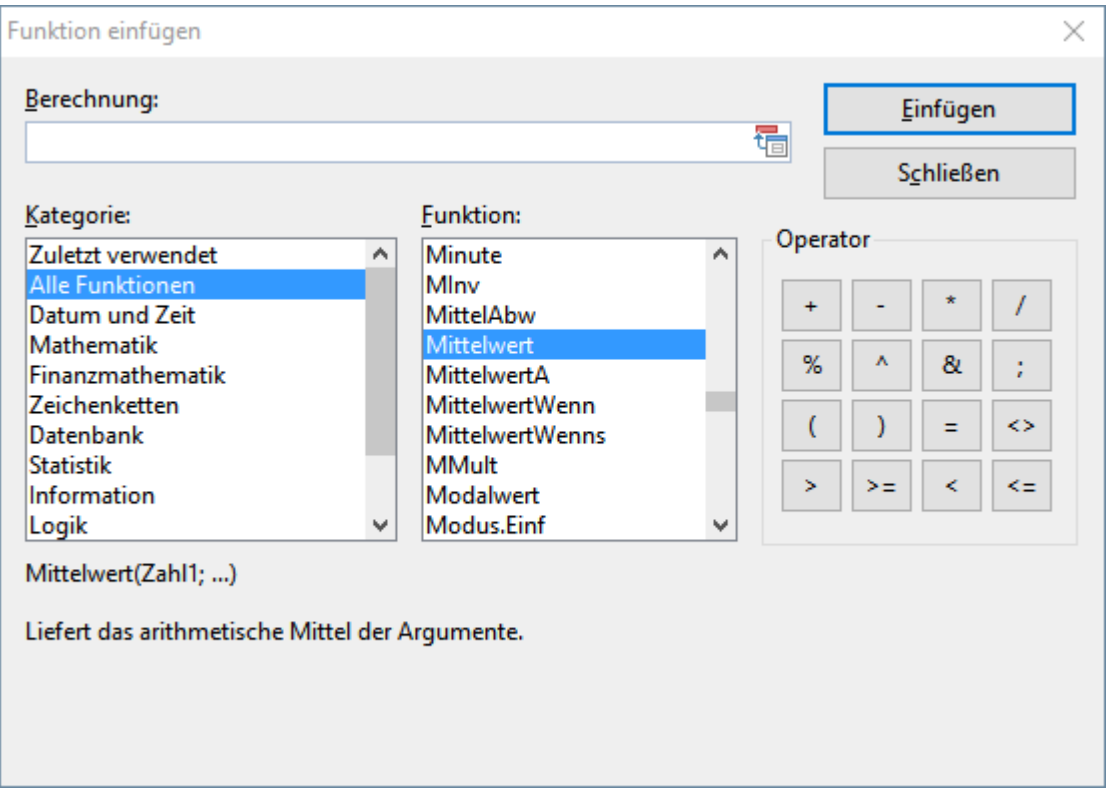

Das Dialogfenster für diesen Befehl hat folgende Bestandteile:

#### § Eingabefeld **Berechnung**

Hier können Sie die Formel, die in die Zelle eingetragen wird, editieren.

#### § **Kategorie**

In dieser Liste können Sie wählen, welche Arten von Rechenfunktionen in der Liste **Funktion** angezeigt werden sollen.

In der Kategorie *Benannte Bereiche* am Ende der Liste können Sie auf Ihre benannten Zellbereiche zu greifen, um sie in Formeln einzusetzen (siehe Abschnitt Namen in der Praxis [einsetzen](#page-84-0)).

### § **Funktion**

In dieser Liste werden alle Funktionen der gewählten Kategorie angezeigt. Führen Sie einen Doppelklick auf eine Funktion durch, um sie in das Eingabefeld **Berechnung** zu übertragen.

*Tipp:* Wenn Sie eine Funktion selektieren, wird im unteren Teil des Dialogfensters automatisch eine Kurzbeschreibung dazu eingeblendet. Bei der Windows-Version von PlanMaker können Sie außerdem eine Hilfeseite zu jeder Rechenfunktion abrufen, indem Sie die Funktion antippen und dann die Taste **F1** drücken.

### ■ **Operator**

Hier werden die wichtigsten Rechenoperatoren angezeigt. Klicken Sie einen Operator an, wird er in das Eingabefeld eingefügt.

§ Schaltfläche **Einfügen**

Fügt den Inhalt des Eingabefelds **Berechnung** in die Zelle ein und schließt das Dialogfenster.

§ Schaltfläche **Schließen**

<span id="page-461-0"></span>Schließt das Dialogfenster, ohne die Berechnung einzufügen.

# Relative und absolute Zellbezüge

Wenn Sie sich in einer Rechenformel auf andere Zellen beziehen möchten, können Sie diesen Zellbezug entweder als *relativ* (z.B. =A1) oder als *absolut* (z.B. =\$A\$1) eintragen.

Dieser Abschnitt erläutert die Unterschiede zwischen diesen beiden Adressierungsarten:

# Relative Zellbezüge

Wenn Sie in einer Formel die Adresse einer anderen Zelle eintippen, wird dieser Zellbezug von PlanMaker stets als *relativer Zellbezug* interpretiert.

Ein Beispiel: Sie geben in Zelle B3 folgende Formel ein:

 $=$ B1+B2

Dies interpretiert PlanMaker *nicht* als "Addiere B1 und B2", sondern vielmehr als "Addiere die Werte in den beiden Zellen, die direkt über der Zelle B3 liegen".

Sie merken dies, wenn Sie die Zelle B3 nach C3 kopieren oder verschieben. PlanMaker passt die Formel dann nämlich sofort an:

 $=C1+C2$ 

### Absolute Zellbezüge

Wenn Sie verhindern möchten, dass die Formel automatisch angepasst wird, müssen Sie den Zellbezug als *absolut* eintippen, indem Sie vor die Spalten- und/oder Zeilenadresse ein Dollarzeichen (\$) setzen. Wahl weise können ganze Zelladressen (zum Beispiel \$B\$1) oder nur ein Teil davon (zum Beispiel \$B1 oder B\$1) als absolut klassifiziert werden.

Ein absoluter Zellbezug bezieht sich immer auf die ursprüngliche Zelladresse, ganz egal, wohin Sie die Zelle mit der Formel später verschieben.

Beispiel:  $=$  $$B$1 + $B$2$ 

Tragen Sie diese Formel in die Zelle B3 ein und verschieben diese Zelle nach C3, bezieht sich PlanMaker danach immer noch auf die Zellen B1 und B2.

## Tipp: Verwenden der F4-Taste zum Ändern der Adressierung

Wenn Sie einen Zellbezug in eine Formel eingeben, können Sie anschließend mitder Taste **F4** zwischen relativer und absoluter Adressierung umschalten.

Tippen Sie also beispielsweise in eine Zelle =A4 ein, ändert PlanMaker dies auf:

=\$A4, wenn Sie einmal **F4** drücken,

=A\$4, wenn Sie noch einmal **F4** drücken,

- =\$A\$4, wenn Sie noch einmal **F4** drücken.
- <span id="page-462-0"></span>... und wieder =A4, wenn Sie noch einmal **F4** drücken.

# Externe Zellbezüge

Sie können sich in Rechenformeln auch auf Zellen beziehen, die sich in *anderen* PlanMaker- oder Excel- Dokumenten befinden. Solche Zellbezüge nennt man *externe Zellbezüge*.

In diesem Abschnitt erfahren Sie alles Wissenswerte dazu. Folgende Themen werden darin behandelt:

- Eingeben von externen [Zellbezügen](#page-462-1)
- [Aktualisieren](#page-464-0) und Verwalten von externen Zellbezügen

<span id="page-462-1"></span>Lesen Sie dazu die nächsten Seiten.

# Eingeben von externen Zellbezügen

Zellbezüge, die sich auf Zellen in einem anderen Dokument beziehen, müssen wie folgt in Rechenformeln eingegeben werden:

#### **='C:\Mein Verzeichnis\[Meine Arbeitsmappe.pmdx]Tabelle1'!A1**

Dieses Beispiel liefert einen Bezug auf die Zelle A1 im Arbeitsblatt "Tabelle1" im PlanMaker-Dokument "Meine Arbeitsmappe.pmdx" im Verzeichnis "C:\Mein Verzeichnis".

Wie Sie sehen, bestehen externe Zellbezüge immer aus folgenden Komponenten:

### § **Anführungszeichen**

Externe Zellbezüge sollten stets mit einem Anführungszeichen beginnen. Sie können wahlweise einfache Anführungszeichen (') oder doppelte Anführungszeichen (") verwenden.

### § **Ordner**

Als nächstes ist der vollständige Pfad zu dem Ordner anzugeben, in dem sich die externe Datei befindet. Zum Beispiel: C:\Mein Verzeichnis\

Tipp: Falls sich die externe Datei im gleichen Verzeichnis wie Ihr Dokument befindet, kann der Pfad auch weggelassen werden.

## § **Dateiname in eckigen Klammern**

Dahinter kommt der Dateiname, umgeben von eckigen Klammern. Es muss sich bei der Datei um ein PlanMaker- oder ein Exceldokument handeln.

## § **Name des Arbeitsblatts**

Die nächste Komponente istder Name des Arbeitsblatts, in dem sich die gewünschte Zelle befindet.

## § **Anführungszeichen**

Dahinter ist ein weiteres Anführungszeichen zu schreiben.

## § **Ausrufezeichen**

Als nächstes muss ein Ausrufezeichen getippt werden.

## § **Zellbezug**

Die letzte Komponente ist die Adresse der Zelle(n), auf die Sie sich beziehen möchten. Es sind natürlich auch Zellbereiche zulässig.

Schließen Sie Ihre Eingabe mit der **Eingabetaste**ø ab. PlanMaker liest daraufhin den Inhalt der Zelle aus der angegebenen Datei aus.

Informationen zum Aktualisieren und Verwalten externer Zellbezüge finden Sie im Anschluss.

# Anmerkungen

■ Wenn PlanMaker die angegebene Datei nicht findet, erscheint nach dem Betätigen der **Eingabetaste** automatisch ein Dialogfenster, in dem Sie die Datei auswählen können.

*Tipp:* Wenn Sie den Pfad und Dateinamen nicht von Hand eintippen möchten, können Sie folgenden Trick anwenden: Tippen Sie als Pfad und Dateinamen einfach nur [x.pmdx] ein – also beispielsweise **=[x.pmdx]Tabelle1!A1**. So können Sie das Erscheinen des Dateidialogs nach dem Drücken der **Ein gabetaste** absichtlich auslösen und die Datei bequem aus dem Dialogfenster auswählen.

- § Wenn PlanMaker das angegebene Arbeitsblatt nicht findet, erscheint nach dem Betätigen der **Eingabetaste** automatisch ein Dialogfenster, in dem Sie das Arbeitsblatt auswählen können.
- Der Pfad auf die externe Datei wird normalerweise absolut gespeichert. Falls sich das externe Dokument allerdings im gleichen Ordner befindet wie Ihre Arbeitsmappe (oder einem Unterordner davon), spei chert PlanMaker nur den relativen Pfad.

In der Praxis bedeutet das: Wenn sich Dokument und externe Datei im *gleichen* Ordner befinden und Sie beide gemeinsam in einen anderen Ordner verschieben, funktionieren Bezüge auf diese externe Datei auch weiterhin.

# Tipp: Über "Inhalte einfügen" schnell einen Bezug einfügen

Wenn Sie sich die komplette Tipparbeit sparen möchten, können Sie einen externen Zellbezug auch auf fol gende Art einfügen:

- 1. Öffnen Sie das Dokument mit der Zelle, auf die Sie sich beziehen möchten.
- 2. Kopieren Sie darin die gewünschte Zelle in die Zwischenablage.
- 3. Wechseln Sie zurück zum aktuellen Dokument.
- 4. Navigieren Sie zu der Zelle, in die der Bezug eingefügt werden soll.
- 5. Klicken Sie auf den Pfeil des Symbols **Einfügen** (auf der Ribbonkarte **Start |** Gruppe **Bearbeiten**) und wählen im erscheinenden Menü ganz unten den Befehl **Inhalte einfügen**.

Alternativ: Rechtsklick für das Kontextmenü, Eintrag **Inhalte einfügen** oder ganz einfach **Strg+Alt+V**.

6. Klicken Sie im darauf folgenden Dialogfenster auf die Schaltfläche **Bezug einfügen**.

<span id="page-464-0"></span>PlanMaker fügt nun einen externen Zellbezug auf diese Zelle ein.

# Aktualisieren und Verwalten von externen Zellbezügen

Mit dem Ribbonbefehl **Daten |** Gruppe **Bearbeiten | Externe Bezüge** können Sie die externen Bezüge in einem Dokument aktualisieren und verwalten.

Der Befehl öffnet ein Dialogfenster, in dem alle Dateien aufgelistet sind, zu denen es externe Bezüge gibt.

Mit Hilfe der Schaltflächen in diesem Dialogfenster können Sie folgende Aktionen durchführen:

§ **Aktualisieren**

Aktualisiert nur diejenigen externen Bezüge, die sich auf die Datei beziehen, die momentan in der Liste selektiert ist. (Siehe auch "Hinweise zum Aktualisieren von externen Zellbezügen" weiter unten.)

#### § **Alles aktualisieren**

Aktualisiert alle externen Bezüge im gesamten Dokument.

*Tipp:* Das Kommando **Alles aktualisieren** können Sie alternativ auch über den Ribbonbefehl **For meln |** Gruppe **Aktualisieren | Daten aktualisieren | Externe Bezüge aktualisieren** auslösen.

§ **Öffnen**

Öffnet die in der Liste selektierte externe Datei.

§ **Ändern**

Lässt Sie für die in der Liste selektierte externe Datei eine andere Datei auswählen. Alle Bezüge auf die se Datei werden daraufhin im Dokument entsprechend angepasst.

§ **Vorherige**

Springt zur vorherigen Zelle, die einen Bezug auf die in der Liste selektierte Datei enthält.

§ **Nächste**

Springt zur nächsten Zelle, die einen Bezug auf die in der Liste selektierte Datei enthält.

Mit der Schaltfläche **Schließen** verlassen Sie das Dialogfenster.

#### Hinweise zum Aktualisieren von externen Zellbezügen

*Wichtig:* Die Werte, die von externen Zellbezügen zurückgeliefert werden, werden nicht bei jedem Neu berechnen der Arbeitsmappe automatisch aktualisiert.

Externe Zellbezüge werden nur in folgenden Fällen aktualisiert:

■ Wenn Sie ein Dokument öffnen, werden alle darin enthaltenen externen Bezüge (einmalig) automatisch aktualisiert.

Dieses automatische Update können Sie auf Wunsch abschalten – siehe Optionen weiter unten.

■ Danach können Sie die externen Bezüge jederzeit manuell aktualisieren:

Rufen Sie dazu den Ribbonbefehl **Daten |** Gruppe **Bearbeiten | Externe Bezüge** auf und verwenden in dem Dialogfenster, wie oben beschrieben, die Schaltfläche **Aktualisieren** oder **Alles aktualisieren**.

Alternativ: Verwenden Sie den Ribbonbefehl **Formeln |** Gruppe **Aktualisieren | Daten aktualisieren | Externe Bezüge aktualisieren**, der das Gleiche macht wie die Schaltfläche **Alles aktualisieren**.

#### Optionen zum Aktualisieren von externen Zellbezügen

Für das Aktualisieren von externen Zellbezügen gibt es nachfolgende Optionen in den Dokumenteigen schaften.

Um diese zu ändern, rufen Sie den Ribbonbefehl **Datei |**Gruppe **Dateiverwaltung | Eigenschaften** auf und wechseln auf die Karteikarte **Berechnen**.

In der Rubrik **Externe Bezüge** finden Sie dort folgende Optionen:

§ **Daten nach dem Öffnen aktualisieren**

Hier können Sie festlegen, ob beim Öffnen eines Dokuments alle darin enthaltenen externen Bezüge (einmalig) aktualisiert werden sollen:

**Immer:** Beim Öffnen externe Bezüge automatisch aktualisieren

**Niemals:** Beim Öffnen externe Bezüge nicht aktualisieren

**Nachfragen:** Beim Öffnen den Anwender fragen, ob die externen Bezüge aktualisiert werden sollen.

#### § **Externe Daten im Dokument speichern**

Ist diese Option aktiviert, speichert PlanMaker eine Kopie aller Werte, die von externen Zellbezügen geliefert werden, im Dokument. Fehlt die Datei für einen externen Bezug beim Aktualisieren, wird auch weiterhin der Wert angezeigt, den sich PlanMaker zuletzt gemerkt hat.

Schalten Sie die Option aus, wird stattdessen ein Fehlerwert angezeigt, wenn Sie einen externen Bezug aktualisieren und auf die zugehörige Datei nicht zugegriffen werden kann.

*Hinweis:* Die obigen Optionen sind keine globalen Einstellungen, sondern Dokumenteigenschaften. Sie lassen sich also für jedes Dokument unterschiedlich einstellen.

# <span id="page-466-0"></span>Fehlerwerte

Tritt in einer Berechnung ein Fehler auf, liefert sie als Ergebnis einen sogenannten *Fehlerwert*.

Ein Beispiel: In einer Zelle ist eine Division durch den Inhalt einer anderen Zelle durchzuführen. Diese an dere Zelle nimmt nun den Wert 0 an. PlanMaker kann diese Division durch Null, die ja in der Mathematik nicht zulässig ist, nicht durchführen. Das Ergebnis der Rechenformel ist deshalb der *Fehlerwert* #DIV/0!, der anzeigt, dass hier eine Division durch Null stattfindet.

Es gibt folgende Fehlerwerte:

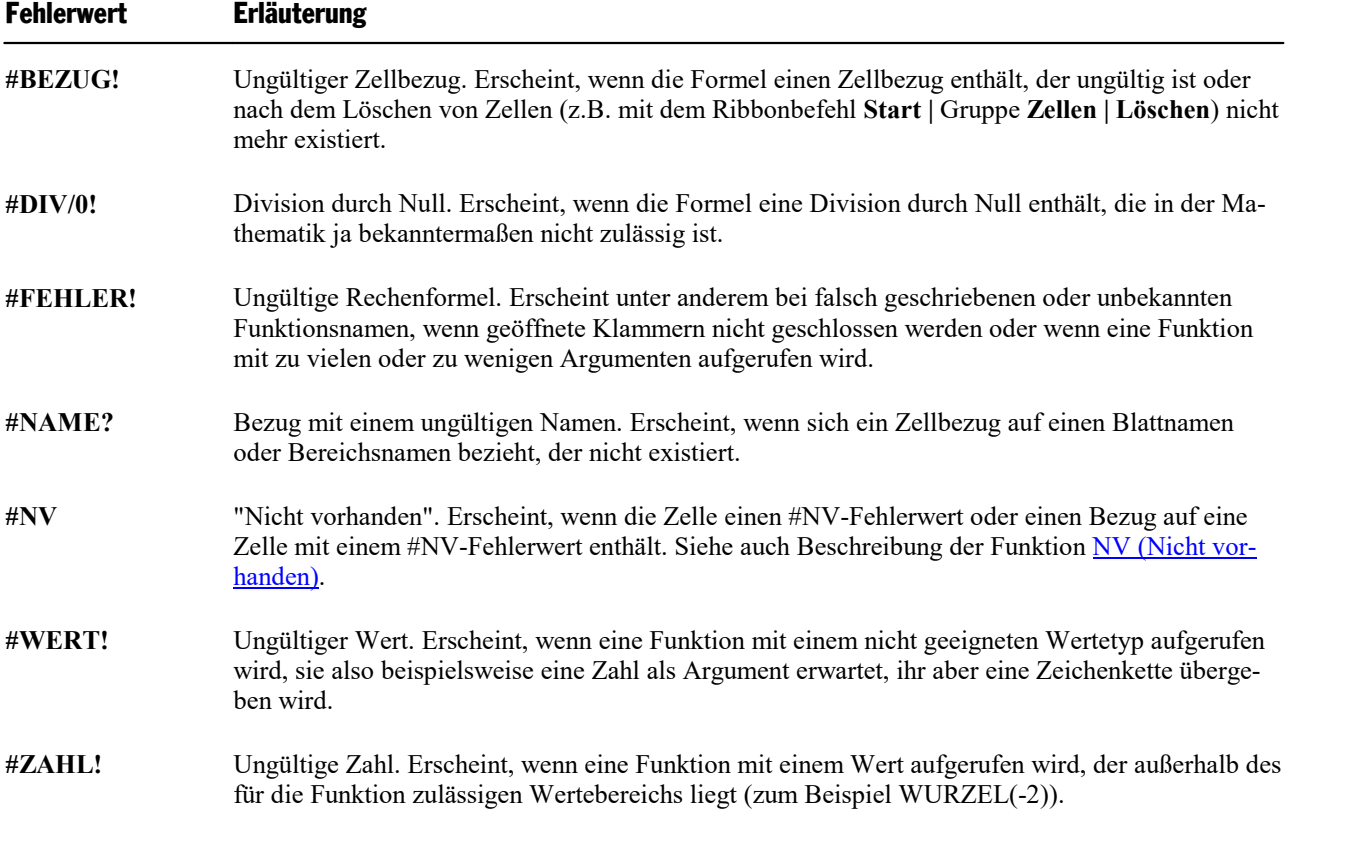

**Tipp:** Mit den Funktionen [ISTFEHLER](#page-580-0) und [ISTFEHL](#page-579-0) können Sie bei Bedarf prüfen, ob die Berechnung in einer bestimmten Zelle einen Fehlerwert ergibt

**Tipp:** Weiterhin können Sie die Formelüberwachung der Befehlsgruppe **Spuren** auf der Ribbonkarte **Formeln** verwenden, um alle Zellen miteinem Fehlerwert aufzuspüren und zu analysieren. Siehe dazu Abschnitt [Analysieren](#page-96-0) von Tabellen.

# <span id="page-467-0"></span>Arbeiten mit Matrizen

Sie können in PlanMaker auch *Matrizen* eingeben und Berechnungen damit durchführen. Unter einer Matrix **A** versteht man ein rechteckiges Zahlenschema in folgender Form:

$$
\mathbf{A} = \begin{pmatrix} a_{11} & a_{12} & \dots & a_{1n} \\ a_{21} & a_{22} & \dots & a_{2n} \\ \vdots & & & \\ a_{m1} & a_{m2} & \dots & a_{mn} \end{pmatrix}
$$

*a*<sup>11</sup> bis *a*mn nennt man die *Elemente* der Matrix. Diese sind auf *m* Zeilen und *n* Spalten aufgeteilt. Man spricht daher auch von einer *m* x *n*-Matrix.

# Eingabe von Matrizen in entsprechende Zellbereiche

Um eine Matrix in PlanMaker einzugeben, verteilt man die Zeilen und Spalten der Matrix einfach auf Zeilen und Spalten der Tabelle.

Wenn Sie also die folgende Matrix verwenden möchten...

```
\frac{3}{2}-1 1
```
...so ist diese in PlanMaker folgendermaßen einzutragen:

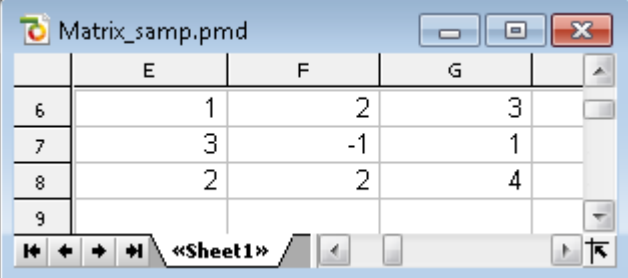

Wie Sie sehen kann jeder (rechteckige) Zellbereich auch als Matrix angesehen werden – und umgekehrt. Dementsprechend können Sie bei Rechenfunktionen, die als Argument eine Matrix erwarten, stets auch einen Zellbereich angeben, der die Elemente der Matrix enthält.

### Eingabe von Matrixformeln

PlanMaker verfügt über sogenannte *Matrixfunktionen*, mit denen Sie Berechnungen mit Matrizen durchführen können – zum Beispiel die Inverse einer Matrix finden. Eine Rechenformel mit einer Matrixfunktion nennen wir auch *Matrixformel*.

Im Unterschied zu "gewöhnlichen" Formeln liefern Matrixformeln keinen Einzelwert zurück, sondern eine komplette Matrix. Aus diesem Grund müssen solche Matrixformeln anders eingegeben werden als sonst üblich. Sehen wir uns dies anhand eines Beispiels einmal an:
Sie möchten die Inverse der oben abgebildeten 3x3-Matrix ermitteln. Dazu gehen Sie wie folgt vor:

# 1. **Markieren des Bereichs für die Ergebnismatrix**

Schon *vor* der Eingabe einer Matrixformel müssen Sie den Zellbereich markieren, der von der Ergebnis matrix belegt werden soll. Die Inverse einer Matrix hat stets genau so viele Zeilen und Spalten wie die Ausgangsmatrix. Markieren Sie also einen Bereich mit 3x3 Zellen – zum Beispiel die Zellen E10:G12.

# 2. **Eingabe der Matrixformel**

Geben Sie nun die gewünschte Matrixformel ein. In unserem Beispiel wäre das die Formel  $=MINV(E6:G8)$ .

# 3. **Strg+Umschalt+Eingabetaste**

*Wichtig:* Zum Abschluss der Formel drücken Sie nicht die **Eingabetaste**ø, sondern die Tastenkombinati on **Strg+Umschalt+**ø.

In den Zellen E10:G12 wird nun das Ergebnis der Berechnung, also die Inverse der Ausgangsmatrix, abgelegt:

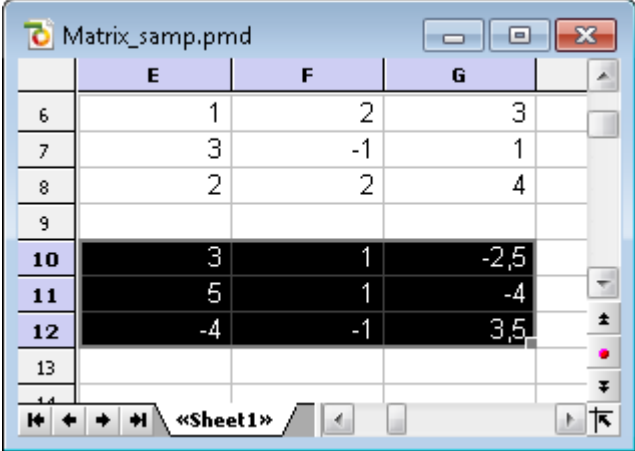

# **Anmerkungen:**

- Wenn Sie einen Bereich markiert hatten, der größer ist als der von der Ergebnismatrix benötigte, wird in den überflüssigen Zellen der Fehlerwert #NV ("nicht vorhanden") angezeigt. *Vorsicht:* Ist der markierte Bereich hingegen zu klein, werden nicht alle Elemente der Matrix angezeigt.
- Zum nachträglichen Editieren von Matrixformeln ist erneut obiges Verfahren anzuwenden: Alle Zellen der Ergebnismatrix markieren, Formel abändern, Strg+Umschalt+<sub>*d*</sub> drücken. Gehen Sie nicht so vor, erhalten Sie von PlanMaker eine Warnmeldung und werden gefragt, ob Sie die Matrix überschreiben möchten.
- § *Tipp:* Um alle von einer Matrixformel belegten Zellen zu markieren, klicken Sie eine dieser Zellen an und drücken dann **Strg+7**.

# Eingabe von Matrizen mit festen Werten

Bei Bedarf können Sie statt eines Zellbezugs auch eine aus festen Werten bestehende Matrix in Formeln eingeben. Umgeben Sie die Werte dazu mit geschweiften Klammern { }. Trennen Sie die Spalten durch Punkte und die Zeilen durch Strichpunkte.

Für die oben bereits als Beispiel verwendete Matrix...

 $\mathbf{1}$  $\frac{3}{2}$  $\mathbf{1}$  $-1$ 

...könnte man in PlanMaker also auch schreiben:

 $=\{1.2.3;3.-1.1;2.2.4\}$ 

# **Anmerkungen:**

- Obige Schreibweise ist nur für Matrizen zulässig, die ausschließlich aus *festen* Werten bestehen; Formeln oder Zellbezüge sind darin *nicht* erlaubt.
- Mit obiger Schreibweise können natürlich auch *Vektoren* eingegeben werden: für einen Zeilenvektor wie  $\mathbf{a} = (1, 2, 3)$  schreibt man  $\{1.2.3\}$ ; für einen entsprechenden Spaltenvektor schreibt man  $\{1.2.3\}$ .

# Anmerkungen zu den Datenbankfunktionen

PlanMaker verfügt über eine Reihe von *Datenbankfunktionen*, mit denen Sie einen Tabellenbereich, der wie eine Datenbank aufgebaut ist, abfragen und auswerten können.

Alle Datenbankfunktionen erwarten folgende Argumente:

# **FUNKTIONSNAME(Datenbankbereich; Spalte; Suchkriterienbereich)**

So berechnet die Funktion DBSUMME beispielsweise die Summe allderjenigen Zellen in einem **Daten bankbereich**, die sich in der angegebenen **Spalte** befinden und den im **Suchkriterienbereich** angegebenen Bedingungen entsprechen.

Um die Datenbankfunktionen einsetzen zu können, müssen folgende Schritte durchgeführt werden:

# Anlegen eines Datenbankbereichs

Ein *Datenbankbereich* ist ein beliebiger Zellbereich mit den auszuwertenden Daten. Er muss wie folgt auf gebaut sein:

- § Die erste Zeile muss jeweils eine eindeutige Beschriftung für die darunter liegende Spalte enthalten (zum Beispiel Menge, Preis etc.).
- Die Daten müssen zeilenweise eingetragen werden.

Jede Zeile des Datenbankbereichs entspricht also dem, was man bei Datenbankprogrammen als *Datensatz* bezeichnet, die Spalten entsprechen den Datenbank*feldern*.

# Anlegen eines Suchkriterienbereichs

Der *Suchkriterienbereich* ist ein weiterer Zellbereich. In diesen können Sie beliebige viele Suchkriterien eingetragen.

Der Suchkriterienbereich muss wie folgt aufgebaut sein:

■ *Wichtig:* Der Suchkriterienbereich muss sich *oberhalb* des Datenbankbereichs befinden. Weiterhin darf er den Datenbankbereich nicht überlappen.

- § Auch hier muss die erste Zeile Beschriftungen für die Spalten enthalten. Wenn Sie beispielsweise Such kriterien für die Spalten festlegen wollen, die Sie im Datenbankbereich mit den Überschriften Menge und Preis versehen haben, müssen Sie auch hier Menge und Preis eintragen.
- Unter den Beschriftungen sind die zu erfüllenden Bedingungen einzutragen. Dies können sowohl Einzelwerte als auch Vergleiche wie ">42" oder "<10" sein.
- Sind mehrere Suchbedingungen in der gleichen Zeile eingetragen, müssen die Bedingungen in Spalte 1 *und* Spalte 2 *und* Spalte 3 etc. erfüllt werden.
- § Sind mehrere Zeilen mit Suchbedingungen eingetragen, müssen die Bedingungen in Zeile 1 *oder* Zeile 2 *oder* Zeile 3 etc. erfüllt werden.

# Anwenden der Datenbankfunktionen

Nachdem Sie Datenbankbereich und Suchkriterienbereich ausgefüllt haben, können Sie die Datenbankfunktionen einsetzen.

Nachfolgend einige Beispiele. Nehmen wir an, Sie haben folgende Tabelle erstellt:

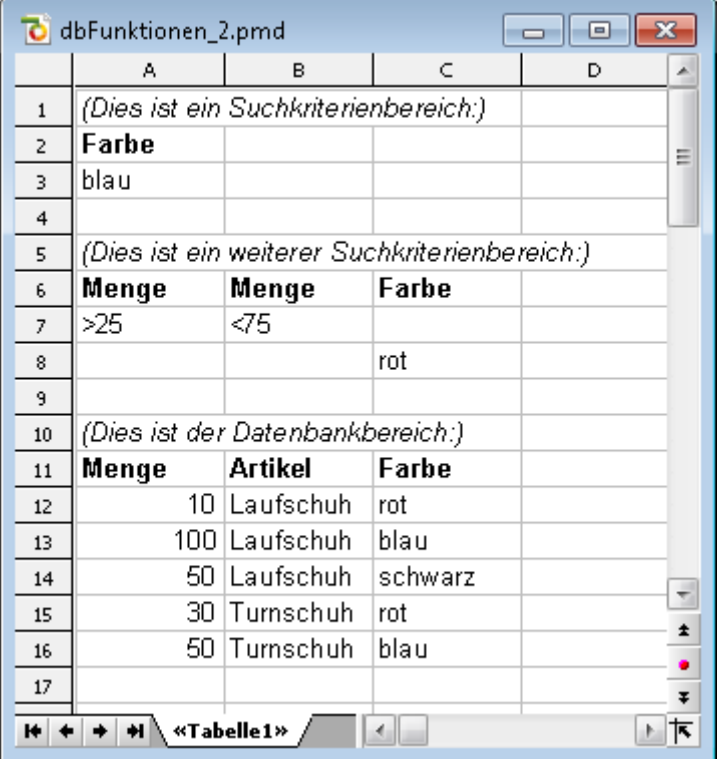

Hier können beispielsweise folgende Berechnungen durchgeführt werden:

DBANZAHL(A11:C16; ; A2:A3) ergibt 2. Hier wird die Anzahl aller Datensätze berechnet, bei denen gilt: Farbe = blau.

DBANZAHL(A11:C16; ; A6:B7) ergibt 3. Hier wird die Anzahl aller Datensätze berechnet, bei denen gilt: (Menge  $> 25$  und Menge  $< 75$ ).

DBANZAHL(A11:C16; ; A6:C8) ergibt 4. Hier wird die Anzahl aller Datensätze berechnet, bei denen gilt: (Menge  $> 25$  und Menge  $< 75$ ) *oder* (Farbe = rot).

DBSUMME(A11:C16; "Menge"; A2:A3) ergibt 150. Hier wird die Summe der Spalte "Menge" für die Datensätze berechnet, bei denen gilt: Farbe = blau.

DBSUMME(A11:C16; 1; A2:A3) ergibt 150. Diese Formel entspricht der obigen, denn statt der Bezeich nung der Spalte können Sie auch die Nummer der Spalte (innerhalb der Tabellenbereichs) angeben.

# Funktionen von A-Z

<span id="page-471-0"></span>Auf den nun folgenden Seiten finden Sie Beschreibungen aller Rechenfunktionen von PlanMaker in alpha betischer Reihenfolge.

# ABRUNDEN (Abrunden auf n Stellen)

# **Syntax:**

ABRUNDEN(Zahl; n)

### **Beschreibung:**

Rundet eine Zahl betragsmäßig auf **n** Nachkommastellen ab.

**n** ist die gewünschte Anzahl an Nachkommastellen.

Wird **n** nicht angegeben, wird die Zahl auf 0 Nachkommastellen abgerundet.

**n** darf auch ein negativer Wert sein, worauf der ganzzahlige Teil der Zahl abgerundet wird: Ist **n** beispiels weise -2, wird die Zahl auf ein Vielfaches von Hundert abgerundet (siehe vorletztes Beispiel).

### **Hinweis:**

Negative Zahlen werden nicht abgerundet, sondern aufgerundet (siehe letztes Beispiel). Dies ist mathematisch nicht korrekt, aber aus Kompatibilitätsgründen genau so wie in Microsoft Excel implementiert.

### **Beispiel:**

ABRUNDEN(1,234; 2) ergibt 1,23 ABRUNDEN(1,235; 2) ergibt 1,23 ABRUNDEN(888,999; 0) ergibt 888 ABRUNDEN(888,999; -2) ergibt 800 ABRUNDEN(-7,8; 0) ergibt -7

# **Siehe auch:**

[AUFRUNDEN,](#page-483-0) [RUNDEN,](#page-675-0) [VRUNDEN](#page-737-0), [KÜRZEN](#page-603-0), [FEST](#page-537-0), [GANZZAHL](#page-547-0), [GERADE,](#page-551-0) [UNGERADE](#page-725-0), [OBERGRENZE](#page-642-0), [UNTERGRENZE](#page-725-1)

# ABS (Absolutbetrag)

#### **Syntax:**

ABS(Zahl)

### **Beschreibung:**

Liefert den Absolutbetrag einer Zahl, entfernt also ihr Vorzeichen.

# **Beispiel:**

ABS(42) ergibt 42 ABS(0) ergibt 0 ABS(-42) ergibt 42

# **Siehe auch:**

[VORZEICHEN,](#page-736-0) [NEG](#page-631-0)

# ACHSENABSCHNITT (Achsenabschnitt einer Regressionsgeraden)

### **Syntax:**

ACHSENABSCHNITT(y\_Werte; x\_Werte)

# **Beschreibung:**

Ermittelt den y-Achsenabschnitt einer Regressionsgeraden. Das ist die y-Koordinate des Punktes, an dem die Regressionsgerade die y-Achse schneidet.

Eine *Regressionsgerade* istdas Resultat einer *linearen Regression*. Darunter versteht man das Anpassen ei ner linearen Funktion (*Regressionsgerade* oder *Ausgleichsgerade* genannt) an eine Menge von Punkten (zum Beispiel den Messpunkten einer Messreihe).

Mit der Funktion ACHSENABSCHNITT können Sie voraussagen, welchen Wert y (die abhängige Varia ble) ungefähr haben wird, wenn x (die unabhängige Variable) Null ist.

Sie können somit zum Beispiel abschätzen, welchen Widerstand ein temperaturabhängiger Widerstand bei 0° haben wird, nachdem Sie den Widerstand bei verschiedenen anderen Temperaturen gemessen haben.

Für die Argumente **y\_Werte** und **x\_Werte** geben Sie in der Regel einen Zellbereich an.

**y\_Werte** sind die abhängigen Variablen (in obigem Beispiel also der Widerstand).

**x\_Werte** sind die unabhängigen Variablen (in obigem Beispiel also die Temperatur).

#### **Hinweis:**

Beachten Sie, dass diese Funktion erst die **y\_Werte** und dann die **x\_Werte** erwartet – nicht umgekehrt.

#### **Anmerkung:**

Die lineare Regression wird bei dieser Funktion mit Hilfe der Methode der kleinsten Quadrate durchgeführt.

#### **Beispiel:**

Von einem temperaturabhängigen Widerstand wurde gemessen, welcher Widerstand bei verschiedenen Temperaturen vorliegt.

In den Zellen A1 bis A4 sind die x-Koordinaten der Messpunkte eingetragen (also die unabhängigen Varia blen; in unserem Beispiel ist das die Temperatur): 8, 20, 25, 28

In den Zellen B1 bis B4 sind die y-Koordinaten eingetragen (also die abhängigen Variablen; in unserem Beispiel ist dies der Widerstand): 261, 508, 608, 680

Mit der folgenden Formel können Sie abschätzen, welcher Widerstand bei 0°C geliefert werden wird:

ACHSENABSCHNITT(B1:B4; A1:A4) ergibt 93,69817

Bei 0° wäre also ein Widerstand von 93,69817 (Ohm) zu erwarten.

### **Anmerkung:**

ACHSENABSCHNITT(y\_Werte; x\_Werte) entspricht SCHÄTZER(0; y\_Werte; x\_Werte).

# **Siehe auch:**

<span id="page-473-0"></span>[SCHÄTZER,](#page-676-0) [SCHIEFE,](#page-677-0) [STEIGUNG,](#page-690-0) [STFEHLERYX,](#page-691-0) [PEARSON](#page-646-0)

# ADRESSE (Zelladresse als Text ausgeben)

#### **Syntax:**

ADRESSE(Zeile; Spalte [; Abs] [; Modus] [; Blattname])

#### **Beschreibung:**

Liefert die Adresse einer Zelle als Text.

Für **Zeile** und **Spalte** istdie Zeilennummer und Spaltennummer der Zelle anzugeben.

Das optionale Argument **Abs** bestimmt, ob eine absolute oder relative Adresse geliefert werden soll:

1 oder nicht angegeben: Zeile und Spalte absolut

2: Zeile absolut, Spalte relativ

3: Zeile relativ, Spalte absolut

# 4: Zeile und Spalte relativ

Über den optionalen Wahrheitswert **Modus** können Sie bestimmen, in welchem Format die Zelladresse aus gegeben werden soll:

WAHR oder nicht angegeben: Normale Zelladresse ausgeben (z.B. A1)

FALSCH: Zelladresse im Format "Z1S1" ausgeben (eine alternative Art der Zelladressierung, die nur von Microsoft Excel unterstützt wird)

Wird die optionale Zeichenkette **Blattname** angegeben, so wird das Ergebnis im Format *Blattname!Adresse* ausgegeben (siehe Beispiel).

# **Beispiel:**

ADRESSE(1; 5) ergibt \$E\$1 ADRESSE(1; 5; 4) ergibt E1 ADRESSE(1; 5; 4; ; "Tabelle1") ergibt Tabelle1!E1

# **Siehe auch:**

<span id="page-474-0"></span>[INDIREKT,](#page-575-0) [BEREICH.VERSCHIEBEN](#page-488-0), [SPALTE](#page-683-0), [ZEILE](#page-757-0)

# ANZAHL (Wie viele Zellen mit Zahlen ausgefüllt?)

# **Syntax:**

ANZAHL(Bereich1 [; Bereich2; Bereich3 ...])

# **Beschreibung:**

Ermittelt, wie viele Zellen in einem oder mehreren Bereichen mit *Zahlen* gefüllt sind. Datumsangaben sind ebenfalls Zahlen; sie werden also mitgezählt.

# **Beispiel:**

Angenommen, die Zellen A1 bis A3 enthalten die Werte 42, "Test" und WAHR; die Zelle A4 ist leer. Dann gilt:

ANZAHL(A1:A4) ergibt 1

Zum Vergleich: ANZAHL**2**(A1:A4) ergibt 3

# **Anmerkung:**

Die Funktion [ANZAHL2](#page-475-0) arbeitet ähnlich, sie zählt jedoch Zellen mit*beliebigem* Inhalt

#### **Siehe auch:**

<span id="page-475-0"></span>[ANZAHL2](#page-475-0), [ANZAHLLEEREZELLEN,](#page-475-1) [ANZAHLP](#page-476-0), [HÄUFIGKEIT](#page-557-0), [ISTLEER](#page-582-0), [ISTZAHL,](#page-585-0) [ZÄHLENWENN,](#page-753-0) [ZÄHLENWENNS](#page-754-0)

# ANZAHL2 (Wie viele Zellen ausgefüllt?)

### **Syntax:**

ANZAHL2(Bereich1 [; Bereich2; Bereich3 ...])

#### **Beschreibung:**

Ermittelt, wie viele Zellen in einem oder mehreren Bereichen mit beliebigen Werten gefüllt sind.

Die Zellen dürfen beliebige Zahlen, Zeichenketten, Wahrheitswerte oder Fehlerwerte enthalten.

#### **Beispiel:**

Angenommen, die Zellen A1 bis A3 enthalten die Werte 42, "Test" und WAHR; die Zelle A4 ist leer. Dann gilt:

ANZAHL2(A1:A4) ergibt 3

Zum Vergleich: ANZAHL(A1:A4) ergibt 1

# **Anmerkung:**

Die Funktion [ANZAHL](#page-474-0) arbeitet ähnlich, sie zählt jedoch nur Zellen mit*Zahlen*.

# **Siehe auch:**

<span id="page-475-1"></span>[ANZAHL,](#page-474-0) [ISTLEER](#page-582-0)

# ANZAHLLEEREZELLEN (Wie viele Zellen leer?)

### **Syntax:**

ANZAHLLEEREZELLEN(Bereich)

# **Beschreibung:**

Ermittelt, wie viele Zellen in einem Bereich leer sind.

# **Beispiel:**

Angenommen, die Zellen A1 bis A3 enthalten die Werte 42, "Test" und WAHR; die Zelle A4 ist leer. Dann gilt:

ANZAHLLEEREZELLEN(A1:A4) ergibt 1

# **Siehe auch:**

<span id="page-476-0"></span>[ISTLEER,](#page-582-0) [ANZAHL](#page-474-0)

# ANZAHLP (PlanMaker 97-Kompatibilitätsfunktion)

# **Syntax:**

ANZAHLP(Bereich1 [; Bereich2; Bereich3 ...])

#### **Beschreibung:**

Ermittelt, wie viele Zellen in einem oder mehreren Bereichen mit Zahlen oder Wahrheitswerten gefüllt sind.

# **Hinweis:**

Diese Funktion ist nur aus Kompatibilitätsgründen zu PlanMaker 97 noch vorhanden. Verwenden Sie diese Funktion möglichst nicht mehr, sondern benutzen Sie stattdessen die Excel-kompatiblen Funktionen ANZAHL und ANZAHL2.

Der Unterschied zwischen diesen Funktionen:

ANZAHL2 zählt alle Zellen, die *nicht leer* sind (unabhängig von deren Inhalt).

ANZAHL zählt alle Zellen, die *Zahlen* enthalten.

ANZAHLP zählt alle Zellen, die *Zahlen* oder *Wahrheitswerte* enthalten.

#### **Beispiel:**

Angenommen, die Zellen A1 bis A3 enthalten die Werte 42, "Test" und WAHR; die Zelle A4 ist leer. Dann gilt:

ANZAHL2(A1:A4) ergibt 3

ANZAHL(A1:A4) ergibt 1

ANZAHLP(A1:A4) ergibt 2

### **Kompatibilitätshinweise:**

Diese Funktion ist in Excel nicht vorhanden. Wenn Sie ein Dokument im Excel-Format speichern, werden alle Berechnungen, die diese Funktion enthalten, durch ihr aktuelles Ergebnis als fester Wert ersetzt.

### **Siehe auch:**

[ANZAHL,](#page-474-0) [ANZAHL2](#page-475-0)

# ARBEITSTAG (Datum nach x Arbeitstagen)

# **Syntax:**

ARBEITSTAG(Ausgangsdatum; Tage [; FreieTage])

### **Beschreibung:**

Ermittelt das Datum, das *x* Arbeitstage vor oder hinter dem Ausgangsdatum liegt.

Samstage und Sonntage werden dabei übersprungen. Weiterhin kann der Funktion optional eine Liste mit freien Tagen (z.B. Feiertagen) übergeben werden. Diese werden dann ebenfalls übersprungen.

**Ausgangsdatum** ist das Startdatum.

**Tage** istdie Zahl der Tage. **Tage** darf auch ein negativer Wert sein – in diesem Falle wird kein zukünftiges, sondern ein vergangenes Datum geliefert.

Für **FreieTage** kann optional eine Liste mit freien Tagen angegeben werden. (Hierfür verwendet man übli cherweise einen Zellbereich oder eine Matrix, die die entsprechenden Datumswerte enthält.)

### **Beispiel:**

ARBEITSTAG("1.10.2016"; 9) ergibt den 13.10.2016.

Das Datum, das 9 Arbeitstage hinter dem 1.10.2016 liegt, ist also der 13.10.2016.

Der 3.10.2016 war allerdings ein Feiertag. Wollte man dies berücksichtigen, so müsste man schreiben:

ARBEITSTAG("1.10.2016"; 9; "3.10.2016") – und das ergibt den 14.10. statt des 13.10, da der Feiertag am 3.10. auf einen Wochentag fiel, in der Zählung also übersprungen wird.

### **Siehe auch:**

<span id="page-477-0"></span>[FEIERTAG,](#page-536-0) [NETTOARBEITSTAGE](#page-634-0)

# ARCCOS (Arcuscosinus)

**Syntax:**

ARCCOS(Zahl)

### **Beschreibung:**

Die Funktion **ARCCOS** (= Arcuscosinus) ist die Umkehrfunktion der Funktion COS: Sie liefert den inver sen Cosinus einer Zahl – also den Winkel, dessen Cosinus **Zahl** ist.

Der zulässige Wertebereich für **Zahl** ist:  $-1 \leq Zahl \leq 1$ 

Das Ergebnis wird im Bogenmaß (Radiant) geliefert.

# **Beispiel:**

ARCCOS(1) ergibt 0 ARCCOS(COS(0,1234)) ergibt 0,1234

# **Tipp:**

Mit der Funktion [GRAD](#page-554-0) können Sie das Ergebnis vom Bogenmaß in Grad umrechnen.

### **Siehe auch:**

[COS](#page-509-0), [ARCSIN,](#page-480-0) [ARCTAN](#page-481-0)

# ARCCOSHYP (Arcuscosinus Hyperbolicus)

### **Syntax:**

ARCCOSHYP(Zahl)

# **Beschreibung:**

Die Funktion **ARCCOSHYP** (= Arcuscosinus Hyperbolicus) ist die Umkehrfunktion der Funktion COSHYP: Sie liefert den inversen hyperbolischen Cosinus einer Zahl – also den Wert, dessen hyperboli scher Cosinus **Zahl** ist.

# **Beispiel:**

ARCCOSHYP(1,1) ergibt 0,44357

ARCCOSHYP(COSHYP(0,1234)) ergibt 0,1234

#### **Siehe auch:**

**[COSHYP](#page-510-0)** 

# ARCCOT (Arcuscotangens)

#### **Syntax:**

ARCCOT(Zahl)

#### **Beschreibung:**

Die Funktion **ARCCOT** (= Arcuscotangens) ist die Umkehrfunktion der Funktion COT: Sie liefert den in versen Cotangens einer Zahl – also den Winkel, dessen Cotangens **Zahl** ist.

Das Ergebnis wird im Bogenmaß (Radiant) geliefert.

# **Beispiel:**

ARCCOT(1) ergibt 0,7854 (entspricht PI()/4, also 45°)

ARCCOT(COT(0,1234)) ergibt 0,1234

# **Tipp:**

Mit der Funktion **[GRAD](#page-554-0)** können Sie das Ergebnis vom Bogenmaß in Grad umrechnen.

# **Kompatibilitätshinweise:**

Microsoft Excel unterstützt diese Funktion erst ab Version 2013. In älteren Versionen ist die Funktion unbe kannt.

# **Siehe auch:**

**[COT](#page-510-1)** 

# ARCCOTHYP (Arcuscotangens Hyperbolicus)

# **Syntax:**

ARCCOTHYP(Zahl)

### **Beschreibung:**

Die Funktion **ARCCOTHYP** (= Arcuscotangens Hyperbolicus) ist die Umkehrfunktion der Funktion COTHYP: Sie liefert den inversen hyperbolischen Cotangens einer Zahl – also den Wert, dessen COTHYP **Zahl** ist.

#### **Beispiel:**

ARCCOTHYP(2) ergibt 0,54931 ARCCOTHYP(COTHYP(0,1234)) ergibt 0,1234

# **Kompatibilitätshinweise:**

Microsoft Excel unterstützt diese Funktion erst ab Version 2013. In älteren Versionen ist die Funktion unbe kannt.

# **Siehe auch:**

<span id="page-480-0"></span>[COTHYP](#page-511-0)

# ARCSIN (Arcussinus)

# **Syntax:**

ARCSIN(Zahl)

# **Beschreibung:**

Die Funktion **ARCSIN** (=Arcussinus) ist die Umkehrfunktion der Funktion SIN: Sie liefert den inversen Sinus einer Zahl – also den Winkel, dessen Sinus **Zahl** ist.

Der zulässige Wertebereich für Zahl *ist*: -1 ≤ Zahl ≤ 1

Das Ergebnis wird im Bogenmaß (Radiant) geliefert.

# **Beispiel:**

ARCSIN(1) ergibt 1,5708... (entspricht PI()/2, also 90°)

ARCSIN(SIN(0,1234)) ergibt 0,1234

# **Tipp:**

Mit der Funktion [GRAD](#page-554-0) können Sie das Ergebnis vom Bogenmaß in Grad umrechnen.

#### **Siehe auch:**

[SIN](#page-679-0), [ARCCOS,](#page-477-0) [ARCTAN](#page-481-0)

# ARCSINHYP (Arcussinus Hyperbolicus)

### **Syntax:**

ARCSINHYP(Zahl)

### **Beschreibung:**

Die Funktion **ARCSINHYP** (= Arcussinus Hyperbolicus) ist die Umkehrfunktion der Funktion SINHYP: Sie liefert den inversen hyperbolischen Sinus einer Zahl – also den Wert, dessen SINHYP **Zahl** ist.

# **Beispiel:**

ARCSINHYP(1,1) ergibt 0,9503 ARCSINHYP(SINHYP(0,1234)) ergibt 0,1234

### **Siehe auch:**

<span id="page-481-0"></span>[SINHYP](#page-680-0)

# ARCTAN (Arcustangens)

### **Syntax:**

ARCTAN(Zahl)

### **Beschreibung:**

Die Funktion **ARCTAN** (= Arcustangens) ist die Umkehrfunktion der Funktion TAN: Sie liefert den inver sen Tangens einer Zahl – also den Winkel, dessen Tangens **Zahl** ist.

Das Ergebnis wird im Bogenmaß (Radiant) geliefert.

# **Beispiel:**

ARCTAN(1) ergibt 0,7854 (entspricht PI()/4, also 45°)

ARCTAN(TAN(0,1234)) ergibt 0,1234

### **Tipp:**

Mit der Funktion [GRAD](#page-554-0) können Sie das Ergebnis vom Bogenmaß in Grad umrechnen.

**Siehe auch:**

<span id="page-482-0"></span>[ARCTAN2,](#page-482-0) [TAN,](#page-707-0) [ARCCOS](#page-477-0), [ARCSIN](#page-480-0)

# ARCTAN2 (Arcustangens 2)

### **Syntax:**

 $ARCTAN2(x; y)$ 

# **Beschreibung:**

Liefert den Winkel zwischen der x-Achse und einer Geraden vom Nullpunkt (0; 0) zu einem Punkt P (**x**; **y**).

Als Argumente sind die **x**- und die **y**-Koordinate dieses Punktes anzugeben.

Das Ergebnis wird in Bogenmaß (Radiant) geliefert.

### **Beispiel:**

ARCTAN2(1; 1) ergibt 0,7854 (entspricht PI()/4, also 45°)

### **Tipp:**

Mit der Funktion [GRAD](#page-554-0) können Sie das Ergebnis vom Bogenmaß in Grad umrechnen.

# **Siehe auch:**

[ARCTAN](#page-481-0), [TAN](#page-707-0)

# ARCTANHYP (Arcustangens Hyperbolicus)

#### **Syntax:**

ARCTANHYP(Zahl)

# **Beschreibung:**

Die Funktion **ARCTANHYP** (= Arcustangens Hyperbolicus) ist die Umkehrfunktion der Funktion TANHYP: Sie liefert den inversen hyperbolischen Tangens einer Zahl – also den Wert, dessen TANHYP **Zahl** ist.

Der zulässige Wertebereich für **Zahl** ist: -1 < *Zahl*< 1

# Formeln und Funktionen and European Andrew Control and Tune And Tune And Tune And Tune And Tune And Tune And Tu

#### **Beispiel:**

ARCTANHYP(0,5) ergibt 0,54931 ARCTANHYP(TANHYP(0,1234)) ergibt 0,1234

#### **Siehe auch:**

<span id="page-483-0"></span>[TANHYP](#page-707-1)

# AUFRUNDEN (Aufrunden auf n Stellen)

# **Syntax:**

AUFRUNDEN(Zahl; n)

#### **Beschreibung:**

Rundet eine Zahl betragsmäßig auf **n** Nachkommastellen auf.

**n** ist die gewünschte Anzahl an Nachkommastellen.

Wird **n** nicht angegeben, wird die Zahl auf 0 Nachkommastellen aufgerundet.

**n** darf auch ein negativer Wert sein, worauf der ganzzahlige Teil der Zahl aufgerundet wird: Ist **n** beispiels weise -2, wird die Zahl auf ein Vielfaches von Hundert aufgerundet (siehe vorletztes Beispiel).

#### **Hinweis:**

Negative Zahlen werden nicht aufgerundet, sondern abgerundet (siehe letztes Beispiel). Dies ist mathematisch nicht korrekt, aber aus Kompatibilitätsgründen genau so wie in Microsoft Excel implementiert.

# **Beispiel:**

AUFRUNDEN(1,234; 2) ergibt 1,24 AUFRUNDEN(1,235; 2) ergibt 1,24 AUFRUNDEN(444,222; 0) ergibt 445 AUFRUNDEN(444,222; -2) ergibt 500 AUFRUNDEN(-7,3; 0) ergibt -8

# **Siehe auch:**

# AUSWAHL (Ist x>0, x=0 oder x<0?)

#### **Syntax:**

AUSWAHL(Zahl; WennGrößer [; WennNull; WennKleiner])

### **Beschreibung:**

Liefert einen der folgenden Werte zurück:

**WennGrößer**, wenn **Zahl** größer als Null ist.

**WennNull**, wenn **Zahl** gleich Null ist.

**WennKleiner**, wenn **Zahl** kleiner als Null ist.

Die letzten beiden Argumente sind dabei optional.

# **Kompatibilitätshinweise:**

Diese Funktion ist in Excel nicht vorhanden. Wenn Sie ein Dokument im Excel-Format speichern, werden alle Berechnungen, die diese Funktion enthalten, durch ihr aktuelles Ergebnis als fester Wert ersetzt.

### **Beispiel:**

AUSWAHL(42; "Größer"; "Null"; "Kleiner") ergibt Größer AUSWAHL(0; "Größer"; "Null"; "Kleiner") ergibt Null AUSWAHL(-42; "Größer"; "Null"; "Kleiner") ergibt Kleiner

#### **Siehe auch:**

<span id="page-484-0"></span>[WENN](#page-743-0)

# B (Kompatibilitätsfunktion)

# **Syntax:**

B(n; p; k1 [; k2]) wobei:

**n** = Anzahl der Versuche

**p** = Trefferwahrscheinlichkeit eines Versuchs (0 bis 100%)

**k1** = Untere Schranke

# **k2** = Obere Schranke (optional)

#### **Beschreibung:**

Liefert die Wahrscheinlichkeit, mit der bei **n** unabhängigen Versuchen ein Ereignis genau **k1** mal bezie hungsweise zwischen **k1** und **k2** mal auftritt.

# **Hinweis:**

Diese Funktion ist nur aus Kompatibilitätsgründen zu PlanMaker 97 noch vorhanden. Verwenden Sie diese Funktion möglichst nicht mehr, sondern benutzen Sie stattdessen die folgenden Excel-kompatiblen Funktio nen:

B(n; p; k1) entspricht BINOMVERT(k1; n; p; FALSCH) bzw. BINOM.VERT(k1; n; p; FALSCH)

B(n; p; k1; k2) entspricht BINOM.VERT.BEREICH(n; p; k1; k2)

#### **Kompatibilitätshinweise:**

Diese Funktion ist in Excel nicht vorhanden. Wenn Sie ein Dokument im Excel-Format speichern, werden alle Berechnungen, die diese Funktion enthalten, durch ihr aktuelles Ergebnis als fester Wert ersetzt.

In Excel 2013 wurde eine neue Funktion eingeführt, die mit der Funktion B identisch ist: [BINOM.VERT.BEREICH.](#page-500-0) PlanMaker unterstützt diese Funktion ebenfalls. Beachten Sie jedoch, dass ältere Versionen von Excel (und PlanMaker) diese Funktion noch nicht kennen.

#### **Siehe auch:**

[BINOM.VERT.BEREICH/](#page-500-0)[BINOM.VERT/](#page-499-0)[BINOMVERT](#page-498-0)

# BASIS (Dezimalzahl in anderes Zahlensystem wandeln)

#### **Syntax:**

BASIS(Zahl; Basis [; Stellen])

#### **Beschreibung:**

Wandelt eine Dezimalzahl (Basis 10) in eine Zahl mit einer anderen Basis um – zum Beispiel eine Binärzahl (Basis 2) oder eine Hexadezimalzahl (Basis 16).

*Hinweis:* Beachten Sie, dass das Ergebnis dieser Funktion eine Zeichenkette ist, keine Zahl.

**Zahl** ist die umzuwandelnde Zahl. Es sind nur positive Zahlen erlaubt.

**Basis** ist die Basis, in die Zahl umgewandelt werden soll. Es sind nur ganze Zahlen zwischen 2 und 36 erlaubt.

Mit dem optionalen Argument **Stellen** kann festgelegt werden, wie viele Stellen dabei *mindestens* angezeigt werden sollen. Wird es nicht angegeben, ermittelt PlanMaker die benötigte Stellenzahl automatisch. **Stellen** muss eine positive ganze Zahl sein.

# **Kompatibilitätshinweise:**

Microsoft Excel unterstützt diese Funktion erst ab Version 2013. In älteren Versionen ist die Funktion unbe kannt.

# **Beispiel:**

BASIS(42; 2) ergibt 101010 (die Dezimalzahl 42 als Binärzahl)

BASIS(42; 2; 8) ergibt 00101010 (dito, aber mit mindestens 8 Stellen)

# **Siehe auch:**

[DEZIMAL](#page-523-0), [DEZINBIN,](#page-524-0) [DEZINHEX,](#page-525-0) [DEZINOKT](#page-526-0)

# BENUTZERFELD (Benutzerdaten ausgeben)

#### **Syntax:**

BENUTZERFELD(Feldname)

#### **Beschreibung:**

Liefert das angegebene Feld aus den eingetragenen Benutzerdaten (Name, Adresse etc.).

Hinweis: Sie können Ihre Benutzerdaten bearbeiten, indem Sie den Befehl Datei | Einstellungen aufrufen, auf die Karteikarte **Allgemein** wechseln und die Schaltfläche **Benutzerdaten** anklicken.

Das Argument **Feldname** istder Feldname der gewünschten Information entsprechend der nachfolgenden Tabelle.

Die Groß-/Kleinschreibung von **Feldname** spielt keine Rolle. Beachten Sie aber, dass feste Zeichenketten in Funktionsparametern stets mit doppelten Anführungszeichen (") umgeben werden müssen – also bei spielsweise BENUTZERFELD(**"**Benutzer.Ort**"**).

Für **Feldname** sind folgende Zeichenketten zulässig:

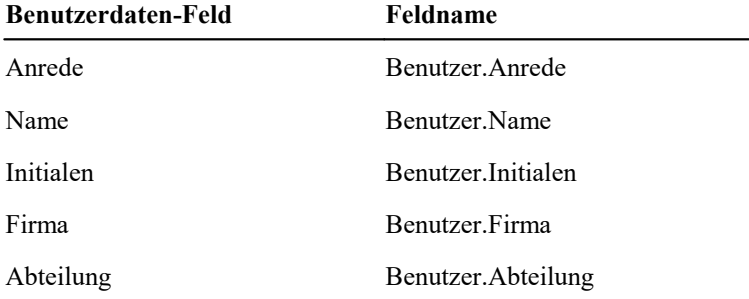

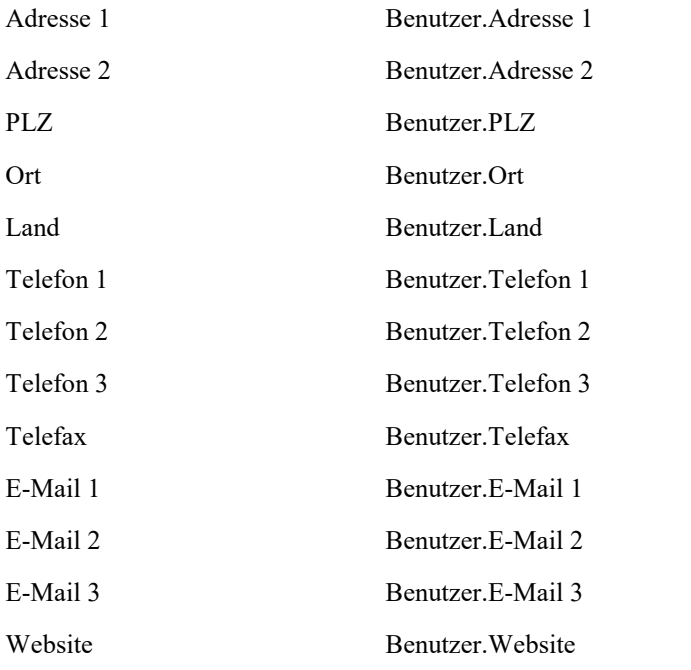

# **Kompatibilitätshinweis 1:**

Diese Funktion ist in Excel nicht vorhanden. Wenn Sie ein Dokument im Excel-Format speichern, werden alle Berechnungen, die diese Funktion enthalten, durch ihr aktuelles Ergebnis als fester Wert ersetzt.

# **Kompatibilitätshinweis 2:**

In älteren Versionen von PlanMaker (bis inklusive PlanMaker 2016) gab es noch zwei Sätze von Benutzer daten: "Benutzer privat" und "Benutzer Firma". Diese wurden bei PlanMaker 2018 auf einen Satz reduziert. Wenn Sie ein altes Dokument öffnen, das diese Funktion verwendet, werden deren Parameter automatisch entsprechend konvertiert.

#### **Beispiel:**

BENUTZERFELD("Benutzer.Ort") ergibt Nürnberg

# BEREICHE (Zahl der Bereiche)

# **Syntax:**

BEREICHE(Bezug)

# **Beschreibung:**

Ermittelt, wie viele Bereiche der übergebene Zellbezug enthält.

#### **Beispiel:**

BEREICHE(A1:B2) ergibt 1 BEREICHE((A1:B2; E5:G7)) ergibt 2

#### **Siehe auch:**

<span id="page-488-0"></span>[INDEX,](#page-575-1) [SPALTEN,](#page-683-1) [ZEILEN](#page-758-0)

# BEREICH.VERSCHIEBEN (Versetzter Zellbezug)

### **Syntax:**

BEREICH.VERSCHIEBEN(Bezug; Zeilen; Spalten [; Höhe] [; Breite])

#### **Beschreibung:**

Liefert einen Zellbezug, der gegenüber dem ursprünglichen Zellbezug um die angegebene Zahl an Zeilen und/oder Spalten versetzt ist. Optional kann auch die Größe von **Bezug** geändert werden.

*Hinweis:* Hierbei werden weder physikalisch Tabellenzellen verschoben, noch wird die Markierung ver setzt. Die Funktion liefert lediglich einen versetzten Zellbezug zurück.

**Bezug** ist der ursprüngliche Zellbezug. Sie können wahlweise eine einzelne Zelle oder einen Zellbereich (in der Schreibweise *Startzelle:Endzelle*) angeben.

Bei **Zeilen** geben Sie die Zahl der Zeilen an, um die **Bezug** versetzt werden soll. Es ist auch ein negativer Wert erlaubt – hier wird **Bezug** nach oben statt nach unten versetzt.

Bei **Spalten** geben Sie die Zahl der Spalten an, um die **Bezug** versetzt werden soll. Es ist auch ein negativer Wert erlaubt – hier wird **Bezug** nach links statt nach rechts versetzt.

Wenn Sie das optionale Argument **Höhe** angeben, wird die Höhe des Bezugs auf die entsprechende Anzahl an Zeilen geändert.

Wenn Sie das optionale Argument **Breite** angeben, wird die Breite des Bezugs auf die entsprechende An zahl an Spalten geändert.

#### **Beispiel:**

BEREICH.VERSCHIEBEN(A1; 2; 0) liefert einen Zellbezug auf die Zelle A3

BEREICH.VERSCHIEBEN(A1:C3; 1; 1) liefert einen Zellbezug auf den Zellbereich B2:D4

BEREICH.VERSCHIEBEN(A1:C3; 1; 1; 5; 3) liefert einen Zellbezug auf den Zellbereich B2:D6

SUMME(BEREICH.VERSCHIEBEN(A1:C3; 1; 1; 5; 3)) liefert die Summe der Zellen im Bereich B2:D6

### **Siehe auch:**

[ADRESSE,](#page-473-0) [INDIREKT,](#page-575-0) [SPALTE,](#page-683-0) [ZEILE](#page-757-0)

# <span id="page-489-1"></span>BESSELI (Modifizierte Besselfunktion erster Art)

### **Syntax:**

 $BESSELI(x; n)$ 

# **Beschreibung:**

Liefert die modifizierte Besselfunktion erster Art  $I_n(x)$ .

**x** ist der auszuwertende Wert.

**n** ist die Ordnung der Besselfunktion. **n** muss größer gleich Null sein. Erwartet wird eine ganze Zahl; ist dies nicht der Fall, schneidet PlanMaker die Nachkommastellen automatisch ab.

# **Siehe auch:**

<span id="page-489-0"></span>[BESSELJ](#page-489-0), [BESSELK](#page-490-0), [BESSELY](#page-490-1)

# BESSELJ (Besselfunktion erster Art)

# **Syntax:**

 $BESSELJ(x; n)$ 

### **Beschreibung:**

Liefert die Besselfunktion erster Art J<sub>n</sub>(x).

**x** ist der auszuwertende Wert.

**n** ist die Ordnung der Besselfunktion. **n** muss größer gleich Null sein. Erwartet wird eine ganze Zahl; ist dies nicht der Fall, schneidet PlanMaker die Nachkommastellen automatisch ab.

#### **Siehe auch:**

[BESSELI](#page-489-1), [BESSELK](#page-490-0), [BESSELY](#page-490-1)

# <span id="page-490-0"></span>BESSELK (Modifizierte Besselfunktion zweiter Art)

# **Syntax:**

BESSELK(x; n)

## **Beschreibung:**

Liefert die modifizierte Besselfunktion zweiter Art  $K_n(x)$ .

**x** ist der auszuwertende Wert.

**n** ist die Ordnung der Besselfunktion. **n** muss größer gleich Null sein. Erwartet wird eine ganze Zahl; ist dies nicht der Fall, schneidet PlanMaker die Nachkommastellen automatisch ab.

# **Siehe auch:**

<span id="page-490-1"></span>[BESSELI](#page-489-1), [BESSELJ,](#page-489-0) [BESSELY](#page-490-1)

# BESSELY (Besselfunktion zweiter Art)

# **Syntax:**

BESSELY(x; n)

### **Beschreibung:**

Liefert die Besselfunktion zweiter Art Y<sub>n</sub>(x) (auch Weberfunktion oder Neumannfunktion genannt).

**x** ist der auszuwertende Wert.

**n** ist die Ordnung der Besselfunktion. **n** muss größer gleich Null sein. Erwartet wird eine ganze Zahl; ist dies nicht der Fall, schneidet PlanMaker die Nachkommastellen automatisch ab.

#### **Siehe auch:**

[BESSELI](#page-489-1), [BESSELJ,](#page-489-0) [BESSELK](#page-490-0)

# BESTIMMTHEITSMASS (Bestimmtheitskoeffizient)

#### **Syntax:**

BESTIMMTHEITSMASS(Bereich1; Bereich2)

#### **Beschreibung:**

Liefert den Bestimmtheitskoeffizienten zweier Datengruppen.

Dieser ist ein Maß für den linearen Zusammenhang der Datengruppen. Je näher er an 1 liegt, desto größer ist der Zusammenhang.

**Bereich1** und **Bereich2** sind Zellbezüge auf die beiden Datengruppen. Diese müssen Zahlen enthalten. Leere Zellen sowie Zeichenketten und Wahrheitswerte werden ignoriert.

Die Datengruppen müssen die gleiche Anzahl an Werten besitzen, ansonsten liefert die Funktion den Fehlerwert #NV.

#### **Beispiel:**

Sind die Zellen A1 bis A3 mit den Werten 2, 5, 3 und die Zellen B1 bis B3 mitden Werten 2, 7, 4 gefüllt, so gilt:

BESTIMMTHEITSMASS(A1:A3; B1:B3) ergibt 0,99436

#### **Anmerkung:**

BESTIMMTHEITSMASS ist das Quadrat von PEARSON (Pearsonscher Korrelationskoeffizient).

### **Siehe auch:**

<span id="page-491-0"></span>[PEARSON](#page-646-0)

# BETAINV (Quantile einer Betaverteilung)

*Hinweis:* BETAINV wird durch die neue identische Funktion [BETA.INV](#page-492-0) ergänzt, die in neueren Versio nen von Microsoft Excel (ab 2010) verwendet wird.

#### **Syntax:**

BETAINV(Wahrscheinlichkeit; Alpha; Beta [; A; B])

# **Beschreibung:**

Liefert Quantile einer Betaverteilung.

**Wahrscheinlichkeit** ist die gegebene Wahrscheinlichkeit aus der Betaverteilung. Zulässig sind nur Werte mit  $0 <$  **Wahrscheinlichkeit**  $\leq 1$ .

**Alpha** und **Beta** sind die Formparameter der Funktion. Beide müssen größer als Null sein.

**A** und **B** (optional) bestimmen die Grenzen des Intervalls. Wenn Sie diese Werte nicht angeben, wird **A** auf 0 und **B** auf 1 gesetzt (entspricht der Normalverteilung).

# **Hinweis:**

Das Ergebnis dieser Funktion wird mit Hilfe eines Iterationsverfahrens ermittelt. Findet PlanMaker nach 100 Iterationen kein Ergebnis, das weniger als ±3x10^-7 von **Wahrscheinlichkeit** abweicht, zeigt er den Fehlerwert #NV an und bricht die Näherung ab.

### **Siehe auch:**

<span id="page-492-0"></span>[BETA.INV,](#page-492-0) [BETA.VERT/](#page-493-0)[BETAVERT](#page-493-1)

# BETA.INV (Quantile einer Betaverteilung)

# **Syntax:**

BETA.INV(Wahrscheinlichkeit; Alpha; Beta [; A; B])

### **Beschreibung:**

Liefert Quantile einer Betaverteilung.

**Wahrscheinlichkeit** ist die gegebene Wahrscheinlichkeit aus der Betaverteilung. Zulässig sind nur Werte mit  $0 <$  **Wahrscheinlichkeit**  $\leq 1$ .

**Alpha** und **Beta** sind die Formparameter der Funktion. Beide müssen größer als Null sein.

**A** und **B** (optional) bestimmen die Grenzen des Intervalls. Wenn Sie diese Werte nicht angeben, wird **A** auf 0 und **B** auf 1 gesetzt (entspricht der Normalverteilung).

#### **Hinweis:**

Das Ergebnis dieser Funktion wird mit Hilfe eines Iterationsverfahrens ermittelt. Findet PlanMaker nach 100 Iterationen kein Ergebnis, das weniger als ±3x10^-7 von **Wahrscheinlichkeit** abweicht, zeigt er den Fehlerwert #NV an und bricht die Näherung ab.

#### **Kompatibilitätshinweise:**

Microsoft Excel unterstützt diese Funktion erst ab Version 2010. In älteren Versionen ist die Funktion unbe kannt.

# **Anmerkung:**

BETA.INV ist die Umkehrfunktion von [BETA.VERT](#page-493-0)

**Siehe auch:**

<span id="page-493-1"></span>[BETAINV](#page-491-0), [BETA.VERT](#page-493-0)[/BETAVERT](#page-493-1)

# BETAVERT (Betaverteilung)

*Hinweis:* BETAVERT wird durch die neue Funktion [BETA.VERT](#page-493-0) mit zusätzlicher Funktionalität er gänzt, die in neueren Versionen von Microsoft Excel (ab 2010) verwendet wird.

# **Syntax:**

BETAVERT(X; Alpha; Beta [; A; B])

### **Beschreibung:**

Liefert Werte der kumulierten Verteilungsfunktion einer betaverteilten Zufallsvariablen.

**X** ist der Wert, dessen Wahrscheinlichkeit berechnet werden soll.

**Alpha** und **Beta** sind die Formparameter der Funktion. Beide müssen größer als Null sein.

**A** und **B** (optional) bestimmen die Grenzen des Intervalls. Wenn Sie diese Werte nicht angeben, wird **A** auf 0 und **B** auf 1 gesetzt (entspricht der Normalverteilung).

**X** muss im Intervall zwischen **A** und **B** liegen.

# **Siehe auch:**

<span id="page-493-0"></span>[BETA.VERT](#page-493-0), [BETA.INV/](#page-492-0)[BETAINV](#page-491-0)

# BETA.VERT (Betaverteilung)

#### **Syntax:**

BETA.VERT(X; Alpha; Beta; Kumuliert [; A; B])

# **Beschreibung:**

Liefert Werte der (kumulierten) Verteilungsfunktion einer betaverteilten Zufallsvariablen.

**X** ist der Wert, dessen Wahrscheinlichkeit berechnet werden soll.

**Alpha** und **Beta** sind die Formparameter der Funktion. Beide müssen größer als Null sein.

**Kumuliert** bestimmt als Schalter die Art der Funktion: Gibt man den Wert WAHR ein, wird die kumulierte Verteilungsfunktion der Betaverteilung berechnet. Durch Eingabe von Wert FALSCH berechnet sich die Dichtefunktion der Betaverteilung.

**A** und **B** (optional) bestimmen die Grenzen des Intervalls. Wenn Sie diese Werte nicht angeben, wird **A** auf 0 und **B** auf 1 gesetzt (entspricht der Normalverteilung).

**X** muss im Intervall zwischen **A** und **B** liegen.

# **Hinweis:**

Die Funktion BETA.VERT ergänzt mit dem zusätzlichen Argument **Kumuliert** die bisherige Funktion [BETAVERT.](#page-493-1)

### **Kompatibilitätshinweise:**

Microsoft Excel unterstützt diese Funktion erst ab Version 2010. In älteren Versionen ist die Funktion unbe kannt.

### **Anmerkung:**

Die Umkehrfunktion zu dieser Funktion ist [BETA.INV](#page-492-0)

### **Siehe auch:**

<span id="page-494-0"></span>[BETAVERT,](#page-493-1) [BETA.INV](#page-492-0)[/BETAINV](#page-491-0)

# BININDEZ (Binärzahl in Dezimalzahl wandeln)

### **Syntax:**

BININDEZ(Zahl)

### **Beschreibung:**

Wandelt eine Binärzahl (Basis 2) in eine Dezimalzahl (Basis 10) um.

**Zahl** ist die umzuwandelnde Zahl.

Negative Zahlen müssen im 32 Bit-Zweier-Komplement notiert sein (siehe letztes Beispiel).

**Zahl** darf maximal 32 Stellen umfassen, der zulässige Wertebereich ist also:

 $-(2^31) \leq Zahl \leq (2^31) - 1$ 

# **Beispiel:**

BININDEZ("101010") ergibt 42 BININDEZ("00101010") ergibt ebenfalls 42

# BININDEZ("11111111111111111111111111010110") ergibt -42

# **Siehe auch:**

<span id="page-495-0"></span>[DEZINBIN](#page-524-0), [BININHEX,](#page-495-0) [BININOKT](#page-496-0), [DEZIMAL](#page-523-0)

# BININHEX (Binärzahl in Hexadezimalzahl wandeln)

### **Syntax:**

BININHEX(Zahl [; Stellen])

# **Beschreibung:**

Wandelt eine Binärzahl (Basis 2) in eine Hexadezimalzahl (Basis 16) um.

**Zahl** ist die umzuwandelnde Zahl.

Negative Zahlen müssen im 32 Bit-Zweier-Komplement notiert sein (siehe letztes Beispiel).

**Zahl** darf maximal 32 Stellen umfassen, der zulässige Wertebereich ist also:

# $Z^{(2^{2}31)} \leq Zahl \leq (2^{31}-1)$

Mit dem optionalen Argument **Stellen** kann festgelegt werden, wie viele Stellen angezeigt werden sollen. Wird es nicht angegeben, ermittelt PlanMaker die benötigte Stellenzahl automatisch.

**Stellen** muss größer Null sein. Weiterhin sollte **Stellen** eine ganze Zahl sein. Ist dies nicht der Fall, schnei det PlanMaker die Nachkommastellen automatisch ab.

Wenn **Stellen** kleiner als die für die Darstellung der Zahl benötigte Mindestanzahl an Stellen ist, liefert die Funktion den Fehlerwert #ZAHL!.

Wenn **Zahl** negativ ist, wird das Ergebnis im 32 Bit-Zweier-Komplement dargestellt; das Argument **Stellen** wird in diesem Fall ignoriert.

### **Beispiel:**

BININHEX("101010") ergibt 2A

BININHEX("00101010") ergibt ebenfalls 2A

BININHEX("101010"; 1) ergibt den Fehlerwert #ZAHL!, da diese Zahl nur mit mindestens 2 Stellen darge stellt werden kann

BININHEX("11111111111111111111111111010110") ergibt FFFFFFD6 (negative Zahl)

#### **Siehe auch:**

[HEXINBIN,](#page-559-0) [BININDEZ,](#page-494-0) [BININOKT](#page-496-0)

# <span id="page-496-0"></span>BININOKT (Binärzahl in Oktalzahl wandeln)

# **Syntax:**

BININOKT(Zahl [; Stellen])

### **Beschreibung:**

Wandelt eine Binärzahl (Basis 2) in eine Oktalzahl (Basis 8) um.

**Zahl** ist die umzuwandelnde Zahl.

Negative Zahlen müssen im 32 Bit-Zweier-Komplement notiert sein (siehe letztes Beispiel).

**Zahl** darf maximal 32 Stellen umfassen, der zulässige Wertebereich ist also:

 $Z^{(2^{2})}$   $\le$  *Zahl*  $\le$  (2<sup>{2}</sup>31}-1

Mit dem optionalen Argument **Stellen** kann festgelegt werden, wie viele Stellen angezeigt werden sollen. Wird es nicht angegeben, ermittelt PlanMaker die benötigte Stellenzahl automatisch.

**Stellen** muss größer Null sein. Weiterhin sollte **Stellen** eine ganze Zahl sein. Ist dies nicht der Fall, schnei det PlanMaker die Nachkommastellen automatisch ab.

Wenn **Stellen** kleiner als die für die Darstellung der Zahl benötigte Mindestanzahl an Stellen ist, liefert die Funktion den Fehlerwert #ZAHL!.

Wenn **Zahl** negativ ist, wird das Ergebnis im 32 Bit-Zweier-Komplement dargestellt; das Argument **Stellen** wird in diesem Fall ignoriert.

### **Beispiel:**

BININOKT("101010") ergibt 52

BININOKT("00101010") ergibt ebenfalls 52

BININOKT("101010"; 1) ergibt den Fehlerwert #ZAHL!, da diese Zahl nur mit mindestens 2 Stellen darge stellt werden kann

BININOKT("11111111111111111111111111010110") ergibt 37777777726 (negative Zahl)

## **Siehe auch:**

[OKTINBIN,](#page-643-0) [BININDEZ,](#page-494-0) [BININHEX](#page-495-0)

# <span id="page-497-0"></span>BINOM.INV (Binomialverteilung)

### **Syntax:**

BINOM.INV(n; p; Alpha)

### **Beschreibung:**

Liefert den kleinsten Wert für eine binomialverteilte Zufallsvariable, bei dem die angegebene Irrtumswahr scheinlichkeit **Alpha** nicht überschritten wird.

Es wird also berechnet, wie oft ein bestimmtes Ereignis mit der Wahrscheinlichkeit **p** beim Durchführen ei ner Stichprobe mit **n** Wiederholungen höchstens eintreten darf, bevor seine kumulierten Wahrscheinlichkeiten einen Wert größer oder gleich der Irrtumswahrscheinlichkeit **Alpha** annehmen.

Diese Funktion ist nur bei *Binomialverteilungen* anwendbar (siehe auch Funktion [BINOM.VERT](#page-499-0)[/BINOMVERT\)](#page-498-0); es muss sich also um unabhängige Ziehungen handeln, bei denen nur zwei Ergebnisse möglich sind: Erfolg (Ereignis tritt ein) oder Fehlschlag (Ereignis tritt nicht ein)

**n** ist die Anzahl der durchgeführten Versuche.

**p** ist die Wahrscheinlichkeit des Erfolgs pro Wiederholung. Zulässig sind nur Werte aus dem Intervall [0..1].

**Alpha** ist die Irrtumswahrscheinlichkeit, die nicht überschritten werden darf. Zulässig sind nur Werte aus dem Intervall [0..1].

### **Beispiel:**

Aus früheren Lieferungen ist ihnen bekannt, dass normalerweise 7% eines bestimmten elektronischen Bauteils defekt sind. Um diese Aussage zu überprüfen, führen Sie bei einer neuen Lieferung eine Stichprobe von 100 Bauteilen durch. Wie viele davon dürfen höchstens defekt sein, wenn die Irrtumswahrscheinlich keit 1% nicht überschreiten soll?

BINOM.INV(100; 7%; 1%) ergibt 2

#### **Kompatibilitätshinweise:**

Microsoft Excel unterstützt diese Funktion erst ab Version 2010. In älteren Versionen ist die Funktion unbe kannt.

#### **Siehe auch:**

[KRITBINOM](#page-599-0), [BINOM.VERT/](#page-499-0)[BINOM.VERT.BEREICH/](#page-500-0)[BINOMVERT](#page-498-0)

# <span id="page-498-0"></span>BINOMVERT (Binomialverteilung)

*Hinweis:* BINOMVERT wird durch die neue identische Funktion [BINOM.VERT](#page-499-0) und die gänzlich neue Funktion [BINOM.VERT.BEREICH](#page-500-0) ergänzt, die in neueren Versionen von Microsoft Excel (ab 2010) verwendet werden.

# **Syntax:**

BINOMVERT(k; n; p; Kumuliert)

### **Beschreibung:**

Liefert die Wahrscheinlichkeiten einer binomialverteilten Zufallsvariablen.

Die Binomialverteilung ist die Wahrscheinlichkeitsverteilung für die Anzahl Treffer (**k**) bei einem Zufalls experiment, das **n** mal unabhängig wiederholt wird und nur zwei mögliche Ergebnisse hat (Treffer oder Fehlschlag), wobei die Wahrscheinlichkeit für einen Treffer pro Wiederholung **p** beträgt.

Sie können mit dieser Funktion beispielsweise ermitteln, wie groß die Wahrscheinlichkeit ist, bei 10 Münzwürfen genau 4 Mal "Kopf" zu erhalten.

**k** ist die Anzahl an Treffern, hier also 4. **k** muss größer gleich Null und kleiner gleich **n** sein.

**n** ist die Zahl der Wiederholungen, hier also 10.

**n** und **k** sollten ganze Zahlen sein. Ist das nicht der Fall, kürzt PlanMaker die Nachkommastellen automatisch weg.

**p** ist die Trefferwahrscheinlichkeit pro Wiederholung, hier also die Wahrscheinlichkeit "Kopf" zu erhalten, sprich 50%.

Mit dem Wahrheitswert **Kumuliert** bestimmen Sie, welche Funktion geliefert werden soll:

FALSCH: Es wird die Dichtefunktion geliefert. BINOMVERT ermittelt also die Wahrscheinlichkeit, dass es *genau* **k** Treffer gibt.

WAHR: Es wird die kumulierte Verteilungsfunktion geliefert. BINOMVERT ermittelt also die Wahrscheinlichkeit, dass es *höchstens* **k** Treffer gibt.

# **Beispiel:**

Greifen wir obiges Beispiel auf:

Wie groß ist die Wahrscheinlichkeit, bei 10 Münzwürfen *genau* 4 Mal "Kopf" zu werfen (bei p=50%)?

BINOM.VERT(4; 10; 50%; FALSCH) ergibt  $0,20508$  =20,5%

Wie groß ist die Wahrscheinlichkeit, *höchstens* 4 Mal "Kopf" zu werfen?

Hier verwendet man statt der Dichtefunktion die Verteilungsfunktion (Argument **Kumuliert** mit WAHR angeben):

BINOM.VERT(4; 10; 50%; WAHR) ergibt 0,37695 =37,7%

**Siehe auch:**

<span id="page-499-0"></span>[BINOM.VERT](#page-499-0)[/BINOM.VERT.BEREICH,](#page-500-0) [BINOM.INV](#page-497-0)[/KRITBINOM](#page-599-0), [B](#page-484-0), [KOMBINATIONEN,](#page-593-0) [NEGBINOM.VERT/](#page-632-0)[NEGBINOMVERT,](#page-632-1) [POISSON.VERT](#page-650-0)/[POISSON](#page-649-0)

# BINOM.VERT (Binomialverteilung)

### **Syntax:**

BINOM.VERT(k; n; p; Kumuliert)

#### **Beschreibung:**

Liefert die Wahrscheinlichkeiten einer binomialverteilten Zufallsvariablen.

Die Binomialverteilung ist die Wahrscheinlichkeitsverteilung für die Anzahl Treffer (**k**) bei einem Zufalls experiment, das **n** mal unabhängig wiederholt wird und nur zwei mögliche Ergebnisse hat (Treffer oder Fehlschlag), wobei die Wahrscheinlichkeit für einen Treffer pro Wiederholung **p** beträgt.

Sie können mit dieser Funktion beispielsweise ermitteln, wie groß die Wahrscheinlichkeit ist, bei 10 Münzwürfen genau 4 Mal "Kopf" zu erhalten.

**k** ist die Anzahl an Treffern, hier also 4. **k** muss größer gleich Null und kleiner gleich **n** sein.

**n** ist die Zahl der Wiederholungen, hier also 10.

**n** und **k** sollten ganze Zahlen sein. Ist das nicht der Fall, kürzt PlanMaker die Nachkommastellen automatisch weg.

**p** ist die Trefferwahrscheinlichkeit pro Wiederholung, hier also die Wahrscheinlichkeit "Kopf" zu erhalten, sprich 50%.

Mit dem Wahrheitswert **Kumuliert** bestimmen Sie, welche Funktion geliefert werden soll:

FALSCH: Es wird die Dichtefunktion geliefert. BINOM.VERT ermittelt also die Wahrscheinlichkeit, dass es *genau* **k** Treffer gibt.

WAHR: Es wird die kumulierte Verteilungsfunktion geliefert. BINOM.VERT ermittelt also die Wahr scheinlichkeit, dass es *höchstens* **k** Treffer gibt.

### **Beispiel:**

Greifen wir obiges Beispiel auf:

Wie groß ist die Wahrscheinlichkeit, bei 10 Münzwürfen *genau* 4 Mal "Kopf" zu werfen (bei p=50%)?

BINOM.VERT(4; 10; 50%; FALSCH) ergibt 0,20508 =20,5%

Wie groß ist die Wahrscheinlichkeit, *höchstens* 4 Mal "Kopf" zu werfen?

Hier verwendet man statt der Dichtefunktion die Verteilungsfunktion (Argument **Kumuliert** mit WAHR angeben):

BINOM.VERT(4; 10; 50%; WAHR) ergibt 0,37695  $=37,7\%$ 

#### **Kompatibilitätshinweise:**

Microsoft Excel unterstützt diese Funktion erst ab Version 2010. In älteren Versionen ist die Funktion unbe kannt.

#### **Siehe auch:**

<span id="page-500-0"></span>[BINOMVERT](#page-498-0)[/BINOM.VERT.BEREICH](#page-500-0), [BINOM.INV](#page-497-0)[/KRITBINOM,](#page-599-0) [B](#page-484-0), [KOMBINATIONEN](#page-593-0), [NEGBINOM.VERT/](#page-632-0)[NEGBINOMVERT,](#page-632-1) [POISSON.VERT](#page-650-0)/[POISSON](#page-649-0)

# BINOM.VERT.BEREICH (Binomialverteilung)

### **Syntax:**

BINOM.VERT.BEREICH(n; p; k1 [;k2])

#### **Beschreibung:**

Liefert die Erfolgswahrscheinlichkeit eines Versuchs als Binomialverteilung.

**n** ist die Zahl der Wiederholungen. n muss größer gleich Null sein.

**p** ist die Trefferwahrscheinlichkeit pro Wiederholung. p muss größer gleich Null und kleiner gleich 1 sein.  $(0=0\%$ ; 1=100%)

**k1** ist die Anzahl an Treffern. k1 muss größer gleich Null und kleiner gleich n sein.

**k2** ist optional und errechnet die Wahrscheinlichkeit, mit der die Anzahl von Treffern zwischen k1 und k2 liegt. k2 muss größer gleich k1 und kleiner gleich n sein.

**n** und **k1;k2** sollten ganze Zahlen sein. Ist das nicht der Fall, kürzt PlanMaker die Nachkommastellen auto matisch weg.

#### **Anmerkung:**

Wenn das optionale Argument **k2** weggelassen wird, errechnet sich die Wahrscheinlichkeit der *genauen* Anzahl an Treffern.

# **Beispiel:**

Wie groß ist die Wahrscheinlichkeit, bei 10 Münzwürfen *genau 4 Mal* "Kopf" zu werfen (bei p=50%)?

BINOM.VERT.BEREICH(10; 50%; 4) ergibt 0,20508  $=20.5\%$ 

Wie groß ist die Wahrscheinlichkeit, *zwischen 4 und 8 Mal* "Kopf" zu werfen?

BINOM.VERT.BEREICH(10; 50%; 4; 8) ergibt 0,81738 =81,7%

# **Kompatibilitätshinweise:**

Microsoft Excel unterstützt diese Funktion erst ab Version 2013. In älteren Versionen ist die Funktion unbe kannt.

#### **Siehe auch:**

<span id="page-501-0"></span>[BINOMVERT](#page-498-0)[/BINOM.VERT,](#page-499-0) [BINOM.INV/](#page-497-0)[KRITBINOM](#page-599-0), [B,](#page-484-0) [KOMBINATIONEN,](#page-593-0) [NEGBINOM.VERT/](#page-632-0)[NEGBINOMVERT,](#page-632-1) [POISSON.VERT](#page-650-0)/[POISSON](#page-649-0)

# BLATT (Laufende Nummer eines Arbeitsblatts)

#### **Syntax:**

BLATT([Blattname])

#### **Beschreibung:**

Liefert die laufende Nummer eines Arbeitsblatts in der Arbeitsmappe zurück. Das erste Blatt hat die Num mer 1, das zweite die Nummer 2 etc.

Wenn das optionale Argument **Blattname** nicht angegeben ist, liefert die Funktion die Nummer des aktuellen Arbeitsblatts, ansonsten die des Blatts mit dem angegebenen Namen.

#### **Hinweis:**

Die Funktion BLATT ersetzt die (nahezu) identische Funktion [BLATTNUMMER](#page-503-0)

Hintergrund: Die Funktion BLATTNUMMER war früher nur in PlanMaker, nicht aber in Excel vorhanden. In Excel 2013 hat Microsoft ebenfalls eine solche Funktion eingeführt – allerdings unter einem anderen Na men: BLATT.

Es gibt nur einen Unterschied: Wenn der übergebene Parameter ein Zellbezug ist, so liefert BLATT die Nummer des Arbeitsblatts, das diesen Bezug enthält. BLATTNUMMER hingegen liest den Inhalt der referenzierten Zelle aus und liefert dann die Nummer des Arbeitsblatts mit diesem Namen.

#### **Beispiel:**

Beim dritten Arbeitsblatt in einer Arbeitsmappe gilt: BLATT() ergibt 3.

BLATT("Kosten") liefert die laufende Nummer des Arbeitsblatts mit dem Namen "Kosten".

### **Kompatibilitätshinweise:**

Microsoft Excel unterstützt diese Funktion erst ab Version 2013. In älteren Versionen ist die Funktion unbe kannt.

**Siehe auch:**

<span id="page-502-0"></span>[BLATTNUMMER](#page-503-0), [BLATTNAME,](#page-502-0) [BLÄTTER,](#page-502-1) [DATEINAME](#page-513-0)

# BLATTNAME (Name eines Arbeitsblatts)

### **Syntax:**

BLATTNAME([n])

### **Beschreibung:**

Liefert den Namen eines Arbeitsblatts.

Wenn das optionale Argument **n** nicht angegeben ist, liefert die Funktion den Namen des aktuellen Arbeits blatts, ansonsten den des **n**-ten Blattes (von links nach rechts).

#### **Beispiel:**

Ein Dokument enthält vier Arbeitsblätter: "Frühling", "Sommer", "Herbst" und "Winter" (in dieser Reihenfolge). Die Schreibmarke befindet sich gerade in einer Zelle des dritten Arbeitsblatts ("Herbst"). Dann gilt:

BLATTNAME() ergibt Herbst

BLATTNAME(1) ergibt Frühling

### **Kompatibilitätshinweise:**

Diese Funktion ist in Excel nicht vorhanden. Wenn Sie ein Dokument im Excel-Format speichern, werden alle Berechnungen, die diese Funktion enthalten, durch ihr aktuelles Ergebnis als fester Wert ersetzt.

### **Siehe auch:**

<span id="page-502-1"></span>[BLATT,](#page-501-0) [BLÄTTER,](#page-502-1) [DATEINAME](#page-513-0)

# BLÄTTER (Anzahl der Arbeitsblätter)

### **Syntax:**

BLÄTTER([Bezug])

### **Beschreibung:**

Liefert die Anzahl der referenzierten Arbeitsblätter (sowohl eingeblendete als auch ausgeblendete Blätter).

Wenn das optionale Argument **Bezug** nicht angegeben ist, liefert die Funktion die Anzahl der Arbeitsblätter in der aktuellen Arbeitsmappe.

# **Beispiel:**

Ein Dokument enthält 3 Arbeitsblätter.

BLÄTTER() ergibt 3.

BLÄTTER(A1) ergibt 1, wegen Bezug zu einer Zelle im aktuellen Arbeitsblatt.

BLÄTTER(Tabelle1:Tabelle2!A1) ergibt 2, wegen Bezug zu Zellen in Arbeitsblatt1 und Arbeitblatt2.

# **Kompatibilitätshinweise:**

Microsoft Excel unterstützt diese Funktion erst ab Version 2013. In älteren Versionen ist die Funktion unbe kannt.

# **Siehe auch:**

<span id="page-503-0"></span>[BLATT,](#page-501-0) [BLATTNAME](#page-502-0)

# BLATTNUMMER (Kompatibilitätsfunktion)

### **Syntax:**

BLATTNUMMER([Blattname])

### **Beschreibung:**

Kompatibilitätsfunktion für ältere PlanMaker-Dokumente.

Diese Funktion wurde durch die (nahezu) identische Funktion [BLATT](#page-501-0) ersetzt

# **Kompatibilitätshinweise:**

Diese Funktion ist in Excel nicht vorhanden. Wenn Sie ein Dokument im Excel-Format speichern, werden alle Berechnungen, die diese Funktion enthalten, durch ihr aktuelles Ergebnis als fester Wert ersetzt.

Tipp: Verwenden Sie statt dieser Funktion künftig die Excel 2013-kompatible Funktion BLATT.

# **Siehe auch:**

[BLATT,](#page-501-0) [BLÄTTER,](#page-502-1) [BLATTNAME](#page-502-0)
# <span id="page-504-0"></span>BOGENMASS (Grad in Bogenmaß umwandeln)

### **Syntax:**

BOGENMASS(Zahl)

### **Beschreibung:**

Wandelt einen in Grad vorliegenden Winkel ins Bogenmaß (Radiant) um.

Die Formel für die Umrechnung lautet:

BOGENMASS $(x) = x * PI() / 180$ 

### **Beispiel:**

BOGENMASS(180) ergibt 3,14159... (den Wert der Kreiszahl Pi)

### **Siehe auch:**

**[GRAD](#page-554-0)** 

# BW (Barwert)

#### **Syntax:**

BW(Zins; Zzr; Rmz [; Zw] [; Fälligkeit])

### **Beschreibung:**

Liefert den Barwert einer Einlage, basierend auf einer Investition mit regelmäßigen konstanten Zahlungen und feststehendem Zins.

Die Funktion erwartet folgende Argumente:

**Zins** = Zinssatz (pro Periode)

**Zzr** = Zahl der Zahlungszeiträume (wie viele Perioden umfasst die Laufzeit?)

**Rmz** = Annuität (Betrag, der pro Periode gezahlt wird)

**Zw** (optional) = Zukünftiger Wert, also der Endstand, den Sie nach der letzten Zahlung erreichen möchten. Wenn Sie das Argument **Zw** nicht angeben, wird es auf Null gesetzt.

**Fälligkeit** (optional) = Wann die Zahlungen fällig sind:

0 oder nicht angegeben: jeweils am Ende der Periode

1: jeweils am Anfang der Periode

### **Beispiel:**

BW(6,5%/12; 12\*10; 650) ergibt -57244,52

Diese Formel berechnet den Barwert eines Darlehens mit einem Zinssatz von 6,5% (pro Jahr, deshalb die Teilung durch 12), einer Laufzeit von 10 Jahren ( $=12*10$  Monate) und einer Annuität von 650 Euro (pro Monat).

**Siehe auch:**

<span id="page-505-0"></span>[KAPZ,](#page-589-0) [NBW,](#page-630-0) [RMZ](#page-673-0), [ZINS,](#page-762-0) [ZINSZ,](#page-763-0) [ZW](#page-767-0), [ZZR](#page-769-0)

# CHIINV (Quantile einer Chi-Quadrat-Verteilung)

*Hinweis:* CHIINV wird durch die neue identische Funktion [CHIQU.INV.RE](#page-506-0) ergänzt, die in neueren Ver sionen von Microsoft Excel (ab 2010) verwendet wird.

### **Syntax:**

CHIINV(Wahrscheinlichkeit; Freiheitsgrade)

#### **Beschreibung:**

Liefert Quantile einer **rechtsseitigen** Chi-Quadrat-Verteilung.

**Wahrscheinlichkeit** ist die gegebene Wahrscheinlichkeit aus der Chi-Quadrat-Verteilung. Zulässig sind nur Werte aus dem Intervall [0..1].

**Freiheitsgrade** bestimmt die Zahl der Freiheitsgrade. Dieser Wert darf nicht kleiner als 1 oder größer als 10^10 sein. Erwartet wird eine ganze Zahl; ist dies nicht der Fall, schneidet PlanMaker die Nachkommastellen automatisch ab.

### **Hinweis:**

Das Ergebnis dieser Funktion wird mit Hilfe eines Iterationsverfahrens ermittelt. Findet PlanMaker nach 100 Iterationen kein Ergebnis, das weniger als ±3x10^-7 von **Wahrscheinlichkeit** abweicht, zeigt er den Fehlerwert #NV an und bricht die Näherung ab.

### **Siehe auch:**

[CHIQU.INV.RE](#page-506-0), [CHIQU.TEST/](#page-506-1)[CHITEST](#page-507-0), [CHIQU.VERT.RE/](#page-507-1)[CHIVERT](#page-508-0)

# <span id="page-506-0"></span>CHIQU.INV.RE (Quantile einer Chi-Quadrat-Verteilung)

### **Syntax:**

CHIQU.INV.RE(Wahrscheinlichkeit; Freiheitsgrade)

### **Beschreibung:**

Liefert Quantile einer **rechtsseitigen** Chi-Quadrat-Verteilung.

**Wahrscheinlichkeit** ist die gegebene Wahrscheinlichkeit aus der Chi-Quadrat-Verteilung. Zulässig sind nur Werte aus dem Intervall [0..1].

**Freiheitsgrade** bestimmt die Zahl der Freiheitsgrade. Dieser Wert darf nicht kleiner als 1 oder größer als 10^10 sein. Erwartet wird eine ganze Zahl; ist dies nicht der Fall, schneidet PlanMaker die Nachkommastellen automatisch ab.

### **Hinweis:**

Das Ergebnis dieser Funktion wird mit Hilfe eines Iterationsverfahrens ermittelt. Findet PlanMaker nach 100 Iterationen kein Ergebnis, das weniger als ±3x10^-7 von **Wahrscheinlichkeit** abweicht, zeigt er den Fehlerwert #NV an und bricht die Näherung ab.

### **Kompatibilitätshinweise:**

Microsoft Excel unterstützt diese Funktion erst ab Version 2010. In älteren Versionen ist die Funktion unbe kannt.

#### **Siehe auch:**

<span id="page-506-1"></span>[CHIINV](#page-505-0), [CHIQU.TEST](#page-506-1)/[CHITEST,](#page-507-0) [CHIQU.VERT.RE](#page-507-1)[/CHIVERT](#page-508-0)

# CHIQU.TEST (Chi-Quadrat-Unabhängigkeitstest)

### **Syntax:**

CHIQU.TEST(BeobachteteWerte; ErwarteteWerte)

## **Beschreibung:**

Liefert die Teststatistik eines Chi-Quadrat-Unabhängigkeitstests.

Ein Chi-Quadrat-Test liefert ein allgemeines Kriterium für die Übereinstimmung der Grundgesamtheit mit einer Stichprobe.

Für **BeobachteteWerte** sind die beobachteten Werte anzugeben; für **ErwarteteWerte** die erwarteten Werte.

### **Kompatibilitätshinweise:**

Microsoft Excel unterstützt diese Funktion erst ab Version 2010. In älteren Versionen ist die Funktion unbe kannt.

## **Siehe auch:**

<span id="page-507-1"></span>[CHITEST](#page-507-0), [CHIQU.INV.RE](#page-506-0)[/CHIINV](#page-505-0), [CHIQU.VERT.RE](#page-507-1)[/CHIVERT](#page-508-0)

# CHIQU.VERT.RE (Chi-Quadrat-Verteilung)

### **Syntax:**

CHIQU.VERT.RE(X; Freiheitsgrade)

### **Beschreibung:**

Liefert Werte der **rechtsseitigen** Verteilungsfunktion einer Chi Quadrat-verteilten Zufallsvariablen.

**X** ist der Wert, dessen Wahrscheinlichkeit berechnet werden soll. **X** darf keine negative Zahl sein.

**Freiheitsgrade** bestimmt die Zahl der Freiheitsgrade. Dieser Wert darf nicht kleiner als 1 oder größer als 10^10 sein. Erwartet wird eine ganze Zahl; ist dies nicht der Fall, schneidet PlanMaker die Nachkommastellen automatisch ab.

#### **Kompatibilitätshinweise:**

Microsoft Excel unterstützt diese Funktion erst ab Version 2010. In älteren Versionen ist die Funktion unbe kannt.

### **Siehe auch:**

<span id="page-507-0"></span>[CHIVERT,](#page-508-0) [CHIQU.INV.RE/](#page-506-0)[CHIINV,](#page-505-0) [CHIQU.TEST](#page-506-1)[/CHITEST](#page-507-0)

# CHITEST (Chi-Quadrat-Unabhängigkeitstest)

*Hinweis:* CHITEST wird durch die neue identische Funktion [CHIQU.TEST](#page-506-1) ergänzt, die in neueren Ver sionen von Microsoft Excel (ab 2010) verwendet wird.

### **Syntax:**

CHITEST(BeobachteteWerte; ErwarteteWerte)

### **Beschreibung:**

Liefert die Teststatistik eines Chi-Quadrat-Unabhängigkeitstests.

Ein Chi-Quadrat-Test liefert ein allgemeines Kriterium für die Übereinstimmung der Grundgesamtheit mit einer Stichprobe.

Für **BeobachteteWerte** sind die beobachteten Werte anzugeben; für **ErwarteteWerte** die erwarteten Werte.

### **Siehe auch:**

<span id="page-508-0"></span>[CHIQU.TEST,](#page-506-1) [CHIQU.INV.RE/](#page-506-0)[CHIINV](#page-505-0), [CHIQU.VERT.RE/](#page-507-1)[CHIVERT](#page-508-0)

# CHIVERT (Chi-Quadrat-Verteilung)

*Hinweis:* CHIVERT wird durch die neue identische Funktion [CHIQU.VERT.RE](#page-507-1) ergänzt, die in neueren Versionen von Microsoft Excel (ab 2010) verwendet wird.

## **Syntax:**

CHIVERT(X; Freiheitsgrade)

### **Beschreibung:**

Liefert Werte der **rechtsseitigen** Verteilungsfunktion einer Chi Quadrat-verteilten Zufallsvariablen.

**X** ist der Wert, dessen Wahrscheinlichkeit berechnet werden soll. **X** darf keine negative Zahl sein.

**Freiheitsgrade** bestimmt die Zahl der Freiheitsgrade. Dieser Wert darf nicht kleiner als 1 oder größer als 10^10 sein. Erwartet wird eine ganze Zahl; ist dies nicht der Fall, schneidet PlanMaker die Nachkommastellen automatisch ab.

### **Siehe auch:**

[CHIQU.VERT.RE,](#page-507-1) [CHIQU.INV.RE](#page-506-0)[/CHIINV](#page-505-0), [CHIQU.TEST/](#page-506-1)[CHITEST](#page-507-0)

# CODE (ANSI-Code eines Zeichens)

### **Syntax:**

CODE(Zeichenkette)

## **Beschreibung:**

Liefert den ANSI-Code des ersten Zeichens der übergebenen Zeichenkette.

## **Beispiel:**

CODE("A") ergibt 65 CODE("Arthur") ergibt ebenfalls 65 CODE(ZEICHEN(123)) ergibt 123 CODE("") ergibt 0

### **Siehe auch:**

**[ZEICHEN](#page-757-0)** 

# COS (Cosinus)

# **Syntax:**

COS(Zahl)

## **Beschreibung:**

Liefert den Cosinus eines Winkels.

Der Winkel ist dabei im Bogenmaß (Radiant) anzugeben.

# **Tipp:**

Mit der Funktion [BOGENMASS](#page-504-0) können Sie einen in Grad vorliegenden Winkel ins Bogenmaß umrechnen.

# **Beispiel:**

COS(PI()) ergibt -1 COS(BOGENMASS(180)) ergibt -1

### **Siehe auch:**

[ARCCOS,](#page-477-0) [SIN,](#page-679-0) [TAN](#page-707-0)

# COSHYP (Cosinus Hyperbolicus)

## **Syntax:**

COSHYP(Zahl)

# **Beschreibung:**

Die Funktion **COSHYP** (= Cosinus Hyperbolicus) liefert den hyperbolischen Cosinus einer Zahl.

# **Beispiel:**

 $COSHYP(0,1)$  ergibt  $1,005$ 

# **Siehe auch:**

[ARCCOSHYP,](#page-478-0) [SINHYP,](#page-680-0) [TANHYP](#page-707-1)

# COT (Cotangens)

# **Syntax:**

COT(Zahl)

## **Beschreibung:**

Liefert den Cotangens eines Winkels.

Der Winkel ist dabei im Bogenmaß (Radiant) anzugeben.

## **Tipp:**

Mit der Funktion [BOGENMASS](#page-504-0) können Sie einen in Grad vorliegenden Winkel ins Bogenmaß umrechnen.

## **Kompatibilitätshinweise:**

Microsoft Excel unterstützt diese Funktion erst ab Version 2013. In älteren Versionen ist die Funktion unbe kannt.

# Formeln und Funktionen 512

### **Beispiel:**

COT(PI()/4) ergibt 1 COT(BOGENMASS(45)) ergibt 1

**Siehe auch:**

[TAN,](#page-707-0) [ARCCOT](#page-479-0)

# COTHYP (Cotangens Hyperbolicus)

### **Syntax:**

COTHYP(Zahl)

## **Beschreibung:**

Die Funktion **COTHYP** (= Cotangens Hyperbolicus) liefert den hyperbolischen Cotangens einer Zahl.

## **Kompatibilitätshinweise:**

Microsoft Excel unterstützt diese Funktion erst ab Version 2013. In älteren Versionen ist die Funktion unbe kannt.

# **Beispiel:**

COTHYP(0,45) ergibt 2,37024

### **Siehe auch:**

[ARCCOTHYP](#page-479-1), [TANHYP](#page-707-1)

# DATEDIF (Datumsdifferenz)

## **Syntax:**

DATEDIF(Ausgangsdatum; Enddatum; Modus)

# **Beschreibung:**

Berechnet die Differenz zwischen zwei Daten, wahlweise in Tagen, Monaten oder Jahren.

**Ausgangsdatum** und **Enddatum** sind die beiden Daten. Das Ausgangsdatum muss vor dem Enddatum lie gen.

**Modus** bestimmt, auf welche Weise und in welcher Einheit die Differenz zwischen Ausgangsdatum und Enddatum berechnet werden soll:

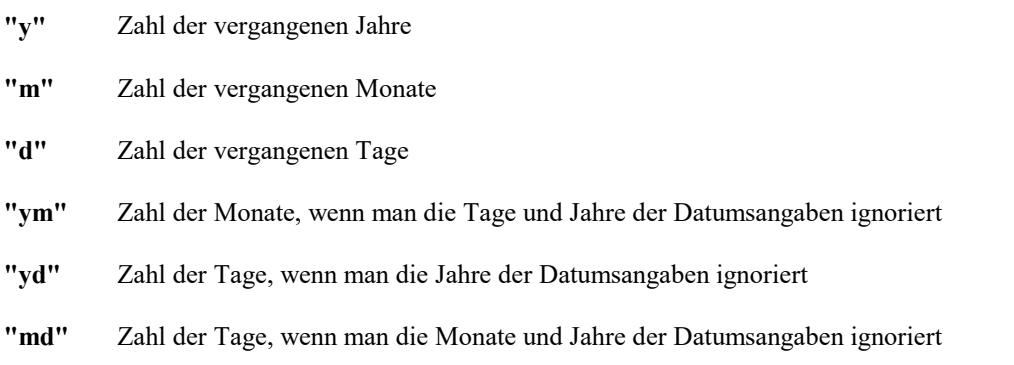

### **Hinweis:**

Dies ist eine undokumentierte Excel-Funktion. Sie wurde aus der Hilfe von Microsoft Excel wieder entfernt und wird von daher – zumindest offiziell – nicht mehr von Excel unterstützt.

## **Beispiel:**

In A1 steht das Geburtsdatum einer Person (z.B. der 3.4.1970). In A2 steht das zu vergleichende Datum (z.B. der 8.6.2012).

Folgendermaßen berechnen Sie das Alter der Person:

In Jahren: DATEDIF(A1; A2; "y") ergibt 42 (Jahre)

In Monaten: DATEDIF(A1; A2; "m") ergibt 506 (Monate)

In Tagen: DATEDIF(A1; A2; "d") ergibt 15407 (Tage)

In Jahren, Monaten und Tagen: DATEDIF(A1; A2; "y") ergibt 42 (Jahre) DATEDIF(A1; A2; "ym") ergibt 2 (Monate) DATEDIF(A1; A2; "md") ergibt 5 (Tage) (Die Person ist also 42 Jahre, 2 Monate und 5 Tage alt.)

## **Siehe auch:**

[JETZT](#page-587-0), [NETTOARBEITSTAGE](#page-634-0), [TAGE](#page-703-0)[/TAGEP](#page-706-0)

# DATEINAME (Dateiname des Dokuments)

### **Syntax:**

DATEINAME([Mit\_Pfad])

### **Beschreibung:**

Liefert den Dateinamen des aktuellen Dokuments.

Der Wahrheitswert **Mit\_Pfad** bestimmt, ob auch der Pfad (Laufwerk und Verzeichnis) ausgegeben werden sollen:

FALSCH oder nicht angegeben: ohne Pfad

WAHR: mit Pfad

### **Kompatibilitätshinweise:**

Diese Funktion ist in Excel nicht vorhanden. Wenn Sie ein Dokument im Excel-Format speichern, werden alle Berechnungen, die diese Funktion enthalten, durch ihr aktuelles Ergebnis als fester Wert ersetzt.

# **Beispiel:**

Speichern Sie ein Dokument im Verzeichnis C:\Dokumente unter dem Dateinamen Umsätze.pmdx ab, so gilt in diesem Dokument:

DATEINAME() ergibt Umsätze.pmdx

DATEINAME(WAHR) ergibt C:\Dokumente\Umsätze.pmdx

# **Siehe auch:**

<span id="page-513-0"></span>[BENUTZERFELD,](#page-486-0) [BLATT,](#page-501-0) [BLATTNAME](#page-502-0), [ZELLE](#page-760-0)

# DATUM (Datumswert bilden)

## **Syntax:**

DATUM(Jahr; Monat; Tag)

## **Beschreibung:**

Bildet einen Datumswert aus den Argumenten **Jahr**, **Monat** und **Tag**.

### **Beispiel:**

DATUM(2013; 9; 25) ergibt 41542

Dieser Datumswert wird von PlanMaker allerdings automatisch im Zahlenformat "Datum/Zeit" formatiert, so dass in der Zelle steht: 25.09.2013.

### **Siehe auch:**

<span id="page-514-0"></span>[DATWERT,](#page-514-0) [ZEIT](#page-758-0), [ZEITWERT](#page-759-0)

# DATWERT (Text in Datum wandeln)

### **Syntax:**

DATWERT(Zeichenkette)

### **Beschreibung:**

Wandelt eine als Zeichenkette übergebene Datumsangabe in ein Datum (genauer gesagt: in eine serielle Datumszahl) um.

### **Hinweis:**

Diese Funktion ist nur aus Kompatibilitätsgründen zu älteren Tabellenkalkulationen noch vorhanden. PlanMaker selbst benötigt sie **nicht** mehr, da er Daten, die als Text angegeben sind, bei Bedarf automatisch in ein Datum umwandelt.

### **Beispiel:**

DATWERT("25.09.2013") ergibt die serielle Datumszahl 41542.

Formatieren Sie diese nun über die Optionen der Ribbonkarte **Start |** Gruppe **Zahl** in einem der Datum/Zeit-Formate (zum Beispiel T.M.JJ), so wird in der Zelle das Datum angezeigt, das sich hinter diesem Wert verbirgt: der 25.9.2013.

## **Siehe auch:**

[ZEITWERT,](#page-759-0) [DATUM,](#page-513-0) [ZEIT](#page-758-0)

# <span id="page-515-1"></span>DBANZAHL (Datenbankfunktion)

### **Syntax:**

DBANZAHL(Datenbankbereich; Spalte; Suchkriterienbereich)

### **Beschreibung:**

Ermittelt die *Anzahl* der Zellen in einem Datenbankbereich, die den im Suchkriterienbereich angegebenen Bedingungen entsprechen.

Berücksichtigt werden dabei nur Zellen, die Zahlen enthalten. Zellen mit Zeichenketten und Wahrheitswerten werden ignoriert.

Ausführliche Informationen zur Verwendung der Datenbankfunktionen finden Sie im Abschnitt [Anmerkun](#page-469-0) gen zu den [Datenbankfunktionen.](#page-469-0)

**Datenbankbereich** ist der Zellbereich, der die Datenbank enthält. Die erste Zeile muss Beschriftungen für die Spalten enthalten (zum Beispiel Menge, Preis etc.).

Wenn das Argument **Spalte** nicht leer ist, berücksichtigt die Funktion nur Zellen aus der entsprechenden Spalte. Sie können entweder die Spaltennummer oder die Spaltenbeschriftung in doppelten Anführungszei chen angeben (zum Beispiel "Menge", "Preis" etc.).

**Suchkriterienbereich** ist der Zellbereich, der die zu erfüllenden Suchbedingungen enthält. Auch hier muss die erste Zeile Beschriftungen für die Spalten enthalten (also ebenfalls Menge, Preis etc.).

## **Siehe auch:**

<span id="page-515-0"></span>[DBANZAHL2](#page-515-0)

# DBANZAHL2 (Datenbankfunktion)

#### **Syntax:**

DBANZAHL2(Datenbankbereich; Spalte; Suchkriterienbereich)

### **Beschreibung:**

Ermittelt die *Anzahl* der Zellen in einem Datenbankbereich, die den im Suchkriterienbereich angegebenen Bedingungen entsprechen.

Im Gegensatz zur Datenbankfunktion DBANZAHL berücksichtigt DBANZAHL**2** nicht nur Zellen mit Zahlenwerten, sondern beliebige Zellen – also auch Zellen mitZeichenketten und Wahrheitswerten.

Ausführliche Informationen zur Verwendung der Datenbankfunktionen finden Sie im Abschnitt [Anmerkun](#page-469-0) gen zu den [Datenbankfunktionen.](#page-469-0)

**Datenbankbereich** ist der Zellbereich, der die Datenbank enthält. Die erste Zeile muss Beschriftungen für die Spalten enthalten (zum Beispiel Menge, Preis etc.).

Wenn das Argument **Spalte** nicht leer ist, berücksichtigt die Funktion nur Zellen aus der entsprechenden Spalte. Sie können entweder die Spaltennummer oder die Spaltenbeschriftung in doppelten Anführungszei chen angeben (zum Beispiel "Menge", "Preis" etc.).

**Suchkriterienbereich** ist der Zellbereich, der die zu erfüllenden Suchbedingungen enthält. Auch hier muss die erste Zeile Beschriftungen für die Spalten enthalten (also ebenfalls Menge, Preis etc.).

## **Siehe auch:**

[DBANZAHL](#page-515-1)

# DBAUSZUG (Datenbankfunktion)

# **Syntax:**

DBAUSZUG(Datenbankbereich; Spalte; Suchkriterienbereich)

### **Beschreibung:**

Liefert genau den Wert aus einer Spalte eines Datenbankbereichs, der den im Suchkriterienbereich angege benen Bedingungen entspricht.

Ausführliche Informationen zur Verwendung der Datenbankfunktionen finden Sie im Abschnitt [Anmerkun](#page-469-0) gen zu den [Datenbankfunktionen.](#page-469-0)

**Datenbankbereich** ist der Zellbereich, der die Datenbank enthält. Die erste Zeile muss Beschriftungen für die Spalten enthalten (zum Beispiel Menge, Preis etc.).

**Spalte** gibt die Spalte des Datenbankbereichs an, aus der Daten geliefert werden sollen. Sie können entwe der die Spaltennummer oder die Spaltenbeschriftung in doppelten Anführungszeichen angeben (zum Bei spiel "Menge", "Preis" etc.).

**Suchkriterienbereich** ist der Zellbereich, der die zu erfüllenden Suchbedingungen enthält. Auch hier muss die erste Zeile Beschriftungen für die Spalten enthalten (also ebenfalls Menge, Preis etc.).

### **Hinweis:**

Es darf nur eine einzige Zeile die Suchbedingungen erfüllen; andernfalls liefert die Funktion den Fehlerwert #ZAHL.

# <span id="page-517-1"></span>DBMAX (Datenbankfunktion)

### **Syntax:**

DBMAX(Datenbankbereich; Spalte; Suchkriterienbereich)

### **Beschreibung:**

Liefert den *größten* Wert aus einer Spalte eines Datenbankbereichs, der den im Suchkriterienbereich ange gebenen Bedingungen entspricht.

Ausführliche Informationen zur Verwendung der Datenbankfunktionen finden Sie im Abschnitt [Anmerkun](#page-469-0) gen zu den [Datenbankfunktionen.](#page-469-0)

**Datenbankbereich** ist der Zellbereich, der die Datenbank enthält. Die erste Zeile muss Beschriftungen für die Spalten enthalten (zum Beispiel Menge, Preis etc.).

**Spalte** gibt die Spalte des Datenbankbereichs an, aus der Daten geliefert werden sollen. Sie können entwe der die Spaltennummer oder die Spaltenbeschriftung in doppelten Anführungszeichen angeben (zum Bei spiel "Menge", "Preis" etc.).

**Suchkriterienbereich** ist der Zellbereich, der die zu erfüllenden Suchbedingungen enthält. Auch hier muss die erste Zeile Beschriftungen für die Spalten enthalten (also ebenfalls Menge, Preis etc.).

### **Siehe auch:**

<span id="page-517-0"></span>[MAX,](#page-611-0) [DBMIN](#page-517-0)

# DBMIN (Datenbankfunktion)

### **Syntax:**

DBMIN(Datenbankbereich; Spalte; Suchkriterienbereich)

### **Beschreibung:**

Liefert den *kleinsten* Wert aus einer Spalte eines Datenbankbereichs, der den im Suchkriterienbereich ange gebenen Bedingungen entspricht.

Ausführliche Informationen zur Verwendung der Datenbankfunktionen finden Sie im Abschnitt [Anmerkun](#page-469-0) gen zu den [Datenbankfunktionen.](#page-469-0)

**Datenbankbereich** ist der Zellbereich, der die Datenbank enthält. Die erste Zeile muss Beschriftungen für die Spalten enthalten (zum Beispiel Menge, Preis etc.).

**Spalte** gibt die Spalte des Datenbankbereichs an, aus der Daten geliefert werden sollen. Sie können entwe der die Spaltennummer oder die Spaltenbeschriftung in doppelten Anführungszeichen angeben (zum Bei spiel "Menge", "Preis" etc.).

**Suchkriterienbereich** ist der Zellbereich, der die zu erfüllenden Suchbedingungen enthält. Auch hier muss die erste Zeile Beschriftungen für die Spalten enthalten (also ebenfalls Menge, Preis etc.).

### **Siehe auch:**

<span id="page-518-1"></span>[MIN](#page-615-0), [DBMAX](#page-517-1)

# DBMITTELWERT (Datenbankfunktion)

### **Syntax:**

DBMITTELWERT(Datenbankbereich; Spalte; Suchkriterienbereich)

## **Beschreibung:**

Liefert den *Mittelwert* der Werte aus einer Spalte eines Datenbankbereichs, die den im Suchkriterienbereich angegebenen Bedingungen entsprechen.

Ausführliche Informationen zur Verwendung der Datenbankfunktionen finden Sie im Abschnitt [Anmerkun](#page-469-0) gen zu den [Datenbankfunktionen.](#page-469-0)

**Datenbankbereich** ist der Zellbereich, der die Datenbank enthält. Die erste Zeile muss Beschriftungen für die Spalten enthalten (zum Beispiel Menge, Preis etc.).

**Spalte** gibt die Spalte des Datenbankbereichs an, aus der Daten geliefert werden sollen. Sie können entwe der die Spaltennummer oder die Spaltenbeschriftung in doppelten Anführungszeichen angeben (zum Bei spiel "Menge", "Preis" etc.).

**Suchkriterienbereich** ist der Zellbereich, der die zu erfüllenden Suchbedingungen enthält. Auch hier muss die erste Zeile Beschriftungen für die Spalten enthalten (also ebenfalls Menge, Preis etc.).

### **Siehe auch:**

<span id="page-518-0"></span>[MITTELWERT,](#page-619-0) [DBPRODUKT](#page-518-0), [DBSUMME](#page-520-0)

# DBPRODUKT (Datenbankfunktion)

### **Syntax:**

DBPRODUKT(Datenbankbereich; Spalte; Suchkriterienbereich)

## **Beschreibung:**

Liefert das *Produkt* der Werte aus einer Spalte eines Datenbankbereichs, die den im Suchkriterienbereich angegebenen Bedingungen entsprechen.

Ausführliche Informationen zur Verwendung der Datenbankfunktionen finden Sie im Abschnitt [Anmerkun](#page-469-0) gen zu den [Datenbankfunktionen.](#page-469-0)

**Datenbankbereich** ist der Zellbereich, der die Datenbank enthält. Die erste Zeile muss Beschriftungen für die Spalten enthalten (zum Beispiel Menge, Preis etc.).

**Spalte** gibt die Spalte des Datenbankbereichs an, aus der Daten geliefert werden sollen. Sie können entwe der die Spaltennummer oder die Spaltenbeschriftung in doppelten Anführungszeichen angeben (zum Bei spiel "Menge", "Preis" etc.).

**Suchkriterienbereich** ist der Zellbereich, der die zu erfüllenden Suchbedingungen enthält. Auch hier muss die erste Zeile Beschriftungen für die Spalten enthalten (also ebenfalls Menge, Preis etc.).

### **Siehe auch:**

<span id="page-519-0"></span>[PRODUKT,](#page-653-0) [DBMITTELWERT](#page-518-1), [DBSUMME](#page-520-0)

# DBSTDABW (Datenbankfunktion)

## **Syntax:**

DBSTDABW(Datenbankbereich; Spalte; Suchkriterienbereich)

### **Beschreibung:**

Liefert einen Schätzwert für die *Standardabweichung* der Grundgesamtheit, basierend auf den Werten aus einer Spalte eines Datenbankbereichs, die den im Suchkriterienbereich angegebenen Bedingungen entspre chen.

Die Funktion geht davon aus, dass die ermittelten Werte eine Stichprobe aus der Grundgesamtheit darstellen. Ausgehend davon wird die Standardabweichung geschätzt.

Ausführliche Informationen zur Verwendung der Datenbankfunktionen finden Sie im Abschnitt [Anmerkun](#page-469-0) gen zu den [Datenbankfunktionen.](#page-469-0)

**Datenbankbereich** ist der Zellbereich, der die Datenbank enthält. Die erste Zeile muss Beschriftungen für die Spalten enthalten (zum Beispiel Menge, Preis etc.).

**Spalte** gibt die Spalte des Datenbankbereichs an, aus der Daten geliefert werden sollen. Sie können entwe der die Spaltennummer oder die Spaltenbeschriftung in doppelten Anführungszeichen angeben (zum Bei spiel "Menge", "Preis" etc.).

**Suchkriterienbereich** ist der Zellbereich, der die zu erfüllenden Suchbedingungen enthält. Auch hier muss die erste Zeile Beschriftungen für die Spalten enthalten (also ebenfalls Menge, Preis etc.).

### **Siehe auch:**

[STABW.S](#page-687-0)/[STABW](#page-684-0), [DBSTDABWN](#page-520-1)

# <span id="page-520-1"></span>DBSTDABWN (Datenbankfunktion)

### **Syntax:**

DBSTDABWN(Datenbankbereich; Spalte; Suchkriterienbereich)

### **Beschreibung:**

Liefert die *Standardabweichung einer Grundgesamtheit,* basierend auf den Werten aus einer Spalte eines Datenbankbereichs, die den im Suchkriterienbereich angegebenen Bedingungen entsprechen.

Ausführliche Informationen zur Verwendung der Datenbankfunktionen finden Sie im Abschnitt [Anmerkun](#page-469-0) gen zu den [Datenbankfunktionen.](#page-469-0)

**Datenbankbereich** ist der Zellbereich, der die Datenbank enthält. Die erste Zeile muss Beschriftungen für die Spalten enthalten (zum Beispiel Menge, Preis etc.).

**Spalte** gibt die Spalte des Datenbankbereichs an, aus der Daten geliefert werden sollen. Sie können entwe der die Spaltennummer oder die Spaltenbeschriftung in doppelten Anführungszeichen angeben (zum Bei spiel "Menge", "Preis" etc.).

**Suchkriterienbereich** ist der Zellbereich, der die zu erfüllenden Suchbedingungen enthält. Auch hier muss die erste Zeile Beschriftungen für die Spalten enthalten (also ebenfalls Menge, Preis etc.).

### **Siehe auch:**

<span id="page-520-0"></span>[STABW.N](#page-686-0)[/STABWN,](#page-685-0) [DBSTDABW](#page-519-0)

# DBSUMME (Datenbankfunktion)

#### **Syntax:**

DBSUMME(Datenbankbereich; Spalte; Suchkriterienbereich)

### **Beschreibung:**

Liefert die *Summe* der Werte aus einer Spalte eines Datenbankbereichs, die den im Suchkriterienbereich an gegebenen Bedingungen entsprechen.

Ausführliche Informationen zur Verwendung der Datenbankfunktionen finden Sie im Abschnitt [Anmerkun](#page-469-0) gen zu den [Datenbankfunktionen.](#page-469-0)

**Datenbankbereich** ist der Zellbereich, der die Datenbank enthält. Die erste Zeile muss Beschriftungen für die Spalten enthalten (zum Beispiel Menge, Preis etc.).

**Spalte** gibt die Spalte des Datenbankbereichs an, aus der Daten geliefert werden sollen. Sie können entwe der die Spaltennummer oder die Spaltenbeschriftung in doppelten Anführungszeichen angeben (zum Bei spiel "Menge", "Preis" etc.).

**Suchkriterienbereich** ist der Zellbereich, der die zu erfüllenden Suchbedingungen enthält. Auch hier muss die erste Zeile Beschriftungen für die Spalten enthalten (also ebenfalls Menge, Preis etc.).

### **Siehe auch:**

<span id="page-521-1"></span>[SUMME](#page-693-0), [DBMITTELWERT](#page-518-1)

# DBVARIANZ (Datenbankfunktion)

### **Syntax:**

DBVARIANZ(Datenbankbereich; Spalte; Suchkriterienbereich)

## **Beschreibung:**

Liefert einen Schätzwert für die *Varianz* der Grundgesamtheit, basierend auf den Werten aus einer Spalte eines Datenbankbereichs, die den im Suchkriterienbereich angegebenen Bedingungen entsprechen.

Die Funktion geht davon aus, dass die ermittelten Werte eine Stichprobe aus der Grundgesamtheit darstellen. Ausgehend davon wird die Varianz geschätzt.

Ausführliche Informationen zur Verwendung der Datenbankfunktionen finden Sie im Abschnitt [Anmerkun](#page-469-0) gen zu den [Datenbankfunktionen.](#page-469-0)

**Datenbankbereich** ist der Zellbereich, der die Datenbank enthält. Die erste Zeile muss Beschriftungen für die Spalten enthalten (zum Beispiel Menge, Preis etc.).

**Spalte** gibt die Spalte des Datenbankbereichs an, aus der Daten geliefert werden sollen. Sie können entwe der die Spaltennummer oder die Spaltenbeschriftung in doppelten Anführungszeichen angeben (zum Bei spiel "Menge", "Preis" etc.).

**Suchkriterienbereich** ist der Zellbereich, der die zu erfüllenden Suchbedingungen enthält. Auch hier muss die erste Zeile Beschriftungen für die Spalten enthalten (also ebenfalls Menge, Preis etc.).

### **Siehe auch:**

<span id="page-521-0"></span>[VAR.S](#page-731-0)[/VARIANZ](#page-726-0), [DBVARIANZEN](#page-521-0)

# DBVARIANZEN (Datenbankfunktion)

### **Syntax:**

DBVARIANZEN(Datenbankbereich; Spalte; Suchkriterienbereich)

### **Beschreibung:**

Liefert die *Varianz einer Grundgesamtheit,* basierend auf den Werten aus einer Spalte eines Datenbankbereichs, die den im Suchkriterienbereich angegebenen Bedingungen entsprechen.

Ausführliche Informationen zur Verwendung der Datenbankfunktionen finden Sie im Abschnitt [Anmerkun](#page-469-0) gen zu den [Datenbankfunktionen.](#page-469-0)

**Datenbankbereich** ist der Zellbereich, der die Datenbank enthält. Die erste Zeile muss Beschriftungen für die Spalten enthalten (zum Beispiel Menge, Preis etc.).

**Spalte** gibt die Spalte des Datenbankbereichs an, aus der Daten geliefert werden sollen. Sie können entwe der die Spaltennummer oder die Spaltenbeschriftung in doppelten Anführungszeichen angeben (zum Bei spiel "Menge", "Preis" etc.).

**Suchkriterienbereich** ist der Zellbereich, der die zu erfüllenden Suchbedingungen enthält. Auch hier muss die erste Zeile Beschriftungen für die Spalten enthalten (also ebenfalls Menge, Preis etc.).

### **Siehe auch:**

[VAR.P](#page-731-1)[/VARIANZEN](#page-727-0), [DBVARIANZ](#page-521-1)

# DELTA (Prüfen auf Gleichheit zweier Werte)

### **Syntax:**

DELTA(Wert1; Wert2)

## **Beschreibung:**

Prüft, ob zwei Zahlenwerte gleich sind. Ist dies der Fall, liefert die Funktion 1, ansonsten 0.

**Wert1** und **Wert2** müssen Zahlen sein. Auch Zeichenketten, die ausschließlich eine Zahl enthalten, sind zulässig.

### **Beispiel:**

DELTA(1; 2) ergibt 0 DELTA(2; 2) ergibt 1 DELTA(2; "2") ergibt 1 DELTA("Text"; "Text") ergibt den Fehlerwert #WERT!

### **Siehe auch:**

**[IDENTISCH](#page-564-0)** 

# DEZIBEL (Dezibelwert zweier Größen)

### **Syntax:**

DEZIBEL(P2 [; P1])

## **Beschreibung:**

Berechnet den Dezibelwert (dB) für das Verhältnis zweier Größen.

Der Berechnung liegt folgende Formel zugrunde:

 $DEZIBEL(P2; P1) = 10 * LOG10(P2/P1)$ 

Hinweis: Achten Sie dabei auf die Reihenfolge der Parameter: Erst muss der Zähler **P2** des Quotienten übergeben werden, dann der Nenner **P1** – nicht umgekehrt.

**P2** und **P1** müssen Zahlen sein. Ihr Quotient muss größer als Null sein.

Der Parameter **P1** ist optional. Wird er nicht angegeben, setzt PlanMaker ihn automatisch auf 1 (eins).

## **Kompatibilitätshinweise:**

Diese Funktion ist in Excel nicht vorhanden. Wenn Sie ein Dokument im Excel-Format speichern, werden alle Berechnungen, die diese Funktion enthalten, durch ihr aktuelles Ergebnis als fester Wert ersetzt.

### **Beispiel:**

DEZIBEL(1000; 10) ergibt 20

# DEZIMAL (Zahl aus anderem Zahlensystem umwandeln)

### **Syntax:**

DEZIMAL(Zahl; Basis)

### **Beschreibung:**

Wandelt eine Zahl von einem Zahlensystem mit einer anderen Basis in eine Dezimalzahl (Basis 10) um – al so beispielsweise eine Binärzahl (Basis 2) oder eine Hexadezimalzahl (Basis 16).

**Zahl** ist die umzuwandelnde Zahl.

**Basis** ist die Basis der umzuwandelnden Zahl. Es sind nur ganze Zahlen zwischen 2 und 36 erlaubt.

### **Kompatibilitätshinweise:**

Microsoft Excel unterstützt diese Funktion erst ab Version 2013. In älteren Versionen ist die Funktion unbe kannt.

# **Beispiel:**

DEZIMAL("00101010"; 2) ergibt 42

DEZIMAL("FF"; 16) ergibt 255

## **Siehe auch:**

<span id="page-524-0"></span>[BASIS,](#page-485-0) [BININDEZ,](#page-494-0) [HEXINDEZ,](#page-560-0) [OKTINDEZ](#page-644-0)

# DEZINBIN (Dezimalzahl in Binärzahl wandeln)

### **Syntax:**

DEZINBIN(Zahl [; Stellen])

## **Beschreibung:**

Wandelt eine Dezimalzahl (Basis 10) in eine Binärzahl (Basis 2) um.

*Hinweis:* Beachten Sie, dass das Ergebnis dieser Funktion eine Zeichenkette ist, keine Zahl.

**Zahl** ist die umzuwandelnde Zahl.

Der zulässige Wertebereich für **Zahl** ist:

 $-(2^31) \leq Zahl \leq (2^31) - 1$ 

Das entspricht:

 $-2.147.483.648 \leq Zahl \leq 2.147.483.647$ 

Mit dem optionalen Argument **Stellen** kann festgelegt werden, wie viele Stellen angezeigt werden sollen. Wird es nicht angegeben, ermittelt PlanMaker die benötigte Stellenzahl automatisch.

**Stellen** muss größer Null sein. Weiterhin sollte **Stellen** eine ganze Zahl sein. Ist dies nicht der Fall, schnei det PlanMaker die Nachkommastellen automatisch ab.

Wenn **Stellen** kleiner als die für die Darstellung der Zahl benötigte Mindestanzahl an Stellen ist, liefert die Funktion den Fehlerwert #ZAHL!.

Wenn **Zahl** negativ ist, wird das Ergebnis im 32 Bit-Zweier-Komplement dargestellt; das Argument **Stellen** wird in diesem Fall ignoriert (siehe letztes Beispiel).

### **Beispiel:**

DEZINBIN(42) ergibt 101010

DEZINBIN(42; 8) ergibt 00101010

DEZINBIN(42; 4) ergibt den Fehlerwert #ZAHL!, da die Zahl 42 binär nur mit mindestens 6 Stellen darge stellt werden kann

DEZINBIN(-42) ergibt 11111111111111111111111111010110

## **Siehe auch:**

<span id="page-525-0"></span>[BININDEZ](#page-494-0), [DEZINHEX](#page-525-0), [DEZINOKT](#page-526-0), [BASIS](#page-485-0)

# DEZINHEX (Dezimalzahl in Hexadezimalzahl wandeln)

### **Syntax:**

DEZINHEX(Zahl [; Stellen])

### **Beschreibung:**

Wandelt eine Dezimalzahl (Basis 10) in eine Hexadezimalzahl (Basis 16) um.

*Hinweis:* Beachten Sie, dass das Ergebnis dieser Funktion eine Zeichenkette ist, keine Zahl.

**Zahl** ist die umzuwandelnde Zahl.

Der zulässige Wertebereich für **Zahl** ist:

 $-(2^31) \leq Zahl \leq (2^31) - 1$ 

Das entspricht:

 $-2.147.483.648 \leq Zahl \leq 2.147.483.647$ 

Mit dem optionalen Argument **Stellen** kann festgelegt werden, wie viele Stellen angezeigt werden sollen. Wird es nicht angegeben, ermittelt PlanMaker die benötigte Stellenzahl automatisch.

**Stellen** muss größer Null sein. Weiterhin sollte **Stellen** eine ganze Zahl sein. Ist dies nicht der Fall, schnei det PlanMaker die Nachkommastellen automatisch ab.

Wenn **Stellen** kleiner als die für die Darstellung der Zahl benötigte Mindestanzahl an Stellen ist, liefert die Funktion den Fehlerwert #ZAHL!.

Wenn **Zahl** negativ ist, wird das Ergebnis im 32 Bit-Zweier-Komplement dargestellt; das Argument **Stellen** wird in diesem Fall ignoriert (siehe letztes Beispiel).

### **Beispiel:**

DEZINHEX(42) ergibt 2A

DEZINHEX(42; 1) ergibt den Fehlerwert #ZAHL!, da die Zahl 42 hexadezimal nur mit mindestens 2 Stellen dargestellt werden kann

DEZINHEX(-42) ergibt FFFFFFD6

# **Siehe auch:**

<span id="page-526-0"></span>[HEXINDEZ](#page-560-0), [DEZINBIN](#page-524-0), [DEZINOKT](#page-526-0), [BASIS](#page-485-0)

# DEZINOKT (Dezimalzahl in Oktalzahl wandeln)

## **Syntax:**

DEZINOKT(Zahl [; Stellen])

### **Beschreibung:**

Wandelt eine Dezimalzahl (Basis 10) in eine Oktalzahl (Basis 8) um.

*Hinweis:* Beachten Sie, dass das Ergebnis dieser Funktion eine Zeichenkette ist, keine Zahl.

**Zahl** ist die umzuwandelnde Zahl.

Der zulässige Wertebereich für **Zahl** ist:

 $Z^{(2^{2}31)} \leq Zahl \leq (2^{31})-1$ 

Das entspricht:

 $-2.147.483.648 \leq Zahl \leq 2.147.483.647$ 

Mit dem optionalen Argument **Stellen** kann festgelegt werden, wie viele Stellen angezeigt werden sollen. Wird es nicht angegeben, ermittelt PlanMaker die benötigte Stellenzahl automatisch.

**Stellen** muss größer Null sein. Weiterhin sollte **Stellen** eine ganze Zahl sein. Ist dies nicht der Fall, schnei det PlanMaker die Nachkommastellen automatisch ab.

Wenn **Stellen** kleiner als die für die Darstellung der Zahl benötigte Mindestanzahl an Stellen ist, liefert die Funktion den Fehlerwert #ZAHL!.

Wenn **Zahl** negativ ist, wird das Ergebnis im 32 Bit-Zweier-Komplement dargestellt; das Argument **Stellen** wird in diesem Fall ignoriert (siehe letztes Beispiel).

### **Beispiel:**

DEZINOKT(42) ergibt 52

DEZINOKT(42; 8) ergibt 00000052

DEZINOKT(42; 1) ergibt den Fehlerwert #ZAHL!, da die Zahl 42 oktal nur mit mindestens 2 Stellen darge stellt werden kann

DEZINOKT(-42) ergibt 37777777726

### **Siehe auch:**

[OKTINDEZ](#page-644-0), [DEZINBIN](#page-524-0), [DEZINHEX](#page-525-0), [BASIS](#page-485-0)

# DIA (Arithmetisch-degressive Abschreibung)

### **Syntax:**

DIA(AW; RW; ND; ZR)

### **Beschreibung:**

Liefert die arithmetisch-degressive Abschreibung eines Objekts über einen bestimmten Zeitraum.

Die Funktion erwartet folgende Argumente:

**AW** = Anschaffungskosten des Objekts

**RW** = Restwert des Objekts am Ende der Nutzungsdauer

**ND** = Nutzungsdauer (Anzahl der Perioden, über die das Objekt abgeschrieben wird)

**ZR** = Zeitraum (in der gleichen Einheit wie **ND** anzugeben)

## **Hinweis:**

**Diese Funktion ist auf das deutsche Steuerrecht nur bedingt anwendbar!**

## **Beispiel:**

Bei einer für € 200.000,- erworbenen Maschine, die 10 Jahre genutzt wird und einen Restwert von € 10.000,- hat, gilt für das erste Jahr folgender jahresbezogener Abschreibungsbetrag:

DIA(200000; 10000; 10; 1) ergibt 34545,45 Euro

# **Siehe auch:**

[GDA,](#page-549-0) [GDA2](#page-550-0), [LIA](#page-606-0)

# EDATUM (Datum in/vor n Monaten)

# **Syntax:**

EDATUM(Ausgangsdatum; m)

### **Beschreibung:**

Ermittelt das Datum, das **m** Monate vor/nach dem Datum **Ausgangsdatum** liegt. Sie können damit Termine ermitteln, die auf denselben Tag eines anderen Monats fallen.

Mit dem Argument **m** geben Sie die Zahl der Monate an.

Wenn **m** positiv ist, wird das Datum berechnet, das **m** Monate **hinter** dem Ausgangsdatum liegt.

Wenn **m** negativ ist, erhalten Sie das Datum, das **m** Monate **vor** dem Ausgangsdatum liegt.

**m** sollte eine ganze Zahl sein. Ist dies nicht der Fall, entfernt PlanMaker die Nachkommastellen automatisch.

### **Beispiel:**

EDATUM("30.03.2018"; 1) ergibt 30.04.2018

EDATUM("31.03.2018"; 1) ergibt *ebenfalls* 30.04.2018, da der April nur 30 Tage hat.

### **Siehe auch:**

[MONATSENDE](#page-626-0)

# EFFEKTIV (Effektivzins)

### **Syntax:**

EFFEKTIV(NomZins; Zinsgutschriften)

### **Beschreibung:**

Ermittelt den effektiven Jahreszins, ausgehend vom nominalen Jahreszins und der Zahl der Zinsgutschriften pro Jahr.

**NomZins** ist der nominale Jahreszins.

**Zinsgutschriften** ist die Zahl der Zinsgutschriften pro Jahr (muss mindestens 1 sein).

### **Hinweis:**

Diese Funktion berechnet nicht den effektiven Jahreszins gemäß der deutschen Preisangabenverordnung (PAngV). Sie berücksichtigt keinerlei Gebühren, Provisionen etc., sondern schlägt lediglich die über das Jahr anfallenden Zinseszinsen auf den Nominalzins auf.

#### **Beispiel:**

Eine Geldanlage bietet 5% nominalen Jahreszins, Zinsen werden 4x pro Jahr gutgeschrieben. Wie hoch liegt der effektive Jahreszins?

EFFEKTIV $(5\%; 4)$  ergibt ca. 5,09%

## **Siehe auch:**

<span id="page-529-0"></span>**[NOMINAL](#page-635-0)** 

# ERSETZEN (Text in Zeichenkette ersetzen)

### **Syntax:**

ERSETZEN(Zeichenkette; Start; Anzahl; Ersatztext)

### **Beschreibung:**

Ersetzt einen bestimmten Teil einer Zeichenkette durch anderen Text. **Zeichenkette** ist die ursprüngliche Zeichenkette. **Start** ist die Position des ersten Zeichens, das ersetzt werden soll. **Anzahl** ist die Zahl der Zeichen, die ersetzt werden. **Ersatztext** ist der neue Text.

### **Beispiel:**

ERSETZEN ("aaaaaa"; 3; 2; "bb") ergibt aabbaa ERSETZEN ("aaaaaa"; 3; 4; "bb") ergibt aabb ERSETZEN ("cccccc"; 3; 2; "dddddddd") ergibt ccddcc ERSETZEN ("cccccc"; 3; 4; "dddddddd") ergibt ccdddd ERSETZEN ("cccccc"; 3; 6; "dddddddd") ergibt ccdddddd

### **Siehe auch:**

[FINDEN,](#page-538-0) [SUCHEN](#page-692-0), [TEIL,](#page-708-0) [WECHSELN](#page-740-0), [LINKS,](#page-606-1) [RECHTS,](#page-667-0) [WIEDERHOLEN](#page-747-0)

# ERSTELLDATUM (Datum des Erstellens eines Dokuments)

## **Syntax:**

ERSTELLDATUM()

## **Beschreibung:**

Liefert das Datum und die Uhrzeit des Zeitpunkts, an dem das aktuelle Dokument erstellt wurde.

### **Beispiel:**

Wurde ein Dokument am 31.07.2018 um 16:03 erstellt, so gilt:

ERSTELLDATUM() = 31.07.18 16:03

Tipp: Über die Auswahl eines geeigneten Datumsformats im Dialogfenster der Ribbonkarte **Start |** Gruppe **Zahl** können Sie bestimmen, ob nur das Datum, nur die Uhrzeit oder beides angezeigt werden soll.

### **Kompatibilitätshinweise:**

Diese Funktion ist in Excel nicht vorhanden. Wenn Sie ein Dokument im Excel-Format speichern, werden alle Berechnungen, die diese Funktion enthalten, durch ihr aktuelles Ergebnis als fester Wert ersetzt.

### **Siehe auch:**

[JETZT](#page-587-0), [HEUTE](#page-558-0)

# ERSTERWERT (Ausgangswert kategorisieren)

### **Syntax:**

ERSTERWERT(Berechnung; Ergebnis1; Wert1 [; Ergebnis2; Wert2 ...] [; Standardwert])

### **Beschreibung:**

Diese Funktion überprüft einen Ausgangswert und vergleicht diesen mit einer Reihe von definierten Werten auf die erste Übereinstimmung.

**Berechnung** ist der Ausgangswert und kann ein beliebiger Ausdruck sein.

**Ergebnis1** ist das erste Element, das mit dem Ausgangswert **Berechnung** verglichen wird.

**Wert1** wird ausgegeben, wenn **Ergebnis1** mit dem Ausgangswert **Berechnung** übereinstimmt.

**Ergebnis2; Wert2** (optional) ist das zweite verglichene Element etc.

Sobald die erste Übereinstimmung gefunden ist, wird deren zugeordneter Wert ausgegeben.

### **Hinweis:**

Wenn keine Übereinstimmung gefunden wurde, wird der Fehler #NV ausgegeben.

Sie können aber stattdessen am Ende der Formel einen **Standardwert** festlegen, der ausgegeben wird, wenn keine Übereinstimmung erzielt wurde (siehe Beispiel 2 unten).

### **Kompatibilitätshinweise:**

Microsoft Excel unterstützt diese Funktion erst ab Version 2019. In älteren Versionen ist die Funktion unbe kannt.

### **Beispiel 1:**

Wenn in einer Zelle A1 eine bestimmte Nummer gefunden wird, soll ein dazu definierter Name ausgeben werden. Dabei gilt folgender Schlüssel: 1 steht für Lisa, 2 steht für Peter, 3 steht für Anna.

Die Formel ERSTERWERT(A1; 1; "Lisa"; 2; "Peter"; 3; "Anna") liefert dann beispielsweise:

Wenn in Zelle A1 die Nummer 1 steht = Lisa

Wenn in Zelle A1 die Nummer 2 steht = Peter

Wenn in Zelle A1 die Nummer 3 steht = Anna

Steht in Zelle A1 etwas anderes als 1,2 oder 3, liefert die Formel das Ergebnis #NV, da keine Übereinstim mung gefunden wurde. Sie können stattdessen aber auch bestimmen, welchen Standardwert die Formel ge nerell ausgibt, wenn keine Übereinstimmung erzielt wurde (siehe Beispiel 2).

### **Beispiel 2:**

Sie haben die gleiche Ausgangslage wie in Beispiel 1. Legen Sie am Ende der Formel einen Standardwert fest, der erscheint, wenn keine Übereinstimmung gefunden wurde:

ERSTERWERT(A1; 1; "Lisa"; 2; "Peter"; 3; "Anna"; "keine Übereinstimmung")

Steht in Zelle A1 beispielsweise eine 4, wird als Ergebnis "keine Übereinstimmung" ausgegeben.

### **Siehe auch:**

[WENN,](#page-743-0) [WENNS,](#page-743-1) [SVERWEIS](#page-700-0), [WAHL](#page-738-0)

# EUROCONVERT (Euro-Währungen konvertieren)

### **Syntax:**

EUROCONVERT(Zahl; Quellwährung; Zielwährung)

## **Beschreibung:**

Diese Funktion kann die alten Währungen aller EU-Mitgliedsländer umrechnen, die der Währungsunion beigetreten sind, also die Einheitswährung Euro eingeführt haben.

Sie können mit dieser Funktion folgende Arten von Umrechnungen durchführen:

a) Einen Betrag von einer dieser Währungen **in Euro** umrechnen – zum Beispiel DM in Euro.

b) Einen Betrag **von Euro** in eine dieser Währungen umrechnen – zum Beispiel Euro in DM.

c) Einen Betrag von einer dieser Währungen **in eine andere** umrechnen – und zwar über den Zwischen schritt der Umrechnung in den Euro ("Triangulation"). Beispiel: Peseten -> Euro -> DM. *Beachten Sie:* Bei dieser Methode können Rundungsfehler (von maximal 0,01) auftreten.

Die Argumente **Quellwährung** und **Zielwährung** geben Sie mit Hilfe der Codes in der nachfolgenden Ta belle an. Sie können entweder PM-Codes oder ISO-Codes verwenden.

*Hinweis:* Microsoft Excel unterstützt bei dieser Funktion nur ISO-Codes. Wenn Ihr Dokument also Excel kompatibel sein soll, müssen Sie für die Währungscodes also ausschließlich ISO-Codes (rechte Spalte) ver wenden.

**Land PM-Code ISO-Code** Alle Euro-Länder (Euro)  $\epsilon$  EUR Belgien (Franc) BF BEF Deutschland (Mark) DM DEM Estland (Krone) kr EEK Finnland (Markka) mk FIM Frankreich (Franc) F FRF Griechenland (Drachme) Dr GRD Irland (Pfund) IR£ IEP Italien (Lira) L ITL Lettland (Lats) Ls LVL Litauen (Litas) Lt LTL Luxemburg (Franc) LF LUF Malta (Lira) Lm MTL Niederlande (Gulden) fl NLG Österreich (Schilling) öS ATS Portugal (Escudo) esc PTE Slowakei (Krone) Sk SKK Slowenien (Tolar) SIT SIT Spanien (Peseta) pts ESP

Die Groß-/Kleinschreibung der Codes spielt keine Rolle.

## **Beispiel:**

EUROCONVERT (100; "DM"; "€") rechnet 100 DM in Euro um, ergibt also 51,13 (Euro)

EUROCONVERT (100; "DEM"; "EUR") ist die Excel-kompatible Schreibweise des obigen Beispiels. Das Ergebnis ist natürlich das Gleiche: 51,13 (Euro)

EUROCONVERT (100; "DEM"; "ATS") ergibt 703,55 (öS)

# EXP (e hoch x)

# **Syntax:**

EXP(Zahl)

### **Beschreibung:**

Führt eine Potenzierung der Konstanten *e* mit der angegebenen Zahl durch, berechnet also *e* x . Bei *e* handelt es sich um die Eulersche Zahl (2,71828...), die Basis des natürlichen Logarithmus.

### **Beispiel:**

EXP(5) ergibt 148,4132 EXP(LN(0,1234)) ergibt 0,1234

### **Anmerkung:**

Die Umkehrfunktion zu dieser Funktion ist [LN](#page-607-0) (natürlicher Logarithmus).

## **Siehe auch:**

<span id="page-533-0"></span>[LN,](#page-607-0) [LOG,](#page-607-1) [LOG10,](#page-608-0) [POTENZ](#page-652-0)

# EXPONVERT (Exponentialverteilung)

*Hinweis:* EXPONVERT wird durch die neue identische Funktion [EXPON.VERT](#page-534-0) ergänzt, die in neueren Versionen von Microsoft Excel (ab 2010) verwendet wird.

### **Syntax:**

EXPONVERT(x; Lambda; Kumuliert)

### **Beschreibung:**

Liefert die Wahrscheinlichkeiten einer exponentialverteilten Zufallsvariablen.

Mit der Exponentialverteilung können die Zeitintervalle zwischen unabhängigen Ereignissen modelliert werden (also beispielsweise Wartezeiten).

Wenn beispielsweise bekannt ist, dass durchschnittlich alle drei Minuten ein Kunde an einem Bankschalter eintrifft, können Sie mit dieser Funktion die Wahrscheinlichkeit berechnen, dass sich nach spätestens zwei Minuten ein Kunde einfindet.

**x** ist der Wert, dessen Wahrscheinlichkeit berechnet werden soll. **x** muss größer gleich Null sein.

Lambda (λ) ist die mittlere Anzahl von Ereignissen pro Zeitintervall. Lambda muss größer als Null sein.

Mit dem Wahrheitswert **Kumuliert** bestimmen Sie, welche Funktion geliefert werden soll:

FALSCH: Es wird die Dichtefunktion geliefert.

WAHR: Es wird die kumulierte Verteilungsfunktion geliefert.

**Siehe auch:**

<span id="page-534-0"></span>[EXPON.VERT](#page-534-0), [POISSON.VERT](#page-650-0)[/POISSON,](#page-649-0) [WEIBULL.VERT](#page-742-0)[/WEIBULL](#page-741-0)

# EXPON.VERT (Exponentialverteilung)

## **Syntax:**

EXPON.VERT(x; Lambda; Kumuliert)

## **Beschreibung:**

Liefert die Wahrscheinlichkeiten einer exponentialverteilten Zufallsvariablen.

Mit der Exponentialverteilung können die Zeitintervalle zwischen unabhängigen Ereignissen modelliert werden (also beispielsweise Wartezeiten).

Wenn beispielsweise bekannt ist, dass durchschnittlich alle drei Minuten ein Kunde an einem Bankschalter eintrifft, können Sie mit dieser Funktion die Wahrscheinlichkeit berechnen, dass sich nach spätestens zwei Minuten ein Kunde einfindet.

**x** ist der Wert, dessen Wahrscheinlichkeit berechnet werden soll. **x** muss größer gleich Null sein.

Lambda  $(\lambda)$  ist die mittlere Anzahl von Ereignissen pro Zeitintervall. Lambda muss größer als Null sein.

Mit dem Wahrheitswert **Kumuliert** bestimmen Sie, welche Funktion geliefert werden soll:

FALSCH: Es wird die Dichtefunktion geliefert.

WAHR: Es wird die kumulierte Verteilungsfunktion geliefert.

# **Kompatibilitätshinweise:**

Microsoft Excel unterstützt diese Funktion erst ab Version 2010. In älteren Versionen ist die Funktion unbe kannt.

## **Siehe auch:**

[EXPONVERT,](#page-533-0) [POISSON.VERT](#page-650-0)[/POISSON](#page-649-0), [WEIBULL.VERT/](#page-742-0)[WEIBULL](#page-741-0)

# FAKULTÄT (Fakultät)

**Syntax:**

FAKULTÄT(Zahl)

### **Beschreibung:**

Liefert **x**! (die Fakultät von **x**).

Als Fakultät bezeichnet man das Produkt aller positiven ganzen Zahlen von 1 bis zur angegebenen Zahl.

Die übergebene Zahl muss größer gleich Null sein. Nachkommastellen werden automatisch abgeschnitten.

## **Beispiel:**

FAKULTÄT(9) entspricht 1\*2\*3\*4\*5\*6\*7\*8\*9, ergibt also 362880

## **Siehe auch:**

[ZWEIFAKULTÄT](#page-768-0), [MULTINOMIAL,](#page-628-0) [POLYNOMIAL](#page-652-1)

# FALSCH (Wahrheitswert)

# **Syntax:**

FALSCH()

### **Beschreibung:**

Liefert den Wahrheitswert FALSCH.

# **Siehe auch:**

[WAHR](#page-738-1)

# FEHLER.TYP (Fehlerwerte abfragen)

### **Syntax:**

FEHLER.TYP(Zelle)

### **Beschreibung:**

Mit dieser Funktion kann abgefragt werden, welche Art von Fehler in einer Zelle auftritt.

Als Argument erwartet die Funktion die Adresse der zu überprüfenden Zelle.

Die Funktion liefert folgende Ergebnisse:

**Fehlerwert in der Zelle Ergebnis**

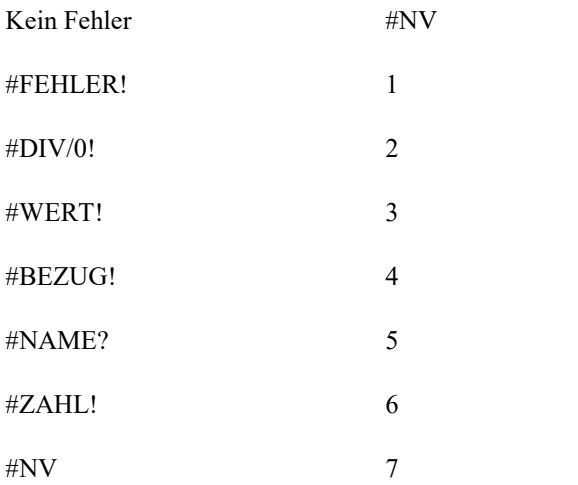

Informationen zu den einzelnen Fehlerwerten finden Sie im Abschnitt [Fehlerwerte.](#page-466-0)

# **Beispiel:**

In Zelle A1 steht die Berechnung 1/0, in Zelle A2 wird 1/1 berechnet. Hier gilt:

FEHLER.TYP(A1) ergibt 2 (also #DIV/0!)

FEHLER.TYP(A2) ergibt #NV (also kein Fehler)

Die folgende Formel liefert den Text "Fehler!" zurück, wenn in Zelle A1 ein beliebiger Fehler auftritt, an sonsten wird der Wert in A1 zurückgeliefert:

WENN(ISTNV(FEHLER.TYP(A1)); A1; "Fehler!")

### **Siehe auch:**

[ISTFEHL,](#page-579-0) [ISTFEHLER](#page-580-0), [ISTNV](#page-583-0), [NV\(\)](#page-641-0), [WENNFEHLER](#page-744-0), [WENNNV,](#page-746-0) [TYP](#page-720-0), Abschnitt über [Fehlerwerte](#page-466-0)

# FEIERTAG (Datum von beweglichen Feiertagen)

#### **Syntax:**

FEIERTAG(Jahr; Typ)

## **Beschreibung:**

Liefert das Datum von beweglichen christlichen Feiertagen im angegebenen Jahr.

Jahr ist das gewünschte Jahr (als ganze Zahl).

**Typ** ist eine ganze Zahl, die bestimmt, für welchen Feiertag das Datum geliefert werden soll:

0: Karfreitag

1: Ostersonntag

- 2: Ostermontag
- 3: Christi Himmelfahrt
- 4: Pfingstsonntag
- 5: Pfingstmontag
- 6: Fronleichnam
- 7: Aschermittwoch
- 8: Buß- und Bettag
- 9: Erster Adventssonntag

# **Beispiel:**

FEIERTAG(2014; 1) ergibt den 20.4.2014 (Ostersonntag 2014)

FEIERTAG(JAHR(HEUTE()); 5) liefert das Datum für den Pfingstmontag im aktuellen Jahr

### **Kompatibilitätshinweise:**

Diese Funktion ist in Excel nicht vorhanden. Wenn Sie ein Dokument im Excel-Format speichern, werden alle Berechnungen, die diese Funktion enthalten, durch ihr aktuelles Ergebnis als fester Wert ersetzt.

### **Siehe auch:**

[ARBEITSTAG](#page-477-1), [NETTOARBEITSTAGE](#page-634-0)

# FEST (Zahl mit festen Nachkommastellen formatieren)

### **Syntax:**

FEST(Zahl [; n] [; Keine\_Tausenderpunkte])

### **Beschreibung:**

Konvertiert eine Zahl in eine Zeichenkette. Diese enthält die auf **n** Stellen gerundete Zahl mit Tausender punkten.

**Zahl** ist die umzuwandelnde Zahl.

Das optionale Argument **n** bestimmt gewünschte Anzahl an Nachkommastellen. Wird es nicht angegeben, wird die Zahl auf 2 Nachkommastellen gerundet.

**n** darf auch ein negativer Wert sein, worauf der ganzzahlige Teil der Zahl gerundet wird: Ist **n** beispielswei se -2, wird die Zahl auf ein Vielfaches von Hundert gerundet (siehe letztes Beispiel).

Der optionale Wahrheitswert **Keine\_Tausenderpunkte** bestimmt, ob die Zahl mit Tausenderpunkten for matiert werden soll:

FALSCH oder nicht angegeben: Mit Tausenderpunkten

## WAHR: Ohne Tausenderpunkte

### **Hinweis:**

Beachten Sie, dass das Ergebnis dieser Funktion eine *Zeichenkette* ist.Um eine Zahl zu runden, ohne sie in eine Zeichenkette zu wandeln, verwenden Sie eine der Rundungsfunktionen (siehe unten).

Um eine Zahl nur gerundet anzuzeigen, ohne sie tatsächlich zu runden, können Sie auch die Befehle der Ribbonkarte **Start |** Gruppe **Zahl** verwenden.

## **Beispiel:**

FEST(1234,5678; 2) ergibt die Zeichenkette 1.234,57

FEST(1234,5678; 2; WAHR) ergibt die Zeichenkette 1234,57 (ohne Tausenderpunkte)

FEST(1234,5678; -2) ergibt die Zeichenkette 1.200

### **Siehe auch:**

<span id="page-538-0"></span>[RUNDEN,](#page-675-0) [ABRUNDEN](#page-471-0), [AUFRUNDEN](#page-483-0), [KÜRZEN](#page-603-0), [TEXT](#page-710-0), [GANZZAHL](#page-547-0)

# FINDEN (Text in Zeichenkette suchen)

#### **Syntax:**

FINDEN(Suchbegriff; Zeichenkette [; Startposition])

### **Beschreibung:**

Ermittelt die Position von **Suchbegriff** in **Zeichenkette**.

Mit dem optionalen Argument **Startposition** können Sie festlegen, ab welcher Position der Zeichenkette ge sucht werden soll. Wird es nicht angegeben, beginnt die Suche mit dem ersten Zeichen.

Die Groß-/Kleinschreibung muss hierbei exakt übereinstimmen. Verwenden Sie die Funktion [SUCHEN](#page-692-0), wenn die Groß-/Kleinschreibung nicht beachtet werden soll

### **Beispiel:**

FINDEN("a"; "Banane") ergibt 2

FINDEN("A"; "Banane") ergibt den Fehlerwert #WERT!, da ein großes "A" in der Zeichenkette nicht vor kommt.

FINDEN("a"; "Banane"; 3) ergibt 4

### **Siehe auch:**

[SUCHEN,](#page-692-0) [ERSETZEN](#page-529-0), [WECHSELN,](#page-740-0) [IDENTISCH,](#page-564-0) [TEIL](#page-708-0)

# FINV (Quantile einer F-Verteilung)

*Hinweis:* FINV wird durch die neue identische Funktion [F.INV.RE](#page-539-0) ergänzt, die in neueren Versionen von Microsoft Excel (ab 2010) verwendet wird.

### **Syntax:**

FINV(Wahrscheinlichkeit; Freiheitsgrade1; Freiheitsgrade2)

## **Beschreibung:**

Liefert Quantile einer **rechtsseitigen** F-Verteilung.

**Wahrscheinlichkeit** ist die gegebene Wahrscheinlichkeit aus der F-Verteilung. Zulässig sind nur Werte aus dem Intervall [0..1].

**Freiheitsgrade1** bestimmt die Zahl der Freiheitsgrade im Zähler.

**Freiheitsgrade2** bestimmt die Zahl der Freiheitsgrade im Nenner.

Die Freiheitsgrade dürfen nicht kleiner als 1 oder größer als 10^10 sein. Erwartet wird jeweils eine ganze Zahl; ist dies nicht der Fall, schneidet PlanMaker die Nachkommastellen automatisch ab.

# **Hinweis:**

Das Ergebnis dieser Funktion wird mit Hilfe eines Iterationsverfahrens ermittelt. Findet PlanMaker nach 100 Iterationen kein Ergebnis, das weniger als ±3x10^-7 von **Wahrscheinlichkeit** abweicht, zeigt er den Fehlerwert #NV an und bricht die Näherung ab.

# **Siehe auch:**

<span id="page-539-0"></span>[F.INV.RE](#page-539-0), [F.TEST/](#page-542-0)[FTEST,](#page-541-0) [F.VERT.RE/](#page-543-0)[FVERT](#page-543-1)

# F.INV.RE (Quantile einer F-Verteilung)

### **Syntax:**

F.INV.RE(Wahrscheinlichkeit; Freiheitsgrade1; Freiheitsgrade2)

### **Beschreibung:**

Liefert Quantile einer **rechtsseitigen** F-Verteilung.

**Wahrscheinlichkeit** ist die gegebene Wahrscheinlichkeit aus der F-Verteilung. Zulässig sind nur Werte aus dem Intervall [0..1].

**Freiheitsgrade1** bestimmt die Zahl der Freiheitsgrade im Zähler.
**Freiheitsgrade2** bestimmt die Zahl der Freiheitsgrade im Nenner.

Die Freiheitsgrade dürfen nicht kleiner als 1 oder größer als 10^10 sein. Erwartet wird jeweils eine ganze Zahl; ist dies nicht der Fall, schneidet PlanMaker die Nachkommastellen automatisch ab.

## **Hinweis:**

Das Ergebnis dieser Funktion wird mit Hilfe eines Iterationsverfahrens ermittelt. Findet PlanMaker nach 100 Iterationen kein Ergebnis, das weniger als ±3x10^-7 von **Wahrscheinlichkeit** abweicht, zeigt er den Fehlerwert #NV an und bricht die Näherung ab.

#### **Kompatibilitätshinweise:**

Microsoft Excel unterstützt diese Funktion erst ab Version 2010. In älteren Versionen ist die Funktion unbe kannt.

## **Siehe auch:**

<span id="page-540-1"></span>[FINV](#page-539-0), [F.TEST](#page-542-0)[/FTEST](#page-541-0), [F.VERT.RE](#page-543-0)[/FVERT](#page-543-1)

# FISHER (Fisher-Transformation)

## **Syntax:**

FISHER(Zahl)

## **Beschreibung:**

Liefert die Fisher-Transformation für die übergebene Zahl.

Der zulässige Wertebereich für **Zahl** ist: -1 < *Zahl*< 1

## **Anmerkung:**

Die Umkehrfunktion zu dieser Funktion ist [FISHERINV](#page-540-0).

## **Siehe auch:**

<span id="page-540-0"></span>[FISHERINV](#page-540-0), [KORREL,](#page-596-0) [KOVARIANZ.P](#page-597-0)[/KOVARIANZ.S](#page-598-0)[/KOVAR](#page-597-1)

# FISHERINV (Umkehrung der Fisher-Transformation)

**Syntax:** FISHERINV(Zahl)

## **Beschreibung:**

Liefert die umgekehrte Fisher-Transformation für die übergebene Zahl.

## **Anmerkung:**

Diese Funktion ist die Umkehrfunktion der Funktion [FISHER](#page-540-1).

#### **Siehe auch:**

[FISHER,](#page-540-1) [KORREL](#page-596-0), [KOVARIANZ.P/](#page-597-0)[KOVARIANZ.S/](#page-598-0)[KOVAR](#page-597-1)

# FORMELTEXT (Formel einer Zelle anzeigen)

## **Syntax:**

FORMELTEXT(Zelle)

## **Beschreibung:**

Zeigt die Formel an, die sich in der angegebenen Zelle befindet.

## **Kompatibilitätshinweise:**

Microsoft Excel unterstützt diese Funktion erst ab Version 2013. In älteren Versionen ist die Funktion unbe kannt.

## **Beispiel:**

Wenn die Zelle A1 die Formel =SUMME(D2:D4) enthält, dann liefert FORMELTEXT(A1) den Text "=SUMME(D2:D4)" zurück.

## **Siehe auch:**

<span id="page-541-0"></span>[ISTFORMEL](#page-580-0)

# FTEST (F-Test)

*Hinweis:* FTEST wird durch die neue identische Funktion [F.TEST](#page-542-0) ergänzt, die in neueren Versionen von Microsoft Excel (ab 2010) verwendet wird.

#### **Syntax:**

FTEST(Werte1; Werte2)

## **Beschreibung:**

Liefert die Teststatistik eines F-Tests.

Mit einem F-Test kann die Konsistenz der Varianzen zweier Stichproben geprüft werden.

**Werte1** und **Werte2** sind die zu untersuchenden Wertebereiche (Stichproben).

Es müssen jeweils mindestens zwei Werte angegeben sein; andernfalls liefert die Funktion den Fehlerwert #DIV/0! (Division durch Null).

Liegt die Varianz von **Werte1** oder **Werte2** bei 0, liefert diese Funktion den Fehlerwert #DIV/0!.

## **Siehe auch:**

<span id="page-542-0"></span>[F.TEST](#page-542-0), [F.INV.RE/](#page-539-1)[FINV,](#page-539-0) [F.VERT.RE/](#page-543-0)[FVERT](#page-543-1)

# F.TEST (F-Test)

#### **Syntax:**

F.TEST(Werte1; Werte2)

#### **Beschreibung:**

Liefert die Teststatistik eines F-Tests.

Mit einem F-Test kann die Konsistenz der Varianzen zweier Stichproben geprüft werden.

**Werte1** und **Werte2** sind die zu untersuchenden Wertebereiche (Stichproben).

Es müssen jeweils mindestens zwei Werte angegeben sein; andernfalls liefert die Funktion den Fehlerwert #DIV/0! (Division durch Null).

Liegt die Varianz von **Werte1** oder **Werte2** bei 0, liefert diese Funktion den Fehlerwert #DIV/0!.

#### **Kompatibilitätshinweise:**

Microsoft Excel unterstützt diese Funktion erst ab Version 2010. In älteren Versionen ist die Funktion unbe kannt.

## **Siehe auch:**

[FTEST,](#page-541-0) [F.INV.RE](#page-539-1)[/FINV,](#page-539-0) [F.VERT.RE/](#page-543-0)[FVERT](#page-543-1)

# <span id="page-543-1"></span>FVERT (F-Verteilung)

*Hinweis:* FVERT wird durch die neue identische Funktion [F.VERT.RE](#page-543-0) ergänzt, die in neueren Versio nen von Microsoft Excel (ab 2010) verwendet wird.

## **Syntax:**

FVERT(X; Freiheitsgrade1; Freiheitsgrade2)

## **Beschreibung:**

Liefert Werte der Verteilungsfunktion einer **rechtsseitigen** F-verteilten Zufallsvariablen.

**X** ist der Wert, dessen Wahrscheinlichkeit berechnet werden soll. **X** darf keine negative Zahl sein.

**Freiheitsgrade1** bestimmt die Zahl der Freiheitsgrade im Zähler.

**Freiheitsgrade2** bestimmt die Zahl der Freiheitsgrade im Nenner.

Die Freiheitsgrade dürfen nicht kleiner als 1 oder größer als 10^10 sein. Erwartet wird jeweils eine ganze Zahl; ist dies nicht der Fall, schneidet PlanMaker die Nachkommastellen automatisch ab.

## **Siehe auch:**

<span id="page-543-0"></span>[F.VERT.RE](#page-543-0), [F.INV.RE](#page-539-1)[/FINV,](#page-539-0) [F.TEST/](#page-542-0)[FTEST](#page-541-0)

# F.VERT.RE (F-Verteilung)

## **Syntax:**

F.VERT.RE(X; Freiheitsgrade1; Freiheitsgrade2)

## **Beschreibung:**

Liefert Werte der Verteilungsfunktion einer **rechtsseitigen** F-verteilten Zufallsvariablen.

**X** ist der Wert, dessen Wahrscheinlichkeit berechnet werden soll. **X** darf keine negative Zahl sein.

**Freiheitsgrade1** bestimmt die Zahl der Freiheitsgrade im Zähler.

**Freiheitsgrade2** bestimmt die Zahl der Freiheitsgrade im Nenner.

Die Freiheitsgrade dürfen nicht kleiner als 1 oder größer als 10^10 sein. Erwartet wird jeweils eine ganze Zahl; ist dies nicht der Fall, schneidet PlanMaker die Nachkommastellen automatisch ab.

#### **Kompatibilitätshinweise:**

Microsoft Excel unterstützt diese Funktion erst ab Version 2010. In älteren Versionen ist die Funktion unbe kannt.

## **Siehe auch:**

<span id="page-544-1"></span>[FVERT,](#page-543-1) [F.INV.RE/](#page-539-1)[FINV](#page-539-0), [F.TEST](#page-542-0)[/FTEST](#page-541-0)

## GAMMA (Gammafunktion)

**Syntax:**

GAMMA(Zahl)

## **Beschreibung:**

Liefert die Gammafunktion für die übergebene Zahl.

**Zahl** muss größer als Null sein.

## **Kompatibilitätshinweise:**

Microsoft Excel unterstützt diese Funktion erst ab Version 2013. In älteren Versionen ist die Funktion unbe kannt.

## **Siehe auch:**

<span id="page-544-0"></span>[GAMMALN,](#page-546-0) [GAMMA.VERT/](#page-547-0)[GAMMAVERT](#page-546-1), [GAMMA.INV](#page-545-0)[/GAMMAINV](#page-544-0)

# GAMMAINV (Quantile einer Gammaverteilung)

*Hinweis:* GAMMAINV wird durch die neue identische Funktion [GAMMA.INV](#page-545-0) ergänzt, die in neueren Versionen von Microsoft Excel (ab 2010) verwendet wird.

## **Syntax:**

GAMMAINV(Wahrscheinlichkeit; Alpha; Beta)

## **Beschreibung:**

Liefert Quantile einer Gammaverteilung.

**Wahrscheinlichkeit** ist die gegebene Wahrscheinlichkeit aus der Gammaverteilung. Zulässig sind nur Werte aus dem Intervall [0..1].

**Alpha** und **Beta** sind die Formparameter der Funktion. Beide müssen größer als Null sein.

#### **Hinweis:**

Das Ergebnis dieser Funktion wird mit Hilfe eines Iterationsverfahrens ermittelt. Findet PlanMaker nach 100 Iterationen kein Ergebnis, das weniger als ±3x10^-7 von **Wahrscheinlichkeit** abweicht, zeigt er den Fehlerwert #NV an und bricht die Näherung ab.

#### **Siehe auch:**

<span id="page-545-0"></span>[GAMMA.INV,](#page-545-0) [GAMMA.VERT](#page-547-0)[/GAMMAVERT,](#page-546-1) [GAMMA,](#page-544-1) [GAMMALN](#page-546-0)

# GAMMA.INV (Quantile einer Gammaverteilung)

**Syntax:**

GAMMA.INV(Wahrscheinlichkeit; Alpha; Beta)

## **Beschreibung:**

Liefert Quantile einer Gammaverteilung.

**Wahrscheinlichkeit** ist die gegebene Wahrscheinlichkeit aus der Gammaverteilung. Zulässig sind nur Werte aus dem Intervall [0..1].

**Alpha** und **Beta** sind die Formparameter der Funktion. Beide müssen größer als Null sein.

## **Hinweis:**

Das Ergebnis dieser Funktion wird mit Hilfe eines Iterationsverfahrens ermittelt. Findet PlanMaker nach 100 Iterationen kein Ergebnis, das weniger als ±3x10^-7 von **Wahrscheinlichkeit** abweicht, zeigt er den Fehlerwert #NV an und bricht die Näherung ab.

#### **Anmerkung:**

GAMMA.INV ist die Umkehrfunktion von [GAMMA.VERT](#page-547-0)

## **Siehe auch:**

[GAMMAINV,](#page-544-0) [GAMMA.VERT](#page-547-0)/[GAMMAVERT,](#page-546-1) [GAMMA,](#page-544-1) [GAMMALN](#page-546-0)

# <span id="page-546-0"></span>GAMMALN (Logarithmus der Gammafunktion)

#### **Syntax:**

GAMMALN(Zahl)

## **Beschreibung:**

Liefert den natürlichen Logarithmus der Gammafunktion.

**Zahl** muss größer als Null sein.

## **Siehe auch:**

<span id="page-546-1"></span>[GAMMA](#page-544-1), [GAMMA.VERT/](#page-547-0)[GAMMAVERT](#page-546-1), [GAMMA.INV/](#page-545-0)[GAMMAINV](#page-544-0)

# GAMMAVERT (Gammaverteilung)

*Hinweis:* GAMMAVERT wird durch die neue identische Funktion [GAMMA.VERT](#page-547-0) ergänzt, die in neueren Versionen von Microsoft Excel (ab 2010) verwendet wird.

## **Syntax:**

GAMMAVERT(X; Alpha; Beta; Kumuliert)

## **Beschreibung:**

Liefert die Wahrscheinlichkeiten einer gammaverteilten Zufallsvariablen.

**X** ist der Wert, dessen Wahrscheinlichkeit berechnet werden soll. **X** muss größer gleich Null sein.

**Alpha** und **Beta** sind die Formparameter der Funktion. Beide müssen größer als Null sein.

Mit dem Wahrheitswert **Kumuliert** bestimmen Sie, welche Funktion geliefert werden soll:

FALSCH: Es wird die Dichtefunktion geliefert.

WAHR: Es wird die kumulierte Verteilungsfunktion geliefert.

## **Siehe auch:**

[GAMMA.VERT](#page-547-0), [GAMMA.INV](#page-545-0)[/GAMMAINV](#page-544-0), [GAMMA](#page-544-1), [GAMMALN](#page-546-0)

# <span id="page-547-0"></span>GAMMA.VERT (Gammaverteilung)

#### **Syntax:**

GAMMA.VERT(X; Alpha; Beta; Kumuliert)

## **Beschreibung:**

Liefert die Wahrscheinlichkeiten einer gammaverteilten Zufallsvariablen.

**X** ist der Wert, dessen Wahrscheinlichkeit berechnet werden soll. **X** muss größer gleich Null sein.

**Alpha** und **Beta** sind die Formparameter der Funktion. Beide müssen größer als Null sein.

Mit dem Wahrheitswert **Kumuliert** bestimmen Sie, welche Funktion geliefert werden soll:

FALSCH: Es wird die Dichtefunktion geliefert.

WAHR: Es wird die kumulierte Verteilungsfunktion geliefert.

## **Kompatibilitätshinweise:**

Microsoft Excel unterstützt diese Funktion erst ab Version 2010. In älteren Versionen ist die Funktion unbe kannt.

#### **Anmerkung:**

Die Umkehrfunktion zu dieser Funktion ist [GAMMA.INV](#page-545-0)

## **Siehe auch:**

<span id="page-547-1"></span>[GAMMAVERT](#page-546-1), [GAMMA.INV](#page-545-0)/[GAMMAINV](#page-544-0), [GAMMA](#page-544-1), [GAMMALN](#page-546-0)

# GANZZAHL (Runden auf ganze Zahl)

## **Syntax:**

GANZZAHL(Zahl)

## **Beschreibung:**

Rundet eine Zahl betragsmäßig auf die nächstkleinere ganze Zahl ab.

## **Hinweis:**

Beachten Sie beim Anwenden dieser Funktion auf *negative* Zahlen den Unterschied zu anderen Rundungsfunktionen wie zum Beispiel ABRUNDEN:

ABRUNDEN(-1,234; 0) ergibt -1, da hier *der Betrag* von Zahl auf die nächstkleinere ganze Zahl abgerundet wird

GANZZAHL(-1,234) ergibt -2, da hier die negative Zahl selbst auf die nächstkleinere ganze Zahl abgerun det wird.

## **Beispiel:**

GANZZAHL(5,9) ergibt 5

GANZZAHL(-5,1) ergibt -6

## **Siehe auch:**

[KÜRZEN](#page-603-0), [ABRUNDEN,](#page-471-0) [AUFRUNDEN](#page-483-0), [RUNDEN](#page-675-0), [VRUNDEN,](#page-737-0) [FEST,](#page-537-0) [GERADE,](#page-551-0) [UNGERADE,](#page-725-0) [OBERGRENZE](#page-642-0), [UNTERGRENZE](#page-725-1)

# GAUSS (Standardnormalverteilung)

#### **Syntax:**

GAUSS(x)

## **Beschreibung:**

Liefert das Integral der Funktion PHI (Dichtefunktion einer Standardnormalverteilung) abzüglich 0,5.

## **Kompatibilitätshinweise:**

Microsoft Excel unterstützt diese Funktion erst ab Version 2013. In älteren Versionen ist die Funktion unbe kannt.

Wir empfehlen Ihnen daher, stattdessen die Funktion STANDNORMVERT zu verwenden, da diese von allen Excel-Versionen unterstützt wird:

 $GAUSS(x)$  entspricht STANDNORMVERT(x) - 0,5

## **Siehe auch:**

[PHI](#page-647-0), [NORM.VERT/](#page-639-0)[NORMVERT,](#page-638-0) [NORM.S.VERT/](#page-638-1)[STANDNORMVERT](#page-689-0)

# <span id="page-549-1"></span>GAUSSFEHLER (Gaußsche Fehlerfunktion)

## **Syntax:**

GAUSSFEHLER(Untergrenze [; Obergrenze])

## **Beschreibung:**

Liefert die Gaußsche Fehlerfunktion.

**Untergrenze** und **Obergrenze** (optional) bestimmen die Grenzen des Intervalls, dessen Integralfläche berechnet werden soll. Wird **Obergrenze** nicht angegeben, wird die Integralfläche von **0** bis **Untergrenze** berechnet.

## **Siehe auch:**

<span id="page-549-0"></span>**[GAUSSFKOMPL](#page-549-0)** 

# GAUSSFKOMPL (Komplement zur Gaußschen Fehlerfunktion)

## **Syntax:**

GAUSSFKOMPL(Untergrenze)

## **Beschreibung:**

Liefert das Komplement zur Gaußschen Fehlerfunktion.

Für **Untergrenze** istdie untere Grenze des Integrals anzugeben. Es sind nur Werte größer gleich Null zuläs sig.

## **Siehe auch:**

<span id="page-549-2"></span>[GAUSSFEHLER](#page-549-1)

# GDA (Geometrisch-degressive Abschreibung)

**Syntax:**

GDA(AW; RW; ND; P [; Faktor])

#### **Beschreibung:**

Berechnet den Abschreibungsbetrag eines Objekts für eine bestimmte Periode nach der Methode der geometrisch-degressiven Doppelraten-Abschreibung.

**AW** = Anschaffungswert des Objekts

**RW** = Restwert des Objekts am Ende der Nutzungsdauer

**ND** = Nutzungsdauer (Anzahl der Perioden, über die das Objekt abgeschrieben wird)

**P** = Periode, deren Abschreibungsbetrag berechnet werden soll(in der gleichen Einheit wie **ND** anzugeben)

**Faktor** (optional) = Rate,um die der jeweilige Buchwert verringert wird. Fehlt dieses Argument, wird **Faktor** auf 2 gesetzt (Doppelraten-Abschreibung).

#### **Beispiel:**

Bei einer für  $\epsilon$  200.000,- erworbenen Maschine, die 10 Jahre genutzt wird und dann einen Restwert von  $\epsilon$ 10.000,- hat, muss für das erste Jahr folgender jahresbezogener Abschreibungsbetrag angesetzt werden:

GDA(200000; 10000; 10; 1) ergibt 40000,- Euro

## **Siehe auch:**

<span id="page-550-0"></span>[GDA2](#page-550-0), [DIA](#page-527-0), [LIA](#page-606-0)

# GDA2 (Geometrisch-degressive Abschreibung)

#### **Syntax:**

GDA2(AW; RW; ND; P [; M])

#### **Beschreibung:**

Berechnet den Abschreibungsbetrag eines Objekts für eine bestimmte Periode nach der Methode der geometrisch-degressiven Abschreibung.

- **AW** = Anschaffungswert des Objekts
- **RW** = Restwert des Objekts am Ende der Nutzungsdauer
- **ND** = Nutzungsdauer (Anzahl der Perioden, über die das Objekt abgeschrieben wird)
- **P** = Periode, deren Abschreibungsbetrag berechnet werden soll(in der gleichen Einheit wie **ND** anzugeben)
- **M** = Zahl der Monate im ersten Jahr (optional). Wird diese nicht angegeben, wird **M** auf 12 gesetzt.

#### **Beispiel:**

GDA2(200000; 10000; 6; 1; 7) ergibt 45850,00

<span id="page-551-1"></span>[GDA,](#page-549-2) [DIA](#page-527-0), [LIA](#page-606-0)

# GEOMITTEL (Geometrisches Mittel)

## **Syntax:**

GEOMITTEL(Zahl1 [; Zahl2; Zahl3...])

## **Beschreibung:**

Liefert das einfache geometrische Mittel der übergebenen Zahlen.

Dieses wird durch Ziehen der **n**-ten Wurzel aus dem Produkt der Einzelwerte ermittelt (**n** ist die Anzahl der Werte).

Alle übergebenen Werte müssen größer als Null sein.

Bezieht sich diese Funktion auf leere Zellen oder Zellen, die Zeichenketten oder Wahrheitswerte enthalten, so werden diese ignoriert.

## **Beispiel:**

GEOMITTEL(1; 2; 6) ergibt 2,28943

## **Siehe auch:**

<span id="page-551-0"></span>[HARMITTEL](#page-557-0), [GESTUTZTMITTEL](#page-552-0), [MITTELWERT](#page-619-0)

# GERADE (Aufrunden auf eine gerade Zahl)

## **Syntax:**

GERADE(Zahl)

## **Beschreibung:**

Rundet **Zahl** auf die betragsmäßig nächstgrößere gerade Zahl auf.

## **Beispiel:**

GERADE(42) ergibt 42 GERADE(43) ergibt 44

GERADE(-43) ergibt -44

## **Siehe auch:**

<span id="page-552-0"></span>[UNGERADE](#page-725-0), [AUFRUNDEN](#page-483-0), [RUNDEN,](#page-675-0) [VRUNDEN,](#page-737-0) [FEST](#page-537-0), [GANZZAHL](#page-547-1), [KÜRZEN](#page-603-0), [OBERGRENZE](#page-642-0), [UNTERGRENZE](#page-725-1)

# GESTUTZTMITTEL (Mittelwert ohne Randwerte)

## **Syntax:**

GESTUTZTMITTEL(Datenbereich; Prozentwert)

## **Beschreibung:**

Liefert den Mittelwert einer Datenmenge, blendet dabei jedoch den angegebenen Prozentsatz an Randwerten aus.<br>Unter "Randwerten" sind die kleinsten und größten Werte einer Datenmenge zu verstehen. Dies sind häufig

"Ausreißer" (untypisch niedrige oder hohe Werte, die zum Beispiel aufgrund eines Messfehlers entstanden sind).

**Datenbereich** ist ein Zellbezug auf die zu untersuchende Datenmenge.

Mit Prozentwert geben Sie an, wie viel Prozent der Randwerte nicht berücksichtigt werden sollen.

Wenn beispielsweise 100 Werte vorliegen und **Prozentwert** auf 10% gesetzt wurde, werden 10 Werte ignoriert: die 5 niedrigsten und die 5 höchsten.

Die Zahl der nicht zu berücksichtigen Werte wird stets auf ein Vielfaches von 2 abgerundet, damit gleich viele niedrige und hohe Werte ausgeblendet werden. Bei einer Datenmenge mit 30 Werten würden bei **Pro zentwert** = 10 also nicht 3, sondern 2 Werte ignoriert.

## **Beispiel:**

In den Zellen A1 bis A10 befinden sich die folgenden 10 Werte: 43, 45, 42, **0**, 44, 45, 42, **1234**, 40, 41

Wie Sie sehen, befinden sich zwei Ausreißer unter diesen Werten: 0 und 1234. Mit der Funktion MITTELWERT würden Sie deshalb einen unbrauchbaren Mittelwert erhalten:

MITTELWERT(A1:A10) ergibt 159,2

Verwenden Sie hingegen GESTUTZTMITTEL und blenden beispielsweise 20% der Werte an den Rändern aus – in diesem Fall sind das günstigerweise genau die beiden Ausreißer unter den 10 Werten –, wird ein brauchbarer Mittelwert geliefert:

GESTUTZTMITTEL(A1:A10; 20%) ergibt: 42,75

## **Siehe auch:**

[MITTELWERT,](#page-619-0) [GEOMITTEL](#page-551-1), [HARMITTEL](#page-557-0)

# GGANZZAHL (Zahl größer gleich Schwellenwert?)

#### **Syntax:**

GGANZZAHL(Zahl; Schwelle)

## **Beschreibung:**

Diese Funktion liefert 1, wenn **Zahl Schwelle** ist, ansonsten liefert sie 0.

## **Beispiel:**

GGANZZAHL(41; 42) ergibt 0

GGANZZAHL(42; 42) ergibt 1

GGANZZAHL(42,1; 42) ergibt 1

#### **Siehe auch:**

[DELTA](#page-522-0)

# GGT (Größter gemeinsamer Teiler)

#### **Syntax:**

GGT(Zahl1 [; Zahl2; Zahl3 ...])

## **Beschreibung:**

Ermittelt den ggT ("größter gemeinsamer Teiler") einer Menge von Zahlen. Der ggT ist die größte all derje nigen ganzen Zahlen, durch die alle Argumente ohne Rest teilbar sind.

Als Argumente können Zahlen oder Zellbezüge übergeben werden.

Alle übergebenen Zahlen müssen größer als Null sein. Weiterhin sollten nur ganze Zahlen verwendet wer den. Ist dies nicht der Fall, schneidet PlanMaker die Nachkommastellen automatisch ab.

## **Beispiel:**

GGT(25; 100; 250) ergibt 25 GGT(25; 105; 250) ergibt 5 Sind die Zellen A1 bis A3 mit den Werten 4, 8 und 6 gefüllt, so gilt: GGT(A1:A3) ergibt 2

**[KGV](#page-591-0)** 

# GLÄTTEN (Überflüssige Leerzeichen entfernen)

## **Syntax:**

GLÄTTEN(Zeichenkette)

## **Beschreibung:**

Entfernt alle Leerzeichen am Beginn und am Ende einer Zeichenkette.

## **Beispiel:**

GLÄTTEN(" Text ") ergibt Text

## **Siehe auch:**

**[SÄUBERN](#page-675-1)** 

# GRAD (Bogenmaß in Grad umwandeln)

## **Syntax:**

GRAD(Zahl)

## **Beschreibung:**

Wandelt eine Winkelangabe, die im Bogenmaß (Radiant) gegeben ist, in Grad um.

Die Formel für die Umrechnung lautet:

 $GRAD(x) = x * 180 / PI()$ 

## **Beispiel:**

GRAD(PI()) ergibt 180

**Siehe auch: [BOGENMASS](#page-504-0)** 

# <span id="page-555-1"></span>GROSS (In Großbuchstaben wandeln)

## **Syntax:**

GROSS(Zeichenkette)

## **Beschreibung:**

Wandelt alle Buchstaben einer Zeichenkette in Großbuchstaben um.

## **Beispiel:**

GROSS("PlanMaker") ergibt PLANMAKER

## **Siehe auch:**

<span id="page-555-0"></span>[GROSS2,](#page-555-0) [KLEIN](#page-592-0)

# GROSS2 (In Groß-/Kleinbuchstaben wandeln)

## **Syntax:**

GROSS2(Zeichenkette)

## **Beschreibung:**

Wandelt eine Zeichenkette wie folgt um: Buchstaben am Wortanfang werden groß, alle anderen Buchstaben klein geschrieben.

## **Beispiel:**

GROSS2("guten tag") ergibt Guten Tag GROSS2("Guten Tag") ergibt Guten Tag GROSS2("GuTeN TaG") ergibt Guten Tag

## **Siehe auch:**

[GROSS](#page-555-1), [KLEIN](#page-592-0)

# <span id="page-556-1"></span>GTEST (Gauß-Test)

*Hinweis:* GTEST wird durch die neue identische Funktion [G.TEST](#page-556-0) ergänzt, die in neueren Versionen von Microsoft Excel (ab 2010) verwendet wird.

## **Syntax:**

GTEST(Datenbereich; x [; Sigma])

## **Beschreibung:**

Liefert die einseitige Prüfstatistik für einen Gauß-Test.

Sie können mit dieser Funktion prüfen, mit welcher Wahrscheinlichkeit eine Stichprobe aus einer bestimmten Grundgesamtheit stammt.

**Datenbereich** ist ein Zellbezug auf den Datenbereich, gegen den **x** getestet werden soll. Es sollten mindestens 30 Werte vorliegen.

**x** ist der zu testende Wert.

Das optionale Argument Sigma ist die Standardabweichung  $\sigma$  der Grundgesamtheit (sofern bekannt). Falls diese nicht angegeben wird, verwendet PlanMaker automatisch die Standardabweichung der gegebenen Stichprobe (also der Werte in **Datenbereich**).

## **Siehe auch:**

<span id="page-556-0"></span>[G.TEST](#page-556-0), [STANDARDISIERUNG](#page-688-0), [NORM.VERT/](#page-639-0)[NORMVERT,](#page-638-0) [NORM.S.VERT/](#page-638-1)[STANDNORMVERT](#page-689-0)

# G.TEST (Gauß-Test)

## **Syntax:**

G.TEST(Datenbereich; x [; Sigma])

## **Beschreibung:**

Liefert die einseitige Prüfstatistik für einen Gauß-Test.

Sie können mit dieser Funktion prüfen, mit welcher Wahrscheinlichkeit eine Stichprobe aus einer bestimmten Grundgesamtheit stammt.

**Datenbereich** ist ein Zellbezug auf den Datenbereich, gegen den **x** getestet werden soll. Es sollten mindestens 30 Werte vorliegen.

**x** ist der zu testende Wert.

Das optionale Argument Sigma ist die Standardabweichung  $\sigma$  der Grundgesamtheit (sofern bekannt). Falls diese nicht angegeben wird, verwendet PlanMaker automatisch die Standardabweichung der gegebenen Stichprobe (also der Werte in **Datenbereich**).

## **Kompatibilitätshinweise:**

Microsoft Excel unterstützt diese Funktion erst ab Version 2010. In älteren Versionen ist die Funktion unbe kannt.

## **Siehe auch:**

<span id="page-557-0"></span>[GTEST](#page-556-1), [STANDARDISIERUNG,](#page-688-0) [NORM.VERT/](#page-639-0)[NORMVERT,](#page-638-0) [NORM.S.VERT/](#page-638-1)[STANDNORMVERT](#page-689-0)

# HARMITTEL (Harmonisches Mittel)

## **Syntax:**

HARMITTEL(Zahl1 [; Zahl2; Zahl3 ...])

## **Beschreibung:**

Liefert das harmonische Mittel der übergebenen Zahlen.

Dieses ist definiert als der Kehrwert des arithmetischen Mittels der Kehrwerte der Einzelwerte.

Alle übergebenen Werte müssen größer Null sein.

Bezieht sich diese Funktion auf leere Zellen oder Zellen, die Zeichenketten oder Wahrheitswerte enthalten, so werden diese ignoriert.

#### **Beispiel:**

HARMITTEL(1; 2; 6) ergibt 1,8

## **Siehe auch:**

[GEOMITTEL,](#page-551-1) [GESTUTZTMITTEL,](#page-552-0) [MITTELWERT](#page-619-0)

# HÄUFIGKEIT (Häufigkeitsverteilung)

#### **Syntax:**

HÄUFIGKEIT(Daten; Grenzen)

#### **Beschreibung:**

Liefert eine Häufigkeitsverteilung. Sie können damit ermitteln, wie viele Werte aus einer Datenmenge sich innerhalb bestimmter Intervalle befinden.

Das Ergebnis wird in Form einer einspaltigen Matrix geliefert.

Bei **Daten** sind die auszuwertenden Daten einzutragen. Leere Zellen und Zeichenketten werden ignoriert.

Mit **Klassen** definieren Sie die zu betrachtenden Intervalle. Geben Sie als **Klassen** beispielsweise die Matrix {10; 15; 42} ein, liefert die Funktion eine Matrix mit folgenden vier Werten:

- 1. Die Anzahl der Werte, die  $\leq 10$  sind.
- 2. Die Anzahl der Werte, die  $> 10$  und  $\le 15$  sind.
- 3. Die Anzahl der Werte, die > 15 und  $\leq$  42 sind.
- 4. Die Anzahl der Werte, die > 42 sind.

**Daten** und **Klassen** müssen jeweils eine einspaltige Matrix sein; sie dürfen also nicht mehr als eine Spalte an Daten enthalten.

#### **Hinweis:**

Diese Formel muss als *Matrixformel* eingegeben werden. Informationen dazu finden Sie im Abschnitt [Ar](#page-467-0) beiten mit Matrizen.

Beachten Sie dabei, dass die von dieser Funktion gelieferte Matrix *ein Element mehr* hat als die Matrix **Klassen**.

#### **Siehe auch:**

[ANZAHL](#page-474-0)

## HEUTE (Aktuelles Datum)

#### **Syntax:**

HEUTE()

## **Beschreibung:**

Liefert das aktuelle Systemdatum (ohne Uhrzeit).

## **Hinweis:**

Das Ergebnis ist – wie alle Datumsangaben in einer Tabellenkalkulation – eine Zahl. PlanMaker weist ihr automatisch das Datumsformat TT.MM.JJJJ zu, damit sie als Datumswert angezeigt wird. Über die Optio nen der Ribbonkarte **Start |** Gruppe **Zahl** können Sie das angezeigte Datumsformat auf Ihre Wünsche an passen.

## **Beispiel:**

HEUTE() ergibt 31.07.2018

## **Siehe auch:**

<span id="page-559-0"></span>[JETZT](#page-587-0), [ERSTELLDATUM](#page-529-0)

# HEXINBIN (Hexadezimalzahl in Binärzahl wandeln)

## **Syntax:**

HEXINBIN(Zahl [; Stellen])

## **Beschreibung:**

Wandelt eine Hexadezimalzahl (Basis 16) in eine Binärzahl (Basis 2) um.

**Zahl** ist die umzuwandelnde Zahl.

Negative Zahlen müssen im 32 Bit-Zweier-Komplement notiert sein (siehe letztes Beispiel).

Der zulässige Wertebereich für **Zahl** ist (in hexadezimaler Schreibweise):

 $80000000 \leq Zahl \leq 7$ FFFFFFFF

Das entspricht in Dezimalschreibweise:

 $-Z.147.483.648 \leq Z_0 h l \leq 2.147.483.647$ 

Mit dem optionalen Argument **Stellen** kann festgelegt werden, wie viele Stellen angezeigt werden sollen. Wird es nicht angegeben, ermittelt PlanMaker die benötigte Stellenzahl automatisch.

**Stellen** muss größer Null sein. Weiterhin sollte **Stellen** eine ganze Zahl sein. Ist dies nicht der Fall, schnei det PlanMaker die Nachkommastellen automatisch ab.

Wenn **Stellen** kleiner als die für die Darstellung der Zahl benötigte Mindestanzahl an Stellen ist, liefert die Funktion den Fehlerwert #ZAHL!.

Wenn **Zahl** negativ ist, wird das Ergebnis im 32 Bit-Zweier-Komplement dargestellt; das Argument **Stellen** wird in diesem Fall ignoriert.

## **Beispiel:**

HEXINBIN("2A") ergibt 101010

HEXINBIN("2A"; 8) ergibt 00101010

HEXINBIN("2A"; 2) ergibt den Fehlerwert #ZAHL!, da diese Zahl nur mit mindestens 5 Stellen dargestellt werden kann

HEXINBIN("FFFFFFD6") ergibt 11111111111111111111111111010110 (negative Zahl)

<span id="page-560-0"></span>[BININHEX,](#page-495-0) [HEXINDEZ,](#page-560-0) [HEXINOKT](#page-560-1)

# HEXINDEZ (Hexadezimalzahl in Dezimalzahl wandeln)

## **Syntax:**

HEXINDEZ(Zahl)

## **Beschreibung:**

Wandelt eine Hexadezimalzahl (Basis 16) in eine Dezimalzahl (Basis 10) um.

**Zahl** ist die umzuwandelnde Zahl.

Negative Zahlen müssen im 32 Bit-Zweier-Komplement notiert sein (siehe letztes Beispiel).

Der zulässige Wertebereich für **Zahl** ist (in hexadezimaler Schreibweise):

 $80000000 \leq Zahl \leq 7$ FFFFFFFF

Das entspricht in Dezimalschreibweise:

 $-2.147.483.648 \leq Zahl \leq 2.147.483.647$ 

## **Beispiel:**

HEXINDEZ("2A") ergibt 42 HEXINDEZ("FFFFFFD6") ergibt -42

## **Siehe auch:**

<span id="page-560-1"></span>[DEZINHEX](#page-525-0), [HEXINBIN,](#page-559-0) [HEXINOKT,](#page-560-1) [DEZIMAL](#page-523-0)

# HEXINOKT (Hexadezimalzahl in Oktalzahl wandeln)

## **Syntax:**

HEXINOKT(Zahl [; Stellen])

## **Beschreibung:**

Wandelt eine Hexadezimalzahl (Basis 16) in eine Oktalzahl (Basis 8) um.

**Zahl** ist die umzuwandelnde Zahl.

Negative Zahlen müssen im 32 Bit-Zweier-Komplement notiert sein (siehe letztes Beispiel).

Der zulässige Wertebereich für **Zahl** ist (in hexadezimaler Schreibweise):

 $80000000 \leq Zahl \leq 7$ FFFFFFFF

Das entspricht in Dezimalschreibweise:

 $-2.147.483.648 \leq Zahl \leq 2.147.483.647$ 

Mit dem optionalen Argument **Stellen** kann festgelegt werden, wie viele Stellen angezeigt werden sollen. Wird es nicht angegeben, ermittelt PlanMaker die benötigte Stellenzahl automatisch.

**Stellen** muss größer Null sein. Weiterhin sollte **Stellen** eine ganze Zahl sein. Ist dies nicht der Fall, schnei det PlanMaker die Nachkommastellen automatisch ab.

Wenn **Stellen** kleiner als die für die Darstellung der Zahl benötigte Mindestanzahl an Stellen ist, liefert die Funktion den Fehlerwert #ZAHL!.

Wenn **Zahl** negativ ist, wird das Ergebnis im 32 Bit-Zweier-Komplement dargestellt; das Argument **Stellen** wird in diesem Fall ignoriert.

## **Beispiel:**

HEXINOKT("2A") ergibt 52

HEXINOKT("2A"; 4) ergibt 0052

HEXINOKT("2A"; 1) ergibt den Fehlerwert #ZAHL!, da diese Zahl nur mit mindestens 2 Stellen dargestellt werden kann

HEXINOKT("FFFFFFD6") ergibt 37777777726 (negative Zahl)

## **Siehe auch:**

[OKTINHEX,](#page-645-0) [HEXINBIN](#page-559-0), [HEXINDEZ](#page-560-0)

# HYPERLINK (Hyperlink)

## **Syntax:**

HYPERLINK(Zieladresse [; Beschriftung])

## **Beschreibung:**

Zeigt in der Zelle einen Hyperlink (eine Verknüpfung) auf die angegebene **Zieladresse** an. Als Beschriftung wird die Zieladresse oder wahlweise der mit dem Parameter **Beschriftung** übergebene Text angezeigt.

Sie können mit dieser Funktion beispielsweise einen Hyperlink auf eine Webseite einfügen. Klickt der An wender diesen an, wird automatisch sein Internet-Browser gestartet und diese Seite darin aufgerufen.

Weiterhin lassen sich unter anderem Links auf ein anderes PlanMaker-Dokument einfügen, das beim Ankli cken dieses Links automatisch geöffnet wird. Siehe Beispiele.

**Zieladresse** istdie Adresse, auf die der Link zeigen soll. Zulässig hierfür ist eine feste Zeichenkette, eine Berechnung oder ein Bezug auf die Zelle, in der sich die gewünschte Zieladresse befindet. Siehe Beispiele.

**Beschriftung** (optional) ist der Text, der in der Zelle erscheinen soll. Wenn dieser nicht angegeben wird, er scheint stattdessen die **Zieladresse** als Text in der Zelle.

## **Beispiel:**

=HYPERLINK("http://www.softmaker.de")

Obiger Hyperlink öffnet die Adresse www.softmaker.de im Browser.=HYPERLINK("http://www.softmaker.de"; "Unsere Homepage")

Dito, allerdings wird als Linktext nicht die Zieladresse, sondern der Text "Unsere Homepage" angezeigt.

=HYPERLINK("http://www.softmaker.de#Sprungziel")

Öffnet die Adresse www.softmaker.de im Browser und springt zu der Sprungmarke (dem Anker) namens "Sprungziel" auf der Seite. Alternativ können Sie hierfür auch die Schreibweise =HYPERLINK("[http://www.softmaker.de]Sprungziel") verwenden.

=HYPERLINK("C:\Mein Ordner\Dateiname.pmdx")

Obiger Link öffnet die Datei C:\Mein Ordner\Dateiname.pmdx in PlanMaker.

Hinweis: Sie können mitdieser Funktion nicht nur PlanMaker-Dateien öffnen, sondern auch beliebige andere Arten von Dokumenten, sofern diesen ein Programm zugewiesen ist, mit dem sie geöffnet werden sollen.

=HYPERLINK("[C:\Mein Ordner\Dateiname.pmdx]Tabelle1!A5")

Obiger Link öffnet die Datei C:\Mein Ordner\Dateiname.pmdx in PlanMaker und springt zu der Zelle A5 auf dem Arbeitsblatt "Tabelle1". Wichtig: Der komplette Dateiname muss dabei mit eckigen Klammern um geben werden. Direkt dahinter ist der Name des Arbeitsblatts, ein Ausrufezeichen und die Zielzelle anzuge ben.

=HYPERLINK("[C:\Mein Ordner\Dateiname.pmdx]Tabelle1!MeinBereich")

Obiger Link öffnet die Datei C:\Mein Ordner\Dateiname.pmdx in PlanMaker und springt zur linken oberen Ecke des benannten Bereichs "MeinBereich" auf dem Arbeitsblatt "Tabelle1".

## $=$ HYPERLINK(E1; E2)

Obiger Link öffnet die Zieladresse, die in der Zelle E1 eingetragen ist. Als Linktext wird der Inhalt der Zelle E2 angezeigt.

## **Siehe auch:**

<span id="page-562-0"></span>Der Abschnitt [Hyperlinks](#page-372-0) verwenden beschreibt eine alternative Methode zum Anbringen von Hyperlinks. Die HYPERLINK-Funktion ist allerdings flexibler in der Anwendung.

# HYPGEOMVERT (Hypergeometrische Verteilung)

*Hinweis:* HYPGEOMVERT wird durch die neue Funktion [HYPGEOM.VERT](#page-563-0) mit zusätzlicher Funktio nalität ergänzt, die in neueren Versionen von Microsoft Excel (ab 2010) verwendet wird.

#### **Syntax:**

HYPGEOMVERT(k; n; K; N)

#### **Beschreibung:**

Liefert die Wahrscheinlichkeiten einer hypergeometrisch verteilten Zufallsvariablen.

Die hypergeometrische Verteilung ist die Wahrscheinlichkeitsverteilung für beispielsweise das Ziehen von **k** roten Kugeln in einem Zufallsexperiment nach dem Modell der zufälligen Entnahme von **n** Kugeln (ohne Zurücklegen) aus einer Urne, die zu Beginn **N** Kugeln enthält, davon **K** rote.

**k** ist die Zahl der Treffer (Treffer = Ziehen einer roten Kugel).

**n** ist der Umfang der Stichprobe (Zahl der Kugeln, die gezogen werden sollen).

**K** ist die Zahl der möglichen Treffer innerhalb der Grundgesamtheit (Zahl der anfänglich vorhandenen *roten* Kugeln).

**N** ist der Umfang der Grundgesamtheit (Zahl der anfänglich vorhandenen Kugeln insgesamt).

Alle Argumente sollten ganze Zahlen sein. Ist das nicht der Fall, kürzt PlanMaker die Nachkommastellen automatisch weg.

## **Beispiel:**

Eine Urne enthält insgesamt 10 Kugeln (N=10), davon 2 rote (K=2). Wie groß ist die Wahrscheinlichkeit, beim Ziehen von 5 Kugeln (n=5) *genau* 1 rote Kugel zu erhalten (k=1)?

HYPGEOMVERT(1; 5; 2; 10) ergibt 0,55556

#### **Siehe auch:**

<span id="page-563-0"></span>[HYPGEOM.VERT,](#page-563-0) [NEGBINOM.VERT](#page-632-0)[/NEGBINOMVERT](#page-632-1)

# HYPGEOM.VERT (Hypergeometrische Verteilung)

## **Syntax:**

HYPGEOM.VERT(k; n; K; N; Kumuliert)

#### **Beschreibung:**

Liefert die (kumulierten) Wahrscheinlichkeiten einer hypergeometrisch verteilten Zufallsvariablen.

Die hypergeometrische Verteilung ist die Wahrscheinlichkeitsverteilung für beispielsweise das Ziehen von **k** roten Kugeln in einem Zufallsexperiment nach dem Modell der zufälligen Entnahme von **n** Kugeln (ohne Zurücklegen) aus einer Urne, die zu Beginn **N** Kugeln enthält, davon **K** rote.

**k** ist die Zahl der Treffer (Treffer = Ziehen einer roten Kugel).

**n** ist der Umfang der Stichprobe (Zahl der Kugeln, die gezogen werden sollen).

**K** ist die Zahl der möglichen Treffer innerhalb der Grundgesamtheit (Zahl der anfänglich vorhandenen *roten* Kugeln).

**N** ist der Umfang der Grundgesamtheit (Zahl der anfänglich vorhandenen Kugeln insgesamt).

**Kumuliert** bestimmt als Schalter die Art der Funktion: Gibt man den Wert WAHR ein, wird die kumulierte Verteilungsfunktion der hypergeometrischen Verteilung berechnet. Durch Eingabe von Wert FALSCH berechnet sich die Dichtefunktion der hypergeometrischen Verteilung.

Alle Argumente sollten ganze Zahlen sein. Ist das nicht der Fall, kürzt PlanMaker die Nachkommastellen automatisch weg.

## **Beispiel:**

Eine Urne enthält insgesamt 10 Kugeln (N=10), davon 2 rote (K=2). Wie groß ist die Wahrscheinlichkeit, beim Ziehen von 5 Kugeln (n=5) *genau* bzw. *höchstens* 1 rote Kugel zu erhalten (k=1)?

HYPGEOM.VERT(1; 5; 2; 10; FALSCH) ergibt 0,55556

HYPGEOM.VERT(1; 5; 2; 10; WAHR) ergibt 0,77778

Die Wahrscheinlichkeit, *genau* 1 rote Kugel zu erhalten, beträgt 55,6% (Dichtefunktion). Die Wahrscheinlichkeit, *höchstens* 1 rote Kugel zu erhalten, beträgt 77,8% (kumulierte Verteilungsfunktion)

## **Hinweis:**

Die Funktion HYPGEOM.VERT ergänzt mit dem zusätzlichen Argument **Kumuliert** die bisherige Funkti on [HYPGEOMVERT.](#page-562-0)

## **Kompatibilitätshinweise:**

Microsoft Excel unterstützt diese Funktion erst ab Version 2010. In älteren Versionen ist die Funktion unbe kannt.

## **Siehe auch:**

[HYPGEOMVERT](#page-562-0), [NEGBINOM.VERT](#page-632-0)/[NEGBINOMVERT](#page-632-1)

# IDENTISCH (Zeichenketten identisch?)

#### **Syntax:**

IDENTISCH(Zeichenkette1; Zeichenkette2)

## **Beschreibung:**

Liefert WAHR, wenn **Zeichenkette1** mit**Zeichenkette2** übereinstimmt.

Auch die Groß-/Kleinschreibung muss exakt übereinstimmen.

#### **Beispiel:**

IDENTISCH("aaa"; "aaa") ergibt WAHR IDENTISCH("aaa"; "Aaa") ergibt FALSCH IDENTISCH(GROSS("aaa"); GROSS("Aaa")) ergibt WAHR

## **Siehe auch:**

[FINDEN,](#page-538-0) [SUCHEN](#page-692-0), [DELTA](#page-522-0)

# IKV (Interner Zinsfuß)

#### **Syntax:**

IKV(Werte [; Schätzwert])

#### **Beschreibung:**

Liefert einen Schätzwert für den internen Zinsfuß einer Investition. Im Gegensatz zur Funktion QIKV wer den dabei keine Finanzierungskosten oder Reinvestitionsgewinne berücksichtigt.

Als Basis dienen die im Bereich **Werte** angegebenen Auszahlungen (negative Werte) und Einzahlungen (positive Werte). Die Zahlungen dürfen unterschiedlich groß sein, müssen jedoch in gleichmäßigen Zeitintervallen (z.B. monatlich oder jährlich) auftreten.

Die Funktion erwartet folgende Argumente:

Für **Werte** gibt man einen Zellbezug an, in dem die Zahlungen eingetragen wurden. Es muss mindestens ei ne Auszahlung und eine Einzahlung vorliegen.

Für **Schätzwert** können Sie (optional) einen Schätzwert für das Ergebnis der Berechnung angeben (siehe Hinweis).

#### **Hinweis:**

Die Berechnung erfolgt mit Hilfe eines Näherungsverfahrens (Iterationsverfahren). Falls die Funktion nach 20 Näherungsschritten noch kein Ergebnis mit einer Genauigkeit von 0,00001% oder besser findet, bricht sie die Näherung ab und liefert als Ergebnis den Fehlerwert #ZAHL!. Versuchen Sie in diesem Fall einen anderen Wert für **Schätzwert** anzugeben.

#### **Siehe auch:**

[QIKV](#page-654-0), [XINTZINSFUSS,](#page-751-0) [ZINS](#page-762-0), [NBW](#page-630-0)

# <span id="page-566-0"></span>IMABS (Absolutbetrag einer komplexen Zahl)

## **Syntax:**

IMABS(KomplexeZahl)

## **Beschreibung:**

Liefert den Absolutbetrag (Modul) einer komplexen Zahl.

**KomplexeZahl** muss eine komplexe Zahl im Format x+yi oder x+yj sein. Tipp: Komplexe Zahlen können mit der Funktion **[KOMPLEXE](#page-593-0)** gebildet werden.

## **Beispiel:**

IMABS("2+4i") ergibt 4,47214

#### **Siehe auch:**

<span id="page-566-1"></span>[KOMPLEXE](#page-593-0), [IMARGUMENT](#page-567-0), [IMEXP,](#page-569-0) [IMKONJUGIERTE](#page-569-1)

# IMAGINÄRTEIL (Imaginärteil einer komplexen Zahl)

## **Syntax:**

IMAGINÄRTEIL(KomplexeZahl)

## **Beschreibung:**

Liefert den Imaginärteil einer komplexen Zahl.

**KomplexeZahl** muss eine komplexe Zahl im Format x+yi oder x+yj sein. Tipp: Komplexe Zahlen können mit der Funktion [KOMPLEXE](#page-593-0) gebildet werden.

## **Beispiel:**

IMAGINÄRTEIL("2+4i") ergibt 4

## **Siehe auch:**

[KOMPLEXE](#page-593-0), [IMREALTEIL](#page-572-0)

# <span id="page-567-1"></span>IMAPOTENZ (Potenz einer komplexen Zahl)

## **Syntax:**

IMAPOTENZ(KomplexeZahl; Exponent)

## **Beschreibung:**

Potenziert die komplexe Zahl **KomplexeZahl** mit dem Exponenten **Exponent**.

**KomplexeZahl** muss eine komplexe Zahl im Format x+yi oder x+yj sein. Tipp: Komplexe Zahlen können mit der Funktion [KOMPLEXE](#page-593-0) gebildet werden.

## **Beispiel:**

IMAPOTENZ("2+4i"; 2) ergibt -12+16i

## **Siehe auch:**

<span id="page-567-0"></span>[KOMPLEXE](#page-593-0), [IMWURZEL](#page-574-0)

# IMARGUMENT (Winkel einer komplexen Zahl)

## **Syntax:**

IMARGUMENT(KomplexeZahl)

## **Beschreibung:**

Liefert den Winkel (Bogenmaß) zur Darstellung der komplexen Zahl in trigonometrischer Schreibweise.

**KomplexeZahl** muss eine komplexe Zahl im Format x+yi oder x+yj sein. Tipp: Komplexe Zahlen können mit der Funktion [KOMPLEXE](#page-593-0) gebildet werden.

## **Beispiel:**

IMARGUMENT("2+4i") ergibt 1,10715

## **Siehe auch:**

[KOMPLEXE](#page-593-0), [IMABS](#page-566-0), [IMEXP,](#page-569-0) [IMKONJUGIERTE](#page-569-1)

# <span id="page-568-1"></span>IMCOS (Cosinus einer komplexen Zahl)

## **Syntax:**

IMCOS(KomplexeZahl)

## **Beschreibung:**

Liefert den Cosinus einer komplexen Zahl.

**KomplexeZahl** muss eine komplexe Zahl im Format x+yi oder x+yj sein. Tipp: Komplexe Zahlen können mit der Funktion **[KOMPLEXE](#page-593-0)** gebildet werden.

## **Beispiel:**

IMCOS("2+4i") ergibt -11,3642347064011 - 24,8146514856342i

## **Siehe auch:**

<span id="page-568-0"></span>[KOMPLEXE](#page-593-0), [IMSIN](#page-573-0)

# IMDIV (Division komplexer Zahlen)

#### **Syntax:**

IMDIV(KomplexeZahl1; KomplexeZahl2)

## **Beschreibung:**

Liefert das Ergebnis der Division der komplexen Zahl **KomplexeZahl1** durch die komplexe Zahl **Komple xeZahl2**.

Die Argumente müssen komplexe Zahlen im Format x+yi oder x+yj sein. Tipp: Komplexe Zahlen können mit der Funktion [KOMPLEXE](#page-593-0) gebildet werden.

#### **Beispiel:**

IMDIV("4+12i"; "2+4i") ergibt 2,8+0,4i

## **Siehe auch:**

[KOMPLEXE](#page-593-0), [IMPRODUKT,](#page-572-1) [IMSUB](#page-573-1), [IMSUMME](#page-574-1)

# <span id="page-569-0"></span>IMEXP (Algebraische Form einer komplexen Zahl)

## **Syntax:**

IMEXP(KomplexeZahl)

## **Beschreibung:**

Liefert die algebraische Form einer in exponentieller Schreibweise vorliegenden komplexen Zahl.

**KomplexeZahl** muss eine komplexe Zahl im Format x+yi oder x+yj sein. Tipp: Komplexe Zahlen können mit der Funktion **[KOMPLEXE](#page-593-0)** gebildet werden.

## **Beispiel:**

IMEXP("2+4i") ergibt -4,82980938326939 - 5,59205609364098i

#### **Siehe auch:**

<span id="page-569-1"></span>[KOMPLEXE](#page-593-0), [IMABS](#page-566-0), [IMARGUMENT](#page-567-0), [IMKONJUGIERTE,](#page-569-1) [IMLN](#page-570-0)

# IMKONJUGIERTE (Konjugiert komplexe Zahl)

#### **Syntax:**

IMKONJUGIERTE(KomplexeZahl)

## **Beschreibung:**

Liefert die konjugiert komplexe Zahl zu einer komplexen Zahl.

**KomplexeZahl** muss eine komplexe Zahl im Format x+yi oder x+yj sein. Tipp: Komplexe Zahlen können mit der Funktion [KOMPLEXE](#page-593-0) gebildet werden.

## **Beispiel:**

IMKONJUGIERTE("2+4i") ergibt 2-4i

## **Siehe auch:**

[KOMPLEXE](#page-593-0), [IMABS](#page-566-0), [IMARGUMENT](#page-567-0), [IMEXP](#page-569-0)

# <span id="page-570-0"></span>IMLN (Natürlicher Logarithmus einer komplexen Zahl)

## **Syntax:**

IMLN(KomplexeZahl)

## **Beschreibung:**

Liefert den Logarithmus einer komplexen Zahl zur Basis *e* (natürlicher Logarithmus).

**KomplexeZahl** muss eine komplexe Zahl im Format x+yi oder x+yj sein. Tipp: Komplexe Zahlen können mit der Funktion **[KOMPLEXE](#page-593-0)** gebildet werden.

## **Beispiel:**

IMLN("2+4i") ergibt 1,497866136777 + 1,10714871779409i

## **Siehe auch:**

<span id="page-570-1"></span>[KOMPLEXE](#page-593-0), [IMEXP,](#page-569-0) [IMLOG10](#page-570-1), [IMLOG2](#page-571-0)

# IMLOG10 (Zehnerlogarithmus einer komplexen Zahl)

## **Syntax:**

IMLOG10(KomplexeZahl)

## **Beschreibung:**

Liefert den Logarithmus einer komplexen Zahl zur Basis 10 (Zehnerlogarithmus oder dekadischer Logarith mus).

**KomplexeZahl** muss eine komplexe Zahl im Format x+yi oder x+yj sein. Tipp: Komplexe Zahlen können mit der Funktion **[KOMPLEXE](#page-593-0)** gebildet werden.

## **Beispiel:**

IMLOG10("2+4i") ergibt 0,650514997831991 + 0,480828578784234i

## **Siehe auch:**

[KOMPLEXE](#page-593-0), [IMLN](#page-570-0), [IMLOG2](#page-571-0)

# <span id="page-571-0"></span>IMLOG2 (Zweierlogarithmus einer komplexen Zahl)

#### **Syntax:**

IMLOG2(KomplexeZahl)

#### **Beschreibung:**

Liefert den Logarithmus einer komplexen Zahl zur Basis 2 (Zweierlogarithmus).

**KomplexeZahl** muss eine komplexe Zahl im Format x+yi oder x+yj sein. Tipp: Komplexe Zahlen können mit der Funktion **[KOMPLEXE](#page-593-0)** gebildet werden.

## **Beispiel:**

IMLOG2("2+4i") ergibt 2,16096404744368 + 1,59727796468811i

## **Siehe auch:**

[KOMPLEXE](#page-593-0), [IMLN](#page-570-0), [IMLOG10](#page-570-1)

## IMNEG (Negativer Wert einer komplexen Zahl)

#### **Syntax:**

IMNEG(KomplexeZahl)

#### **Beschreibung:**

Liefert den negativen Wert einer komplexen Zahl.

**KomplexeZahl** muss eine komplexe Zahl im Format x+yi oder x+yj sein. Tipp: Komplexe Zahlen können mit der Funktion [KOMPLEXE](#page-593-0) gebildet werden.

## **Beispiel:**

IMNEG("2+4i") ergibt -2-4i

#### **Kompatibilitätshinweise:**

Diese Funktion ist in Excel nicht vorhanden. Wenn Sie ein Dokument im Excel-Format speichern, werden alle Berechnungen, die diese Funktion enthalten, durch ihr aktuelles Ergebnis als fester Wert ersetzt.

Tipp: Alternativ zu z.B.IMNEG(A1) können Sie auch die folgende Formel verwenden:

KOMPLEXE(-IMREALTEIL(A1); -IMAGINÄRTEIL(A1))

<span id="page-572-1"></span>[KOMPLEXE](#page-593-0)

# IMPRODUKT (Produkt komplexer Zahlen)

#### **Syntax:**

IMPRODUKT(KomplexeZahl1 [; KomplexeZahl2; KomplexeZahl3 ...])

#### **Beschreibung:**

Liefert das Produkt der übergebenen komplexen Zahlen.

Die Argumente müssen komplexe Zahlen im Format x+yi oder x+yj sein. Tipp: Komplexe Zahlen können mit der Funktion [KOMPLEXE](#page-593-0) gebildet werden.

## **Beispiel:**

IMPRODUKT("2+4i"; "1+2i") ergibt -6+8i

## **Siehe auch:**

<span id="page-572-0"></span>[KOMPLEXE](#page-593-0), [IMDIV](#page-568-0), [IMSUB](#page-573-1), [IMSUMME](#page-574-1)

# IMREALTEIL (Realteil einer komplexen Zahl)

## **Syntax:**

IMREALTEIL(KomplexeZahl)

## **Beschreibung:**

Liefert den Realteil einer komplexen Zahl.

**KomplexeZahl** muss eine komplexe Zahl im Format x+yi oder x+yj sein. Tipp: Komplexe Zahlen können mit der Funktion [KOMPLEXE](#page-593-0) gebildet werden.

## **Beispiel:**

IMREALTEIL("2+4i") ergibt 2

<span id="page-573-0"></span>[KOMPLEXE](#page-593-0), [IMAGINÄRTEIL](#page-566-1)

# IMSIN (Sinus einer komplexen Zahl)

## **Syntax:**

IMSIN(KomplexeZahl)

## **Beschreibung:**

Liefert den Sinus einer komplexen Zahl.

**KomplexeZahl** muss eine komplexe Zahl im Format x+yi oder x+yj sein. Tipp: Komplexe Zahlen können mit der Funktion **[KOMPLEXE](#page-593-0)** gebildet werden.

## **Beispiel:**

IMSIN("2+4i") ergibt 24,8313058489464 - 11,3566127112182i

## **Siehe auch:**

<span id="page-573-1"></span>[KOMPLEXE](#page-593-0), [IMCOS](#page-568-1)

# IMSUB (Differenz komplexer Zahlen)

## **Syntax:**

IMSUB(KomplexeZahl1; KomplexeZahl2)

## **Beschreibung:**

Liefert die Differenz zweier komplexer Zahlen, subtrahiert also **KomplexeZahl2** von **KomplexeZahl1**.

Die Argumente müssen komplexe Zahlen im Format x+yi oder x+yj sein. Tipp: Komplexe Zahlen können mit der Funktion **[KOMPLEXE](#page-593-0)** gebildet werden.

## **Beispiel:**

IMSUB("2+4i"; "1+2i") ergibt 1+2i

<span id="page-574-1"></span>[KOMPLEXE](#page-593-0), [IMDIV](#page-568-0), [IMPRODUKT](#page-572-1), [IMSUMME](#page-574-1)

## IMSUMME (Summe komplexer Zahlen)

## **Syntax:**

IMSUMME(KomplexeZahl1 [; KomplexeZahl2; KomplexeZahl3 ...])

#### **Beschreibung:**

Liefert die Summe der übergebenen komplexen Zahlen.

Die Argumente müssen komplexe Zahlen im Format x+yi oder x+yj sein. Tipp: Komplexe Zahlen können mit der Funktion [KOMPLEXE](#page-593-0) gebildet werden.

## **Beispiel:**

IMSUMME("2+4i"; "1+2i") ergibt 3+6i

## **Siehe auch:**

<span id="page-574-0"></span>[KOMPLEXE](#page-593-0), [IMDIV](#page-568-0), [IMPRODUKT](#page-572-1), [IMSUB](#page-573-1)

# IMWURZEL (Quadratwurzel einer komplexen Zahl)

## **Syntax:**

IMWURZEL(KomplexeZahl)

## **Beschreibung:**

Liefert die Quadratwurzel einer komplexen Zahl.

**KomplexeZahl** muss eine komplexe Zahl im Format x+yi oder x+yj sein. Tipp: Komplexe Zahlen können mit der Funktion [KOMPLEXE](#page-593-0) gebildet werden.

## **Beispiel:**

IMWURZEL("2+4i") ergibt 1,79890743994787 + 1,11178594050284i

[KOMPLEXE](#page-593-0), [IMAPOTENZ](#page-567-1)

## INDEX (Zelle in einem Bereich)

## **Syntax:**

INDEX(Bereich; Zeile; Spalte [; Teilbereich])

## **Beschreibung:**

Liefert einen Bezug auf die Zelle, die sich in der angegebenen **Zeile** und **Spalte** von **Bereich** befindet.

Für **Bereich** ist der gewünschte Zellbereich anzugeben.

Mit **Zeile** und **Spalte** bestimmen Sie,in welcher Zeile und Spalte von **Bereich** sich die zu liefernde Zelle befindet (ausgehend von der linken oberen Ecke von **Bereich**).

Wenn **Zeile** oder **Spalte** zu groß ist, liefert die Funktion den Fehlerwert #BEZUG.

Das optionale Argument **Teilbereich** ist nur aus Gründen der Excel-Kompatibilität vorhanden. Es kann an gegeben werden, wird von PlanMaker aber nicht ausgewertet.

## **Kompatibilitätshinweise:**

Diese Funktion ist nicht vollständig kompatibel zur gleichnamigen Excel-Funktion:

Beim Argument **Bereich** werden Mehrfachmarkierungen (unzusammenhängende Zellbereiche) nicht unter stützt.

Das Argument **Teilbereich** wird nicht ausgewertet.

## **Beispiel:**

INDEX(B2:D4; 2; 2) liefert einen Bezug auf die Zelle C3

## **Siehe auch:**

[VERGLEICH](#page-732-0), [SVERWEIS,](#page-700-0) [WVERWEIS](#page-750-0), [VERWEIS,](#page-734-0) [BEREICHE,](#page-487-0) [WAHL](#page-738-0)

# INDIREKT (Bezug aus Zeichenkette bilden)

#### **Syntax:**

INDIREKT(Zeichenkette [; Modus])
#### **Beschreibung:**

Bildet aus einer Zeichenkette einen Zellbezug.

Die übergebene **Zeichenkette** kann beispielsweise eine feste Zelladresse (z.B. "C1") enthalten oder variable Bezüge, die aus dem Inhalt einer oder mehrerer Zellen kombiniert werden.

Der optionale Wahrheitswert **Modus** bestimmt, in welchem Format die übergebene Zelladresse vorliegen muss:

WAHR oder nicht angegeben: Normale Zelladresse in der *A1-Schreibweise* (Spalten alphabetisch und Zeilen numerisch beschriftet)

FALSCH: Zelladresse in der *Z1S1-Schreibweise* (Spalten und Zeilen numerisch beschriftet; eine alternative Art der Zelladressierung, die nur von Microsoft Excel unterstützt wird)

#### **Beispiele:**

Steht in Zelle C1 der Text *Blume* so liefert INDIREKT("C1") einen Bezug auf die Zelle C1 und das Ergebnis: *Blume*

Steht in Zelle C1 der Text *E5* und in Zelle E5 der Text *Blume* so liefert INDIREKT(C1) einen Bezug auf die Zelle E5 und das Ergebnis: *Blume*

Steht in Zelle C1 der Text *E* und in Zelle C2 der Text *5* und in Zelle E5 der Text *Blume* so liefert INDIREKT(C1&C2) einen Bezug auf die Zelle E5 und das Ergebnis: *Blume*

Steht in Zelle E5 der Text *Blume* so liefert INDIREKT("E"&5) einen Bezug auf die Zelle E5 und das Ergebnis: *Blume*

Steht in Zelle C1 der Text *5* und in Zelle E5 der Text *Blume* so liefert INDIREKT("E"&C1) einen Bezug auf die Zelle E5 und das Ergebnis: *Blume*

### **Siehe auch:**

<span id="page-576-0"></span>[ADRESSE,](#page-473-0) [BEREICH.VERSCHIEBEN](#page-488-0), [SPALTE](#page-683-0), [ZEILE](#page-757-0)

# ISOKALENDERWOCHE (Kalenderwoche nach ISO-Norm)

#### **Syntax:**

ISOKALENDERWOCHE(Datum)

### **Beschreibung:**

Ermittelt, in der wievielten Kalenderwoche eines Jahres sich ein Datum befindet.

Im Gegensatz zur Funktion [KALENDERWOCHE](#page-588-0) verwendet diese Funktion nicht die in den USA und vielen anderen Teilen der Welt übliche Rechenmethode. Sie richtet sich vielmehr nach der u.a. in Deutschland, Österreich und der Schweiz verbindlichen ISO-Norm 8601 Diese legt folgendes fest:

- 1. Wochenbeginn ist stets ein Montag (nicht Sonntag).
- 2. Die erste Kalenderwoche eines Jahres ist diejenige, die den 4. Januar enthält.

# **Hinweis:**

Hierbei kann es vorkommen, dass der 29., 30. und 31. Dezember bereits zur ersten Kalenderwoche des nächsten Jahres gezählt werden – oder der 1., 2., 3. Januar zur letzten Kalenderwoche des vorherigen Jahrs. Siehe Beispiele.

Tipp: In PlanMaker gibt es deshalb als Alternative eine (nicht Excel-kompatible) Funktion namens [ISOWOCHE.](#page-577-0) Diese liefert exakt die gleichen Ergebnisse, kann aber optional das Jahr zurückgeben, dem das Datum gemäß ISO-Norm zugerechnet wird.

# **Beispiel:**

ISOKALENDERWOCHE("01.01.2020") ergibt 1.

ISOKALENDERWOCHE("01.01.2017") ergibt 52, denn dieser Tag war ein Sonntag.

# **Kompatibilitätshinweise:**

Microsoft Excel unterstützt diese Funktion erst ab Version 2013. In älteren Versionen ist die Funktion unbe kannt.

# **Siehe auch:**

<span id="page-577-0"></span>[ISOWOCHE,](#page-577-0) [KALENDERWOCHE,](#page-588-0) [JAHR,](#page-587-0) [MONAT,](#page-625-0) [TAG](#page-703-0), [WOCHENTAG](#page-747-0)

# ISOWOCHE (Kalenderwoche nach ISO-Norm)

#### **Syntax:**

ISOWOCHE(Datum [; JahrZurückgeben])

# **Beschreibung:**

Ermittelt, in der wievielten Kalenderwoche eines Jahres sich ein Datum befindet.

Im Gegensatz zur Funktion [KALENDERWOCHE](#page-588-0) verwendet diese Funktion *nicht* die in den USA und vielen anderen Teilen der Welt übliche Rechenmethode Sie richtet sich vielmehr nach der unter anderem in Deutschland, Österreich und der Schweiz verbindlichen ISO-Norm 8601. Diese legt folgendes fest:

1. Wochenbeginn ist stets ein Montag (nicht Sonntag).

2. Die erste Kalenderwoche eines Jahres ist diejenige, die den 4. Januar enthält.

#### **Hinweis:**

Hierbei kann es vorkommen, dass der 29., 30. und 31. Dezember bereits zur ersten Kalenderwoche des nächsten Jahres gezählt werden – oder der 1., 2., 3. Januar zur letzten Kalenderwoche des vorherigen Jahrs.

Deshalb verfügt die Funktion zusätzlich über den Parameter **JahrZurückgeben**, der folgende Auswirkung hat:

Ist dieser 0 oder nicht angegeben, liefert die Funktion die *Wochennummer* zurück.

Ist dieser 1, liefert die Funktion stattdessen das *Jahr* zurück, dem das Datum gemäß ISO-Norm zugerechnet wird. Siehe Beispiele.

#### **Beispiel:**

ISOWOCHE("01.01.2020") ergibt 1.

ISOWOCHE("01.01.2017") ergibt 52, denn dieser Tag war ein Sonntag.

ISOWOCHE("01.01.2017"; 1) ergibt dementsprechend 2016 – nicht 2017.

#### **Kompatibilitätshinweise:**

Diese Funktion ist in Excel nicht vorhanden. Wenn Sie ein Dokument im Excel-Format speichern, werden alle Berechnungen, die diese Funktion enthalten, durch ihr aktuelles Ergebnis als fester Wert ersetzt.

Tipp: Als Alternative für diese Funktion können Sie die Excel-kompatible Funktion [ISOKALENDERWOCHE](#page-576-0) verwenden. Diese liefert identische Ergebnisse; ihr fehlt allerdings der optionale Parameter zum Anzeigen des Jahres.

### **Siehe auch:**

<span id="page-578-0"></span>[ISOKALENDERWOCHE](#page-576-0), [KALENDERWOCHE](#page-588-0), [JAHR](#page-587-0), [MONAT](#page-625-0), [TAG](#page-703-0), [WOCHENTAG](#page-747-0)

# ISPMT (Zinszahlung)

**Syntax:**

ISPMT(Zins; Zr; Zzr; Bw)

#### **Beschreibung:**

Liefert die im angegebenen Zeitraum gezahlten Zinsen für eine Investition mitgleichbleibenden Raten.

Die Funktion erwartet folgende Argumente:

**Zins** = Zinssatz (pro Periode)

**Zr** = die zu betrachtende Periode

**Zzr** = Zahl der Zahlungszeiträume (wie viele Perioden umfasst die Laufzeit?)

**Bw** = Barwert (der anfängliche Betrag)

#### **Siehe auch:**

<span id="page-579-1"></span>[KAPZ,](#page-589-0) [RMZ,](#page-673-0) [ZINSZ](#page-763-0)

# ISTBEZUG (Istein Zellbezug?)

#### **Syntax:**

ISTBEZUG(Wert)

### **Beschreibung:**

Liefert den Wahrheitswert WAHR, wenn der übergebene Wert ein gültiger Zellbezug ist.

#### **Beispiel:**

ISTBEZUG(A1) ergibt WAHR

ISTBEZUG(\$A\$1) ergibt WAHR

ISTBEZUG(A1:C7) ergibt WAHR

ISTBEZUG("beliebiger Text") ergibt FALSCH

ISTBEZUG(Quartal1) ergibt so lange FALSCH, bis Sie einem Zellbereich den Namen "Quartal1" zuweisen – ab dann ergibt auch diese Berechnung WAHR.

### **Siehe auch:**

<span id="page-579-0"></span>[ISTFORMEL,](#page-580-0) [ISTFEHLER](#page-580-1), [ISTLOG,](#page-583-0) [ISTZAHL](#page-585-0), [ISTTEXT](#page-584-0)

# ISTFEHL (Ist Fehlerwert außer #NV?)

### **Syntax:**

ISTFEHL(Zelle)

### **Beschreibung:**

Im Unterschied zur Funktion [ISTFEHLER](#page-580-1) liefert **ISTFEHL** nur dann den Wahrheitswert WAHR, wenn die übergebene Zelle einen Fehlerwert **außer #NV** liefert

## **Beispiel:**

ISTFEHL(A1) ergibt WAHR, wenn der Inhalt der Zelle A1 einen Fehlerwert außer #NV ergibt.

ISTFEHL(A1) ergibt FALSCH, wenn Zelle A1 keinen Fehler zurückliefert oder dort die Funktion NV() ein getragen ist.

### **Siehe auch:**

<span id="page-580-1"></span>[ISTFEHLER,](#page-580-1) [ISTNV,](#page-583-1) [NV\(\),](#page-641-0) [FEHLERTYP,](#page-535-0) [WENNFEHLER,](#page-744-0) Abschnitt über [Fehlerwerte](#page-466-0)

# ISTFEHLER (Ist ein Fehler?)

#### **Syntax:**

ISTFEHLER(Zelle)

# **Beschreibung:**

Liefert den Wahrheitswert WAHR, wenn die übergebene Zelle einen beliebigen Fehlerwert liefert.

# **Beispiel:**

ISTFEHLER(A1) ergibt WAHR, wenn der Inhalt der Zelle A1 einen beliebigen Fehlerwert zurückliefert.

# **Siehe auch:**

<span id="page-580-0"></span>[ISTFEHL,](#page-579-0) [ISTNV,](#page-583-1) [NV\(\),](#page-641-0) [FEHLERTYP,](#page-535-0) [ISTBEZUG](#page-579-1), [WENNFEHLER](#page-744-0), Abschnitt über [Fehlerwerte](#page-466-0)

# ISTFORMEL (Ist eine Formel?)

## **Syntax:**

ISTFORMEL(Zelle)

## **Beschreibung:**

Liefert den Wahrheitswert WAHR, wenn die übergebene Zelle eine Formel enthält.

### **Kompatibilitätshinweise:**

Microsoft Excel unterstützt diese Funktion erst ab Version 2013. In älteren Versionen ist die Funktion unbe kannt.

#### **Beispiel:**

Steht in der Zelle A1 eine Formel, in Zelle C7 beispielsweise ein fester Zahlenwert oder Klartext, so gilt:

ISTFORMEL(A1) ergibt WAHR ISTFORMEL(C7) ergibt FALSCH

### **Siehe auch:**

<span id="page-581-1"></span>[ISTBEZUG,](#page-579-1) [FORMELTEXT](#page-541-0)

# ISTGERADE (Ist eine gerade Zahl?)

## **Syntax:**

ISTGERADE(Zahl)

### **Beschreibung:**

Liefert den Wahrheitswert WAHR, wenn **Zahl** eine gerade Zahl ist.

# **Hinweis:**

Zahl sollte eine ganze Zahl sein. Ist dies nicht der Fall, entfernt PlanMaker die Nachkommastellen automatisch.

# **Beispiel:**

ISTGERADE(2) ergibt WAHR ISTGERADE(2,75) ergibt WAHR

ISTGERADE(3) ergibt FALSCH

ISTGERADE(3,75) ergibt FALSCH

# **Siehe auch:**

<span id="page-581-0"></span>[ISTUNGERADE](#page-584-1)

# ISTKTEXT (Ist kein Text?)

# **Syntax:**

ISTKTEXT(Zelle)

#### **Beschreibung:**

Die Funktion **ISTKTEXT** (sprich: "Ist kein Text") liefert nur dann den Wahrheitswert WAHR, wenn die übergebene Zelle keine Zeichenkette enthält.

### **Beispiel:**

Enthält Zelle A1 eine feste Zeichenkette oder eine Berechnung, die eine Zeichenkette liefert, Zelle C7 hin gegen eine Zahl, so gilt:

ISTKTEXT(A1) ergibt FALSCH

ISTKTEXT(C7) ergibt WAHR

#### **Anmerkung:**

ISTTEXT ist das Gegenstück zu dieser Funktion: Sie liefert WAHR, wenn sich in der Zelle eine Zeichen kette befindet.

#### **Siehe auch:**

[ISTTEXT,](#page-584-0) [ISTLOG](#page-583-0), [ISTZAHL](#page-585-0)

# ISTLEER (Ist leer?)

#### **Syntax:**

ISTLEER(Zelle)

### **Beschreibung:**

Liefert den Wahrheitswert WAHR, wenn die übergebene Zelle leer ist.

### **Beispiel:**

Enthält Zelle A1 beispielsweise einen beliebigen Wert, Zelle C7 ist hingegen leer, so gilt:

ISTLEER(A1) ergibt FALSCH

ISTLEER(C7) ergibt WAHR

### **Siehe auch:**

[ISTNV](#page-583-1), [WENNLEER](#page-745-0), [ANZAHL,](#page-474-0) [ANZAHL2](#page-475-0)

# <span id="page-583-0"></span>ISTLOG (Ist Wahrheitswert?)

### **Syntax:**

ISTLOG(Zelle)

### **Beschreibung:**

Liefert den Wahrheitswert WAHR, wenn die übergebene Zelle einen Wahrheitswert (WAHR oder FALSCH) enthält.

### **Beispiel:**

Enthält Zelle A1 einen Wahrheitswert, oder eine Berechnung, die einen Wahrheitswert liefert, Zelle C7 hin gegen Text, so gilt:

ISTLOG(A1) ergibt WAHR

ISTLOG(C7) ergibt FALSCH

## **Siehe auch:**

<span id="page-583-1"></span>[ISTTEXT,](#page-584-0) [ISTZAHL,](#page-585-0) [ISTBEZUG](#page-579-1), [ISTKTEXT](#page-581-0)

# ISTNV (Ist nicht vorhanden?)

#### **Syntax:**

ISTNV(Zelle)

### **Beschreibung:**

Liefert den Wahrheitswert WAHR, wenn die übergebene Zelle den Fehlerwert #NV ("nicht vorhanden") liefert.

Eine Zelle liefert diesen Fehlerwert dann, wenn darin die Funktion [NV\(\)](#page-641-0) eingetragen wurde oder die Zelle eine Berechnung enthält, die den Fehler #NV liefert

Informationen über die Verwendung des Fehlerwerts #NV finden Sie bei der Beschreibung der Funktion NV (Nicht [vorhanden\).](#page-641-0)

## **Beispiel:**

In Zelle A1 wurde die Funktion NV() eingetragen, um zu kennzeichnen, dass hier ein für eine andere Berechnung zwingend erforderlicher Wert noch nicht vorhanden ist.

Zelle C7 führt eine Berechnung mitZelle A1 durch, zum Beispiel A1\*2. Da Zelle A1 aber den Fehlerwert #NV liefert, ist das Ergebnis dieser Berechnung ebenfalls der Fehlerwert #NV.

Hier gilt also:

ISTNV(A1) ergibt WAHR

ISTNV(C7) ergibt ebenfalls WAHR

# **Siehe auch:**

<span id="page-584-0"></span>[NV\(\)](#page-641-0), [FEHLERTYP](#page-535-0), [ISTFEHL,](#page-579-0) [ISTFEHLER](#page-580-1), [WENNFEHLER](#page-744-0), [WENNNV,](#page-746-0) Abschnitt über [Fehlerwerte](#page-466-0)

# ISTTEXT (Ist eine Zeichenkette?)

#### **Syntax:**

ISTTEXT(Zelle)

#### **Beschreibung:**

Liefert den Wahrheitswert WAHR, wenn die übergebene Zelle eine Zeichenkette enthält.

#### **Beispiel:**

Enthält Zelle A1 eine feste Zeichenkette oder eine Berechnung, die eine Zeichenkette liefert, Zelle C7 hin gegen eine Zahl, so gilt:

ISTTEXT(A1) ergibt WAHR

ISTTEXT(C7) ergibt FALSCH

#### **Anmerkung:**

ISTKTEXT ist das Gegenstück zu dieser Funktion: Sie liefert WAHR, wenn sich in der Zelle *keine* Zei chenkette befindet.

**Siehe auch:**

<span id="page-584-1"></span>[ISTKTEXT,](#page-581-0) [ISTLOG](#page-583-0), [ISTZAHL](#page-585-0), [ISTBEZUG](#page-579-1)

# ISTUNGERADE (Ist eine ungerade Zahl?)

#### **Syntax:**

ISTUNGERADE(Zahl)

### **Beschreibung:**

Liefert den Wahrheitswert WAHR, wenn **Zahl** eine ungerade Zahl ist.

#### **Hinweis:**

Zahl sollte eine ganze Zahl sein. Ist dies nicht der Fall, entfernt PlanMaker die Nachkommastellen automatisch.

# **Beispiel:**

ISTUNGERADE(1) ergibt WAHR

ISTUNGERADE(1,75) ergibt WAHR

ISTUNGERADE(2) ergibt FALSCH

ISTUNGERADE(2,75) ergibt FALSCH

# **Siehe auch:**

<span id="page-585-0"></span>**[ISTGERADE](#page-581-1)** 

# ISTZAHL (Ist eine Zahl?)

#### **Syntax:**

ISTZAHL(Zelle)

# **Beschreibung:**

Liefert den Wahrheitswert WAHR, wenn die übergebene Zelle eine Zahl enthält.

Datumsangaben werden ebenfalls als Zahlen betrachtet; Wahrheitswerte (WAHR und FALSCH) hingegen nicht.

#### **Beispiel:**

Die Zellen A1 bis A4 enthalten folgende Werte: "Text", 42, 25.09.2018 und WAHR Hier gilt: ISTZAHL(A1) ergibt FALSCH ISTZAHL(A2) ergibt WAHR ISTZAHL(A3) ergibt WAHR ISTZAHL(A4) ergibt FALSCH

**Siehe auch:**

<span id="page-586-0"></span>[ISTZAHLP,](#page-586-0) [ISTLOG](#page-583-0), [ISTTEXT,](#page-584-0) [ISTKTEXT,](#page-581-0) [ISTBEZUG](#page-579-1), [ANZAHL](#page-474-0)

# ISTZAHLP (PlanMaker 97-Kompatibilitätsfunktion)

#### **Syntax:**

ISTZAHLP(Zelle)

#### **Beschreibung:**

Liefert den Wahrheitswert WAHR, wenn die übergebene Zelle eine Zahl oder einen Wahrheitswert enthält.

Datumsangaben werden *ebenfalls* als Zahlen betrachtet.

#### **Hinweis:**

Diese Funktion ist nur aus Kompatibilitätsgründen zu PlanMaker 97 noch vorhanden. Verwenden Sie diese Funktion möglichst nicht mehr, sondern stattdessen die Excel-kompatible Funktion ISTZAHL (ohne "P").

Der Unterschied:

ISTZAHLP betrachtet auch Wahrheitswerte als Zahlen, ISTZAHL hingegen nicht.

#### **Kompatibilitätshinweise:**

Diese Funktion ist in Excel nicht vorhanden. Wenn Sie ein Dokument im Excel-Format speichern, werden alle Berechnungen, die diese Funktion enthalten, durch ihr aktuelles Ergebnis als fester Wert ersetzt.

### **Beispiel:**

Die Zellen A1 bis A4 enthalten folgende Werte:

"Text", 42, 25.09.2018 und WAHR

Hier gilt:

ISTZAHLP(A1) ergibt FALSCH

ISTZAHLP(A2) ergibt WAHR

ISTZAHLP(A3) ergibt WAHR

ISTZAHLP(A4) ergibt WAHR (!)

Zum Vergleich: ISTZAHL(A4) ergibt hingegen FALSCH

# **Siehe auch:**

[ISTZAHL](#page-585-0)

# <span id="page-587-0"></span>JAHR (Jahr aus einem Datumswert ermitteln)

### **Syntax:**

JAHR(Datum)

### **Beschreibung:**

Liefert die Jahreszahl eines Datumswerts.

## **Beispiel:**

JAHR("25.9.2018") ergibt 2018

#### **Siehe auch:**

[ISOKALENDERWOCHE](#page-576-0), [ISOWOCHE](#page-577-0), [KALENDERWOCHE](#page-588-0), [MONAT](#page-625-0), [TAG,](#page-703-0) [TAGEIMJAHR](#page-705-0), [WOCHENTAG](#page-747-0)

# JETZT (Aktuelles Datum, aktuelle Uhrzeit)

#### **Syntax:**

JETZT()

#### **Beschreibung:**

Liefert das aktuelle Datum und die aktuelle Uhrzeit.

#### **Hinweis:**

Das Ergebnis ist – wie alle Datumsangaben in einer Tabellenkalkulation – eine Zahl. PlanMaker weist ihr automatisch das Zahlenformat "Datum/Zeit" im Format hh:mm:ss zu, damit sie als Uhrzeit angezeigt wird.

Das Ergebnis enthält allerdings auch das Datum. Formatieren Sie die Zelle also über das Dialogfenster der Ribbonkarte **Start |** Gruppe **Zahl** zum Beispiel in das Zahlenformat TT.MM.JJJJ hh:mm um, wird das aktuelle Datum und die aktuelle Uhrzeit angezeigt.

### **Siehe auch:**

[HEUTE](#page-558-0), [ERSTELLDATUM](#page-529-0)

# <span id="page-588-0"></span>KALENDERWOCHE (Kalenderwoche)

#### **Syntax:**

KALENDERWOCHE(Datum [; Wochenbeginn])

#### **Beschreibung:**

Ermittelt, in der wievielten Kalenderwoche eines Jahres sich ein Datum befindet.

Hierbei wird die in den USA und vielen anderen Teilen der Welt übliche Rechenmethode angewandt: Als erste Kalenderwoche des Jahres gilt stets die Woche, die den 1. Januar enthält.

Diese Methode bedingt, dass die erste Kalenderwoche nicht bereits im alten Jahr beginnen kann und in den meisten Fällen keine vollen 7 Tage umfasst.

#### **Hinweis:**

In Deutschland wird normalerweise nach einer anderen Methode gerechnet; hier folgt man der ISO-Norm, siehe Funktion [ISOKALENDERWOCHE](#page-576-0) (bzw. siehe unten **Wochenbeginn** mit der Wertvariante "21").

#### **Wichtig:**

Beachten Sie außerdem, dass diese Funktion standardmäßig den *Sonntag* als Wochenbeginn ansieht – nicht den Montag.

Mit dem optionalen Argument **Wochenbeginn** können Sie dies allerdings ändern. Für **Wochenbeginn** sind folgende Werte zulässig:

1 oder nicht angegeben: Woche beginnt am Sonntag.

2: Woche beginnt am Montag.

Darüber hinaus sind auch noch folgende Varianten definiert:

- 11: Woche beginnt am Montag.
- 12: Woche beginnt am Dienstag.
- 13: Woche beginnt am Mittwoch.
- 14: Woche beginnt am Donnerstag.
- 15: Woche beginnt am Freitag.
- 16: Woche beginnt am Samstag.17: Woche beginnt am Sonntag.
- 

21: Woche beginnt am Montag. Dabei ist die erste Kalenderwoche im Jahr ISO-konform diejenige Woche, die den 4. Januar enthält.

#### **Kompatibilitätshinweise:**

Microsoft Excel unterstützt die Werte 11-17 und 21 für das Argument **Wochenbeginn** erst ab Version 2010. In älteren Versionen sind diese nicht bekannt.

### **Beispiel:**

Am 5.1.2020 (einem Sonntag) gilt: KALENDERWOCHE("5.1.2020"; 1) ergibt KW2 KALENDERWOCHE("5.1.2020"; 2) ergibt KW1

### **Siehe auch:**

<span id="page-589-0"></span>[ISOKALENDERWOCHE](#page-576-0), [ISOWOCHE](#page-577-0), [JAHR](#page-587-0), [MONAT](#page-625-0), [TAG,](#page-703-0) [WOCHENTAG](#page-747-0)

# KAPZ (Kapitalrückzahlung)

#### **Syntax:**

KAPZ(Zins; Zr; Zzr; Bw [; Zw] [; Fälligkeit])

#### **Beschreibung:**

Liefert den Tilgungsanteil der Zahlung in der angegebenen Periode, basierend auf einer Investition mit regelmäßigen konstanten Zahlungen und feststehendem Zins.

Sie können mit dieser Funktion beispielsweise berechnen, wie groß bei einem Kredit der Tilgungsanteil der Annuität in einer bestimmten Periode ist.<br>"Periode" bezeichnet einen Zahlungszeitraum. Bei einem Kredit mit monatlichen Rückzahlungen ist die

dritte Periode beispielsweise der dritte Monat.

Die Funktion erwartet folgende Argumente:

**Zins** = Zinssatz (pro Periode)

**Zr** = die zu betrachtende Periode

**Zzr** = Zahl der Zahlungszeiträume (wie viele Perioden umfasst die Laufzeit?)

**Bw** = Barwert (der anfängliche Betrag)

**Zw** (optional) = Zukünftiger Wert, also der Endstand, den Sie nach der letzten Zahlung erreichen möchten. Wenn Sie das Argument **Zw** nicht angeben, wird es auf Null gesetzt.

**Fälligkeit** (optional) = Wann die Zahlungen fällig sind:

0 oder nicht angegeben: jeweils am Ende der Periode

1: jeweils am Anfang der Periode

#### **Beispiel:**

Es wird ein Kredit über  $\epsilon$  100.000,- zu folgenden Bedingungen aufgenommen:

Jahreszins: 10%

Rückzahlungen: monatlich

Laufzeit: 6 Jahre

Wie groß ist der Tilgungsanteil der Zahlung in Monat 32?

KAPZ(10%/12; 32; 6\*12; 100000) ergibt -1.318 Euro.

Beachten Sie dabei, dass alle Angaben auf der gleichen Zeiteinheit basieren müssen – hier also auf *Monaten*, da die Rückzahlungen monatlich erfolgen.

Deshalb wurde in der obigen Formel der Jahreszins durch 12 geteilt (um den Zins *pro Monat* zu erhalten) und die Laufzeit mit 12 multipliziert (um die Laufzeit *in Monaten* zu erhalten).

#### **Anmerkung:**

Die Funktion ZINSZ ist das Gegenstück zu KAPZ: Sie liefert den Zinsanteil der Zahlung in dieser Periode.

Die Funktion RMZ hingegen liefert den Gesamtbetrag der Zahlung (Annuität) pro Periode, also die Summe von Tilgungsanteil und Zinsanteil.

#### **Siehe auch:**

<span id="page-590-0"></span>[BW,](#page-504-0) [ISPMT,](#page-578-0) [KUMKAPITAL,](#page-600-0) [KUMZINSZ,](#page-601-0) [RMZ](#page-673-0), [ZINS,](#page-762-0) [ZINSZ](#page-763-0), [ZW,](#page-767-0) [ZZR](#page-769-0)

# KGRÖSSTE (k-größter Wert)

#### **Syntax:**

KGRÖSSTE(Bereich; k)

#### **Beschreibung:**

Liefert den **k**-größten Wert einer Zahlenmenge. Der 1-größte Wert ist der größte Wert, der 2-größte istder zweitgrößte Wert etc.

**Bereich** ist ein Bereich mit numerischen Daten – in der Regel also ein Bezug auf einen Zellbereich, in dem Zahlen eingetragen sind.

**k** bestimmt, die "wievielt-größte" Zahl geliefert werden soll.

**k** darf nicht kleiner als 1 oder größer als die Anzahl an Zahlen in **Bereich** sein, andernfalls liefert die Funktion den Fehlerwert #ZAHL!.

#### **Beispiel:**

Sind in den Zellen A1:A5 die Zahlen 4, 2, 6, 5, 9 eingetragen, so gilt:

KGRÖSSTE(A1:A5; 1) ergibt 9

KGRÖSSTE(A1:A5; 2) ergibt 6

KGRÖSSTE(A1:A5; 3) ergibt 5

etc.

#### **Siehe auch:**

[KKLEINSTE](#page-591-0), [MAX,](#page-611-0) [QUANTIL.EXKL](#page-656-0)[/QUANTIL.INKL](#page-657-0)[/QUANTIL,](#page-655-0) [QUANTILSRANG.EXKL](#page-658-0)[/QUANTILSRANG.INKL](#page-659-0)[/QUANTILSRANG](#page-658-1), [RANG.GLEICH/](#page-665-0)[RANG.MITTELW/](#page-666-0)[RANG](#page-664-0)

# KGV (Kleinstes gemeinsames Vielfaches)

### **Syntax:**

KGV(Zahl1 [; Zahl2; Zahl3 ...])

#### **Beschreibung:**

Ermittelt das kgV ("kleinstes gemeinsames Vielfaches") einer Menge von Zahlen. Das kgV ist die kleinste all derjenigen ganzen Zahlen, die ein Vielfaches der Argumente sind.

Als Argumente können Zahlen oder Zellbezüge übergeben werden.

Alle übergebenen Zahlen müssen größer gleich 1 sein. Weiterhin sollten nur ganze Zahlen verwendet wer den. Ist dies nicht der Fall, schneidet PlanMaker die Nachkommastellen automatisch ab.

#### **Beispiel:**

KGV(5; 10; 15) ergibt 30

Sind die Zellen A1 bis A3 mit den Werten 4, 8 und 6 gefüllt, so gilt:

KGV(A1:A3) ergibt 24

### **Siehe auch:**

<span id="page-591-0"></span>**[GGT](#page-553-0)** 

# KKLEINSTE (k-kleinster Wert)

### **Syntax:**

KKLEINSTE(Bereich; k)

#### **Beschreibung:**

Liefert den **k**-kleinsten Wert einer Zahlenmenge. Der 1-kleinste Wert ist der kleinste Wert, der 2-kleinste ist der zweitkleinste Wert etc.

**Bereich** ist ein Bereich mit numerischen Daten – in der Regel also ein Bezug auf einen Zellbereich, in dem Zahlen eingetragen sind.

**k** bestimmt, die "wievielt-kleinste" Zahl geliefert werden soll.

**k** darf nicht kleiner als 1 oder größer als die Anzahl an Zahlen in **Bereich** sein, andernfalls liefert die Funktion den Fehlerwert #ZAHL!.

# **Beispiel:**

Sind in den Zellen A1:A5 die Zahlen 4, 2, 6, 5, 9 eingetragen, so gilt:

KKLEINSTE(A1:A5; 1) ergibt 2

KKLEINSTE(A1:A5; 2) ergibt 4

KKLEINSTE(A1:A5; 3) ergibt 5

etc.

# **Siehe auch:**

[KGRÖSSTE,](#page-590-0) [MIN,](#page-615-0) [QUANTIL.EXKL](#page-656-0)[/QUANTIL.INKL/](#page-657-0)[QUANTIL,](#page-655-0) [QUANTILSRANG.EXKL](#page-658-0)[/QUANTILSRANG.INKL](#page-659-0)[/QUANTILSRANG](#page-658-1), [RANG.GLEICH/](#page-665-0)[RANG.MITTELW/](#page-666-0)[RANG](#page-664-0)

# KLEIN (In Kleinbuchstaben wandeln)

# **Syntax:**

KLEIN(Zeichenkette)

# **Beschreibung:**

Wandelt alle Buchstaben einer Zeichenkette in Kleinbuchstaben um.

# **Beispiel:**

KLEIN("PlanMaker") ergibt planmaker

# **Siehe auch:**

[GROSS](#page-555-0), [GROSS2](#page-555-1)

# KOMBINATIONEN (Kombinationen)

#### **Syntax:**

KOMBINATIONEN(n; k)

#### **Beschreibung:**

Ermittelt die Anzahl der ungeordneten Stichproben vom Umfang **k**, die man einer Gesamtheit von **n** ver schiedenen Elementen ohne Zurücklegen entnehmen kann.

Im Klartext: Es stehen insgesamt **n** Elemente zur Verfügung. Aus diesen soll eine Teilmenge von genau **k** Elementen gezogen werden. Diese Funktion berechnet, wie viele unterschiedliche Teilmengen es hierbei ge ben kann.

**n** gibt an, aus wie vielen Elementen die Gesamtheit besteht. **n** muss größer als **k** sein.

**k** gibt an, wie viele Elemente in einer Stichprobe gezogen werden sollen. **k** muss größer als 0 und kleiner als **n** sein.

**n** und **k** sollten ganze Zahlen sein. Ist das nicht der Fall, kürzt PlanMaker die Nachkommastellen automatisch weg.

#### **Beispiel:**

Betrachten wir eine Lotterie, bei der 6 aus 49 verschiedenen Kugeln gezogen werden.

Um zu berechnen, wie viele Kombinationen hierbei möglich sind, würde man schreiben:

KOMBINATIONEN(49; 6)

Es gibt also 13.983.816 Kombinationsmöglichkeiten.

# **Siehe auch:**

[VARIATIONEN](#page-730-0), [BINOM.VERT.BEREICH/](#page-500-0)[BINOM.VERT/](#page-499-0)[BINOMVERT](#page-498-0)

# KOMPLEXE (Komplexe Zahl bilden)

# **Syntax:**

KOMPLEXE(Realteil; Imaginärteil [; Suffix])

### **Beschreibung:**

Bildet aus dem angegebenen **Realteil** und **Imaginärteil** eine komplexe Zahl in der Form x+yi oder x+yj.

Mit **Suffix** können Sie bei Bedarf bestimmen, welcher Buchstabe für die imaginäre Einheit verwendet wer den soll: entweder "i" oder "j" (Kleinbuchstabe!). Wird **Suffix** nicht angegeben, wird automatisch "i" ver wendet.

#### **Tipp:**

Um komplexe Zahlen in Tabellenzellen einzugeben, benötigen Sie die Funktion KOMPLEXE eigentlich nicht, sondern können den Wert auch einfach eintippen. Wenn Sie in eine Zelle also zum Beispiel die kom plexe Zahl 2+4i eintragen möchten, müssen Sie nicht =KOMPLEXE(2;4) eingeben, sondern können einfach 2+4i tippen.

Auch in Formeln lassen sich komplexe Zahlen einfach eintippen. **Wichtig:** Umgeben Sie die komplexe Zahl dabei mit doppelten Anführungszeichen. Statt =IMAPOTENZ(KOMPLEXE(2;4)) können Sie also auch einfach =IMAPOTENZ("2+4i") schreiben.

#### **Beispiel:**

KOMPLEXE(2;4) ergibt 2+4i

KOMPLEXE(2;4;"i") ergibt ebenfalls 2+4i

KOMPLEXE(2;4;"j") ergibt 2+4j

#### **Siehe auch:**

<span id="page-594-0"></span>[IMAGINÄRTEIL](#page-566-0), [IMREALTEIL](#page-572-0)

# KONFIDENZ.NORM (Konfidenzintervall)

#### **Syntax:**

KONFIDENZ.NORM(Alpha; Sigma; n)

#### **Beschreibung:**

Ermöglicht die Bestimmung des 1-Alpha-Konfidenzintervalls für den Erwartungswert (= Mittelwert) einer Wahrscheinlichkeitsverteilung.

Das 1-Alpha-Konfidenzintervall ist ein symmetrischer Bereich um den Mittelwert einer Stichprobe, das den Mittelwert der Grundgesamtheit mit einer Wahrscheinlichkeit von 1-**Alpha** enthält.

**Alpha** ist die Irrtumswahrscheinlichkeit. Zulässig sind nur Werte aus dem Intervall [0..1].

Ist **Alpha** beispielsweise 0,05 (also 5%), so ist die Wahrscheinlichkeit, dass der tatsächliche Mittelwert au ßerhalb des mit Hilfe der KONFIDENZ-Funktion ermittelten Intervalls liegt, 5%. Man spricht hier vom 95%-Konfidenzintervall.

**Sigma** ist die Standardabweichung der Grundgesamtheit. Sie muss größer als Null sein.

**n** gibt den Umfang der Stichprobe an.Dieser muss größer als Null sein.

#### **Beispiel:**

In einem Schweinezuchtbetrieb soll das Durchschnittsgewicht von 1000 Ferkeln bestimmt werden. Dazu wird eine Stichprobe (mit Zurücklegen) vom Umfang **n**=65 genommen. Das dabei ermittelte Durchschnitts gewicht liegt bei 30 kg. Die Standardabweichung beträgt 1,6 kg.

Es soll nun das 95%-Konfidenzintervall (Alpha isthier also 0,05) ermittelt werden. Man würde also berech nen:

KONFIDENZ.NORM(0,05; 1,6; 65) ergibt 0,38897 (kg)

Das Durchschnittsgewicht der Grundgesamtheit (= aller 1000 Schweine) liegt also mit einer Wahrscheinlichkeit von 95% zwischen 30-0,38897 kg und 30+0,38897 kg.

#### **Kompatibilitätshinweise:**

Microsoft Excel unterstützt diese Funktion erst ab Version 2010. In älteren Versionen ist die Funktion unbe kannt.

#### **Siehe auch:**

<span id="page-595-0"></span>**[KONFIDENZ](#page-595-0)** 

# KONFIDENZ (Konfidenzintervall)

*Hinweis:* KONFIDENZ wird durch die neue identische Funktion [KONFIDENZ.NORM](#page-594-0) ergänzt, die in neueren Versionen von Microsoft Excel (ab 2010) verwendet wird.

#### **Syntax:**

KONFIDENZ(Alpha; Sigma; n)

#### **Beschreibung:**

Ermöglicht die Bestimmung des 1-Alpha-Konfidenzintervalls für den Erwartungswert (= Mittelwert) einer Wahrscheinlichkeitsverteilung.

Das 1-Alpha-Konfidenzintervall ist ein symmetrischer Bereich um den Mittelwert einer Stichprobe, das den Mittelwert der Grundgesamtheit mit einer Wahrscheinlichkeit von 1-**Alpha** enthält.

**Alpha** ist die Irrtumswahrscheinlichkeit. Zulässig sind nur Werte aus dem Intervall [0..1].

Ist **Alpha** beispielsweise 0,05 (also 5%), so ist die Wahrscheinlichkeit, dass der tatsächliche Mittelwert au ßerhalb des mit Hilfe der KONFIDENZ-Funktion ermittelten Intervalls liegt, 5%. Man spricht hier vom 95%-Konfidenzintervall.

**Sigma** ist die Standardabweichung der Grundgesamtheit. Sie muss größer als Null sein.

**n** gibt den Umfang der Stichprobe an.Dieser muss größer als Null sein.

#### **Beispiel:**

In einem Schweinezuchtbetrieb soll das Durchschnittsgewicht von 1000 Ferkeln bestimmt werden. Dazu wird eine Stichprobe (mit Zurücklegen) vom Umfang **n**=65 genommen. Das dabei ermittelte Durchschnitts gewicht liegt bei 30 kg. Die Standardabweichung beträgt 1,6 kg.

Es soll nun das 95%-Konfidenzintervall (Alpha isthier also 0,05) ermittelt werden. Man würde also berech nen:

KONFIDENZ(0,05; 1,6; 65) ergibt 0,38897 (kg)

Das Durchschnittsgewicht der Grundgesamtheit (= aller 1000 Schweine) liegt also mit einer Wahrscheinlichkeit von 95% zwischen 30-0,38897 kg und 30+0,38897 kg.

**Siehe auch:**

<span id="page-596-0"></span>[KONFIDENZ.NORM](#page-594-0)

# KORREL (Korrelationskoeffizient)

#### **Syntax:**

KORREL(Bereich1; Bereich2)

#### **Beschreibung:**

Berechnet den Korrelationskoeffizienten von zwei Datengruppen.

Der Korrelationskoeffizient ist ein Maß für die wechselseitige Beziehung zwischen den Datengruppen.

**Bereich1** und **Bereich2** sind Zellbezüge auf die beiden Datengruppen. Leere Zellen sowie Zeichenketten und Wahrheitswerte werden ignoriert.

Die Datengruppen müssen die gleiche Anzahl an Werten besitzen, ansonsten liefert die Funktion den Fehlerwert #NV.

#### **Beispiel:**

Sind die Zellen A1 bis A3 mit den Werten 2, 5, 3 und die Zellen B1 bis B3 mitden Werten 2, 7, 4 gefüllt, so gilt:

KORREL(A1:A3; B1:B3) ergibt 0,99718

# **Siehe auch:**

[FISHER,](#page-540-0) [FISHERINV](#page-540-1), [KOVARIANZ.P/](#page-597-0)[KOVARIANZ.S/](#page-598-0)[KOVAR](#page-597-1)

# <span id="page-597-1"></span>KOVAR (Kovarianz Grundgesamtheit)

Hinweis: KOVAR wird durch die neue identische Funktion [KOVARIANZ.P](#page-597-0) (Kovarianz der Grundgesamtheit) und die gänzlich neue Funktion [KOVARIANZ.S](#page-598-0) (Kovarianz der Stichprobe) ergänzt, die in neueren Versionen von Microsoft Excel (ab 2010) verwendet werden.

#### **Syntax:**

KOVAR(Bereich1; Bereich2)

#### **Beschreibung:**

Berechnet die Kovarianz zweier Datengruppen einer **Grundgesamtheit**.

Die Kovarianz ist ein Maß für die gemeinsame lineare Streuung der Datengruppen. Sie wird aus dem Mittel wert der Produkte der Abweichungen der Wertepaare um das arithmetische Mittel gebildet.

**Bereich1** und **Bereich2** sind Zellbezüge auf die beiden Datengruppen. Diese müssen ganze Zahlen enthalten. Leere Zellen sowie Zeichenketten und Wahrheitswerte werden ignoriert.

Die Datengruppen müssen die gleiche Anzahl an Werten besitzen, ansonsten liefert die Funktion den Fehlerwert #NV.

#### **Beispiel:**

Sind die Zellen A1 bis A3 mit den Werten 2, 5, 3 und die Zellen B1 bis B3 mitden Werten 2, 7, 4 gefüllt, so gilt:

KOVAR(A1:A3; B1:B3) ergibt 2,55556

#### **Siehe auch:**

<span id="page-597-0"></span>[KOVARIANZ.P/](#page-597-0)[KOVARIANZ.S](#page-598-0), [FISHER](#page-540-0), [FISHERINV,](#page-540-1) [KORREL](#page-596-0)

# KOVARIANZ.P (Kovarianz Grundgesamtheit)

#### **Syntax:**

KOVARIANZ.P(Bereich1; Bereich2)

## **Beschreibung:**

Berechnet die Kovarianz zweier Datengruppen einer **Grundgesamtheit**.

Die Kovarianz ist ein Maß für die gemeinsame lineare Streuung der Datengruppen. Sie wird aus dem Mittel wert der Produkte der Abweichungen der Wertepaare um das arithmetische Mittel gebildet.

**Bereich1** und **Bereich2** sind Zellbezüge auf die beiden Datengruppen. Diese müssen ganze Zahlen enthalten. Leere Zellen sowie Zeichenketten und Wahrheitswerte werden ignoriert.

Die Datengruppen müssen die gleiche Anzahl an Werten besitzen, ansonsten liefert die Funktion den Fehlerwert #NV.

### **Beispiel:**

Sind die Zellen A1 bis A3 mit den Werten 2, 5, 3 und die Zellen B1 bis B3 mit den Werten 2, 7, 4 gefüllt, so gilt:

KOVARIANZ.P(A1:A3; B1:B3) ergibt 2,55556

### **Hinweis:**

Die Funktion KOVARIANZ.P ergänzt zusammen mit[KOVARIANZ.S](#page-598-0) die bisherige Funktion [KOVAR](#page-597-1) , wobei KOVARIANZ.P genau wie KOVAR die Kovarianz einer **Grundgesamtheit** liefert und KOVARIANZ.S die Kovarianz einer **Stichprobe**.

#### **Kompatibilitätshinweise:**

Microsoft Excel unterstützt diese Funktion erst ab Version 2010. In älteren Versionen ist die Funktion unbe kannt.

#### **Siehe auch:**

<span id="page-598-0"></span>[KOVARIANZ.S/](#page-598-0)[KOVAR](#page-597-1), [FISHER](#page-540-0), [FISHERINV](#page-540-1), [KORREL](#page-596-0)

# KOVARIANZ.S (Kovarianz Stichprobe)

#### **Syntax:**

KOVARIANZ.S(Bereich1; Bereich2)

#### **Beschreibung:**

Berechnet die Kovarianz zweier Datengruppen einer **Stichprobe**.

Die Kovarianz ist ein Maß für die gemeinsame lineare Streuung der Datengruppen. Sie wird aus dem Mittel wert der Produkte der Abweichungen der Wertepaare um das arithmetische Mittel gebildet.

**Bereich1** und **Bereich2** sind Zellbezüge auf die beiden Datengruppen. Diese müssen ganze Zahlen enthalten. Leere Zellen sowie Zeichenketten und Wahrheitswerte werden ignoriert.

Die Datengruppen müssen die gleiche Anzahl an Werten besitzen, ansonsten liefert die Funktion den Fehlerwert #NV.

### **Beispiel:**

Sind die Zellen A1 bis A3 mit den Werten 2, 5, 3 und die Zellen B1 bis B3 mitden Werten 2, 7, 4 gefüllt, so gilt:

KOVARIANZ.S(A1:A3; B1:B3) ergibt 3,83333

#### **Hinweis:**

Die Funktion KOVARIANZ.S ergänzt zusammen mit[KOVARIANZ.P](#page-597-0) die bisherige Funktion [KOVAR](#page-597-1) , wobei KOVARIANZ.S die Kovarianz einer **Stichprobe** liefert und KOVARIANZ.P genau wie KOVAR die Kovarianz einer **Grundgesamtheit***.*

#### **Kompatibilitätshinweise:**

Microsoft Excel unterstützt diese Funktion erst ab Version 2010. In älteren Versionen ist die Funktion unbe kannt.

#### **Siehe auch:**

[KOVARIANZ.P/](#page-597-0)[KOVAR](#page-597-1), [FISHER](#page-540-0), [FISHERINV](#page-540-1), [KORREL](#page-596-0)

# KRITBINOM (Binomialverteilung)

*Hinweis:* KRITBINOM wird durch die neue identische Funktion [BINOM.INV](#page-497-0) ergänzt, die in neueren Versionen von Microsoft Excel (ab 2010) verwendet wird.

#### **Syntax:**

KRITBINOM(n; p; Alpha)

#### **Beschreibung:**

Liefert den kleinsten Wert für eine binomialverteilte Zufallsvariable, bei dem die angegebene Irrtumswahr scheinlichkeit **Alpha** nicht überschritten wird.

Es wird also berechnet, wie oft ein bestimmtes Ereignis mit der Wahrscheinlichkeit **p** beim Durchführen ei ner Stichprobe mit **n** Wiederholungen höchstens eintreten darf, bevor seine kumulierten Wahrscheinlichkeiten einen Wert größer oder gleich der Irrtumswahrscheinlichkeit **Alpha** annehmen.

Diese Funktion ist nur bei *Binomialverteilungen* anwendbar (siehe auch Funktion [BINOM.VERT](#page-499-0)[/BINOMVERT\)](#page-498-0); es muss sich also um unabhängige Ziehungen handeln, bei denen nur zwei Ergebnisse möglich sind: Erfolg (Ereignis tritt ein) oder Fehlschlag (Ereignis tritt nicht ein)

**n** ist die Anzahl der durchgeführten Versuche.

**p** ist die Wahrscheinlichkeit des Erfolgs pro Wiederholung. Zulässig sind nur Werte aus dem Intervall [0..1].

**Alpha** ist die Irrtumswahrscheinlichkeit, die nicht überschritten werden darf. Zulässig sind nur Werte aus dem Intervall [0..1].

#### **Beispiel:**

Aus früheren Lieferungen ist ihnen bekannt, dass normalerweise 7% eines bestimmten elektronischen Bauteils defekt sind. Um diese Aussage zu überprüfen, führen Sie bei einer neuen Lieferung eine Stichprobe von 100 Bauteilen durch. Wie viele davon dürfen höchstens defekt sein, wenn die Irrtumswahrscheinlich keit 1% nicht überschreiten soll?

KRITBINOM(100; 7%; 1%) ergibt 2

#### **Siehe auch:**

<span id="page-600-0"></span>[BINOM.INV,](#page-497-0) [BINOM.VERT.BEREICH/](#page-500-0)[BINOM.VERT](#page-499-0)[/BINOMVERT](#page-498-0)

# KUMKAPITAL (Kumulierte Kapitalrückzahlungen)

#### **Syntax:**

KUMKAPITAL(Zins; Zzr; Bw; z1; z2; Fälligkeit)

#### **Beschreibung:**

Ermittelt die Summe der zwischen Periode **z1** und **z2** fälligen Kapitalrückzahlungen (Tilgungsanteile), ba sierend auf einer Investition mitregelmäßigen konstanten Zahlungen und feststehendem Zins.

Sie können mit dieser Funktion beispielsweise berechnen, wie groß bei einem Kredit der Tilgungsanteil der Annuitäten in den angegebenen Perioden ist.

"Periode" bezeichnet einen Zahlungszeitraum. Bei einem Kredit mit monatlichen Rückzahlungen ist die dritte Periode beispielsweise der dritte Monat.

Die Funktion erwartet folgende Argumente:

**Zins** = Zinssatz (pro Periode).

**Zzr** = Zahl der Zahlungszeiträume (wie viele Perioden umfasst die Laufzeit?)

**Bw** = Barwert (der anfängliche Betrag)

**z1; z2** = der zu betrachtende Zeitraum: **z1** ist die erste zu berücksichtigende Periode, **z2** die letzte. (Die Peri oden sind mit 1 beginnend durchnummeriert.)

**Fälligkeit** = Wann die Zahlungen fällig sind:

0 oder nicht angegeben: jeweils am Ende der Periode

1: jeweils am Anfang der Periode

## **Beispiel:**

Es wird ein Kredit über € 100.000,- zu folgenden Bedingungen aufgenommen:

Jahreszins: 10%

Zahlungen: monatlich, jeweils am Monatsende

Laufzeit: 6 Jahre

Wie groß ist der Tilgungsanteil der Zahlungen in den Perioden (=Monaten) 24 bis 36 insgesamt?

KUMKAPITAL(10%/12; 6\*12; 100000; 24; 36; 0) ergibt -16863,71 Euro.

Beachten Sie dabei, dass alle Angaben auf der gleichen Zeiteinheit basieren müssen – hier also auf *Monaten*, da die Zahlungen monatlich erfolgen.

Deshalb wurde in der obigen Formel der Jahreszins durch 12 geteilt (um den Zins *pro Monat* zu erhalten) und die Laufzeit mit 12 multipliziert (um die Laufzeit *in Monaten* zu erhalten).

#### **Anmerkung:**

Die Funktion KUMZINSZ ist das Gegenstück zu KUMKAPITAL: Sie liefert die Summe der Zinsanteile.

#### **Siehe auch:**

<span id="page-601-0"></span>[KUMZINSZ](#page-601-0), [KAPZ,](#page-589-0) [ZINSZ,](#page-763-0) [RMZ](#page-673-0)

# KUMZINSZ (Kumulierte Zinszahlungen)

#### **Syntax:**

KUMZINSZ(Zins; Zzr; Bw; z1; z2; Fälligkeit)

#### **Beschreibung:**

Ermittelt die Summe der zwischen Periode **z1** und **z2** fälligen Zinszahlungen, basierend auf einer Investition mit regelmäßigen konstanten Zahlungen und feststehendem Zins.

Sie können mit dieser Funktion beispielsweise berechnen, wie groß bei einem Kredit der Zinsanteil der An nuitäten in den angegebenen Perioden ist.

"Periode" bezeichnet einen Zahlungszeitraum. Bei einem Kredit mit monatlichen Rückzahlungen ist die dritte Periode beispielsweise der dritte Monat.

Die Funktion erwartet folgende Argumente:

**Zins** = Zinssatz (pro Periode).

**Zzr** = Zahl der Zahlungszeiträume (wie viele Perioden umfasst die Laufzeit?)

**Bw** = Barwert (der anfängliche Betrag)

**z1; z2** = der zu betrachtende Zeitraum: **z1** ist die erste zu berücksichtigende Periode, **z2** die letzte. (Die Peri oden sind mit 1 beginnend durchnummeriert.)

**Fälligkeit** = Wann die Zahlungen fällig sind:

0 oder nicht angegeben: jeweils am Ende der Periode

1: jeweils am Anfang der Periode

### **Beispiel:**

Es wird ein Kredit über  $\epsilon$  100.000,- zu folgenden Bedingungen aufgenommen:

Jahreszins: 10%

Zahlungen: monatlich, jeweils am Monatsende

Laufzeit: 6 Jahre

Wie groß ist der Zinsanteil der Zahlungen in den Perioden (=Monaten) 24 bis 36 insgesamt?

KUMZINSZ(10%/12; 6\*12; 100000; 24; 36; 0) ergibt -7219,88 Euro.

Beachten Sie dabei, dass alle Angaben auf der gleichen Zeiteinheit basieren müssen – hier also auf *Monaten*, da die Zahlungen monatlich erfolgen.

Deshalb wurde in der obigen Formel der Jahreszins durch 12 geteilt (um den Zins pro Monat zu erhalten) und die Laufzeit mit 12 multipliziert (um die Laufzeit in Monaten zu erhalten).

### **Anmerkung:**

Die Funktion KUMKAPITAL ist das Gegenstück zu KUMZINSZ: Sie liefert die Summe der Tilgungsanteile.

#### **Siehe auch:**

[KUMKAPITAL,](#page-600-0) [KAPZ,](#page-589-0) [ZINSZ](#page-763-0), [RMZ](#page-673-0)

# KURT (Kurtosis einer Verteilung)

#### **Syntax:**

KURT(Zahl1; Zahl2; Zahl3; Zahl4 [; Zahl5 ...])

oder

KURT(Bereich1 [; Bereich2; Bereich3 ...])

#### **Beschreibung:**

Berechnet die Kurtosis ("Gipfligkeit") einer Wahrscheinlichkeitsverteilung.

Die Kurtosis ist ein Maß für die Wölbung der Dichtefunktion einer Verteilung im Vergleich zur Dichtefunktion der Normalverteilung.

Bei einer steiler gewölbten ("schmalgipfligen") Verteilung ist die Kurtosis ein positiver Wert, bei flacher gewölbten ("breitgipfligen") Kurve ein negativer Wert.

Wenn sich die Kurtosis Null annähert, entspricht die betrachtete Verteilung in guter Näherung einer Nor malverteilung (siehe Funktion [NORM.VERT](#page-639-0)/[NORMVERT](#page-638-0))

**Zahl1**, **Zahl2**, **Zahl3**, **Zahl4** etc. sind die Werte der Verteilung, deren Kurtosis berechnet werden soll. Leere Zellen sowie Zeichenketten und Wahrheitswerte werden ignoriert.

Es müssen mindestens vier Werte angegeben sein; andernfalls liefert die Funktion den Fehlerwert #DIV/0! (Division durch Null).

### **Hinweis:**

Diese Funktion erwartet als Argumente keine Wertepaare (x-Wert und y-Wert), sondern nur die Werte der Verteilung. Mehrmals vorkommende Werte müssen entsprechend oft wiederholt werden (siehe Beispiel).

#### **Beispiel:**

Sie messen die Körpergrößen einer Gruppe von Personen und erhalten dabei folgende Ergebnisse: 1 x 1,60m, 2 x 1,65m, 4 x 1,70m, 2 x 1,75m und 1x1,80m.

Die Verteilung (Dichtefunktion) dieser Messergebnisse hat folgende Gipfligkeit:

KURT(1,60; 1,65; 1,65; 1,70; 1,70; 1,70; 1,70; 1,75; 1,75; 1,80) ergibt 0,08036.

### **Siehe auch:**

[SCHIEFE](#page-677-0), [NORM.VERT](#page-639-0)/[NORMVERT](#page-638-0)

# KÜRZEN (Zahl auf n Nachkommastellen kürzen)

### **Syntax:**

KÜRZEN(Zahl [; n])

## **Beschreibung:**

Kürzt eine Zahl auf **n** Nachkommastellen (ohne zu runden).

**n** ist die gewünschte Anzahl an Nachkommastellen.

Wird **n** nicht angegeben, wird die Zahl auf 0 Nachkommastellen gekürzt.

**n** darf auch ein negativer Wert sein, worauf auch der ganzzahlige Teil der Zahl gekürzt wird (siehe letztes Beispiel).

#### **Beispiel:**

KÜRZEN(5,779) ergibt 5 KÜRZEN(5,779; 2) ergibt 5,77 KÜRZEN(1234; -2) ergibt 1200

#### **Anmerkung:**

Die Nachkommastellen erhalten Sie mit der Funktion NACHKOMMA.

#### **Siehe auch:**

<span id="page-604-0"></span>[ABRUNDEN,](#page-471-0) [AUFRUNDEN](#page-483-0), [NACHKOMMA](#page-630-0), [RUNDEN](#page-675-0)

# LÄNGE (Länge einer Zeichenkette)

#### **Syntax:**

LÄNGE(Wert)

### **Beschreibung:**

Ermittelt, aus wie vielen Zeichen der übergebene Wert besteht.

Wenn der übergebene Wert eine Zahl, ein Datum oder ein Wahrheitswert ist, wird er in eine Zeichenkette konvertiert.

Beachten Sie: Bei *Datumsangaben* wird die serielle Datumszahl in eine Zeichenkette konvertiert, nicht das formatierte Datum selbst (siehe letztes Beispiel).

#### **Beispiel:**

LÄNGE("Text") ergibt 4

LÄNGE(42) ergibt 2

LÄNGE(-42) ergibt 3

LÄNGE(42,5) ergibt 4

LÄNGE(42,50) ergibt ebenfalls 4 (die überflüssige Null wird automatisch entfernt!)

LÄNGE(WAHR) ergibt 4

Beachten Sie bei Datumsangaben: Wenn in Zelle A1 das Datum 25.09.2014 in einer beliebigen Formatierung steht, so gilt:

LÄNGE(A1) ergibt 5

Grund: Datumswerte werden in einer Tabellenkalkulation stets als Zahlen gespeichert – das Datum 25.09.2014 beispielsweise als 41907. Insofern ist das Ergebnis der Berechnung zwar unerwartet, aber völlig korrekt – denn:

LÄNGE(41907) ergibt ebenfalls 5

#### **Siehe auch:**

[LINKS](#page-606-0), [RECHTS,](#page-667-0) [TEIL](#page-708-0)

# LAUFZEIT (Laufzeit)

#### **Syntax:**

LAUFZEIT(Zins; Bw; Zw)

#### **Beschreibung:**

Ermittelt den Zeitraum (die Anzahl an Perioden), der benötigt wird, um mit einer festverzinslichen Anlage einen bestimmten Betrag zu erreichen.

Es werden keine regelmäßigen Zahlungen geleistet; es gibt also nur eine einzige Einzahlung am Beginn der Laufzeit.

Die Funktion erwartet folgende Argumente:

**Zins** = Zinssatz (pro Periode)

**Bw** = Barwert (der anfängliche Betrag)

**Zw** = Zukünftiger Wert (der Zielwert)

#### **Kompatibilitätshinweise:**

Diese Funktion ist in Excel *nicht* vorhanden. Wenn Sie ein Dokument im Excel-Format speichern, werden alle Berechnungen, die diese Funktion enthalten, durch ihr aktuelles Ergebnis als *fester* Wert ersetzt.

Tipp: Sie können Berechnungen mit der Funktion LAUFZEIT wie folgt mit Excel-kompatiblen Funktionen durchführen:

LAUFZEIT(Zins; Bw; Zw) entspricht ZZR(Zins; 0; Bw; -Zw)

Beachten Sie dabei das Minuszeichen vor Zw!

#### **Beispiel:**

Sie möchten miteiner Anlage von € 3000,- auf eine Auszahlung von € 5000,- kommen. Der Zinssatz beträgt 6% pro Jahr. Wie viele Perioden (= Jahre) werden dafür benötigt?

LAUFZEIT(6%; 3000; 5000) ergibt 8,76669 (Jahre)

### **Siehe auch:**

**[ZSATZINVEST](#page-764-0)** 

# LIA (Lineare Abschreibung)

#### **Syntax:**

LIA(AW; RW; ND)

## **Beschreibung:**

Liefert den Wert der linearen Abschreibung eines Objekts pro Periode.

**AW** = Anschaffungskosten des Objekts

**RW** = Restwert des Objekts am Ende der Nutzungsdauer

**ND** = Nutzungsdauer (Anzahl der Perioden, über die das Objekt abgeschrieben wird)

# **Beispiel:**

LIA(6000; 3000; 5) ergibt 600

# **Siehe auch:**

<span id="page-606-0"></span>[DIA](#page-527-0), [GDA](#page-549-0), [GDA2](#page-550-0)

# LINKS (Teil einer Zeichenkette)

#### **Syntax:**

LINKS(Zeichenkette [; n])

# **Beschreibung:**

Liefert die ersten **n** Zeichen einer Zeichenkette.

Ist **n** nicht angegeben, liefert die Funktion nur das erste Zeichen.

# **Beispiel:**

LINKS("Tiergarten"; 4) ergibt Tier LINKS("Tiergarten") ergibt T

**Siehe auch:** [RECHTS](#page-667-0), [TEIL](#page-708-0), [ERSETZEN,](#page-529-1) [LÄNGE](#page-604-0)

# <span id="page-607-1"></span>LN (Natürlicher Logarithmus)

#### **Syntax:**

LN(Zahl)

### **Beschreibung:**

Liefert den natürlichen Logarithmus (Basis *e*) einer Zahl.

Die übergebene Zahl muss größer als Null sein.

### **Beispiel:**

LN(0,7) ergibt -0,3567 LN(EXP(1,234)) ergibt 1,234

### **Anmerkung:**

Die Umkehrfunktion zu dieser Funktion ist [EXP.](#page-532-0)

### **Siehe auch:**

<span id="page-607-0"></span>[EXP,](#page-532-0) [LOG,](#page-607-0) [LOG10,](#page-608-0) [POTENZ](#page-652-0)

# LOG (Logarithmus)

# **Syntax:**

LOG(Zahl [; Basis])

# **Beschreibung:**

Liefert den Logarithmus einer Zahl zur angegebenen Basis.

Die übergebene Zahl muss größer als Null sein.

Ist das Argument **Basis** nicht angegeben, wird als Basis 10 verwendet.

# **Beispiel:**

 ${\rm LOG}(100)$  entspricht log  $_{10}$  (100), ergibt also 2

LOG(10 ^ 0,1234) ergibt 0,1234

 $\mathrm{LOG}(8;2)$  entspricht  $\log_2(8)$ , ergibt also 3

#### **Siehe auch:**

<span id="page-608-0"></span>[LOG10](#page-608-0), [LN,](#page-607-1) [EXP](#page-532-0), [POTENZ](#page-652-0)

# LOG10 (Zehnerlogarithmus)

## **Syntax:**

LOG10(Zahl)

#### **Beschreibung:**

Liefert den Zehnerlogarithmus (dekadischer Logarithmus) einer Zahl, also den Logarithmus zur Basis 10. Die übergebene Zahl muss größer als Null sein.

## **Beispiel:**

LOG10(100) ergibt 2 LOG10(10 ^ 0,1234) ergibt 0,1234

# **Siehe auch:**

<span id="page-608-1"></span>[LOG](#page-607-0), [LN,](#page-607-1) [EXP](#page-532-0)

# LOGINV (Quantile einer Lognormalverteilung)

*Hinweis:* LOGINV wird durch die neue identische Funktion *[LOGNORM.INV](#page-609-0)* ergänzt, die in neueren Versionen von Microsoft Excel (ab 2010) verwendet wird.

#### **Syntax:**

LOGINV(Wahrscheinlichkeit; Mittelwert; Standardabweichung)

#### **Beschreibung:**

Liefert Quantile einer logarithmischen Normalverteilung ("Lognormalverteilung").

**Wahrscheinlichkeit** ist die gegebene Wahrscheinlichkeit aus der Lognormalverteilung. Zulässig sind nur Werte aus dem Intervall [0..1].

**Mittelwert** ist der Mittelwert von LN(x).

**Standardabweichung** ist die Standardabweichung von LN(x). Diese muss größer als Null sein.

#### **Siehe auch:**

<span id="page-609-0"></span>[LOGNORM.INV,](#page-609-0) [LN,](#page-607-1) [LOGNORM.VERT/](#page-610-0)[LOGNORMVERT](#page-609-1), [NORM.VERT](#page-639-0)[/NORMVERT](#page-638-0), [NORM.S.VERT](#page-638-1)/[STANDNORMVERT](#page-689-0)

# LOGNORM.INV (Quantile einer Lognormalverteilung)

#### **Syntax:**

LOGNORM.INV(Wahrscheinlichkeit; Mittelwert; Standardabweichung)

## **Beschreibung:**

Liefert Quantile einer logarithmischen Normalverteilung ("Lognormalverteilung").

**Wahrscheinlichkeit** ist die gegebene Wahrscheinlichkeit aus der Lognormalverteilung. Zulässig sind nur Werte aus dem Intervall [0..1].

**Mittelwert** ist der Mittelwert von LN(x).

**Standardabweichung** ist die Standardabweichung von LN(x). Diese muss größer als Null sein.

#### **Kompatibilitätshinweise:**

Microsoft Excel unterstützt diese Funktion erst ab Version 2010. In älteren Versionen ist die Funktion unbe kannt.

#### **Anmerkung:**

LOGNORM.INV ist die Umkehrfunktion von [LOGNORM.VERT](#page-610-0)

#### **Siehe auch:**

<span id="page-609-1"></span>[LOGINV,](#page-608-1) [LN](#page-607-1), [LOGNORM.VERT/](#page-610-0)[LOGNORMVERT](#page-609-1), [NORM.VERT/](#page-639-0)[NORMVERT,](#page-638-0) [NORM.S.VERT](#page-638-1)/[STANDNORMVERT](#page-689-0)

# LOGNORMVERT (Logarithmische Normalverteilung)

*Hinweis:* LOGNORMVERT wird durch die neue Funktion [LOGNORM.VERT](#page-610-0) mit zusätzlicher Funktio nalität ergänzt, die in neueren Versionen von Microsoft Excel (ab 2010) verwendet wird.

#### **Syntax:**

LOGNORMVERT(x; E; S)

#### **Beschreibung:**

Liefert die Wahrscheinlichkeiten einer kumulierten logarithmisch normalverteilten Zufallsvariablen.

Sie können mit dieser Funktion Wahrscheinlichkeitsverteilungen betrachten, bei denen nicht die Zufallsvariable selbst, sondern ihr natürlicher Logarithmus normalverteilt ist.

**x** ist der Wert, dessen Wahrscheinlichkeit berechnet werden soll. **x** muss größer als Null sein.

Für **E** ist der Erwartungswert  $\mu$  (My) der Verteilung anzugeben.

Für S ist die Standardabweichung σ (Sigma) der Verteilung anzugeben. S muss größer als Null sein.

#### **Siehe auch:**

<span id="page-610-0"></span>[LOGNORM.VERT](#page-610-0), [LN](#page-607-1), [LOGNORM.INV/](#page-609-0)[LOGINV,](#page-608-1) [NORM.VERT/](#page-639-0)[NORMVERT,](#page-638-0) [NORM.S.VERT](#page-638-1)/[STANDNORMVERT](#page-689-0)

# LOGNORM.VERT (Logarithmische Normalverteilung)

#### **Syntax:**

LOGNORM.VERT(x; E; S; Kumuliert)

#### **Beschreibung:**

Liefert die Wahrscheinlichkeiten einer (kumulierten) logarithmisch normalverteilten Zufallsvariablen.

Sie können mit dieser Funktion Wahrscheinlichkeitsverteilungen betrachten, bei denen nicht die Zufallsvariable selbst, sondern ihr natürlicher Logarithmus normalverteilt ist.

**x** ist der Wert, dessen Wahrscheinlichkeit berechnet werden soll. **x** muss größer als Null sein.

Für **E** ist der Erwartungswert  $\mu$  (My) der Verteilung anzugeben.

Für S ist die Standardabweichung σ (Sigma) der Verteilung anzugeben. S muss größer als Null sein.

**Kumuliert** bestimmt als Schalter die Art der Funktion: Gibt man den Wert WAHR ein, wird die kumulierte Verteilungsfunktion der logarithmischen Normalverteilung berechnet. Durch Eingabe von Wert FALSCH berechnet sich die Dichtefunktion der logarithmischen Normalverteilung.

#### **Hinweis:**

Die Funktion LOGNORM.VERT ergänzt mit dem zusätzlichen Argument **Kumuliert** die bisherige Funkti on [LOGNORMVERT](#page-609-1).

#### **Kompatibilitätshinweise:**

Microsoft Excel unterstützt diese Funktion erst ab Version 2010. In älteren Versionen ist die Funktion unbe kannt.

### **Anmerkung:**

Die Umkehrfunktion zu dieser Funktion ist [LOGNORM.INV](#page-609-0)

# **Siehe auch:**

<span id="page-611-0"></span>[LOGNORMVERT](#page-609-1), [LN,](#page-607-1) [LOGNORM.INV/](#page-609-0)[LOGINV,](#page-608-1) [NORM.VERT](#page-639-0)[/NORMVERT](#page-638-0), [NORM.S.VERT](#page-638-1)/[STANDNORMVERT](#page-689-0)

# MAX (Maximalwert)

#### **Syntax:**

MAX(Zahl1 [; Zahl2; Zahl3 ...])

### **Beschreibung:**

Liefert den größten Wert innerhalb der angegebenen Zahlen.

**Zahl1**; **Zahl2** etc. sind die zu untersuchenden Zahlenwerte.

Bezieht sich diese Funktion auf leere Zellen oder Zellen, die Zeichenketten oder Wahrheitswerte enthalten, so werden diese ignoriert.

#### **Beispiel:**

MAX(5; 7; 4; 9) ergibt 9

Wenn die Zellen A1 bis A3 mit den Werten -1, -2 und WAHR gefüllt sind, so gilt:

MAX(A1:A3) ergibt -1 (der Wahrheitswert WAHR wird ignoriert)

#### **Siehe auch:**

[MAXA,](#page-612-0) [MIN](#page-615-0), [KGRÖSSTE](#page-590-0)
# MAXA (Maximalwert)

#### **Syntax:**

MAXA(Zahl1 [; Zahl2; Zahl3 ...])

#### **Beschreibung:**

Die Funktion **MAXA** entspricht nahezu der Funktion MAX (siehe Hinweis). Sie liefert also den größten Wert innerhalb der angegebenen Zahlen.

**Zahl1**; **Zahl2** etc. sind die zu untersuchenden Zahlenwerte.

### **Hinweis:**

Im Gegensatz zu MAX berücksichtigt die Funktion MAX**A** auch Werte, die keine Zahlen sind: Beliebige Zeichenketten und der Wahrheitswert FALSCH werden als 0 interpretiert, WAHR als 1.<br>Leere Zellen werden hingegen auch hier ignoriert.

### **Beispiel:**

MAXA(5; 7; 4; 9) ergibt 9

Wenn die Zellen A1 bis A3 mit den Werten -1, -2 und WAHR gefüllt sind, so gilt:

 $MAXA(A1:A3)$  ergibt 1 (denn WAHR = 1)

MAX(A1:A3) ergibt hingegen -1 (denn der Wahrheitswert WAHR wird bei der Funktion MAX ignoriert)

#### **Siehe auch:**

<span id="page-612-0"></span>[MAX](#page-611-0)

# MAXWENNS (bedingtes Maximum)

#### **Syntax:**

MAXWENNS(Maximumbereich; Suchbereich1; Suchkriterium1 [; Suchbereich2; Suchkriterium2 ...])

#### **Beschreibung:**

Diese Funktion ermittelt den größten Wert in einem Bereich, der nach einer oder mehreren Bedingungen untersucht wird.

**Maximumbereich** ist der Wertebereich, dessen größter Wert ermittelt werden soll.

**Suchbereich1** ist der zu durchsuchende Bereich, der auf **Suchkriterium1** überprüft wird. Dieser Bereich muss die gleichen Ausmaße haben wie der **Maximumbereich**.

**Suchkriterium1** ist die Bedingung, die die Werte in **Suchbereich1** erfüllen müssen.

**Suchbereich2; Suchkriterium2** etc. (optional) sind weitere Suchbereiche, die auf eine Bedingung über prüft werden können.

### **Hinweis:**

Das Suchkriterium kann eine Zahl, ein Text oder ein Ausdruck sein, beispielsweise "42", "Schrauben", "12.03.2020", "WAHR", ">10" und sollte stets mit doppelten Anführungszeichen (") umgeben werden.

### **Kompatibilitätshinweise:**

Microsoft Excel unterstützt diese Funktion erst ab Version 2019. In älteren Versionen ist die Funktion unbe kannt.

## **Beispiel:**

Sie haben folgende Tabelle mit Personen verschiedenen Alters:

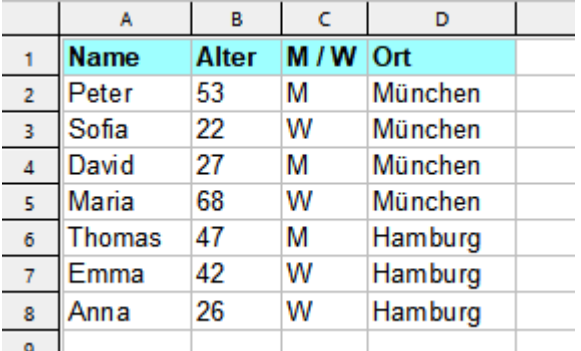

MAXWENNS(B2:B8; C2:C8; "M") liefert 53 für den ältesten Mann.

MAXWENNS(B2:B8; C2:C8; "W"; D2:D8; "Hamburg") liefert 42 für die älteste Frau aus Hamburg.

MAXWENNS(B2:B8; B2:B8; "<30") liefert 27 für die älteste Person unter 30.

## **Siehe auch:**

<span id="page-613-0"></span>[MINWENNS](#page-618-0), [MAX,](#page-611-0) [SUMMEWENNS,](#page-696-0) [MITTELWERTWENNS](#page-622-0)

# MDET (Determinante einer Matrix)

**Syntax:**

MDET(Matrix)

#### **Beschreibung:**

Liefert die Determinante einer quadratischen Matrix.

**Matrix** kann eine Matrix oder ein entsprechender Zellbezug sein. **Matrix** muss numerische Werte enthalten und quadratisch sein, also die gleiche Anzahl an Zeilen und Spalten besitzen.

## **Beispiel:**

MDET({9.8.8; 2.4.6; 1.2.1}) ergibt -40

## **Siehe auch:**

<span id="page-614-0"></span>Abschnitt Arbeiten mit [Matrizen,](#page-467-0) [MINV](#page-617-0), [MMULT](#page-623-0), [MSOLVE,](#page-626-0) [MTRANS](#page-628-0)

# MEDIAN (Median)

### **Syntax:**

MEDIAN(Zahl1 [; Zahl2; Zahl3 ...])

### **Beschreibung:**

Liefert den Median der angegebenen Zahlen.

Der *Median* ist die Zahl, die in der Mitte einer Reihe von Zahlen liegt. Die Hälfte dieser Zahlen hat also Werte, die kleiner sind als der Median, die andere Hälfte Werte, die größer sind.

**Zahl1**; **Zahl2** etc. sind die zu untersuchenden Zahlenwerte.

Bezieht sich diese Funktion auf leere Zellen oder Zellen, die Zeichenketten oder Wahrheitswerte enthalten, so werden diese ignoriert.

Beachten Sie:

Ist eine *ungerade* Anzahl an Werten gegeben, liefert MEDIAN die Zahl in der Mitte.

Ist eine *ungerade* Anzahl an Werten gegeben, liefert MEDIAN den Mittelwert der beiden in der Mitte lie genden Zahlen (siehe zweites Beispiel).

## **Beispiel:**

MEDIAN(1; 2; 3; 4; 5) ergibt 3

MEDIAN(1; 2; 3; 4; 5; 1000) ergibt 3,5

### **Siehe auch:**

[MITTELWERT,](#page-619-0) [MODUS.EINF/](#page-624-0)[MODALWERT,](#page-624-1) [QUANTIL.EXKL](#page-656-0)[/QUANTIL.INKL/](#page-657-0)[QUANTIL](#page-655-0)

# <span id="page-615-1"></span>MILLISEKUNDEN (Millisekunden aus einem Datumswert ermitteln)

### **Syntax:**

MILLISEKUNDEN(Uhrzeit)

### **Beschreibung:**

Liefert den Millisekundenanteil aus einem Datumswert.

### **Kompatibilitätshinweise:**

Diese Funktion ist in Excel *nicht* vorhanden. Wenn Sie ein Dokument im Excel-Format speichern, werden alle Berechnungen, die diese Funktion enthalten, durch ihr aktuelles Ergebnis als *fester* Wert ersetzt.

**Beispiel:** MILLISEKUNDEN("12:34:56,555") ergibt 555 MILLISEKUNDEN("25.09.2018 12:34:56,555") ergibt 555

### **Siehe auch:**

<span id="page-615-0"></span>[STUNDE](#page-692-0), [MINUTE,](#page-616-0) [SEKUNDE](#page-678-0)

# MIN (Minimalwert)

### **Syntax:**

MIN(Zahl1 [; Zahl2; Zahl3 ...])

### **Beschreibung:**

Liefert den kleinsten Wert innerhalb der angegebenen Zahlen.

**Zahl1**; **Zahl2** etc. sind die zu untersuchenden Zahlenwerte.

Bezieht sich diese Funktion auf leere Zellen oder Zellen, die Zeichenketten oder Wahrheitswerte enthalten, so werden diese ignoriert.

## **Beispiel:**

MIN(5; 7; 4; 9) ergibt 4

Wenn die Zellen A1 bis A3 mit den Werten 5, 2 und WAHR gefüllt sind, so gilt:

MIN(A1:A3) ergibt 2 (der Wahrheitswert WAHR wird ignoriert)

## **Siehe auch:**

<span id="page-616-1"></span>[MINA](#page-616-1), [MAX](#page-611-0), [KKLEINSTE](#page-591-0)

# MINA (Minimalwert)

## **Syntax:**

MINA(Zahl1 [; Zahl2; Zahl3 ...])

### **Beschreibung:**

Die Funktion **MINA** entspricht nahezu der Funktion MIN (siehe Hinweis). Sie liefert also den kleinsten Wert innerhalb der angegebenen Zahlen.

**Zahl1**; **Zahl2** etc. sind die zu untersuchenden Zahlenwerte.

### **Hinweis:**

Im Gegensatz zu MIN berücksichtigt die Funktion MIN**A** auch Werte, die keine Zahlen sind: Beliebige Zei chenketten und der Wahrheitswert FALSCH werden als 0 interpretiert, WAHR als 1.

Leere Zellen werden hingegen auch hier ignoriert.

## **Beispiel:**

MINA(5; 7; 4; 9) ergibt 4

Wenn die Zellen A1 bis A3 mit den Werten 5, 2 und WAHR gefüllt sind, so gilt:

 $MINA(A1:A3)$  ergibt 1 (denn WAHR = 1)

MIN(A1:A3) ergibt hingegen 2 (denn der Wahrheitswert WAHR wird hier ignoriert)

### **Siehe auch:**

<span id="page-616-0"></span>[MIN](#page-615-0)

# MINUTE (Minute aus einem Datumswert ermitteln)

**Syntax:**

MINUTE(Uhrzeit)

### **Beschreibung:**

Liefert den Minutenanteil aus einem Datumswert.

## **Beispiel:**

MINUTE("12:34:56") ergibt 34 MINUTE("25.09.2018 10:30:56") ergibt 30

## **Siehe auch:**

<span id="page-617-0"></span>[STUNDE](#page-692-0), [SEKUNDE](#page-678-0), [MILLISEKUNDEN](#page-615-1)

# MINV (Inverse einer Matrix)

### **Syntax:**

MINV(Matrix)

### **Beschreibung:**

Liefert die Inverse einer quadratischen Matrix.

Die Inverse A<sup>-1</sup> einer Matrix A ist die Matrix, mit der A multipliziert werden muss, um die Einheitsmatrix 1 zu erhalten.

**Matrix** kann eine Matrix oder ein entsprechender Zellbezug sein. **Matrix** muss numerische Werte enthalten und quadratisch sein, also die gleiche Anzahl an Zeilen und Spalten besitzen.

### **Anmerkung:**

Singuläre Matrizen (Matrizen, deren Determinante Null ist) haben keine Inverse. Hier liefert MINV den Fehlerwert #ZAHL.

#### **Hinweis:**

Diese Formel muss als *Matrixformel* eingegeben werden. Informationen dazu finden Sie im Abschnitt [Ar](#page-467-0) beiten mit Matrizen.

## **Beispiel:**

MINV({9.8.8;2.4.6;1.2.1}) ergibt:

 ${0,2.-0,2.-0,4;-0,1.-0,025.0,95;0.0,25.-0,5}$ 

### **Siehe auch:**

<span id="page-618-0"></span>Abschnitt Arbeiten mit [Matrizen,](#page-467-0) [MDET](#page-613-0), [MMULT](#page-623-0), [MSOLVE](#page-626-0), [MTRANS](#page-628-0)

# MINWENNS (bedingtes Minimum)

#### **Syntax:**

MINWENNS(Minimumbereich; Suchbereich1; Suchkriterium1 [; Suchbereich2; Suchkriterium2 ...])

#### **Beschreibung:**

Diese Funktion ermittelt den kleinsten Wert in einem Bereich, der nach einer oder mehreren Bedingungen untersucht wird.

**Minimumbereich** ist der Wertebereich, dessen kleinster Wert ermittelt werden soll.

**Suchbereich1** ist der erste zu durchsuchende Bereich, der auf **Suchkriterium1** überprüft wird. Dieser Bereich muss die gleichen Ausmaße haben wie der **Minimumbereich**.

**Suchkriterium1** ist die Bedingung, die die Werte in **Suchbereich1** erfüllen müssen.

**Suchbereich2; Suchkriterium2** etc. (optional) sind weitere Suchbereiche, die auf eine Bedingung über prüft werden können.

#### **Hinweis:**

Das Suchkriterium kann eine Zahl, ein Text oder ein Ausdruck sein, beispielsweise "42", "Schrauben", "12.03.2020", "WAHR", ">10" und sollte stets mit doppelten Anführungszeichen (") umgeben werden.

#### **Kompatibilitätshinweise:**

Microsoft Excel unterstützt diese Funktion erst ab Version 2019. In älteren Versionen ist die Funktion unbe kannt.

#### **Beispiel:**

A  $\overline{R}$ Ċ  $\mathbf{D}$ **Name**  $M/W$  Ort **Alter**  $\mathbf{1}$ Peter 53 M München  $\overline{2}$ 22 Sofia w München  $\overline{\mathbf{3}}$ 27 David M München  $\overline{4}$ W Maria 68 München 5 Thomas 47 M Hamburg  $\boldsymbol{6}$  $\overline{7}$ Emma 42 w Hamburg Anna 26 W Hamburg 8  $\bullet$ 

Sie haben folgende Tabelle mit Personen verschiedenen Alters:

MINWENNS(B2:B8; C2:C8; "M") liefert 27 für den jüngsten Mann.

MINWENNS(B2:B8; C2:C8; "W"; D2:D8; "Hamburg") liefert 26 für die jüngste Frau aus Hamburg.

MINWENNS(B2:B8; B2:B8; ">30") liefert 42 für die jüngste Person über 30.

## **Siehe auch:**

[MAXWENNS,](#page-612-0) [MIN,](#page-615-0) [SUMMEWENNS,](#page-696-0) [MITTELWERTWENNS](#page-622-0)

# MITTELABW (Mittlere Abweichung vom Mittelwert)

## **Syntax:**

MITTELABW(Zahl1 [; Zahl2; Zahl3 ...])

## **Beschreibung:**

Berechnet die durchschnittliche Abweichung der angegebenen Zahlen von ihrem Mittelwert.

**Zahl1**; **Zahl2** etc. sind die zu untersuchenden Zahlenwerte.

Bezieht sich diese Funktion auf leere Zellen oder Zellen, die Zeichenketten oder Wahrheitswerte enthalten, so werden diese ignoriert.

## **Beispiel:**

MITTELABW $(2; 2; 2; 2)$  ergibt 0 MITTELABW(2; 2; 2; 3) ergibt 0,375

## **Siehe auch:**

<span id="page-619-0"></span>[SUMQUADABW](#page-700-0), [STABW.S](#page-687-0)[/STABW,](#page-684-0) [VAR.S/](#page-731-0)[VARIANZ](#page-726-0)

# MITTELWERT (Arithmetisches Mittel)

## **Syntax:**

MITTELWERT(Zahl1 [; Zahl2; Zahl3 ...])

## **Beschreibung:**

Liefert das einfache arithmetische Mittel der übergebenen Zahlen.

Dieses wird durch Teilen der Summe der Einzelwerte durch deren Anzahl berechnet.

**Zahl1**; **Zahl2** etc. sind die zu untersuchenden Zahlenwerte.

Bezieht sich diese Funktion auf leere Zellen oder Zellen, die Zeichenketten oder Wahrheitswerte enthalten, so werden diese ignoriert.

## **Beispiel:**

MITTELWERT(1; 2; 6) entspricht  $(1+2+6)$  / 3, ergibt also 3

Wenn die Zellen A1 bis A4 die Werte 0, 1, 2 und den Wahrheitswert WAHR enthalten, so gilt:

MITTELWERT(A1:A4) entspricht (0+1+2) / 3, ergibt also 1. Die Zelle mit dem Wahrheitswert wird hierbei nicht berücksichtigt – auch nicht beim Ermitteln der Anzahl der Werte.

### **Siehe auch:**

<span id="page-620-0"></span>[MITTELWERTA,](#page-620-0) [GEOMITTEL](#page-551-0), [HARMITTEL](#page-557-0), [GESTUTZTMITTEL,](#page-552-0) [MEDIAN](#page-614-0)

# MITTELWERTA (Arithmetisches Mittel)

#### **Syntax:**

MITTELWERTA(Zahl1 [; Zahl2; Zahl3 ...])

### **Beschreibung:**

Die Funktion **MITTELWERTA** entspricht nahezu der Funktion MITTELWERT (siehe Hinweis). Sie liefert also das arithmetische Mittel der übergebenen Zahlen.

**Zahl1**; **Zahl2** etc. sind die zu untersuchenden Zahlenwerte.

#### **Hinweis:**

Im Gegensatz zu MITTELWERT berücksichtigt die Funktion MITTELWERT**A** auch Werte, die keine Zahlen sind: Beliebige Zeichenketten und der Wahrheitswert FALSCH werden als 0 interpretiert, WAHR als 1.<br>Leere Zellen werden hingegen auch hier ignoriert.

### **Beispiel:**

MITTELWERTA(1; 2; 6) entspricht (1+2+6) / 3, ergibt also 3

Wenn die Zellen A1 bis A4 die Werte 0, 1, 4 und den Wahrheitswert WAHR enthalten, so gilt:

MITTELWERTA(A1:A4) entspricht  $(0+1+4+1)$  / 4, ergibt also 1,5. Der Wahrheitswert WAHR wird hier als 1 interpretiert.

Zum Vergleich:

MITTELWERT(A1:A4) entspricht (0+1+4) / 3, ergibt also etwa 1,66667. Der Wahrheitswert wird hier ignoriert.

#### **Siehe auch:**

<span id="page-621-0"></span>**[MITTELWERT](#page-619-0)** 

# MITTELWERTWENN (Mittelwert ausgewählter Werte)

## **Syntax:**

MITTELWERTWENN(Suchbereich; Suchkriterium [; Mittelwertbereich])

### **Beschreibung:**

Liefert den Mittelwert (einfaches arithmetisches Mittel) derjenigen Werte in einem Bereich, für die die an gegebene Bedingung zutrifft.

**Suchbereich** ist der zu durchsuchende Bereich.

**Suchkriterium** ist die zu erfüllende Bedingung:

Hier können Sie einerseits einfach einen Wert angeben (zum Beispiel "42" oder "Schrauben"). In diesem Fall wird der Mittelwert aller Posten geliefert, die diesem Wert entsprechen.

Andererseits ist auch eine Bedingung wie ">10" oder "<=5" zulässig. Hier wird der Mittelwert aller Posten geliefert, die dieser Bedingung entsprechen.

*Hinweis:* Das Suchkriterium sollte stets mit doppelten Anführungszeichen (") umgeben werden.

Das optionale Argument **Mittelwertbereich** bestimmt, das Mittel welcher Werte geliefert werden soll. Wenn **Mittelwertbereich** nicht angegeben ist, werden die Werte im **Suchbereich** verwendet.

#### **Kompatibilitätshinweise:**

Diese Funktion ist nicht kompatibel zum **.xls**-Dateiformat von Microsoft Excel 2003 und früher. Wenn Sie ein Dokument in diesem Format speichern, werden alle Berechnungen, die diese Funktion enthalten, durch ihr aktuelles Ergebnis als *fester* Wert ersetzt.

Wenn Sie diese Funktion einsetzen möchten, sollten Sie Ihr Dokument also nicht im Dateiformat "Microsoft Excel 97-2003 (.xls)" speichern, sondern eines der folgenden Formate verwenden:

- § "PlanMaker-Dokument (.pmdx oder .pmd)"
- oder: "Microsoft Excel 2007-2016 (.xlsx)"

## **Beispiel:**

In den Zellen A1 bis A5 stehen die Werte 1; 2; 3; 2; 1. Hier gilt:

MITTELWERTWENN(A1:A5; "2") ergibt 2

MITTELWERTWENN(A1:A5; ">=2") ergibt (2+3+2)/3, also 2,33333

#### **Siehe auch:**

<span id="page-622-0"></span>[MITTELWERT,](#page-619-0) [MITTELWERTWENNS](#page-622-0), [SUMMEWENN](#page-695-0), [SUMMEWENNS](#page-696-0), [ZÄHLENWENN](#page-753-0), [ZÄHLENWENNS](#page-754-0)

# MITTELWERTWENNS (Mittelwert ausgewählter Werte)

### **Syntax:**

MITTELWERTWENNS(Mittelwertbereich; Suchbereich1; Suchkriterium1 [; Suchbereich2; Suchkriteri um2 ...])

### **Beschreibung:**

Liefert den Mittelwert (einfaches arithmetisches Mittel) derjenigen Werte in einem Bereich, für die *alle* an gegebenen Bedingungen zutreffen.

Entspricht der Funktion [MITTELWERTWENN,](#page-621-0) erlaubt allerdings die Verwendung mehrerer Suchbereiche (inklusive eines Suchkriteriums für jeden Bereich).

Beachten Sie: Die Reihenfolge der Parameter ist hier anders als bei MITTELWERTWENN: Bei MITTELWERTWENNS ist der **Mittelwertbereich** der erste Parameter und nicht der letzte.

**Mittelwertbereich** ist der Bereich mit den Werten, deren Mittelwert berechnet werden soll.

**Suchbereich1** ist der erste zu durchsuchende Bereich. Dieser muss die gleichen Ausmaße haben wie der **Mittelwertbereich**.

**Suchkriterium1** ist die Bedingung, die die Werte in **Suchbereich1** erfüllen müssen:

Hier können Sie einerseits einfach einen Wert angeben (zum Beispiel "42" oder "Schrauben"). In diesem Fall wird der Mittelwert aller Posten geliefert, die diesem Wert entsprechen.

Andererseits ist auch eine Bedingung wie ">10" oder "<=5" zulässig. Hier wird der Mittelwert aller Posten geliefert, die dieser Bedingung entsprechen.

*Hinweis:* Die Suchkriterien sollten stets mit doppelten Anführungszeichen (") umgeben werden.

Im Gegensatz zur Funktion MITTELWERTWENN können Sie bei MITTELWERTWENNS auch mehrere Suchbereiche mit jeweils dazugehörendem Suchkriterium angeben. Es werden dann nur diejenigen Werte in die Berechnung einbezogen, bei denen *alle* Kriterien erfüllt sind.

#### **Kompatibilitätshinweise:**

Diese Funktion ist nicht kompatibel zum **.xls**-Dateiformat von Microsoft Excel 2003 und früher. Wenn Sie ein Dokument in diesem Format speichern, werden alle Berechnungen, die diese Funktion enthalten, durch ihr aktuelles Ergebnis als *fester* Wert ersetzt.

Wenn Sie diese Funktion einsetzen möchten, sollten Sie Ihr Dokument also nicht im Dateiformat "Microsoft Excel 97-2003 (.xls)" speichern, sondern eines der folgenden Formate verwenden:

- § "PlanMaker-Dokument (.pmdx oder .pmd)"
- oder: "Microsoft Excel 2007-2016 (.xlsx)"

### **Beispiel:**

MITTELWERTWENNS(A1:A10; C1:C10; ">1"; C1:C10; "<2")

Diese Formel liefert den Mittelwert all derjenigen Zellen im Bereich A1:A10, bei denen die entsprechende Zelle im Bereich C1:C10 größer als 1 und kleiner als 2 ist.

#### **Siehe auch:**

<span id="page-623-0"></span>[MITTELWERT,](#page-619-0) [MITTELWERTWENN,](#page-621-0) [SUMMEWENN,](#page-695-0) [SUMMEWENNS,](#page-696-0) [ZÄHLENWENN](#page-753-0), **[ZÄHLENWENNS](#page-754-0)** 

# MMULT (Multiplikation zweier Matrizen)

#### **Syntax:**

MMULT(Matrix1; Matrix2)

#### **Beschreibung:**

Liefert das Produkt zweier Matrizen.

**Matrix1** und **Matrix2** können Matrizen oder entsprechende Zellbezüge sein. Beide Matrizen müssen numerische Werte enthalten.

Beachten Sie: Die *Spalten*zahl von Matrix1 muss mit der *Zeilen*zahl von Matrix2 übereinstimmen; andernfalls ist eine Multiplikation nicht möglich.

## **Hinweis:**

Diese Formel muss als *Matrixformel* eingegeben werden. Informationen dazu finden Sie im Abschnitt [Ar](#page-467-0) beiten mit Matrizen.

#### **Beispiel:**

MMULT({1.2;3.4}; {5.6;7.8}) ergibt {19.22;43.50}

## **Siehe auch:**

Abschnitt Arbeiten mit [Matrizen,](#page-467-0) [MDET](#page-613-0), [MINV](#page-617-0), [MSOLVE](#page-626-0), [MTRANS](#page-628-0)

# <span id="page-624-1"></span>MODALWERT (Häufigster Wert)

*Hinweis:* MODALWERT wird durch die neue identische Funktion [MODUS.EINF](#page-624-0) ergänzt, die in neueren Versionen von Microsoft Excel (ab 2010) verwendet wird.

#### **Syntax:**

MODALWERT(Zahl1 [; Zahl2; Zahl3 ...])

### **Beschreibung:**

Ermittelt den häufigsten Wert (auch Modalwert oder dichtester Wert genannt) innerhalb der angegebenen Zahlenwerte.

Bei der Dichtefunktion einer Wahrscheinlichkeitsverteilung entspricht der Modalwert dem "Gipfel" des Graphen.

**Zahl1**; **Zahl2** etc. sind die zu untersuchenden Zahlenwerte.

Wenn die Werte mehrere Modalwerte enthalten, wird der kleinste Modalwert geliefert.

Enthalten die Werte keinen mehrfach vorkommenden Wert, liefert die Funktion den Fehlerwert #NV.

## **Beispiel:**

MODALWERT(1; 2; 4; 4; 4; 2; 1) ergibt 4

MODALWERT(1; 2; 4; 4; 2; 1) ergibt 1 (hier wird der kleinste der drei Modalwerte geliefert)

MODALWERT(1; 4; 2) ergibt #NV, da kein Wert mehr als ein Mal vorkommt.

### **Siehe auch:**

<span id="page-624-0"></span>[MODUS.EINF,](#page-624-0) [MEDIAN,](#page-614-0) [NORM.VERT](#page-639-0)[/NORMVERT](#page-638-0)

# MODUS.EINF (Häufigster Wert)

#### **Syntax:**

MODUS.EINF(Zahl1 [; Zahl2; Zahl3 ...])

## **Beschreibung:**

Ermittelt den häufigsten Wert (auch Modalwert oder dichtester Wert genannt) innerhalb der angegebenen Zahlenwerte.

Bei der Dichtefunktion einer Wahrscheinlichkeitsverteilung entspricht der Modalwert dem "Gipfel" des Graphen.

**Zahl1**; **Zahl2** etc. sind die zu untersuchenden Zahlenwerte.

Wenn die Werte mehrere Modalwerte enthalten, wird der kleinste Modalwert geliefert.

Enthalten die Werte keinen mehrfach vorkommenden Wert, liefert die Funktion den Fehlerwert #NV.

### **Beispiel:**

MODUS.EINF(1; 2; 4; 4; 4; 2; 1) ergibt 4

MODUS.EINF(1; 2; 4; 4; 2; 1) ergibt 1 (hier wird der kleinste der drei Modalwerte geliefert)

MODUS.EINF(1; 4; 2) ergibt #NV, da kein Wert mehr als ein Mal vorkommt.

## **Kompatibilitätshinweise:**

Microsoft Excel unterstützt diese Funktion erst ab Version 2010. In älteren Versionen ist die Funktion unbe kannt.

### **Siehe auch:**

[MODALWERT,](#page-624-1) [MEDIAN,](#page-614-0) [NORM.VERT](#page-639-0)[/NORMVERT](#page-638-0)

# MONAT (Monat aus einem Datumswert ermitteln)

### **Syntax:**

MONAT(Datum)

## **Beschreibung:**

Liefert die Monatszahl eines Datumswerts.

## **Beispiel:**

MONAT("25.9.2018") ergibt 9

MONAT("17. August") ergibt 8

### **Siehe auch:**

[ISOKALENDERWOCHE](#page-576-0), [ISOWOCHE](#page-577-0), [KALENDERWOCHE](#page-588-0), [JAHR,](#page-587-0) [TAG,](#page-703-0) [WOCHENTAG](#page-747-0)

# MONATSENDE (Monatsende in/vor n Monaten)

### **Syntax:**

MONATSENDE(Ausgangsdatum; m)

#### **Beschreibung:**

Liefert das Monatsende, das **m** Monate vor/nach dem Ausgangsdatum liegt.

Das Argument **Ausgangsdatum** muss ein gültiger Datumswert sein, andernfalls liefert die Funktion den Fehlerwert #WERT!.

Mit dem Argument **m** geben Sie die Zahl der Monate an.

Wenn **m** Null ist, wird das Monatsende des gleichen Monats ermittelt.

Wenn **m** positiv ist, wird das Monatsende berechnet, das **m** Monate **hinter** dem Ausgangsdatum liegt.

Wenn **m** negativ ist, erhalten Sie das Monatsende, das **m** Monate **vor** dem Ausgangsdatum liegt.

**m** sollte eine ganze Zahl sein. Ist dies nicht der Fall, entfernt PlanMaker die Nachkommastellen automatisch.

#### **Beispiel:**

MONATSENDE("25.09.2018"; 0) ergibt den 30.09.2018 MONATSENDE("25.09.2018"; 1) ergibt den 31.10.2018 MONATSENDE("25.09.2018"; -1) ergibt den 31.08.2018

#### **Siehe auch:**

## <span id="page-626-0"></span>[EDATUM](#page-527-0)

# MSOLVE (Lösung eines linearen Gleichungssystems)

### **Syntax:**

MSOLVE(A\_Matrix; B\_Vektor)

## **Beschreibung:**

Liefert die Lösung eines linearen Gleichungssystem Ax=B.

**A\_Matrix** ist die Matrix A. Sie können hierfür eine Matrix oder einen entsprechenden Zellbezug angeben. **A\_Matrix** muss numerische Werte enthalten und quadratisch sein, also die gleiche Anzahl an Zeilen und Spalten besitzen.

Weiterhin darf die Determinante dieser Matrix nicht Null sein, da diese Funktion sonst keine oder unendlich viele Lösungen liefern würde.

**B\_Vektor** istder Vektor B. Auch hierfür können Sie einen Zellbereich oder eine Matrix angeben. Es muss sich dabei um einen Vektor (also einen eindimensionalen Bereich) handeln, was bedeutet, dass **B\_Vektor** nur eine Spalte umfassen darf.

Das Ergebnis dieser Funktion ist ein Lösungsvektor.

**Bitte beachten Sie:** Die Funktion MSOLVE berechnet nur dann korrekt, wenn der Lösungsvektor als *Spalte* angeordnet ist. Für die Anordnung des Lösungsvektors in einer *Zeile* müssen Sie zusätzlich noch die Funktion [MTRANS](#page-628-0) einsetzen, mit folgender Syntax:

MTRANS(MSOLVE(A\_Matrix; B\_Vektor))

## **Anmerkung:**

Die Lösung wird bei dieser Funktion mitder Methode der Singulärwertzerlegung ermittelt. Bei größeren Matrizen (mehr als 10-20 Zeilen) kann es hierbei unter Umständen zu signifikanten Rundungsfehlern kom men.

## **Hinweis:**

Diese Formel muss als *Matrixformel* eingegeben werden. Informationen dazu finden Sie im Abschnitt [Ar](#page-467-0) beiten mit Matrizen.

## **Beispiel:**

Sie möchten folgendes lineares Gleichungssystem lösen:

 $2x + 3y = 4$  $2x + 2y = 8$ 

Dazu würden Sie folgende Formel formulieren:

```
MSOLVE({2.3;2.2};{4;8})
```
Als Ergebnis wird der Vektor {8;-4} geliefert. x ist also 8, y ist -4.

### **Kompatibilitätshinweise:**

Diese Funktion ist in Excel nicht vorhanden. Wenn Sie ein Dokument im Excel-Format speichern, werden alle Berechnungen, die diese Funktion enthalten, durch ihr aktuelles Ergebnis als fester Wert ersetzt.

### **Siehe auch:**

Abschnitt Arbeiten mit [Matrizen,](#page-467-0) [MDET](#page-613-0), [MINV](#page-617-0), [MMULT,](#page-623-0) [MTRANS](#page-628-0)

# <span id="page-628-0"></span>MTRANS (Transponieren einer Matrix)

#### **Syntax:**

MTRANS(Matrix)

#### **Beschreibung:**

Transponiert die übergebene Matrix, vertauscht also die Zeilen mit den Spalten. Wenn Sie beispielsweise eine 2x4-Matrix transponieren, erhalten Sie eine 4x2-Matrix.

**Matrix** kann eine Matrix oder ein entsprechender Zellbezug sein.

#### **Hinweis:**

Diese Formel muss als *Matrixformel* eingegeben werden. Informationen dazu finden Sie im Abschnitt [Ar](#page-467-0) beiten mit Matrizen.

Beachten Sie dabei insbesondere, dass der vor der Eingabe der Formel zu markierende Bereich die korrekten *Ausmaße* haben muss. Wenn die Matrix aus **x** Spalten und **y** Zeilen besteht, muss dieser Bereich **y** Spalten und **x** Zeilen umfassen.

### **Beispiel:**

MTRANS({1.2.3;4.5.6}) ergibt {1.4;2.5;3.6}

## **Siehe auch:**

Abschnitt Arbeiten mit [Matrizen,](#page-467-0) [MDET](#page-613-0), [MINV](#page-617-0), [MMULT,](#page-623-0) [MSOLVE](#page-626-0)

# MULTINOMIAL (Multinomialkoeffizient)

#### **Syntax:**

MULTINOMIAL(Zahl1 [; Zahl2; Zahl3 ...])

#### **Beschreibung:**

Liefert den Multinomialkoeffizienten (auch: "Polynomialkoeffizient") einer Gruppe von Zahlen.

Alle übergebenen Zahlen müssen größer gleich 1 sein.

#### **Beispiel:**

MULTINOMIAL(1; 2; 3; 4; 5) ergibt 37837800

#### **Hinweis:**

Die Funktionen MULTINOMIAL und [POLYNOMIAL](#page-652-0) sind komplett identisch.

### **Siehe auch:**

[POLYNOMIAL](#page-652-0), [FAKULTÄT](#page-534-0)

# N (Wert in Zahl umwandeln)

#### **Syntax:**

N(Wert)

## **Beschreibung:**

Wandelt den übergebenen Wert in eine Zahl.

Der übergebene Wert muss eine Zahl, ein Datumswert oder ein Wahrheitswert sein, andernfalls liefert N den Wert Null zurück.

## **Hinweis:**

Diese Funktion ist nur aus Gründen der Kompatibilität mit älteren Tabellenkalkulationen noch vorhanden. PlanMaker selbst benötigt sie **nicht** mehr, da er Werte bei Bedarf automatisch in Zahlen umwandelt.

## **Beispiel:**

N("Text") ergibt 0 N("42") ergibt 0 N(42) ergibt 42 N(WAHR) ergibt 1 Steht in Zelle A1 das Datum 25.09.2014, so gilt: N(A1) ergibt 41907, die serielle Datumszahl für dieses Datum

### **Siehe auch:**

[T,](#page-702-0) [WERT,](#page-746-0) [TEXT](#page-710-0)

# NACHKOMMA (Nachkommastellen einer Zahl)

### **Syntax:**

NACHKOMMA(Zahl)

### **Beschreibung:**

Liefert den Nachkommaanteil der angegebenen Zahl.

## **Kompatibilitätshinweise:**

Diese Funktion ist in Excel nicht vorhanden. Wenn Sie ein Dokument im Excel-Format speichern, werden alle Berechnungen, die diese Funktion enthalten, durch ihr aktuelles Ergebnis als fester Wert ersetzt.

### **Beispiel:**

NACHKOMMA(5,779) ergibt 0,779

## **Anmerkung:**

Die Vorkommastellen erhalten Sie mit der Funktion KÜRZEN.

### **Siehe auch:**

**[KÜRZEN](#page-603-0)** 

# NBW (Nettobarwert)

### **Syntax:**

NBW(Zins; Zahlung1 [; Zahlung2; Zahlung3 ...])

### **Beschreibung:**

Liefert den Nettobarwert (Kapitalwert) einer Investition, basierend auf einer Investition mit regelmäßigen Zahlungen und feststehendem Zins.

Die Funktion erwartet folgende Argumente:

**Zins** ist der Zinssatz für die Dauer einer Periode.

**Zahlung1**, **Zahlung2** etc. sind die Zahlungsvorgänge. Sie können entweder einzelne Werte oder ganze Zell bereiche mit Werten angeben. *Wichtig:* Die Zahlungen müssen jeweils an *Ende* einer Periode erfolgen.

Die Zahlungen können unterschiedlich groß sein und aus Einzahlungen (positive Werte) und Auszahlungen (negative Werte) bestehen. Sie müssen jedoch in gleichbleibenden Zeitabständen (jeweils am *Ende* einer Periode) erfolgen und in genau der Reihenfolge eingetragen werden, in der sie tatsächlich erfolgt sind.

Ausgelassene Zahlungen müssen mit 0 (Null) eingetragen werden.

## **Die Unterschiede zur Funktion [BW:](#page-504-0)**

1. Bei NBW sind unterschiedlich große Zahlungen möglich, bei BW nur gleichbleibende.

2. Bei NBW müssen Zahlungen stets am Ende der Periode erfolgen, bei BW können sie auch am Beginn der Periode erfolgen.

### **Beispiel:**

NBW(6,5%; 4000; 5000) ergibt 8164,16

### **Siehe auch:**

[BW,](#page-504-0) [XKAPITALWERT,](#page-752-0) [IKV](#page-565-0)

# NEG (Negativer Wert einer Zahl)

### **Syntax:**

NEG(Zahl)

### **Beschreibung:**

Kehrt das Vorzeichen einer Zahl um.

## **Beispiel:**

NEG(42) ergibt -42

NEG(-42) ergibt 42

NEG(0) ergibt 0

### **Kompatibilitätshinweise:**

Diese Funktion ist in Excel nicht vorhanden. Wenn Sie ein Dokument im Excel-Format speichern, werden alle Berechnungen, die diese Funktion enthalten, durch ihr aktuelles Ergebnis als fester Wert ersetzt.

Als Alternative können Sie einfach die Multiplikation mit dem Wert -1 verwenden. NEG(*x*) entspricht (-1) \* *x*.

#### **Siehe auch:**

[ABS](#page-472-0), [VORZEICHEN](#page-736-0)

# <span id="page-632-1"></span>NEGBINOMVERT (Negative Binomialverteilung)

*Hinweis:* NEGBINOMVERT wird durch die neue Funktion [NEGBINOM.VERT](#page-632-0) mit zusätzlicher Funktionalität ergänzt, die in neueren Versionen von Microsoft Excel (ab 2010) verwendet wird.

## **Syntax:**

NEGBINOMVERT(k; r; p)

## **Beschreibung:**

Liefert die Wahrscheinlichkeiten einer negativ-binomialverteilten Zufallsvariablen.

Die negative Binomialverteilung (auch Pascal-Verteilung genannt) liefert die Wahrscheinlichkeit für das Er halten von **k** Fehlschlägen vor dem **r**-ten Treffer bei einem Zufallsexperiment mit voneinander unabhängi gen Wiederholungen und nur zwei möglichen Ergebnissen (Treffer oder Fehlschlag), wobei die Wahr scheinlichkeit für einen Treffer pro Wiederholung **p** beträgt.

**k** ist die Anzahl an Misserfolgen.

**r** ist die Anzahl an Treffern.

**k** und **r** sollten ganze Zahlen sein. Ist das nicht der Fall, kürzt PlanMaker die Nachkommastellen automatisch weg.

**p** ist die Trefferwahrscheinlichkeit pro Wiederholung.

## **Beispiel:**

In einer Urne befinden sich 1 rote und 5 schwarze Kugeln. Wie groß ist die Wahrscheinlichkeit (mit Zurücklegen der Kugeln), *genau* 10 schwarze Kugeln (=Misserfolge) zu ziehen, bevor die 2-te rote Kugel (=Erfolg) gezogen wird?

NEGBINOMVERT(10; 2; 1/6) ergibt 0,04935.

### **Siehe auch:**

<span id="page-632-0"></span>[NEGBINOM.VERT,](#page-632-0) [BINOM.VERT.BEREICH/](#page-500-0)[BINOM.VERT](#page-499-0)[/BINOMVERT,](#page-498-0) [HYPGEOM.VERT/](#page-563-0)[HYPGEOMVERT](#page-562-0)

# NEGBINOM.VERT (Negative Binomialverteilung)

**Syntax:**

NEGBINOM.VERT(k; r; p; Kumuliert)

### **Beschreibung:**

Liefert die Wahrscheinlichkeiten einer negativ-binomialverteilten Zufallsvariablen.

Die negative Binomialverteilung (auch Pascal-Verteilung genannt) liefert die Wahrscheinlichkeit für das Er halten von **k** Fehlschlägen vor dem **r**-ten Treffer bei einem Zufallsexperiment mit voneinander unabhängi gen Wiederholungen und nur zwei möglichen Ergebnissen (Treffer oder Fehlschlag), wobei die Wahr scheinlichkeit für einen Treffer pro Wiederholung **p** beträgt.

**k** ist die Anzahl an Misserfolgen.

**r** ist die Anzahl an Treffern.

**k** und **r** sollten ganze Zahlen sein. Ist das nicht der Fall, kürzt PlanMaker die Nachkommastellen automatisch weg.

**p** ist die Trefferwahrscheinlichkeit pro Wiederholung.

**Kumuliert** bestimmt als Schalter die Art der Funktion: Gibt man den Wert WAHR ein, wird die kumulierte Verteilungsfunktion der negativen Binomialverteilung berechnet. Durch Eingabe von Wert FALSCH berechnet sich die Dichtefunktion der negativen Binomial-Verteilung.

## **Beispiel:**

In einer Urne befinden sich 1 rote und 5 schwarze Kugeln. Wie groß ist die Wahrscheinlichkeit (mit Zurücklegen der Kugeln), *genau* bzw. *höchstens* 10 schwarze Kugeln (=Misserfolge) zu ziehen, bevor die 2-te rote Kugel (=Erfolg) gezogen wird?

NEGBINOM.VERT(10; 2; 1/6; FALSCH) ergibt 0,04935

NEGBINOM.VERT(10; 2; 1/6; WAHR) ergibt 0,61867

Die Wahrscheinlichkeit, *genau* 10 schwarze Kugeln ziehen zu müssen, beträgt 4,9% (Dichtefunktion). Die Wahrscheinlichkeit, *höchstens* 10 schwarze Kugeln ziehen zu müssen, beträgt 61,9% (kumulierte Verteilungsfunktion)

### **Hinweis:**

Die Funktion NEGBINOM.VERT ergänzt mit dem zusätzlichen Argument **Kumuliert** die bisherige Funkti on [NEGBINOMVERT.](#page-632-1)

### **Kompatibilitätshinweise:**

Microsoft Excel unterstützt diese Funktion erst ab Version 2010. In älteren Versionen ist die Funktion unbe kannt.

### **Siehe auch:**

[NEGBINOMVERT,](#page-632-1) [BINOM.VERT.BEREICH](#page-500-0)[/BINOM.VERT](#page-499-0)[/BINOMVERT,](#page-498-0) [HYPGEOM.VERT/](#page-563-0)[HYPGEOMVERT](#page-562-0)

# NETTOARBEITSTAGE (Zahl der Arbeitstage)

### **Syntax:**

NETTOARBEITSTAGE(Ausgangsdatum; Enddatum [; FreieTage])

### **Beschreibung:**

Ermittelt die Zahl der Arbeitstage zwischen Ausgangsdatum und Enddatum.

Samstage und Sonntage werden dabei übersprungen. Weiterhin kann der Funktion optional eine Liste mit freien Tagen (z.B. Feiertagen) übergeben werden. Diese werden dann ebenfalls übersprungen.

**Ausgangsdatum** und **Enddatum** sind der erste beziehungsweise der letzte Tag des zu betrachtenden Zeitintervalls.

Für **FreieTage** kann optional eine Liste mit freien Tagen angegeben werden. (Hierfür verwendet man übli cherweise einen Zellbereich oder eine Matrix, die die entsprechenden Datumswerte enthält.)

## **Beispiel:**

NETTOARBEITSTAGE("1.1.2010"; "31.1.2010") ergibt 22.

Der Januar 2010 hatte also 22 Arbeitstage (ohne Berücksichtigung der Feiertage).

Möchte man dabei die Feiertage am 1.1.2010 und am 6.1.2010 berücksichtigen, kann man diese beiden Daten beispielsweise in die Zellen A1 und A2 eintragen und dann schreiben:

NETTOARBEITSTAGE("1.1.2010"; "31.1.2010"; A1:A2)

Das Ergebnis ist 20, da diese Feiertage im Jahr 2010 beide auf Wochentage fielen, also 2 Tage abzuziehen sind.

### **Siehe auch:**

<span id="page-634-0"></span>[ARBEITSTAG](#page-477-0), [TAGE](#page-703-1)[/TAGEP,](#page-706-0) [TAGE360](#page-704-0), [DATEDIF,](#page-511-0) [FEIERTAG](#page-536-0)

# NICHT (Logisches NICHT)

### **Syntax:**

NICHT(Wahrheitswert)

## **Beschreibung:**

Kehrt den übergebenen Wahrheitswert um. WAHR wird zu FALSCH und FALSCH wird zu WAHR.

#### **Beispiel:**

NICHT(WAHR) ergibt FALSCH

NICHT(A1=0) ergibt WAHR, wenn der Inhalt der Zelle A1 verschieden von Null ist.

#### **Siehe auch:**

[ODER,](#page-643-0) [UND](#page-724-0), [XODER](#page-753-1)

# NOMINAL (Nominalverzinsung)

## **Syntax:**

NOMINAL(EffZins; Zinsgutschriften)

#### **Beschreibung:**

Ermittelt den nominalen Jahreszins, ausgehend vom effektiven Jahreszins und der Zahl der Zinsgutschriften pro Jahr.

**EffZins** ist der effektive Jahreszins.

**Zinsgutschriften** ist die Zahl der Zinsgutschriften pro Jahr (muss mindestens 1 sein).

### **Beispiel:**

Eine Geldanlage bietet 5% effektiven Jahreszins, Zinsen werden 4x pro Jahr gutgeschrieben. Wie hoch liegt der nominale Jahreszins?

NOMINAL(5%; 4) ergibt ca. 4,91%

#### **Siehe auch:**

<span id="page-635-0"></span>**[EFFEKTIV](#page-528-0)** 

# NORMINV (Quantile einer Normalverteilung)

*Hinweis:* NORMINV wird durch die neue identische Funktion [NORM.INV](#page-636-0) ergänzt, die in neueren Versionen von Microsoft Excel (ab 2010) verwendet wird.

#### **Syntax:**

NORMINV(Wahrscheinlichkeit; Mittelwert; Standardabweichung)

### **Beschreibung:**

Liefert Quantile einer Normalverteilung.

**Wahrscheinlichkeit** ist die gegebene Wahrscheinlichkeit aus der Verteilung. Zulässig sind nur Werte aus dem Intervall [0..1].

**Mittelwert** ist der Mittelwert der Verteilung.

**Standardabweichung** ist die Standardabweichung der Verteilung. Diese muss größer als Null sein.

## **Hinweis:**

Das Ergebnis dieser Funktion wird mit Hilfe eines Iterationsverfahrens ermittelt. Findet PlanMaker nach 100 Iterationen kein Ergebnis, das weniger als ±3x10^-7 von **Wahrscheinlichkeit** abweicht, zeigt er den Fehlerwert #NV an und bricht die Näherung ab.

### **Siehe auch:**

<span id="page-636-0"></span>[NORM.INV](#page-636-0), [NORM.VERT](#page-639-0)[/NORMVERT](#page-638-0), [NORM.S.VERT](#page-638-1)/[STANDNORMVERT](#page-689-0), [NORM.S.INV/](#page-637-0)[STANDNORMINV](#page-689-1)

# NORM.INV (Quantile einer Normalverteilung)

### **Syntax:**

NORM.INV(Wahrscheinlichkeit; Mittelwert; Standardabweichung)

### **Beschreibung:**

Liefert Quantile einer Normalverteilung.

**Wahrscheinlichkeit** ist die gegebene Wahrscheinlichkeit aus der Verteilung. Zulässig sind nur Werte aus dem Intervall [0..1].

**Mittelwert** ist der Mittelwert der Verteilung.

**Standardabweichung** ist die Standardabweichung der Verteilung. Diese muss größer als Null sein.

### **Hinweis:**

Das Ergebnis dieser Funktion wird mit Hilfe eines Iterationsverfahrens ermittelt. Findet PlanMaker nach 100 Iterationen kein Ergebnis, das weniger als ±3x10^-7 von **Wahrscheinlichkeit** abweicht, zeigt er den Fehlerwert #NV an und bricht die Näherung ab.

### **Kompatibilitätshinweise:**

Microsoft Excel unterstützt diese Funktion erst ab Version 2010. In älteren Versionen ist die Funktion unbe kannt.

#### **Anmerkung:**

NORM.INV ist die Umkehrfunktion von [NORM.VERT](#page-639-0).

### **Siehe auch:**

<span id="page-637-0"></span>[NORMINV](#page-635-0), [NORM.VERT/](#page-639-0)[NORMVERT,](#page-638-0) [NORM.S.VERT/](#page-638-1)[STANDNORMVERT](#page-689-0), [NORM.S.INV/](#page-637-0)[STANDNORMINV](#page-689-1)

# NORM.S.INV (Quantile einer Standardnormalverteilung)

## **Syntax:**

NORM.S.INV(Wahrscheinlichkeit)

### **Beschreibung:**

Liefert Quantile einer Standardnormalverteilung.

**Wahrscheinlichkeit** ist die gegebene Wahrscheinlichkeit aus der Verteilung. Zulässig sind nur Werte aus dem Intervall [0..1].

#### **Hinweis:**

Das Ergebnis dieser Funktion wird mit Hilfe eines Iterationsverfahrens ermittelt. Findet PlanMaker nach 100 Iterationen kein Ergebnis, das weniger als ±3x10^-7 von **Wahrscheinlichkeit** abweicht, zeigt er den Fehlerwert #NV an und bricht die Näherung ab.

### **Kompatibilitätshinweise:**

Microsoft Excel unterstützt diese Funktion erst ab Version 2010. In älteren Versionen ist die Funktion unbe kannt.

## **Anmerkung:**

NORM.S.INV ist die Umkehrfunktion von [NORM.S.VERT](#page-638-1).

### **Siehe auch:**

[STANDNORMINV](#page-689-1), [NORM.INV/](#page-636-0)[NORMINV](#page-635-0), [NORM.VERT/](#page-639-0)[NORMVERT,](#page-638-0) [NORM.S.VERT](#page-638-1)/[STANDNORMVERT](#page-689-0)

#### <span id="page-638-1"></span>**Syntax:**

NORM.S.VERT(x; Kumuliert)

#### **Beschreibung:**

Liefert die (kumulierten) Wahrscheinlichkeiten einer standardnormalverteilten Zufallsvariablen.

Die Standardnormalverteilung (auch "standardisierte Normalverteilung" genannt) ist eine Normalverteilung (siehe Funktion [NORM.VERT](#page-639-0)/[NORMVERT](#page-638-0)), deren arithmetisches Mittel µ gleich Null und deren Standardabweichung  $\sigma$  gleich 1 ist

**x** ist der Wert, dessen Wahrscheinlichkeit berechnet werden soll.

**Kumuliert** bestimmt als Schalter die Art der Funktion: Gibt man den Wert WAHR ein, wird die kumulierte Verteilungsfunktion der Standardnormalverteilung berechnet. Durch Eingabe von Wert FALSCH berechnet sich die Dichtefunktion der Standardnormalverteilung.

#### **Hinweis:**

Die Funktion NORM.S.VERT ergänzt mit dem zusätzlichen Argument **Kumuliert** die bisherige Funktion [STANDNORMVERT.](#page-689-0)

#### **Kompatibilitätshinweise:**

Microsoft Excel unterstützt diese Funktion erst ab Version 2010. In älteren Versionen ist die Funktion unbe kannt.

#### **Anmerkung:**

Die Umkehrfunktion zu dieser Funktion ist [NORM.S.INV](#page-637-0)

### **Siehe auch:**

<span id="page-638-0"></span>[STANDNORMVERT,](#page-689-0) [NORM.INV](#page-636-0)[/NORMINV,](#page-635-0) [NORM.S.INV](#page-637-0)/[STANDNORMINV,](#page-689-1) [STANDARDISIERUNG,](#page-688-0) [GAUSS](#page-548-0), [LOGNORM.INV](#page-609-0)/[LOGINV,](#page-608-0) [LOGNORM.VERT](#page-610-0)[/LOGNORMVERT](#page-609-1)

# NORMVERT (Normalverteilung)

*Hinweis:* NORMVERT wird durch die neue identische Funktion [NORM.VERT](#page-639-0) ergänzt, die in neueren Versionen von Microsoft Excel (ab 2010) verwendet wird.

### **Syntax:**

NORMVERT(x; E; S; Kumuliert)

#### **Beschreibung:**

Liefert die Wahrscheinlichkeiten einer normalverteilten Zufallsvariablen.

Die Normalverteilung (auch Gauß-Verteilung oder Gaußsche Glockenkurve genannt) ist in der Wahrscheinlichkeitsrechnung von großer Bedeutung, da viele Zufallsvariablen normalverteilt oder zumindest annähernd normalverteilt sind.

**x** ist der Wert, dessen Wahrscheinlichkeit berechnet werden soll.

Für  $E$  ist der Erwartungswert  $\mu$  (My) der Verteilung anzugeben.

Für S ist die Standardabweichung σ (Sigma) der Verteilung anzugeben.

Mit dem Wahrheitswert **Kumuliert** bestimmen Sie, welche Funktion geliefert werden soll:

FALSCH: Es wird die Dichtefunktion (also die Gaußsche Glockenkurve) geliefert.

WAHR: Es wird die kumulierte Verteilungsfunktion geliefert.

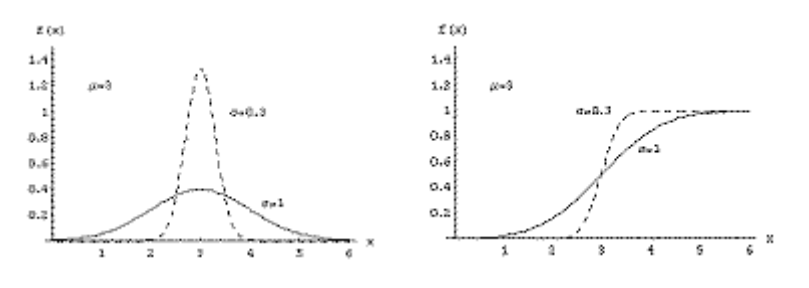

*Dichtefunktion (links) und Verteilungsfunktion (rechts)*

### **Siehe auch:**

<span id="page-639-0"></span>[NORM.VERT,](#page-639-0) [NORM.INV](#page-636-0)[/NORMINV,](#page-635-0) [NORM.S.VERT/](#page-638-1)[STANDNORMVERT,](#page-689-0) [NORM.S.INV/](#page-637-0)[STANDNORMINV](#page-689-1)

# NORM.VERT (Normalverteilung)

#### **Syntax:**

NORM.VERT(x; E; S; Kumuliert)

### **Beschreibung:**

Liefert die Wahrscheinlichkeiten einer normalverteilten Zufallsvariablen.

Die Normalverteilung (auch Gauß-Verteilung oder Gaußsche Glockenkurve genannt) ist in der Wahrscheinlichkeitsrechnung von großer Bedeutung, da viele Zufallsvariablen normalverteilt oder zumindest annähernd normalverteilt sind.

**x** ist der Wert, dessen Wahrscheinlichkeit berechnet werden soll.

Für **E** ist der Erwartungswert  $\mu$  (My) der Verteilung anzugeben.

Für S ist die Standardabweichung σ (Sigma) der Verteilung anzugeben.

Mit dem Wahrheitswert **Kumuliert** bestimmen Sie, welche Funktion geliefert werden soll:

FALSCH: Es wird die Dichtefunktion (also die Gaußsche Glockenkurve) geliefert.

WAHR: Es wird die kumulierte Verteilungsfunktion geliefert.

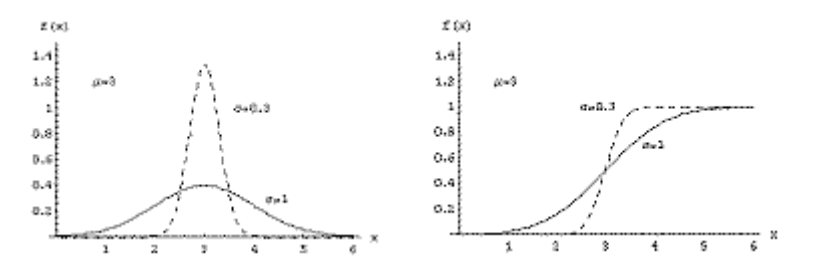

*Dichtefunktion (links) und Verteilungsfunktion (rechts)*

#### **Kompatibilitätshinweise:**

Microsoft Excel unterstützt diese Funktion erst ab Version 2010. In älteren Versionen ist die Funktion unbe kannt.

#### **Anmerkung:**

Die Umkehrfunktion zu dieser Funktion ist [NORM.INV](#page-636-0)

#### **Siehe auch:**

<span id="page-640-0"></span>[NORMVERT,](#page-638-0) [NORM.INV/](#page-636-0)[NORMINV](#page-635-0), [NORM.S.VERT](#page-638-1)[/STANDNORMVERT,](#page-689-0) [NORM.S.INV/](#page-637-0)[STANDNORMINV](#page-689-1)

# NOTIERUNGBRU (Geldbetrag in Dezimalbruch wandeln)

#### **Syntax:**

NOTIERUNGBRU(Zahl; Teiler)

#### **Beschreibung:**

Wandelt einen Geldbetrag, der als Dezimalzahl ausgedrückt ist, in einen Dezimalbruch um.

(In den USA ist es bei manchen Arten von Geldgeschäften üblich, Geldbeträge als Bruchzahlen darzustellen – zum Beispiel 27 4/8 statt 27,50.)

**Zahl** ist die umzuwandelnde Zahl.

**Teiler** istder gewünschte Teiler. Er muss größer gleich 1 sein. Weiterhin sollte **Teiler** eine ganze Zahl sein. Ist dies nicht der Fall, entfernt PlanMaker automatisch alle Nachkommastellen.

## **Beispiel:**

NOTIERUNGBRU(27,5; 8) ergibt 27,4 (da 27,5 dem Bruch 27 4/8 entspricht)

### **Siehe auch:**

<span id="page-641-0"></span>[NOTIERUNGDEZ](#page-641-0)

# NOTIERUNGDEZ (Geldbetrag in Dezimalzahl wandeln)

## **Syntax:**

NOTIERUNGDEZ(Zahl; Teiler)

### **Beschreibung:**

Wandelt einen Geldbetrag, der als Dezimalbruch ausgedrückt ist, in eine Dezimalzahl um.

(In den USA ist es bei manchen Arten von Geldgeschäften üblich, Geldbeträge als Bruchzahlen darzustellen – zum Beispiel 27 4/8 statt 27,50.)

**Zahl** ist die umzuwandelnde Zahl.

**Teiler** istder verwendete Teiler. Er muss größer gleich 1 sein. Weiterhin sollte **Teiler** eine ganze Zahl sein. Ist dies nicht der Fall, entfernt PlanMaker automatisch alle Nachkommastellen.

### **Beispiel:**

NOTIERUNGDEZ(27,4; 8) wandelt die Bruchzahl 27 4/8 in die Dezimalzahl 27,5 um.

## **Siehe auch:**

[NOTIERUNGBRU](#page-640-0)

# NV (Nicht vorhanden)

**Syntax:**

 $NV()$ 

#### **Beschreibung:**

Liefert den Fehlerwert #NV ("nicht vorhanden").

Mit Hilfe dieser Funktion können Sie leere Zellen, die erst später ausgefüllt werden sollen, als noch **n**icht **v**orhanden kennzeichnen. Alle Berechnungen, die sich auf eine solche Zelle beziehen, haben stets den Fehlerwert #NV als Ergebnis.

Auf diese Weise können Sie verhindern, dass Berechnungen mitleeren Zellen durchgeführt werden, obwohl diese Zellen zwingend mit Werten gefüllt sein müssten, damit ein korrektes Ergebnis geliefert werden kann.

#### **Anmerkung:**

Statt =NV() können Sie auch #NV in die Zelle eingeben, was das gleiche Resultat liefert.

### **Beispiel:**

Sie möchten Ihren Jahresumsatz anhand der Summe der vier Quartalsergebnisse berechnen. Diese werden in die Zellen A1 bis A4 eingetragen; der Jahresumsatz ließe sich also mit der Formel SUMME(A1:A4) berech nen.

Es gibt nur ein Problem: Das Ergebnis für das vierte Quartal liegt noch nicht vor; die Zelle A4 ist also leer. Der Jahresumsatz darf also noch nicht ausgerechnet werden.

PlanMaker berechnet jedoch stur die Summe von A1 bis A4 – auch dann, wenn einer der Werte fehlt. Er gebnis: ein scheinbar miserables Jahresergebnis, schreiend davonlaufende Aktionäre.

Wesentlich gesünder ist es, die Zelle A4 nicht einfach leer zu lassen, sondern dort NV() einzutragen. Damit kennzeichnen Sie die Zelle als noch "nicht vorhanden". Das bewirkt, dass die Summenformel jetzt als Er gebnis keinen falschen Zahlenwert mehr hat, sondern den Fehlerwert #NV. Das signalisiert, dass eines der Quartalsergebnisse noch nicht vorhanden ist, der Jahresumsatz also noch nicht berechnet werden kann. Er gebnis: *keine* schreiend davonlaufenden Aktionäre.

## **Siehe auch:**

[ISTNV](#page-583-0), [ISTFEHL,](#page-579-0) [ISTFEHLER](#page-580-0), [FEHLERTYP](#page-535-0), Abschnitt über [Fehlerwerte](#page-466-0)

# OBERGRENZE (Aufrunden auf ein Vielfaches von n)

#### **Syntax:**

OBERGRENZE(Zahl; Basis)

## **Beschreibung:**

Rundet **Zahl** auf ein Vielfaches von **Basis** auf.

Bei positiven Zahlen wird auf das nächstgrößere Vielfache von Basis aufgerundet, bei negativen Zahlen hin gegen auf das nächstkleinere Vielfache abgerundet.

Zahl und Basis müssen das gleiche Vorzeichen haben, sonst liefert die Funktion den Fehlerwert #ZAHL!

# Formeln und Funktionen 644

#### **Beispiel:**

OBERGRENZE(42,5; 1) ergibt 43 OBERGRENZE(-42,5; -1) ergibt -43 OBERGRENZE(21; 5) ergibt 25 OBERGRENZE(12,3456; 0,01) ergibt 12,35

### **Siehe auch:**

<span id="page-643-0"></span>[UNTERGRENZE,](#page-725-0) [VRUNDEN](#page-737-0), [RUNDEN](#page-675-0), [KÜRZEN](#page-603-0)

# ODER (Logisches ODER)

#### **Syntax:**

ODER(Wahrheitswert1 [; Wahrheitswert2; Wahrheitswert3 ...])

#### **Beschreibung:**

Diese Funktion liefert WAHR, wenn mindestens einer der übergebenen Wahrheitswerte WAHR ist, ansonsten liefert sie FALSCH.

Sie können damit beispielsweise prüfen, ob von mehreren Bedingungen *mindestens eine* zutrifft.

#### **Beispiel:**

ODER(WAHR; WAHR) ergibt WAHR

ODER(WAHR; FALSCH) ergibt WAHR

ODER(FALSCH; FALSCH) ergibt FALSCH

ODER(A1=0; A1>10) ergibt WAHR; wenn A1 entweder Null oder größer als Zehn ist.

## **Siehe auch:**

<span id="page-643-1"></span>[XODER,](#page-753-1) [UND](#page-724-0), [NICHT](#page-634-0)

# OKTINBIN (Oktalzahl in Binärzahl wandeln)

#### **Syntax:**

OKTINBIN(Zahl [; Stellen])

### **Beschreibung:**

Wandelt eine Oktalzahl (Basis 8) in eine Binärzahl (Basis 2) um.

**Zahl** ist die umzuwandelnde Zahl.

Negative Zahlen müssen im 32 Bit-Zweier-Komplement notiert sein (siehe letztes Beispiel).

Der zulässige Wertebereich für **Zahl** ist (in Oktalschreibweise):

 $20000000000 \le Zahl \le 177777777777$ 

Das entspricht in Dezimalschreibweise:

 $-2.147.483.648 \leq Zahl \leq 2.147.483.647$ 

Mit dem optionalen Argument **Stellen** kann festgelegt werden, wie viele Stellen angezeigt werden sollen. Wird es nicht angegeben, ermittelt PlanMaker die benötigte Stellenzahl automatisch.

**Stellen** muss größer Null sein. Weiterhin sollte **Stellen** eine ganze Zahl sein. Ist dies nicht der Fall, schnei det PlanMaker die Nachkommastellen automatisch ab.

Wenn **Stellen** kleiner als die für die Darstellung der Zahl benötigte Mindestanzahl an Stellen ist, liefert die Funktion den Fehlerwert #ZAHL!.

Wenn **Zahl** negativ ist, wird das Ergebnis im 32 Bit-Zweier-Komplement dargestellt; das Argument **Stellen** wird in diesem Fall ignoriert.

## **Beispiel:**

OKTINBIN("52") ergibt 101010

OKTINBIN("52"; 8) ergibt 00101010

OKTINBIN("52"; 2) ergibt den Fehlerwert #ZAHL!, da diese Zahl nur mit mindestens 6 Stellen dargestellt werden kann

OKTINBIN("37777777726") ergibt 11111111111111111111111111010110 (negative Zahl)

### **Siehe auch:**

<span id="page-644-0"></span>[BININOKT,](#page-496-0) [OKTINDEZ,](#page-644-0) [OKTINHEX](#page-645-0)

# OKTINDEZ (Oktalzahl in Dezimalzahl wandeln)

### **Syntax:**

OKTINDEZ(Zahl)

## **Beschreibung:**

Wandelt eine Oktalzahl (Basis 8) in eine Dezimalzahl (Basis 10) um.

**Zahl** ist die umzuwandelnde Zahl.

Negative Zahlen müssen im 32 Bit-Zweier-Komplement notiert sein (siehe letztes Beispiel).

Der zulässige Wertebereich für **Zahl** ist (in Oktalschreibweise):

 $20000000000 \le Zahl \le 177777777777$ 

Das entspricht in Dezimalschreibweise:

 $-2.147.483.648 \leq Zahl \leq 2.147.483.647$ 

## **Beispiel:**

OKTINDEZ("52") ergibt 42 OKTINDEZ("0052") ergibt ebenfalls 42 OKTINDEZ("37777777726") ergibt -42

## **Siehe auch:**

<span id="page-645-0"></span>[DEZINOKT](#page-526-0), [OKTINBIN,](#page-643-1) [OKTINHEX](#page-645-0), [DEZIMAL](#page-523-0)

# OKTINHEX (Oktalzahl in Hexadezimalzahl wandeln)

## **Syntax:**

OKTINHEX(Zahl [; Stellen])

### **Beschreibung:**

Wandelt eine Oktalzahl (Basis 8) in eine Hexadezimalzahl (Basis 16) um.

**Zahl** ist die umzuwandelnde Zahl.

Negative Zahlen müssen im 32 Bit-Zweier-Komplement notiert sein (siehe letztes Beispiel).

Der zulässige Wertebereich für **Zahl** ist (in Oktalschreibweise):

 $20000000000 \le Zahl \le 177777777777$ 

Das entspricht in Dezimalschreibweise:

 $-2.147.483.648 \leq Zahl \leq 2.147.483.647$ 

Mit dem optionalen Argument **Stellen** kann festgelegt werden, wie viele Stellen angezeigt werden sollen. Wird es nicht angegeben, ermittelt PlanMaker die benötigte Stellenzahl automatisch.

**Stellen** muss größer Null sein. Weiterhin sollte **Stellen** eine ganze Zahl sein. Ist dies nicht der Fall, schnei det PlanMaker die Nachkommastellen automatisch ab.

Wenn **Stellen** kleiner als die für die Darstellung der Zahl benötigte Mindestanzahl an Stellen ist, liefert die Funktion den Fehlerwert #ZAHL!.

Wenn **Zahl** negativ ist, wird das Ergebnis im 32 Bit-Zweier-Komplement dargestellt; das Argument **Stellen** wird in diesem Fall ignoriert.

## **Beispiel:**

OKTINHEX("52") ergibt 2A

OKTINHEX("0052") ergibt ebenfalls 2A

OKTINHEX("52"; 1) ergibt den Fehlerwert #ZAHL!, da diese Zahl nur mit mindestens 2 Stellen dargestellt werden kann

OKTINHEX("37777777726") ergibt FFFFFFD6 (negative Zahl)

## **Siehe auch:**

[HEXINOKT,](#page-560-0) [OKTINBIN](#page-643-1), [OKTINDEZ](#page-644-0)

# PEARSON (Pearsonscher Korrelationskoeffizient)

## **Syntax:**

PEARSON(Bereich1; Bereich2)

#### **Beschreibung:**

Berechnet den Pearsonschen Korrelationskoeffizienten *r* zweier Datengruppen.

Dieser ist ein Maß für die lineare Abhängigkeit der Datengruppen.

PEARSON kann Werte zwischen -1 und 1 annehmen. 1 bedeutet perfekte lineare Abhängigkeit. -1 zeigt perfekte reziproke Abhängigkeit (die Werte in **Bereich2** nehmen so ab, wie die Werte in **Bereich1** zunehmen).

**Bereich1** und **Bereich2** sind Zellbezüge auf die beiden Datengruppen. Diese sollten Zahlen enthalten. Leere Zellen sowie Zeichenketten und Wahrheitswerte werden ignoriert.

Die beiden Datengruppen müssen die gleiche Anzahl an Werten besitzen, ansonsten liefert die Funktion den Fehlerwert #NV.

### **Beispiel:**

Sind die Zellen A1 bis A3 mit den Werten 1, 2, 3 und die Zellen B1 bis B3 mitden Werten 2, 3, 4 gefüllt, so gilt:

PEARSON(A1:A3; B1:B3) ergibt 1

Sind die Zellen A1 bis A3 mit den Werten 1, 2, 3 und die Zellen B1 bis B3 mitden Werten 4, 3, 2 gefüllt, so gilt:

PEARSON(A1:A3; B1:B3) ergibt -1

#### **Siehe auch:**

[BESTIMMTHEITSMASS,](#page-491-0) [STEIGUNG](#page-690-0), [ACHSENABSCHNITT](#page-472-1)

# PHI (Standardnormalverteilung)

**Syntax:**

 $PHI(x)$ 

### **Beschreibung:**

Liefert die Dichtefunktion einer Standardnormalverteilung.

### **Kompatibilitätshinweise:**

Microsoft Excel unterstützt diese Funktion erst ab Version 2013. In älteren Versionen ist die Funktion unbe kannt.

Wir empfehlen Ihnen daher, stattdessen die Funktion NORMVERT zu verwenden, da diese von allen Excel- Versionen unterstützt wird:

PHI(x) entspricht NORMVERT(x; 0; 1; FALSCH)

## **Siehe auch:**

[NORM.VERT/](#page-639-0)[NORMVERT,](#page-638-0) [GAUSS](#page-548-0)

# PI (Kreiszahl Pi)

### **Syntax:**

 $PI()$ 

## **Beschreibung:**

Liefert die Kreiszahl  $\pi$  (Pi), die das Verhältnis vom Umfang eines Kreises (2r $\pi$ ) zu seinem Durchmesser (2r) angibt.

## **Beispiel:**

PI() ergibt 3,14159265...
# PIVOTDATENZUORDNEN

### **Syntax:**

PIVOTDATENZUORDNEN(Wertefeld; Pivotbereich [; Feld1; Beschriftung1; Feld2; Beschriftung2;...])

#### **Beschreibung:**

Liefert die Werte einer vorhandenen Pivot-Tabelle, indem bestimmte Felder aus der Pivot-Tabellenstruktur abgerufen werden.

**Wertefeld:** Der Name des Feldes, das Sie in der Pivot-Tabelle im Bereich Werte abgelegt haben und dessen Daten Sie über die Funktion abrufen können. Das Argument muss in doppelten Anführungszeichen angege ben werden.

**Pivotbereich:** Die referenzierte Pivot-Tabelle. Es genügt, eine beliebige Zelle des Pivot-Tabellen Zielbereichs anzusteuern. Das Argument wird ohne Anführungszeichen angegeben.

**Feld1, Beschriftung1, Feld2, Beschriftung2,...:** Sie können die Ausgabe der Werte eingrenzen, indem Sie ein bestimmtes Feld in Verbindung miteinem Element aus dem Feld abrufen. Die Aneinanderreihung mehrerer Kombinationen ist möglich. Das Argument muss in doppelten Anführungszeichen angegeben werden.

**Wertefeld** und **Pivotbereich** sind als Argumente erforderlich, **Felder/Beschriftungen** optional.

#### **Anmerkung:**

Für den **Pivotbereich** ist auch die Eingabe eines *Benannten Bereichs* möglich, dazu müssen Sie allerdings dem Zellbereich des Pivot-Tabellen-Berichts zuvor einen Namen vergeben haben. Markieren Sie dazu eine Zelle des Pivot-Tabellen-Berichts (Sie müssen nicht den gesamten Bereich markieren) und folgen Sie der Beschreibung im Abschnitt Bereiche [benennen.](#page-81-0)

Den automatisch von PlanMaker generierten Namen (z.B. "Pivot Tabelle 1") können Sie nicht als *Benannten Bereich* verwenden. Nur Namen, die über den Ribbonbefehl **Formeln |** Gruppe **Benannte Bereiche | Namen bearbeiten** erstellt wurden, können für den *Pivotbereich* auch tatsächlich als Namen zugewiesen werden.

#### **Beispiel:**

Hier sind Beispieldaten aus dem Abschnitt [Pivot-Tabellen](#page-131-0). Vorausgesetzt, Ihr Pivot-Tabellen-Bericht befin det sich im Zellbereich F1:G12 und das Feld "Betrag" ist im Bereich *Werte*, die Felder "Mitarbeiter" und "Artikel" im Bereich *Zeilenbeschriftungen*:

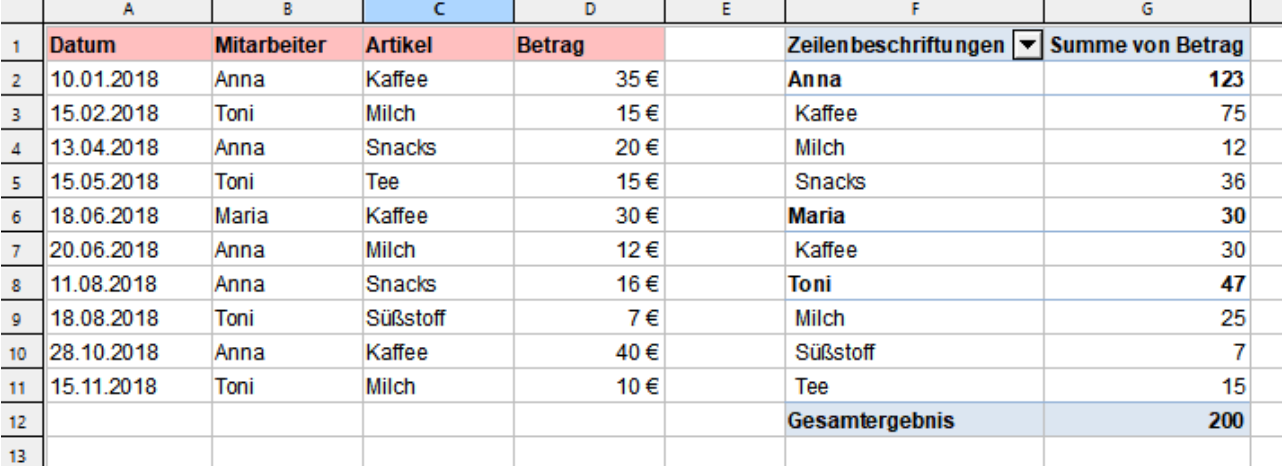

PIVOTDATENZUORDNEN("Betrag"; F1) ergibt 200, da das Gesamtergebnis für alle Werte von *Betrag* angezeigt wird.

PIVOTDATENZUORDNEN("Betrag"; F1; "Mitarbeiter"; "Anna") ergibt 123, da das Ergebnis für *Betrag* auf das Feld *Mitarbeiter* mit dem darin enthaltenen Element *Anna* eingeschränkt wird.

<span id="page-649-0"></span>PIVOTDATENZUORDNEN("Betrag"; F1; "Mitarbeiter"; "Anna"; "Artikel"; "Kaffee") ergibt 75, da das Ergebnis für *Betrag* auf das Feld *Mitarbeiter*/Element *Anna* in Kombination mitdem Feld*Artikel*/Element *Kaffee* eingeschränkt wird.

# POISSON (Poisson-Verteilung)

*Hinweis:* POISSON wird durch die neue identische Funktion [POISSON.VERT](#page-650-0) ergänzt, die in neueren Versionen von Microsoft Excel (ab 2010) verwendet wird.

## **Syntax:**

POISSON(x; Lambda; Kumuliert)

### **Beschreibung:**

Liefert Wahrscheinlichkeiten einer Poisson-verteilten Zufallsvariablen.

Die Poisson-Verteilung beschreibt das Eintreffen voneinander unabhängiger, gleichartiger Ereignisse in ei nem Zeitraum (zum Beispiel das Eintreffen von Kunden an einem Schalter oder das Eingehen von Telefon anrufen).

Sie eignet sich besonders für Wahrscheinlichkeitsverteilungen, bei denen sehr viele Ergebnisse aus einer Stichprobe vorliegen und die Wahrscheinlichkeit, dass das zu untersuchende Ereignis eintritt, sehr klein ist. Hier nähert sich die Poisson-Verteilung nämlich der Binomialverteilung (mit **Lambda** = *n\*p*) an. Im Gegen satz zur Binomialverteilung benötigt sie (abgesehen von **x**) jedoch nur einen Parameter: den Erwartungswert **Lambda** (siehe Beispiel).

**x** ist der Wert, dessen Wahrscheinlichkeit berechnet werden soll. **x** muss größer als Null sein. Weiterhin sollte **x** eine ganze Zahl sein. Ist dies nicht der Fall, schneidet PlanMaker die Nachkommastellen automatisch ab.

**Lambda**  $(\lambda)$  ist der erwartete Wert (Mittelwert) für **x**. **Lambda** muss größer als Null sein.

Mit dem Wahrheitswert **Kumuliert** bestimmen Sie, welche Funktion geliefert werden soll:

FALSCH: Es wird die Dichtefunktion geliefert.

WAHR: Es wird die kumulierte Verteilungsfunktion geliefert.

### **Beispiel:**

Bei einem bestimmten Reifentyp für Pkws treten bei 100.000 km Fahrt durchschnittlich 4 Reifenschäden auf.

Wie groß ist die Wahrscheinlichkeit, dass nur 3 Reifenschäden auftreten?

Möchte man dies mit der Binomialverteilung berechnen (Funktion [BINOM.VERT](#page-499-0)[/BINOMVERT\)](#page-498-0), müsste man schreiben:

BINOMVERT(3; 100000; 4/100000; FALSCH) ergibt 0,195368768

Verwendet man hingegen die Poisson-Verteilung, kann man auf die Parameter **n** und **p** verzichten und schreibt schlicht und ergreifend:

POISSON(3; 4; FALSCH) ergibt 0,195366815

Die beiden Ergebnisse sind (wie oben beschrieben) erwartungsgemäß sehr ähnlich.

Weiteres Beispiel: Wie groß ist die Wahrscheinlichkeit, dass *höchstens* 3 Schäden auftreten?

Hier verwendet man statt der Dichtefunktion die Verteilungsfunktion (Argument **Kumuliert** mit WAHR angeben):

POISSON(3; 4; WAHR) ergibt 0,43347

#### **Siehe auch:**

<span id="page-650-0"></span>[POISSON.VERT](#page-650-0), [BINOM.VERT.BEREICH](#page-500-0)/[BINOM.VERT/](#page-499-0)[BINOMVERT](#page-498-0), [EXPON.VERT](#page-534-0)[/EXPONVERT](#page-533-0)

# POISSON.VERT (Poisson-Verteilung)

#### **Syntax:**

POISSON.VERT(x; Lambda; Kumuliert)

#### **Beschreibung:**

Liefert Wahrscheinlichkeiten einer Poisson-verteilten Zufallsvariablen.

Die Poisson-Verteilung beschreibt das Eintreffen voneinander unabhängiger, gleichartiger Ereignisse in ei nem Zeitraum (zum Beispiel das Eintreffen von Kunden an einem Schalter oder das Eingehen von Telefon anrufen).

Sie eignet sich besonders für Wahrscheinlichkeitsverteilungen, bei denen sehr viele Ergebnisse aus einer Stichprobe vorliegen und die Wahrscheinlichkeit, dass das zu untersuchende Ereignis eintritt, sehr klein ist. Hier nähert sich die Poisson-Verteilung nämlich der Binomialverteilung (mit **Lambda** = *n\*p*) an. Im Gegen satz zur Binomialverteilung benötigt sie (abgesehen von **x**) jedoch nur einen Parameter: den Erwartungswert **Lambda** (siehe Beispiel).

**x** ist der Wert, dessen Wahrscheinlichkeit berechnet werden soll. **x** muss größer als Null sein. Weiterhin sollte **x** eine ganze Zahl sein. Ist dies nicht der Fall, schneidet PlanMaker die Nachkommastellen automatisch ab.

**Lambda**  $(\lambda)$  ist der erwartete Wert (Mittelwert) für **x**. **Lambda** muss größer als Null sein.

Mit dem Wahrheitswert **Kumuliert** bestimmen Sie, welche Funktion geliefert werden soll:

FALSCH: Es wird die Dichtefunktion geliefert.

WAHR: Es wird die kumulierte Verteilungsfunktion geliefert.

## **Beispiel:**

Bei einem bestimmten Reifentyp für Pkws treten bei 100.000 km Fahrt durchschnittlich 4 Reifenschäden auf.

Wie groß ist die Wahrscheinlichkeit, dass nur 3 Reifenschäden auftreten?

Möchte man dies mit der Binomialverteilung berechnen (Funktion [BINOM.VERT](#page-499-0)[/BINOMVERT\)](#page-498-0), müsste man schreiben:

BINOM.VERT(3; 100000; 4/100000; FALSCH) ergibt 0,195368768

Verwendet man hingegen die Poisson-Verteilung, kann man auf die Parameter **n** und **p** verzichten und schreibt schlicht und ergreifend:

POISSON.VERT(3; 4; FALSCH) ergibt 0,195366815

Die beiden Ergebnisse sind (wie oben beschrieben) erwartungsgemäß sehr ähnlich.

Weiteres Beispiel: Wie groß ist die Wahrscheinlichkeit, dass *höchstens* 3 Schäden auftreten?

Hier verwendet man statt der Dichtefunktion die Verteilungsfunktion (Argument **Kumuliert** mit WAHR angeben):

POISSON.VERT(3; 4; WAHR) ergibt 0,43347

## **Kompatibilitätshinweise:**

Microsoft Excel unterstützt diese Funktion erst ab Version 2010. In älteren Versionen ist die Funktion unbe kannt.

## **Siehe auch:**

[POISSON](#page-649-0), [BINOM.VERT.BEREICH/](#page-500-0)[BINOM.VERT](#page-499-0)[/BINOMVERT,](#page-498-0) [EXPON.VERT](#page-534-0)/[EXPONVERT](#page-533-0)

# POLYNOMIAL (Polynomialkoeffizient)

#### **Syntax:**

POLYNOMIAL(Zahl1 [; Zahl2; Zahl3 ...])

## **Beschreibung:**

Liefert den Polynomialkoeffizienten (auch: "Multinomialkoeffizient") einer Gruppe von Zahlen.

Alle übergebenen Zahlen müssen größer gleich 1 sein.

#### **Beispiel:**

POLYNOMIAL(1; 2; 3; 4; 5) ergibt 37837800

## **Hinweis:**

Die Funktionen POLYNOMIAL und [MULTINOMIAL](#page-628-0) sind komplett identisch.

## **Siehe auch:**

<span id="page-652-0"></span>[MULTINOMIAL](#page-628-0), [FAKULTÄT](#page-534-1)

# POTENZ (Potenzierung)

#### **Syntax:**

POTENZ(x; y)

#### **Beschreibung:**

Berechnet x hoch y.

#### **Anmerkung:**

Mit dem Operator ^ können Sie genau das Gleiche erreichen:

POTENZ $(x; y)$  entspricht  $x^y$ .

## **Beispiel:**

POTENZ(2; 4) entspricht 2^4, ergibt also 16

**Siehe auch:**

<span id="page-653-0"></span>[LOG](#page-607-0), [LN,](#page-607-1) [EXP](#page-532-0), [POTENZREIHE,](#page-653-0) [WURZEL](#page-748-0), [WURZELN](#page-748-1), Abschnitt Operatoren in [Berechnungen](#page-458-0)

## POTENZREIHE (Potenzreihe)

**Syntax:**

POTENZREIHE(x; n; m; Koeffizienten)

## **Beschreibung:**

Liefert eine Potenzreihe gemäß folgender Formel:

 $POTENZREIHE(x,n,m,a) =$ 

a1\*x^n + a2\*x^(n+m) + a3\*x^(n+2m) + a4\*x^(n+3m) + ...

**x** ist die Basis.

**n** ist der Exponent für das erste Glied der Reihe.

**m** ist das Inkrement für **n**.

**Koeffizienten** sind die Koeffizienten, mit denen die einzelnen Glieder der Reihe multipliziert werden. **Ko effizienten** kann entweder ein Zellbezug oder eine einspaltige Matrix sein.

Die Zahl der Koeffizienten bestimmt gleichzeitig, aus wie vielen Gliedern die Reihe bestehen wird. Sind beispielsweise 10 Koeffizienten angegeben, wird eine Reihe mit 10 Gliedern gebildet.

#### **Beispiel:**

POTENZREIHE(2; 2; 1; {1; 2; 3; 4; 5}) ergibt 516

## **Siehe auch:**

**[POTENZ](#page-652-0)** 

# PRODUKT (Produkt)

## **Syntax:**

PRODUKT(Zahl1 [; Zahl2; Zahl3 ...])

### **Beschreibung:**

Liefert das Produkt der angegebenen Zahlen, multipliziert sie also miteinander.

## **Anmerkung:**

Beachten Sie: Normalerweise berücksichtigt diese Funktion nur Zahlen und ignoriert Zeichenketten und Wahrheitswerte. Anders sieht es allerdings aus, wenn Sie ihr *feste* Werte übergeben: Hier werden Zeichen ketten, die Zahlen enthalten, mitgezählt. Weiterhin werden die Wahrheitswerte WAHR als 1 und FALSCH als 0 behandelt. Siehe Beispiele:

## **Beispiel:**

PRODUKT(2; 3; 4) entspricht 2\*3\*4, ergibt also 24

Wenn die Zellen A1 bis A3 mit den Werten 2, 3 und 4 gefüllt sind, gilt:

PRODUKT(A1:A3) entspricht 2\*3\*4, ergibt also 24

Beachten Sie:

PRODUKT(2; "5"; WAHR) ergibt 2\*5\*1, also 10

Aber: Sind die Zellen A1 bis A3 mit 2, "5" und WAHR gefüllt, liefert die Formel PRODUKT(A1:A3) ein anderes Ergebnis: Es kommt 2 heraus, da Zeichenketten und Wahrheitswerte nur berücksichtigt werden, wenn sie als *feste* Werte übergeben werden.

## **Siehe auch:**

[SUMME](#page-693-0)

# QIKV (Modifizierter interner Zinsfuß)

#### **Syntax:**

QIKV(Werte; Investition; Reinvestition)

#### **Beschreibung:**

Liefert ein modifiziertes Modell des IKV (interner Zinsfuß), das Sollzins (für Investitionen) und Habenzins (für Reinvestitionen) berücksichtigt.

Als Basis dienen die im Bereich **Werte** angegebenen Auszahlungen (negative Werte) und Einzahlungen (positive Werte). Die Zahlungen dürfen unterschiedlich groß sein, müssen jedoch in gleichmäßigen Zeitintervallen (z.B. monatlich oder jährlich) auftreten.

Die Funktion erwartet folgende Argumente:

Für **Werte** gibt man einen Zellbezug an, in dem die Zahlungen eingetragen wurden. Es muss mindestens ei ne Auszahlung und eine Einzahlung vorliegen.

Für **Investition** ist der Sollzins (für Investitionen) anzugeben.

Für **Reinvestition** ist der Habenzins (für Reinvestitionen) anzugeben.

#### **Siehe auch:**

[IKV](#page-565-0), [NBW,](#page-630-0) [XINTZINSFUSS,](#page-751-0) [ZINS](#page-762-0)

## QUADRATESUMME (Summe der Quadrate)

#### **Syntax:**

QUADRATESUMME(Zahl1 [; Zahl2; Zahl3 ...])

#### **Beschreibung:**

Ermittelt die Summe der Quadrate der übergebenen Zahlenwerte.

#### **Beispiel:**

QUADRATESUMME(1; 2; 3) entspricht  $1^2 + 2^2 + 3^2$ , ergibt also 14.

#### **Siehe auch:**

<span id="page-655-0"></span>[SUMME](#page-693-0), [SUMMENPRODUKT](#page-694-0), [SUMMEXMY2,](#page-699-0) [SUMMEX2MY2](#page-698-0), [SUMMEX2PY2](#page-698-1)

# QUANTIL (Quantile einer Datenmenge)

*Hinweis:* QUANTIL wird durch die neue identische Funktion [QUANTIL.INKL](#page-657-0) und die gänzlich neue Funktion [QUANTIL.EXKL](#page-656-0) ergänzt, die in neueren Versionen von Microsoft Excel (ab 2010) verwendet werden.

#### **Syntax:**

QUANTIL(Bereich; Alpha)

#### **Beschreibung:**

Ermittelt das **Alpha**-Quantil einer Datenmenge.

Geben Sie für **Alpha** beispielsweise 0,5 an, wird das 0,5-Quantil (der Median) geliefert.

**Bereich** ist ein Bereich mit numerischen Daten – in der Regel also ein Bezug auf einen Zellbereich, in dem Zahlen eingetragen sind.

**Alpha** ist der gewünschte Prozentwert. Zulässig sind Werte zwischen 0 bis 1 **(einschließlich)**, mit 0=0% und 1=100%.

#### **Beispiel:**

Sind in den Zellen A1 bis A9 die Werte 1 bis 9 eingetragen, so gilt:

QUANTIL(A1:A9; 0,75) ergibt 7

#### **Siehe auch:**

<span id="page-656-0"></span>[QUANTIL.INKL/](#page-657-0)[QUANTIL.EXKL,](#page-656-0) [QUARTILE.EXKL](#page-661-0)[/QUARTILE.INKL](#page-662-0)[/QUARTILE](#page-660-0), [QUANTILSRANG.EXKL](#page-658-0)[/QUANTILSRANG.INKL](#page-659-0)[/QUANTILSRANG](#page-658-1), [MEDIAN](#page-614-0), [MODUS.EINF/](#page-624-0)[MODALWERT](#page-624-1), [RANG.GLEICH/](#page-665-0)[RANG.MITTELW/](#page-666-0)[RANG](#page-664-0)

# QUANTIL.EXKL (Quantile einer Datenmenge)

#### **Syntax:**

QUANTIL.EXKL(Bereich; Alpha)

#### **Beschreibung:**

Ermittelt das **Alpha**-Quantil einer Datenmenge.

Geben Sie für **Alpha** beispielsweise 0,5 an, wird das 0,5-Quantil (der Median) geliefert.

**Bereich** ist ein Bereich mit numerischen Daten – in der Regel also ein Bezug auf einen Zellbereich, in dem Zahlen eingetragen sind.

**Alpha** ist der gewünschte Prozentwert. Zulässig sind Werte zwischen 0 bis 1 **(ausschließlich)**, mit 0=0% und  $1=100%$ .

### **Beispiel:**

Sind in den Zellen A1 bis A9 die Werte 1 bis 9 eingetragen, so gilt:

QUANTIL.EXKL(A1:A9; 0,75) ergibt 7,5

### **Hinweis:**

Die Funktion QUANTIL.EXKL ergänzt zusammen mit[QUANTIL.INKL](#page-657-0) die bisherige Funktion [QUANTIL.](#page-655-0)

QUANTIL.INKL liefert dasselbe Ergebnis wie QUANTIL (**einschließliche** Werte 0 bis 1).

QUANTIL.EXKL (**ausschließliche** Werte 0 bis 1) ist gänzlich neu.

#### **Kompatibilitätshinweise:**

Microsoft Excel unterstützt diese Funktion erst ab Version 2010. In älteren Versionen ist die Funktion unbe kannt.

## **Siehe auch:**

<span id="page-657-0"></span>[QUARTILE.EXKL](#page-661-0)[/QUARTILE.INKL/](#page-662-0)[QUARTILE,](#page-660-0) [QUANTILSRANG.EXKL](#page-658-0)[/QUANTILSRANG.INKL](#page-659-0)[/QUANTILSRANG](#page-658-1), [MEDIAN](#page-614-0), [MODUS.EINF/](#page-624-0)[MODALWERT](#page-624-1), [RANG.GLEICH/](#page-665-0)[RANG.MITTELW/](#page-666-0)[RANG](#page-664-0)

# QUANTIL.INKL (Quantile einer Datenmenge)

#### **Syntax:**

QUANTIL.INKL(Bereich; Alpha)

#### **Beschreibung:**

Ermittelt das **Alpha**-Quantil einer Datenmenge.

Geben Sie für **Alpha** beispielsweise 0,5 an, wird das 0,5-Quantil (der Median) geliefert.

**Bereich** ist ein Bereich mit numerischen Daten – in der Regel also ein Bezug auf einen Zellbereich, in dem Zahlen eingetragen sind.

**Alpha** ist der gewünschte Prozentwert. Zulässig sind Werte zwischen 0 bis 1 **(einschließlich)**, mit 0=0% und 1=100%.

#### **Beispiel:**

Sind in den Zellen A1 bis A9 die Werte 1 bis 9 eingetragen, so gilt:

QUANTIL.INKL(A1:A9; 0,75) ergibt 7

#### **Hinweis:**

Die Funktion QUANTIL.INKL ergänzt zusammen mit [QUANTIL.EXKL](#page-656-0) die bisherige Funktion [QUANTIL.](#page-655-0)

QUANTIL.INKL liefert dasselbe Ergebnis wie QUANTIL (**einschließliche** Werte 0 bis 1).

QUANTIL.EXKL (**ausschließliche** Werte 0 bis 1) ist gänzlich neu.

### **Kompatibilitätshinweise:**

Microsoft Excel unterstützt diese Funktion erst ab Version 2010. In älteren Versionen ist die Funktion unbe kannt.

## **Siehe auch:**

```
QUARTILE.EXKL/QUARTILE.INKL/QUARTILE, QUANTILSRANG.EXKL/QUANTILSRANG.INKL/QUANTILSRANG, MEDIAN, MODUS.EINF/MODALWERT, RANG.GLEICH/RANG.MITTELW/RANG
```
# <span id="page-658-1"></span>QUANTILSRANG (Prozentrang eines Wertes)

*Hinweis:* QUANTILSRANG wird durch die neue identische Funktion [QUANTILSRANG.INKL](#page-659-0) und die gänzlich neue Funktion [QUANTILSRANG.EXKL](#page-658-0) ergänzt, die in neueren Versionen von Microsoft Ex cel (ab 2010) verwendet werden.

## **Syntax:**

QUANTILSRANG(Bereich; Zahl [; Stellen])

#### **Beschreibung:**

Liefert den prozentualen Rang (zwischen 0 und 1 **einschließlich**) eines Werts innerhalb einer Datenmenge.

**Bereich** ist ein Bereich mit numerischen Daten – in der Regel also ein Bezug auf einen Zellbereich, in dem Zahlen eingetragen sind.

**Zahl** ist der Wert, dessen Rang bestimmt werden soll. Wenn **Zahl** nicht in der angegebenen Datenmenge enthalten ist, wird eine Interpolation durchgeführt.

Mit dem optionalen Argument **Stellen** können Sie bestimmen, auf wie viele Nachkommastellen das Ergeb nis berechnet werden soll. Geben Sie dazu die gewünschte Anzahl an Nachkommastellen an. Wenn Sie nichts angeben, werden drei Nachkommastellen verwendet.

#### **Beispiel:**

Sind in den Zellen A1 bis A9 die Werte 1, 2, 3, 4, 5, 6, 7, 8, 9 eingetragen, so gilt:

QUANTILSRANG(A1:A9; 5) ergibt 0,5(=50%) Mitte der gegebenen Werte; Median

QUANTILSRANG(A1:A9; 1) ergibt 0 (=0%) minimaler Wert

QUANTILSRANG(A1:A9; 9) ergibt 1 (=100%) maximaler Wert

## **Siehe auch:**

<span id="page-658-0"></span>[QUANTILSRANG.INKL/](#page-659-0)[QUANTILSRANG.EXKL](#page-658-0), [QUANTIL.EXKL/](#page-656-0)[QUANTIL.INKL](#page-657-0)[/QUANTIL](#page-655-0), [QUARTILE.EXKL](#page-661-0)[/QUARTILE.INKL/](#page-662-0)[QUARTILE,](#page-660-0) [RANG.GLEICH](#page-665-0)[/RANG.MITTELW](#page-666-0)[/RANG](#page-664-0)

## QUANTILSRANG.EXKL (Prozentrang eines Wertes)

**Syntax:**

QUANTILSRANG.EXKL(Bereich; Zahl [; Stellen])

## **Beschreibung:**

Liefert den prozentualen Rang (zwischen 0 und 1 **ausschließlich**) eines Werts innerhalb einer Datenmenge.

**Bereich** ist ein Bereich mit numerischen Daten – in der Regel also ein Bezug auf einen Zellbereich, in dem Zahlen eingetragen sind.

**Zahl** ist der Wert, dessen Rang bestimmt werden soll. Wenn **Zahl** nicht in der angegebenen Datenmenge enthalten ist, wird eine Interpolation durchgeführt.

Mit dem optionalen Argument **Stellen** können Sie bestimmen, auf wie viele Nachkommastellen das Ergeb nis berechnet werden soll. Geben Sie dazu die gewünschte Anzahl an Nachkommastellen an. Wenn Sie nichts angeben, werden drei Nachkommastellen verwendet.

## **Beispiel:**

Sind in den Zellen A1 bis A9 die Werte 1, 2, 3, 4, 5, 6, 7, 8, 9 eingetragen, so gilt:

QUANTILSRANG.EXKL(A1:A9; 1) ergibt 0,1 (=10%) minimaler Wert

QUANTILSRANG.EXKL(A1:A9; 5) ergibt 0,5 (=50%) Mitte der gegebenen Werte; Median

QUANTILSRANG.EXKL(A1:A9; 9) ergibt 0,9 (=90%) maximaler Wert

## **Hinweis:**

Die Funktion QUANTILSRANG.EXKL ergänzt zusammen mit [QUANTILSRANG.INKL](#page-659-0) die bisherige Funktion [QUANTILSRANG](#page-658-1).

QUANTILSRANG.INKL liefert dasselbe Ergebnis wie QUANTILSRANG (**einschließliche** Werte 0 bis 1).

QUANTILSRANG.EXKL (**ausschließliche** Werte 0 bis 1) ist gänzlich neu.

## **Kompatibilitätshinweise:**

Microsoft Excel unterstützt diese Funktion erst ab Version 2010. In älteren Versionen ist die Funktion unbe kannt.

## **Siehe auch:**

<span id="page-659-0"></span>[QUANTIL.EXKL/](#page-656-0)[QUANTIL.INKL/](#page-657-0)[QUANTIL](#page-655-0), [QUARTILE.EXKL](#page-661-0)[/QUARTILE.INKL](#page-662-0)[/QUARTILE,](#page-660-0) [RANG.GLEICH/](#page-665-0)[RANG.MITTELW/](#page-666-0)[RANG](#page-664-0)

## QUANTILSRANG.INKL (Prozentrang eines Wertes)

**Syntax:**

QUANTILSRANG.INKL(Bereich; Zahl [; Stellen])

#### **Beschreibung:**

Liefert den prozentualen Rang (zwischen 0 bis 1 **einschließlich**) eines Werts innerhalb einer Datenmenge.

**Bereich** ist ein Bereich mit numerischen Daten – in der Regel also ein Bezug auf einen Zellbereich, in dem Zahlen eingetragen sind.

**Zahl** ist der Wert, dessen Rang bestimmt werden soll. Wenn **Zahl** nicht in der angegebenen Datenmenge enthalten ist, wird eine Interpolation durchgeführt.

Mit dem optionalen Argument **Stellen** können Sie bestimmen, auf wie viele Nachkommastellen das Ergeb nis berechnet werden soll. Geben Sie dazu die gewünschte Anzahl an Nachkommastellen an. Wenn Sie nichts angeben, werden drei Nachkommastellen verwendet.

## **Beispiel:**

Sind in den Zellen A1 bis A9 die Werte 1, 2, 3, 4, 5, 6, 7, 8, 9 eingetragen, so gilt:

QUANTILSRANG.INKL $(A1:A9; 1)$  ergibt  $0 \neq 0\%$  minimaler Wert

QUANTILSRANG.INKL(A1:A9; 9) ergibt 1 (=100%) maximaler Wert

QUANTILSRANG.INKL(A1:A9; 5) ergibt 0,5 (=50%) Mitte der gegebenen Werte; Median

## **Hinweis:**

Die Funktion QUANTILSRANG.INKL ergänzt zusammen mit[QUANTILSRANG.EXKL](#page-658-0) die bisherige Funktion [QUANTILSRANG](#page-658-1).

QUANTILSRANG.INKL liefert dasselbe Ergebnis wie QUANTILSRANG (**einschließliche** Werte 0 bis 1).

QUANTILSRANG.EXKL (**ausschließliche** Werte 0 bis 1) ist gänzlich neu.

## **Kompatibilitätshinweise:**

Microsoft Excel unterstützt diese Funktion erst ab Version 2010. In älteren Versionen ist die Funktion unbe kannt.

## **Siehe auch:**

<span id="page-660-0"></span>[QUANTIL.EXKL/](#page-656-0)[QUANTIL.INKL/](#page-657-0)[QUANTIL](#page-655-0), [QUARTILE.EXKL](#page-661-0)[/QUARTILE.INKL](#page-662-0)[/QUARTILE,](#page-660-0) [RANG.GLEICH/](#page-665-0)[RANG.MITTELW/](#page-666-0)[RANG](#page-664-0)

## QUARTILE (Quartile einer Datenmenge)

*Hinweis:* QUARTILE wird durch die neue identische Funktion [QUARTILE.INKL](#page-662-0) und die gänzlich neue Funktion [QUARTILE.EXKL](#page-661-0) ergänzt, die in neueren Versionen von Microsoft Excel (ab 2010) verwen det werden.

#### **Syntax:**

QUARTILE(Bereich; n)

#### **Beschreibung:**

Liefert eines der Quartile einer Datenmenge, basierend auf Quantilwerten von 0 bis 1 **(einschließlich)**.

**Bereich** ist ein Bereich mit numerischen Daten – in der Regel also ein Bezug auf einen Zellbereich, in dem auszuwertende Zahlen eingetragen sind.

**n** bestimmt, welches Quartil geliefert werden soll. Zulässig sind folgende Werte:

- 0: das Minimum (also der kleinste Wert)
- 1: das untere Quartil (also das 0,25-Quantil)
- 2: das mittlere Quartil (also das 0,5-Quantil, der Median)
- 3: das obere Quartil (also das 0,75-Quantil)
- 4: das Maximum (also der größte Wert)
- Ist n < 0 oder > 4, liefert die Funktion den Fehlerwert #ZAHL.

#### **Beispiel:**

Sind in den Zellen A1 bis A9 die Werte 1, 2, 3, 4, 5, 6, 7, 8, 9 eingetragen, so gilt:

QUARTILE(A1:A9; 3) entspricht QUANTIL(A1:A9; 0,75) und ergibt 7

#### **Siehe auch:**

<span id="page-661-0"></span>[QUARTILE.INKL/](#page-662-0)[QUARTILE.EXKL,](#page-661-0) [QUANTIL.EXKL](#page-656-0)/[QUANTIL.INKL](#page-657-0)[/QUANTIL](#page-655-0), [QUANTILSRANG.EXKL](#page-658-0)[/QUANTILSRANG.INKL](#page-659-0)[/QUANTILSRANG](#page-658-1), [MEDIAN](#page-614-0), [MODUS.EINF/](#page-624-0)[MODALWERT](#page-624-1)

# QUARTILE.EXKL (Quartile einer Datenmenge)

#### **Syntax:**

QUARTILE.EXKL(Bereich; n)

#### **Beschreibung:**

Liefert eines der Quartile einer Datenmenge, basierend auf Quantilwerten von 0 bis 1 **(ausschließlich)**.

**Bereich** ist ein Bereich mit numerischen Daten – in der Regel also ein Bezug auf einen Zellbereich, in dem auszuwertende Zahlen eingetragen sind.

**n** bestimmt, welches Quartil geliefert werden soll. Zulässig sind folgende Werte:

0: das Minimum (also der kleinste Wert)

1: das untere Quartil (also das 0,25-Quantil)

2: das mittlere Quartil (also das 0,5-Quantil, der Median)

3: das obere Quartil (also das 0,75-Quantil)

4: das Maximum (also der größte Wert)

Ist n < 0 oder > 4, liefert die Funktion den Fehlerwert #ZAHL.

### **Beispiel:**

Sind in den Zellen A1 bis A9 die Werte 1, 2, 3, 4, 5, 6, 7, 8, 9 eingetragen, so gilt:

QUARTILE.EXKL(A1:A9; 3) entspricht QUANTIL.EXKL(A1:A9; 0,75) und ergibt 7,5

#### **Hinweis:**

Die Funktion QUARTILE.EXKL ergänzt zusammen mit [QUARTILE.INKL](#page-662-0) die bisherige Funktion [QUARTILE.](#page-660-0)

QUARTILE.INKL liefert dasselbe Ergebnis wie QUARTILE (**einschließliche** Werte 0 bis 1).

QUARTILE.EXKL (**ausschließliche** Werte 0 bis 1) ist gänzlich neu.

#### **Kompatibilitätshinweise:**

Microsoft Excel unterstützt diese Funktion erst ab Version 2010. In älteren Versionen ist die Funktion unbe kannt.

#### **Siehe auch:**

<span id="page-662-0"></span>[QUANTIL.EXKL/](#page-656-0)[QUANTIL.INKL/](#page-657-0)[QUANTIL](#page-655-0), [QUANTILSRANG.EXKL](#page-658-0)[/QUANTILSRANG.INKL](#page-659-0)[/QUANTILSRANG](#page-658-1), [MEDIAN](#page-614-0), [MODUS.EINF/](#page-624-0)[MODALWERT](#page-624-1)

# QUARTILE.INKL (Quartile einer Datenmenge)

#### **Syntax:**

QUARTILE.INKL(Bereich; n)

#### **Beschreibung:**

Liefert eines der Quartile einer Datenmenge, basierend auf Quantilwerten von 0 bis 1 **(einschließlich)**.

**Bereich** ist ein Bereich mit numerischen Daten – in der Regel also ein Bezug auf einen Zellbereich, in dem auszuwertende Zahlen eingetragen sind.

**n** bestimmt, welches Quartil geliefert werden soll. Zulässig sind folgende Werte:

0: das Minimum (also der kleinste Wert)

1: das untere Quartil (also das 0,25-Quantil)

2: das mittlere Quartil (also das 0,5-Quantil, der Median)

3: das obere Quartil (also das 0,75-Quantil)

4: das Maximum (also der größte Wert)

Ist n < 0 oder > 4, liefert die Funktion den Fehlerwert #ZAHL.

### **Beispiel:**

Sind in den Zellen A1 bis A9 die Werte 1, 2, 3, 4, 5, 6, 7, 8, 9 eingetragen, so gilt:

QUARTILE.INKL(A1:A9; 3) entspricht QUANTIL.INKL(A1:A9; 0,75) und ergibt 7

#### **Hinweis:**

Die Funktion QUARTILE.INKL ergänzt zusammen mit[QUARTILE.EXKL](#page-661-0) die bisherige Funktion [QUARTILE.](#page-660-0)

QUARTILE.INKL liefert dasselbe Ergebnis wie QUARTILE (**einschließliche** Werte 0 bis 1).

QUARTILE.EXKL (**ausschließliche** Werte 0 bis 1) ist gänzlich neu.

#### **Kompatibilitätshinweise:**

Microsoft Excel unterstützt diese Funktion erst ab Version 2010. In älteren Versionen ist die Funktion unbe kannt.

### **Siehe auch:**

<span id="page-663-0"></span>[QUANTIL.EXKL/](#page-656-0)[QUANTIL.INKL/](#page-657-0)[QUANTIL](#page-655-0), [QUANTILSRANG.EXKL](#page-658-0)[/QUANTILSRANG.INKL](#page-659-0)[/QUANTILSRANG](#page-658-1), [MEDIAN](#page-614-0), [MODUS.EINF/](#page-624-0)[MODALWERT](#page-624-1)

# QUOTIENT (Ganzzahliger Teil einer Division)

#### **Syntax:**

 $QUOTIENT(x; y)$ 

## **Beschreibung:**

Ermittelt den ganzzahligen Teil der Division von **x** durch **y**.

## **Beispiel:**

QUOTIENT(6; 4) ergibt 1

#### **Siehe auch:**

<span id="page-664-0"></span>[REST,](#page-667-0) [RESTP](#page-668-0)

## RANG (Rang eines Wertes in einer Wertemenge)

*Hinweis:* RANG wird durch die neue identische Funktion [RANG.GLEICH](#page-665-0) und die gänzlich neue Funkti on [RANG.MITTELW](#page-666-0) ergänzt, die in neueren Versionen von Microsoft Excel (ab 2010) verwendet wer den.

## **Syntax:**

RANG(Zahl; Bereich [; Aufsteigend])

#### **Beschreibung:**

Liefert den Rang einer Zahl in einer Menge von Zahlen. Die größte Zahl hat den Rang 1, die zweitgrößte Zahl den Rang 2 etc. Wenn mehrere Werte die gleiche Rangzahl aufweisen, wird der **oberste Rang** dieser Wertegruppe zurückgegeben.

**Zahl** ist die Zahl, deren Rang ermittelt werden soll. Wenn **Zahl** in **Bereich** nicht vorhanden ist, liefert die Funktion den Fehlerwert #NV.

**Bereich** ist ein Bereich mit numerischen Daten – in der Regel also ein Bezug auf einen Zellbereich, in dem die vorliegenden Zahlen eingetragen sind.

Der optionale Wahrheitswert **Aufsteigend** bestimmt, ob eine aufsteigende oder eine absteigende Reihenfol ge verwendet werden soll:

FALSCH oder nicht angegeben: *absteigende* Reihenfolge (die *größte* Zahl hat Rang 1)

WAHR: *aufsteigende* Reihenfolge (die *kleinste* Zahl hat Rang 1)

#### **Beispiel:**

Sind in den Zellen A1:A6 die Zahlen 3, 2, 7, 5, 9, 7 eingetragen, so gilt:

RANG(9; A1:A6) ergibt 1

RANG(9; A1:A6; WAHR) ergibt 6

RANG(5; A1:A6) ergibt 4

RANG(7; A1:A6) ergibt 2

## **Siehe auch:**

# <span id="page-665-0"></span>RANG.GLEICH (Rang eines Wertes in einer Wertemenge)

## **Syntax:**

RANG.GLEICH(Zahl; Bereich [; Aufsteigend])

#### **Beschreibung:**

Liefert den Rang einer Zahl in einer Menge von Zahlen. Die größte Zahl hat den Rang 1, die zweitgrößte Zahl den Rang 2 etc. Wenn mehrere Werte die gleiche Rangzahl aufweisen, wird der **oberste Rang** dieser Wertegruppe zurückgegeben.

**Zahl** ist die Zahl, deren Rang ermittelt werden soll. Wenn **Zahl** in **Bereich** nicht vorhanden ist, liefert die Funktion den Fehlerwert #NV.

**Bereich** ist ein Bereich mit numerischen Daten – in der Regel also ein Bezug auf einen Zellbereich, in dem die vorliegenden Zahlen eingetragen sind.

Der optionale Wahrheitswert **Aufsteigend** bestimmt, ob eine aufsteigende oder eine absteigende Reihenfol ge verwendet werden soll:

FALSCH oder nicht angegeben: *absteigende* Reihenfolge (die *größte* Zahl hat Rang 1)

WAHR: *aufsteigende* Reihenfolge (die *kleinste* Zahl hat Rang 1)

#### **Beispiel:**

Sind in den Zellen A1:A6 die Zahlen 3, 2, 7, 5, 9, 7 eingetragen, so gilt:

RANG.GLEICH(9; A1:A6) ergibt 1

RANG.GLEICH(9; A1:A6; WAHR) ergibt 6

RANG.GLEICH(5; A1:A6) ergibt 4

RANG.GLEICH(7; A1:A6) ergibt 2

#### **Hinweis:**

Die Funktion RANG.GLEICH ergänzt zusammen mit [RANG.MITTELW](#page-666-0) die bisherige Funktion [RANG.](#page-664-0)

RANG.GLEICH liefert dasselbe Ergebnis wie RANG (bei gleicher Rangzahl **oberster Rang**).

RANG.MITTELW (bei gleicher Rangzahl **gemittelter Rang**) ist gänzlich neu.

#### **Kompatibilitätshinweise:**

Microsoft Excel unterstützt diese Funktion erst ab Version 2010. In älteren Versionen ist die Funktion unbe kannt.

**Siehe auch:**

<span id="page-666-0"></span>[RANG/](#page-664-0)[RANG.MITTELW,](#page-666-0) [KKLEINSTE,](#page-591-0) [KGRÖSSTE](#page-590-0), [QUANTIL.EXKL/](#page-656-0)[QUANTIL.INKL/](#page-657-0)[QUANTIL,](#page-655-0) [QUANTILSRANG.EXKL](#page-658-0)[/QUANTILSRANG.INKL](#page-659-0)[/QUANTILSRANG](#page-658-1)

# RANG.MITTELW (Rang eines Wertes in einer Wertemenge)

#### **Syntax:**

RANG.MITTELW(Zahl; Bereich [; Aufsteigend])

#### **Beschreibung:**

Liefert den Rang einer Zahl in einer Menge von Zahlen. Die größte Zahl hat den Rang 1, die zweitgrößte Zahl den Rang 2 etc. Wenn mehrere Werte die gleiche Rangzahl aufweisen, wird der **gemittelte Rang** zurückgegeben.

**Zahl** ist die Zahl, deren Rang ermittelt werden soll. Wenn **Zahl** in **Bereich** nicht vorhanden ist, liefert die Funktion den Fehlerwert #NV.

**Bereich** ist ein Bereich mit numerischen Daten – in der Regel also ein Bezug auf einen Zellbereich, in dem die vorliegenden Zahlen eingetragen sind.

Der optionale Wahrheitswert **Aufsteigend** bestimmt, ob eine aufsteigende oder eine absteigende Reihenfol ge verwendet werden soll:

FALSCH oder nicht angegeben: *absteigende* Reihenfolge (die *größte* Zahl hat Rang 1)

WAHR: *aufsteigende* Reihenfolge (die *kleinste* Zahl hat Rang 1)

## **Beispiel:**

Sind in den Zellen A1:A6 die Zahlen 3, 2, 7, 5, 9, 7 eingetragen, so gilt:

RANG.MITTELW(9; A1:A6) ergibt 1

RANG.MITTELW(9; A1:A6; WAHR) ergibt 6

RANG.MITTELW(5; A1:A6) ergibt 4

RANG.MITTELW(7; A1:A6) ergibt 2,5

#### **Hinweis:**

Die Funktion RANG.MITTELW ergänzt zusammen mit [RANG.GLEICH](#page-665-0) die bisherige Funktion [RANG.](#page-664-0)

RANG.GLEICH liefert dasselbe Ergebnis wie RANG (bei gleicher Rangzahl **oberster Rang**).

RANG.MITTELW (bei gleicher Rangzahl **gemittelter Rang**) ist gänzlich neu.

#### **Kompatibilitätshinweise:**

Microsoft Excel unterstützt diese Funktion erst ab Version 2010. In älteren Versionen ist die Funktion unbe kannt.

#### **Siehe auch:**

[RANG/](#page-664-0)[RANG.GLEICH](#page-665-0), [KKLEINSTE](#page-591-0), [KGRÖSSTE,](#page-590-0) [QUANTIL.EXKL](#page-656-0)[/QUANTIL.INKL/](#page-657-0)[QUANTIL,](#page-655-0) [QUANTILSRANG.EXKL](#page-658-0)[/QUANTILSRANG.INKL](#page-659-0)[/QUANTILSRANG](#page-658-1)

# RECHTS (Teil einer Zeichenkette)

## **Syntax:**

RECHTS(Zeichenkette [; n])

#### **Beschreibung:**

Liefert die letzten **n** Zeichen einer Zeichenkette.

Ist **n** nicht angegeben, liefert die Funktion nur das letzte Zeichen.

#### **Beispiel:**

RECHTS("Tiergarten"; 6) ergibt garten RECHTS("Tiergarten") ergibt n

#### **Siehe auch:**

<span id="page-667-0"></span>[LINKS](#page-606-0), [TEIL](#page-708-0), [ERSETZEN,](#page-529-0) [LÄNGE](#page-604-0)

## REST (Rest einer Division)

#### **Syntax:**

 $REST(x; y)$ 

### **Beschreibung:**

Ermittelt den Rest der Division von **x** durch **y** nach der "Excel-Methode".

**Wichtig:** Diese Funktion liefert teilweise falsche Ergebnisse (siehe Anmerkung)!

## **Beispiel:**

REST(5; 3) ergibt 2

REST(5; 0) ergibt den Fehlerwert #DIV/0!

REST(5; -3) ergibt -1 (falsch! – siehe Anmerkung)

### **Anmerkung:**

Die Tabellenkalkulation Microsoft Excel liefert bei dieser Funktion **falsche Ergebnisse**, wenn entweder Zähler oder Nenner negativ sind.

PlanMaker liefert aus Kompatibilitätsgründen **ebenfalls falsche Ergebnisse**, verfügt aber zusätzlich über die Funktion [RESTP,](#page-668-0) die korrekte Ergebnisse zurückgibt

Den Unterschied zwischen REST und RESTP können Sie dieser Tabelle entnehmen (die grün hinterlegten Ergebnisse sind falsch):

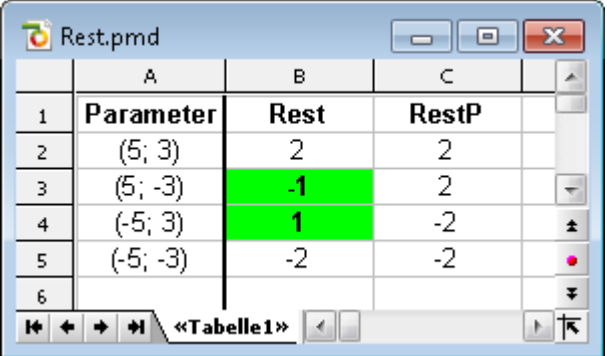

### **Kompatibilitätshinweise:**

**Hinweis:** Die Funktion REST**P** ist in Excel nicht vorhanden. Wenn Sie ein Dokument mit dieser Funktion im Excel-Format speichern, wird sie durch ihren letzten Wert ersetzt.

#### **Siehe auch:**

<span id="page-668-0"></span>[RESTP](#page-668-0), [QUOTIENT](#page-663-0)

# RESTP (Rest einer Division)

## **Syntax:**

 $RESTP(x; y)$ 

## **Beschreibung:**

Ermittelt den Rest der Division von **x** durch **y** nach der "PlanMaker-Methode" (siehe Anmerkung).

#### **Beispiel:**

RESTP(5; 3) ergibt 2

RESTP(5; 0) ergibt den Fehlerwert #DIV/0!

RESTP(5; -3) ergibt 2 (siehe Anmerkung)

## **Anmerkung:**

Die Tabellenkalkulation Microsoft Excel liefert bei der Funktion [REST](#page-667-0) falsche Ergebnisse, wenn entweder Zähler oder Nenner negativ sind

Wenn Sie korrekte Ergebnisse erhalten möchten, sollten Sie statt REST die hier beschriebene Funktion REST**P** verwenden.

Den Unterschied zwischen REST und RESTP können Sie dieser Tabelle entnehmen (die grün hinterlegten Ergebnisse sind falsch):

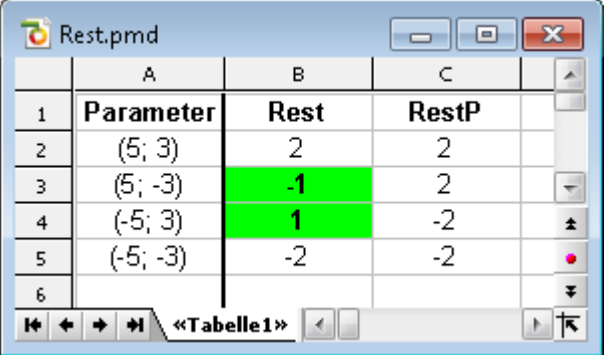

#### **Kompatibilitätshinweise:**

**Hinweis:** Die Funktion REST**P** ist in Excel nicht vorhanden. Wenn Sie ein Dokument mit dieser Funktion im Excel-Format speichern, wird sie durch ihren letzten Wert ersetzt.

## **Siehe auch:**

<span id="page-669-0"></span>[REST,](#page-667-0) [QUOTIENT](#page-663-0)

# RGP (Kenngrößen einer linearen Regression)

## **Syntax:**

 $RGP(y \text{ Werte } [; x \text{ Werte }] [; Konstantel] [; Statistik])$ 

## **Beschreibung:**

Liefert verschiedene Kenngrößen einer linearen Regression.

Unter einer *linearen Regression* versteht man das Anpassen einer linearen Funktion (*Regressionsgerade* oder *Ausgleichsgerade* genannt) an eine Menge von Punkten (zum Beispiel den Messpunkten einer Messrei he).

Die Funktionsgleichung für diese Regressionsgerade lautet:

$$
y = m^*x + b
$$

RGP erwartet als Argumente die y-Werte (und, sofern angegeben, die zugehörigen x-Werte) und liefert als Ergebnis eine Matrix in der Form {m.b}. m ist die Steigung der Geraden, b ist der y-Achsenabschnitt (also die y-Koordinate des Punktes, an dem die Gerade die y-Achse schneidet).

Liegen mehrere Bereiche mit x-Werten vor, lautet die Funktionsgleichung:

$$
y = (m_1 * x_1) + (m_2 * x_2) + ... + (m_n * x_n) + b
$$

In diesem Fall liefert die Funktion RGP eine Matrix in der Form  $\{m_n^-, m_{n-1}^-, \dots, m_2^-, m_1^-, b\}$ .

Wird das optionale Argument **Statistik** verwendet, wird die resultierende Matrix um weitere Kenngrößen (Standardfehler, Bestimmtheitsmaß etc.) erweitert.

Die Funktion RGP erwartet folgende Argumente:

**y\_Werte:** Hier geben Sie die vorliegenden y-Koordinaten, also die abhängigen Werte, an. **y\_Werte** kann entweder ein Zellbezug oder eine Matrix sein.

**x\_Werte:** Hier können optional die x-Koordinaten, also die unabhängigen Werte angegeben werden. Auch **x\_Werte** kann entweder ein Zellbezug oder eine Matrix sein. Wird **x\_Werte** nicht angegeben, verwendet die Funktion automatisch die Werte 1, 2, 3, ... (entsprechend der Anzahl der vorliegenden **y\_Werte**).

**Konstante:** Mit dem optionalen Argument **Konstante** können Sie festlegen, ob die Konstante b (der y-Ach senabschnitt) auf Null gesetzt werden soll:

WAHR oder nicht angegeben: b wird aus den vorliegenden Daten automatisch berechnet.

FALSCH: b wird auf Null gesetzt. Die Regressionsgerade wird dadurch gezwungen, durch den Nullpunkt zu laufen. Dies geschieht durch entsprechendes Anpassen des Koeffizienten m.

**Statistik:** Das optionale Argument **Statistik** bestimmt, ob zusätzliche Kenngrößen geliefert werden sollen:

FALSCH oder nicht angegeben: keine zusätzlichen Kenngrößen liefern.

WAHR: zusätzliche Kenngrößen liefern. In diesem Falle wird eine Matrix zurückgeliefert, die nicht nur m und b, sondern folgende Werte enthält:

 ${m_1, m_{n-1}, \ldots, m_2, m_1, b; sm_n, sm_{n-1}, \ldots, sm_2, sm_1, sb; R^2, sey; F. df; s sreg. s sresid}$ 

Grafisch dargestellt sieht diese Matrix also wie folgt aus:

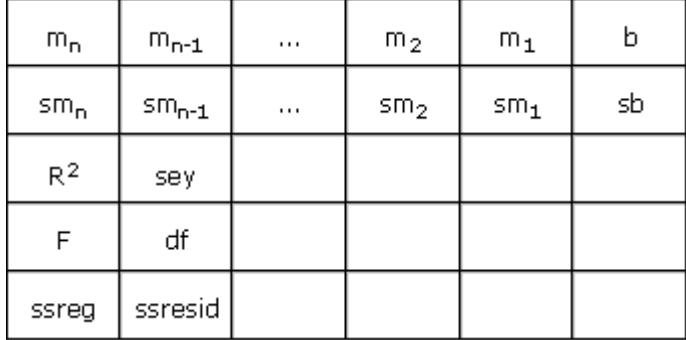

Bei obigen Kürzeln handelt es sich um folgende Kenngrößen:

# Formeln und Funktionen 672

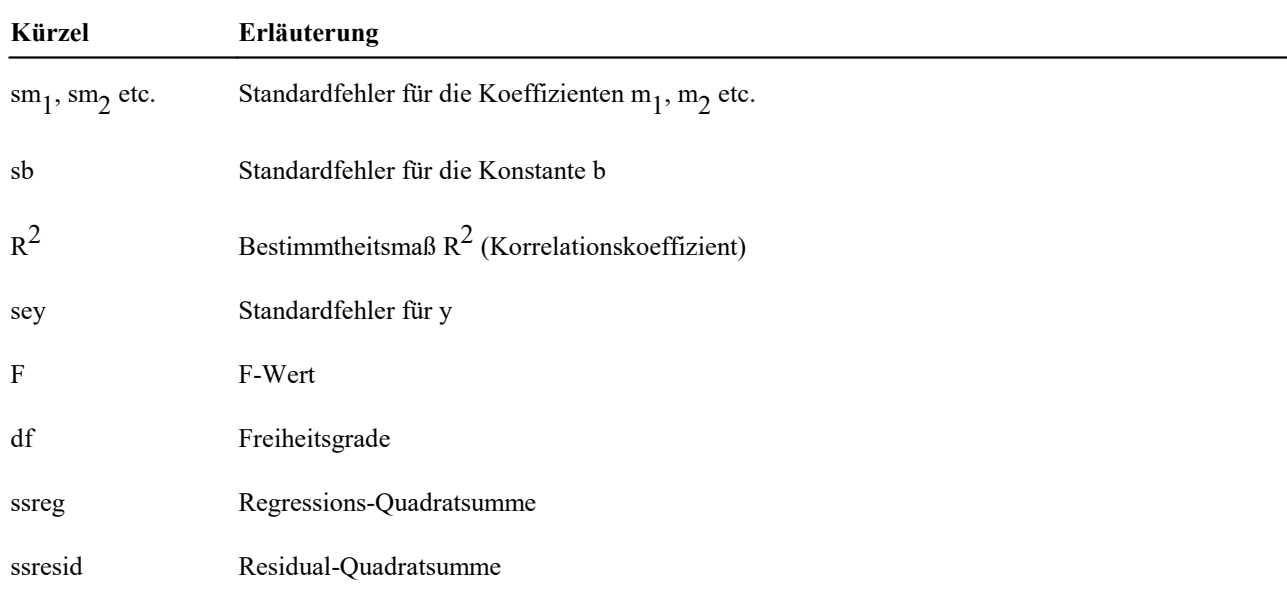

## **Hinweis:**

Diese Formel muss als *Matrixformel* eingegeben werden. Informationen dazu finden Sie im Abschnitt [Ar](#page-467-0) beiten mit Matrizen.

#### **Anmerkung:**

Die lineare Regression wird bei dieser Funktion mit Hilfe der Methode der kleinsten Quadrate durchgeführt.

## **Beispiel:**

RGP({4; 5; 6}) liefert die Matrix {1.3}. Die Steigung m beträgt also 1 und der y-Achsenabschnitt b ist 3. (Da die x-Werte nicht angegeben wurden, hat die RGP-Funktion dafür automatisch die Werte 1, 2, 3, ... ver wendet.)

#### **Siehe auch:**

<span id="page-671-0"></span>[RKP](#page-671-0), [TREND,](#page-715-0) [VARIATION](#page-729-0)

# RKP (Kenngrößen einer exponentiellen Regression)

#### **Syntax:**

 $RKP(y)$  Werte  $[:, x]$  Werte]  $[:,$  Konstante]  $[:,$  Statistik])

## **Beschreibung:**

Liefert verschiedene Kenngrößen einer exponentiellen Regression.

Unter einer *exponentiellen Regression* versteht man das Anpassen einer Exponentialkurve an eine Menge von Punkten (zum Beispiel den Messpunkten einer Messreihe).

Die Funktionsgleichung für diese Exponentialkurve lautet:

 $y = b^*m^x$ 

beziehungsweise (wenn mehrere Bereiche mit x-Werten vorliegen):

 $y = b * (m_1^x_1) * (m_2^x_2) * ... * (m_n^x_n)$ 

RKP erwartet als Argumente die y-Werte (und, sofern angegeben, die zugehörigen x-Werte) und liefert als Ergebnis eine Matrix in der Form  $\{m_n \cdot m_{n-1} \cdot \dots \cdot m_2 \cdot m_1 \cdot b\}$ .

Wird das optionale Argument **Statistik** verwendet, wird die resultierende Matrix um weitere Kenngrößen (Standardfehler, Bestimmtheitsmaß etc.) erweitert.

Die Funktion RKP erwartet folgende Argumente:

**y\_Werte:** Hier geben Sie die vorliegenden y-Koordinaten, also die abhängigen Werte, an. **y\_Werte** kann entweder ein Zellbezug oder eine Matrix sein.

**x\_Werte:** Hier können optional die x-Koordinaten, also die unabhängigen Werte angegeben werden. Auch **x\_Werte** kann entweder ein Zellbezug oder eine Matrix sein. Wird **x\_Werte** nicht angegeben, verwendet die Funktion automatisch die Werte 1, 2, 3, ... (entsprechend der Anzahl der vorliegenden **y\_Werte**).

**Konstante:** Mit dem optionalen Argument **Konstante** können Sie festlegen, ob die Konstante b auf Eins gesetzt werden soll:

WAHR oder nicht angegeben: b wird aus den vorliegenden Daten automatisch berechnet.

FALSCH: b wird fest auf Eins gesetzt, und die Kurve wird entsprechend "hingebogen". Dies geschieht durch Anpassen des Koeffizienten m.

**Statistik:** Das optionale Argument **Statistik** bestimmt, ob zusätzliche Kenngrößen geliefert werden sollen:

FALSCH oder nicht angegeben: keine zusätzlichen Kenngrößen liefern.

WAHR: zusätzliche Kenngrößen liefern. In diesem Falle wird eine Matrix zurückgeliefert, die nicht nur m und b, sondern folgende Werte enthält:

 ${m_1, m_{n-1}, \ldots, m_2, m_1, b; sm_n, sm_{n-1}, \ldots, sm_2, sm_1, sb; R^2, sey; F. df; sseg.ssresid}$ 

Grafisch dargestellt sieht diese Matrix also wie folgt aus:

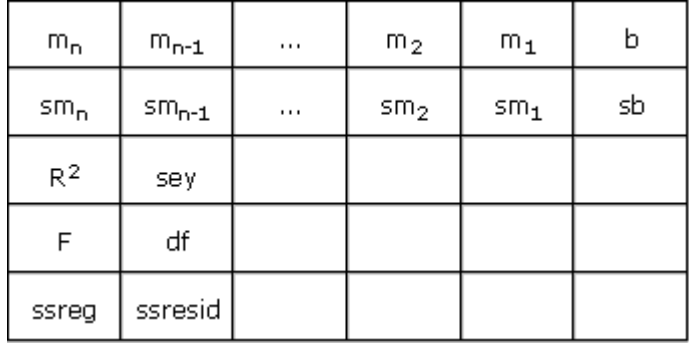

Bei obigen Kürzeln handelt es sich um folgende Kenngrößen:

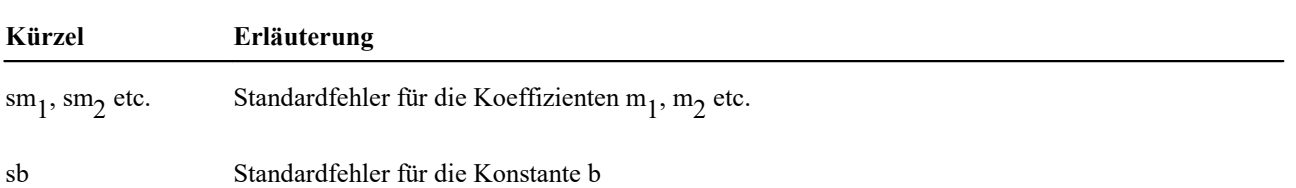

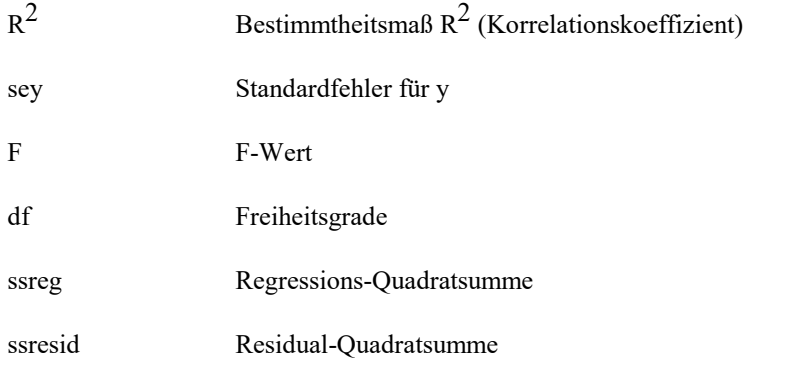

### **Hinweis:**

Diese Formel muss als *Matrixformel* eingegeben werden. Informationen dazu finden Sie im Abschnitt [Ar](#page-467-0) beiten mit Matrizen.

#### **Siehe auch:**

[RGP](#page-669-0), [TREND](#page-715-0), [VARIATION](#page-729-0)

# RMZ (Regelmäßige Zahlung)

**Syntax:**

RMZ(Zins; Zzr; Bw [; Zw] [; Fälligkeit])

## **Beschreibung:**

Liefert die Höhe der Zahlung (Annuität) pro Periode, basierend auf einer Investition mit regelmäßigen kon stanten Zahlungen und feststehendem Zins.

Sie können mit dieser Funktion beispielsweise berechnen, wie hoch die (konstanten) Zahlungen pro Periode ausfallen. Diese Zahlungen ("Annuitäten") bestehen stets aus einem Tilgungsanteil (siehe Funktion KAPZ) und einem Zinsanteil (siehe Funktion ZINSZ).

"Periode" bezeichnet einen Zahlungszeitraum. Bei einem Kredit mit monatlichen Rückzahlungen ist die dritte Periode beispielsweise der dritte Monat.

Die Funktion erwartet folgende Argumente:

**Zins** = Zinssatz (pro Periode)

**Zzr** = Zahl der Zahlungszeiträume (wie viele Perioden umfasst die Laufzeit?)

**Bw** = Barwert (der anfängliche Betrag)

**Zw** (optional) = Zukünftiger Wert, also der Endstand, den Sie nach der letzten Zahlung erreichen möchten. Wenn Sie das Argument **Zw** nicht angeben, wird es auf Null gesetzt.

**Fälligkeit** (optional) = Wann die Zahlungen fällig sind:

0 oder nicht angegeben: jeweils am Ende der Periode

1: jeweils am Anfang der Periode

## **Beispiel:**

RMZ(6,5%; 10; 1000) ergibt -139,10

## **Siehe auch:**

[BW,](#page-504-0) [ISPMT,](#page-578-0) [KAPZ,](#page-589-0) [KUMKAPITAL](#page-600-0), [KUMZINSZ](#page-601-0), [ZINS,](#page-762-0) [ZINSZ](#page-763-0), [ZW,](#page-767-0) [ZZR](#page-769-0)

# RÖMISCH (Römische Schreibweise einer Zahl)

## **Syntax:**

RÖMISCH(Zahl [; Darstellung])

#### **Beschreibung:**

Wandelt eine Zahl in eine Zeichenkette mit der römischen Schreibweise dieser Zahl um.

Der zulässige Wertebereich für *Zahl* ist:  $0 \leq Zahl < 4000$ .

**Zahl** sollte eine ganze Zahl sein. Ist dies nicht der Fall, entfernt PlanMaker automatisch alle Nachkommastellen.

Wenn **Zahl** Null ist, wird eine leere Zeichenkette zurückgeliefert.

Wird das optionale Argument **Darstellung** angegeben, versucht PlanMaker, die römische Zahl in verkürzter Schreibweise darzustellen (siehe Beispiele). Für **Darstellung** sind Werte von 0 (nicht kürzen) bis 4 (so kurz wie möglich) zulässig.

### **Beispiel:**

RÖMISCH(1999) ergibt MCMXCIX RÖMISCH(1999; 0) ergibt ebenfalls MCMXCIX RÖMISCH(1999; 1) ergibt MLMIL RÖMISCH(1999; 2) ergibt MXMIX RÖMISCH(1999; 3) ergibt MVMIV

RÖMISCH(1999; 4) ergibt MIM

## RUNDEN (Runden auf n Stellen)

#### **Syntax:**

RUNDEN(Zahl; n)

#### **Beschreibung:**

Rundet eine Zahl auf **n** Nachkommastellen.

**n** ist die gewünschte Anzahl an Nachkommastellen.

Wird **n** nicht angegeben, wird die Zahl auf 0 Nachkommastellen gerundet.

**n** darf auch ein negativer Wert sein, worauf der ganzzahlige Teil der Zahl gerundet wird: Ist **n** beispielswei se -2, wird die Zahl auf ein Vielfaches von Hundert gerundet (siehe letztes Beispiel).

#### **Beispiel:**

RUNDEN(1,234; 2) ergibt 1,23 RUNDEN(1,235; 2) ergibt 1,24

RUNDEN(444,222; 0) ergibt 444

RUNDEN(444,222; -2) ergibt 400

#### **Siehe auch:**

[ABRUNDEN,](#page-471-0) [AUFRUNDEN](#page-483-0), [VRUNDEN](#page-737-0), [KÜRZEN](#page-603-0), [FEST,](#page-537-0) [GANZZAHL,](#page-547-0) [GERADE,](#page-551-0) [UNGERADE,](#page-725-0) [OBERGRENZE](#page-642-0), [UNTERGRENZE](#page-725-1)

# SÄUBERN (Nicht-druckbare Zeichen entfernen)

#### **Syntax:**

SÄUBERN(Zeichenkette)

### **Beschreibung:**

Entfernt alle nicht-druckbaren Zeichen aus einer Zeichenkette (alle Zeichen mit einem ANSI-Code < 32).

### **Siehe auch:**

**[GLÄTTEN](#page-554-0)** 

# <span id="page-676-0"></span>SCHÄTZER (Schätzwert für einen linearen Trend)

## **Syntax:**

 $SCHATZER(x; y)$  Werte; x Werte)

## **Beschreibung:**

Liefert zum angegebenen x-Wert **x** den y-Wert auf einer Regressionsgeraden, die anhand der übergebenen x- und y-Werte gebildet wird.

Eine *Regressionsgerade* istdas Resultat einer *linearen Regression*. Darunter versteht man das Anpassen ei ner linearen Funktion (*Regressionsgerade* oder *Ausgleichsgerade* genannt) an eine Menge von Punkten (zum Beispiel den Messpunkten einer Messreihe).

Mit der Funktion SCHÄTZER können Sie voraussagen, welchen Wert y (der abhängigen Variable) bei ei nem bestimmten Wert x (der unabhängigen Variable) ungefähr haben wird.

Sie können somit beispielsweise abschätzen, welchen Widerstand ein temperaturabhängiger Widerstand bei einer bestimmten Temperatur haben wird, nachdem Sie den Widerstand bei verschiedenen anderen Temperaturen gemessen haben.

Für die Argumente **y\_Werte** und **x\_Werte** geben Sie in der Regel einen Zellbereich an.

**y\_Werte** sind die abhängigen Variablen (in obigem Beispiel also der Widerstand).

**x\_Werte** sind die unabhängigen Variablen (in obigem Beispiel also die Temperatur).

#### **Hinweis:**

Beachten Sie, dass diese Funktion als zweites und drittes Argument erst die **y\_Werte** und dann die **x\_Werte** erwartet – nicht umgekehrt.

#### **Anmerkung:**

Die lineare Regression wird bei dieser Funktion mit Hilfe der Methode der kleinsten Quadrate durchgeführt.

#### **Beispiel:**

Von einem temperaturabhängigen Widerstand wurde gemessen, welcher Widerstand bei verschiedenen Temperaturen vorliegt.

In den Zellen A1 bis A4 sind die x-Koordinaten der Messpunkte eingetragen (also die unabhängigen Varia blen; in unserem Beispiel ist das die Temperatur): 8, 20, 25, 28

In den Zellen B1 bis B4 sind die y-Koordinaten eingetragen (also die abhängigen Variablen; in unserem Beispiel ist dies der Widerstand): 261, 508, 608, 680

Mit der folgenden Formel können Sie abschätzen, welcher Widerstand bei 15°C geliefert werden wird:

SCHÄTZER(15; B1:B4; A1:A4) ergibt 405,21805 (Ohm)

#### **Anmerkung:**

ACHSENABSCHNITT(y\_Werte; x\_Werte) entspricht SCHÄTZER(0; y\_Werte; x\_Werte).

#### **Siehe auch:**

<span id="page-677-0"></span>[ACHSENABSCHNITT](#page-472-0), [STEIGUNG,](#page-690-0) [SCHIEFE,](#page-677-0) [STFEHLERYX,](#page-691-0) [TREND](#page-715-0)

## SCHIEFE (Schiefe einer Verteilung)

#### **Syntax:**

SCHIEFE(Zahl1; Zahl2; Zahl3 [; Zahl4 ...])

oder

SCHIEFE(Bereich1 [; Bereich2; Bereich3 ...])

#### **Beschreibung:**

Berechnet die Schiefe der Dichtefunktion einer Wahrscheinlichkeitsverteilung.

Die Schiefe istein Maß für den Grad der Asymmetrie dieser Funktion.

Befinden sich mehr Werte rechts des arithmetischen Mittels der Verteilung, spricht man von einer "rechts schiefen" Verteilung. SCHIEFE liefert hier einen positiven Wert.

Den umgekehrten Fall bezeichnet man als "linksschiefe" Verteilung. Hier liefert SCHIEFE einen negativen Wert.

Wenn sich die SCHIEFE Null annähert, so ist die betrachtete Dichtefunktion in guter Näherung symmetrisch.

**Zahl1**, **Zahl2, Zahl3** etc. sind die Werte der Verteilung, deren Schiefe berechnet werden soll. Leere Zellen sowie Zeichenketten und Wahrheitswerte werden ignoriert.

Es müssen mindestens drei Werte angegeben sein; andernfalls liefert die Funktion den Fehlerwert #DIV/0! (Division durch Null).

#### **Hinweis:**

Diese Funktion erwartet als Argumente keine Wertepaare (x-Wert und y-Wert), sondern *nur* die Werte der Verteilung. Mehrmals vorkommende Werte müssen entsprechend oft wiederholt werden (siehe Beispiel).

## **Beispiel:**

Sie messen die Körpergrößen von Menschen und erhalten dabei folgende Ergebnisse: 1 x 1,60m, 2 x 1,65m, 4 x 1,70m, 2 x 1,75m und 1x1,80m.

Die Dichtefunktion der Verteilung dieser Messergebnisse hat folgende Schiefe:

SCHIEFE(1,60; 1,65; 1,65; 1,70; 1,70; 1,70; 1,70; 1,75; 1,75; 1,80) ergibt 4,66562E-15; liegt also nahezu bei Null.

## **Siehe auch:**

[ACHSENABSCHNITT](#page-472-0), [SCHÄTZER,](#page-676-0) [KURT](#page-602-0), [NORM.VERT/](#page-639-0)[NORMVERT](#page-638-0)

# SCHNITTBEREICH (Schnittmenge zweier Bereiche)

#### **Syntax:**

SCHNITTBEREICH(Bereich1; Bereich2)

## **Beschreibung:**

Liefert einen Bezug auf den Schnittbereich von **Bereich1** und **Bereich2** (also den Zellbereich, an dem sich **Bereich1** und **Bereich2** überlappen).

#### **Anmerkung:**

Alternativ zu dieser Funktion können Sie auch den Operator *Leerzeichen* verwenden, um den Schnittbereich zweier Bereiche zu erhalten. Beispiel:

SUMME(SCHNITTBEREICH(A1:D4; C3:E6))

ist gleichbedeutend mit:

SUMME(A1:D4 C3:E6).

## **Kompatibilitätshinweise:**

Diese Funktion ist in Excel nicht vorhanden. Wenn Sie ein Dokument im Excel-Format speichern, wird da her jedes Vorkommen dieser Funktion durch den Schnittbereichoperator (also ein Leerzeichen) ersetzt (sie he Anmerkung oben).

### **Beispiel:**

SCHNITTBEREICH(A1:D4; C3:E6) liefert einen Bezug auf C3:D4

# SEKUNDE (Sekunde aus einem Datumswert ermitteln)

**Syntax:**

SEKUNDE(Uhrzeit)

## **Beschreibung:**

Liefert den Sekundenanteil aus einem Datumswert.

## **Beispiel:**

SEKUNDE("12:34:56") ergibt 56 SEKUNDE("25.09.2018 10:30:56") ergibt 56

## **Siehe auch:**

[STUNDE](#page-692-0), [MINUTE,](#page-616-0) [MILLISEKUNDEN](#page-615-0)

# SIN (Sinus)

## **Syntax:**

SIN(Zahl)

## **Beschreibung:**

Liefert den Sinus eines Winkels.

Der Winkel ist dabei im Bogenmaß (Radiant) anzugeben.

## **Tipp:**

Mit der Funktion [BOGENMASS](#page-504-1) können Sie einen in Grad vorliegenden Winkel ins Bogenmaß umrechnen.

**Beispiel:** SIN(PI()/2) ergibt 1 SIN(BOGENMASS(90)) ergibt 1

## **Siehe auch:**

[ARCSIN,](#page-480-0) [COS,](#page-509-0) [TAN](#page-707-0)

## SINHYP (Sinus Hyperbolicus)

#### **Syntax:**

SINHYP(Zahl)

#### **Beschreibung:**

Die Funktion **SINHYP** (Sinus Hyperbolicus) liefert den hyperbolischen Sinus einer Zahl.

### **Beispiel:**

SINHYP(0,45) ergibt 0,4653

#### **Siehe auch:**

<span id="page-680-0"></span>[ARCSINHYP,](#page-481-0) [COSHYP,](#page-510-0) [TANHYP](#page-707-1)

# SORTIERENM (Sortieren)

#### **Syntax:**

SORTIERENM(Bereich; Schlüssel [; GroßKlein] [; Spaltenweise] [; Spaltennummer])

#### **Beschreibung:**

Diese Funktion sortiert einen Zellbereich oder eine Matrix nach einem oder mehreren Kriterien. Als Ergeb nis liefert sie eine Matrix mit den sortierten Werten.

**Bereich** bestimmt den Datenbereich, der sortiert werden soll. Sie können einen hierfür ein- oder zweidimen sionalen Zellbereich oder eine Matrix angeben.

**Schlüssel** bestimmt, nach welchen Zeilen der Datenbereich sortiert werden soll. Geben Sie dazu einen zwei zeiligen Zellbereich oder eine zweizeilige Matrix mit folgendem Inhalt an:

In der ersten Zeile müssen die Nummern der Zeilen im Datenbereich angegeben werden, nach denen sortiert werden soll. Geben Sie also als Sortierschlüssel {1.3} an, wird nach der ersten und der dritten Zeile sortiert.

In der zweiten Zeile kann (optional) anhand eines Wahrheitswerts angegeben werden, dass absteigend sortiert werden soll:

FALSCH oder nicht angegeben: aufsteigend sortieren

WAHR: absteigend sortieren

Geben Sie also als Sortierschlüssel {1.3; wahr.falsch} an, wird nach der ersten Zeile *absteigend* und der dritten Zeile *aufsteigend* sortiert.

Das optionale Argument **GroßKlein** bestimmt, ob bei Zeichenketten auch nach Groß-/Kleinschreibung sortiert werden soll:

FALSCH oder nicht angegeben: Groß-/Kleinschreibung ignorieren

WAHR: Groß-/Kleinschreibung beachten, also Begriffe, bei denen der erste Buchstabe klein geschrieben ist, vor Begriffe sortieren, die mit demselben Buchstaben in Großschreibung beginnen.

Das optionale Argument **Spaltenweise** bestimmt, ob die Sortierung zeilen- oder spaltenweise erfolgen soll:

FALSCH oder nicht angegeben: zeilenweise sortieren

WAHR: spaltenweise sortieren

Wenn Sie das optionale Argument **Spaltennummer** verwenden, liefert die Funktion statt der gesamten Daten nur eine bestimmte Spalte (beziehungsweise Zeile – bei spaltenweiser Sortierung) zurück:

Wird dieses Argument nicht angegeben, liefert die Funktion alle Spalten des Datenbereichs zurück.

Wird es auf n gesetzt, wird nur die n-te Spalte des Datenbereichs zurückgeliefert.

#### **Hinweis:**

Diese Formel muss als *Matrixformel* eingegeben werden. Informationen dazu finden Sie im Abschnitt [Ar](#page-467-0) beiten mit Matrizen.

#### **Beispiel:**

SORTIERENM({4;2;3}; {1}) ergibt {2;3;4}

SORTIERENM({4;2;3}; {1; WAHR}) ergibt {4;3;2}

#### **Kompatibilitätshinweise:**

Diese Funktion ist in Excel nicht vorhanden. Wenn Sie ein Dokument im Excel-Format speichern, werden alle Berechnungen, die diese Funktion enthalten, durch ihr aktuelles Ergebnis als fester Wert ersetzt.

#### **Siehe auch:**

<span id="page-681-0"></span>[SORTIERENV](#page-681-0), Abschnitt [Sortieren](#page-87-0)

# SORTIERENV (Sortieren)

#### **Syntax:**

SORTIERENV(Bereich [; Absteigend] [; GroßKlein] [; Datenbereich])

#### **Beschreibung:**

Diese Funktion sortiert einen eindimensionalen Zellbereich oder Vektor. Als Ergebnis liefert sie einen Vektor mit den sortierten Werten.

Der Unterschied zur Funktion SORTIERENM liegt darin, dass SORTIERENV nur auf *eindimensionale* Bereiche angewandt werden kann. Das sind Bereiche, die entweder nur eine Zeile oder nur eine Spalte umfas sen.

**Bereich** ist der eindimensionale Bereich, der sortiert werden soll.

Das optionale Argument **Absteigend** bestimmt, ob absteigend sortiert werden soll:

FALSCH oder nicht angegeben: aufsteigend sortieren

WAHR: absteigend sortieren

Das optionale Argument **GroßKlein** bestimmt, ob bei Zeichenketten auch nach Groß-/Kleinschreibung sortiert werden soll:

FALSCH oder nicht angegeben: Groß-/Kleinschreibung ignorieren

WAHR: Groß-/Kleinschreibung beachten, also Begriffe, bei denen der erste Buchstabe klein geschrieben ist, vor Begriffe sortieren, die mit demselben Buchstaben in Großschreibung beginnen.

Wenn Sie das optionale Argument **Datenbereich** verwenden, liefert die Funktion als Ergebnis nicht die Daten aus **Bereich**, sondern die Daten aus **Datenbereich** zurück. **Datenbereich** muss genau die gleichen Aus maße wie **Bereich** haben.

Dies ist praktisch, wenn Sie beispielsweise eine Tabelle erstellen, die eine Spalte mit den Namen von Sportlern und daneben eine Spalte mit deren Punktzahl enthält. Geben Sie hier als **Bereich** die Spalte mit den Punktzahlen ein, als **Datenbereich** jedoch die Spalte mit den Namen, erhalten Sie als Ergebnis eine Na mensliste, die nach Punktzahlen sortiert ist.

#### **Hinweis:**

Diese Formel muss als *Matrixformel* eingegeben werden. Informationen dazu finden Sie im Abschnitt [Ar](#page-467-0) beiten mit Matrizen.

#### **Beispiel:**

SORTIERENV({4;2;3}) ergibt {2;3;4}

SORTIERENV({4;2;3}; WAHR) ergibt {4;3;2}

SORTIERENV({4.2.3}) ergibt {2.3.4}

#### **Kompatibilitätshinweise:**

Diese Funktion ist in Excel nicht vorhanden. Wenn Sie ein Dokument im Excel-Format speichern, werden alle Berechnungen, die diese Funktion enthalten, durch ihr aktuelles Ergebnis als fester Wert ersetzt.

#### **Siehe auch:**

[SORTIERENM](#page-680-0), Abschnitt [Sortieren](#page-87-0)

## SPALTE (Spaltennummer von Zellen)

#### **Syntax:**

SPALTE([Bezug])

#### **Beschreibung:**

Liefert die Spaltennummer(n) einer Zelle oder eines Bereichs von Zellen:

Ist **Bezug** eine einzelne Zelle, liefert die Funktion die Spaltennummer dieser Zelle.

Ist **Bezug** ein Bereich von Zellen, liefert die Funktion die darin enthaltenen Spaltennummern als horizontale Matrix. Hinweis: In diesem Fall muss die Formel als *Matrixformel* eingegeben werden (siehe Abschnitt [Ar](#page-467-0) beiten mit Matrizen).

Wird das Argument **Bezug** nicht angegeben, liefert die Funktion die Spaltennummer der Zelle, in der sie aufgerufen wurde.

### **Beispiel:**

SPALTE(D2) ergibt 4

SPALTE(D2:F4) ergibt {4.5.6}

SPALTE() ergibt 3, wenn Sie die Funktion SPALTE() beispielsweise in der Zelle C5 aufrufen

## **Siehe auch:**

<span id="page-683-0"></span>[SPALTEN](#page-683-0), [ZEILE](#page-757-0), [ZELLE](#page-760-0), [ADRESSE](#page-473-0), [BEREICH.VERSCHIEBEN](#page-488-0), [INDIREKT](#page-575-0)

# SPALTEN (Anzahl Spalten)

### **Syntax:**

SPALTEN(Bereich)

## **Beschreibung:**

Liefert die Zahl der Spalten im angegebenen Bereich.

## **Beispiel:**

SPALTEN(A1:D5) ergibt 4
#### **Siehe auch:**

<span id="page-684-1"></span>[ZEILEN](#page-758-0), [SPALTE](#page-683-0), [BEREICHE](#page-487-0)

# STABW (Standardabweichung einer Stichprobe)

*Hinweis:* STABW wird durch die neue identische Funktion [STABW.S](#page-687-0) ergänzt, die in neueren Versionen von Microsoft Excel (ab 2010) verwendet wird.

#### **Syntax:**

STABW(Zahl1; Zahl2 [; Zahl3 ...])

#### **Beschreibung:**

Liefert einen Schätzwert für die Standardabweichung der Grundgesamtheit anhand einer Stichprobe.

Die Standardabweichung gibt an, um welchen Betrag die übergebenen Werte durchschnittlich vom Mittel wert abweichen.

**Zahl1**; **Zahl2** etc. sind die zu untersuchenden Werte (Stichprobe).

Bezieht sich diese Funktion auf leere Zellen oder Zellen, die Zeichenketten oder Wahrheitswerte enthalten, so werden diese ignoriert.

#### **Anmerkung:**

Die Standardabweichung wird nach der Methode "Erwartungstreue Schätzung" oder "n-1" berechnet.

### **Beispiel:**

STABW(2; 2; 3; 4; 1) ergibt 1,14018

### **Siehe auch:**

<span id="page-684-0"></span>[STABW.S](#page-687-0), [STABWA](#page-684-0), [STABW.N](#page-686-0)[/STABWN](#page-685-0), [VAR.P/](#page-731-0)[VARIANZEN,](#page-727-0) [VAR.S](#page-731-1)[/VARIANZ,](#page-726-0) [MITTELABW](#page-619-0), [STANDARDISIERUNG,](#page-688-0) [SUMQUADABW](#page-700-0)

# STABWA (Standardabweichung)

**Syntax:**

STABWA(Zahl1; Zahl2 [; Zahl3 ...])

#### **Beschreibung:**

Die Funktion **STABWA** entspricht nahezu der Funktion STABW (siehe Hinweis). Sie liefert also einen Schätzwert für die Standardabweichung der Grundgesamtheit anhand einer Stichprobe.

Die Standardabweichung gibt an, um welchen Betrag die übergebenen Werte durchschnittlich vom Mittel wert abweichen.

**Zahl1**; **Zahl2** etc. sind die zu untersuchenden Werte (Stichprobe).

## **Hinweis:**

Im Gegensatz zu STABW berücksichtigt die Funktion STABW**A** auch Werte, die keine Zahlen sind: Belie bige Zeichenketten und der Wahrheitswert FALSCH werden als <sup>0</sup> interpretiert, WAHR als 1.Leere Zellen werden hingegen auch hier ignoriert.

#### **Anmerkung:**

Die Standardabweichung wird nach der Methode "Erwartungstreue Schätzung" oder "n-1" berechnet.

#### **Beispiel:**

STABWA(2; 2; 3; 4; 1) ergibt 1,14018

# **Siehe auch:**

<span id="page-685-0"></span>[STABW.S](#page-687-0)/[STABW](#page-684-1), [STABWNA](#page-687-1)

# STABWN (Standardabweichung einer Grundgesamtheit)

*Hinweis:* STABWN wird durch die neue identische Funktion [STABW.N](#page-685-0) ergänzt, die in neueren Versionen von Microsoft Excel (ab 2010) verwendet wird.

#### **Syntax:**

STABWN(Zahl1; Zahl2 [; Zahl3 ...])

#### **Beschreibung:**

Liefert die Standardabweichung einer Grundgesamtheit.

**Zahl1**; **Zahl2** etc. sind die zu untersuchenden Werte. Es müssen *alle* Werte der Grundgesamtheit angegeben werden. Falls nur eine Stichprobe aus der Grundgesamtheit vorliegt, ist statt STABWN die Funktion [STABW.S](#page-687-0)/[STABW](#page-684-1) zu verwenden. Diese liefert einen Schätzwert für die Standardabweichung.

Bezieht sich diese Funktion auf leere Zellen oder Zellen, die Zeichenketten oder Wahrheitswerte enthalten, so werden diese ignoriert.

#### **Anmerkung:**

Die Standardabweichung wird nach der Methode "n" berechnet.

## **Beispiel:**

STABWN(2; 2; 3; 4; 1) ergibt 1,0198

#### **Siehe auch:**

<span id="page-686-0"></span>[STABW.N](#page-686-0), [STABWNA](#page-687-1), [STABW.S](#page-687-0)[/STABW](#page-684-1), [VAR.P/](#page-731-0)[VARIANZEN,](#page-727-0) [VAR.S](#page-731-1)[/VARIANZ](#page-726-0)

# STABW.N (Standardabweichung einer Grundgesamtheit)

#### **Syntax:**

STABW.N(Zahl1; Zahl2 [; Zahl3 ...])

## **Beschreibung:**

Liefert die Standardabweichung einer Grundgesamtheit.

**Zahl1**; **Zahl2** etc. sind die zu untersuchenden Werte. Es müssen *alle* Werte der Grundgesamtheit angegeben werden. Falls nur eine Stichprobe aus der Grundgesamtheit vorliegt, ist statt STABW.N die Funktion [STABW.S](#page-687-0)/[STABW](#page-684-1) zu verwenden. Diese liefert einen Schätzwert für die Standardabweichung.

Bezieht sich diese Funktion auf leere Zellen oder Zellen, die Zeichenketten oder Wahrheitswerte enthalten, so werden diese ignoriert.

#### **Anmerkung:**

Die Standardabweichung wird nach der Methode "n" berechnet.

## **Beispiel:**

STABW.N(2; 2; 3; 4; 1) ergibt 1,0198

## **Kompatibilitätshinweise:**

Microsoft Excel unterstützt diese Funktion erst ab Version 2010. In älteren Versionen ist die Funktion unbe kannt.

## **Siehe auch:**

[STABWN](#page-685-0), [STABWNA](#page-687-1), [STABW.S](#page-687-0)/[STABW](#page-684-1), [VAR.P/](#page-731-0)[VARIANZEN,](#page-727-0) [VAR.S/](#page-731-1)[VARIANZ](#page-726-0)

# <span id="page-687-1"></span>STABWNA (Standardabweichung)

#### **Syntax:**

STABWNA(Zahl1; Zahl2 [; Zahl3 ...])

#### **Beschreibung:**

Die Funktion **STABWNA** entspricht nahezu der Funktion STABWN (siehe Hinweis). Sie liefert also die Standardabweichung einer Grundgesamtheit.

**Zahl1**; **Zahl2** etc. sind die zu untersuchenden Werte. Es müssen *alle* Werte der Grundgesamtheit angegeben werden. Falls nur eine Stichprobe aus der Grundgesamtheit vorliegt, ist statt STABWNA die Funktion [STABWA](#page-684-0) zu verwenden Diese liefert einen Schätzwert für die Standardabweichung

#### **Hinweis:**

Im Gegensatz zu STABWN berücksichtigt die Funktion STABWN**A** auch Werte, die keine Zahlen sind: Beliebige Zeichenketten und der Wahrheitswert FALSCH werden als 0 interpretiert, WAHR als 1.<br>Leere Zellen werden hingegen auch hier ignoriert.

#### **Anmerkung:**

Die Standardabweichung wird nach der Methode "n" berechnet.

#### **Beispiel:**

STABWNA(2; 2; 3; 4; 1) ergibt 1,0198

#### **Siehe auch:**

<span id="page-687-0"></span>[STABW.N](#page-687-1)[/STABWN](#page-685-0)

# STABW.S (Standardabweichung einer Stichprobe)

#### **Syntax:**

STABW.S(Zahl1; Zahl2 [; Zahl3 ...])

## **Beschreibung:**

Liefert einen Schätzwert für die Standardabweichung der Grundgesamtheit anhand einer Stichprobe.

Die Standardabweichung gibt an, um welchen Betrag die übergebenen Werte durchschnittlich vom Mittel wert abweichen.

**Zahl1**; **Zahl2** etc. sind die zu untersuchenden Werte (Stichprobe).

Bezieht sich diese Funktion auf leere Zellen oder Zellen, die Zeichenketten oder Wahrheitswerte enthalten, so werden diese ignoriert.

## **Anmerkung:**

Die Standardabweichung wird nach der Methode "Erwartungstreue Schätzung" oder "n-1" berechnet.

## **Beispiel:**

STABW.S(2; 2; 3; 4; 1) ergibt 1,14018

## **Kompatibilitätshinweise:**

Microsoft Excel unterstützt diese Funktion erst ab Version 2010. In älteren Versionen ist die Funktion unbe kannt.

## **Siehe auch:**

<span id="page-688-0"></span>[STABW,](#page-684-1) [STABW.N](#page-686-0)[/STABWN](#page-685-0), [VAR.P/](#page-731-0)[VARIANZEN,](#page-727-0) [VAR.S](#page-731-1)[/VARIANZ](#page-726-0)

# STANDARDISIERUNG (Standardisierung)

## **Syntax:**

STANDARDISIERUNG(x; Mittelwert; Standardabweichung)

#### **Beschreibung:**

Berechnet den standardisierten Wert von **x**, basierend auf einer durch Mittelwert und Standardabweichung definierten Verteilung.

**x** ist der zu standardisierende Wert.

**Mittelwert** ist das arithmetische Mittel der Verteilung.

**Standardabweichung** ist die Standardabweichung der Verteilung.

#### **Beispiel:**

STANDARDISIERUNG(5; 4; 1,25) ergibt 0,8

### **Siehe auch:**

```
MITTELWERT, STABW.S/STABW, NORM.VERT/NORMVERT, NORM.S.VERT/STANDNORMVERT
```
# <span id="page-689-1"></span>STANDNORMINV (Quantile einer Standardnormalverteilung)

*Hinweis:* STANDNORMINV wird durch die neue identische Funktion [NORM.S.INV](#page-637-0) ergänzt, die in neueren Versionen von Microsoft Excel (ab 2010) verwendet wird.

#### **Syntax:**

STANDNORMINV(Wahrscheinlichkeit)

## **Beschreibung:**

Liefert Quantile einer Standardnormalverteilung.

**Wahrscheinlichkeit** ist die gegebene Wahrscheinlichkeit aus der Verteilung. Zulässig sind nur Werte aus dem Intervall [0..1].

#### **Hinweis:**

Das Ergebnis dieser Funktion wird mit Hilfe eines Iterationsverfahrens ermittelt. Findet PlanMaker nach 100 Iterationen kein Ergebnis, das weniger als ±3x10^-7 von **Wahrscheinlichkeit** abweicht, zeigt er den Fehlerwert #NV an und bricht die Näherung ab.

#### **Siehe auch:**

<span id="page-689-0"></span>[NORM.S.INV,](#page-637-0) [NORM.INV/](#page-636-0)[NORMINV](#page-635-0), [NORM.VERT](#page-639-0)/[NORMVERT](#page-638-0), [NORM.S.VERT](#page-638-1)/[STANDNORMVERT](#page-689-0)

# STANDNORMVERT (Standardnormalverteilung)

*Hinweis:* STANDNORMVERT wird durch die neue Funktion [NORM.S.VERT](#page-638-1) mit zusätzlicher Funktio nalität ergänzt, die in neueren Versionen von Microsoft Excel (ab 2010) verwendet wird.

#### **Syntax:**

STANDNORMVERT(x)

#### **Beschreibung:**

Liefert die kumulierten Wahrscheinlichkeiten einer standardnormalverteilten Zufallsvariablen.

Die Standardnormalverteilung (auch "standardisierte Normalverteilung" genannt) ist eine Normalverteilung (siehe Funktion [NORM.VERT](#page-639-0)/[NORMVERT](#page-638-0)), deren arithmetisches Mittel  $\mu$  gleich Null und deren Standardabweichung  $\sigma$  gleich 1 ist

**x** ist der Wert, dessen Wahrscheinlichkeit berechnet werden soll.

#### **Anmerkung:**

Geliefert wird die kumulierte Verteilungsfunktion.

#### **Siehe auch:**

```
NORM.S.VERT, NORM.INV/NORMINV, NORM.S.INV/STANDNORMINV, STANDARDISIERUNG, GAUSS, LOGNORM.INV/LOGINV, LOGNORM.VERT/LOGNORMVERT
```
# STEIGUNG (Steigung einer Regressionsgeraden)

## **Syntax:**

STEIGUNG(y\_Werte; x\_Werte)

#### **Beschreibung:**

Ermittelt die Steigung einer Regressionsgeraden. Als Steigung bezeichnet man den Wert, um den die y- Koordinate wächst, wenn man die x-Koordinate um Eins erhöht.

Eine *Regressionsgerade* istdas Resultat einer *linearen Regression*. Darunter versteht man das Anpassen ei ner linearen Funktion (*Regressionsgerade* oder *Ausgleichsgerade* genannt) an eine Menge von Punkten (zum Beispiel den Messpunkten einer Messreihe).

Für die Argumente **y\_Werte** und **x\_Werte** geben Sie in der Regel einen Zellbereich an.

**y\_Werte** sind die abhängigen Variablen.

**x\_Werte** sind die unabhängigen Variablen.

#### **Hinweis:**

Beachten Sie, dass diese Funktion erst die **y\_Werte** und dann die **x\_Werte** erwartet – nicht umgekehrt.

#### **Anmerkung:**

Die lineare Regression wird bei dieser Funktion mit Hilfe der Methode der kleinsten Quadrate durchgeführt.

#### **Beispiel:**

Von einem temperaturabhängigen Widerstand wurde gemessen, welcher Widerstand bei verschiedenen Temperaturen vorliegt.

In den Zellen A1 bis A4 sind die x-Koordinaten der Messpunkte eingetragen (also die unabhängigen Varia blen; in unserem Beispiel ist das die Temperatur): 8, 20, 25, 28

In den Zellen B1 bis B4 sind die y-Koordinaten eingetragen (also die abhängigen Variablen; in unserem Beispiel ist dies der Widerstand): 261, 508, 608, 680

Mit der folgenden Formel können Sie die Steigung der Regressionsgeraden ermitteln, die obigen Messwerten zugrunde liegt:

STEIGUNG(B1:B4; A1:A4) ergibt 20,76799

#### **Siehe auch:**

<span id="page-691-0"></span>[ACHSENABSCHNITT](#page-472-0), [SCHÄTZER,](#page-676-0) [PEARSON](#page-646-0), [STFEHLERYX](#page-691-0)

# STFEHLERYX (Standardfehler einer linearen Regression)

#### **Syntax:**

STFEHLERYX(y Werte; x Werte)

#### **Beschreibung:**

Liefert den Standardfehler einer linearen Regression.

Der Standardfehler ist ein Maß für die Zuverlässigkeit einer linearen Regression: Je größer der Standardfehler, desto stärker weichen die geschätzten Werte von den tatsächlichen Werten ab.

Für die Argumente **y\_Werte** und **x\_Werte** geben Sie in der Regel einen Zellbereich an.

**y\_Werte** sind die abhängigen Variablen.

**x\_Werte** sind die unabhängigen Variablen.

#### **Hinweis:**

Beachten Sie, dass diese Funktion erst die **y\_Werte** und dann die **x\_Werte** erwartet – nicht umgekehrt.

#### **Anmerkung:**

Die lineare Regression wird bei dieser Funktion mit Hilfe der Methode der kleinsten Quadrate durchgeführt.

#### **Beispiel:**

Von einem temperaturabhängigen Widerstand wurde gemessen, welcher Widerstand bei verschiedenen Temperaturen vorliegt.

In den Zellen A1 bis A4 sind die x-Koordinaten der Messpunkte eingetragen (also die unabhängigen Varia blen; in unserem Beispiel ist das die Temperatur): 8, 20, 25, 28

In den Zellen B1 bis B4 sind die y-Koordinaten eingetragen (also die abhängigen Variablen; in unserem Beispiel ist dies der Widerstand): 261, 508, 608, 680

Mit der folgenden Formel ermitteln Sie den Standardfehler der Regression, die obigen Messwerten zugrun de liegt:

STFEHLERYX(B1:B4; A1:A4) ergibt 4,97351

#### **Siehe auch:**

[ACHSENABSCHNITT](#page-472-0), [STEIGUNG,](#page-690-0) [SCHÄTZER](#page-676-0)

# STUNDE (Stunde aus einem Datumswert ermitteln)

#### **Syntax:**

STUNDE(Uhrzeit)

#### **Beschreibung:**

Liefert den Stundenanteil aus einem Datumswert.

#### **Beispiel:**

STUNDE("12:34:56") ergibt 12

STUNDE("25.09.2018 10:30:56") ergibt 10

#### **Siehe auch:**

<span id="page-692-0"></span>[MINUTE,](#page-616-0) [SEKUNDE](#page-678-0), [MILLISEKUNDEN](#page-615-0)

# SUCHEN (Text in Zeichenkette suchen)

#### **Syntax:**

SUCHEN(Suchbegriff; Zeichenkette [; Startposition])

### **Beschreibung:**

Ermittelt die Position von **Suchbegriff** in **Zeichenkette**.

Mit dem optionalen Argument **Startposition** können Sie festlegen, ab welchem Zeichen der Zeichenkette gesucht werden soll. Wird er nicht angegeben, beginnt die Suche mit dem ersten Zeichen.

Die Groß-/Kleinschreibung des Suchbegriffs spielt dabei keine Rolle. Verwenden Sie die Funktion [FINDEN,](#page-538-0) wenn die Groß-/Kleinschreibung beachtet werden soll

#### **Beispiel:**

SUCHEN("a"; "Banane") ergibt 2 SUCHEN("A"; "Banane") ergibt 2 SUCHEN("a"; "Banane"; 3) ergibt 4

SUCHEN("x"; "Banane") ergibt den Fehlerwert #WERT!, da in der durchsuchten Zeichenkette kein "x" vorkommt.

# **Siehe auch:**

<span id="page-693-0"></span>[FINDEN,](#page-538-0) [ERSETZEN](#page-242-0), [WECHSELN,](#page-740-0) [IDENTISCH](#page-564-0), [TEIL](#page-708-0)

# SUMME (Summe)

# **Syntax:**

SUMME(Zahl1 [; Zahl2; Zahl3 ...])

## **Beschreibung:**

Bildet die Summe aus den angegebenen Zahlenwerten.

Beachten Sie: Normalerweise berücksichtigt diese Funktion nur Zahlen und ignoriert Zeichenketten und Wahrheitswerte. Anders sieht es allerdings aus, wenn Sie ihr *feste* Werte übergeben: Hier werden Zeichen ketten, die Zahlen enthalten, einbezogen. Weiterhin werden die Wahrheitswerte WAHR als 1 und FALSCH als 0 behandelt. Siehe Beispiele.

# **Beispiel:**

SUMME(1; 2; 3; 4) entspricht 1+2+3+4, ergibt also 10

Wenn die Zellen A1 bis A4 mit den Werten 1, 2, 3 und 4 gefüllt sind, gilt:

SUMME(A1:A4) entspricht 1+2+3+4, ergibt also 10

Aber:

SUMME(1; "2"; WAHR) ergibt 1+2+1, also 4

Aber: Sind die Zellen A1 bis A3 mit 1, "2" und WAHR gefüllt, liefert die Formel SUMME(A1:A3) ein an deres Ergebnis: Es kommt 1 heraus, da Zeichenketten und Wahrheitswerte nur berücksichtigt werden, wenn sie als *feste* Werte übergeben wurden.

#### **Anmerkung:**

Es gibt einige spezielle Eingaben für die Summenformel, bei der PlanMaker automatisch die Formel funktionell ergänzt. Die folgenden Beispiele veranschaulichen sinngemäß die Funktionsweise:

Geben Sie SUMME(A5:A) ein, werden alle Werte der Spalte A addiert, außer A1:A4.

Geben Sie SUMME(E2:2) ein, werden alle Werte der Zeile 2 addiert, außer A2:D2.

Geben Sie SUMME(A:A10) ein, werden alle Werte von A1:A10 addiert.

Geben Sie SUMME(2:E2) ein, werden alle Werte von A2:E2 addiert.

#### **Tipp:**

Über das **AutoSumme-**Symbol  $\sum \infty$  auf der Ribbonkarte **Start** | Gruppe **Inhalte** können Sie besonders schnell die Summe eines bestimmten Zellbereichs bilden:

Wenn Sie dieses Symbol in einer leeren Zelle direkt unter einer Gruppe von Zellen mitZahlen anklicken, fügt es dort automatisch die Summenfunktion für diesen Zellbereich ein.

Alternativ können Sie auch erst einen Bereich von Zellen mit Zahlen markieren und das Symbol dann ankli cken, worauf es die Summe dieses Zellbereichs direkt darunter einfügt.

Sie können dieses Symbol auch für andere Rechenfunktionen verwenden. Klicken Sie dazu auf das Pfeil chen rechts neben dem Symbol. Es öffnet sich eine Liste der verfügbaren Funktionen – zum Beispiel An zahl, Produkt, Mittelwert etc. Wählen Sie darin die gewünschte Funktion und gehen Sie dann wie oben be schrieben vor.

#### **Siehe auch:**

<span id="page-694-0"></span>[PRODUKT,](#page-653-0) [SUMMENPRODUKT,](#page-694-0) [SUMMEWENN,](#page-695-0) [SUMMEWENNS,](#page-696-0) [SUMMEXMY2](#page-699-0), [SUMMEX2MY2](#page-698-0), [SUMMEX2PY2](#page-698-1)

# SUMMENPRODUKT (Summenprodukt)

#### **Syntax:**

SUMMENPRODUKT(Bereich1 [; Bereich2; Bereich3 ...])

#### **Beschreibung:**

Multipliziert alle sich entsprechenden Elemente von zwei oder mehr Matrizen miteinander und bildet dann die Summe dieser Produkte.

**Bereich1**, **Bereich2** etc. sind die Matrizen, deren Summenprodukt berechnet werden soll. In der Regel sind hier die Zellbereiche anzugeben, in denen die Werte enthalten sind.

Die Zahl der Zeilen und Spalten der einzelnen Matrizen muss identisch sein, andernfalls liefert die Funktion den Fehlerwert #NV.

Leere Zellen und Zellen mit einem nicht-numerischen Inhalt (Zeichenketten etc.) werden als Null interpretiert.

#### **Beispiel:**

Sie haben ein Dokument erstellt, in dem Sie Ihren Lagerbestand erfassen.

Das Dokument enthält zwei gleich große Bereiche. Im ersten sind die Stückzahlen der Artikel eingetragen. Im zweiten Bereich die zugehörigen Einzelpreise.

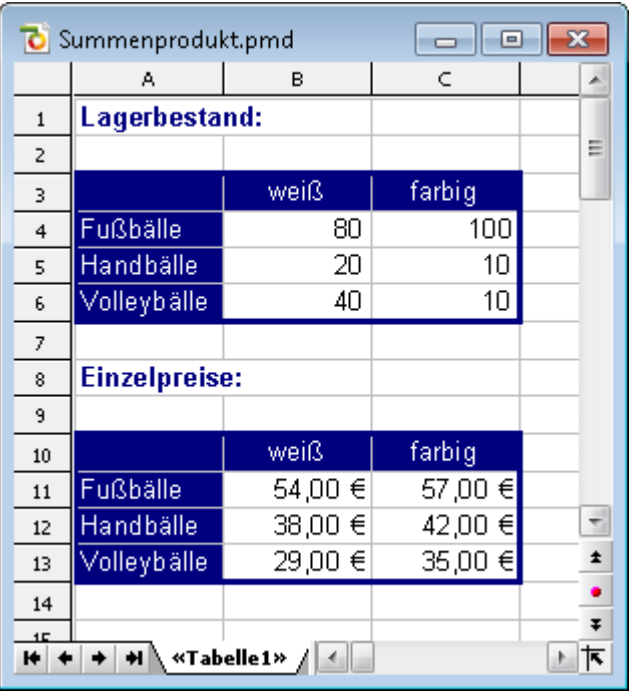

Um den Gesamtwert aller Artikel im Lager auszurechnen, müssen die Stückzahlen der einzelnen Artikel mit ihrem jeweiligen Einzelpreis multipliziert werden. Schließlich muss die Summe dieser Produkte gebildet werden.

Diese gesamte Berechnung bekommen Sie mit der Funktion SUMMENPRODUKT unter einen Hut:

SUMMENPRODUKT(B4:C6; B11:C13) ergibt 12710.

Es befinden sich derzeit also Artikel im Wert von  $\epsilon$  12710,- im Lager.

#### **Siehe auch:**

<span id="page-695-0"></span>[SUMME](#page-693-0), [QUADRATESUMME,](#page-655-0) [SUMMEXMY2](#page-699-0), [SUMMEX2MY2,](#page-698-0) [SUMMEX2PY2](#page-698-1)

# SUMMEWENN (Summe ausgewählter Werte)

# **Syntax:**

SUMMEWENN(Suchbereich; Suchkriterium [; Summenbereich])

# **Beschreibung:**

Bildet die Summe derjenigen Werte in einem Bereich, für die die angegebene Bedingung zutrifft.

**Suchbereich** ist der zu durchsuchende Bereich.

**Suchkriterium** ist die zu erfüllende Bedingung:

Hier können Sie einerseits einfach einen Wert angeben (zum Beispiel "42" oder "Schrauben"). In diesem Fall werden alle Posten addiert, die diesem Wert entsprechen.

Andererseits ist auch eine Bedingung wie ">10" oder "<=5" zulässig. Hier werden alle Posten addiert, die dieser Bedingung entsprechen.

*Hinweis:* Das Suchkriterium sollte stets mit doppelten Anführungszeichen (") umgeben werden.

Das optionale Argument **Summenbereich** bestimmt, welche Werte tatsächlich addiert werden sollen. Wenn **Summenbereich** nicht angegeben ist, werden die Werte im **Suchbereich** addiert.

## **Beispiel:**

In den Zellen A1 bis A5 stehen die Werte 1; 2; 3; 2; 1. Hier gilt:

SUMMEWENN(A1:A5; "2") ergibt 2+2, also 4

SUMMEWENN(A1:A5; ">=2") ergibt 2+3+2, also 7

Sie tragen Ihre Tageseinnahmen in eine Tabelle ein – etwa wie folgt:

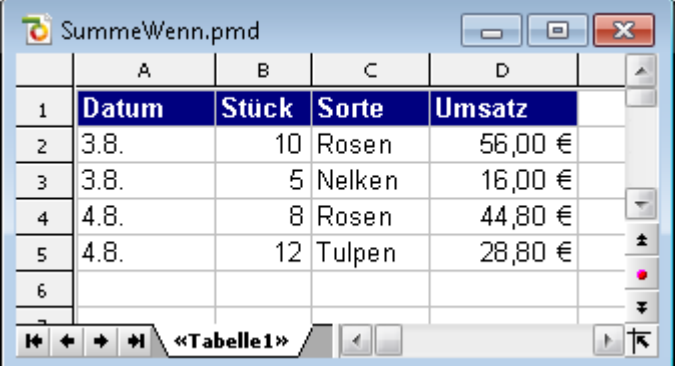

Wie groß ist die Summe der Umsätze, wenn man nur Umsätze größer als € 40,- berücksichtigt?

SUMMEWENN(D2:D5; ">40") ergibt 100,80 Euro

Wie viele Blumen der Gattung "Rosen" wurden verkauft?

SUMMEWENN(C2:C5; "Rosen"; B2:B5) ergibt 18

Bei obiger Formel wurde das optionale Argument **Summenbereich** eingesetzt: Der **Suchbereich** C2:C5 (al so die Sorte) wurde durchsucht, die zu addierenden Zahlen wurden jedoch dem **Summenbereich** B2:B5 (al so der Stückzahl) entnommen.

#### **Siehe auch:**

<span id="page-696-0"></span>[MITTELWERTWENN,](#page-621-0) [MITTELWERTWENNS](#page-622-0), [SUMME](#page-693-0), [SUMMEWENNS](#page-696-0), [ZÄHLENWENN](#page-753-0), **[ZÄHLENWENNS](#page-754-0)** 

# SUMMEWENNS (Summe ausgewählter Werte)

#### **Syntax:**

SUMMEWENNS(Summenbereich; Suchbereich1; Suchkriterium1 [; Suchbereich2; Suchkriterium2 ...])

## **Beschreibung:**

Bildet die Summe derjenigen Werte in einem Bereich, für die *alle* angegebenen Bedingungen zutreffen.

Entspricht der Funktion [SUMMEWENN](#page-695-0), erlaubt allerdings die Verwendung mehrerer Suchbereiche (inklu sive eines Suchkriteriums für jeden Bereich)

Beachten Sie: Die Reihenfolge der Parameter ist hier anders als bei SUMMEWENN: Bei SUMMEWENNS ist der **Summenbereich** der erste Parameter und nicht der letzte.

**Summenbereich** ist der Bereich mit den Werten, die addiert werden sollen.

**Suchbereich1** ist der erste zu durchsuchende Bereich. Dieser muss die gleichen Ausmaße haben wie der **Summenbereich**.

**Suchkriterium1** ist die Bedingung, die die Werte in **Suchbereich1** erfüllen müssen:

Hier können Sie einerseits einfach einen Wert angeben (zum Beispiel "42" oder "Schrauben"). In diesem Fall werden alle Posten addiert, die diesem Wert entsprechen.

Andererseits ist auch eine Bedingung wie ">10" oder "<=5" zulässig. Hier werden alle Posten addiert, die dieser Bedingung entsprechen.

*Hinweis:* Die Suchkriterien sollten stets mit doppelten Anführungszeichen (") umgeben werden.

Im Gegensatz zur Funktion SUMMEWENN können Sie bei SUMMEWENNS auch mehrere Suchbereiche mit jeweils dazugehörendem Suchkriterium angeben. Es werden dann nur diejenigen Werte addiert, bei de nen *alle* Kriterien erfüllt sind.

## **Kompatibilitätshinweise:**

Diese Funktion ist nicht kompatibel zum **.xls**-Dateiformat von Microsoft Excel 2003 und früher. Wenn Sie ein Dokument in diesem Format speichern, werden alle Berechnungen, die diese Funktion enthalten, durch ihr aktuelles Ergebnis als *fester* Wert ersetzt.

Wenn Sie diese Funktion einsetzen möchten, sollten Sie Ihr Dokument also nicht im Dateiformat "Microsoft Excel 97-2003 (.xls)" speichern, sondern eines der folgenden Formate verwenden:

- § "PlanMaker-Dokument (.pmdx oder .pmd)"
- oder: "Microsoft Excel 2007-2016 (.xlsx)"

#### **Beispiel:**

SUMMEWENNS(A1:A10; C1:C10; ">1"; C1:C10; "<2")

Diese Formel liefert die Summe all derjenigen Zellen im Bereich A1:A10, bei denen die entsprechende Zelle im Bereich C1:C10 größer als 1 und kleiner als 2 ist.

#### **Siehe auch:**

[MITTELWERTWENN,](#page-621-0) [MITTELWERTWENNS](#page-622-0), [SUMME](#page-693-0), [SUMMEWENN,](#page-695-0) [ZÄHLENWENN](#page-753-0), [ZÄHLENWENNS](#page-754-0)

# <span id="page-698-0"></span>SUMMEX2MY2 (Summe von x^2 - y^2)

#### **Syntax:**

SUMMEX2MY2(Bereich1; Bereich2)

#### **Beschreibung:**

Subtrahiert jeweils die Quadrate der sich entsprechenden Elemente von zwei Matrizen und bildet dann die Summe dieser Differenzen.

Es wird also folgende Berechnung durchgeführt:

SUMMEX2MY2 =  $\sum(x^2 - y^2)$ 

**Bereich1** und **Bereich2** sind die Matrizen, deren SummeX2MY2 berechnet werden soll. In der Regel sind hier die Zellbereiche anzugeben, in denen die Werte enthalten sind.

Die Zahl der Zeilen und Spalten dieser beiden Matrizen muss identisch sein, andernfalls liefert die Funktion den Fehlerwert #NV.

Wertepaare, bei denen mindestens ein Wert leer oder nicht-numerisch ist, werden ignoriert.

#### **Beispiel:**

In den Zellen A1 bis A3 stehen folgende Werte: 9, 4, 7

In den Zellen B1 bis B3 stehen folgende Werte: 1, 0, 5

Wenn Sie hier SUMMEX2MY2(A1:A3; B1:B3) berechnen, entspricht das folgender Berechnung:

 $(9^2) - (1^2) + (4^2) - (0^2) + (7^2) - (5^2)$ 

Das Ergebnis ist 120.

#### **Siehe auch:**

<span id="page-698-1"></span>[SUMME](#page-693-0), [SUMMENPRODUKT](#page-694-0), [SUMMEX2PY2](#page-698-1), [SUMMEXMY2,](#page-699-0) [QUADRATESUMME](#page-655-0)

# SUMMEX2PY2 (Summe von x^2 + y^2)

## **Syntax:**

SUMMEX2PY2(Bereich1; Bereich2)

## **Beschreibung:**

Summiert die Quadrate der Elemente von zwei Matrizen.

Es wird also folgende Berechnung durchgeführt:

SUMMEX2PY2 =  $\sum(x^2 + y^2)$ 

**Bereich1** und **Bereich2** sind die Matrizen, deren SummeX2PY2 berechnet werden soll. In der Regel sind hier die Zellbereiche anzugeben, in denen die Werte enthalten sind.

Die Zahl der Zeilen und Spalten dieser beiden Matrizen muss identisch sein, andernfalls liefert die Funktion den Fehlerwert #NV.

Wertepaare, bei denen mindestens ein Wert leer oder nicht-numerisch ist, werden ignoriert.

# **Beispiel:**

In den Zellen A1 bis A3 stehen folgende Werte: 9, 4, 7

In den Zellen B1 bis B3 stehen folgende Werte: 1, 0, 5

Wenn Sie hier SUMMEX2PY2(A1:A3; B1:B3) berechnen, entspricht das folgender Berechnung:

 $(9^2) + (1^2) + (4^2) + (0^2) + (7^2) + (5^2)$ 

Das Ergebnis ist 172.

#### **Siehe auch:**

<span id="page-699-0"></span>[SUMME](#page-693-0), [SUMMENPRODUKT](#page-694-0), [SUMMEX2MY2](#page-698-0), [SUMMEXMY2](#page-699-0), [QUADRATESUMME](#page-655-0)

# SUMMEXMY2 (Summe von (x - y)^2)

#### **Syntax:**

SUMMEXMY2(Bereich1; Bereich2)

#### **Beschreibung:**

Berechnet jeweils das Quadrat der Differenz der sich entsprechenden Elemente von zwei Matrizen und bil det dann die Summe dieser Differenzen.

Es wird also folgende Berechnung durchgeführt:

SUMMEXMY2 =  $\sum (x - y)^2$ 

**Bereich1** und **Bereich2** sind die Matrizen, deren SummeXMY2 berechnet werden soll. In der Regel sind hier die Zellbereiche anzugeben, in denen die Werte enthalten sind.

Die Zahl der Zeilen und Spalten dieser beiden Matrizen muss identisch sein, andernfalls liefert die Funktion den Fehlerwert #NV.

Wertepaare, bei denen mindestens ein Wert leer oder nicht-numerisch ist, werden ignoriert.

### **Beispiel:**

In den Zellen A1 bis A3 stehen folgende Werte: 9, 4, 7

In den Zellen B1 bis B3 stehen folgende Werte: 1, 0, 5

Wenn Sie hier SUMMEXMY2(A1:A3; B1:B3) berechnen, entspricht das folgender Berechnung:

 $(9-1)^{2} + (4-0)^{2} + (7-5)^{2}$ 

Das Ergebnis ist 84.

# **Siehe auch:**

<span id="page-700-0"></span>[SUMME](#page-693-0), [SUMMENPRODUKT](#page-694-0), [SUMMEX2MY2](#page-698-0), [SUMMEX2PY2](#page-698-1), [QUADRATESUMME](#page-655-0)

# SUMQUADABW (Mittlere quadratische Abweichung vom Mittelwert)

**Syntax:**

SUMQUADABW(Zahl1 [; Zahl2; Zahl3 ...])

# **Beschreibung:**

Berechnet die mittlere quadratische Abweichung der angegebenen Zahlenwerte von ihrem Mittelwert. Leere Zellen, Zeichenketten und Wahrheitswerte werden ignoriert.

# **Beispiel:**

SUMQUADABW(2; 2; 2; 3) ergibt 0,75

# **Siehe auch:**

[MITTELABW](#page-619-0), [STABW.S](#page-687-0)[/STABW,](#page-684-1) [SUMME,](#page-693-0) [VAR.S](#page-731-1)/[VARIANZ](#page-726-0)

# SVERWEIS (Zellbereich spaltenweise durchsuchen)

# **Syntax:**

SVERWEIS(Suchkriterium; Bereich; n [; Sortiert])

# **Beschreibung:**

Diese Funktion sucht in der ersten Spalte von **Bereich** nach dem ersten Vorkommen von **Suchkriterium**. Wird es gefunden, liefert die Funktion den Inhalt der Zelle, die sich in der gleichen Zeile und der **n**-ten Spalte von Bereich befindet.

Anmerkung: SVERWEIS arbeitet nur in senkrechter Suchrichtung. Um waagerecht zu suchen, nutzen Sie stattdessen [WVERWEIS](#page-750-0).

**Suchkriterium** ist der gesuchte Wert. Die Groß-/Kleinschreibung spielt keine Rolle.

**Bereich** ist der zu durchsuchende Zellbereich. Die erste Spalte muss die zu durchsuchenden Werte enthalten. Dies können Zeichenketten, Zahlen oder Wahrheitswerte sein.

Für **n** ist anzugeben, aus der wievielten Spalte von **Bereich** ein Wert zurückgeliefert werden soll, wenn das Suchkriterium gefunden wird.

Ist **n** kleiner als 1,wird der Fehlerwert #BEZUG! zurückgeliefert. Ist **n** größer als die Spaltenzahl von **Be reich**, wird der Fehlerwert #BEZUG! zurückgeliefert.

**Sortiert** ist ein Wahrheitswert, mit dem Sie angeben, ob die Werte in der ersten Zeile von **Bereich** sortiert sind:

Ist **Sortiert** WAHR oder nicht angegeben, müssen die Werte in der ersten Spalte von **Bereich** aufsteigend sortiert sein.

Ist **Sortiert** FALSCH, spielt die Reihenfolge der Werte in der ersten Spalte keine Rolle.

*Wichtig:* Wenn Sie **Sortiert** also nicht explizit auf FALSCH setzen, müssen diese Werte in sortierter Rei henfolge vorliegen!

#### **Hinweis:**

Wenn **Sortiert** auf WAHR gesetzt ist und SVERWEIS keinen exakt mit dem **Suchkriterium** übereinstim menden Wert findet, wird automatisch der *nächstkleinere* Wert genommen. Existiert kein kleinerer Wert, weil **Suchkriterium** kleiner als der kleinste vorhandene Wert ist, liefert die Funktion den Fehlerwert #NV.

#### **Beispiel:**

Sie verkaufen Blumen zu unterschiedlichen Stückpreisen – je nachdem, wie viele Pflanzen der Kunde ab nimmt. Dazu haben Sie eine Tabelle mit einer Rabattstaffel erstellt:

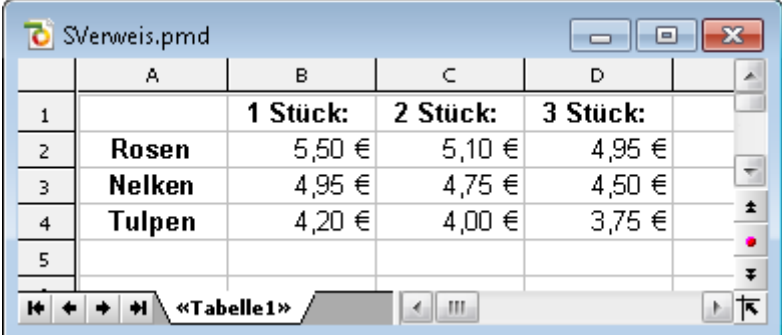

Jetzt können Sie die Funktion SVERWEIS einsetzen, um abhängig von der Stückzahl den Preis für eine be stimmte Blumensorte zu ermitteln.

Verwenden Sie dazu folgende Argumente:

Als **Suchkriterium** geben Sie den Namen der Blumensorte an (also "Rosen", "Nelken" oder "Tulpen").

Als **Bereich** geben Sie die den Zellbereich an, der in der ersten Zeile die Namen der Blumensorten und dar unter die Preise enthält – hier also A2:D4.

Für **n** geben Sie die Stückzahl *plus Eins* an, denn die erste Spalte (**n**=1) enthält ja keine Preise, sondern die Namen der Pflanzen.

Beispiele:

SVERWEIS("Rosen"; A2:D4; 2; FALSCH) liefert den Stückpreis bei der Abnahme von einer Rose, also 5,50 Euro.

SVERWEIS("Rosen"; A2:D4; 3; FALSCH) liefert den Stückpreis bei der Abnahme von zwei Rosen, also 5,10 Euro.

SVERWEIS("Rosen"; A2:D4; 4; FALSCH) liefert den Stückpreis bei der Abnahme von drei Rosen, also 4,95 Euro.

SVERWEIS("Nelken"; A2:D4; 4; FALSCH) liefert den Stückpreis bei der Abnahme von drei Nelken, also 4,50 Euro.

SVERWEIS("Nelken"; A2:D4; 5; FALSCH) liefert den Fehlerwert #BEZUG, da **n** größer als die Zeilenzahl von **Bereich** ist.

SVERWEIS("Petunien"; A2:D4; 4; FALSCH) liefert den Fehlerwert #NV, da "Petunien" in der ersten Zeile von **Bereich** nicht vorkommt.

## **Siehe auch:**

<span id="page-702-0"></span>[WVERWEIS](#page-750-0), [VERWEIS,](#page-734-0) [INDEX](#page-575-0), [VERGLEICH,](#page-732-0) [ERSTERWERT,](#page-530-0) [WAHL](#page-738-0), [WENNS](#page-743-0)

# T (Wert in eine Zeichenkette umwandeln)

## **Syntax:**

T(Wert)

## **Beschreibung:**

Wandelt den übergebenen Wert in eine Zeichenkette.

Der übergebene Wert muss eine Zeichenkette sein, andernfalls liefert die Funktion eine leere Zeichenkette zurück.

# **Hinweis:**

Diese Funktion ist nur aus Gründen der Kompatibilität mit älteren Tabellenkalkulationen noch vorhanden. PlanMaker selbst benötigt sie **nicht** mehr, da er Werte bei Bedarf automatisch in Zeichenketten umwandelt.

# **Beispiel:**

T("Text") ergibt Text T("42") ergibt 42 T(42) ergibt eine leere Zeichenkette T(WAHR) ergibt eine leere Zeichenkette

#### **Siehe auch:**

[N,](#page-629-0) [WERT,](#page-746-0) [TEXT](#page-710-0)

# TAG (Tag aus einem Datumswert ermitteln)

#### **Syntax:**

TAG(Datum)

## **Beschreibung:**

Liefert den Tag eines Datumswerts.

## **Beispiel:**

TAG("25.9.2018") ergibt 25

TAG("17. August") ergibt 17

#### **Siehe auch:**

<span id="page-703-0"></span>[WOCHENTAG,](#page-747-0) [ISOKALENDERWOCHE](#page-576-0), [ISOWOCHE,](#page-577-0) [KALENDERWOCHE,](#page-588-0) [MONAT,](#page-625-0) [JAHR](#page-587-0)

# TAGE (Differenz zwischen zwei Daten)

#### **Syntax:**

TAGE(Enddatum; Ausgangsdatum)

### **Beschreibung:**

Liefert die Differenz zwischen zwei Datumswerten in Tagen.

Beachten Sie dabei die Reihenfolge der Parameter: Die Funktion erwartet erst das *End*datum, dann das Aus gangsdatum.

#### **Hinweis:**

Diese Funktion wurde in PlanMaker 2016 überarbeitet: Die Reihenfolge ihrer zwei Parameter wurde umge dreht.

Hintergrund: Die Funktion TAGE ist in PlanMaker schon seit langer Zeit vorhanden. Excel kannte diese Funktion bisher nicht. In Excel 2013 wurde dann eine Funktion mit dem gleichen Namen eingeführt. Diese funktioniert auch exakt so wie die Funktion TAGE in PlanMaker – allerdings ist die Reihenfolge der Parameter in Excel anders herum: erst Enddatum, dann Ausgangsdatum. Um kompatibel zu Excel zu sein, wurde diese Reihenfolge in PlanMaker 2016 entsprechend angeglichen.

Die bisherige Version der Funktion wurde in [TAGEP](#page-706-0) umbenannt Die Funktionen TAGE und TAGEP sind also identisch, nur die Reihenfolge der Parameter unterscheidet sich:

TAGE(Enddatum; Ausgangsdatum) entspricht

TAGEP(Ausgangsdatum; Enddatum)

#### **Kompatibilitätshinweise:**

Microsoft Excel unterstützt diese Funktion erst ab Version 2013. In älteren Versionen ist die Funktion unbe kannt.

## **Beispiel:**

TAGE("14.01.2018"; "01.1.2018") ergibt 13

## **Siehe auch:**

<span id="page-704-0"></span>[TAGEP](#page-706-0), [DATEDIF,](#page-511-0) [NETTOARBEITSTAGE,](#page-634-0) [TAGE360](#page-704-0), [ZEITDIFFERENZ](#page-759-0)

# TAGE360 (Differenz zwischen zwei Daten)

#### **Syntax:**

TAGE360(Ausgangsdatum; Enddatum [; Methode])

## **Beschreibung:**

Die Funktion TAGE360 liefert die Differenz zwischen zwei Datumswerten in Tagen. Im Unterschied zur Funktion TAGE führt sie die Berechnung jedoch auf Basis eines Jahres mit 360 Tagen (12 Monate à 30 Ta ge) durch und lässt Schaltjahre außer acht.

Das optionale Argument **Methode** bestimmt, wie dabei mit Daten umgegangen werden soll, die auf den 31. des Monats fallen:

FALSCH oder nicht angegeben: Es wird die **amerikanische** Buchführungsmethode verwendet: Ist das *Aus gangs*datum der 31. des Monats, wird dieses zum 30 desselben Monats. Ist das *End*datum der 31., wird es zum 1. des Folgemonats.

WAHR: Es wird die **europäische** Buchführungsmethode verwendet: Ist Ausgangs- oder Enddatum der 31. des Monats, wird dieses zum 30. des Monats.

#### **Hinweis:**

Sofern Sie also nicht nach der amerikanischen Buchführungsmethode rechnen möchten, muss das Argument **Methode** mit WAHR angegeben werden.

#### **Beispiel:**

TAGE360("1.1.2018"; "1.2.2018"; WAHR) ergibt 30 TAGE360("1.2.2018"; "1.3.2018"; WAHR) ergibt 30 TAGE360("1.1.2012"; "1.1.2013"; WAHR) ergibt 360

#### **Siehe auch:**

<span id="page-705-1"></span>[DATEDIF,](#page-511-0) [NETTOARBEITSTAGE,](#page-634-0) [TAGE/](#page-703-0)[TAGEP](#page-706-0), [ZEITDIFFERENZ](#page-759-0)

# TAGEIMJAHR (Zahl der Tage eines Jahres)

#### **Syntax:**

TAGEIMJAHR(Datum)

## **Beschreibung:**

Liefert die Anzahl der Tage eines bestimmten Jahres.

#### **Kompatibilitätshinweise:**

Diese Funktion ist in Excel nicht vorhanden. Wenn Sie ein Dokument im Excel-Format speichern, werden alle Berechnungen, die diese Funktion enthalten, durch ihr aktuelles Ergebnis als fester Wert ersetzt.

## **Beispiel:**

TAGEIMJAHR("1.1.2012") ergibt 366 (2012 war ein Schaltjahr) TAGEIMJAHR("1.1.2013") ergibt 365 (2013 war kein Schaltjahr)

#### **Siehe auch:**

<span id="page-705-0"></span>[JAHR](#page-587-0), [TAGEIMMONAT](#page-705-0), [TAGE](#page-703-0)[/TAGEP,](#page-706-0) [TAGE360](#page-704-0)

# TAGEIMMONAT (Zahl der Tage eines Monats)

**Syntax:**

TAGEIMMONAT(Datum)

#### **Beschreibung:**

Liefert die Anzahl der Tage eines bestimmten Monats.

#### **Kompatibilitätshinweise:**

Diese Funktion ist in Excel nicht vorhanden. Wenn Sie ein Dokument im Excel-Format speichern, werden alle Berechnungen, die diese Funktion enthalten, durch ihr aktuelles Ergebnis als fester Wert ersetzt.

#### **Beispiel:**

TAGEIMMONAT("25.09.2018") ergibt 30 (Tage)

TAGEIMMONAT("25.10.2018") ergibt 31 (Tage)

#### **Siehe auch:**

<span id="page-706-0"></span>[TAGEIMJAHR](#page-705-1), [JAHR](#page-587-0), [TAGE](#page-703-0)[/TAGEP,](#page-706-0) [TAGE360](#page-704-0)

# TAGEP (Kompatibilitätsfunktion)

#### **Syntax:**

TAGEP(Ausgangsdatum; Zieldatum)

## **Beschreibung:**

Kompatibilitätsfunktion für ältere PlanMaker-Dokumente.

Diese Funktion wurde durch die Funktion [TAGE](#page-703-0) ersetzt (Beachten Sie, dass bei dieser die Reihenfolge der Parameter genau umgekehrt ist)

Siehe nachfolgende Hinweise.

## **Hinweis:**

TAGEP ist lediglich eine Kompatibilitätsfunktion. Wenn Sie ein Dokument öffnen, das mit PlanMaker 2012 oder früher erstellt wurde, werden darin alle Vorkommen der Funktion TAGE automatisch in TAGEP konvertiert. Grund: In PlanMaker 2016 wurde die Reihenfolge der Parameter für die Funktion TAGE umge dreht.

Für neue Dokumente sollten Sie statt dieser Funktion vorzugsweise die Excel 2013-kompatible Funktion TAGE verwenden. Diese istvöllig identisch – bis auf die vertauschte Reihenfolge der Parameter:

TAGE(Enddatum; Ausgangsdatum) entspricht

TAGEP(Ausgangsdatum; Enddatum)

Weitere Informationen dazu finden Sie im Abschnitt [TAGE.](#page-703-0)

#### **Kompatibilitätshinweise:**

Diese Funktion ist in Excel nicht vorhanden. Wenn Sie ein Dokument im Excel-Format speichern, werden alle Berechnungen, die diese Funktion enthalten, durch ihr aktuelles Ergebnis als fester Wert ersetzt.

## **Beispiel:**

TAGEP("01.1.2018"; "14.01.2018") ergibt 13

## **Siehe auch:**

[TAGE](#page-703-0), [DATEDIF,](#page-511-0) [NETTOARBEITSTAGE,](#page-634-0) [TAGE360](#page-704-0), [ZEITDIFFERENZ](#page-759-0)

# TAN (Tangens)

## **Syntax:**

TAN(Zahl)

## **Beschreibung:**

Liefert den Tangens eines Winkels.

Der Winkel ist dabei im Bogenmaß (Radiant) anzugeben.

# **Tipp:**

Mit der Funktion [BOGENMASS](#page-504-0) können Sie einen in Grad vorliegenden Winkel ins Bogenmaß umrechnen.

# **Beispiel:**

TAN(PI()/4) ergibt 1 TAN(BOGENMASS(45)) ergibt 1

## **Siehe auch:**

[ARCTAN](#page-481-0), [ARCTAN2](#page-482-0), [COT](#page-510-0), [SIN](#page-679-0), [COS](#page-509-0)

# TANHYP (Tangens Hyperbolicus)

#### **Syntax:**

TANHYP(Zahl)

#### **Beschreibung:**

Die Funktion **TANHYP** (Tangens Hyperbolicus) liefert den hyperbolischen Tangens einer Zahl.

### **Beispiel:**

TANHYP(0,45) ergibt 0,4219

## **Siehe auch:**

<span id="page-708-0"></span>[ARCTANHYP](#page-482-1), [COSHYP,](#page-510-1) [SINHYP](#page-680-0)

# TEIL (Teil einer Zeichenkette)

## **Syntax:**

TEIL(Zeichenkette; Start; Anzahl)

# **Beschreibung:**

Liefert einen Teil einer Zeichenkette.

Das Teilstück beginnt bei **Start** und ist **Anzahl** Zeichen lang.

# **Beispiel:**

TEIL("Kartoffel"; 2; 3) ergibt art TEIL("Kartoffel"; 2; 8) ergibt artoffel TEIL("Kartoffel"; 2; 100) ergibt artoffel TEIL("Kartoffel"; 100; 100) ergibt eine leere Zeichenkette

#### **Siehe auch:**

[LINKS](#page-606-0), [RECHTS,](#page-667-0) [ERSETZEN](#page-529-0), [FINDEN](#page-538-0), [SUCHEN](#page-692-0), [LÄNGE](#page-604-0)

# TEILERGEBNIS (Berechnungen ohne ausgeblendete Zellen)

#### **Syntax:**

TEILERGEBNIS(Funktionsnummer; Bereich1 [; Bereich2; Bereich3...])

#### **Beschreibung:**

Diese Funktion wendet eine der unten aufgelisteten Rechenfunktionen auf einen oder mehrere Zellbereiche an, ignoriert dabei jedoch alle Zellen, die momentan *ausgeblendet* sind.

Im Detail: Wenn Sie mit den Befehlen der Ribbonkarte **Start |** Gruppe **Filter** Teile eines Zellbereichs her ausfiltern und dann beliebige Rechenfunktionen auf diesen Bereich anwenden, beziehen diese immer auch die gefilterten Zellen mitein. Anders sieht es bei der Funktion TEILERGEBNIS aus: diese ignoriert die gefilterten Zellen.

Bei **Bereich1**, **Bereich2** etc. geben Sie den Zellbereich oder die Zellbereiche an, die Sie auswerten möchten.

Mit dem Argument **Funktionsnummer** bestimmen Sie, welche Rechenfunktion angewandt werden soll. Geben Sie dazu einen Zahlenwert zwischen 1 und 11 gemäß folgender Tabelle ein:

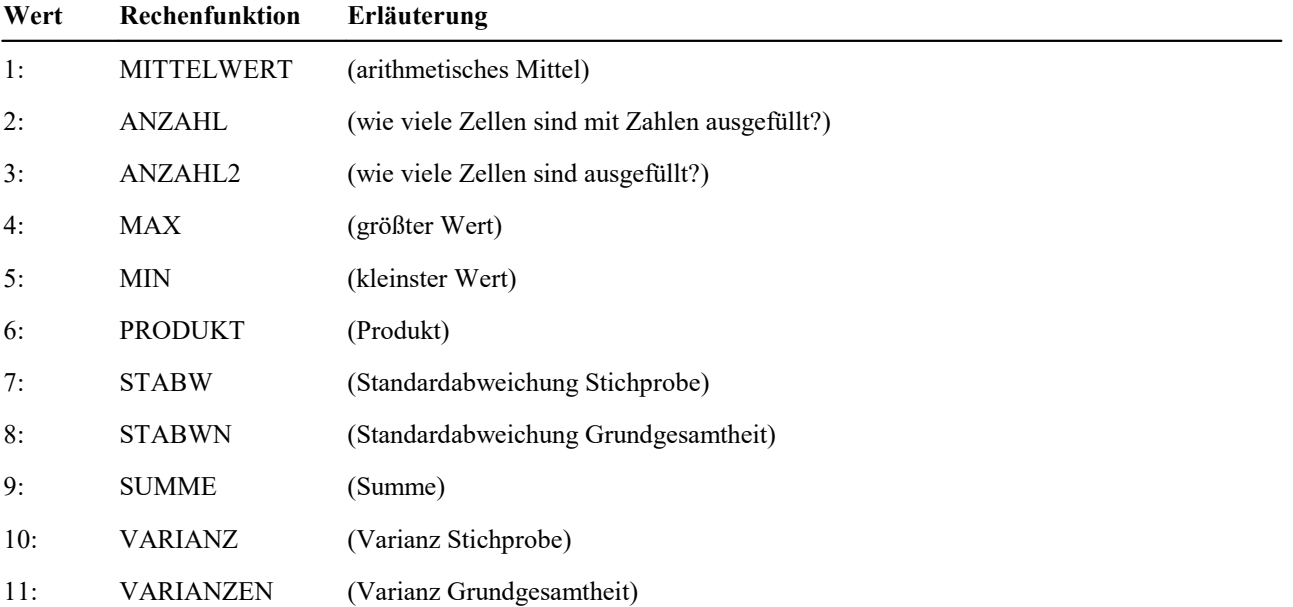

Tragen Sie für **Funktionsnummer** also beispielsweise 9 ein, liefert TEILERGEBNIS die Summe des Zell bereichs – ignoriert dabei aber alle Zellen, die mit den Befehlen der Schaltfläche **Sortieren und filtern** auf der Ribbonkarte **Start |** Gruppe **Inhalte** ausgeblendet wurden.

# **Manuell ausgeblendete Zellen ebenfalls ignorieren:**

Es gibt noch eine zweite Variante dieser Funktion. Bei dieser werden zusätzlich alle Zeilen ignoriert, die *manuell* ausgeblendet wurden (zum Beispiel mit dem Ribbonbefehl **Start |** Gruppe **Zellen | Sichtbarkeit | Zeilen verbergen** oder dem Ribbonbefehl **Daten |** Gruppe **Gliederung | Gruppieren**). Um diese Variante einzusetzen, verwenden Sie für die **Funktionsnummer** einfach Werte von 101 bis 111 anstelle von Werten von 1 bis 11:

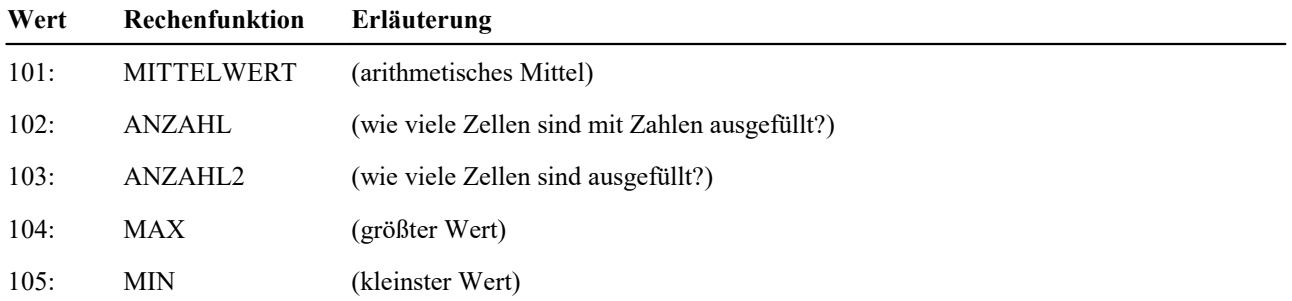

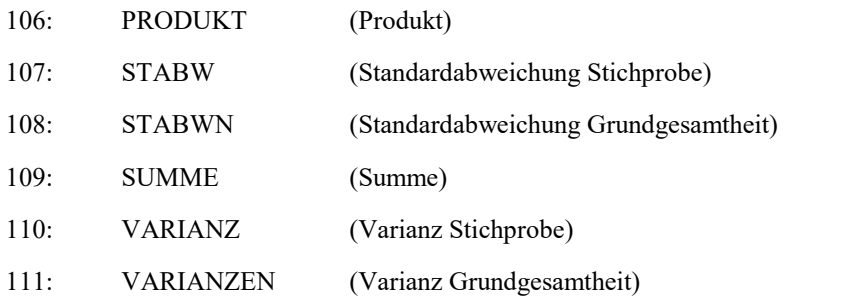

Tragen Sie für **Funktionsnummer** also beispielsweise 109 ein, liefert TEILERGEBNIS die Summe des Zellbereichs – ignoriert dabei aber alle Zellen, die mit den Befehlen der Ribbonkarte **Start |** Gruppe **Filter** ausgeblendet wurden. *Außerdem* werden alle Zeilen ignoriert, die über die Ribbonbefehle **Start |** Gruppe **Zellen | Sichtbarkeit | Zeilen verbergen** beziehungsweise **Daten |** Gruppe **Gliederung | Gruppieren** ma nuell ausgeblendet wurden.

Beachten Sie: Hierbei wird nur das Ausblenden von *Zeilen* berücksichtigt, das Ausblenden von *Spalten* spielt keine Rolle.

#### **Beispiel:**

TEILERGEBNIS(9; A1:A10) berechnet die Summe des Bereichs A1:A10, ignoriert dabei jedoch alle mit den Befehlen der Ribbonkarte **Start |** Gruppe **Filter** herausgefilterten Zellen.

#### **Siehe auch:**

<span id="page-710-0"></span>Informationen zu Filtern finden Sie im Abschnitt [Filtern.](#page-90-0)

# TEXT (Zahl in formatierten Text wandeln)

#### **Syntax:**

TEXT(Zahl; Format)

#### **Beschreibung:**

Wandelt eine Zahl in eine Zeichenkette mit beliebig definierbarer Formatierung um.

Über das Argument **Format** geben Sie die gewünschte Formatierung an. Tragen Sie hier eine entsprechende Zeichenkette ein. Diese muss aufgebaut sein wie eine Zeichenkette, die Sie beim Anlegen benutzerdefinierter Zahlenformate im Dialogfenster der Ribbonkarte **Start |** Gruppe **Zahl** eingeben (siehe Abschnitt [Auf](#page-181-0) bau eines [benutzerdefinierten](#page-181-0) Zahlenformats).

#### **Anmerkung:**

Wenn Sie das Format von Zahlen ändern möchten, ohne sie dabei in eine Zeichenkette zu wandeln, rufen Sie die Befehle der Ribbonkarte **Start |** Gruppe **Zahl** auf und wählen Sie dort das gewünschte Zahlenfor mat.

#### **Beispiel:**

TEXT("25.9.2018"; "TT.MM.JJ") ergibt den Text 25.09.18 TEXT(2,715; "0,00 ""EUR""") ergibt den Text 2,72 EUR

#### **Siehe auch:**

<span id="page-711-0"></span>[WERT](#page-746-0), [T,](#page-702-0) [N](#page-629-0), [FEST](#page-537-0)

# TEXTKETTE (Zeichenketten aus Liste verbinden)

#### **Syntax:**

TEXTKETTE(Zeichenkette1 [; Zeichenkette2; Zeichenkette3 ...])

#### **Beschreibung:**

Verbindet zwei oder mehr Zeichenketten zu einer einzigen Zeichenkette. Im Unterschied zur Funktion [VERKETTEN](#page-733-0) können Sie mit TEXTKETTE komplette Zellbereiche markieren und müssen nicht einzelne Zellen angeben.

#### **Beispiel:**

TEXTKETTE("Guten "; "Morgen") ergibt Guten Morgen

TEXTKETTE(2; " Stück"; " Zucker") ergibt 2 Stück Zucker

Soweit besteht kein Unterschied zur Funktion VERKETTEN. Der Vorzug von TEXTKETTE lässt sich an hand folgendem Beispiel erläutern:

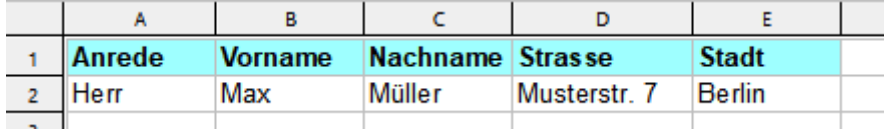

Die Funktion VERKETTEN(A2; B2; C2; D2; E2) liefert HerrMaxMüllerMusterstr.7

Die Funktion TEXTKETTE(A2:E2) liefert ebenfalls HerrMaxMüllerMusterstr.7

Fazit: Mit der neuen Funktion TEXTKETTE ersparen Sie sich den Aufwand, jede Zelle einzeln einzugeben.

Für Trennzeichen zwischen den Zeichenketten müssten Sie die Zellen allerdings doch wieder einzeln einge ben und mit " " trennen: TEXTKETTE(A2; " "; B2; " "; C2; " "; D2; " "; E2).

Besser erledigt das in diesem Fall die ebenfalls neue Funktion [TEXTVERKETTEN.](#page-712-0)

#### **Kompatibilitätshinweise:**

Microsoft Excel unterstützt diese Funktion erst ab Version 2019. In älteren Versionen ist die Funktion unbe kannt.

**Siehe auch:**

<span id="page-712-0"></span>[TEXTVERKETTEN](#page-712-0), [VERKETTEN](#page-733-0)

# TEXTVERKETTEN (Zeichenketten mit Trennzeichen verbinden)

## **Syntax:**

TEXTVERKETTEN(Trennzeichen; LeereZellenIgnorieren; Zeichenkette1 [; Zeichenkette2 ...])

#### **Beschreibung:**

Verbindet zwei oder mehr Zeichenketten zu einer einzigen Zeichenkette. Im Unterschied zur Funktion [TEXTKETTE](#page-711-0) können Sie mit TEXTVERKETTEN Trennzeichen zwischen den Zeichenketten festlegen. Außerdem kann man angeben, ob leere Zellen ignoriert werden sollen.

**Trennzeichen** ist das gewünschte Trennzeichen zwischen den Zeichenketten. Wenn nicht angegeben, wird kein Trennzeichen benutzt.

**LeereZellenIgnorieren** bestimmt, ob leere Zellen ignoriert werden sollen. WAHR oder nicht angegeben ignoriert leere Zellen, FALSCH verkettet auch leere Zellen.

**Zeichenkette1; Zeichenkette2** etc. sind die Zellen mitZeichenketten, die verbunden werden sollen.

#### **Beispiel:**

In der untenstehenden Abbildung sehen Sie in Zeile G das Ergebnis für die folgenden Formeln:

In Zeile2 lautet die Formel: TEXTVERKETTEN(","; WAHR; A2:E2)

In Zeile3 (mit einer leeren Zelle) lautet die Formel: TEXTVERKETTEN(","; WAHR; A3:E3)

In Zeile4 (mit einer leeren Zelle) lautet die Formel: TEXTVERKETTEN(","; FALSCH; A4:E4)

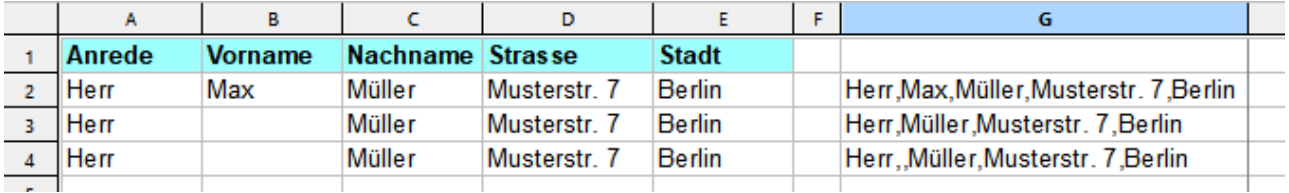

#### **Kompatibilitätshinweise:**

Microsoft Excel unterstützt diese Funktion erst ab Version 2019. In älteren Versionen ist die Funktion unbe kannt.

#### **Siehe auch:**

[TEXTKETTE](#page-711-0), [VERKETTEN](#page-733-0)

# <span id="page-713-1"></span>TINV (Quantile einer t-Verteilung)

*Hinweis:* TINV wird durch die neue identische Funktion [T.INV.2S](#page-714-0) und die gänzlich neue Funktion T. INV ergänzt, die in neueren Versionen von Microsoft Excel (ab 2010) verwendet werden.

#### **Syntax:**

TINV(Wahrscheinlichkeit; Freiheitsgrade)

## **Beschreibung:**

Liefert die Quantile einer **zweiseitigen** t-Verteilung (Student-Verteilung).

**Wahrscheinlichkeit** ist die gegebene Wahrscheinlichkeit aus der t-Verteilung. Zulässig sind nur Werte aus dem Intervall [0..1].

**Freiheitsgrade** bestimmt die Zahl der Freiheitsgrade. Dieser Wert darf nicht kleiner als 1 sein. Erwartet wird jeweils eine ganze Zahl; ist dies nicht der Fall, schneidet PlanMaker die Nachkommastellen automatisch ab.

Bitte beachten Sie: Das Ergebnis dieser Funktion wird mit Hilfe eines Iterationsverfahrens ermittelt. Findet PlanMaker nach 100 Iterationen kein Ergebnis, das weniger als ±3x10^-7 von **Wahrscheinlichkeit** ab weicht, zeigt er den Fehlerwert #NV an und bricht die Näherung ab.

#### **Siehe auch:**

<span id="page-713-0"></span>[T.INV.2S](#page-714-0)[/T.INV](#page-713-0), [T.TEST](#page-717-0)[/TTEST,](#page-716-0) [T.VERT.2S](#page-719-0)[/T.VERT.RE](#page-719-1)/[T.VERT](#page-718-0)[/TVERT](#page-717-1)

# T.INV (Quantile einer t-Verteilung linksseitig)

### **Syntax:**

T.INV(Wahrscheinlichkeit; Freiheitsgrade)

#### **Beschreibung:**

Liefert die Quantile einer **linksseitigen** t-Verteilung (Student-Verteilung).

**Wahrscheinlichkeit** ist die gegebene Wahrscheinlichkeit aus der t-Verteilung. Zulässig sind nur Werte aus dem Intervall [0..1].

**Freiheitsgrade** bestimmt die Zahl der Freiheitsgrade. Dieser Wert darf nicht kleiner als 1 sein. Erwartet wird jeweils eine ganze Zahl; ist dies nicht der Fall, schneidet PlanMaker die Nachkommastellen automatisch ab.

Bitte beachten Sie: Das Ergebnis dieser Funktion wird mit Hilfe eines Iterationsverfahrens ermittelt. Findet PlanMaker nach 100 Iterationen kein Ergebnis, das weniger als ±3x10^-7 von **Wahrscheinlichkeit** ab weicht, zeigt er den Fehlerwert #NV an und bricht die Näherung ab.

#### **Hinweis:**

Die Funktion T.INV ergänzt zusammen mit [T.INV.2S](#page-714-0) die bisherige Funktion [TINV.](#page-713-1)

T.INV.2S liefert dasselbe Ergebnis wie TINV (**zweiseitiges** Quantil).

T.INV (**linksseitiges** Quantil) ist gänzlich neu.

#### **Kompatibilitätshinweise:**

Microsoft Excel unterstützt diese Funktion erst ab Version 2010. In älteren Versionen ist die Funktion unbe kannt.

#### **Siehe auch:**

<span id="page-714-0"></span>[TINV](#page-713-1)[/T.INV.2S,](#page-714-0) [T.TEST](#page-717-0)[/TTEST,](#page-716-0) [T.VERT.2S](#page-719-0)[/T.VERT.RE/](#page-719-1)[T.VERT](#page-718-0)[/TVERT](#page-717-1)

# T.INV.2S (Quantile einer t-Verteilung zweiseitig)

#### **Syntax:**

T.INV.2S(Wahrscheinlichkeit; Freiheitsgrade)

#### **Beschreibung:**

Liefert die Quantile einer **zweiseitigen** t-Verteilung (Student-Verteilung).

**Wahrscheinlichkeit** ist die gegebene Wahrscheinlichkeit aus der t-Verteilung. Zulässig sind nur Werte aus dem Intervall [0..1].

**Freiheitsgrade** bestimmt die Zahl der Freiheitsgrade. Dieser Wert darf nicht kleiner als 1 sein. Erwartet wird jeweils eine ganze Zahl; ist dies nicht der Fall, schneidet PlanMaker die Nachkommastellen automatisch ab.

Bitte beachten Sie: Das Ergebnis dieser Funktion wird mit Hilfe eines Iterationsverfahrens ermittelt. Findet PlanMaker nach 100 Iterationen kein Ergebnis, das weniger als ±3x10^-7 von **Wahrscheinlichkeit** ab weicht, zeigt er den Fehlerwert #NV an und bricht die Näherung ab.

#### **Hinweis:**

Die Funktion T.INV.2S ergänzt zusammen mit [T.INV](#page-713-0) die bisherige Funktion [TINV.](#page-713-1)

T.INV.2S liefert dasselbe Ergebnis wie TINV (**zweiseitiges** Quantil).

T.INV (**linksseitiges** Quantil) ist gänzlich neu.

#### **Kompatibilitätshinweise:**

Microsoft Excel unterstützt diese Funktion erst ab Version 2010. In älteren Versionen ist die Funktion unbe kannt.

#### **Siehe auch:**

[TINV](#page-713-1)[/T.INV](#page-713-0), [T.TEST/](#page-717-0)[TTEST](#page-716-0), [T.VERT.2S/](#page-719-0)[T.VERT.RE](#page-719-1)[/T.VERT/](#page-718-0)[TVERT](#page-717-1)

# TREND (Werte einer linearen Regression)

# **Syntax:**

TREND(y Werte  $[:, x]$  Werte]  $[:,$  Neue  $[x]$  Werte]  $[:,$  Konstante])

#### **Beschreibung:**

Liefert die Werte einer linearen Regression.

Unter einer *linearen Regression* versteht man das Anpassen einer linearen Funktion (*Regressionsgerade* oder *Ausgleichsgerade* genannt) an eine Menge von Punkten (zum Beispiel den Messpunkten einer Messrei he).

TREND erwartet als Argumente die y-Werte (und, sofern angegeben, die zugehörigen x-Werte) und liefert als Ergebnis eine Matrix mit den entsprechenden y-Koordinaten der Regressionsgeraden.

Im Einzelnen erwartet die Funktion folgende Argumente:

**y\_Werte:** Hier geben Sie die vorliegenden y-Koordinaten, also die abhängigen Werte, an. **y\_Werte** kann entweder ein Zellbezug oder eine Matrix sein.

**x\_Werte:** Hier können optional die x-Koordinaten, also die unabhängigen Werte angegeben werden. Auch **x\_Werte** kann entweder ein Zellbezug oder eine Matrix sein. Wird **x\_Werte** nicht angegeben, verwendet die Funktion automatisch die Werte 1, 2, 3, ... (entsprechend der Anzahl der vorliegenden **y\_Werte**).

**Neue\_x\_Werte:** Wird dieses Argument nicht angegeben, liefert die Ergebnismatrix dieser Funktion die y- Koordinaten der Regressionsgeraden entsprechend den in **x\_Werte** angegebenen x-Koordinaten. Bei Bedarf können Sie mit **Neue\_x\_Werte** jedoch andere x-Koordinaten angeben. Auch **Neue\_x\_Werte** kann entweder ein Zellbezug oder eine Matrix sein.

**Konstante:** Mit dem optionalen Argument **Konstante** können Sie festlegen, ob die Konstante b (der y-Ach senabschnitt) auf Null gesetzt werden soll:

WAHR oder nicht angegeben: b wird aus den vorliegenden Daten automatisch berechnet.

FALSCH: b wird auf Null gesetzt. Die Regressionsgerade wird dadurch gezwungen, durch den Nullpunkt zu laufen. Dies geschieht durch entsprechendes Anpassen des Koeffizienten m.

#### **Hinweis:**

Diese Formel muss als *Matrixformel* eingegeben werden. Informationen dazu finden Sie im Abschnitt [Ar](#page-467-0) beiten mit Matrizen.

#### **Anmerkung:**

Die lineare Regression wird bei dieser Funktion mit Hilfe der Methode der kleinsten Quadrate durchgeführt.

#### **Beispiel:**

Von einem temperaturabhängigen Widerstand wurde gemessen, welcher Widerstand bei verschiedenen Temperaturen vorliegt.

In den Zellen A1 bis A4 sind die x-Koordinaten der Messpunkte eingetragen (also die unabhängigen Varia blen; in unserem Beispiel ist das die Temperatur): 8, 20, 25, 28

In den Zellen B1 bis B4 sind die y-Koordinaten eingetragen (also die abhängigen Variablen; in unserem Beispiel ist dies der Widerstand): 261, 508, 608, 680

Mit der folgenden Formel erhalten Sie die y-Koordinaten der entsprechenden Punkte auf der Regressionsgeraden (als Matrix):

TREND(B1:B4; A1:A4)

#### **Siehe auch:**

<span id="page-716-0"></span>[RGP](#page-669-0), [RKP](#page-671-0), [VARIATION,](#page-729-0) [SCHÄTZER](#page-676-0)

# TTEST (t-Test)

*Hinweis:* TTEST wird durch die neue identische Funktion [T.TEST](#page-717-0) ergänzt, die in neueren Versionen von Microsoft Excel (ab 2010) verwendet wird.

#### **Syntax:**

TTEST(Werte1; Werte2; Seiten; Typ)

#### **Beschreibung:**

Liefert die Teststatistik eines Studentschen t-Tests.

Mit einem t-Test kann die Konsistenz der Mittelwerte zweier Stichproben geprüft werden.

**Werte1** und **Werte2** sind die zu untersuchenden Wertebereiche (Stichproben).

**Seiten** bestimmt, ob ein ein- oder ein zweiseitiger Test verwendet werden soll:

1: einseitiger Test

2: zweiseitiger Test

**Typ** bestimmt die Art des Tests:

1: abhängige Stichproben ("gepaart")

2: unabhängige Stichproben, gleiche Varianzen ("homoskedastisch")

3: unabhängige Stichproben, ungleiche Varianzen ("heteroskedastisch")

#### **Siehe auch:**

<span id="page-717-0"></span>[T.TEST](#page-717-0), [T.INV.2S/](#page-714-0)[T.INV](#page-713-0)[/TINV,](#page-713-1) [T.VERT.2S/](#page-719-0)[T.VERT.RE](#page-719-1)/[T.VERT](#page-718-0)[/TVERT](#page-717-1)

# T.TEST (t-Test)

#### **Syntax:**

T.TEST(Werte1; Werte2; Seiten; Typ)

## **Beschreibung:**

Liefert die Teststatistik eines Studentschen t-Tests.

Mit einem t-Test kann die Konsistenz der Mittelwerte zweier Stichproben geprüft werden.

**Werte1** und **Werte2** sind die zu untersuchenden Wertebereiche (Stichproben).

**Seiten** bestimmt, ob ein ein- oder ein zweiseitiger Test verwendet werden soll:

1: einseitiger Test

2: zweiseitiger Test

**Typ** bestimmt die Art des Tests:

- 1: abhängige Stichproben ("gepaart")
- 2: unabhängige Stichproben, gleiche Varianzen ("homoskedastisch")
- 3: unabhängige Stichproben, ungleiche Varianzen ("heteroskedastisch")

## **Kompatibilitätshinweise:**

Microsoft Excel unterstützt diese Funktion erst ab Version 2010. In älteren Versionen ist die Funktion unbe kannt.

#### **Siehe auch:**

<span id="page-717-1"></span>[TTEST](#page-716-0), [T.INV.2S](#page-714-0)[/T.INV](#page-713-0)[/TINV,](#page-713-1) [T.VERT.2S](#page-719-0)[/T.VERT.RE/](#page-719-1)[T.VERT](#page-718-0)[/TVERT](#page-717-1)

# TVERT (t-Verteilung)

*Hinweis:* TVERT wird durch die neuen Funktionen [T.VERT.2S,](#page-719-0) [T.VERT.RE](#page-719-1) und [T.VERT](#page-718-0) mit zusätzli chen Funktionalitäten ergänzt, die in neueren Versionen von Microsoft Excel (ab 2010) verwendet wer den.

#### **Syntax:**

TVERT(X; Freiheitsgrade; Seiten)

#### **Beschreibung:**

Liefert Werte der Verteilungsfunktion einer t-verteilten (Student-verteilten) Zufallsvariablen.

**X** ist der Wert, dessen Wahrscheinlichkeit berechnet werden soll. **X** darf keine negative Zahl sein.

**Freiheitsgrade** bestimmt die Zahl der Freiheitsgrade. Dieser Wert darf nicht kleiner als 1 sein. Erwartet wird jeweils eine ganze Zahl; ist dies nicht der Fall, schneidet PlanMaker die Nachkommastellen automatisch ab.

**Seiten** bestimmt, ob ein ein- oder ein zweiseitiger Test verwendet werden soll:

1: einseitiger Test

2: zweiseitiger Test

## **Siehe auch:**

<span id="page-718-0"></span>[T.VERT.2S/](#page-719-0)[T.VERT.RE](#page-719-1)[/T.VERT,](#page-718-0) [T.INV.2S/](#page-714-0)[T.INV](#page-713-0)[/TINV](#page-713-1), [T.TEST](#page-717-0)[/TTEST](#page-716-0)

# T.VERT (t-Verteilung)

#### **Syntax:**

T.VERT(X; Freiheitsgrade; Kumuliert)

#### **Beschreibung:**

Liefert Werte der Verteilungsfunktion einer t-verteilten (Student-verteilten) Zufallsvariablen.

**X** ist der Wert, dessen Wahrscheinlichkeit berechnet werden soll. **X** darf keine negative Zahl sein.

**Freiheitsgrade** bestimmt die Zahl der Freiheitsgrade. Dieser Wert darf nicht kleiner als 1 sein. Erwartet wird jeweils eine ganze Zahl; ist dies nicht der Fall, schneidet PlanMaker die Nachkommastellen automatisch ab.

**Kumuliert** bestimmt als Schalter die Art der Funktion: Gibt man den Wert WAHR ein, wird die kumulierte Verteilungsfunktion der linksseitigen t-verteilung berechnet. Durch Eingabe von Wert FALSCH berechnet sich die Dichtefunktion der linksseitigen t-verteilung.

#### **Hinweis:**

Die Funktion T.VERT ergänzt zusammen mit [T.VERT.2S](#page-719-0) und [T.VERT.RE](#page-719-1) die bisherige Funktion [TVERT,](#page-717-1) wobei T.VERT überdas zusätzliche Argument **Kumuliert** verfügt.

#### **Kompatibilitätshinweise:**

Microsoft Excel unterstützt diese Funktion erst ab Version 2010. In älteren Versionen ist die Funktion unbe kannt.

#### **Siehe auch:**

<span id="page-719-0"></span>[T.VERT.2S/](#page-719-0)[T.VERT.RE](#page-719-1)[/TVERT](#page-717-1), [T.INV/](#page-713-0)[T.INV.2S](#page-714-0)[/TINV,](#page-713-1) [T.TEST](#page-717-0)[/TTEST](#page-716-0)

# T.VERT.2S (t-Verteilung zweiseitig)

## **Syntax:**

T.VERT.2S(X; Freiheitsgrade)

#### **Beschreibung:**

Liefert Werte der Verteilungsfunktion einer **zweiseitigen** t-verteilten (Student-verteilten) Zufallsvariablen.

**X** ist der Wert, dessen Wahrscheinlichkeit berechnet werden soll. **X** darf keine negative Zahl sein.

**Freiheitsgrade** bestimmt die Zahl der Freiheitsgrade. Dieser Wert darf nicht kleiner als 1 sein. Erwartet wird jeweils eine ganze Zahl; ist dies nicht der Fall, schneidet PlanMaker die Nachkommastellen automatisch ab.

#### **Hinweis:**

Die Funktion T.VERT.2S ergänzt zusammen mit [T.VERT.RE](#page-719-1) und [T.VERT](#page-718-0) die bisherige Funktion [TVERT,](#page-717-1) wobei T.VERT.2S dasselbe Ergebnis liefert, wie TVERT mit dem Argument **Seiten=2**.

## **Kompatibilitätshinweise:**

Microsoft Excel unterstützt diese Funktion erst ab Version 2010. In älteren Versionen ist die Funktion unbe kannt.

#### **Siehe auch:**

<span id="page-719-1"></span>[T.VERT.RE](#page-719-1)[/T.VERT/](#page-718-0)[TVERT,](#page-717-1) [T.INV.2S/](#page-714-0)[T.INV/](#page-713-0)[TINV](#page-713-1), [T.TEST/](#page-717-0)[TTEST](#page-716-0)

# T.VERT.RE (t-Verteilung rechtsseitig)

#### **Syntax:**

T.VERT.RE(X; Freiheitsgrade)
#### **Beschreibung:**

Liefert Werte der Verteilungsfunktion einer **rechtsseitigen** t-verteilten (Student-verteilten) Zufallsvariablen.

**X** ist der Wert, dessen Wahrscheinlichkeit berechnet werden soll. **X** darf keine negative Zahl sein.

**Freiheitsgrade** bestimmt die Zahl der Freiheitsgrade. Dieser Wert darf nicht kleiner als 1 sein. Erwartet wird jeweils eine ganze Zahl; ist dies nicht der Fall, schneidet PlanMaker die Nachkommastellen automatisch ab.

# **Hinweis:**

Die Funktion T.VERT.RE ergänzt zusammen mit [T.VERT.2S](#page-719-0) und [T.VERT](#page-718-0) die bisherige Funktion [TVERT,](#page-717-0) wobei T.VERT.RE dasselbe Ergebnis liefert, wie TVERT mit dem Argument **Seiten=1**.

### **Kompatibilitätshinweise:**

Microsoft Excel unterstützt diese Funktion erst ab Version 2010. In älteren Versionen ist die Funktion unbe kannt.

#### **Siehe auch:**

[T.VERT.2S/](#page-719-0)[T.VERT](#page-718-0)/[TVERT](#page-717-0), [T.INV.2S](#page-714-0)[/T.INV](#page-713-0)/[TINV,](#page-713-1) [T.TEST](#page-717-1)/[TTEST](#page-716-0)

# TYP (Typ des Arguments ermitteln)

## **Syntax:**

TYP(Wert)

## **Beschreibung:**

Liefert den Datentyp des Arguments in Form einer Zahl.

Welche Zahl für welchen Typ steht, können Sie der nachfolgenden Tabelle entnehmen:

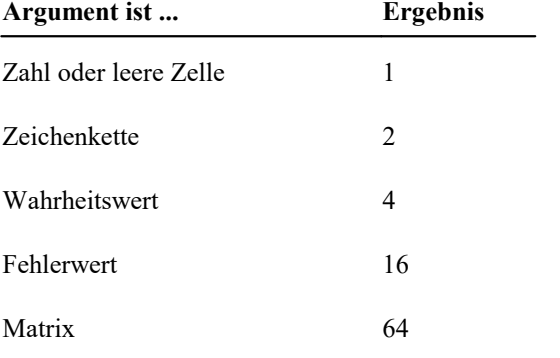

# Formeln und Funktionen 722

## **Beispiel:**

TYP(42) ergibt 1 Steht in Zelle A1 die Zeichenkette "Text", so gilt: TYP(A1) ergibt 2

#### **Siehe auch:**

**[FEHLERTYP](#page-535-0)** 

# UMWANDELN (Maßeinheiten umrechnen)

#### **Syntax:**

UMWANDELN(Zahl; Quelleinheit, Zieleinheit)

## **Beschreibung:**

Wandelt eine Zahl von einer Einheit in eine andere um.

Die Argumente **Quelleinheit** und **Zieleinheit** geben Sie mit Hilfe der Codes in der nachfolgenden Tabelle an.

Beide Einheiten müssen aus der gleichen Kategorie sein. So können Sie beispielsweise Meter in Meilen umrechnen, aber natürlich nicht in Gramm.

Wenn diese Funktion den Fehlerwert #NV zurückliefert, liegt dies meist daran, dass a) Quelleinheit und Zieleinheit nicht aus derselben Kategorie stammen oder b) einer der beiden Codes in falscher Schreibweise angegeben wurde.

Achten Sie genau auf die **Groß-/Kleinschreibung** der Codes!

Es gibt folgende Codes:

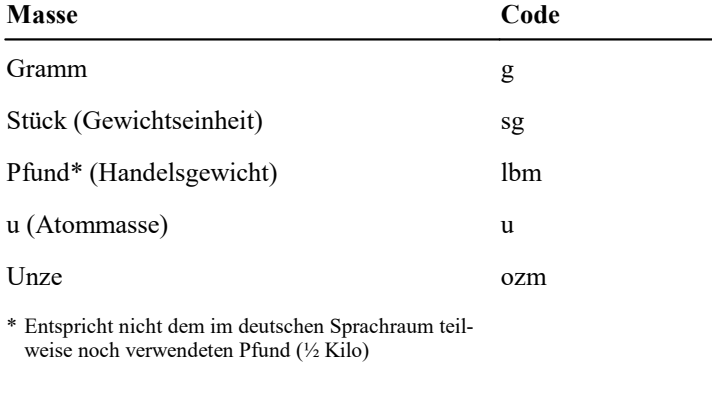

**Länge Code** Meter meter

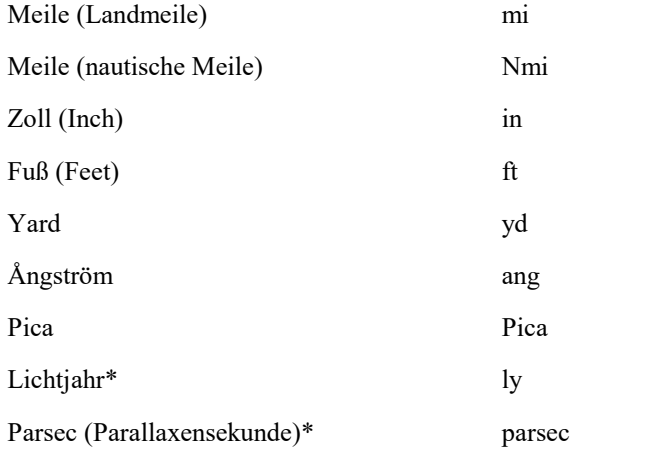

\* Diese Einheit wird von Excel nicht unterstützt.

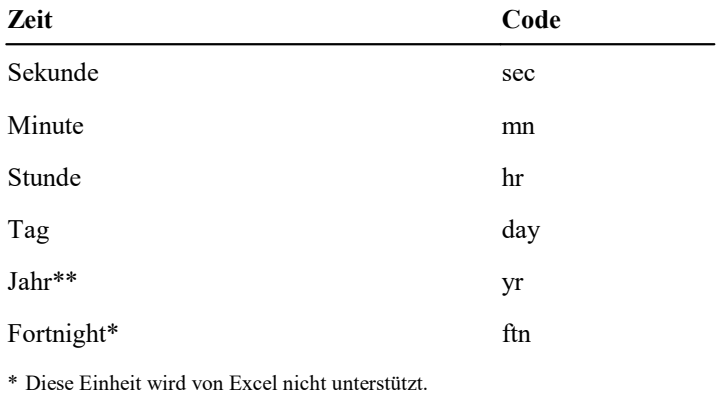

\*\* Basierend auf einem Jahr mit 365,25 Tagen

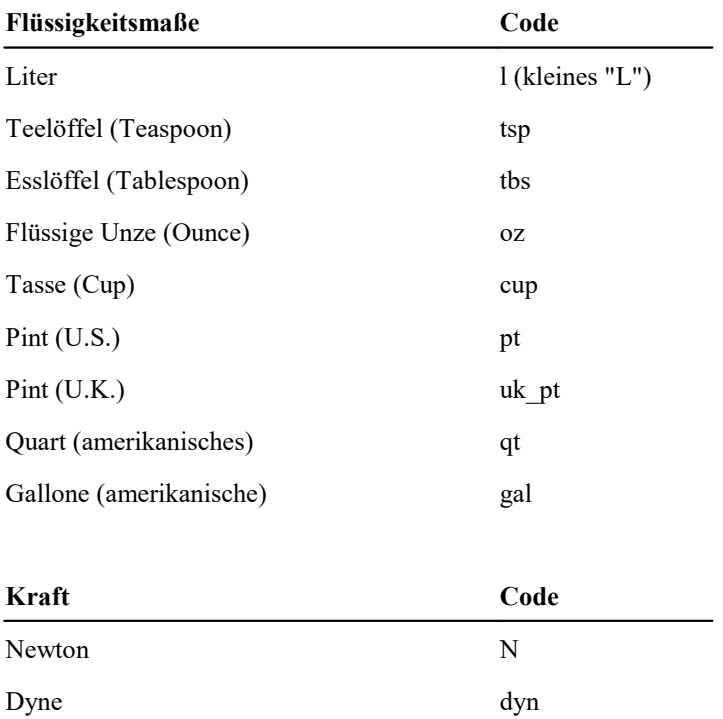

Pound-force lbf

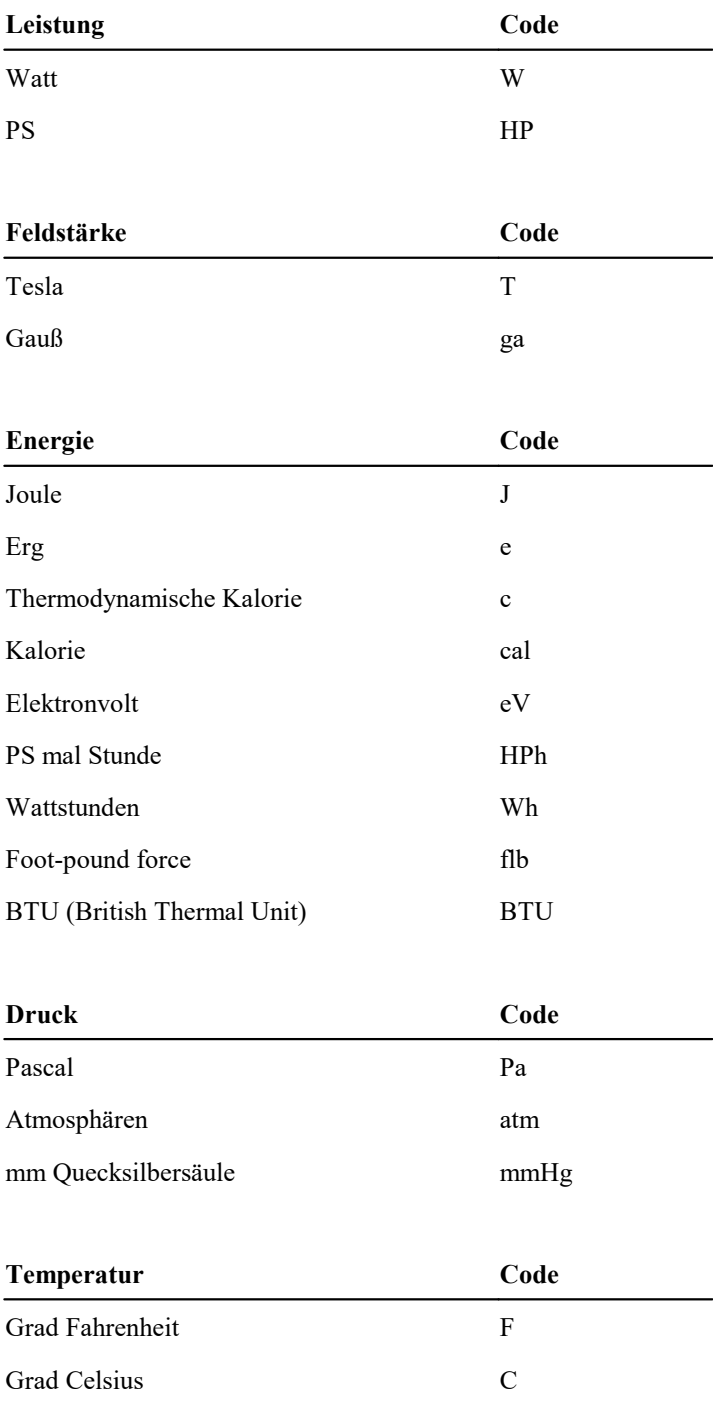

Weiterhin können Sie vor den Code einen der gebräuchlichen Präfixe setzen. So lässt sich beispielsweise der Präfix "m" (Milli...) mit der Einheit "g" (Gramm) zur Einheit "mg" (Milligramm) kombinieren.

Achten Sie auch hier genau auf die **Groß-/Kleinschreibung**!

Es gibt folgende Präfixe:

# **Präfix (und Faktor) Code**

Grad Kelvin K

Exa  $(10^{\wedge}18)$  E

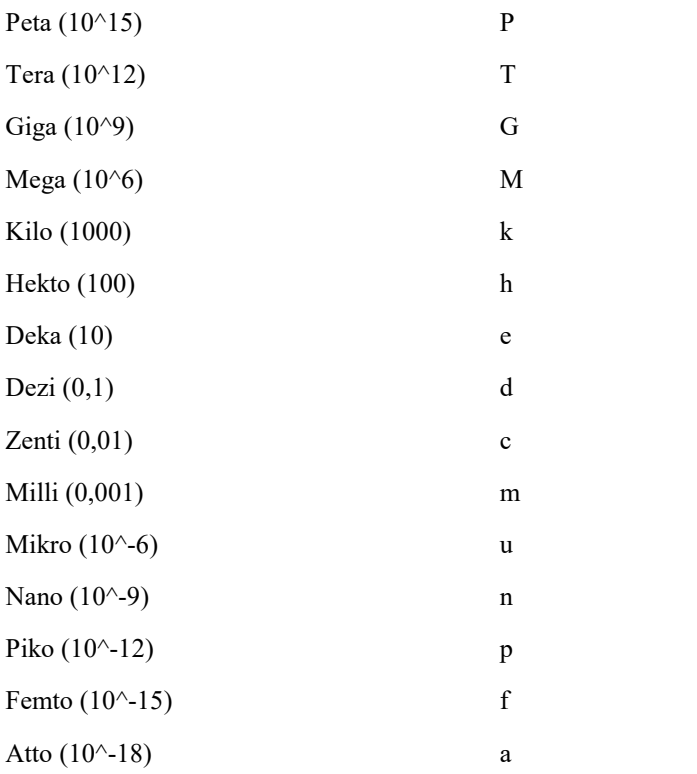

# **Beispiel:**

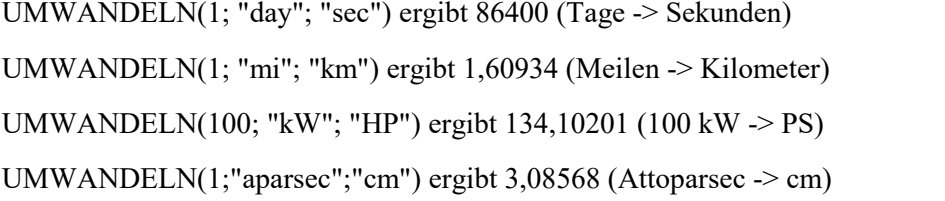

# <span id="page-724-0"></span>UND (Logisches UND)

# **Syntax:**

UND(Wahrheitswert1 [; Wahrheitswert2; Wahrheitswert3 ...])

# **Beschreibung:**

Diese Funktion liefert WAHR, wenn alle ihr übergebenen Wahrheitswerte WAHR sind, ansonsten liefert sie FALSCH.

Sie können damit beispielsweise prüfen, ob mehrere Bedingungen *allesamt* zutreffen.

# **Beispiel:**

UND(WAHR; WAHR) ergibt WAHR

UND(WAHR; FALSCH) ergibt FALSCH

UND(FALSCH; FALSCH) ergibt FALSCH

UND(A1>0; A1<1) ergibt WAHR; wenn A1 größer als Null *und* kleiner als Eins ist.

# **Siehe auch:**

[ODER,](#page-643-0) [XODER](#page-753-0), [NICHT](#page-634-0)

# UNGERADE (Aufrunden auf eine ungerade Zahl)

# **Syntax:**

UNGERADE(Zahl)

# **Beschreibung:**

Rundet **Zahl** auf die betragsmäßig nächstgrößere ungerade Zahl auf.

# **Beispiel:**

UNGERADE(41) ergibt 41 UNGERADE(42) ergibt 43 UNGERADE(-42) ergibt -43

# **Siehe auch:**

<span id="page-725-0"></span>[GERADE](#page-551-0), [ABRUNDEN,](#page-471-0) [AUFRUNDEN](#page-483-0), [RUNDEN](#page-675-0), [VRUNDEN](#page-737-0)

# UNTERGRENZE (Abrunden auf ein Vielfaches von n)

# **Syntax:**

UNTERGRENZE(Zahl; Basis)

# **Beschreibung:**

Rundet **Zahl** auf ein Vielfaches von **Basis** ab.

Bei positiven Zahlen wird auf das nächstkleinere Vielfache von Basis abgerundet, bei negativen Zahlen wird hingegen auf das nächstgrößere Vielfache aufgerundet.

Zahl und Basis müssen das gleiche Vorzeichen haben, sonst liefert die Funktion den Fehlerwert #ZAHL!

### **Beispiel:**

UNTERGRENZE(42,5; 1) ergibt 42 UNTERGRENZE(-42,5; -1) ergibt -42 UNTERGRENZE(21; 5) ergibt 20 UNTERGRENZE(12,3456; 0,01) ergibt 12,34

# **Siehe auch:**

<span id="page-726-0"></span>[OBERGRENZE](#page-642-0), [ABRUNDEN,](#page-471-0) [AUFRUNDEN](#page-483-0), [RUNDEN](#page-675-0), [VRUNDEN,](#page-737-0) [KÜRZEN](#page-603-0)

# VARIANZ (Varianz einer Stichprobe)

*Hinweis:* VARIANZ wird durch die neue identische Funktion [VAR.S](#page-731-0) ergänzt, die in neueren Versionen von Microsoft Excel (ab 2010) verwendet wird.

## **Syntax:**

VARIANZ(Zahl1; Zahl2 [; Zahl3 ...])

## **Beschreibung:**

Liefert einen Schätzwert für die Varianz einer Grundgesamtheit anhand einer Stichprobe.

**Zahl1**; **Zahl2** etc. sind die zu untersuchenden Werte (Stichprobe).

Bezieht sich diese Funktion auf leere Zellen oder Zellen, die Zeichenketten oder Wahrheitswerte enthalten, so werden diese ignoriert.

## **Anmerkung:**

Die Varianz wird nach der Methode "Erwartungstreue Schätzung" oder "n-1" berechnet.

## **Beispiel:**

VARIANZ(2; 2; 3; 4; 1) ergibt 1,3

# **Siehe auch:**

[VAR.S](#page-731-0), [VARIANZA,](#page-727-0) [VARIANZENA,](#page-728-0) [VAR.P/](#page-731-1)[VARIANZEN,](#page-727-1) [STABW.S/](#page-687-0)[STABW](#page-684-0), [STABW.N](#page-686-0)[/STABWN](#page-685-0)

# <span id="page-727-0"></span>VARIANZA (Varianz)

#### **Syntax:**

VARIANZA(Zahl1; Zahl2 [; Zahl3 ...])

#### **Beschreibung:**

Die Funktion **VARIANZA** entspricht nahezu der Funktion VARIANZ (siehe Hinweis). Sie liefert also einen Schätzwert für die Varianz einer Grundgesamtheit anhand einer Stichprobe.

**Zahl1**; **Zahl2** etc. sind die zu untersuchenden Werte (Stichprobe).

# **Hinweis:**

Im Gegensatz zu VARIANZ berücksichtigt die Funktion VARIANZ**A** auch Werte, die keine Zahlen sind: Beliebige Zeichenketten und der Wahrheitswert FALSCH werden als <sup>0</sup> interpretiert, WAHR als 1.Leere Zellen werden hingegen auch hier ignoriert.

# **Anmerkung:**

Die Varianz wird nach der Methode "Erwartungstreue Schätzung" oder "n-1" berechnet.

**Beispiel:**

VARIANZA(2; 2; 3; 4; 1) ergibt 1,3

# **Siehe auch:**

<span id="page-727-1"></span>[VAR.S](#page-731-0)[/VARIANZ](#page-726-0), [VARIANZENA](#page-728-0)

# VARIANZEN (Varianz einer Grundgesamtheit)

*Hinweis:* VARIANZEN wird durch die neue identische Funktion [VAR.P](#page-731-1) ergänzt, die in neueren Versio nen von Microsoft Excel (ab 2010) verwendet wird.

# **Syntax:**

VARIANZEN(Zahl1; Zahl2 [; Zahl3 ...])

# **Beschreibung:**

Liefert die Varianz einer vollständigen Grundgesamtheit.

**Zahl1**; **Zahl2** etc. sind die zu untersuchenden Zahlenwerte. Es müssen *alle* Werte der Grundgesamtheit an gegeben werden. Falls nur eine Stichprobe aus der Grundgesamtheit vorliegt, ist statt VARIANZEN die Funktion [VAR.S/](#page-731-0)[VARIANZ](#page-726-0) zu verwenden. Diese liefert einen Schätzwert für die Varianz.

Bezieht sich diese Funktion auf leere Zellen oder Zellen, die Zeichenketten oder Wahrheitswerte enthalten, so werden diese ignoriert.

## **Anmerkung:**

Die Varianz wird nach der Methode "n" berechnet.

## **Beispiel:**

VARIANZEN(2; 2; 3; 4; 1) ergibt 1,04

# **Siehe auch:**

<span id="page-728-0"></span>[VAR.P](#page-731-1), [VAR.S/](#page-731-0)[VARIANZ](#page-726-0), [STABW.S](#page-687-0)[/STABW,](#page-684-0) [STABW.N/](#page-686-0)[STABWN](#page-685-0)

# VARIANZENA (Varianz)

### **Syntax:**

VARIANZENA(Zahl1; Zahl2 [; Zahl3 ...])

## **Beschreibung:**

Die Funktion **VARIANZENA** entspricht nahezu der Funktion VARIANZEN (siehe Hinweis). Sie liefert al so die Varianz einer vollständigen Grundgesamtheit.

**Zahl1**; **Zahl2** etc. sind die zu untersuchenden Zahlenwerte. Es müssen *alle* Werte der Grundgesamtheit an gegeben werden. Falls nur eine Stichprobe aus der Grundgesamtheit vorliegt, ist statt VARIANZENA die Funktion [VARIANZA](#page-727-0) oder [VAR.S/](#page-731-0)[VARIANZ](#page-726-0) zu verwenden. Diese liefert einen Schätzwert für die Vari anz.

## **Hinweis:**

Im Gegensatz zu VARIANZEN berücksichtigt die Funktion VARIANZEN**A** auch Werte, die keine Zahlen sind: Beliebige Zeichenketten und der Wahrheitswert FALSCH werden als 0 interpretiert, WAHR als 1.<br>Leere Zellen werden hingegen auch hier ignoriert.

## **Beispiel:**

VARIANZENA(2; 2; 3; 4; 1) ergibt 1,04

# **Siehe auch:**

[VAR.P](#page-731-1)[/VARIANZEN](#page-727-1), [VAR.S/](#page-731-0)[VARIANZ](#page-726-0), [VARIANZA](#page-727-0)

# VARIATION (Werte einer exponentiellen Regression)

# **Syntax:**

VARIATION(y\_Werte  $[:, x]$  Werte]  $[:,$  Neue\_x\_Werte]  $[:,$  Konstante])

## **Beschreibung:**

Liefert die Werte einer exponentiellen Regression.

Unter einer *exponentiellen Regression* versteht man das Anpassen einer Exponentialkurve an eine Menge von Punkten (zum Beispiel den Messpunkten einer Messreihe).

VARIATION erwartet als Argumente die y-Werte (und, sofern angegeben, die zugehörigen x-Werte) und liefert als Ergebnis eine Matrix mit den y-Koordinaten der Exponentialkurve.

Im Einzelnen erwartet die Funktion folgende Argumente:

**y\_Werte:** Hier geben Sie die vorliegenden y-Koordinaten, also die abhängigen Werte, an. **y\_Werte** kann entweder ein Zellbezug oder eine Matrix sein. Es sind nur positive Werte zulässig; andernfalls liefert die Funktion den Fehlerwert #ZAHL.

**x\_Werte:** Hier können optional die x-Koordinaten, also die unabhängigen Werte angegeben werden. Auch **x\_Werte** kann entweder ein Zellbezug oder eine Matrix sein. Wird **x\_Werte** nicht angegeben, verwendet die Funktion automatisch die Werte 1, 2, 3, ... (entsprechend der Anzahl der vorliegenden **y\_Werte**).

**Neue\_x\_Werte:** Wird dieses Argument nicht angegeben, liefert die Ergebnismatrix dieser Funktion die y- Koordinaten der Regressionsgeraden entsprechend den in **x\_Werte** angegebenen x-Koordinaten. Bei Bedarf können Sie mit **Neue\_x\_Werte** jedoch andere x-Koordinaten angeben. Auch **Neue\_x\_Werte** kann entweder ein Zellbezug oder eine Matrix sein.

**Konstante:** Mit dem optionalen Argument **Konstante** können Sie festlegen, ob die Konstante b auf Eins gesetzt werden soll:

WAHR oder nicht angegeben: b wird aus den vorliegenden Daten automatisch berechnet.

FALSCH: b wird fest auf Eins gesetzt und die Kurve durch Anpassen des Koeffizienten m entsprechend "hingebogen".

## **Hinweis:**

Diese Formel muss als *Matrixformel* eingegeben werden. Informationen dazu finden Sie im Abschnitt [Ar](#page-467-0) beiten mit Matrizen.

## **Siehe auch:**

[RGP](#page-669-0), [RKP](#page-671-0), [TREND](#page-715-0)

# VARIATIONEN (Variationen)

### **Syntax:**

VARIATIONEN(n; k)

#### **Beschreibung:**

Ermittelt die Anzahl der geordneten Stichproben vom Umfang **k**, die man einer Gesamtheit von **n** verschie denen Elementen ohne Zurücklegen entnehmen kann.

**n** gibt an, aus wie vielen Elementen die Gesamtheit besteht. **n** muss größer als **k** sein.

**k** gibt an, wie viele Elemente in einer Stichprobe gezogen werden sollen. **k** muss größer als 0 und kleiner als **n** sein.

**n** und **k** sollten natürlich ganze Zahlen sein. Ist das nicht der Fall, kürzt PlanMaker die Nachkommastellen automatisch weg.

#### **Anmerkung:**

VARIATIONEN unterscheidet sich von [KOMBINATIONEN](#page-593-0) wie folgt: Bei den *Variationen* darf die Rei henfolge der gezogenen Elemente nachträglich nicht mehr verändert werden, bei den *Kombinationen* spielt sie keine Rolle

Mit VARIATIONEN können Sie also zum Beispiel berechnen, wie viele Möglichkeiten es für die ersten 3 Plätze eines Wettlaufs mit 10 Teilnehmern gibt. Mit KOMBINATIONEN können Sie hingegen ermitteln, wie viele Möglichkeiten es beim Ziehen von 6 Kugeln aus 49 gibt.

Der Unterschied: Während sich die Reihenfolge der gezogen Lottozahlen nach Belieben ändern lässt (sie könnten diese also zum Beispiel nachträglich aufsteigend sortieren), würden die Läufer natürlich protestieren, wenn Sie die Plätze 1-3 nun plötzlich nach den Anfangsbuchstaben der Nachnamen umsortieren wür den.

Bei den Variationen spielt also die *Anordnung* eine Rolle; bei den Kombinationen hingegen nicht.

### **Beispiel:**

Greifen wir gleich das Beispiel mit den Läufern auf. Sie möchten wissen, wie viele Variationen es für die ersten 3 Plätze eines Wettlaufs mit 10 Läufern gibt. Die Formel hierfür lautet:

## VARIATIONEN(10; 3)

Ergebnis: Es gibt 720 Variationsmöglichkeiten.

### **Siehe auch:**

[KOMBINATIONEN](#page-593-0)

# <span id="page-731-1"></span>VAR.P (Varianz einer Grundgesamtheit)

### **Syntax:**

VAR.P(Zahl1; Zahl2 [; Zahl3 ...])

#### **Beschreibung:**

Liefert die Varianz einer vollständigen Grundgesamtheit.

**Zahl1**; **Zahl2** etc. sind die zu untersuchenden Zahlenwerte. Es müssen *alle* Werte der Grundgesamtheit an gegeben werden. Falls nur eine Stichprobe aus der Grundgesamtheit vorliegt, ist statt VARIANZEN die Funktion [VAR.S/](#page-731-0)[VARIANZ](#page-726-0) zu verwenden. Diese liefert einen Schätzwert für die Varianz.

Bezieht sich diese Funktion auf leere Zellen oder Zellen, die Zeichenketten oder Wahrheitswerte enthalten, so werden diese ignoriert.

## **Anmerkung:**

Die Varianz wird nach der Methode "n" berechnet.

## **Beispiel:**

VAR.P(2; 2; 3; 4; 1) ergibt 1,04

## **Kompatibilitätshinweise:**

Microsoft Excel unterstützt diese Funktion erst ab Version 2010. In älteren Versionen ist die Funktion unbe kannt.

## **Siehe auch:**

<span id="page-731-0"></span>[VARIANZEN,](#page-727-1) [VAR.S](#page-731-0)/[VARIANZ,](#page-726-0) [STABW.S/](#page-687-0)[STABW,](#page-684-0) [STABW.N](#page-686-0)[/STABWN](#page-685-0)

# VAR.S (Varianz einer Stichprobe)

#### **Syntax:**

VAR.S(Zahl1; Zahl2 [; Zahl3 ...])

# **Beschreibung:**

Liefert einen Schätzwert für die Varianz einer Grundgesamtheit anhand einer Stichprobe.

**Zahl1**; **Zahl2** etc. sind die zu untersuchenden Werte (Stichprobe).

Bezieht sich diese Funktion auf leere Zellen oder Zellen, die Zeichenketten oder Wahrheitswerte enthalten, so werden diese ignoriert.

#### **Anmerkung:**

Die Varianz wird nach der Methode "Erwartungstreue Schätzung" oder "n-1" berechnet.

## **Beispiel:**

VAR.S(2; 2; 3; 4; 1) ergibt 1,3

#### **Kompatibilitätshinweise:**

Microsoft Excel unterstützt diese Funktion erst ab Version 2010. In älteren Versionen ist die Funktion unbe kannt.

#### **Siehe auch:**

<span id="page-732-0"></span>[VARIANZ](#page-726-0), [VARIANZA,](#page-727-0) [VAR.P](#page-731-1)/[VARIANZEN](#page-727-1), [VARIANZENA,](#page-728-0) [STABW.S/](#page-687-0)[STABW](#page-684-0), [STABW.N](#page-686-0)[/STABWN](#page-685-0)

# VERGLEICH (Position eines Werts in einem Bereich)

#### **Syntax:**

VERGLEICH(Suchkriterium; Suchvektor [; Modus])

#### **Beschreibung:**

Durchsucht einen Vektor (also einen eindimensionalen Zellbereich) nach einem Suchkriterium und liefert dann dessen Position innerhalb dieses Zellbereichs. Ist das Suchkriterium also das fünfte Element des Such vektors, liefert die Funktion das Ergebnis 5.

**Suchkriterium** ist der gesuchte Wert. Zulässig sind alle Werte von Werten oder ein Zellbezug.

**Suchvektor** istder zu durchsuchende Zellbereich. Dieser kann entweder Zeichenketten, Zahlen oder Wahr heitswerte enthalten. Es muss sich dabei um einen Vektor handeln (also um einen Bereich mit entweder nur *einer* Zeile oder *einer* Spalte).

**Modus** gibt an, welche Art von Suche durchgeführt werden soll:

1 oder nicht angegeben: Es wird der größte Wert gesucht, der *kleiner* oder gleich **Suchkriterium** ist. *Wichtig:* Die Elemente im Suchvektor müssen bei diesem Modus *auf*steigend sortiert sein. Andernfalls liefert die Funktion möglicherweise falsche Ergebnisse.

0: Es wird der Wert gesucht, der dem Suchkriterium genau entspricht. Die Elemente im Suchvektor brau chen bei diesem Modus *nicht* sortiert zu sein.

-1: Es wird der kleinste Wert gesucht, der *größer* oder gleich **Suchkriterium** ist. *Wichtig:* Die Elemente im Suchvektor müssen bei diesem Modus *ab*steigend sortiert sein. Andernfalls liefert die Funktion möglicher weise falsche Ergebnisse.

*Tipp:* Wenn Sie Modus 0 verwenden und nach einer Zeichenkette suchen, darf das Suchkriterium darf auch Platzhalter enthalten: ein Fragezeichen (?) steht für ein beliebiges Zeichen, ein Sternchen (\*) für beliebig viele Zeichen.

# **Beispiel:**

VERGLEICH("b"; {"a";"b";"c";"d"}; 0) ergibt 2. "b" ist also das zweite Element des durchsuchten Vektors.

# **Siehe auch:**

[INDEX,](#page-575-0) [VERWEIS](#page-734-0), [SVERWEIS,](#page-700-0) [WVERWEIS](#page-750-0)

# VERKETTEN (Zeichenketten verbinden)

*Hinweis:* VERKETTEN wird durch die neue Funktion [TEXTKETTE](#page-711-0) mit zusätzlicher Funktionalität er gänzt, die in neueren Versionen von Microsoft Excel (ab 2019) verwendet wird.

# **Syntax:**

VERKETTEN(Zeichenkette1 [; Zeichenkette2; Zeichenkette3 ...])

## **Beschreibung:**

Verbindet zwei oder mehr Zeichenketten zu einer einzigen Zeichenkette.

## **Anmerkung:**

Der Operator **&** macht exakt das gleiche. VERKETTEN("Text1"; "Text2") entspricht also "Text1" & "Text2".

## **Beispiel:**

VERKETTEN("Guten "; "Morgen") ergibt Guten Morgen

VERKETTEN(2; " Stück"; " Zucker") ergibt 2 Stück Zucker

#### **Siehe auch:**

[TEXTKETTE](#page-711-0), [TEXTVERKETTEN](#page-712-0)

# <span id="page-734-0"></span>VERWEIS (Zellbereich durchsuchen)

### **Vorbemerkung:**

Die Funktion VERWEIS durchsucht einen Zellbereich nach einem Suchkriterium (also z.B.nach einer Zahl oder einer Zeichenkette) und liefert dann den Inhalt einer anderen Zelle mit entsprechender Position.

Die zu durchsuchenden Daten müssen dabei in sortierter Reihenfolge vorliegen. *Tipp:* Es gibt zwei Alternativen zu dieser Funktion, die auch mit unsortierten Daten zurechtkommen und zudem etwas flexibler sind: [SVERWEIS](#page-700-0) und [WVERWEIS](#page-750-0)

Die Funktion VERWEIS kann auf zwei verschiedene Arten eingesetzt werden:

**Variante mit zwei eindimensionalen Bereichen:** Hier werden der Funktion zwei Vektoren (also eindimen sionale Bereiche) übergeben: **Suchvektor** und **Ergebnisvektor**. Findet die Funktion das Suchkriterium im Suchvektor, liefert sie als Ergebnis die Zelle mit der gleichen Position im Ergebnisvektor.

**Variante mit einem zweidimensionalen Bereich:** Hier wird der Funktion ein zweidimensionaler Bereich übergeben. Findet sie das Suchkriterium in der *ersten* Zeile (beziehungsweise Spalte) dieses Bereichs, liefert sie als Ergebnis die Zelle mit der gleichen Position in der *letzten* Zeile (beziehungsweise Spalte) dieses Bereichs.

# Variante mit zwei eindimensionalen Bereichen

## **Syntax:**

VERWEIS(Suchkriterium; Suchvektor; Ergebnisvektor)

## **Beschreibung:**

Diese Variante der Funktion VERWEIS durchsucht den Zellbereich **Suchvektor** nach dem **Suchkriterium**. Wird es gefunden, liefert sie den Inhalt der Zelle, die sich in der gleichen Zeile/Spalte im Zellbereich **Er gebnisvektor** befindet.

**Suchkriterium** ist der gesuchte Wert. Die Groß-/Kleinschreibung spielt keine Rolle.

**Suchvektor** istder zu durchsuchende Zellbereich. Dieser kann Zeichenketten, Zahlen oder Wahrheitswerte enthalten. Es muss sich dabei allerdings um einen Vektor (also einen eindimensionalen Bereich) handeln, was bedeutet, dass **Suchvektor** entweder nur eine Zeile oder nur eine Spalte umfassen darf.

*Wichtig:* Die Werte in **Suchvektor** müssen aufsteigend *sortiert* sein. Andernfalls liefert diese Funktion möglicherweise falsche Ergebnisse. Falls die Werte nicht sortiert sind, können Sie alternativ die Funktionen [SVERWEIS](#page-700-0) oder [WVERWEIS](#page-750-0) verwenden

**Ergebnisvektor** istder Zellbereich, aus dem das Ergebnis der Funktion geliefert werden soll. Auch dieser Bereich muss ein Vektor sein. Außerdem muss seine Größe und seine Ausrichtung (horizontal oder vertikal) der von **Ergebnisvektor** entsprechen.

### **Hinweis:**

Wenn VERWEIS keinen exakt mit dem **Suchkriterium** übereinstimmenden Wert findet, wird automatisch der *nächstkleinere* Wert genommen.

Existiert kein kleinerer Wert, weil **Suchkriterium** kleiner als der kleinste vorhandene Wert ist, liefert die Funktion den Fehlerwert #NV.

# **Beispiel:**

Bei folgender Tabelle ...

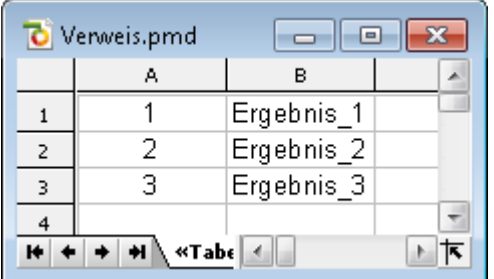

... liefert VERWEIS folgende Ergebnisse:

VERWEIS(1; A1:A3; B1:B3) ergibt Ergebnis\_1

VERWEIS(2; A1:A3; B1:B3) ergibt Ergebnis\_2

VERWEIS(3; A1:A3; B1:B3) ergibt Ergebnis\_3

VERWEIS(2,5; A1:A3; B1:B3) ergibt Ergebnis\_2 (da hier der nächstkleinere Wert genommen wird)

VERWEIS(10; A1:A3; B1:B3) ergibt Ergebnis\_3 (aus dem gleichen Grund)

VERWEIS(0; A1:A3; B1:B3) ergibt #NV

## **Siehe auch:**

[SVERWEIS,](#page-700-0) [WVERWEIS,](#page-750-0) [INDEX](#page-575-0), [VERGLEICH](#page-732-0)

# Variante mit einem zweidimensionalen Bereich

## **Syntax:**

VERWEIS(Suchkriterium; Bereich)

# **Beschreibung:**

Diese Variante der Funktion VERWEIS durchsucht die *erste* Spalte von **Bereich** nach dem **Suchkriterium**. Wird es gefunden, liefert sie den Inhalt der Zelle, die sich in der gleichen Zeile der *letzten* Spalte von **Be reich** befindet.

Alternativ kann diese Funktion den Bereich auch spaltenweise durchsuchen. Die Suchrichtung wird nämlich durch die Dimensionen von **Bereich** bestimmt:

Umfasst **Bereich** mehr Spalten als Zeilen, durchsucht die Funktion die erste *Zeile* und liefert den Wert aus der letzten *Zeile*.

Umfasst **Bereich** mehr Zeilen als Spalten oder ist quadratisch, durchsucht die Funktion die erste *Spalte* und liefert den Wert aus der letzten *Spalte*.

**Suchkriterium** ist der gesuchte Wert. Die Groß-/Kleinschreibung spielt keine Rolle.

**Bereich** ist der zu durchsuchende Bereich. Er muss in der ersten Zeile (beziehungsweise Spalte) die zu durchsuchenden Werte und in der letzten Zeile (beziehungsweise Spalte) die zu liefernden Ergebnisse ent halten. Es kann sich dabei um Zeichenketten, Zahlen oder Wahrheitswerte handeln. Der Bereich muss zwei dimensional sein, also mindestens zwei Zeilen und zwei Spalten umfassen.

*Wichtig:* Die Werte in der ersten Zeile (beziehungsweise Spalte) müssen aufsteigend *sortiert* sein. Andernfalls liefert diese Funktion möglicherweise falsche Ergebnisse. Falls die Werte nicht sortiert sind, können Sie alternativ die Funktionen [SVERWEIS](#page-700-0) oder [WVERWEIS](#page-750-0) verwenden

# **Hinweis:**

Wenn VERWEIS keinen exakt mit dem **Suchkriterium** übereinstimmenden Wert findet, wird automatisch der *nächstkleinere* Wert genommen.

Existiert kein kleinerer Wert, weil **Suchkriterium** kleiner als der kleinste vorhandene Wert ist, liefert die Funktion den Fehlerwert #NV.

# **Beispiel:**

Bei folgender Tabelle ...

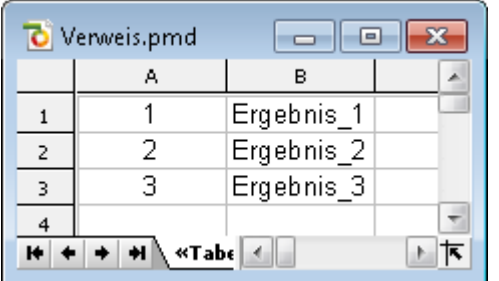

... liefert VERWEIS folgende Ergebnisse:

VERWEIS(1; A1:B3) ergibt Ergebnis\_1

VERWEIS(2; A1:B3) ergibt Ergebnis\_2

VERWEIS(3; A1:B3) ergibt Ergebnis\_3

VERWEIS(2,5; A1:B3) ergibt Ergebnis\_2 (da hier der nächstkleinere Wert genommen wird)

VERWEIS(10; A1:B3) ergibt Ergebnis\_3 (aus dem gleichen Grund)

VERWEIS(0; A1:B3) ergibt #NV

# **Siehe auch:**

[SVERWEIS,](#page-700-0) [WVERWEIS,](#page-750-0) [INDEX](#page-575-0), [VERGLEICH](#page-732-0)

# VORZEICHEN (Vorzeichen einer Zahl)

# **Syntax:**

VORZEICHEN(Zahl)

## **Beschreibung:**

Diese Funktion liefert das Vorzeichen einer Zahl. Sie kann folgende Werte annehmen:

1, wenn die übergebene Zahl positiv ist

- -1, wenn die Zahl negativ ist
- 0, wenn die Zahl Null ist

## **Beispiel:**

VORZEICHEN(-5) ergibt -1

## **Siehe auch:**

<span id="page-737-0"></span>[ABS](#page-472-0), [NEG](#page-631-0)

# VRUNDEN (Runden auf ein Vielfaches von n)

#### **Syntax:**

VRUNDEN(Zahl; Basis)

#### **Beschreibung:**

Rundet **Zahl** auf ein Vielfaches von **Basis**.

Basis muss größer als Null sein.

Ist der Rest der Division von **Zahl** durch **Basis** kleiner als die Hälfte von **Basis**, wird abgerundet. Ist er grö ßer oder gleich der Hälfte von **Basis**, wird aufgerundet (siehe Beispiele).

#### **Beispiel:**

VRUNDEN(1234,5678; 1) ergibt 1235

VRUNDEN(1234,5678; 0,01) ergibt 1234,57

VRUNDEN(22; 5) ergibt 20

VRUNDEN(23; 5) ergibt 25

VRUNDEN(22,5; 5) ergibt 25

# **Siehe auch:**

[UNTERGRENZE,](#page-725-0) [OBERGRENZE,](#page-642-0) [ABRUNDEN](#page-471-0), [AUFRUNDEN](#page-483-0), [RUNDEN,](#page-675-0) [KÜRZEN,](#page-603-0) [GANZZAHL](#page-547-0)

# WAHL (Auswahl aus einer Liste)

## **Syntax:**

WAHL(Index; Wert1 [; Wert2; Wert3 ...])

## **Beschreibung:**

Diese Funktion wählt mit Hilfe von **Index** einen Wert aus der Liste der Argumente aus.

**Index** gibt die Position in der Liste der Argumente an. Ist Index 1, wird das erste Element zurückgeliefert, ist Index 2, das zweite Element etc.

Wenn Index kleiner als 1 oder größer als die Anzahl der Listeneinträge ist, liefert die Funktion den Fehlerwert #WERT! zurück.

# **Beispiel:**

WAHL(2; "Eins"; "Zwei"; "Drei") ergibt Zwei

# **Siehe auch:**

<span id="page-738-0"></span>[ERSTERWERT](#page-530-0), [INDEX,](#page-575-0) [SVERWEIS](#page-700-0), [WVERWEIS](#page-750-0)

# WAHR (Wahrheitswert)

#### **Syntax:**

WAHR()

# **Beschreibung:**

Liefert den Wahrheitswert WAHR.

# **Siehe auch:**

[FALSCH](#page-535-1)

# WAHRSCHBEREICH (Wahrscheinlichkeit)

## **Syntax:**

WAHRSCHBEREICH(Werte; Wahrscheinlichkeiten; k1 [; k2])

## **Beschreibung:**

Liefert die Wahrscheinlichkeit für ein Intervall von Werten, deren Einzelwahrscheinlichkeiten jeweils ange geben sind.

Einfacher ausgedrückt: Diese Funktion summiert die jeweiligen **Wahrscheinlichkeiten** der **Werte** in die sem Intervall.

**Werte** sind die zu untersuchenden Werte.

**Wahrscheinlichkeiten** sind die dazugehörigen Einzelwahrscheinlichkeiten.

Alle **Wahrscheinlichkeiten** müssen größer gleich 0 (0%) und kleiner gleich 1 (100%) sein. Die Summe der Einzelwahrscheinlichkeiten muss 1 ergeben.

Sind mehr oder weniger **Werte** als **Wahrscheinlichkeiten** angegeben, liefert die Funktion den Fehler #NV.

**k1** und **k2** bestimmen das Intervall von Werten, deren gemeinsame Wahrscheinlichkeit ermittelt werden sollen. Wenn k2 nicht angegeben ist, wird nur die Wahrscheinlichkeit des Wertes **k1** ermittelt.

## **Beispiel:**

In den Zellen A1 bis A3 sind die Werte 1, 2, 3 eingetragen, in den Zellen B1 bis B3 die dazugehörigen Wahrscheinlichkeiten: 17%, 33%, 50%.

Wie groß ist die Wahrscheinlichkeit, dass ein Wert zwischen 2 und 3 liegt?

WAHRSCHBEREICH(A1:A3; B1:B3; 2; 3) ergibt 33% + 50% = 83%

# WÄHRUNG (Zahl als Währung formatieren)

## **Syntax:**

WÄHRUNG(Zahl [; n])

#### **Beschreibung:**

Konvertiert eine Zahl in eine Zeichenkette. Diese enthält die auf **n** Stellen gerundete und als Währung for matierte Zahl.

PlanMaker ermittelt die anzuzeigende Währung aus den Ländereinstellungen Ihres Betriebssystems. Bei Anwendern in Deutschland und Österreich wird der Betrag also in Euro angezeigt, bei Schweizern in sFr etc.

**Zahl** ist die umzuwandelnde Zahl.

Das optionale Argument **n** bestimmt gewünschte Anzahl an Nachkommastellen. Wird es nicht angegeben, wird die Zahl auf 2 Nachkommastellen gerundet.

**n** darf auch ein negativer Wert sein, worauf der ganzzahlige Teil der Zahl gerundet wird: Ist **n** beispielswei se -2, wird die Zahl auf ein Vielfaches von Hundert gerundet (siehe letztes Beispiel).

## **Hinweis:**

Beachten Sie, dass das Ergebnis dieser Funktion eine **Zeichenkette** ist.Um eine Zahl zu runden, ohne sie in eine Zeichenkette zu wandeln, verwenden Sie eine der Rundungsfunktionen wie zum Beispiel [RUNDEN](#page-675-0)

Um eine Zahl nur gerundet und als Währung formatiert *anzuzeigen*, können Sie auch über die Befehle der Ribbonkarte **Start |** Gruppe **Zahl** ihr Zahlenformat ändern.

### **Kompatibilitätshinweise:**

Diese Funktion ist in Excel nicht vorhanden. Wenn Sie ein Dokument im Excel-Format speichern, werden alle Berechnungen, die diese Funktion enthalten, durch ihr aktuelles Ergebnis als fester Wert ersetzt.

# **Beispiel:**

WÄHRUNG(123,456) ergibt die Zeichenkette € 123,46

WÄHRUNG(123,456; 2) ergibt die Zeichenkette € 123,46

<span id="page-740-0"></span>WÄHRUNG(123,456; -2) ergibt die Zeichenkette  $\epsilon$  100

# WECHSELN (Text in Zeichenkette ersetzen)

#### **Syntax:**

WECHSELN(Zeichenkette; Suchtext; Ersatztext [; n])

#### **Beschreibung:**

Ersetzt den **Suchtext** in einer Zeichenkette durch den **Ersatztext**.

**Zeichenkette** ist die ursprüngliche Zeichenkette.

**Suchtext** ist der zu ersetzende Text. Hierbei ist die Groß-/Kleinschreibung zu beachten.

**Ersatztext** ist neue Text.

Das optionale Argument **n** bestimmt, das wievielte Vorkommen des Suchbegriffs ersetzt werden soll. Wird **n** nicht angegeben, werden alle Vorkommen ersetzt.

#### **Beispiel:**

WECHSELN("aabbaabb"; "aa"; "xx") ergibt xxbbxxbb

WECHSELN("aabbaabb"; "aa"; "xx"; 2) ergibt aabbxxbb WECHSELN("aabbaabb"; "AA"; "xx") ergibt aabbaabb

## **Siehe auch:**

<span id="page-741-0"></span>[FINDEN,](#page-538-0) [SUCHEN](#page-692-0), [ERSETZEN,](#page-529-0) [WIEDERHOLEN](#page-747-0)

# WEIBULL (Weibull-Verteilung)

*Hinweis:* WEIBULL wird durch die neue identische Funktion [WEIBULL.VERT](#page-742-0) ergänzt, die in neueren Versionen von Microsoft Excel (ab 2010) verwendet wird.

## **Syntax:**

WEIBULL(x; Alpha; Beta; Kumuliert)

# **Beschreibung:**

Liefert Wahrscheinlichkeiten einer Weibull-verteilten Zufallsvariablen.

Die Weibull-Verteilung ist eine Erweiterung der Exponentialverteilung (siehe Funktion [EXPON.VERT](#page-534-0)[/EXPONVERT](#page-533-0)) auf Ereignisse, die nicht rein zufällig sind und nicht exakt der Poisson-Verteilung (siehe Funktion [POISSON.VERT/](#page-650-0)[POISSON](#page-649-0)) genügen.

Sie wird besonders bei Zuverlässigkeitsbetrachtungen eingesetzt.

**x** ist der Wert, dessen Wahrscheinlichkeit berechnet werden soll. **x** muss größer oder gleich Null sein.

**Alpha** ist ein Parameter der Verteilung. **Alpha** bestimmt die Form der Verteilungskurve. Bei Alpha=1 ent spricht die Weibull-Verteilung einer Exponentialverteilung mitLambda = 1/**Beta**.

**Beta** ist ein weiterer Parameter der Verteilung. **Beta** bestimmt die Skalierung der Verteilungskurve, streckt beziehungsweise staucht den Funktionsgraphen also.

Beide Parameter müssen größer als Null sein.

Mit dem Wahrheitswert **Kumuliert** bestimmen Sie, welche Funktion geliefert werden soll:

FALSCH: Es wird die Dichtefunktion geliefert.

WAHR: Es wird die kumulierte Verteilungsfunktion geliefert.

# **Beispiel:**

WEIBULL(42; 2; 100; WAHR) ergibt 0,16172

WEIBULL(42; 2; 100; FALSCH) ergibt 0,00704

## **Siehe auch:**

[WEIBULL.VERT,](#page-742-0) [EXPON.VERT/](#page-534-0)[EXPONVERT,](#page-533-0) [POISSON.VERT](#page-650-0)[/POISSON](#page-649-0)

# <span id="page-742-0"></span>WEIBULL.VERT (Weibull-Verteilung)

## **Syntax:**

WEIBULL.VERT(x; Alpha; Beta; Kumuliert)

# **Beschreibung:**

Liefert Wahrscheinlichkeiten einer Weibull-verteilten Zufallsvariablen.

Die Weibull-Verteilung ist eine Erweiterung der Exponentialverteilung (siehe Funktion [EXPON.VERT](#page-534-0)[/EXPONVERT](#page-533-0)) auf Ereignisse, die nicht rein zufällig sind und nicht exakt der Poisson-Verteilung (siehe Funktion [POISSON.VERT/](#page-650-0)[POISSON](#page-649-0)) genügen

Sie wird besonders bei Zuverlässigkeitsbetrachtungen eingesetzt.

**x** ist der Wert, dessen Wahrscheinlichkeit berechnet werden soll. **x** muss größer oder gleich Null sein.

**Alpha** ist ein Parameter der Verteilung. **Alpha** bestimmt die Form der Verteilungskurve. Bei Alpha=1 ent spricht die Weibull-Verteilung einer Exponentialverteilung mitLambda = 1/**Beta**.

**Beta** ist ein weiterer Parameter der Verteilung. **Beta** bestimmt die Skalierung der Verteilungskurve, streckt beziehungsweise staucht den Funktionsgraphen also.

Beide Parameter müssen größer als Null sein.

Mit dem Wahrheitswert **Kumuliert** bestimmen Sie, welche Funktion geliefert werden soll:

FALSCH: Es wird die Dichtefunktion geliefert.

WAHR: Es wird die kumulierte Verteilungsfunktion geliefert.

## **Beispiel:**

WEIBULL.VERT(42; 2; 100; WAHR) ergibt 0,16172

WEIBULL.VERT(42; 2; 100; FALSCH) ergibt 0,00704

## **Kompatibilitätshinweise:**

Microsoft Excel unterstützt diese Funktion erst ab Version 2010. In älteren Versionen ist die Funktion unbe kannt.

## **Siehe auch:**

[WEIBULL](#page-741-0), [EXPON.VERT](#page-534-0)[/EXPONVERT,](#page-533-0) [POISSON.VERT/](#page-650-0)[POISSON](#page-649-0)

# <span id="page-743-0"></span>WENN (Wenn-Dann-Sonst-Bedingung)

#### **Syntax:**

WENN(Bedingung; WennWahr [; WennFalsch])

#### **Beschreibung:**

Diese Funktion liefert den Wert **WennWahr**, wenn **Bedingung** wahr ist, ansonsten den Wert **WennFalsch** (sofern angegeben).

**Bedingung** kann ein beliebiger Ausdruck sein, der WAHR oder FALSCH zurückliefert.

**WennWahr** und **WennFalsch** können beliebige Werte oder Ausdrücke (also auch Formeln) sein.

#### **Beispiel:**

Die Formel WENN(A1<5; "Nachbestellen!"; "Bestand ok") liefert die Zeichenkette "Nachbestellen!", wenn A1<5 ist. Ist dies nicht der Fall (A1 ist also  $\geq$  5), liefert sie die Zeichenkette "Bestand ok".

### **Siehe auch:**

[AUSWAHL,](#page-484-0) [WENNFEHLER](#page-744-0)

# WENNS (erste erfüllte Bedingung)

#### **Syntax:**

WENNS(Bedingung1; Wert1 [; Bedingung2; Wert2 ...])

### **Beschreibung:**

Diese Funktion kann mehrere Bedingungen testen und liefert den Wert der zuerst erfüllten Bedingung. WENNS erlaubt kürzere Formeln als mit einer verschachtelten Formelkonstruktion über die ähnliche Funktion [WENN.](#page-743-0)

**Bedingung1** ist die erste getestete Bedingung und kann ein beliebiger Ausdruck sein.

**Wert1** ist das Ergebnis, wenn Bedingung1 erfüllt ist.

**Bedingung2; Wert2** (optional) ist die zweite getestete Bedingung etc.

Sobald die erste erfüllte Bedingung gefunden ist, wird deren zugeordneter Wert als Ergebnis ausgegeben.

### **Hinweis:**

Wenn keine der Bedingungen erfüllt ist, wird der Fehler #NV ausgegeben.

Sie können aber stattdessen am Ende der Formel mit der Bedingung WAHR einen Standardwert als Ergeb nis festlegen, der ausgegeben wird, wenn keine der Bedingungen erfüllt ist (siehe Beispiel 2 unten).

# **Kompatibilitätshinweise:**

Microsoft Excel unterstützt diese Funktion erst ab Version 2019. In älteren Versionen ist die Funktion unbe kannt.

# **Beispiel 1:**

Sie haben in eine Zelle A1 einen Umsatz eingetragen und möchten je nach Höhe des Umsatzes eine Prämie verteilen mit folgendem Verteilungsschlüssel:

ab 50000 Umsatz = 2000 Prämie; ab 25000 Umsatz = 1000 Prämie; ab 10000 Umsatz = 500 Prämie

Die Formel WENNS(A1>50000; 2000; A1>25000; 1000; A1>10000; 500) liefert dann beispielsweise:

bei einem Umsatz in Zelle A1 von 70000 das Ergebnis 2000 als Prämie.

bei einem Umsatz in Zelle A1 von 30000 das Ergebnis 1000 als Prämie.

bei einem Umsatz in Zelle A1 von 20000 das Ergebnis 500 als Prämie.

Steht in Zelle A1 ein Umsatz von 9000, liefert die Formel das Ergebnis #NV, da keine der Bedingungen erfüllt ist. Sie könnten dafür natürlich ebenfalls eine Bedingung festlegen. Oder Sie können stattdessen be stimmen, welchen Standardwert die Formel generell ausgibt, wenn keine der Bedingungen erfüllt ist (siehe Beispiel 2).

#### **Beispiel 2:**

Sie haben die gleiche Ausgangslage wie in Beispiel 1. Legen Sie am Ende der Formel mit der Bedingung WAHR einen Standardwert fest, der erscheint, wenn keine der Bedingungen erfüllt ist:

WENNS(A1>50000; 2000; A1>25000; 1000; A1>10000; 500; WAHR; "überprüfen")

Steht in Zelle A1 beispielsweise 9000 oder -1000 als Umsatz, wird als Ergebnis "überprüfen" ausgegeben.

#### **Siehe auch:**

<span id="page-744-0"></span>[WENN,](#page-743-0) [ERSTERWERT,](#page-530-0) [SVERWEIS](#page-700-0)

# WENNFEHLER (liefert definierten Wert bei Fehler)

#### **Syntax:**

WENNFEHLER(Wert; WertWennFehler)

## **Beschreibung:**

Gibt normalerweise den übergebenen **Wert** zurück. Liefert dieser Wert jedoch einen (beliebigen) Fehler wert, wird stattdessen der definierte **WertWennFehler** zurückgegeben.

## **Kompatibilitätshinweise:**

Diese Funktion ist nicht kompatibel zum **.xls**-Dateiformat von Microsoft Excel 2003 und früher. Wenn Sie ein Dokument in diesem Format speichern, werden alle Berechnungen, die diese Funktion enthalten, durch ihr aktuelles Ergebnis als fester Wert ersetzt.

Wenn Sie diese Funktion einsetzen möchten, sollten Sie Ihr Dokument also nicht im Dateiformat "Microsoft Excel 97-2003 (.xls)" speichern, sondern eines der folgenden Formate verwenden:

- § "PlanMaker-Dokument (.pmdx oder .pmd)"
- oder: "Microsoft Excel 2007-2016 (.xlsx)"

#### **Beispiel:**

WENNFEHLER(A1; "Fehler!") liefert den Inhalt der Zelle A1, solange diese keinen Fehlerwert enthält. Befindet sich in dieser Zelle jedoch ein Fehlerwert, wird stattdessen der Text "Fehler!" geliefert.

#### **Siehe auch:**

[WENNNV,](#page-746-0) [ISTFEHL](#page-579-0), [ISTFEHLER,](#page-580-0) [ISTNV,](#page-583-0) [FEHLERTYP,](#page-535-0) Abschnitt über [Fehlerwerte](#page-466-0)

# WENNLEER (liefert definierten Wert bei leerer Zelle)

#### **Syntax:**

WENNLEER(Zelle; Wert)

#### **Beschreibung:**

Gibt normalerweise den Inhalt der **Zelle** zurück. Ist diese Zelle jedoch leer, wird stattdessen der definierte **Wert** zurückgegeben.

#### **Kompatibilitätshinweise:**

Diese Funktion ist in Excel nicht vorhanden. Wenn Sie ein Dokument im Excel-Format speichern, werden alle Berechnungen, die diese Funktion enthalten, durch ihr aktuelles Ergebnis als fester Wert ersetzt.

#### **Beispiel:**

WENNLEER(A1; "Zelle ist leer!") liefert den Inhalt der Zelle A1, solange diese nicht leer ist. Für eine leere Zelle wird hingegen der eingegebene Text "Zelle ist leer!" geliefert.

### **Siehe auch:**

[ISTLEER,](#page-582-0) [WENNFEHLER,](#page-744-0) [WENNNV](#page-746-0)

# <span id="page-746-0"></span>WENNNV (liefert definierten Wert bei #NV)

### **Syntax:**

WENNNV(Zelle; Wert)

### **Beschreibung:**

Gibt normalerweise den Inhalt der **Zelle** zurück. Liefert diese Zelle jedoch den Fehlerwert #NV, wird statt dessen der definierte **Wert** zurückgegeben.

## **Kompatibilitätshinweise:**

Microsoft Excel unterstützt diese Funktion erst ab Version 2013. In älteren Versionen ist die Funktion unbe kannt.

## **Beispiel:**

WENNNV(A1; "nicht gefunden!") liefert den Inhalt der Zelle A1, solange diese keinen Fehlerwert #NV enthält. Befindet sich in dieser Zelle jedoch der Fehlerwert #NV, wird stattdessen der eingegebene Text "nicht gefunden!" geliefert.

#### **Siehe auch:**

[WENNFEHLER](#page-744-0), [ISTFEHL,](#page-579-0) [ISTFEHLER](#page-580-0), [ISTNV](#page-583-0), [FEHLERTYP](#page-535-0), Abschnitt über [Fehlerwerte](#page-466-0)

# WERT (Zeichenkette in Zahl umwandeln)

## **Syntax:**

WERT(Zeichenkette)

# **Beschreibung:**

Wandelt eine Zeichenkette in eine Zahl um (sofern diese aus einer gültigen Zahl besteht).

# **Hinweis:**

Diese Funktion ist nur aus Gründen der Kompatibilität mit älteren Tabellenkalkulationen noch vorhanden. PlanMaker selbst benötigt sie **nicht** mehr, da er Zeichenketten bei Bedarf automatisch in Zahlen umwandelt.

#### **Beispiel:**

WERT("42") ergibt 42

WERT("42 DM") ergibt 42, denn "DM" ist eine Währungseinheit. WERT("42 Bolzen") ergibt hingegen den Fehlerwert #WERT!. WERT("WAHR") ergibt 1 WERT("25.09.2014") ergibt 41907, die serielle Datumszahl für das Datum 25.09.2014

## **Siehe auch:**

<span id="page-747-0"></span>[ZAHLENWERT](#page-755-0), [TEXT,](#page-710-0) [T](#page-702-0), [N](#page-629-0)

# WIEDERHOLEN (Zeichenkette n mal wiederholen)

#### **Syntax:**

WIEDERHOLEN(Zeichenkette; n)

## **Beschreibung:**

Wiederholt die übergebene Zeichenkette **n** mal.

Über das Argument **n** bestimmen Sie die Anzahl der Wiederholungen. **n** sollte eine ganze Zahl sein. Ist dies nicht der Fall, schneidet PlanMaker die Nachkommastellen automatisch ab.

### **Beispiel:**

WIEDERHOLEN("Text"; 3) ergibt TextTextText

#### **Siehe auch:**

[ERSETZEN,](#page-529-0) [WECHSELN](#page-740-0)

# WOCHENTAG (Wochentag aus Datum ermitteln)

#### **Syntax:**

WOCHENTAG(Datum [; Modus])

## **Beschreibung:**

Liefert den Wochentag eines Datums in Form einer Zahl von 1 bis 7 beziehungsweise 0 bis 6.

Über das optionale Argument **Modus** können Sie festlegen, welche Ergebnisse diese Funktion liefern soll:

Ist **Modus** 1 oder nicht angegeben, liefert die Funktion Werte von 1 (=Sonntag) bis 7 (=Samstag).

Ist **Modus** 2, liefert die Funktion Werte von 1 (=Montag) bis 7 (=Sonntag). Ist **Modus** 3, liefert die Funktion Werte von 0 (=Montag) bis 6 (=Sonntag).

# **Beispiel:**

WOCHENTAG("25.9.1966") ergibt 1 (also Sonntag) WOCHENTAG("25.9.1966"; 2) ergibt 7 (also Sonntag)

## **Siehe auch:**

<span id="page-748-1"></span>[ISOKALENDERWOCHE](#page-576-0), [ISOWOCHE](#page-577-0), [KALENDERWOCHE](#page-588-0), [JAHR,](#page-587-0) [MONAT,](#page-625-0) [TAG](#page-703-0)

# WURZEL (Quadratwurzel)

# **Syntax:**

WURZEL(Zahl)

## **Beschreibung:**

Liefert die Quadratwurzel einer Zahl. Die übergebene Zahl muss größer gleich Null sein.

## **Beispiel:**

WURZEL(25) ergibt 5 WURZEL(-25) ergibt den Fehlerwert #ZAHL!

# **Siehe auch:**

<span id="page-748-0"></span>[WURZELN,](#page-748-0) [POTENZ](#page-652-0)

# WURZELN (Wurzel)

# **Syntax:**

WURZELN(Zahl [; n])

# **Beschreibung:**

Zieht die **n**-te Wurzel aus einer Zahl. Wird **n** nicht angegeben, liefert die Funktion die Quadratwurzel (n=2).

**n** sollte eine ganze Zahl sein. Ist dies nicht der Fall, schneidet PlanMaker die Nachkommastellen automatisch ab.

Wenn **n** gerade ist, muss **Zahl** positiv sein.

## **Kompatibilitätshinweise:**

Diese Funktion ist in Excel nicht vorhanden. Wenn Sie ein Dokument im Excel-Format speichern, werden alle Berechnungen, die diese Funktion enthalten, durch ihr aktuelles Ergebnis als fester Wert ersetzt.

Tipp: Alternativ können Sie die n-te Wurzel auch mit folgender Excel-kompatibler Funktion berechnen:

WURZELN(Zahl; n) entspricht POTENZ(Zahl; 1/n)

## **Beispiel:**

WURZELN(25) ergibt 5 WURZELN(-25) ergibt den Fehlerwert #ZAHL! WURZELN(125; 3) ergibt 5 WURZELN(-125; 3) ergibt -5

## **Siehe auch:**

[WURZEL,](#page-748-1) [POTENZ](#page-652-0)

# WURZELPI (Quadratwurzel von x\*Pi)

## **Syntax:**

WURZELPI(Zahl)

# **Beschreibung:**

Liefert die Quadratwurzel einer mit der Kreiszahl Pi multiplizierten Zahl.

Die übergebene Zahl muss größer gleich Null sein.

# **Beispiel:**

WURZELPI(42) entspricht WURZEL(42\*PI()), ergibt also 11,48681381

## **Siehe auch:**

[PI](#page-647-0), [WURZEL,](#page-748-1) [WURZELN](#page-748-0)

# <span id="page-750-0"></span>WVERWEIS (Zellbereich zeilenweise durchsuchen)

# **Syntax:**

WVERWEIS(Suchkriterium; Bereich; n [; Sortiert])

# **Beschreibung:**

Sucht in der ersten Zeile von **Bereich** nach dem ersten Vorkommen von **Suchkriterium**. Wird es gefunden, liefert die Funktion den Inhalt der Zelle, die sich in der gleichen Spalte und der **n**-ten Zeile von Bereich befindet.

Anmerkung: WVERWEIS arbeitet nur in waagerechter Suchrichtung. Um senkrecht zu suchen, nutzen Sie stattdessen [SVERWEIS.](#page-700-0)

**Suchkriterium** ist der gesuchte Wert. Die Groß-/Kleinschreibung spielt keine Rolle.

**Bereich** ist der zu durchsuchende Zellbereich. Die erste Zeile muss die zu durchsuchenden Werte enthalten. Dies können Zeichenketten, Zahlen oder Wahrheitswerte sein.

Für **n** ist anzugeben, aus der wievielten Zeile von **Bereich** ein Wert zurückgeliefert werden soll, wenn das Suchkriterium gefunden wird.

Ist **n** kleiner als 1,wird der Fehlerwert #WERT! zurückgeliefert. Ist **n** größer als die Zeilenzahl von **Be reich**, wird der Fehlerwert #BEZUG! zurückgeliefert.

**Sortiert** ist ein Wahrheitswert, mit dem Sie angeben, ob die Werte in der ersten Zeile von **Bereich** sortiert sind:

Ist **Sortiert** WAHR oder nicht angegeben, müssen die Werte in der ersten Zeile von **Bereich** aufsteigend sortiert sein.

Ist **Sortiert** FALSCH, spielt die Reihenfolge der Werte in der ersten Zeile keine Rolle.

*Wichtig:* Wenn Sie **Sortiert** also nicht explizit auf FALSCH setzen, müssen diese Werte in sortierter Rei henfolge vorliegen!

## **Hinweis:**

Wenn WVERWEIS keinen exakt mit dem **Suchkriterium** übereinstimmenden Wert findet, wird automatisch der nächstkleinere Wert genommen.

Existiert kein kleinerer Wert, weil **Suchkriterium** kleiner als der kleinste vorhandene Wert ist, liefert die Funktion den Fehlerwert #NV.

## **Beispiel:**

Sie verkaufen Blumen zu unterschiedlichen Stückpreisen – je nachdem, wie viele Pflanzen der Kunde ab nimmt. Dazu haben Sie eine Tabelle mit einer Rabattstaffel erstellt:

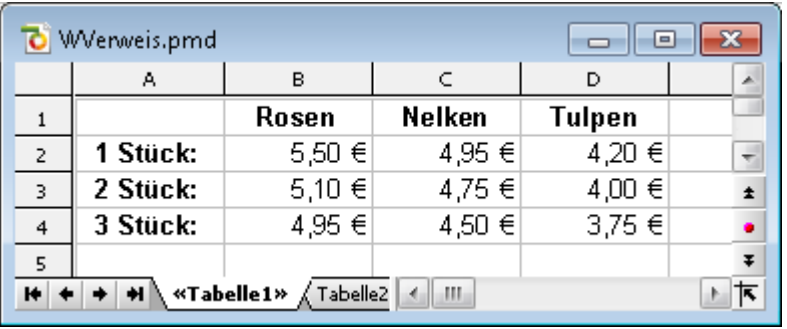

Jetzt können Sie die Funktion WVERWEIS einsetzen, um abhängig von der Stückzahl den Preis für eine be stimmte Blumensorte zu ermitteln.

Verwenden Sie dazu folgende Argumente:

Als **Suchkriterium** geben Sie den Namen der Blumensorte an (also "Rosen", "Nelken" oder "Tulpen").

Als **Bereich** geben Sie die den Zellbereich an, der in der ersten Zeile die Namen der Blumensorten und dar unter die Preise enthält – hier also B1:D4.

Für **n** geben Sie die Stückzahl *plus Eins* an, denn die erste Zeile (**n**=1) enthält ja keine Preise, sondern die Namen der Pflanzen.

Beispiele:

WVERWEIS("Rosen"; B1:D4; 2; FALSCH) liefert den Preis für eine Rose, also € 5,50.

WVERWEIS("Rosen"; B1:D4; 4; FALSCH) liefert den Preis für drei Rosen, also € 4,95.

WVERWEIS("Nelken"; B1:D4; 4; FALSCH) liefert den Preis für drei Nelken, also € 4,50.

WVERWEIS("Nelken"; B1:D4; 5; FALSCH) liefert den Fehlerwert #BEZUG, da **n** größer als die Zeilen zahl von **Bereich** ist.

WVERWEIS("Petunien"; B1:D4; 4; FALSCH) liefert den Fehlerwert #NV, da "Petunien" in der ersten Zeile von **Bereich** nicht vorkommt.

## **Siehe auch:**

<span id="page-751-0"></span>[SVERWEIS,](#page-700-0) [VERWEIS](#page-734-0), [INDEX,](#page-575-0) [VERGLEICH](#page-732-0), [WAHR](#page-738-0)

# XINTZINSFUSS (Interner Zinsfuß)

## **Syntax:**

XINTZINSFUSS(Werte; Daten [; Schätzwert])

#### **Beschreibung:**

Liefert einen Schätzwert für den internen Zinsfuß einer Investition mit *nicht* periodisch anfallenden Zahlun gen.

Als Basis dienen die im Bereich **Werte** angegebenen Auszahlungen (negative Werte) und Einzahlungen (positive Werte). Die Zahlungen dürfen zu beliebigen Zeitpunkten erfolgen. Das Datum für jede Zahlung ist jeweils im Bereich **Daten** anzugeben.

Die Funktion erwartet folgende Argumente:

Für **Werte** gibt man einen Zellbezug an, in dem die Zahlungen eingetragen wurden. Es muss mindestens ei ne Auszahlung und eine Einzahlung vorliegen.

Für **Daten** gibt man einen Zellbezug an, in dem die Datumsangaben für jede im Bereich **Werte** eingetragene Zahlung angegeben ist.

Für **Schätzwert** können Sie (optional) einen Schätzwert für das Ergebnis der Berechnung angeben (siehe Hinweis).

# **Hinweis:**

Die Berechnung erfolgt mit Hilfe eines Näherungsverfahrens (Iterationsverfahren). Falls die Funktion nach 20 Näherungsschritten noch kein Ergebnis mit einer Genauigkeit von 0,00001% oder besser findet, bricht sie die Näherung ab und liefert als Ergebnis den Fehlerwert #ZAHL!. Versuchen Sie in diesem Fall einen anderen Wert für **Schätzwert** anzugeben.

## **Siehe auch:**

<span id="page-752-0"></span>[IKV](#page-565-0), [NBW,](#page-630-0) [QIKV,](#page-654-0) [XKAPITALWERT,](#page-752-0) [ZINS](#page-762-0)

# XKAPITALWERT (Nettobarwert)

**Syntax:**

XKAPITALWERT(Zins; Werte; Daten)

## **Beschreibung:**

Liefert den Kapitalwert (Nettobarwert) einer Investition mit *nicht* periodisch anfallenden Zahlungen.

Als Basis dienen die im Bereich **Werte** angegebenen Auszahlungen (negative Werte) und Einzahlungen (positive Werte). Die Zahlungen dürfen zu beliebigen Zeitpunkten erfolgen. Das Datum für jede Zahlung ist jeweils im Bereich **Daten** anzugeben.

Die Funktion erwartet folgende Argumente:

**Zins** ist der Kapitalzinsfuß für die Zahlungen.

Für **Werte** gibt man einen Zellbezug an, in dem die Zahlungen eingetragen wurden. Es muss mindestens ei ne Auszahlung und eine Einzahlung vorliegen.

Für **Daten** gibt man einen Zellbezug an, in dem die Datumsangaben für jede im Bereich **Werte** eingetragene Zahlung angegeben ist.

# **Siehe auch:**

[NBW,](#page-630-0) [XINTZINSFUSS](#page-751-0)

# <span id="page-753-0"></span>XODER (Logisches EXKLUSIV ODER)

### **Syntax:**

XODER(Wahrheitswert1 [; Wahrheitswert2; Wahrheitswert3 ...])

#### **Beschreibung:**

Die Funktion **XODER** ("Exklusiv Oder") liefert WAHR, wenn eine *ungerade* Anzahl der ihr übergebenen Wahrheitswerte WAHR ist, ansonsten liefert sie FALSCH.

Häufig wird diese Funktion mitnur zwei Argumenten verwendet. Hier gilt entsprechend: Wenn *entweder* das eine *oder* das andere Argument WAHR ist, liefert sie WAHR. Sind hingegen *beide* WAHR oder *beide* FALSCH, liefert sie FALSCH.

### **Kompatibilitätshinweise:**

Microsoft Excel unterstützt diese Funktion erst ab Version 2013. In älteren Versionen ist die Funktion unbe kannt.

## **Beispiel:**

XODER(WAHR; WAHR) ergibt FALSCH XODER(WAHR; FALSCH) ergibt WAHR XODER(FALSCH; WAHR) ergibt WAHR XODER(FALSCH; FALSCH) ergibt FALSCH

## **Siehe auch:**

<span id="page-753-1"></span>[ODER,](#page-643-0) [UND](#page-724-0), [NICHT](#page-634-0)

# ZÄHLENWENN (Zählen ausgewählter Werte)

#### **Syntax:**

ZÄHLENWENN(Suchbereich; Suchkriterium)

#### **Beschreibung:**

Ermittelt, wie viele Werte in einem Bereich der angegebenen Bedingung entsprechen.

**Suchbereich** ist der zu durchsuchende Bereich.

**Suchkriterium** ist die zu erfüllende Bedingung:

# Formeln und Funktionen 755

Hier können Sie einerseits einen einfachen Wert angeben (zum Beispiel "42" oder "Schrauben"). In diesem Fall werden alle Posten gezählt, die diesem Wert entsprechen.

Tipp: Um alle nicht-leeren Zellen zu zählen, geben Sie als Kriterium "\*" an. ZÄHLENWENN(D2:D4; "\*") zählt beispielsweise alle Zellen im angegebenen Bereich, die nicht leer sind.

Weiterhin ist auch eine Bedingung wie ">10" oder "<=5" zulässig. Hier werden alle Posten gezählt, die die ser Bedingung entsprechen.

*Hinweis:* Das Suchkriterium sollte stets mit doppelten Anführungszeichen (") umgeben werden.

## **Beispiel:**

In den Zellen A1 bis A5 stehen die Werte 1; 2; 3; 2; 1. Hier gilt:

ZÄHLENWENN(A1:A5; "2") ergibt 2

ZÄHLENWENN(A1:A5; ">=2") ergibt 3

## **Siehe auch:**

<span id="page-754-0"></span>[ANZAHL,](#page-474-0) [MITTELWERTWENN](#page-621-0), [MITTELWERTWENNS,](#page-622-0) [SUMMEWENN,](#page-695-0) [SUMMEWENNS,](#page-696-0) [ZÄHLENWENNS](#page-754-0)

# ZÄHLENWENNS (Zählen ausgewählter Werte)

#### **Syntax:**

ZÄHLENWENNS(Suchbereich1; Suchkriterium1 [; Suchbereich2; Suchkriterium2 ...])

# **Beschreibung:**

Prüft die Zellen aus mehreren Bereichen auf jeweils eine Bedingung und zählt, wie oft dabei *alle* Bedingun gen erfüllt sind.

Entspricht der Funktion [ZÄHLENWENN,](#page-753-1) erlaubt allerdings die Verwendung mehrerer Suchbereiche (in klusive eines Suchkriteriums für jeden Bereich)

**Suchbereich1** ist der erste zu durchsuchende Bereich. Beachten Sie, dass alle Suchbereiche die gleichen Ausmaße haben müssen.

**Suchkriterium1** ist die Bedingung, die die Werte in **Suchbereich1** erfüllen müssen:

Hier können Sie einerseits einen einfachen Wert angeben (zum Beispiel "42" oder "Schrauben"). In diesem Fall gilt die Bedingung als erfüllt, wenn die Zelle diesen Wert enthält.

Weiterhin ist auch eine Bedingung wie ">10" oder "<=5" zulässig. Hier gilt die Bedingung als erfüllt, wenn der Zellinhalt dieser Bedingung entspricht.

*Hinweis:* Das Suchkriterium sollte stets mit doppelten Anführungszeichen (") umgeben werden.

Im Gegensatz zur Funktion ZÄHLENWENN können Sie bei ZÄHLENWENNS auch *mehrere* Bereiche (je weils mit zugehörigem Suchkriterium) angeben. Es wird dann gezählt, wie oft die Zellen aus den einzelnen Bereichen *alle* ihrem jeweiligen Kriterium entsprechen. Siehe Beispiele.

## **Kompatibilitätshinweise:**

Diese Funktion ist nicht kompatibel zum **.xls**-Dateiformat von Microsoft Excel 2003 und früher. Wenn Sie ein Dokument in diesem Format speichern, werden alle Berechnungen, die diese Funktion enthalten, durch ihr aktuelles Ergebnis als *fester* Wert ersetzt.

Wenn Sie diese Funktion einsetzen möchten, sollten Sie Ihr Dokument also nicht im Dateiformat "Microsoft Excel 97-2003 (.xls)" speichern, sondern eines der folgenden Formate verwenden:

- § "PlanMaker-Dokument (.pmdx oder .pmd)"
- oder: "Microsoft Excel 2007-2016 (.xlsx)"

# **Beispiel:**

```
ZÄHLENWENNS(C1:C10; ">1"; C1:C10; "<2")
```
Diese Formel ermittelt, wie viele der Werte im Bereich C1:C10 größer als 1 und kleiner als 2 sind.

ZÄHLENWENNS(A1:D4; "Thunfisch"; G10:K14; ">500")

Diese Formel ermittelt, wie oft die folgenden Bedingungen zutreffen: die Zelle im Bereich A1:D4 enthält "Thunfisch" *und* die entsprechende Zelle im Bereich G10:K14 ist größer als 500.

# **Siehe auch:**

<span id="page-755-0"></span>[ANZAHL,](#page-474-0) [MITTELWERTWENN](#page-621-0), [MITTELWERTWENNS,](#page-622-0) [SUMMEWENN,](#page-695-0) [SUMMEWENNS,](#page-696-0) [ZÄHLENWENN](#page-753-1)

# ZAHLENWERT (Zeichenkette in Zahl umwandeln, Gebietsschema)

# **Syntax:**

ZAHLENWERT(Zeichenkette [; Dezimaltrennzeichen] [; Gruppentrennzeichen])

# **Beschreibung:**

Wandelt eine Zeichenkette in eine Zahl um. Mit den Argumenten **Dezimaltrennzeichen** und **Gruppentrennzeichen** wird Ihnen ermöglicht, die Zeichenkette in ein passendes Format zu bringen, das unabhängig vom Gebietsschema ist.

**Zeichenkette** ist der Wert, den Sie in eine Zahl umwandeln möchten.

**Dezimaltrennzeichen** (optional) gibt an, welches Zeichen für die Trennung der Dezimalstellen aktuell in der Zeichenkette verwendet wird.

**Gruppentrennzeichen** (optional) gibt an, welches Zeichen für die Bildung von 1000er Gruppen aktuell in der Zeichenkette verwendet wird.

Das Ergebnis wird als Standardformat ausgegeben: ohne Gruppentrennzeichen und die Nullen nach dem Dezimaltrennzeichen sind abgeschnitten.
#### **Hinweise:**

Es gelten folgende Regeln beim Anwenden der Funktion ZAHLENWERT:

- § Werden die Argumente **Dezimaltrennzeichen** und **Gruppentrennzeichen** nicht angegeben, wird die Zeichenkette nach dem aktuellen Gebietsschema ausgegeben.
- § Sind in **Dezimaltrennzeichen** oder **Gruppentrennzeichen** mehrere Zeichen angegeben, wird nur das erste verwendet.
- Eine leere **Zeichenkette** liefert das Ergebnis 0.
- Leerzeichen innerhalb der Zeichenkette werden ignoriert.
- § Mehrfache Dezimaltrennzeichen in der **Zeichenkette** ergeben den Fehlerwert #WERT!
- Taucht in der **Zeichenkette** das Dezimaltrennzeichen vor dem Gruppentrennzeichen auf, ergibt das den Fehlerwert #WERT!
- § Kann die **Zeichenkette** nicht als Zahl verstanden werden, ergibt das den Fehlerwert #WERT!
- § Das %-Zeichen am Ende der **Zeichenkette** wird als Prozentsatz behandelt (d.h. die Zahl wird durch 100 dividiert). Mehrere %-Zeichen bewirken, dass die Zahl mehrfach durch 100 dividiert wird.

#### **Beispiel:**

ZAHLENWERT("42") ergibt 42

ZAHLENWERT("42,44") ergibt 42,44

ZAHLENWERT("42.44") ergibt 4244

ZAHLENWERT("42.44";".";",") ergibt 42,44

ZAHLENWERT("42.000,44") ergibt 42000,44

ZAHLENWERT("42,000.44") ergibt #WERT!

ZAHLENWERT("42.000,44";".";",") ergibt #WERT!

ZAHLENWERT("42,000.44";".";",") ergibt 42000,44

ZAHLENWERT("42 0 0 0";".";",") ergibt 42000

ZAHLENWERT("42%") ergibt 0,42

ZAHLENWERT("42%%") ergibt 0,0042

#### **Kompatibilitätshinweise:**

Microsoft Excel unterstützt diese Funktion erst ab Version 2013. In älteren Versionen ist die Funktion unbe kannt.

**Siehe auch:**

**[WERT](#page-746-0)** 

## ZEICHEN (Zeichen per ANSI-Code)

#### **Syntax:**

ZEICHEN(Zahl)

#### **Beschreibung:**

Liefert das Zeichen mitdem ANSI-Code **Zahl**.

**Zahl** muss größer oder gleich 10 sein.

#### **Beispiel:**

ZEICHEN(65) ergibt A ZEICHEN(32) ergibt ein Leerzeichen ZEICHEN(CODE("X") ergibt X

#### **Siehe auch:**

<span id="page-757-0"></span>**[CODE](#page-509-0)** 

## ZEILE (Zeilennummer von Zellen)

#### **Syntax:**

ZEILE([Bezug])

#### **Beschreibung:**

Liefert die Zeilennummer(n) einer Zelle oder eines Bereichs von Zellen:

Ist **Bezug** eine einzelne Zelle, liefert die Funktion die Zeilennummer dieser Zelle.

Ist **Bezug** ein Bereich von Zellen, liefert die Funktion die darin enthaltenen Zeilennummern als vertikale Matrix. Hinweis: In diesem Fall muss die Formel als *Matrixformel* eingegeben werden (siehe Abschnitt [Ar](#page-467-0) beiten mit Matrizen).

Wird das Argument **Bezug** nicht angegeben, liefert die Funktion die Zeilennummer der Zelle, in der sie auf gerufen wurde.

#### **Beispiel:**

ZEILE(D2) ergibt 2

ZEILE(D2:F4) ergibt {2;3;4}

ZEILE() ergibt 5, wenn Sie die Funktion ZEILE() beispielsweise in der Zelle A5 aufrufen

**Siehe auch:**

<span id="page-758-0"></span>[SPALTE](#page-683-0), [ZEILEN](#page-758-0), [ZELLE](#page-760-0)

# ZEILEN (Zahl der Zeilen)

#### **Syntax:**

ZEILEN(Bereich)

#### **Beschreibung:**

Liefert die Anzahl der Zeilen im angegebenen Bereich.

#### **Beispiel:**

ZEILEN(A1:D5) ergibt 5

#### **Siehe auch:**

<span id="page-758-1"></span>[ZEILE](#page-757-0), [SPALTEN](#page-683-1), [BEREICHE](#page-487-0)

# ZEIT (Datumswert bilden)

#### **Syntax:**

ZEIT(Stunde; Minute; Sekunde)

#### **Beschreibung:**

Bildet einen Datumswert aus den Argumenten **Stunde**, **Minute** und **Sekunde**.

#### **Beispiel:**

ZEIT(0; 20; 0) ergibt 0,01389. Dieser Datumswert wird von PlanMaker allerdings automatisch im Zahlenformat "Datum/Zeit" formatiert, so dass in der Zelle steht: 00:20:00.

#### **Siehe auch:**

[ZEITWERT,](#page-759-0) [DATUM,](#page-513-0) [DATWERT](#page-514-0)

## ZEITDIFFERENZ (Differenz zwischen zwei Uhrzeiten)

#### **Syntax:**

ZEITDIFFERENZ(Beginn; Ende)

#### **Beschreibung:**

Berechnet die zwischen zwei Uhrzeiten verstrichene Zeit.

Für **Beginn** und **Ende** ist jeweils eine Uhrzeit anzugeben.

Sie können auch ein Datum mit einer Uhrzeit angeben (siehe letztes Beispiel), in diesem Fall müssen aber sowohl **Beginn** als auch **Ende** ein Datum enthalten, sonst liefert die Funktion den Fehlerwert #WERT!.

#### **Hinweis:**

Diese Funktion liefert auch dann sinnvolle Resultate, wenn **Ende** kleiner als **Beginn** ist.

Beispiel: Ein Arbeiter nimmt seine Tätigkeit um 22:00 auf und geht um 6:00 nach Hause. Würden Sie jetzt, um seine Arbeitszeit zu ermitteln, einfach Anfangszeit von Endzeit abziehen, wäre das Ergebnis -16 Stun den. Verwenden Sie hingegen die Funktion ZEITDIFFERENZ, ist das Ergebnis 8 Stunden.

#### **Beispiel:**

ZEITDIFFERENZ("8:00"; "16:00") ergibt 8:00

ZEITDIFFERENZ("22:00"; "6:00") ergibt 8:00

ZEITDIFFERENZ("1.10.2018 22:00"; "2.10.2018 6:00") ergibt 8:00

#### **Kompatibilitätshinweise:**

Diese Funktion ist in Excel nicht vorhanden. Wenn Sie ein Dokument im Excel-Format speichern, werden alle Berechnungen, die diese Funktion enthalten, durch ihr aktuelles Ergebnis als fester Wert ersetzt.

#### **Siehe auch:**

<span id="page-759-0"></span>[ZEIT,](#page-758-1) [ZEITWERT](#page-759-0), [TAGE/](#page-703-0)[TAGEP,](#page-706-0) [TAGE360](#page-704-0)

# ZEITWERT (Text in Uhrzeit wandeln)

**Syntax:**

ZEITWERT(Zeichenkette)

#### **Beschreibung:**

Wandelt eine als Zeichenkette übergebene Zeitangabe in eine Uhrzeit (genauer gesagt: in eine serielle Datumszahl) um.

#### **Hinweis:**

Diese Funktion ist nur aus Kompatibilitätsgründen zu älteren Tabellenkalkulationen noch vorhanden. PlanMaker selbst benötigt sie **nicht** mehr, da er Uhrzeiten, die als Text angegeben sind, bei Bedarf automatisch in den Typ Datum/Uhrzeit umwandelt.

#### **Beispiel:**

ZEITWERT("10:30:00") ergibt die serielle Datumszahl 0,4375.

Formatieren Sie diese im Dialogfenster der Ribbonkarte **Start |** Gruppe **Zahl** nun in einem der Datum/Zeit-Formate (zum Beispiel h:mm), so wird in der Zelle die Uhrzeit angezeigt, die sich hinter diesem Wert verbirgt: 10:30.

#### **Siehe auch:**

<span id="page-760-0"></span>[DATWERT,](#page-514-0) [DATUM,](#page-513-0) [ZEIT](#page-758-1)

## ZELLE (Informationen über eine Zelle)

#### **Syntax:**

ZELLE(Typ [; Bezug])

#### **Beschreibung:**

Liefert verschiedene Informationen über die angegebene Zelle zurück.

Der Parameter **Typ** bestimmt, welche Art von Information geliefert werden soll. Geben Sie dazu eine der folgenden Zeichenketten an:

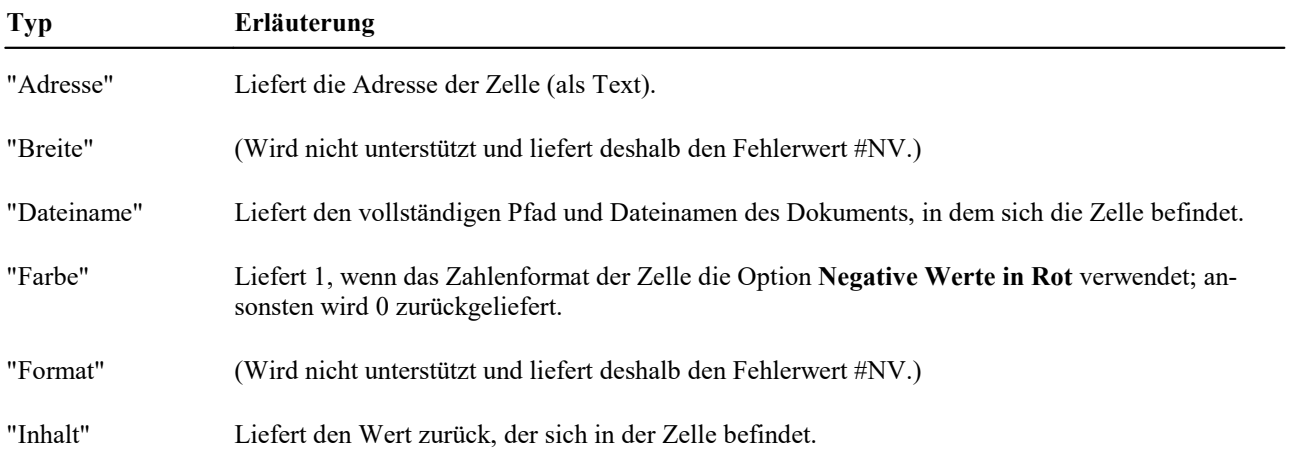

# Formeln und Funktionen 762

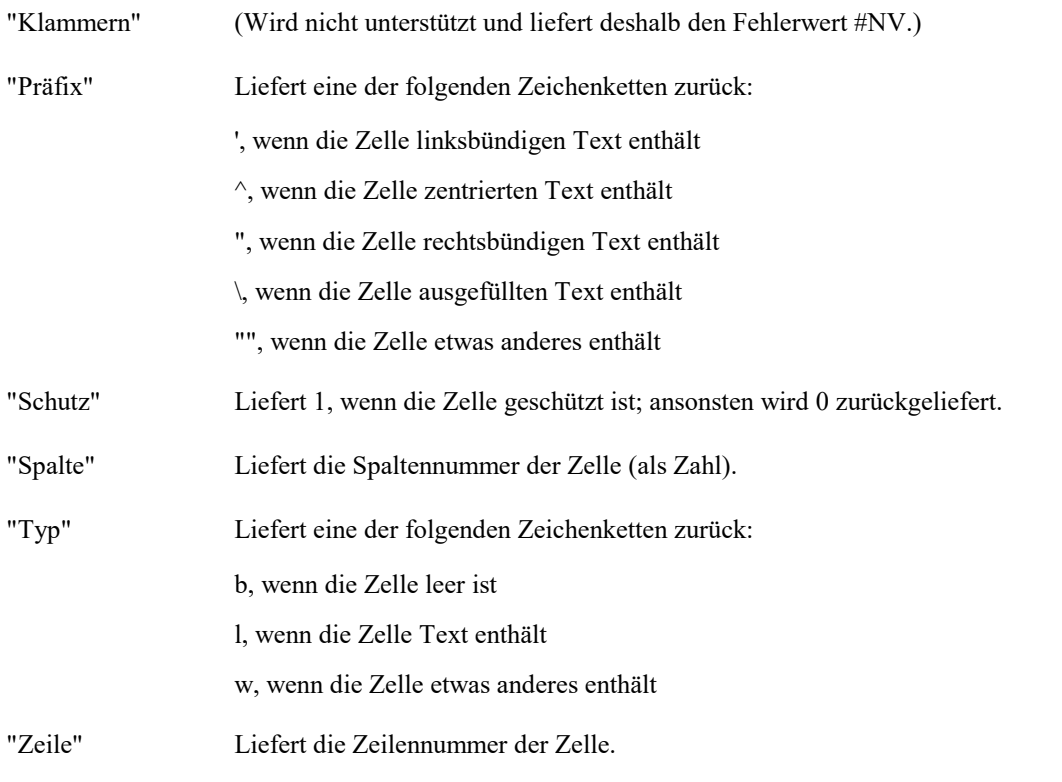

**Bezug** (optional) ist die Adresse der Zelle, zu der Informationen geliefert werden sollen.

Wenn **Bezug** mehrere Zellen umfasst, wird nur die linke obere Zelle verwendet.

Wenn **Bezug** weggelassen wird, wird die aktuelle Zelle verwendet. (Excel verhält sich hier anders; siehe Hinweis.)

#### **Kompatibilitätshinweise:**

Diese Funktion ist nicht 100% identisch mit der gleichnamigen Excel-Funktion. Es gibt folgende Einschrän kungen:

1. PlanMaker unterstützt nicht alle Typen von Informationen (siehe Tabelle oben).

2. Wenn der Parameter **Bezug** leer gelassen wird, liefert PlanMaker Informationen zur aktuellen Zelle, Ex cel hingegen zu der zuletzt geänderten Zelle.

#### **Beispiel:**

=ZELLE("Zeile"; B5) liefert die Zeilennummer dieser Zelle, also 5.

#### **Siehe auch:**

[DATEINAME](#page-513-1), [SPALTE](#page-683-0), [ZEILE](#page-757-0)

## <span id="page-762-0"></span>ZINS (Zinssatz per Iterationsverfahren)

#### **Syntax:**

ZINS(Zzr; Rmz; Bw [; Zw] [; Fälligkeit] [; Schätzwert])

#### **Beschreibung:**

Liefert eine Schätzung für den Zinsanteil der Zahlung pro Periode, basierend auf einer Investition mit regel mäßigen konstanten Zahlungen und feststehendem Zins.

Die Funktion erwartet folgende Argumente:

**Zzr** = Zahl der Zahlungszeiträume (wie viele Perioden umfasst die Laufzeit?)

**Rmz** = Annuität (Betrag, der pro Periode gezahlt wird)

**Bw** = Barwert (der anfängliche Betrag)

**Zw** (optional) = Zukünftiger Wert, also der Endstand, den Sie nach der letzten Zahlung erreichen möchten. Wenn Sie das Argument **Zw** nicht angeben, wird es auf Null gesetzt.

**Fälligkeit** (optional) = Wann die Zahlungen fällig sind:

0 oder nicht angegeben: jeweils am Ende der Periode

1: jeweils am Anfang der Periode

**Schätzwert** (optional) = Ihr Schätzwert, wie hoch der Zinssatz vermutlich sein wird (siehe Hinweis).

#### **Hinweis:**

Die Berechnung erfolgt mit Hilfe eines Näherungsverfahrens (Iterationsverfahren). Falls die Funktion nach 20 Näherungsschritten noch kein Ergebnis mit einer Genauigkeit von 0,00001% oder besser findet, bricht sie die Näherung ab und liefert als Ergebnis den Fehlerwert #ZAHL!. Versuchen Sie in diesem Fall einen anderen Wert für **Schätzwert** anzugeben.

#### **Beispiel:**

ZINS(12\*10; -650; 60000) ergibt 0,455087%

Diese Formel berechnet per Iterationsverfahren den Zinssatz bei einem Kredit über € 60.000 mit einer Lauf zeit von 10 Jahren (=12\*10 Monate) und einer Zahlung von  $\epsilon$  650,- (pro Monat).

Das Ergebnis ist der Zinssatz *pro Monat*. Um den Jahreszins zu erhalten, muss es also mit12 multipliziert werden.

#### **Siehe auch:**

[BW,](#page-504-0) [KAPZ,](#page-589-0) [RMZ](#page-673-0), [XINTZINSFUSS](#page-751-0), [ZINSZ,](#page-763-0) [ZSATZINVEST](#page-764-0), [ZW,](#page-767-0) [ZZR,](#page-769-0) [IKV,](#page-565-0) [QIKV](#page-654-0)

## <span id="page-763-0"></span>ZINSZ (Zinszahlung)

#### **Syntax:**

 $ZINSZ(Zins; Zr; Zzr; Bw$  [;  $Zw$ ] [; Fälligkeit])

#### **Beschreibung:**

Liefert den Zinsanteil der Zahlung in der angegebenen Periode, basierend auf einer Investition mit regelmä ßigen konstanten Zahlungen und feststehendem Zins.

Sie können mit dieser Funktion beispielsweise berechnen, wie groß bei einem Kredit der Zinsanteil der An nuität in einer bestimmten Periode ist.

"Periode" bezeichnet einen Zahlungszeitraum. Bei einem Kredit mit monatlichen Rückzahlungen ist die dritte Periode beispielsweise der dritte Monat.

Die Funktion erwartet folgende Argumente:

**Zins** = Zinssatz (pro Periode)

**Zr** = die zu betrachtende Periode

**Zzr** = Zahl der Zahlungszeiträume (wie viele Perioden umfasst die Laufzeit?)

**Bw** = Barwert (der anfängliche Betrag)

**Zw** (optional) = Zukünftiger Wert, also der Endstand, den Sie nach der letzten Zahlung erreichen möchten. Wenn Sie das Argument **Zw** nicht angeben, wird es auf Null gesetzt.

**Fälligkeit** (optional) = Wann die Zahlungen fällig sind:

0 oder nicht angegeben: jeweils am Ende der Periode

1: jeweils am Anfang der Periode

#### **Beispiel:**

Es wird ein Kredit über € 100.000,- zu folgenden Bedingungen aufgenommen:

Jahreszins: 10%

Zahlungen: monatlich

Laufzeit: 6 Jahre

Wie groß ist der Zinsanteil der Zahlung (Annuität) in Monat 32?

ZINSZ(10%/12; 32; 6\*12; 100000) ergibt -534 Euro

Beachten Sie dabei, dass alle Angaben auf der gleichen Zeiteinheit basieren müssen – hier also auf *Monaten*, da die Zahlungen monatlich erfolgen.

Deshalb wurde in der obigen Formel der Jahreszins durch 12 geteilt (um den Zins *pro Monat* zu erhalten) und die Laufzeit mit 12 multipliziert (um die Laufzeit *in Monaten* zu erhalten).

#### **Anmerkung:**

Die Funktion KAPZ ist das Gegenstück zu ZINSZ: Sie liefert den Tilgungsanteil der Zahlung in dieser Peri ode.

Die Funktion RMZ hingegen liefert den Gesamtbetrag der Zahlung (Annuität) pro Periode, also die Summe von Tilgungsanteil und Zinsanteil.

#### **Siehe auch:**

<span id="page-764-0"></span>[BW,](#page-504-0) [ISPMT,](#page-578-0) [KAPZ,](#page-589-0) [KUMKAPITAL](#page-600-0), [KUMZINSZ](#page-601-0), [RMZ](#page-673-0), [ZINS](#page-762-0), [ZW,](#page-767-0) [ZZR](#page-769-0)

# ZSATZINVEST (Zinssatz)

#### **Syntax:**

ZSATZINVEST(Zr; Bw; Zw)

#### **Beschreibung:**

Berechnet den Zinssatz pro Periode, der benötigt wird, um mit einer festverzinslichen Anlage innerhalb ei ner bestimmten Anzahl an Perioden einen bestimmten Betrag zu erreichen.

Es werden hierbei keine regelmäßigen Zahlungen geleistet; es gibt also nur eine einzige Einzahlung am Be ginn der Laufzeit.

Die Funktion erwartet folgende Argumente:

**Zr** = Zeitraum (Anzahl der Perioden). Wird beispielsweise der Jahreszins betrachtet, ist eine Periode ein Jahr lang.

**Bw** = Barwert (der anfängliche Betrag)

**Zw** = Zukünftiger Wert (der Zielwert)

#### **Beispiel:**

Sie möchten mit einer festverzinslichen Anlage von € 3000,- innerhalb von 10 Jahren € 5000,- erreichen. Wie hoch muss der jährliche Zinssatz sein?

ZSATZINVEST(10; 3000; 5000) ergibt einen Jahreszins von 0,05241 (also etwa 5,24%).

#### **Kompatibilitätshinweise:**

Microsoft Excel unterstützt diese Funktion erst ab Version 2013. In älteren Versionen ist die Funktion unbe kannt.

In früheren Versionen von PlanMaker hieß diese Funktion ZGZ.

#### **Siehe auch:**

<span id="page-765-1"></span>[LAUFZEIT](#page-605-0), [ZINS](#page-762-0)

## ZUFALLSBEREICH (zufälliger Wert)

#### **Syntax:**

ZUFALLSBEREICH(Untergrenze; Obergrenze)

#### **Beschreibung:**

Liefert eine ganze Zufallszahl *x* im Bereich Untergrenze  $\leq x \leq$  Obergrenze.

Bei jeder Neuberechnung des Dokuments wird diese Zufallszahl neu erzeugt.

Tipp: Durch Aufruf des Ribbonbefehls **Formeln |** Gruppe **Aktualisieren | Daten aktualisieren | Berech nungen aktualisieren** können Sie ein Dokument manuell neu berechnen lassen.

#### **Beispiel:**

ZUFALLSBEREICH(1; 6) liefert ganze Zufallszahlen zwischen 1 und 6, simuliert also einen Würfel.

#### **Siehe auch:**

<span id="page-765-0"></span>**[ZUFALLSZAHL](#page-765-0)** 

## ZUFALLSZAHL (zufälliger Wert)

#### **Syntax:**

ZUFALLSZAHL()

#### **Beschreibung:**

Liefert eine Zufallszahl im Bereich  $\geq 0$  und < 1.

Bei jeder Neuberechnung des Dokuments wird diese Zufallszahl neu erzeugt.

Tipp: Durch Aufruf des Ribbonbefehls **Formeln |** Gruppe **Aktualisieren | Daten aktualisieren | Berech nungen aktualisieren** können Sie ein Dokument manuell neu berechnen lassen.

#### **Beispiel:**

Folgende Formel liefert eine ganze Zufallszahl zwischen 1 und 6, simuliert also einen Würfel:

#### GANZZAHL(ZUFALLSZAHL()\*6+1)

Tipp: Einfacher geht dies allerdings mit ZUFALLSBEREICH(1; 6).

#### **Siehe auch:**

<span id="page-766-1"></span>[ZUFALLSBEREICH](#page-765-1)

# ZULETZTGEDRUCKT (Datum des letzten Ausdrucks)

#### **Syntax:**

ZULETZTGEDRUCKT()

#### **Beschreibung:**

Liefert das Datum, an dem das aktuelle Dokument zuletzt ausgedruckt wurde.

#### **Siehe auch:**

<span id="page-766-0"></span>[ZULETZTGESPEICHERT](#page-766-0)

# ZULETZTGESPEICHERT (Datum des letzten Speicherns)

#### **Syntax:**

ZULETZTGESPEICHERT()

#### **Beschreibung:**

Liefert das Datum, an dem das aktuelle Dokument zuletzt gespeichert wurde.

#### **Siehe auch:**

[ZULETZTGEDRUCKT](#page-766-1)

# <span id="page-767-0"></span>ZW (Zukünftiger Wert)

#### **Syntax:**

ZW(Zins; Zzr; Rmz [; Bw] [; Fälligkeit])

#### **Beschreibung:**

Liefert den zukünftigen Wert einer Investition, basierend auf einer Investition mitregelmäßigen konstanten Zahlungen und feststehendem Zins.

Sie können mit dieser Funktion beispielsweise den zukünftigen Wert (= Endwert) eines Kredits ausrechnen.

Die Funktion erwartet folgende Argumente:

**Zins** = Zinssatz (pro Periode)

**Zzr** = Zahl der Zahlungszeiträume (wie viele Perioden umfasst die Laufzeit?)

**Rmz** = Annuität (Betrag, der pro Periode gezahlt wird)

**Bw** (optional) = Barwert. Wenn Sie das Argument **Bw** nicht angeben, wird es auf Null gesetzt.

**Fälligkeit** (optional) = Wann die Zahlungen fällig sind:

0 oder nicht angegeben: jeweils am Ende der Periode

1: jeweils am Anfang der Periode

#### **Beispiel:**

ZW(6,5%/12; 10; -1000) ergibt 10.247,30

#### **Siehe auch:**

<span id="page-767-1"></span>[BW,](#page-504-0) [KAPZ,](#page-589-0) [RMZ](#page-673-0), [ZINS,](#page-762-0) [ZINSZ](#page-763-0), [ZW2](#page-767-1), [ZZR](#page-769-0)

# ZW2 (Zukünftiger Wert)

#### **Syntax:**

ZW2(Bw; Zinsen)

#### **Beschreibung:**

Liefert den zukünftigen Wert einer Investition für eine Reihe *unterschiedlicher* periodischer Zinssätze.

Es werden keine regelmäßigen Zahlungen geleistet; es gibt also nur eine einzige Einzahlung am Beginn der Laufzeit.

Sie können mit dieser Funktion beispielsweise den zukünftigen Wert (= Endwert) eines Kredits ausrechnen.

Die Funktion erwartet folgende Argumente:

**Bw** = Barwert (der anfängliche Betrag)

**Zinsen** = Zellbezug auf einen Tabellenbereich, in dem die unterschiedlichen Zinssätze pro Periode enthalten sind (in entsprechender Reihenfolge, also beispielsweise erst der Zinssatz für das erste Jahr, dann der für das zweite Jahr etc.).

#### **Beispiel:**

Für eine Einlage von  $\epsilon$  10.000,- erhalten Sie im ersten Jahr 5% Zinsen, im zweiten 5,2%, im dritten 5,5%, im vierten 5,9%. Um den zukünftigen Wert dieser Investition zu berechnen, tragen Sie diese vier Zinssätze (in der korrekten Reihenfolge) beispielsweise in die Zellen A1 bis A4 ein und wenden dann die folgende Formel an:

ZW2(10000; A1:A4) ergibt 12.341 Euro

Die unterschiedlichen Zinssätze können auch direkt in folgender Form angegeben werden:

ZW2(10000; {5%; 5,2%; 5,5%; 5,9%})

#### **Siehe auch:**

[ZW](#page-767-0)

# ZWEIFAKULTÄT (Zweierfakultät)

#### **Syntax:**

ZWEIFAKULTÄT(Zahl)

#### **Beschreibung:**

Liefert die Zweierfakultät einer Zahl.

Die Zweierfakultät wird wie folgt gebildet:

Ist **Zahl** gerade, wird das Produkt aller *geraden* positiven Zahlen von 2 bis **Zahl** berechnet (also 2\*4\*6\*...\**Zahl*).

Ist **Zahl** ungerade, wird das Produkt aller *ungeraden* positiven Zahlen von 1 bis **Zahl** berechnet (also 1\*3\*5\*...\**Zahl*).

Die übergebene Zahl muss positiv sein. Nachkommastellen werden automatisch abgeschnitten.

#### **Beispiel:**

ZWEIFAKULTÄT(8) entspricht 2\*4\*6\*8, ergibt also 384

ZWEIFAKULTÄT(9) entspricht 1\*3\*5\*7\*9, ergibt also 945

#### **Siehe auch:**

<span id="page-769-0"></span>[FAKULTÄT](#page-534-0)

## ZZR (Zinszeitraum)

#### **Syntax:**

ZZR(Zins; Rmz; Bw [; Zw] [; Fälligkeit])

#### **Beschreibung:**

Ermittelt die Zahl der Zahlungszeiträume (Perioden), basierend auf einer Investition mitregelmäßigen kon stanten Zahlungen und feststehendem Zins.

Sie können mit dieser Funktion beispielsweise berechnen, wie viele regelmäßige Zahlungen (Annuitäten) bei einem Kredit erfolgen müssen.

"Periode" bezeichnet einen Zahlungszeitraum. Bei einem Kredit mit monatlichen Rückzahlungen ist die dritte Periode beispielsweise der dritte Monat.

Die Funktion erwartet folgende Argumente:

**Zins** = Zinssatz (pro Periode)

**Rmz** = Annuität (Betrag, der pro Periode gezahlt wird)

**Bw** = Barwert (der anfängliche Betrag)

**Zw** (optional) = Zukünftiger Wert, also der Endstand, den Sie nach der letzten Zahlung erreichen möchten. Wenn Sie das Argument **Zw** nicht angeben, wird es auf Null gesetzt.

**Fälligkeit** (optional) = Wann die Zahlungen fällig sind:

0 oder nicht angegeben: jeweils am Ende der Periode

1: jeweils am Anfang der Periode

#### **Siehe auch:**

[BW,](#page-504-0) [KAPZ,](#page-589-0) [RMZ](#page-673-0), [ZINS,](#page-762-0) [ZINSZ](#page-763-0), [ZW](#page-767-0)

# Anhang

Im Anhang des Handbuchs finden Sie folgende Informationen:

§ **[Ribbonbefehle](#page-770-0) und entsprechende Menübefehle**

In diesem Abschnitt finden Sie eine Tabelle aller Befehle im Ribbon (Menüband) und dem jeweils ent sprechenden klassischen Menübefehl.

§ **[Tastenbelegung](#page-785-0)**

Dieser Abschnitt enthält Tabellen mit den wichtigsten Tastenkürzeln, die Sie im Programm verwenden können.

§ **[Befehlszeilen-Parameter](#page-793-0)**

<span id="page-770-0"></span>Sie finden hier eine Übersicht von Parametern, mit denen Sie beim Starten von PlanMaker direkt eine von Ihnen bestimmte Programmoption auslösen können.

# Ribbonbefehle und entsprechende Menübefehle

In diesem Abschnitt finden Sie eine Tabelle aller Befehle im Ribbon (Menüband) und dem jeweils entspre chenden klassischen Menübefehl.

*Tipp 1:* Sie können die Benutzeroberfläche jederzeit zwischen *Ribbon* und *klassischen Menüs* umschalten. Rufen Sie dazu im Ribbon den Befehl **Datei | Einstellungen** auf (bei klassischen Menüs **Weiteres > Einstellungen**). Auf der Karteikarte **Aussehen** klicken Sie auf die Schaltfläche **Benutzeroberfläche**. Es erscheint ein weiteres Dialogfenster, in dem Sie die gewünschte Benutzeroberfläche wählen können.

*Tipp* 2: Nutzen Sie das "Hamburger-Menü" (das Symbol  $\equiv$  links in der Schnellzugriffsleiste), falls Sie aus der Ribbon-Oberfläche heraus doch noch auf das klassische Hauptmenü zugreifen möchten.

Die nachfolgende Tabelle enthält folgende Spalten:

- § **Linke Spalte:** Die linke Spalte listet alle **Ribbonbefehle** im Programm auf, geordnet nach der Reihenfolge der Ribbonkarten und in folgendem Format: **Ribbonkarte | Befehlsgruppe | Befehl**
- § **Rechte Spalte:** Die rechte Spalte listet alle entsprechenden **klassischen Menübefehle** im Programm auf, in folgendem Format: **Menü > Befehl**

Beispiel:

Der Ribbonbefehl **Datei | Dokument | Speichern** ist im klassischen Menü hier zu finden: **Datei > Speichern**

Bei einigen Befehlen ist zusätzlich noch ein weiterer Eintrag **>>** angehängt, wenn der Befehl erst im Untermenü eines Symbols beziehungsweise in einem Dialogfenster zu finden ist.

Hier also die angekündigte Tabelle:

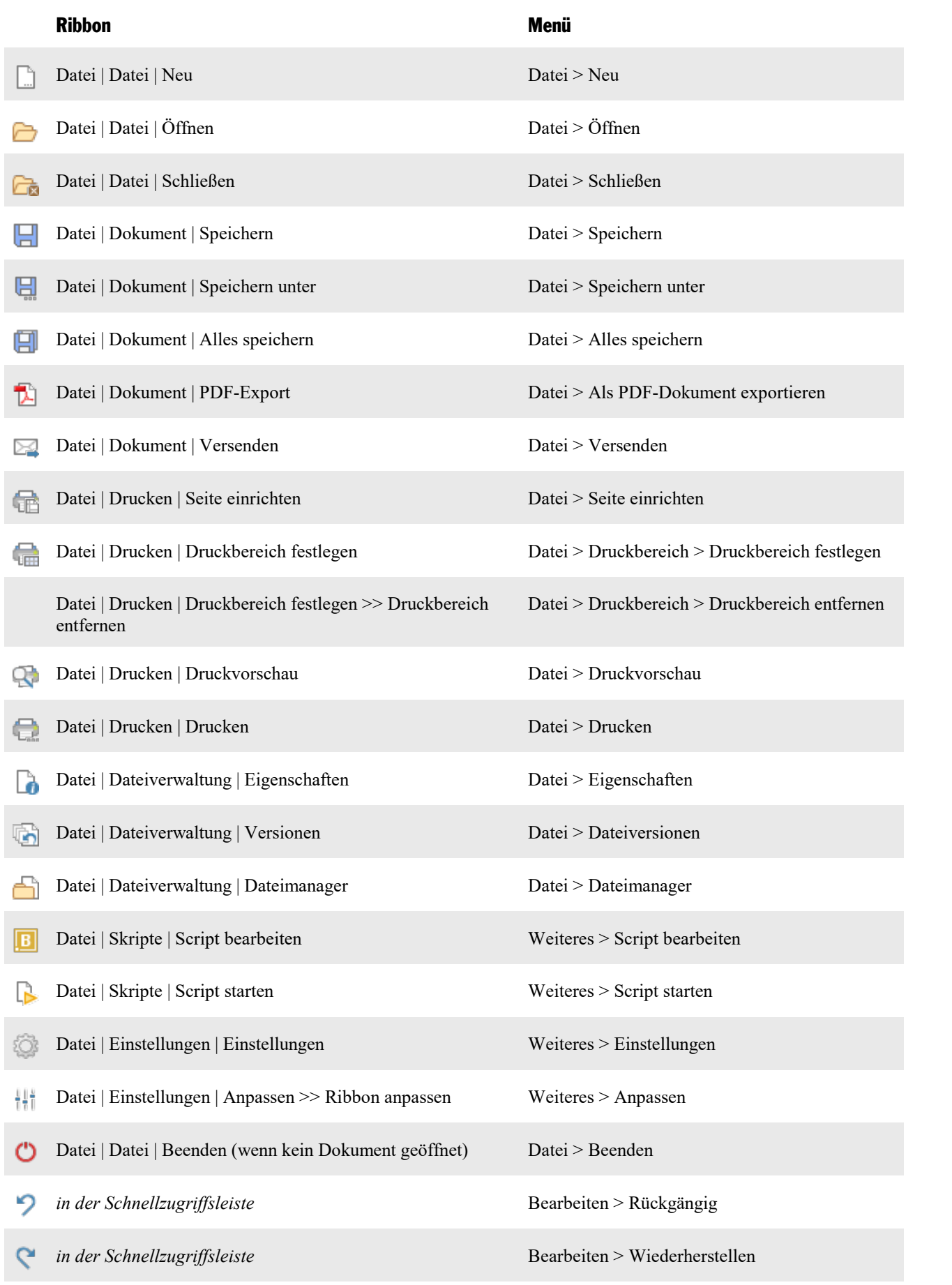

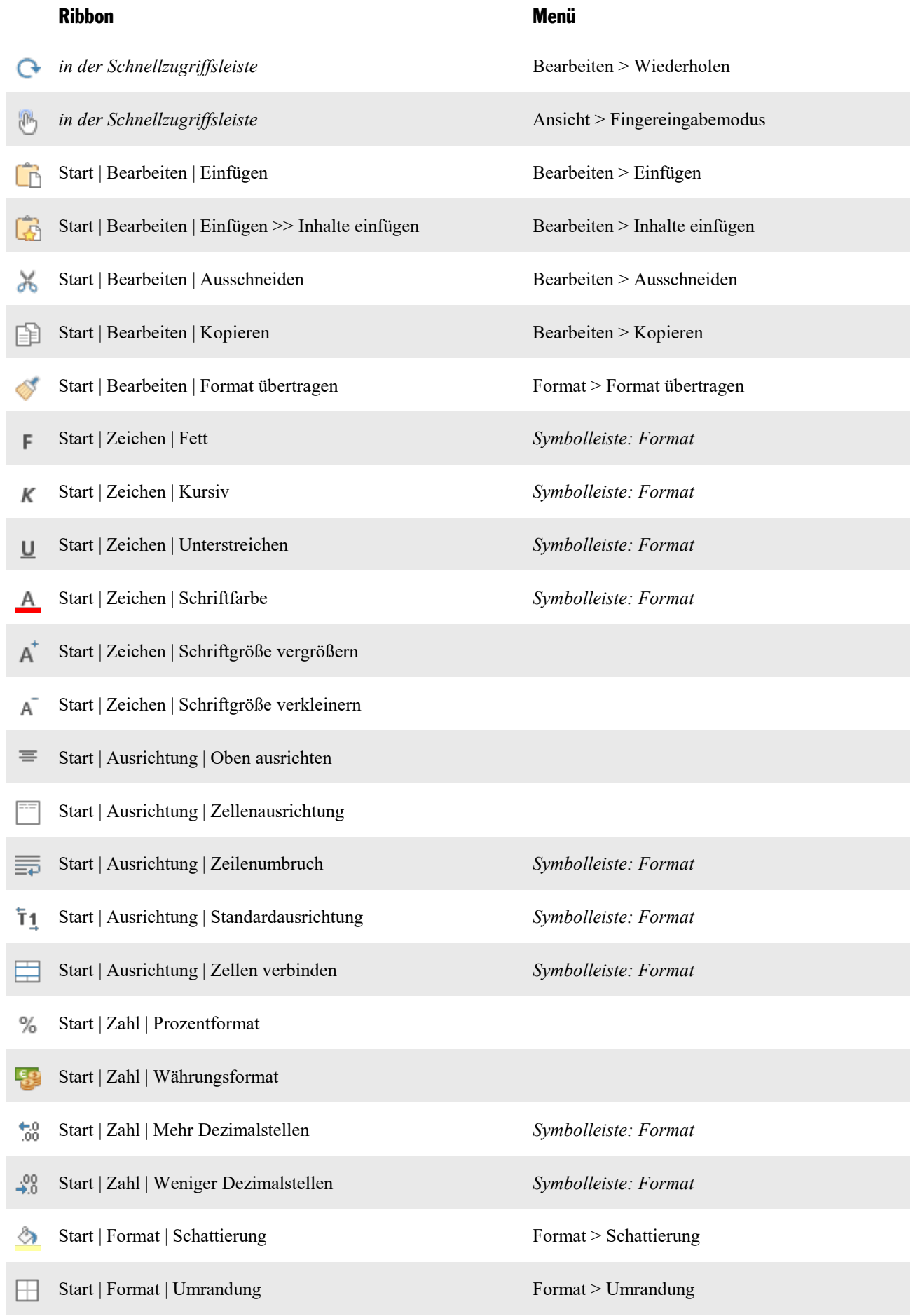

## Anhang 774

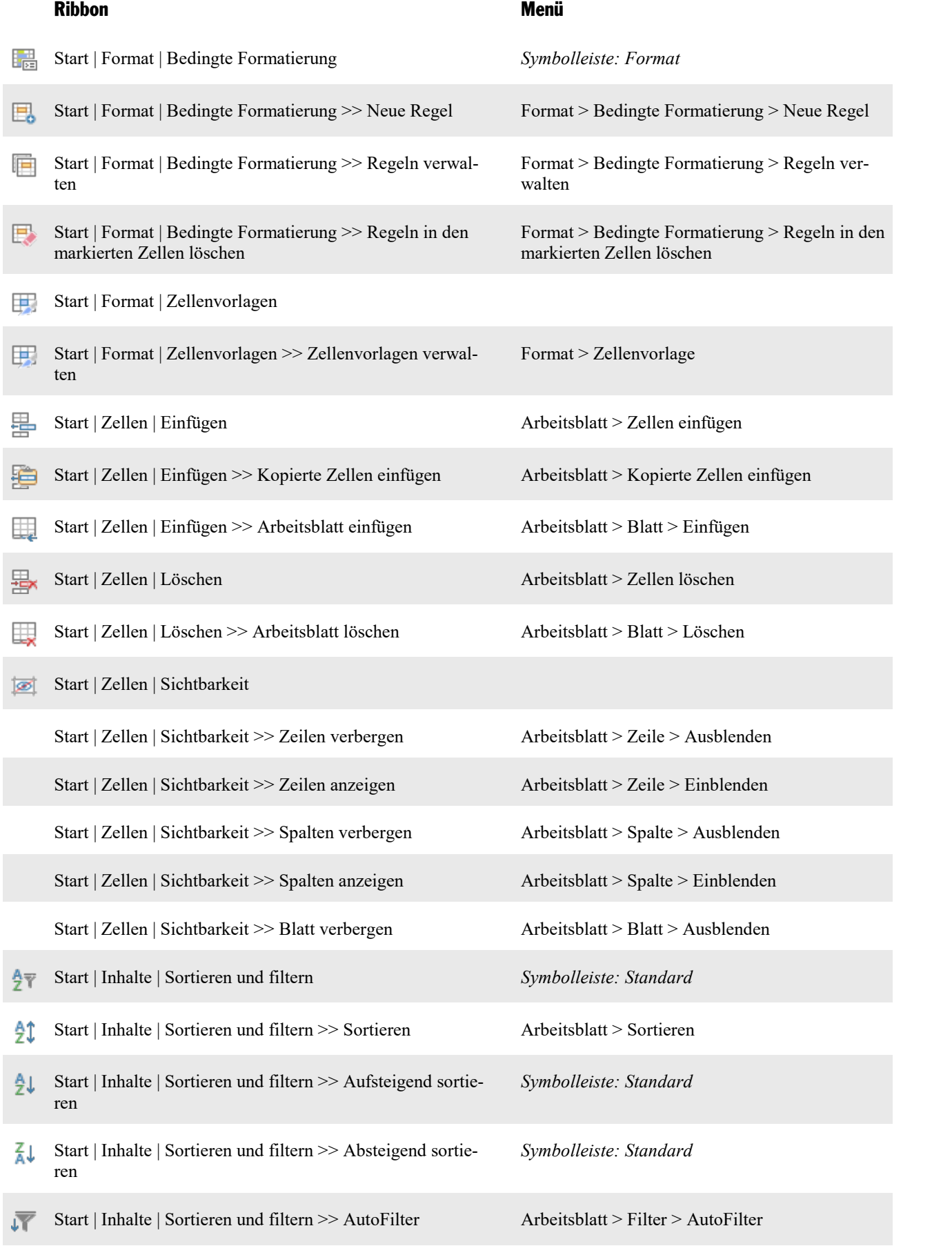

## **Anhang 2018 - Anhang 2018 - Anhang 2018 - Anhang 2018 - Anhang 2018 - Anhang 2018 - Anhang 2018 - Anhang 2018**

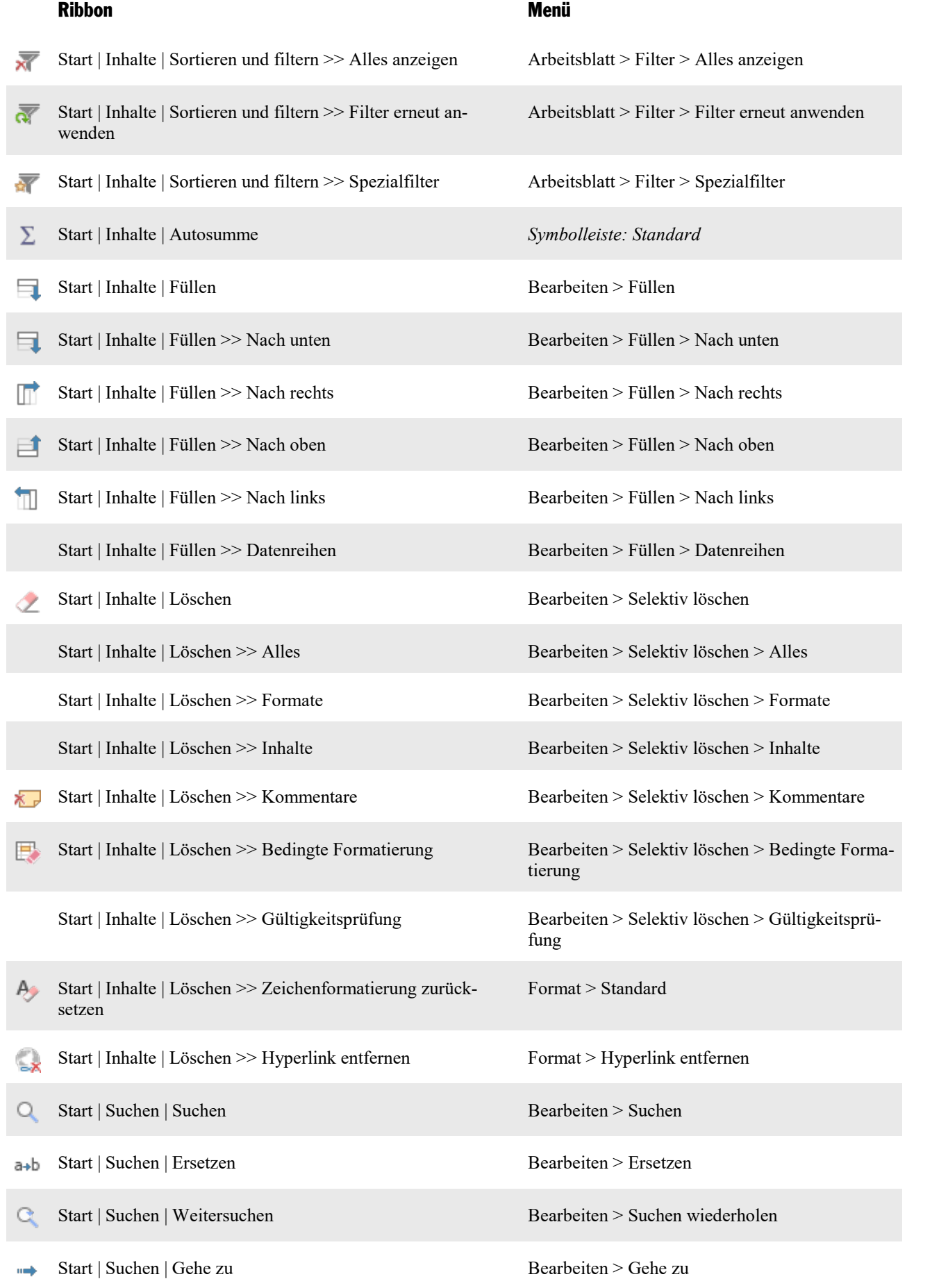

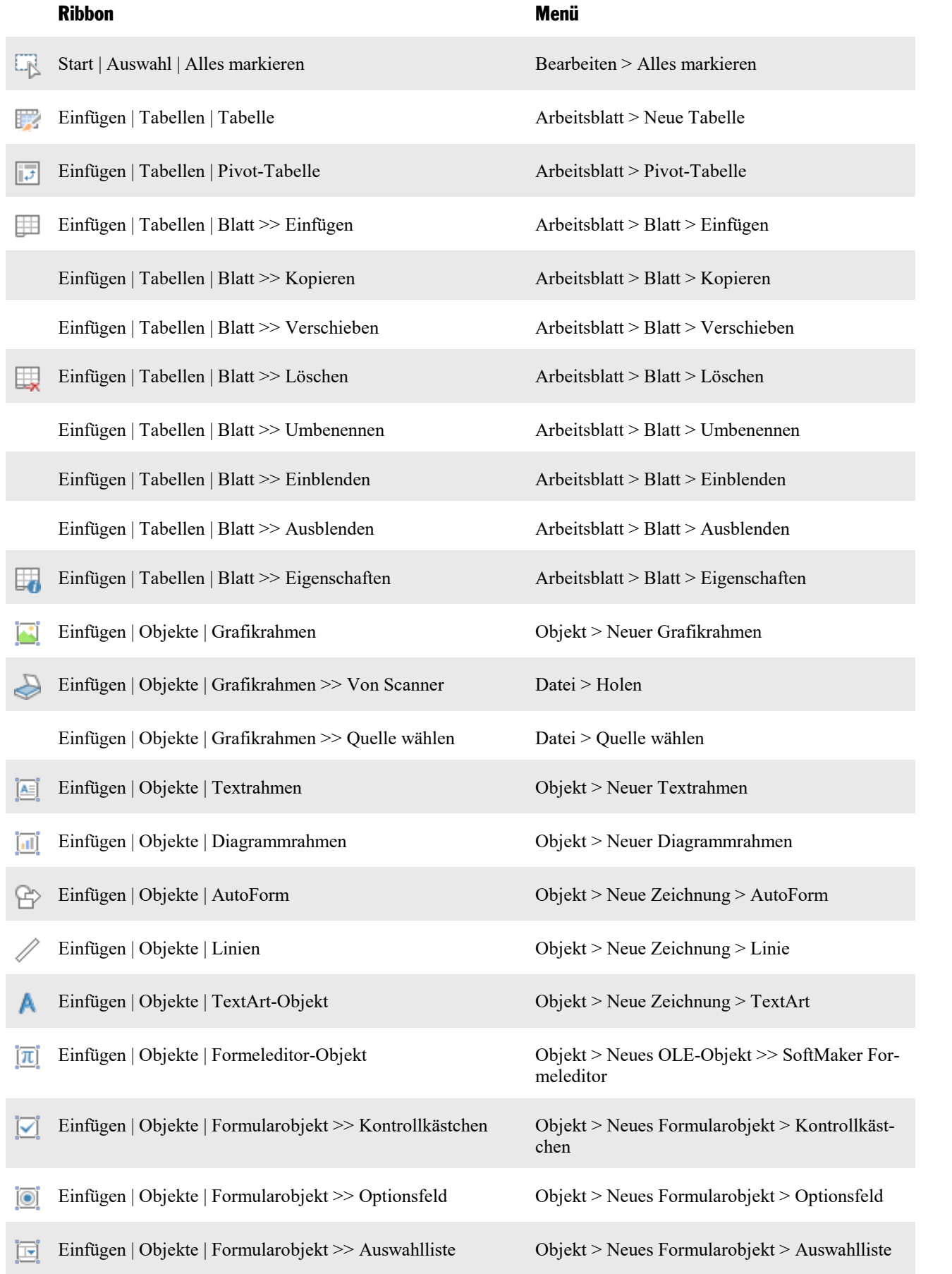

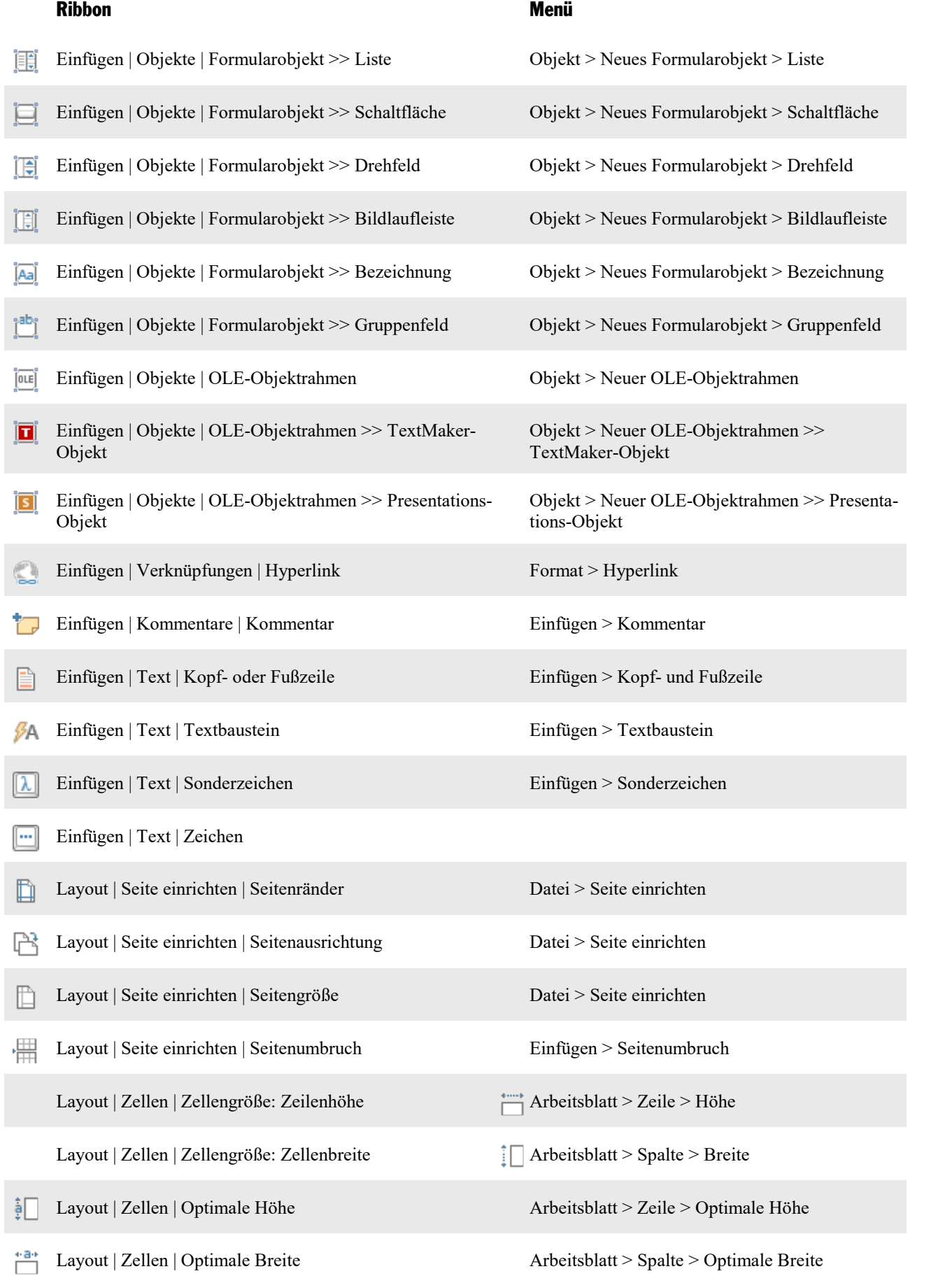

## **Anhang 2018 - Anhang 2018 - Anhang 2018 - Anhang 2018 - Anhang 2018 - Anhang 2018 - Anhang 2018 - Anhang 2018**

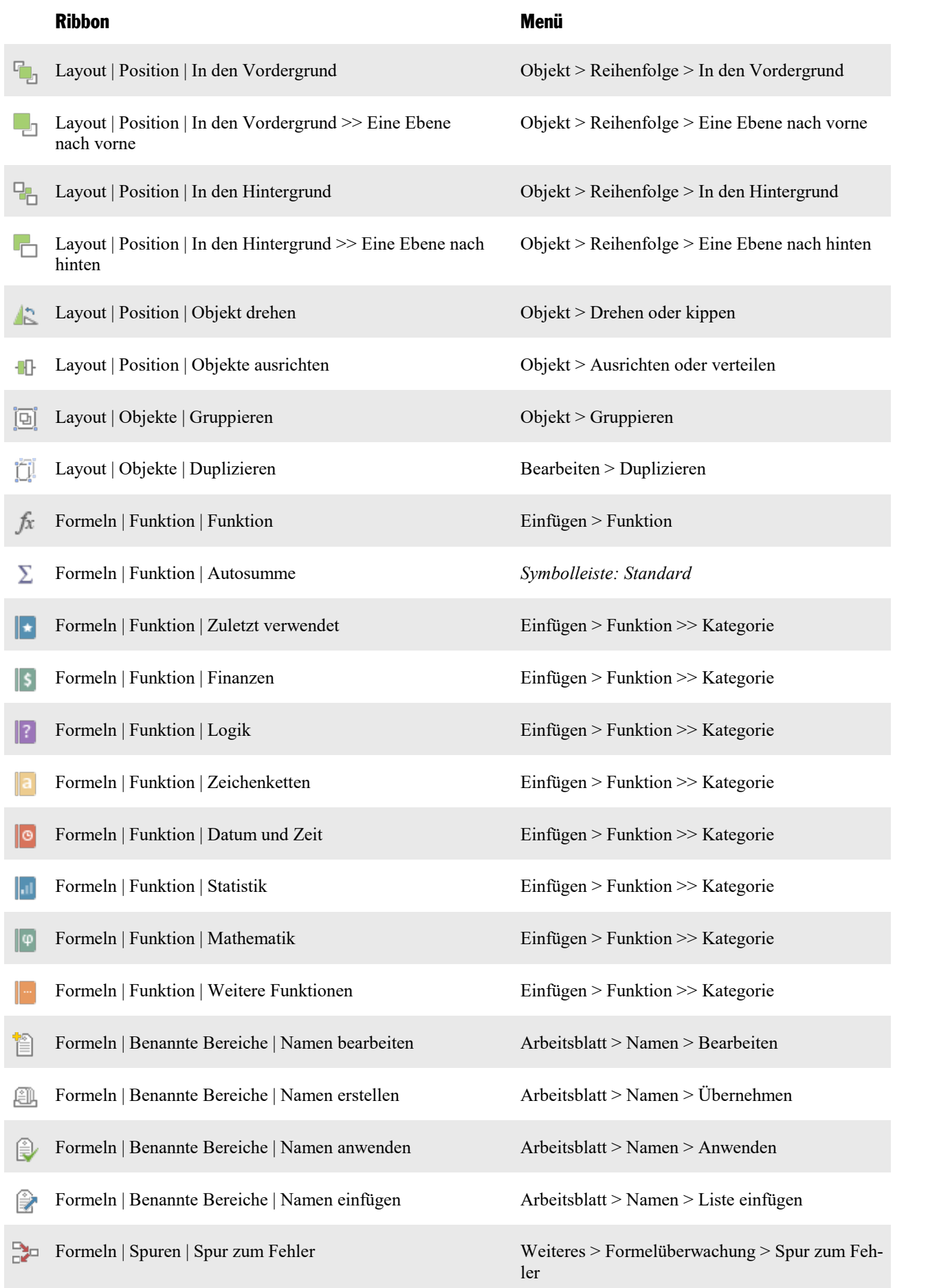

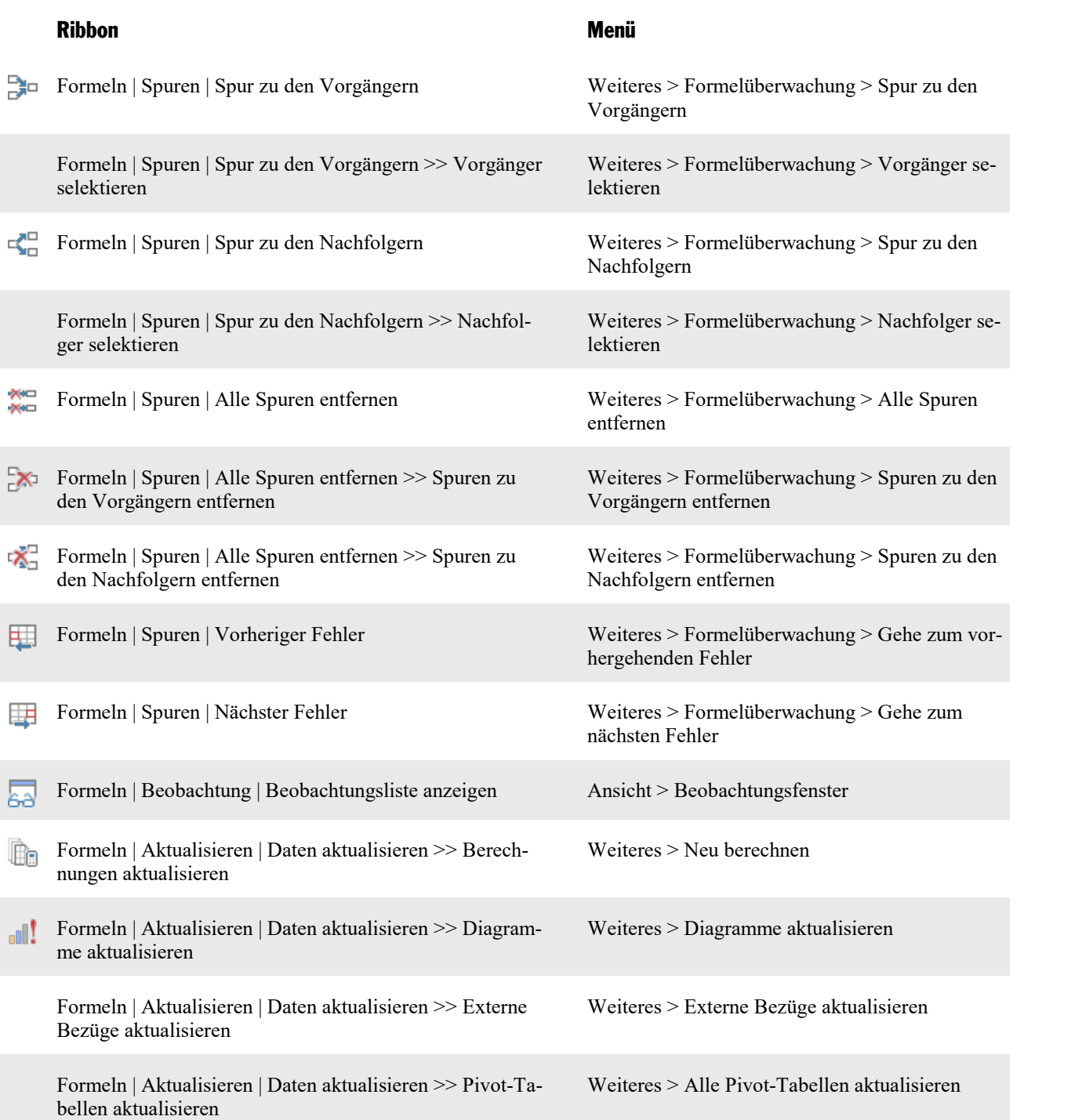

Daten | Filter | AutoFilter Arbeitsblatt > Filter > AutoFilter

At Daten | Filter | Sortieren Arbeitsblatt > Sortieren

Daten | Filter | Aufsteigend *Symbolleiste: Standard* ₿↓ 弘 Daten | Filter | Absteigend *Symbolleiste: Standard*

آل

 $\overline{\mathcal{M}}$ 

Daten | Filter | Spezialfilter Arbeitsblatt > Filter > Spezialfilter

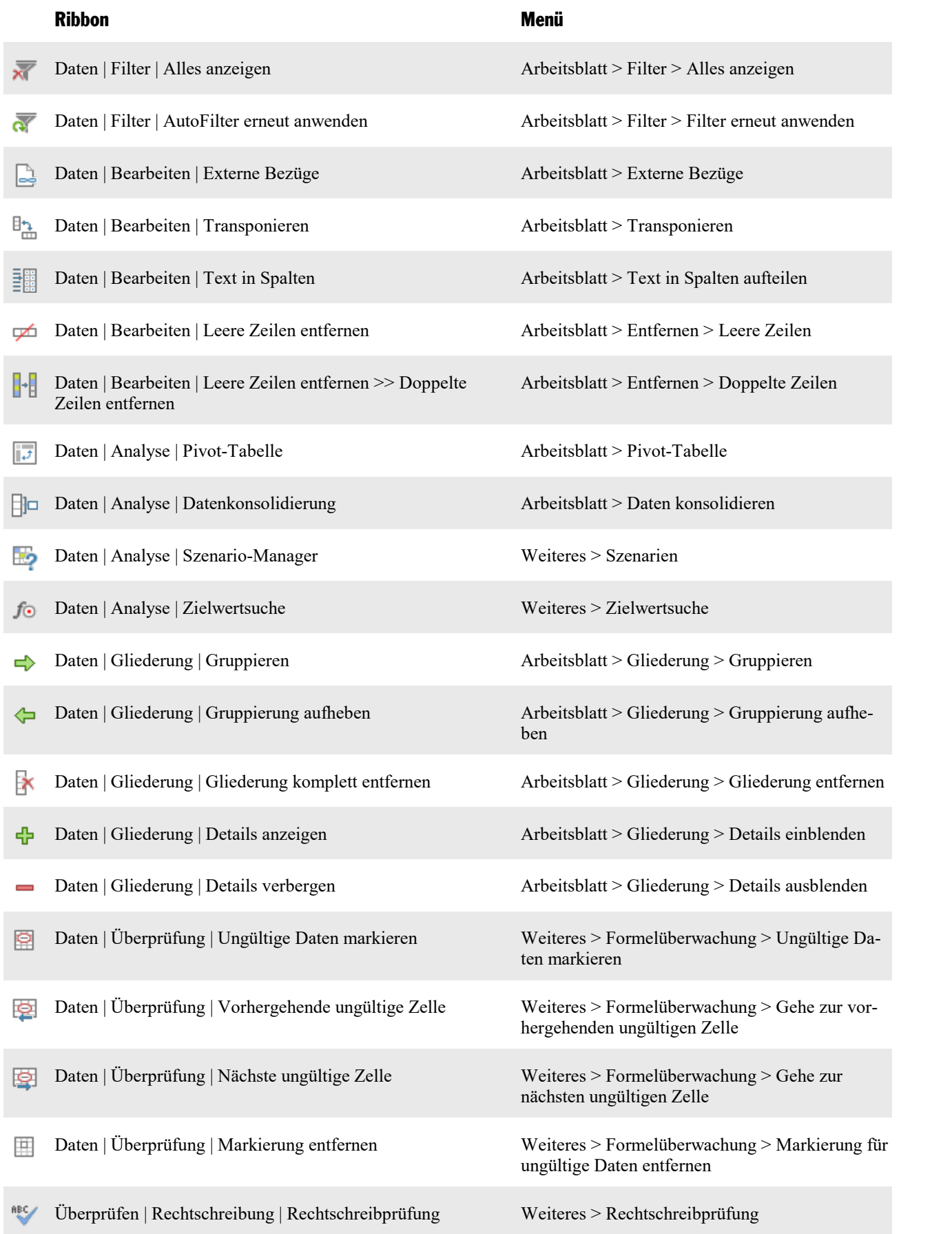

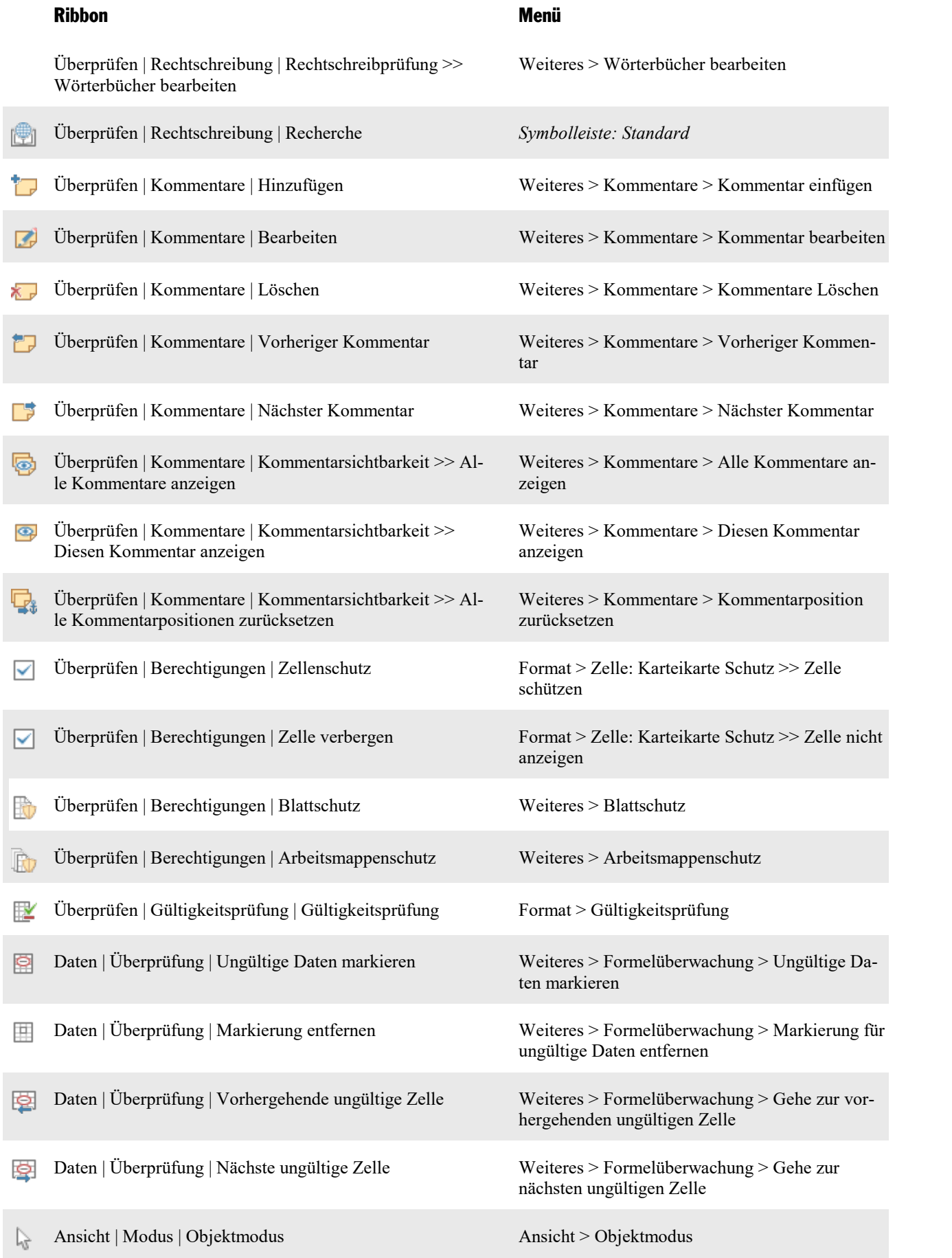

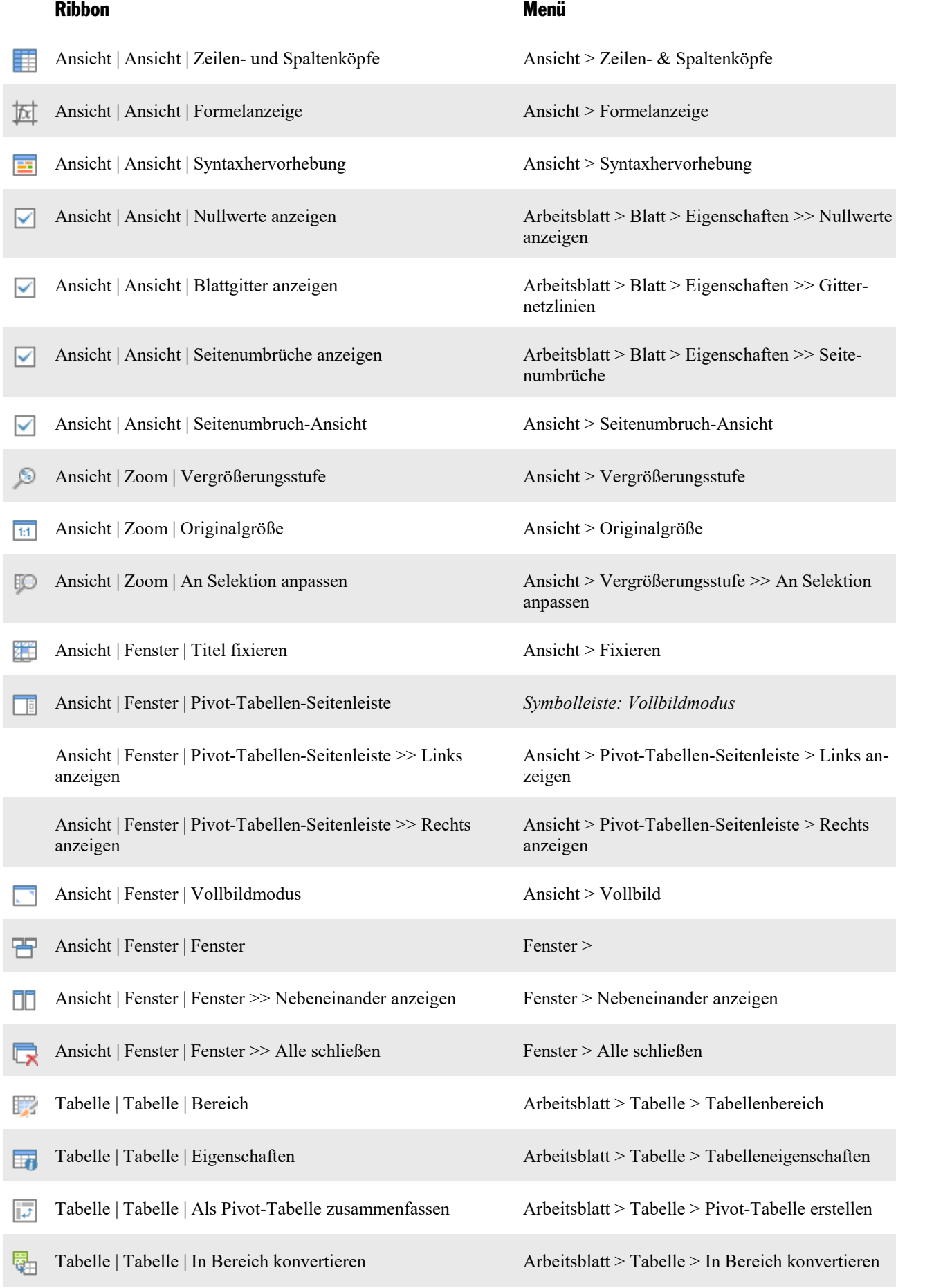

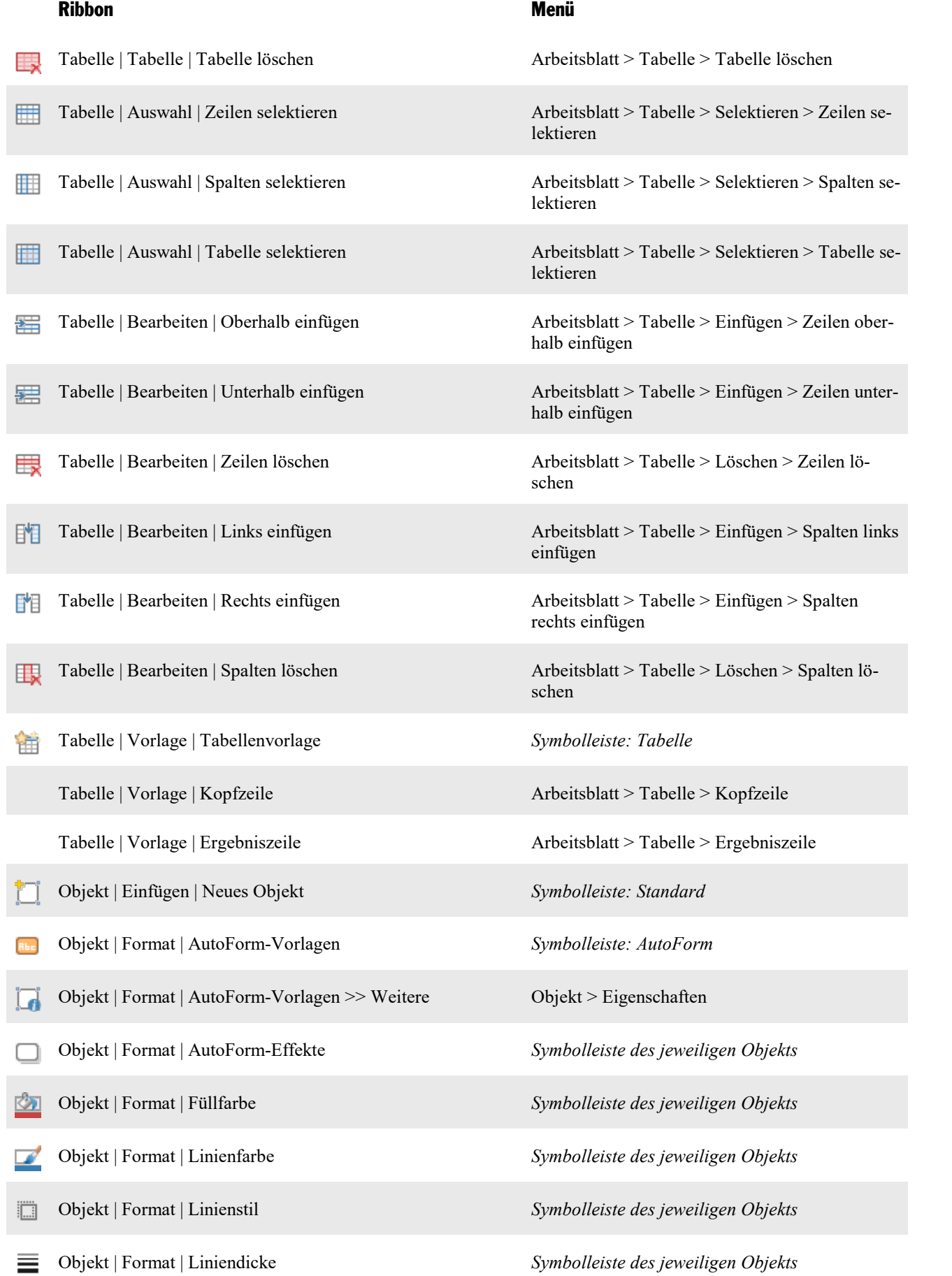

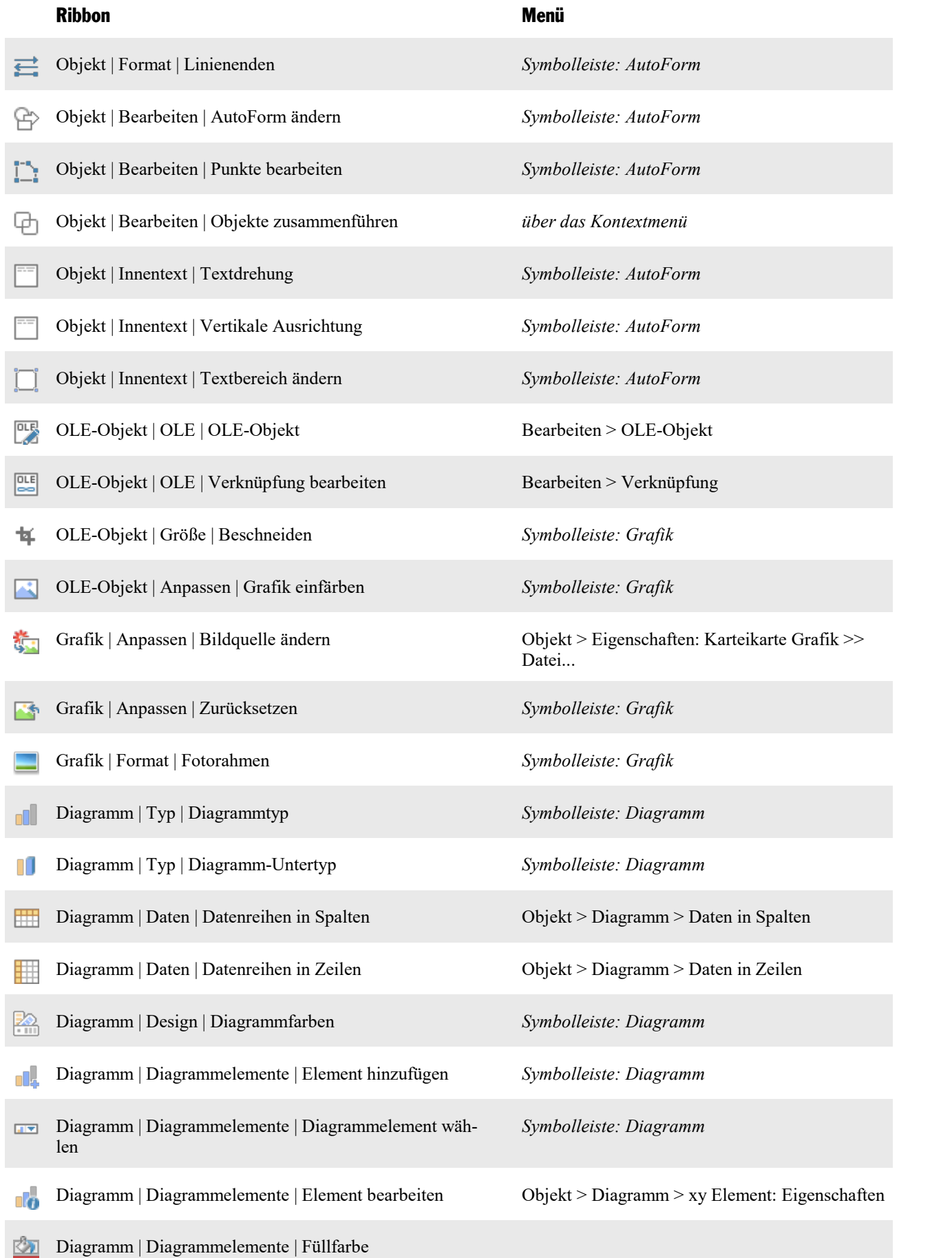

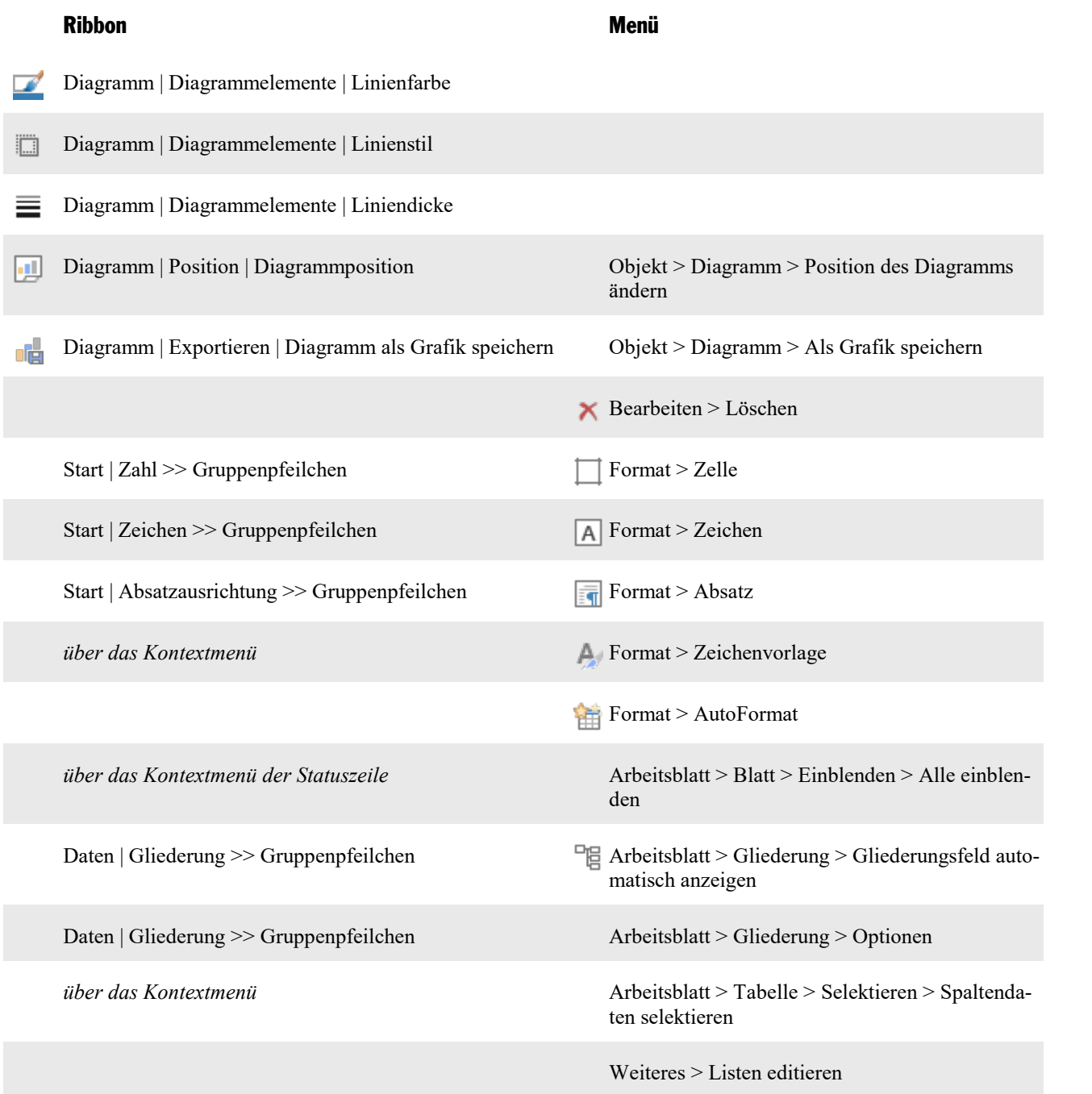

# <span id="page-785-0"></span>**Tastenbelegung**

Auf den nächsten Seiten finden Sie Tabellen mit den wichtigsten Tastenkürzeln, die Sie im Programm ver wenden können:

- Tastenkürzel in der [Windows-Version](#page-785-1) und der Linux-Version
- Tastenkürzel in der [Mac-Version](#page-789-0)

<span id="page-785-1"></span>*Tipp:* Über den Ribbonbefehl **Datei** | **Anpassen** können Sie die vordefinierten Tastenkürzel jederzeit abändern und auch neue Tastenkürzel festlegen (siehe dazu Abschnitt [Tastenkürzel](#page-449-0) anpassen).

# Tastenkürzel in der Windows-Version und der Linux-Version

In der **Windows**-Version und der **Linux**-Version gibt es folgende Tastenkürzel:

#### Tastenkürzel für Befehle

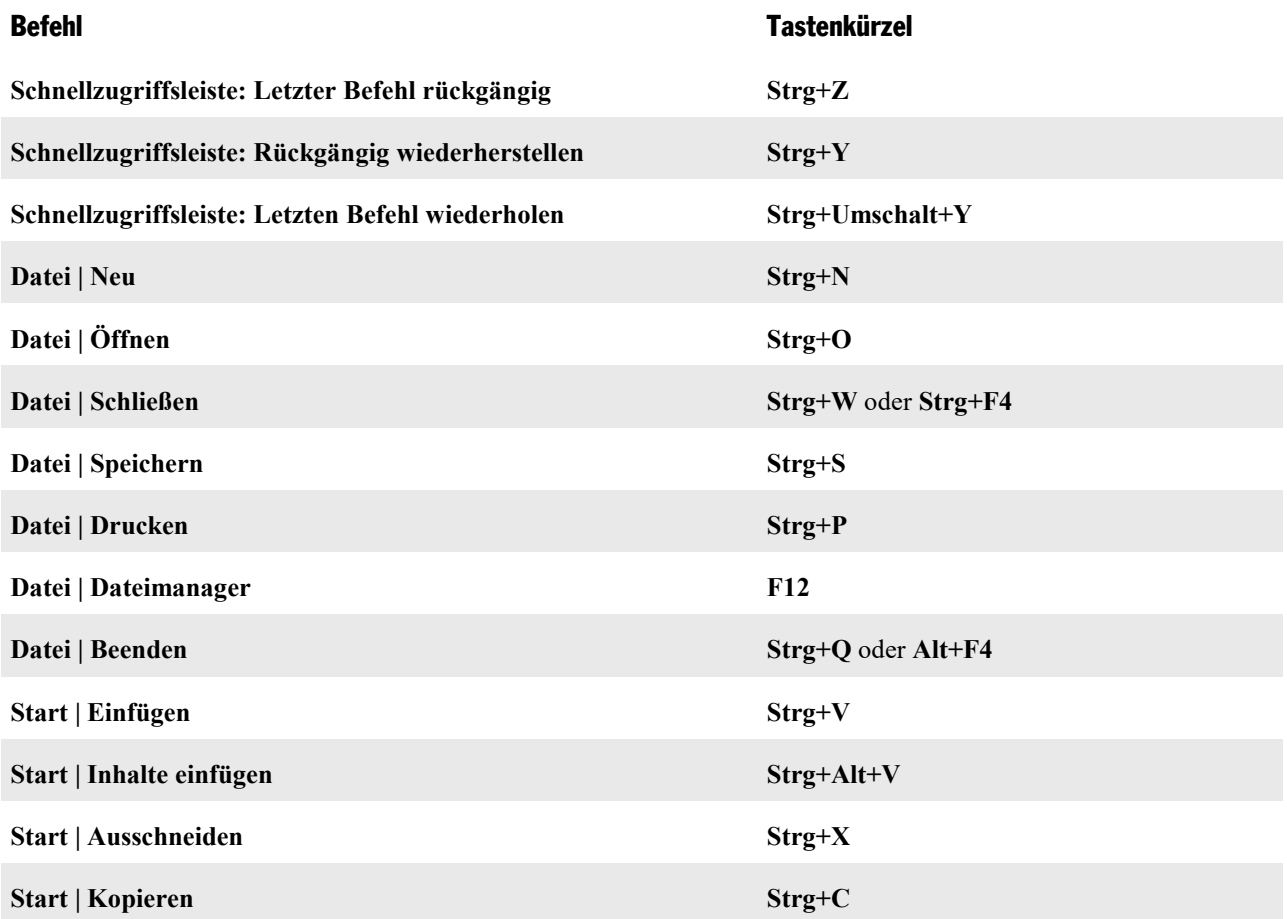

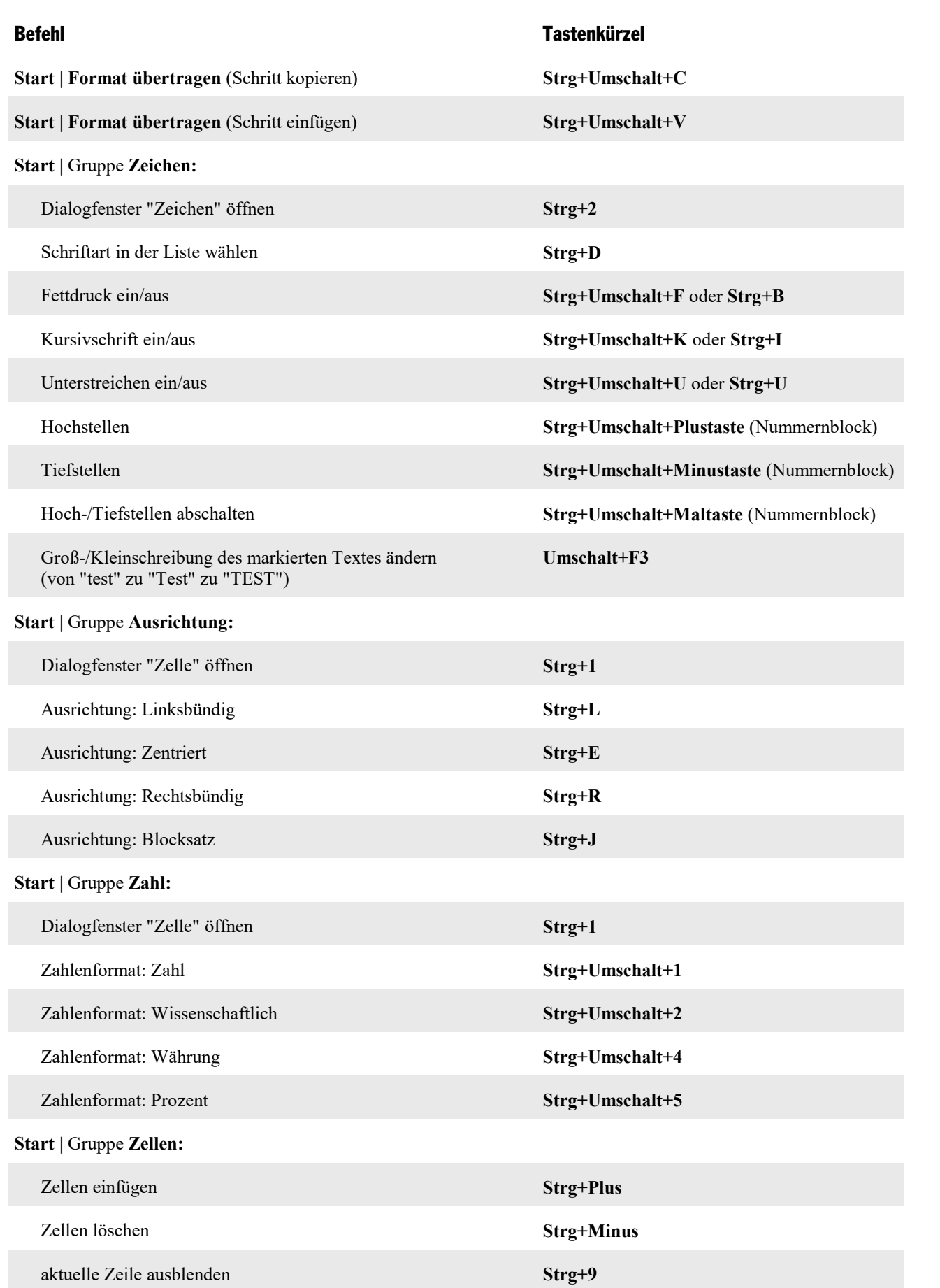

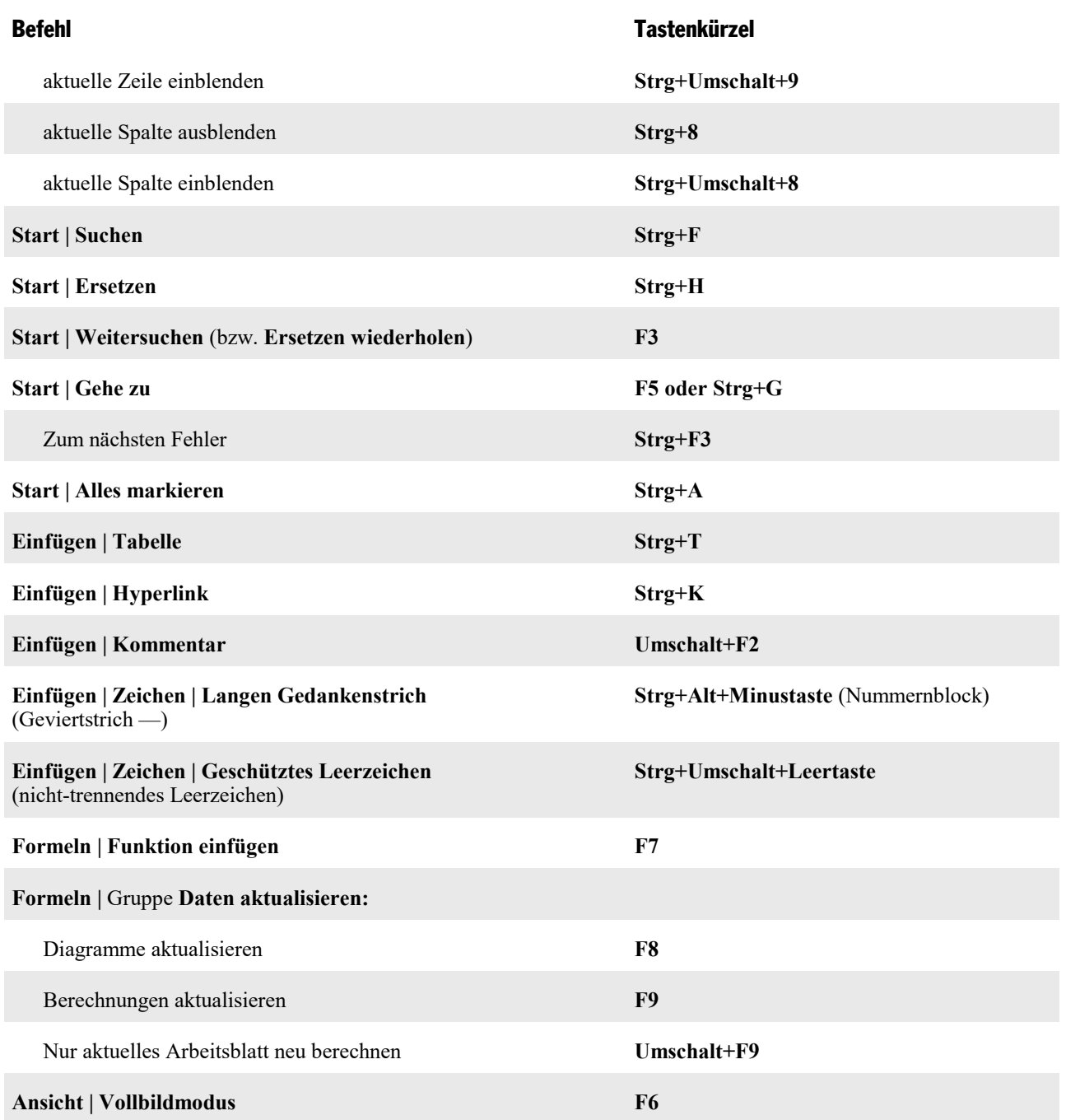

## Weitere nützliche Tastenkürzel

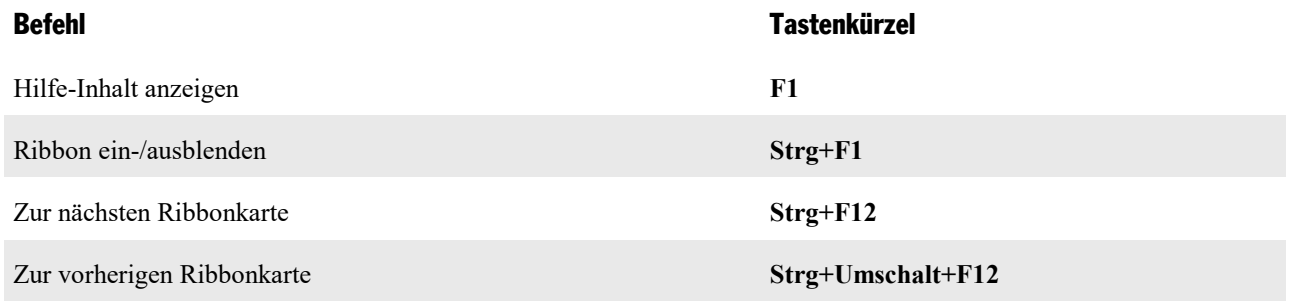

## **Anhang 2008 Anhang 2008 Anhang** 2008 **Anhang** 2008 **Anhang** 2008 **Anhang** 2008 **Anhang** 2008 **Anhang** 2008 **Anhang** 2008 **Anhang** 2008 **Anhang** 2008 **Anhang** 2008 **Anhang** 2008 **Anhang** 2008 **Anhang** 2008 **Anhang** 200

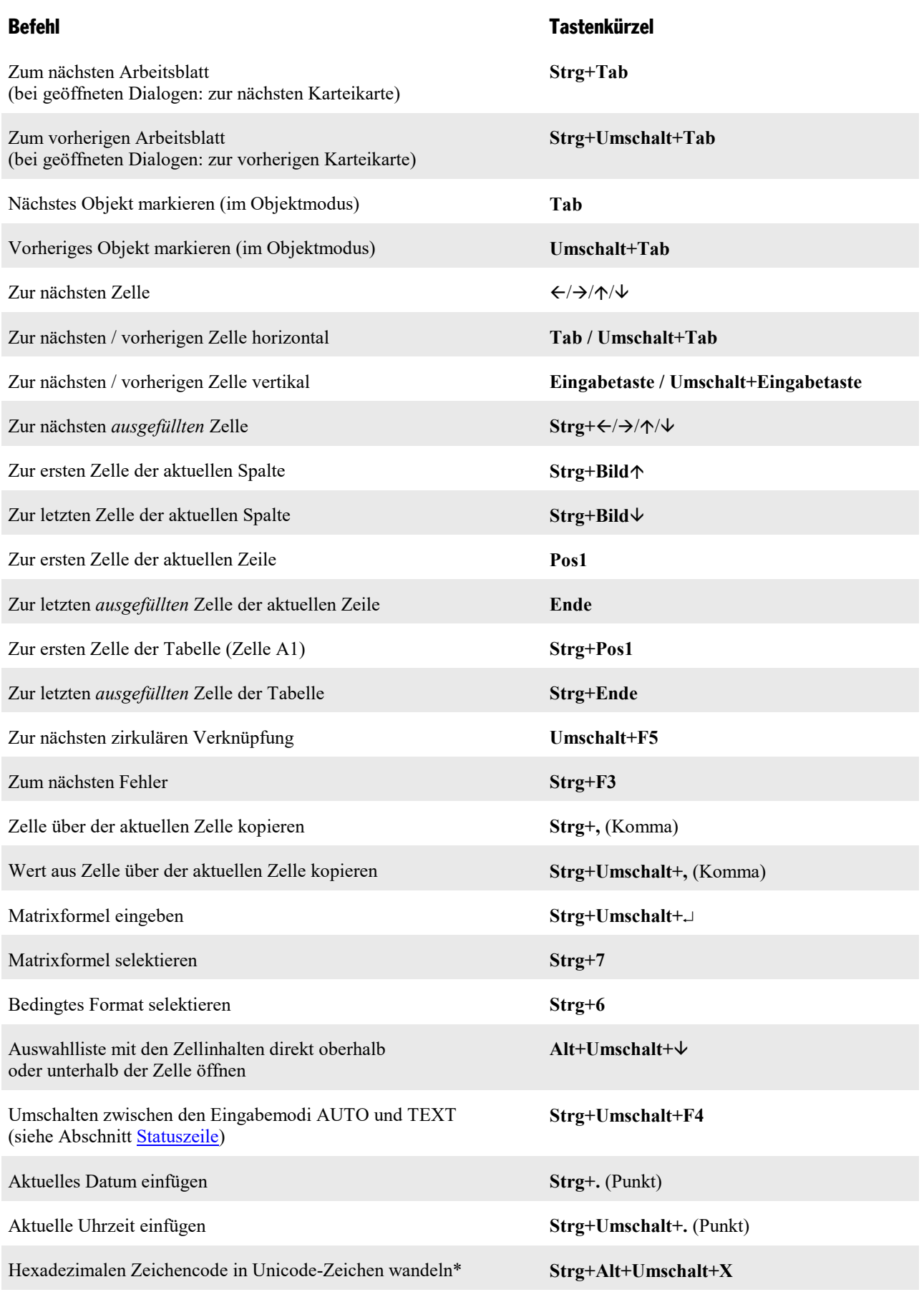

\* Tippen Sie beispielsweise 20AC ein und betätigen dann diese Tastenkombination, erscheint ein Eurozeichen € (da dieses Zeichen im Unicode-Zei chensatz den Code 20AC hat).

# <span id="page-789-0"></span>Tastenkürzel in der Mac-Version

*Anmerkung:* Bei den meisten Tastenkürzeln mit der **Cmd**-Taste lässt sich alternativ auch die **Ctrl**-Taste statt der **Cmd**-Taste verwenden. Für das Tastenkürzel **Cmd+S** können Sie also wahlweise auch **Ctrl+S** drücken.

In der **Mac**-Version gibt es folgende Tastenkürzel:

### Tastenkürzel für Befehle

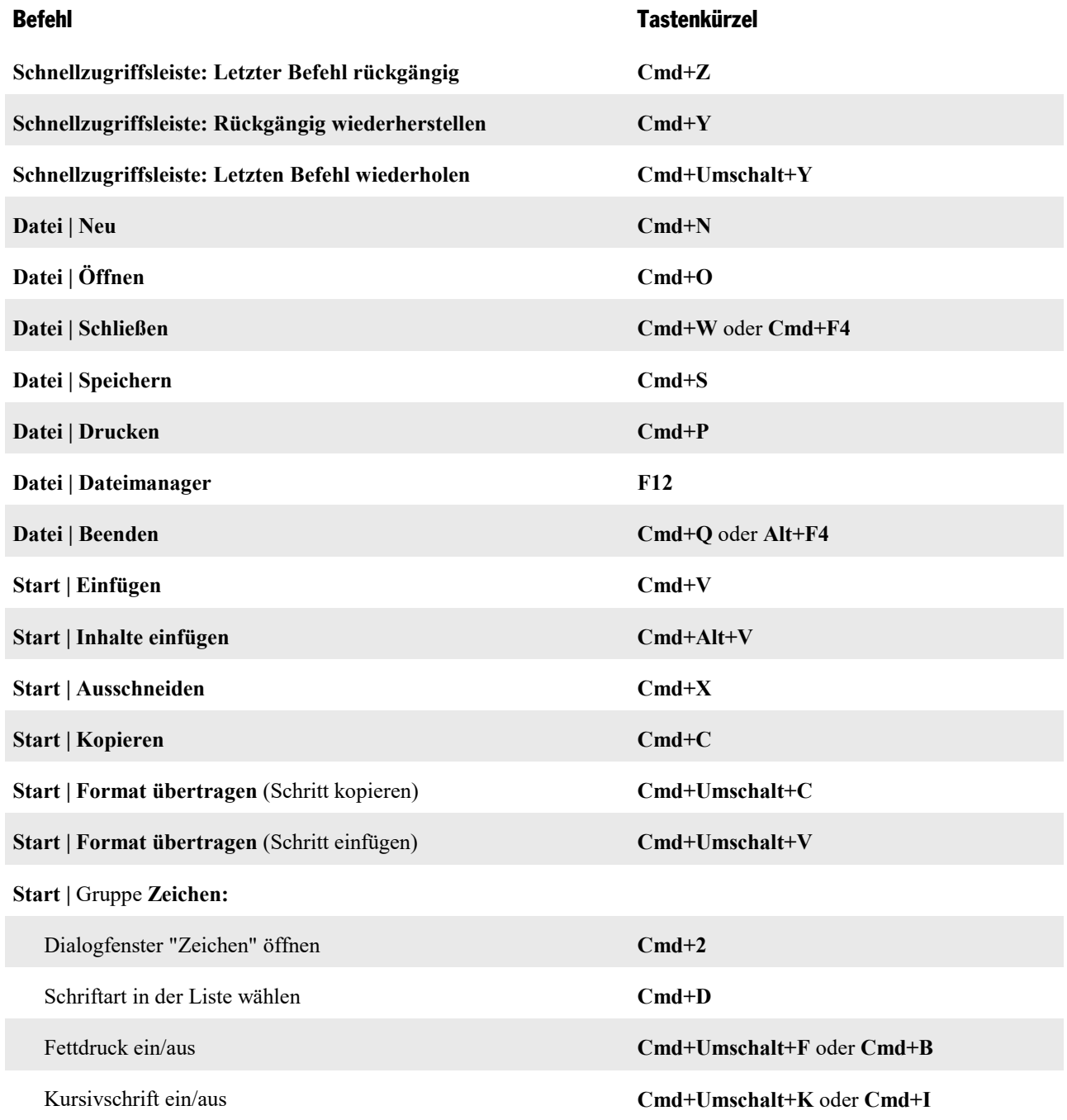

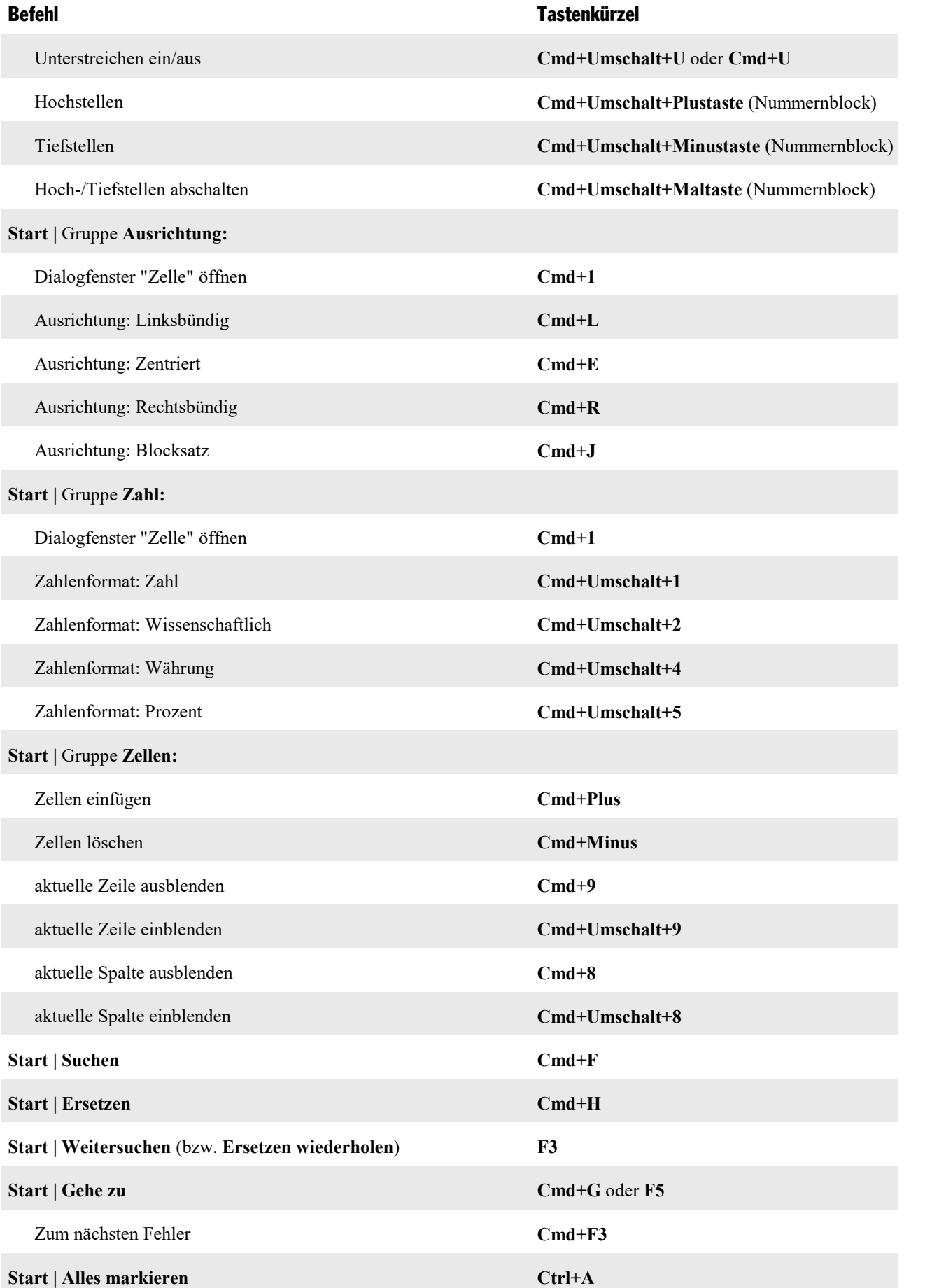

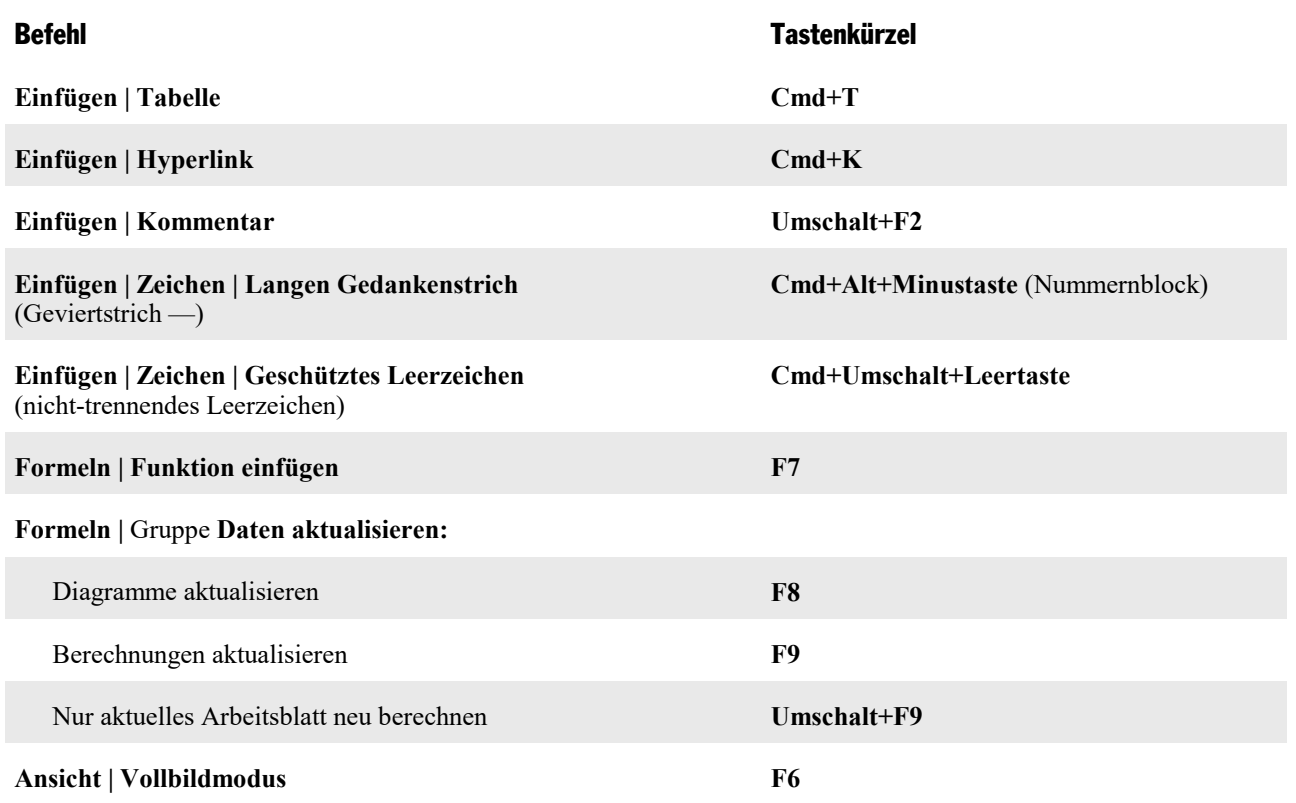

### Weitere nützliche Tastenkürzel

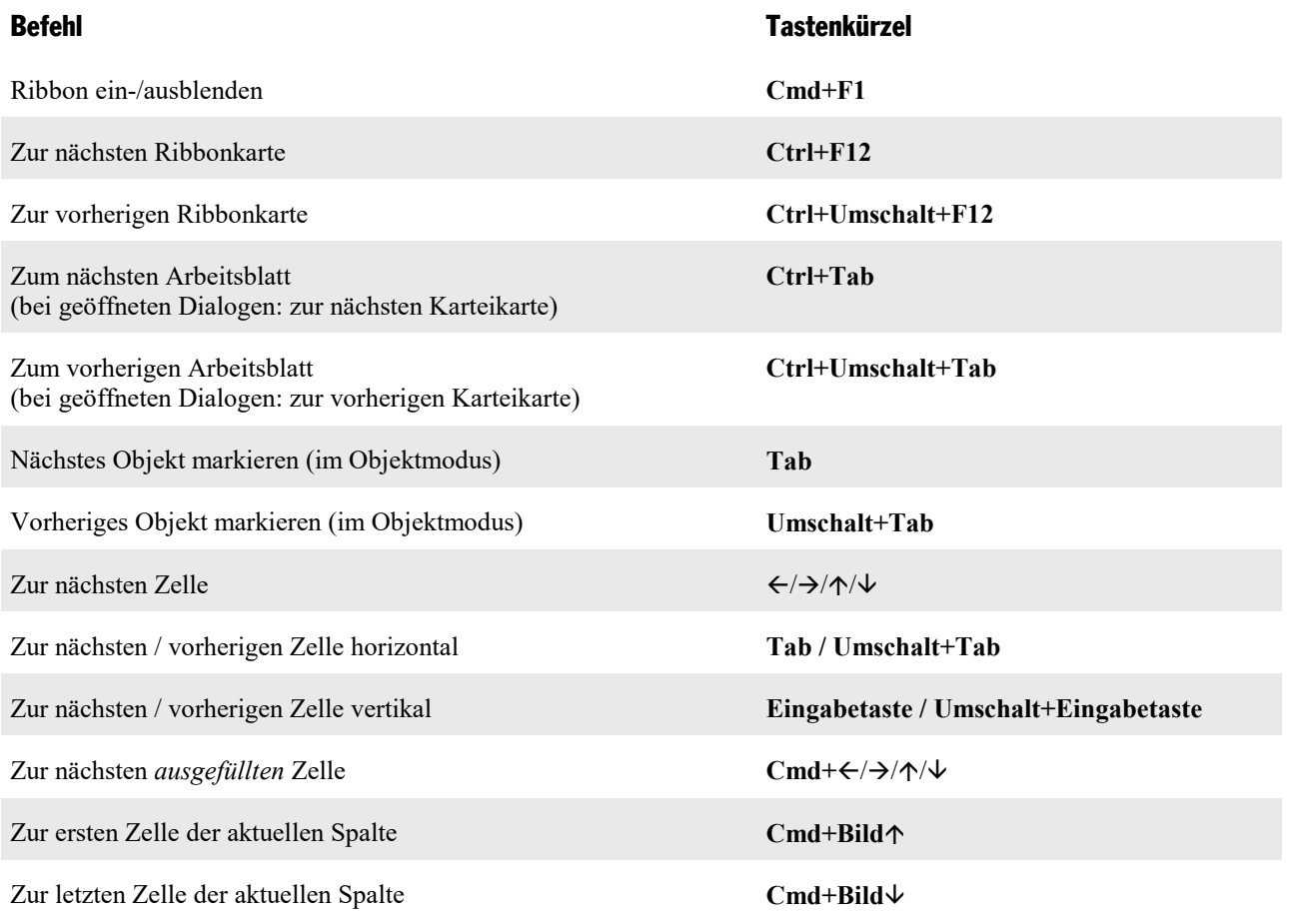
#### Anhang 793

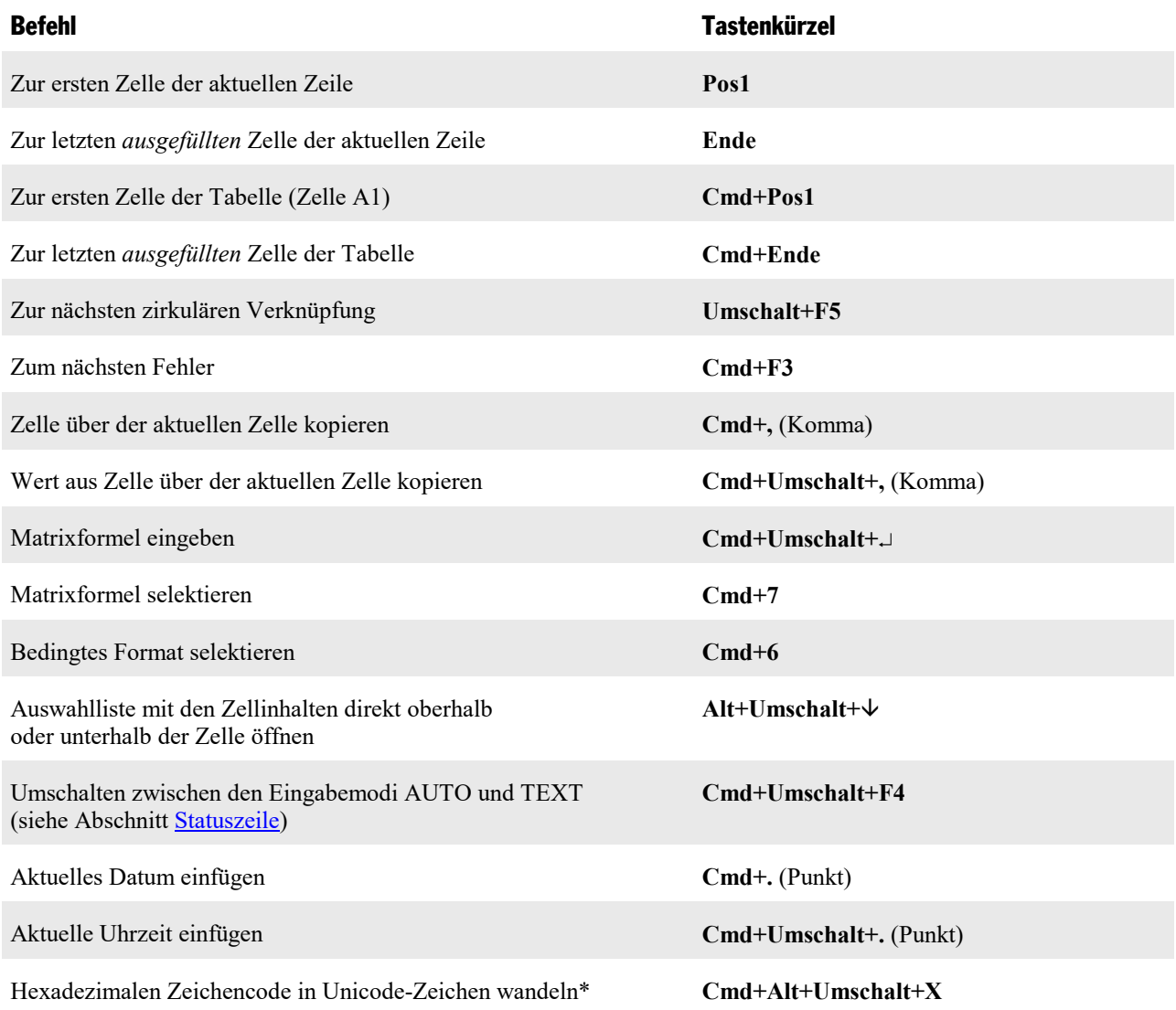

\* Tippen Sie beispielsweise 20AC ein und betätigen dann diese Tastenkombination, erscheint ein Eurozeichen € (da dieses Zeichen im Unicode-Zei chensatz den Code 20AC hat).

# <span id="page-793-0"></span>Befehlszeilen-Parameter

*Hinweis:* Die hier beschriebenen *Befehlszeilen-Parameter* funktionieren nur unter Windows.

Mit Befehlszeilen-Parametern können Sie festlegen, dass PlanMaker nicht mit dem üblichen Standardver halten, sondern sogleich mit einer bestimmten Programmoption gestartet wird. Beispiel: Sie möchten, dass PlanMaker direkt beim Start in das Dialogfenster zur Auswahl einer Dokumentvorlage wechselt.

Gehen Sie zum Einsetzen eines Befehlszeilen-Parameters folgendermaßen vor:

- 1. Erstellen Sie eine neue Verknüpfung von PlanMaker auf dem Desktop. Geben Sie der Verknüpfung idealerweise zur besseren Unterscheidung einen markanten Namen.
- 2. Rufen Sie die Eigenschaften der Verknüpfung auf: Rechtsklick auf die Verknüpfung für das Kontextme nü, Eintrag **Eigenschaften**.

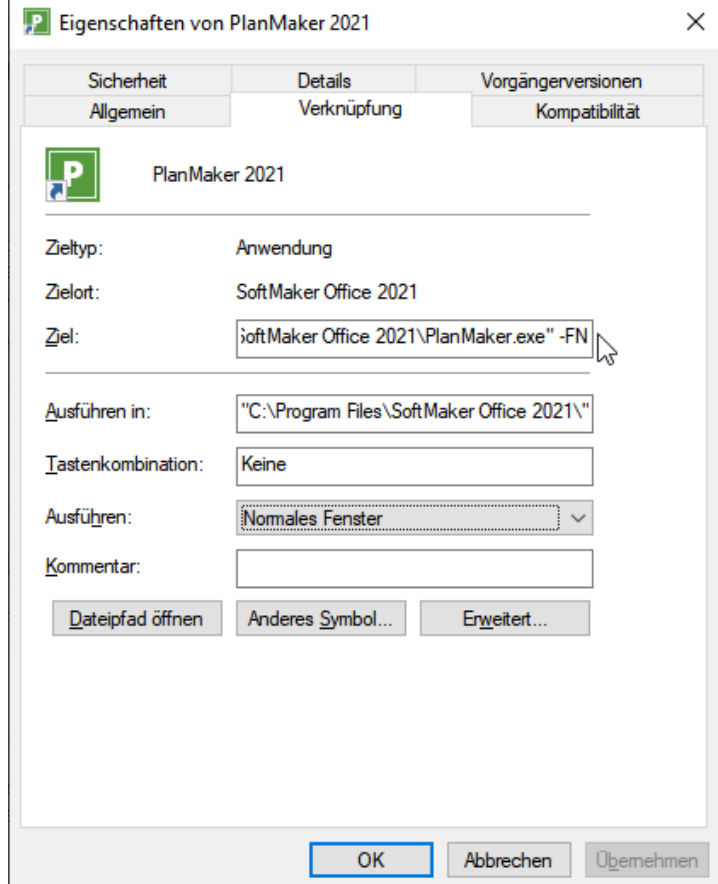

3. Es erscheint das folgende Dialogfenster mit der Karteikarte **Verknüpfung**:

4. Tragen Sie in das Eingabefeld **Ziel** hinter dem Dateipfad "...\PlanMaker.exe" den gewünschten Parameter aus der untenstehenden Tabelle ein. In der Abbildung ist das beispielsweise der Parameter **-FN**.

*Wichtig:* Vor dem Parameter muss ein **Leerzeichen** stehen und der Parameter beginnt mit einem Trenn strich.

5. Bestätigen Sie mit **OK**.

Wenn Sie PlanMaker über diese neu erstellte Verknüpfung öffnen (Doppelklick auf die Verknüpfung), wird das Programm direkt mit dem Verhalten des eingesetzten Parameters gestartet.

#### Befehlszeilen-Parameter

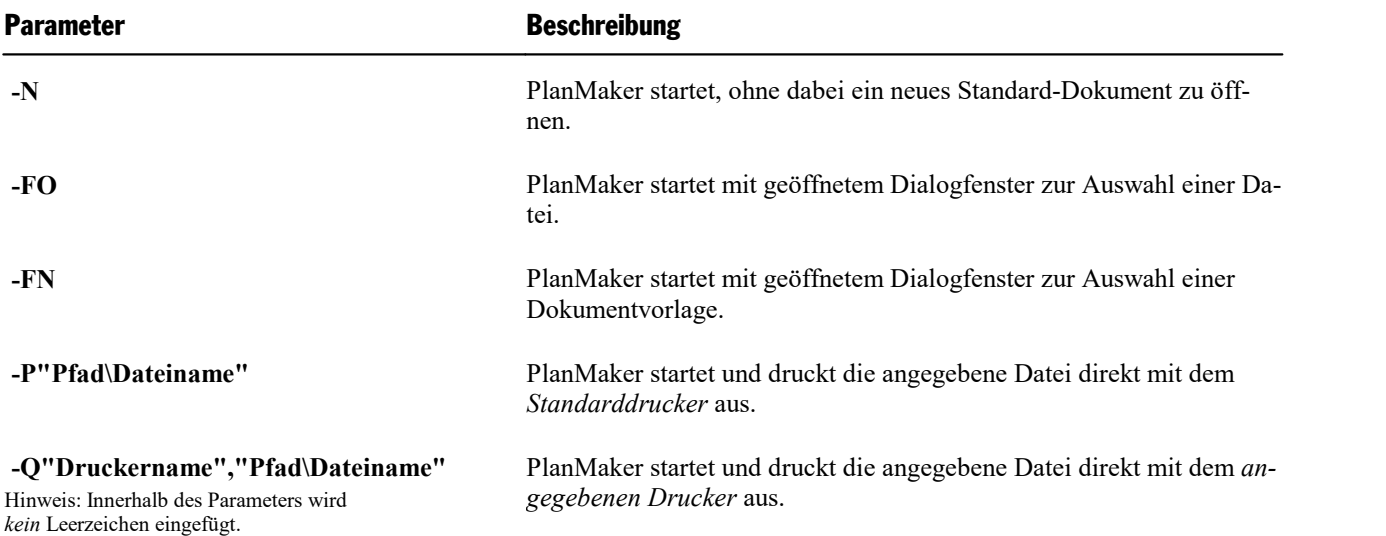

#### $\#$

```
#BEZUG! 467
#DIV/0! 467
#FEHLER! 467
#NAME? 467
#NV 467, 536, 584, 642
#WERT! 467
#ZAHL! 467
```
## $\sim$

\$-Zeichen [462](#page-461-0)

#### $\frac{0}{0}$

%-Zeichen (Operator) [459](#page-458-0)

## 3

3D-Ansicht bei Diagrammen [332](#page-331-0) 3D-Effekt bei Objekten [265](#page-264-0)

## A

ABRUNDEN (Abrunden auf n Stellen) [472](#page-471-0) Abrunden auf ein Vielfaches von n (UNTERGRENZE) [726](#page-725-0) ABS (Absolutbetrag) [473](#page-472-0) Absatzformat (Textrahmen) [202](#page-201-0) Abstände oberhalb/unterhalb [205](#page-204-0) Einzüge [203](#page-202-0) Textausrichtung [204](#page-203-0) Zeilenabstand [203](#page-202-1) Abschreibung arithmetisch-degressiv (DIA) [528](#page-527-0) geometrisch-degressiv (GDA) [550](#page-549-0) geometrisch-degressiv (GDA2) [551](#page-550-0) linear (LIA) [607](#page-606-0) Absolutbetrag (ABS) [473](#page-472-0) Absolute Zellbezüge [462](#page-461-0) Abstand zur Blattkante [231](#page-230-0) Achsen (in Diagrammen) [303,](#page-302-0) [321,](#page-320-0) [322,](#page-321-0) [324,](#page-323-0) [326](#page-325-0) ACHSENABSCHNITT (Achsenabschnitt einer Regressionsgeraden) [473](#page-472-1) Achsentitel (in Diagrammen) [303,](#page-302-0) [325](#page-324-0) Addition (Operator) [459](#page-458-0) ADRESSE (Zelladresse als Text ausgeben) [474](#page-473-0) Aktualisieren Diagramme [333](#page-332-0) Externe Bezüge [465](#page-464-0) Pivot-Tabellen [164](#page-163-0) Tabelle (Berechnungen) [55,](#page-54-0) [105,](#page-104-0) [428](#page-427-0)

Aktualisierungen suchen [420](#page-419-0) Alles markieren [61,](#page-60-0) [250](#page-249-0) Alles speichern (Datei) [44](#page-43-0) Als Standard verwenden Dokumentvorlage [40](#page-39-0) Objekteigenschaften [268](#page-267-0) Analysieren von Tabellen [97](#page-96-0) Änderungsdatum [237](#page-236-0) Angeheftete Vorlagen [40](#page-39-0) Annuität siehe RMZ [674](#page-673-0) Anpassen Benutzerdefinierte Symbole erstellen [450](#page-449-0) Ribbon [436](#page-435-0) Symbolleisten anpassen [445](#page-444-0) Tastenkürzel anpassen [450](#page-449-1) Ansicht Editiermodus [250](#page-249-0) Fenster [404](#page-403-0) Fingereingabemodus [413](#page-412-0) Objektmodus [250](#page-249-0) Vergrößerungsstufe [432](#page-431-0) Vollbild [433](#page-432-0) Zoom [432](#page-431-0) ANSI-Code eines Zeichens (CODE) [510](#page-509-0) Antialiasing [413](#page-412-0) ANZAHL (Wie viele Zellen mit Zahlen ausgefüllt?) [475](#page-474-0) ANZAHL2 (Wie viele Zellen ausgefüllt?) [476](#page-475-0) ANZAHLLEEREZELLEN (Wie viele Zellen leer?) [476](#page-475-1) ANZAHLP (PlanMaker97-Kompatibilitätsfunktion) [477](#page-476-0) Arabische Schriftzeichen [398,](#page-397-0) [409](#page-408-0) Arbeitsblatt [78,](#page-77-0) [430](#page-429-0) Blatt ausblenden (verbergen) [80](#page-79-0) Blatt einblenden (anzeigen) [80](#page-79-0) Blattgitter anzeigen [430](#page-429-0) Eigenschaften ändern [80,](#page-79-0) [430](#page-429-0) Einfügen [79](#page-78-0) Kopieren [80](#page-79-0) Löschen [80](#page-79-0) Mehrere selektieren [79](#page-78-0) Sichtbarkeit [80](#page-79-0) Umbenennen [79,](#page-78-0) [80](#page-79-0) Verschieben [79,](#page-78-0) [80](#page-79-0) Arbeitsblattregister [33,](#page-32-1) [79,](#page-78-0) [407,](#page-406-0) [425](#page-424-0) Arbeitsmappe [78](#page-77-0) Arbeitsmappenschutz [388](#page-387-0) ARBEITSTAG (Datum nach x Arbeitstagen) [478](#page-477-0) Arbeitstage zählen (NETTOARBEITSTAGE) [635](#page-634-0) ARCCOS (Arcuscosinus) [478](#page-477-1) ARCCOSHYP (Arcuscosinus Hyperbolicus) [479](#page-478-0) ARCCOT (Arcuscotangens) [480](#page-479-0) ARCCOTHYP (Arcuscotangens Hyperbolicus) [480](#page-479-1) ARCSIN (Arcussinus) [481](#page-480-0) ARCSINHYP (Arcussinus Hyperbolicus) [482](#page-481-0) ARCTAN (Arcustangens) [482](#page-481-1)

# Index 797

ARCTAN2 (Arcustangens) [483](#page-482-0) ARCTANHYP (Arcustangens Hyperbolicus) [483](#page-482-1) Arcuscosinus (ARCCOS) [478](#page-477-1) Arcuscosinus Hyperbolicus (ARCCOSHYP) [479](#page-478-0) Arcuscotangens (ARCCOT) [480](#page-479-0) Arcuscotangens Hyperbolicus (ARCCOTHYP) [480](#page-479-1) Arcussinus (ARCSIN) [481](#page-480-0) Arcussinus Hyperbolicus (ARCSINHYP) [482](#page-481-0) Arcustangens ARCTAN [482](#page-481-1) ARCTAN2 [483](#page-482-0) Arcustangens Hyperbolicus (ARCTANHYP) [483](#page-482-1) Asiatische Schriftzeichen [409](#page-408-0) AUFRUNDEN (Aufrunden auf n Stellen) [484](#page-483-0) Aufrunden auf ein Vielfaches von n (OBERGRENZE) [643](#page-642-0) Ausblenden von Zellen manuell [175](#page-174-0) mittels einer Gliederung [369](#page-368-0) Ausfüllen von Zellen (automatisch) [74,](#page-73-0) [453](#page-452-0) Ausrichten (Objekt) an anderen Objekten mit Hilfslinien [407](#page-406-0) an Zellen [407](#page-406-0) Objekte ausrichten und verteilen [254](#page-253-0) Ausrichtung der Druckseiten [231](#page-230-0) von Text in Textrahmen [269,](#page-268-0) [271](#page-270-0) von Zellinhalten [191](#page-190-0) Ausschneiden Formel [68](#page-67-0) Objekt [68](#page-67-0) Text [68](#page-67-0) Zellinhalt [68](#page-67-0) AUSWAHL (Ist  $x>0$ ,  $x=0$  oder  $x<0$ ?) [485](#page-484-0) Auswahllisten (Formularobjekt) [341](#page-340-0) Auto-Eingabemodus [33](#page-32-0) AutoFilter [91](#page-90-0) AutoForm Ändern auf der Ribbonkarte Objekt [256,](#page-255-0) [290](#page-289-0) Ändern über das Dialogfenster [267,](#page-266-0) [292](#page-291-0) AutoForm-Effekte [290](#page-289-0) AutoForm-Vorlagen [290](#page-289-0) Text hinzufügen/bearbeiten [289](#page-288-0) Textbereich ändern [273](#page-272-0) Zeichnen [287](#page-286-0) AutoFormat [216](#page-215-0) Automatisch berechnen [428](#page-427-0) Automatische Prozentwerteingabe [410](#page-409-0) Automatische Wiederherstellung [419](#page-418-0) Autosumme [694](#page-693-0)

#### B

B (Kompatibilitätsfunktion) [485](#page-484-1) Backup-Ordner [366](#page-365-0)

BAK-Dateien [366](#page-365-0) Balkendiagramm [298](#page-297-0) Barwert (BW) [505](#page-504-0) BasicMaker [401](#page-400-0) Basierend auf (bei Zeichenvorlagen) [209](#page-208-0) Basierend auf (bei Zellenvorlagen) [211](#page-210-0) BASIS (Dezimalzahl in anderes Zahlensystem wandeln) [486](#page-485-0) Bearbeiten Verknüpfungen (OLE-Objekte) [282](#page-281-0) Bearbeitungsleiste [32](#page-31-0) Bedingte Formatierung [217](#page-216-0) Arten von Bedingungen [219](#page-218-0) Neue Regel [217](#page-216-1) Regeln in den markierten Zellen löschen [223](#page-222-0) Regeln verwalten [222](#page-221-0) Bedingung AUSWAHL [485](#page-484-0) Beenden (Datei) [44](#page-43-1) Befehle wiederholen [60](#page-59-0) Befehlszeilen-Parameter [794](#page-793-0) Benannte Bereiche [82,](#page-81-0) [85](#page-84-0) Liste aller Namen ausgeben [85](#page-84-1) Namen auf Berechnungen anwenden [86](#page-85-0) Namen festlegen [83](#page-82-0) Benutzerdaten [409](#page-408-0) Benutzerdaten ausgeben (BENUTZERFELD) [487](#page-486-0) Benutzerdefinierte Zahlenformate [178,](#page-177-0) [180,](#page-179-0) [182](#page-181-0) BENUTZERFELD (Benutzerdaten ausgeben) [487](#page-486-0) Benutzeroberfläche (Ribbon oder Menüs?) [26,](#page-25-0) [413](#page-412-0) Benutzerwörterbücher [352](#page-351-0) Beobachtungsfenster [100](#page-99-0) Beobachtungsliste [100](#page-99-0) Berechnungen aktualisieren [105,](#page-104-0) [428](#page-427-0) BEREICH.VERSCHIEBEN (Versetzter Zellbezug) [489](#page-488-0) BEREICHE (Zahl der Bereiche) [488](#page-487-0) Bereiche benennen [82,](#page-81-0) [85](#page-84-0) Beschnitt (von Grafiken) [276,](#page-275-0) [277](#page-276-0) Bessel [490,](#page-489-0) [491](#page-490-0) BESSELI (Modifizierte Besselfunktion erster Art) [490](#page-489-0) BESSELJ (Besselfunktion erster Art) [490](#page-489-1) BESSELK (Modifizierte Besselfunktion zweiter Art) [491](#page-490-1) BESSELY (Besselfunktion zweiter Art) [491](#page-490-0) Bestimmtheitskoeffizient (BESTIMMTHEITSMASS) [492](#page-491-0) BESTIMMTHEITSMASS (Bestimmtheitskoeffizient) [492](#page-491-0) BETA.INV (Quantile einer Betaverteilung) [493](#page-492-0) BETA.VERT (Betaverteilung) [494](#page-493-0) BETAINV (Quantile einer Betaverteilung) [492](#page-491-1) BETAVERT (Betaverteilung) [494](#page-493-1) Betaverteilung

Betaverteilung BETA.INV [493](#page-492-0) BETA.VERT [494](#page-493-0) BETAINV [492](#page-491-1) BETAVERT [494](#page-493-1) Bezeichnungen (Formularobjekt) [347](#page-346-0) Bezug einfügen [70,](#page-69-0) [463](#page-462-0) Bildlaufleiste ein-/ausschalten [425](#page-424-0) Bildlaufleisten (Formularobjekt) [345](#page-344-0) Bildschirmschriftarten glätten [413](#page-412-0) Binärzahl in Dezimalzahl wandeln (BININDEZ) [495](#page-494-0) Binärzahl in Hexadezimalzahl wandeln (BININHEX) [496](#page-495-0) Binärzahl in Oktalzahl wandeln (BININOKT) [497](#page-496-0) BININDEZ (Binärzahl in Dezimalzahl wandeln) [495](#page-494-0) BININHEX (Binärzahl in Hexadezimalzahl wandeln) [496](#page-495-0) BININOKT (Binärzahl in Oktalzahl wandeln) [497](#page-496-0) BINOM.INV (Binomialverteilung) [498](#page-497-0) BINOM.VERT (Binomialverteilung) [500](#page-499-0) BINOM.VERT.BEREICH (Binomialverteilung) [501](#page-500-0) Binomialverteilung BINOM.INV [498](#page-497-0) BINOM.VERT [500](#page-499-0) BINOM.VERT.BEREICH [501](#page-500-0) BINOMVERT [499](#page-498-0) KRITBINOM [600](#page-599-0) NEGBINOM.VERT [633](#page-632-0) NEGBINOMVERT [633](#page-632-1) BINOMVERT (Binomialverteilung) [499](#page-498-0) Blasendiagramm [298](#page-297-0) Blatt Blatt ausblenden (verbergen) [80](#page-79-0) Blatt einblenden (anzeigen) [80](#page-79-0) Blattgitter anzeigen [430](#page-429-0) Eigenschaften ändern [80](#page-79-0) Einfügen [79](#page-78-1) Kopieren [80](#page-79-0) Löschen [80](#page-79-0) Sichtbarkeit [80](#page-79-0) Umbenennen [80](#page-79-0) Verschieben [80](#page-79-0) BLATT (Nummer eines Arbeitsblatts) [502](#page-501-0) BLÄTTER (Anzahl der Arbeitsblätter) [503](#page-502-0) BLATTNAME (Name eines Tabellenblatts) [503](#page-502-1) BLATTNUMMER (Kompatibilitätsfunktion) [504](#page-503-0) Blattschutz [385,](#page-384-0) [387](#page-386-0) Blattschutz aufheben [387](#page-386-1) Blocksatz (in Textrahmen) [269,](#page-268-0) [271](#page-270-0) Bodenfläche (in Diagrammen) [315](#page-314-0) BOGENMASS (Grad in Bogenmaß umwandeln) [505](#page-504-1) Bogenmaß in Grad umwandeln (GRAD) [555](#page-554-0) Börsendiagramm [298](#page-297-0) Boxplot-Diagramm [298](#page-297-0) Box-Whisker-Plot [298](#page-297-0)

Breite einer Spalte ändern [173,](#page-172-0) [174](#page-173-0) Bruch (Zahlenformat) [178](#page-177-0) Buchhaltung (Zahlenformat) [178](#page-177-0) BW (Barwert) [505](#page-504-0)

#### C

CHIINV (Quantile einer Chi-Quadrat-Verteilung) [506](#page-505-0) CHIQU.INV.RE (Quantile einer Chi-Quadrat-Verteilung) [507](#page-506-0) CHIQU.TEST (Chi-Quadrat-Unabhängigkeitstest) [507](#page-506-1) CHIQU.VERT.RE (Chi-Quadrat-Verteilung) [508](#page-507-0) Chi-Quadrat-Unabhängigkeitstest CHIQU.TEST [507](#page-506-1) CHITEST [508](#page-507-1) Chi-Quadrat-Verteilung CHIINV [506](#page-505-0) CHIQU.INV.RE [507](#page-506-0) CHIQU.VERT.RE [508](#page-507-0) CHIVERT [509](#page-508-0) CHITEST (Chi-Quadrat-Unabhängigkeitstest) [508](#page-507-1) CHIVERT (Chi-Quadrat-Verteilung) [509](#page-508-0) CODE (ANSI-Code eines Zeichens) [510](#page-509-0) COS (Cosinus) [510](#page-509-1) COSHYP (Cosinus Hyperbolicus) [511](#page-510-0) Cosinus (COS) [510](#page-509-1) Cosinus Hyperbolicus (COSHYP) [511](#page-510-0) COT (Cotangens) [511](#page-510-1) Cotangens (COT) [511](#page-510-1) Cotangens Hyperbolicus (COTHYP) [512](#page-511-0) COTHYP (Cotangens Hyperbolicus) [512](#page-511-0) CSV-Dateiformat [394](#page-393-0)

### D<sub>b</sub>

DATEDIF (Datumsdifferenz) [512](#page-511-1) Datei Als PDF-Dokument exportieren [380](#page-379-0) Versenden per E-Mail [384](#page-383-0) Datei: Alles speichern [44](#page-43-0) Datei: Beenden [44](#page-43-1) Datei: Drucken [44,](#page-43-2) [377](#page-376-0) Datei: Druckvorschau [376](#page-375-0) Datei: Eigenschaften [423](#page-422-0) Datei: Neu [40](#page-39-0) Datei: Öffnen [42,](#page-41-0) [392](#page-391-0) Datei: Schließen [404](#page-403-1) Datei: Seite einrichten [231,](#page-230-0) [233,](#page-232-0) [237](#page-236-0) Datei: Speichern [44](#page-43-0) Datei: Speichern unter [44,](#page-43-0) [392](#page-391-0) Datei-Eigenschaften [423](#page-422-0) Karteikarte Berechnen [428](#page-427-0) Karteikarte Farben [423](#page-422-1) Karteikarte Infos [362,](#page-361-0) [423](#page-422-2)

Datei-Eigenschaften 423 Karteikarte Optionen [425](#page-424-0) Karteikarte Schriften [430](#page-429-1) Karteikarte Schutz [389,](#page-388-0) [430](#page-429-2) Karteikarte Statistik [425](#page-424-1) Dateien suchen (Dateimanager) [364](#page-363-0) Dateierweiterungen verknüpfen [420](#page-419-0) Dateiformate [392](#page-391-0) Dateimanager [363](#page-362-0) DATEINAME (Dateiname des Dokuments) [514](#page-513-0) Dateityp [392](#page-391-0) Dateiversionen [366,](#page-365-0) [419](#page-418-0) Daten in Zellen eingeben [57](#page-56-0) Daten konsolidieren [114,](#page-113-0) [115,](#page-114-0) [118,](#page-117-0) [120](#page-119-0) Datenbankfunktionen [470](#page-469-0) DBANZAHL [516](#page-515-0) DBAUSZUG [517](#page-516-0) DBMAX [518](#page-517-0) DBMIN [518](#page-517-1) DBMITTELWERT [519](#page-518-0) DBPRODUKT [519](#page-518-1) DBSTDABW [520](#page-519-0) DBSTDABWN [521](#page-520-0) DBSUMME [521](#page-520-1) DBVARIANZ [522](#page-521-0) DBVARIANZEN [522](#page-521-1) Datenbereich (von Diagrammen) [330](#page-329-0) Datenbeschriftungen (in Diagrammen) [305,](#page-304-0) [316](#page-315-0) Datenpunkte (in Diagrammen) [316](#page-315-0) Datenquelle (von Diagrammen) [330](#page-329-0) Datenreihen (in Diagrammen) [316,](#page-315-0) [330](#page-329-0) Datum aktuelles (HEUTE) [559](#page-558-0) aktuelles, mit Uhrzeit (JETZT) [588](#page-587-0) Datumswert bilden (DATUM) [514](#page-513-1) Eingeben [57](#page-56-0) DATUM (Datumswert bilden) [514](#page-513-1) Datum des Erstellens eines Dokuments (ERSTELLDATUM) [530](#page-529-0) Datum in/vor n Monaten (EDATUM) [528](#page-527-1) Datum/Zeit (Zahlenformat) [178](#page-177-0) Datumsdifferenz (DATEDIF) [512](#page-511-1) Datumsfilter (AutoFilter) [91](#page-90-0) DATWERT (Text in Datum wandeln) [515](#page-514-0) DBANZAHL (Datenbankfunktion) [516](#page-515-0) dBASE-Dateiformat [392](#page-391-0) DBAUSZUG (Datenbankfunktion) [517](#page-516-0) DBMAX (Datenbankfunktion) [518](#page-517-0) DBMIN (Datenbankfunktion) [518](#page-517-1) DBMITTELWERT (Datenbankfunktion) [519](#page-518-0) DBPRODUKT (Datenbankfunktion) [519](#page-518-1) DBSTDABW (Datenbankfunktion) [520](#page-519-0) DBSTDABWN (Datenbankfunktion) [521](#page-520-0) DBSUMME (Datenbankfunktion) [521](#page-520-1)

DBVARIANZ (Datenbankfunktion) [522](#page-521-0) DBVARIANZEN (Datenbankfunktion) [522](#page-521-1) DELTA (Prüfen auf Gleichheit zweier Werte) [523](#page-522-0) Design Science [286](#page-285-0) Determinante einer Matrix (MDET) [614](#page-613-0) DEZIBEL (Dezibelwert zweier Größen) [524](#page-523-0) DEZIMAL (Zahl aus anderem Zahlensystem umwandeln) [524](#page-523-1) Dezimaltrenner nach Zahleneingabe verschieben [425](#page-424-0) Dezimalzahl in anderes Zahlensystem wandeln (BASIS) [486](#page-485-0) Dezimalzahl in Binärzahl wandeln (DEZINBIN) [525](#page-524-0) Dezimalzahl in Hexadezimalzahl wandeln (DEZINHEX) [526](#page-525-0) Dezimalzahl in Oktalzahl wandeln (DEZINOKT) [527](#page-526-0) DEZINBIN (Dezimalzahl in Binärzahl wandeln) [525](#page-524-0) DEZINHEX (Dezimalzahl in Hexadezimalzahl wandeln) [526](#page-525-0) DEZINOKT (Dezimalzahl in Oktalzahl wandeln) [527](#page-526-0) DIA (Arithmetisch-degressive Abschreibung) [528](#page-527-0) Diagramm (Dialogfenster) [329](#page-328-0) Diagramm (Ribbonkarte) [296](#page-295-0) Diagramme [295](#page-294-0) Aktualisieren [333,](#page-332-0) [428](#page-427-0) Als Grafik speichern [334](#page-333-0) Anordnung der Datenreihen ändern [302,](#page-301-0) [330](#page-329-1) Bearbeiten [296](#page-295-0) Daten in Spalten [302](#page-301-0) Daten in Zeilen [302](#page-301-0) Diagrammelemente markieren [311](#page-310-0) Diagrammtyp ändern [298](#page-297-0) Eigenschaften ändern [329](#page-328-0) Einfügen [296](#page-295-1) Position des Diagramms ändern [333](#page-332-1) Diagrammelemente bearbeiten [311](#page-310-0) Achsentitel [325](#page-324-0) Bodenfläche [315](#page-314-0) Datenbeschriftungen [316](#page-315-0) Diagrammfläche [313](#page-312-0) Diagrammtitel [326,](#page-325-0) [331](#page-330-0) Ecken [316](#page-315-1) Fehlerindikatoren [316](#page-315-0) Gitternetzlinien [327](#page-326-0) Legende [328](#page-327-0) Linien [316](#page-315-0) Pos./neg. Abweichung [316](#page-315-0) Trendlinie [320](#page-319-0) Wände [314](#page-313-0) X-Achse [321](#page-320-0) Y-Achse [322](#page-321-0) Z-Achse [324](#page-323-0) Zeichnungsfläche [314](#page-313-1) Diagrammelemente ein-/ausblenden [303](#page-302-1) Achsen  $(X, Y, Z)$  [303](#page-302-0) Achsentitel [303](#page-302-0) Datenbeschriftungen [305](#page-304-0) Diagrammtitel [304,](#page-303-0) [331](#page-330-0)

Diagrammelemente ein-/ausblenden 303 Fehlerindikatoren [306](#page-305-0) Gitternetzlinien [307](#page-306-0) Legende [307](#page-306-1) Linien [308](#page-307-0) Pos./neg. Abweichung [310](#page-309-0) Trendlinie [309](#page-308-0) Diagrammelemente markieren [311](#page-310-0) Diagrammfläche [313](#page-312-0) Diagrammtitel [304,](#page-303-0) [326,](#page-325-0) [331](#page-330-0) Dialogsprache [413](#page-412-0) Division (Operator) [459](#page-458-0) Dokument drucken [44,](#page-43-2) [377](#page-376-0) Dokument neu anlegen [402](#page-401-0) Dokument schließen [404](#page-403-1) Dokument skalieren [413](#page-412-0) Dokumenteigenschaften [423](#page-422-0) Karteikarte Berechnen [428](#page-427-0) Karteikarte Farben [423](#page-422-1) Karteikarte Infos [362,](#page-361-0) [423](#page-422-2) Karteikarte Optionen [425](#page-424-0) Karteikarte Schriften [430](#page-429-1) Karteikarte Schutz [430](#page-429-2) Karteikarte Statistik [425](#page-424-1) Dokumenten-Tabs [402,](#page-401-1) [404](#page-403-0) Dokumentinfos bei Speichern nach Dokumentinfo fragen [418](#page-417-0) Dokumentinfos eintragen [362](#page-361-0) Dokumentschutz [389](#page-388-1) Dokumentstatistik [425](#page-424-1) Dokumentverwaltung [360](#page-359-0) Dokumentvorlagen [214](#page-213-0) Ändern [215](#page-214-0) Anwenden [214](#page-213-1) Erstellen [214](#page-213-2) Standardvorlage "Normal" [215](#page-214-1) Doppelte Zeilen entfernen [65](#page-64-0) Drag and Drop [68](#page-67-0) Drehen Achsenbeschriftungen [321,](#page-320-0) [322,](#page-321-0) [324,](#page-323-0) [326](#page-325-0) Objekte [252,](#page-251-0) [261](#page-260-0) Text in AutoFormen [292](#page-291-1) Text in Textrahmen [269,](#page-268-0) [271](#page-270-0) Zellinhalte [191](#page-190-0) Drehen oder Kippen (von Objekten) [252](#page-251-0) Drehfelder (Formularobjekt) [344](#page-343-0) Dreidimensionale Berechnungen [51,](#page-50-0) [82](#page-81-1) Druckbereich Druckbereich entfernen [233](#page-232-0) Druckbereich festlegen [233](#page-232-0) Druckdatum [237](#page-236-0) Drucken (Datei) [44,](#page-43-2) [377](#page-376-0) Druckrichtung [233](#page-232-0) Druckvorschau [376](#page-375-0) Degementeement er kandelse antieren. 6 (m. 1948)<br>
1946 - Marina Bartholome, 1946 - Marina Bartholome, 1946 - Marina Bartholome, 1946<br>
1946 - Marina Bartholome, 1948<br>
1946 - Marina Bartholome, 1948 - Marina Bartholome, 194

Einfügen OLE-Objekte [280](#page-279-0) Seitenumbruch [240](#page-239-0) Sonderzeichen [170](#page-169-0) Spalten [66](#page-65-0) Textbausteine [357](#page-356-0) Textrahmen [269](#page-268-1) Zeichen [170](#page-169-0) Zeichnungen [287](#page-286-0) Zeilen [66](#page-65-0) Zellen [66](#page-65-0) Einfügen kopierter Inhalte [68](#page-67-0) Einstellungen (PlanMaker) [406,](#page-405-0) [407](#page-406-1) Karteikarte Allgemein [409](#page-408-0) Karteikarte Ansicht [407](#page-406-0) Karteikarte Aussehen [413](#page-412-0) Karteikarte Bearbeiten [410](#page-409-0) Karteikarte Dateien [418](#page-417-0) Karteikarte Schriften [422](#page-421-0) Karteikarte Sicherungskopien [419](#page-418-0) Karteikarte Sprache [417](#page-416-0) Karteikarte System [420](#page-419-0) Einzüge (nur Textrahmen) [203](#page-202-0) Ellipsen zeichnen [287](#page-286-0) E-Mail [384](#page-383-0) Endergebnisse runden [428](#page-427-0) Entfernen Doppelte Zeilen [65](#page-64-0) Leere Zeilen [65](#page-64-1) Ersetzen (Ribbonbefehl Start | Suchen) [243,](#page-242-0) [244](#page-243-0) ERSETZEN (Text in Zeichenkette ersetzen) [530](#page-529-1) Ersetzen wiederholen (Ribbonbefehl Start | Suchen) [244](#page-243-1) Erste Spalte fixieren [168](#page-167-0) Erste Spalte hervorheben [126](#page-125-0) Erstelldatum [237](#page-236-0) ERSTELLDATUM (Datum des Erstellens eines Dokuments) [530](#page-529-0) ERSTERWERT (Ausgangswert kategorisieren) [531](#page-530-0) Erweiterte Unterstützung für arabischen Text [398,](#page-397-1) [409](#page-408-0) für asiatische Schriften [409](#page-408-0) EUROCONVERT (Euro-Währungen konvertieren) [532](#page-531-0) Euro-Währungen konvertieren (EUROCONVERT) [532](#page-531-0) Excel-Dateiformat [338,](#page-337-0) [392,](#page-391-0) [395,](#page-394-0) [396,](#page-395-0) [397](#page-396-0) EXP (e hoch x)  $533$ EXPON.VERT (Exponentialverteilung) [535](#page-534-0) Exponentialverteilung EXPON.VERT [535](#page-534-0) EXPONVERT [534](#page-533-0) Exponentielle Regression Kenngrößen (RKP) [672](#page-671-0) Werte (VARIATION) [730](#page-729-0) EXPONVERT (Exponentialverteilung) [534](#page-533-0) Export (eines Fremdformats) [392](#page-391-1) Externe Bezüge Aktualisieren [465](#page-464-0)

Eingeben [463](#page-462-0) Verwalten [465](#page-464-0) Externe Zellbezüge [463](#page-462-1)

#### F<sub>ran</sub>

F.INV.RE (Quantile einer F-Verteilung) [540](#page-539-0) F.TEST (F-Test) [543](#page-542-0) F.VERT.RE (F-Verteilung) [544](#page-543-0) FAKULTÄT (Fakultät) [535](#page-534-1) FALSCH (Wahrheitswert) [536](#page-535-1) Farbe von Objekten [262](#page-261-0) von Text [199](#page-198-0) von Zellen [190](#page-189-0) Farbpalette bearbeiten [423](#page-422-1) Farbverlauf (bei Objekten) [262](#page-261-0) FEHLER.TYP (Fehlerwerte abfragen) [536](#page-535-0) Fehlerfunktion GAUSSFEHLER [550](#page-549-1) GAUSSFKOMPL (Komplement) [550](#page-549-2) Fehlerindikator (in Diagrammen) [306,](#page-305-0) [316](#page-315-0) Fehlerwerte abfragen (FEHLER.TYP) [536](#page-535-0) Fehlerwerte in Berechnungen [103,](#page-102-0) [467](#page-466-0) FEIERTAG (Datum von beweglichen Feiertagen) [537](#page-536-0) Felder (für Kopf-/Fußzeilen) [237](#page-236-0) Fenster Alle schließen [404](#page-403-1) Nebeneinander anzeigen [404](#page-403-0) FEST (Zahl mit festen Nachkommastellen formatieren) [538](#page-537-0) Fett (Schrift) [198](#page-197-0) Filter [91,](#page-90-1) [709](#page-708-0) AutoFilter [91](#page-90-0) Spezialfilter [95](#page-94-0) FINDEN (Text in Zeichenkette suchen) [539](#page-538-0) Fingereingabemodus [413](#page-412-0) FINV (Quantile einer F-Verteilung) [540](#page-539-1) FISHER (Fisher-Transformation) [541](#page-540-0) FISHERINV (Umkehrung der Fisher-Transformation) [541](#page-540-1) Fixieren von Zeilen/Spalten [168](#page-167-0) Flächendiagramm [298](#page-297-0) Form ändern [256](#page-255-0) Format übertragen [230](#page-229-0) Formatleiste [30](#page-29-0) Formel einer Zelle anzeigen (FORMELTEXT) [542](#page-541-0) Formelanzeige (Ribbonkarte Ansicht) [98](#page-97-0) Formeleditor [286](#page-285-0) Formeln [458](#page-457-0) FORMELTEXT (Formel einer Zelle anzeigen) [542](#page-541-0) Formelüberwachung [101,](#page-100-0) [102,](#page-101-0) [103,](#page-102-0) [104](#page-103-0) Formen nachträglich bearbeiten [259](#page-258-0) Formen zusammenführen [257](#page-256-0)

# **Index 802 Exercísion Contract Contract Contract Contract Contract Contract Contract Contract Contract Contract Contract Contract Contract Contract Contract Contract Contract Contract Contract Contract Contract Contract**

Formulare [335](#page-334-0) Formularobjekt (Ribbonkarte) [348](#page-347-0) Formularobjekte [336](#page-335-1) Auswerten [337](#page-336-0) Bearbeiten [337](#page-336-1) Formularobjekte einfügen [336](#page-335-0) Auswahllisten [341](#page-340-0) Bezeichnungen [347](#page-346-0) Bildlaufleisten [345](#page-344-0) Drehfelder [344](#page-343-0) Gruppenfelder [347](#page-346-0) Kontrollkästchen [338](#page-337-1) Listen [342](#page-341-0) Optionsfelder [340](#page-339-1) Schaltflächen [344](#page-343-2) Fotorahmen [256,](#page-255-0) [276](#page-275-0) Fraktil (siehe QUANTIL) [656,](#page-655-0) [657,](#page-656-0) [658](#page-657-0) Freihandformen zeichnen [287](#page-286-0) Fremdformate [392](#page-391-1) F-Test F.TEST [543](#page-542-0) FTEST (F-Test) [542](#page-541-1) F-Test (FTEST) [542](#page-541-1) Füllen von Zellen (automatisch) [74,](#page-73-0) [453](#page-452-0) Füllung von Objekten [262](#page-261-0) von Zellen [190](#page-189-0) Funktionen [458](#page-457-0) Einfügen [460](#page-459-0) Funktionen von A-Z [472](#page-471-1) Funktionsleiste [30](#page-29-0) Fußzeile [237](#page-236-0) FVERT (F-Verteilung) [544](#page-543-1) F-Verteilung F.INV.RE [540](#page-539-0) F.VERT.RE [544](#page-543-0) FINV [540](#page-539-1) FVERT [544](#page-543-1)

### G

G.TEST (Gauß-Test) [557](#page-556-0) GAMMA (Gammafunktion) [545](#page-544-0) GAMMA.INV (Quantile einer Gammaverteilung) [546](#page-545-0) GAMMA.VERT (Gammaverteilung) [548](#page-547-0) Gammafunktion GAMMA [545](#page-544-0) GAMMALN [547](#page-546-0) GAMMAINV (Quantile einer Gammaverteilung) [545](#page-544-1) GAMMALN (Logarithmus der Gammafunktion) [547](#page-546-0) GAMMAVERT (Gammaverteilung) [547](#page-546-1) Gammaverteilung GAMMA.INV [546](#page-545-0) GAMMA.VERT [548](#page-547-0) GAMMAINV [545](#page-544-1) GAMMAVERT [547](#page-546-1)

GANZZAHL (Runden auf ganze Zahl) [548](#page-547-1) GAUSS (Standardnormalverteilung) [549](#page-548-0) GAUSSFEHLER (Gaußsche Fehlerfunktion) [550](#page-549-1) GAUSSFKOMPL (Komplement zur Gaußschen Fehlerfunktion) [550](#page-549-2) Gaußsche Fehlerfunktion GAUSSFEHLER [550](#page-549-1) GAUSSFKOMPL [550](#page-549-2) Gauß-Test G.TEST [557](#page-556-0) GTEST [557](#page-556-1) Gauß-Verteilung (NORM.VERT) [640](#page-639-0) Gauß-Verteilung (NORMVERT) [639](#page-638-0) GDA (Geometrisch-degressive Abschreibung) [550](#page-549-0) GDA2 (Geometrisch-degressive Abschreibung) [551](#page-550-0) Gebänderte Zeilen und Spalten [126](#page-125-0) Gehe zu [246](#page-245-0) Gehe zu Hyperlink [373](#page-372-0) Genauigkeit wie angezeigt [428](#page-427-0) Geometrisches Mittel (GEOMITTEL) [552](#page-551-0) GEOMITTEL (Geometrisches Mittel) [552](#page-551-0) GERADE (Aufrunden auf eine gerade Zahl) [552](#page-551-1) Geschütztes Leerzeichen [170](#page-169-0) Geschütztes Trennzeichen [170](#page-169-0) GESTUTZTMITTEL (Mittelwert ohne Randwerte) [553](#page-552-0) GGANZZAHL (Zahl größer gleich Schwellenwert?) [554](#page-553-0) GGT (Größter gemeinsamer Teiler) [554](#page-553-1) Gipfligkeit einer Verteilung (KURT) [603](#page-602-0) Gitternetzlinien Drucken [233](#page-232-0) zwischen Tabellenzellen [430](#page-429-0) Gitternetzlinien in Diagrammen [307,](#page-306-0) [327](#page-326-0) GLÄTTEN (Überflüssige Leerzeichen entfernen) [555](#page-554-1) Gleichheit zweier Werte (DELTA) [523](#page-522-0) Gliederungen [369,](#page-368-0) [370,](#page-369-0) [371](#page-370-0) Ein- und Ausblenden von gruppierten Zellen [370,](#page-369-0) [371](#page-370-1) Einstellungen ändern [371](#page-370-0) Gliederung entfernen [370](#page-369-0) Gliederungsfeld automatisch einblenden [371](#page-370-0) Gruppieren [370](#page-369-0) Gruppierung aufheben [370](#page-369-0) Optionen [371](#page-370-0) Gliederungsansicht schützen [371](#page-370-0) Gliederungsfeld [369,](#page-368-0) [371](#page-370-0) GRAD (Bogenmaß in Grad umwandeln) [555](#page-554-0) Grad in Bogenmaß umwandeln (BOGENMASS) [505](#page-504-1) Grafik (Dialogfenster) [277](#page-276-0) Grafik (Ribbonkarte) [276](#page-275-0) Grafiken [274](#page-273-1) Bildquelle ändern [276](#page-275-0) Drehen oder kippen [252](#page-251-0) Eigenschaften ändern [277](#page-276-0)

# **Index 803 Section Contract Contract Contract Contract Contract Contract Contract Contract Contract Contract Contract Contract Contract Contract Contract Contract Contract Contract Contract Contract Contract Contract Con**

Grafiken 274 Einfärben [276,](#page-275-0) [277](#page-276-0) Einfügen [274](#page-273-0) Exportieren [277](#page-276-0) Quelle wählen [275](#page-274-0) Von Scanner [275](#page-274-0) Grafiken aus Galerie/Kamera einfügen (Android) [275](#page-274-1) Grafiken im Dokument ablegen [274](#page-273-0) Grafiken im Speicher komprimieren [420](#page-419-0) Grafiken in Ordner des Dokuments kopieren [274](#page-273-0) GROSS (In Großbuchstaben wandeln) [556](#page-555-0) GROSS2 (In Groß-/Kleinbuchstaben wandeln) [556](#page-555-1) Großbuchstaben [198](#page-197-0) Größe von Objekten [251](#page-250-0) von Zellen [173](#page-172-0) Größe der Benutzeroberfläche [413](#page-412-0) Größenachse (in Diagrammen) [303,](#page-302-0) [322](#page-321-0) Größter gemeinsamer Teiler (GGT) [554](#page-553-1) Grundlagen von PlanMaker [36](#page-35-0) Gruppenfelder (Formularobjekt) [347](#page-346-0) Gruppieren von Objekten [255](#page-254-0) von Zellen (Gliederung) [370](#page-369-0) Zellen ein- und ausblenden [371](#page-370-1) Gruppierung aufheben von Objekten [255](#page-254-0) von Zellen (Gliederung) [370](#page-369-0) GTEST (Gauß-Test) [557](#page-556-1) Gültigkeitsprüfung [104,](#page-103-0) [224,](#page-223-0) [226,](#page-225-0) [229](#page-228-0)

## H

Hamburger-Menü [26,](#page-25-0) [28](#page-27-0) Handbuch PlanMaker [21](#page-20-0) HARMITTEL (Harmonisches Mittel) [558](#page-557-0) Harmonisches Mittel (HARMITTEL) [558](#page-557-0) HÄUFIGKEIT (Häufigkeitsverteilung) [558](#page-557-1) Häufigkeitsverteilung (HÄUFIGKEIT) [558](#page-557-1) HEUTE (Aktuelles Datum) [559](#page-558-0) Hexadezimalzahl in Binärzahl wandeln (HEXINBIN) [560](#page-559-0) Hexadezimalzahl in Dezimalzahl wandeln (HEXINDEZ) [561](#page-560-0) Hexadezimalzahl n Oktalzahl wandeln (HEXINOKT) [561](#page-560-1) HEXINBIN (Hexadezimalzahl in Binärzahl wandeln) [560](#page-559-0) HEXINDEZ (Hexadezimalzahl in Dezimalzahl wandeln) [561](#page-560-0) HEXINOKT (Hexadezimalzahl in Oktalzahl wandeln) [561](#page-560-1) Hilfe-Inhalt anzeigen (Taste F1) [786,](#page-785-0) [790](#page-789-0) Hintergrundfarbe des Programms [413](#page-412-0)

von Text [199](#page-198-0) von Zellen [190](#page-189-0) Hochformat [231](#page-230-0) Hochstellen [200](#page-199-0) Hoch-Tief-Diagramm [298](#page-297-0) Höhe einer Zeile ändern [173,](#page-172-0) [174](#page-173-0) Horizontale Ausrichtung von Zellinhalten [191](#page-190-0) HTML-Dokument [373](#page-372-1) Hunspell-Wörterbücher [417,](#page-416-0) [455](#page-454-0) Hypergeometrische Verteilung HYPGEOM.VERT [564](#page-563-0) HYPGEOMVERT [563](#page-562-0) HYPERLINK (Funktion: Hyperlink) [562](#page-561-0) Hyperlinks (Verknüpfungen) [373](#page-372-0) bei Objekten [266](#page-265-1) bei Zellinhalten [373](#page-372-0) Entfernen [373](#page-372-0) Funktion HYPERLINK [562](#page-561-0) zum Sprungziel [373](#page-372-0) HYPGEOM.VERT (Hypergeometrische Verteilung) [564](#page-563-0) HYPGEOMVERT (Hypergeometrische Verteilung) [563](#page-562-0)

## I

IDENTISCH (Zeichenketten identisch?) [565](#page-564-0) IF-Bedingung [744](#page-743-0) IFS-Bedingung [744](#page-743-1) Ignoriere Wörter, die mit einer Zahl beginnen [417](#page-416-0) IKV (Interner Zinsfuß) [566](#page-565-0) IMABS (Absolutbetrag einer komplexen Zahl) [567](#page-566-0) IMAGINÄRTEIL (Imaginärteil einer komplexen Zahl) [567](#page-566-1) IMAPOTENZ (Potenz einer komplexen Zahl) [568](#page-567-0) IMARGUMENT (Winkel einer komplexen Zahl) [568](#page-567-1) IMCOS (Cosinus einer komplexen Zahl) [569](#page-568-0) IMDIV (Division komplexer Zahlen) [569](#page-568-1) IMEXP (Algebraische Form einer komplexen Zahl) [570](#page-569-0) IMKONJUGIERTE (Konjugiert komplexe Zahl) [570](#page-569-1) IMLN (Natürlicher Logarithmus einer komplexen Zahl) [571](#page-570-0) IMLOG10 (Zehnerlogarithmus einer komplexen Zahl) [571](#page-570-1) IMLOG2 (Zweierlogarithmus einer komplexen Zahl) [572](#page-571-0) IMNEG (Negativer Wert einer komplexen Zahl) [572](#page-571-1) Import (eines Fremdformats) [392](#page-391-1) IMPRODUKT (Produkt komplexer Zahlen) [573](#page-572-0) IMREALTEIL (Realteil einer komplexen Zahl) [573](#page-572-1) IMSIN (Sinus einer komplexen Zahl) [574](#page-573-0) IMSUB (Differenz komplexer Zahlen) [574](#page-573-1) IMSUMME (Summe komplexer Zahlen) [575](#page-574-0) IMWURZEL (Quadratwurzel einer komplexen Zahl) [575](#page-574-1)

# **Index 804 Section Contract Contract Contract Contract Contract Contract Contract Contract Contract Contract Contract Contract Contract Contract Contract Contract Contract Contract Contract Contract Contract Contract Con**

In den Hintergrund (Objekt) [253](#page-252-0) In den Vordergrund (Objekt) [253](#page-252-0) INDEX (Zelle in einem Bereich) [576](#page-575-0) INDIREKT (Bezug aus Zeichenkette bilden) [576](#page-575-1) Informationen über eine Zelle (ZELLE) [761](#page-760-0) Inhalte einfügen (selektiv) [70](#page-69-0) Innenränder von Text in AutoFormen [292](#page-291-1) von Textrahmen [269,](#page-268-0) [271](#page-270-0) von Zellen [191](#page-190-0) Installation [23](#page-22-0) Android [25](#page-24-0) Linux [25](#page-24-1) macOS [24](#page-23-0) Windows [23](#page-22-1) Internen Grafikcache begrenzen [420](#page-419-0) Interner Zinsfuß IKV [566](#page-565-0) QIKV [655](#page-654-0) XINTZINSFUSS [752](#page-751-0) Inverse einer Matrix (MINV) [618](#page-617-0) ISOKALENDERWOCHE (Kalenderwoche nach ISO-Norm) [577](#page-576-0) ISOWOCHE (Kalenderwoche nach ISO-Norm) [578](#page-577-0) ISPMT (Zinszahlung) [579](#page-578-0) ISTBEZUG (Ist ein Zellbezug?) [580](#page-579-0) ISTFEHL (Ist ein Fehlerwert außer #NV?) [467,](#page-466-0) [580](#page-579-1) ISTFEHLER (Ist ein Fehler?) [467,](#page-466-0) [581](#page-580-0) ISTFORMEL (Ist eine Formel?) [581](#page-580-1) ISTGERADE (Ist eine gerade Zahl?) [582](#page-581-0) ISTKTEXT (Ist kein Text?) [582](#page-581-1) ISTLEER (Ist leer?) [583](#page-582-0) ISTLOG (Ist Wahrheitswert?) [584](#page-583-1) ISTNV (Ist nicht vorhanden?) [584](#page-583-0) ISTTEXT (Ist eine Zeichenkette?) [585](#page-584-0) ISTUNGERADE (Ist eine ungerade Zahl?) [585](#page-584-1) ISTZAHL (Ist eine Zahl?) [586](#page-585-0) ISTZAHLP (PlanMaker 97-Kompatibilitätsfunktion) [587](#page-586-0) Iterationen [428](#page-427-0)

## J

JAHR (Jahr aus einem Datumswert ermitteln) [588](#page-587-1) JETZT (Aktuelles Datum, aktuelle Uhrzeit) [588](#page-587-0)

### K

Kalenderwoche ISOKALENDERWOCHE [577](#page-576-0) ISOWOCHE [578](#page-577-0) KALENDERWOCHE (Kalenderwoche) [589](#page-588-0) Kantenglättung von Grafiken [420](#page-419-0) Kapitälchen [198](#page-197-0)

Kapitalrückzahlung KAPZ [590](#page-589-0) KUMKAPITAL (kumuliert) [601](#page-600-0) Kapitalwert NBW [631](#page-630-0) XKAPITALWERT [753](#page-752-0) KAPZ (Kapitalrückzahlung) [590](#page-589-0) Kegeldiagramm [298](#page-297-0) Kenngrößen einer Regression RGP (linear) [670](#page-669-0) RKP (exponentiell) [672](#page-671-0) Kerning [201](#page-200-0) KGRÖSSTE (k-größter Wert) [591](#page-590-0) KGV (Kleinstes gemeinsames Vielfaches) [592](#page-591-0) Kippen (von Objekten) [252](#page-251-0) KKLEINSTE (k-kleinster Wert) [592](#page-591-1) Klassische Menüs und Symbolleisten [20,](#page-19-0) [413](#page-412-0) Benutzeroberfäche [30](#page-29-0) Liste aller Ribbonbefehle und Menübefehle [771](#page-770-0) KLEIN (In Kleinbuchstaben wandeln) [593](#page-592-0) Kleinbuchstaben, wandeln in (KLEIN) [593](#page-592-0) Kleinstes gemeinsames Vielfaches (KGV) [592](#page-591-0) KOMBINATIONEN [594](#page-593-0) Kommentare [106](#page-105-0) Drucken [233](#page-232-0) Einfügen [106](#page-105-0) immer anzeigen [106,](#page-105-0) [425](#page-424-0) Komplexe Schriftzeichen [409](#page-408-0) Komplexe Zahl bilden (KOMPLEXE) [594](#page-593-1) Komplexe Zahlen Absolutbetrag (IMABS) [567](#page-566-0) Algebraische Form (IMEXP) [570](#page-569-0) Cosinus (IMCOS) [569](#page-568-0) Differenz (IMSUB) [574](#page-573-1) Division (IMDIV) [569](#page-568-1) Imaginärteil (IMAGINÄRTEIL) [567](#page-566-1) Komplexe Zahl bilden (KOMPLEXE) [594](#page-593-1) Konjugierte (IMKONJUGIERTE) [570](#page-569-1) Logarithmus, Zehner (IMLOG10 ) [571](#page-570-1) Logarithmus, Zweier (IMLOG2 ) [572](#page-571-0) Negativer Wert (IMNEG) [572](#page-571-1) Potenz (IMAPOTENZ) [568](#page-567-0) Produkt (IMPRODUKT) [573](#page-572-0) Quadratwurzel (IMWURZEL) [575](#page-574-1) Realteil (IMREALTEIL) [573](#page-572-1) Sinus (IMSIN) [574](#page-573-0) Summe (IMSUMME) [575](#page-574-0) Winkel (IMARGUMENT) [568](#page-567-1) KONFIDENZ (Konfidenzintervall) [596](#page-595-0) KONFIDENZ.NORM (Konfidenzintervall) [595](#page-594-0) Konfidenzintervall KONFIDENZ [596](#page-595-0) KONFIDENZ.NORM [595](#page-594-0) Konsolidieren von Daten [114](#page-113-0) Kontextmenü [31](#page-30-0) Kontrollkästchen (Formularobjekt) [338](#page-337-1)

Kopf- und Fußzeilen [237](#page-236-0) Kopieren Formel [68](#page-67-0) Kopierte Zellen einfügen [67](#page-66-0) Objekt [68](#page-67-0) Text [68](#page-67-0) Zellinhalt [68](#page-67-0) KORREL (Korrelationskoeffizient) [597](#page-596-0) Korrelationskoeffizient KORREL [597](#page-596-0) PEARSON [647](#page-646-0) KOVAR (Kovarianz Grundgesamtheit) [598](#page-597-0) Kovarianz KOVAR (Grundgesamtheit) [598](#page-597-0) KOVARIANZ.P (Grundgesamtheit) [598](#page-597-1) KOVARIANZ.S (Stichprobe) [599](#page-598-0) KOVARIANZ.P (Kovarianz Grundgesamtheit) [598](#page-597-1) KOVARIANZ.S (Kovarianz Stichprobe) [599](#page-598-0) Kreisdiagramm [298](#page-297-0) Kreise zeichnen [287](#page-286-0) KRITBINOM (Binomialverteilung) [600](#page-599-0) KUMKAPITAL (Kumulierte Kapitalrückzahlung) [601](#page-600-0) KUMZINSZ (Kumulierte Zinszahlungen) [602](#page-601-0) Kursdiagramm [298](#page-297-0) Kursiv (Schrift) [198](#page-197-0) KURT (Kurtosis einer Verteilung) [603](#page-602-0) Kurtosis einer Verteilung (KURT) [603](#page-602-0) Kurven zeichnen [287](#page-286-0) KÜRZEN (Zahl auf n Nachkommastellen kürzen) [604](#page-603-0)

# L

LÄNGE (Länge einer Zeichenkette) [605](#page-604-0) Laufweite [201](#page-200-1) LAUFZEIT [606](#page-605-0) Leere Zeilen löschen [65](#page-64-1) Leerzeichen entfernen (GLÄTTEN) [555](#page-554-1) Legende (in Diagrammen) [307,](#page-306-1) [328](#page-327-0) Letzte Spalte hervorheben [126](#page-125-0) Leuchteffekt (bei Objekten) [266](#page-265-0) LIA (Lineare Abschreibung) [607](#page-606-0) Lineare Regression ACHSENABSCHNITT [473](#page-472-1) Kenngrößen (RGP) [670](#page-669-0) SCHÄTZER [677](#page-676-0) Trend in Diagrammen anzeigen [320](#page-319-0) Werte (TREND) [716](#page-715-0) Lineares Gleichungssystem (MSOLVE) [627](#page-626-0) Linien Zeichnen [287](#page-286-0) zur Umrandung von Objekten [264](#page-263-0) Linien (in Diagrammen) [308,](#page-307-0) [316](#page-315-0) Liniendiagramm [298](#page-297-0) Linke Alt-Taste für Tastenkürzel verwenden [410](#page-409-0) LINKS (Funktion: Teil einer Zeichenkette) [607](#page-606-1) Links (Verknüpfungen) bei Objekten [266](#page-265-1) bei OLE-Objekten [282](#page-281-0) bei Zellinhalten [373](#page-372-0) Funktion HYPERLINK [562](#page-561-0) Linksbündig [191](#page-190-0) Listen (Formularobjekt) [342](#page-341-0) Listen editieren (zum Füllen) [74,](#page-73-0) [453](#page-452-0) LN (Natürlicher Logarithmus) [608](#page-607-0) LOG (Logarithmus) [608](#page-607-1) LOG10 (Zehnerlogarithmus) [609](#page-608-0) Logarithmische Normalverteilung LOGINV [609](#page-608-1) LOGNORM.INV [610](#page-609-0) LOGNORM.VERT [611](#page-610-0) LOGNORMVERT [610](#page-609-1) Logarithmus natürlicher (LN) [608](#page-607-0) Zehner (LOG10) [609](#page-608-0) zu beliebiger Basis (LOG) [608](#page-607-1) LOGINV (Quantile einer Lognormalverteilung) [609](#page-608-1) LOGNORM.INV (Quantile einer Lognormalverteilung) [610](#page-609-0) LOGNORM.VERT (Logarithmische Normalverteilung) [611](#page-610-0) LOGNORMVERT (Logarithmische Normalverteilung) [610](#page-609-1) Löschen [38,](#page-37-0) [63](#page-62-0) Doppelte Zeilen [65](#page-64-0) Leere Zeilen [65](#page-64-1) Objekt [68](#page-67-0) Text [68](#page-67-0) Zellen [64](#page-63-0) Zellinhalte (selektiv) [63](#page-62-1)

#### M

Makros [338,](#page-337-0) [397](#page-396-0) Marken anzeigen (für Kommentare) [425](#page-424-0) Markieren Objekte [249](#page-248-1) Zellen [61](#page-60-1) Markierung nach Eingabe ... bewegen [410](#page-409-0) Maßeinheit [413](#page-412-0) Maßeinheiten umrechnen (UMWANDELN) [722](#page-721-0) MathType [286](#page-285-0) Matrix Arbeiten mit Matrizen [468](#page-467-0) MDET (Determinante) [614](#page-613-0) MINV (Inverse) [618](#page-617-0) MMULT (Multiplikation) [624](#page-623-0) MSOLVE (Lösung eines LGS) [627](#page-626-0) MTRANS (Transponieren) [629](#page-628-0) Matrixfunktionen [468](#page-467-0) MAX (Maximalwert) [612](#page-611-0)

MAXA (Maximalwert) [613](#page-612-0) Maximal widerrufbare Aktionen [409](#page-408-0) MAXWENNS (bedingtes Maximum) [613](#page-612-1) MDET (Determinante einer Matrix) [614](#page-613-0) MEDIAN [615](#page-614-0) Meldung bei fehlerhaften Formeln [410](#page-409-0) Menüband (Ribbon) [20,](#page-19-0) [28](#page-27-0) Menüleiste [30](#page-29-0) Menüs mit Symbolleisten oder Ribbon? [26,](#page-25-0) [413](#page-412-0) MILLISEKUNDEN (Millisekunden aus einem Datumswert ermitteln) [616](#page-615-0) MIN (Minimalwert) [616](#page-615-1) MINA (Minimalwert) [617](#page-616-0) MINUTE (Minute aus einem Datumswert ermitteln) [617](#page-616-1) MINV (Inverse einer Matrix) [618](#page-617-0) MINWENNS (bedingtes Minimum) [619](#page-618-0) MITTELABW (Mittlere Abweichung vom Mittelwert) [620](#page-619-0) Mittelwert Arithmetisch (MITTELWERT) [620](#page-619-1) Arithmetisch (MITTELWERTA) [621](#page-620-0) Ausgewählter Werte (MITTELWERTWENN) [622](#page-621-0) Ausgewählter Werte (MITTELWERTWENNS) [623](#page-622-0) Geometrisch (GEOMITTEL) [552](#page-551-0) Harmonisch (HARMITTEL) [558](#page-557-0) ohne Randwerte (GESTUTZTMITTEL) [553](#page-552-0) MITTELWERT (Arithmetisches Mittel) [620](#page-619-1) MITTELWERTA (Arithmetisches Mittel) [621](#page-620-0) MITTELWERTWENN (Mittelwert ausgewählter Werte) [622](#page-621-0) MITTELWERTWENNS (Mittelwert ausgewählter Werte) [623](#page-622-0) Mittlere Abweichung vom Mittelwert (MITTELABW) [620](#page-619-0) Mittlere Maustaste [410](#page-409-0) Mittlere quadratische Abweichung vom Mittelwert (SUMQUADABW) [701](#page-700-0) MMULT (Multiplikation zweier Matrizen) [624](#page-623-0) MODALWERT (Häufigster Wert) [625](#page-624-0) Modifizierter interner Zinsfuß (QIKV) [655](#page-654-0) Modulo [668](#page-667-0) MODUS.EINF (Häufigster Wert) [625](#page-624-1) MONAT (Monat aus einem Datumswert ermitteln) [626](#page-625-0) MONATSENDE (Monatsende in/vor n Monaten) [627](#page-626-1) MSOLVE (Lösung eines linearen Gleichungssystems) [627](#page-626-0) MTRANS (Transponieren einer Matrix) [629](#page-628-0) MULTINOMIAL (Multinomialkoeffizient) [629](#page-628-1) Multinomialkoeffizient MULTINOMIAL [629](#page-628-1) POLYNOMIAL [653](#page-652-0) Multiplikation (Operator) [459](#page-458-0) Multiplikation zweier Matrizen (MMULT) [624](#page-623-0)

N N (Wert in Zahl umwandeln) [630](#page-629-0) Nach Produktaktualisierungen suchen [420](#page-419-0) NACHKOMMA (Nachkommastellen einer Zahl) [631](#page-630-1) Namen (für Zellbereiche) [82,](#page-81-0) [85](#page-84-0) Anwenden [86](#page-85-0) Bearbeiten [83](#page-82-0) Liste einfügen [85](#page-84-1) Übernehmen [84](#page-83-0) Namen (von Objekten) [254](#page-253-2) Namen (von Tabellen) [126,](#page-125-0) [129,](#page-128-0) [254](#page-253-2) NBW (Nettobarwert) [631](#page-630-0) Nebeneinander anzeigen (Fenster) [404](#page-403-0) NEG (Negativer Wert einer Zahl) [632](#page-631-0) Negative Binomialverteilung NEGBINOM.VERT [633](#page-632-0) NEGBINOMVERT [633](#page-632-1) Negativer Wert (NEG) [632](#page-631-0) NEGBINOM.VERT (Negative Binomialverteilung) [633](#page-632-0) NEGBINOMVERT (Negative Binomialverteilung) [633](#page-632-1) NETTOARBEITSTAGE (Zahl der Arbeitstage) [635](#page-634-0) Nettobarwert NBW [631](#page-630-0) XKAPITALWERT [753](#page-752-0) Netzdiagramm [298,](#page-297-0) [332](#page-331-1) Neu (Datei) [40,](#page-39-0) [214](#page-213-1) Neu berechnen (Tabelle) [105,](#page-104-0) [428](#page-427-0) Neuberechnen nur vor dem ... [428](#page-427-0) Neue Pivot-Tabelle erstellen [134](#page-133-0) Neue Tabelle anlegen (Tabellen in Arbeitsblättern) [121,](#page-120-0) [122,](#page-121-0) [123](#page-122-0) Neues OLE-Objekt einfügen [280](#page-279-1) Neues Programmfenster [402](#page-401-0) Neumannfunktion (BESSELY) [491](#page-490-0) NICHT (Logisches NICHT) [635](#page-634-1) Nicht angeheftete Vorlagen [40](#page-39-0) Nicht-druckbare Zeichen entfernen (SÄUBERN) [676](#page-675-0) NOMINAL (Nominalverzinsung) [636](#page-635-0) NORM.INV (Quantile einer Normalverteilung) [637](#page-636-0) NORM.S.INV (Quantile einer Standardnormalverteilung) [638](#page-637-0) NORM.S.VERT (Standardnormalverteilung) [639](#page-638-1) NORM.VERT (Normalverteilung) [640](#page-639-0) Normal Zeichenvorlage [208](#page-207-0) Zellenvorlage [213](#page-212-0) Normal.pmvx [40,](#page-39-0) [215](#page-214-1) Normalverteilung NORM.INV [637](#page-636-0) NORM.VERT [640](#page-639-0) NORMINV [636](#page-635-1) NORMVERT [639](#page-638-0)

# **Index 807 and the set of the set of the set of the set of the set of the set of the set of the set of the set o**

Normalverteilung, logarithmische LOGINV [609](#page-608-1) LOGNORM.INV [610](#page-609-0) LOGNORM.VERT [611](#page-610-0) LOGNORMVERT [610](#page-609-1) NORMINV (Quantile einer Normalverteilung) [636](#page-635-1) NORMVERT (Normalverteilung) [639](#page-638-0) NOTIERUNGBRU (Geldbetrag in Dezimalbruch wandeln) [641](#page-640-0) NOTIERUNGDEZ (Geldbetrag in Dezimalzahl wandeln) [642](#page-641-1) Nullwerte anzeigen/verbergen [176,](#page-175-0) [430](#page-429-0) NV (Nicht vorhanden) [642](#page-641-0)

## O

Oberflächendiagramm [298](#page-297-0) OBERGRENZE (Aufrunden auf ein Vielfaches von n) [643](#page-642-0) Oberste Zeile fixieren [168](#page-167-0) Objekt Ausschneiden [68](#page-67-0) Einfügen [68](#page-67-0) Kopieren [68](#page-67-0) Löschen [68](#page-67-0) Markieren [249](#page-248-1) Objekt (Dialogfenster) [261](#page-260-1) Objekte [248](#page-247-0) Ausrichten und verteilen [254](#page-253-0) Drehen oder kippen [252](#page-251-0) Duplizieren [254](#page-253-1) Eigenschaften ändern [261](#page-260-1) Einfügen [249](#page-248-0) Größe ändern [251](#page-250-0) Gruppieren [255](#page-254-0) Gruppierung aufheben [255](#page-254-0) Nachträglich bearbeiten [259](#page-258-0) Position ändern [251](#page-250-0) Reihenfolge ändern [253](#page-252-0) Rotieren [261](#page-260-0) Verbergen [256](#page-255-1) Verborgene Objekte anzeigen [256](#page-255-1) Verteilen [254](#page-253-0) Zusammenführen [257](#page-256-0) Objekteigenschaften Allgemeine Eigenschaften [261](#page-260-1) bei Auswahllisten [341](#page-340-1) bei Bezeichnungen [347](#page-346-1) bei Bildlaufleisten [346](#page-345-0) bei Diagrammen [329](#page-328-0) bei Drehfeldern [345](#page-344-1) bei Grafiken [277](#page-276-0) bei Gruppenfeldern [347](#page-346-1) bei Kontrollkästchen [339](#page-338-0) bei Listen [343](#page-342-0) bei OLE-Objekten [283,](#page-282-0) [284](#page-283-0) bei Optionsfeldern [340](#page-339-0) bei Schaltflächen [344](#page-343-1)

bei Textrahmen [269,](#page-268-0) [271](#page-270-0) bei Zeichnungen [290,](#page-289-0) [291](#page-290-0) Standardeinstellungen ändern [268](#page-267-0) Objektmodus [250](#page-249-0) ODER (Logisches ODER) [644](#page-643-0) Öffnen (Datei) [42,](#page-41-0) [215,](#page-214-0) [392](#page-391-0) Oktalzahl in Binärzahl wandeln (OKTINBIN) [644](#page-643-1) in Dezimalzahl wandeln (OKTINDEZ) [645](#page-644-0) in Hexadezimalzahl wandeln (OKTINHEX) [646](#page-645-0) OKTINBIN (Oktalzahl in Binärzahl wandeln) [644](#page-643-1) OKTINDEZ (Oktalzahl in Dezimalzahl wandeln) [645](#page-644-0) OKTINHEX (Oktalzahl in Hexadezimalzahl wandeln) [646](#page-645-0) OLE-Objekt (Dialogfenster) [284](#page-283-0) OLE-Objekt (Ribbonkarte) [283](#page-282-0) OLE-Objekte [280](#page-279-1) Bearbeiten [282](#page-281-1) Eigenschaften ändern [283,](#page-282-0) [284](#page-283-0) Einfügen [280](#page-279-0) Formeleditor [286](#page-285-0) Verknüpfungen [282](#page-281-0) Warnung beim Laden [409](#page-408-0) Online-Berechnung [410](#page-409-0) OpenGL für AutoFormen verwenden [420](#page-419-0) OpenGL-Bibliothek verwenden [420](#page-419-0) Operatoren in Berechnungen [459](#page-458-0) Optimale Breite [174](#page-173-0) Optimale Höhe [174](#page-173-0) Optionsfelder (Formularobjekt) [340](#page-339-1) Originalgröße (Ansicht) [432](#page-431-0)

#### P

Papiergröße [231](#page-230-0) Papierschacht [231](#page-230-0) Papierschächte [231](#page-230-0) Pascal-Verteilung NEGBINOM.VERT [633](#page-632-0) NEGBINOMVERT [633](#page-632-1) PDF/A erzeugen [380](#page-379-0) PDF-Export [380](#page-379-0) PEARSON (Pearsonscher Korrelationskoeffizient) [647](#page-646-0) PHI (Standardnormalverteilung) [648](#page-647-0) PI (Kreiszahl Pi) [648](#page-647-1) PIVOTDATENZUORDNEN [649](#page-648-0) Pivot-Tabellen [132](#page-131-0) Aktualisieren [164](#page-163-0) Alphabetisch sortieren (Felder im Pivotbericht) [159](#page-158-0) Alphabetisch sortieren (Felder in der Feldliste) [143](#page-142-0) Beim Öffnen der Datei aktualisieren [155,](#page-154-0) [164](#page-163-0) Benutzerdefinierter Name für Felder [143,](#page-142-0) [144,](#page-143-0) [148,](#page-147-0) [153](#page-152-0) Benutzerdefinierter Name für Pivot-Tabelle [155](#page-154-0) Berichtsfilter [138,](#page-137-0) [159](#page-158-0)

Pivot-Tabellen 132 Berichtslayout (Feldeinstellungen) [148](#page-147-0) Erstellen aus externen Daten [136](#page-135-0) Erstellen aus Tabellen in Arbeitsblättern [134](#page-133-0) Erstellen aus vorliegenden Daten [135](#page-134-0) Feldeinstellungen [148](#page-147-0) Felder verschieben & entfernen [144](#page-143-0) Feldliste: Bereicheabschnitt [144](#page-143-0) Feldliste: Feldabschnitt [143](#page-142-0) Feldliste: Gestalten der Pivot-Tabelle [147](#page-146-0) Feldliste: Startbild [138](#page-137-0) Feldliste: Übungen [139](#page-138-0) Feldliste: weitere Optionen [146](#page-145-0) Filterbeschreibungen/Filterwerte [159](#page-158-0) Filtern [159](#page-158-0) Gliederungsformat [148](#page-147-0) Gruppieren [161](#page-160-0) Kopieren [165](#page-164-0) Layout (Pivot-Tabelleneinstellungen) [155](#page-154-0) Layoutaktualisierung zurücksetzen [158](#page-157-0) Löschen [165](#page-164-0) Pivot-Tabellenbereiche ändern [164](#page-163-0) Pivot-Tabelleneinstellungen [155](#page-154-0) Pivot-Tabellen-Seitenleiste [138](#page-137-0) Quelldaten in der Datei speichern [155](#page-154-0) Quelldatenbereich ändern [164](#page-163-0) Spaltenbeschriftungen [138](#page-137-0) Tabellenformat [148](#page-147-0) Teilergebnisse [148](#page-147-0) Verschieben [165](#page-164-0) Vorlagen für Pivot-Tabellen [155](#page-154-0) Werte-Bereich [138](#page-137-0) Werteeinstellungen [153](#page-152-0) Zahlenformat [153](#page-152-0) Zeilenbeschriftungen [138](#page-137-0) PlanMaker Anpassen [406](#page-405-0) Einstellungen [407](#page-406-1) Grundlagen [36](#page-35-0) Handbuch [21](#page-20-0) Programmoberfläche [26](#page-25-0) PlanMaker-Dateiformat [392](#page-391-0) PlanMaker-Tour [46](#page-45-0) PMBAK-Dateien [366](#page-365-0) PMD-Dateiformat [392](#page-391-0) PMDX-Dateiformat [392](#page-391-0) POISSON (Poisson-Verteilung) [650](#page-649-0) POISSON.VERT (Poisson-Verteilung) [651](#page-650-0) Poisson-Verteilung POISSON [650](#page-649-0) POISSON.VERT [651](#page-650-0) POLYNOMIAL (Polynomialkoeffizient) [653](#page-652-0) Polynomialkoeffizient MULTINOMIAL [629](#page-628-1) POLYNOMIAL [653](#page-652-0) Pos./neg. Abweichung (in Diagrammen) [310,](#page-309-0) [316](#page-315-0) Position (von Objekten) [251](#page-250-0)

Position eines Werts in einem Bereich (VERGLEICH) [733](#page-732-0) POTENZ (Potenzierung) [653](#page-652-1) Potenzierung Funktion POTENZ [653](#page-652-1) Operator [459](#page-458-0) POTENZREIHE (Potenzreihe) [654](#page-653-0) Primäre Achsen (in Diagrammen) [331](#page-330-0) PRODUKT (Produkt) [654](#page-653-1) Prozent (Zahlenformat) [178](#page-177-0) Prozentzeichen (Operator) [459](#page-458-0) Punkte bearbeiten (bei Objekten) [259](#page-258-0) Pyramidendiagramm [298](#page-297-0)

## Q

QIKV (Modifizierter interner Zinsfuß) [655](#page-654-0) QUADRATESUMME (Summe der Quadrate) [656](#page-655-1) Quadratwurzel (WURZEL) [749](#page-748-0) QUANTIL (Quantile einer Datenmenge) [656](#page-655-0) QUANTIL.EXKL (Quantile einer Datenmenge) [657](#page-656-0) QUANTIL.INKL (Quantile einer Datenmenge) [658](#page-657-0) QUANTILSRANG (Prozentrang eines Wertes) [659](#page-658-0) QUANTILSRANG.EXKL (Prozentrang eines Wertes) [659](#page-658-1) QUANTILSRANG.INKL (Prozentrang eines Wertes) [660](#page-659-0) QUARTILE (Quartile einer Datenmenge) [661](#page-660-0) QUARTILE.EXKL (Quartile einer Datenmenge) [662](#page-661-0) QUARTILE.INKL (Quartile einer Datenmenge) [663](#page-662-0) Quelle wählen (Datei) [275](#page-274-0) Querformat [231](#page-230-0) Quickinfos anzeigen für Befehle [413](#page-412-0) für Formeln [410](#page-409-0) QUOTIENT (Ganzzahliger Teil einer Division) [664](#page-663-0)

#### R

Rahmen und Zeichnungen direkt einfügen [410](#page-409-0) Ränder Innenränder von AutoFormen [292](#page-291-1) Innenränder von Textrahmen [269,](#page-268-0) [271](#page-270-0) Innenränder von Zellen [191](#page-190-0) Seitenränder [231](#page-230-0) Rang QUANTILSRANG [659](#page-658-0) QUANTILSRANG.EXKL [659](#page-658-1) QUANTILSRANG.INKL [660](#page-659-0) RANG.GLEICH [666](#page-665-0) RANG.MITTELW [667](#page-666-0) RANK [665](#page-664-0) RANG (Rang eines Wertes in einer Wertemenge) [665](#page-664-0) RANG.GLEICH (Rang eines Wertes in einer Wertemenge) [666](#page-665-0)

# **Index 809** and the set of the set of the set of the set of the set of the set of the set of the set of the set o

RANG.MITTELW (Rang eines Wertes in einer Wertemenge) [667](#page-666-0) Raster [430](#page-429-0) Recherche über das Internet [355](#page-354-0) Rechtecke zeichnen [287](#page-286-0) RECHTS (Teil einer Zeichenkette) [668](#page-667-1) Rechtsbündig [191](#page-190-0) Rechtschreibprüfung [350](#page-349-0) Benutzerwörterbücher bearbeiten [352](#page-351-0) Nachträglich [350](#page-349-1) Sprache einstellen [349](#page-348-0) Während des Tippens [352,](#page-351-1) [417](#page-416-0) Wörterbücher nachinstallieren [455](#page-454-0) Redo [39,](#page-38-0) [60](#page-59-1) Regelmäßige Zahlung (RMZ) [674](#page-673-0) Registerkarten für Dokumente [32,](#page-31-1) [402,](#page-401-1) [403,](#page-402-0) [404](#page-403-1) Regression, exponentielle Kenngrößen (RKP) [672](#page-671-0) Werte (VARIATION) [730](#page-729-0) Regression, lineare Kenngrößen (RGP) [670](#page-669-0) Werte (TREND) [716](#page-715-0) Reihenachse (in Diagrammen) [303,](#page-302-0) [324,](#page-323-0) [326](#page-325-0) Reihenfolge (von Objekten) [253](#page-252-0) Relative Zellbezüge [462](#page-461-0) REST (Rest einer Division) [668](#page-667-0) RESTP (Rest einer Division) [669](#page-668-0) RGP (Kenngrößen einer linearen Regression) [670](#page-669-0) Ribbon [20](#page-19-0) Anpassen [434](#page-433-0) Anzeigen/verbergen [435](#page-434-0) Benutzerdefinierte Symbole erstellen [450](#page-449-0) Benutzeroberfläche [28,](#page-27-0) [413,](#page-412-0) [434](#page-433-0) Gruppen anpassen [436](#page-435-0) Liste aller Ribbonbefehle und Menübefehle [771](#page-770-0) Symbole anpassen [436](#page-435-0) Verwalten [436](#page-435-0) Zurücksetzen [436](#page-435-0) Ribbon (Programmoberfläche) [26](#page-25-0) Ribbon oder Menüs mit Symbolleisten? [26,](#page-25-0) [413](#page-412-0) Ringdiagramm [298](#page-297-0) RKP (Kenngrößen einer exponentiellen Regression) [672](#page-671-0) RMZ (Regelmäßige Zahlung) [674](#page-673-0) RÖMISCH (Römische Schreibweise einer Zahl) [675](#page-674-0) Rotieren Achsenbeschriftungen [321,](#page-320-0) [322,](#page-321-0) [324,](#page-323-0) [326](#page-325-0) Objekte [252,](#page-251-0) [261](#page-260-0) Text in AutoFormen [292](#page-291-1) Text in Textrahmen [269,](#page-268-0) [271](#page-270-0) Zellinhalte [191](#page-190-0) Rubrikenachse (in Diagrammen) [303,](#page-302-0) [321](#page-320-0) Rückgängig (Änderungen) [39,](#page-38-0) [60](#page-59-1) Runden ABRUNDEN [472](#page-471-0) AUFRUNDEN [484](#page-483-0)

FEST [538](#page-537-0) GANZZAHL [548](#page-547-1) GERADE [552](#page-551-1) KÜRZEN [604](#page-603-0) OBERGRENZE [643](#page-642-0) UNGERADE [726](#page-725-1) UNTERGRENZE [726](#page-725-0) VRUNDEN [738](#page-737-0) RUNDEN (Runden auf n Stellen) [676](#page-675-1) Rundung Endergebnisse runden [428](#page-427-0) Genauigkeit wie angezeigt [428](#page-427-0) Zahlen gerundet anzeigen (per Zahlenformat) [176](#page-175-0) Zwischenergebnisse runden [428](#page-427-0)

### S

SÄUBERN (Nicht-druckbare Zeichen entfernen) [676](#page-675-0) Säulendiagramm [298](#page-297-0) Scannen von Grafiken [275](#page-274-0) Schaltflächen (Formularobjekt) [344](#page-343-2) Schatten (bei Objekten) [264](#page-263-1) Schattierung von Zellen [190](#page-189-0) SCHÄTZER (Schätzwert für einen linearen Trend) [677](#page-676-0) SCHIEFE (Schiefe einer Verteilung) [678](#page-677-0) Schließen (Datei) [404](#page-403-1) Schnappschüsse (Sicherungskopien) [366,](#page-365-0) [419](#page-418-0) Schnellwahlpfade [360](#page-359-1) Schnellzugriffsleiste [28](#page-27-0) Position ändern [413,](#page-412-0) [439](#page-438-0) Symbole anpassen [440](#page-439-0) Schnittbereich Funktion SCHNITTBEREICH [679](#page-678-0) Operator [459](#page-458-0) SCHNITTBEREICH (Schnittmenge zweier Bereiche) [679](#page-678-0) Schreibrichtung [398,](#page-397-2) [399](#page-398-0) Schriftart [195,](#page-194-0) [197](#page-196-0) Schriftenliste mit echten Schriften [413](#page-412-0) Schriftfarbe [199](#page-198-0) Schriftgröße [195,](#page-194-0) [197](#page-196-0) Schutzanzeiger [425](#page-424-0) Schützen [385](#page-384-1) Arbeitsmappenschutz [388](#page-387-1) Blattschutz [385](#page-384-0) Dokumentschutz [389](#page-388-1) Gliederungsansicht schützen [371](#page-370-0) Zellenschutz [386](#page-385-0) Schwellenwert (GGANZZAHL) [554](#page-553-0) Script bearbeiten [401](#page-400-0) Script starten [401](#page-400-0) Scripts [338,](#page-337-0) [397,](#page-396-0) [401](#page-400-0) Seite einrichten [231](#page-230-1) auf andere Arbeitsblätter kopieren [80](#page-79-0) Kopf- und Fußzeilen [237](#page-236-0)

Seite einrichten 231 Optionen zum Ausdruck [233](#page-232-0) Seitenausrichtung [231](#page-230-0) Seitenformat [231](#page-230-0) Seitengröße [231](#page-230-0) Seitennummer [233,](#page-232-0) [237](#page-236-0) Seitenränder [231](#page-230-0) Seitenzahl [237](#page-236-0) Seitenleiste für Pivot-Tabelle [138](#page-137-0) Seitenumbruch-Ansicht [240](#page-239-0) Seitenumbrüche anzeigen/verbergen [430](#page-429-0) manuell beeinflussen [240](#page-239-0) Seitenverhältnis beibehalten [261](#page-260-0) Sekundäre Achsen (in Diagrammen) [330,](#page-329-0) [331](#page-330-0) SEKUNDE (Sekunde aus einem Datumswert ermitteln) [679](#page-678-1) Selektieren Objekte [249](#page-248-1) Zellen [61](#page-60-1) Selektiv einfügen (Inhalte) [70](#page-69-0) Selektiv löschen (Zellinhalte) [63](#page-62-1) SHM-Erweiterungen verwenden [420](#page-419-0) Sicherungskopien [366,](#page-365-0) [419](#page-418-0) Sichtbarkeit Arbeitsblatt [80](#page-79-0) Spalten [175](#page-174-0) Zeilen [175](#page-174-0) Silbentrennung [353](#page-352-0) in Textrahmen [353](#page-352-1) in Zellen [354](#page-353-0) Sprache einstellen [349](#page-348-0) SIN (Sinus) [680](#page-679-0) SINHYP (Sinus Hyperbolicus) [681](#page-680-0) Sinus (SIN) [680](#page-679-0) Sinus Hyperbolicus (SINHYP) [681](#page-680-0) Skalierung (von Druckseiten) [233](#page-232-0) Skalierung beibehalten [261](#page-260-0) SoftMaker [21](#page-20-1) SoftMaker Basic [401](#page-400-0) SoftMaker Formeleditor [286](#page-285-0) Sonderzeichen einfügen [170](#page-169-0) Sortieren und Filtern [88,](#page-87-0) [91](#page-90-1) SORTIERENM (Funktion Sortieren) [681](#page-680-1) SORTIERENV (Funktion Sortieren) [682](#page-681-0) Spalte Breite ändern [173,](#page-172-0) [174](#page-173-0) Ein-/ausblenden [175](#page-174-0) Einfügen [66](#page-65-0) Löschen [64](#page-63-0) Markieren [61](#page-60-0) Optimale Breite [174](#page-173-0) SPALTE (Funktion: Spaltennummer von Zellen) [684](#page-683-0) SPALTEN (Funktion: Anzahl Spalten) [684](#page-683-1) Spaltenkopf

Ändern der Spaltenbreite [174](#page-173-1) Drucken [233](#page-232-0) Ein-/Ausblenden [430](#page-429-0) Verwenden zum Markieren [61](#page-60-0) Spaltennummer von Zellen (SPALTE) [684](#page-683-0) Speichern - nach Dokumentinfo fragen [418](#page-417-0) Speichern (Datei) [44](#page-43-0) Speichern unter (Datei) [44,](#page-43-0) [392](#page-391-0) Spezialfilter [95](#page-94-0) Spiegeln (von Objekten) [252](#page-251-0) Spiegelungseffekt (bei Objekten) [266](#page-265-0) Sprache für die Benutzeroberfläche [413](#page-412-0) für Rechtschreibung/Silbentrennung [349](#page-348-0) Sprachmodule [349](#page-348-0) Sprungziel (Hyperlink) [373](#page-372-0) Spur zum Fehler [101](#page-100-0) STABW (Standardabweichung einer Stichprobe) [685](#page-684-0) STABW.N (Standardabweichung einer Grundgesamtheit) [687](#page-686-0) STABW.S (Standardabweichung einer Stichprobe) [688](#page-687-0) STABWA (Standardabweichung einer Stichprobe) [685](#page-684-1) STABWN (Standardabweichung einer Grundgesamtheit) [686](#page-685-0) STABWNA (Standardabweichung einer Grundgesamtheit) [688](#page-687-1) Standardabweichung Grundgesamtheit (STABW.N) [687](#page-686-0) Grundgesamtheit (STABWN) [686](#page-685-0) Grundgesamtheit (STABWNA) [688](#page-687-1) Stichprobe (STABW) [685](#page-684-0) Stichprobe (STABW.S) [688](#page-687-0) Stichprobe (STABWA) [685](#page-684-1) Standard-Dateiformat beim Speichern [418](#page-417-0) Standardfehler einer linearen Regression (STFEHLERYX) [692](#page-691-0) Standard-Funktionsleiste [30](#page-29-0) STANDARDISIERUNG (Standardisierung) [689](#page-688-0) Standardnormalverteilung GAUSS [549](#page-548-0) NORM.S.INV [638](#page-637-0) NORM.S.VERT [639](#page-638-1) PHI [648](#page-647-0) STANDNORMINV [690](#page-689-0) STANDNORMVERT [690](#page-689-1) Standardsprache für Rechtschreibprüfung [349,](#page-348-0) [417](#page-416-0) Standardvorlage (Dokumentvorlage) "Normal" [40,](#page-39-0) [215](#page-214-1) Wechseln [40,](#page-39-0) [215](#page-214-1) Standardwährung [425](#page-424-0) Standard-Zahlenformat [178](#page-177-0) Standard-Zeichenvorlage "Normal" [208](#page-207-0) Standard-Zellenvorlage "Normal" [213](#page-212-0) STANDNORMINV (Quantile einer Standardnormalverteilung) [690](#page-689-0)

# **Index** 811 **Blue Community Community Community Community Community Community Community Community Community Community**

STANDNORMVERT (Standardnormalverteilung) [690](#page-689-1) Statistik (des Dokuments) [425](#page-424-1) Statuszeile [33](#page-32-0) Anzeigen/verbergen [413](#page-412-0) STEIGUNG (Steigung einer Regressionsgeraden) [691](#page-690-0) STFEHLERYX (Standardfehler einer linearen Regression) [692](#page-691-0) Studentscher t-Test (T.TEST) [718](#page-717-0) Studentscher t-Test (TTEST) [717](#page-716-0) Student-Verteilung T.INV (linksseitig) [714](#page-713-0) T.INV.2S (zweiseitig) [715](#page-714-0) T.VERT [719](#page-718-0) T.VERT.2S (zweiseitig) [720](#page-719-0) T.VERT.RE (rechtsseitig) [720](#page-719-1) TINV [714](#page-713-1) TVERT [718](#page-717-1) STUNDE (Stunde aus einem Datumswert ermitteln) [693](#page-692-0) Subtraktion (Operator) [459](#page-458-0) Suchen (Dateimanager) [364](#page-363-0) Suchen (Funktion) FINDEN (Text in Zeichenkette suchen) [693](#page-692-1) SUCHEN (Text in Zeichenkette suchen) [693](#page-692-1) Suchen (Ribbonbefehl Start | Suchen) [242,](#page-241-0) [244](#page-243-0) Suche wiederholen [244](#page-243-1) Zellinhalte [242](#page-241-1) SUMME (Summe) [694](#page-693-0) Summe ausgewählter Werte SUMMEWENN [696](#page-695-0) SUMMEWENNS [697](#page-696-0) SUMMENPRODUKT (Summenprodukt) [695](#page-694-0) SUMMEWENN (Summe ausgewählter Werte) [696](#page-695-0) SUMMEWENNS (Summe ausgewählter Werte) [697](#page-696-0) SUMMEX2MY2 (Summe von  $x^2 - y^2$ ) [699](#page-698-0) SUMMEX2PY2 (Summe von  $x^2 + y^2$ ) [699](#page-698-1) SUMMEXMY2 (Summe von  $(x - y)^2$ ) [700](#page-699-0) SUMQUADABW (Mittlere quadratische Abweichung vom Mittelwert) [701](#page-700-0) Support [21](#page-20-1) SVERWEIS (Zellbereich spaltenweise durchsuchen) [701](#page-700-1) Symbolleisten Anpassen [441,](#page-440-0) [445](#page-444-0) Anzeigen/verbergen [441](#page-440-1) Benutzerdefinierte Symbole erstellen [450](#page-449-0) Benutzeroberfläche [413,](#page-412-0) [441](#page-440-0) Löschen [444](#page-443-0) Nicht verschiebbar [443](#page-442-0) Positionieren [443](#page-442-0) Sichtbar in Modus [441](#page-440-1) Umbenennen [444](#page-443-0) Verwalten [444](#page-443-0) Zurücksetzen [444](#page-443-0) Symbolleisten (Benutzeroberfläche) [26](#page-25-0) Symbolleisten (Programmoberfläche) [26](#page-25-0) Syntaxhervorhebung [98](#page-97-1)

System-Dateidialoge verwenden [413](#page-412-0) Systemmenüs verwenden [413](#page-412-0) Systemvoraussetzungen [22](#page-21-0) Szenarien [110](#page-109-0)

#### T

T (Wert in eine Zeichenkette umwandeln) [703](#page-702-0) T.INV (Quantile einer t-Verteilung linksseitig) [714](#page-713-0) T.INV.2S (Quantile einer t-Verteilung zweiseitig) [715](#page-714-0) T.TEST (t-Test) [718](#page-717-0) T.VERT (t-Verteilung) [719](#page-718-0) T.VERT.2S (t-Verteilung zweiseitig) [720](#page-719-0) T.VERT.RE (t-Verteilung rechtsseitig) [720](#page-719-1) Tabelle (Ribbonkarte) [123](#page-122-0) Tabellen Automatisch erweitern [410](#page-409-0) Bearbeiten [55](#page-54-0) Gestalten [172](#page-171-0) Markieren [61](#page-60-0) Schützen [385,](#page-384-1) [389](#page-388-1) Tabellen in Arbeitsblättern [121](#page-120-0) Als Pivot-Tabelle zusammenfassen [123](#page-122-0) Anlegen [122](#page-121-0) Einfügen von Zeilen/Spalten [124](#page-123-0) Ergebniszeile [128](#page-127-0) Erste Spalte hervorheben [126](#page-125-0) Gebänderte Zeilen und Spalten [126](#page-125-0) in Bereich konvertieren [124](#page-123-1) Letzte Spalte hervorheben [126](#page-125-0) Löschen von Tabellen [124](#page-123-1) Löschen von Zeilen/Spalten [124](#page-123-0) Name der Tabelle [126,](#page-125-0) [129](#page-128-0) Namen und Bezeichner [129](#page-128-0) Selektieren von Zeilen/Spalten [124](#page-123-0) Tabelle selektieren [124](#page-123-0) Tabellenbereich [124](#page-123-0) Tabelleneigenschaften [126](#page-125-0) Tabellenvorlagen [126](#page-125-0) Zellbezüge [129](#page-128-0) Tabs schließen [404](#page-403-1) Tabulatorbreite (in Textrahmen) [425](#page-424-0) TAG (Tag aus einem Datumswert ermitteln) [704](#page-703-0) TAGE (Differenz zwischen zwei Daten) [704](#page-703-1) TAGE360 (Differenz zwischen zwei Daten) [705](#page-704-0) TAGEIMJAHR (Zahl der Tage eines Jahres) [706](#page-705-0) TAGEIMMONAT (Zahl der Tage eines Monats) [706](#page-705-1) TAGEP (Kompatibilitätsfunktion) [707](#page-706-0) TAN (Tangens) [708](#page-707-0) Tangens (TAN) [708](#page-707-0) Tangens Hyperbolicus (TANHYP) [708](#page-707-1) TANHYP (Tangens Hyperbolicus) [708](#page-707-1) Tastatur automatisch ein-/ausblenden [420](#page-419-0) Tastenkürzel Anpassen [450](#page-449-1)

# **Index** 812

Tastenkürzel für Sonderzeichen [170](#page-169-0) für Zeichenvorlagen [206,](#page-205-0) [207](#page-206-0) für Zellenvorlagen [211](#page-210-0) Vordefinierte: Mac [790](#page-789-0) Vordefinierte: Windows/Linux [786](#page-785-0) Technischer Support [21](#page-20-1) TEIL (Teil einer Zeichenkette) [709](#page-708-1) TEILERGEBNIS [709](#page-708-0) Text Ausschneiden [68](#page-67-0) Einfügen [68](#page-67-0) Kopieren [68](#page-67-0) Löschen [68](#page-67-0) Text (Karteikarte Objekteigenschaften) [293](#page-292-0) TEXT (Zahl in formatierten Text wandeln) [711](#page-710-0) Text (Zahlenformat) [178](#page-177-0) Text eingeben [57](#page-56-0) Text hinzufügen/bearbeiten bei AutoFormen [289](#page-288-0) bei Textrahmen [289](#page-288-0) Text in Spalten aufteilen [87](#page-86-0) Text in Zeichenkette ersetzen ERSETZEN [530](#page-529-1) WECHSELN [741](#page-740-0) TextArt-Objekte Eigenschaften ändern [293](#page-292-0) Transformation [294](#page-293-0) Zeichnen [287](#page-286-0) Textausrichtung (Textrahmen) [204](#page-203-0) Textauszeichnungen [195,](#page-194-0) [198](#page-197-0) Textbausteine [356,](#page-355-0) [358](#page-357-0) Abrufen [358](#page-357-0) Anlegen [357](#page-356-0) Automatisch ersetzen [358,](#page-357-0) [410](#page-409-0) Bearbeiten [358](#page-357-1) Textbereich ändern bei AutoFormen [273](#page-272-0) bei Textrahmen [273](#page-272-0) Textdatei-Dateiformat [392,](#page-391-0) [394](#page-393-0) Text-Eingabemodus [33](#page-32-0) Textfilter (AutoFilter) [91](#page-90-0) TEXTKETTE (Zeichenketten aus Liste verbinden) [712](#page-711-0) TextMaker-Dateiformat [392](#page-391-0) Textrahmen [269](#page-268-2) Absatzformat [202](#page-201-0) Eigenschaften ändern [269,](#page-268-0) [271](#page-270-0) Einfügen [269](#page-268-1) Silbentrennung [353](#page-352-1) Text hinzufügen/bearbeiten [289](#page-288-0) Textbereich ändern [273](#page-272-0) Textrahmen-Hilfslinien [425](#page-424-0) TEXTVERKETTEN (Zeichenketten mit Trennzeichen verbinden) [713](#page-712-0) Tiefstellen [200](#page-199-0) TINV (Quantile einer t-Verteilung) [714](#page-713-1)

Titel (von Diagrammen) [331](#page-330-0) Titel fixieren [168](#page-167-0) Titelleiste [27](#page-26-0) Tortendiagramm [298](#page-297-0) Transformation (von TextArt-Objekten) [294](#page-293-0) Transparenz (von Grafiken) [277](#page-276-0) Transponieren einer Matrix (MTRANS) [629](#page-628-0) Ribbonbefehl Daten | Bearbeiten [87](#page-86-1) TREND (Werte einer linearen Regression) [716](#page-715-0) Trendlinie (in Diagrammen) [309,](#page-308-0) [320](#page-319-0) Trennzeichen geschütztes (nicht-trennendes) [170](#page-169-0) weiches (bedingtes) [170](#page-169-0) Trennzeichen für Zahlen [410](#page-409-0) TTEST (t-Test) [717](#page-716-0) TVERT (t-Verteilung) [718](#page-717-1) t-Verteilung T.INV (linksseitig) [714](#page-713-0) T.INV.2S (zweiseitig) [715](#page-714-0) T.VERT [719](#page-718-0) T.VERT.2S (zweiseitig) [720](#page-719-0) T.VERT.RE (rechtsseitig) [720](#page-719-1) TINV [714](#page-713-1) TVERT [718](#page-717-1) TYP (Typ des Arguments ermitteln) [721](#page-720-0)

#### U

Überlappende Objekte [271,](#page-270-0) [292](#page-291-1) Überschreibmodus / Einfügemodus [33](#page-32-0) Uhrzeiten eingeben [57](#page-56-0) Umbruchvorschau [240](#page-239-0) Umrandung von Objekten [264](#page-263-0) von Zellen [187](#page-186-0) UMWANDELN (Maßeinheiten umrechnen) [722](#page-721-0) UND (Logisches UND) [725](#page-724-0) Undo (Änderungen) [39,](#page-38-0) [60](#page-59-1) UNGERADE (Aufrunden auf eine ungerade Zahl) [726](#page-725-1) Ungültige Daten markieren [229](#page-228-0) UNTERGRENZE (Abrunden auf ein Vielfaches von n) [726](#page-725-0) Unterschneidung (Kerning) [201](#page-200-0) Unterstreichen (Schrift) [198](#page-197-0) Updates [420](#page-419-0)

#### V

VAR.P (Varianz einer Grundgesamtheit) [732](#page-731-0) VAR.S (Varianz einer Stichprobe) [732](#page-731-1) Varianz Grundgesamtheit (VAR.P) [732](#page-731-0) Grundgesamtheit (VARIANZEN) [728](#page-727-0) Grundgesamtheit (VARIANZENA) [729](#page-728-0)

Varianz Stichprobe (VAR.S) [732](#page-731-1) Stichprobe (VARIANZ) [727](#page-726-0) Stichprobe (VARIANZA) [728](#page-727-1) VARIANZ (Varianz einer Stichprobe) [727](#page-726-0) VARIANZA (Varianz einer Stichprobe) [728](#page-727-1) VARIANZEN (Varianz einer Grundgesamtheit) [728](#page-727-0) VARIANZENA (Varianz einer Grundgesamtheit) [729](#page-728-0) VARIATION (Werte einer exponentiellen Regression) [730](#page-729-0) VARIATIONEN [731](#page-730-0) VBA-Scripts [338,](#page-337-0) [397,](#page-396-0) [401](#page-400-0) Verbergen Objekte [256](#page-255-1) Zellinhalte [386](#page-385-0) Verbindungslinien zeichnen [287](#page-286-0) Verborgene Dateien und Ordner anzeigen [420](#page-419-0) Verborgene Objekte anzeigen [425](#page-424-0) VERGLEICH (Position eines Werts in einem Bereich) [733](#page-732-0) Vergrößerungsstufe (Ansicht) [432](#page-431-0) VERKETTEN (Zeichenketten verbinden) [734](#page-733-0) Verkettung von Zeichenketten (Funktionen) TEXTKETTE [712](#page-711-0) TEXTVERKETTEN [713](#page-712-0) VERKETTEN [734](#page-733-0) Verkettung von Zeichenketten (Operator) [459](#page-458-0) Verknüpfungen (Hyperlinks) bei Objekten [266](#page-265-1) bei Zellinhalten [373](#page-372-0) Funktion HYPERLINK [562](#page-561-0) Verknüpfungen (OLE-Objekte) [282](#page-281-0) Verschieben um ... Stellen [425](#page-424-0) Verschlüsselung [389](#page-388-0) Versenden eines Dokuments per E-Mail [384](#page-383-0) Versionsverwaltung [366,](#page-365-0) [419](#page-418-0) Verteilen (Objekt) [254](#page-253-0) Vertikale Ausrichtung bei AutoFormen [292](#page-291-1) bei Textrahmen [269,](#page-268-0) [271](#page-270-0) von Zellinhalten [191](#page-190-0) Vertikaler Text [191](#page-190-0) VERWEIS (Zellbereich durchsuchen) [735](#page-734-0) Visual Basic [401](#page-400-0) Vollbildmodus (Ansicht) [433](#page-432-0) Vorlagenpfad [418](#page-417-0) Vorschau (auf ein Dokument) [42](#page-41-0) Vorzeichen (Operator) [459](#page-458-0) VORZEICHEN (Vorzeichen einer Zahl) [737](#page-736-0) VRUNDEN (Runden auf ein Vielfaches von n) [738](#page-737-0)

#### W

WAHL (Auswahl aus einer Liste) [739](#page-738-0)

WAHR (Wahrheitswert) [739](#page-738-1) Wahrheitswert (Zahlenformat) [178](#page-177-0) WAHRSCHBEREICH (Wahrscheinlichkeit) [740](#page-739-0) WÄHRUNG (Zahl als Währung formatieren) [740](#page-739-1) Währung (Zahlenformat) [178](#page-177-0) Wände (in Diagrammen) [314](#page-313-0) Warnton bei Meldungen [413](#page-412-0) Warnton bei Tippfehlern [417](#page-416-0) Warnung beim Laden von OLE-Objekten [409](#page-408-0) Weberfunktion (BESSELY) [491](#page-490-0) WECHSELN (Text in Zeichenkette ersetzen) [741](#page-740-0) WEIBULL (Weibull-Verteilung) [742](#page-741-0) WEIBULL.VERT (Weibull-Verteilung) [743](#page-742-0) Weiche Kanten-Effekt (bei Objekten) [266](#page-265-0) Weiches Trennzeichen [170](#page-169-0) WENN (Wenn-Dann-Sonst-Bedingung) [744](#page-743-0) WENNFEHLER (liefert definierten Wert bei Fehler) [745](#page-744-0) WENNLEER (liefert definierten Wert bei leerer Zelle) [746](#page-745-0) WENNNV (liefert definierten Wert bei #NV) [747](#page-746-0) WENNS (erste erfüllte Bedingung) [744](#page-743-1) WERT (Zeichenkette in Zahl umwandeln) [747](#page-746-1) Wiederherstellen (Änderungen) [39,](#page-38-0) [60](#page-59-1) Wiederholen (Befehle) [60](#page-59-0) WIEDERHOLEN (Zeichenkette n mal wiederholen) [748](#page-747-0) Wiederholungsspalten [233](#page-232-0) Wiederholungszeilen [233](#page-232-0) Wissenschaftliches Zahlenformat [178](#page-177-0) WOCHENTAG (Wochentag aus Datum ermitteln) [748](#page-747-1) Wölbung einer Verteilung (KURT) [603](#page-602-0) Wörterbücher für Rechtschreibprüfung Bearbeiten [352](#page-351-0) Nachinstallieren [455](#page-454-0) Wurzel WURZELN [749](#page-748-1) WURZELPI [750](#page-749-0) WURZEL (Quadratwurzel) [749](#page-748-0) WURZELN (Wurzel) [749](#page-748-1) WURZELPI (Quadratwurzel von x\*Pi) [750](#page-749-0) WVERWEIS (Zellbereich zeilenweise durchsuchen) [751](#page-750-0)

#### X

X-Achse (in Diagrammen) [303,](#page-302-0) [321](#page-320-0) XIM verwenden [420](#page-419-0) XINTZINSFUSS (Interner Zinsfuß) [752](#page-751-0) XKAPITALWERT (Nettobarwert) [753](#page-752-0) XLS-Dateiformat [392](#page-391-0) XLSX-Dateiformat [392](#page-391-0) XODER (Logisches EXKLUSIV ODER) [754](#page-753-0) XY-Punktdiagramm [298](#page-297-0)

#### Y

Y-Achse (in Diagrammen) [303,](#page-302-0) [322](#page-321-0)

## z zaportowany za zaportowany za zaportowany za zaportowany za zaportowany za zaportowany za zaportowany za za<br>Zaportowany za zaportowany za zaportowany za zaportowany za zaportowany za zaportowany za zaportowany za zapor

Z-Achse (in Diagrammen) [303,](#page-302-0) [324,](#page-323-0) [326](#page-325-0) Zahl (Zahlenformat) [178](#page-177-0) Zählen ANZAHL [475](#page-474-0) ANZAHL2 [476](#page-475-0) ANZAHLLEEREZELLEN [476](#page-475-1) ZÄHLENWENN [754](#page-753-1) ZÄHLENWENNS [755](#page-754-0) Zahlen eingeben [57](#page-56-0) Zahlenfilter (AutoFilter) [91](#page-90-0) Zahlenformat [176,](#page-175-0) [178,](#page-177-0) [180,](#page-179-0) [182](#page-181-0) ZÄHLENWENN (Zählen ausgewählter Werte) [754](#page-753-1) ZÄHLENWENNS (Zählen ausgewählter Werte) [755](#page-754-0) ZAHLENWERT (Zeichenkette in Zahl umwandeln) [756](#page-755-0) Zehnerlogarithmus (LOG10) [609](#page-608-0) ZEICHEN (Zeichen per ANSI-Code) [758](#page-757-0) Zeichen einfügen [170](#page-169-0) Zeichenbreite [201](#page-200-1) Zeichenformat Durchstreichen [198](#page-197-0) Fett [198](#page-197-0) Großbuchstaben [198](#page-197-0) Hintergrundfarbe [199](#page-198-0) Hoch- und Tiefstellen [200](#page-199-0) Kapitälchen [198](#page-197-0) Kerning [201](#page-200-0) Kursiv [198](#page-197-0) Laufweite [201](#page-200-1) Schriftart [195,](#page-194-0) [197](#page-196-0) Schriftfarbe [199](#page-198-0) Schriftgröße [195,](#page-194-0) [197](#page-196-0) Textauszeichnungen [195,](#page-194-0) [198](#page-197-0) Unterstreichen [198](#page-197-0) Zeichenbreite [201](#page-200-1) Zeichenformatierung auf das ganze Wort anwenden [410](#page-409-0) zurücksetzen [202,](#page-201-1) [208](#page-207-1) Zeichenketten in Zahl umwandeln (WERT) [747](#page-746-1) in Zahl umwandeln (ZAHLENWERT) [756](#page-755-0) n mal Wiederholen (WIEDERHOLEN) [748](#page-747-0) Teil ausschneiden (LINKS) [607](#page-606-1) Teil ausschneiden (RECHTS) [668](#page-667-1) Teil ausschneiden (TEIL) [709](#page-708-1) Verbinden (TEXTKETTE) [712](#page-711-0) Verbinden (TEXTVERKETTEN) [713](#page-712-0) Verbinden (VERKETTEN) [734](#page-733-0) Zeichenvorlagen [206](#page-205-1) Anwenden [207](#page-206-0)

Basierend auf [209](#page-208-0) Bearbeiten [207](#page-206-1) Erstellen [206](#page-205-0) Standardvorlage "Normal" [208](#page-207-0) Tastenkürzel [206,](#page-205-0) [207](#page-206-0) Zeichnungen [287](#page-286-1) Eigenschaften ändern [290,](#page-289-0) [291](#page-290-0) Einfügen [287](#page-286-0) Nachträglich bearbeiten [259](#page-258-0) Rotieren [252](#page-251-0) Zusammenführen [257](#page-256-0) Zeichnungsfläche (in Diagrammen) [314](#page-313-1) Zeichnungsobjekt (Dialogfenster) [291](#page-290-0) Zeichnungsobjekt (Ribbonkarte) [290](#page-289-0) Zeile Ein-/ausblenden [175](#page-174-0) Einfügen [66](#page-65-0) Höhe ändern [173,](#page-172-0) [174](#page-173-0) Löschen [64,](#page-63-0) [65](#page-64-0) Markieren [61](#page-60-0) Optimale Höhe [174](#page-173-0) ZEILE (Funktion: Zeilennummer von Zellen) [758](#page-757-1) Zeilen- & Spaltenköpfe [430](#page-429-0) ZEILEN (Funktion: Zahl der Zeilen) [759](#page-758-0) Zeilenabstand (Textrahmen) [203](#page-202-1) Zeilenkopf Ändern der Zeilenhöhe [174](#page-173-1) Drucken [233](#page-232-0) Ein-/Ausblenden [430](#page-429-0) Verwenden zum Markieren [61](#page-60-0) Zeilennummer von Zellen (ZEILE) [758](#page-757-1) Zeilenumbruch [191](#page-190-0) ZEIT (Datumswert bilden) [759](#page-758-1) ZEITDIFFERENZ (Differenz zwischen zwei Uhrzeiten) [760](#page-759-0) ZEITWERT (Text in Uhrzeit wandeln) [760](#page-759-1) Zelladresse als Text ausgeben (ADRESSE) [474](#page-473-0) Zellbearbeitung wird nie mit linker Pfeiltaste verlassen [410](#page-409-0) Zelle [191,](#page-190-0) [386](#page-385-0) Ausfüllen [57](#page-56-0) Ausrichtung [191](#page-190-0) Automatisch ausfüllen [74,](#page-73-0) [453](#page-452-0) Einfügen [66](#page-65-0) Größe ändern [173](#page-172-0) Löschen [64](#page-63-0) Markieren [61](#page-60-0) Schattierung [190](#page-189-0) Schützen [195,](#page-194-1) [386](#page-385-0) Umrandung [187](#page-186-0) Verbergen (nicht anzeigen) [386](#page-385-0) Verbinden [191](#page-190-0) Zahlenformat [176,](#page-175-0) [178,](#page-177-0) [180](#page-179-0) ZELLE (Informationen über eine Zelle) [761](#page-760-0) Zelle direkt in der Tabelle editieren [410](#page-409-0) Zellen automatisch vervollständigen [57,](#page-56-0) [410](#page-409-0) Zellenformatierung übertragen [230](#page-229-0)

# **Index** 815 **Blue Community Community Community Community Community Community Community Community Community Community Community Community Community Community Community Community Community Community Community Community Comm**

Zellenschutz [386](#page-385-0) Zellenvorlagen [210,](#page-209-0) [211](#page-210-0) Ändern [213](#page-212-1) Anwenden [210](#page-209-1) Basierend auf [211](#page-210-0) Erstellen [211](#page-210-0) Standardvorlage "Normal" [213](#page-212-0) Tastenkürzel [211](#page-210-0) Zellinhalt Ausschneiden [68](#page-67-0) Einfügen [68](#page-67-0) Kopieren [68](#page-67-0) Löschen [68](#page-67-0) Zellmarkierung [407](#page-406-0) Zellrahmen [38,](#page-37-1) [407](#page-406-0) Zentriert [191](#page-190-0) ZGZ (Zinssatz) [765](#page-764-0) Zielwertsuche [108](#page-107-0) ZINS (Zinssatz per Iterationsverfahren) [763](#page-762-0) Zinsfuß QIKV [655](#page-654-0) XINTZINSFUSS [752](#page-751-0) Zinssatz (ZGZ) [765](#page-764-0) Zinssatz (ZSATZINVEST) [765](#page-764-0) Zinssatz per Iterationsverfahren (ZINS) [763](#page-762-0) ZINSZ (Zinszahlung) [764](#page-763-0) Zinszahlung (ZINSZ) [764](#page-763-0) Zinszahlung, kumuliert (KUMZINSZ) [602](#page-601-0) Zinszeitraum (ZZR) [770](#page-769-0) Zirkulärer Bezug [33,](#page-32-0) [428](#page-427-0) Zoomstufe (Ansicht) [432](#page-431-0) ZSATZINVEST (Zinssatz) [765](#page-764-0) z-Test [557](#page-556-0) ZUFALLSBEREICH (zufälliger Wert) [766](#page-765-0) ZUFALLSZAHL (zufälliger Wert) [766](#page-765-1) Zukünftiger Wert (ZW) [768](#page-767-0) Zukünftiger Wert (ZW2) [768](#page-767-1) ZULETZTGEDRUCKT (Datum des letzten Ausdrucks) [767](#page-766-0) ZULETZTGESPEICHERT (Datum des letzten Speicherns) [767](#page-766-1) Zurück zu vorheriger Version (Datei) [366](#page-365-0) Zurücksetzen Grafikeinstellungen [276](#page-275-0) Ribbon [436](#page-435-0) Symbolleisten [444](#page-443-0) Zeichenformatierung [202,](#page-201-1) [208](#page-207-1) Zusammenführen (von Objektformen) [257](#page-256-0) ZW (Zukünftiger Wert) [768](#page-767-0) ZW2 (Zukünftiger Wert) [768](#page-767-1) ZWEIFAKULTÄT (Zweierfakultät) [769](#page-768-0) Zwischenergebnisse runden [428](#page-427-0) Zylinderdiagramm [298](#page-297-0) ZZR (Zinszeitraum) [770](#page-769-0)